<span id="page-0-0"></span>SIEMENS EDA

# Tessent™ Shell User's Manual

Software Version 2021.3 Document Revision 23

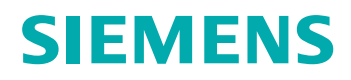

#### Unpublished work. © 2021 Siemens

This material contains trade secrets or otherwise confidential information owned by Siemens Industry Software, Inc., its subsidiaries or its affiliates (collectively, "Siemens"), or its licensors. Access to and use of this information is strictly limited as set forth in Customer's applicable agreement with Siemens. This material may not be copied, distributed, or otherwise disclosed outside of Customer's facilities without the express written permission of Siemens, and may not be used in any way not expressly authorized by Siemens.

This document is for information and instruction purposes. Siemens reserves the right to make changes in specifications and other information contained in this publication without prior notice, and the reader should, in all cases, consult Siemens to determine whether any changes have been made. Siemens disclaims all warranties with respect to this document including, without limitation, the implied warranties of merchantability, fitness for a particular purpose, and non-infringement of intellectual property.

The terms and conditions governing the sale and licensing of Siemens products are set forth in written agreements between Siemens and its customers. Siemens' **End User License Agreement** may be viewed at: [www.plm.automation.siemens.com/global/en/legal/online-terms/index.html.](https://www.plm.automation.siemens.com/global/en/legal/online-terms/index.html)

No representation or other affirmation of fact contained in this publication shall be deemed to be a warranty or give rise to any liability of Siemens whatsoever.

**TRADEMARKS:** The trademarks, logos, and service marks ("Marks") used herein are the property of Siemens or other parties. No one is permitted to use these Marks without the prior written consent of Siemens or the owner of the Marks, as applicable. The use herein of third party Marks is not an attempt to indicate Siemens as a source of a product, but is intended to indicate a product from, or associated with, a particular third party. A list of Siemens' trademarks may be viewed at: [www.plm.automation.siemens.com/global/en/legal/trademarks.html.](https://www.plm.automation.siemens.com/global/en/legal/trademarks.html) The registered trademark Linux® is used pursuant to a sublicense from LMI, the exclusive licensee of Linus Torvalds, owner of the mark on a world-wide basis.

Support Center[: support.sw.siemens.com](https://support.sw.siemens.com/) Send Feedback on Documentation: [support.sw.siemens.com/doc\\_feedback\\_form](https://support.sw.siemens.com/doc_feedback_form)

# **Revision History ISO-26262**

<span id="page-2-0"></span>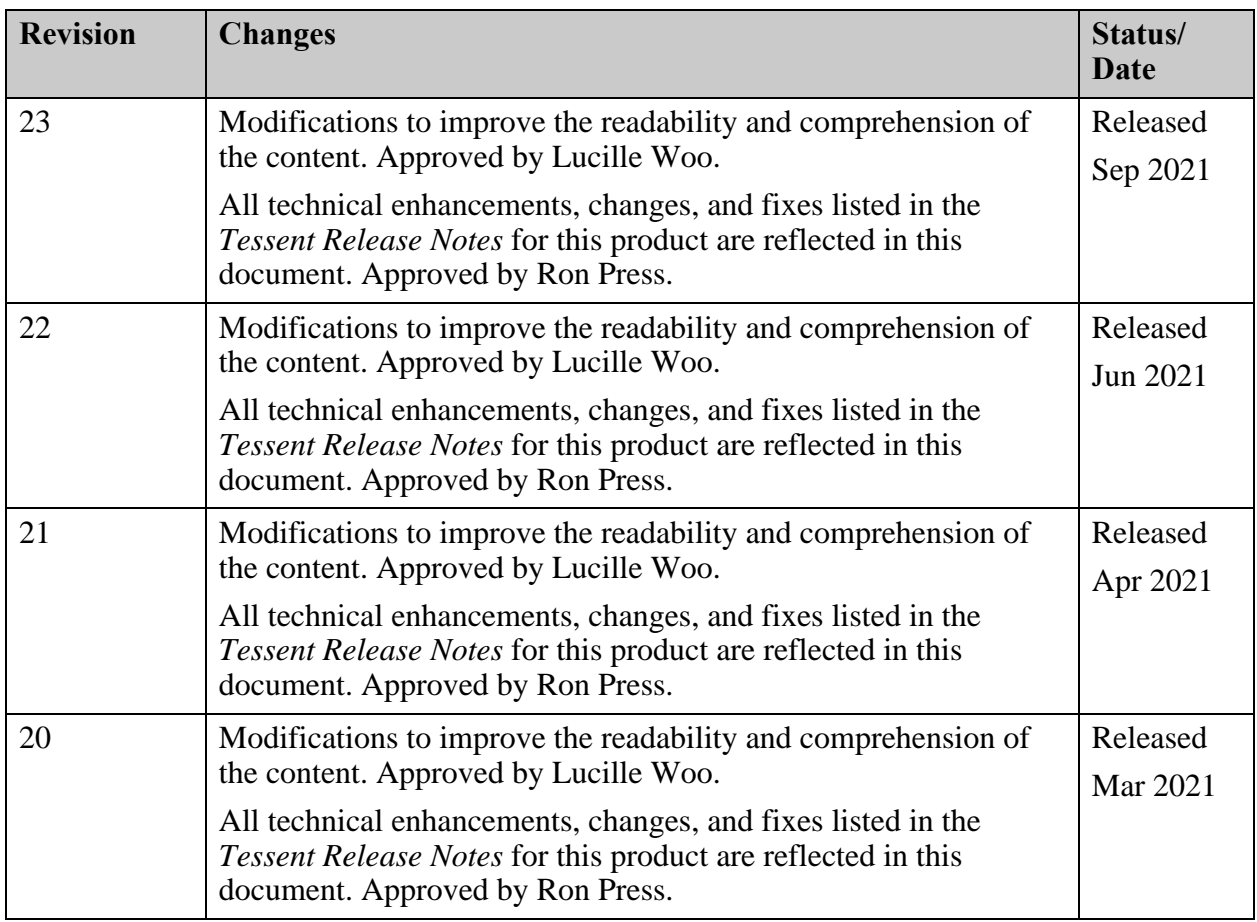

Author: In-house procedures and working practices require multiple authors for documents. All associated authors for each topic within this document are tracked within the Siemens documentation source. For specific topic authors, contact the Siemens Digital Industries Software documentation department.

Revision History: Released documents include a revision history of up to four revisions. For earlier revision history, refer to earlier releases of documentation on Support Center.

Tessent™ Shell User's Manual, v2021.3

#### **[Revision History ISO-26262](#page-2-0)**

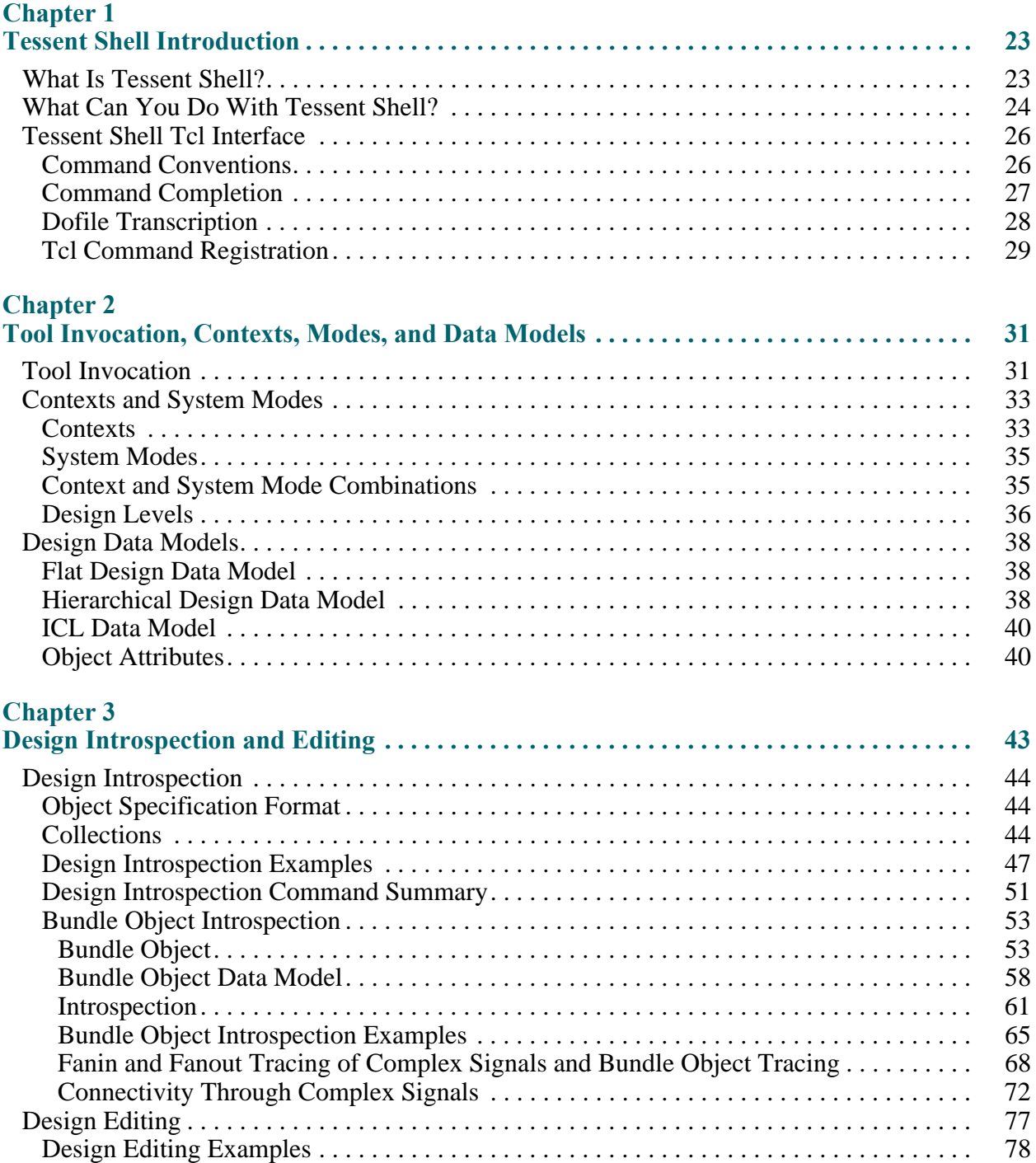

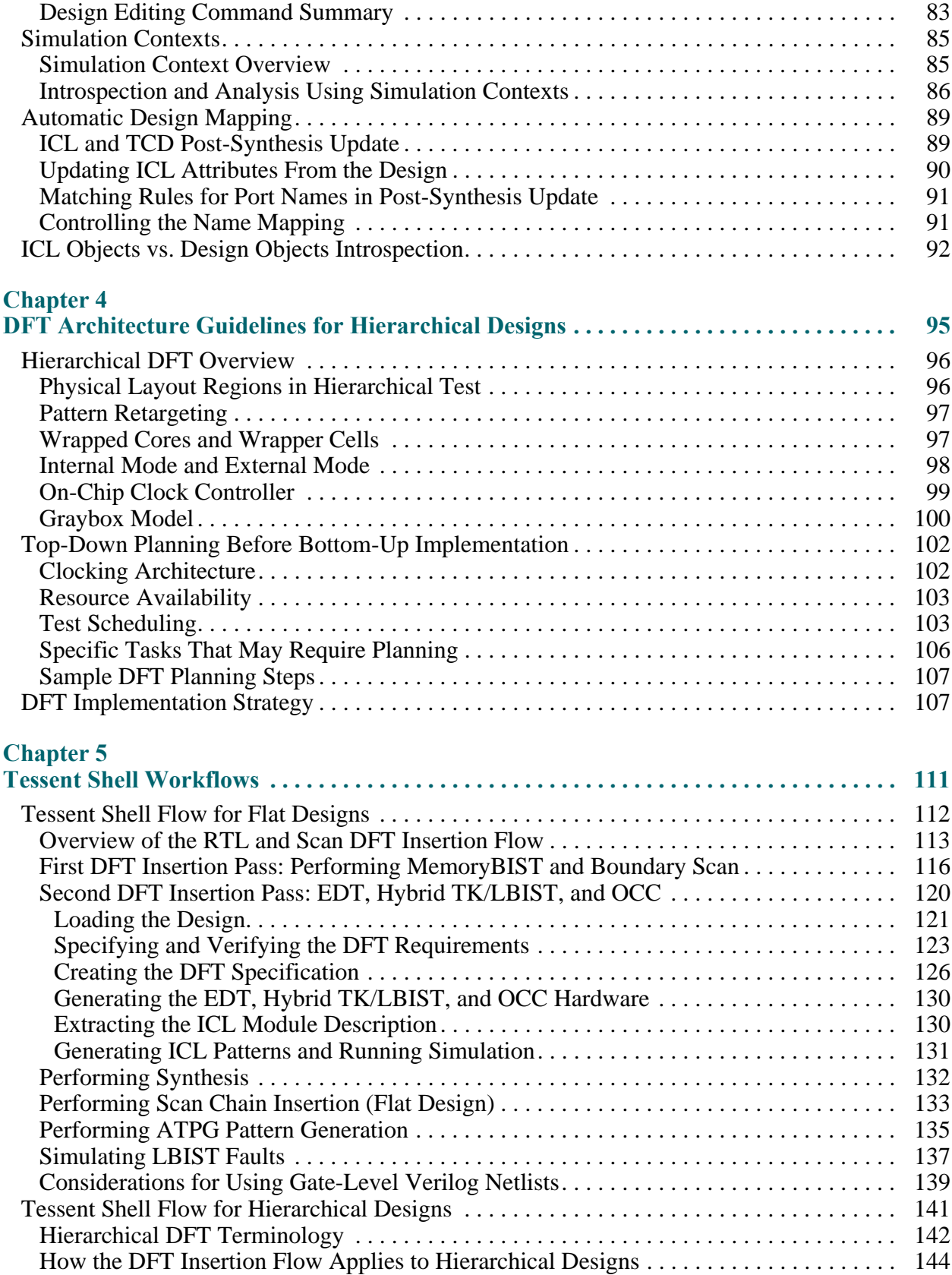

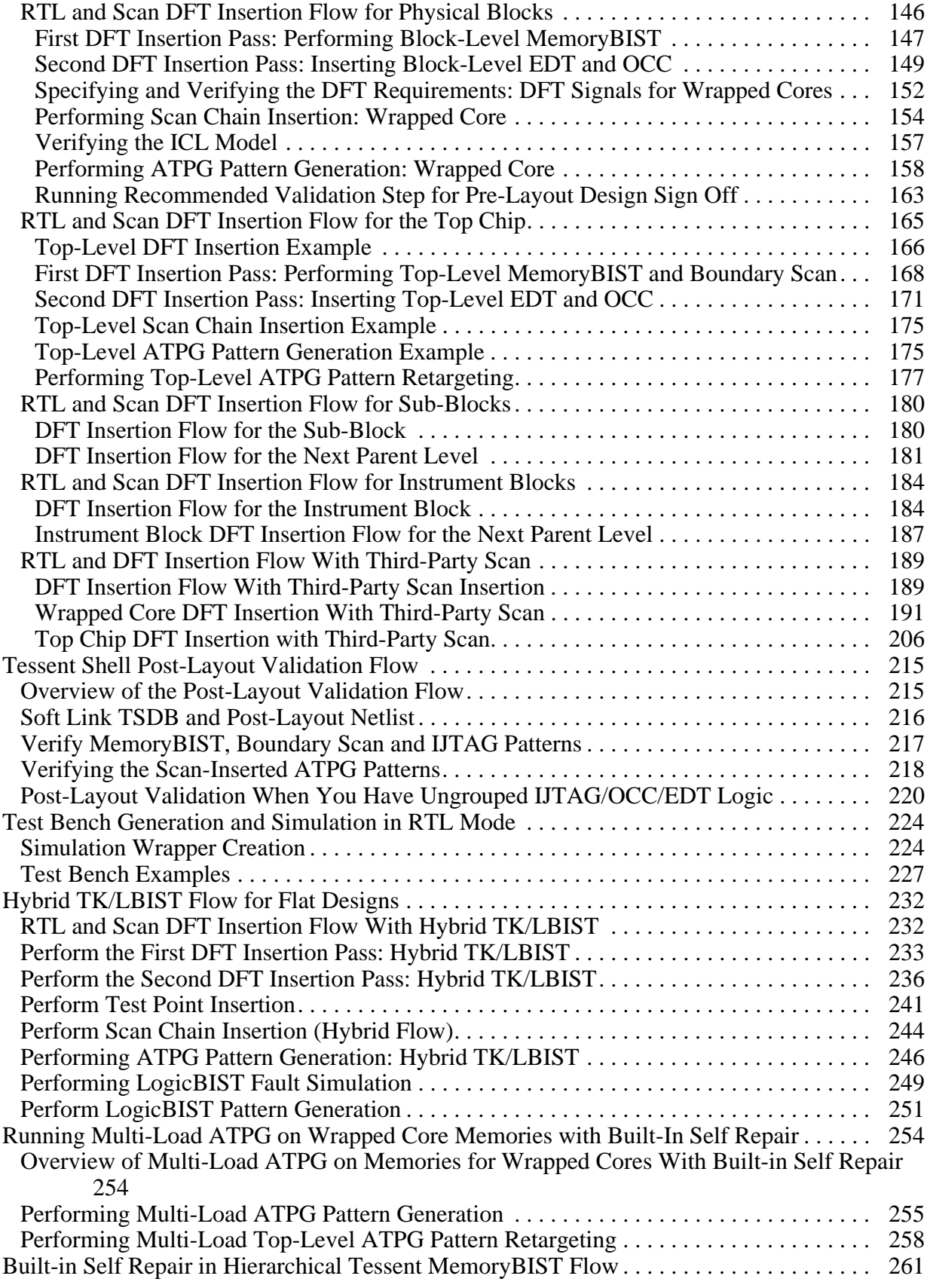

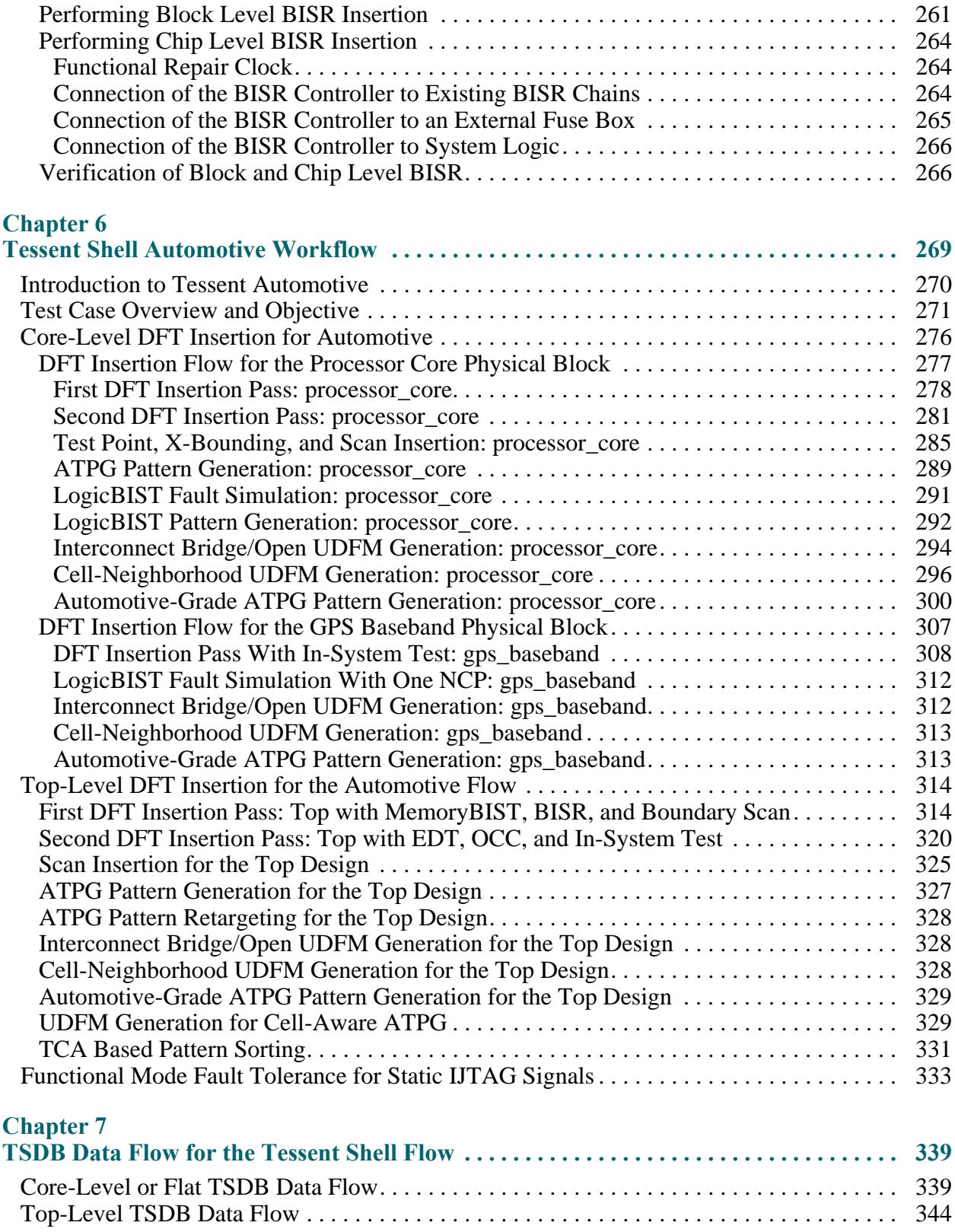

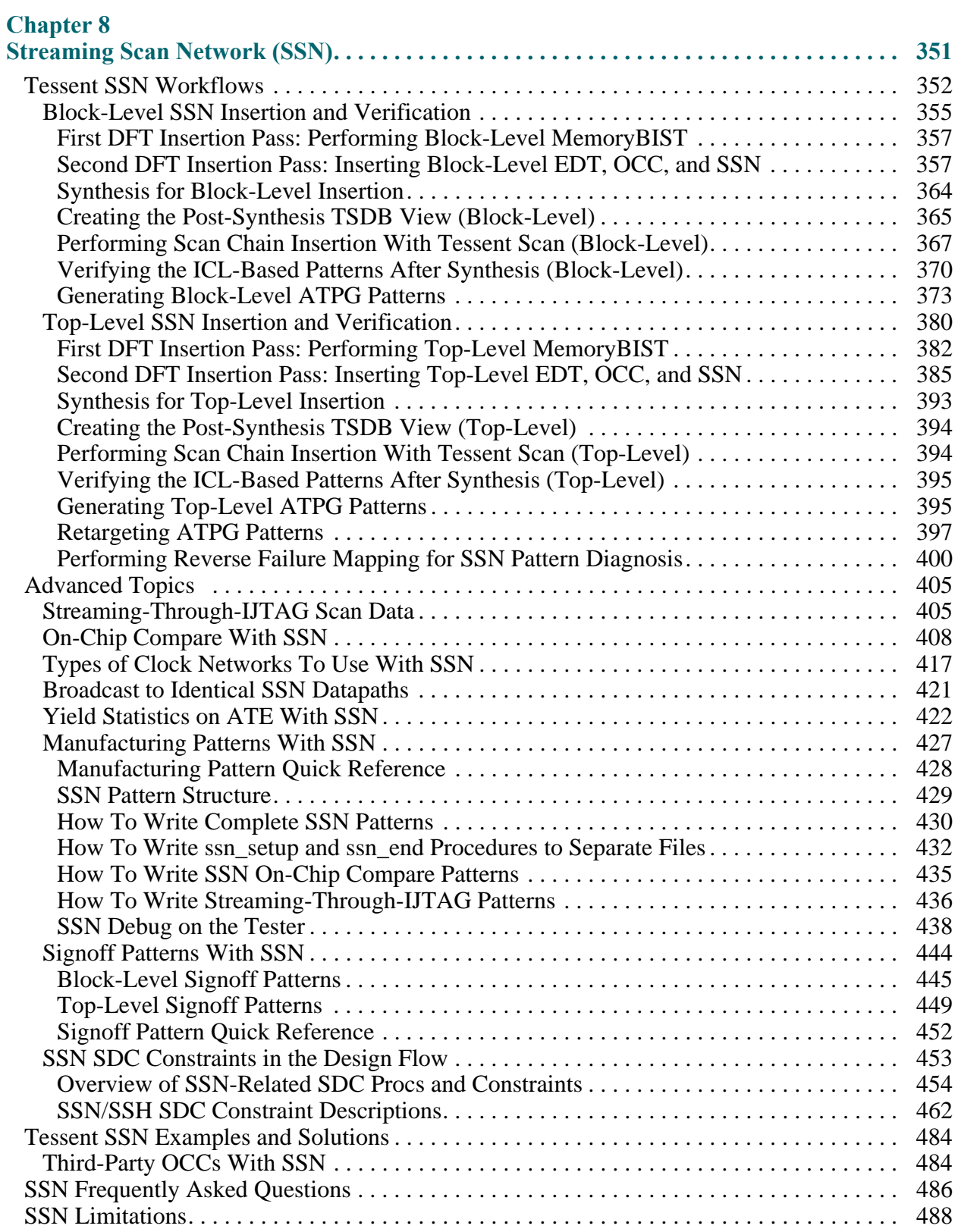

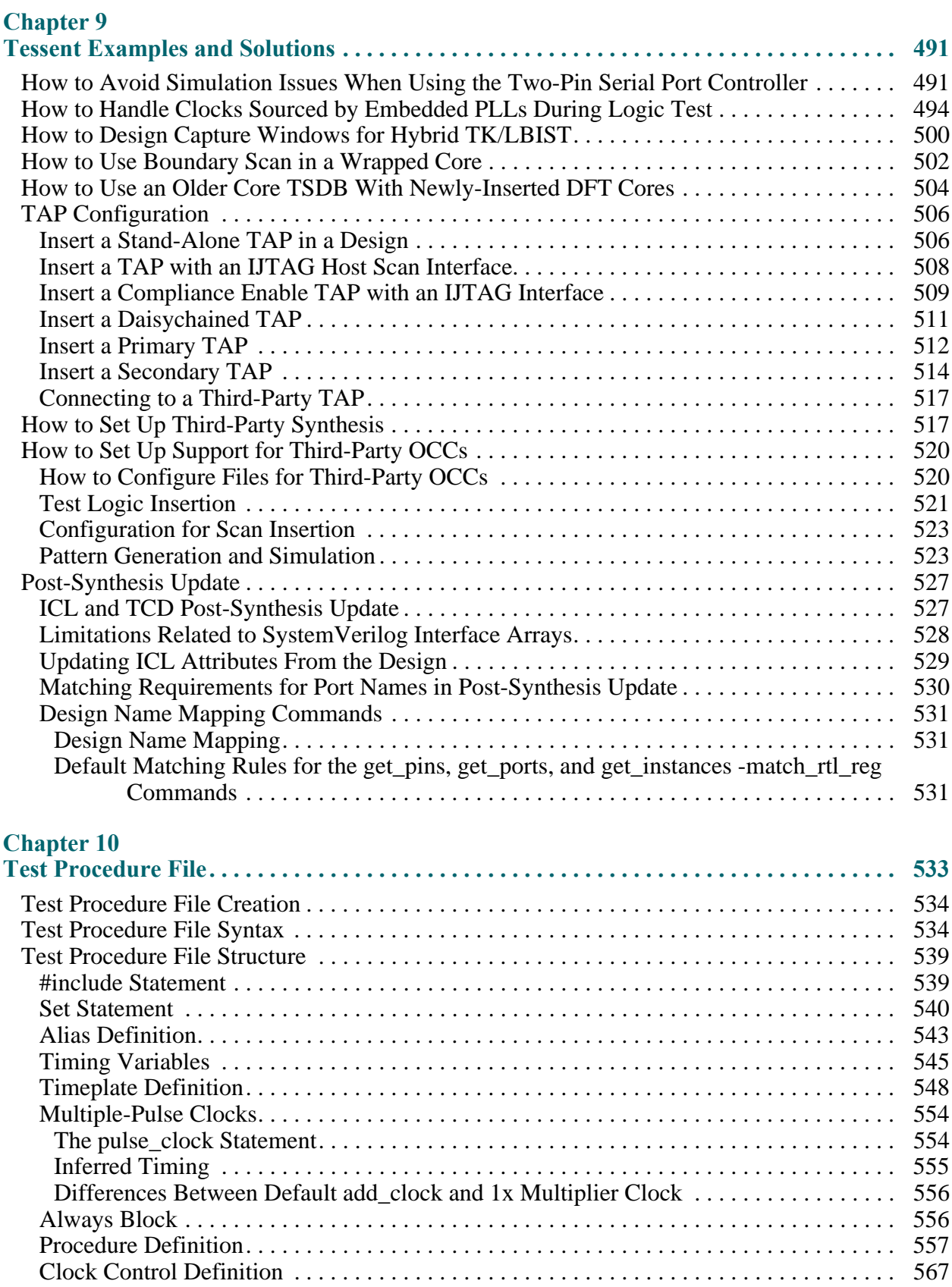

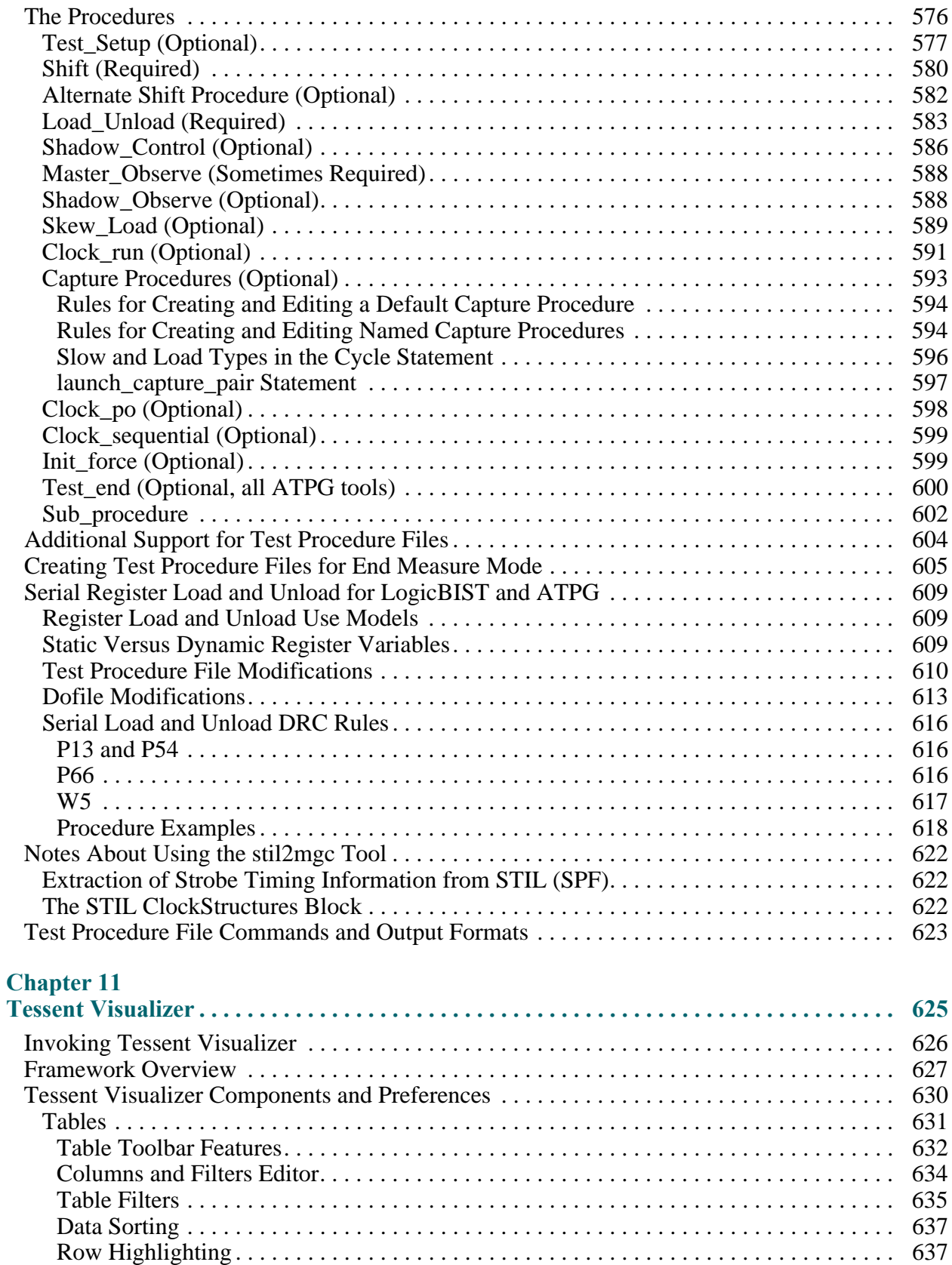

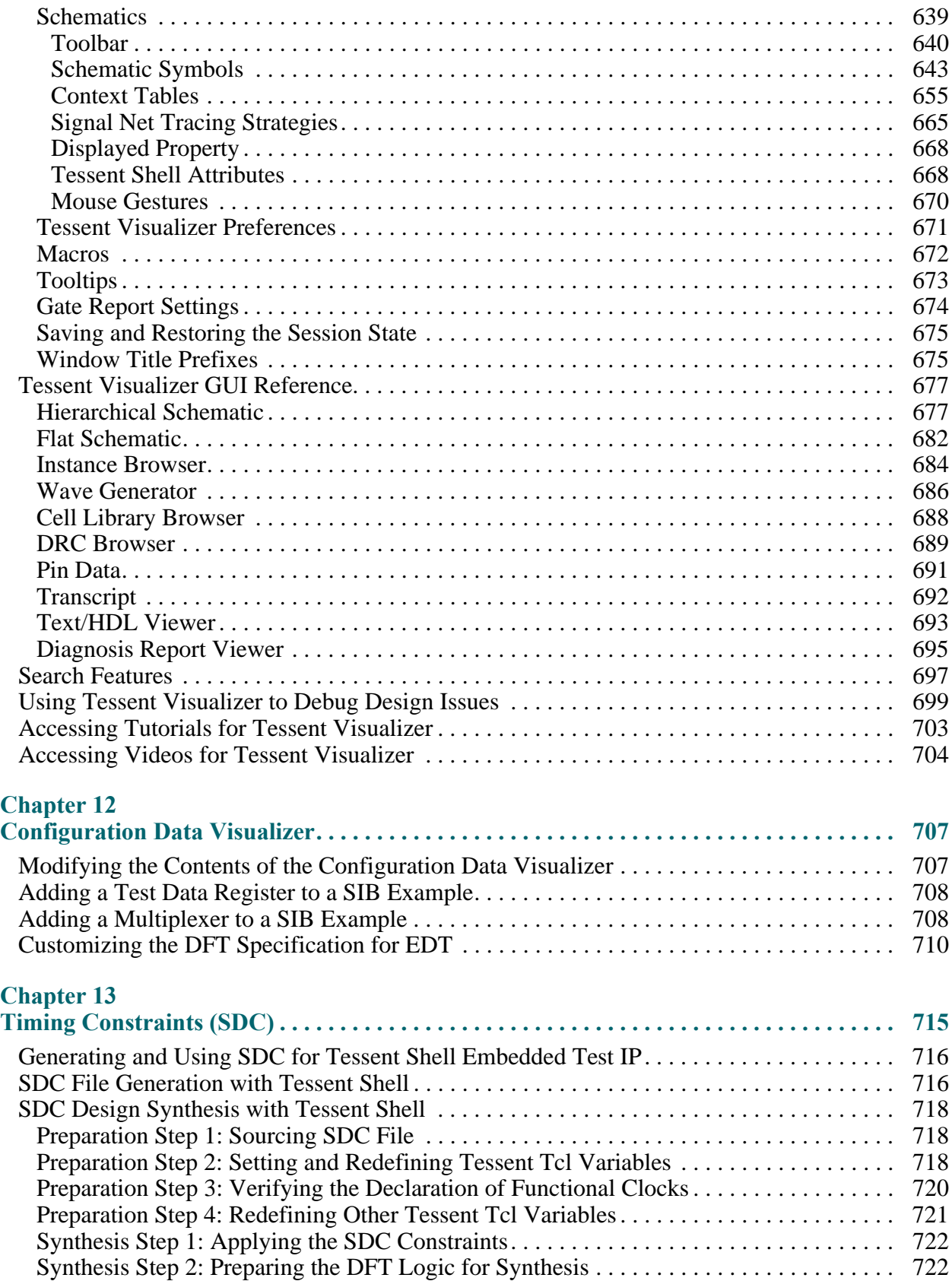

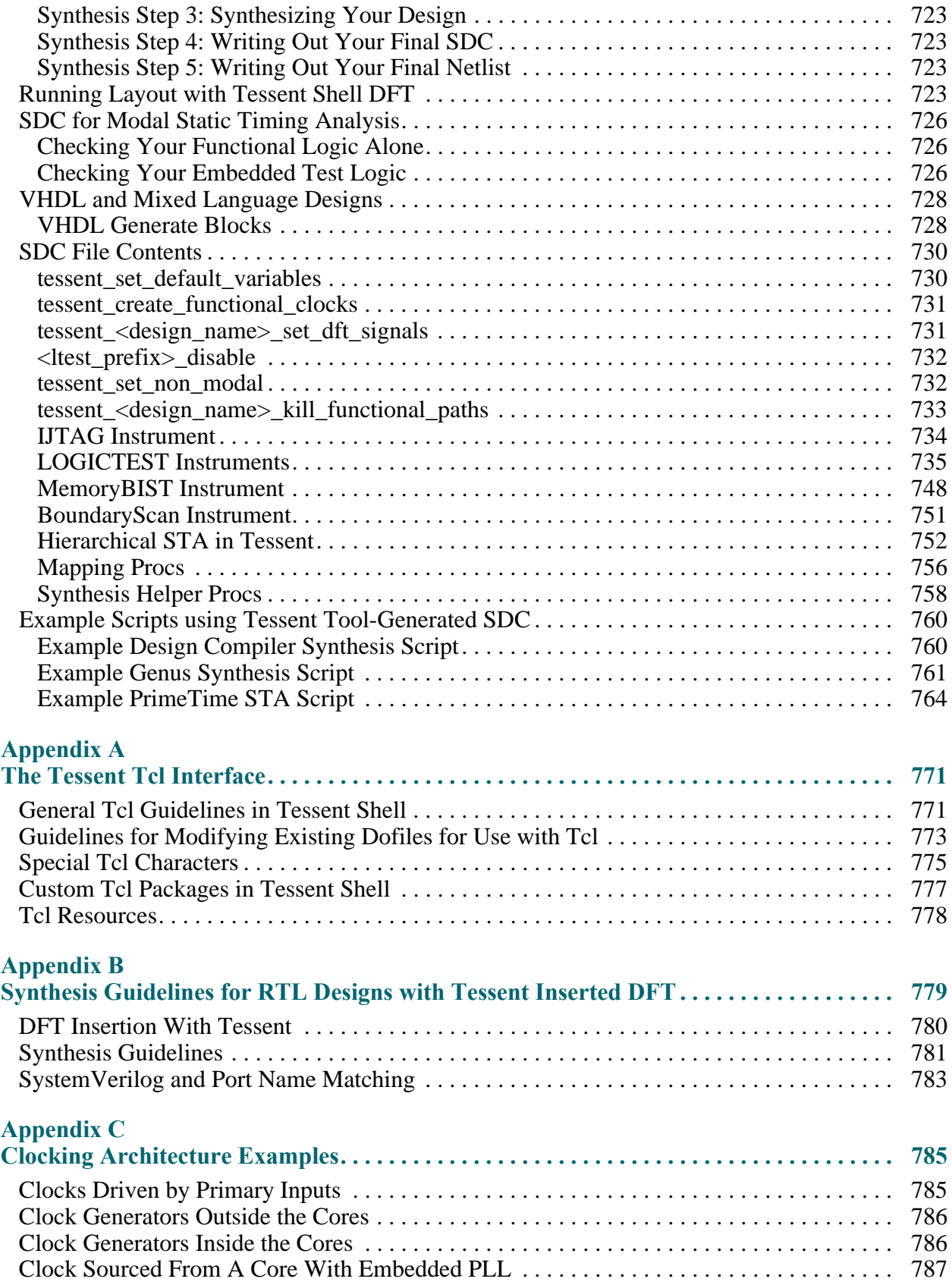

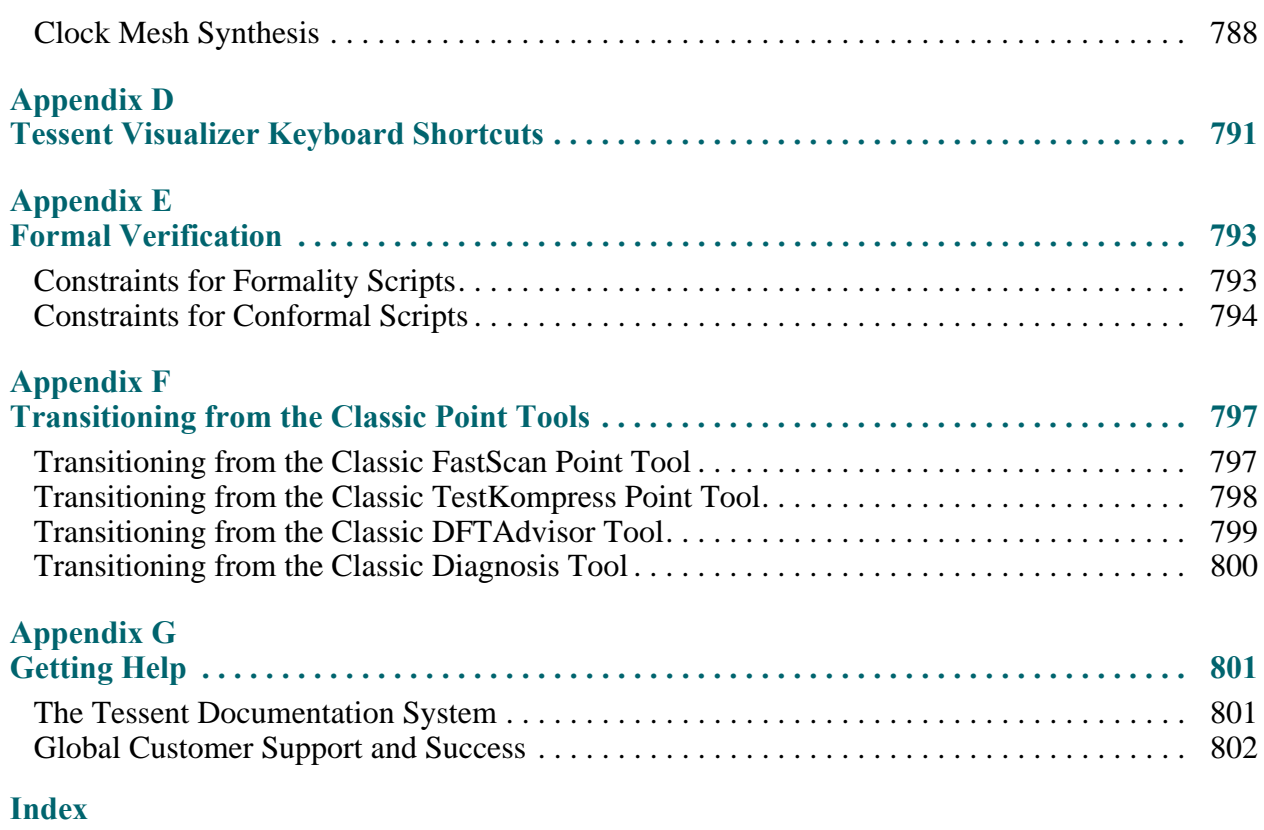

**[Third-Party Information](#page-804-0)**

# **List of Figures**

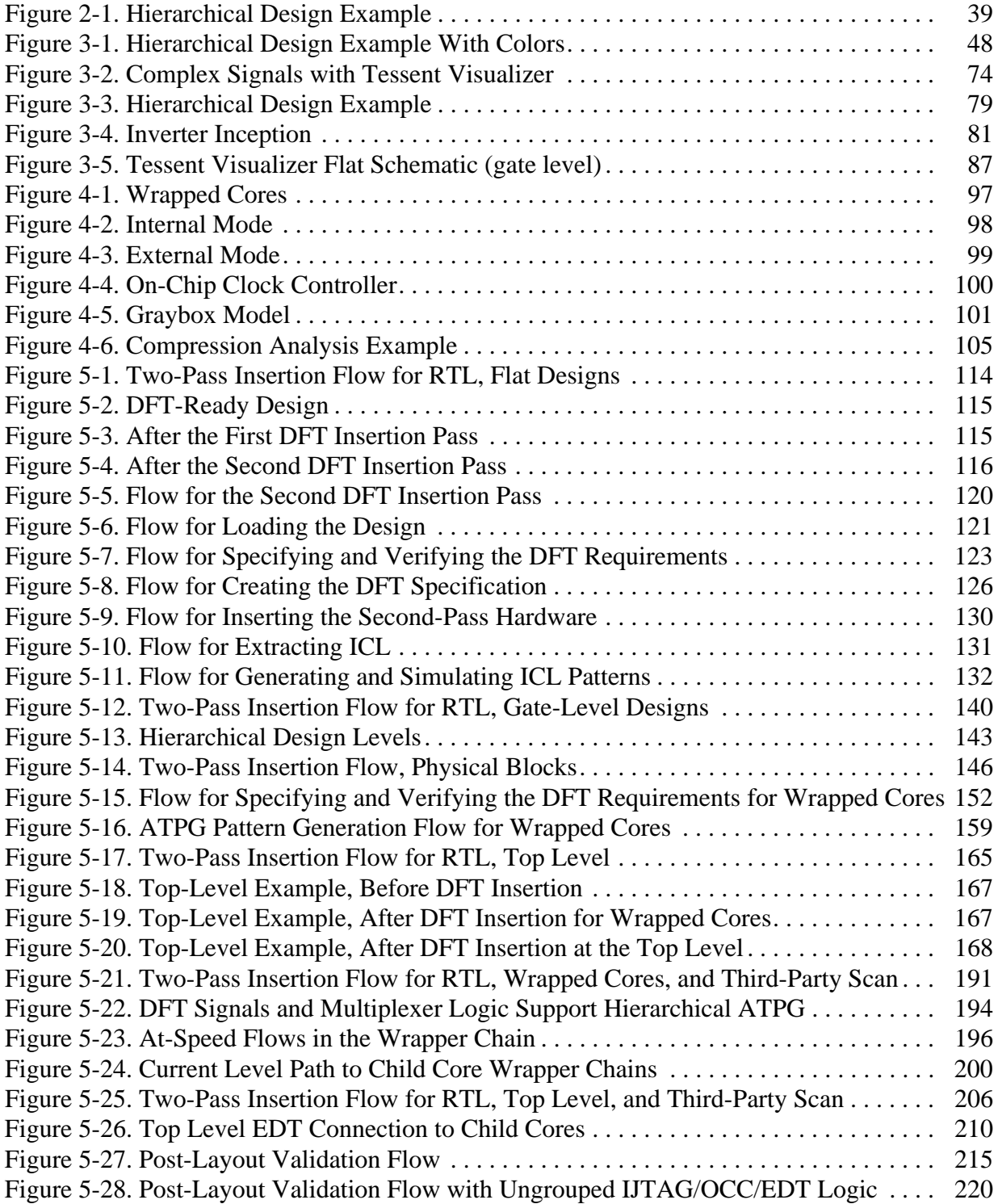

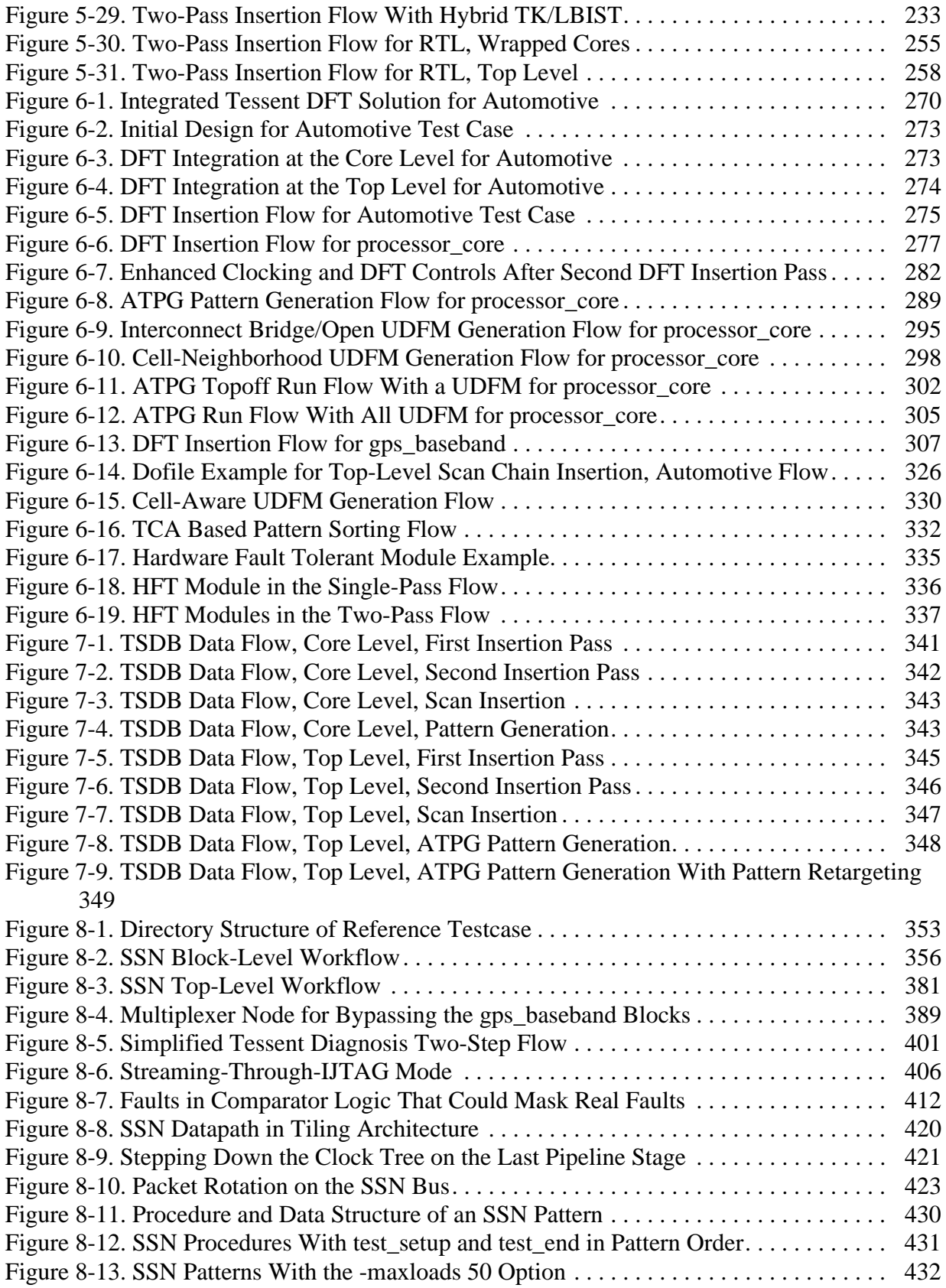

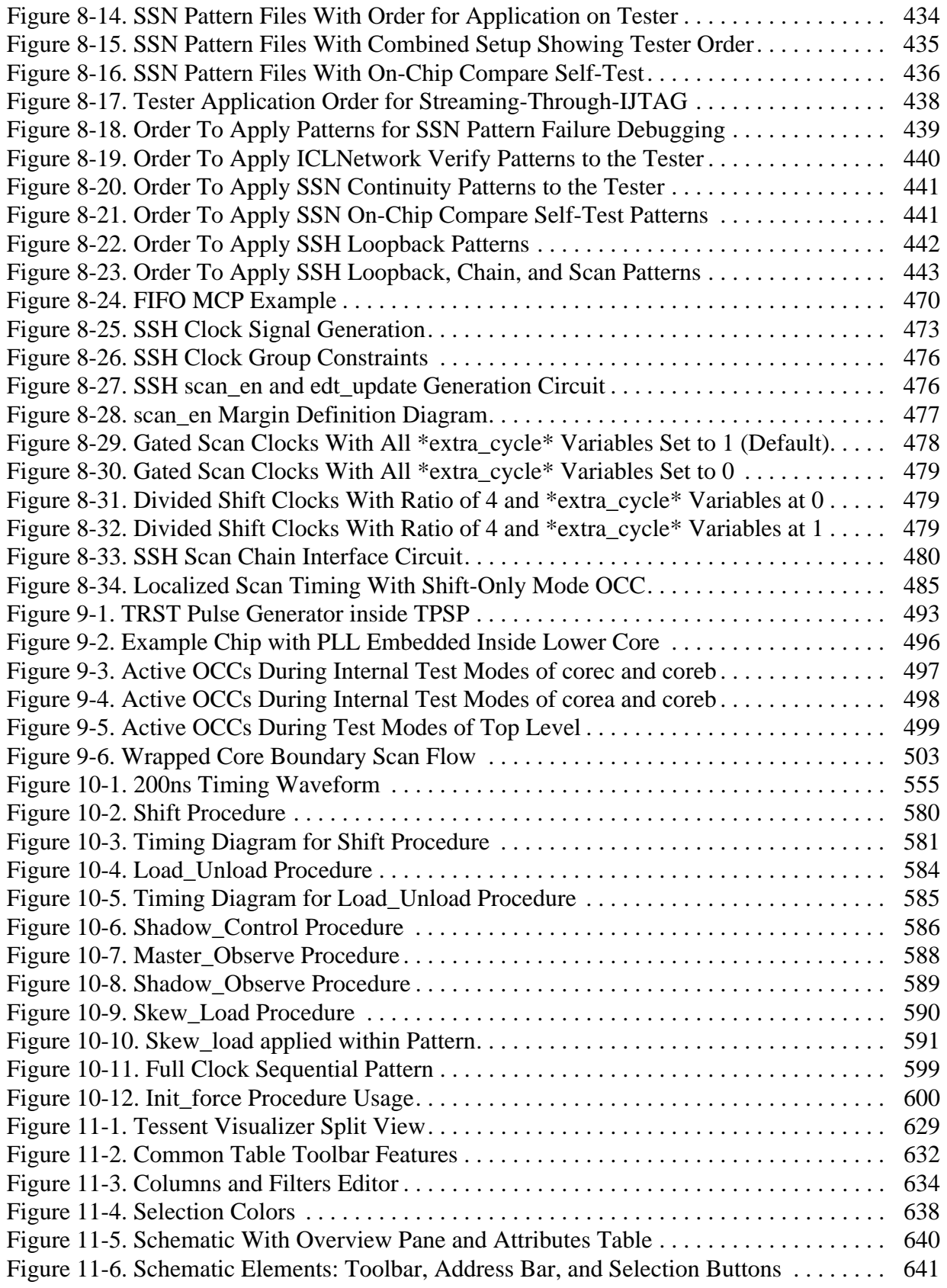

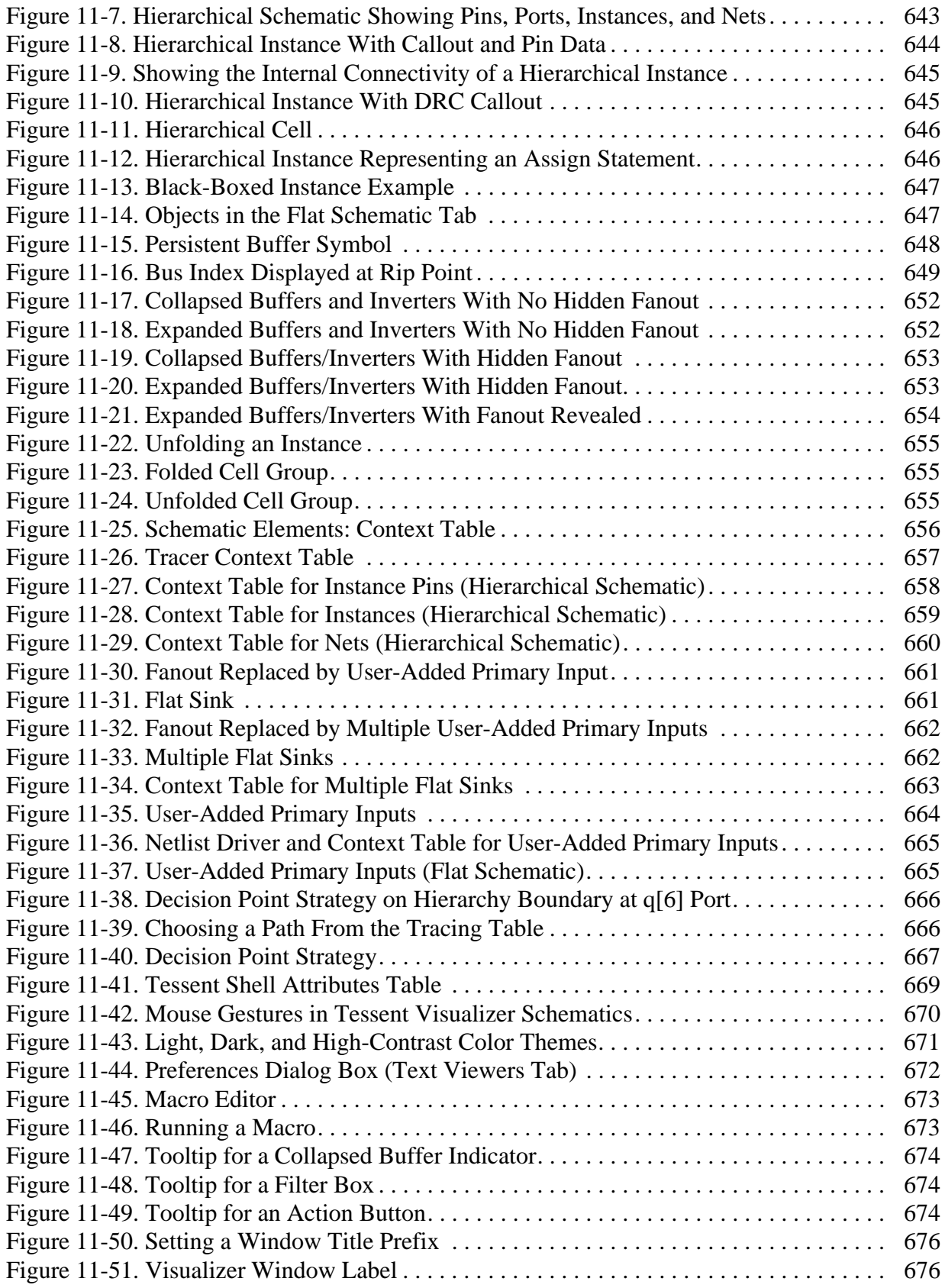

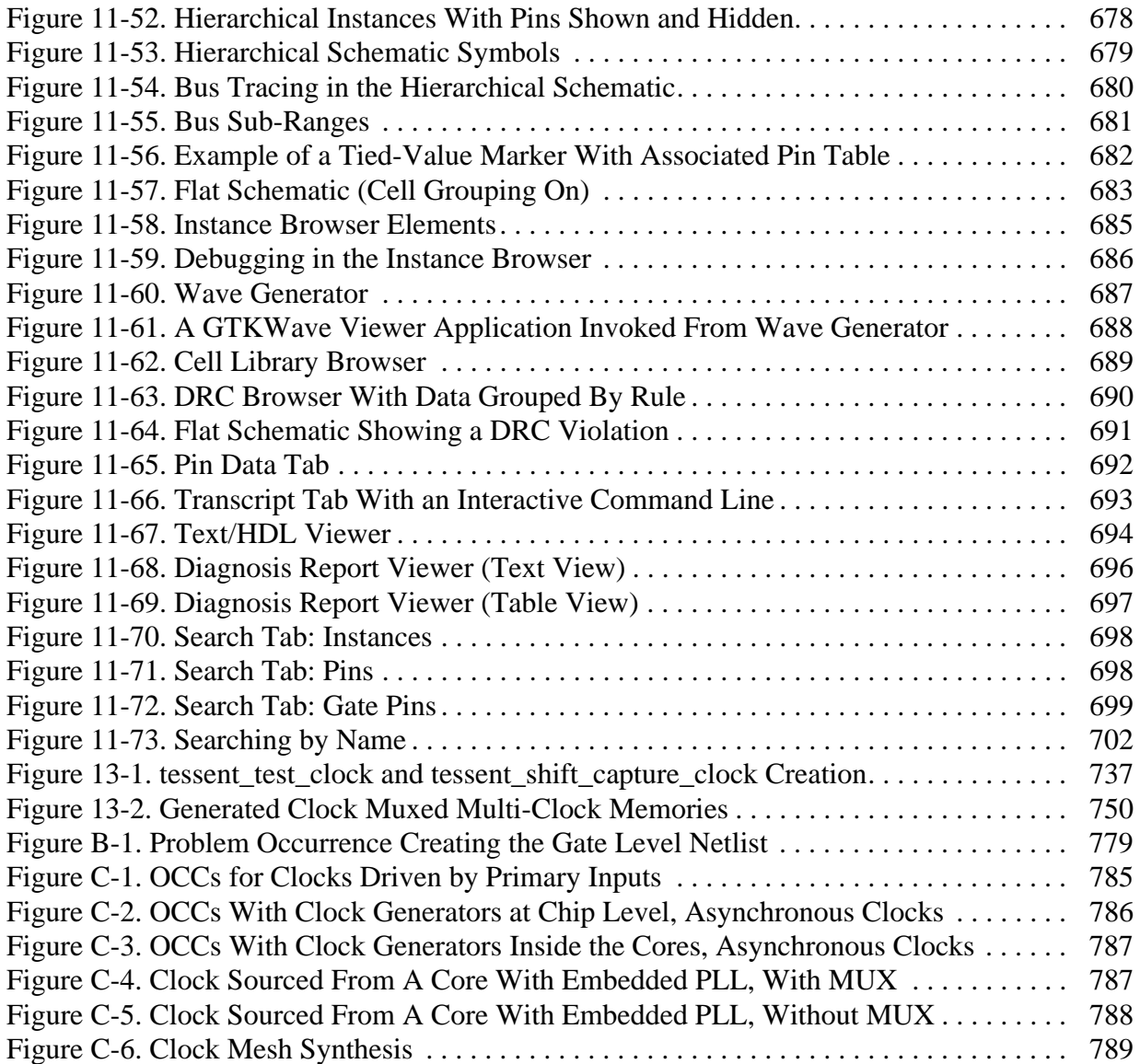

# **List of Tables**

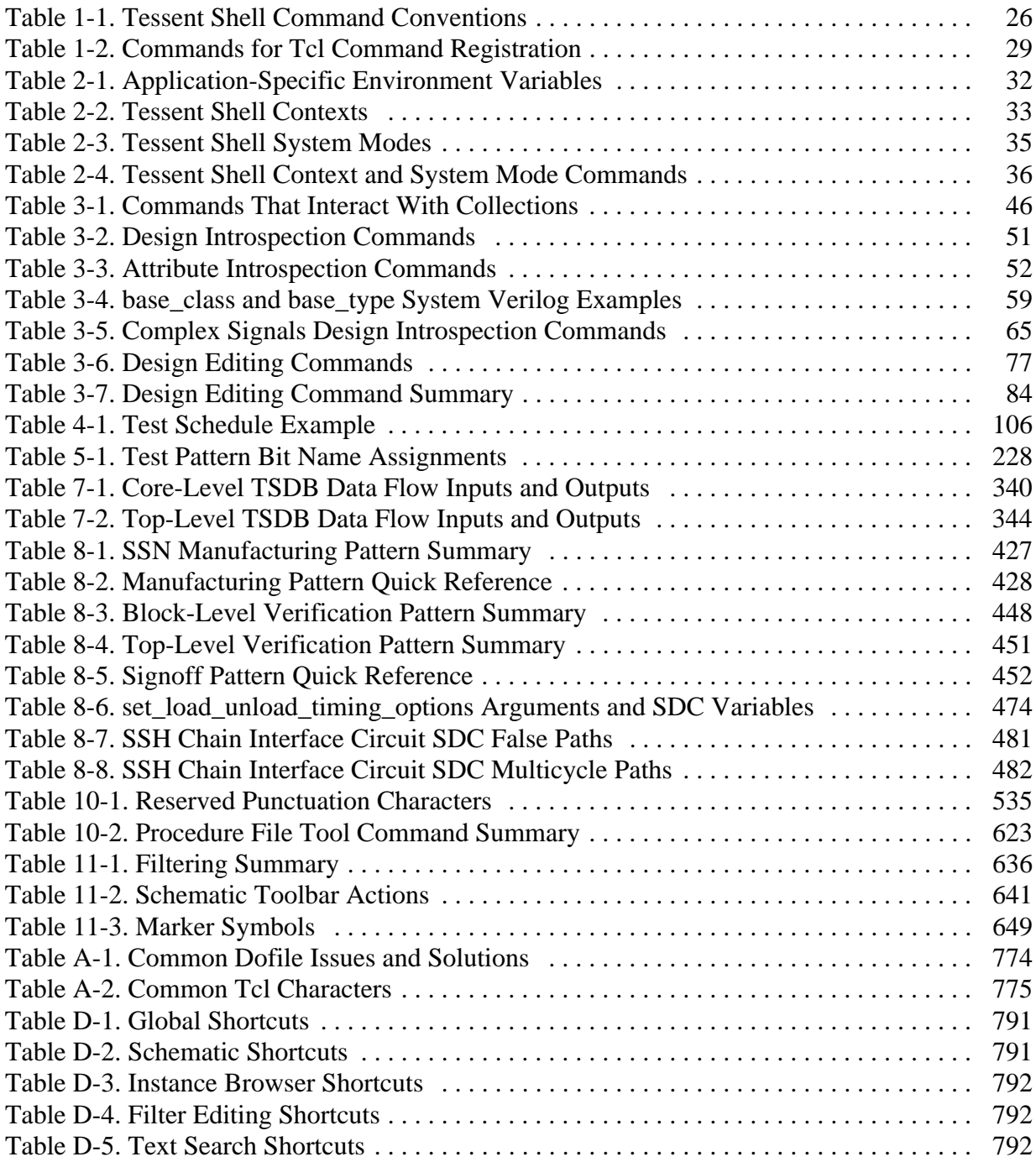

<span id="page-22-0"></span>Tessent™ Shell is a platform from which you can run all the Tessent tools. The platform includes shared design data, a common database, and powerful scripting utilities that provide a fully automated design-for-test (DFT) flow as well as the ability to customize the flow to fit specific requirements.

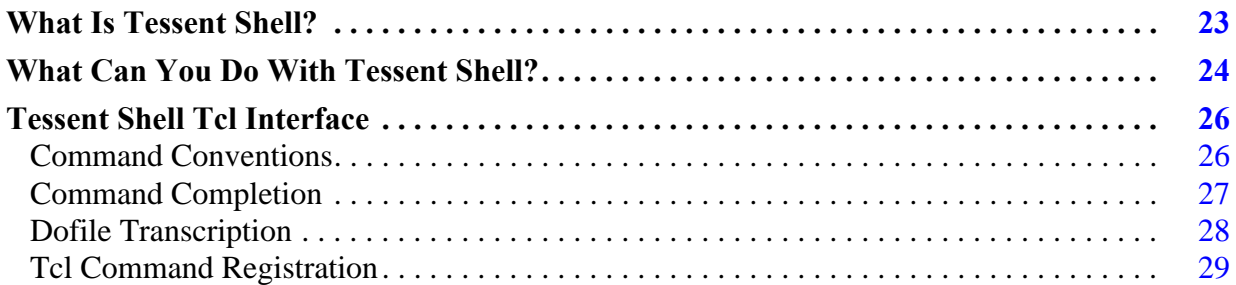

# <span id="page-22-1"></span>**What Is Tessent Shell?**

Tessent™ Shell is a DFT environment within which you can perform all the tasks required to insert DFT hardware, generate manufacturing test patterns, and perform post-silicon tasks such as diagnosis and yield analysis.

Tessent Shell provides a flexible design flow that supports a high level of automation or customization. Key aspects of the environment that support automation as well as enhance flexibility:

• **Shared Data Models —** Tessent Shell uses data models to store your design data. The Tessent environment shares these models across all tools and functions, and you can access the data stored within them to customize your design flow.

For standard automated flows, you do not need to be aware of this infrastructure. For those that need to extend the native tool commands, they have the same access to the design data model as the Tessent Shell tools do.

For more information about the data models, refer to ["Design Data Models" on page 38](#page-37-3).

- **Attributes** Attributes are characteristics associated with design objects, such as library cells, pins, and modules, that are stored within data models. Some are predefined, and you can also create your own attributes. Using attributes increases visibility into your design, enabling you to manipulate and query the features of the design objects.
- **Design Introspection** Introspection is the act of examining the design objects and attributes stored within the data models. Introspection enables you to retrieve the design

Tessent™ Shell User's Manual, v2021.3 **23**

data you need so that you can use Tcl scripting techniques to automate your own custom designs flows.

For more information about design introspection, refer to ["Design Introspection" on](#page-43-3)  [page 44.](#page-43-3)

• **Tcl** — Use this scripting language across all Tessent tools and functions. Through scripting, you can customize and extend the Tessent Shell standard flows as needed for your design requirements.

For more information about Tcl usage, refer to ["Tessent Shell Tcl Interface" on page 26](#page-25-0).

• **Tessent Shell Database (TSDB) —** The TSDB is a database that stores all the directories and files that Tessent Shell generates as you move through a design flow. The TSDB enhances flow automation by acting as the central location where Tessent tools can access the data it requires for the current task, whether that task be reading in a design, performing DRC, inserting logic test hardware, or performing ATPG pattern generation.

For more information about the TSDB, refer to ["TSDB Data Flow for the Tessent Shell](#page-338-2)  [Flow" on page 339.](#page-338-2)

• **IJTAG Automation —** By default, the DFT instruments that you create with Tessent Shell are controlled through an IJTAG network and the IEEE 1687 protocol. Tessent Shell automatically inserts the IJTAG infrastructure. This simplifies test setup and control of all the instruments at all levels of hierarchy, and enables reuse in hierarchical designs and test-benching at any stage of chip development.

For more information about IJTAG, refer to the "[Tessent IJTAG User's Manual.](#page-0-0)"

# <span id="page-23-0"></span>**What Can You Do With Tessent Shell?**

The Tessent Shell platform is a jumping-off point for accomplishing the full array of DFT tasks available within the Tessent tool suite. Specific DFT tasks may require different licenses, but all tools may be launched from and managed via Tessent Shell.

DFT tasks include:

- **Instrument Insertion** Generate and insert logic test hardware such as EDT (embedded deterministic testing) and OCC (on-chip clock controller), in addition to LogicBIST, MemoryBIST, in-system test, and boundary scan.
- **Scan Analysis and Insertion** Perform scan analysis and scan chain insertion.
- **ATPG** Generate ATPG patterns and perform fault simulation, including compression technology.

• **Defect Diagnosis and Yield Analysis** — Perform test failure diagnosis to determine a defect's most probable failure mechanism, as well as statistical analysis of diagnostic failures to find systemic defects.

Additionally, Tessent Shell provides general-purpose design editing support so that you can modify your design netlists as needed. You can work on the command line as described in ["Design Editing,](#page-76-2)" or use the [Tessent Visualizer](#page-624-1) graphical interface.

If you are getting started with Tessent Shell, refer to "[Tessent Shell Workflows](#page-110-1)" for information about the Tessent Shell workflow for RTL and scan DFT insertion.

# <span id="page-25-0"></span>**Tessent Shell Tcl Interface**

The Tessent Shell environment uses a Tcl-based interface that you can use from the command line or by writing dofile scripts.

The Tcl interface supports Tcl constructs such as variables, command substitution, flow control, and procedures. You can embed Tcl constructs in tool commands and embed tool commands within Tcl constructs the same as with any Tcl command.

For guidelines about using Tcl in Tessent Shell, and information about converting existing dofiles and using special characters, refer to ["The Tessent Tcl Interface](#page-770-2)" appendix.

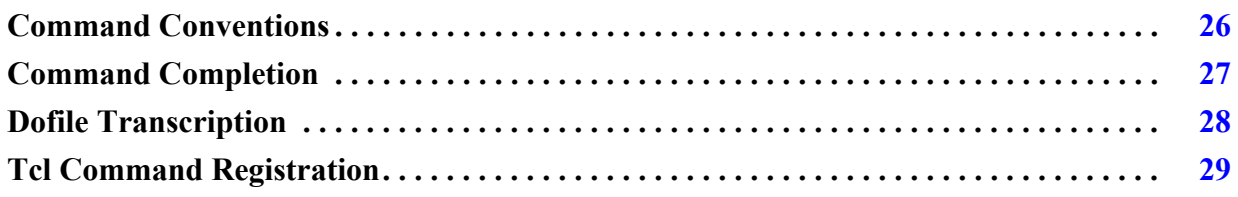

# <span id="page-25-1"></span>**Command Conventions**

Tessent Shell provides a unified Tcl-style command set and naming convention. Commands that begin with a certain first word (for example, "get" in get\_attribute\_value\_list) perform operations on the current data model.

[Table 1-1](#page-25-2) provides a summary listing by command first word of the Tessent Shell commands. Refer to the *[Tessent Shell Reference Manual](#page-0-0)* for a complete list of commands and options. You can also use the "help" command with a wildcard to see a complete list of commands that start with the same word:

**> help get\_\***

<span id="page-25-2"></span>

| <b>Command First Word</b> | <b>Types of Operations Performed</b>                     |
|---------------------------|----------------------------------------------------------|
| append_                   | Operates on collections. Refer to "Collections" for more |
| compare_                  | information.                                             |
| copy                      |                                                          |
| $filter_{-}$              |                                                          |
| foreach_                  |                                                          |
| index_                    |                                                          |
| remove                    |                                                          |
| size of                   |                                                          |
| sort_                     |                                                          |

**Table 1-1. Tessent Shell Command Conventions** 

| <b>Command First Word</b> | <b>Types of Operations Performed</b>                                                                                                    |
|---------------------------|----------------------------------------------------------------------------------------------------|
| get_                      | Returns data strings or collections of lists, objects, or<br>object attributes from the design object model for<br>introspection.                                |
| read                      | Reads files into memory, such as libraries and netlists.                                                                                                    |
| report_                   | Displays information about a specific item, such as the<br>current context or licenses currently checked out.                                                    |
| set                       | Specifies options, contexts, modes, attributes, and the<br>current design. Refer to "Contexts and System Modes"<br>and "Object Attributes" for more information. |
| write                     | Writes design data to a file or set of files.                                                                                                    |

**Table 1-1. Tessent Shell Command Conventions (cont.)**

### <span id="page-26-0"></span>**Command Completion**

In the Tessent Shell interface, you can use the Tab key to complete command names, command option names, and command option values. If the command you type is ambiguous, pressing the Tab key lists all matching commands. Additionally, within a command, pressing the Tab key can match variable names with \$.

Many Tessent Shell commands are constructed as follows:

*command\_name command\_options command\_option\_value*s

For example:

#### **set\_config\_value -in\_wrapper /TopBuilder(CHIP)**

Using Tab key completion, you can complete each of the command parts (name, options, and option values).

For information about Tcl shell handling in Tessent Shell, refer to the set\_tcl\_shell\_options command.

#### **Command Name Tab Completion**

As an example of command name completion, you can abbreviate the get\_attribute\_list command in the Tessent Shell interface by typing the following:

#### **SETUP> g\_a\_l <tab>**

Pressing the Tab key after the string completes and expands the command so that it looks like this:

#### **SETUP> get\_attribute\_list**

Tessent™ Shell User's Manual, v2021.3 **27**

#### **Command Option Name Tab Completion**

Tab completion for command option names is available for most commands. For example:

#### **SETUP> get\_config\_value -m<tab>**

-meta id -meta name -meta object

**SETUP> get\_config\_value -meta\_**

#### **Command Option Value Tab Completion**

Tab completion for command option values is available for the following value types:

- Configuration data path
- Enum (Enumerated) values

#### **Configuration Data Path Example**

In this example, pressing the Tab key on the partial configuration data path completes the path:

#### **SETUP> set\_config\_value -in\_wrapper /TopB<tab>**

#### **SETUP> set\_config\_value -in\_wrapper /TopBuilder(CHIP)/**

#### **Enum Value Example**

In this example, using the Tab key lists the supported time values -time\_unit option to the get\_config\_value command:

#### **SETUP> get\_config\_value -time\_unit <tab>**

as is fs ms ns ps s us

#### **SETUP> get\_config\_value -time\_unit**

#### **Dofile Entries**

You can use abbreviated commands (for example, **g\_a\_l** for **get\_attribute\_list**) in Tessent Shell dofiles, but it is best to always use the full command name. There is no fixed minimum typing for any command or option, and current minimum typing could change in future releases because of the addition of new commands or options. Using the full command names also adds readability to your dofiles.

### <span id="page-27-0"></span>**Dofile Transcription**

By default, the transcript style is Full, which means the tool writes out all commands read from a dofile before any Tcl evaluation occurs. The command appears in the transcript as entered but is commented out.

During Tcl evaluation, the Tcl commands are written to the transcript as follows:

- The tool writes all commands from the dofile with a "// *command*:" prefix. This includes Tessent Shell commands, Tcl commands, and complete loop and if/else constructs.
- The tool writes all commands embedded in Tcl constructs to the transcript as executed with a "// *sub\_command*:" prefix. Tessent Shell completes the variable and command substitutions and writes the resolved values in the loop to the transcript.

#### **Note**

This does not apply to introspection commands. Introspection commands are not written to the transcript as subcommands.

- The tool indents nested dofiles when they are written to the logfile.
- The tool can read a Tcl routine in much the same manner as a dofile. If you issue the source command (>source *my\_report\_env*), then the Tcl commands in the routine are not transcripted.

Control the Tessent Shell transcription behavior using the set\_transcript\_style command.

For information about modifying existing dofiles for use with the Tessent Shell Tcl interface, refer to ["Guidelines for Modifying Existing Dofiles for Use with Tcl.](#page-772-1)"

### <span id="page-28-0"></span>**Tcl Command Registration**

You can convert any Tcl procedure into a Tessent Shell application command. This enables you to implement functionality in Tcl and register that functionality as a command so that Tessent Shell handles it like any other built-in command. Like any built-in command, newly registered Tcl commands support Tab completion, and you can control their availability relative to the context and system mode. The help system also includes the new command.

The following commands enable you to register new commands and to define arguments and options for those commands.

<span id="page-28-1"></span>

| <b>Command</b>            | <b>Description</b>                          |
|---------------------------|---------------------------------------------|
| display_message           | Controls messages produced by Tcl commands. |
| lock_current_registration | Locks all current Tcl commands.             |
| register_tcl_command      | Registers a Tcl command.                    |
| unregister_tcl_command    | Unregisters a Tcl command.                  |

**Table 1-2. Commands for Tcl Command Registration** 

When you first execute the new command, the tool performs syntactic and semantic checks, and provides the parsed results to your Tcl implementation of the command. The tool also provides a mechanism to automatically define and register user-defined commands at tool invocation.

Tessent™ Shell User's Manual, v2021.3 **29**

For more information about creating your own application commands, refer to the examples included with the register\_tcl\_command description in the *Tessent Shell Reference Manual*.

# <span id="page-30-0"></span>**Chapter 2 Tool Invocation, Contexts, Modes, and Data Models**

In the Tessent Shell environment, setting the context and system mode orients the tool as to which task you want to perform. The tool uses design data models to store the relevant data about your design.

**[Tool Invocation . . . . . . . . . . . . . . . . . . . . . . . . . . . . . . . . . . . . . . . . . . . . . . . . . . . . . . . . . .](#page-30-1) 31 [Contexts and System Modes . . . . . . . . . . . . . . . . . . . . . . . . . . . . . . . . . . . . . . . . . . . . . . . .](#page-32-0) 33 [Design Data Models . . . . . . . . . . . . . . . . . . . . . . . . . . . . . . . . . . . . . . . . . . . . . . . . . . . . . . .](#page-37-0) 38**

# <span id="page-30-1"></span>**Tool Invocation**

When you invoke Tessent Shell, the tool starts up in setup mode.

You can invoke Tessent Shell from a Linux shell using the following syntax:

% tessent -shell

To use most Tessent Shell functionality, you must load a cell library after invocation using the read\_cell\_library command.

Refer to the **tessent** shell command description in the *Tessent Shell Reference Manual* for additional invocation options.

#### **Tessent Startup File**

During invocation, Tessent Shell reads the *.tessent\_startup* startup file. You can use this startup file for both general and tool-specific settings. The default location for the startup file is the home directory: *\$HOME/.tessent\_startup*.

This startup file is common to the contexts listed in [Table 2-2 on page 33](#page-32-2).

#### **Tessent Shell Environment Variables**

Tessent Shell provides environment variables for Tessent Shell environment operation in addition to application-specific environment variables. During invocation, the tool reads all environment variables that you have set.

The following table lists the environment variables that you can set for Tessent Shell environment operation.

Tessent™ Shell User's Manual, v2021.3 **31**

<span id="page-31-0"></span>

| <b>Variable</b>                             | <b>Description</b>                                                                                                    |
|---------------------------------------------|----------------------------------------------------------------------------------------------------|
| TESSENT_LICENSE_ORDER                       | Specifies the order that Tessent tools check out licenses. The<br>list of licenses uses the same terminology accepted by the<br>command "-license".                                                                                                    |
| <b>TESSENT_STARTUP</b>                      | Specifies the pathname of a directory that contains a Tessent<br>tool startup file.                                                                                                    |
|                                             | Default: No default                                                                                                    |
| <b>TESSENT TMP LOCATION</b>                 | Specifies the location at which the tool creates the<br>.tessent.tmp.hostname.process_id scratch directory. For more<br>information, see the command description in the Tessent<br>Shell Reference Manual.                                                                                        |
| TESSENT_UNDERSCORE_C<br><b>OMMANDS ONLY</b> | Directs the tool to only enable commands that use the<br>underscore style. When this environment variable is set to any<br>value, the legacy commands that used spaces are disabled. For<br>example, the tool would accept analyze_drc_violation but<br>would not accept "analyze drc violation". |

**Table 2-1. Application-Specific Environment Variables** 

#### **Related Topics**

read\_cell\_library [Tessent Shell Reference Manual]

tessent [Tessent Shell Reference Manual]

[Managing Mentor Tessent Software](#page-0-0)

set\_context [Tessent Shell Reference Manual]

get\_scratch\_directory [Tessent Shell Reference Manual]

# <span id="page-32-3"></span><span id="page-32-0"></span>**Contexts and System Modes**

One of the first tasks you perform after invoking Tessent Shell is setting the context and system mode for the current session.

The term "context" refers to a broad category of functionality that often corresponds to a specific point tool, product, or license feature, such as Tessent FastScan. Each context includes several system modes, which specifies the tool's current state of operation. By setting the context and then the system mode, you indicate the type of tasks you want Tessent Shell to perform.

In addition, you must specify the design level at which you want Tessent Shell to execute tasks.

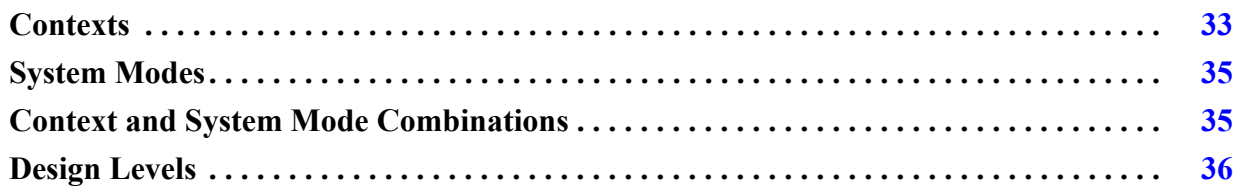

### <span id="page-32-1"></span>**Contexts**

The context specifies the functional category of tasks you want to perform with Tessent Shell.

<span id="page-32-2"></span>[Table 2-2](#page-32-2) lists the contexts that are currently available.

**Table 2-2. Tessent Shell Contexts** 

| Context              | <b>Description</b>                                                                                                    |
|----------------------|----------------------------------------------------------------------------------------------------|
| dft                  | Editing and introspection of the following types of designs: gate-<br>level Verilog, RTL Verilog, RTL System Verilog, and RTL<br>VHDL.                                                                                                    |
| dft -edt             | EDT IP generation and optional insertion. This corresponds to<br>the IP creation phase of Tessent TestKompress®.                                                                                                    |
| dft -logic_bist -edt | Configuration, generation, and insertion of the EDT/LBIST<br>hybrid controller IP. This corresponds to Tessent LogicBIST.                                                                                                    |
| dft -no_sub_context  | Specifies that a command is only available in the dft context<br>when no sub-context, such as -scan and -edt, was specified. See<br>the register_tcl_command in the Tessent Shell Reference Manual<br>for more information.                                                            |
| dft -scan            | Scan analysis and scan chain insertion. This corresponds to<br>Tessent Scan. Additionally in this context you can prepare a<br>BIST-ready design and include tasks such as X-bounding, MCP/<br>FP handling, and test point insertion. These features correspond<br>to Tessent ScanPro. |

Tessent™ Shell User's Manual, v2021.3 **33**

| Context                    | <b>Description</b>                                                                                                    |
|----------------------------|----------------------------------------------------------------------------------------------------|
| dft-test_points            | Test point identification and insertion. The test point<br>identification algorithm focuses on either pattern count reduction<br>or improving random pattern testability of the design.                                                                                                    |
| patterns -failure_mapping  | Reverse map top-level failures to the core so that you can<br>perform diagnosis with Tessent Diagnosis. Used after performing<br>scan pattern retargeting within the patterns -scan_retargeting<br>context.                                                                                                    |
| patterns -ijtag            | PDL command retargeting for IJTAG (IEEE 1687-2014) plus<br>extraction of the ICL network from the design.                                                                                                    |
| patterns -scan             | Test pattern generation and good and fault simulation. This<br>corresponds to Tessent FastScan and the test pattern generation<br>phase of Tessent TestKompress. The patterns -scan context<br>supports uncompressed scan ATPG/fault simulation, EDT<br>ATPG/fault simulation, and Logic BIST fault simulation. |
| patterns -scan_diagnosis   | Test failure diagnosis to determine a defect's failure mechanism<br>and location. This corresponds to Tessent Diagnosis.                                                                                                    |
| patterns -scan_retargeting | Scan pattern retargeting for retargeting core-level test patterns at<br>the top level.                                                                                                    |
| patterns -silicon_insight  | Control, simulate, debug, and characterize BIST-related<br>memories, logic, PLLs, and SerDes. This corresponds to Tessent<br>SiliconInsight.                                                                                                    |

**Table 2-2. Tessent Shell Contexts (cont.)**

#### **Context Specification**

Set the Tessent Shell context using the set\_context command. For example:

#### **SETUP> set\_context dft -scan**

You must set the context after you invoke Tessent Shell and before you can enter most commands. The set\_context command is available only in setup mode. You can use the get\_context command to see the current context.

Prior to setting the context, you can only run a small set of setup commands. These commands are those that you would typically place inside the startup file.

#### **Context and Licensing**

When you set the context, the tool automatically acquires the appropriate license, if available. Alternatively, you can directly specify the license Tessent Shell acquires by using the set\_context command with the optional -license switch.

You can control the order in which Tessent Shell checks out licenses by setting the TESSENT\_LICENSE\_ORDER environment variable. You provide, as the value of the environment variable, a space-separated list of licenses using the terminology described for "set\_context -license." For example:

setenv TESSENT\_LICENSE\_ORDER "Scan TestKompress IJTAG"

Any available licenses not explicitly listed in the value of the TESSENT\_LICENSE\_ORDER environment variable are appended to the list in their original order. The tool issues a warning if the environment variable contains a license that does not exist.

For more information about specifying a license feature, refer to the set\_context command description in the *Tessent Shell Reference Manual*. For a complete list of license feature names, refer to *[Managing Tessent Software](#page-0-0)*.

### <span id="page-34-0"></span>**System Modes**

A system mode in Tessent Shell defines the operational state of the tool. The default system mode is setup. The available system mode depends on the current context of the tool.

<span id="page-34-2"></span>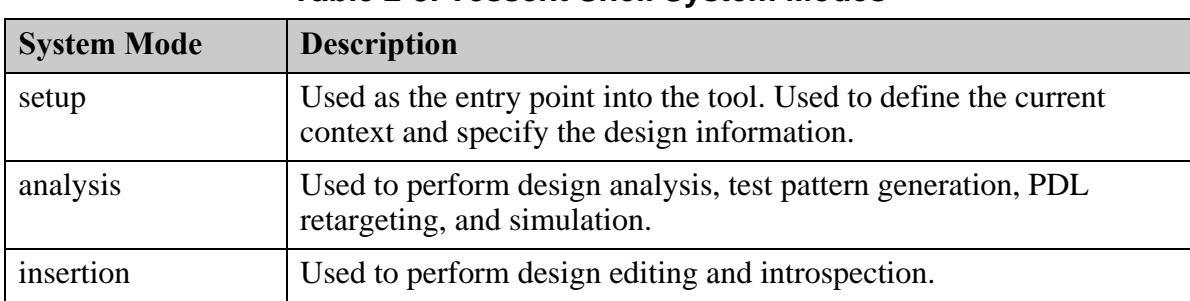

[Table 2-3](#page-34-2) lists the available system modes.

**Table 2-3. Tessent Shell System Modes** 

Change the Tessent Shell system mode using the set\_system\_mode command. For example:

**SETUP> set\_system\_mode insertion**

### <span id="page-34-1"></span>**Context and System Mode Combinations**

Together, the context and system modes imply a Tessent Shell task flow from setup to analysis to insertion when you are working with DFT designs, and from setup to analysis when you are working with patterns. For example, if you are working on a DFT design while in setup mode, you cannot perform scan analysis.

The following matrix lists the actions you can perform in the available contexts and system modes. The tool filters out the functionality that does not apply to the context/mode you are currently in and issues an error when you attempt to perform a task not within the scope of the current context/system mode.

Tessent™ Shell User's Manual, v2021.3 **35**

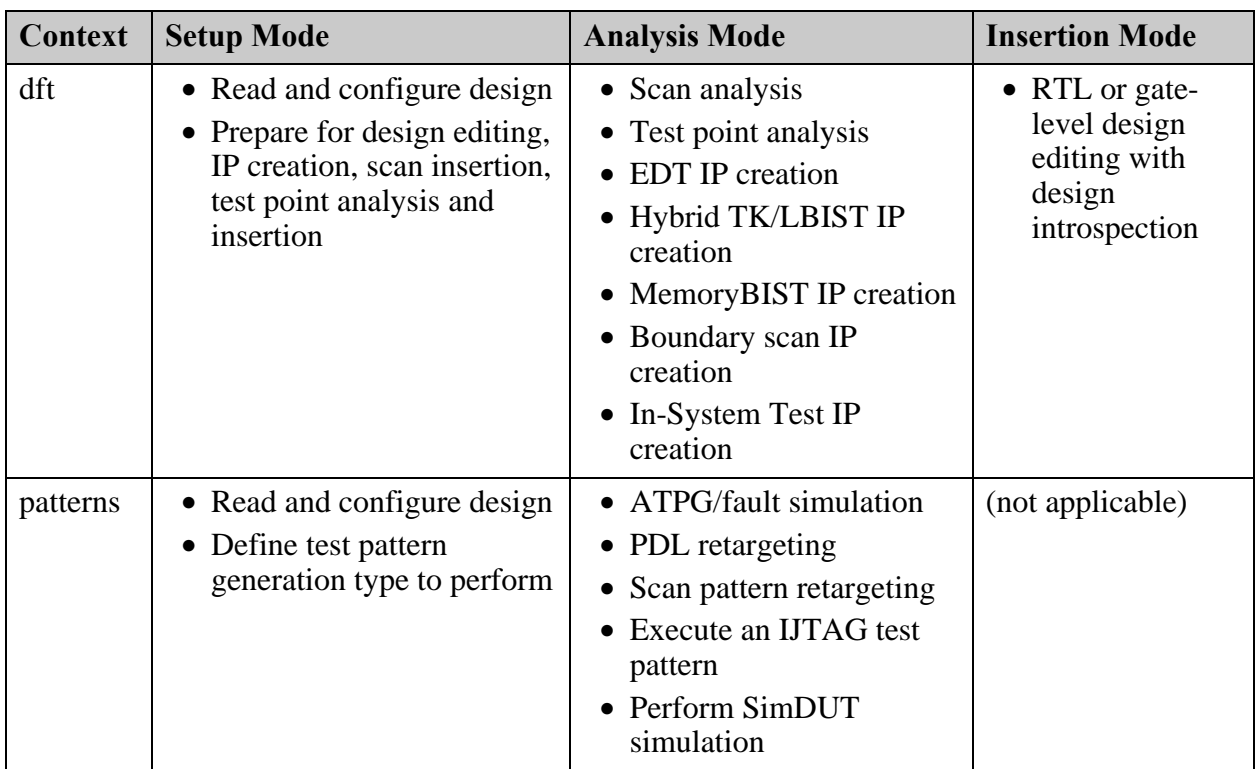

The tool provides a set of commands that enable you to interact with contexts and system modes.

<span id="page-35-1"></span>

| <b>Command</b>  | <b>Description</b>                                                                                                    |
|-----------------|----------------------------------------------------------------------------------------------------|
| get_context     | Returns the current context as specified by the set_context<br>command. Also returns inferred subcontexts, such as whether<br>patterns -scan is configured to perform LogicBIST or ATPG. |
| set_context     | Sets the current context and its options.                                                                                                    |
| set_system_mode | Sets the system mode.                                                                                                    |

**Table 2-4. Tessent Shell Context and System Mode Commands** 

### <span id="page-35-0"></span>**Design Levels**

When working with DFT designs—that is, you are working in context dft—you must set the design level at which you are performing tasks. There is no default setting for the design level.

The available design levels are chip, physical block, and sub-block. For flat designs, you always work at the chip level. For hierarchical designs, it is crucial to differentiate whether you are work at the top-level (chip) or at lower levels within physical blocks or sub-blocks. Refer to ["Hierarchical DFT Terminology"](#page-141-1) for definitions of these terms.
For complete information, refer to the set\_design\_level command description in the *Tessent Shell Reference Manual*.

# **Design Data Models**

Tessent Shell has the following data models: the hierarchical design data model, the flat design data model, and the ICL data model. Each of these data models contains one or more design objects, such as pins and modules, and each design object is associated with a set of attributes, such as an ID or bit-width of a bus.

For a complete description of the various data models, object types, and attributes, refer to the "Data Models" chapter in the *Tessent Shell Reference Manual.*

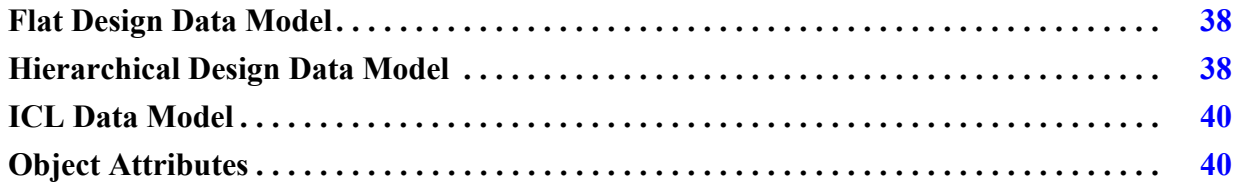

# <span id="page-37-1"></span><span id="page-37-0"></span>**Flat Design Data Model**

The flat design data model is an internal, flattened representation of a hierarchical design that the tool creates when entering analysis mode. You can also explicitly create the flat model using the create\_flat\_model command.

The flat design data model consists of gates that are connected together. A gate is an instance of a primitive module, and a gate\_pin object represents a pin on a gate instance. Gate\_pin objects have no unique instance name. Instead they have a unique ID that differentiates one from another. The format of the ID is two integers separated by a period character. The first integer represents the gate ID, and the second integer represents the pin index (where 0 is the output pin, 1 is first input pin, and so on). However, this ID does not remain in place from one netlist version to the next or from one Tessent Shell invocation to the next. For this reason, you should avoid hard-coding this ID into a script.

## **Note**

You can preserve hierarchical pins in the flat model by using the set\_attribute\_options -preserve boundary in flat model option.

For more information about the flat design data model and the gate\_pin object type, refer to ["Flat Design Data Model"](#page-37-0) in the *Tessent Shell Reference Manual*.

# <span id="page-37-3"></span><span id="page-37-2"></span>**Hierarchical Design Data Model**

Tessent Shell translates your design netlist into a hierarchical design data model in memory when you load the design into the tool using a command such as read\_verilog.

The design data remains in memory during the Tessent Shell session until you delete the model or exit the tool.

The hierarchical design data model contains the following object types:

- Module A basic building block of your design. A module can be a Verilog module, a Tessent library model, or a built-in primitive.
- Instance A single instantiation of a module.
- Port An input, output, or inout interface of a module.
- Pin An input or output interface of an instance.
- $Net A$  wire that connects the pins of instances.
- Pseudo\_port Represents a user-added primary input or primary output.

These object types are described in detail in the "Data Models" chapter of the *Tessent Shell Reference Manual*.

Use the set\_current\_design command to designate one module within your design as the current design. Instances, pins, and nets are hierarchical objects defined relative to the current design.

[Figure 2-1](#page-38-0) shows a hierarchical design upon which many of the examples in this chapter are based. The label above the elements is the instance name while the label below the elements is the module name. For example, the module name of the AND gate in the upper-left corner is and3, and its instance name is u1.

The dashed boxes are modules instantiated in the parent module. For example, module modc is instantiated inside of module modb. Its complete instance path is u4/u5.

<span id="page-38-0"></span>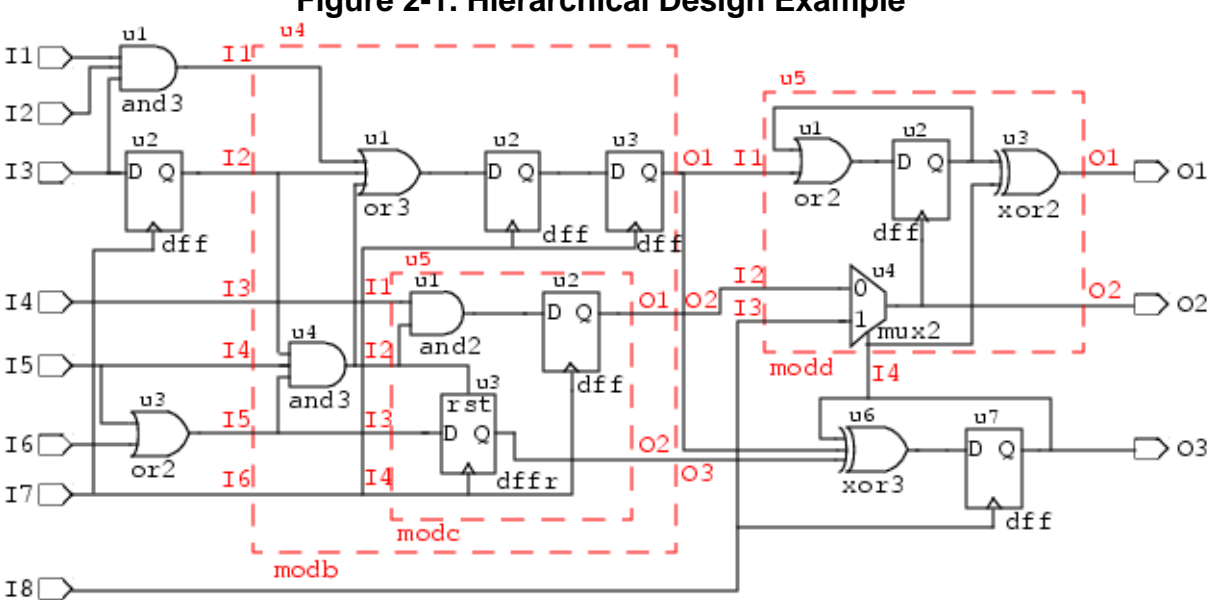

# <span id="page-38-1"></span>**Figure 2-1. Hierarchical Design Example**

Tessent™ Shell User's Manual, v2021.3 **39**

# <span id="page-39-2"></span><span id="page-39-0"></span>**ICL Data Model**

The Instrument Connectivity Language (ICL) describes the elements that comprise the IJTAG network as well as their logical (though not necessarily physical) connections to each other and to the instruments at the endpoints of the network.

ICL bears a loose resemblance to a hierarchical netlist such as Verilog; it is organized by modules that may contain instances of other modules, and it describes the connections between the pins of the instances. ICL is not a complete netlist. The connections are port-to-port rather than through nets, and ICL uses abstraction rather than include the detailed physical construction of the circuitry. ICL represents only the behavioral operation of the network.

The ICL data model defines objects as one of various object types, such as icl module, icl\_instance, icl\_port, and icl\_pin.

Each icl\_module object has its list of objects including the following:

- icl port
- icl instance in module
- icl pin in module
- icl\_scan\_register\_in\_module
- icl scan mux in module
- icl\_one\_hot\_scan\_group\_in\_module
- icl alias in module
- icl scan interface of module

Once the current design is set using the set current design command, the ICL data model is elaborated downward from the current design and icl\_instance objects are created for each instance of icl\_module, and icl\_pin objects are created for each port of the modules associated to the icl\_instances. The icl\_instance and icl\_pin objects are hierarchical objects and therefore only exist after the current design is set. The same holds for objects of type icl\_scan\_register, icl\_scan\_mux, icl\_one\_hot\_scan\_group, icl\_alias, and icl\_scan\_interface.

For more information about the ICL data model and the icl\_module, icl\_instance, icl\_port, and icl\_pin object types, refer to ["ICL Data Model"](#page-39-2) in the *Tessent Shell Reference Manual*.

# <span id="page-39-1"></span>**Object Attributes**

Each design object in a design data model has a list of characteristics, called attributes, attached to that object. For example, each pin has an attribute that specifies its hierarchical name and its parent instance. There are both predefined and user-defined attributes.

Predefined attributes provide access to information known to the tool such as the name of a module or the direction of a pin. All design objects have some predefined attributes, and every design object can have user-defined attributes as well. For a complete list of attributes for each type of data model, refer to "Data Models" chapter in the *Tessent Shell Reference Manual.*

The process for creating a new user-defined attribute is called *registration*. The predefined attributes, unlike the user-defined attributes, do not need to be registered.

You must register each new user-defined attribute and specify a default value before you can use the attribute. If you want to later change the default value, you must unregister and then reregister the attribute. For more information about the registration process, refer to the description of the register\_attribute command in the *Tessent Shell Reference Manual.*

You can query any attribute and change any user-defined attribute. Most predefined attributes are read-only, although some are read-write, such as the is\_hard\_module attribute.

You can filter and sort objects based on the attributes and their values. The filter\_collection and sort collection commands perform these operations. For more information about filtering attributes, refer to "Attribute Filtering Equation Syntax" in the *Tessent Shell Reference Manual.*

Intuitively named "get\_" commands return collections of objects from the data model and the model's attributes that you can use for design introspection of various design objects.

# **Chapter 3 Design Introspection and Editing**

Tessent Shell provides a full range of commands for examining (introspecting) and editing designs.

Along with the command-line interface, Tessent Shell provides a graphical user interface, Tessent Visualizer, that enables you to edit and introspect designs, and adjust object attributes. For details, refer to ["Tessent Visualizer" on page 625](#page-624-0).

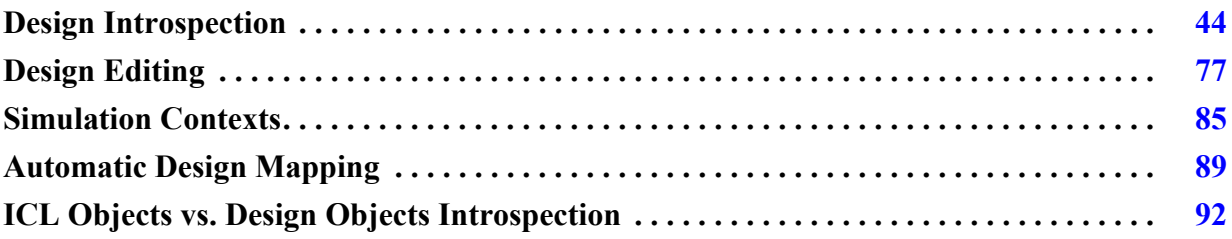

# <span id="page-43-0"></span>**Design Introspection**

Tessent Shell introspection commands allow you to examine the design objects within a design data model. They provide access to the tool's internal data structures, giving you the flexibility of Tcl scripting while keeping all compute-intensive processing in the tool's backend. The commands operate on object specifications that you include as arguments to the commands, and they return collections.

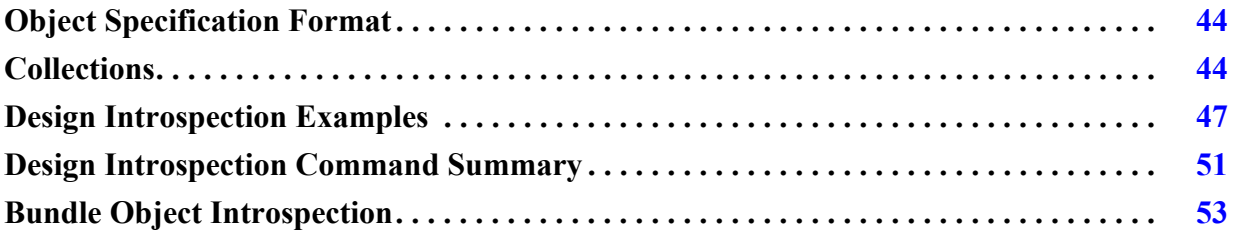

# <span id="page-43-1"></span>**Object Specification Format**

An object specification lists the design objects (such as instances, pins, or nets) that the specified command acts upon. The object specification can be the name of an object, a Tcl list of names of objects, or a collection of objects. For design objects that have unique IDs, like instances, you can use the IDs as the object names.

The following examples show the add\_schematic\_objects command with valid object specifications listed within square brackets or curly brackets.

```
add_schematic_objects [get_instances u*] -display hierarchical_schematic
```
**add\_schematic\_objects [list u1 u2 u3] -display hierarchical\_schematic**

**add\_schematic\_objects {u1 u2 u3} -display hierarchical\_schematic**

These commands display the results in Tessent Visualizer.

All Tessent Shell commands operating on user-specified objects accept object specifications as arguments.

# <span id="page-43-2"></span>**Collections**

Collections are an extension of Tcl that are specific to Tessent Shell applications. Native Tcl commands such as "foreach" and "puts" do not recognize collections. A collection represents a group of zero (an empty set) or more design objects.

Design introspection commands return collections of objects. The objects are stored in the internal data structures, and the tool returns a string handle to this collection. The string handle is a " $\mathcal{Q}$ " character followed by a numeric ID (in this case, " $\mathcal{Q}$ 1"). The entire data volume remains in the tool's internal data structures, so the Tcl interface is not overloaded with large amounts of data.

Introspection commands issued directly from the shell display the "name" attribute of the first 50 elements of the collection, because the name is more useful than displaying the collection's ID. However, names are not displayed in non-interactive mode such as when executing a dofile.

The following example demonstrates the use of the get instances and get name list commands to return collections of objects:

## **SETUP>set var1 [get\_instances u\* -hierarchical –of\_modules MOD1]**

```
{u1 u2 u3 u4 u5 u6 u7}
```
**SETUP>puts \$var1@1 SETUP>puts [get\_name\_list \$var1]**

u1 u2 u3 u4 u5 u6 u7

In this example, the first command returns a collection of names. The objects are stored in internal data structures, and the tool returns a string handle to this collection which is "@" followed by a number ID (" $@1"$ ).

In the following example, the collection created by the get\_instances command is stored in the variable instCollection (which means that the collection is referenced).

## **set instCollection [get\_instances -of\_type cell]**

Tessent Shell deletes the collection when you unset the variable instCollection or set the variable to a new value, or when the Tcl variable(s) referring to the collection go out of scope.

In the following example, the collection created by the command get pins is passed to the get attribute value list command. This means that the collection is referenced.

## **get\_attribute\_value\_list [get\_pins u1/a\*] -name direction**

Tessent Shell deletes the collection when the command get attribute value list returns a value.

Collections can refer to objects that no longer exist because they have been deleted using editing commands, such as delete\_pins. The built-in attribute "is\_valid" is set to false when an object has been deleted. All commands that accept collection pointers as input automatically ignore objects with the "is\_valid" attribute set to false.

# **Persistence of Collections**

The tool references a collection when the collection is stored in a Tcl variable or when it is passed to a command or procedure. The tool automatically deletes a collection when it is no longer referenced.

You should not use Tcl built-in commands that expect a Tcl list, such as the foreach command, with collections. When you pass a collection to this type of command, the command dereferences the collection and, as a result, deletes the collection.

Tessent™ Shell User's Manual, v2021.3 **45**

# **How to Transcript the Contents of Collections**

Use the get\_name\_list command to return a list of the names of all the elements in the collection. So, to transcript the names in the log file, you can use the "puts" command with get\_name\_list (or any other Tessent get\_\* command):

# **Commands That Work With Collections or Tcl Lists**

Tessent Shell provides commands that create, manipulate, and query collections. [Table 3-1](#page-45-0) presents some Tessent Shell commands based on how they interact with collections.<sup>1</sup>

<span id="page-45-0"></span>

| Commands that                   | <b>Command Name</b>      |
|---------------------------------|--------------------------|
| Create collections or Tcl lists | get_attribute_list       |
|                                 | get_attribute_option     |
|                                 | get_attribute_value_list |
|                                 | get_current_design       |
|                                 | get_fanins               |
|                                 | get_fanouts              |
|                                 | get_gate_pins            |
|                                 | get_instances            |
|                                 | get_modules              |
|                                 | get_name_list            |
|                                 | get_nets                 |
|                                 | get_pins                 |
|                                 | get_ports                |
| Operate on collections          | add_to_collection        |
|                                 | append_to_collection     |
|                                 | compare_collections      |
|                                 | copy_collection          |
|                                 | filter_collection        |
|                                 | foreach_in_collection    |
|                                 | index_collection         |
|                                 | remove_from_collection   |
|                                 | sort_collection          |

**Table 3-1. Commands That Interact With Collections** 

1. The table does not list all the applicable commands. Refer to the *Tessent Shell Reference Manual*.

| <b>Commands that</b>                                                                               | <b>Command Name</b>      |
|----------------------------------------------------------------------------------------------------|--------------------------|
| Read and write attributes of objects   get_attribute_list<br>found within collections or Tcl lists |                          |
|                                                                                                    | get_attribute_value_list |
|                                                                                                    | report_attributes        |
|                                                                                                    | set_attribute_value      |

**Table 3-1. Commands That Interact With Collections (cont.)**

# <span id="page-46-0"></span>**Design Introspection Examples**

Design introspection enables you to create procedures to show design data of interest, create and set attributes, create and manipulate collections, create custom reports, and other tasks.

# **Example of Creating a Procedure to Show Flip-Flop Fanouts**

The following example is based on [Figure 2-1 on page 39](#page-38-1) and creates a procedure called show fanouts that returns the fanouts of a specified flip-flop.

```
proc show fanouts {flop} {
   set ff fanout [get_fanouts $flop/Q]
   puts "\frac{1}{5}flop/Q is connected to: [get name list $ff fanout]"
}
```
The following two examples show how to use the show fanouts procedure you just created.

#### **> show\_fanouts u2**

```
u2/0 is connected to : u4/u4/A0 u4/u1/A1
```

```
> foreach_in_collection ff [get_instances * -of_module dff* -hierarchical] \
   {show_fanouts [get_name_list $ff]}
```

```
u2/Q is connected to: u4/u1/A1 u4/u4/A0
u7/Q is connected to: O3 u6/A0 u5/u3/A1 u5/u4/S0
u4/u2/Q is connected to: u4/u3/D
u4/u3/Q is connected to: u6/A1 u5/u1/A1
u4/u5/u2/Q is connected to: u5/u4/A0
u5/u2/Q is connected to: u5/u1/A0 u5/u3/A0
u4/u5/u3/Q is connected to: u6/A2
```
## **Example of Displaying the Number of Input Ports**

The following example displays the number of input ports on modules (objects with names that begin with "mod" in [Figure 2-1\)](#page-38-1).

- **> set mods [get\_modules mod\* -of\_type design]**
- **> foreach\_in\_collection itr \$mods \{puts "The number of input ports of \ [get\_attribute\_value\_list \$itr -name name] \ is [sizeof\_collection [get\_ports -of\_module \$itr -direction input]]"}**

#### Tessent™ Shell User's Manual, v2021.3 **47**

The number of input ports of modb is 6 The number of input ports of modc is 4 The number of input ports of modd is 4

The design in [Figure 3-1](#page-47-0) is identical to [Figure 2-1,](#page-38-1) with the addition of colors to help you understand the examples that follow.

<span id="page-47-0"></span>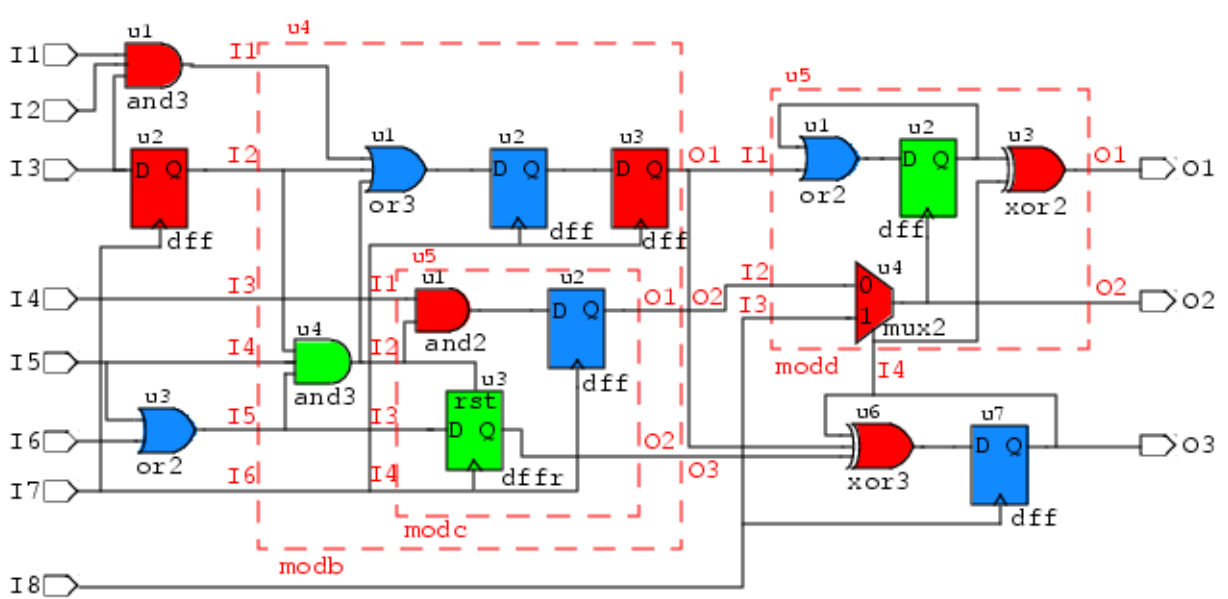

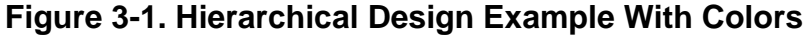

# **Example of Creating Attributes and Manipulating Collections**

The following example is based on [Figure 3-1](#page-47-0) and shows the complete process of creating and setting user-defined attributes, and then creating and manipulating collections.

### **register\_attribute -name color -value\_type string -default "blue" -enum "red green blue" \ -object\_types instance**

Set the "color" attribute of each instance to match [Figure 3-1](#page-47-0).

## **set\_attribute\_value {/u4/u4 /u4/u5/u3 /u5/u2} -name color -value "green"**

```
{u4/u4 u4/u5/u3 u5/u2}
```
**set\_attribute\_value {u1 u2 u6 /u4/u5/u1 /u4/u3 /u5/u4 /u5/u3} -name color -value "red"**

{u1 u2 u6 u4/u5/u1 u4/u3 u5/u4 u5/u3}

**set\_attribute\_value {u3 u7 /u4/u1 /u4/u2 /u4/u5/u2 /u5/u1} -name color -value "blue"**

{u3 u7 u4/u1 u4/u2 u4/u5/u2 u5/u1}

Create collections of instances with the same color values.

**set all\_inst [get\_instances -of\_type cell]**

```
{u1 u2 u3 u6 u7 u4/u1 u4/u2 u4/u3 u4/u4 u4/u5/u1 u4/u5/u2 u4/u5/u3 u5/u1 
u5/u2 u5/u3 u5/u4}
```
**set red\_inst [filter\_collection \$all\_inst {color == "red"}]**

{u1 u2 u6 u4/u3 u4/u5/u1 u5/u3 u5/u4}

**set blue\_inst [filter\_collection \$all\_inst {color == "blue"}]**

{u3 u7 u4/u1 u4/u2 u4/u5/u2 u5/u1}

#### **set green\_inst [filter\_collection \$all\_inst {color == "green"}]**

 $\{u4/u4 u4/u5/u3 u5/u2\}$ 

Manipulate the collections and create additional collections.

```
puts "Number of red cells in the design: [sizeof_collection $red_inst]"
```
Number of red cells in the design: 7

**puts [compare\_collections \$red\_inst \$blue\_inst]** 

1

**set red\_green [add\_to\_collection \$red\_inst \$green\_inst]**

{u1 u2 u6 u4/u3 u4/u5/u1 u5/u3 u5/u4 u4/u4 u4/u5/u3 u5/u2}

**set sort\_red [sort\_collection \$red\_inst name -descending]**

{u6 u5/u4 u5/u3 u4/u5/u1 u4/u3 u2 u1}

## **Example of Displaying Attribute Values of a Collection**

After Tessent Shell has executed the previous commands, the following commands display the colors assigned to gates in the collection named ANDs.

```
set ANDs ""
append to collection ANDs [get_instances -of_type cell -filter {module_name == "AND"}]
```
**foreach\_in\_collection itr \$ANDs {puts "The color value for \ [get\_attribute\_value\_list \$itr -name name] is [get\_attribute\_value\_list \\$itr -name color] "}**

The color value for u1 is red The color value for u4/u4 is green The color value for u4/u5/u1 is red

As an alternate way to register the attribute in the previous example, you can use the register attribute command as shown here:

**register\_attribute -name is\_red -value\_type bool -object\_types "instance" \ –description "True if color is red."**

So, instead of using the color attribute with enumerated values of red, green, and blue as shown previously, you could instead register three Boolean type attributes of is\_red, is\_green, and is blue. This enables you to use Boolean values for filtering and tracing. For example:

## **> set red\_inst [filter\_collection \$all\_inst {is\_red}]**

## **Example of Changing an Attribute of a Collection**

The following command example is based on [Figure 3-1](#page-47-0) and shows how to change the color attribute of a collection of DFFs to green.

### **set DFFs [get\_instances -of\_modules dff]**

**# display all of the instances that have a color attribute of blue** 

**set all\_blue [filter\_collection \$all\_inst "color == blue"]**

{u7 u4/u2 u4/u5/u2}

**# change all instances in the collection DFFs to have a "color" attribute value of green**

**set\_attribute\_value \$DFFs -name color -value green**

**# now check the results set all\_green [ filter\_collection [\$all\_inst {color == "green"}] ]**

{u2 u7 u5/u2 u4/u4 u4/u2 u4/u3 u4/u5/u2 u4/u5/u3}

# **Example of Removing Duplicate Objects from a Collection**

The following example shows how to create a collection containing three duplicate objects and then remove the duplicate objects from the collection.

```
set t [get_instances {u3 u3 u3}]
\{u3 u3 u3\}sizeof_collection $t
3 
set tt [add_to_collection "" $t -unique]
\{u3\} sizeof_collection $tt
1
```
# **Example of Creating a Custom Report**

The following dofile example creates a collection of all instance objects with a leaf name starting with "u" and then displays ten instance names per row.

```
set cnt 0 
set line "" 
foreach in collection element [get instances u* -hierarchical] {
   if \{$cnt < 10\} \{append line "[get single name $element] "
       incr cnt 
    } else { 
       puts $line 
       set line "" 
      append line "[get single name $element] "
       set cnt 1 
    } 
} 
if {$cnt > 0} {puts $line}
```
# <span id="page-50-0"></span>**Design Introspection Command Summary**

The design introspection commands include the get\_ commands as well as various commands for manipulating attributes.

## **Design Introspection Command Summary**

[Table 3-2](#page-50-1) lists the common design introspection commands. Refer to the *Tessent Shell Reference Manual for more information*.

<span id="page-50-1"></span>

| <b>Command Name</b>        | <b>Description</b>                                                                                              |
|----------------------------|----------------------------------------------------------------------------------------------------|
| get_common_parent_instance | Returns the common ancestor of all instances, pins, or<br>nets found in object_spec.                            |
| get_current_design         | Returns a collection of one element that specifies the top-<br>level design when previously set.                |
| get_design_level           | Returns the design level previously defined with the<br>set_design_level command.                               |
| get_fanins                 | Returns a collection of all objects found in the fanin of<br>the specified pin, net, or port objects.           |
| get_fanouts                | Returns a collection of all requested objects found in the<br>fanout of the specified pin, net, or port object. |
| get_gate_pins              | Returns a collection of all gate_pin objects found below<br>the current design in the flat model.               |
| get_instances              | Returns a collection of instances relative to the current<br>design.                                            |
| get_modules                | Returns a collection of modules.                                                                                |
| get_nets                   | Returns a collection of nets relative to the current design.                                                    |
| get_pins                   | Returns a collection of pins relative to the current design.                                                    |

**Table 3-2. Design Introspection Commands** 

Tessent™ Shell User's Manual, v2021.3 **51**

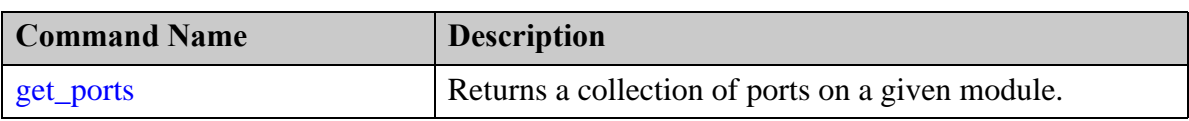

# **Table 3-2. Design Introspection Commands (cont.)**

# **Attribute Introspection Command Summary**

<span id="page-51-0"></span>[Table 3-3](#page-51-0) lists all of the commands that introspect attributes.

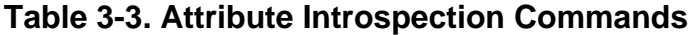

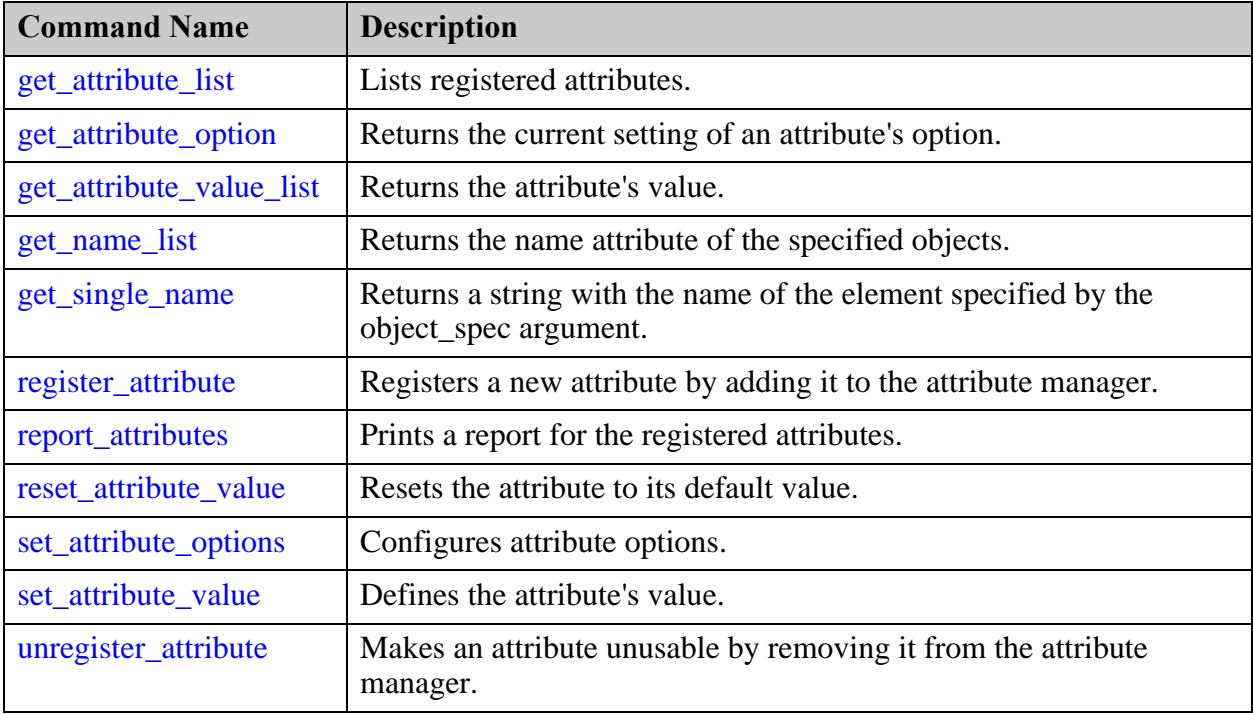

# <span id="page-52-0"></span>**Bundle Object Introspection**

The Bundle Object Hierarchy is an extension of the module instance hierarchy, and the signals (pins, ports, and nets) are considered as a tree of sub signals. The root bundle is the signal itself, the leaf objects are the bit-blasted elements of the given signal, and the nodes are the middle bundle objects.

To support this bundle object concept new object types are added to [Tessent Shell Hierarchical](#page-37-3)  [Design Data Model.](#page-37-3) The leaf objects are represented by net, pin, port object types; the sub and root bundle objects are represented by net bundle, pin bundle, and port bundle objects types.

The bundle object is set of bits that represents a sub signal of a given net or port. This concept is applied to complex and simple signals for RTL and no RTL flow. The difference between simple and complex signals is in the number of levels that can be explored through the introspection commands.

Each complex signal has a select part. For example, for the following complex signal:

B**[5].c[2].d**

The portion in red ([5].c[2].d) is the select part, and the "B" is the root bundle. See ["Bundle](#page-52-1)  [Object" on page 53](#page-52-1) for complete details. The select part of the signals helps to explore the Bundle Object Hierarchy level-by-level.

Tessent Shell supports introspection of RTL complex signals through a bundle object, which is a set of bits that represent a sub signal of a given RTL net or port. Using Tessent Shell introspection commands enable exploration inside the bundle object and selection of different bundle parts of the signals using the hierarchical bitselect.

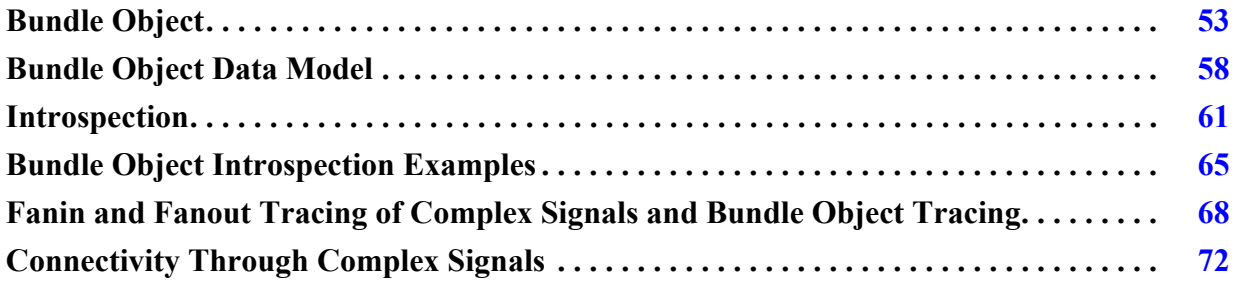

# <span id="page-52-1"></span>**Bundle Object**

A bundle object is a set of bits that represents a whole signal or its sub signals of a given RTL port or net.

The bundle is made up of Tessent Shell [Hierarchical Design Data Model](#page-37-3) object types that you introspect using Tessent Shell introspection commands relative to the current design. The following illustrates this concept:

**Root bundle (Signal itself) |--> Node (Sub Signal) | |--> Leaf (Bit-blasted elements) Example:net\_bundle (Bundle Object Type) |--> net\_bundle (Bundle Object Type) | |--> net (Bit-blasted Object Type) pin\_bundle (Bundle Object Type) |--> pin\_bundle (Bundle Object Type) | |--> pin (Bit-blasted Object Type) port\_bundle (Bundle Object Type)**

 **|--> port\_bundle (Bundle Object Type) | |--> port (Bit-blasted Object Type)** 

The following object types contain several common attributes that are also associated with the bit-blasted object types (net, pin, and port):

- net bundle
- pin\_bundle
- port\_bundle

All attributes added to port, pin, and net are also added to port\_bundle, pin\_bundle, and net bundle.

For example, the naming is common between a bit-blasted object type and a bundle object type.

See ["Bundle Object Data Model" on page 58](#page-57-0) for complete information.

## **Naming Attributes**

The following table shows the list of the principal name attributes associated with net, port, and pin object types.

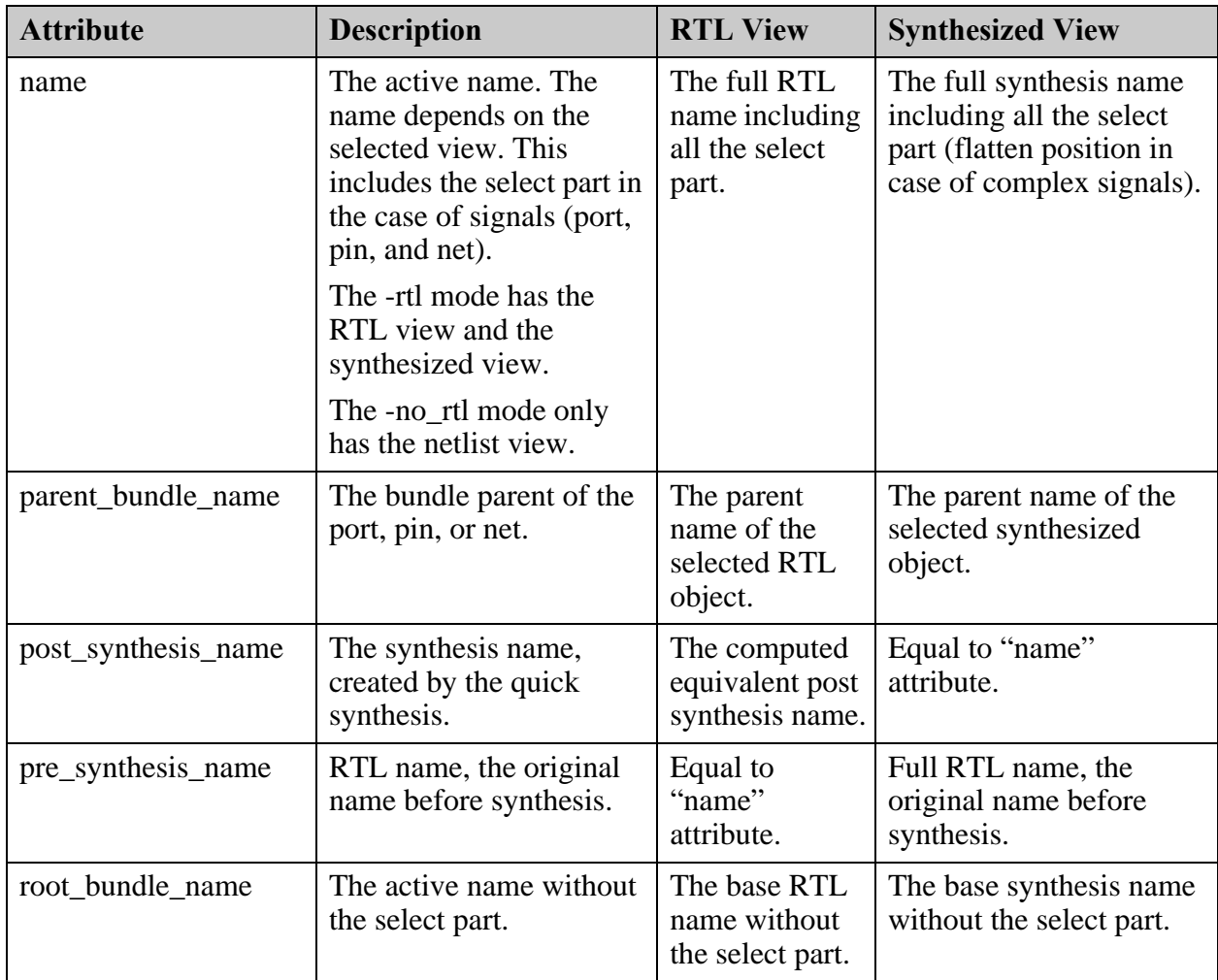

# **Bundle Naming Examples**

## **Example 1**

The post\_synthesis\_name attribute for complex signals is usually the base name with the flatten position as the index. System Verilog interface signals are the exception. For example, in case of the following input port "data\_in" declared as array of structure in System Verilog:

```
typedef struct{
   logic a;
   logic [1:0] b;
\} data_t;
input data t [2:0][4:0] data in;
```
The following figure illustrates the representation in the flatten dimension:

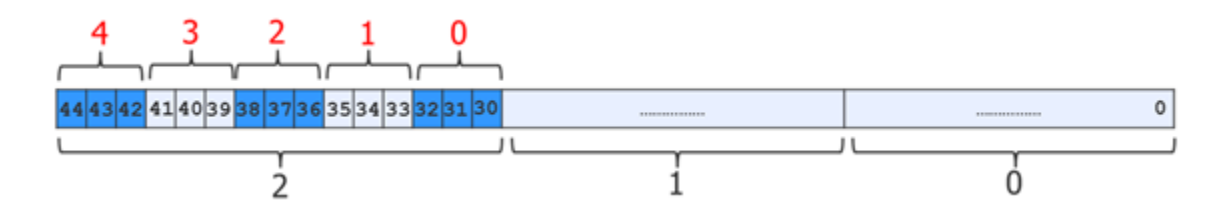

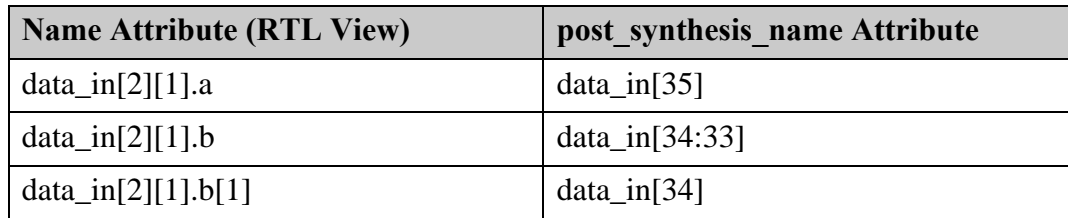

The following table shows the different naming of the signal "data\_in[2][1].b[1]"

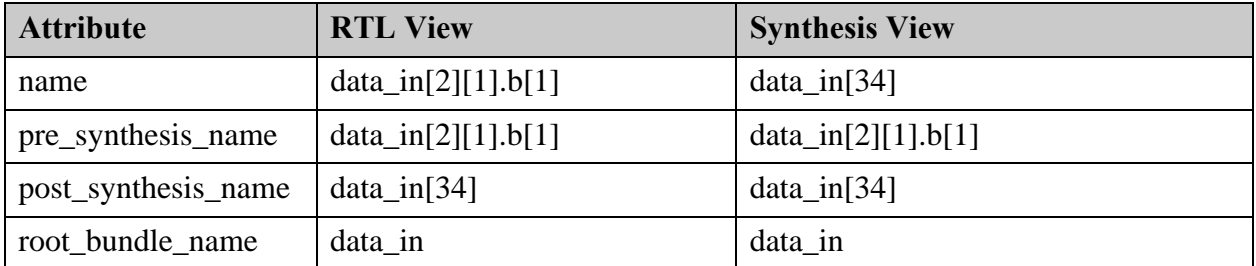

## **Example 2**

In this example, the "net1"from Example 1 is declared inside nested generate blocks:

```
typedef struct{
    logic a;
    logic [1:0] b;
} data_t;
genvar i, j;
generate
   for (i=0; i < 2; i=i+1) begin
       for (j=0; j < 2; j=j+1) begin : MEM_j
           data_t [2:0][4:0] net1;
 …………
        end
    end
endgenerate
```
The following table shows the different naming of "genblk1[0].MEM\_j[0].net1[2][1].b[1]"

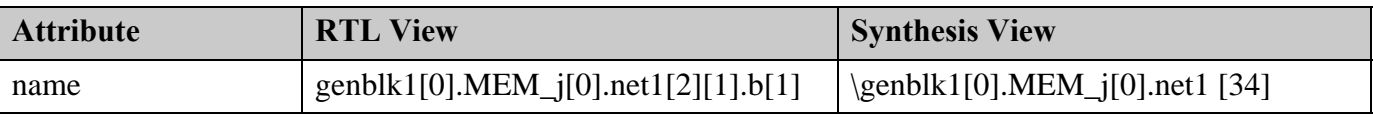

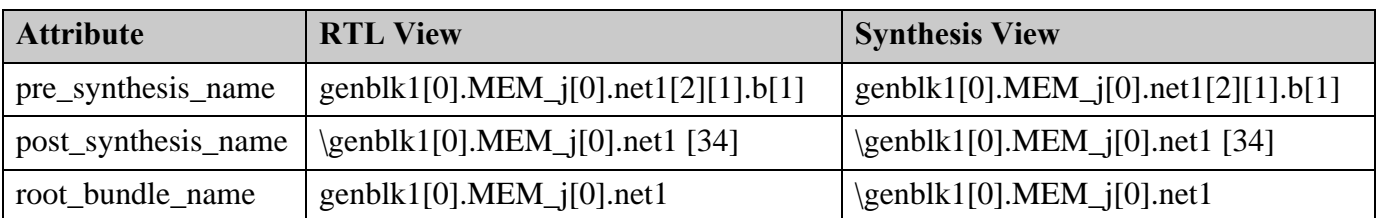

## **Example 3**

This example illustrates an interface declared as a net to connect two sub instances.

```
interface intf;
   logic a;
   logic b;
   modport in (input a, output b);
   modport out (input b, output a); 
endinterface
module top;
   intf i ();
   u_a m1 (.i1(i));
  u \bar{b} m2 (.i2(i));
endmodule
module u_a(intf.in i1);
endmodule
module u b(intf.out i2);
endmodule
```
The following tables shows the different naming of the signals "i.a" and "m1/i1.a".

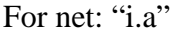

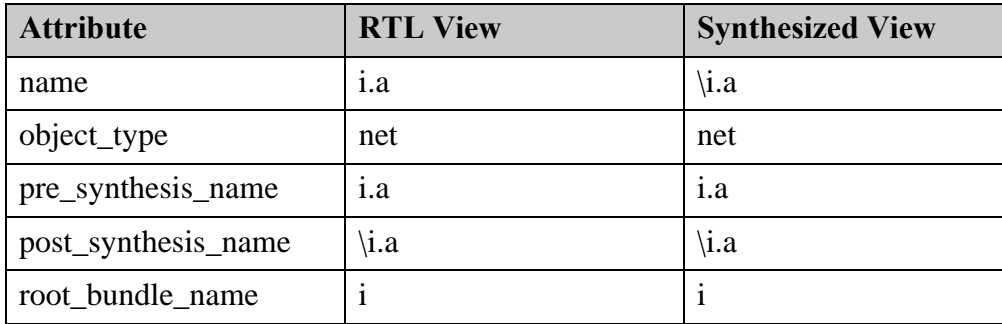

For pin: "m1/i1.a"

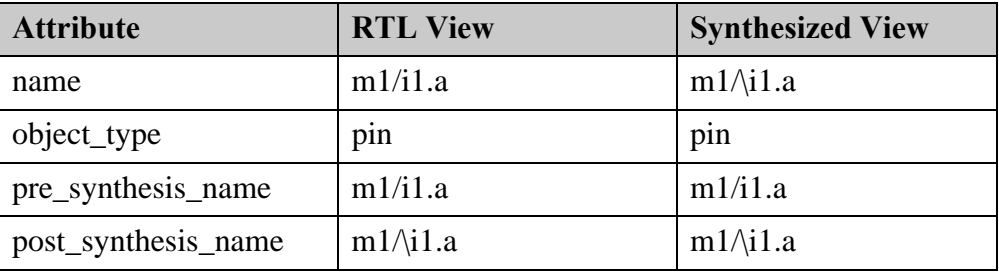

Tessent™ Shell User's Manual, v2021.3 **57**

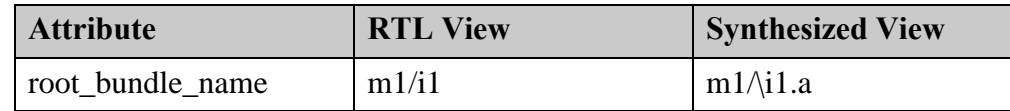

**Example 4**

The values of the name attributes are language independent and have the same values for both VHDL and Verilog RTL objects. The following example in VHDL uses the record datatype:

```
library ieee;
package record_pkg is
   -- Outputs from the FIFO.
   type t_FROM_FIFO is record
   wr_full : std_logic; -- FIFO Full Flag
    rd_empty : std_logic; -- FIFO Empty Flag
rd dv : std logic;
rd data : std logic vector(7 downto 0);
 end record t_FROM_FIFO;
 ……… 
end package record_pkg;
use work.record pkg.all; -- USING PACKAGE HERE!
entity top is
  port (
   i clk : in std logic;
   i<sup>f</sup>ifo : in t FROM FIFO;
    ……… );
end top;
architecture behave of top is
begin
   ………
end behave;
```
The following table shows the different naming of the port "i\_fifo.rd\_data(5)" in VHDL. VHDL uses "()" to represent the index, but Tessent Shell uses "[]" instead.

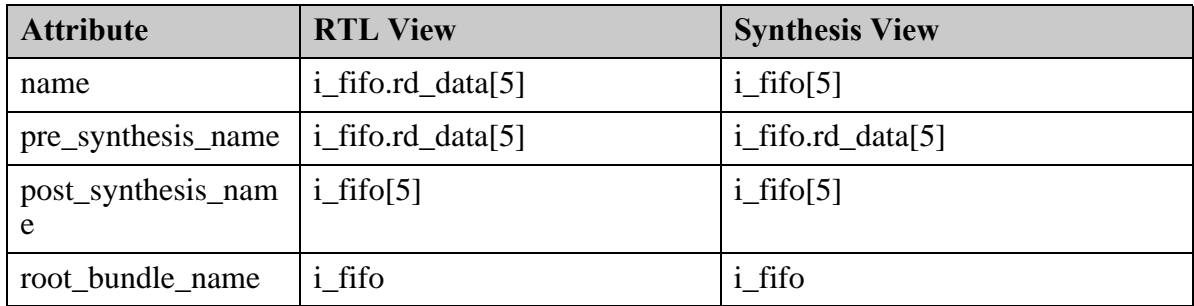

# <span id="page-57-0"></span>**Bundle Object Data Model**

Bundle objects utilize the Tessent Shell Hierarchical Design Data Model object types.

For each object type, there are attributes associated with the design objects found on, in, and below the current design (set with the set\_current\_design Tessent Shell command). A bundle object has a select part and type information. Otherwise a bit-blasted object has a bit select and also type information. An object type can be a complex type in case of bundle object, like struct, enum, typedef, multi-dimensional array. In the case of a bit-blasted object it is always a 1 bit datatype. It can be register, wire, logic, bit, tri, for example. Several attributes are associated with the following Hierarchical Design Data Model object types:

- Net
- [Net Bundle](#page-59-0)
- Pin
- [Pin Bundle](#page-59-1)
- Port
- [Port Bundle](#page-59-2)

Each of these object types is covered in detail in the *[Tessent Shell Reference Manual](#page-0-0)*.

# **base\_class and base\_type Attributes**

Each bundle object type contains a base\_class and base\_type attribute as follows:

- **base class** String character that represents the class category of the base type. It helps to complete the base type definition. Possible values are:  $= 4$  state signed | 4\_state\_unsigned | 2\_state\_signed | 2\_state\_unsigned | enum | struct\_packed | struct\_unpacked | union\_backed | union\_unpacked | interface | interface\_modport | other.
- **base** type String character that represents the base type of the selected object. The base type is the type of the object without any dimensions. It represents the base type of the sub bundle type if the selected object is a sub bundle object. It can be a base type of the root type if the selected object is a root bundle. The base\_type is a key or user name that help to understand the base type of this bundle. Possible values are: logic | register | wire | bit | supply0 | supply1 | tri | triand | trior | tri0 | tri1 |wand | wor | byte | shortint | integer | longint | *user\_name* | other

The following examples shows the values for base\_class and base\_type bundle object type attributes in System Verilog:

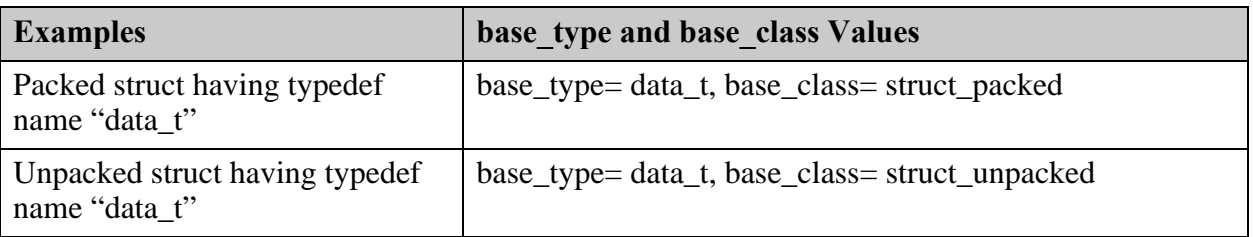

# **Table 3-4. base\_class and base\_type System Verilog Examples**

Tessent™ Shell User's Manual, v2021.3 **59**

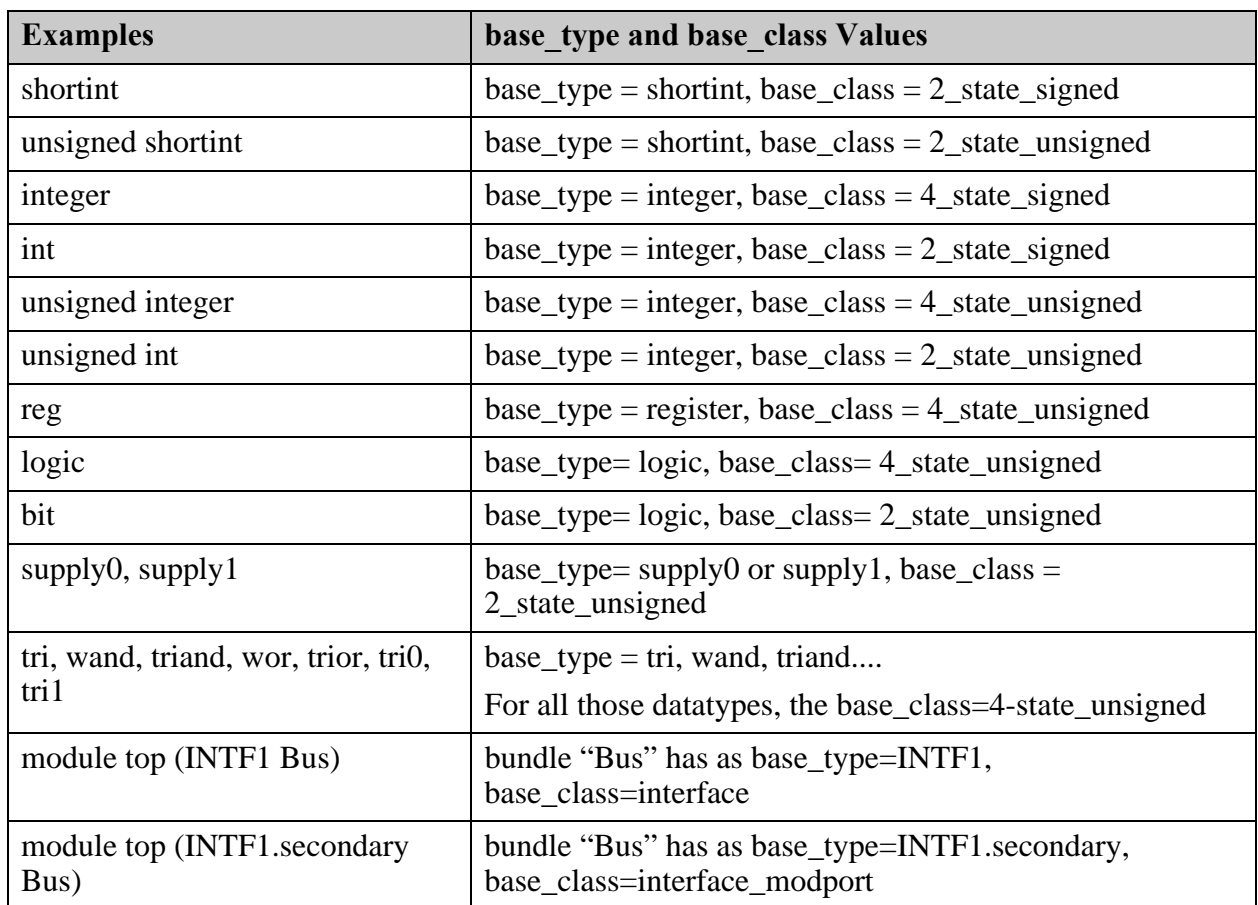

## **Table 3-4. base\_class and base\_type System Verilog Examples (cont.)**

## <span id="page-59-0"></span>**Net Bundle**

The Net Bundle object type has net\_bundle datatype and attributes. For complete details, refer to net\_bundle in the *Tessent Shell Reference Manual*.

## <span id="page-59-1"></span>**Pin Bundle**

The Pin Bundle object type has pin\_bundle datatype and attributes. For complete details, refer to pin\_bundle in the *Tessent Shell Reference Manual*.

## <span id="page-59-2"></span>**Port Bundle**

The Port Bundle object type has port\_bundle datatype and attributes. For complete details, refer to port\_bundle in the *Tessent Shell Reference Manual*.

## **ICL Data Model**

The ICL data model is a separate data model that reflects the design logic. The ICL data model defines objects as one of the following four data types: icl\_module, icl\_instance, icl\_port, and icl\_pin.

When using bundle objects, the naming style may be different between the ICL data model and the design logic data model. For this reason, bundle object-specific attributes are required to bind the ICL objects (icl\_module and icl\_port) to design logic (module and port).

## **icl\_module**

The following icl\_module built-in attribute applies to design objects:

• **tessent design module** — The attribute reflects the name of the design module that corresponds to the ICL module at the time of ICL extraction.

## **icl\_port**

The following icl\_port built-in attribute applies to design objects:

- **tessent design gate ports** The attribute reflects the post synthesis name of the design port corresponding to the ICL port at the time of ICL extraction.
- **tessent design rtl ports** An attribute that specifies the pre\_synthesis\_name of the design port corresponding to the ICL port at the time of ICL extraction.

# <span id="page-60-0"></span>**Introspection**

Using bundle object types, Tessent Shell enables you to introspect and explore any kind of signal within the design data model.

Both simple datatypes and complex datatypes can be explored using the introspection commands listed in ["Complex Signal Introspection Commands" on page 65](#page-64-1).

Any signal objects (ports, pins, and nets) are considered as a tree of sub signals. The given tree is referred to as a Bundle Object Hierarchy. The root bundle is the signal; the leaf objects are the bit-blasted elements of the given signal; the root, leaf, and middle bundle are all nodes of the tree. The middle bundles and the leaf objects are the sub bundle objects. To support this concept there are object types in the Hierarchical Design Data Model. The leaf objects are represented by net, pin, and port object types, the root and middle bundles are represented by net\_bundle, pin\_bundle, and port\_bundle objects types. See ["Bundle Object Data Model" on page 58.](#page-57-0)

The concept of bundle object type is applied to complex and simple signals for RTL and no RTL flow. The difference between simple and complex signals is in the number of levels that can be explored through the introspection commands. The select part of the signals helps to explore the Bundle Object Hierarchy level by level.

## **Tip**

When performing introspection of complex signals, see also "Object Specification Format" [on page 44](#page-43-1) and ["Collections" on page 44.](#page-43-2)

#### Tessent™ Shell User's Manual, v2021.3 **61**

# **How Complex Signal Introspection Works**

Consider the bundle hierarchy of the "data\_in" port as follows:

```
typedef struct{
    logic a;
    logic [1:0] b;
} data t;
input data t [1:0] [2:0] data in;
```
The following shows the hierarchy of the "data\_in" port in the Tessent Shell design data model.

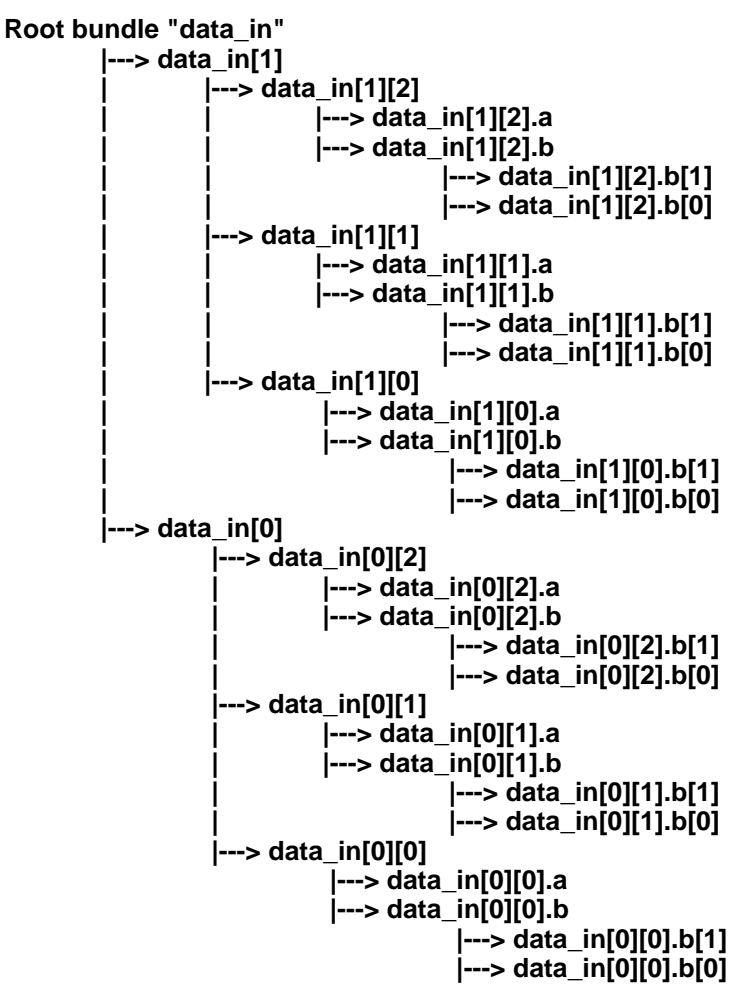

Referring to the figure, using the *name\_patterns* argument of the introspection commands, the tool splits each pattern into the different levels so that a local sub-pattern is applied to each local level.

For the bundle part, the characters "." and "[<index>]" enable access to sub bundle hierarchy, ":" to access field sub bundle objects of struct or SVinterface and "[<index>]" to access array element sub bundle objects. For example, the pattern "data\_in[0][1].b[\*]" is really five subpatterns; "data\_in", "[0]", "[1]", ".b", and "[\*]", representing five levels of bundle hierarchy.

For simple wildcard patterns, the '\*' is used the exact same way as it is used in instance path matching. It does not cross hierarchy. When specified within a field name it does not cross the "." that precedes or follows the field. When applied within  $\lceil \cdot \rceil$ , it only matches elements within the [ ]. In other words delimiters must be explicit.

For regular expression patterns, an individual regular expression only matches elements within the sub-pattern in which they are found. Again, it does not cross the adjacent delimiters.

Without the -regexp switch in the introspection command, the tool treats the bundle hierarchy delimiters ("[]" and ".") as normal delimiters and serves to break the pattern into multiple subpatterns. When you include the -regexp switch in the introspection command, the tool treats the bundle hierarchy delimiters as regular expression meta-characters (unless you have escaped those delimiters). That is, in regexp mode the delimiters must be explicit and, unlike simple wildcard patterns, you must escape them.

For example, to match "data\_in[1]", you need to use "data\_in\[.\*\]". The sequence '.\*' matches any character zero or more times. For more details, see the [Example With regexp](#page-63-0).

See "Glob and Regular Expression Pattern Matching Syntax" in the *Tessent Shell Reference Manual* for complete information on pattern matching.

## **Note**

The examples use the "get\_ports ... -bundle" command. For "get\_nets ... -bundle" and "get pins ... -bundle", the behavior is the same.

### **Examples**

These examples use the "data\_in" hierarchy described in the preceding.

### **SETUP> get\_ports data\_\* -bundle**

data\_in

**SETUP> get\_ports data\_in\* -bundle**

data\_in

## **SETUP> get\_ports data\_in[\*] –bundle**

 $\{data_in[1]\}$   $\{data_in[0]\}$ 

## **SETUP> get\_ports data\_in[0][\*] -bundle**

{data\_in[0][2]} {data\_in[0][1]} {data\_in[0][0]}

### **SETUP> get\_ports data\_in[0] -bundle**

 $\{data_in[0]\}$ 

## **SETUP> get\_ports data\_in[0][\*].b -bundle**

 $\{data in[0][2].b\}$   $\{data in[0][1].b\}$   $\{data in[0][0].b\}$ 

Tessent™ Shell User's Manual, v2021.3 **63**

### **SETUP> get\_ports data\_in[1][2].\* -bundle**

 $\{data_in[1][2].a\}$   $\{data_in[1][2].b\}$ 

### **SETUP> get\_ports data\_in[1][\*] -bundle**

 $\{data in[1][2]\}$   $\{data in[1][1]\}$   $\{data in[1][0]\}$ 

#### <span id="page-63-0"></span>**Note**

Integer, enum, and others are bit-blasted in unbundled objects in introspection commands when the -bundle switch is omitted.

#### **Example With regexp**

In the following example the second command call is equivalent to the first, but uses -regexp. You should enclose the regexp in double braces ( $\{\{\}\}\$ ) to avoid having to use the "\\" everywhere, that is, "{{data\_in\[.\*\]\.da.\*\[.\*\]\..\*}}".

With wildcard syntax:

#### **SETUP> puts [join [get\_name\_list [get\_ports data\_in[\*].da\*[\*].\* ]] "\n"]**

```
data_in[1].data[1].data1[1][1]
data_in[1].data[1].data1[1][0]
data_in[1].data[1].data1[0][1]
data_in[1].data[1].data1[0][0]
data_in[1].data[1].data2[1][2]
...
data_in[0].data[0].data2[0][2]
data_in[0].data[0].data2[0][1]
data_in[0].data[0].data2[0][0]
```
With regular expression syntax:

**SETUP> puts [join [get\_name\_list [get\_ports {{data\_in\[.\*\]\.da.\*\[.\*\]\..\*}} -regexp]] "\n"]**

data\_in[1].data[1].data1[1][1] data\_in[1].data[1].data1[1][0] data\_in[1].data[1].data1[0][1] data\_in[1].data[1].data1[0][0] data\_in[1].data[1].data2[1][2] ... data\_in[0].data[0].data2[0][2] data\_in[0].data[0].data2[0][1] data\_in[0].data[0].data2[0][0]

# <span id="page-64-1"></span>**Complex Signal Introspection Commands**

The following commands support introspection of complex signals:

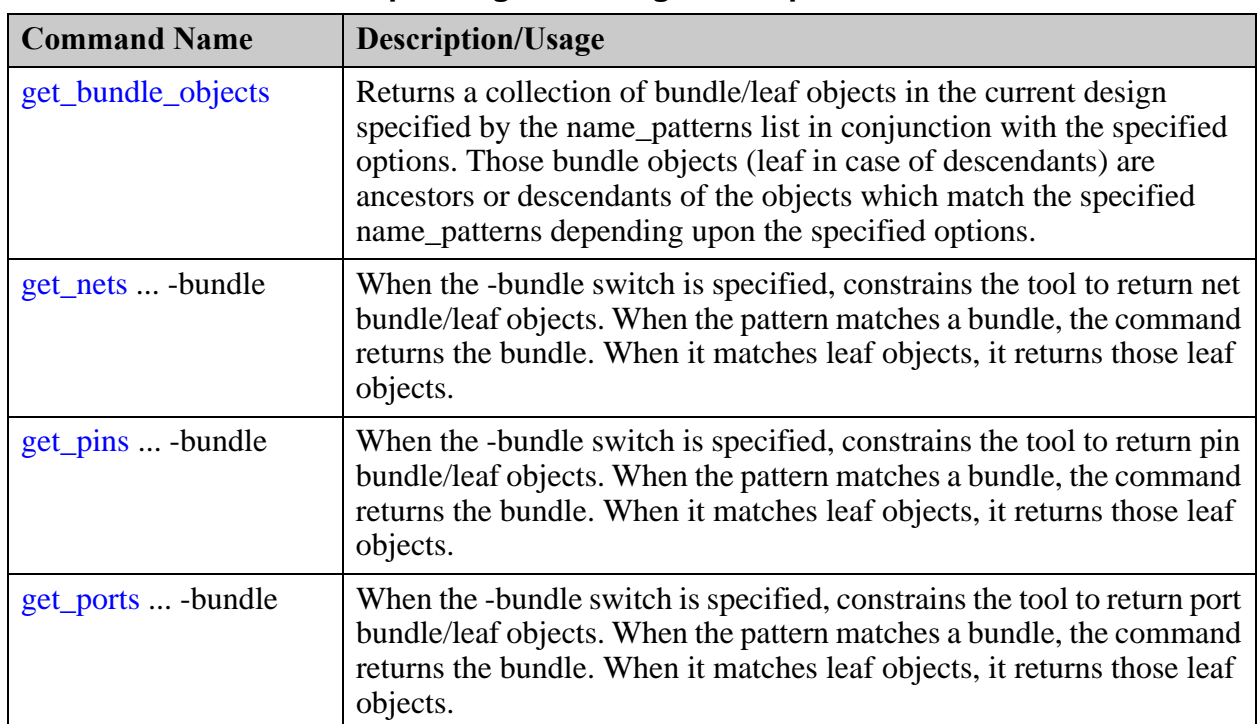

# **Table 3-5. Complex Signals Design Introspection Commands**

# <span id="page-64-0"></span>**Bundle Object Introspection Examples**

In the following System Verilog code, several kinds of datatypes are illustrated: struct, array of interface, enumeration.

```
typedef enum logic [1:0] {
   STATE 1, STATE 2, STATE 3, STATE 4, STATE 5, STATE 6
} State_t;
typedef struct packed {
   logic [2:0] eventbus;
} event bus packet t;
typedef struct packed {
  State t state encoded;
  event bus packet t dt lcp pulse;
  logic [3:0] eventbus encoded;
} event bus split packet t;
interface MSBus;
  event bus_split_packet_t Addr;
   logic [1:0] Data;
   logic RWn;
   logic Clk;
   modport Secondary (input Addr, RWn, Clk, output Data);
endinterface
module top(MSBus.Secondary Bus[2], input wire i clk);
  RAM TheRAM (.MemBus(Bus));
endmodule
```
## **Example 1**

The following command returns all bit-blasted ports of "top" module (default behavior):

### **SETUP> get\_ports -of\_modules top**

```
\{Bus[0].Addr.state encoded[2] \} {Bus[0].Addr.seta}\{Bus[0].Addr.state encoded[0]\} \{Bus[0].Addr.dt\_lcp\_pulse.eventbus[2]\}[Bus[0].Addr.dt\_lcp\_pulse.eventbus[1]\}\{Bus[0].Addr.dt\_lcp\_pulse.eventbus[0] \} \{Bus[0].Addr.eventbus\_encoded[3] \}\{Bus[0].Addr.eventbus encoded[2]\} {Bus[0].Addr.eventbus encode] }{Bus[0].Addr.eventbus encoded[0]} {Bus[0].RWh} {Bus[0].Clk}\{Bus[0].Data[1] \} {Bus[0].Data[0]}\{Bus[1].Addr.state encoded[2]\} \{Bus[1].Addr.state encoded[1]\}\{Bus[1].Addr.state encoded[0] \} {Bus[1].Addr.dt lcp pulse.eventbus[2]}\}{Bus[1].Addr.dt_lcp_pulse.eventbus[1]}
\{Bus[1].Addr.dt\_lcp\_pulse.eventbus[0]\} {Bus[1].Addr.eventbus\_encoding[3]\}\{Bus[1].Addr.eventbus encoded[2]\} \{Bus[1].Addr.eventbus encoded[1]\}\{Bus[1].Addr.eventbus=encoded[0] \} \{Bus[1].RWn \} \{Bus[1].Clk \}\{Bus[1].Data[1] \} \{Bus[1].Data[0] \}
```
## **Example 2**

The following commands return all root bundle ports of "top" module or sub bundle objects according to name patterns used:

### **SETUP> set b [get\_ports -of\_modules top -bundle]**

Bus i\_clk

#### **SETUP> get\_ports Bus –bundle**

Bus

#### **SETUP> get\_ports B\* –bundle**

Bus

#### **SETUP> get\_ports Bus\* –bundle**

Bus

#### **SETUP> get\_ports Bus[0].\* –bundle**

 $\{Bus[0].Addr\}$   $\{Bus[0].RWh\}$   $\{Bus[0].Clk\}$   $\{Bus[0].Data\}$ 

#### **SETUP> get\_ports Bus[0].Addr\* –bundle**

 $\{Bus[0] . Addr\}$ 

#### **SETUP> get\_ports Bus[0].Addr.\* –bundle**

 $\{Bus[0].Addr.state encoded\}$   $\{Bus[0].Addr.gets]$ . {Bus[0].Addr.eventbus\_encoded}

#### **SETUP> get\_ports Bus[0].Addr.\***

```
\{Bus[0].Addr.state encoded[2]\} \{Bus[0].Addr.state encoded[1]\}\{Bus[0].Addr.state encoded[0] \} {Bus[0].Addr.dt lcp pulse.eventbus[2] }\{Bus[0].Addr.dt lcp pulse.eventbus[1]\}\{Bus[0].Addr.dt\_lcp\_pulse.eventbus[0] \} \{Bus[0].Addr.eventbus\_encoding[3] \}\{Bus[0].Addr.eventbus encoded[2]\} \{Bus[0].Addr.eventbus encoded[1]\}{Bus[0].Addr.eventbus_encoded[0]}
```
#### **SETUP> get\_ports Bus[\*] –bundle**

 $\{Bus[0] \} \{Bus[1] \}$ 

#### **SETUP> get\_ports Bus[\*].\* –bundle**

```
\{Bus[0].Addr\} \{Bus[0].RWh\} \{Bus[0].Clk\} \{Bus[0].Data\} \{Bus[1].Addr\}\{Bus[1].RWn\} \{Bus[1].Clk\} \{Bus[1].Data\}
```
#### **SETUP> get\_ports Bus[0]**

```
\{Bus[0].Addr.state encoded[2] \} {Bus[0].Addr.set}{Bus[0].Addr.state encoded[0]} {Bus[0].Addr.dt lcp pulse.eventbus[2]}\{Bus[0].Addr.dt lcp pulse.eventbus[1]\}{Bus[0].Addr.dt_lcp_pulse.eventbus[0]} {Bus[0].Addr.eventbus_encoded[3]}
[\mathtt{Bus}\, [\,0\,]\,.\,Addr.\,eventbus\_encoded\, [\,2\,]\, \, \, \{\mathtt{Bus}\, [\,0\,]\,.\,Addr.\,eventbus\_encoded\, [\,1\,]\, \}\{Bus[0].Addr.eventbus=encoded[0] \} \{Bus[0].RWn \} \{Bus[0].Clk \}{Bus[0].Data[1]} {Sus[0].Data[0]}
```
#### **SETUP> set b1 [get\_bundle\_objects \$b -children]**

 $\{Bus[0] \}$   $\{Bus[1] \}$ 

#### **SETUP> set b2 [get\_bundle\_objects [index\_collection \$b1 0] -children]**

```
{Bus[0].Addr} {Bus[0].RWh} {Bus[0].Clk} {Bus[0].Data}
```
Tessent™ Shell User's Manual, v2021.3 **67**

## **SETUP> get\_bundle\_objects –of\_objects {Bus[0].Addr} –root**

 $\{Bus\}$ 

### **SETUP> get\_bundle\_objects –of\_objects {Bus[0].Addr} –leaf**

```
Bus[0].Addr.state encoded[2]} \{Bus[0].Addr.setate encoded[1]\}\{Bus[0].Addr.state encoded[0] \} {Bus[0].Addr.dt lcp pulse.eventbus[2] }\{Bus[0].Addr.dt lcp pulse.eventbus[1]\}\{Bus[0].Addr.dt\_lcp\_pulse.eventbus[0] \} \{Bus[0].Addr.eventbus\_encoded[3] \}\{Bus[0].Addr.eventbus\ encoded[2]\} \{Bus[0].Addr.eventbus\ encoded[1]\}\{Bus[0].Addr.eventbus encoded[0]\}
```
### **SETUP> set b3 [get\_bundle\_objects [index\_collection \$b2 0] -children]**

```
\{Bus[0].Addr.state encoded\} \{Bus[0].Addr.\text{state}{Bus[0].Addr.eventbus_encoded}
```
### **SETUP> get\_attribute\_value\_list [\$b3] –name base\_class**

enum struct\_packed 4-state\_unsigned

### **SETUP> get\_attribute\_value\_list [\$b3] –name select\_part\_value\_list**

{0 Addr state encoded} {0 Addr dt lcp pulse} {0 Addr eventbus encoded}

### **SETUP> get\_ports {Bus[0].Clk} -bundle**

 $\{Bus[0].Clk\}$ 

### **SETUP> get\_ports {Bus[0].Addr.state\_encoded}**

```
\{Bus[0].Addr.state encoded[2] \} {Bus[0].Addr.state encoded[1]}{Bus[0].Addr.state encoded[0]}
```
### **SETUP> get\_bundle\_objects -of\_objects {Bus[0].Addr.state\_encoded} -parent**

```
\{Bus[0].Addr\}
```
### **SETUP> get\_bundle\_objects -of\_objects {Bus[0].Addr} -parent**

 $\{Bus[0] \}$ 

### **SETUP> get\_bundle\_objects -of\_objects {Bus[0]} -parent**

 ${Big}$ 

**SETUP> get\_bundle\_objects -of\_objects {Bus} -parent**

{}

# <span id="page-67-0"></span>**Fanin and Fanout Tracing of Complex Signals and Bundle Object Tracing**

Using Tessent Shell, you can introspect and trace any kind of signals (simple and complex) through their fanins and fanouts. It is possible also to trace through bundle objects. The get\_fanins/get\_fanouts commands accept as input any kind of objects, bundle or not and with simple types or complex types. The ending and intermediate nodes can also be an object or complex type. For example, they can trace from and to, and through any kind of complex signals in System Verilog and VHDL.

The following commands support this introspection:

- get\_fanins
- get\_fanouts

The following shows a top-level RTL module (*top1.sv*) with SV Interface objects. The tool models SV Interfaces as a named bundle of wires. Within the tool, those are considered as normal bundle ports, pins, and nets. You access the bundle object using the get\_nets, get\_pins, and get\_ports commands.

```
module top (clk, reset, ce, we, addr, datai, datao, cnto, datao2, en);
  localparam WID = 8; localparam AWID = 5;
  localparam LEN = 2**AWID; localparam GEN = 3;
   input en;
   input clk, reset, ce, we;
   input [AWID-1:0] addr;
   input [WID-1:0] datai;
   output [GEN*12-1:0] datao, datao2;
   output [GEN*WID-1:0] cnto;
   and enAnd2 (resetEn, reset, en);
   and enAnd3 (weEn, we, en);
   and enAnd4 (ceEn, ce, en);
   param_mem_if miff(
     .clk(clk), 
     .reset(resetEn), 
     .we(weEn), 
     .ce(ceEn), 
     .dati(datai), 
     .addr(addr), 
     .dato(datao)
   );
   genvar i;
   generate 
     for (i=0; i<GEN; i++) begin: gen_mem
      SYNC_1RW_16x8 mem1 (.CLK(clk), .D(datai), .Q(datao2[(WID*(i+1)
                -1):i*WID]), .WE(we), .OE(ce), .RE(ce), .A(addr[3:0]));
     end
   endgenerate
   generate
     for (i=0; i<GEN; i++) begin: gen_mem_wrapper
       param mem mem inst (.mif(miff));
     end
   endgenerate
   generate
     for (i=0; i<GEN; i++) begin: gen_cnt
        param counter #(.WID(WID)) counter_inst (
           .clk(clk),
            .reset(reset),
            .enable(ce&we),
           .count(cnto[(WID*(i+1)-1):i*WD]));
     end
   endgenerate
endmodule
```
The following shows an example command sequence to introspect the fanins and fanouts in this design:

**SETUP> set\_context dft -rtl SETUP> read\_cell\_library my\_cell\_library.lib SETUP> set\_design\_sources -format verilog -y {verilog\_source\_directory} -ext {v} SETUP> set\_design\_sources -format tcd\_memory -y {verilog\_source\_directory} \ -ext {lvlib lib} SETUP> read\_verilog param\_mem.sv -format sv2009 SETUP> read\_verilog param\_counter.sv -format sv2009 SETUP> read\_verilog top1.sv -format sv2009 SETUP> set\_current\_design top SETUP> set\_design\_level physical\_block SETUP> add\_input\_constraints en -C1 SETUP> puts [join [get\_attribute\_value\_list \ [get\_fanins gen\_mem\_wrapper[0].mem\_inst/mem1/CLK ] -name name] "\n"]**

clk

Here, from SV Interface sub bundle pins, the tool reaches the output pin of primitive. (Continuing from the previous example.)

```
SETUP> puts lioin laet name list \
         [get_fanouts gen_mem_wrapper[2].mem_inst/mif.ce ]] "\n"]
```
enAnd4/OUT

```
SETUP> puts [join [get_name_list \ 
        [get_fanouts gen_mem_wrapper[2].mem_inst/mif.ce ] -name name] "\n"]
```
gen mem wrapper[2].mem inst/mem1/OE gen mem wrapper[2].mem inst/mem1/RE gen\_mem\_wrapper[2].mem\_inst/mem2/OE gen mem wrapper[2].mem inst/mem2/RE

Here, from SV Interface sub bundle pins, the tool reaches the SV interface sub bundle net "miff.ce". (Continuing with the previous example.)

**SETUP> puts [join [get\_name\_list \ [get\_fanins gen\_mem\_wrapper[2].mem\_inst/mif.ce -stop\_on net] \ -name name] "\n"]** 

miff.ce

SETUP> puts [join [get\_name\_list \  **[get\_fanouts gen\_mem\_wrapper[2].mem\_inst/mif.ce -stop\_on net] -name name] "\n"]**

gen mem wrapper[2].mem inst/mif.ce

# **Additional Examples**

The following command sequence shows introspection of bundle objects through both fanins and fanouts as well as ports and pins:

**SETUP> set bitblasted\_port [get\_ports jack] SETUP> set bitblasted\_conn [get\_fanouts \$bitblasted port] SETUP> puts [join [get\_name\_list \$bitblasted\_conn] "\n"]** 

 $i1/jim[2]$  $i2/jim[1]$ i1/jim[1] i1/joe[2] i1/jim[0] i2/joe[2]

**SETUP> set bundle\_port [get\_ports jack -bundle] SETUP> set bundle\_conn [get\_fanouts \$bundle\_port] SETUP> puts [join [get\_name\_list \$bundle\_conn] "\n"]** 

i1/jim

**SETUP> set bitblasted\_pin [get\_pins i1/jim] SETUP> set bitblasted\_conn [get\_fanins \$bitblasted\_pin] SETUP> puts [join [get\_name\_list \$bitblasted\_conn] "\n"]** 

jack[2] jack[1] jack[0]

**SETUP> set bundle\_pin [get\_pins i1/jim -bundle] SETUP> set conn [get\_fanins \$bundle\_pin] SETUP> puts [join [get\_name\_list \$bundle\_conn] "\n"]** 

jack

# <span id="page-71-0"></span>**Connectivity Through Complex Signals**

Prior to the Tessent 2019.3 release, the connectivity described through complex RTL pins and nets were not visible until the RTL module was synthesized using the Quick Synthesis engine.

During ICL extraction or pre-DFT DRC, the fan-in and fanout of objects to be checked were pre-traced internally and if any complex objects were found along the way, such as traversing a net or a pin that is not a simple scalar or one dimensional bus, the module was synthesized to expose the connectivity to the DRC engine. As soon as a module with a System Verilog interface was synthesized, all modules connected to this interface also needed to be synthesized which often resulted in having to synthesize the majority of the design.

With the Tessent 2019.3 release and later, the connectivity through complex signals is visible to the get fanins/get fanouts commands on the hierarchical design view and to the trace\_flat\_model command on the flat model. Only if the path pre-tracing found RTL logic that represents logic gates does the tool synthesize the module. Also, the tool is now able to maintain the RTL view, and the connectivity to and from the surrounding modules even if a module
having an SV interface needs to be synthesized. This greatly limits the amount of RTL modules needed to be synthesized to pre-DFT DRC memoryBIST and performing ICL extraction.

When Tessent Shell flattens the design, only the leaf objects of complex signals are translated to gate pins using the post synthesis names (see the post synthesis name attribute on the Port, port bundle, Pin, pin bundle, Net, and net bundle object types for more information).

For objects found inside unsynthesized modules, the hierarchical design objects uses the presynthesis names (see the pre\_synthesis\_name attribute on the Port, port\_bundle, Pin, pin\_bundle, Net, and net\_bundle object types for more information).

The gate pins objects, however, are always named using the post synthesis name of the leaf complex signal objects weather or not the module is synthesized or not.

To simplify the introspection between the hierarchical design objects and the flat model gate\_pin objects, the tool provides several switches on the introspection commands. With complex signal, it is no longer possible to assume the two objects have the same name.

- get gate pins -of pins *pin objects* | -of ports *port objects* | -of nets *net objects*
- get\_nets [*name\_patterns*] -of\_gate\_pins *gate\_pin\_objects*
- get\_pins [*name\_patterns*] -of\_gate\_pins *gate\_pin\_objects*
- get\_ports [*name\_patterns*] -of\_gate\_pins *gate\_pin\_objects*

The following example demonstrates loading an RTL design and performing tracing on the hierarchical data module using the get\_fanins command. It also shows creating and tracing the flat model using the trace flat model command:

**SETUP> set\_context dft -rtl SETUP> read\_cell\_library my\_cell\_library.lib SETUP> open\_tsdb InternalCore\_tsdb SETUP> read\_design InternalCore -design\_id rtl SETUP> read\_verilog RTL\_Directory/Interfaces.sv -format sv2009 SETUP> read\_verilog RTL\_Directory/Core.sv -format sv2009 SETUP> set\_current\_design core SETUP> set\_design\_level physical\_block SETUP> puts [get\_name\_list [get\_fanins genloop[2].icw0/ic/OutBus[1]]]**

 $\{InBus[1]\}$ 

**SETUP> create\_flat\_model // Flattening process completed, gates=79, PIs=12, POs=13, CPU time=0.00 sec. // --------------------------------------------------------------------------- // Begin circuit learning analyses.**

- **// --------------------------------**
- **// Learning completed, CPU time=0.00 sec.**

**SETUP> puts [get\_name\_list [trace\_flat\_model -from [get\_gate\_pins -of\_pins \ [get\_pins genloop[2].icw0/ic/OutBus[1]]] -direction backward \ -controllability connected]]**

Tessent™ Shell User's Manual, v2021.3 **73**

 $\{InBus[1]\}$ 

This example shows the use of the "get\_gate\_pins -of\_pin" and "get\_pins -of\_gate\_pins" to illustrate that the matching objects do not have the same name:

#### **SETUP> get\_gate\_pins -of\_pins [get\_pins genloop[2].icw0/ic/OutBus[1]]**

```
\{\{\genfrac{\}{}{0}{\text{qenloop}[2]:icw0 /ic/OutBus[1]}\} \}
```
#### **SETUP> get\_gate\_pins -of\_pins genloop[2].icw0/ic/OutBus[1]**

```
\{\{\genfrac{\}{}{0}{\text{genloop}[2].i\text{cw0 }/ic/OutBus[1]}\} \}
```
### **SETUP> get\_pins -of\_gate\_pins {{\genloop[2].icw0 /ic/OutBus[1]}}**

 ${genloop[2].icw0/ic/OutBus[1]}$ 

### **SETUP> get\_pins -of\_gate\_pins [get\_gate\_pins {{\genloop[2].icw0 /ic/OutBus[1]}}]**

 $\{qenloop[2].icw0/ic/OutBus[1]\}$ 

### **Tessent Visualizer Tracing and Visualization**

Tessent Visualizer provides a platform to trace and visualize bundle objects in the flat model. The Tessent Visualizer GUI shows the post\_synthesis\_name of the ports and pins even when the RTL view of the module is active. When you switch to the synthesized view of a module, its footprint remains unchanged in Tessent Visualizer. The RTL logic that is not shown in the RTL view becomes logic cell instances in the synthesized view.

### **Figure 3-2. Complex Signals with Tessent Visualizer**

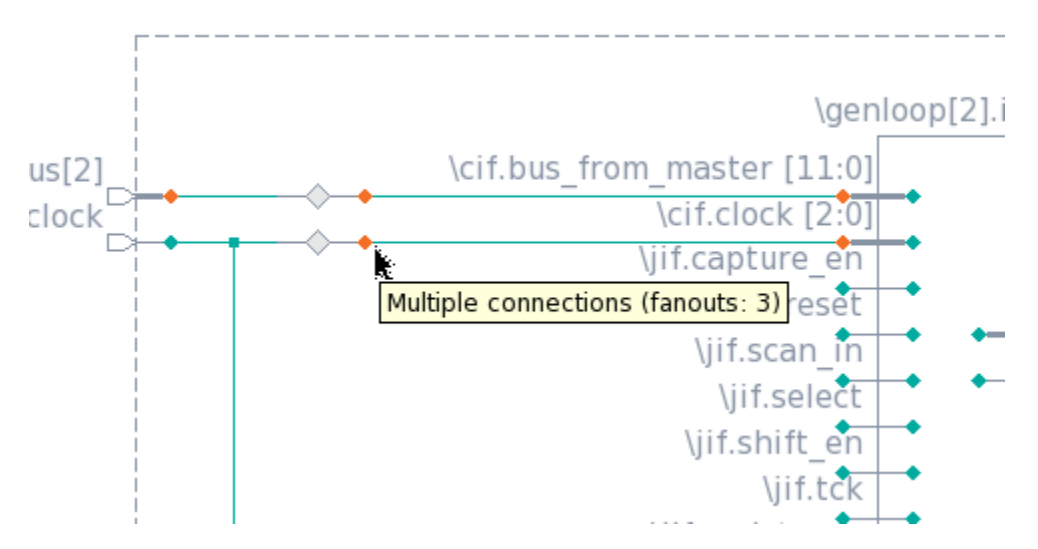

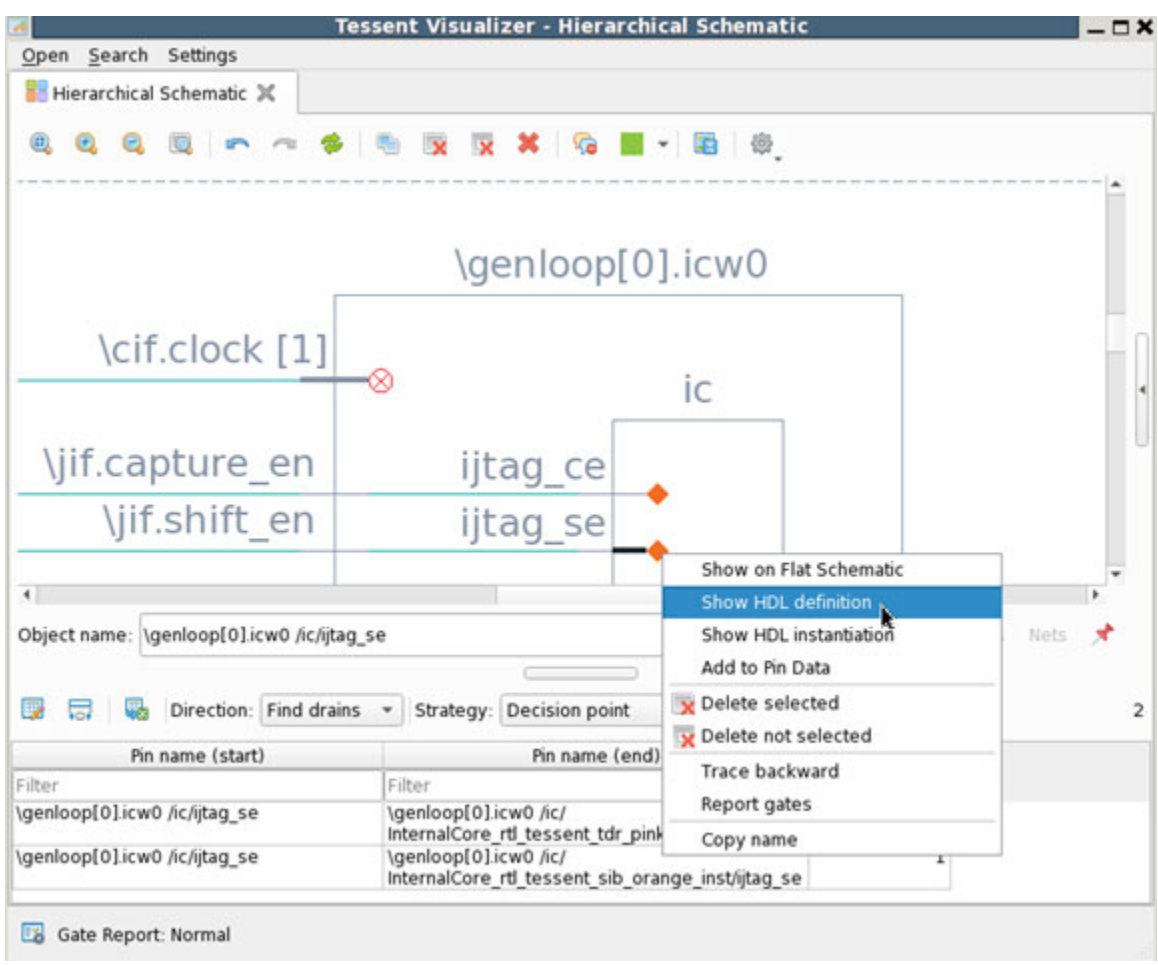

Tessent Visualizer facilitates cross-probing pins in the schematic to their associated RTL netlist.

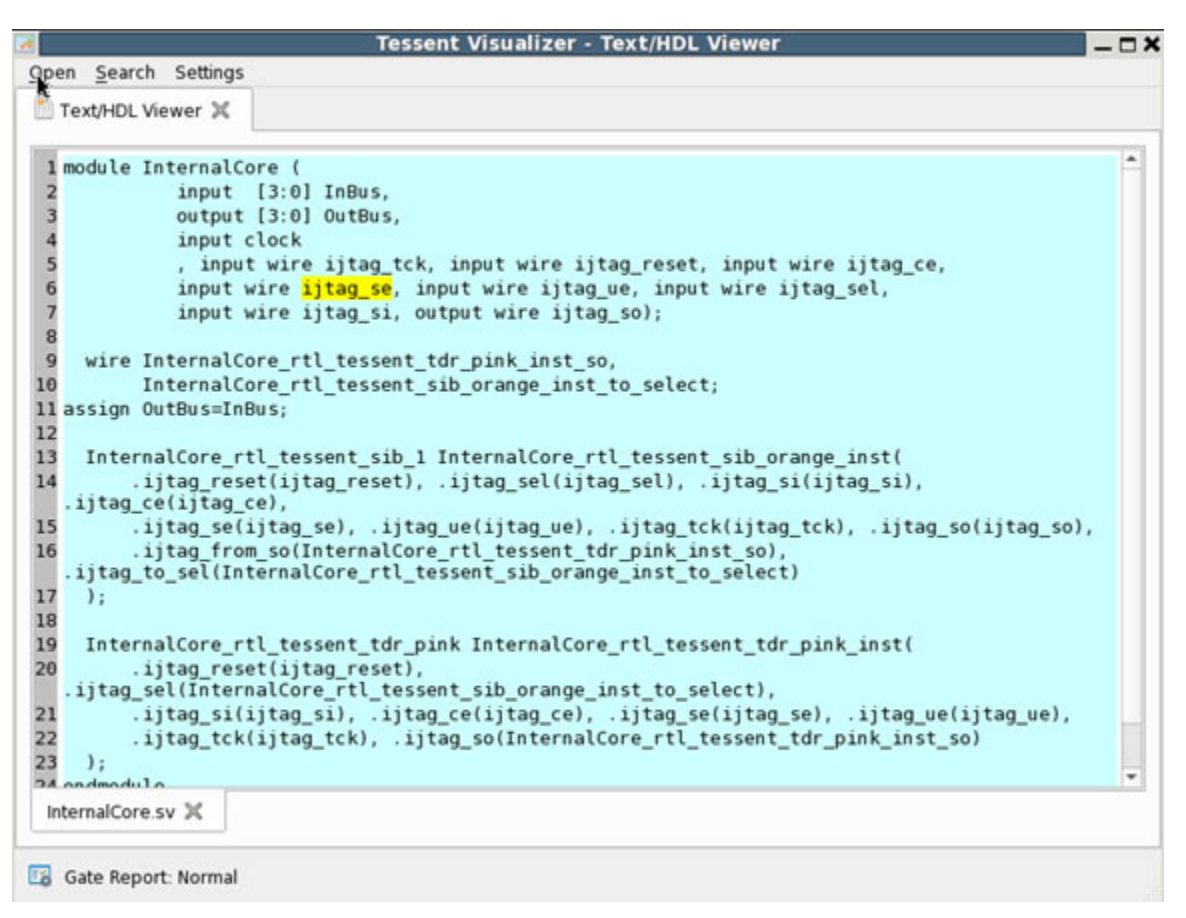

For complete information on using Tessent Visualizer, see ["Tessent Visualizer" on page 625.](#page-624-0)

# **Design Editing**

Tessent Shell design editing commands enable you to modify your design after reading in the RTL or gate-level netlist. Tessent Shell supports gate-level netlist editing or RTL design editing with full language support, including multiple logical libraries, VHDL, Verilog, and System Verilog. Parameterized modules are also fully supported.

The Design editing commands allow you to manipulate a design's modules, instances, nets, ports, and pins, either interactively or through Tcl scripting.

#### **Note**

There are language restrictions. See "HDL Limitations in the Tessent Shell Flow" in the *Tessent Shell Reference Manual* for details.

Design editing commands work with collections and introspection commands, as well as native Tcl commands, to automate many tasks. [Table 3-6](#page-76-0) presents the common design editing commands based on the function they perform— that is, whether they create, modify, or remove elements and so on. For more information on collections and introspection commands, see ["Design Introspection.](#page-43-0)"

### **Caution**

Take special care when dealing with non-unique design scopes, such as multiple instances of the same module or the inner part of a generate loop. See ["Example of Handling Non-](#page-82-0)[Unique Design Scopes" on page 83](#page-82-0) for details.

#### **Note**

The design editing commands are not available when using some product licenses, such as Tessent FastScan and Tessent Scan.

<span id="page-76-0"></span>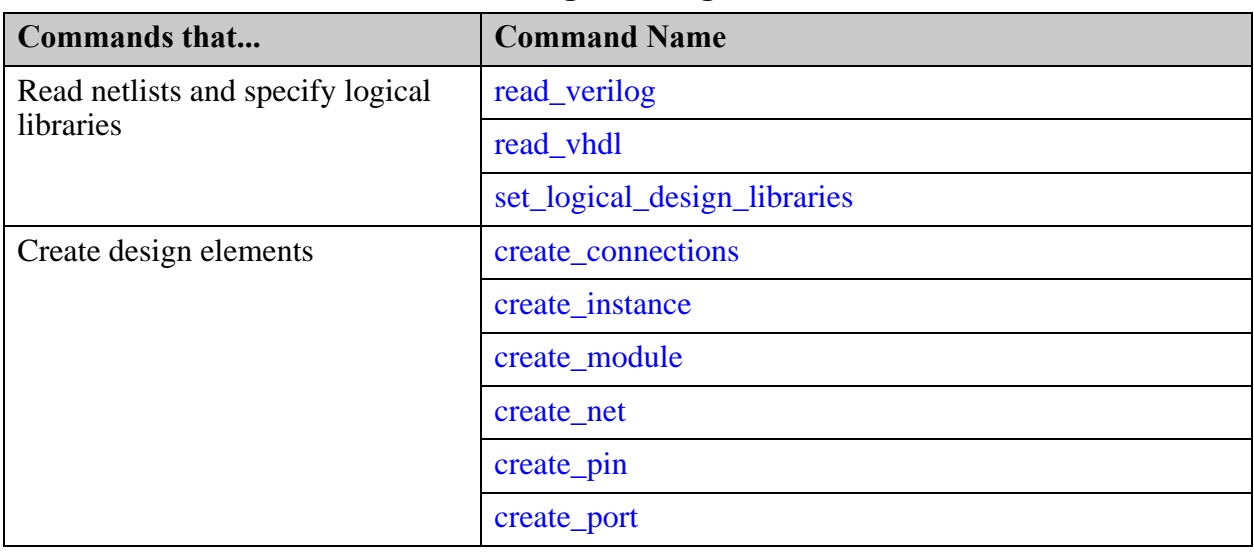

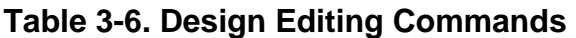

Tessent™ Shell User's Manual, v2021.3 **77**

| Commands that              | <b>Command Name</b>   |  |  |  |
|----------------------------|-----------------------|--|--|--|
| Remove design elements     | delete_connections    |  |  |  |
|                            | delete_instances      |  |  |  |
|                            | delete_nets           |  |  |  |
|                            | delete_pins           |  |  |  |
|                            | delete_ports          |  |  |  |
| Modify the design          | copy_module           |  |  |  |
|                            | intercept_connection  |  |  |  |
|                            | replace_instances     |  |  |  |
|                            | uniquify_instances    |  |  |  |
| Set or get editing options | get_insertion_option  |  |  |  |
|                            | set_insertion_options |  |  |  |
|                            | 78                    |  |  |  |
|                            | 83                    |  |  |  |

**Table 3-6. Design Editing Commands (cont.)**

## <span id="page-77-0"></span>**Design Editing Examples**

There are many ways to create, modify, and remove elements from your design in a Tcl scripting environment.

[Figure 3-3](#page-78-0) is an example design, which is followed by related examples that show some of the ways you can edit designs within Tessent Shell.

<span id="page-78-0"></span>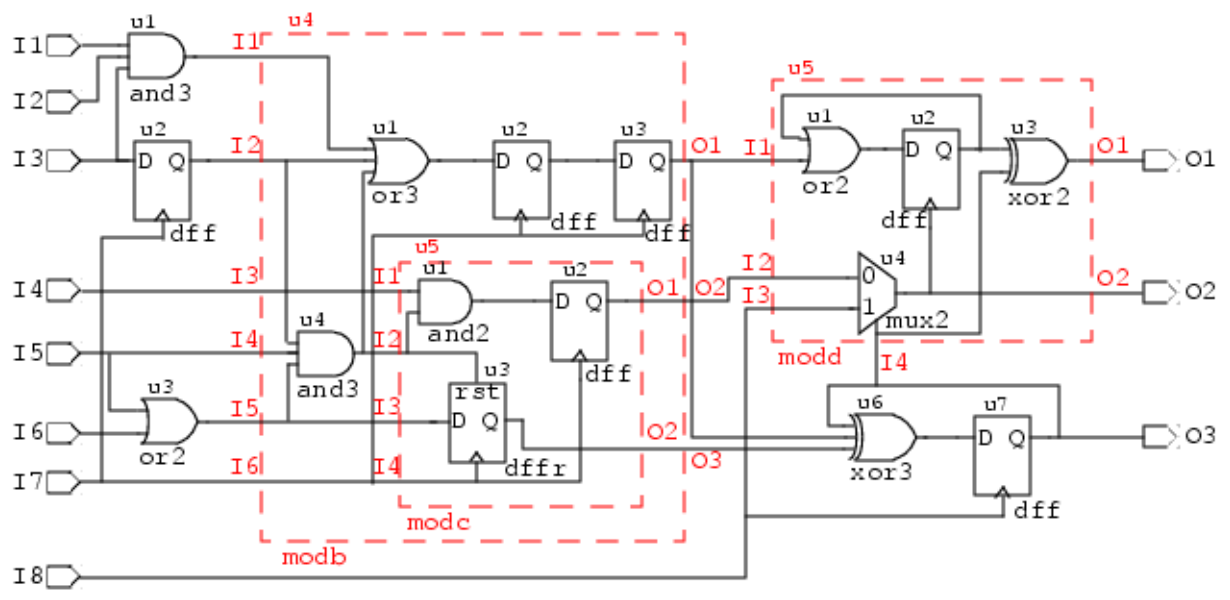

### **Figure 3-3. Hierarchical Design Example**

### **Example of Creating a Module From Scratch**

The following example shows how to create module C (modc) in Figure  $3-3$  as a standalone module.

set\_context dft –no\_rtl **set\_system\_mode insertion create\_module modc set\_current\_design modc** 

**create\_port I1 -on\_module modc -direction input create\_port I2 -on\_module modc -direction input create\_port I3 -on\_module modc -direction input create\_port I4 -on\_module modc -direction input create\_port O1 -on\_module modc -direction output create\_port O2 -on\_module modc -direction output** 

**create\_instance u1 -of\_module and2 create\_instance u2 -of\_module dff create\_instance u3 -of\_module dffr** 

**create\_connection I1 u1/A0 create\_connection I2 u1/A1 create\_connection I2 u3/R create\_connection I3 u3/D create\_connection I4 u3/CLK create\_connection I4 u2/CLK create\_connection u1/Y u2/D create\_connection u2/Q O1 create\_connection u3/Q O2** 

**write\_design -output\_file MODC.v -replace** 

Tessent™ Shell User's Manual, v2021.3 **79**

### **Example of Replacing a Module With Another Module**

The following example replaces the module definition for instance u5 (modd) to modc. The original module and the new module have the same pinout, and the connecting nets remain the same after issuing the replace\_instances command. After replacing instance u5 with modc, that instance u5/u1 changes from an or2 gate to an and02 gate.

#### **INSERTION> get\_attribute\_value\_list u5 -name module\_name**

modd

**INSERTION> get\_fanin u5/I1 -stop\_on net**

 ${u4_01}$ 

#### **INSERTION> replace\_instances u5 -with\_module modc**

 $\{u5\}$ 

**INSERTION> get\_fanin u5/I1 -stop\_on net**

 $\{u4$   $01\}$ 

**INSERTION> set\_system\_mode setup**

#### **SETUP> set\_design\_level sub\_block**

#### **SETUP> set\_sys\_mode analysis**

```
// Flattening process completed, cell instances=15, gates=45, PIs=8
```
- // POs=3, CPU time=0.00 sec.
- // -----------------------------------------------------------------
- // Begin circuit learning analyses.
- // -------------------------------- // Learning completed, CPU time=0.00 sec.

#### **ANALYSIS> report\_gates u5/u1**

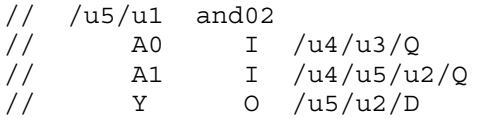

### **Example of Intercepting a Connection**

[Figure 3-4](#page-80-0) shows an example of inserting an inverter by intercepting the existing connection between the u7/D pin and the u6/Y pin. After the interception, the inverter A pin is connected to the u6/Y pin and the inverter Y pin is connected to the u7/D pin.

<span id="page-80-0"></span>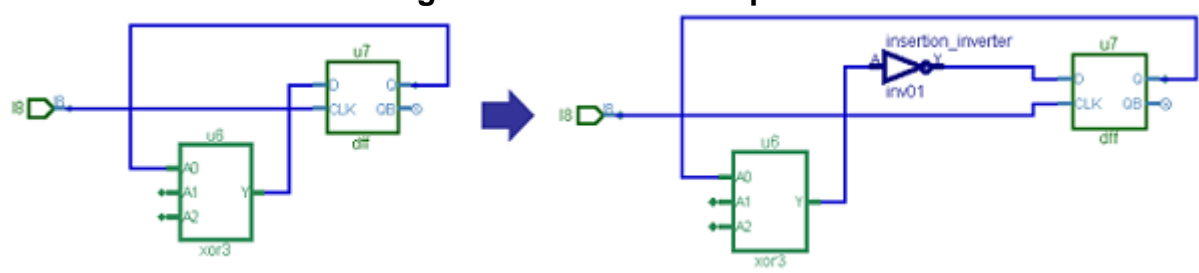

### **Figure 3-4. Inverter Inception**

**INSERTION> intercept\_connection u7/D -cell\_function\_name inverter**

{insertion\_inverter}

### **Example of Adding Input and Output Pads to a Design**

The following dofile example adds input and output pads to a design by creating a collection of port names from the design, creating a collection of pad names that match the ports, then connecting the ports and pads together in the design. The example also adds the TAP's I/O ports, including the respective pads.

```
# Setting the context to netlist editing 
set context dft -no rtl
# Reading the library and all necessary Verilog files 
read_cell_library ../libs/libs/adk.atpg 
read verilog ./counter block2 edt top gate.v
read_verilog ../libs/pads/*.v 
# Telling the tool, which module 'top' is 
set top module "counter block2"
set current design $top_module
# Now for the editing 
set system mode insertion
# First, insert the pad cells for all inputs of the netlist 
set inputPortList [ get ports -of module $top module -direction input ]
foreach in collection inputPort $inputPortList {
     # Creating the name of the pad cell: 
     # The following lines take care of '[' and ']' in the portname, 
    # substituting these by ' '. This makes the Tcl-life easier
     set portName [lindex [get_name_list $inputPort] 0] 
    set padName [ string map \{ \begin{array}{c} \setminus \begin{bmatrix} - & \setminus \end{bmatrix} & = \end{array} \} $ {portName} PAD ]
     # Adding the pad cell 
    create instance $padName -of module INPAD
# Connecting it up in the netlist 
# The first line moves the existing net from the input port to the output 
# of the pad cell. The second line creates a new net and connects the 
# input port to the input of the pad cell 
# Note: We are not connecting anything else here. 
# We leave this to boundary scan insertion 
     move_connection -from $inputPort -to $padName/FP 
    create connection $inputPort $padName/IO
} 
# Second, insert the pad cells for all outputs of the netlist 
set outputPortList [ get ports -of module $top module -direction output ]
foreach in collection outputPort $outputPortList {
     # Creating the name of the pad cell: 
     # The following lines take care of '[' and ']' in the portname, 
 # substituting these by '_'. 
    set portName [lindex [ get_name_list $outputPort ] 0] 
   set padName [ string map \{ \setminus [ \quad \setminus ] \quad \} $\{ portName} PAD ]
     # Adding the pad cell 
     create_instance $padName -of_module OUTPAD_2S 
   # Connecting it up in the netlist 
   # The first line moves the existing net from the IO port to the input 
   # of the pad cell. The second line creates a new net and connects the 
   # IO port to the output of the pad cell. 
   # Note: We are not connecting anything else here. 
           We leave this to boundary scan insertion
    move_connection -from $outputPort -to $padName/TP
```

```
 create_connection $outputPort $padName/IO 
} 
# Next, add the JTAG IO pins and their respective PAD cell. Connecting # 
them up. 
set inputPortList { TDI TMS TRST TCK } 
set outputPortList { TDO }
foreach portName $inputPortList { 
     # Adding the pad cell 
    set padName \frac{1}{2} $ {portName} PAD
    create instance $padName -of module INPAD
     # Creating an Input IO pin and connecting the pad 
    create port $portName -direction input
    create connection $portName $padName/IO
} 
foreach portName $outputPortList { 
     # Adding the pad cell 
    set padName ${portName} PAD
     create_instance $padName -of_module OUTPAD_EN1 
     # Creating an output pin and connecting the pad 
    create port $portName -direction output
    create connection $portName $padName/IO
} 
# Write the new netlist 
write design -output file "${top module}.v" -replace
exit
```
### <span id="page-82-0"></span>**Example of Handling Non-Unique Design Scopes**

When you want to make edits to non-unique design scopes, such as multiple instances of the same module or the inner part of a generate loop, you must exercise caution.

When using the delete<sub></sub> connections or move connections commands inside a non-uniquified design, only perform the move or disconnection once per module or once per generate loop count.

For an example, see how the parent\_instance and the leaf\_name\_hash attributes are used in Example 5 of the get\_dft\_cell command description. (For more information on the leaf\_name\_hash attribute, see "Instance" in the *Tessent Shell Reference Manual*.)

## <span id="page-82-1"></span>**Design Editing Command Summary**

The design editing commands allow you to work with modules, connections, instances, nets, pins, and ports.

Tessent™ Shell User's Manual, v2021.3 **83**

The commands listed in the following table are commonly used design editing commands. Refer to the *Tessent Shell Reference Manual* for more information.

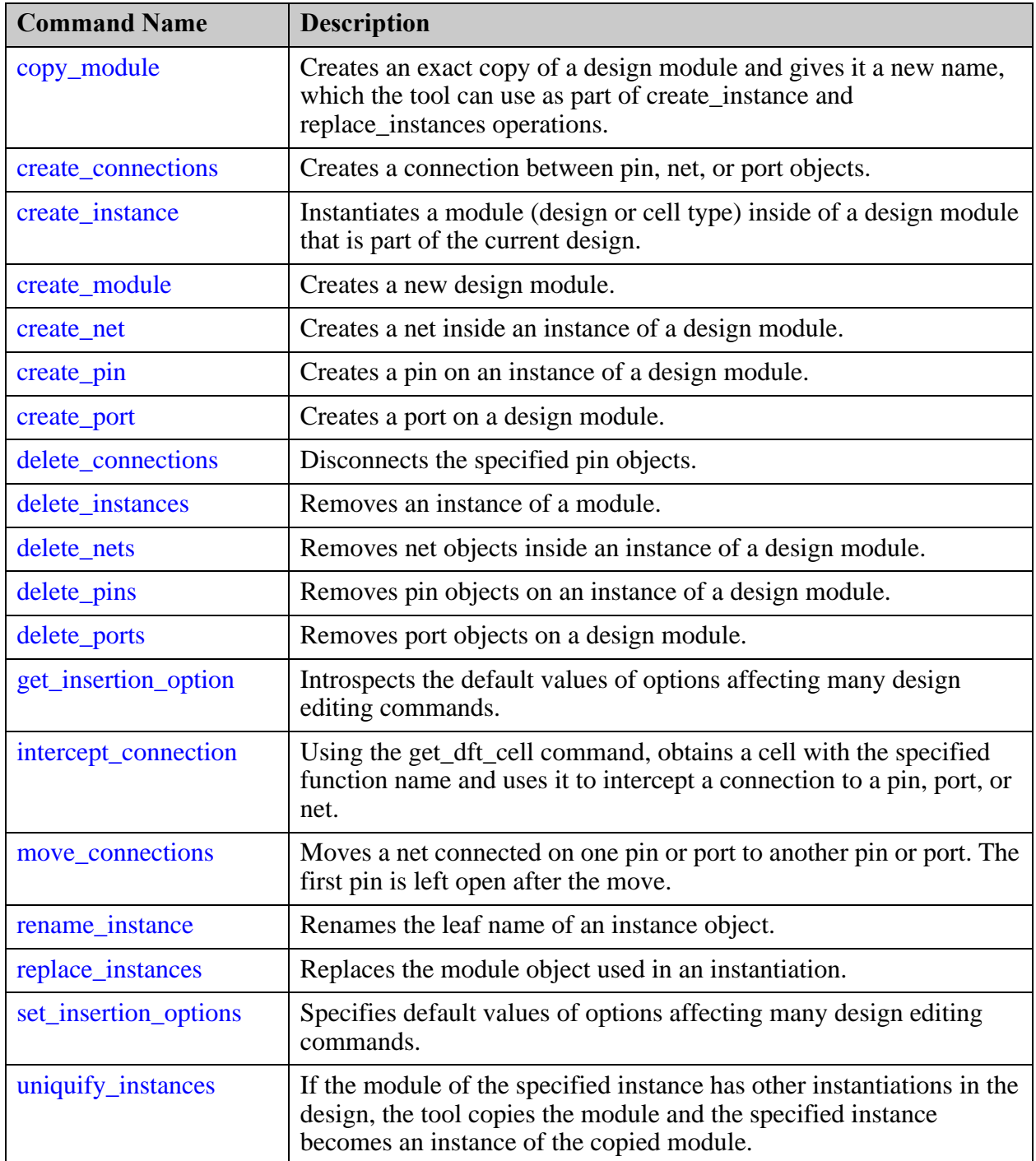

### **Table 3-7. Design Editing Command Summary**

# **Simulation Contexts**

Tessent Shell provides simulation contexts to aid your design analysis and introspection efforts. You can use these contexts to create "simulation scratch pads" for rapid investigation of goodmachine behavior of specific portions of your design.

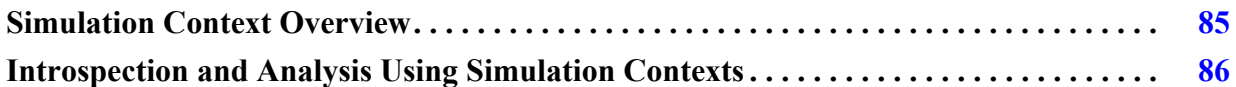

## <span id="page-84-0"></span>**Simulation Context Overview**

Tessent Shell provides commands for creating and managing simulation contexts. From a particular user-defined simulation context, you can use these commands to apply stimulus forces to specified gate\_pins, run simulation for a specific number of cycles, and then introspect gate\_pins for simulation values.

### **Commands for Managing Simulation Contexts**

Use the following commands to create and manage user-defined simulation contexts, as well as use predefined simulation contexts:

- add simulation context Creates a new user-defined simulation context.
- copy\_simulation\_context Copies the simulation values and forces from one simulation context to another.
- delete simulation contexts Deletes one or more user-defined simulation contexts.
- get current simulation context Returns the name of the current simulation context.
- get simulation context list Returns the available simulation contexts in a Tcl list.
- report simulation contexts Lists the available simulation contexts and indicates the current simulation context.
- set current simulation context Sets the current simulation context.

### **Commands for Managing Stimulus and Simulating within Simulation Contexts**

The following commands are for managing stimulus (simulation forces and clock pulses) and running limited simulations within a simulation context:

- add\_simulation\_forces Forces one or more gate\_pin objects to the specified value.
- delete\_simulation\_forces Removes forces from one or more gate\_pin objects.
- report\_simulation\_forces Lists the active forces on the specified gate\_pin objects.
- simulate clock pulses Pulses one or more clocks within the current simulation context.
- simulate\_forces Simulates the queued forces in the current simulation context.

### **Commands for Introspection and Analysis within Simulation Contexts**

The following commands are for introspection and analysis within simulation contexts, which includes examining simulation results:

- get\_current\_simulation\_context Returns the name of the current simulation context.
- get\_simulation\_context\_list Returns the available simulation contexts in a Tcl list.
- get\_simulation\_value\_list Returns the simulation values on the specified gate\_pin objects.
- report simulation contexts Lists the available simulation contexts and indicates the current simulation context.
- report\_simulation\_forces Lists the active forces on the specified gate\_pin objects.
- set\_gate\_report Specifies the information displayed by the report\_gates command. This command enables reporting of simulated values in the current simulation context.
- trace flat model Traces the flat model within the current simulation context. This command always operates within the current simulation context.

### **Attributes for gate\_pin Objects**

For a complete list of attributes, refer to the "Data Models" chapter in the *Tessent Shell Reference Manual*.

### <span id="page-85-0"></span>**Introspection and Analysis Using Simulation Contexts**

Simulation contexts allow you to perform various types of design analysis and introspection. The four predefined simulation contexts are: stable\_after\_setup, stable\_load\_unload, stable shift, and stable capture. After setting a simulation context, you can introspect gate pins for simulation values based on that specific simulation context. For example, the trace\_flat\_model command can do design tracing based on values specified for the current simulation context.

To use any of the following techniques in this chapter, you must be doing the following:

• Operating in the analysis system mode of Tessent Shell.

• Operating on a flattened design, and have read in the test procedure file (if available). At this point, the values specified in the setup, shift, capture, and load\_unload procedures are in place in the design when you set the corresponding simulation context as current.

### **Example**

For example, if you want to trace the design based on the values specified in the shift procedure, use the "set\_current\_simulation\_context stable\_shift" command. When you use this command with a small design containing two 2-cell scan chains, the values on the gate pins display in the Tessent Visualizer Flat Schematic as shown in [Figure 3-5](#page-86-0).

<span id="page-86-0"></span>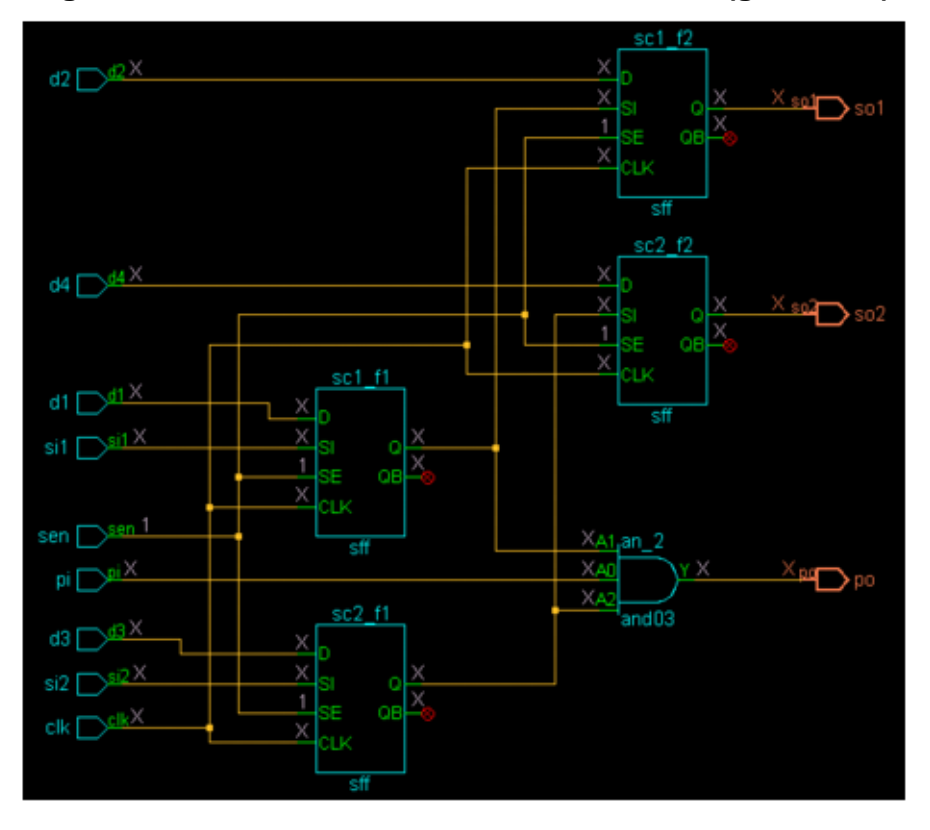

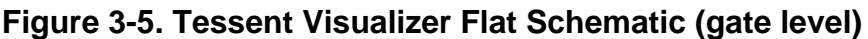

In this case, no values are forced except for sen (scan enable), which is set to 1. The four possible simulation values are 0, 1, X, and Z.

In addition to viewing values in the Flat Schematic, you can get the current simulation values of gate pins using any of the following techniques:

Use the get\_simulation\_value\_list command and specify the gate\_pin object(s):

```
ANALYSIS> set_current_simulation_context stable_shift
ANALYSIS> get_simulation_value_list sc2_f1/D
```
X

• Check the value of the simulation\_value attribute for the gate\_pins:

```
ANALYSIS> get_attribute_value_list [get_gate_pin sc2_f1/D]
   -name simulation_value
```
X

• Issue the command "set\_gate\_report simulation\_context," after which you can use the report\_gates command and the Flat Schematic to display the simulated values from the current simulation context:

#### **ANALYSIS> set\_gate\_report simulation\_context ANALYSIS> report\_gates sc2\_f1**

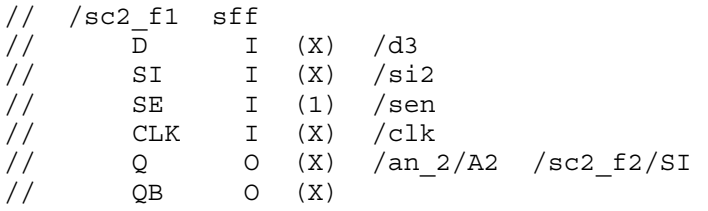

You can use simulation context functionality for different types of analysis. For example, by default the trace\_flat\_model command uses the stable\_after\_setup values as a simulation background. You can now change it to stable\_capture, for example, if you want to trace based on sensitized paths during capture. Another example is to copy an existing simulation context to a new one, force some simulation value changes, then evaluate the results in the circuit after simulating the forces or clock pulses.

# **Automatic Design Mapping**

Logic synthesis may cause name and footprint changes in the design for both complex and regular ports.

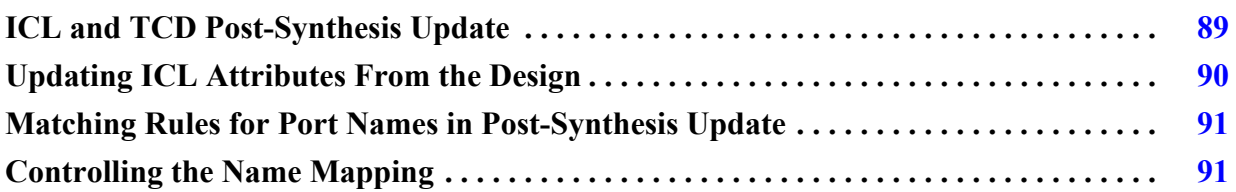

## <span id="page-88-0"></span>**ICL and TCD Post-Synthesis Update**

Logic synthesis flattens (bit-blasts) ports. This changes the design footprint. Additionally, postsynthesis names differ from those in the initial RTL.

Tessent in -no\_rtl mode uses the post-synthesis netlist when you run set\_current\_design. The ICL and TCD of the current design updates automatically to match the new design objects that are loaded from the post-synthesis netlist. The following ICL model attributes are updated to enable binding of the ICL objects and design objects later in the flow:

- tessent\_design\_instance (for the instance path)
- tessent\_design\_gate\_ports (for ports)
- tessent\_design\_rtl\_ports (for ports)

The tessent\_design\_instance attribute of the ICL instance object is automatically updated when you use any of the following commands:

- set\_current\_design
- write design
- update icl attributes from design

The tessent\_design\_gate\_ports attribute of the ICL port object is automatically updated when you use any of the following commands:

- set\_current\_design
- get\_ports -of\_icl\_ports
- get\_pins -of\_icl\_pins
- get\_pins -of\_icl\_ports
- update\_icl\_attributes\_from\_design
- write\_design

Tessent™ Shell User's Manual, v2021.3 **89**

For ICL ports and instances, if the current ICL model does not include the complete ICL of child instances under the physical blocks, the ICL matching performed by set\_current\_design is insufficient. The ICL matching is completed later in the flow using the following commands in these cases:

- get\_ports -of\_icl\_ports
- get\_pins -of\_icl\_pins
- get\_pins -of\_icl\_ports
- update\_icl\_attributes\_from\_design
- write\_design

## <span id="page-89-0"></span>**Updating ICL Attributes From the Design**

The update\_icl\_attributes\_from\_design command updates ICL port, instance, and module attributes for a design's gate views. The following attributes are updated:

- **tessent design gate ports** This attribute refers to the design port corresponding to the ICL port. The attribute value is the name of the design port as it appears in the netlist.
- **tessent design instance** This attribute refers to the design instance corresponding to the ICL instance. The value is the hierarchical name relative to the parent ICL instance.
- **tessent design rtl gate port mapping** This module attribute maps the RTL name to the netlist name for those ports that appear in the following attribute name lists:
	- o forced\_high\_input\_port\_list
	- o forced\_low\_input\_port\_list
	- o forced\_high\_output\_port\_list
	- o forced\_low\_output\_port\_list
	- o forced\_high\_internal\_input\_port\_list
	- o forced\_low\_internal\_input\_port\_list
	- o tessent\_ground\_port\_list
	- o tessent\_power\_port\_list
	- o tessent\_clock\_domain\_labels

The attribute value is a list of names. The names at the even index positions in the list are the RTL names of the ports in the attribute name lists, and the names at the odd index positions are the netlist names of those ports.

The update\_icl\_attributes\_from\_design command has one Boolean option: -verbose. This option enables warnings when a port name cannot be found or matched in the netlist. The command is invoked automatically by the "write\_design -tsdb" command. It also runs automatically as part of the insert\_test\_logic command just after insertion.

### <span id="page-90-0"></span>**Matching Rules for Port Names in Post-Synthesis Update**

The following matching rules are supported when looking up a port name in a netlist:

- 1. Apply the transformation performed by dc\_shell with "change\_names -rules verilog" to remove the escaping and replace special characters with an underscore ("\_"). A single underscore matches multiple underscores.
- 2. Apply the transformation performed by Cadence© Genus™ Synthesis Solution to get the gate name from the RTL name. All strings and numerical indices in the RTL name are preserved. Only the delimiters are changed.
- 3. Apply the Genus transformation described in rule #2 but with escaping removed and special characters replaced with an underscore ("\_") as in rule #1.
- 4. Apply bit-blasted escaped names generated by a layout tool. The bit select is incorporated into the escaped name.
- 5. Apply end-user-specified matching rules.

## <span id="page-90-1"></span>**Controlling the Name Mapping**

Use the add\_rtl\_to\_gates\_mapping and delete\_rtl\_to\_gates\_mapping commands to control the name mapping. Use the report\_rtl\_to\_gates\_mapping command to obtain information about the current mapping rules.

See the [Tessent Shell Reference Manual](#page-0-0) for information on these commands.

### **Default Matching Rules for the get\_pins and get\_ports Commands**

• **Component Names —** All strings between non-escaped delimiters (component names) in the name to be looked up (lookup name) must match exactly to corresponding strings in a netlist name unless they contain special characters (see below). The recognized delimiters are '.', '/', ' $[]'$ ', '\_'.

An example lookup name:

abc.def

The 'abc' string in the name to be looked up must exactly match the string before the first delimiter in a netlist name. The 'def' string in the name to be looked up must exactly match the string after the last delimiter in the same netlist name.

Tessent™ Shell User's Manual, v2021.3 **91**

- **Escaping** Escape characters are not matched. They are only used to direct the matching procedure.
- **Delimiters** Delimiters in the lookup name are used only to extract the component names.

All component names after the first are assumed to have a leading delimiter and optionally a trailing delimiter in a netlist name. There are two cases to consider when matching the delimiters for a component name in the netlist:

a. Port name in netlist is escaped.

Possible matches for component name delimiters are as follows:

- Leading and trailing delimiters of [].
- Leading delimiter of '\_' and trailing delimiter of '\_' or null.
- Leading delimiter of '.' or '/' and trailing delimiter of null.
- b. Port name in netlist is not escaped.

Possible matches for component name delimiters are as follows:

- Leading delimiter of '\_' and trailing delimiter of '\_' or null.
- **Special Characters in the Lookup Name** When matching to a non-escaped name in the netlist, any special characters (not allowed by the language without escaping) in the lookup name are replaced with the '\_' character. Matching allows truncation in the netlist name down to two trailing '\_' characters.

#### **Note**

This truncation rule applies only to ' ' characters derived from special characters, not delimiters.

• **Bit Select Lookup Name** — A bit select lookup name (last component name is an index) can match a one-dimensional vector with the final bit select applied to the match or match directly to a bit select.

### **Related Topics**

add\_rtl\_to\_gates\_mapping

delete\_rtl\_to\_gates\_mapping

report\_rtl\_to\_gates\_mapping

# **ICL Objects vs. Design Objects Introspection**

Several Tessent Shell commands enable you to introspect ICL objects and design objects in an ICL context.

For example, you can retrieve design modules and instances from ICL modules and instances:

- get\_module -of\_icl\_module *icl\_module\_spec*
- get\_instance -of\_icl\_instance *icl\_instance\_spec*

You can retrieve ICL modules and instances from design modules and instances:

- get\_icl\_module -of\_module *module\_spec*
- get\_icl\_instance -of\_instance *instance\_spec*

Certain additional command-line switches for these commands are necessary when your design includes complex ports, or simple ports with escaped names requiring name changes during logic synthesis.

And you can also retrieve design pins and ports from ICL pins and ports:

- get\_pins -of\_icl\_pins *icl\_pin\_objects*
- get\_ports -of\_icl\_ports *icl\_port\_objects*

You can also retrieve icl pins and ports from design pins and ports:

- get\_icl\_pins -of\_pins *icl\_pin\_objects*
- get\_icl\_ports -of\_ports *icl\_port\_objects*

### **Related Topics**

get\_modules get\_instances

get\_icl\_modules

get\_icl\_instances

get\_pins

get\_ports

get\_icl\_pins

get\_icl\_ports

# **Chapter 4 DFT Architecture Guidelines for Hierarchical Designs**

Most chips follow hierarchical place-and-route because of the increase in design sizes. For DFT, you can also use hierarchical design methodologies to perform test insertion, test generation, and diagnosis. This use of the hierarchical design methodologies is called hierarchical DFT or hierarchical test.

If the design is implemented as one chip with flat place-and-route, then perform DFT implementation once for the entire chip. Hierarchical DFT implementation is only applicable for block-based designs in which the tool run time consumption is not practical for implementing DFT only from the chip level.

Hierarchical DFT has several advantages:

- Divide and conquer technique that helps with parallelization of tasks.
- Reduced memory footprint and CPU requirements to perform the given task.
- Faster pattern generation and simulation run times.
- DFT performed earlier at block level and out of design critical path.

For information about the Tessent Shell two-pass DFT insertion flow for hierarchical designs, refer to ["Tessent Shell Flow for Hierarchical Designs" on page 141](#page-140-0).

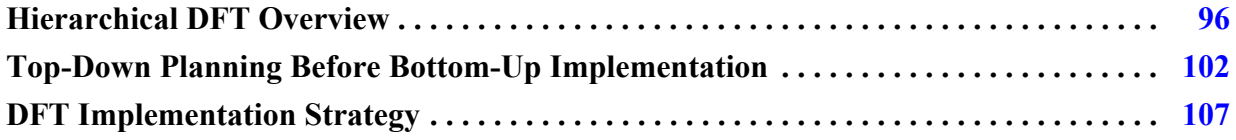

# <span id="page-95-0"></span>**Hierarchical DFT Overview**

Hierarchical DFT is the process of using hierarchical design methodologies to perform test insertion, test generation, and diagnosis. Within the Tessent Shell environment, multiple components, such as physical layout regions and wrapped cores, are used to implement DFT in hierarchical designs.

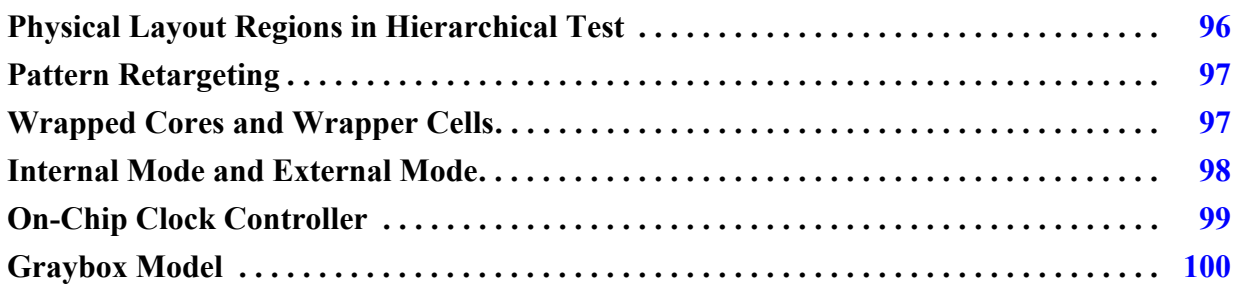

# <span id="page-95-1"></span>**Physical Layout Regions in Hierarchical Test**

Hierarchical designs typically have several physical layout regions, and these layout regions are instantiated into other physical layout regions. Usually, the instantiations occur at the chip level, so you have two levels of hierarchy (or sometimes more for some designs). From the DFT perspective, each layout region is where you perform test insertion, with the test insertion process performed independently for each region. You can implement DFT within the layout regions in parallel, thus improving throughput.

In some designs there may be more than two levels of physical hierarchy. From the DFT perspective, each layout region is where you perform test insertion, with the test insertion process performed independently for each region.

You must insert DFT into the lower-level designs before inserting it at the next higher level (at the chip level).

The following terms describe the layout regions of a hierarchical design:

• **Physical block, block, core, child core —** These terms are interchangeable and refer to layout regions below the chip level that you can instantiate within a chip, or across multiple chips. Blocks are logical entities that remain intact through tapeout. You perform synthesis on these blocks independent of the rest of the chip design.

The term "wrapped core" is a specialized type of block. Refer to "Wrapped Cores and [Wrapper Cells" on page 97](#page-96-0) for details.

• Chip — The chip is the top-level physical block — that is, the entire design — in which you typically find the pad I/O macros and clock controllers.

The chip and upper-level blocks in designs with more than two hierarchical levels are often referred to as the parent blocks and the tasks related to them as occurring at the parent level.

## <span id="page-96-1"></span>**Pattern Retargeting**

Pattern retargeting is the process by which Tessent Shell preserves the ATPG patterns associated with cores for purposes of reuse when testing the logic at the chip (or parent) level. You do not have to regenerate the patterns when you process the chip. Instead, you retarget the core patterns to the chip level. Every instantiation of a core includes its associated ATPG patterns.

The pattern retargeting process consists of generating patterns for all cores, retargeting the core-level test patterns to the chip level, and generating patterns for the top-level chip logic only. This is also referred to as ATPG pattern retargeting or scan pattern retargeting. For details, refer to "Scan Pattern Retargeting" in the *Tessent Scan and ATPG User's Manual*.

# <span id="page-96-0"></span>**Wrapped Cores and Wrapper Cells**

In hierarchical DFT, you must wrap physical blocks to make them reusable through pattern retargeting. The term *wrapped cores* applies to these physical blocks. The purpose of wrapping a core is to isolate its internal logic.

In the following figure, the physical layout regions from a DFT perspective are physical blocks. Tessent performs test insertion on the Red, Pink, Brown, and Green physical blocks first. Clk1 and Clk2 are asynchronous clocks.

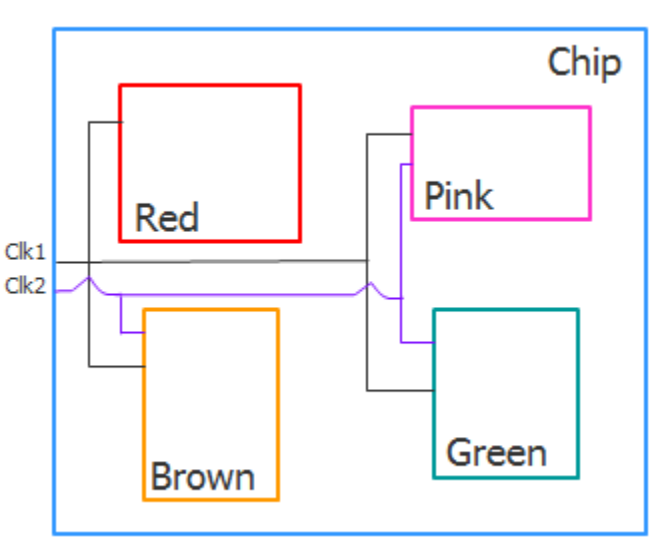

**Figure 4-1. Wrapped Cores**

The wrapping mechanism that you use for these blocks makes use of the functional flops that are already present at the boundary of these blocks. These flops are called shared wrapper cells (or sometimes wrapper cells) because they share the responsibility of their original functional use as I/O flops with isolating the core.

Tessent™ Shell User's Manual, v2021.3 **97**

Optionally, you can add dedicated wrapper cells. These wrapper cells are added on primary inputs or primary outputs of a physical block that fan out from or fan into large logic cones. By adding the dedicated wrapper cell, you can test the logic cone during internal testing of the core.

Shared and dedicated wrapper cells form the wrapper chains. Logic located within the wrapper chains is tested during internal testing of the core, called *intest*. Logic located outside the wrapper chains is tested during the external testing of the core, called *extest*.

## <span id="page-97-0"></span>**Internal Mode and External Mode**

For purposes of pattern retargeting, Tessent Shell differentiates between a wrapped core's internal circuitry and its external circuitry.

Internal mode is the view into the wrapped core from the wrapper cells. That is, the logic completely internal to the core. Tessent Shell retargets internal mode ATPG patterns during ATPG pattern generation for the chip-level design.

External mode indicates the view out of the wrapped core from the wrapper cells. That is, the logic that connects the wrapped core to external logic. Tessent Shell uses the external mode to build graybox models, which are used by the internal modes of their parent physical blocks.

As shown in the following figure, based on chip pin availability, you can test the Red, Pink, Brown, and Green cores in internal mode at the same time when the on-chip clock controllers (OCCs) and EDT logic blocks inside the wrapped cores are active.

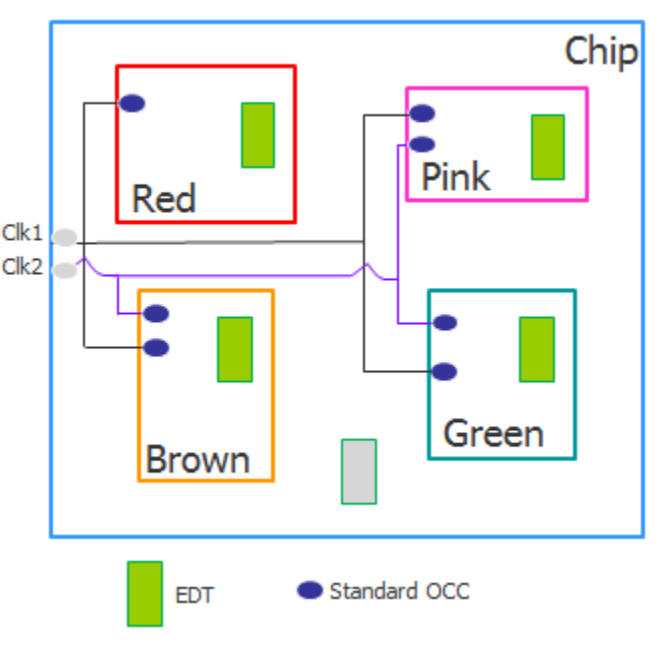

**Figure 4-2. Internal Mode**

You can test one or more wrapped cores in internal mode based on several factors, such as availability of chip-level pins, tester channels, tester memory, and power dissipation. The OCCs and EDT compression logic at the chip level are inactive during internal mode.

In external mode, the wrapped cores at the given physical hierarchy participate. The OCCs and EDT logic blocks inside the cores are inactive, and the OCCs and EDT logic blocks outside the wrapped cores are active. In a typical external mode configuration, one EDT logic block is used to test the logic outside the wrapper chains, as shown in the following figure.

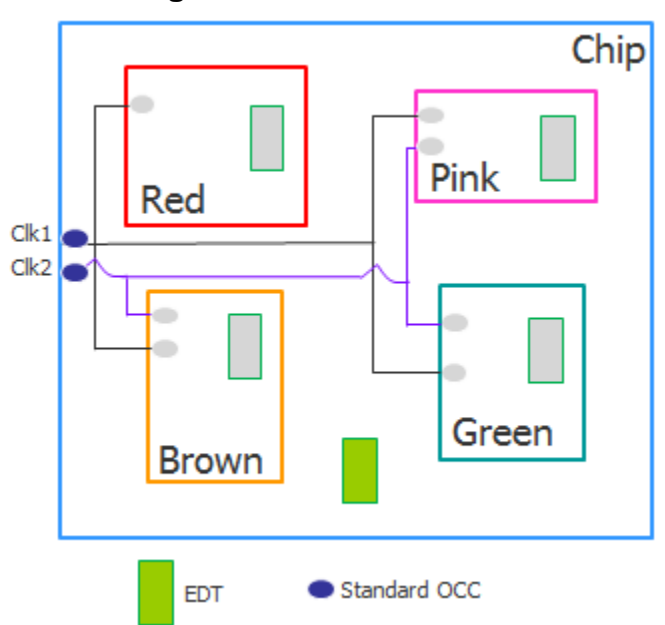

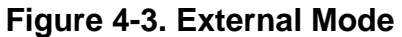

External mode also includes the wrapper chains within the wrapped cores. Tessent tests the logic outside of the wrapper chains during external mode.

## <span id="page-98-0"></span>**On-Chip Clock Controller**

During hierarchical test, the existence of wrapped cores, whose patterns you want to retarget to the chip level, requires a mechanism to enable local, self-contained clock control. This mechanism is the on-chip clock controller (OCC), which you insert into each wrapped core. OCCs inside the wrapped cores make the ATPG patterns self-contained, which enables them to be retargeted.

The OCC is initialized for a clock waveform, and then the applicable patterns are retargeted to the parent- or chip-level design, as applicable. Block-level patterns with block-level OCCs can be retargeted and merged with other block patterns at the parent- or chip-level design independent of the clock waveforms.

Each wrapped core can contain one or more EDT logic blocks that contain the compression logic. Similarly there may be several options for testing the external mode of the cores. In the

Tessent™ Shell User's Manual, v2021.3 **99**

following figure, OCC insertion occurs for each clock domain entering the cores. At the chip level, OCCs are also required for the clock domains at this level. Insert one EDT logic block for each internal mode of the core and one EDT logic block for the core's external mode.

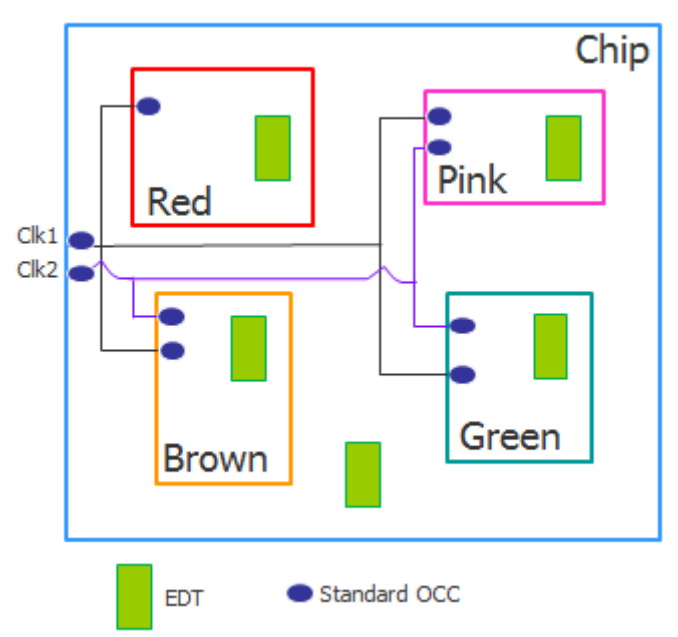

**Figure 4-4. On-Chip Clock Controller**

To help facilitate test setup and automation, use a 1149.1 TAP controller along with an IJTAG network. You may also need to insert a Test Access Mechanism (TAM) to guide how these wrapped cores may be tested.

Standard OCCs include built-in clock selection, clock-chopping, and clock-gating functionality. For more information about standard OCCs, as well as parent and child OCCs, refer "Tessent On-Chip Clock Controller" in the *Tessent Scan and ATPG User's Manual*.

## <span id="page-99-0"></span>**Graybox Model**

Graybox models are wrapped core models that preserve the core's external mode logic, which includes the wrapper chains, along with the portion of the IJTAG network that needs to be tested along with the logic at the next physical level. The purpose of graybox models during hierarchical test is to retain the minimum logic required to generate ATPG patterns for the internal modes of the parent physical blocks. When testing the next physical level, using graybox models enables Tessent Shell to load the design faster than loading the full-chip design.

For details, refer to "Graybox Overview" in the *Tessent Scan and ATPG User's Manual*.

The following figure shows a graybox model in which the internal logic of the wrapped core is removed. This graybox model implementation has separate input and output wrapper chains with separate scan enable signals for each wrapper chain type.

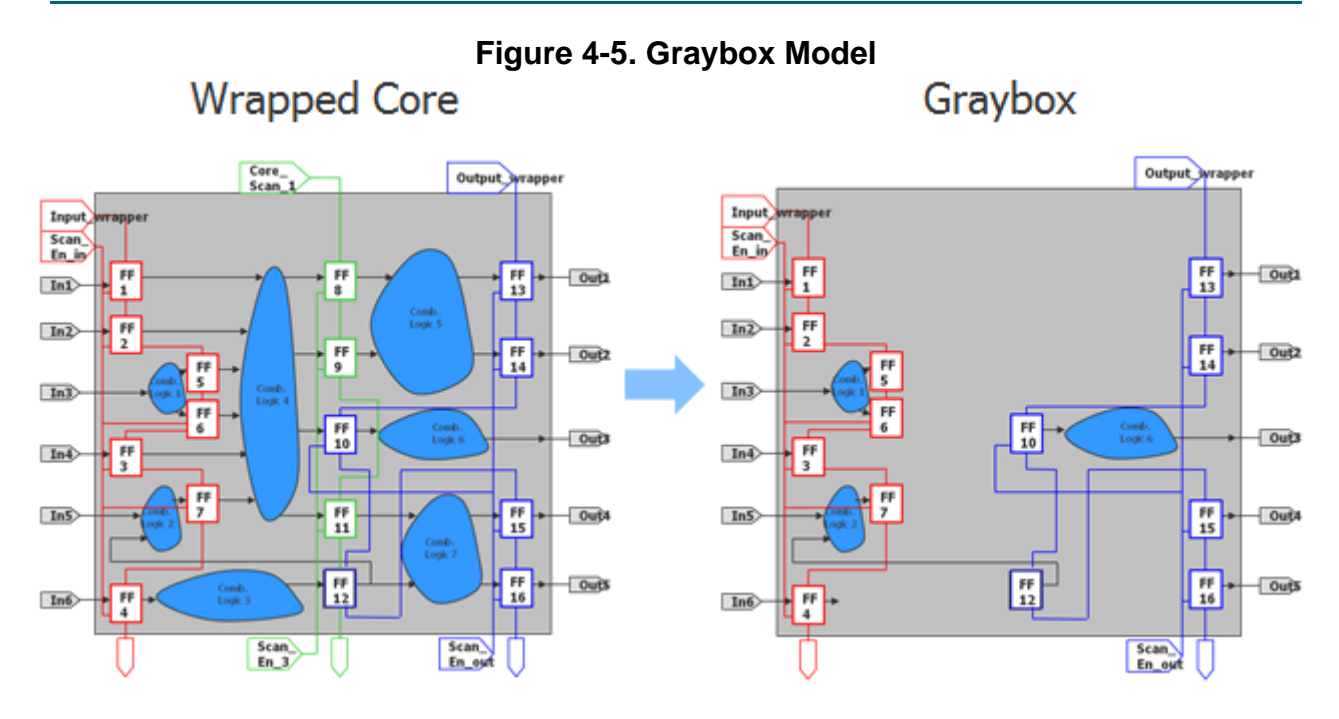

The input and output wrapper chains do not have to be separate, and the scan enable signals also do not need to be separate. You can use one scan enable signal with other mechanisms to enable how the wrapper chains operate.

# <span id="page-101-0"></span>**Top-Down Planning Before Bottom-Up Implementation**

To optimize your DFT implementation for hierarchical designs, top-down planning is necessary. Top-down planning enables you to properly budget and allocate the resources required for hierarchical test.

As described in ["Tessent Shell Flow for Hierarchical Designs" on page 141,](#page-140-0) the process for inserting DFT into hierarchical designs is performed in a bottom-up process starting from the lowest level block. However, prior to insertion, it is best to plan the implementation in a topdown manner, starting at the chip level.

To address the design's challenges, consider the following factors:

- Optimizing pattern count to reduce test time
- Optimizing scan volume to fit within allocated tester memory
- Reducing chip pin requirements to fit within tester pin allocation

The planning process requires you to think about priorities such as test time, test quality, flow compatibility, and design schedule. During the planning stage consider the priorities and also the necessary tradeoffs to meet those priorities. In addition, be aware that how you implement DFT at the chip level impacts DFT implementation at the core level.

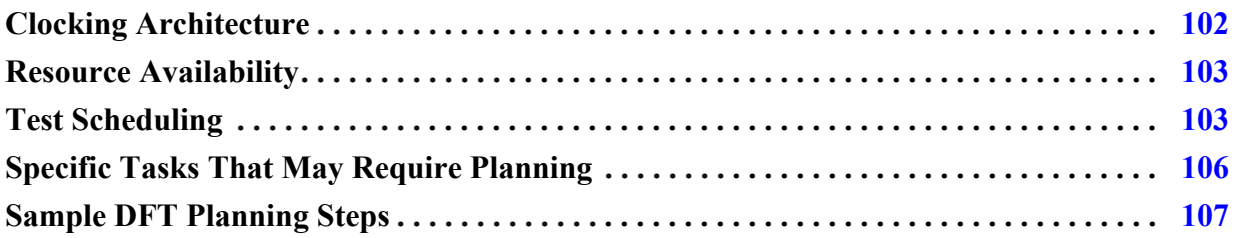

## <span id="page-101-1"></span>**Clocking Architecture**

In functional mode, the clock architecture can include clocks that are divided or multiplied. The original, divided, and multiplied clocks can be synchronous with each other within a core, and sometimes they can be synchronous across hierarchical cores. Divided clocks can also be asynchronous across hierarchical cores.

When generating ATPG patterns at the core level that you want to retarget, the core must include an OCC to control clocking as described in ["On-Chip Clock Controller" on page 99](#page-98-0). How you implement OCCs in the cores depends on various factors:

• **How the clocks are balanced** — The most common methods for clock balancing are clock tree synthesis and clock mesh synthesis. The method you use can influence what type of OCCs you insert (standard, parent, child).

• **OCC behavior during intest and extest —** How the OCCs need to behave during intest and extest of the cores also dictates how you should implement the OCCs.

Some OCCs are only required to perform clock chopping or clock-gating functionality. Sometimes OCCs may be necessary to mux clocks in for test purposes. You can use chip-level clocking to determine the architecture and OCC types (standard, parent, child) that you should use within the wrapped cores.

Refer to ["Clocking Architecture Examples" on page 785](#page-784-0) for examples of clocking architectures with OCC.

## <span id="page-102-0"></span>**Resource Availability**

Resource availability plays a significant role in how you implement DFT. For example, at the chip level, the number of pins available for test limits the number of EDT channel pins that you can use. The EDT channel pins may not be associated with only one EDT controller; they could be connected to multiple EDT controllers.

Likewise, the tester may have limited channel pins available for connecting to EDT channel pins on the chip, which means that you may need to consider the tester's memory allocation for storing the test patterns. Available memory on the tester dictates whether you need to split the pattern set or test multiple cores in parallel.

You want to test the wrapped cores dictates how you create the test-access mechanism (TAM). TAMs carry scan data in and out of the chip for each group of wrapped cores you intend to run in parallel. You need a TAM if you have limited chip pins, and you are reusing those chip pins to connect to multiple EDT controllers inside the wrapped cores.

The TAM logic is dependent on how and when the cores get tested. The TAM schedules the tests for the wrapped cores at the top level, and it enables access to the chip level so that you can run these tests. The TAM also needs input from floor planning and placement of these cores to avoid routing congestion; you need to account for the proximity of the cores that you want to test in parallel and for the location of the chip pins that connect to them.

# <span id="page-102-1"></span>**Test Scheduling**

Deciding which wrapped cores need to be tested at the same time—that is, in parallel—depends on a number of factors.

- Number of patterns to be executed
- Availability of chip pins
- Tester pin storage limitations
- Number of identical cores that need to be tested

Tessent™ Shell User's Manual, v2021.3 **103**

- Cores with similar pattern count that can be grouped together for execution
- Power dissipation budget and allocation
- Optimal compression at core level
- Channel sharing of cores within modular EDT or sub-chip architectures; cores need to be tested where channels are shared

To achieve the optimal test schedule for a chip with a given number of hierarchical cores, generate an optimized compression for the internal mode of the cores. Within each core, compression could be based on asymmetric channel configurations. For designs with no X sources, fewer output channels are required.

A utility called Compression Advisor can help you obtain the optimal compression. You can access this utility from a Siemens Digital Industries Software application engineer. In addition, you can use the analyze\_compression command to optimize compression. These tools require gate-level scan stitched netlists. BIST logic used for memories needs to be scan stitched and included for the best compression estimation.

The following example shows a schedule based on compression analysis. Suppose 64 pins are available at the chip level for use as channel pins. There are 12 instances of blk\_a, eight instances of blk  $b$ , 4 instances of blk c, and 1 instance each of blk d, blk e, and blk f. The highlighted instances provide the best utilization of resources.

### **Figure 4-6. Compression Analysis Example**12 instances

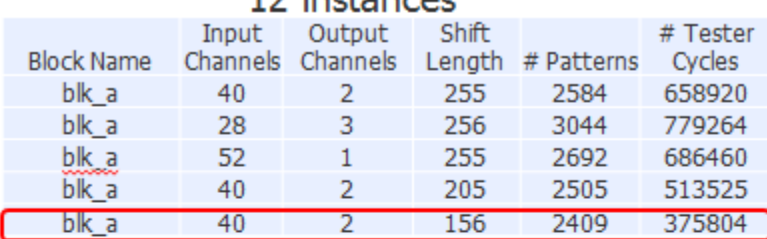

### 8 instances

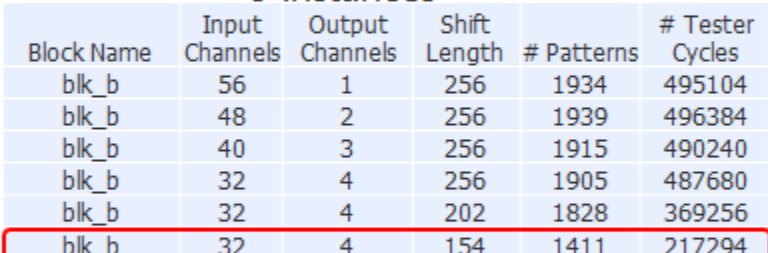

### 4 instances

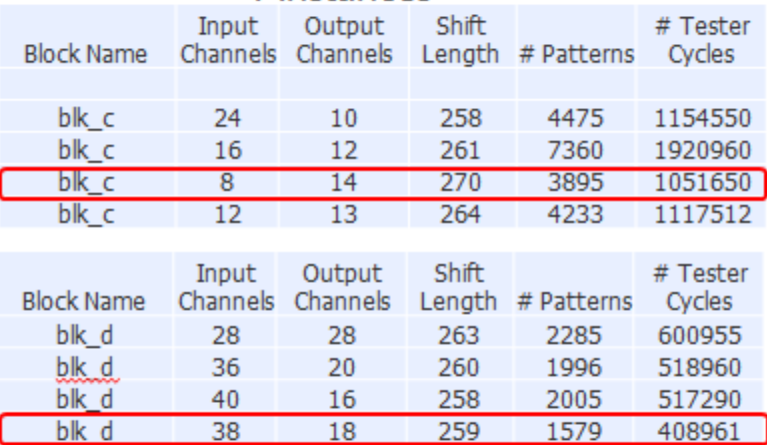

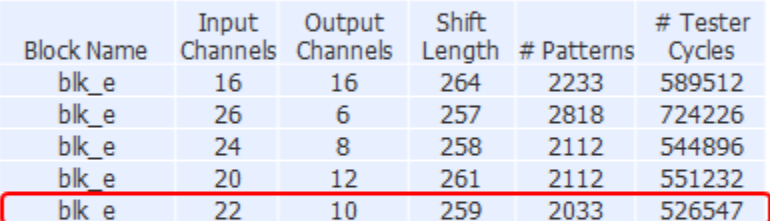

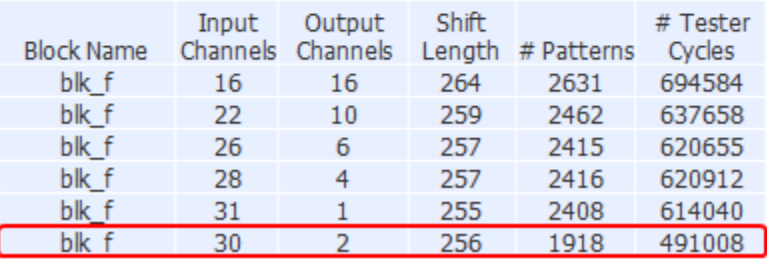

Tessent™ Shell User's Manual, v2021.3 **105**

Suppose you plan to group identical cores instances for testing in parallel. For the blk\_a instances, the 40 input channel pins can be broadcast. That is, you can provide the same input data to all the cores. Two output channels from each instance are required for a total of 24 additional pins. When testing the 12 blk a instances together, you use the 64 available chip pins.

| <b>Scan</b><br>Config | % Total<br>Faults/<br>Group | Input<br><b>Channels</b> | Output<br><b>Channels</b> | <b>Pins</b><br>Used/<br>Config | <b>Shift</b><br>Length | No. of<br><b>Patterns</b> | No. of<br><b>Tester</b><br><b>Cycles</b> |
|-----------------------|-----------------------------|--------------------------|---------------------------|--------------------------------|------------------------|---------------------------|------------------------------------------|
| $12(blk_a)$           | 68.59                       | 40                       | 24                        | 64                             | 156                    | 2409                      | 375804                                   |
| $8(blk_b)$            | 8.54                        | 32                       | 32                        | 64                             | 154                    | 1411                      | 217294                                   |
| $4(blk_c)$            | 9.53                        | 8                        | 56                        | 64                             | 270                    | 3895                      | 1051650                                  |
| $blk_f$ ,<br>$blk_e$  | 7.33                        | 52                       | 12                        | 64                             | 259                    | 2033                      | 526547                                   |
| $blk_d$               | 6.01                        | 38                       | 18                        | 56                             | 259                    | 1579                      | 408961                                   |
|                       | $\bullet$                   | $\bullet$                | ٠                         | $\bullet$                      | Total tester cycles    |                           | 2646118                                  |

**Table 4-1. Test Schedule Example** 

Next, test the eight instances of blk\_b together. The retargeted patterns are applied at the chip level. The 32 input channel pins broadcast to the eight blk\_b instances. In addition, each instance uses four output channels for a total of 64 pins. The tool proceeds to test the four blk\_c instances with eight input channels broadcast and 14 output channels pins per instance of blk\_c. The blk\_f and blk\_e instances are tested together because they have similar complexity and channel requirements. The blk\_d instances, which require the most channels, are tested by themselves.

Use the following guidelines when developing your test schedule:

- 1. Group identical core instances and execute them at the same time.
- 2. Test cores of similar complexity and channel requirements.
- 3. Test the cores that require the most channels by themselves.

# <span id="page-105-0"></span>**Specific Tasks That May Require Planning**

Every design has its unique set of tasks that you need to perform during testing. Some tasks may involve planning while others may only require turning on or off features at the command line.

The following list provides examples of tasks that you may need to plan for ahead of time. This list is not exhaustive.

- Dual-mode configuration for Tessent TestKompress
- Low-power mode and threshold setup
- Multi-load ATPG patterns via the memories
- Test point provisioning for extra scan chains
- Support for multiple power islands and voltage islands
- Functional timing exceptions to be read in with SDC
- Low pin count test (LPCT) controllers
- Test setup sequence to enter test mode

## <span id="page-106-1"></span>**Sample DFT Planning Steps**

There are some considerations when planning your DFT implementation.

#### **Note**

This example may not be applicable to all designs.

- 1. Tally how many chip pins are available for scan channels and for ATE channels that are required for test. Use the smaller value when planning for the number of chip pins available for test.
- 2. Use a dedicated test clock apart from existing functional clocks. This clock can use the TCK signal as the clock source.
- 3. Assess the functional clock architecture for the chip and plan your OCC configuration. Consider how many OCCs you need, their OCC types (child, parent, standard), and where they need to be inserted for wrapped cores and the chip.
- 4. Based on the design size and pattern count, determine the number of channels required for each core.
- 5. Determine test scheduling for cores that you can run in parallel as described in ["Test](#page-102-1)  [Scheduling" on page 103.](#page-102-1)
- 6. Determine the external mode configuration as described in ["DFT Implementation](#page-106-0)  [Strategy" on page 107.](#page-106-0)
- 7. Confirm the top-level TAM that is required.

# <span id="page-106-0"></span>**DFT Implementation Strategy**

For most designs, a few decisions can make a big difference to the overall DFT implementation architecture.

Tessent™ Shell User's Manual, v2021.3 **107**

### **Multiple Cores Testing in Internal and External Modes**

You can test multiple cores in both internal and external modes. You must consider several factors when testing in these modes.

#### **Internal Mode**

When you have multiple wrapped cores, fix the scan chain length at a constant value so that at the next hierarchical level when you combine cores to be tested in parallel, the shift length is identical.

If the OCC bits are roughly 25% of the longest chain, stitch OCC bits into a few dedicated compressed chains rather than distributing them across all of the chains. If the OCC bits add up to greater than 75% of the longest chain, then stitch the OCC bits as an uncompressed chain. If there are any remaining OCC bits, connect them into a compressed chain.

If there are embedded boundary scan cells present, ensure they are stitched with the rest of the boundary scan cells at the chip level.

#### **External Mode**

The number of external mode chains from across multiple wrapped cores dictates how the chains should be handled, for example:

- Connect the external mode chains to one EDT controller.
- Connect the external mode chains to multiple EDT controllers.
- Connect the external mode chains directly to primary pins without any EDT compression logic. However, this can cause routing congestion.
- Connect the external mode chains when there is EDT compression logic. There may be EDT compression logic built inside the wrapped cores for the purpose of external mode, which leads to having at least two pins (one input and one output) for the compression logic to be used for external mode. This configuration eliminates routing congestion, but each EDT logic block is required to have two pins in the external mode of each core that is connected to the chip level.

If external mode chains from various cores are to be connected to one or more EDT controllers at chip level, then you must ensure that you balance the external mode chains so they are the same length. You can do this by using the chain length across multiple cores.

If there are multiple levels of hierarchy and the OCC needs to be active, you may need to include the OCC bits in the external mode. That is, if you want the OCC to be used in both internal and external modes, then you need to plan for the OCC bits to be included in the external chain also. Typically, OCCs are only included in internal mode.

During ATPG, you can include the boundary scan chain at chip level when running the external mode of the wrapped cores.
## **Dedicated Test Clock**

For hierarchical test, configure the test clock so that it does not share the functional clock port. The test clock needs an extra pulse to initialize the EDT hardware, which disturbs the scan cells and can result in D1 violations that cannot be fixed.

From the test clock, you can use DFT signals to generate the shift capture clock required for OCCs and the EDT clock required for EDT hardware.

Optionally, you can use TCK as your test clock. In this case, the TAP needs to run at the TCK rate, and the shift for ATPG is limited to the TCK frequency. Thus, you need to ensure that you are using an optimal TCK rate.

Using a dedicated test clock aids with timing closure and is beneficial for both internal test and external test because during shift when the scan enable signal is 1, the same clock path is chosen irrespective of whether the core is placed in internal or external mode of operation. For more information, refer to "Shift-Only Mode" under Clock Control Operation Modes in the *Tessent Scan and ATPG User's Manual*.

## **Automated Features Within the Tessent Shell Flow**

Tessent Shell provides automated features to help you implement your DFT strategy.

- **TSDB** The Tessent Shell Data Base is a common database used by all the Tessent products, which means that test information generated by one tool is recognized and usable by downstream tools. For details, refer to "[TSDB Data Flow for the Tessent Shell](#page-338-0)  [Flow.](#page-338-0)"
- **IJTAG automation** As described in ["What Is Tessent Shell?" on page 23](#page-22-0), IJTAG provides many benefits, including DFT setup reuse from blocks and sub-blocks to higher levels in the hierarchy. This is essential for using the bottom-up DFT insertion flow as described in ["Tessent Shell Flow for Hierarchical Designs" on page 141](#page-140-0).
- **Retargetable ATPG patterns** Using OCCs inside hierarchical cores makes the ATPG patterns self-contained, which enables them to be retargeted as described in ["On-](#page-98-0)[Chip Clock Controller" on page 99](#page-98-0).

#### **Note**

Using the following Tessent automated features depends on your design implementation and how you are performing the two-pass RTL and scan DFT insertion flow for hierarchical designs as described in ["Tessent Shell Flow for Hierarchical Designs" on page 141](#page-140-0).

• **Reset control** — Tessent automatically fixes asynchronous resets with pre-DFT DRCs that are enabled when you set the -logic\_test option of set\_dft\_specification\_requirements to "on". Tessent deactivates the reset during shift

and tests the reset during capture. Optionally, provision is provided to override the reset during capture by deactivating it. This auto-fix is beneficial when the functional reset is generated internally.

- **Boundary scan chain included for ATPG** At the chip level, you can segment the boundary scan chain into smaller chains to be connected as compressed scan chains and controlled during ATPG. Optionally, you can configure these boundary scan chains to participate during capture or use them during shift.
- Use memory to target shadow logic faults during logic test During logic test insertion, inserted memories get bypassed. The bypass can be built within the memories themselves or built within the MemoryBIST infrastructure. You can use IJTAGcontrolled internal Test Data Registers (TDRs) to enable bypass or to use the memories during logic test. By using the memories during logic test, the shadow logic around the memories can be tested. This requires an ATPG model for the memories. For details, refer to the Comprehensive RAM Primitive information in the *Tessent Cell Library Manual*.
- **Unused scan chains** During scan insertion and stitching if there are any overspecified scan chains, Tessent Scan automatically adds the unused scan chains with pipeline registers. This is beneficial when not all the scan chains of the inserted EDT compression logic are utilized.

Tessent Shell workflows are grouped into two main subflows: prelayout and postlayout. The prelayout DFT insertion workflow describes the process for using Tessent Shell for flat and hierarchical designs. The post-insertion validation workflow describes the flow for netlists that have completed placement and routing.

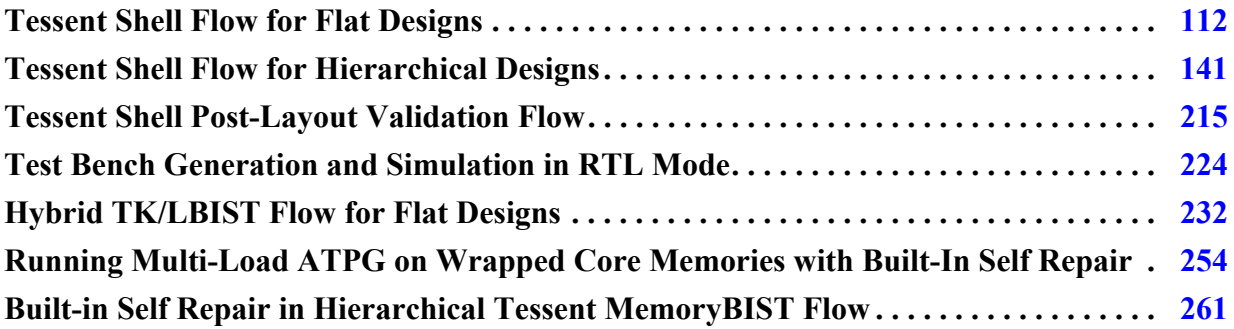

# <span id="page-111-0"></span>**Tessent Shell Flow for Flat Designs**

In the RTL and scan DFT insertion flow for flat designs, you perform DFT insertion for the entire chip-level design.

The flat DFT implementation aligns with the physical implementation of the design. The flow consists of the following steps:

- 1. Performing DFT hardware insertion
- 2. Synthesis
- 3. Scan insertion (optional)
- 4. Gate-level ATPG

Understanding the RTL and scan DFT prelayout insertion flow for flat designs helps you manipulate hierarchical designs or implement a variation of the basic flow.

Refer to the following test case for a detailed usage example of the flow described in this section:

tessent example flat flow <software version>.tgz

You can access this test case by navigating to the following directory:

<software\_release\_tree>/share/UsageExamples/

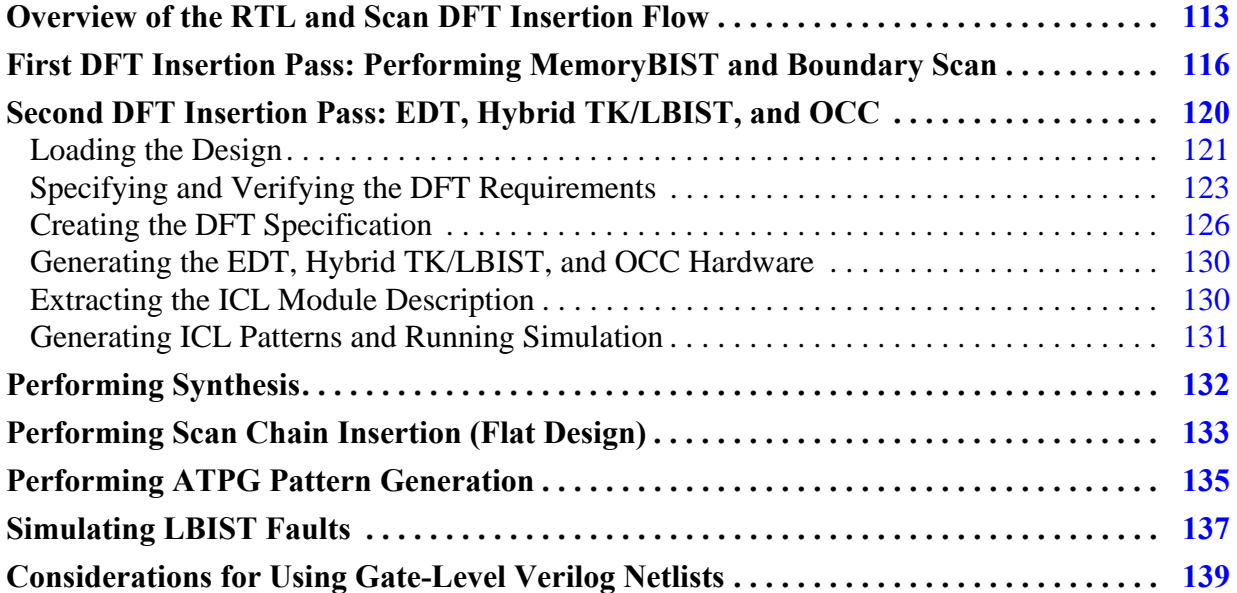

## <span id="page-112-0"></span>**Overview of the RTL and Scan DFT Insertion Flow**

Whether you are using a flat design or a hierarchical design, the RTL and scan DFT insertion flow requires you to use a two-pass insertion process to insert the DFT hardware.

As shown in the following figure, insert MemoryBIST and boundary scan prior to embedded deterministic test (EDT) or hybrid TK/LBIST (LBIST), and the on-chip clock controller (OCC). In this section, EDT refers to embedded deterministic test IP only; and LBIST refers to hybrid TK/LBIST IP, which also includes EDT.

### **Note**

EDT is a subset of LBIST. You can choose EDT and no LBIST, but you cannot choose LBIST without it also including EDT.

The DFT logic you insert during the first DFT insertion pass gets tested by EDT or LBIST. When inserting DFT into an RTL design, you only need to run synthesis once after you have performed the two DFT insertion passes.

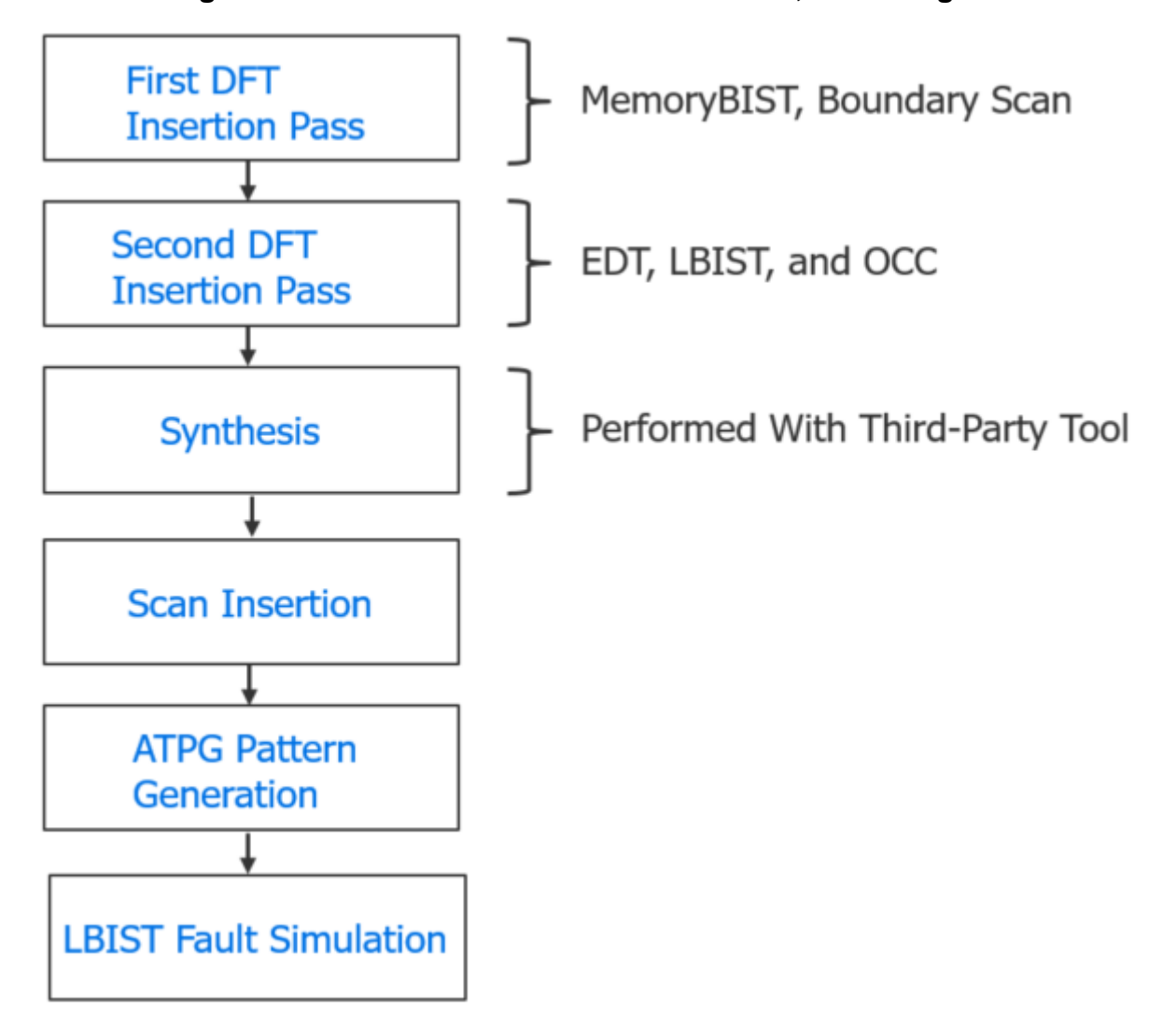

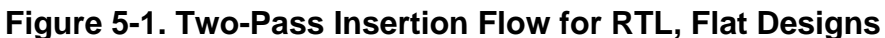

During the first pass, Tessent inserts the IJTAG network and any IJTAG instruments that have ICL descriptions. Refer to the command for details about this process.

During the second pass, the tool checks MemoryBIST's logic for rule compliance with the rest of the functional logic to prevent implications for the DFT signals and IJTAG network connections that could result in coverage loss and pattern count increase.

Optionally, you can perform scan insertion at the same time as synthesis. This does not affect how you perform DFT insertion, but you do lose some of the automation that Tessent Shell provides during ATPG pattern generation.

The following figures show an example of the progression of DFT hardware inserted into a DFT-ready design.

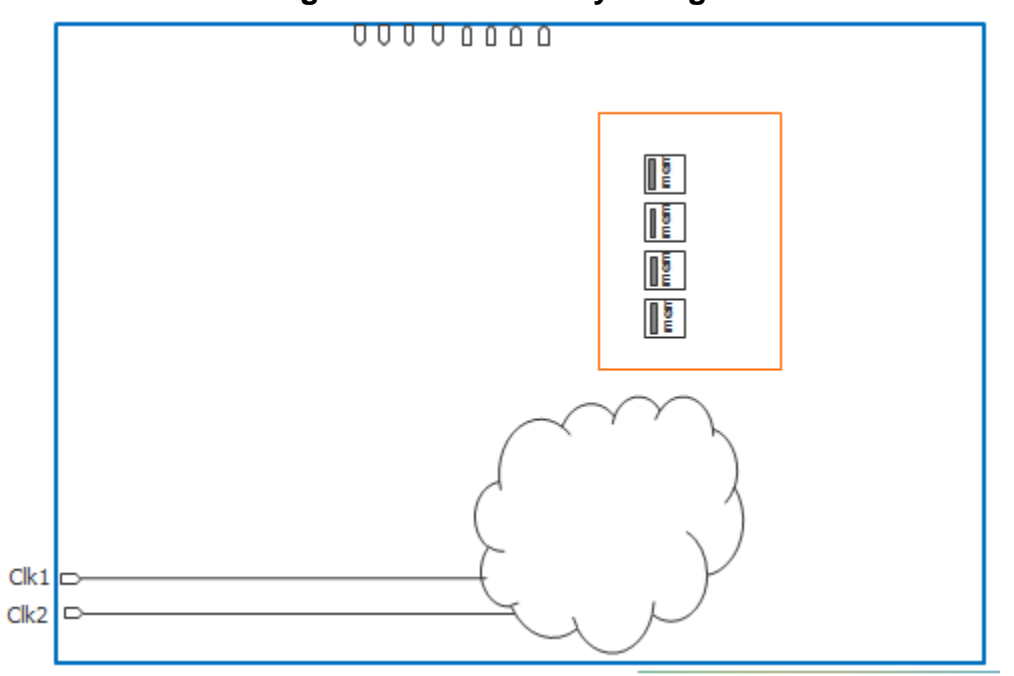

## **Figure 5-2. DFT-Ready Design**

In the first DFT insertion pass, Tessent inserts the MemoryBIST and boundary scan hardware.

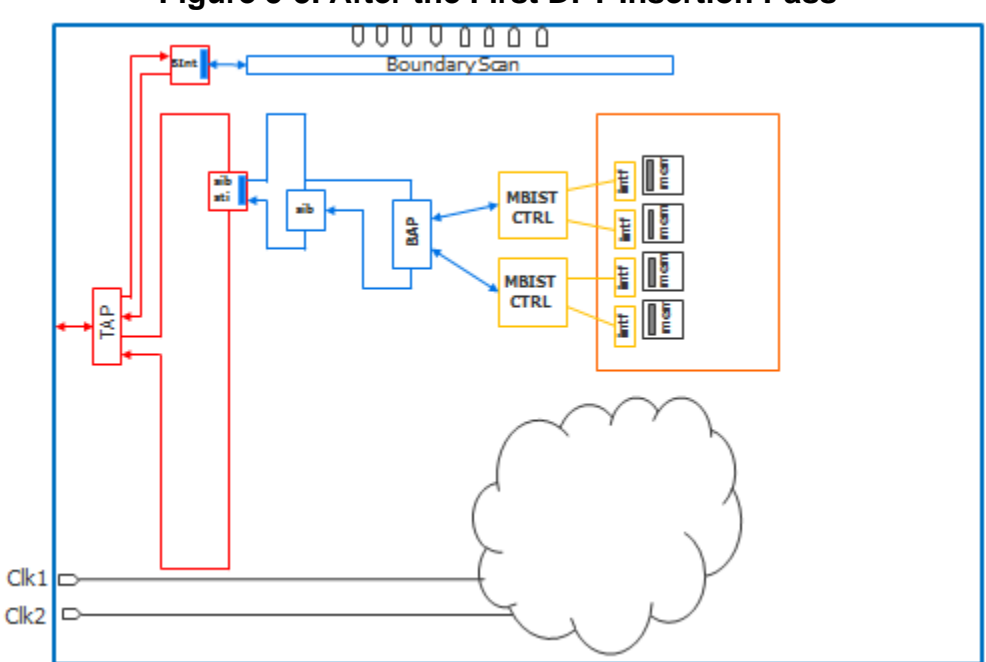

**Figure 5-3. After the First DFT Insertion Pass**

In the second DFT insertion pass, Tessent inserts the EDT or LBIST, and OCC hardware. You clock the MemoryBIST logic (shown in yellow in [Figure 5-4\)](#page-115-1) using the same functional clock that feeds the memories. The IJTAG network (blue) is scan tested using the IJTAG clock, which is the TCK clock. The TAP network (red) is not scan tested or is made non-scan during ATPG.

<span id="page-115-1"></span>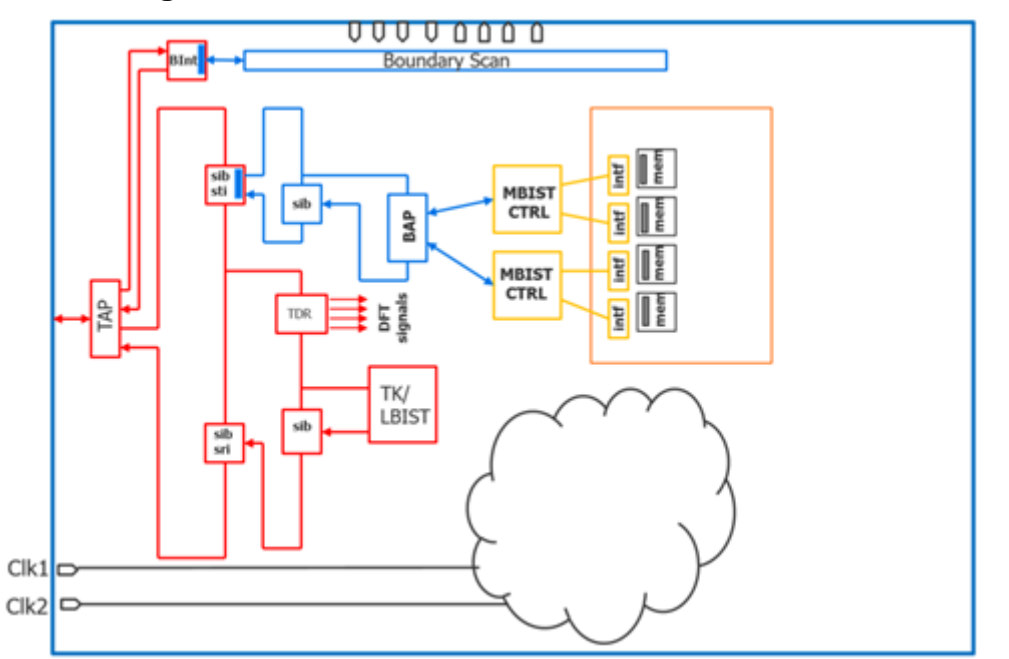

## **Figure 5-4. After the Second DFT Insertion Pass**

## <span id="page-115-0"></span>**First DFT Insertion Pass: Performing MemoryBIST and Boundary Scan**

Insert MemoryBIST and boundary scan prior to EDT and OCC so that you can accurately estimate the number of scannable sequential elements (often referred to as "flops") to be tested. The number of flops determines the size of the EDT controller that Tessent generates in the second DFT insertion pass.

The flow for inserting MemoryBIST and boundary scan together is the same as inserting them separately. For details about this insertion pass flow, refer to:

- "Getting Started" in the *Tessent MemoryBIST User's Manual*
- "Getting Started With Tessent BoundaryScan" in the *Tessent BoundaryScan User's Manual*

#### **Note**

The line numbers used in this procedure refer to the command flow dofile in [Example 5-1](#page-117-0) [on page 118.](#page-117-0)

## **Prerequisites**

• To insert boundary scan, you must have an RTL design with instantiated I/O pads if you are using a chip-level design.

• For RTL netlists, you must have a Tessent cell library or the pad library for the I/O pads. For more information, refer to the *[Tessent Cell Library Manual](#page-0-0)*.

### **Procedure**

- 1. Load the RTL design data (see lines 1-7).
- 2. For the first insertion pass, set the set\_context -design\_id switch. By convention, the identifier used for this is typically "rtl1".

The -design id switch stores all the data associated with a particular DFT insertion pass in the TSDB. For the first pass, rtl1 contains the data for the MemoryBIST and boundary scan hardware, and for the IJTAG network.

#### **Note**

rtl1 is the recommended naming convention for the design ID for the first insertion pass, but you can specify any name. Refer to ["Loading the Design"](#page-120-0) for more information about setting the design ID.

3. Set the set dft specification requirements command to "on" for both -memory test and -boundary\_scan. (See line 11.)

This tells Tessent Shell that you are generating the MemoryBIST and boundary scan hardware at the same time.

4. Set the design level (set\_design\_level chip, see line 12).

Refer to ["Design Levels](#page-35-0)" for more information.

- 5. Identify test pins and apply options to special pins. (See lines 14-26.)
- 6. Apply the check\_design\_rules command to instruct the tool to leave setup mode and enter analysis mode.

If there are issues with the design, the tool remains in setup mode. (See line 31.)

- 7. Create the DFT specification. (See lines 33-43.)
	- a. To configure the functional pins so that they are shared as EDT channel input and output pins, add the required logic using the AuxiliaryInput ports and AuxiliaryOutput ports wrappers, respectively.

Functional pins can be shared as EDT channel pins. You must insert auxiliary input and output logic at the same time as you insert boundary scan to avoid cascading two multiplexers along the functional output paths. For additional information, refer to the AuxiliaryInputOutputPorts wrapper in the *Tessent Shell Reference Manual*.

#### **Note**

You can also share test\_clock, scan\_en, and edt\_update pins with functional pins. The functional coverage is maintained when you use boundary scan during scan test.

- 8. Create the DFT hardware, IJTAG network connectivity, and input test patterns. (See lines 46-53.)
- 9. Run simulations to verify the design. (See lines 55-62.)

## **Results**

For MemoryBIST, Tessent inserts the MemoryBIST controllers, interfaces, BIST Access Port (BAP), and segment insertion bits (SIBs). This hardware is later scan-tested using EDT, which you insert during the second insertion pass. In addition, Tessent automatically connects preexisting scan testable instruments and scan resource instruments to the Scan Tested Instrument (STI) and Scan Resource Instrument (SRI) sides of the IJTAG network, respectively.

For boundary scan, you can segment the boundary scan chain into smaller chains that are used during logic testing with Tessent TestKompress. To segment the boundary scan chain into smaller chains to be connected to the EDT, specify max\_segment\_length\_for\_logictest within the BoundaryScan wrapper or alternatively specify the following command prior to running create\_dft\_specification:

#### **set\_defaults\_value DftSpecification/BoundaryScan/max\_segment\_length\_for\_logictest**

## **Examples**

The following dofile example shows a typical command flow.

The highlighted command lines illustrate additional considerations for inserting the Tessent Shell MemoryBIST and Tessent Shell Boundary Scan instruments in the first insertion pass of a two-pass DFT insertion process. The functional pins are equipped with logic so that they can be shared as EDT channel input and output pins.

## **Example 5-1. Dofile Example for MemoryBIST and BoundaryScan**

```
1 # Load the design
2 set_context dft –rtl –design_id rtl1
3 set_tsdb_output_directory ../tsdb_rtl
4 read_verilog ../RTL/cpu_top.v
5 read_cell_library ../library/tessent/adk.tcelllib
6 set design sources -format tcd memory -Y ../library/memory \setminus7 -extension memlib
8 set current design cpu top
9
10 # Specify and verify the DFT requirements
11 set_dft_specification_requirements –memory_test on -boundary_scan on
12 set_design_level chip
13
14 # Identify TAP pins
15 set attribute value tck p -name function -value tck
16 set attribute value tdi p -name function -value tdi
17 set attribute value tms p -name function -value tms
18 set attribute value trst p -name function -value trst
19 set attribute value tdo p -name function -value tdo
20 set boundary scan port options ramclk p -cell options clock
21 set boundary scan port options reset p -cell options sample
22
```

```
23 # Some pins cannot add any boundary scan cells
24 set boundary scan port options test clock p -cell options dont touch
25 set_boundary_scan_port_options edt_update -cell_options dont_touch
26 set boundary scan port options scan en p -cell options dont touch
27
28 # Specify the clocks feeding the memories
29 add_clocks 0 ramclk_p -Period 5ns
30
31 check_design_rules
32
33 # Create DFT specification
34 set spec [create_dft_specification]
35 report_config_data $spec
36 set config value $spec/BoundaryScan/max segment length for logictest 150
37 read_config_data -in ${spec}/BoundaryScan -from_string {
38 AuxiliaryInputOutputPorts {
39 auxiliary_input_ports : portain_p[0], portain_p[1], portain_p[2] ;
40 auxiliary_output_ports : portbout_p[0], portbout_p[1],
41 portbout_p[2];
42 }
43 }
44 report_config_data $spec
45
46 # Create the hardware for the DFT inserted with the DFT specification
47 process dft specification
48
49 # Extract the IJTAG network connectivity and create ICL for the design
50 extract_icl
51
52 # Create patterns specification for validating the inserted hardware
53 create patterns specification
54
55 # Process the patterns specification and create simulation test benches
56 process_patterns_specification
57
58 # Run and check test bench simulations
59 set simulation library sources -v ../library/verilog/adk.v \setminus60 -v ../library/pad_cells.v -v ../library/memory/ram.v
61 run_testbench_simulations
62 check testbench simulations -report status
```
## <span id="page-119-0"></span>**Second DFT Insertion Pass: EDT, Hybrid TK/LBIST, and OCC**

In the second DFT insertion pass, insert either the EDT or hybrid TK/LBIST logic test hardware, and OCC. This insertion pass includes requirements and considerations that differ from the first DFT insertion pass, including inserting the DFT signals.

For information about OCC, refer to "Tessent On-Chip Clock Controller" in the *Tessent Scan and ATPG User's Manual*.

Before running this flow for chip-level designs, source nodes must be present in the RTL design so that you can define dynamic DFT signals as described in "[Specifying and Verifying the DFT](#page-122-0)  [Requirements.](#page-122-0)" Dynamic DFT signals are signals such as scan enable, edt\_clock, and edt update that need to change during specific tests.

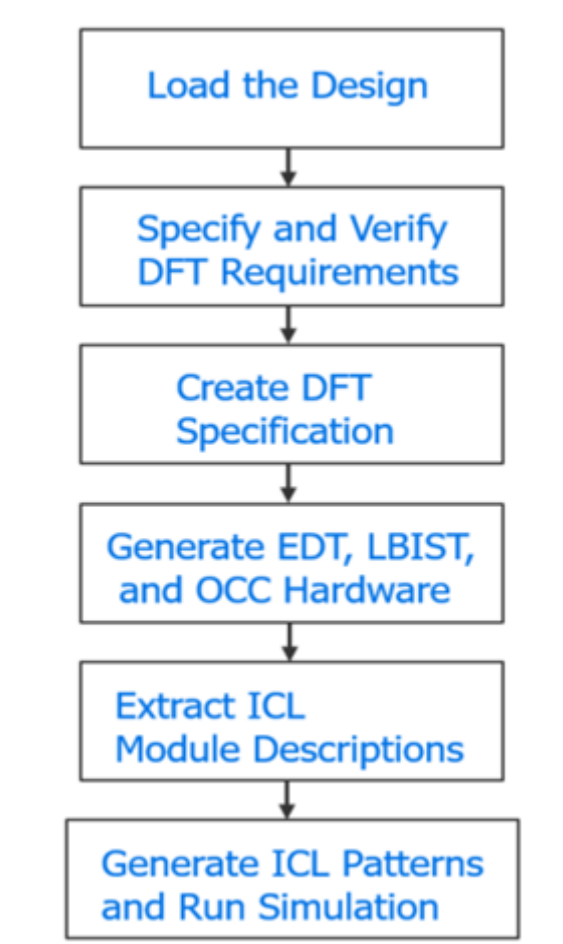

**Figure 5-5. Flow for the Second DFT Insertion Pass**

#### **Note**

For the second DFT insertion pass, use the process described in ["First DFT Insertion Pass:](#page-115-0)  [Performing MemoryBIST and Boundary Scan" on page 116](#page-115-0) to generate ATPG patterns and perform simulation.

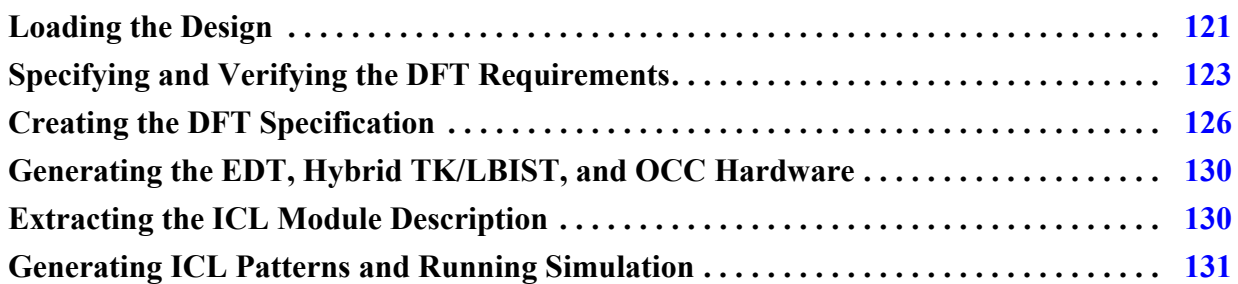

## <span id="page-120-0"></span>**Loading the Design**

When loading the design for the second DFT insertion pass, you must ensure that you specify a new design ID name and, optimally, use the same TSDB directory that you used in the first insertion pass. In addition, you must read in the design from the first insertion pass and elaborate the design.

The design loading process for the second pass is similar to the process you used in the first insertion pass, with a few exceptions.

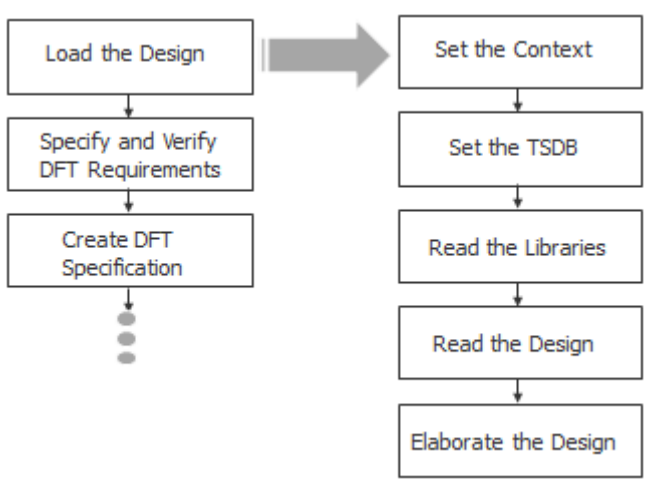

## **Figure 5-6. Flow for Loading the Design**

## **Prerequisites**

• For chip-level designs, source nodes must be present in the RTL design so that you can define dynamic DFT signals as described in "[Specifying and Verifying the DFT](#page-122-0)  [Requirements.](#page-122-0)" Dynamic DFT signals are signals such as scan enable, edt\_clock, edt\_update, and so on, that need to change during specific tests.

### **Procedure**

1. Apply the set\_context command with the ID "rtl2" for the second pass. For example:

set context dft -rtl design id rtl2

In the first DFT insertion pass, you set the design ID to "rtl1" with the command.

**Note**

This manual uses recommended naming conventions for the design IDs for flat designs, which are "rtl1" for the first DFT insertion pass, "rtl2" for the second DFT insertion pass, and "gate" for the scan chain insertion pass. Refer to ["Considerations for](#page-138-0)  [Using Gate-Level Verilog Netlists"](#page-138-0) for the naming conventions when using gate-level Verilog netlists.

For a specified design, the design ID stores all the data associated with a DFT insertion pass into the TSDB. For the first pass, "rtl1" contains the data for the MemoryBIST and boundary scan hardware. Setting the design\_id to rtl2 at the beginning of the second DFT insertion pass identifies that "rtl2" stores the EDT or LBIST, and OCC hardware data generated during the second pass.

The rtl2 design data is cumulative. That is, it contains the necessary rtl1 data in addition to the new data generated for EDT or LBIST, and OCC. The "rtl2" designation indicates that the second insertion pass is performed on the resulting edits of the first pass RTL data. In subsequent insertion passes, you can use either design ID to load the design and its supporting files.

Tessent generates IJTAG nodes during both insertion passes and their module names are differentiated using the design ID you specified in each pass.

2. Specify the set\_tsdb\_output\_directory command with the same directory location for both the first and second DFT insertion passes.

set tsdb output directory ../tsdb\_rtl

If you forget to specify the command for the second DFT insertion pass, Tessent creates a default tsdb\_outdir directory in the current working directory. If you use a different output TSDB directory for the two insertion passes, ensure that you open the TSDB used by the first insertion pass by specifying the open\_tsdb command.

For more information about the TSDB, refer to "Tessent Shell Data Base (TSDB)" in the *Tessent Shell Reference Manual*. For information about the TSDB data flow, refer to ["TSDB Data Flow for the Tessent Shell Flow.](#page-338-0)"

3. Specify the read\_cell\_library command to read in the library file for the standard cells and the pad I/O macros.

The following command reads the Tessent cell library file for the standard cells and pad I/O macros:

```
read cell library ../library/adk complete.tcelllib
```
If the pad I/O library and standard cell library are separate, use the following commands to read in the atpg.lib files and the library for the pad I/O description:

```
read_cell_library ../library/atpg.lib
read_cell_library ../library/pad.library
```
4. Specify the read design command to load the design:

read\_design cpu\_top –design\_id rtl1

The design was created in the first DFT insertion pass when you used the read\_verilog or read\_vhdl commands. The read\_design command also loads supporting files such as the TCD, ICL, and PDL, if present in the TSDB.

The design is read in using the design ID from the first DFT insertion. In this case, the design ID is "rtl1"

To load the design correctly for the second insertion pass, the read\_design command refers to the design source dictionary that was created during the first DFT insertion pass and stored in the dft\_inserted\_designs directory.

5. Specify the set\_current\_design command to elaborate the design.

set current design cpu top

If any module descriptions are missing, design elaboration identifies them. You can fix elaboration errors by adding the missing modules or by specifying the "add\_black\_boxes -module" command.

## <span id="page-122-0"></span>**Specifying and Verifying the DFT Requirements**

After loading your design data, define the DFT requirements for the EDT or LBIST, and OCC hardware you want to insert. The requirements definition includes adding DFT signals followed by performing design rule checking.

#### **Figure 5-7. Flow for Specifying and Verifying the DFT Requirements**

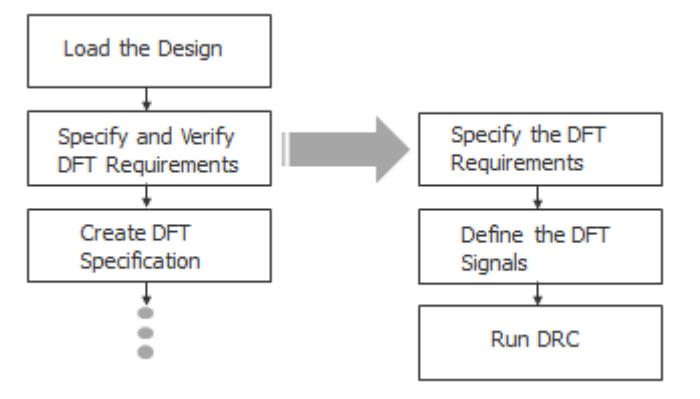

### **Procedure**

1. Specify the set dft specification requirements command to run pre-DFT design rule checking as follows:

```
set dft specification requirements -logic test on
```
Because you already specified that you were working at the chip level in the first DFT insertion pass, you do not need to specify this information for the second insertion pass.

2. Specify the add\_dft\_signals command to define the DFT signals. For example:

```
add dft signals ltest en
…
```
See ["DFT Signals" on page 124](#page-123-0) for a more complete example.

DFT signals are used to determine the various modes of operation, control values, and signal behaviors that are necessary for each test mode. The DFT signals capability in Tessent Shell automates the following tasks:

- Adding DFT signals
- Configuring DFT signals for various modes of operation
- Transferring information about DFT signals from one step to the next

Based on the specified mode of operation, Tessent creates the necessary setup procedures to control DFT signals through an IJTAG network.

3. Specify the check design rules command to run pre-DFT design rule checking.

Tessent Shell generates DFT\_C violations when error conditions are detected. For details, refer to "Pre-DFT Clock Rules (DFT\_C Rules)" in the *Tessent Shell Reference Manual*.

## **Results**

When DRC passes, Tessent Shell shifts from setup mode to analysis mode. Pre-DFT DRC verifies that clocks are defined for all of the scannable sequential elements to be scan-tested and identifies the async sets and resets so that they can be turned off during shift operations. In addition, if you have specified the add\_dft\_clock\_enable command, Tessent checks clockgating logic and module-type clocks.

## **Examples**

## <span id="page-123-0"></span>**DFT Signals**

You can add static DFT signals and dynamic DFT signals. Static DFT signals include global DFT control, logic test control, and scan mode signals. As described in the add\_dft\_signals command description, these DFT signals are typically controlled by a Test Data Register that is part of the IJTAG network.

Most dynamic DFT signals originate from primary input ports. For chip-level designs, these primary input ports must already be present in the RTL and be pre-connected to a pad buffer cell. The three dynamic DFT signals that originate from primary inputs are test\_clock, scan\_en, and edt update. To share their input ports with the functional mode, ensure that you added auxiliary input logic for them during boundary scan insertion. Tessent cannot create the nodes as ports.

The following example shows the required DFT signals for the second insertion pass when you are inserting EDT or LBIST, and OCC.

```
// Create the static DFT signals
add dft signals ltest en
// Generate dynamic DFT signals from source nodes 
add dft signals scan en edt update test clock \setminus-source node \{ porta in1 portb in1 porta in2 \}// Create shift capture clock and edt clock as gated versions of
// test_clock
add dft signals shift capture clock edt clock -create from other signals
// Used by top-level EDT
add dft signals edt mode
// Required for boundary scan to be used with logic test without 
// contacting inputs
add dft signals int ltest en output pad disable
// Required for scan-tested instruments (STI network) such as MemoryBIST 
// and boundary scan
add dft signals tck occ en
// To bypass memories or to run multi-load ATPG for memories
add dft signals memory bypass en
```
#### **Note**

Tessent Shell automatically recognizes scan-tested instruments and stitches them into scan chains.

Refer to the *Tessent Shell Reference Manual* for information about the following commands:

- **add dft signals Insert DFT signals.**
- **register static dft signal names Register your DFT signal, if, for example, you** need to augment the default DFT signals for specific usage requirements.
- **report dft signals** View a list of the DFT signals added with the add\_dft\_signals command.
- **delete dft signals** Delete any previously specified DFT signals.

• **add dft modal connections** — Though not normally required for flat designs, if you have multiple EDT configurations that you want to multiplex into a common set of toplevel I/Os, use this command to implement the multiplexing. In addition, if the EDT channel pins are shared with functional pins, they need to include auxiliary input/output muxing logic.

## **Related Topics**

```
add_dft_signals
register_static_dft_signal_names
report dft signal names
report_dft_signals
delete_dft_signals
add_dft_modal_connections
```
## <span id="page-125-0"></span>**Creating the DFT Specification**

After defining the DFT requirements for the DFT signals in setup mode, you are ready to create the DFT specification for EDT or LBIST, and OCC in analysis mode. The DFT specification defines how the tool inserts hardware into the design.

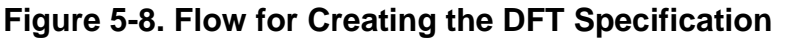

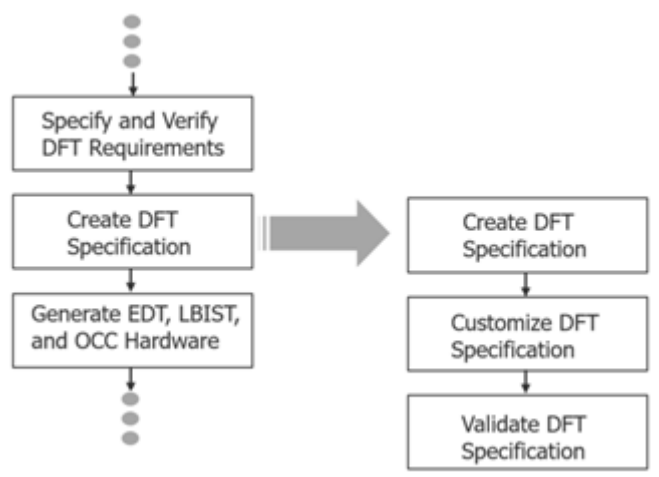

## **Prerequisites**

• For EDT or LBIST, and OCC, you must first generate a skeleton DFT specification that contains three empty SRI SIBs that specify the EDT, LBIST, and OCC sections of the IJTAG network. Creating the DFT specification for EDT or LBIST, and OCC differs from the process you use for MemoryBIST and boundary scan in the first DFT insertion pass.

## **Procedure**

1. Specify the create dft specification command as follows:

```
create dft specification -sri sib list {occ edt lbist}
```
2. Apply commands to customize the DFT specification using one of the following interfaces:

To customize the DFT specification on the command line, type the EDT or LBIST, and OCC data as an argument to the read\_config\_data -from\_string command. Modify the DFT specification with introspected data using the add\_config\_element and set\_config\_value commands. Tessent automatically saves modifications to the dofile/ scripts directory for use in future sessions. See ["DFT Customization Example" on](#page-126-0)  [page 127](#page-126-0) for an example.

#### **Note**

To input the EDT or LBIST, and OCC wrapper details for the DFT specification, you can either use the Tessent GUI, known as Tessent Visualizer (see "Customizing the DFT Specification for EDT"), or the Tessent Shell command line.

#### **Note**

**Tessent automatically connects the divided boundary scan segment (if present from** the first DFT insertion pass) to the EDT hardware that Tessent inserts in the second insertion pass. Refer to connect\_bscan\_segments\_to\_lsb\_chains for details.

3. Specify the following command to ensure that no errors exist in the DFT specification:

process dft specification -validate only

Complete this step before generating the EDT, LBIST, and OCC hardware.

## **Examples**

#### <span id="page-126-0"></span>**DFT Customization Example**

The following example modifies a DFT specification to add LBIST (including EDT) and OCC and saves the changes.

#### **Note**

If you are using Tessent OCC, Tessent Scan automatically identifies and stitches the subchains in the OCC into scan chains.

```
read_config_data -in $spec -from_string {
   OCC {
    ijtag host interface : Sib(occ);
   }
}
# The following illustrates a generic way to populate the OCC. The clock
# list is design specific and needs to be updated for the design to the
# OCC, scan enable and shift capture clock are connected automatically
# Modify the following for your specific design requirements
set id clk list [list \setminusclk1_clk1 p \backslash clk2 clk2_p \
   clk3 clk3_p \
  clk4 clk4 p \backslashramclk p ramclk p \backslash]
foreach {id clk} $id_clk_list {
   set occ [add_config_element OCC/Controller($id) -in $spec]
   set_config_value clock_intercept_node -in $occ $clk
}
report_config_data $spec
# To the EDT controller, the edt clock and edt update are connected
# automatically. The EDT controller is built-in with bypass
# Modify the following for your specific design requirements
read_config_data -in $spec -from_string {
    EDT {
      ijtag_host_interface : Sib(edt);
        Controller (c1) {
         longest chain range : 65, 100;
         scan chain count : 85;
          input_channel_count : 3;
         output channel count : 3;
           Connections +{
             EdtChannelsIn(1) {
 }
             EdtChannelsIn(2) {
 }
             EdtChannelsIn(3) {
 }
             EdtChannelsOut(1) {
 }
             EdtChannelsOut(2) {
 }
             EdtChannelsOut(3) {
 }
 }
        }
     }
}
```

```
# Connecting the EDT channel in to the primary input and connecting
# EDT channel out to the primary output
# You had inserted the auxiliary logic for these ports during the first 
DFT insertion pass
set config value port pin name \
   -in $spec/EDT/Controller(c1)/Connections/EdtChannelsIn(1) \
[get_single_name [get_auxiliary_pins portain_p[0] -direction input]]
set config value port pin name \
   -in $spec/EDT/Controller(c1)/Connections/EdtChannelsIn(2) \
[get_single_name [get_auxiliary_pins portain_p[1] -direction input]]
set_config_value port_pin_name \
   -in $spec/EDT/Controller(c1)/Connections/EdtChannelsIn(3) \
[get_single_name [get_auxiliary_pins portain_p[2] -direction input]]
set_config_value port_pin_name \
   -in $spec/EDT/Controller(c1)/Connections/EdtChannelsOut(1) \
[get_single_name [get_auxiliary_pins portbout_p[0] -direction output] ]
set config value port pin name \
   -in $spec/EDT/Controller(c1)/Connections/EdtChannelsOut(2) \
[get_single_name [get_auxiliary_pins portbout_p[1] -direction output] ]
set config value port pin name \
   -in $spec/EDT/Controller(c1)/Connections/EdtChannelsOut(3) \
[get_single_name [get_auxiliary_pins portbout_p[2] -direction output] ]
report_config_data $spec
    LogicBist {
       ijtag host interface : Sib(lbist) ;
        Controller(C0) {
          ShiftCycles {
           max : 100 ;
 }
          CaptureCycles {
           max : 10 ;
 }
          PatternCount {
           max : 16384;
 }
          Connections {
           shift clock src : clk1;
 }
 }
        NcpIndexDecoder {
         Ncp(no pulse) \{ }
          Ncp(pulse_clk1) {
            cycle(0) : $occ;
 }
          Ncp(pulse_clk2) {
            cycle(0) : $occ;
            cycle(1) : $occ;
 }
        }
    }
```
## <span id="page-129-0"></span>**Generating the EDT, Hybrid TK/LBIST, and OCC Hardware**

After creating the DFT specification, generate the EDT or hybrid TK/LBIST, and OCC hardware. The process\_dft\_specification command generates and inserts the DFT hardware, as defined by the DFT specification, into your design.

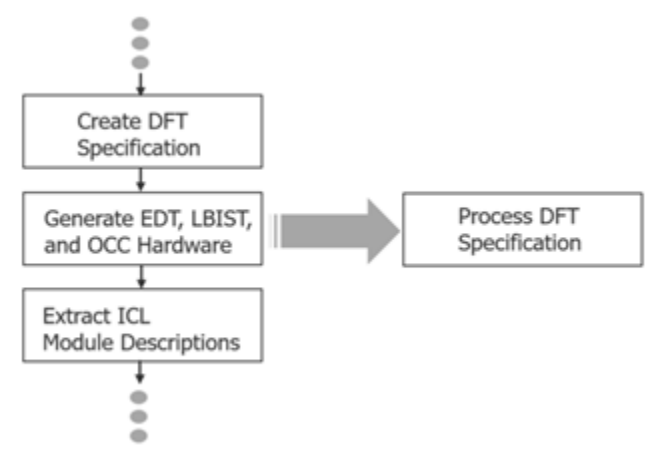

## **Figure 5-9. Flow for Inserting the Second-Pass Hardware**

**Procedure**

1. Specify the process dft specification command to insert EDT or LBIST, and OCC in the second pass.

```
process_dft_specification
```
2. (Optional) If you want to generate the hardware, but not insert it into the design, specify the following command:

process\_dft\_specification -no\_insertion

You can then insert the hardware into the design manually.

## <span id="page-129-1"></span>**Extracting the ICL Module Description**

After inserting the EDT or LBIST, and OCC hardware, verify the connectivity of the ICL modules that were inserted with the process\_dft\_specification command. This is a preparatory step for ICL pattern generation.

## **Figure 5-10. Flow for Extracting ICL**

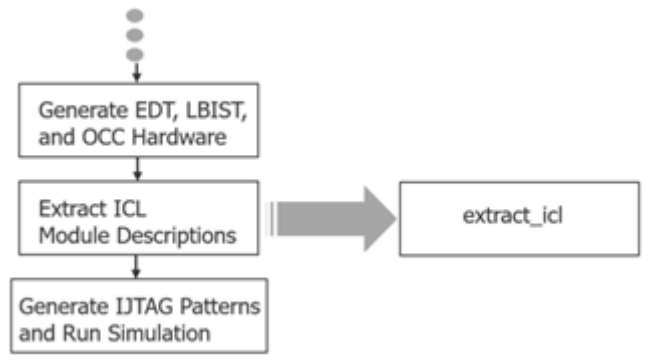

## **Procedure**

1. Specify the extract\_icl command to find all modules (both Tessent instruments and non-Tessent instruments) and their associated ICL descriptions, and to run DRC to verify their connectivity.

The top-level ICL description corresponds to the design name you specified with the set\_current\_design command during the first insertion pass (which is also the same design name you specified when you elaborated the design at the beginning of the second insertion pass).

2. Specify the analyze\_drc\_violation command to debug the DRC violations.

Tessent generates I-rule errors when it detects ICL extraction errors and opens Tessent Visualizer to a schematic view of the error. For more information about the DRC I-rule errors, refer to "ICL Extraction Rules (I Rules)" in the *Tessent Shell Reference Manual*. For details about using Tessent Visualizer, refer to ["Tessent Visualizer" on page 625.](#page-624-0)

The extract icl command also creates a Synopsys Design Compiler file that you can use for synthesis. Refer to ["Timing Constraints \(SDC\)](#page-714-0)" for more information.

## <span id="page-130-0"></span>**Generating ICL Patterns and Running Simulation**

Generate and process the ICL verification patterns for EDT or LBIST, and OCC, then verify the test bench simulations.

The following figure shows the tasks required to complete the second insertion pass and move on to synthesis.

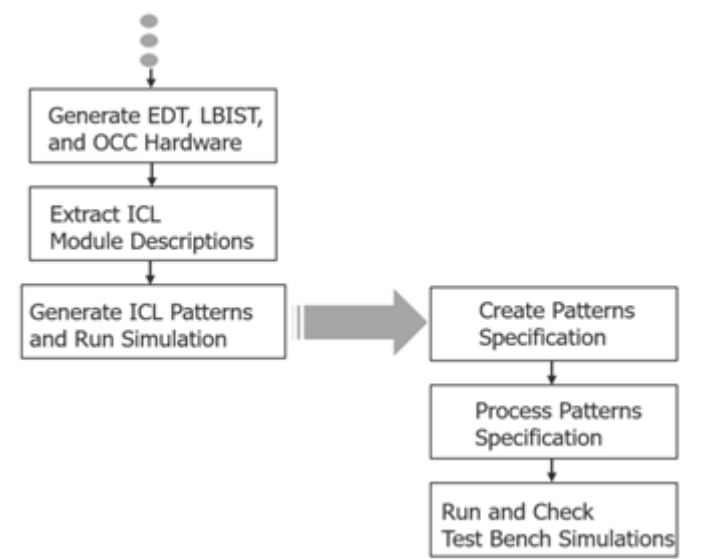

## **Figure 5-11. Flow for Generating and Simulating ICL Patterns**

## **Procedure**

1. Generate the test patterns for the design:

```
create patterns specification
```
2. Validate and process the content of the test patterns:

process\_patterns\_specification

3. Run and check test bench simulations. For example:

```
# Run and check testbench simulations
set_simulation_library_sources -v ../library/verilog/adk.v \
   -v ../library/pad_cells.v -v ../library/memory/ram.v
run_testbench_simulations
check testbench simulations -report status
```
# <span id="page-131-0"></span>**Performing Synthesis**

Synthesize the original RTL and the DFT-inserted RTL for MemoryBIST, boundary scan, EDT or LBIST, and OCC. For RTL designs, perform synthesis once after performing the first and second DFT insertion passes.

## **Prerequisites**

- For information regarding synthesis with third-party tools and Tessent DFT methodologies, refer to ["Synthesis Guidelines for RTL Designs with Tessent Inserted](#page-778-0)  [DFT" on page 779.](#page-778-0)
- Tessent Shell supports synthesis using Synopsys Design Compiler. Refer to ["Timing](#page-714-0)  [Constraints \(SDC\)"](#page-714-0) for more information.

## **Procedure**

Specify the write design import script command to create a dc shell design load script that you can use to load the RTL design as it exists after the two DFT insertion passes. For example:

```
write design import script for synthesis.tcl -replace
```
#### **Note**

If you are not using Synopsys Design Compiler as your third-party synthesis tool, you can still use the command to create a dc\_shell script and adjust it to match your synthesis tool's command set.

```
# You can generate the synthesis script only without running
# synthesis using the following command
# run_synthesis -startup_file ./.synopsys_dc.setup
# To generate a script for third-party synthesis
# run synthesis -generate script only
```
# <span id="page-132-0"></span>**Performing Scan Chain Insertion (Flat Design)**

During scan chain insertion, Tessent inserts and stitches scan chains on the gate-level netlist that was synthesized after DFT insertion. After you run scan chain insertion, proceed to ATPG pattern generation.

During scan insertion using Tessent Scan, the non-scan instances such as EDT are automatically understood. In addition, the built-in OCC sub-chains are understood and stitched into scan chains. Tessent uses DFT signals such as the scan enable that you specified in the previous insertion passes, therefore you do not need to specify the DFT signals again.

For information about scan chain insertion using Tessent Shell, refer to the "Internal Scan and Test Circuitry Insertion" in the *Tessent Scan and ATPG User's Manual*.

## **Procedure**

1. Specify the following command to set the DFT context:

set context dft -scan -design id gate

When setting the context, ensure that you specify the design ID with a unique name. The recommended name is gate for a flat design. For a gate-level netlist the recommended name is gate3.

2. Load the synthesized netlist. For example:

../Synthesis/cpu\_top\_synthesized.vg

This netlist contains the gates for the original RTL design and the DFT-inserted hardware.

```
Tessent™ Shell User's Manual, v2021.3 133
```
3. Specify the same output directory you used in the first and second DFT passes:

../tsdb\_rtl

4. Load the rtl2 design data for the DFT hardware that you inserted. For example:

cpu\_top -design\_id rtl2 -no\_hdl

The -no\_hdl switch specifies to read in all of the DFT data files—such as ICL, PDL, and TCD—except for the design files. (You are using the synthesized design from this point forward.)

After design elaboration and design rule checking, Tessent Shell transitions from Setup mode to Analysis mode.

5. Specify the add\_scan\_mode edt\_mode command to connect the scan chains to the EDT signals and EDT hardware that you inserted during the second insertion pass.

The use of preregistered DFT signal edt\_mode as the scan mode using the add\_scan\_mode command infers the -enable\_dft\_signal also as the edt\_mode DFT signal.

#### **Results**

The scan stitched and inserted netlist is located in the TSDB under the design ID "gate" for RTL designs or "gate3" for gate-level netlists. Refer to ["Considerations for Using Gate-Level](#page-138-0)  [Verilog Netlists](#page-138-0)" for details.

## **Examples**

The following dofile shows a command flow for scan insertion and stitching:

```
set_context dft –scan -design_id gate
read_cell_library ../library/tessent/adk.tcelllib
read_verilog ../Synthesis/cpu_top_synthesized.vg
set tsdb output directory ../tsdb rtl
read_design cpu_top -design_id rtl2 -no_hdl
set current design cpu top
check_design_rules
set edt_instance [get_name_list [get_instance -of_module \
                 [get\_name [get icl module -filter \
                 tessent instrument type==mentor::edt]]]]
add_scan_mode edt_mode -edt_instance $edt_instance
analyze_scan_chains
report_scan_chains
insert_test_logic
exit
```
## **Related Topics**

#### read\_verilog

set\_tsdb\_output\_directory

read\_design

## <span id="page-134-0"></span>**Performing ATPG Pattern Generation**

After inserting scan chains, proceed to ATPG pattern generation. You can create patterns for various fault model types, including stuck-at, transition, path delay, and IDDQ.

### **Procedure**

- 1. Do one of the following:
	- If you used Tessent Scan to insert the scan chains, run the "import\_scan\_mode" edt\_mode" command for ATPG pattern generation.
	- If you did not use Tessent Scan for scan insertion, use the TCD IP mapping flow as described in "Running ATPG Patterns without Tessent Scan" in the *Tessent Scan and ATPG User's Manual*.

When you run the import\_scan\_mode command, Tessent Shell passes through the scaninsert design data for the EDT or LBIST, and OCC logic. This data includes the scan structures (scan chains and scan channels) that are stored in the TSDB under the "gate" design ID. The gate design ID was created during scan insertion when you specified the insert test logic command.

In addition, Tessent automatically creates and simulates the test\_setup procedure cycles that are required to initialize the EDT or LBIST, and OCC static signals. You only need to specify non-default parameter values, if, for example, you run EDT with bypass on or set int\_ltest\_en to 1 to use the boundary scan as the source of the core values and isolate the ATPG test from the top-level IOs.

You can create ATPG patterns for any mode that you need, such as stuck-at and transition. These patterns are stored in the TSDB database under the logic\_test\_cores directory. The import\_scan\_mode command uses the same scan configuration—that is, the DFT signals—that were used for the add\_scan\_mode command during scan insertion.

2. Specify the set\_current\_mode command to indicate the type of pattern you are generating (see ["Stuck-at ATPG patterns" on page 136](#page-135-0) and ["Transition at-speed ATPG](#page-135-1)  [patterns" on page 136\)](#page-135-1).

In addition, the name you give to the generated ATPG pattern sets must differ from the mode name you specify for import\_scan\_mode (that is, "edt\_mode").

- 3. Specify the write\_patterns command to write out the Verilog test benches and STIL patterns.
- 4. Specify the write tsdb data command to save the flat model, fault list, PatDB, and TCD files into the TSDB.

For details about ATPG pattern generation, refer to "Running ATPG Patterns" in the *Tessent Scan and ATPG User's Manual*.

## **Examples**

#### <span id="page-135-0"></span>**Stuck-at ATPG patterns**

The following example generates stuck-at ATPG patterns as indicated by the set\_current\_mode edt stuck command. It shows that you have a choice between using the boundary scan chains for capture during ATPG or using the primary pins of the chips (using the pads).

```
set context patterns -scan
read_cell_library ../library/tessent/adk.tcelllib
read_cell_library ../library/memory/memory.lib
open_tsdb ../tsdb_rtl
read_design cpu_top -design_id gate
set current design cpu top
set_current_mode edt_stuck
import_scan_mode edt_mode
# To apply the patterns through the boundary scan chains and not through
# the pads use:
# set static dft signal values int ltest en 1
# set_static_dft_signal_value output_pad_disable 1
# To allow the shift capture clock during capture phase on Scan Tested
# Instruments:
set system mode analysis
create_patterns
write_tsdb_data –replace
write patterns patterns/cpu top stuck parallel.v -verilog -parallel \setminus-replace -scan -parameter list {SIM KEEP PATH 1}
write_patterns patterns/cpu_top_stuck_serial.v -verilog<sup>-</sup>serial -replace \
               -parameter list {SIM KEEP} PATH 1
exit
```
#### <span id="page-135-1"></span>**Transition at-speed ATPG patterns**

The following example generates transition at-speed patterns. The import\_scan\_mode command uses the –fast capture mode switch to indicate that the OCC supplies the fast clock during capture. The set current mode command indicates edt transition, and the set fault type command indicates transition faults.

```
set context patterns -scan
read cell library ../library/tessent/adk.tcelllib
read_cell_library ../library/memory/memory.lib
open_tsdb ../tsdb_rtl
read_design cpu_top -design_id gate
set current design cpu top
set_current_mode edt_transition
import_scan_mode edt_mode -fast_capture_mode on -verbose
set static dft signal values int ltest en 1
set_static_dft_signal_value output pad_disable 1
set system mode analysis
set_fault_type transition
set external capture options -pll cycles 5 [lindex [get timeplate list] 0]
create_patterns
write_tsdb_data –replace
write patterns patterns/cpu top transition parallel.v -verilog \setminus-parallel -replace -scan -parameter list \{SIMKEEP PATH 1\}write patterns patterns/cpu top transition serial.v -verilog -serial \setminus-replace -parameter list {SIM KEEP PATH 1}
exit
```
## <span id="page-136-0"></span>**Simulating LBIST Faults**

If your design contains logic BIST, you must run LBIST fault simulation after scan insertion.

### **Prerequisites**

• Scan insertion has been completed.

### **Procedure**

1. Set the context:

set context pattern -scan -design id rtl2

2. Load the cell and memory libraries:

```
set tsdb output directory tsdb outdir
read cell library ../prereq/techlib adk.tnt/tessent/adk.tcelllib
read_cell_library design/mem/mems.atpglib
```
3. Load the scan-inserted gate-level design:

```
read_design top -design_id rtl2
```
4. Elaborate the design:

set current design top

```
Tessent™ Shell User's Manual, v2021.3 137
```
5. Import the scan insertion data:

import\_scan\_mode int\_mode

6. Define the LBIST core instance:

```
add core instances -module top dft2 tessent lbist
```
7. Define DFT signals that differ from their default values:

```
set static dft signal values tck occ en 1
set_static_dft_signal_values int_ltest_en 1
set static dft signal values and the ltest en 1
set static dft signal values control test point en 1
set_static_dft_signal_values_observe_test_point_en 1
set_core_instance_parameters -instrument_type occ -parameter_values 
{static_clock_control external}
```
8. Point to the dofile containing the proc definitions:

```
dofile tsdb outdir/instruments/
top_dft2_lbist_ncp_index_decoder.instrument/
top dft2 tessent lbist ncp index decoder.dofile
set_static_dft_signal_values x_bounding_en 1
```
9. Add required pin constraints and output masks:

```
add input constraints [get ports \{[ABC] . * \} -regexp] -CX
add_output_masks [get_ports Y*]
report_static_dft_signal_settings
```
10. Run rule checks:

```
set system mode analysis
report scan cells> scan cells fsim.rpt
report_clocks
report_pin_constraints
```
11. Read the test proc file containing NCP definitions:

```
read_procfile tsdb_outdir/instruments/
top dft2 lbist ncp index decoder.instrument/
top dft2 tessent lbist ncp index decoder.testproc
```
12. Run pattern fault simulation:

```
add_faults -all
set random patterns 4096
simulate patterns -source bist -store all
```
13. Report the test coverage and other test data:

```
report_statistics
```
14. Write the patterns using the write\_patterns or write\_tsdb\_data command:

```
#write patterns elt1 lbist patt parallel ncp.v -verilog -parallel -
replace -mode_internal -begin 0 -end 260
write tsdb data -rep
report_lbist_configuration -hardware_default_compatibility
exit
```
## <span id="page-138-0"></span>**Considerations for Using Gate-Level Verilog Netlists**

In some cases, you may only have a gate-level Verilog netlist, not the RTL. You can use Tessent Shell to perform the DFT insertion flow when you have a gate-level netlist. The flow is similar to the RTL and scan DFT insertion flow. The main difference is that you must perform synthesis after each DFT insertion pass.

[Figure 5-12](#page-139-0) shows the gate-level DFT insertion sequence in which you insert MemoryBIST and boundary scan in the first insertion pass and then immediately run synthesis on these instruments before inserting the logic test instruments for the second DFT insertion pass (EDT, LBIST, OCC, and so on). After inserting the logic test instruments, run synthesis a second time before proceeding to scan chain insertion.

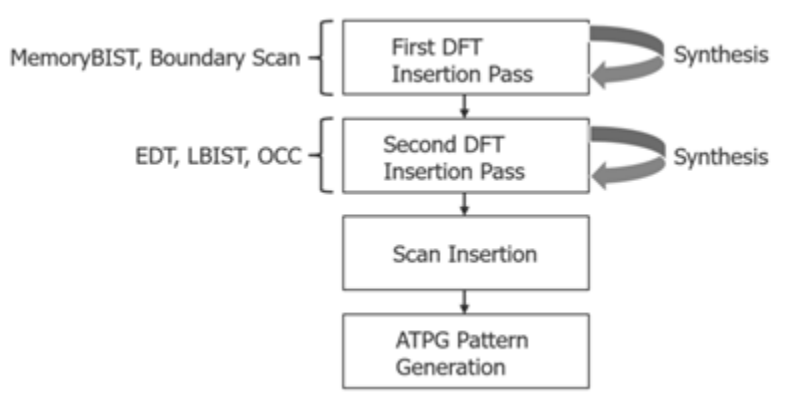

## <span id="page-139-0"></span>**Figure 5-12. Two-Pass Insertion Flow for RTL, Gate-Level Designs**

The following differences apply when using a gate-level Verilog netlist rather than RTL. Other than these differences, plus performing synthesis after each DFT insertion pass, you can follow the flow as described starting with ["First DFT Insertion Pass: Performing MemoryBIST and](#page-115-0)  [Boundary Scan.](#page-115-0)"

- **Prerequisites** You must have the Tessent cell library or the ATPG library for the standard cells, in addition to the Tessent cell library for the I/O pad cells.
- **Design Loading** During the first and second DFT insertion passes, ensure the following:
	- o Specify the set\_context command with the -no\_rtl option rather than the -rtl option.
	- o When setting the context, use the recommended naming conventions for the design IDs, which are "gate1" for the boundary scan/MemoryBIST insertion pass and "gate2" for the EDT/OCC insertion pass. If you are following this convention, you would then use design ID "gate3" for scan insertion.
	- o Use the read\_cell\_library command to read in the library files for both the standard cells and pad I/O macros that are instantiated in the design.

# <span id="page-140-1"></span><span id="page-140-0"></span>**Tessent Shell Flow for Hierarchical Designs**

Tessent Shell uses the same "divide and conquer" methodology for hierarchical DFT by enabling you to perform RTL and scan DFT insertion at the sub-physical block level rather than only at the chip level. Implementing DFT hierarchically in a bottom-up process, starting with the lowest level blocks, helps divide the task and make it manageable.

Hierarchical design methodologies provide efficiencies for large designs. Rather than design at the chip level, chip designers break designs down into RTL blocks that enable design teams to work on different functional blocks in parallel. This method streamlines the process and enables RTL modifications, engineering change orders (ECOs), and other changes to be localized to particular blocks.

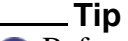

Before performing DFT on a hierarchical design, familiarize yourself with "DFT" [Architecture Guidelines for Hierarchical Designs" on page 95.](#page-94-0)

This section builds on what you learned in "[Tessent Shell Flow for Flat Designs](#page-111-0)" to describe the pre-layout RTL and scan DFT insertion process for hierarchical designs.

Refer to the following test case for a detailed usage example of the flow described in this section:

```
tessent example hierarchical flow <software version>.tgz
```
You can access this test case by navigating to the following directory:

<software\_release\_tree>/share/UsageExamples/

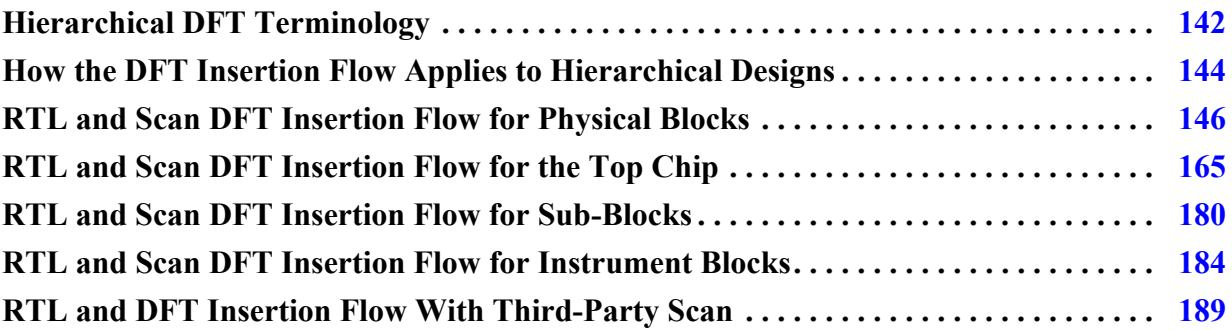

# <span id="page-141-0"></span>**Hierarchical DFT Terminology**

Tessent Shell uses a particular set of terms related to working with blocks in a hierarchical design. You must understand these terms to perform the RTL and scan DFT insertion process on hierarchical designs.

Refer to "set\_design\_level" in the *Tessent Shell Reference Manual* for more information.

• **Physical Block** — Physical blocks are logical entities that remain intact through tapeout. They are synthesis and layout regions. Below the top level of a chip, these are blocks that you can reuse, or instantiate, within a chip or across multiple chips. You perform synthesis on these blocks independent of the rest of the chip design.

When performing DFT insertion on physical blocks, Tessent preserves the ports at the root of the physical block. Instances of the physical block that exist below the current physical block may not be preserved in the final layout when ungrouping is used.

In Tessent Shell, the hierarchical DFT insertion flow distinguishes between three types of physical blocks: wrapped cores, unwrapped cores, and chip.

- o Wrapped core. Wrapped cores contain wrapper cells that are used to isolate the internal logic of the core. Wrapper cells are inserted when you perform scan chain insertion. Wrapped cores are required to make the cores reusable through ATPG pattern retargeting. Wrapped cores can contain sub-blocks. (See the following description.)
- o Unwrapped core. Unwrapped cores do not contain wrapper cells but can contain sub-blocks.

For additional information, refer to "Unwrapped Cores Versus Wrapped Cores" in the *Tessent Scan and ATPG User's Manual*.

- o Chip. The chip is the top-level physical block—that is, the entire design—in which you typically find the pad I/O macros and clock controllers. A chip may include another physical block or sub-block. Physical blocks can be wrapped cores or unwrapped cores. Unlike the other types of physical blocks, chips are layout regions.
- **Sub-Block** Sub-blocks are designs that exist within parent blocks and are synthesized with their parent blocks, which could be wrapped cores, unwrapped cores, or the top level of the chip. Sub-blocks merge into their parent physical blocks during synthesis of the parent block. Refer to set design level for details.

Sub-blocks are not layout physical regions. After layout is performed on the post-layout netlist, the sub-block module boundary may or may not be preserved. Sometimes the same sub-block is instantiated at both the physical block level and the chip level, as shown in the following figure.

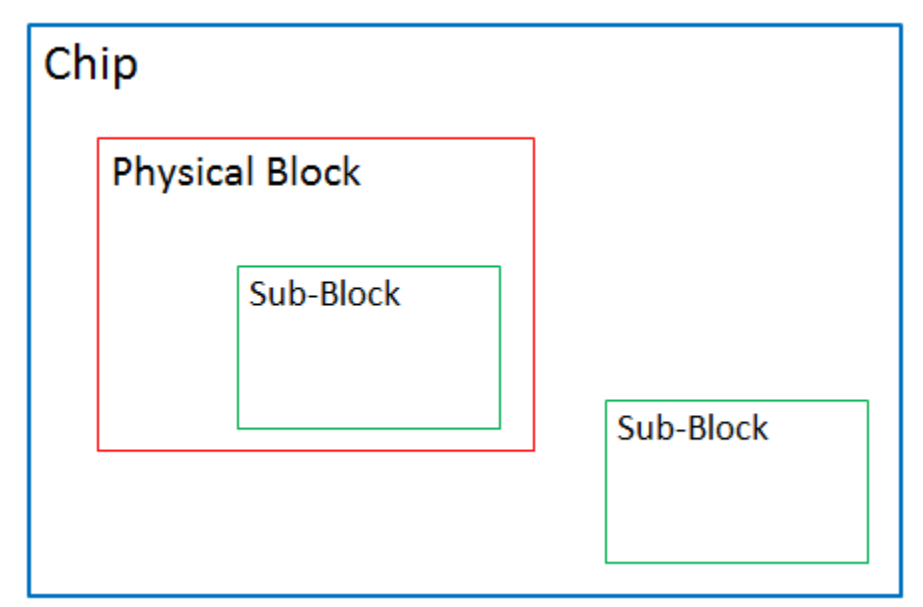

## **Figure 5-13. Hierarchical Design Levels**

You can insert DFT hardware such as MemoryBIST, EDT, and OCC into sub-blocks, but you perform synthesis and scan insertion at the sub-block's parent physical block level (where the sub-block is instantiated). To learn about how to use sub-blocks within the Tessent Shell flow, refer to ["RTL and Scan DFT Insertion Flow for Sub-Blocks](#page-179-0)."

• **Instrument Block** — The design is a special empty module into which the DFT elements are inserted. The special module is then manually instantiated into its parent block and its pins are manually connected inside the parent block.

The synthesis, scan chain insertion, and pattern generation steps are done the usual way, as described in ["Instrument Block DFT Insertion Flow for the Next Parent Level" on](#page-186-0)  [page 187.](#page-186-0)

• **ATPG (or scan) pattern retargeting —** The process by which Tessent Shell preserves the ATPG patterns associated with wrapped cores for purposes of reuse when testing the logic at the parent instantiation level. This means you do not have to regenerate the patterns when you process the top level of the chip. Instead, you retarget the wrapped core ATPG patterns to the top level. Every instantiation of a wrapped core includes its associated ATPG patterns.

For details, refer to "Scan Pattern Retargeting" in the *Tessent Scan and ATPG User's Manual*.

For purposes of ATPG pattern retargeting and graybox modeling (see the following description), Tessent Shell differentiates between a wrapped core's internal circuitry and its external circuitry.

o Internal mode. Internal mode is the view into the wrapped core from the wrapper cells. That is, the logic completely internal to the core. Tessent Shell retargets

internal mode ATPG patterns during ATPG pattern generation for the chip-level design.

- o External mode. External mode indicates the view out of the wrapped core from the wrapper cells. That is, the logic that connects the wrapped core to external logic. Tessent Shell uses the external mode to build graybox models, which are used by the internal modes of their parent physical blocks.
- **Graybox** Graybox models are wrapped core models that preserve only the core's external mode logic along with the portion of the IJTAG network needed for test setup of the logic test modes. The purpose of graybox models in the bottom-up hierarchical DFT process is to retain the minimum logic required to generate ATPG patterns for the internal modes of the parent physical blocks. For details, refer to "Graybox Overview" in the *Tessent Scan and ATPG User's Manual* and ["Graybox Model" on page 100](#page-99-0).

## <span id="page-143-0"></span>**How the DFT Insertion Flow Applies to Hierarchical Designs**

Performing RTL and scan DFT insertion on hierarchical designs assumes basic knowledge of the RTL and scan insertion flow for flat designs. The process for hierarchical designs builds on the process you would use for a flat design.

You perform a two-pass pre-scan insertion process for flat designs. For hierarchical designs, the same flow applies except that you perform the insertion process in a bottom-up manner for each core and sub-block in the design. After you have inserted DFT into all the lower-level physical blocks, you perform the same insertion into the parent blocks until you have reached the top level of the chip.

The following considerations apply when performing DFT insertion on a hierarchical design as opposed to a flat design:

- When performing hierarchical DFT, you must specify the hierarchical design level at which you are performing the DFT insertion process. For flat designs, the set\_design\_level command is always set to chip. For hierarchical designs, you can also specify physical block or sub block.
- Inserting boundary scan during the first DFT insertion pass typically applies to the chip design level. For hierarchical designs, this means that for cores and sub-blocks you insert only MemoryBIST during the first DFT insertion pass unless you have cores with embedded pad I/O macros. If you have cores with embedded pad I/O macros, then you need to insert boundary scan into the pad IOs using the embedded boundary scan flow as described in the *Tessent Boundary Scan User's Manual*.
- Within the hierarchical flow, each physical block and sub-block has a unique design name and should have its own TSDB.
**Tip** To facilitate data management, save each design (whether core, sub-block, or chip) in its own TSDB directory. This is the recommended practice when using Tessent Shell for DFT insertion. Using different directories ensures that you can run all sibling physical and sub-blocks in parallel without causing read-write errors into the TSDB directories between the parallel runs. Only when all the child physical and sub-blocks of a given block are completed can you then implement the DFT into the given block. Refer to ["TSDB Data Flow for the Tessent Shell Flow"](#page-338-0) for more information.

• You can perform ATPG pattern retargeting of core-level patterns when you process the parent physical block of the wrapper cores, as shown in section "[Top-Level ATPG](#page-174-0)  [Pattern Generation Example.](#page-174-0)"

# <span id="page-145-0"></span>**RTL and Scan DFT Insertion Flow for Physical Blocks**

For each wrapped core, perform a two-pass pre-scan DFT insertion process as you would for a flat design except that in the first DFT insertion pass, do not insert boundary scan unless you have embedded pad IO macros present inside the core. The flow details for working with wrapped cores differ from those when working with flat designs.

Refer to ["Tessent Shell Flow for Flat Designs"](#page-111-0) for overall flow details.

**Note**

This discussion assumes that your design consists of wrapped cores as your lower level physical blocks, and that the wrapped cores do not contain embedded pad IOs, so boundary scan is not required.

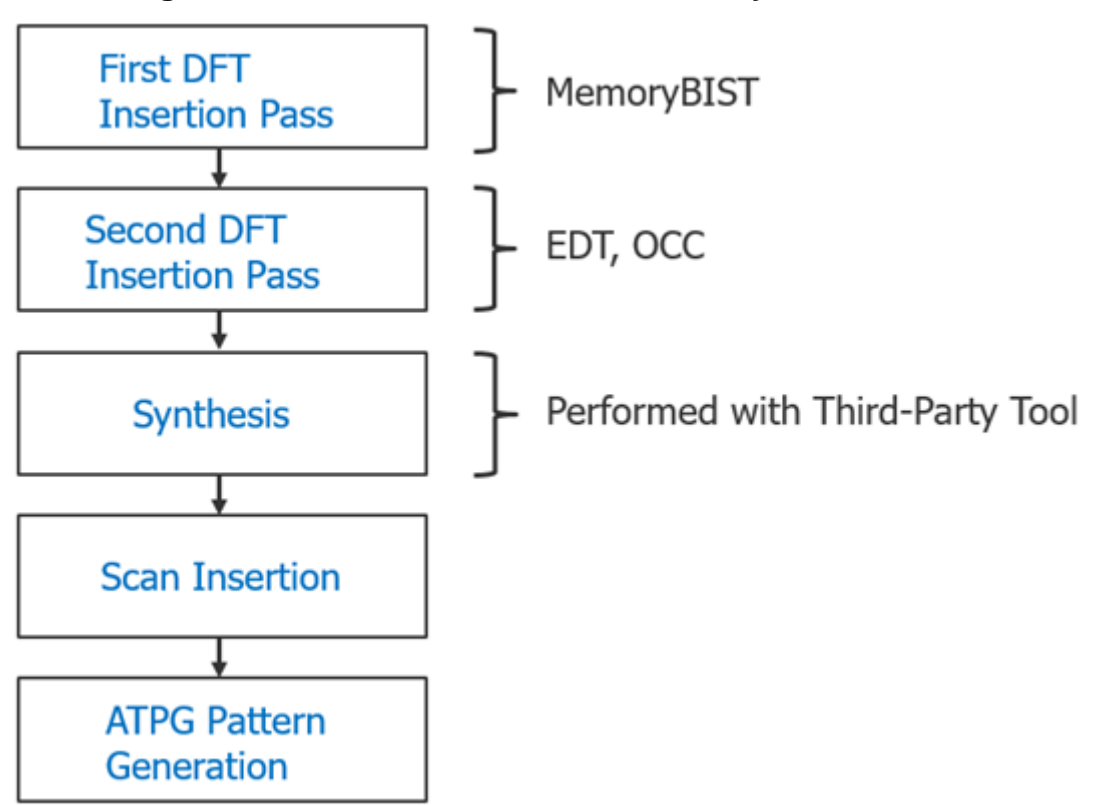

**Figure 5-14. Two-Pass Insertion Flow, Physical Blocks**

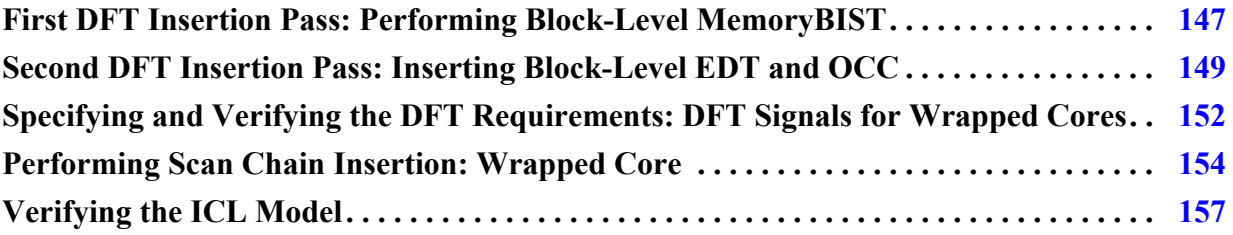

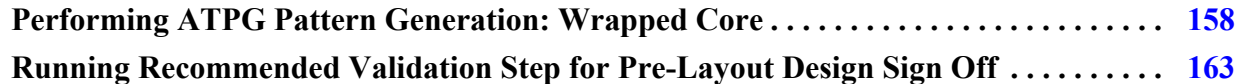

## <span id="page-146-0"></span>**First DFT Insertion Pass: Performing Block-Level MemoryBIST**

Because you are not inserting boundary scan at the same time as MemoryBIST (as in the flat flow), you can follow the DFT insertion process for Tessent MemoryBIST.

Refer to "Getting Started" in the *Tessent MemoryBIST User's Manual*.

#### **Note**

The line numbers used in this procedure refer to the command flow dofile in [Example 5-2](#page-147-0) [on page 148.](#page-147-0)

## **Procedure**

- 1. Load the RTL design data. (See lines 1-22.) The following steps are important for the first DFT insertion pass for wrapped cores:
	- a. Set the set\_context -design\_id switch to "rtl1."

All the data associated with MemoryBIST insertion for the wrapped core is stored under the ID "rtl1" in the wrapped core's TSDB.

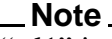

"rtl1" is the recommended naming convention for the design ID for the first insertion pass, but you can specify any name. Refer to ["Loading the Design"](#page-120-0) for more information about setting the design ID.

- b. Specify the read\_verilog command with a list of the RTL filenames and locations for Tessent to read and compile for the design. For example:
	- ../rtl/omsp\_timerA\_defines.v ../rtl/omsp\_timerA\_undefines.v ../rtl/omsp\_timerA.v ../rtl/omsp\_wakeup\_cell.v ../rtl/omsp\_watchdog.v ../rtl/openMSP430\_defines.v ../rtl/openMSP430\_undefines.v ../rtl/openMSP430.v ../rtl/processor core.v
- c. Set the design level to "physical\_block" so that the layout of this core is maintained as an independent logical entity through tapeout.
- 2. Create the DFT specification. (See lines 24-30.)
- 3. Generate the MemoryBIST hardware and extract the ICL. (See lines 32-36.)
- 4. Create the input test patterns and simulation test benches. (See lines 38-41.)
- 5. Run simulations to verify the design. (See lines 43-47.)

### **Examples**

The following dofile example shows a typical command flow as detailed in the procedure listed in the preceding.

## **Example 5-2. Dofile Example for MemoryBIST in Physical Blocks**

```
1 # Set context to dft and indicate DFT insertion into an rtl-level design
2
3 set_context dft -rtl -design_id rtl1
4
5 # Set the TSDB directory location to be used
6
7 set tsdb output directory ../tsdb core
8
9 # Read in the memory library model
10 set design sources -format tcd memory -y ../../../library/memory \setminus11 -extension tcd_memory
12
13 # Read in memory Verilog model
14 set design sources -format verilog -v \{.\,./\,./\,.library/memory/*.v }
15
16 # Read in the design
17 read_verilog -f rtl_file_list
18
19 set current design processor core
20
21 # Set the design level as a physical_block
22 set_design_level physical_block
23
24 # Specify to insert memory test
25 set dft specification requirements -memory test on
26 add_clocks 0 dco_clk -period 3
27 check_design_rules
28 report_memory_instances
29 set spec [create_dft_specification]
30 report_config_data $spec
31
32 # Generate the memoryBIST hardware
33 process_dft_specification
34
35 # Create ICL for this design
36 extract_icl
37
38 # Generate testbenches
39 create_patterns_specification
40 process_patterns_specification
41 set simulation library sources -v ../../../library/verilog/adk.v
42
43 # Run simulations
44 run_testbench_simulations
45
46 # If simulation fails use the following command
```

```
47 //check_testbench_simulations
48 exit
```
## <span id="page-148-0"></span>**Second DFT Insertion Pass: Inserting Block-Level EDT and OCC**

In the second DFT insertion pass for wrapped cores, insert the EDT and OCC hardware. Unlike flat designs, which use standard OCCs, for wrapped cores you have a choice between inserting OCCs of type child or type standard.

Refer to "On-Chip Clock Controller Design Description" in the *Tessent Scan and ATPG User's Manual* for details.

If your physical design implementation does not support using a clock MUX in the clock path, then you can use an OCC of type child. With the child type OCC, only clock chopping and clock gating functions occur inside the wrapped core, and these functions are sufficient for ATPG pattern retargeting (later in the flow) as long as at the chip-level you have included a parent OCC or other hardware that can perform clock selection.

Clock selection is used to select between shift and capture clocks when generating ATPG patterns for the internal mode of the core. Typically, scan chain shifting occurs at a significantly slower speed than the capture clock, hence the need for the clock.

Most of the steps for the second DFT insertion pass for wrapped cores are the same as those you would perform for a flat design. Refer to the applicable sections.

#### **Note**

The line numbers used in this procedure refer to the command flow dofile in [Example 5-3.](#page-149-0)

### **Procedure**

- 1. Load the design (lines 1-10). See ["Loading the Design" on page 121](#page-120-0).
- 2. Specify and verify the DFT requirements (lines 12-32). See ["Specifying and Verifying](#page-122-0)  [the DFT Requirements" on page 123](#page-122-0)

#### **Note**

Wrapped cores have their own DFT requirements for the clock signals.

- 3. Create the DFT specification (lines 34-38). See ["Creating the DFT Specification" on](#page-125-0)  [page 126.](#page-125-0)
- 4. Generate the EDT and OCC hardware (lines 40-78). See ["Generating the EDT, Hybrid](#page-129-0)  [TK/LBIST, and OCC Hardware" on page 130.](#page-129-0)
- 5. Extract the ICL module description (lines 80-84). See ["Extracting the ICL Module](#page-129-1)  [Description" on page 130.](#page-129-1)

6. Generate ICL patterns and run the simulation (lines 86-95). See ["Generating ICL](#page-130-0)  [Patterns and Running Simulation" on page 131.](#page-130-0)

## **Examples**

The following dofile example shows that you set the design ID to "rtl2" for the second DFT insertion pass, set the internal mode and external mode for the wrapped core, and have chosen to specify an OCC of type child.

#### **Example 5-3. Dofile for Second DFT Pass**

```
1 # Set context to dft and specify design_id as rtl2
2 set_context dft -rtl -design_id rtl2
3
4 # Specify where the tsdb_outdir is to be located, default is at the
5 # current working directory
6 set tsdb output directory ../tsdb core
7
8 # Use read_design with the design ID from the first DFT insertion pass
9 read_design processor_core -design_id rtl1
10 set current design processor core
11
12 # No need to reset the design level, which remains "physical_block" from
13 # the first pass
14 # Add DFT signals for the wrapped core
15
16 # The following commands required for logic test
17 add dft signals ltest en -create with tdr
18 add_dft_signals scan_en edt_update test_clock -source_node \
19 { scan enable edt update test clock u }
20 add dft signals edt clock shift capture clock -create from other signals
21
22 # Required for memories to be tested with multi-load ATPG patterns
23 add dft signals memory bypass en -create with tdr
24
25 # Required for STI network to be tested during logic test
26 add dft signals tck occ en -create with tdr
27
28 # Required for hierarchical DFT and used during scan insertion
29 # Specifying both the internal mode and the external mode
30 add_dft_signals int_ltest_en ext_ltest_en int_mode ext_mode
31
32 report_dft_signals
33
34 # Run pre-DFT DRC
35 set dft specification requirements -logic test on
36
37 check_design_rules
38 set spec [create dft specification -sri sib list {edt occ} ]
39
40 # Use report_config_syntax DftSpecification/edt|occ to see full syntax
41 report_config_data $spec
42 read_config_data -in $spec -from_string {
43 OCC {
```

```
44 ijtag_host_interface : Sib(occ);
45 }
46 }
47 # The following is a generic way to populate the OCC
48 # The clock list is design specific and needs to be updated for the design
49 # To the OCC - scan_enable and shift_capture_clock gets connected
50 # automatically
51 # Modify the following to your design requirements
52 set id clk list [list \setminus53 dco_clk dco_clk\
54 ]
55
56 foreach {id clk} $id_clk_list {
57 set occ [add_config_element OCC/Controller($id) -in $spec]
58 set config value clock intercept node -in $occ $clk
59 }
60 report_config_data $spec
61
62 ## To EDT controller, the edt_clock and edt_update get auto connected
63 ## The EDT controller is built-in with bypass
  ## Modify the following to your design requirements
1 read_config_data -in $spec -from_string {
2 EDT {
3 ijtag host interface : Sib(edt);
4 Controller (c1) {
5 longest chain range : 200, 300;
6 scan chain count : 60;
7 input channel count : 3;
8 output channel count : 2;
9 }
10 }
11 }
12 report config data $spec
13 //display_spec
14 # Generate the hardware
15 process dft specification
16
17 # Extract the IJTAG network and create ICL file for core level
Comment:
18 extract_icl
19
20 # Write updated RTL into this new file to elaborate and synthesize later
21 write design import script for dc synthesis.tcl -replace
22
23 # Generate testbench
24 create patterns specification
25 process patterns specification
26
27 set simulation library sources -v ../../../library/verilog/adk.v
28
29 # Run Verilog simulation
30 run_testbench_simulations
31 # If simulation fails, use the command below to see which pattern failed
32 //check_testbench_simulations
```
**33 34** exit

## <span id="page-151-0"></span>**Specifying and Verifying the DFT Requirements: DFT Signals for Wrapped Cores**

After loading the design data from the TSDB, define the DFT requirements for the EDT and OCC hardware. This includes adding DFT signals and performing DRC.

### **Figure 5-15. Flow for Specifying and Verifying the DFT Requirements for Wrapped Cores**

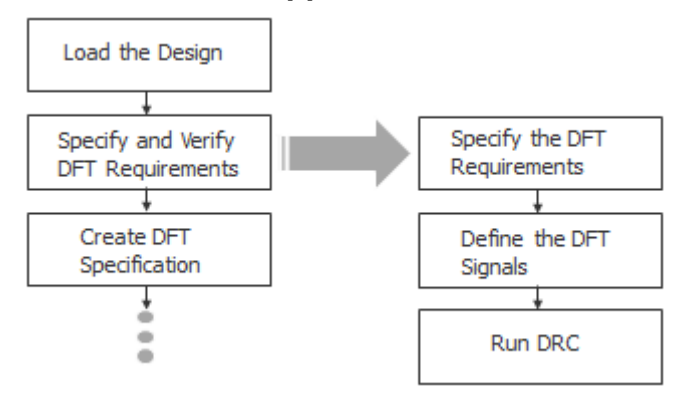

## **Procedure**

1. Specify the following command to set DFT requirements:

```
set dft specification requirements -logic test on
```
### **Note**

The design level as specified by set\_design\_level remains "physical\_block" from the first DFT insertion pass, so you do not need to specify this command again.

- 2. Use the following procedure to define the DFT signals for wrapped cores in the second DFT insertion pass:
	- a. Specify a global DFT signal to enter logic test mode. For example:

add\_dft\_signals ltest\_en -create\_with\_tdr

b. Define the DFT signals. For example:

add\_dft\_signals scan\_en edt\_update test\_clock -source\_node \  $\{ \text{ scan\_enable edit\_update\_test\_clock\_u} \}$ add dft signals edt clock shift capture clock  $\setminus$ -create from other signals

If these ports do not exist, the tool creates new ports.

c. Specify the following command to test with multi-load ATPG patterns in MemoryBIST:

add dft signals memory bypass en -create with tdr

d. Specify the following command to test an STI network during logic test.

add dft signals tck occ en -create with tdr

e. Specify both the internal mode and the external mode for hierarchical DFT. This is required for scan insertion.

add dft signals int ltest en ext ltest en int mode ext mode

This command specifies that wrapped cores have both internal modes and external modes, and that you must specify both. Differentiating between internal mode and external mode enables Tessent to stitch the scan chains into internal chains and external chains as described in "[Performing Scan Chain Insertion: Wrapped Core.](#page-153-0)"

The internal and external modes are also required for proper ATPG pattern retargeting and graybox modeling later in the insertion flow. Refer to ["Hierarchical](#page-141-0)  [DFT Terminology](#page-141-0)" for more information.

3. After defining the DFT signals, run DRC as in the flat design flow.

If the design includes clock gating that is implemented in RTL and not with an integrated clock gating cell, you must specify their func\_en and test\_en ports using the add\_dft\_clock\_enables command. Tessent checks for proper clock and asynchronous set and reset controllability.

### **Results**

Tessent Shell generates DFT\_C errors for DRCs that are run. For details, refer to "Pre-DFT Clock Rules (DFT\_C Rules)" in the *Tessent Shell Reference Manual*.

### **Examples**

To define the DFT signals, the following example shows the required DFT signals for wrapped cores in the second DFT insertion pass:

# Required global DFT signal to enter logic test mode add dft signals ltest en -create with tdr # If these ports do not exist, the tool creates new ports add dft signals scan en edt update test clock -source node  $\setminus$  $\{$  scan enable edt update test clock u  $\}$ add dft signals edt clock shift capture clock -create from other signals # Required for MemoryBIST to be tested with multi-load ATPG patterns add dft signals memory bypass en -create with tdr # Required for STI network to be tested during logic test add dft signals tck occ en -create with tdr **# Required for hierarchical DFT and used during scan insertion # Specifying both the internal mode and the external mode**

**add\_dft\_signals int\_ltest\_en ext\_ltest\_en int\_mode ext\_mode**

## <span id="page-153-0"></span>**Performing Scan Chain Insertion: Wrapped Core**

Scan chain insertion for wrapped cores includes a task for performing wrapper analysis, which prepares the functional scannable sequential elements (or "flops") for reuse as wrapper cells. Specifically, these cells are called shared wrapper cells. Using shared wrapper cells reduces the number of flops required for isolating the internal test modes from the primary input ports of the wrapper core. It also reduces the number of flops required for isolating the external test modes from the internal logic. Tessent automatically generates shared wrapper cells.

The analyze\_wrapper\_cells command performs wrapper analysis. In addition to preparing the shared wrapper cells, the command infers dedicated wrapper cells for ports having a large fanout or fanin. You can configure the size of the fanin and fanout using the set\_wrapper\_analysis\_options -input\_fanout\_flop\_threshold and -output\_fanin\_flop\_threshold options. By default, Tessent infers dedicated wrapper cells on input ports fanning out to 32 or more scannable flip-flops, and on output ports in the fanout of 32 or more scannable flip-flops.

Both shared wrapper cells and dedicated wrapper cells can coexist in the same wrapper chains, which helps Tessent maintain wrapper chains of similar length. Scan insertion uses the DFT signals int ltest en and ext ltest en along with the scan enable signal to control the wrapper cell.

For information about scan chain insertion using Tessent Shell, refer to the "Internal Scan and Test Circuitry Insertion" in the *Tessent Scan and ATPG User's Manual*.

#### **Note**

The line numbers used in this procedure refer to the command flow dofile in [Example 5-4](#page-155-0) [on page 156.](#page-155-0)

## **Prerequisites**

• Prior to scan chain insertion, perform synthesis as described in section "Performing" [Synthesis.](#page-131-0)"

## **Procedure**

1. Specify the following command to set the DFT context:

set context dft -scan -design id gate

2. Load the synthesized netlist. For example:

read\_verilog ../3.synthesis/processor\_core\_synthesized.vg

3. Specify the same output directory you used in the first and second DFT passes:

set tsdb output directory ../tsdb core

4. Load the rtl2 design data for the DFT hardware you previously inserted. For example:

read\_design processor\_core -design\_id rtl2 -no\_hdl

5. Run design rule checking (DRC) using the following command:

check\_design\_rules

- 6. Set up the wrapper cells as follows (see lines 25-35):
	- a. Specify the options for analyzing the wrapper cells.
	- b. Add dedicated wrappers, as necessary.
	- c. Analyze the wrapper cells with the analyze wrapper cells command.
	- d. Ensure that you exclude the EDT channel IO ports from wrapper analysis.

For details, refer to "Scan Insertion for Wrapped Core" in the *Tessent Scan and ATPG User's Manual*.

7. Specify the add\_scan\_mode command to connect the scan chains to the EDT signals and EDT hardware that you inserted during the second insertion pass.

Scan insertion for wrapper cells requires using multi-mode scan insertion as described in the *Tessent Scan and ATPG User's Manual*. Do the following (see lines 41-46):

a. Create one scan mode for the entire population of scan cells.

The entire population of scan cells are stitched into the first scan mode using the int\_mode command to generate a scan mode consisting of all the scan cells stitched together.

b. Create a second scan mode only for the shared and dedicated wrapper cells.

In the second DFT insertion pass, you had generated a DFT signal named "int\_mode" with the add\_dft\_signal command. This signal enables this scan mode. You do not need to specify the add scan mode -enable dft signal switch when the mode name matches the name of a DFT signal of type scan mode.

The add scan mode ext mode command stitches the shared and dedicated wrapper cells together, similar to the DFT signal you generated named ext\_mode. ext\_mode enables the scan mode for shared and dedicated wrapper cells.

## **Examples**

The following dofile shows a command flow for scan insertion. The highlighted statements illustrate additional considerations for performing scan insertion for wrapper cores. For a general overview, refer to ["Performing Scan Chain Insertion \(Flat Design\)](#page-132-0)" for a flat design.

## **Example 5-4. Scan Chain Insertion in Hierarchical Flow**

```
1 set context dft -scan -design id gate
2
3 # You must respecify the TSDB
4 set tsdb output directory ../tsdb core
5
6 # Read Tessent library
7 read_cell_library ../../../library/tessent/adk.tcelllib
8
9 # Read synthesized netlist
10 read_verilog ../3.synthesis/processor_core_synthesized.vg
11
12 # Use read_design to read in the DFT signals and other data from
13 # the second DFT insertion pass
14 read design processor core -design id rtl2 -no hdl
15 set current design processor core
16
17 # If there are no ATPG models available for memories, use blackboxes
18 add black boxes -modules \{\ \ \ \ \19 SYNC 1RW 8Kx16 \
20 }
21
22 check_design_rules
23
24 report_clocks
25 # Exclude the EDT channel in and out ports from wrapper chain analysis
26 # The ijtag_* edt_update ports are automatically excluded
27 set_wrapper_analysis_options \ 
28 -exclude_ports [ get_ports {*_edt_channels_*} ]
29
30 # To force insertion of dedicated wrapper cell use the following command
31 # set_dedicated_wrapper_cell_options on -ports {.... }
```

```
32
33 # Perform wrapper cell analysis
34 analyze_wrapper_cells
35 report_wrapper_cells -Verbose
36
37 # Find edt_instance
38 set edt instance [get instances -of icl instances \
39 [get_icl_instances -filter tessent_instrument_type==mentor::edt]]
40
41 # Specify different modes (internal and external) of the chains that need
42 # to be stitched
43 # The type internal/external and enable_dft_signal are inferred from the
44 # registered DFT signals(int_mode and ext_mode)
45 add_scan_mode int_mode -edt_instances $edt_instance
46 add_scan_mode ext_mode -chain_count 2
47
48 # Before scan insertion you can analyze the different scan modes and scan 
  # chains
49 analyze_scan_chains
50 report_scan_chains
51 //delete_scan_modes -all
52 # Insert scan chains and write the scan inserted design into the TSDB
53 insert_test_logic
54 report_scan_chains
55 report_scan_cells > scan_cells.list
56
57 exit
```
## <span id="page-156-0"></span>**Verifying the ICL Model**

The ICL-based verification step verifies the ICL network before the pattern generation step.

During this verification, the tool checks the ICL network against semantic rules to verify the connectivity of the network. The tool verifies that it can access each IJTAG test data register through iWrite and iRead. The checks includes MemoryBIST logic if it is present in the design.

During scan chain stitching with Tessent Scan, the tool automatically updates the ICL model when complex ports generate loops, which causes ports and instances names to change through synthesis. When using a third-party scan insertion tool, additional ICL module matching rules may be required to complete the ICL-based verification step.

The following procedure and example dofile show how to verify the ICL model for SSN.

### **Procedure**

- 1. Set the context to patterns to create ICL-based patterns.
- 2. Set the location of the *tsdb\_outdir* directory and load the cell libraries.
- 3. Read the third-party scan-inserted netlist.
- 4. Load the collateral from the last DFT insertion step before scan insertion without reading the netlist.

- 5. Create and write the ICL-based pattern sets. This includes ICLNetwork verify patterns and MemoryBIST patterns, if memories are present.
- 6. Define the path to the Verilog simulation libraries, simulate the patterns, and check the simulation results.

### **Examples**

This example dofile shows how to verify the ICL model for SSN.

```
# Set context to patterns
set context patterns
# Open the previous TSDB directories if not in the current 
# working directory
set tsdb output directory ../tsdb outdir
# Read Tessent Library
read cell library .7.7.7../library/standard cells/tessent/adk.tcelllib
read_verilog ../../../library/memories/SYNC_1RW_8Kx16.v -interface only
# Read the design files from the scan insertion pass
read design processor core -design identifier gate -verbose
set current design processor core
# Generate patterns to verify the inserted DFT logic
set spec [create patterns specification]
report_config_data $spec
process_patterns_specification
# Point to the libraries and run the simulation
set_simulation_library_sources -v ../../../library/standard_cells/ \
     verilog/adk.v -v ../../../library/memories/*.v
run_testbench_simulations
check testbench simulations -report status
exit
```
## <span id="page-157-0"></span>**Performing ATPG Pattern Generation: Wrapped Core**

Generating ATPG patterns for a wrapped core includes a step for generating a graybox model. In addition, you must perform ATPG twice, once for the core's external mode and once for the core's internal mode.

Refer to ["Performing ATPG Pattern Generation](#page-134-0)" for flat designs for a general description.

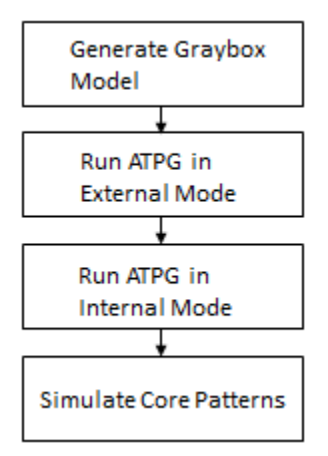

## **Figure 5-16. ATPG Pattern Generation Flow for Wrapped Cores**

As described in "[Hierarchical DFT Terminology](#page-141-0)," the graybox model excludes the internal mode logic of the wrapped core, preserving only the external mode logic that needs to be tested at the parent level. The IJTAG infrastructure is preserved in the graybox model also. Specifically, Tessent preserves the external logic that is present between the primary input and the input wrapper cells, plus any logic between the output wrapper cells and primary output. The parent could be another wrapper core or the top level of the chip.

You can use external mode patterns, if generated, for calculating fault coverage for the entire core (both internal and external mode). Use the internal mode ATPG patterns for ATPG pattern retargeting when performing the RTL and scan DFT insertion process on the top level of the chip.

## **Procedure**

- 1. Generate graybox models (see [Example 5-5 on page 161](#page-160-0) for a command flow example):
	- a. Load in the design using the same design ID as you used for scan insertion to write the graybox to the TSDB.

(Recommended) Use "gate" as the design ID if you inserted the MemoryBIST and EDT logic at the RTL level and "gate3" if the logic was also inserted into the gate level.

b. Specify the analyze\_graybox command to generate graybox models.

When working at the parent level, using the same design ID for the graybox model as you used for scan insertion enables Tessent to access the full design view or the graybox model with the same design ID.

- 2. Run ATPG on the *external* mode of the wrapped core. This ATPG pattern is only used to calculate the entire core's fault coverage and cannot be reused from the chip-level. To generate ATPG patterns for external mode, do the following:
	- a. Read in the graybox model of the design with the read\_design command.

Use the set\_current\_mode command to specify a unique ATPG mode name that represents the purpose of the pattern. The mode type is external.

- b. Use the import\_scan\_mode command to retrieve the core's external mode data. Tessent uses the graybox model of the core. Using the import\_scan\_mode command assumes that you used Tessent Scan to perform scan chain stitching.
- c. Run design rule checking (DRC) using the following command:

check\_design\_rules

d. Generate the ATPG patters using the following command:

create\_patterns

- e. Use the write\_tsdb\_data command to store the TCD, flat model, fault list and PatDB files in the TSDB.
- f. Use the write\_patterns command to write out the test bench required to simulate the generated ATPG patterns.

See [Example 5-6 on page 161.](#page-160-1)

- 3. Run ATPG on the *internal* mode of the wrapped core. This results in the ATPG pattern that you retarget at the top level of the chip. To generate ATPG patterns for internal mode, do the following:
	- a. Load in the graybox views for the wrapper cores that contain child wrapper cores.
	- b. If you used Tessent Scan for scan insertion, specify import\_scan\_mode to import the internal mode.
	- c. Specify a unique ATPG mode name with the set\_current\_mode command.

The current mode type is internal. Typical mode names are *scan\_mode\_name*\_sa or *scan\_mode\_name*\_tdf.

d. Run design rule checking (DRC) using the following command:

check\_design\_rules

e. Generate the ATPG patters using the following command:

create\_patterns

- f. Store the TCD, flat model, fault list and PatDB files in the TSDB using the write tsdb data command.
- g. Use the read\_faults command to merge the fault list from running external mode to find the total overall fault coverage of the wrapped core.

See [Example 5-7 on page 162.](#page-161-0)

4. Run Verilog simulation of the core-level ATPG patterns.

Performing this task ensures that the patterns function as needed when they are retargeted at the parent level. For parallel load patterns as specified by the -parallel command, simulate all the patterns. For serial load patterns, a handful of patterns are sufficient; the run time for simulating gate-level serial load patterns is significant.

## **Examples**

#### **Generate the Graybox Model**

<span id="page-160-0"></span>The following example creates a graybox model for a scan-inserted processor\_core design and saves the data under the "gate" design ID.

#### **Example 5-5. Graybox Example**

```
set_context patterns –scan –design_id gate
set_tsdb_output_directory ../tsdb_core
read cell library ../../../library/tessent/adk.tcelllib
## Reads in the scan inserted netlist/design
read_design processor_core -design_id gate -verbose
set current design processor core
add black boxes -modules \{ \setminusSYNC_1RW_8Kx16 \
 }
report_dft_signals
import_scan_mode ext_mode
check_design_rules
analyze_graybox
write design -tsdb -graybox -verbose
exit
```
#### **Run ATPG on the Core's External Mode**

<span id="page-160-1"></span>The following example shows the command flow for running ATPG on the external mode of a core.

#### **Example 5-6. ATPG External Mode**

```
set context patterns -scan
set_tsdb_output_directory ../tsdb_core
read cell library ../../../library/tessent/adk.tcelllib
# Read in the graybox model using the -view switch
read_design processor_core -design_id gate -view graybox -verbose
set current design processor core
# Specify a different name that what was used during scan insertion with
# the add scan mode command
set current mode edt multi SAF -type external
report_dft_signals
```

```
Tessent™ Shell User's Manual, v2021.3 161
```

```
# Extract the external mode specified during scan insertion
import_scan_mode ext_mode
report_core_instances
report_static_dft_signal_settings
# Run DRC, Tessent Shell prompts changes to Analysis
check_design_rules
report_clocks
set xclock handling x
# Generate ATPG patterns
create_patterns
# Store TCD, flat model, fault list and PatDB files in the TSDB
write_tsdb_data -replace
write patterns patterns/processor core ext stuck parallel.v -verilog \setminus-parallel -replace -parameter list \{SIM KEEP PATH 1}
set pattern filtering -sample per type 2
write patterns patterns/processor core ext stuck serial.v \
   -verilog -serial -replace -parameter list \{SIMKEEPPATH 1\}exit
```
#### **Run ATPG on the Core's Internal Mode**

<span id="page-161-0"></span>The following example shows the command flow for running ATPG on the internal mode of a core.

#### **Example 5-7. ATPG Internal Mode**

```
set context patterns -scan
set_tsdb_output_directory ../tsdb_core
read_cell_library ../../../library/tessent/adk.tcelllib
# Read in the full scan-inserted netlist
read_design processor_core -design_id gate
set current design processor core
# Extract the internal mode specified during scan insertion
import_scan_mode int_mode
# Use add scan mode to specify a different name than what was used during
# scan insertion
# Specify import scan mode before set current mode because
# import scan mode overrides the test mode type specified by
# set current mode
set current mode int mode sa -type internal
report_dft_signals
report_core_instances
report_static_dft_signal_settings
# Run DRC
check_design_rules
report_clocks
report_core_instances
add_fault -all
report_statistics -detail
```

```
# Generate ATPG patterns
create_patterns
report_statistics -detail
# Store TCD, flat model, fault list and PatDB files in the TSDB
write_tsdb_data -replace
write patterns patterns/processor core stuck parallel.v -verilog \setminus-parallel -replace -parameter list {SIM KEEP} PATH 1}
set pattern filtering -sample per type 2
write patterns patterns/processor core stuck serial.v \
   -verilog -serial -replace -parameter list \{SIMKEEP PATH 1\}exit
# To view the coverage of the faults testable by internal mode, you must 
# eliminate the undetected faults, which would be detected in
# external mode. Do this by merging in the fault list generated from
# performing ATPG on the graybox in external mode
read_faults -mode ext_multi_SAF –fault_type stuck -merge
# Final coverage of the core that includes internal and external modes
report_statistics -detail
exit
```
## <span id="page-162-0"></span>**Running Recommended Validation Step for Pre-Layout Design Sign Off**

During the first pass of the hierarchical DFT insertion flow for a wrapped core, you insert and simulate the MemoryBIST hardware, mostly at the RTL level. To ensure that the MemoryBIST simulation passes before the core is signed off as the pre-layout netlist, rerun MemoryBIST simulation at gate level on the core's scan-inserted netlist.

### **Procedure**

1. Read in the scan-inserted netlist from the TSDB

Using the recommended naming conventions for the RTL and scan DFT insertion flow, the design ID would be "gate" if you inserted the MemoryBIST and EDT logic at the RTL level and "gate3" if the logic was also inserted into the gate level.

- 2. Elaborate the design and run DRC.
- 3. Create the input test patterns and simulation files.
- 4. Simulate the test bench.

Tessent Shell stores the generated test bench in the TSDB under the Patterns directory using the design ID "gate".

## **Examples**

The following example shows how to validate the MemoryBIST patterns for a scan-inserted netlist.

Tessent™ Shell User's Manual, v2021.3 **163**

```
set_context patterns –ijtag –design_id gate
set tsdb output_directory ../tsdb_core
##Reading the tessent cell library
read cell library ../../../library/tessent/adk.tcelllib
## Reading the scan inserted netlist
read_design processor_core -design_id gate -verbose -view interface
set current_design processor_core
add black boxes -modules \{ \setminusSYNC 1RW 8Kx16 \backslash }
check_design_rules
create_patterns_specification
process_patterns_specification
set_simulation_library_sources \
            -v ../../../library/memory/SYNC 1RW 8Kx16.v \
            -v ../../../library/verilog/adk.v
run testbench simulation
exit
```
# **RTL and Scan DFT Insertion Flow for the Top Chip**

After performing the RTL and scan DFT insertion flow for each wrapped core in your design, you can perform the DFT insertion process for the top-level chip design.

Before implementing DFT at the top level of the chip, plan how you should test the wrapped cores at the chip level. The planning for logic testing the wrapped cores is not automated, so you must decide how you to allocate the resources and organize the test schedule (especially for ATPG pattern retargeting) and specify your intent by using the add\_dft\_modal\_connections command.

The RTL and scan DFT insertion flow for the top level of a chip follows the same basic process you used for the cores, with the addition of a step for retargeting the ATPG patterns you generated for the wrapped cores.

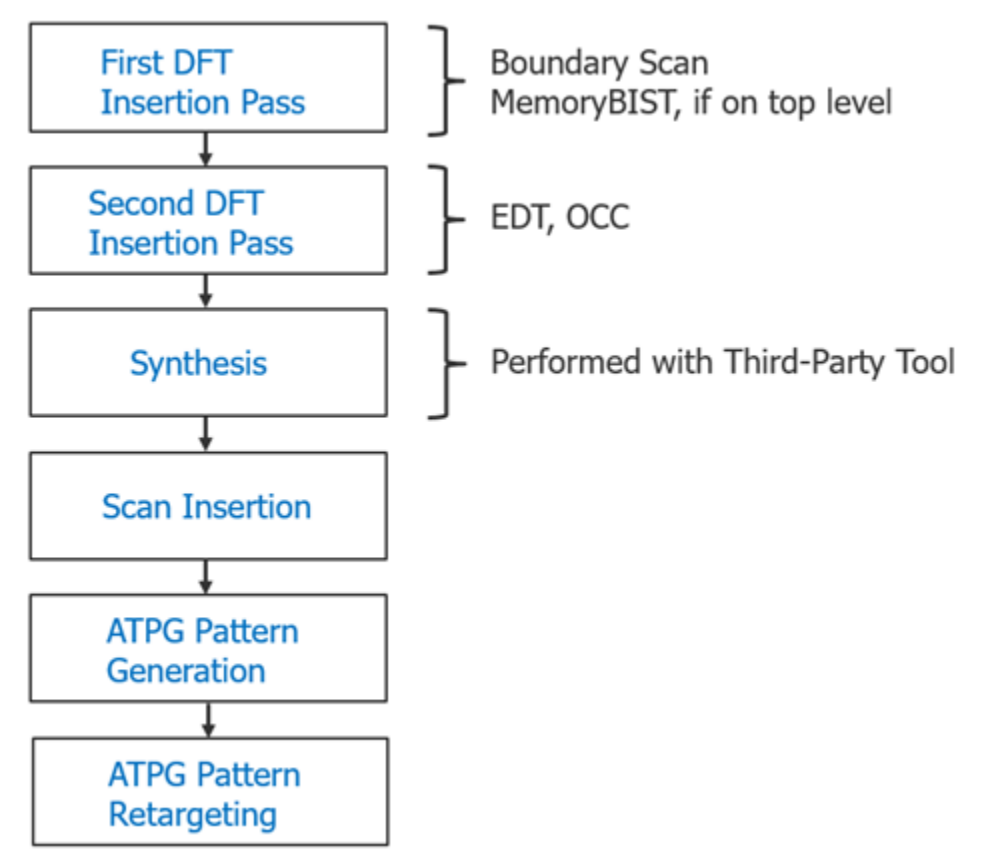

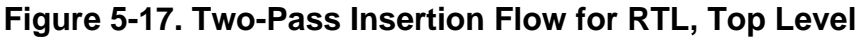

In addition, processing at the chip level differs from wrapped cores in that you must insert a Test Access Mechanism (TAM). A TAM is a mechanism that you use to carry the scan data in and out of the chip for each group of wrapped cores you intend to run in parallel. The TAM schedules the tests for the wrapped cores at the top level, and enables access to the chip level so that you can run these tests.

During insertion and pattern generation, you open the TSDBs that store the wrapped core design data and read in the designs for their graybox models. The DFT insertion flow for the top level of the chip requires differentiating between three design views of the wrapped cores.

- **Full netlist view** All the logic for the core. This is the default view when you do not explicitly specify a design view with the read\_design command.
- **Graybox model** External mode logic for the core as described in ["Hierarchical DFT](#page-141-0)  [Terminology,](#page-141-0)" including its IJTAG interface. You use this view so that Tessent Shell can connect the wrapped cores at the top level for logic testing of the chip.
- **Interface view** The core's ports only. Tessent auto-loads the interface view of any sub-physical block for which you have not used read\_design to load its view.

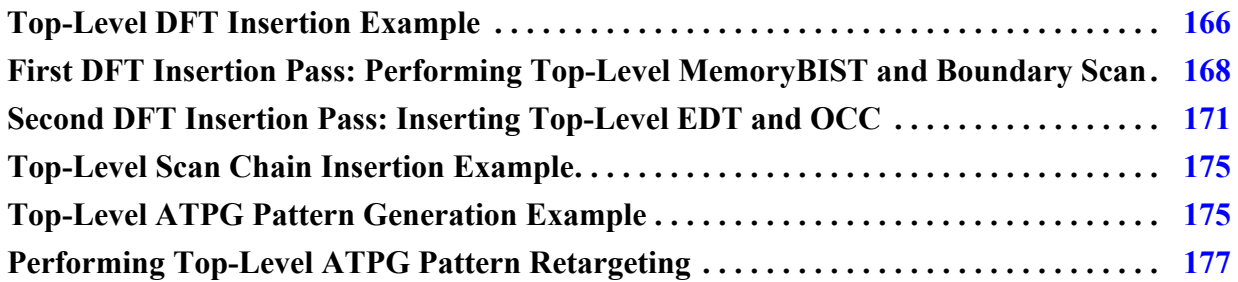

# <span id="page-165-0"></span>**Top-Level DFT Insertion Example**

The RTL and scan DFT insertion flow for the top level of a chip can be illustrated using two wrapped cores, processor\_core and gps\_baseband. The processor core has memory instantiated within it, and the GPS baseband is a logic-only core that is instantiated twice.

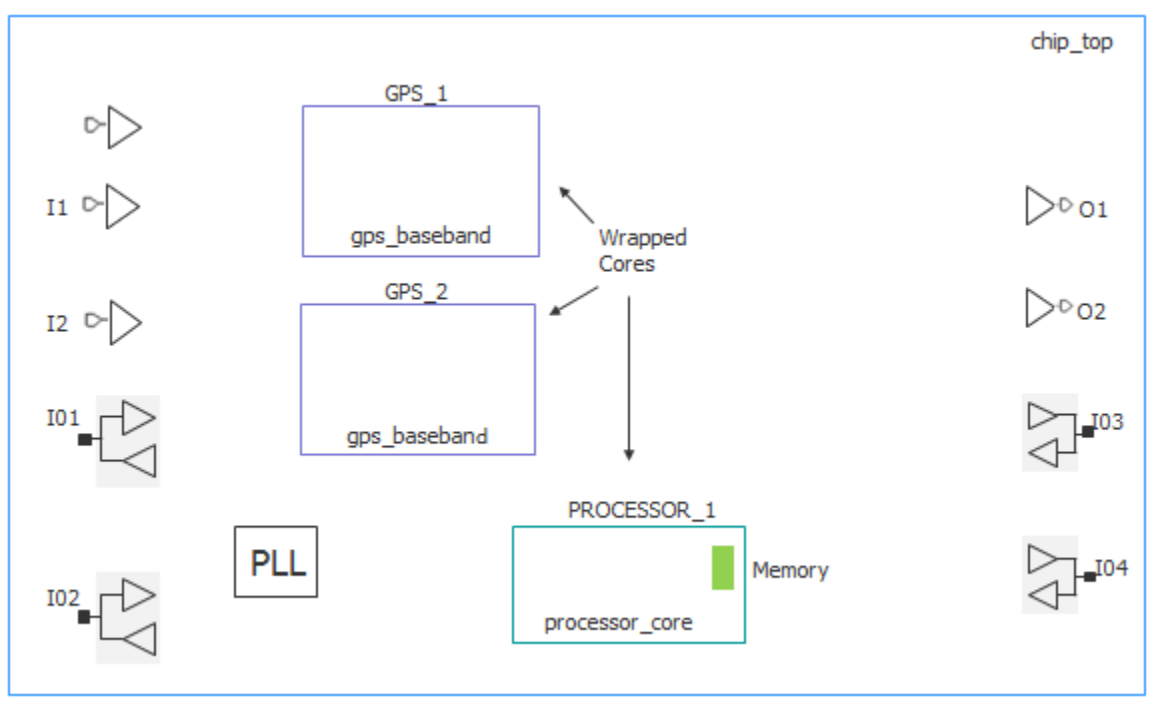

**Figure 5-18. Top-Level Example, Before DFT Insertion**

After performing the RTL and scan DFT insertion process for the wrapped cores, each of the cores has an EDT controller and a child OCC. The processor core has the memories with MemoryBIST already inserted.

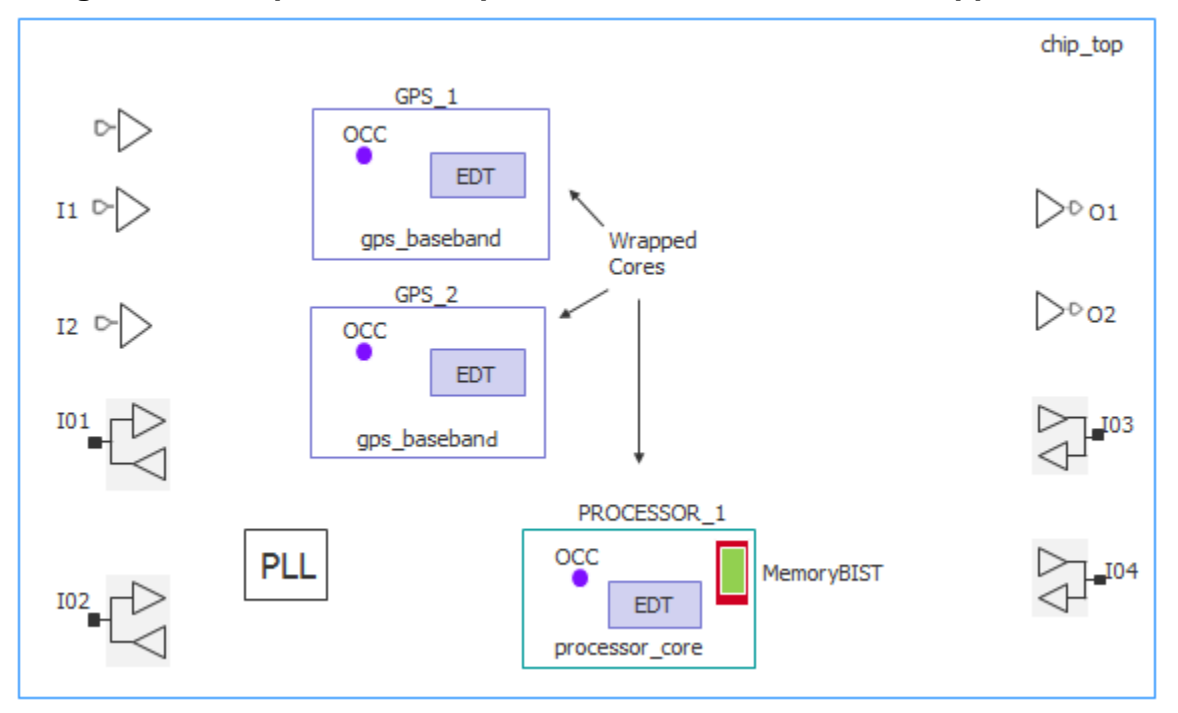

**Figure 5-19. Top-Level Example, After DFT Insertion for Wrapped Cores**

After inserting DFT at the top level, the design includes a TAP controller along with boundary scan, a top-level EDT controller, a parent OCC, and a TAM for purposes of retargeting the wrapped cores (not shown in [Figure 5-20 on page 168](#page-167-1)).

In this top-level example test case, the hierarchical core starts with RTL insertion, and in addition, at the top level you want to perform DFT at RTL as well. However, there is no RTL logic at the top level that needs to be synthesized. The PLL and pad IOs are Verilog macros. The only RTL that needs to be synthesized is the Tessent-generated RTL. Hence, this test case uses design IDs "gate1" and "gate2" for the first two DFT insertion passes, respectively.

<span id="page-167-1"></span>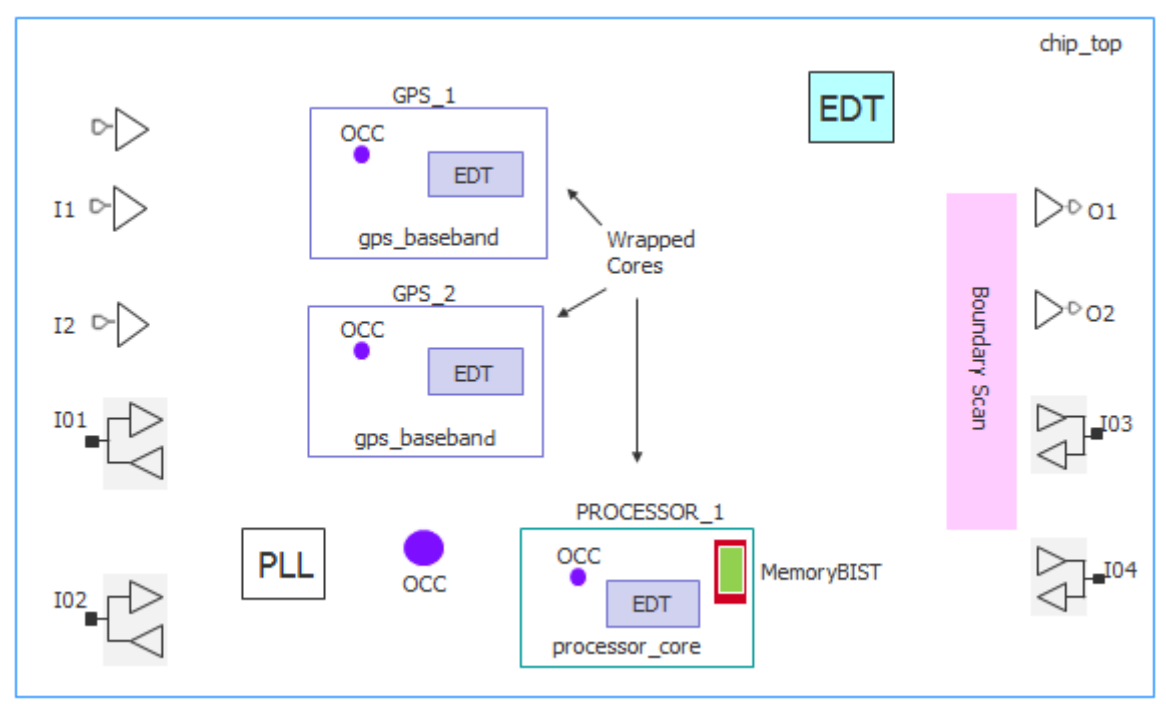

**Figure 5-20. Top-Level Example, After DFT Insertion at the Top Level**

## <span id="page-167-0"></span>**First DFT Insertion Pass: Performing Top-Level MemoryBIST and Boundary Scan**

For the top level of a chip, insert boundary scan plus MemoryBIST for any memories that are present at the top level. In addition, build the IJTAG network for the wrapped cores at the top level and insert a TAP controller or reuse an existing TAP controller.

As with flat designs, the flow for inserting MemoryBIST and boundary scan together is the same as inserting them separately. For details about this insertion pass flow, refer to:

- "Getting Started" in the *Tessent MemoryBIST User's Manual*, or
- "Getting Started With Tessent BoundaryScan" in the *Tessent BoundaryScan User's Manual*

For information about TAP controller reuse, refer to "create\_dft\_specification" in the *Tessent Shell Reference Manual*.

## **Prerequisites**

• Refer to ["First DFT Insertion Pass: Performing MemoryBIST and Boundary Scan](#page-115-0)" (for flat designs) for general information and prerequisites. For example, as with flat designs, you can segment the boundary scan chain into smaller chains that are used during logic testing with Tessent TestKompress by using the max\_segment\_length\_for\_logictest command.

## **Procedure**

1. Load the design.

### **Note**

Use the open\_tsdb command to open the TSDBs for all the lower-level cores. Opening their TSDBs makes their design data available.

There is no need to specify the read\_design command because, by default, Tessent reads in the interface views of the wrapped cores, which is all that is required for DRC for the first DFT insertion pass.

2. Set the design level to "chip" for the top level of the chip.

When working with the wrapped cores, you had set the design level to "physical\_block."

- 3. Create the DFT specification.
- 4. Specify enough auxiliary input and output ports for the largest retargeting wrapper core group.
- 5. Generate the hardware and extract the ICL.
- 6. Create the input test patterns and simulation test benches.
- 7. Run simulations to verify the design.

## **Examples**

The following dofile example shows a typical command flow for inserting MemoryBIST and boundary scan. The flow is the same as you would use for a flat design with the exception of the commands highlighted in bold. The chip-level design data exists in its own TSDB. This is recommended for the data flow as described in ["TSDB Data Flow for the Tessent Shell Flow.](#page-338-0)"

```
set context dft -no rtl -design id gate1
set tsdb output directory ../tsdb outdir
# Open the TSDB of all the wrapped cores
open_tsdb ../../wrapped_cores/processor_core/tsdb_outdir
open_tsdb ../../wrapped_cores/gps_baseband/tsdb_outdir
# Read the Tessent cell library
read cell library ../../library/tessent/adk.tcelllib
# Read in PLL as a blackbox so that it is excluded in design list that you 
write
# out for synthesis
read verilog ../rtl/noncore blocks/pll.v -blackbox
# Point to Verilog libraries for the pad IO macros
set design sources -format verilog \setminus-v ../rtl/noncore blocks/pad8 io macro.v \
              -v ../rtl/noncore blocks/iopad sel.v \
 ../rtl/noncore_blocks/iopad.v
read_verilog ../rtl/chip_top.v
set current design chip top
set design level chip
# Specify and verify the DFT requirements
set dft specification requirements -boundary scan on -memory bist on
# Identify the TAP pins
set attribute value TCK -name function -value tck
set attribute value TDI -name function -value tdi
set attribute value TMS -name function -value tms
set attribute value TRST -name function -value trst
set attribute value TDO -name function -value tdo
# Some pins cannot add any boundary scan cells
set_boundary_scan_port_options TEST_CLOCK_top -cell_options dont_touch
set_boundary_scan_port_options EDT_UPDATE_top -cell_options dont_touch
set_boundary_scan_port_options SCAN_ENABLE -cell_options dont_touch
set_boundary_scan_port_options RESET_N -cell_options dont_touch
set boundary scan port options INCLK -cell options dont touch
# Add DFT signals
add dft signals scan en -source nodes SCAN ENABLE
report_dft_signals
add clocks PLL 1/pll clock 0 -reference REF CLK -FREQ Multiplier 16
add_clock REF_CLK -period 48
check_design_rules
# Create a dft specification
set spec [create dft specification]
report_config_data $spec
# Segment the boundary scan to be used during logic test
set config value $spec/BoundaryScan/max segment length for logictest 80
# Equip these ports with auxiliary input/output muxes to be used by EDT
# channel pins
read_config_data -in ${spec}/BoundaryScan -from_string {
  AuxiliaryInputOutputPorts {
```

```
 auxiliary_input_ports : GPIO1_0, GPIO1_1, GPIO1_2, GPIO1_3;
   auxiliary output ports : GPIO2 0, GPIO2 1, GPIO2 2, GPIO2 3, GPIO1 0,
GPIO1_1 ;
   }
}
report_config_data $spec
process dft specification
extract_icl
run_synthesis
create patterns specification
process_patterns_specification
set simulation library sources \setminus-v ../../library/verilog/*.v \
   -v ../rtl/noncore blocks/pll.v \
   -v ../rtl/noncore_blocks/iopad.v \
   -v ../../library/memory/SYNC_1RW_8Kx16.v
run_testbench_simulations
exit
```
## <span id="page-170-0"></span>**Second DFT Insertion Pass: Inserting Top-Level EDT and OCC**

For the top level of a chip, additional considerations for the second DFT insertion pass for EDT and OCC include grayboxes, DFT signals for purposes of ATPG retargeting, and TAMs. EDT, or Embedded Deterministic Test, reduces scan data volume and test time.

#### **Note**

This procedure follows a similar flow as flat designs as documented in ["First DFT Insertion](#page-115-0)  [Pass: Performing MemoryBIST and Boundary Scan" on page 116.](#page-115-0)

## **Procedure**

- 1. Specify the open\_tsdb command to open the TSDBs for the wrapped cores, as in the first DFT insertion pass for the chip.
- 2. Specify the read\_design command to read in the graybox models of the wrapped cores.

This enables Tessent to perform DRC on the wrapper chains in addition to the rest of the top-level logic to be tested.

3. Define a retargeting mode for each group of wrapped cores whose ATPG patterns you want to retarget to run in parallel.

For ATPG pattern retargeting purposes, Tessent requires you to include retargeting mode DFT signals in addition to the DFT signals defined in section "[DFT Signals](#page-123-0)". The retargeting*<X>*\_mode signals along with the TAM specified with the add\_dft\_modal\_connections command ensure that ATPG pattern retargeting occurs correctly. Optionally, you can register your own DFT signals to be used for retargeting purposes.

Tessent™ Shell User's Manual, v2021.3 **171**

[Example 5-8 on page 172](#page-171-0) demonstrates retargeting of two wrapped cores: processor\_core and gps\_baseband.

4. Apply the add\_dft\_modal\_connections command to specify the TAM.

During the first insertion pass, you identified the functional pins to be shared with EDT channel pins and added the required auxiliary input and auxiliary output logic. Now you use the TAM to sensitize paths to and from the top-level EDT using the set config value command.

In [Example 5-8 on page 172](#page-171-0), the functional input pin GPI01\_0 is shared as an EDT channel input pin. Similarly, the functional output pin GPI02\_0 is shared as an EDT channel output pin.

- 5. Combine with the top-level EDT mode signal you defined by connecting the EDT channel IOs of the wrapped cores to top-level pins via the TAM. Use the add dft modal connections command.
- 6. Apply the set\_defaults\_value command to specify that Tessent Shell simulate the instruments within the wrapped cores in addition to the top-level instruments.

## **Examples**

The following dofile example shows that the DFT insertion flow for inserting EDT and OCC into the top level of a chip follows the same basic process as for flat designs as described in ["Second DFT Insertion Pass: EDT, Hybrid TK/LBIST, and OCC](#page-119-0)," with the exception of the highlighted commands.

## **Example 5-8. Top-Level Second DFT Pass**

```
set context dft -no rtl -design id gate2
set_tsdb_output_directory ../tsdb_outdir
open_tsdb ../../wrapped_cores/processor_core/tsdb_outdir
open_tsdb ../../wrapped_cores/gps_baseband/tsdb_outdir
read cell library ../../library/tessent/adk.tcelllib
read verilog ../rtl/noncore blocks/pll.v -blackbox
set design sources -format verilog -v ../rtl/noncore blocks/iopad sel.v \
   -v ../rtl/noncore_blocks/iopad.v
read_design chip_top -design_id rtl1 -verbose
read_design processor_core -design_id gate -view graybox -verbose
read_design gps_baseband -design_id gate -view graybox -verbose
set current design chip top
```
# Add DFT Signals # When using boundary scan in logic test without contacting inputs add dft signals int ltest en output pad disable -create with tdr # Needed for Scan Tested Instruments such as MemoryBIST and boundary scan add dft signals tck occ en -create with tdr # When you are using logic test add dft signals ltest en -create with tdr # Used by top-level EDT add dft signals edt mode -create with tdr # These are used for the top-level EDT add dft signals test clock edt update  $\setminus$ -source nodes {TEST CLOCK top EDT UPDATE top} add dft signals shift capture clock edt clock -create from other signals # Retargeting mode signals used for ATPG pattern retargeting add dft signals retargeting1 mode retargeting2 mode retargeting3 mode \ **retargeting4\_mode** # Add TAM connections # For chip-level EDT mode, the asterisk(\*) means do not make connection to the data inputs add dft modal connections -ports GPIO1 0 -input data destination nodes \* \ **-enable\_dft\_signal edt\_mode add\_dft\_modal\_connections -ports GPIO2\_0 -output\_data\_source\_nodes \* \ -enable\_dft\_signal edt\_mode** # Connect wrapped core EDT channel I/Os to top level for retargeting1\_mode signal **add\_dft\_modal\_connections -ports GPIO1\_2 -input\_data\_destination\_nodes PROCESSOR\_1/processor\_core\_rtl2\_controller\_c1\_edt\_channels\_in[0] \ -enable\_dft\_signal retargeting1\_mode add\_dft\_modal\_connections -ports GPIO2\_2 -output\_data\_source\_nodes PROCESSOR\_1/processor\_core\_rtl2\_controller\_c1\_edt\_channels\_out[0] \ -enable\_dft\_signal retargeting1\_mode** # Connect wrapped core EDT channel I/Os to top level for retargeting2\_mode signal **add\_dft\_modal\_connections -ports GPIO1\_2 -input\_data\_destination\_nodes GPS\_1/gps\_baseband\_rtl1\_controller\_c1\_edt\_channels\_in[0] \ -enable\_dft\_signal retargeting2\_mode add\_dft\_modal\_connections -ports GPIO1\_2 -input\_data\_destination\_nodes GPS\_2/gps\_baseband\_rtl1\_controller\_c1\_edt\_channels\_in[0] \ -enable\_dft\_signal retargeting2\_mode ... add\_dft\_modal\_connections -ports GPIO1\_0 -output\_data\_source\_nodes GPS\_1/ gps\_baseband\_rtl1\_controller\_c1\_edt\_channels\_out[0] \ -enable\_dft\_signal retargeting2\_mode -pipeline\_stages 1 add\_dft\_modal\_connections -ports GPIO1\_1 -output\_data\_source\_nodes GPS\_1/ gps\_baseband\_rtl1\_controller\_c1\_edt\_channels\_out[1] \ -enable\_dft\_signal retargeting2\_mode -pipeline\_stages 1 ...**

```
report_dft_modal_connections
set dft specification requirements -logic test On
add_clocks INCLK -period 10ns
check_design_rules
report dft control points
# Create DFT specification
set spec [create dft specification -sri sib list {occ edt} ]
report_config_data $spec
read config data -in $spec -from string {
  occ \}ijtag host interface : Sib(occ);
   }
}
set id clk list [list \setminuspll clock 0 PLL 1/pll clock 0 \setminus INCLK INCLK \
]
foreach {id clk} $id_clk_list {
  set occ [add config element OCC/Controller($id) -in $spec]
  set config value clock intercept node -in $occ $clk
}
report config data $spec
read_config_data -in $spec -from_string {
    EDT {
     ijtag host interface : Sib(edt);
       ...
}
set config value port pin name \
   -in $spec/EDT/Controller(c1)/Connections/EdtChannelsIn(1) \
   [get_single_name [get_auxiliary_pins GPIO1_0 -direction input]]
set config value port pin name \
   -in $spec/EDT/Controller(c1)/Connections/EdtChannelsOut(1) 
   [get_single_name [get_auxiliary_pins GPIO2_0 -direction output] ]
report_config_data $spec
process_dft_specification
extract_icl
# By setting this value, all the lower level instruments in the wrapped
# cores are simulated
set_defaults_value /PatternsSpecification/SignoffOptions/
simulate_instruments_in_lower_physical_instances on
create_patterns_specification
process_patterns_specification
set_simulation_library_sources -v ../../library/verilog/*.v \
 ...
run_testbench_simulations
exit
```
## <span id="page-174-1"></span>**Top-Level Scan Chain Insertion Example**

For the top level of the chip, additional considerations for scan chain insertion include opening the TSDBs for the wrapped cores and reading in the wrapped core graybox models as you did for the second DFT insertion pass.

```
Note
```
Prior to scan chain insertion, perform synthesis as described in section "[Performing](#page-131-0)  [Synthesis](#page-131-0)."

Logic that is present at the top-level needs to be scan stitched along with the wrapper chains (external mode) of the cores.

Refer to ["Performing Scan Chain Insertion \(Flat Design\)](#page-132-0)" (for flat designs) for more information about scan chain insertion. The following dofile example shows that Tessent Shell needs to access the graybox models for each wrapped core.

## **Example 5-9. Top-Level Scan Chain Insertion**

```
set context dft -scan -design id gate
set tsdb output directory ../tsdb outdir
open_tsdb ../../wrapped_cores/processor_core/tsdb_core
open_tsdb ../../wrapped_cores/gps_baseband/tsdb_core
read_cell_library ../../library/tessent/adk.tcelllib
read_verilog ../rtl/noncore_blocks/pll.v -blackbox
set design sources -format verilog -v ../rtl/noncore blocks/iopad sel.v \
         -v ../rtl/noncore_blocks/iopad.v
read_verilog ../Synthesis/chip_top_synthesized.vg
read design chip top -design id rtl2 -no hdl -verbose
read_design processor_core -design_id gate -view graybox -verbose
read_design gps_baseband -design_id gate -view graybox -verbose
set_current_design chip_top
check_design_rules
report_clocks
set edt instance [get name list [get instance -of module \
                [get name [get icl module -of instances chip top* \setminus -filter tessent_instrument_type==mentor::edt]]] ]
add scan mode edt mode -edt instance $edt instance
analyze_scan_chains
report_scan_chains
insert_test_logic
exit
```
# <span id="page-174-0"></span>**Top-Level ATPG Pattern Generation Example**

At the top level, Tessent Shell uses the scan-inserted design data for the chip. In the recommended flow this equates to design ID "gate." In addition, Tessent uses the graybox

Tessent™ Shell User's Manual, v2021.3 **175**

Note - Viewing PDF files within a web browser causes some links not to function. Use HTML for full navigation.

models for the wrapped cores so that you can use the external mode of the wrapper chains to run ATPG.

Refer to ["Performing ATPG Pattern Generation](#page-134-0)" (for flat designs) for information about generating the ATPG patterns. The flow for the top level of a chip builds onto the process by adding in the grayboxes and blackboxes. As with flat designs, you have a choice between using the boundary scan chains for capture or using the primary pins of the chips (using the pads).

The following dofile example generates ATPG patterns at the top level using the stuck-at fault model. The dofile shows that you can read in the stuck-at fault models for the wrapped cores to calculate the total fault coverage for the chip.

## **Example 5-10. Top-Level ATPG Pattern Generation**

```
set context pattern -scan
set tsdb output directory ../tsdb top
open_tsdb ../../wrapped_cores/processor_core/tsdb_core
open_tsdb ../../wrapped_cores/gps_baseband/tsdb_core
read_cell_library ../../library/tessent/adk.tcelllib
# Read the Verilog
read verilog ../rtl/noncore blocks/pll.v -blackbox
set design sources -format verilog -v ../rtl/noncore blocks/iopad.v \
          -v ../rtl/noncore_blocks/iopad_sel.v
read_design chip_top -design_id gate
read_design processor_core -design_id gate -view graybox -verbose
read_design gps_baseband -design_id gate -view graybox -verbose
set current design chip top
set current mode edt top stuck
import_scan_mode edt_mode
report_core_instances
set static dft signal values tck occ en 1
report_static_dft_signal_settings
set system mode analysis
add_fault –all
report_statistics -detail
create_patterns
report_statistics -detail
write tsdb data -replace
write patterns patterns/chip top edt parallel.v -verilog -parallel \setminus-replace -scan -parameter list {SIM KEEP PATH 1}
set pattern filtering -sample per type 2
write patterns patterns/chip top edt serial.v -verilog -serial -replace \setminus-parameter list \{SIM KEEP PATH 1\}write patterns patterns/chip top edt stuck.stil -stil -replace
```

```
# Total fault coverage for stuck-at patterns at the chip-level including
# the cores
read_faults -module processor_core –mode edt_int_stuck \
   –fault_type stuck –merge -graybox
read_faults –module gps_baseband –module edt_int_stuck \
   –fault_type stuck –merge -graybox
report_statistics –detail
exit
```
## <span id="page-176-0"></span>**Performing Top-Level ATPG Pattern Retargeting**

For each wrapped core, retarget the internal ATPG patterns for all the modes you have specified and all the fault types.

#### **Note**

This procedure is similar to ["Performing ATPG Pattern Generation: Wrapped Core" on](#page-157-0)  [page 158.](#page-157-0)

#### **Procedure**

- 1. Specify the set context patterns -retargeting command to retarget the ATPG patterns generated for the wrapped cores.
- 2. Use the same TSDB for ATPG retargeting as you used for ATPG pattern generation.
- 3. Set the current mode to a unique mode name that, ideally, indicates the core name, the fault type, and the retargeting mode DFT signal you had previously defined.
- 4. Specify which wrapped core ATPG patterns you are retargeting by enabling the correct retargeting mode DFT signal. Set the set\_static\_dft\_signal\_values command to the retargeting mode for this wrapped core.
- 5. Apply the add\_core\_instances command to specify the wrapped core whose internal ATPG patterns you want to retarget.
- 6. Apply the read\_patterns command to read in the stuck-at ATPG patterns that you want to retarget.

#### **Examples**

<span id="page-176-1"></span>The following dofile example shows how you would retarget the stuck-at ATPG patterns for the wrapped core, processor\_core.

### **Example 5-11. Retarget Stuck-At ATPG Patterns for the Top-Level**

```
set_context pattern -scan_retargeting
set_tsdb_output_directory ../tsdb_top
open_tsdb ../../wrapped cores/processor core/tsdb core
open_tsdb ../../wrapped_cores/gps baseband/tsdb core
```

```
read_cell_library ../../library/tessent/adk.tcelllib
read verilog ../rtl/noncore blocks/pll.v -blackbox
set design sources -format verilog -v ../rtl/noncore blocks/iopad.v \
   -v ../rtl/noncore_blocks/iopad_sel.v
read design chip top -design id gate
read design processor core -design id gate -view graybox -verbose
read design gps baseband -design id gate -view graybox -verbose
set current design chip top
# Retarget processor core stuck-at patterns
set_current_mode retarget1_processor_stuck
set_static_dft_signal_values retargeting1_mode 1
add_core_instances -instances {PROCESSOR_1} -core processor_core \
   -mode edt_int_stuck
report_core_descriptions
report_clocks
set system mode analysis
write_tsdb_data -replace
# Read the patterns to be retargeted
read_patterns -module processor_core -fault_type stuck -mode edt_int_stuck
set_external_capture_options -pll_cycles 5 [lindex [get_timeplate_list] 0]
write_patterns patterns/processor core edt stuck retargeted.v -verilog \setminus-parallel -replace -begin 0 -end 7 -scan \
   -parameter_list {SIM_KEEP PATH 1}
write_patterns patterns/processor_core_edt_stuck retargeted serial.v \
   -verilog -serial -replace -Begin 0 -End 2 \
   -parameter list {SIM KEEP PATH 1}
# Write out the STIL file to use on the tester
write patterns patterns/processor core edt stuck retargeted.stil \setminus-stil -replace
exit
```
The following dofile snippet shows how you would retarget at-speed transition ATPG patterns for the wrapped core, gps\_baseband. Commands that are not shown are the same as the commands for processor core in [Example 5-11 on page 177](#page-176-1).

### **Example 5-12. Retarget At-Speed Transition ATPG Patterns for the Top-Level**

# Set the context and open TSDBs ... # Read in cell libraries, PLL, macro IO pads, designs ... # Set the current design ...

```
# Retarget gps_baseband transition patterns
set_current_mode retarget2_gps_transition
set_static_dft_signal_values retargeting2_mode 1
add_core_instances -instances {GPS_1 GPS_2} -core gps_baseband \
   -mode edt_int_transition
report_core_descriptions
import_clocks -verbose
report_clocks
set system mode analysis
write_tsdb_data -replace
# Read the patterns to be retargeted
read_patterns -module gps_baseband -mode edt_int_transition \
   -fault_type transition
set external capture options -pll cycles 5 [lindex [get timeplate list] 0]
write_patterns patterns/gps_edt_transition_retargeted.v -verilog \
   -parallel -replace -begin 0 -end 7 -scan \
   -parameter list {SIM KEEP PATH 1}
write_patterns patterns/gps_edt_transition_retargeted_serial.v \
   -verilog -serial -replace -Begin 0 -End 2 \
   -parameter list {SIM KEEP PATH 1}
# Write out the STIL file to use on the tester
write patterns patterns/qps edt transition retargeted.stil -stil -replace
```
exit

# **RTL and Scan DFT Insertion Flow for Sub-Blocks**

When performing the DFT insertion flow with sub-blocks, you insert MemoryBIST and pre-DFT DRCs at the sub-block level and then move up to the sub-block's next parent physical block level (where the sub-block is instantiated) to perform synthesis and scan insertion.

Refer to ["Hierarchical DFT Terminology"](#page-141-0) for more information about sub-blocks.

You may want to use the sub-block flow for any of the following reasons.

- **Multiple instantiations** You only need to perform the DFT insertion flow once for a sub-block. Thereafter, every instantiation of the sub-block includes the inserted DFT hardware.
- **Small size** Most sub-blocks are not big enough to be considered their own physical regions.
- **Readiness** Sometimes the sub-block RTL is complete before the RTL for the physical layout region, thus you can begin DFT insertion on the sub-block as soon as RTL is ready.

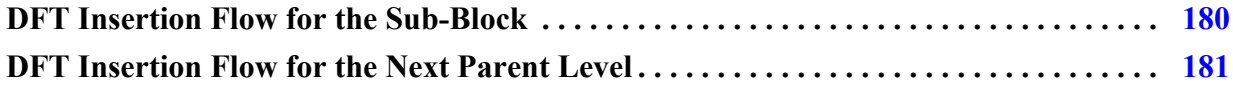

## <span id="page-179-0"></span>**DFT Insertion Flow for the Sub-Block**

The DFT insertion flow for sub-blocks is similar to the insertion flow for physical blocks with a few exceptions.

- You do not perform synthesis or scan insertion at the sub-block level because the subblock netlist may not exist after synthesis.
- During the second DFT insertion pass, you only insert pre-DFT DRCs.

Typically, you do not insert EDT controllers at the sub-block level because the logic inside of the sub-block is too small, and the sub-block module may not exist after synthesis. You can insert an EDT controller at the next parent level that you dedicate to testing the logic inside of a sub-block. In most cases, this EDT controller is active at the same time as other EDT controllers that are present at the next parent level.

#### **Note**

The sub-block flow for inserting MemoryBIST and pre-DFT DRCs follows the same steps as described in ["RTL and Scan DFT Insertion Flow for Physical Blocks,](#page-145-0)" with the exception of generating the EDT and OCC hardware. There are slight variations, which are described in the following procedure.
### **Procedure**

1. [First DFT Insertion Pass: Performing MemoryBIST and Boundary Scan.](#page-115-0) Ensure that you set the design level to "sub\_block" rather than "physical\_block".

```
set design level sub block
```
2. Second DFT insertion pass: insert pre-DFT DRCs. Follow the steps for the ["Second](#page-148-0)  [DFT Insertion Pass: Inserting Block-Level EDT and OCC"](#page-148-0) procedure, excluding generating the EDT and OCC hardware.

Because you specified that you were working at the sub\_block level in the first DFT insertion pass, you do not need to re-specify this information for the second insertion pass.

After specifying and verifying the DFT requirements, Tessent Shell performs the following tasks automatically:

- At the sub-block level, any static DFT signals you have added are implemented as IJTAG ports rather than inserted via TDRs. Tessent Shell automatically connects the IJTAG ports to the TDR at the next parent level.
- At the next parent level, adds DFT signals such as ltest en and async\_set\_reset\_static\_disable. Tessent Shell infers the add\_dft\_control\_point command on the sub-block pins if you have DFT DRCs that need to be fixed.
- At the next parent level, adds the tck\_occ\_en DFT signal if there is a STI-SIB network inside the sub-block.

The following command performs pre-DFT DRC:

set dft specification requirements -logic test on

During ICL extraction, Tessent Shell generates the Synopsys Design Constraints (SDC) for the sub-block.

## **Results**

Proceed to performing the DFT insertion flow on the next parent level where this sub-block is instantiated.

## **DFT Insertion Flow for the Next Parent Level**

The next parent level in the bottom-up flow where a sub-block is instantiated may either be a physical layout block that is a wrapped core, or the physical layout region that is the chip (the top level). By moving the focus of DFT insertion from child block to immediate parent block, you maintain the correctness and consistency of the test hardware. The following procedure describes the flow when you have a sub-block instantiated at the chip level.

## **Prerequisites**

• You have performed the DFT insertion flow as described in "DFT Insertion Flow for the [Sub-Block](#page-179-0)" for the sub-blocks instantiated at this parent level so that you have the design after a clean pre-DFT DRC run.

### **Note**

This flow occurs after the DFT insertion process described in ["RTL and Scan DFT Insertion](#page-164-0)  [Flow for the Top Chip](#page-164-0)". When you have a sub-block inserted inside a wrapped core, you complete the procedures described in ["RTL and Scan DFT Insertion Flow for Physical Blocks"](#page-145-0)  [on page 146](#page-145-0) after you load the sub-block design.

## **Procedure**

- 1. [First DFT Insertion Pass: Performing Top-Level MemoryBIST and Boundary Scan](#page-167-0). When you load the design, open the sub-block's TSDB and load the design of the subblock that passed pre-DFT DRCs.
- 2. [Second DFT Insertion Pass: Inserting Top-Level EDT and OCC.](#page-170-0) When you load the design, open the sub-block's TSDB, load the full design for the sub-block, and load the design for the top-level after the first DFT insertion pass.
- 3. [Synthesis.](#page-131-0) Synthesis of the chip-level RTL and the sub-block's post-DFT inserted RTL occur at the same time. Tessent Shell merges the sub-block into the parent-level logic.

Refer to ["Timing Constraints \(SDC\)"](#page-714-0) to learn how the synthesis constraints from the sub-block are merged at the next parent level.

- 4. [Scan Chain Insertion.](#page-174-0) Tessent Shell performs scan chain insertion on the sub-block and parent-level logic at the same time.
- 5. [ATPG Pattern Generation.](#page-174-1)

## **Examples**

**Design Loading for the First DFT Insertion Pass**

The following example shows opening the TSDB for the sub-block and using read\_design to read in the sub-block (processor\_core) design.

```
# Set the context to insert DFT into RTL-level design
set context dft -rtl -design id rtl1
# Set the location of the TSDB. Default is the current working directory.
set tsdb output directory ../tsdb top
# Open the TSDBs for all the instantiated sub-blocks
open_tsdb ../../sub_block/tsdb_outdir
```

```
# Read the tessent cell library
read_cell_library ../../library/tessent/adk.tcelllib
# Read the design
read_verilog ../../rtl/chip_top.v
```

```
# Explicitly load the sub-block netlist
    read_design processor_core -design_id rtl2 -verbose
    set current design chip top
    set design level chip
    # Follow the rest of the flow for the first DFT insertion pass for a chip.
Design Loading for the Second DFT Insertion Pass
    # Set the context to insert DFT. Define a new design ID
    set_context dft -rtl -design_id rtl2
    # Set the location of the TSDB. Default is the current working directory.
    set tsdb output directory ../tsdb top
    # Open the TSDBs for all the instantiated sub-blocks
    open_tsdb ../../sub_block/tsdb_outdir
    # Read the tessent cell library
    read_cell_library ../../library/tessent/adk.tcelllib
    # Read the verilog
    read verilog ../../rtl/noncore blocks/pll.v -blackboxset design sources \setminus-format verilog -v \ldots/../rtl/noncore blocks/iopad sel.v \
                    -v ../../rtl/noncore_blocks/iopad.v
    read_design chip_top -design_id rtl1 -verbose
    # Explicitly load the sub-block netlist
    read_design processor_core -design_id rtl2 -verbose
```
set current design chip top

# Follow the rest of the flow for the second DFT insertion pass for a chip

Tessent™ Shell User's Manual, v2021.3 **183**

# **RTL and Scan DFT Insertion Flow for Instrument Blocks**

When performing the DFT insertion flow with instrument blocks, create a special empty module to insert DFT elements into, then move up to the instrument block's next parent physical block level to perform synthesis and scan insertion.

You may want to use the instrument block flow if you want to avoid having Tessent Shell modify your golden RTL.

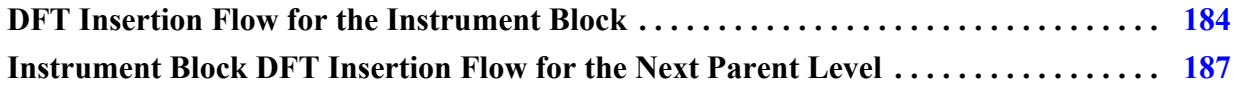

## <span id="page-183-0"></span>**DFT Insertion Flow for the Instrument Block**

Create a special empty module into which the DFT elements are inserted.

## **Procedure**

1. Start with an empty DFT module that contains the port definitions for IJTAG and an input and output port for each functional clock. Optionally, create output ports for the all\_test and async\_set\_reset\_dynamic\_disable DFT signals, which you can use to control clock multiplexers and turn off your asynchronous set and reset signals during scan shifting.

The following RTL shows an example module definition required for the instrument block flow:

```
module elt1_dft_box (
input clk,
output clk_occ,
input ijtag_tck,
input ijtag_reset,
input ijtag_ce,
input ijtag_se,
input ijtag_ue,
input ijtag_sel,
input ijtag_si,
output ijtag_so,
input [1:0] edt_channels_in,
output edt channels out,
input scan_en,
input test_clock,
input edt_update,
output async_set_reset_dynamic_disable
);
// Drive the DFT signal to its off value
assign async_set_reset_dynamic_disable = 1'b0;
// Add feedthroughs for ijtag chain
assign ijtag_so = ijtag_si;
// Add feedthrough for func clock that will be equipped with OCC
assign clk occ = clk;endmodule
```
2. Perform the DFT insertion flow within the DFT module as normal, but you must add DFT control points to output ports corresponding to DFT signals.

```
read_verilog design/rtl/elt1_dft_box.v
set current design elt1 dft box
set design level instrument block
set dft specification requirements -logic test on
add dft signals ltest en int mode int ltest en ext mode ext ltest en
add dft signals scan en test clock edt update \setminus-source node {scan en test clock edt update}
add dft signals edt clock shift capture clock \setminus-create from other signals
add dft signals x bounding en mcp bounding en \setminusobserve test point en control test point en -create with tdr
add_dft_signals async_set_reset_static_disable
add dft signals async set reset dynamic disable \setminus-create from other signals
add dft signals capture per cycle static en –create with tdr
#Add DFT control points
add dft control points async set reset dynamic disable \setminus-type dynamic dft control \
  -dft signal source name async set reset dynamic disable
add clocks clk -period [expr {1000.0/300.0}]check_design_rules
set spec [create dft specification -sri sib list {edt lbist occ}]
set config value use rtl cells off -in wrapper $spec
read config data -in wrapper $spec -from string {
    Edt \{  // \}ijtag host interface : Sib(edt);
         Controller(c1) {
             ...
             Connections {
               EdtChannelsIn(1:2) {
                port pin name : edt channels in;
 }
               EdtChannelsOut(1) {
                port pin name : edt channels out;
 }
 }
         }
     } // }}}
    LogicBist { // {{{
        ijtag host interface : Sib(lbist);
        Controller(lbist 1) {
           ...
           Connections {
            shift clock src : clk;
 }
 }
         NcpIndexDecoder {
           ...
         }
    \} // \}}
    \overline{OCC} { // {{{
        ijtag host interface : Sib(occ);
```

```
static clock control : external;
        Controller(clk_controller) {
         clock intercept node : clk;
 }
 } // }}}
}
process dft specification
set system mode setup
extract icl
write design import script -replace -use relative path to [pwd]
```
## **Results**

Proceed to performing the DFT insertion flow on the next parent level where this instrument block is instantiated.

## <span id="page-186-0"></span>**Instrument Block DFT Insertion Flow for the Next Parent Level**

The next parent level in the bottom-up flow where an instrument block is instantiated may either be a physical layout block that is a wrapped core, or the physical layout region that is the chip (the top level). By moving the focus of DFT insertion from child block to immediate parent block, you maintain the correctness and consistency of the test hardware. The following procedure describes the flow when you have an instrument block instantiated at the physical\_block level.

## **Prerequisites**

• You have performed the DFT insertion flow as described in DFT Insertion Flow for the [Instrument Block](#page-183-0) for the instrument blocks instantiated at this parent level so that you have the design after a clean pre-DFT DRC run.

## **Procedure**

1. Instantiate and connect the special empty DFT module in your parent module. Modify your RTL to use clk\_occ wherever it used clk so that the clock of all your scannable elements is controlled by the OCC inserted into the block.

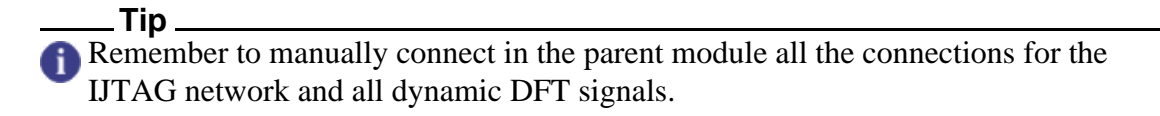

2. At the next level, read your design normally, and then load the DFT module using the read\_design command. Specify your clocks and run the check\_design\_rules command to validate and store them. Then, call the extract icl command.

At that point, it is as if you had inserted the DFT elements from this level using the normal flow. After ICL is extracted, you can go to the DFT context and verify that the

Tessent™ Shell User's Manual, v2021.3 **187**

RTL has a controllable clock and reset signals. DRC violation errors indicate if the RTL is not clean, which you must fix manually.

```
read_design elt1_dft_box -design_id dft
read_verilog design/rtl/elt1.v
set current design elt1
set_design_level physical_block
add_clocks CLK1 -period [expr {1000.0/300.0}]
check_design_rules
extract_icl
report_dft_signals
write_design_import_script -replace -use_relative_path_to [pwd]
#Check that it passes the pre-DFT DRC rules
set context dft
set_dft_specification_requirements -logic_test on
set drc handling dft \overline{c}9 -auto fix off
check_design_rules
# Generate patterns
set spec [create_pattern_specification]
process_pattern_specification
# Run Simulation
set_simulation_library_sources -v ../techlib_adk.tnt/verilog/adk.v
run_testbench_simulations
```
3. [Synthesis.](#page-131-0) Synthesis of the chip-level RTL and the instrument\_block's post-DFT inserted RTL occur at the same time. Tessent Shell merges the instrument\_block into the parent-level logic.

Refer to ["Timing Constraints \(SDC\)"](#page-714-0) to learn how the synthesis constraints from the instrument\_block are merged at the next parent level.

- 4. [Scan Chain Insertion.](#page-174-0) Tessent Shell performs scan chain insertion on the instrument\_block and parent-level logic at the same time.
- 5. [ATPG Pattern Generation.](#page-174-1)

# **RTL and DFT Insertion Flow With Third-Party Scan**

The RTL and DFT insertion flow enables you to use a third-party scan insertion tool instead of Tessent Scan. Regardless of which scan insertion tool you use, you must follow a number of sequences in the DFT insertion flow that include creating the logic for internal and external mode, and the multiplexing mechanism that Tessent Scan normally inserts in order to support hierarchical ATPG.

The workflow uses the standard hierarchical DFT insertion flow, both for each wrapped core and, once you have inserted DFT in each wrapped core, for top chip.

See ["Hierarchical DFT Terminology" on page 142](#page-141-0).

**Note**

If your design consists of wrapped cores as your lower level physical blocks, and the wrapped cores do not contain embedded pad IOs, refer to ["How to Use Boundary Scan in a](#page-501-0)  [Wrapped Core" on page 502](#page-501-0).

### **Caution**

Third-party tools may have different insertion capabilities compared to Tessent Scan. This may affect the quality of the results you achieve.

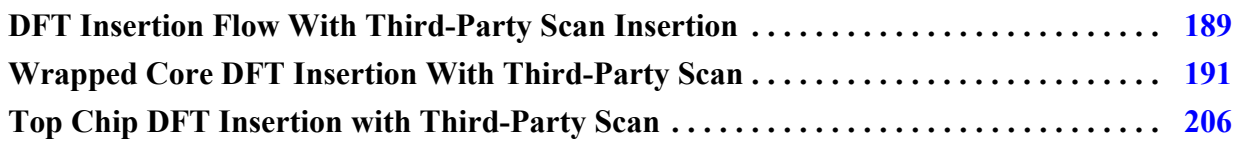

# <span id="page-188-0"></span>**DFT Insertion Flow With Third-Party Scan Insertion**

The DFT insertion flow with third-party scan insertion requires you to manually collect and provide certain data during hierarchical ATPG. Normally when using Tessent Scan for scan insertion and stitching, the information that is needed for performing hierarchical ATPG is transferred.

## **Prerequisites**

Before starting this flow, you should identify the DFT functions you need to insert in each core and identify how many scan chains and wrapper cells are needed for each core.

#### **Note**

Tessent Scan automatically concatenates scan chain and wrapper chains into mixed chains to achieve the number of scan channels on the EDT logic.

Tessent™ Shell User's Manual, v2021.3 **189**

## **CTL (IEEE 1450.6) Generation for Tessent IP With Embedded Scan Segments**

Certain Tessent Shell IP blocks include embedded scan segments that must be a part of scan chains. To simplify integration with third-party scan insertion tools, Tessent Shell generates the CTL (IEEE 1450.6) file whenever generating the tcd\_scan file for test IP.

The tool generates a CTL file that includes information about embedded scan segments for the following applications:

- A CTL file to describe the embedded chain to help in connecting the programmable registers inside the following IP:
	- o OCC
	- o STI SIB or Sib(STI)
- A CTL file to describe the controller chain mode (CCM) scan segment, when the tool generates test IP with enabled segment\_per\_instrument property. This applies to the following IP:
	- o LogicBIST controller
	- o EDT controller (available only when used as part of hybrid TK/LBIST IP)
	- o Single Chain Mode Logic controller (part of hybrid TK/LBIST IP)
	- o InSystemTest (MissionMode) controller

For information about CCM, see "Controller Chain Mode" in the *Hybrid TK/LBIST User's Manual*. For information about CTL files, see "Default Generation of CTL Files" in the *Tessent Shell Reference Manual*.

## <span id="page-190-0"></span>**Wrapped Core DFT Insertion With Third-Party Scan**

For each wrapped core, perform a two-pass pre-scan DFT insertion process as you would for a flat design except that in the first DFT insertion pass, do not insert boundary scan unless you have embedded pad IO macros present inside the core. The flow details are unique to working with wrapped cores and using a third-party scan insertion tool to insert the scan.

Refer to ["RTL and Scan DFT Insertion Flow for Physical Blocks" on page 146](#page-145-0) for overall details.

**Note**

This discussion assumes your design consists of wrapped cores as your lower level physical blocks, and the wrapped cores do not contain embedded pad IOs.

## **Figure 5-21. Two-Pass Insertion Flow for RTL, Wrapped Cores, and Third-Party Scan**

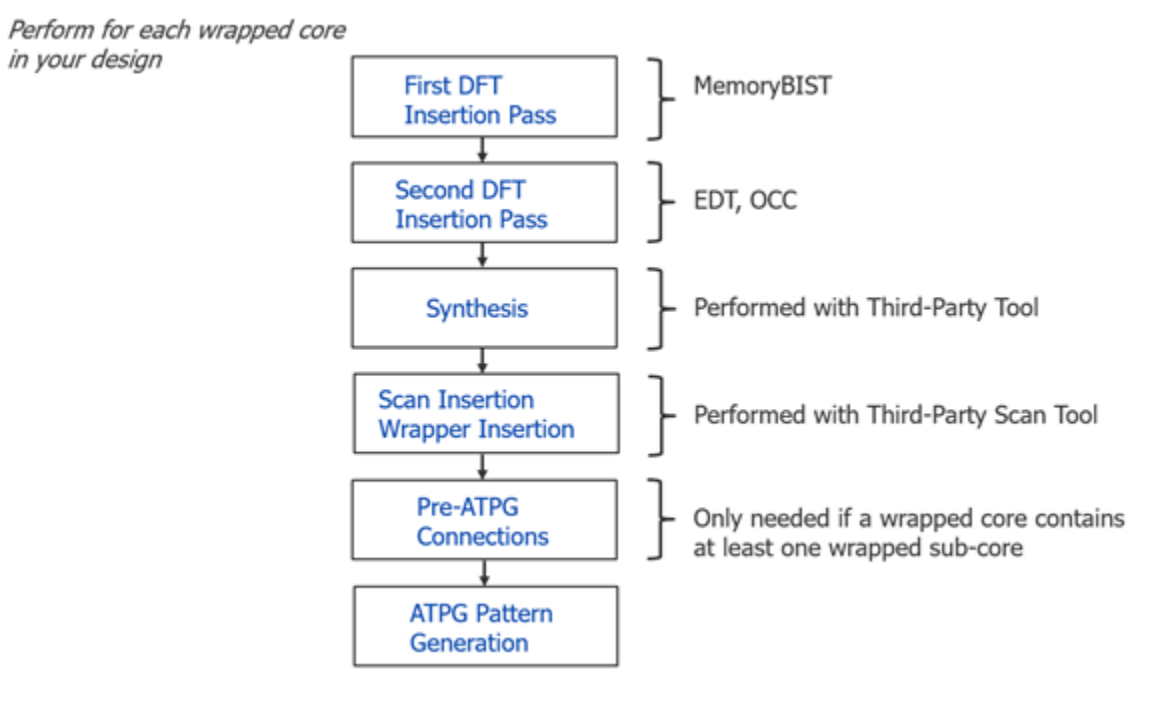

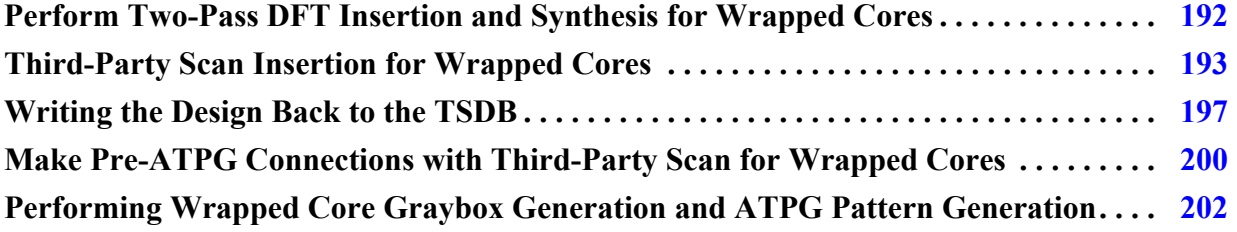

Tessent™ Shell User's Manual, v2021.3 **191**

## <span id="page-191-0"></span>**Perform Two-Pass DFT Insertion and Synthesis for Wrapped Cores**

This flow for wrapped cores is the same as the DFT insertion flow for physical blocks except you insert the scan with a third-party scan tool instead of Tessent Scan.

## **Procedure**

1. [First DFT Insertion Pass: Performing MemoryBIST and Boundary Scan](#page-115-0). Ensure you set the design level to "physical\_block".

set design level physical block

- <span id="page-191-1"></span>2. [Second DFT Insertion Pass: Inserting Block-Level EDT and OCC](#page-148-0). Ensure you set the design level to "physical\_block".
	- a. During the second insertion pass and when specifying the DFT signals, follow the procedure defined in ["Specifying and Verifying the DFT Requirements: DFT](#page-151-0)  [Signals for Wrapped Cores" on page 152](#page-151-0).

The following are the internal and external modes that are required for mode switching:

```
add dft signals int ltest en ext ltest en int mode ext mode \setminus-create_with_tdr
add dft signals input wrapper scan en output wrapper scan en \
                 -create from other signals
```
b. [Creating the DFT Specification.](#page-125-0)

The test case implements compressed ATPG test using Tessent TestKompress. You define the EDT logic for Tessent TestKompress and the Tessent OCC in an EDT DftSpecification wrapper as follows:

```
read config data -in $spec -from string "
  OCC {
    ijtag host interface : Sib(occ);
    type : standard;
   }
  EDT {
    ijtag host interface : Sib(edt);
    Controller (c1) {
     longest chain range : 50, 65;
      scan_chain_count : 80;
     input channel count : 2;
     output channel count : 1;
       Connections {
        EdtChannelsIn(2:1) {
           port_pin_name : edt_channel_in[1:0];
 }
         EdtChannelsOut(1:1) {
          port pin name : edt channel out [0:0];
         }
 }
 }
 }"
```
You define the scan\_chain\_count as follows:

scan\_chain\_count = number of internal only scan chains + number of wrapper chains

This number covers all chains that the EDT logic at the current level needs to connect to. In other words the EDT hardware need to be connected to both the internal only chains and wrapper chains.

- 3. [Generating the EDT, Hybrid TK/LBIST, and OCC Hardware](#page-129-0).
- 4. [Extracting the ICL Module Description](#page-129-1).
- 5. [Generating ICL Patterns and Running Simulation.](#page-130-0)
- 6. [Performing Synthesis.](#page-131-1)

## <span id="page-192-0"></span>**Third-Party Scan Insertion for Wrapped Cores**

You can use a third-party scan insertion tool to insert scan and perform scan stitching for wrapped cores in your design. The actual process depends on the third-party scan insertion tool you use. You must wrap all the inputs and outputs of hierarchical physical blocks and perform scan insertion and stitching in your design. Your choice of wrapper cells depends on the capabilities of the third-party scan tool you are using.

Note - Viewing PDF files within a web browser causes some links not to function. Use HTML for full navigation.

Tessent™ Shell User's Manual, v2021.3 **193**

For hierarchical ATPG, you must insert multiplexers before each wrapper chain to multiplex the primary input from the top level and the current level of the EDT scan input. [Figure 5-22](#page-193-0) shows an abstract level depiction of the multiplexing logic. The inclusion of these multiplexers is mandatory for hierarchical ATPG support using Tessent tools.

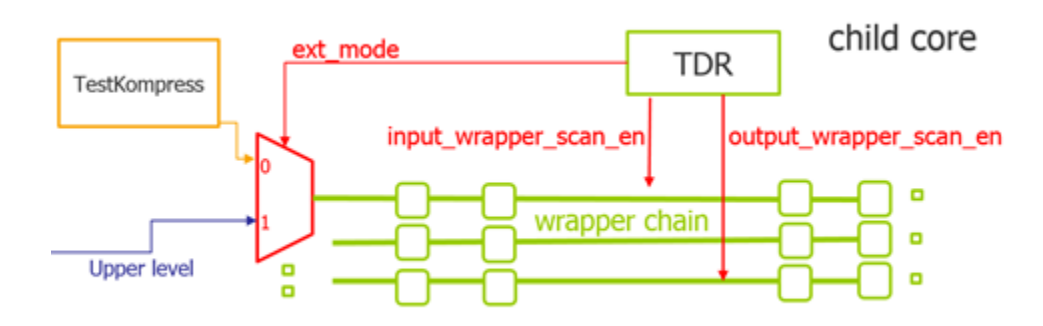

## <span id="page-193-0"></span>**Figure 5-22. DFT Signals and Multiplexer Logic Support Hierarchical ATPG**

To the child cores, the preregistered static DFT signals ext\_mode and int\_mode control these multiplexers as follows:

- **External Mode** The ext\_mode DFT signal is active, and the int\_mode DFT signal is inactive. The top level drives input into the wrapper chains through the wrapper's scan in on the core boundary.
- **Internal Mode** The ext mode DFT signal is inactive and the int mode DFT signal is active. The EDT logic drives all the scan chains inside the hierarchical physical block (both internal only and wrapper chains).

When using this configuration, you must control the corresponding TDR bits for mode switching. See ["Performing Wrapped Core Graybox Generation and ATPG Pattern Generation"](#page-201-0)  [on page 202](#page-201-0) for a detailed explanation.

## **Usage Guidelines**

Use the following guidelines and criterion for configuring your third-party scan insertion tool for wrapper and scan stitching:

- For the hierarchical physical block on which you intend to perform scan insertion, you have completed the ["Perform Two-Pass DFT Insertion and Synthesis for Wrapped](#page-191-0)  [Cores" on page 192](#page-191-0) flow.
- You have identified the scan chains of the current core and how many of the scan chains should be wrapper chains. The total number of scan chains is the same as the EDT scan\_chain\_count, as defined in the previous DFT insertion step. The rest of the scan chains can be specified and used as core chains.
- During wrapper analysis, you must exclude the following pins from any wrapper insertion:
	- o IJTAG-related pins
	- o edt\_channel\_input pins
	- o edt\_channel\_output pins
	- o scan\_enable pins
	- o Any clock pins
- The DFT signals for input and output wrapper scan enable that you have defined during [the second DFT insertion pass](#page-191-1) should be used as scan enable signals for input and output wrapper chains, respectively, during wrapper analysis and insertion.
- <span id="page-194-0"></span>• To run ATPG after scan insertion, you must create and supply a test procedure file for the [Graybox generation step](#page-202-0) to trace and control the wrapper chains. A test procedure file tells the tool how to clock the scan chains, and the tool automatically passes this to ATPG in the Tessent Shell flow. A graybox does not normally include an OCC and EDT logic for tracing and controlling wrapper chains; consequently, you must create the test procedure file manually when using the third-party scan insertion flow.

See ["Test Procedure File" on page 533](#page-532-0) for complete details on how you create and use a test procedure file. See also ["Example Test Procedure File" on page 198](#page-197-0).

The Tessent Shell environment get\_dft\_info\_dictionary command offers you a method to access the Tessent Database (TSDB) to use this information with your third-party scan insertion tool.

The command reads the scan information from the TSDB's *dft\_inserted\_designs* directory, specifically in a Tcl dictionary file named:

<design\_name>.dft\_info\_dictionary

The Tcl dictionary contains the information about the DFT inserted in the design that must be considered during scan insertion when using a third-party scan insertion tool. See ["Example dft\\_info\\_dictionary File" on page 199](#page-198-0).

All instances under "non\_scannable\_instance\_list" should be regarded as non-scan. All modules under "modules\_with\_chains" should be considered as sub-chains and should not be modified during scan insertion.

• The Tessent Shell environment provides a mechanism for generating an example usage script you can customize to work with your third-party scan insertion tool. In the Tessent Shell tool, invoke the following commands in the dft or pattern contexts:

```
read_verilog design_netlist
source \ 
../tsdb_outdir/dft_inserted_designs/
design_name.last_DFT_insertion_design_id/
design_name.dft_info_dictionary
get dft info dictionary -example usage script
```
After issuing these commands, the tool creates an example usage script. Use this script as a starting example to convert the dictionary into the specific commands used by your third-party scan insertion tool. In the file, the tool inserts pound signs (#) with comments that specify which actions your third-party tool must perform. For example:

```
puts "Declare the Non-Scannable instances"
set non scannable instance list [dict get $tessent dft info dict
non scannable instance list]
if \{ [llength $non scannable instance list] > 0} {
   ### Command to declare the Non-Scannable instances
 add nonscan instances [qet instances
$non scannable instance list]
}
...
```
After you add your third-party tool specific commands to the file, source the file to your scan insertion tool to finish the scan insertion and stitching.

• For the hierarchical transition fault model, you may need to insert one additional atspeed cell at the beginning of each wrapper chain to make the transition on the first cell of each wrapper chain. This way, you achieve the best coverage. The method you use depends on the third-party insertion tool. [Figure 5-23](#page-195-0) shows the logic.

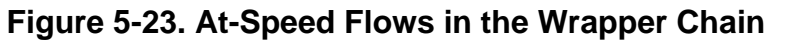

<span id="page-195-0"></span>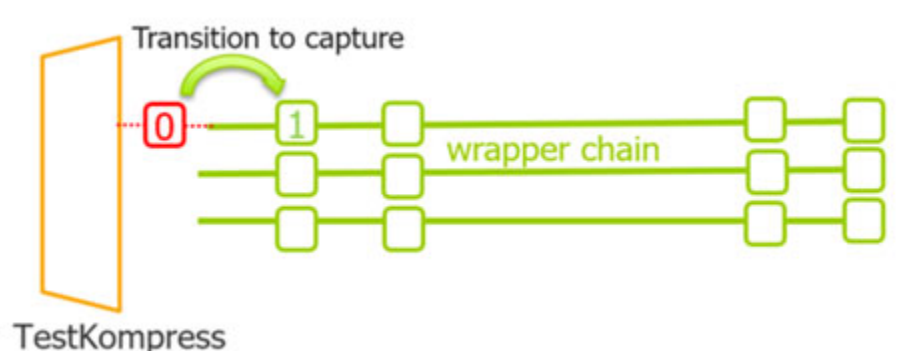

• If required and after you have inserted the scan using your third-party tool, you can follow the procedure described in ["Make Pre-ATPG Connections with Third-Party Scan](#page-199-0)  [for Wrapped Cores" on page 200](#page-199-0) if required.

• If no pre-ATPG connections are required, then you can load the scan-inserted netlist into Tessent Shell and write the modified netlist and scan information back to the Tessent Shell Database (TSDB).

## <span id="page-196-0"></span>**Writing the Design Back to the TSDB**

After completing scan insertion by your third-party scan insertion tool, you must write the scaninserted netlist back to the TSDB to associate the netlist with Tessent DFT instruments. You create this association by creating a softlink to the scan inserted netlist in TSDB, which also creates the Tessent Core Description files and the ICL information.

## **Prerequisites**

• You have completed scan insertion with a third-party tool.

Use the following procedure to save a scan-inserted netlist to the TSDB. The line numbers are represented in the Example dofile under Examples:

## **Procedure**

- 1. Set the context (see lines 1-3).
- 2. Set the TSDB location if not already set (see line 6).
- 3. Load the cell library (see line 9).
- 4. Load the scan-inserted netlist (see line 12). This netlist is modified by your third-party scan insertion tool and contains the scan cells.
- 5. Load the supporting DFT files (except the netlist) from the last DFT insertion pass and set the current design (see lines 15-17).
- 6. Set the design level. Make sure you specify "physical\_block" (see line 21).
- 7. Write the design information to the TSDB and create the softlink (see line 22).

## **Examples**

**Example dofile**

```
1 # Use the design_id as "scan." Use this in all the ATPG
2 # runs that this design is read in.
3 set context patterns -ijtag -design id <scan>
4
5 # Set the location of the TSDB. Default is the current working directory
6 set tsdb output directory ../tsdb outdir
7
8 # Read the Tessent Cell Library
9 read_cell_library ../../../library/tessent/adk.tcelllib
10
11 # Read the scan inserted netlist and elaborate the design
12 read_verilog ../3.synthesize_rtl/<current_core>_scan.vg
13
14 # Read the -no_hdl from the last DFT insertion pass
```
Tessent™ Shell User's Manual, v2021.3 **197**

```
15 read_design <current_core> -design_id <rtl2> -no_hdl -verbose
16 read_verilog ../../../library/memories/SYNC_1RW_8Kx16.v
17 set current design <current core>
18
19 # Specify the design level before writing out a softlink of the design in
20 # TSDB
21 set design level physical block
22 write design -tsdb -softlink netlist -verbose
23 exit
```
#### <span id="page-197-0"></span>**Example Test Procedure File**

```
set time scale 1.000000 ns ;
 timeplate gen_tp1 =
    force_pi 0 ; 
   measure po 10 ;
   pulse clock 20 10 ;
    pulse clock2 20 10;
    period 40 ; 
 end;
 procedure shift =
    scan group grp1 ;
     timeplate gen_tp1 ;
     // cycle 0 starts at time 0
     cycle =
         force_sci ;
        measure sco ;
       pulse clock1;
       pulse clock2;
     end;
 end;
 procedure load_unload =
    scan group grp1 ;
     timeplate gen_tp1 ;
     // cycle 0 starts at time 0
     cycle =
         force clock1 0;
         force clock2 0;
        force scan enable 1 ;
     end ;
     apply shift 76;
 end;
```

```
Example dft_info_dictionary File
```

```
set tessent dft info dict {
  version 1
 dft signals {
   dft signal name {
      connection_node_name node_name
     connection node type port pin
     forced value in pre scan drc 0|1 }
  }
 modules with chains {
   module name \{pre scan drc on boundary only 0|1module_type normal|memory|occ
     is hard module 0|1internal scan only 0|1
     allow scan out retiming 0|1instance list {\text{inst name ...}}scan en ports|ltest en ports|set reset ports {
        port_name { active_polarity 0|1
 }
      }
      clock_ports {
       port name {
        off state 0|1 }
 }
     clock out ports or pins {
      port or pin name \{\} }
     scan chains {
       scan chain name \{ length auto|int
        scan in port mort port_name
        scan_in_clock_name port_name
         scan_in_clock_inversion 0|1
        scan_out_port port_name
        scan_out_clock_name port_name
        scan out clock inversion 0|1
 }
      }
    }
  }
 non scannable instance list {inst name ...}
  edt_instances {
    instance_name {
     edt module name module name
     scan chains {
       chain name \{ scan_in_port port_name 
        scan out port port name
        }
      }
    }
  }
}
```
Tessent™ Shell User's Manual, v2021.3 **199**

## <span id="page-199-0"></span>**Make Pre-ATPG Connections with Third-Party Scan for Wrapped Cores**

You perform this step in flow only if the the wrapped core has at least one child wrapped core or there is one upper layer beyond the current module.

Otherwise, skip this step in the flow and proceed directly to ["Performing Wrapped Core](#page-201-0)  [Graybox Generation and ATPG Pattern Generation" on page 202](#page-201-0).

<span id="page-199-2"></span>This step includes two parts:

1. It creates connections from the current level EDT logic to the wrapped child cores' wrapper chains for the paths depicted in red in [Figure 5-24.](#page-199-1)

**Figure 5-24. Current Level Path to Child Core Wrapper Chains**

<span id="page-199-1"></span>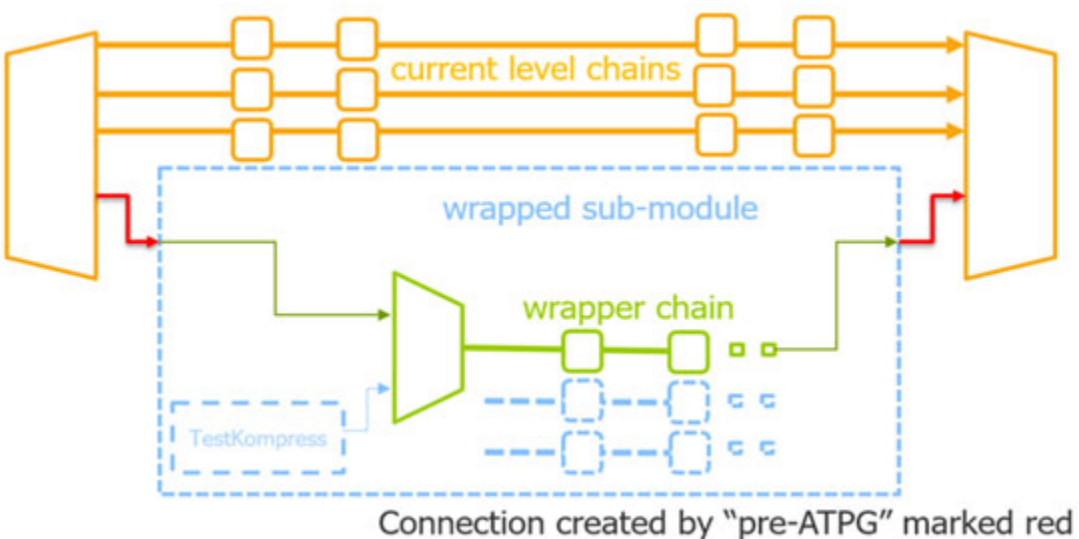

The external mode logic and chains of child cores become part of the current test coverage.

<span id="page-199-3"></span>2. It also creates logic from the current level wrapper chain to the upper-level logic, marked in green in [Figure 5-24](#page-199-1). Logic added at this stage includes the muxes controlled by dft signals, ports at the module boundary, and connections between those ports and the EDT logic. This enables the external mode testing of the wrapped child core from the upper level.

#### **Note**

The line numbers used in this procedure refer to the command flow dofile in ["Example](#page-200-0)  [Dofile for Pre-ATPG Connections for Wrapped Cores" on page 201.](#page-200-0)

## **Prerequisites**

- You must have performed the two-pass DFT insertion as described in ["Perform Two-](#page-191-0)[Pass DFT Insertion and Synthesis for Wrapped Cores" on page 192.](#page-191-0)
- You must have inserted scan using your third-party scan insertion tool per the guidelines provided in ["Third-Party Scan Insertion for Wrapped Cores" on page 193](#page-192-0).

## **Procedure**

- 1. Load the design. (See lines 1-7.)
- 2. Change to insertion mode. (See line 9.)
- 3. Make the red connections shown in [Figure 5-24 on page 200](#page-199-1). (See lines 12-26.)
- 4. Make the ports, logic, and connections shown in green in [Figure 5-24](#page-199-1). (See lines 28-43.)
- 5. Save the design. (See line 45.)
- 6. Write the design back to the TSDB. (See lines 30-66.)

## **Examples**

<span id="page-200-0"></span>**Example Dofile for Pre-ATPG Connections for Wrapped Cores**

```
1 set context dft -no rtl
2
3 read_verilog ../3.synthesis/<current_design_name>_scan.vg
4
5 read_cell_library ../../../library/tessent/adk.tcelllib
6
  7 set_current_design <current_design_name>
8
9 set_system_mode insertion
10
11
12 # Make the connections marked in red in the preceding figure (see Step 1)
13
14 # empty pins of edt logic were grounded, need to delete before connection
15 delete connection <current edt instance>/edt scan out[]
16
17
18 delete connection <current edt instance>/edt scan in[]
19
20
21 # connect edt scan-in/scan-out to ext_wsi/ext_wso of every chain
22 create connection /<child core instance>/ext wsi[] \setminus23 <current_edt_instance>/edt_scan_in[]
24
25 create connection /<child core instance>/ext wso[] \
26 \overline{\phantom{a}} <current edt instance>/edt scan out []
27
28 # Make the ports, logic, and connection marked in green in the preceding 
   figure (see Step 2)
29 delete connection <current edt instance>/edt scan in[]
30 # create ports for upper level to connect to
31 create_port ext_wsi[]
```
Tessent™ Shell User's Manual, v2021.3 **201**

#### Tessent Shell Workflows **RTL and DFT Insertion Flow With Third-Party Scan**

```
32 create_port ext_wso[] –direction output
33 # create mux logic and control logic
34 create_instance wrapper_mux0 –of_module mux21
35 create_instance ext_mode_inv –of_module inv01
36 create instance mode and –of module and02
37 create connection <current tdr instance>/ext mode ext mode inv/A
38 create connection <current tdr instance>/int mode mode and/A0
39 # connect mux between ports and wrapper chain beginning/ends
40 create_connection wrapper_mux0/A1 <edt_instance>/edt_scan_in[]
41 create connection wrapper mux0/A0 ext wsi[]
42 create_connection wrapper_mux0/Y <wrapper chain beginning cell or buffer 
  before it>/A
43 create connection ext wso[] <wrapper chain ending cell or buffer after
   it >/0
44
45 write_design -output_file ../3.synthesis/<current_design_name>.vg
46
47 # Use the design_id as "scan." Use this in all the ATPG
48 # runs that this design is read in.
49
50 set context patterns -ijtag -design id <scan>
51
52 # Set the location of the TSDB. Default is the current working directory
53 set tsdb output directory ../tsdb outdir
54
55 # Read the Tessent Cell Library
56 read_cell_library ../../../library/tessent/adk.tcelllib
57
58 # Read the scan inserted netlist and elaborate the design
59 read_verilog ../3.synthesize_rtl/<current_core>_scan.vg
60
61 # Read the -no_hdl from the last DFT insertion pass
62
63 read_design <current_core> -design_id <rtl2> -no_hdl -verbose
64
65 read_verilog ../../../library/memories/SYNC_1RW_8Kx16.v
66
67 set current design <current core>
68
69 # Specify the design level before writing out a softlink of the design in
70 # TSDB
71 set design level physical block
72 write design -tsdb -softlink netlist -verbose
73 exit
```
## <span id="page-201-0"></span>**Performing Wrapped Core Graybox Generation and ATPG Pattern Generation**

This step in the flow creates the graybox model of the current wrapped core and generates ATPG patterns. You must perform this step for each wrapped core in your design.

#### **Prerequisites**

• You must have completed the "Performing Wrapped Core Graybox Generation and [ATPG Pattern Generation" on page 202](#page-201-0) step for each wrapped core.

- You must have inserted scan with your third-party scan insertion tool per the guidelines cited in ["Third-Party Scan Insertion for Wrapped Cores" on page 193](#page-192-0) for each wrapped core, and written the scan-inserted netlist back into the Tessent Shell Database as described in ["Writing the Design Back to the TSDB" on page 197.](#page-196-0)
- If required, make ATPG connections using the process outlined in "Make Pre-ATPG" [Connections with Third-Party Scan for Wrapped Cores" on page 200](#page-199-0) for each wrapped core.

## **Procedure**

1. Generate the graybox model for the wrapped core and add a scan group of wrapper chains by importing the [test procedure file](#page-194-0) you created during [Third-Party Scan](#page-192-0)  [Insertion for Wrapped Cores—](#page-192-0)see ["Example Graybox Generation" on page 204](#page-203-0) and ["Performing ATPG Pattern Generation: Wrapped Core" on page 158](#page-157-0).

<span id="page-202-0"></span>To generate external patterns to check fault coverage for the wrapped core, refer to ["Example External ATPG Pattern Generation" on page 205](#page-204-0). You do not retarget these patterns.

As long as the scan mode (scan chains and test logic) is stitched conforming to DRC, Tessent Shell generates internal ATPG patterns formed in the correct way.

2. Save the design and write the patterns to the TSDB using the write\_tsdb\_data command.

write tsdb data -replace

3. Repeat Steps 1 and 2 for each wrapped core to generate transition patterns.

All of the information is passed by the Tessent Shell through the TSDB.

## **Results**

When you complete graybox and ATPG for each wrapped core, perform scan insertion for the top chip. See ["Top Chip DFT Insertion with Third-Party Scan" on page 206](#page-205-0) for complete flow details.

### **Examples**

#### <span id="page-203-0"></span>**Example Graybox Generation**

set context pattern -scan -design id <scan> set tsdb output directory ../tsdb\_outdir read\_cell\_library ../../../library/tessent/adk.tcelllib read\_design <current\_design\_name> -design\_id <scan> set current design <current design name> # set memory modules black box add\_black\_box -module SYNC\_1RW\_32x16\_RC\_BISR add\_black\_box -module SYNC\_1RW\_32x4 add\_clock 0 clock1 # Graybox generation requires core configured to external mode by # setting DFT signal values: set\_static\_dft\_signal\_values int\_mode 0 set static dft signal values ext mode 1 set static dft signal values int ltest en 0 set static dft signal values ext ltest en 1 # exclude edt\_channels for graybox set attribute value [get ports \*edt channel\*] \ -name ignore for graybox -value true # import wrapper chain information by importing testproc file of # wrapper chains add\_scan\_group grp1 ../4.scan\_insertion/wrapper.testproc # add every wrapper chain from input pin to output pin add scan chains chain1 grp1 ext wsi[0] ext wso[0] add scan chains chain2 grp1 ext\_wsi[1] ext\_wso[1] add scan chains chain3 grp1 ext wsi[2] ext wso[2] set system mode analysis # external mode information saved in tsdb write design -graybox -tsdb -verbose exit

#### <span id="page-204-0"></span>**Example External ATPG Pattern Generation**

```
set context pattern -scan -design id <scan>
set_tsdb_output_directory ../tsdb_outdir
read cell library ../../../library/tessent/adk.tcelllib
read_design <current_design_name>-design_id <scan> -view graybox
set current design <current design name>
add_clock 0 clock
# create mode information for external ATPG
set current mode ext multi stuck -type external
# configure core to external mode
set static dft signal values int mode 0
set_static_dft_signal_values ext_mode 1
set_static_dft_signal_values int_ltest_en 0
set_static_dft_signal_values ext_ltest_en 1
# for transition fault ATPG, replace stuck with transition
set fault type stuck
# import wrapper chain information
add scan group grp1 ../4.scan insertion/wrapper.testproc
add scan chains chain1 grp1 ext wsi[0] ext wso[0]
add scan chains chain2 grp1 ext wsi[1] ext wso[1]
add scan chains chain3 grp1 ext wsi[2] ext wso[2]
set system mode analysis
create_pattern
write tsdb data -replace
exit
```
**Example Internal ATPG Pattern Generation** 

```
set context patterns -scan -design id <scan>
set tsdb output directory ../tsdb outdir
read cell library ../../../library/tessent/adk.tcelllib
set tsdb output_directory ../tsdb_outdir
read_cell_library ../../../library/tessent/adk.tcelllib
read<sup>design</sup> <current design name> -design id <scan>
add_black_box -module SYNC_1RW_32x16_RC_BISR
add_black_box -module SYNC_1RW_32x4
set_current_design <current_design_name>
# current mode is used when add core instance at top level
set_current_mode edt_int_stuck -type internal
# import core instances of OCC, EDT and sib sti if exist
add core instances -module <occ instance name> -parameter values \{\}add core instances -module <edt instance name>
add core instances -module <sib sti instance name>
# for transition fault ATPG, replace stuck with transition
set fault type stuck
add clock 0 clock -pulse always
# configure core to internal mode
set_static_dft_signal_values int_mode 1
set_static_dft_signal_values ext_mode 0
set_static_dft_signal_values int_ltest_en 1
set_static_dft_signal_values ext_ltest_en 0
report static dft signal settings
set system mode analysis
create_pattern
write tsdb data -replace
exit
```
## <span id="page-205-0"></span>**Top Chip DFT Insertion with Third-Party Scan**

After performing the RTL and scan DFT insertion flow for each wrapped core in your design, you can perform the DFT insertion process for the top-level chip design using a third-party scan insertion tool to insert the scan.

See ["RTL and Scan DFT Insertion Flow for the Top Chip" on page 165](#page-164-0) for overall flow details, and a detailed description of the Test Access Mechanism (TAM).

## **Figure 5-25. Two-Pass Insertion Flow for RTL, Top Level, and Third-Party Scan**

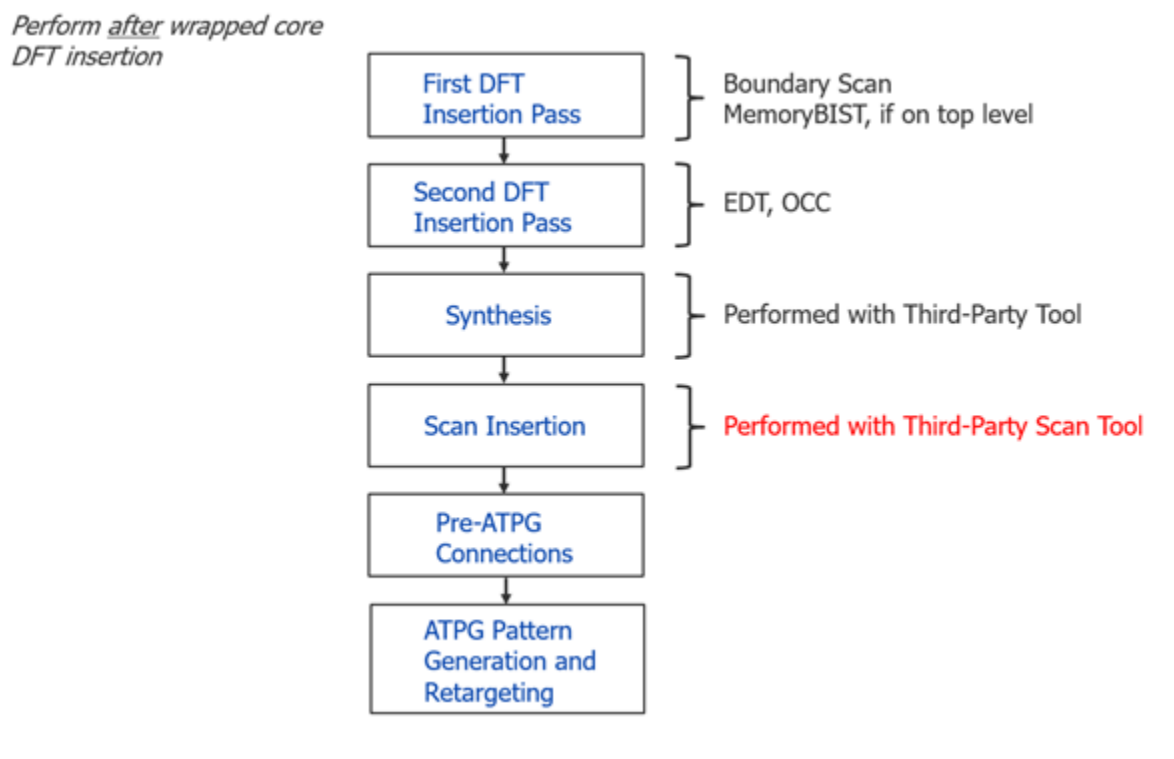

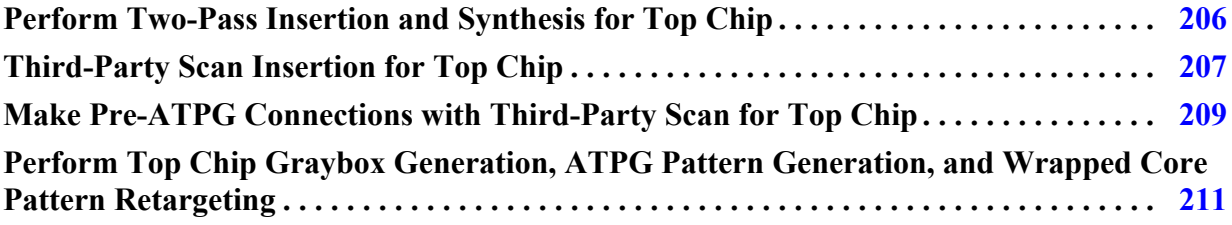

## <span id="page-205-1"></span>**Perform Two-Pass Insertion and Synthesis for Top Chip**

After performing the RTL and scan DFT insertion flow for each wrapped core in your design, you can perform the DFT insertion process for the top-level chip design.

## **Prerequisites**

- Before you perform the top level steps, all the child cores must be ready with their retargetable patterns. A spec form for the top level logic is also recommended to define the number of scan chains and what DFT instruments need to be inserted.
- You must have completed the Perform Two-Pass DFT Insertion and Synthesis for [Wrapped Cores](#page-191-0) step for each wrapped core.
- You must have completed the [Third-Party Scan Insertion for Wrapped Cores](#page-192-0) step for reach wrapped core.
- If required, you must have completed the [Make Pre-ATPG Connections with Third-](#page-199-0)[Party Scan for Wrapped Cores](#page-199-0) step for each wrapped core.
- You must have completed the Performing Wrapped Core Graybox Generation and [ATPG Pattern Generation](#page-201-0) for each wrapped core.

## **Procedure**

- 1. Set the design level to "chip" for the top level of the chip and insert DFT for MemoryBIST and Boundary Scan. Refer to ["First DFT Insertion Pass: Performing](#page-115-0)  [MemoryBIST and Boundary Scan" on page 116](#page-115-0).
- 2. Insert top-level EDT and OCC. Refer to ["Second DFT Insertion Pass: EDT, Hybrid TK/](#page-119-0) [LBIST, and OCC" on page 120](#page-119-0).

## **Note**

You must correctly define the scan\_chain\_count of the EDT, to include all scan chain counts of child cores in addition to the top-level scan chain count.

3. Perform synthesis. Refer to ["Performing Synthesis" on page 132](#page-131-1).

## **Results**

You now have a design ready for top level scan insertion with your third-party scan insertion tool. Proceed to ["Third-Party Scan Insertion for Top Chip" on page 207](#page-206-0).

## <span id="page-206-0"></span>**Third-Party Scan Insertion for Top Chip**

You can use a third-party scan insertion tool to insert scan into the top chip of your design. Your process depends on the third-party scan insertion tool you use.

## **Usage Guidelines**

• Top level logic does not require wrapper chains as all primary inputs and primary outputs are controllable.

Tessent™ Shell User's Manual, v2021.3 **207**

• The Tessent Shell environment get\_dft\_info\_dictionary command offers you a method to access the Tessent Database (TSDB) to use this information with your third-party scan insertion tool.

The command reads the scan information from the TSDB's *dft\_inserted\_designs* directory, specifically in a Tcl dictionary file named *<design\_name>.dft\_info\_dictionary*.

This file can be sourced to any Tcl script engine. The file contains the information about the DFT inserted in the design that must be considered during scan insertion when using a third-party scan insertion tool and contains the following sections:

- $\circ$  dft\_signals Contains all of the DFT signals.
- o modules\_with\_chains Contains all modules that already scanned, which means that they should be stitched into scan chains as sub-chains.
- o non\_scannable\_instance\_list Contains those instances set to non-scan during scan insertion.
- o edt\_instances Contains and describes the EDT modules that the scan changes connect to.
- The Tessent Shell environment provides a mechanism for generating an example usage script you can customize to work with your third-party scan insertion tool. In the Tessent Shell tool, you invoke the following commands:

```
read_verilog design_netlist
source \ 
../tsdb_outdir/dft_inserted_designs/
design_name.last_DFT_insertion_design_id/
design_name.dft_info_dictionary
get dft info dictionary -example usage script
```
After issuing these commands, the tool creates an example usage script. Use this script as a starting example to convert the dictionary into the specific commands used by your third-party scan insertion tool. In the file, the tool inserts pound signs (#) with comments that specify which actions your third-party tool must perform. For example:

```
puts "Processing DFT signals"
set dft signals dict [dict get $tessent dft info dict dft signals]
puts "Setting up Static Dft Signals"
foreach dft_signal [dict keys $dft_signals_dict] {
  if { [dict exists $dft signals dict \
      $dft signal forced value in pre scan drc] \} {
    set connection node name \
      [dict get $dft signals dict $dft signal connection node name]
    set connection node type \
      [dict get $dft signals dict $dft signal connection node type]
    set forced value in pre scan drc \setminus[dict get $dft signals dict $dft signal \setminusforced value in pre scan drc]
     puts "--- Static Dft Signal $dft_signal ---"
     if {$connection_node_type eq "pin"} {
       ### Command to cut and force created pseudo port
      add primary input [get pins [list $connection node name]] \
         -internal
      add input constraints \setminus[get pins [list $connection node name]] \setminus-c${forced value in pre scan drc}
     } else {
       ### Command tp force port
      add input constraints \setminus[get ports [list $connection node name]] \setminus-c\frac{2}{3} forced value in pre scan drc}
     }
   }
}
...
```
- If required and after you have inserted the scan using your third-party tool, you can proceed to ["Make Pre-ATPG Connections with Third-Party Scan for Top Chip" on](#page-208-0)  [page 209.](#page-208-0)
- When you have completed scan insertion, the next step is to "Perform Top Chip" [Graybox Generation, ATPG Pattern Generation, and Wrapped Core Pattern](#page-210-0)  [Retargeting" on page 211.](#page-210-0)

## <span id="page-208-0"></span>**Make Pre-ATPG Connections with Third-Party Scan for Top Chip**

You perform this step in the flow only if the wrapped core has at least one sub-wrapped core.

If your design contains no sub-wrapped cores, skip this step in the flow and proceed directly to ["Perform Top Chip Graybox Generation, ATPG Pattern Generation, and Wrapped Core Pattern](#page-210-0)  [Retargeting" on page 211.](#page-210-0)

The most important logic to support hierarchical ATPG is the connection from the top level EDT scan in ports to the primary inputs that you created for each wrapper chain to cover external faults to all child cores.

Tessent™ Shell User's Manual, v2021.3 **209**

[Figure 5-26](#page-209-0) illustrates this connection at an abstract level, marked in red.

<span id="page-209-0"></span>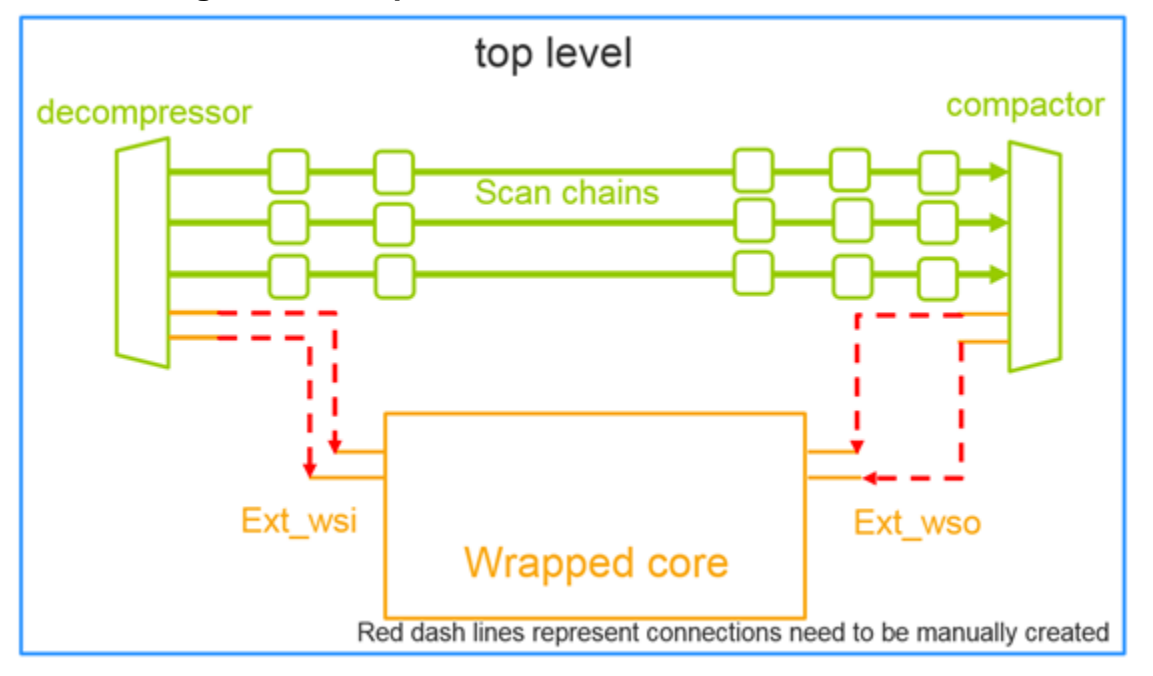

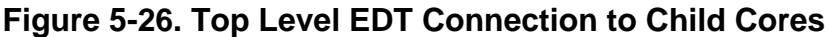

#### **Note**

The line numbers used in this procedure refer to the command flow dofile in ["Example](#page-210-1)  [Dofile for Pre-ATPG Connections for Top Chip" on page 211.](#page-210-1)

## **Prerequisites**

- You must have performed the two-pass DFT insertion as described in ["Perform Two-](#page-205-1)[Pass Insertion and Synthesis for Top Chip" on page 206.](#page-205-1)
- You must have inserted scan using your third-party scan insertion tool per the guidelines provided in ["Third-Party Scan Insertion for Top Chip" on page 207.](#page-206-0)

### **Procedure**

- 1. Load the design. (See lines 1-9).
- 2. Change to insertion mode. (See line 12).
- 3. Make the connections. (See lines 12-32).
- 4. Save the design. (See line 36).
- 5. Write the design back to the TSDB. (See lines 38-40).

## **Examples**

<span id="page-210-1"></span>**Example Dofile for Pre-ATPG Connections for Top Chip**

```
1 # load the design
2 set_context dft -no_rtl
3 set_tsdb_output_directory ../tsdb_outdir
4 open tsdb \ ../../cores will be wrapped/<child core name>/tsdb outdir
5 read_cell_library ../../library/tessent/adk.tcelllib
6 read_design <top_level_name> -design_id <rtl2> -no_hdl
7 read_verilog ../<synthesis_path>/<top_level_name>.vg
8 read_design <child_core_name> -design_id <scan> -view graybox
9 set current design <top level name>
10
11 # make the ATPG connections:
12 set system mode insertion
13
14 # disconnect empty scan out from ground
15 delete connection /chip top rtl2 tessent edt c1 inst/edt scan out[20]
16 delete connection /chip top rtl2 tessent edt c1 inst/edt scan out [21]
17 delete connection /chip top rtl2 tessent edt c1 inst/edt scan out[22]
18 delete connection /chip top rtl2 tessent edt c1 inst/edt scan out[23]
19 …
20 # connect top level EDT scan in to child core primary input of wrapper
21 # chain
22 create connection /chip top rtl2 tessent edt c1 inst/edt scan in[20]
23 /<child_core_instance_1>/ext_wsi[0]
24 create connection /chip top rtl2 tessent edt c1 inst/edt scan in[21]
25 /<child_core_instance_1>/ext_wsi[1]
26 …
27 # connect top level EDT scan out to child core primary output of wrapper
28 # chain
29 create connection /chip top rtl2 tessent edt c1 inst/edt scan out[20]
30 /<child_core_instance_1>/ext_wso[0]
31 create connection /chip top rtl2 tessent edt c1 inst/edt scan out[21]
32 /<child_core_instance_1>/ext_wso[1]
33 # repeat for all ext_wsi/wso of all child core instances
34
35 # save design after insertion
36 write_design -output_file <top_level_name>_scan.vg -replace
37
38 # Specify the design level before writing out a softlink of the design
39 set design level physical block
40 write design -tsdb -softlink netlist -verbose
41 exit
```
## <span id="page-210-0"></span>**Perform Top Chip Graybox Generation, ATPG Pattern Generation, and Wrapped Core Pattern Retargeting**

This step in the flow creates the graybox model of the top chip, generates ATPG patterns, and retargets those patters for each child core in the design.

### **Prerequisites**

• You must have completed the ["Perform Two-Pass Insertion and Synthesis for Top](#page-205-1)  [Chip" on page 206](#page-205-1) step for the top chip.

Tessent™ Shell User's Manual, v2021.3 **211**

- You must have inserted scan with your third-party scan insertion tool per the guidelines cited in ["Third-Party Scan Insertion for Top Chip" on page 207](#page-206-0) for the top chip and written the scan-inserted netlist back into the Tessent Shell Database.
- If required, make ATPG connections using the process outlined in "Make Pre-ATPG [Connections with Third-Party Scan for Top Chip" on page 209](#page-208-0) for the top chip.

## **Procedure**

1. Perform top level ATPG. Refer to ["Performing Top-Level ATPG Pattern Retargeting"](#page-176-0)  [on page 177.](#page-176-0)

See ["Top Level ATPG Pattern Generation Example" on page 213](#page-212-0) for details on toplevel ATPG. Verification of these patterns is a must to ensure that the circuit functions.

See ["Pattern Retargeting of Each Child Core Example" on page 214](#page-213-0) for details on the retargeting of patterns for each child core.

Depending on tester channel availability on how many cores can be run in parallel, the internal mode ATPG patterns from each of the lower-level cores can be retargeted to the chip-level top.

2. Save the design and write the patterns to the TSDB using the write\_tsdb\_data command.

```
write tsdb data -replace
```
### **Examples**

<span id="page-212-0"></span>**Top Level ATPG Pattern Generation Example**

```
# Import design:
set context pattern -scan -design id <scan>
set tsdb output directory ../tsdb outdir
# this open_tsdb should import all tsdb of child cores
open tsdb ../../wraped cores/<child core name>/tsdb outdir
read cell library ../../../library/tessent/adk.tcelllib
# make sure to import all child cores in graybox view
read design <child core_name> -design_id <scan> -view graybox
read design <top level name> -design id <scan>
set current design <design name>
set design level top
# Import core instances we want to active:
add core instances -module chip top qate2 tessent occ INCLK
add core instances -module chip top gate2 tessent occ pll clock 0
add core instances -module chip top gate2 tessent edt c1
# Configure top level DFT signal values to edt mode and all wrapped child
# core instances to external mode:
set static dft signal values edt mode 1
set_static_dft_signal_values ltest_en 1
set_static_dft_signal_values tck_occ_en 1
set static dft signal values int ltest en 1
# configure child core by set test setup icall
set static dft signal values ext mode 1 -instance <child core name1>
set static dft signal values ext ltest en 1 -instance <child core name1>
# repeat for all child core instances
# generate and save pattern:
set fault type stuck
set_system_mode analysis
create_patterns
write tsdb data -replace
# write parallel testbench and serial testbench for simulation
write patterns <top_level_name> parallel.v -verilog -parallel
write pattenrs <top level name> serial.v -verilog -serial
# Repeat to generate transition patterns. Verification of these patterns
# are a must to ensure the circuit functions.
```
<span id="page-213-0"></span>**Pattern Retargeting of Each Child Core Example**

```
# Import design:
set context pattern -scan retargeting
set tsdb output directory ../tsdb outdir
# this open_tsdb should import all tsdb of child cores
open_tsdb ../../wraped_cores/<child_core_name>/tsdb_outdir
read cell library ../../../library/tessent/adk.tcelllib
# make sure to import all child cores except the one we are doing
# retargeting in graybox view
read_design <child_core_name> -design_id <scan> -view graybox
read_design <current_core_name> -design_id <scan> -view graybox
read design <top level name> -design id <scan>
set current design <top level name>
set design level top
# Read in the internal mode core description file of current child core 
# by add core instance:
# -mode should match the mode while generating internal mode patterns
add core instances -instance <current core instance name> \setminus-core <current core name> -mode edt int stuck
# Configure top level DFT signal values to retargeting_mode for this exact
# child core:
set_current_mode retarget1_<current_child_core_name>_stuck
# configure top level to retargeting mode for current child core
set static dft signal values retargeting1 mode 1
# generate and save pattern:
# for transition fault ATPG, replace stuck with transition
set fault type stuck
import_clocks
set system mode analysis
create_patterns
write tsdb data -replace
# write parallel testbench and serial testbench for simulation
write patterns <current child core name> parallel.v -verilog \setminus -parallel 
write pattenrs <current child core name> serial.v -verilog \
```
-serial

# **Tessent Shell Post-Layout Validation Flow**

Performing physical place and route on pre-layout netlists results in post-layout netlists you must validate before you can proceed to tape-out.

This flow assumes that you are familiar with the pre-layout flows as described in ["Tessent Shell](#page-111-0)  [Flow for Flat Designs](#page-111-0)" and "[Tessent Shell Flow for Hierarchical Designs](#page-140-0)," especially as related to ATPG pattern generation.

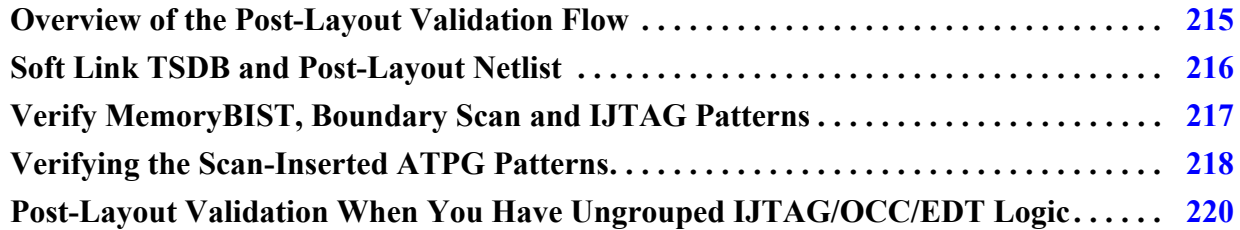

# <span id="page-214-0"></span>**Overview of the Post-Layout Validation Flow**

You can validate the post-layout netlist for hierarchical core, hierarchical top, and flat chip-level designs.

As shown in the following figure, you must first generate a soft link in the TSDB that points to the post-layout netlist. Then you verify the patterns for the MemoryBIST, boundary scan (if any) and IJTAG network, followed by verifying the post-scan-inserted ATPG patterns.

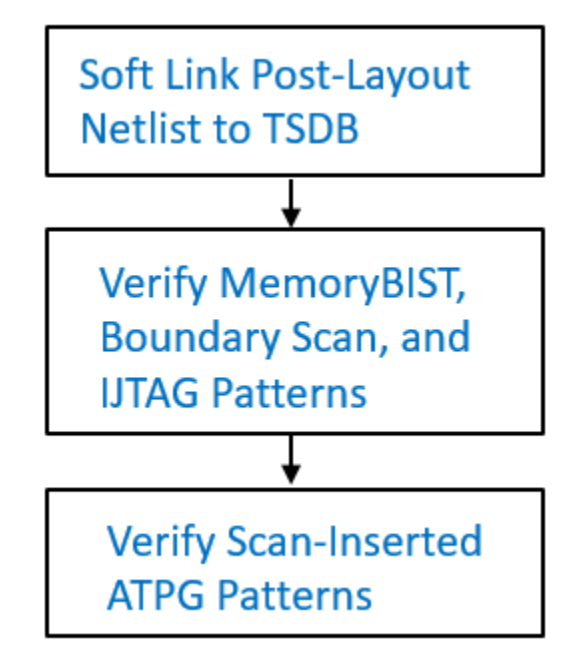

## **Figure 5-27. Post-Layout Validation Flow**

Tessent™ Shell User's Manual, v2021.3 **215**

This flow assumes that within the post-layout netlist, modules exist for the IJTAG network and inserted EDT and OCC instruments. That is, they remain distinct logical entities. Refer to ["Post-](#page-219-0)[Layout Validation When You Have Ungrouped IJTAG/OCC/EDT Logic](#page-219-0)" if you have ungrouped (unpreserved) logic.

# <span id="page-215-0"></span>**Soft Link TSDB and Post-Layout Netlist**

The soft link enables Tessent Shell to access the post-layout netlist for validation purposes. You are associating and linking the post-layout netlist (place-and-routed design) with all the prelayout data files such as the ICL, TCD, and PDL.

**Prerequisites**

- You have previously performed the pre-layout flow so that you have the post-scan inserted DFT data files (ICL, PDL, TCD, and so on).
- You have a post-layout netlist as a result of place and route.

## **Procedure**

- 1. Load the design, including the post-layout netlist (lines 1-15). Ensure that you specify a unique design ID, such as "post\_layout".
- 2. Add any black boxes, as applicable, and set the design level, which can be chip, physical\_block, or sub\_block (lines 17-22).
- 3. Save the updated netlist (line 23). Ensure that you use the -softlink\_netlist option with the write design command.

Using this switch references the post-layout netlist rather than copies it into the TSDB. This prevents duplication and enables the post-layout netlist to be updated without the need to repeat this step.

## **Examples**

The following example generates an updated netlist for a wrapped core named processor\_core that includes a soft link to the core's post-layout netlist.

```
1 set_context patterns -ijtag -design_id post_layout
2
3 # Set the location of the TSDB
4 set tsdb output directory ../tsdb core
5
6 # Read the Tessent Cell Library
7 read_cell_library ../../../library/tessent/adk.tcelllib
8
9 # Read the post-layout netlist and elaborate the design
10 read_verilog ../netlist/processor_core_layout.vg
11
12 # Read in the scan-inserted design data files generated during pre-layout
13 # The -no_hdl switch loads all relevant data except the original netlist
14 read_design processor_core -design_id gate -no_hdl -verbose
```
```
15
16 set current design processor core
17
18 add black boxes -modules \{\ \ \ \ \19 \overline{\hspace{1cm}} SYNC 1RW 8Kx16 \
20 }
21
22 # Specify the design level before writing out the softlink
23 set design level physical block
24 write_design -tsdb -softlink_netlist -verbose
25 exit
```
## **Verify MemoryBIST, Boundary Scan and IJTAG Patterns**

Create and validate the MemoryBIST, boundary scan (if present), and IJTAG network patterns by creating and processing a patterns specification with the create\_patterns\_specification and process\_patterns\_specification commands.

### **Prerequisites**

• You have generated a soft link in the TSDB that points to the post-layout netlist as described in "[Soft Link TSDB and Post-Layout Netlist.](#page-215-0)"

### **Procedure**

- 1. Load the design by using read\_design and pointing to the soft-linked post-layout netlist (lines 1-9).
- 2. If needed, add black boxes, and then check the design rules (lines 11-14).
- 3. Create, simulate, and check the test benches (see lines 16-24). Refer to "create\_patterns\_specification" and "process\_patterns\_specification" in the *Tessent Shell Reference Manual* for details.

### **Examples**

**Verify the Patterns With a New Patterns Specification**

The following example verifies the patterns for a hierarchical core, processor\_core.

```
1 set_context patterns -ijtag -design_id post_layout
2 set tsdb output directory ../tsdb core
3
4 # Reading the tessent cell library
5 read_cell_library ../../../library/tessent/adk.tcelllib
6
7 # Reading the soft-linked post-layout netlist from the tsdb_core
8 read_design processor_core -design_id post_layout –verbose
9 set_current_design processor_core
10
11 add black boxes -modules \langle \ \ \rangle12 SYNC 1RW 8Kx16 \
13 }
```

```
Tessent™ Shell User's Manual, v2021.3 217
```

```
14 check_design_rules
15
16 create patterns specification
17 process patterns specification
18
19 set simulation library sources -v ../../../library/memory/
  SYNC_1RW_8Kx16.v
20 -v ../../../library/verilog/adk.v
21
22 # Turn off clock monitoring when running simulation on post-layout netlist
23 run_testbench_simulations -simulation_macro_definitions 
  TESSENT_DISABLE_CLOCK_MONITOR
24 check testbench simulations -report status
25 exit
```
**Verify the Patterns with a Customized Patterns Specification from Pre-Layout Signoff**

You may have customized a patterns specification during pre-layout signoff. You can read in this patterns specification that was stored in the TSDB during pre-layout signoff. Use the read\_config\_data command instead of the create\_patterns\_specification command.

The following example shows how to read in a customized patterns specification from prelayout netlist. The pre-layout patterns specification

"processor\_core\_gate.patterns\_spec\_signoff" was used to create the patterns on the gate-level scan-inserted netlist.

```
set context patterns -ijtag -design id after layout
set tsdb output directory ../tsdb core
# Reading the tessent cell library
# Read the soft-linked post-layout netlist and elaborate the design...
check_design_rules
read_config_data ../tsdb_core/patterns/ \ 
     processor_core_gate.patterns_spec_signoff
process_patterns_specification
# Read in the required libraries and simulate
...
```
## **Verifying the Scan-Inserted ATPG Patterns**

Perform ATPG on the post-layout netlist and save the patterns.

#### **Prerequisites**

• In the SDC that was created during [ICL extraction](#page-129-0) for the pre-layout DFT insertion flow, set the tessent\_get\_preserve\_instances proc to add\_core\_instances when you do not need grayboxes. For example, when you are working with flat designs.

For wrapped cores, set the tessent\_get\_preserve\_instances proc to icl\_extraction to automatically include ICL instances in the grayboxes.

The SDC file is located in the TSDB directory under dft\_inserted\_designs. Refer to ["Timing Constraints \(SDC\)"](#page-714-0) for more information.

### **Procedure**

- 1. Load the design (lines 1-9). Ensure that you set the context to patterns -scan and read in the soft-linked post-layout netlist.
- 2. Set the current mode (lines 11-12). Specify a different name than that used during scan insertion and used during pre-layout pattern generation.
- 3. Perform the remainder of the ATPG pattern generation flow (see lines 14-35).

## **Examples**

The following example shows how to verify scan-inserted ATPG patterns by using the patterns -scan context and a post-layout netlist. This example shows the flow for a flat design. For hierarchical designs, refer to "[Performing ATPG Pattern Generation: Wrapped Core"](#page-157-0) for specifics related to wrapped cores and ["Top-Level ATPG Pattern Generation Example](#page-174-0)" for a top-level example.

```
1 set_context patterns -scan
2 read_cell_library ../library/tessent/adk.tcelllib
3 read_cell_library ../library/mem_ver/memory.lib
4 # Point to the TSDB directory
5 set tsdb output directory ../tsdb rtl
6
7 # Reading the post-layout netlist
8 read_design cpu_top -design_id post_layout
9 set_current_design cpu_top
10
11 # Use a unique mode name
12 set current mode edt stuck final
13
14 report dft signals
15 # If Tessent Scan was used for scan insertion, can use the scan 
   #configuration mode
16 import scan mode edt mode
17 # Set the following DFT Signal values to use the boundary scan chain to 
   #apply/capture values that would normally use the I/O pads
18 set static dft signal values int ltest en 1
19 set_static_dft_signal_values output_pad_disable 1
20 # Set the following DFT signal value to apply the shift_capture_clock to 
   #the scan-tested network during capture phase of ATPG
21 set_static_dft_signal_value tck_occ_en 1
22 report_static_dft_signal_settings
23
24 set system mode analysis
25
26 # Generation of ATPG patterns
27 create_patterns
28 report_statistics -detailed_analysis
29 write tsdb data -replace
30
31 # Patterns written out for simulation
32 write_patterns patterns/cpu_top_stuck_parallel.v -verilog -parallel \
   -replace -scan -parameter_list {SIM_KEEP_PATH 1}
33 write_patterns patterns/cpu_top_stuck_serial.v -verilog -serial -replace \
   -parameter_list {SIM_KEEP_PATH 1}
```

```
34 # Writing the STIL pattern for tester
35 write_patterns patterns/cpu_top_stuck.stil -stil -replace
36 exit
```
## **Post-Layout Validation When You Have Ungrouped IJTAG/OCC/EDT Logic**

During layout, IJTAG, OCC, and EDT logic can become ungrouped, which means the hierarchy around this logic is dissolved so that the gates that were inside of the ungrouped instances become part of the next higher instance. Ungrouped test logic during layout can cause some of the automated setup for pattern generation to no longer operate seamlessly.

The automated flow relies on preservation of Tessent test logic's hierarchical names. Use the following post-layout validation flow to update the TSDB with the post-layout netlist and set up the design for ATPG. The flow assumes knowledge of the ATPG pattern generation flow for physical blocks as described in "[Performing ATPG Pattern Generation: Wrapped Core"](#page-157-0).

#### **Figure 5-28. Post-Layout Validation Flow with Ungrouped IJTAG/OCC/EDT Logic**

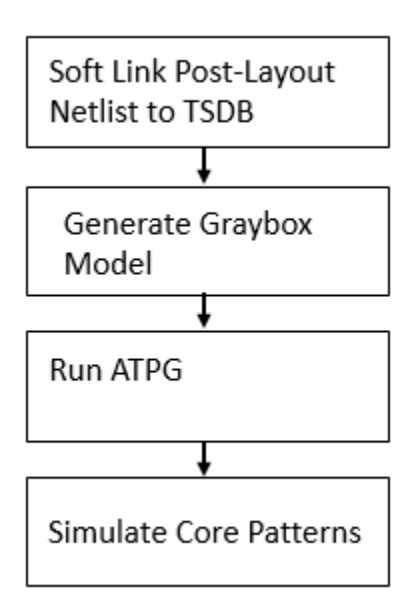

The best way to avoid complications related to ungrouping in layout is to use the tessent get preserve instances procedures in the generated SDC file to identify which instances must be preserved based on their intended uses. See the "[Synthesis Helper Procs](#page-757-0)" section in the *Tessent Shell User's Manual*.

To use the add\_core\_instances command during ATPG or other post-layout steps, the hierarchy of the OCC and EDT logic must be preserved. The IJTAG logic nodes only need to be preserved if you plan to rerun ICL extraction on the post-layout netlist, but in most cases there is no need to do this.

## **Prerequisites**

• If you do not preserve the instances, you must write out a TCD file for every mode of operation at the core level before you perform layout. In some cases, you may not need to generate patterns until after layout, but even then, you must run ATPG before layout to generate the core-level TCD files. Failure to perform this task could result in R14 or R15 rule check errors.

## **Procedure**

- 1. Soft link the post-layout netlist to the TSDB. Refer to ["Soft Link TSDB and Post-Layout](#page-215-0)  [Netlist"](#page-215-0) for more information.
- 2. Generate the graybox model.

Graybox models are only required for hierarchical cores, not for hierarchical top or flat designs. (The line numbers in this step refer to the example ["Generate the Graybox](#page-221-0)  [Model" on page 222](#page-221-0).)

a. When loading the design (line 4), specify the same design that you used to write the post-layout netlist to the TSDB, for example "post\_layout".

Using the same design ID for the graybox model that you used for the post-layout netlist enables Tessent to access the full design view or the graybox model with the same design ID.

b. Read the core description for external mode using the add core—instances command (line 9).

Because you already ran the pre-layout ATPG step and saved the TCD file to the TSDB, the add\_core\_instances command can read the existing TCD file and add the core instances that are active in external mode.

- c. Use analyze\_graybox to generate the graybox (line 13). If the IJTAG network was ungrouped in layout, the analyze\_graybox command can automatically find and preserve the IJTAG SRI network as long as the default names of the logic have not changed.
- 3. If you are running in hierarchical mode, run ATPG on the core's internal mode of the wrapped core to generate the ATPG patterns that you retarget at the top level of the chip. If you are running in hierarchical top or in flat mode, run ATPG.

The line numbers in this example refer to example ["Run ATPG on the Core's Internal](#page-222-0)  [Mode" on page 223.](#page-222-0)

- a. Specify a unique ATPG mode name with the set\_current\_mode command (line 9). Append the name with "\_post\_layout" or "\_final" to clarify which mode to use for silicon diagnosis, and then set the current mode type to "internal".
- b. Add the core instances using the design ID and mode from the pre-layout step (line 14).

This loads the TCD file that contains the information for the design's core instances. It is unnecessary to match these instances to the test logic instances that may have been ungrouped during layout.

c. (Optional) use the read\_faults command to merge the fault list from running external mode to find the total overall fault coverage of the wrapped core (line 36).

When you run ATPG in internal mode for transition patterns, you must do the following:

- Specify a unique name for the ATPG run with the set current mode command. For example, edt\_int\_tdf\_final.
- Use the add\_core\_instances command to read the transition mode TCD. For example:

```
add core instance -current design -design id gate -mode
edt int transition
```
• Ensure that you set the correct fault type:

set fault type transition

• You can optimize the number of capture cycles used by the OCCs by specifying the optional capture\_window\_size parameter. The following command specifies a capture window size of 2:

```
set core instance parameters -instrument type occ
-parameter values [list capture window size 2]
```
4. Run Verilog simulation of the core-level ATPG patterns.

Performing this task ensures that the patterns function as needed when they are retargeted at the parent level. For parallel load patterns, as specified by the write\_patterns -parallel command, simulate all the patterns. For serial load patterns, a handful of patterns are sufficient; the run time for simulating gate-level serial load patterns is significant. The set pattern filtering command (line 27) is used to reduce the number of serial patterns saved for the simulation.

#### **Examples**

#### <span id="page-221-0"></span>**Generate the Graybox Model**

The following example creates a graybox model for a post-layout processor\_core design and saves the data under the same design ID.

```
1 set context patterns -scan -design id post layout
2 set_tsdb_output_directory ../tsdb_outdir
3 read_cell_library ../../../library/standard_cells/tessent/adk.tcelllib
4 read_design processor_core -design_id post_layout -verbose
5 read_verilog ../../../library/memories/SYNC_1RW_8Kx16.v -interface_only
6 set current design processor core
7 # Use the add_core_instances command to read the TCD file.
8 #import_scan_mode ext_mode
9 add_core_instances -current_design -design_id gate
```

```
10 check_design_rules
11 report_scan_cells
12 # Create and write the updated graybox model to the TSDB. 
13 analyze_graybox
14 write design -tsdb -graybox -verbose
15 exit
```
<span id="page-222-0"></span>**Run ATPG on the Core's Internal Mode**

```
1 set context patterns -scan -design id post layout
2 set_tsdb_output_directory ../tsdb_outdirRun/adk.tcelllib
3 read_design processor_core -design_id post_layout -verbose
4 read_verilog ../../../library/memories/SYNC_1RW_8Kx16.v -interface_only
5 set current design processor core
6 # Specify the current mode using a different name than what was used
7 # during scan insertion or pre-layout
8
9 set_current_mode edt_int_stuck_final -type internal
10
11 # Use the -design_id and -mode from pre-layout to read in the TCD of that
12 # mode
13
14 add_core_instance -current_design -design_id gate -mode edt_int_stuck
15 set system mode analysis
16 add_fault -all
17 report statistics -detail
18 create_patterns
19 report_statistics -detail
20 # Store TCD, flat_model, fault list and patDB format files in the TSDB
21 # directory
22
23 write tsdb data -replace
24
25 # Write Verilog patterns for simulation
26 write patterns patterns/processor core stuck parallel.v -verilog -
   parallel -replace -parameter list \{SIM KEEP PATH 1\}27 set_pattern_filtering -sample_per_type 2
28 write patterns patterns/processor core stuck serial.v -verilog -serial -
   replace -parameter list \{SIM KEEP PATH 1\}29 # Optional Step - Can run in external mode and calculate the fault
30 # coverage of the core(both Internal and External) as described below.
31 # In order to understand the coverage of the faults testable by Internal
32 # mode it is necessary to eliminate the undetected faults that would
33 # otherwise be detected in External mode. This is done by merging the
34 # fault list from running the graybox in External mode with read_faults:
35
36 #read_faults -mode ext_multi_stuck -fault_type stuck -merge -verbose
37
38 # Final coverage of the core that includes both Internal and External
39 # modes
40 # report_statistics -detail
41 exit
```
# **Test Bench Generation and Simulation in RTL Mode**

Test bench module generation and the Standard Test Interface (STI) infrastructure support complex port data types. A simulation wrapper is generated to connect a DUT with complex pins to the test bench environment.

The simulation wrapper port list includes ports of scalar and one-dimensional bus data types. The port names are the post-synthesis names of sub-bundle objects as inferred from the original RTL complex ports of the DUT. This approach isolates the DUT from the test bench environment and hides the complexity of its ports and other SystemVerilog dependencies.

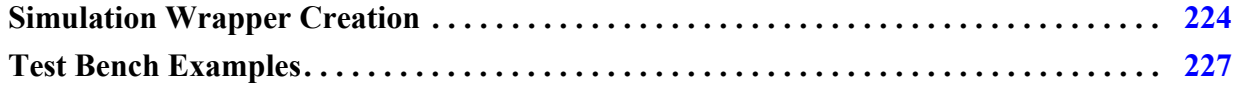

## <span id="page-223-0"></span>**Simulation Wrapper Creation**

A simulation wrapper is created during process\_dft\_specification and extract\_icl. This wrapper is needed only if the current design module includes complex ports.

You can also create the simulation wrapper manually with the get\_current\_design, report current design, and write design commands.

If read\_design encounters ports that can cause issues in simulation or in the TSDB flow, a warning is issued:

```
// Warning: The design 'sv_mod1' just read has ports with 'unpacked struct'/'enumerate'
// datatypes declared in Global ($unit) or local scope ('sv_mod1' scope).
// If you try to elaborate this design within its parent, you will get an error.
// It will only work if this design is your current design.
```
These issues typically arise when port declarations use data types that are not visible to the tool. The warning indicates that a call to set current design of the parent block will raise additional warnings. Use report\_current\_design after running set\_current\_design to obtain more information about these ports.

The following example shows how the simulation wrapper is created during extract icl:

```
// command: extract_icl 
// Writing simulation wrapper : \
./tsdb_outdir/dft_inserted_designs/sv_mod1_RTL1.dft_inserted_design/
sv_mod1.sv09_simulation_wrapper
\sqrt{2} Note: Updating the hierarchical data model to reflect RTL design
changes.
// Writing design source dictionary : \
./tsdb outdir/dft inserted designs/
sv_mod1_RTL1.dft_inserted_design/sv_mod1.design_source_dictionary
// Flattening process completed, cell instances=111, gates=1310, PIs=470, 
POs=166, CPU time=0.04 sec.
// --------------------------------------------------------------------
// Begin circuit learning analyses.
// --------------------------------
// Learning completed, CPU time=0.02 sec.
// --------------------------------------------------------------------
// Begin ICL extraction.
// ---------------------
// ICL extraction completed, ICL instances=10, CPU time=0.16 sec.
// --------------------------------------------------------------------
// --------------------------------------------------------------------
// Begin ICL elaboration and checking.<br>// ----------------------------------
// -----------------------------------
// ICL elaboration completed, CPU time=0.09 sec.
   // --------------------------------------------------------------------
// Writing ICL file : ./tsdb_outdir/dft_inserted_designs/
sv_mod1_RTL1.dft_inserted_design/sv_mod1.icl
// Writing consolidated PDL file: ./tsdb_outdir/dft_inserted_designs/
sv_mod1_RTL1.dft_inserted_design/sv_mod1.pdl
// Writing SDC file: ./tsdb outdir/dft inserted designs/
sv_mod1_RTL1.dft_inserted_design/sv_mod1.sdc
// Writing DFT info dictionary: ./tsdb outdir/dft inserted designs/
sv mod1 RTL1.dft inserted design/
sv_mod1.dft_info_dictionary
```
The following example shows how the simulation wrapper is created during process\_dft\_specification:

```
// command: process dft specification
// 
// Begin processing of /DftSpecification(sv_mod1,RTL2)
// --- IP generation phase ---
// Validation of IjtagNetwork
// Validation of OCC
// Validation of EDT
// Processing of IjtagNetwork
// Generating design files for IJTAG SIB module 
sv mod1 RTL2 tessent sib 1
// Verilog RTL : ./tsdb_outdir/instruments/
sv mod1 RTL2 ijtag.instrument/sv mod1 RTL2 tessent sib 1.v
// IJTAG ICL : ./tsdb outdir/instruments/
sv mod1 RTL2 ijtag.instrument/sv mod1 RTL2 tessent sib 1.icl
// Generating design files for IJTAG SIB module 
sv mod1 RTL2 tessent sib 2
// Verilog RTL : ./tsdb_outdir/instruments/
sv_mod1_RTL2_ijtag.instrument/sv_mod1_RTL2_tessent_sib_2.v
// IJTAG ICL : ./tsdb_outdir/instruments/
sv mod1 RTL2 ijtag.instrument/sv mod1 RTL2 tessent sib 2.icl
// Generating design files for IJTAG Tdr module 
sv mod1 RTL2 tessent tdr sri ctrl
// Verilog RTL : ./tsdb_outdir/instruments/
sv_mod1_RTL2_ijtag.instrument/sv_mod1_RTL2_tessent_tdr_sri_ctrl.v
// IJTAG ICL : ./tsdb outdir/instruments/
sv mod1 RTL2 ijtag.instrument/sv mod1 RTL2 tessent tdr sri ctrl.icl
//
// Loading the generated RTL verilog files (2) to enable instantiating 
the contained modules
// into the design.
// Processing of EDT
// Generating design files for EDT module 
sv mod1 RTL2 tessent edt edt1
// Verilog RTL : ./tsdb_outdir/instruments/
sv_mod1_RTL2_edt.instrument/sv_mod1_RTL2_tessent_edt_edt1.v
// IJTAG ICL : ./tsdb_outdir/instruments/
sv_mod1_RTL2_edt.instrument/sv_mod1_RTL2_tessent_edt_edt1.icl
// IJTAG PDL : ./tsdb_outdir/instruments/
sv_mod1_RTL2_edt.instrument/sv_mod1_RTL2_tessent_edt_edt1.pdl
// TCD : ./tsdb outdir/instruments/
sv mod1 RTL2 edt.instrument/sv mod1 RTL2 tessent edt edt1.tcd
//
// Loading the generated RTL verilog files (1) to enable instantiating 
the contained modules
// into the design.
// --- Instrument insertion phase ---
// Inserting instruments of type 'ijtag'
// Inserting instruments of type 'edt'
// 
// Writing out modified source design in ./tsdb outdir/
dft inserted designs/sv mod1 RTL2.dft inserted design
// Writing simulation wrapper : ./tsdb_outdir/dft_inserted_designs/
sv_mod1_RTL2.dft_inserted_design/sv_mod1.sv09_simulation_wrapper
// Writing out specification in ./tsdb outdir/dft inserted designs/
```
sv\_mod1\_RTL2.dft\_spec // Done processing of DftSpecification(sv\_mod1,RTL2

### **Related Topics**

get\_current\_design read\_design report\_current\_design write\_design set\_current\_design

## <span id="page-226-0"></span>**Test Bench Examples**

SystemVerilog design definition with the top level named "top" and one SystemVerilog interface port named "Bus":

```
typedef enum logic [2:0] {
    RED, GREEN, BLUE, CYAN, MAGENTA, YELLOW
} color_t;
typedef struct packed{
   logic [2:0] eventbus;
} event bus packet t;
typedef struct packed{
 color t state encoded;
  event bus packet t dt lcp pulse;
   logic [3:0] eventbus_encoded;
} event bus split packet t;
interface MSBus;
  event bus split packet t Addr;
   logic [1:0] Data;
   logic RWn;
   logic Clk;
   modport Secondary (input Addr, RWn, Clk, output Data);
endinterface
module top(MSBus.Secondary Bus);
endmodule
```
Each bit-blasted bit of the DUT is connected to its associated test pattern wire using the postsynthesis pin name. The name of the test pattern bit is the same as that of the DUT pin bit, escaped with a backslash  $\langle \rangle$ ). The DUT instance (DUT\_inst) is the generated simulation

wrapper, with the DUT itself instantiated in it. This table cross-references the DUT pin names and the test pattern bit names:

| <b>DUT Pin of Port "Bus"</b> | <b>Test Pattern Bits</b> |
|------------------------------|--------------------------|
| $DUT_inst/Bus. Addr [10]$    | $\text{BusAddr}$ [10]    |
| $DUT_inst/Bus.Addr [9]$      | Bus.Addr [9]             |
| $DUT_inst/Bus.Addr [8]$      | Bus.Addr [8]             |
| $DUT_inst/Bus.Addr [7]$      | \Bus.Addr [7]            |
| $DUT_inst/Bus. Addr [6]$     | Bus.Addr [6]             |
| $DUT_inst/Bus. Addr [5]$     | \Bus.Addr [5]            |
| $DUT_inst/Bus. Addr [4]$     | \Bus.Addr [4]            |
| $DUT_inst/Bus. Addr [3]$     | Bus.Addr [3]             |
| $DUT_inst/Bus. Addr [2]$     | $\text{BusAddr}$ [2]     |
| $DUT_inst/Bus.Addr [1]$      | \Bus.Addr [1]            |
| $DUT_inst/Bus. Addr [0]$     | \Bus.Addr [0]            |
| $DUT_inst/Bus.RWn$           | \Bus.RWn                 |
| DUT_inst/\Bus.Clk            | \Bus.Clk                 |
| $DUT_inst/Bus.Data [1]$      | \Bus.Data[1]             |
| $DUT_inst/Bus.Data$ [0]      | \Bus.Data[0]             |

**Table 5-1. Test Pattern Bit Name Assignments** 

The test bench module generated is as follows, in part:

```
`timescale 1ns / 1ns
module TB;
  integer write DIAG file;
  integer DIAG file header;
  integer diag file;
  integer diag chain header;
  integer diag scan header;
  integer last fail pattern;
 . . . 
  wire \B{10}, \B{10}, \B{10}, \B{10}, \B{10}, \B{10}, \B{10}\Bus.Addr[6], \Bus.Addr[5], \Bus.Addr[4], \Bus.Addr[3],
\Bus.Addr[2], \Bus.Addr[1], \Bus.Addr[0], \Bus.RWn,
       \Bus.Clk, \Bus.Data[1], \Bus.Data[0], ijtag tck,
       ijtag reset, ijtag ce, ijtag se, ijtag ue, ijtag sel,
        ijtag_si, ijtag_so;
   assign \text{Bus.Addr}[10] = ibus[19];assign \text{Bus.Addr}[9] = ibus[18];assign \text{Bus.Addr[8]} = \text{ibus[17]};
   assign \text{Bus.Addr}[7] = ibus[16];
   assign \text{Bus.Addr}[6] = \text{ibus}[15];assign \text{Bus.Addr}[5] = \text{ibus}[14];assign \text{Bus.Addr[4]} = \text{ibus[13]};assign \text{Bus.Addr}[3] = \text{ibus}[12];assign \text{Bus.Addr}[2] = ibus[11];assign \text{Bus.Addr}[1] = ibus[10];assign \text{Bus.Addr[0]} = ibus[9];assign \text{Bus.RWh} = \text{ibus[8]};
   assign \text{Bus}.Clk = _ibus[7];
   assign ijtag tck = ibus[6];
   assign ijtagreset = ibus[5];
   assign ijtag ce = ibus[4];
   assign ijtag_se = _{\text{ibus[3]};
   assign ijtag ue = ibus[2];
assign ijtag sel = ibus[1];
 assign ijtag_si = _ibus[0];
assign sim\; obus[2] = \Bus.Data[1] ;
   assign [sim]obus[1] = \Bus.Data[0] ;
   assign sim\; obus[0] = ijtag so;
    . . .
    reg[71:0] mem [0:1864134];
   top wrapper DUT inst (.\Bus.Addr ({\Bus.Addr[10], \Bus.Addr[9],
\B{Bus.Addr[8], \Bus.Addr[7],}\B{Bus.Addr[6], \ \Bus.Addr[5],}\Big\{\Big\} Addr[4], \Big\} Addr[3],
                                       \text{Bus.Addr[2]}, \text{Bus.Addr[1]},\text{Bus.Addr[0]}),
                          .\Bus.RWn (.\Bus.RWn ),
                           .\Bus.Clk (.\Bus.Clk ),
                         .\Bus.Data ({\Bbb S}.Data[1], \Bbb S}.Data[1]), .ijtag_tck(ijtag_tck),
                                       .ijtag reset(ijtag reset),
                                        .ijtag_ce(ijtag_ce), 
                                        .ijtag_se(ijtag_se),
                                        .ijtag_ue(ijtag_ue), 
                                       .ijtag sel(ijtag sel),
```

```
 .ijtag_si(ijtag_si),
 .ijtag_so(ijtag_so));
```
endmodule

. . .

Simulation wrapper:

```
module top wrapper(input wire [10:0] \Bus.Addr ,
                     input wire \Bus.RWn ,
                     input wire \Bus.Clk ,
                     output wire [1:0] \Bus.Data 
                     input wire ijtag_tck,
                     input wire ijtag_reset,
                     input wire ijtag_ce, 
                     input wire jtag_se,
                     input wire ijtag_ue, 
                     input wire ijtag_sel,
                     input wire ijtag_si,
                     output wire ijtag_so);
    MSBus tessent intf inst1();
    assign tessent intf inst1.Addr = \Big|Bus.Addr ;
assign tessent intf inst1.RWn = \sum RWR ;
assign tessent intf inst1.Clk = \Bbbus.Clk ;
     assign \Bus.Data = tessent_intf_inst1.Data;
    top current design(.Bus(tessent intf inst1),
                         .ijtag_tck(ijtag_tck),
                        .ijtag reset(ijtag reset),
                         .ijtag_ce(ijtag_ce), 
                        \thereforeijtag_se(ijtag_se),
                         .ijtag_ue(ijtag_ue), 
                        .ijtag sel(ijtag sel),
                         .ijtag_si(ijtag_si),
                         .ijtag_so(ijtag_so));
```
endmodule

The test bench dofile:

```
set context dft -rtl -design id RTL1
read_cell_library techlib_adk.tnt/current/tessent/adk.tcelllib
read_core_description design/mem/*.tcd_memory
read_verilog design/packages/types.sv -format sv2009
read_verilog -f design/sv.list -format sv2009
set current design top
set design level phys
set dft specification requirements -memory test on
add clocks [get ports Bus.Clk] -period 10ns
check_design_rules
set spec [create dft spec]
// (the spec is populated here)
process_dft_spec
extract_icl
create_pattern_spec
process_pattern_spec
set simulation library sources -v techlib adk.tnt/current/verilog/adk.v
                                -logical library map list memlib
                                 ./memlib -v design/sv_v_files/pll.v
run testbench simulation -simulator options \{-t\} 10ps -L
memlib}
```
# **Hybrid TK/LBIST Flow for Flat Designs**

Tessent Shell supports inserting LogicBIST controllers that share IP resources with EDT controllers to reduce hardware overhead. The process for performing this task is known as the hybrid TK/LBIST flow. In this flow, Tessent Shell automatically adds hybrid logic to the EDT controllers for IP resource sharing. The shared LogicBIST and EDT IP is often referred to as hybrid TK/LBIST IPs, or simply hybrid IPs.

This discussion builds on the Tessent Shell RTL and scan DFT insertion flow as described in ["Tessent Shell Flow for Flat Designs" on page 112.](#page-111-0) Refer to *[Hybrid TK/LBIST Flow User's](#page-0-0)  [Manual](#page-0-0)* for details about the hybrid TK/LBIST flow and inserted architecture.

#### **Tip**

This flow increments the basic Tessent Shell RTL and scan DFT insertion flow. To aid comprehension, ensure that you have reviewed the test case for flat designs.

Refer to the following test case for a detailed usage example of the flow described in this section. This test case illustrates hybrid IP insertion into a flat design with MemoryBIST in the first DFT insertion pass and EDT, OCC, and LogicBIST in the second DFT insertion pass.

tessent example hybrid tk lbist flow <software version>.lbist

You can access this test case by navigating to the following directory:

<software\_release\_tree>/share/UsageExamples/

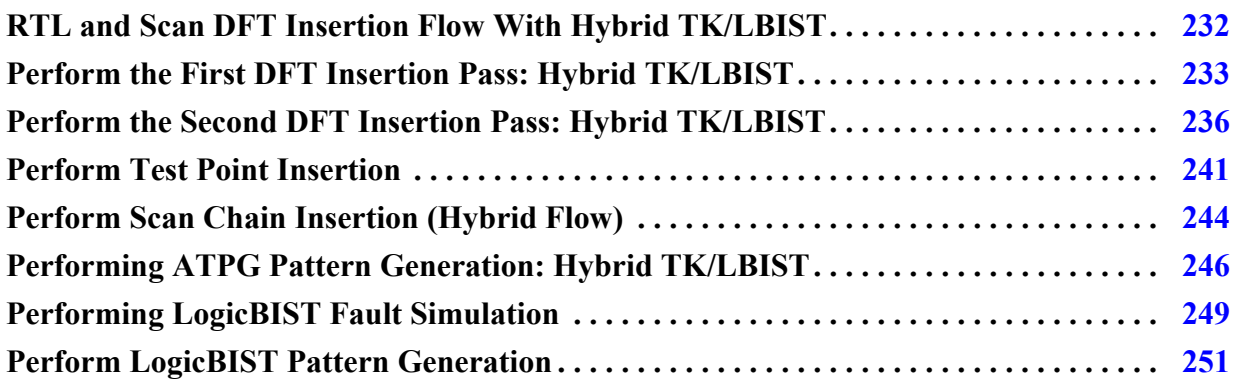

## <span id="page-231-0"></span>**RTL and Scan DFT Insertion Flow With Hybrid TK/ LBIST**

Within the two-pass DFT insertion process for a flat design, insert the hybrid TestKompress/ LogicBIST IP during the second DFT insertion pass. Adding LogicBIST to your Tessent Shell flow introduces several new steps: X-bounding, test point insertion, and LogicBIST fault simulation and pattern generation. This hybrid solution adds self-test capabilities and is key to satisfying the reliability requirements of the ISO 26262 automotive safety standard.

**Note**

The test case that illustrates the hybrid TK/LBIST flow does not include boundary scan insertion. Refer to ["First DFT Insertion Pass: Performing MemoryBIST and Boundary](#page-115-0)  [Scan" on page 116](#page-115-0) for information about inserting boundary scan in the first DFT insertion pass.

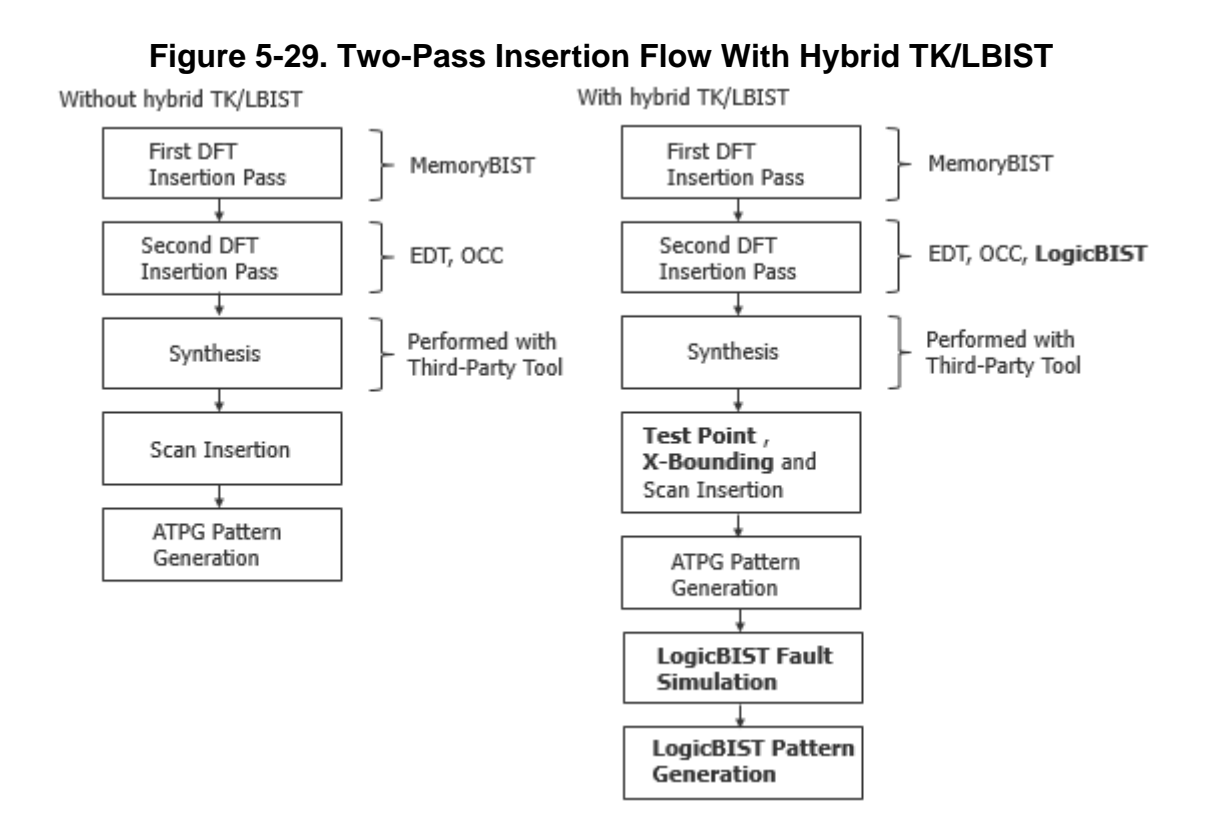

## <span id="page-232-0"></span>**Perform the First DFT Insertion Pass: Hybrid TK/ LBIST**

When performing the hybrid TK/LBIST flow to insert the hybrid IP, perform the first pass of the two-pass DFT and scan insertion process as usual—insert MemoryBIST and boundary scan. In addition, for the hybrid TK/LBIST flow, enable controller chain mode (CCM) test by specifying a dedicated control signal.

CCM enables you to generate ATPG patterns that target the hybrid-IP logic so that you can test the test logic. Refer to "Controller Chain Mode" in the *Hybrid TK/LBIST User's Manual* for details.

Refer to ["First DFT Insertion Pass: Performing MemoryBIST and Boundary Scan" on page 116](#page-115-0) for additional information.

Tessent™ Shell User's Manual, v2021.3 **233**

#### **Note**

The line numbers used in this procedure refer to the command flow dofile in [Example 5-13](#page-233-0) [on page 234.](#page-233-0)

### **Procedure**

1. Load the RTL design data and set the design parameters. (See lines 1-11.)

#### **Note**

"rtl1" is the recommended naming convention for the design ID for the first insertion pass, but you can specify any name. Refer to ["Loading the Design"](#page-120-0) for more information about setting the design ID. The default design ID for the current test case is "rtl."

2. Add a DFT signal to use for controller chain mode. (See lines 13-16.) You must register the DFT signal name and then add the signal.

By default, Tessent Shell adds a pin at the current design level to control CCM. You can save this pin by using a TDR register to control CCM; do this by specifying the add\_dft\_signal -create\_with\_tdr switch.

Whether or not you are inserting MemoryBIST or boundary scan, you must add the CCM DFT signal in the first DFT insertion pass because its generated hardware is used in the second pass when you insert the hybrid IP.

- 3. Set the set\_dft\_specification\_requirements command to "on" for -memory\_bist. (See lines 18-19.)
- 4. Define the design clocks. (See lines 21-23.)
- 5. Check the design rules and set the system mode to analysis. (See lines 25-26.)
- 6. Create the DFT specification. (See lines 28-31.)
- 7. Generate the DFT hardware, IJTAG network connectivity, and test patterns. (See lines 33-43.)
- 8. Run simulations to verify the design. (See lines 45-50.)

### **Examples**

#### **Example 1**

The following dofile example shows a typical command flow as detailed in the preceding procedure. The highlighted command lines are unique to the process for inserting hybrid IP in a two-pass DFT insertion process.

### <span id="page-233-0"></span>**Example 5-13. Dofile Example for First Pass, Hybrid TK/LBIST With MemoryBIST**

**1** # Load the design

```
2 set_context dft –rtl
3 set tsdb output directory ../tsdb outdir
4 read_verilog ../rtl/piccpu_rtl.v
5 read_cell_library ../lib/tessent/adk.tcelllib \
6 ../lib/tessent/picdram.atpglib
7 set design source -format tcd memory -y ../rtl -extension memlib
8
9 set_current_design piccpu
10
11 set design level physical block
12
13 # Add DFT signal for controller chain mode test
14 add_dft_signal controller_chain_mode -create_with_tdr
15
16 # Specify the DFT requirements
17 set dft specification requirements -memory test on
18
19 # Define memory clock
20 add_clocks 0 ramclk -period 100ns
21 add_clocks 0 clk -period 100ns
22
23 check_design_rules
24 set system mode analysis
25
26 # Create and report the DFT specification
27 # This test case reads in the DFT specification from a separate file
28 read_config_data mbist_ip.dftspec
29 report_config_data
30
31 # Generate and insert the hardware
32 process_dft_specification
33
34 extract_icl
35
36 # Generate MemoryBIST and IJTAG network verification patterns
37 create patterns specification
38
39 report_config_data
40
41 process_patterns_specification
42
43 # Run and check test bench simulations
44 set simulation library sources -v \{ \ldots /lib/verilog/adk.v} \}45 -y ../lib/verilog -extension v
46
47 run_testbench_simulations
48 check_testbench_simulations -report_status
49
50 exit
```
#### **Example 2**

Typically, you insert MemoryBIST or boundary scan in the first DFT insertion pass before inserting the hybrid IP (and OCC) in the second DFT insertion pass. The following sample dofile shows a first DFT insertion pass without MemoryBIST or boundary scan, in which you are adding the DFT signal for controller chain mode test.

## **Example 5-14. Dofile Example for First DFT Pass, Hybrid TK/LBIST Only**

```
# Load the design
set context dft -rtl -design id rtl1
set tsdb output directory ../tsdb outdir
set design sources -format tcd memory -y ../rtl -extension memlib
read verilog ../rtl/piccpu rtl.v -verbose
read cell library ../library/tessent/adk.tcelllib \setminus../rtl/picdram.atpglib
set current design piccpu
set<sup>design</sub> level physical_block</sup>
# Specify the clocks
add_clocks 0 clk -period 100ns
add_clocks 0 ramclk -period 100ns
# Add DFT signal for controller chain mode test
add dft signal controller chain mode -create with tdr
check_design_rules
# Create DFT specification
set spec [create dft specification]
set config value -in $spec user rtl cells on
process dft specification
extract_icl
# Generate patterns
create_patterns_specification
# Create patterns specification and create simulation test benches
process_patterns_specification
# Run and check testbench simulations
set simulation library sources -v ../library/verilog/adk.v \
    -v ../library/memory/ram.v -y ../library/verilog -extensionv
run_testbench_simulations -simulator_option +nowarnTSCALEexit
```
## <span id="page-235-0"></span>**Perform the Second DFT Insertion Pass: Hybrid TK/ LBIST**

In the second DFT insertion pass with the hybrid TK/LBIST flow, insert the EDT, OCC, and LogicBIST instruments.

#### **Note**

The line numbers used in this procedure refer to the command flow dofile in ["Example 1:](#page-237-0)  [Dofile Flow for the Second DFT Insertion Pass: Hybrid TK/LBIST" on page 238](#page-237-0) unless otherwise noted.

### **Procedure**

- 1. Load the design and set the environment (see lines 1-6). Refer to ["Loading the Design"](#page-120-0)  [on page 121](#page-120-0) for more information.
- 2. Define the DFT signals (see lines 8-28). Refer to ["Specifying and Verifying the DFT](#page-122-0)  [Requirements" on page 123](#page-122-0) for more information.

**Note** Hybrid TK/LBIST has additional DFT requirements for the clock signals.

- 3. Create the LogicBIST test point and X-bounding signals with a TDR (see lines 23-24).
- 4. Add a core instance for the MemoryBIST mini-OCC for LogicBIST test. (See lines 30-31.)

add core instances -instances [get instances \* tessent sib sti inst]

This is required when you have inserted MemoryBIST in the first DFT insertion pass.

5. [Creating the DFT Specification.](#page-125-0) (See lines 38-50.) Include a SIB for LogicBIST by specifying lbist in the create\_dft\_specification command.

create dft specification -sri sib list {edt occ lbist}

Customize the generated DFT specification as follows. See ["Example 2: DFT](#page-238-0)  [Specification Example for Second DFT Insertion Pass with Hybrid TK/LBIST" on](#page-238-0)  [page 239.](#page-238-0)

a. For OCC, set the static clock control to external and the capture trigger to capture\_en.

When static\_clock\_control is set to external, the OCC has an N-bit input (where N equals the number of shift register bits), which is driven by the NcpIndexDecoder. This is what gives the OCC programmability for LogicBIST.

When capture\_trigger is set to capture\_en, the OCC is capable of handling a freerunning slow clock. In LogicBIST applications, the slow clock is a free-running clock (whereas for ATPG this comes from a top-level tester-controlled clock).

For details about OCC for the hybrid TK/LBIST flow, refer to "Tessent OCC TK/ LBIST Flow" in the *Hybrid TK/LBIST Flow User's Manual*.

b. Specify a LogicBist wrapper that contains both a Controller wrapper and an NcpIndexDecoder wrapper.

This wrapper causes Tessent Shell to automatically convert the EDT controller into a hybrid controller for the hybrid TK/LBIST flow. In the Controller/Connections wrapper, you must specify the controller chain enable property if you are using a TDR to control CCM. Specify the full path to the pin or port name.

Tessent™ Shell User's Manual, v2021.3 **237**

The NcpIndexDecoder wrapper specifies the named capture procedures (NCPs) for LogicBIST test. For details, refer to "NCP Index Decoder" in the *Hybrid TK/LBIST Flow User's Manual*.

c. In the EDT/Controller wrapper, define the LogicBistOptions if you are not using the default values.

When you specify the LogicBIST wrapper, the tool adds a LogicBistOptions wrapper to the EDT controller automatically populated with default values.

The misr\_input\_ratio property provides a way to specify the MISR size. The automatic (default) ratio results in the lowest hardware with a small MISR.

You can control how many chains are masked by a single mask register bit using the chain\_mask\_register\_ratio property. By default, the ratio is 1:1; there are as many bits in the chain mask register as there are number of scan chains.

Specify the low-power shift options specifically for hybrid IP usage separately from the low-power shift options for the EDT controller.

- 6. Process the DFT specification to generate the test hardware, including LogicBIST (see line 52). Refer to ["Generating the EDT, Hybrid TK/LBIST, and OCC Hardware" on](#page-129-1)  [page 130](#page-129-1) for more information.
- 7. Extract the ICL information (see line 54). Refer to ["Extracting the ICL Module](#page-129-2)  [Description" on page 130](#page-129-2) for more information.
- 8. Generate the patterns and simulate the test bench (see lines 56-63). Refer to ["Generating](#page-130-0)  [ICL Patterns and Running Simulation" on page 131](#page-130-0) for more information.

## **Examples**

<span id="page-237-0"></span>**Example 1: Dofile Flow for the Second DFT Insertion Pass: Hybrid TK/LBIST**

The following dofile example shows a typical command flow. The highlighted command lines are unique to the process for inserting Tessent Shell LogicBIST and hybrid IP instruments in a two-pass DFT insertion process. In this example, the dofile reads in the DFT specification that defines the instruments to be inserted.

```
1 set context dft -rtl -design id rtl2
2 set tsdb output directory ../tsdb outdir
3 read_design piccpu -design_id rtl1
4 read_cell_library ../lib/tessent/adk.tcelllib \
5 ../lib/tessent/picdram.atpglib
6 set current design piccpu
7
8 # Add the DFT signals
9 # For scan test MemoryBIST-related logic
10 # Define tck_occ_en to access mini-OCC during LogicBIST 
11 add dft signal ltest en memory bypass en tck occ en
12
13 # Scan test shift/capture and edt clocks are driven from the
14 # test clock (saves a port)
15 add dft signal scan en edt update -source node {scan en edt update }
```

```
16 add dft signal test clock -source node test clock
17 add dft signal edt clock shift capture clock -create from other signals
18 # Alternatively, they can be directly driven from a primary port as 
19 # follows
20 # add_dft_signal edt_clock shift_capture_clock -source_node {edt_clock 
21 # shift_capture_clock}
22
23 # Required DFT signals for hybrid TK/LBIST
24 add_dft_signals control_test_point_en observe_test_point_en X_bounding_en
25
26 add dft signals int ltest en ext ltest en
27
28 set dft specification requirements -logic test on
29
30 # Add the MemoryBIST mini-OCC for LogicBIST test
31 add_core_instances -instances [get_instances *_tessent_sib_sti_inst]
32
33 # add_clock clk -period 100ns
34 # Need to define it because of ICL clock port tracing
35
36 check_design_rules
37
38 # Create DFT specification
39 # Populated later in this dofile
40 set spec [create_dft_specification -sri_sib_list {occ edt lbist } ]
41
42 # You can set this property if there are no library cells
43 # set_config_value -in $spec use_rtl_cells on
44
45 report_config_data $spec
46
47 # Read in the DFT specification data
48 # This test case reads in the DFT specification from a separate file
49 # This file is illustrated in the next example
50 read_config_data logic_instruments.dftspec -in_wrapper $spec -replace
51
52 process_dft_specification
53
54 extract_icl
55
56 create patterns specification
57 process patterns specification
58
59 set simulation library sources -v \{../lib/verilog/adk.v\}60 -y ../lib/verilog -extension v
61
62 run_testbench_simulations
63 check_testbench_simulations -report_status
64
65 exit
```
<span id="page-238-0"></span>**Example 2: DFT Specification Example for Second DFT Insertion Pass with Hybrid TK/LBIST**

The following example illustrates a DFT specification customized to include the wrappers for the LogicBIST controller and additional LogicBIST options for the EDT controller.

Occ {

```
2 ijtag_host_interface: Sib(occ);
3 capture_trigger: capture_en;
4 static_clock_control: both;
5 Controller(clk) {
6 clock intercept node: clk;
7 }
8 Controller(ramclk) {
9 clock intercept node: ramclk;
10 }
11 }
12
13 # Include the LogicBIST controller
14 # Example LogicBIST only; modify for your design requirements
15 LogicBist {
16 ijtag_host_interface : Sib(lbist);
17 Controller(c0) {
18 burn_in : on ;
19 pre_post_shift_dead_cycles : 8 ;
20 SingleChainForDiagnosis { Present : on ; }
21 ShiftCycles {max: 40; hardware_default : 1024;}
22 CaptureCycles {max: 4;}
23 # Hardware default is max
24 PatternCount {max: 10000; hardware_default : 1024;}
25 # Hardware default is 0
26 WarmupPatternCount { max : 512;}
27 ControllerChain {
28 present : on;
29 clock : tck;
30 }
31 Connections {
32 shift_clock_src: clk;
33 controller chain enable : piccpu rtl tessent tdr sri ctrl inst/ \setminus34 controller_chain_mode;
\begin{matrix} 35 & 36 \\ 36 & 3 \end{matrix}36 }
37 NcpIndexDecoder{
38 Ncp(clk_occ_ncp) {
39 cycle(0): OCC(clk);
40 cycle(1): OCC(clk);
41 }
42 Ncp(ramclk_occ_ncp) {
43 cycle(0): OCC(ramclk);
44 cycle(1): OCC(ramclk);
45 }
46 # References to piccpu_rtl_tessent_sib_1 only applicable when
47 # inserting MemoryBIST
48 Ncp(ALL_occ_ncp) {
49 cycle(0): OCC(clk) , OCC(ramclk) , piccpu_rtl_tessent_sib_1;
50 }
51 Ncp(sti_occ_ncp) { 
52 cycle(0): piccpu_rtl_tessent_sib_1 ; 
53 cycle(1): piccpu rtl tessent sib 1 ;
54 }
55 }
56 }
57
58 # Example EDT only; modify for your design requirements
59 # Note the additional LogicBIST options for the hybrid TK/LBIST flow
```

```
60 EDT {
61 ijtag_host_interface : Sib(edt);
62 Controller (c0) {
63 longest_chain_range : 20, 60;
64 scan_chain_count : 10;
65 input_channel_count : 1;
66 output channel count : 1;
67 ShiftPowerOptions {
68 present : on ;
69 min_switching_threshold_percentage : 15 ;
70 }
71 LogicBistOptions {
72 misr_input_ratio : 1 ;
73 chain_mask_register_ratio : 1 ;
74 ShiftPowerOptions {
75 present : on ;
76 default_operation : disabled ;
77 SwitchingThresholdPercentage { min : 25 ; }
78 }
79 }
80 }
81 }
```
#### **Example 3: DFT Signals Required for the Hybrid TK/LBIST Flow**

The following dofile snippet shows the DFT signals required if you are performing the hybrid TK/LBIST flow only (without MemoryBIST or boundary scan in the first DFT insertion pass).

```
# For logic test
add dft signals ltest en -create with tdr
add dft signals scan en edt update -source node \setminus{ scan_en edt_update }
# You can create edt_clock and shift_clock from a test clock
add dft signals test clock -source node { scan test clock }
add dft signals edt clock shift capture clock -create from other signals
add_dft_signals int_ltest_en ext_ltest_en
# Required for TK/LBIST IP
add_dft_signals observe_test_point_en -create_with_tdr
add dft signals control test point en -create with tdr
add dft signals x bounding en -create with tdr
```
#### **Related Topics**

Sib

## <span id="page-240-0"></span>**Perform Test Point Insertion**

The two-pass DFT insertion flow with hybrid TK/LBIST includes a step for test point insertion prior to performing scan chain insertion. Inserting test points increases the testability of a design by improving controllability and observability during scan testing.

```
Tessent™ Shell User's Manual, v2021.3 241
```
The tool inserts observation points that enable the tool to observe test responses during scan cycles and control points that activate and receive pseudo-random values during built-in self test. For details, refer to "Test Points for LBIST Test Coverage Improvement" in the *Tessent Scan and ATPG User's Manual*.

Before inserting the test points, specify a DFT signal that enables X-bounding signals. X-bounding is the process of preventing signals originating from X-generating nets (from nonscan cells, black boxes, and primary inputs) from reaching the scan cells. The tool inserts a MUX with an X-bounding enable signal that is controlled by a top-level pin. X-bounding ensures that only valid binary values propagate through the scan cells during test. For details, refer to "X-Bounding" in the *Hybrid TK/LBIST Flow User's Manual*.

### **Prerequisites**

• Prior to test point insertion, perform synthesis as described in section "Performing" [Synthesis" on page 132.](#page-131-0)"

### **Procedure**

1. Specify the following command to set the DFT context for test point insertion:

set context dft -test point -no rtl -design id gate1

For test point insertion, you must use a gate-level netlist. Ensure that you specify a design ID with a unique name from the design ID for scan chain insertion that you perform after test point insertion.

2. Load the cell libraries.

```
read_cell_library ../lib/tessent/adk.tcelllib ../rtl/
picdram.atpglib
```
3. Specify the same output directory that you used in the first and second DFT passes.

set\_tsdb\_output\_directory ../tsdb\_outdir

4. Load the synthesized netlist. For example:

read\_verilog ../03.synthesis/piccpu.vg

5. Load the design data for the DFT hardware you previously inserted. For example:

read\_design piccpu -design\_id rtl2 -no\_hdl -verbose

6. Set the maximum number of test points you want to add. For example:

set test point analysis options -total number 50

Typically, the maximum number of test points should be 1%-2% of the number of flops in the design.

7. Set the test point-related insertion options.

set test point insertion options -observe point share 5

The control\_test\_point\_en and observe\_test\_point\_en enable signals are required for test point insertion, and they are automatically inferred from the control test point en and observe\_test\_point\_en DFT signals you previously added.

8. Specify the type of test points you want to insert into the design.

set test point types { lbist test coverage edt pattern count }

Specify both LogicBIST test coverage and EDT pattern count test point types so that the tool generates test points to reduce pattern count and improve random pattern testability.

9. Specify to insert test logic on the set and reset signals to make them controllable when you insert scan chains.

set\_test\_logic -set on -reset on

This command increases test coverage.

10. Prohibit test point insertion for Tessent-inserted scan-resource instruments (SRIs)— EDT, OCC, and LogicBIST.

add notest point [ get instance \*tessent\* ]

You can only insert test points into scan-tested instruments (STIs).

11. Analyze and optimize the test points.

analyze test points

Tessent Shell returns a log file that lists the test points that are inserted into the tool. You can write out a test point dofile that lists the test point locations. You can use this dofile to edit the test points you want to insert.

write test point dofile tpi.dofile -all -replace

12. Insert the test point and scan logic.

insert\_test\_logic

To generate a script to use with third-party test point insertion tools, use the following command to target the insertion script for Design Compiler.

```
insert test logic -write in tsdb off -write insertion script \setminustestpoint_dc.tcl -insertion dc -replace
```
## **Examples**

```
Example 5-15. Dofile Example for Test Point Insertion
```

```
set context dft -test point -no rtl -design id gate
read_cell_library ../lib/tessent/adk.tcelllib ../rtl/picdram.atpglib
set tsdb output directory ../tsdb outdir
read_verilog ../03.synthesis/piccpu.vg
read_design piccpu -design_id rtl2 -no_hdl -verbose
set current design piccpu
add input constraint reset -C0
set test point analysis options -total number 50
# Following command inferred when X-bounding enable DFT signal was added
# -xbounding enable [ get dft signal x bounding en ]
set test point insertion options -observe point share 5
set test point types { lbist test coverage edt pattern count }
set test logic -set on -reset on
# no test points in Tessent-inserted IPs
add notest point [ get instance *tessent* ]
set system mode analysis
analyze test points
insert_test_logic
report_test_logic
exit
```
## <span id="page-243-0"></span>**Perform Scan Chain Insertion (Hybrid Flow)**

Scan chain insertion for the hybrid TK/LBIST flow includes additional commands for connecting the scan enable signal, performing DRC, specifying non-scannable design objects, and X-bounding.

#### **Note**

The line numbers used in this procedure refer to the command flow dofile in [Example 5-16](#page-244-0) [on page 245.](#page-244-0)

#### **Procedure**

- 1. Load the design data and set the design parameters. (See lines 1-6.) Ensure that you specify a unique design ID name from the name you used for test point insertion.
- 2. Set DRC handling to issue warnings for E9 and E11 DRC checks. (See lines 8-10.)

```
set drc handling E09 W
set drc handling E11 W
```
These DRC checks look for possible bus contention issues. By default, Tessent Shell ignores these rules. Set these checks to issue warnings so that the X-bounding algorithm checks them and fixes any X-source contention issues.

3. Specify the pins/ports to exclude from X-bounding. (See lines 12-13.) For example:

```
set xbounding options -exclude { reset }
```
Exclude the pins/ports that are guaranteed to have a known value during fault simulation and never propagate an X value to the MISR. The tool does not insert X-bounding muxes at the specified pins/ports, or at the logic that is driven by these pins.

- 4. Run X-source analysis with the analyze\_xbounding command to identify memory elements that might capture an unknown during LogicBIST. (See lines 17-19.)
- 5. Perform wrapper analysis and insertion. (See lines 21-34.)
- 6. Connect the scan chains to the EDT block, analyze the scan chains, and insert the scan chains. (See lines 36-50.)

#### **Examples**

The following dofile example shows a typical command flow. The highlighted command lines are unique to the process for inserting Tessent Shell LogicBIST and hybrid IP instruments in a two-pass DFT insertion process.

#### <span id="page-244-0"></span>**Example 5-16. Dofile Example for Scan Chain Insertion: Hybrid TK/LBIST**

```
1 set_context dft -scan -design_id gate2
2 read_cell_library ../lib/tessent/adk.tcelllib \
3 ../lib/tessent/picdram.atpglib
4 set tsdb output directory ../tsdb outdir
5 # Reading in test point-inserted design
6 read_design piccpu -design_identifier gate1 -verbose
7
8 # Enable DRCs for X-bounding
9 set_drc_handling E09 w
10 set_drc_handling E11 w
11
12 # Set x-bounding options
13 set_xbounding_options -exclude {reset}
14
15 set system mode analysis
16
17 # Run X-source analysis
18 analyze_xbounding
19 report_xbounding -verbose -ignored_x_sources on
20
21 ## Perform wrapper analysis and insertion
22 # Exclude the edt_channel in and out ports from wrapper analysis 
23 # The ijtag_* edt_update ports are automatically excluded
24 set wrapper analysis options -exclude ports \setminus25 [ get ports \{* edt channels * ]
26
27 # Add a new wrapper dedicated cell on reset
```
Tessent™ Shell User's Manual, v2021.3 **245**

```
28 set_dedicated_wrapper_cell_options on -ports { reset }
29 set wrapper analysis options -input fanout flop threshold 100 \
30 -output fanin flop_threshold 40
31
32 # Perform wrapper cell analysis
33 analyze_wrapper_cells
34 report_wrapper_cells -Verbose
35
36 # Find the edt_instance 
37 # Instance of module *edt_lbist_c0
38 set edt instance [get instances -of icl instances [get icl instances \
39 -filter tessent_instrument_type==mentor::edt]]
40
41 # Connect scan chains to the EDT signals 
42 add_scan_mode int_mode -type internal -edt_instances $edt_instance
43 add scan mode ext mode -type external -chain count 2
44 analyze scan chains
45
46 analyze_scan_chains
47 report scan chains
48
49 # Insert scan chains and write the scan-inserted design into the TSDB
50 insert_test_logic 
51
52 report_scan_chains
53 report_scan_cells
54
55 exit
```
**Related Topics**

[Performing Scan Chain Insertion: Wrapped Core](#page-153-0)

## <span id="page-245-0"></span>**Performing ATPG Pattern Generation: Hybrid TK/ LBIST**

ATPG pattern generation for the hybrid TK/LBIST flow includes a process for generating controller chain mode patterns to test the TK/LBIST logic itself.

For details, refer to "Performing Pattern Generation for CCM in the TSDB Flow" in the *Hybrid TK/LBIST Flow User's Manual*.

#### **Note**

The line numbers used in this procedure refer to the command flow dofile in [Example 5-17](#page-246-0) [on page 247.](#page-246-0)

#### **Prerequisites**

• Perform EDT pattern generation as described in "Performing ATPG Pattern Generation" [on page 135.](#page-134-0)

### **Procedure**

- 1. Load the design and set the environment (see lines 1-12). Refer to ["Loading the Design"](#page-120-0)  [on page 121](#page-120-0) for more information.
- 2. Enable CCM (see lines 16-17).

set static dft signal values controller chain mode 1

You had added a DFT signal for ccm\_en during IP creation, which is now being configured. If this is a port (default), then this command is not required.

- 3. Define the scan chain for CCM (see lines 19-22).
- 4. Specify tck or edt\_clock for CCM, depending on which you are using in your implementation (see lines 24-25).
- 5. Define the pin constraints (see lines 33-37).

You must turn off core clock and reset activity. If ccm\_en was not added as a DFT signal, then also include a pin constraint for it (enabled).

6. For retargeting, specify to pulse the CCM clock during shift. (See line 39.) The following command is only required when you use edt\_clock for CCM and edt\_clock is a top-level port, or when you use tck for CCM.

set procedure retargeting options -pulse during shift edt clock

The tool automatically generates a test procedure file that configures the scan\_en and shift\_capture\_clock DFT signals. If the edt\_clock is derived from test\_clock, do not specify the set\_procedure\_retargeting\_options command.

7. Specify the set\_current\_mode command with a unique name to indicate that you are generating CCM patterns (see line 41). For example:

```
set current mode ccm stuck
```
8. Create and write the patterns (see lines 43-60).

## **Examples**

The following example generates CCM ATPG patterns. The highlighted statements illustrate additional considerations for CCM.

## <span id="page-246-0"></span>**Example 5-17. Dofile Example for ATPG with Controller Chain Mode: Hybrid TK/ LBIST**

```
1 ### DESIGN VARIABLES
2 set DesignName piccpu
3 set DesignLevel physical_block
4
5 set context patterns -scan
6 set_tsdb_output_directory ../tsdb_outdir
7 read cell library ../lib/tessent/adk.tcelllib \
```

```
8 ../lib/tessent/picdram.atpglib
9 set_design_source -format tcd_memory -y ../lib/tessent -extension memlib
10
11 # Read in the scan-inserted design
12 read design $DesignName -design id gate2
13
14 report dft signals
15
16 # Enable CCM
17 set_static_dft_signal_values controller_chain_mode 1
18
19 add_scan_groups grp1
20 # These are the required scan chains for CCM
21 add_scan_chains ccm_chain grp1 control_chain_scan_in \
22 control_chain_scan_out
23
24 # Add edt_clock or tck as the primary clock source for CCM
25 add_clock 0 tck
26
27 # Specify clocks driven by primary-input ports; this is optional
28 add_clocks 0 clk
29 add_clocks 0 ramclk
30 add_clocks 0 reset
31 add_clocks 0 test_clock
32
33 # Define the pin constraints
34 add_input_constraints clk -c0
35 add_input_constraints ramclk -c0
36 add_input_constraints reset -c0
37 add_input_constraints test_clock -c0
38
39 set_procedure_retargeting_options -pulse_during_shift edt_clock
40
41 set_current_mode ccm_stuck
42
43 set_system_mode analysis
44 add fault -module [ get module *tessent* ]
45 report_clocks
46
47 create_patterns
48 report_statistics -detailed_analysis
49
50 report_statistics -instance piccpu_rtl2_tessent_lbist
51 report statistics -instance \
52 piccpu rtl2 tessent lbist ncp index decoder inst
53 report_statistics -instance piccpu_rtl2_tessent_single_chain_mode_logic
54 report_statistics -instance piccpu_rtl2_tessent_edt_lbist_c0_inst
55
56 write tsdb data -replace
57 write patterns ${DesignName} ccm stuck parallel.v -verilog -parallel \
58 -replace -parameter_list {SIM_KEEP_PATH 1}
59 write patterns ${DesignName} ccm stuck serial.v -verilog -serial \
60 - replace -parameter list \overline{\{SIMKEEP~PATH~1\}}61
62 exit
```
## <span id="page-248-0"></span>**Performing LogicBIST Fault Simulation**

Perform LogicBIST fault simulation on the scan-inserted, gate-level design. LogicBIST fault simulation generates pseudo-random, parallel pattern sets.

Refer to "Parallel Versus Serial Patterns" in the *Tessent Scan and ATPG User's Manual* for more information.

#### **Note**

The line numbers used in this procedure refer to the command flow dofile in [Example 5-18](#page-249-0) [on page 250.](#page-249-0)

### **Procedure**

- 1. Load the design and set the environment (see lines 1-12). Refer to ["Loading the Design"](#page-120-0)  [on page 121](#page-120-0) for more information.
- 2. Set the current test mode to a unique name for the new pattern set you are creating to test the hybrid IP. (See line 7.)
- 3. Import the core's internal mode data. (See line 9.)

Tessent Shell imports the scan-inserted design data for the EDT and OCC logic. For LogicBIST fault simulation, the tool requires EDT for PRPG/compactor/MISR configuration and chain tracing, and OCC for the clocks. Using the import\_scan\_mode command assumes that you used Tessent Scan to perform scan chain stitching.

For LogicBIST fault simulation, only the internal mode data is valid.

4. Add the hybrid TK/LBIST core instances. (See lines 11-12.) For example:

add core instances -instance piccpu rtl2 tessent lbist

For the hybrid TK/LBIST flow, you must explicitly add the LogicBIST controller core.

5. Specify the capture procedure names with the set\_lbist\_controller\_options command. (See lines 16-18.)

Include the names of all Named Capture Procedures (NCPs) that are defined in the DftSpecification, along with their active percentages, regardless of whether you intend to use them in LogicBIST simulation.

The tool defines the NCPs in the Tessent Core Description (TCD) file while processing the DftSpecification. You can override the automatically generated NCPs with the read\_procfile command.

6. Define the DFT signals (see lines 23-37). In addition to enabling the ltest\_en and int\_ltest\_en logic test control signals, you must specify the following signals for the hybrid TK/LBIST flow:

```
set static dft signal values control test point en 1
set static dft signal values observe test point en 1
set static dft signal values xbounding en 1
set_static_dft_signal_values tck_occ_en 1
set_static_dft_signal_values controller chain mode 0
```
7. Set the PLL external capture clocks if your design has a PLL that is a driving clock, but the PLL itself is driven by external clocks. (See lines 43-46.)

This indicates the number of cycles the NCPs take with respect to the LogicBIST controller clock, as specified with the -fixed\_cycles switch.

- 8. Specify the maximum number of pseudo-random patterns you want the tool to simulate. (See line 48.)
- 9. Set the pattern source to LogicBIST and run fault simulation. (See line 51.)
- 10. Write out the parallel test bench and save all the data into the TSDB. (See lines 53-57.)

### **Examples**

The following dofile example shows a typical command flow as detailed in the preceding procedure. The highlighted text illustrates additional considerations for the hybrid TK/LBIST flow.

## **Example 5-18. Dofile Example for LogicBIST Fault Simulation**

```
1 set context pattern -scan -design id gate2
2 set_tsdb_output_directory ../tsdb_outdir
3 read_cell_library ../lib/tessent/adk.tcelllib ../rtl/picdram.atpglib
4 read_design piccpu
5 set current design piccpu
6
7 set_current_mode lbist
8
9 import_scan_mode int_mode
10
11 # Explicitly add the LogicBIST controller core
12 add_core_instances -instance piccpu_rtl2_tessent_lbist
13 # EDT and OCC are loaded with the int_mode imported scan mode
14
15
16 # Define the number of patterns per NCP capture window 
17 set_lbist_controller_options -capture_procedure {clk_occ_ncp 70 \
18 ramclk_occ_ncp 10 ALL_occ_ncp 10 sti_occ_ncp 10}
19
20 add_input_constraint test_clock -c0
21 add_nofault [get_instance *tessent*]
22
23 # Set the DFT signals 
24 set static dft signal values ltest en 1
```

```
25 # The following DFT signal is inferred by ltest_en 1 if you have memory
26 # set_static_dft_signal_value memory_bypass_en 1
27
28 set_static_dft_signal_values control_test_point_en 1
29 set_static_dft_signal_values observe_test_point_en 1
30 set_static_dft_signal_values x_bounding_en 1
31
32 set static dft signal values int mode 1
33 # The following DFT signal is inferred by int_mode 1
34 # set static dft signal values int ltest en
35
36 set_static_dft_signal_values tck_occ_en 1
37 set_static_dft_signal_values controller_chain_mode 0
38
39 report_static_dft_signal_settings
40
41 set_system_mode analysis
42
43 # Specify the number of cycles the NCPs take with respect to the LogicBIST
44 # controller clock
45 # This ensures that the tool runs the testproc correctly
46 set_external_capture_options -fixed_cycles 4
47
48 set_random_patterns 1000
49 add_faults -all
50
51 simulate_patterns -source bist -store_patterns all
52
53 # Write the parallel pattern Verilog testbench
54 write patterns piccpu lbist parallel.v -verilog -parallel -replace \
55 -parameter_list {SIM_KEEP_PATH 1 SIM_POST_SHIFT 3}
56 # Save the TCD, PatternDB, flat model, and fault list to the TSDB
57 write tsdb data -replace
58
59 exit
```
## <span id="page-250-0"></span>**Perform LogicBIST Pattern Generation**

Generate LogicBIST patterns using the scan-inserted and LogicBIST fault simulated design. The process includes IJTAG pattern retargeting from the extracted ICL module description for the design. Tessent Shell translates (or retargets) the PDL commands so that you can control the LogicBIST controller through the TAP controller/IJTAG infrastructure.

#### **Note**

Do not confuse IJTAG retargeting with ATPG (or scan) pattern retargeting as described in ["Hierarchical DFT Terminology" on page 142.](#page-141-0)

### **Procedure**

1. Load the design and set the environment (see lines 1-12). Refer to ["Loading the Design"](#page-120-0)  [on page 121](#page-120-0) for more information.

2. Set the context to patterns -ijtag and set the design ID to the name of the scan-inserted, gate-level netlist generated during scan chain insertion.

When you specify the -ijtag switch, Tessent Shell automatically accesses the ICL module description for the current design, which enables IJTAG retargeting mode.

- 3. Define clocks and constraints (see lines 7-10).
- 4. Generate and validate the IJTAG patterns for the design (see lines 14-16).
- 5. Run and check the test bench simulations (see lines 18-23). The following step is important for the hybrid TK/LBIST flow:
	- a. Specify the simulator option to keep all the logic gates for simulation.

The following example applies to Questa® SIM:

```
run testbench simulations -simulator options \setminus\{-voptargs="+acc" \}
```
For correct pattern simulation, use the applicable simulator option to ensure that the necessary design logic is not optimized away during elaboration.

Tessent Shell simulates the logic test operations only, which means the test bench does not connect all the pins in the design. The tool issues warnings for the unconnected pins. To filter these warnings out, you can use the run\_testbench\_simulations -simulation\_option +nowarnTSCALE option.

#### **Examples**

The following dofile shows a command flow to generate IJTAG patterns for LogicBIST. Highlighted text illustrates additional considerations for the hybrid TK/LBIST flow.

```
1 set_context patterns -ijtag -design_id gate2
2 read_cell_library ../lib/tessent/adk.tcelllib ../rtl/picdram.atpglib
3 set_tsdb_output_directory ../tsdb_outdir
4 read_design piccpu
5 set_current_design piccpu 
6
7 # This is the clock driving the internal PLL
8 add_clocks 0 clk -period 100ns
9 # Scan enable has to be tied to low
10 add input constraint scan en -c0
11
12 set system mode analysis
13
14 read config data ./lbist mbist pattern.patspec
15
16 process patterns specification
17
18 set_simulation_library_sources -v { ../lib/verilog/adk.v \
19 ../lib/verilog/picdram.v ../lib/verilog/SYNC_1R1W_256x16.v }
20
21 run_testbench_simulation -simulator_options { -voptargs="+acc" \
22 -quiet} -wait
```
```
23 check_testbench_simulations -report_status
24
25 exit
```
# **Running Multi-Load ATPG on Wrapped Core Memories with Built-In Self Repair**

If your design has wrapped cores that include repairable memories, and you want to test the logic around the memories at speed, then you use multi-load ATPG patterns.

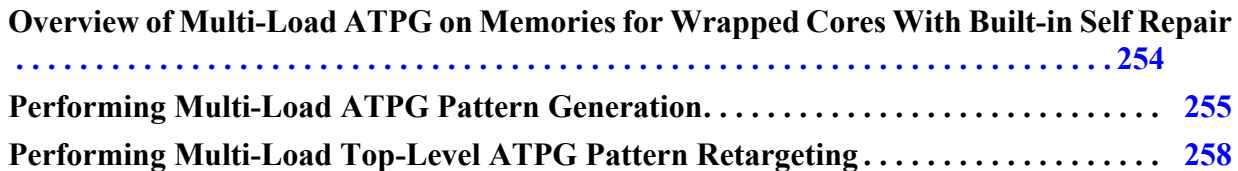

# <span id="page-253-0"></span>**Overview of Multi-Load ATPG on Memories for Wrapped Cores With Built-in Self Repair**

When generating ATPG multi-load patterns for memories with Built-In Self Repair (BISR), the memories inside the wrapped cores are tested first. If any memories need to be repaired because of defects that are present inside the memory, then the BISR registers are programmed such that the contents of these registers vary based on the repair solution that is stored in the fuses at the parent level.

To generate multi-load ATPG patterns, the BISR registers need to be excluded from the retargetable ATPG patterns that you created for the wrapped core. At the wrapped core level, a test\_setup\_iCall resets the BISR registers, resulting in all spare elements being unallocated before ATPG is executed. Only the memory control ports and data ports participate in the ATPG patterns; the memory repair ports are excluded. If memory defects are detected and repaired via the BISR registers, the retargeted ATPG patterns also pass.

You must provide an ATPG model of the eFuse during pattern generation to meet the E14 design rule requirements. If such a model is not available, you can instead provide an input constraint on the fuseValue output pin of the eFuse interface module. To do this, create a pseudo-port associated with the fuseValue output pin of the fuse box interface instance. Then, add a constant 0 input constraint on the "fuseValue" pseudo-port, as shown in the following example:

```
add primary inputs chip rtl tessent mbisr controller inst/ \
       chip_rtl_tessent_mbisr_generic_fusebox_interface_instance/fuseValue \
       -pseudo_port_name fuseValue
add_input_constraints -c0 fuseValue
```
For more details, refer to the add\_primary\_inputs and add\_input\_constraints commands.

# <span id="page-254-0"></span>**Performing Multi-Load ATPG Pattern Generation**

When you need to generate multi-load ATPG patterns when the memory is not bypassed but used during ATPG there is no difference in the flow steps used for inserting DFT. You use this procedure to bypass the memories.

The DFT insertion at the wrapped core level for memories with BISRs is similar to the two-pass pre-scan DFT insertion process for wrapped cores with the primary difference being the ATPG pattern generation. There are no changes to creating the graybox model, and running the wrapped core in external mode for stuck and transition patterns by bypassing the memories. There are no changes for running the wrapped core in internal mode for stuck and transition patterns by bypassing the memories.

<span id="page-254-1"></span>You should be familiar with the two-pass pre-scan DFT insertion flow as described in ["RTL and](#page-145-0)  [Scan DFT Insertion Flow for Physical Blocks" on page 146](#page-145-0), especially as related to performing ATPG pattern generation. [Figure 5-30](#page-254-1) shows this flow.

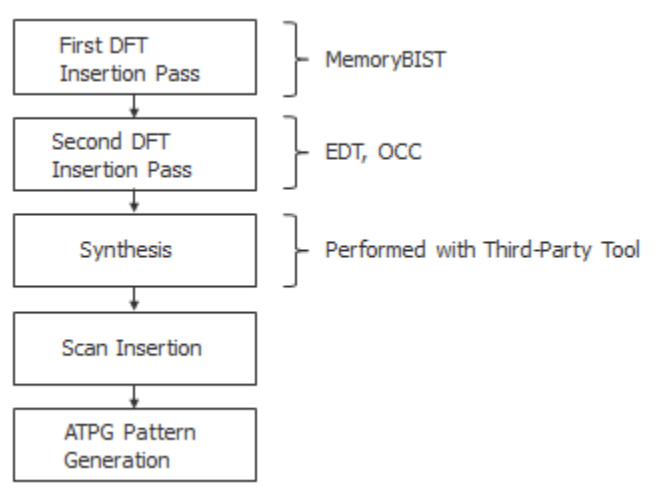

**Figure 5-30. Two-Pass Insertion Flow for RTL, Wrapped Cores**

The init\_bisr\_chains iProc contains Tcl code you can use to initialize the BISR registers at any level (core or chip-level) as follows:

- At the wrapped core level, the iProc performs an asynchronous clear of the BISR registers.
- At the chip-level, the iProc initiates a FuseBox controller power-up emulation.

The power-up emulation clears the BISR registers if the fuse box has not been programmed, or initializes the BISR registers with the repair data if memory repair information was programmed in the fuse box. See "Creating and Inserting the BISR Controller" in *Tessent MemoryBIST User's Manual*.

Tessent™ Shell User's Manual, v2021.3 **255**

#### **Note**

The line numbers used in this procedure refer to the command flow dofile in [Example 5-19](#page-256-0) [on page 257.](#page-256-0)

### **Prerequisites**

• You have performed the "RTL and Scan DFT Insertion Flow for Physical Blocks" on [page 146](#page-145-0) up to the ATPG pattern generation step.

### **Procedure**

- 1. Load the Tessent Cell Library for the memory. (See lines 1-9.)
- 2. Load the design. (See lines 11-13.)
- 3. Set the DFT Signal memory\_bypass to 0, so memory is not bypassed. (See lines 24-26.)
- 4. Load the PDL for the Memory BISR chains, which has an iProc (init\_bisr\_chains) that is called with set\_test\_setup\_icall -non\_retargetable. (See lines 28-35.)

The init\_bisr\_chains iProc contains Tcl code you can use to initialize the BISR registers at any level (core or chip-level) as follows:

- At the wrapped core level, the iProc performs an asynchronous clear of the BISR registers.
- At the chip level, the iProc initiates a FuseBox controller power-up emulation.
- 5. Generate the multi-load ATPG patterns. (See lines 39-40.)
- 6. Write the design data and patterns to the TSDB. (See lines 42-44.)
- 7. Write out the Verilog test benches for simulation. (See lines 47-50.)

### **Results**

At the wrapped core level, if you inject a fault in the repairable memory, and then run the multiload ATPG Pattern, the run should fail. This check shows that if a repairable memory has defect that is not repaired then when you retarget the multi-load ATPG patterns from the top level, then the multi-load ATPG pattern run will fail.

You must run the memoryBIST inside the wrapped core to determine if the memory is repairable. If it is, then the repairable information from Built-In Redundancy Analysis (BIRA) to BISR must be stored and the repair performed by storing the repairable contents using the fusebox repair solution that you use at the top-level.

### **Examples**

The following example for the repairable memory "MGC\_SYNC\_1RW\_1024x8\_C" generates ATPG patterns that is run by the memory.

#### <span id="page-256-0"></span>**Example 5-19. Multi-Load ATPG Pattern Generation for Memories with BISR**

```
1 set_context patterns -scan
2
3 # Set the location of the TSDB. Default is the current working directory.
4 set tsdb output directory ../tsdb outdir
5
6 # Read Tessent Library
7 read_cell_library ../../../library/standard_cells/tessent/adk.tcelllib
8 # Read the Tessent Cell Library for the memory 
9 read_cell_library ../../../library/memories/MGC_SYNC_1RW_1024x8_C.atpglib
10
11 # Read in the scan inserted netlist/design
12 read design processor -design id gate -verbose
13 set current design processor
14
15 # Specify the current mode using a different name than what was used
16 # with the add_scan_mode command
17 set current mode edt int multi load atpg -type internal
18 report dft signals
19
20 # Extract the scan chains using the internal mode specified during
21 # scan insertion with the add_scan_mode command
22 import_scan_mode int_mode -fast_capture_mode on
23
24 # Memory is used during ATPG, by setting the DFTSignal memory_bypass
25 # to "0"
26 set_static_dft_signal_values memory_bypass_en 0
27
28 # Read in the PDL for the memory BISR
29 source \
30 ../tsdb_outdir/instruments/processor_rtl1_mbisr.instrument/\
31 processor_rtl1_tessent_mbisr.pdl
32
33 # Specify the iProc init_bisr_chains for the memory BISR as
34 # non_retargetable
35 set_test_setup_icall init_bisr_chains -non_retargetable
36
37 report_statistics -detail
38 # Generate patterns
39 create_patterns
40 report_statistics -detail
41
42 # Store TCD, flat_model, fault list and patDB format files in the TSDB
43 # directory
44 write tsdb data -replace
45
46 # Write test benches for Verilog simulation
47 write patterns patterns/processor multi load parallel.v \
48 -verilog -parallel -replace -parameter_list {SIM_KEEP_PATH 1}
49 write patterns patterns/processor multi load serial.v
50 -verilog -serial -replace -parameter list {SIM KEEP PATH 1}
51 exit
```

```
Tessent™ Shell User's Manual, v2021.3 257
```
# <span id="page-257-0"></span>**Performing Multi-Load Top-Level ATPG Pattern Retargeting**

When you have wrapped cores with repairable memories, then at the chip-top level you need to insert a memory BISR controller. This can be done along with the TAP, boundary scan, and MemoryBIST insertion if there are any memories present at the top-level.

<span id="page-257-1"></span>You should be familiar with the RTL and scan DFT fnsertion flow for the top as described in ["RTL and Scan DFT Insertion Flow for the Top Chip" on page 165,](#page-164-0) especially as related to performing ATPG pattern retargeting. [Figure 5-31](#page-257-1) shows this flow.

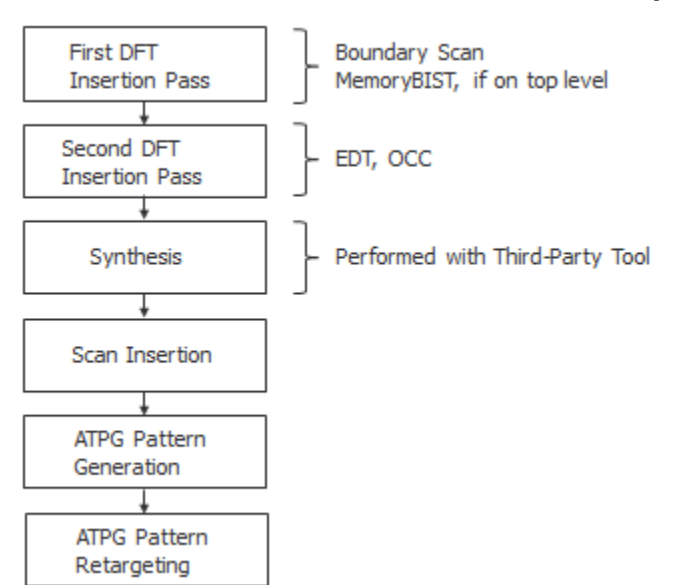

**Figure 5-31. Two-Pass Insertion Flow for RTL, Top Level**

For retargeting multi-load ATPG patterns where the memories are not bypassed from a lower level wrapped core that has repairable memories, specify the correct retargeting mode signal. Subsequently, use the add core\_instances command to load the specific core with the correct ATPG mode that you want to retarget.

Finally, you need to source the PDL of the BISR chain with the *iProc* init\_bisr\_chains. This PDL was created when the BISR controller RTL was generated at the chip-level. The iProc detects the presence of the fuse box controller and initiates a PowerUpEmulation. When the iProc is called and no fuse box controller is found, the iProc performs an asynchronous clear of the BISR chains using the primary inputs (bisr\_reset port).

### **Note**

The line numbers used in this procedure refer to the command flow dofile in [Example 5-20](#page-258-0) [on page 259.](#page-258-0)

### **Prerequisites**

• You have performed the "RTL and Scan DFT Insertion Flow for the Top Chip" on [page 165](#page-164-0) up to the ATPG retargeting step.

### **Procedure**

- 1. Set the context to pattern retargeting. (See lines 1-2.)
- 2. Specify the TSDB directory and open the TSDB. (See lines 4-8.)
- 3. Read the Tessent Cell Library. (See lines 10-11.)
- 4. Load the Verilog design. (See lines 13-15.)
- 5. Set the retargeting from the lower-level patterns. (See lines 20-24.)
- 6. Read the PDL of the memoryBISR chains that has the iProc "init\_bisr\_chains". This PDL is different than the one created at the wrapped core level. (See lines 30-34.)
- 7. Change mode to analysis. (See line 36.)

## **Examples**

<span id="page-258-0"></span>The following example retargets the ATPG pattern from the lower level to the chip-level.

# **Example 5-20. ATPG Pattern Retargeting for Memories with BISR**

```
1 # Set the context to retarget ATPG Patterns from lower level child cores
2 set_context pattern -scan_retargeting
3
4 # Point to the TSDB directory
5 set tsdb output directory ../tsdb outdir
6
7 # Open all the TSDB of the child cores
8 open tsdb ../../wrapped cores/processor/tsdb outdir
9
10 # Read the tessent cell library
11 read_cell_library ../../library/standard_cells/tessent/adk.tcelllib
12
13 # Read the verilog
14 read design chip top -design id gate
15 read_design processor -design_id gate -view graybox -verbose
16
17 set current design chip top
18
19
20 # Retarget Transition patterns from processor
21 set_current_mode retarget1_processor_multi_load
22 set_static_dft_signal_values retargeting1_mode 1
23 add_core_instances -instances {processor_inst1 processor_inst2} \
24 -core processor -mode edt_int_multi_load_atpg
25
26 report core descriptions
27 import_clocks -verbose
28 report_clocks
29
```

```
30 # Read the PDL of the MBISR chains that has the iProc "init_bisr_chains"
31 # that needs to be called before running the ATPG pattern.
32 source ../tsdb_outdir/instruments/chip_top_rtl1_mbisr.instrument/\
33 chip_top_rtl1_tessent_mbisr.pdl
34 set test setup icall init bisr chains -front
35
36 set_system_mode analysis
37 report_clocks
38
39 # write the TCD file for chip-level in the TSDB outdir
40 write_tsdb_data -replace
41 # Read the patterns to be retargeted
42 read_patterns -module processor -fault_type transition
43 set external capture options -pll cycles 5 [lindex [get timeplate list] 0]
44
45
46 # Write Verilog patterns for simulation
47 write patterns patterns/processor edt multi load retargeted.v -verilog \
48 -parallel -replace -begin 0 -end 7 -scan -parameter_list {SIM_KEEP_PATH 1}
49 write patterns patterns/processor edt multi load retargeted serial.v \
50 -verilog -serial -replace -Begin 0 -End 2 \
51 -parameter list {SIM KEEP PATH 1}
52 exit
```
# **Built-in Self Repair in Hierarchical Tessent MemoryBIST Flow**

You use the BISR registers to control the repair ports of repairable memory. The BISR logic insertion tasks include inserting BISR chains in a block and connecting a BISR controller to existing BISR chains, to an external fuse box, and to system logic. This omits the additional BISR capabilities of Repair Sharing and Fast BISR Loading.

You perform the first two tasks in a bottom-up, hierarchical design methodology where BISR chains are inserted in lower-level blocks before being connected at the chip top level to the BISR controller. This is the most frequently used method for inserting the repair logic.

You complete the BISR insertion task with the memoryBIST insertion in the same pass at the block or chip level. If the BISR insertion task is carried out separately from the memory BIST insertion, you must perform BISR insertion after you have completed all memoryBIST insertion tasks at the block or chip level in a single pass.

If you use Tessent Scan, do not scan test the BISR hardware if you plan to generate multi-load patterns for logic test. Tessent Scan does this automatically.

In contrast, if you use a third-party scan insertion tool, then the non\_scannable\_instance\_list in the dft\_info\_dictionary should be honored and is located in the TSDB in the dft\_inserted\_designs directory—see ["RTL and DFT Insertion Flow With Third-Party Scan" on](#page-188-0)  [page 189.](#page-188-0)

For additional information, see ["First DFT Insertion Pass: Performing Top-Level MemoryBIST](#page-167-0)  [and Boundary Scan" on page 168.](#page-167-0)

Repair Sharing Overview

### Fast BISR Loading Overview

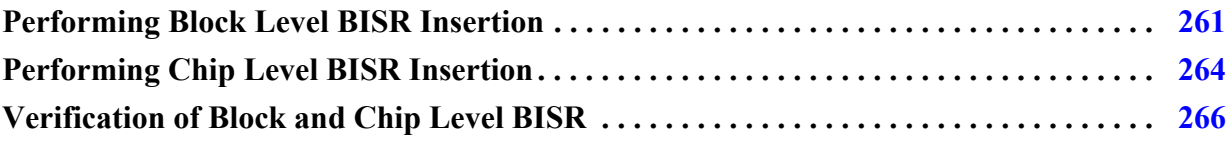

# <span id="page-260-0"></span>**Performing Block Level BISR Insertion**

The insertion of BISR chains is automatic if memories instantiated in the design have spare resources described in their memory library file. BISR registers associated to repairable memories are connected together to form scan chains.

### **Assigning Memories to Power Domains**

By default, all repairable memories are part of the same power domain, and the tool creates a single BISR chain. If, however, more than one power domain exists, multiple BISR chains are required.

The tool determines the power domain of a memory instance by its bisr\_power\_domain\_name attribute, which you specify in the following two ways:

- Reading a CPF or UPF file corresponding to the design using the read\_cpf or read\_upf command. This is the recommended method.
- Manually setting the bisr\_power\_domain\_name attribute using the set\_attribute\_value command.

The following example defines power domains with UPF:

UPF:

**create\_power\_domain pd\_A create\_power\_domain pd\_AA -element {mem3 mem4} create\_power\_domain pd\_AB -element {mem5 mem6}**

Generate BISR segment order file:

```
BisrSegmentOrderSpecification {
   PowerDomainGroup(pd_AA) {
      OrderedElements {
       mem<sub>3</sub>;
        mem<sub>4</sub>;
      }
    }
   PowerDomainGroup(pd_AB) {
      OrderedElements {
        mem5;
       mem<sub>6</sub>;
      }
    }
```
For additional implementation details, see "Inserting BISR Chains in a Block" in the *Tessent MemoryBIST User's Manual*.

### **Controlling the BISR Chain Order**

BISR chains are connected according to the content of the BisrSegmentOrderSpecification wrapper containing a list of memory instances defining the BISR chain order.

This file is generated automatically when check\_design\_rules successfully completes. When a DEF file is provided, the BISR segments are ordered using an algorithm that optimizes the routing based on the memory coordinates. If a DEF file is not provided, the memories are sorted alphabetically within each power domain group.

If you wish to change the generated BISR change order, the you can manually modify the *<design\_name>.bisr\_segment\_order* file and change the order of memory instance names before executing the process\_dft\_specification command.

# **Turning off Insertion of GISR Registers**

It is possible to turn off the generation of BISR registers for specific memory instances.

You do this by issuing the set\_memory\_instance\_options command as follows:

### **set\_memory\_instance\_options** *memory\_inst* **-use\_in\_memory\_bisr\_dft\_specification off**

## **Excluding Child Block BISR Chains**

When you do not implement memory repair in a parent design but integrate sub-blocks or physical blocks that already contain BISR chains, you must not connect or use these chains, and you must properly tie the chains off.

### **Note**

This is not a typical use model and is rarely implemented.

### **Related Topics**

Inserting BISR Chains in a Block Excluding Child Block BISR Chains

# <span id="page-263-0"></span>**Performing Chip Level BISR Insertion**

As with the block level, the insertion of BISR chains is automatic if memories instantiated in the design at the chip level have spare resources. When you insert chip level BISR, you must also choose a functional repair clock and connect the BISR controller to an existing BISR chain, an external fuse box, and to system logic.

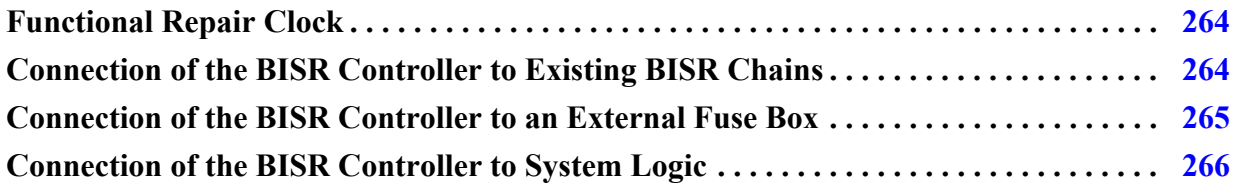

# <span id="page-263-1"></span>**Functional Repair Clock**

The distributed architecture and conservative clocking methodology used for self-repair require some care in the selection of the functional repair clock used to apply repairs during chip power up. You should use a functional clock of 10 MHz or less in that functional mode.

For implementation details, refer to "Inserting BISR Chains in a Block" in the *Tessent MemoryBIST User's Manua*l.

# <span id="page-263-2"></span>**Connection of the BISR Controller to Existing BISR Chains**

As with block level BISR insertion, BISR chains are connected according to the content of the BisrSegmentOrderSpecification wrapper containing a list of memory instances defining the BISR chain order as well as lower level blocks containing pre-inserted BISR chains.

The tool automatically generates this file when the check\_design\_rules command successfully completes.

The following example shows two instances of the same block (blockA, instances blockA\_clka\_i1 and blockA\_clkb\_i2), which has two BISR chains partitioned by two power domains (pd\_AA and pd\_AB):

```
BisrSegmentOrderSpecification {
   PowerDomainGroup(pd_AA) {
     OrderedElements {
      blockA clka i1/pd AA bisr si;
       blockA_clkb_i2/pd_AA_bisr_si;
     }
 }
   PowerDomainGroup(pd_AB) {
     OrderedElements {
       blockA_clka_i1/pd_AB_bisr_si;
      blockA_clkb_i2/pd_AB_bisr_si;
     }
   }
}
```
As with the block level BISR insertion, if you change the generated BISR chain order, the *<design\_name>.bisr\_segment\_order* file, you can manually modify this file and change the order of memory instance names before executing the process\_dft\_specification command.

# <span id="page-264-0"></span>**Connection of the BISR Controller to an External Fuse Box**

The BISR controller hardware is created at the top level of the chip automatically. The BISR controller is accessed using the TAP. The BISR chain control ports are automatically connected to the BISR controller. The BISR controller is also connected to the fuse box. A typical implementation of BISR is with an external fuse box.

The hardware implements several functions and can be used to perform the following operations:

- Compress the repair information and write the result into the fuse box
- Decompress the fuse box contents and shift the contents into the chip BISR chain
- Initialize or observe BISR chain content via the TAP
- Read and program fuses via the TAP

#### **Note**

A BISR controller with an *internal* fuse box is supported. For details, refer to "Implementing and Verifying Memory Repair" in the *Tessent MemoryBIST User's Manual*.

The design instance for the external fuse box must already be instantiated in the design. Typically, the fuse box is instantiated within a module that also contains interface logic. All input ports of the module should be tied off, and the output ports should be left open. When

executing the process  $dft$  specification command, the tool disconnects all input ports and then reconnects the ports to the BISR controller module.

When using an external fuse box, you must set the fuse\_box\_location property in the MemoryBisr/Controller wrapper to external. The fuse\_box\_interface\_module property located in the same wrapper can be used to specify the library module for the external fuse box. If this is not specified, the library module is inferred from the design instance specified in the design\_instance property of ExternalFuseBoxOptions wrapper. If neither of these properties are specified and only a single tcd\_fusebox file exists in the design, the fuse box module is inferred from this tcd fusebox description.

The core description for the external fuse box can automatically be read in during module matching using the "set\_design\_sources -format tcd\_fusebox" command or directly using the read core descriptions command.

If the instantiated module has a core description with a FuseBoxInterface wrapper, then connections between the fuse box controller and the fuse box interface are completed automatically. If a core description is not available, or not complete, explicit connections can be made in the MemoryBisr/Controller/ExternalFuseBoxOptions/ConnectionOverrides wrapper.

# **Related Topics**

### Fuse Box Interface

Connecting the BISR Controller to an External Fuse Box

# <span id="page-265-1"></span>**Connection of the BISR Controller to System Logic**

Typically, system logic is connected to the BISR controller for initiating memory repair and monitoring the progress of the operation. All connections are specified in the DftSpecification configuration file in the MemoryBisr:Controller section.

- The BISR controller input clk must be driven by an appropriate functional clock. The connection is made by specifying the repair\_clock\_connection property in the DftSpecification/MemoryBisr/Controller wrapper.
- The BISR controller input resetN is the signal used to reset the BISR chains and initiate memory repair. The connection is made by specifying the repair trigger connection property in the DftSpecification/MemoryBisr/ wrapper.

# <span id="page-265-0"></span>**Verification of Block and Chip Level BISR**

You must verify the BISR at both the block and chip level to guarantee functional hardware.

### **Block Level BISR Verification**

The default signoff is the PatternsSpecification you generate with Tessent Shell.

You generate this using the command, which tests the connectivity of the BISR chain using a pattern named MemoryBisr\_BisrChainAccess.

You can create future verification patterns as follows:

- Executing fault-inserted MemoryBIST
- Performing BIRA-to-BISR capture
	- o Scan external BISR chain into the internal BISR chain
- Executing post-repair memory BIST

# **Chip Level BISR Verification**

The default signoff is the PatternsSpecification that you generate with Tessent Shell using the create\_patterns\_specification command for the BISR hardware. PatternsSpecification verifies the FuseBoxAccess, BisrChainAccess, and Autonomous modes of operation of the BISR controller and BISR chains via the TAP.

You do not need to run memoryBIST with fault-inserted memories at the top level of the chip. This type of verification is better performed at the block level where memoryBIST can be run on the full address space of all memories.

# **Related Topics**

PatternsSpecification create\_patterns\_specification Verifying BISR at the Block Level Top-Level Verification and Pattern Generation

# **Chapter 6 Tessent Shell Automotive Workflow**

This chapter describes a pre-layout DFT insertion workflow that helps you meet the safety, quality, and reliability requirements of the ISO 26262 "Road vehicles - Functional safety" standard. The usage model provides capability for both manufacturing and in-system chip testing and diagnosis. It also provides examples of how to run, and how to generate UDFM files for, Automotive-Grade ATPG.

This chapter highlights the important steps required for you to achieve the optimal automotive DFT strategy early in your design process. At a high level, this is a comprehensive hybrid TK/ LBIST two-pass RTL and scan DFT insertion flow that includes MemoryBIST, MBISR, advanced BAP, boundary scan, and in-system test.

**Tip**

This is an advanced-level workflow, which assumes knowledge about the Tessent Shell two-pass DFT insertion process. Familiarize yourself with the basic hybrid TK/LBIST flow for flat models as described in ["Hybrid TK/LBIST Flow for Flat Designs" on page 232.](#page-231-0) In addition, because this is a hierarchical design, the workflow described in this chapter follows the bottom-up DFT insertion process as described in ["Tessent Shell Flow for Hierarchical](#page-140-0)  [Designs" on page 141.](#page-140-0)

Refer to the following test case for a detailed usage example of the flow described in this section:

*tessent\_automotive\_reference\_flow\_<software\_version>.tgz*

You can access this test case by navigating to the following directory:

*<software\_release\_tree>/share/UsageExamples/* 

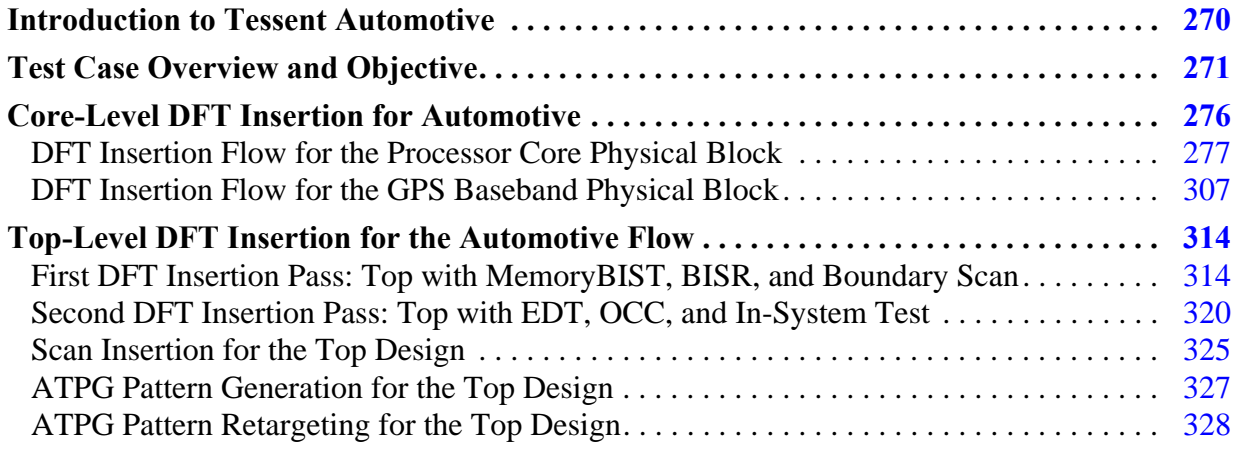

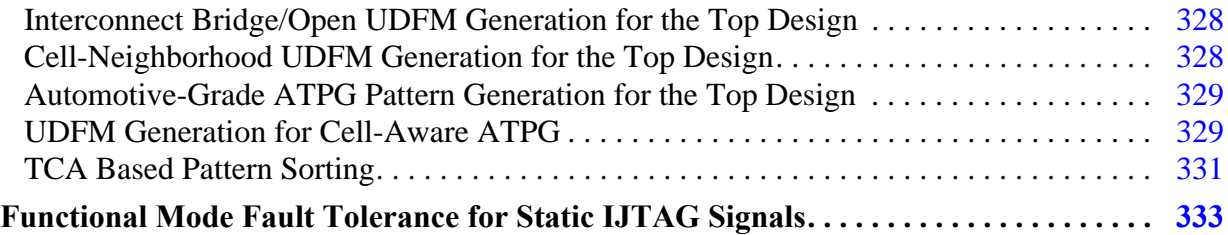

# <span id="page-269-0"></span>**Introduction to Tessent Automotive**

Designs with aggressive quality and reliability requirements, such as those required to comply with the ISO 26262 standard, must exercise efficient test strategy to ensure high quality with very low defective parts per billion (DPPB). One of the key ISO 26262 requirements is the ability to test safety-critical portions of a system during power-on and periodically during insystem operation.

The Tessent product suite provides a flexible design flow that supports a high-level of automation and integration, creating an RTL-based hierarchical automotive flow that you can use for implementation of a DFT solution. It provides design rule checking, test planning, integration, and verification at the RTL- and gate-level, and it achieves high coverage for functional logic, memories, and test IPs.

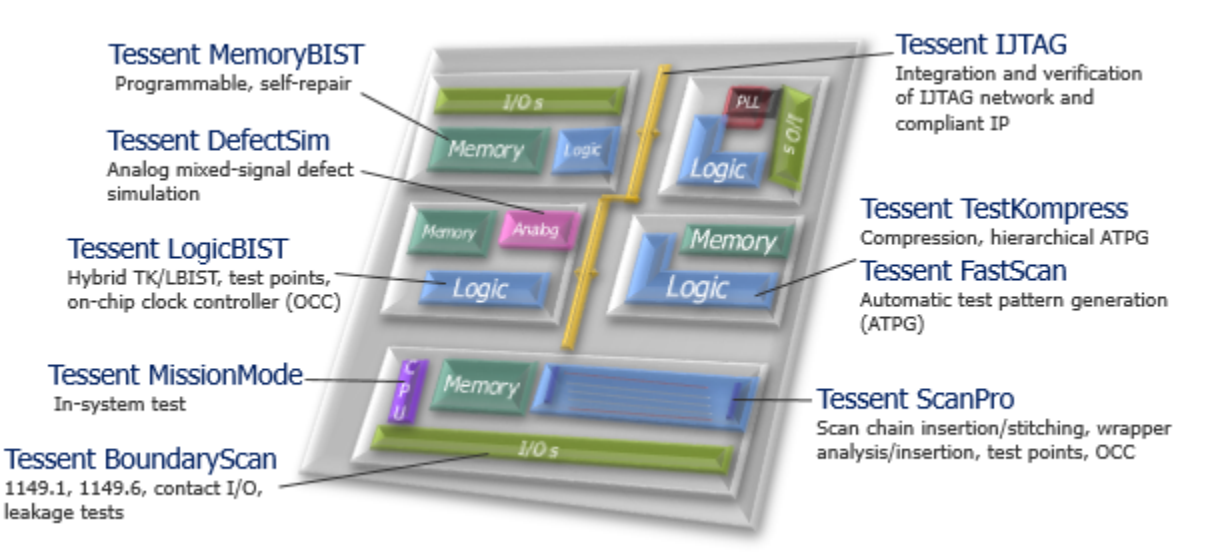

## **Figure 6-1. Integrated Tessent DFT Solution for Automotive**

Tessent automotive includes the following features:

- Low-impact in-system test.
	- o Low resource requirements to design system-side logic for in-system test.
	- Interface to access IJTAG network at the chip or block level.
- Unified environment.
- o Design introspection capabilities.
- o Full access to design and pattern data.
- o All information stored in one place, the Tessent Shell Database (TSDB).
- Test scheduling flexibility using an IJTAG infrastructure.
	- o The MissionMode controller used for in-system test can access and operate any instrument in the IJTAG network.
	- o Any LogicBIST or MemoryBIST (IJTAG-compliant IP) test can be converted to in-system test.
	- o Run the same or different tests multiple times during in-system operation.
- Verification setup.
	- o Test time is automatically calculated.
	- o ROM data contents are also generated for the MissionMode controller.
	- o Designer can easily verify in-system test with Verilog simulation.
- Area optimization
	- o The hybrid TK/LBIST IP shares the compression logic for scan and LogicBIST.
	- o Several optimization schemes for MemoryBIST.
- Fully hierarchical flow.
	- o RTL-level generation and insertion.
	- o Enable flow automation by using DFT signals.
	- o Pattern re-targeting to generate and validate patterns at any level of the design hierarchy.
- Direct access to MemoryBIST.
	- Advanced BIST access port (BAP) to access MemoryBIST and consider limited test time of in-system test.
	- o Direct control of algorithm, operation set, step, and memories.
	- o Incremental repair to improve reliability of automotive application.

# <span id="page-270-0"></span>**Test Case Overview and Objective**

In the tessent automotive reference flow test case, you perform an RTL and scan DFT prelayout insertion process in a bottom-up manner for each core and sub-block in the design. After inserting DFT into all the lower-level physical blocks, perform the same insertion process into

Tessent™ Shell User's Manual, v2021.3 **271**

the parent blocks until you reach the top level of the chip. You also create ATPG core-level and top-level patterns and perform ATPG pattern re-targeting of the wrapped cores at the parent physical block and top level.

#### **Note**

The test case and this chapter assume that you understand the Tessent concepts and terms for hierarchical DFT as described in ["Hierarchical DFT Overview" on page 96](#page-95-0).

Your objective is to integrate the DFT IP and provide a mechanism to test your logic and memories during in-system operation. Considering your in-system test time constraints and coverage requirements, you must:

- Analyze and decide on the algorithms you want to run on the memories in-system for power-on reset (PoR) and periodic test.
- Analyze and decide the number of pseudo-random patterns during PoR and periodic test. (This depends on the scan chain length and shift clock frequency.)
- Insert test point and x-bounding cells for LogicBIST.
- Use the advanced BAP capability to provide a low-latency protocol for configuring the MemoryBIST controller, executing Go/NoGo tests, and monitoring the pass/fail status for in-system and manufacturing test.
- Insert the MissionMode (also known as "in-system test") IP to access IJTAG instruments in system, and, depending on the length of your IJTAG network, insert the in-system test controller within individual cores as well as at the top level. As a reference, the tool executes both CPU-based and DMA-based in-system test options.
- Test the inserted test logic. That is, the LogicBIST and EDT IP blocks in addition to testing the core design logic. Do this by using controller chain mode, which enables you to generate ATPG patterns that target the hybrid EDT/LBIST blocks and LogicBIST controller in addition to the single chain mode logic and in-system test controller. While MemoryBIST IPs can be scan tested, under EDT test mode you can test them in system through LogicBIST.

### **Design Overview**

The test case uses an UltraSPARC (open-source) design with a processor core and two GPS basebands. The processor core design includes non-repairable and repairable memory, and the GPS baseband is a logic-only core that is instantiated twice.

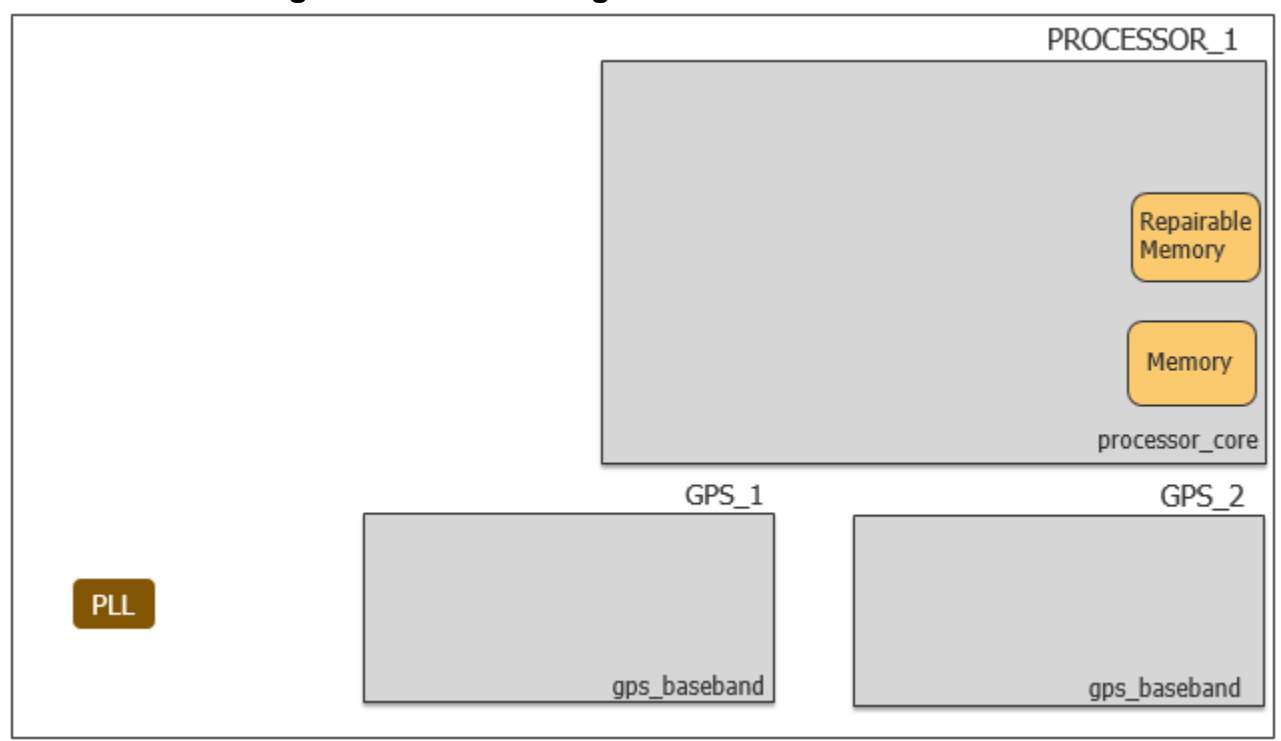

**Figure 6-2. Initial Design for Automotive Test Case**

Following the bottom-up flow, you insert the following DFT logic at the core level.

**Figure 6-3. DFT Integration at the Core Level for Automotive**

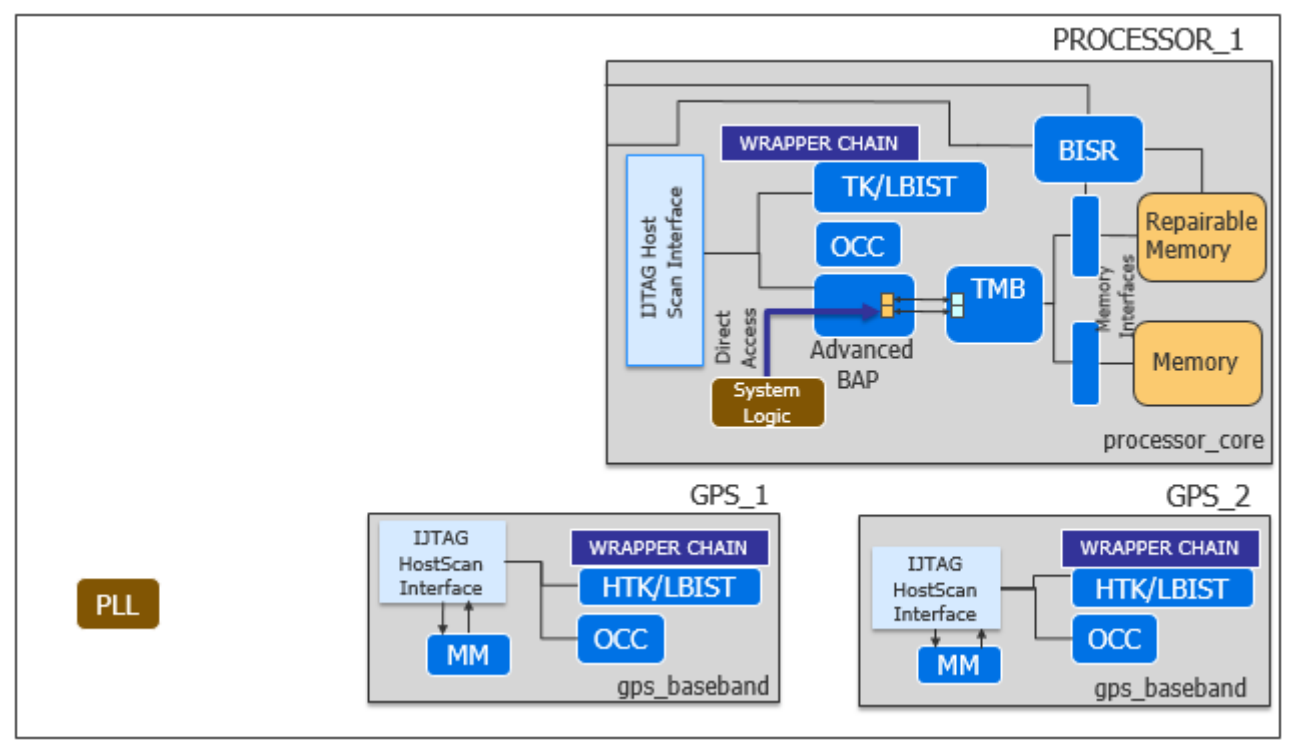

Tessent™ Shell User's Manual, v2021.3 **273**

After you have inserted the core-level IP, you perform top-level DFT logic insertion and integration, followed by ATPG and pattern retargeting.

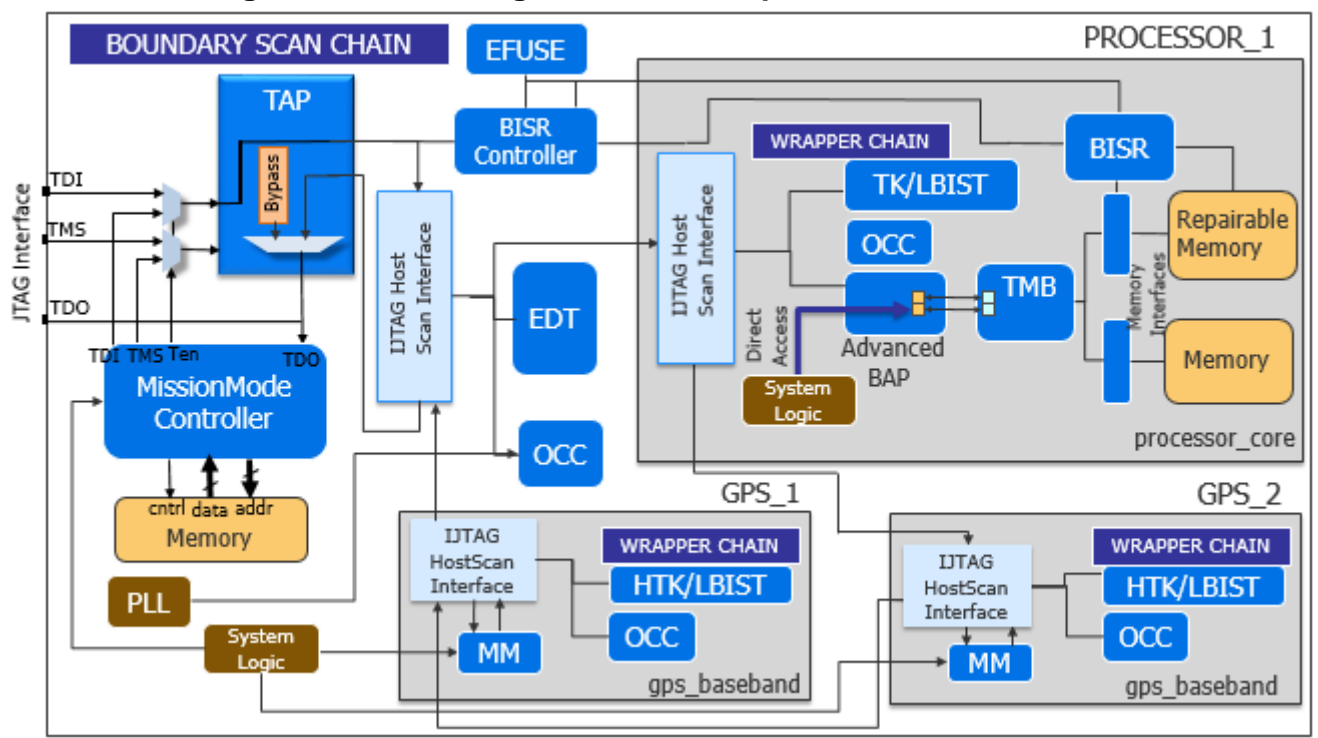

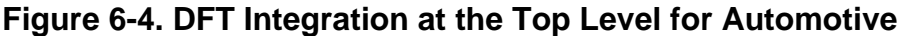

To test your IJTAG instrument in system and achieve high test coverage for your automotive IC, you insert a MissionMode controller (also called the In-System Test, or IST, controller) that intercepts the TAP controller and run MemoryBIST tests. This test case inserts a direct memory access (DMA) MissionMode controller at the top level and a CPU-based MissionMode (MM) controller within the GPS baseband cores. Depending on your IJTAG network length, you might or might not need an in-system test controller at the core. A single DMA MissionMode controller could be sufficient to run MemoryBIST and other IJTAG tests.

# **DFT Insertion Flow**

The following figure shows that Tessent Shell generates a TSDB for each core, and then at the top level, it uses the information stored in the core-level TSDBs for DFT integration.

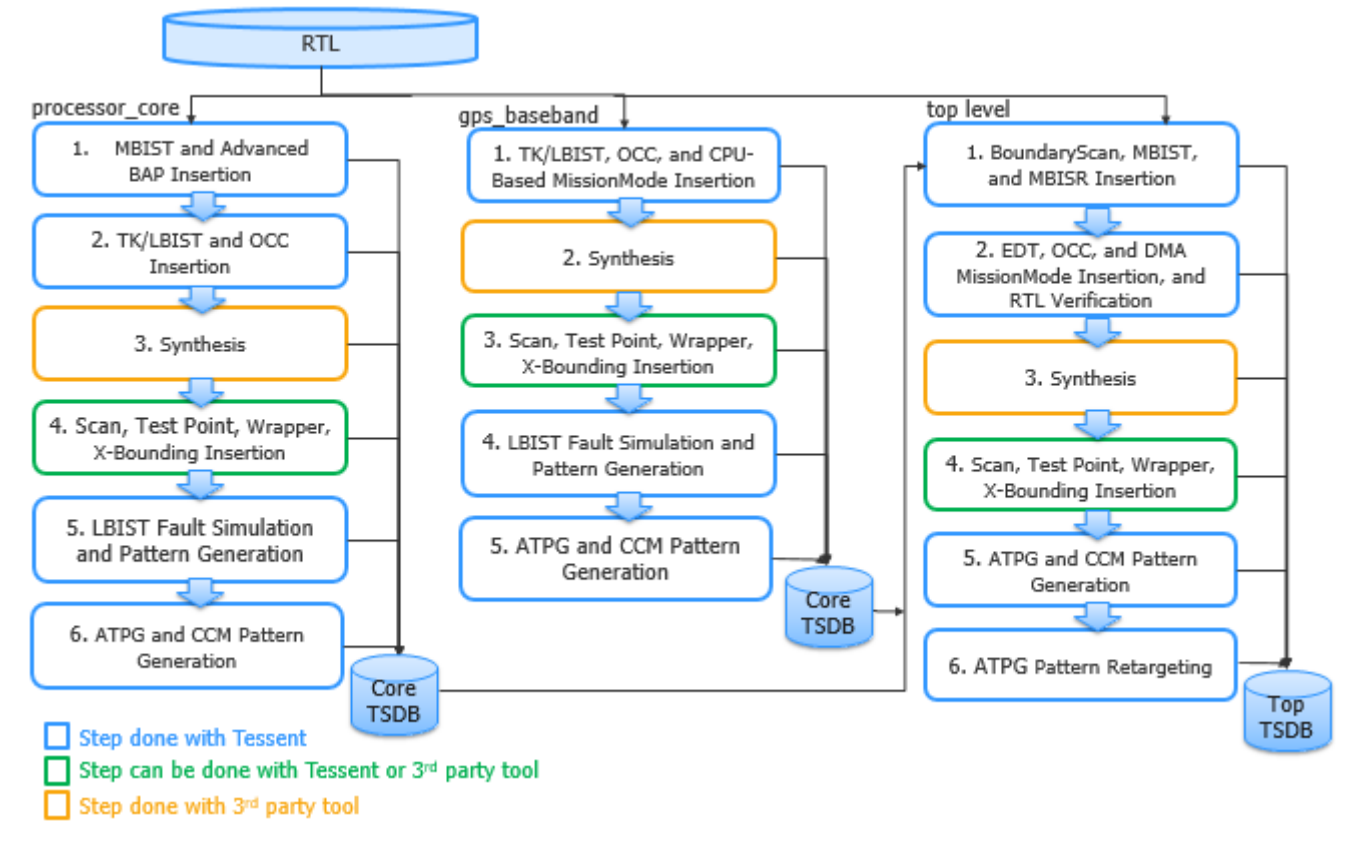

**Figure 6-5. DFT Insertion Flow for Automotive Test Case**

For details about the TSDB data flow, refer to ["TSDB Data Flow for the Tessent Shell Flow" on](#page-338-0)  [page 339.](#page-338-0)

# <span id="page-275-0"></span>**Core-Level DFT Insertion for Automotive**

The process for inserting DFT into hierarchical designs is performed in a bottom-up process starting from the lowest level blocks. This section describes how to perform the DFT insertion flow for the processor core and GPS baseband cores.

For general information about the RTL and scan DFT insertion flow for physical blocks, refer to ["RTL and Scan DFT Insertion Flow for Physical Blocks" on page 146](#page-145-1). (The section relates to a hierarchical test case; however, the basic flow remains the same.)

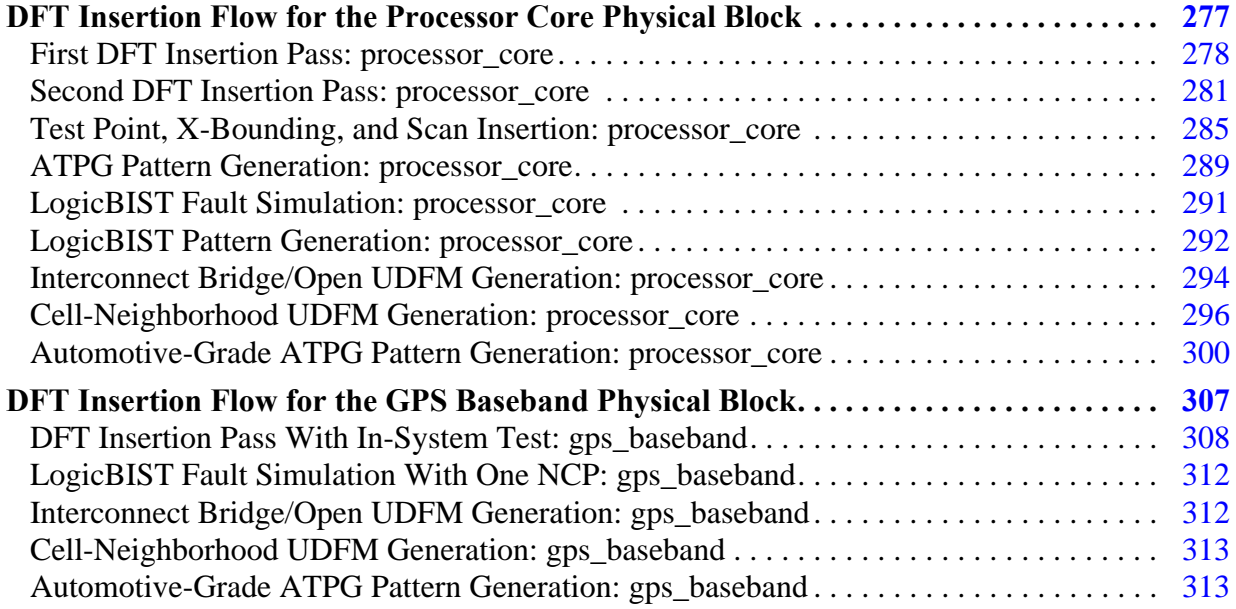

# <span id="page-276-0"></span>**DFT Insertion Flow for the Processor Core Physical Block**

In addition to the MemoryBIST logic, during the first DFT insertion pass, insert the advanced BAP and the built-in self-repair (BISR) IP, which includes built-in redundancy analysis (BIRA). You can control whether to test the memory in the same controller step or not, depending on memory power domains, test algorithms, and other design factors.

The advanced BAP enables certain feature overrides in the hardware default (hw\_default) operating mode of the MemoryBIST controller and reduces test time by eliminating shift cycles to serially configure the controllers in the IJTAG environment.

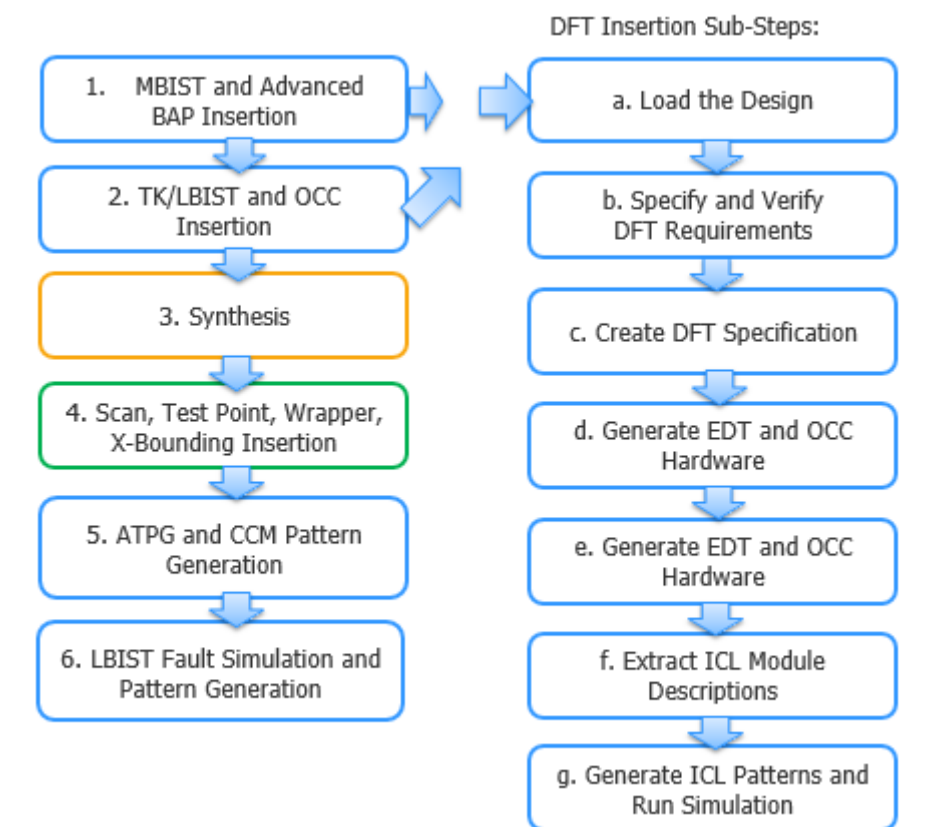

## **Figure 6-6. DFT Insertion Flow for processor\_core**

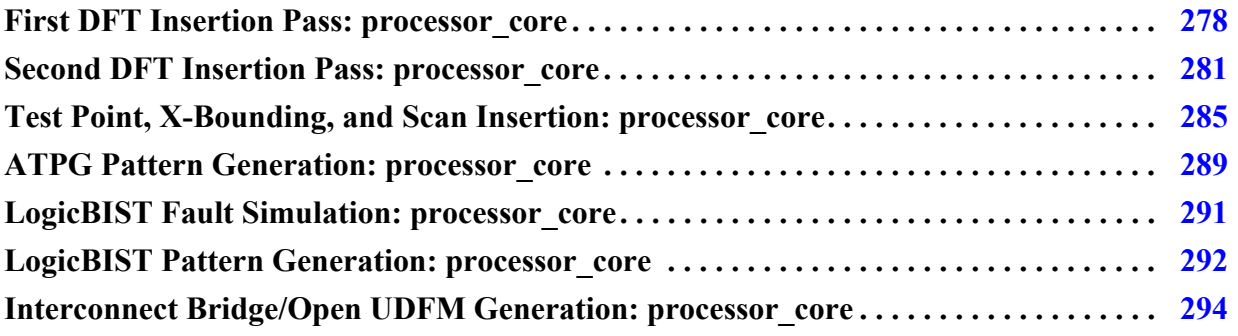

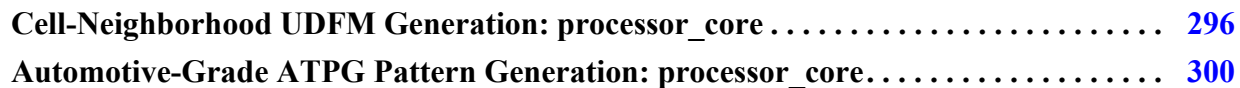

# <span id="page-277-0"></span>**First DFT Insertion Pass: processor\_core**

During the first DFT insertion pass, generate a default DFT specification for MemoryBIST that includes the BISR/BIRA, and then edit the DFT specification to include the additional connections for the advanced BAP.

#### **Note**

The line numbers used in this procedure refer to the command flow dofile in [Example 6-1](#page-278-0) [on page 279.](#page-278-0)

For in-system tests, you can apply MemoryBIST during the power-on/off phase of the device operation or periodically while the device is operating. For details, refer to the *[Tessent](#page-0-0)  [MissionMode User's Manual](#page-0-0)*.

### **Procedure**

1. Load the RTL design data and set the design parameters. (See lines 1-15.)

### **Note**

"rtl1" is the recommended naming convention for the design ID for the first insertion pass, but you can specify any name. Refer to ["Loading the Design"](#page-120-0) for more information about setting the design ID.

2. Set the set\_dft\_specification\_requirements command to "on" for -memory\_bist. (See lines 17-18.)

When memory\_test is on, memory\_bist, memory\_bisr\_chains, and memory\_bisr\_controller default to auto; otherwise, they default to off. memory\_bisr\_chain auto changes to on for physical blocks having repairable memory, so the tool inserts a BISR chain with a BIRA engine created within the MemoryBIST controller.

- 3. Define the design clocks. (See lines 20-22.)
- 4. Check the design rules. (See lines 24.)
- 5. Create the DFT specification. (See lines 26-28.)
- 6. Edit the DFT specification to add the advanced BAP. (See lines 30-76.)

You can configure the connections to control the BAP directly through your system logic, thus bypassing the IJTAG network. Or, you can provide a way to control the advanced BAP as part of the IJTAG network. For this test case, implement the first strategy. When utilizing the advanced BAP feature, specify the options you plan to control directly using the ExecutionSelections wrapper in the DFT specification, and then specify the BAP connections to the system logic. You can specify the connections within the DftSpecification wrapper or through a post-insertion procedure.

- 7. Generate the DFT hardware, IJTAG network connectivity, and test patterns. (See lines 79-86.)
- 8. Run simulations to verify the design. (See lines 88-92.)

### **Examples**

The following dofile example shows a typical automotive command flow for a core-level first DFT insertion. Modify the DFT specification for you design requirements.

### <span id="page-278-0"></span>**Example 6-1. Dofile Example for First DFT Insertion Pass, processor\_core**

```
1 # Load the design
2 set_context dft –rtl -design_id rtl1
3 set_tsdb_output_directory ../tsdb_outdir
4 read cell library ../../../lib/standard cells/tessent/adk.tcelllib \
5 set design source -format tcd memory -y ../../../library/memories
6 -extension tcd_memory
7 read_verilog ../../../library/memories/SYNC_1RW_32x16_RC.v
8 -interface_only -exclude_from_file_dictionary
9 read_verilog ../../../library/memories/SYNC_1RW_8Kx16_RC.v
10 -interface_only -exclude_from_file_dictionary
11 read verilog -f rtl file list
12
13 set current design processor core
14
15 set design level physical block
16
17 # Specify the DFT requirements
18 set dft specification requirements -memory test on
19
20 # Define memory clock
21 add_clocks 0 dco_clk -period 3
22 add_clocks 0 directclk -period 12
23
24 check_design_rules
25
26 # Create and report the DFT specification
27 set spec [create dft specification]
28 report_config_data $spec
29
30 # Edit DFT specification to include additional advanced BAP connections
31 add config element DftSpecification(processor core,rtl1)/MemoryBist/
32 BistAccessPort/DirectAccessOptions
33 set_config_value
34 DftSpecification(processor_core,rtl1)/MemoryBist/
35 BistAccessPort/DirectAccessOptions/direct_access_on
36 set_config_value
37 DftSpecification(processor_core,rtl1)/MemoryBist/
38 Controller(c1)/DirectAccessOptions/ExecutionSelections
39 set_config_value
40 DftSpecification(processor_core,rtl1)/MemoryBist/
41 Controller(c1)/DirectAccessOptions/algorithm on
```
#### Tessent Shell Automotive Workflow **DFT Insertion Flow for the Processor Core Physical Block**

```
42 set config value
43 DftSpecification(processor_core,rtl1)/MemoryBist/
44 Controller(c1)/DirectAccessOptions/operation_set on
45 set config value
46 DftSpecification(processor_core,rtl1)/MemoryBist/
47 Controller(c1)/DirectAccessOptions/memory on
48 set_config_value
49 DftSpecification(processor_core,rtl1)/MemoryBist/
50 Controller(c1)/DirectAccessOptions/step on
51 set config value
52 DftSpecification(processor_core,rtl1)/MemoryBist/Controller(c1)/
53 AdvancedOptions/extra_algorithms {SMARCHCHKB SMARCHCHKBCI SMARCH 
54 SMARCHCHKBCIL}
55
56 report_config_data $spec
57
58 # Specify BAP connection to system logic
59 read_config_data -in $spec/MemoryBist/BistAccessPort/Connections/ 
60 -from_string {
61 DirectAccess {
62 controller select : DBAP control/ctrl select ;
63 step select : DBAP_control/step_select ;
64 step_select_enable : DBAP_control/step_select en ;
65 algorithm_select : DBAP_control/algo_select ;<br>66 algorithm_select_enable : DBAP control/algo_select en
66 algorithm_select_enable : DBAP_control/algo_select_en ;
67 operation set select : DBAP control/opset select ;
68 operation set select enable : DBAP control/opset select en ;
69 ClockDomain (-) { 
70 clock : DBAP control/clkout ;
71 reset : reset n;
72 test start : DBAP control/start;
73 test done : DBAP control/done ;
74 test<sup>pass</sup> : DBAP<sup>-</sup>control/pass ;
75 }
76 }
77 }
78
79 # Generate and insert the hardware
80 process_dft_specification
81
82 extract_icl
83
84 # Generate test bench verification patterns
85 create patterns specification
86 process_patterns_specification
87
88 # Run and check test bench simulations
89 set simulation_library_sources -y ../../../library/memories/
90 -extension v -v ../../../library/standard_cells/verilog/adk.v
91 run testbench simulations
92 check testbench simulations
93
94 exit
```
# <span id="page-280-0"></span>**Second DFT Insertion Pass: processor\_core**

In the second DFT insertion pass, insert the EDT, OCC, and LogicBIST instruments. Use the hybrid TK/LBIST process to share the EDT and LogicBIST IP. Control the clocking scheme for the LogicBIST pattern using a named capture procedure (NCP) index decoder, which decodes the NCP index output of the hybrid controller into clock sequences that are generated by Tessent OCCs across all capture procedures.

For details about OCC for the hybrid TK/LBIST flow, refer to "Tessent OCC TK/LBIST Flow" in the *Hybrid TK/LBIST Flow User's Manual*.

#### **Note**

The line numbers used in this procedure refer to the command flow dofile in [Example 6-2](#page-281-0) [on page 282](#page-281-0) unless otherwise noted.

### **Procedure**

- 1. [Loading the Design.](#page-120-0)
- 2. Follow the steps described in ["Specifying and Verifying the DFT Requirements: DFT](#page-151-0)  [Signals for Wrapped Cores" on page 152](#page-151-0), ensuring that you also include the required DFT signals for the hybrid TK/LBIST flow and for controller chain mode. (See lines 3- 31.)
- 3. [Creating the DFT Specification](#page-125-0) with SIBs for EDT, OCC, and LogicBIST, and edit the default specification to include the OCC, hybrid IP, and LogicBIST. (See lines 33-125.)

Use the read\_config\_data command to edit the DFT specification as follows:

• Specify the OCC wrapper and specify your clock intercept node for the OCC.

For details about OCC for the hybrid TK/LBIST flow, refer to "Tessent OCC TK/ LBIST Flow" in the *Hybrid TK/LBIST Flow User's Manual*.

• Specify the EDT wrapper to include a LogicBistOptions wrapper, and specify a MISR ratio of one. This reduces the chances of aliasing at the MISR (for better debugging capability) while trading off the area.

If you want to use the edt\_clock as a shift clock source for LogicBIST, specify a dash (-) value in the interface wrapper, which caused the tool to not create a shift\_clock\_src port.

• Specify a LogicBist wrapper that contains both a Controller wrapper and an NcpIndexDecoder wrapper. Tessent Shell automatically converts the EDT controller into a hybrid TK/LBIST controller.

You must specify the clocking combinations to be used during TK/LBIST test. The tool synthesizes the NCP index decoder and generates named capture procedures based on this description. For details, refer to "NCP Index Decoder" in the *Hybrid TK/LBIST Flow User's Manual*.

Tessent™ Shell User's Manual, v2021.3 **281**

#### **Note**

When you have only one NCP, the tool does not generate an NCP index decoder. You can use this configuration to implement a static clock sequence loaded through the ICL network. (You notice this for the GPS baseband block.)

- 4. [Generating the EDT, Hybrid TK/LBIST, and OCC Hardware](#page-129-0), plus the LogicBIST hardware. (See line 125.)
- 5. [Extracting the ICL Module Description](#page-129-1). (See line 127.)
- 6. [Generating ICL Patterns and Running Simulation.](#page-130-0) (See lines 129-140.)

### **Results**

The following figure shows the clocking and DFT controls after the second DFT insertion pass.

## **Figure 6-7. Enhanced Clocking and DFT Controls After Second DFT Insertion Pass**

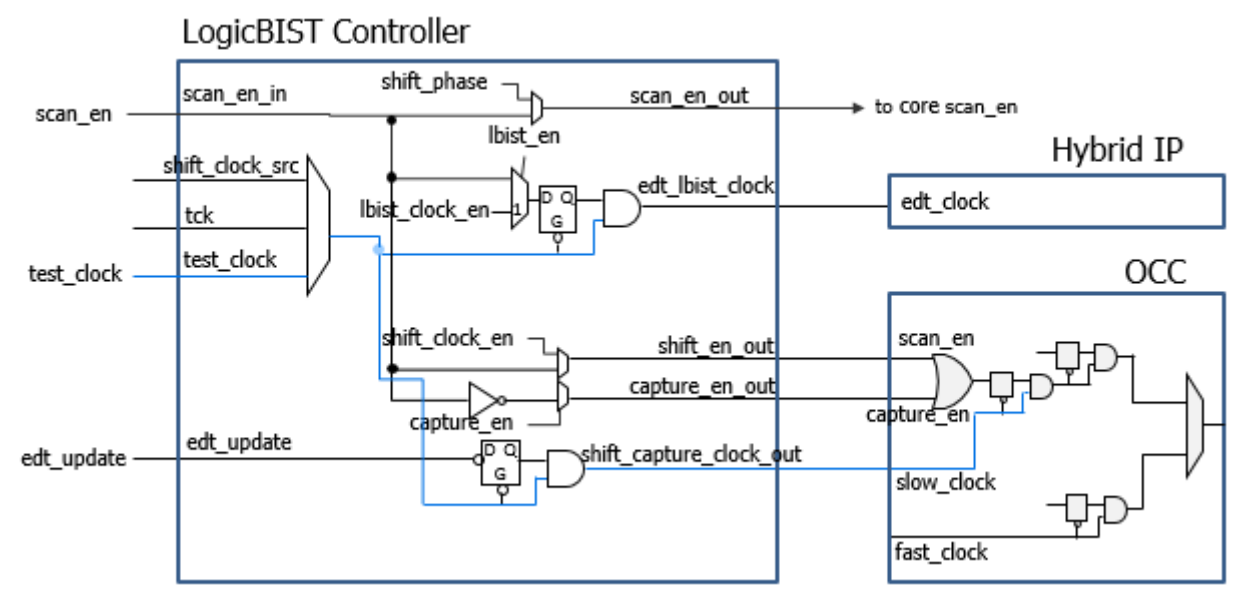

### **Examples**

The following dofile example shows a typical automotive command flow for a core-level second DFT insertion. Modify the DFT specifications for you design requirements.

### <span id="page-281-0"></span>**Example 6-2. Dofile Example for Second DFT Insertion Pass, processor\_core**

```
1 // Load the design commands ...
2
3 set dft specification requirements -logic test on
4
5 # Add required DFT signals for logic test
6 add dft signals ltest en -create with tdr
7 add_dft_signals scan_en edt_update test_clock 
8 - source node {scan_enable edt update test clock u }
```

```
9 add_dft_signals edt_clock shift_capture_clock -create_from_other_signals
10
11 # Add required DFT signals specific to hybrid TK/LBIST flow
12 add dft signals observe test point en control test point en x bounding en
13
14 # Add required DFT signal for MemoryBIST
15 # DFT signal used for scan-tested instruments such as MemoryBIST
16 add dft signals tck occ en
17
18 # Add DFT signals to bypass memories or run multi-load ATPG for memories
19 add dft signals memory bypass en
20 add_dft_signals mcp_bounding_en
21
22 # Add DFT signals required for hierarchical DFT (external, internal modes)
23 add dft signals int ltest en ext ltest en int mode ext mode
24
25 # Add DFT signal for controller chain mode
26 add dft signals controller chain mode
27
28 # Enable Observation Scan Technology (OST) for capturing per shift and 
  capture
29 add dft signals capture per cycle static en
30
31 check_design_rules
32
33 # Create DFT specification
34 set spec [create dft specification -sri sib list {occ edt lbist } ]
35
36 Use report_config_syntax DftSpecification/edt|occ to see full syntax
37 report_config_data $spec
38
39 # Edit DFT specification to specify OCC's SIB and to insert OCC
40 read_config_data -in $spec -from_string {
41 OCC {
42 ijtag host interface : Sib(occ);
43 static_clock_control : external;
44 }
45 }
46
47 # Specify OCC insertion and intercept node
48 # This is a generic method for populating the OCC; modify for your design
49 # Scan enable and shift capture clock signals are automatically connected
50 # to the OCC instances
51 set id clk list [list \
52 dco clk dco clk \setminus53 directclk directclk 
54 ]
55 foreach {id clk} $id_clk_list {
56 set occ [add_config_element OCC/Controller($id) -in $spec]
57 set_config_value clock_intercept_node -in $occ $clk
58 }
59
60 # Specify the hybrid EDT configuration
61 read_config_data -in $spec -from_string {
62 EDT {
63 ijtag host interface : Sib(edt);
64 Controller (c1) {
65 longest_chain_range : 100, 200 ;
```

```
Tessent™ Shell User's Manual, v2021.3 283
```

```
66 scan_chain_count : 10;
67 input channel count : 1;
68 output channel count : 1;
69 LogicBistOptions { 
70 misr input ratio : 1 ;
71 ShiftPowerOptions {
72 present : on ;
73 default operation : disabled ;
74 SwitchingThresholdPercentage {
75 min : 25 ;
76 }
77 }
78 }
79 }
80 }
81 }
82
83 # Specify the LogicBIST controller with NCP index decoder
84 read_config_data -in $spec -from_string {
85 LogicBist {
86 ijtag host interface : Sib(lbist);
87 Controller(1%ctrl_lbist) {
88 burn_in : on ;
89 blue post shift dead cycles : 8 ;
90 SingleChainForDiagnosis { Present : on ; }
91 ControllerChain {
92 present : on;
93 clock : tck;
94 }
95 Connections {
96 scan_en_in : scan_enable ;
97 controller chain scan in : ccm scan in ;
98 controller chain scan out : ccm scan out ;
99 }
100 Interface {
101 shift clock src : -;
102 }
103 ShiftCycles { max : 200 ; } 
104 CaptureCycles { max : 7 ; } 
105 PatternCount { max : 1024 ; } 
106 WarmupPatternCount { max : 512 ; } 
107 }
108
109 NcpIndexDecoder{
110 Ncp(dco_clk) {
111 cycle(0): OCC(dco_clk);
112 cycle(1): OCC(dco_clk);
113 }
114 Ncp(ALL) {
115 cycle(0): OCC(dcoo_clk);
116 cycle(1): OCC(directclk);
117 }
118 Ncp(sti_occ) {
119 cycle(0): processor core rtl1 tessent sib sti inst;
120 }
121 }
122 } // End of LogicBIST controller wrapper
123// End of report_config_data
```

```
124
125process_dft_specification
126
127extract_icl
128
129# Write script for design compilation
130write design import script for dc synthesis.tcl -replace
131
132create patterns specification
133process_patterns_specification
134
135set simulation library sources -v
136 ../../../library/standard_cells/verilog/adk.v -y
137 ../../../library/memories ../../../library/standard_cells/verilog
138 -extension v
139
140run_testbench_simulations -simulator_option +nowarnTSCALE
141
142exit
```
# <span id="page-284-0"></span>**Test Point, X-Bounding, and Scan Insertion: processor\_core**

After synthesizing the design using a third-party tool, perform test point analysis and insertion, X-bounding, wrapper analysis, and scan chain analysis and insertion.

• Test points — Inserting test points increases the testability of a design by improving controllability and observability during scan testing. This step is part of the hybrid TK/ LBIST workflow; see ["Perform Test Point Insertion" on page 241](#page-240-0) for details.

In addition, a new type of observe point — the observation scan observe point  $OP$  — is inserted during test point insertion. The tool monitors observation scan OPs during every shift cycle and capture cycle compared with traditional OPs, which are monitored only during capture. Observation scan observe points are a part of observation scan technology (OST). For details, refer to "Observation Scan Technology" in the *Hybrid TK/LBIST Flow User's Manual*.

### **Note**

For OST, you must add the capture\_per\_cycle\_static\_en DFT signal during the DFT insertion pass.

- $X$ -bounding  $\mathbb{R}$ -bounding ensures that only valid binary values propagate through the scan cells during test. This prevents X sources from reaching the memory elements and corrupting the signature during LogicBIST. For details, refer to "X-Bounding" in the *Hybrid TK/LBIST Flow User's Manual*.
- Wrapper analysis In hierarchical DFT, wrapper analysis prepares the functional scannable sequential elements (or "flops") for reuse as wrapper cells. Use the analyze\_wrapper\_cells command.

• Scan chains — The tool inserts wrapper scan chains around the physical blocks that connects to each input and output. The input and output wrapper chains are exercised using the internal and external scan mode DFT control signals. For more information, see ["Performing Scan Chain Insertion: Wrapped Core" on page 154](#page-153-0).

In addition, you must configure the controller scan chains and add a scan mode for controller chain mode (CCM).

#### **Note**

Tessent Shell works with any third-party scan insertion or other tools. However, because all Tessent products reside on the same code and database, you lose some automation with third-party tools.

#### **Note**

The line numbers used in this procedure refer to the command flow dofile in [Example 6-3](#page-286-0) [on page 287](#page-286-0) unless otherwise noted.

### **Procedure**

- 1. After loading the design and setting the design parameters, perform test point, Xbounding, wrapper, and scan insertion in the merged DFT context. (See lines 7.)
- 2. Read the design files and specify the requirements for test points and OST observe points. (See line 9-51.)
- 3. Post-test point insertion, specify the requirements for X-bounding. (See lines 60-70.)
- 4. Specify wrapper cell requirements and perform wrapper cell analysis. (See lines 72-77.)

For details, refer to "Scan Insertion for Wrapped Core" in the *Tessent Scan and ATPG User's Manual*.

5. Activate controller chain segments. (See lines 79-82.)

By default, CCM scan segments in Tessent IP cores are not active to prevent them from being confused with standard scan elements. You must activate a CCM scan mode on Tessent IP instances before adding them to the scan mode population.

6. Specify the scan modes: internal, external, and controller chain. (See lines 84-94.)

For internal and external modes, connect the scan chains to the EDT block. For CCM mode, ensure that you only include CCM scan segments as valid scan elements.

7. Analyze scan chains and insert X-bounding, wrapper, and scan chain logic. (See lines 96-103.)

### **Examples**

The following dofile shows a command flow for test point and scan insertion.

#### <span id="page-286-0"></span>**Example 6-3. Dofile Example for Test Point and Scan Insertion, processor\_core**

```
1 ##======== Test Point, X-bounding, Wrapper, and Scan Insertion ========
2
3 # Open the previous TSDB directory if it is not in the current working 
  directory
4 set tsdb output directory ../tsdb outdir
5
6 # Setting context to dft since inserting DFT into gate-level design
7 set context dft -test point -scan -no rtl -design id gate1
8
9 ##Read in the design (you may use -exclude_from_file_dictionary to 
  exclude the netlist from the tessent database)
10 read_cell_library ../../../library/standard_cells/tessent/adk.tcelllib
11 # Read the synthesized netlist
12 read verilog ../3.synthesize rtl/processor core synthesized.vg
13
14 ##Read in the memory library model
15 set design sources -format tcd memory -y ../../../library/memories/
   -extension tcd_memory
16
17 ##Read in memory verilog model
18 read_verilog ../../../library/memories/SYNC_1RW_32x16_RC.v 
  -interface only -exclude from file dictionary
19 read verilog . /. /. . /library/memories/SYNC_1RW_8Kx16.v -interface_only
   -exclude from file dictionary
20
21 ##Read the design files from the RTL insertion pass
22 # Use the -no_hdl switch to skip reading the netlist as the synthesized 
  netlist has already been read
23 read design processor core -design id rtl2 -no hdl
24
25 set current design processor core
26
27 ##Setting the design level as physical_block
28 set design level physical block
29
30 set static dft signal value ltest en 1
31
32 report_static_dft_signal_settings
33
34 # Specify the number of testpoint (integer or integer %)
35 set test point analysis options -total number 250
36
37 # Specify how many observe points to be observed by one scan cell
38 set test point insertion options -observe point share 5
39
40 # Specify both types of test points to reduce both pattern count
41 # and improve random pattern testability
42 set test point type { lbist test coverage edt pattern count }
43
44 # Specify capture per cycle observation for OST to observe per shift cycle
45 set test point analysis options -capture per cycle observe points on
46
47 # Setting the shift length to the anticipated scan chain length of the 
  design for OST
48 set test point analysis options -minimum shift length 80
```

```
49
50 # Set mcp_bounding_en to 1 to gate BIST.CLK and prevents additional 
  hardware bounding logic
51 set static dft signal values mcp bounding en 1
52
53 # Check design rule
54 set system mode analysis
55
56 # Report clocks and dft signals
57 report_clocks
58 report dft signals
59
60 # Analyze test points 
61 analyze_test_points
62 write test point dofile processor core tpi.dofile -all -replace
63
64 ## Exclude reset from X-bounding to avoid XB DRC. Handled by wrapper 
  insertion. Automation in 19.2
65 set xbounding options -exclude {reset n}
66
67 ## Perform X-bounding for LBIST
68 analyze_xbounding
69 report_xbounding -verbose > xbound_list
70 report_xbounding -verbose -ignored_x_sources on > 
  xbound_list_with_ignored_x_source 
71
72 # Exclude the edt_channel in and out ports from wrapper chain analysis. 
  The ijtag * edt update ports are automatically excluded
73 set wrapper analysis options -exclude ports [ get ports
   \{* edt channels * ]
74
75 # Perform wrapper cell analysis
76 analyze_wrapper_cells
77 report wrapper cells -Verbose > wrapper cell.rpt
78
79 # Set attribute value for in-built chains for controller_chain_mode
80 set_attribute_value [get_instances *tessent_single_chain_mode_logic_*] 
   -name active child scan mode -value controller chain mode
81 set attribute value [get instances *tessent lbist inst] -name
  active_child_scan_mode -value controller_chain_mode
82 set attribute value [get instance -of module * edt lbist c1] -name
  active child scan mode -value controller chain mode
83
84 # Specify different modes (internal and external) how the chains need to 
  be stitched
85 # The type internal/external and enable_dft_signal are inferred from 
  registered DFT Signals(int_mode and ext_mode)
86 # Create a scan mode and specify EDT instance to connect the scan chains 
  to
87 set ccm [qet scan elements -of child scan mode controller chain mode]
88 set core [remove_from_collection [get_scan_elements] $ccm]
89 #set core [remove_from_collection [get_scan_elements -class core] $ccm]
90 set edt_instance [get_instances -of_icl_instances [get_icl_instances 
   -filter tessent instrument type==mentor::edt]]
91
92 add_scan_mode int_mode -edt $edt_instance -include_elements $core 
   -enable dft signal int mode
```
```
93 add_scan_mode controller_chain_mode -include_elements $ccm -chain_count 1 
   -enable dft signal controller chain mode -si port format ccm scan in%d
   -so_port_format ccm_scan_out%d
94 add scan mode ext mode -chain count 2
95
96 # Analyze the scan chains and review the different scan modes and chains 
  before stitching the chains
97 analyze scan chains
98
99 # Insert scan chains and writes the scan inserted design into tsdb_outdir 
  directory
100insert_test_logic
101
102report_scan_chains
103 report scan cells > scan cells.list
```
# **ATPG Pattern Generation: processor\_core**

Generating ATPG patterns for a wrapped core includes a step for generating a graybox model. In addition, you must perform ATPG twice, once for the core's external mode and once for the core's internal mode, which is typical for any hierarchical design. Controller chain mode, when used, also requires its own ATPG pass.

### **Figure 6-8. ATPG Pattern Generation Flow for processor\_core**

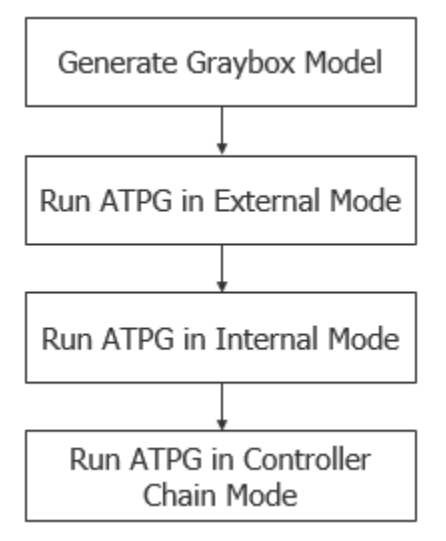

For information about graybox models, refer to ["Graybox Model" on page 100](#page-99-0).

#### **Procedure**

Perform ATPG as described in ["Performing ATPG Pattern Generation: Wrapped Core" on](#page-157-0)  [page 158](#page-157-0) with the following extra considerations:

- a. After running ATPG on the internal mode and saving the collateral data to the TSDB with the write\_tsdb\_data command (step 3-d), do the following:
	- i. Return to setup mode and turn off the memory\_bypass\_en signal.
	- ii. Read the PDL of the BISR chains that have the init\_bisr\_chains iProc. The procedure is located at:

```
/tsdb_outdir/instruments/
processor_core_rtl1_mbisr.instrument/
processor_core_rtl1_tessent_mbisr.pdl
```
Invoke the procedure as follows:

set test setup icall init bisr chains -front

iii. Run ATPG on the internal mode again and save the data with the write tsdb data command.

ATPG generates a multi-load pattern that can scan through the memory. Multiload scan patterns are used to generate scan patterns through ROM and RAM memories. Before generating multi-load patterns on repairable memories, any repair information that was previously generated by the execution of MemoryBIST must be applied to the memory repair ports.

For details, refer to ["Running Multi-Load ATPG on Wrapped Core Memories](#page-253-0)  [with Built-In Self Repair" on page 254.](#page-253-0)

- iv. Use the read faults command to merge the fault list from running external mode to find the total overall fault coverage of the wrapped core.
- b. Run ATPG on the controller chain mode to create APTG patterns for the following test logic IPs: hybrid controller, LogicBIST controller, single chain mode logic, and in-system test controller. Do the following:
	- i. Load the wrapped cores that contain the child wrapped cores.
	- ii. If you used Tessent Scan for scan insertion, specify "import\_scan\_mode controller chain mode" to import the controller chain mode.
	- iii. Specify a unique ATPG mode name for controller chain mode, such as ccm. For example:

set\_current\_mode ccm

iv. After running DRC, generate the ATPG patterns, and store the TCD, flat model, fault list and PatDB files in the TSDB using the write\_tsdb\_data command.

The generated ATPG patterns are core-level patterns. You generate these patterns again at the top level.

v. Use the read\_faults command to merge the fault list from running internal mode to find the total overall fault coverage of the wrapped core.

# **LogicBIST Fault Simulation: processor\_core**

Perform LogicBIST fault simulation to generate pseudo-random, parallel pattern sets. Tessent Shell chooses the PRPG seed value based on the specified warm-up pattern and creates the signature for the MISR. The signature is stored in the TSDB. Specify the number of random patterns based on your in-system requirements for test time and LogicBIST coverage.

For details about seeding, refer to "Warm-Up Patterns" in the *Hybrid TK/LBIST Flow User's Manual*.

#### **Note**

The line numbers used in this procedure refer to the command flow in [Example 6-4 on](#page-291-0)  [page 292.](#page-291-0) Refer to ["Performing LogicBIST Fault Simulation" on page 249](#page-248-0) for additional details about some of the following steps.

### **Procedure**

- 1. [Loading the Design.](#page-120-0) (See lines 1-10.)
- 2. Set the current test mode to a unique name for the new pattern set you create to test the hybrid IP. (See line 12.)
- 3. Import the core's internal mode data—that is, the scan-inserted design data for the EDT and OCC logic. (See line 14.)

Using the import\_scan\_mode command assumes that you used Tessent Scan to perform scan chain stitching.

4. Add the hybrid TK/LBIST core instances. (See line 16.)

You must explicitly add the LogicBIST controller core.

- 5. Specify the capture procedure names and the count percentage to repeat the NCP once every 256 patterns. (See lines 18-19.)
- 6. Specify the order of the NCPs. (See lines 21-25.)
- 7. Read in the NCP testproc file. (See lines 29-32.)
- 8. Add the faults and specify the maximum number of pseudo-random patterns you want the tool to simulate. (See lines 34-35.)
- 9. Set the pattern source to LogicBIST and execute fault simulation. (See line 36.)

Tessent™ Shell User's Manual, v2021.3 **291**

10. Write out the parallel test bench and save the data into the TSDB. (See lines 38-40.)

# **Examples**

The following dofile example shows a typical command flow for LogicBIST fault simulation.

### <span id="page-291-0"></span>**Example 6-4. Dofile Example for LogicBIST Fault Simulation, processor\_core**

```
1 set context patterns -scan -design id gate2
2 set_tsdb_output_directory ../tsdb_outdir
3 open_tsdb ../tsdb_outdir
4 read_cell_library ../../../library/standard_cells/tessent/adk.tcelllib
5 read_cell_library ../../../library/memories/SYNC_8X16.atpglib
6 read_cell_library ../../../library/memories/SYNC_1RW_32x16_RC.atpg
7
8 read_design processor_core -design_id gate1
9
10 set current design processor core
11
12 set current mode lbist sa -type internal
13
14 import scan mode int mode
15
16 add core instances -module *tessent lbist
17
18 set lbist controller options -capture procedures {ALL 90 directclk 8
19 sti_occ 2 }
20
21 # Specify the full pathname to the dofile located in the
22 # *_lbist_ncp_index_decoder.instrument directory in the TSDB
23 dofile ../tsdb_outdir/instruments/processor_core_rtl2
24 _lbist_ncp_index_decoder.instrument/processor_core_rtl2_tessent
25 _lbist_ncp_index_decoder.dofile
26
27 set_system_mode analysis
28
29 # Specify the full pathname to the testproc file located in the
30 # *_lbist_ncp_index_decoder.instrument directory in the TSDB
31 read_procfile ../tsdb_outdir/instruments/processor_core_rtl2
32 _lbist_ncp_index_decoder.instrument/processor_core_rtl2
33
34 add_faults -all
35 set_random_pattern 1024
36 simulate_patterns -source bist -store_patterns all
37
38 write_patterns patterns/processor_core_lbist_parallel.v -
39 verilog -parallel -replace -parameter_list {SIM_KEEP_PATH 1}
40 write_tsdb -replace
```
# **LogicBIST Pattern Generation: processor\_core**

To program the LogicBIST controller, use the pattern specification in hardware default mode to generate test bench and pattern range-specific vectors.

#### **Note**

The line numbers used in this procedure refer to the command flow in [Example 6-5 on](#page-292-0)  [page 293.](#page-292-0) Refer to ["Perform LogicBIST Pattern Generation" on page 251](#page-250-0) for additional details about some of the steps in the following.

# **Procedure**

1. [Loading the Design,](#page-120-0) ensuring that you set the context to "patterns -ijtag". (See lines 1- 7.)

The design ID should be the same design you used for LogicBIST fault simulation.

- 2. Create the patterns specification. (See lines 15-16.)
- 3. Edit the patterns specification to specify the LogicBIST pattern configuration. (See lines 18-52.)

If you want to debug Xs in your MISR during simulation, you can enable debugging with the logic\_bist\_debug property.

4. Generate the IJTAG patterns for LogicBIST and run simulation. (See lines 55-63.)

# **Examples**

The following dofile shows a command flow for generating IJTAG patterns for LogicBIST in the automotive Tessent Shell flow.

# <span id="page-292-0"></span>**Example 6-5. Dofile Example for LogicBIST Pattern Generation, processor\_core**

```
1 set context patterns -ijtag
2 set_tsdb_output_directory ../tsdb_outdir
3 read_cell_library ../../../library/standard_cells/tessent/adk.tcelllib
4 # read memory library models too
5 read design processor core -design id gate2
6
7 set_current_design piccpu 
8
9 # Report clock and DFT signal settings
10 report static dft signal settings
11 report_clocks
12
13 set system mode analysis
14
15 # Create patterns specification
16 set patt spec [ create patterns specification ]
17
18 # Edit the patterns specification for LogicBIST pattern
19 # Example only; modify for your design requirements
20 read_config_data -replace -in $patt_spec -from_string {
21 AdvancedOptions {
22 ConstantPortSettings {
23 scan_enable : 0;
24 }
25 }
```
Tessent™ Shell User's Manual, v2021.3 **293**

```
26 Patterns(ICLNetwork) {
27 ICLNetworkVerify(processor core) {
28 }
29 }
30 Patterns(LogicBist processor core) {
31 ClockPeriods {
32 dco_clk : 3.00ns;
33 directclk: 12.00ns;
34 test_clock_u: 100.00ns;
35 }
36 SimulationOptions {
37 # You can opt to enable debugging Xs in the MISR during simulation
38 logic_bist_debug : off;
39 }
40 TestStep(serial_load) {
41 LogicBist {
42 CoreInstance(.) {
43 run mode : run time prog;
44 mode_name : lbist_sa ;//same as set_current_mode in 
45 lbist fault simulation 
46 begin_pattern : 0;
47 end pattern : 255 ;
48 misr_compares : 1 ;
49 }
50 }
51 }
52 }
53 }
54
55 process_patterns_specification
56
57 set simulation library sources -y ../../../library/memories/ -extension v
58 -v ../../../library/standard_cells/verilog/adk.v 
59
60 run testbench simulation -simulator options \{ -voptargs="+acc" \}61
62 # Use the following command if simulation fails
63 check testbench simulations -report status
64
65 exit
```
# <span id="page-293-0"></span>**Interconnect Bridge/Open UDFM Generation: processor\_core**

If you want to perform Automotive-Grade ATPG targeting interconnect bridge and open defects, generate a UDFM for the interconnect bridge/open defects in your design. Then, read in the UDFM during Automotive-Grade ATPG.

**Note**

The line numbers used in this procedure refer to the command flow in "Dofile Example for [Interconnect Bridge/Open UDFM Generation, processor\\_core" on page 295.](#page-294-0) Refer to the following directory, which has a usage example described in this section:

*tessent\_automotive\_reference\_flow\_<software\_version>/wrapped\_cores/processor\_core/ 11.extract\_fault\_sites*

# **Procedure**

- 1. Load the post-layout design and generate a flat model. (See lines 1-19.)
- 2. Load the flat model. (See lines 21–23.)
- 3. Read in the layout data and generate an LDB. (See lines 25-34.)
- 4. Load the LDB by applying the open\_layout command, and then apply the extract fault sites command with an output file name to generate a UDFM. (See lines 36-40.)

### **Note**

Use "all" as the defect\_types option for the extract\_fault\_sites command to write out both bridges and opens to the UDFM file.

# **Examples**

# **Figure 6-9. Interconnect Bridge/Open UDFM Generation Flow for processor\_core**

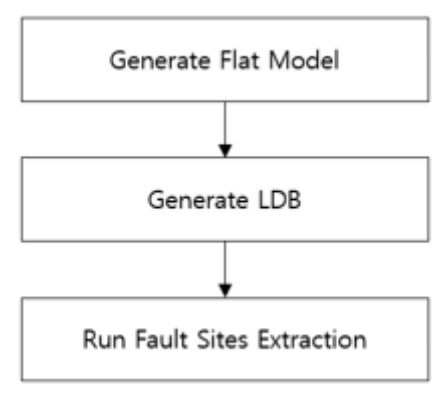

The following dofile shows a command flow for generating a bridge/open UDFM for use in the Automotive-Grade ATPG flow.

# <span id="page-294-0"></span>**Example 6-6. Dofile Example for Interconnect Bridge/Open UDFM Generation, processor\_core**

```
1 set_context patterns -scan
2 set design name "processor core"
3
```
#### Tessent™ Shell User's Manual, v2021.3 **295**

#### Tessent Shell Automotive Workflow **DFT Insertion Flow for the Processor Core Physical Block**

```
4 # Read Tessent Library
5 read_cell_library ../../../library/
  NangateOpenCellLibrary_PDKv1_3_v2010_12/Front_End/DFT/
  NangateOpenCellLibrary.tcelllib
6
7 # Read in the post layout netlist
8 read_verilog ../9.pnr/pnr_db/golden/${design_name}.post.vg
9
10 #Read in the memory library model
11 read_cell_library ../../../library/memories/SYNC_1RW_8Kx16.atpglib
12 read_cell_library ../../../library/memories/SYNC_1RW_32x16_RC.atpg
13 set design sources -format tcd memory -y ../../../library/memories/
   -extension tcd_memory
14
15 set current_design $design_name
16
17 set system mode analysis
18
19 write flat model flat/${design name} post.flat -rep
20
21 set context patterns -scan diagnosis
22
23 read flat model flat/${design name} post.flat
24
25 set deffile [glob -directory ../9.pnr/pnr_db/golden ${design_name}.def]
26
27 set leffile [concat [glob -directory ../../../library/
  NangateOpenCellLibrary PDKv1 3 v2010 12/Back End/lef
  NangateOpenCellLibrary.macro.lef] \
28 [glob -directory ../../../library/
  NangateOpenCellLibrary PDKv1 3 v2010 12/Back End/lef
  NangateOpenCellLibrary.tech.lef] \
29 [glob -directory ../../../library/memories 
  SYNC 1RW 8Kx16.lef] \setminus30 [glob -directory ../../../library/memories 
  SYNC 1RW 32x16 RC.lef] \setminus31 ]
32
33 analyze_layout_hierarchy hier_db/${design_name}.hierdb -leflist $leffile 
   -deflist $deffile -rep
34 create_layout ldb/${design_name}.ldb -rep -deflist $deffile -leflist 
   $leffile
35
36 open_layout ldb/${design_name}.ldb
37
38 extract_fault_sites -output_file udfm/${design_name}_brdg_opn.udfm 
   -defect types all -rep
39
40 exit
```
# <span id="page-295-0"></span>**Cell-Neighborhood UDFM Generation: processor\_core**

If you want to perform Automotive-Grade ATPG targeting cell-neighborhood defects, which may be located between cells, generate a UDFM for your design's cell-neighborhood defects. Use that UDFM during Automotive-Grade ATPG.

To generate a cell-neighborhood UDFM, extract cell-neighborhood pairs from the design LDB, then feed the cell pairs information into Tessent CellModelGen. Combine the UDFM files for all individual cell pairs into a single UDFM file. The required input data is the same as the data required for generating a cell-aware UDFM on standard cells. For information on Tessent CellModelGen or input requirements, refer to the *Tessent CellModelGen Tool Reference*.

#### **Note**

The line numbers used in this procedure refer to the command flow in ["Dofile Example for](#page-297-0)  [Extracting Cell-Neighborhood Pairs, processor\\_core" on page 298.](#page-297-0) Refer to the following directory, which has a usage example described in this section:

*tessent\_automotive\_reference\_flow\_<software\_version>/wrapped\_cores/processor\_core/ 11.extract\_fault\_sites*

# <span id="page-296-1"></span>**Procedure**

- <span id="page-296-0"></span>1. Extract cell-neighborhood pairs.
	- a. Load the flat model generated for interconnect bridge/open UDFM generation. (See lines 1-5.)
	- b. Load the LDB using the open\_layout command, which is generated for interconnect bridge/open UDFM generation. (See line 7.)
	- c. Run the extract\_inter\_cell\_data command, specifying an output file name to write the extracted cell-neighborhood pairs. (See line 9.)
- 2. Generate the UDFM using Tessent CellModelGen with the extracted cell-neighborhood pairs.
	- a. Before running Tessent CellModelGen, ensure that all the required input data is available and all the required tools are accessible.
	- b. Create an empty directory, and retrieve run scripts.

#### **cellmodelgen -get\_script all**

- c. Copy the *run\_flow.merge* script into your working directory from the *lib/scripts* directory, which you get from step **b**.
- d. Modify the *run\_flow.merge* script for your design. Refer to the comments in the script for details. The output file from step [1,](#page-296-1) the extracted inter-cell pairs, is the input to the *run\_flow.merge* script.
- e. Run the *run\_flow.merge* script to run Tessent CellModelGen with the cellneighborhood pairs. Specify the filename of the extracted cell-neighborhood pairs and a working directory name.
- f. Copy the *run\_export.merge* script into your working directory from the *lib/scripts* directory, which you get from step **b**.

Tessent™ Shell User's Manual, v2021.3 **297**

- g. Modify the *run\_export.merge* script for your working environment.
- h. Run the *run\_export.merge* script to combine all single UDFM files on each of the cell pairs into a single UDFM file.

# **Examples**

# **Figure 6-10. Cell-Neighborhood UDFM Generation Flow for processor\_core**

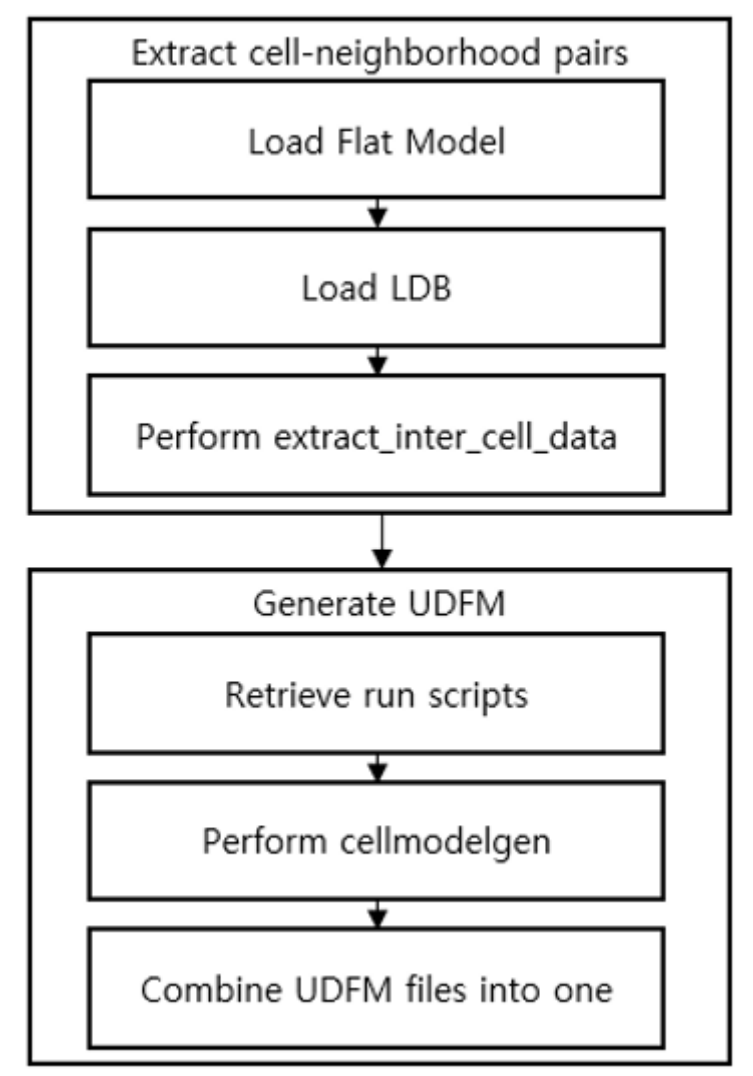

<span id="page-297-0"></span>The following dofile shows a command flow for generating a bridge/open UDFM for use in the Automotive-Grade ATPG flow.

# **Example 6-7. Dofile Example for Extracting Cell-Neighborhood Pairs, processor\_core**

```
1 set context patterns -scan diagnosis
2
3 set design_name "processor_core"
4
```

```
5 read_flat_model flat/${design_name}_post.flat
6
7 open_layout ldb/${design_name}.ldb
8
  extract inter cell data -output file inter cell data/
   ${design_name}_cellpairs.data -rep
10
11 exit
```
# <span id="page-299-1"></span>**Automotive-Grade ATPG Pattern Generation: processor\_core**

Generating automotive-grade ATPG patterns is similar to regular ATPG pattern generation. It needs several UDFM files for cell-internal defects, interconnect bridge or open defects, and cell-neighborhood defects.

Refer to [Interconnect Bridge/Open UDFM Generation: processor\\_core](#page-293-0) for interconnect bridge/ open UDFM generation on your design, and [Cell-Neighborhood UDFM Generation:](#page-295-0)  [processor\\_core](#page-295-0) for cell-neighborhood UDFM generation for your design.

Refer to ["UDFM Generation for Cell-Aware ATPG" on page 329](#page-328-0) for details on how to generate the cell-aware UDFM for your technology library.

As you do for regular ATPG, you must generate a graybox model; then, you must perform ATPG twice: once for the core's external mode and once for its internal mode. When you run ATPG in external mode or internal mode, you can run ATPG with topoff runs by loading only the UDFM files you want to target during an ATPG run. Also, you can run ATPG all together by reading in all UDFM files at once.

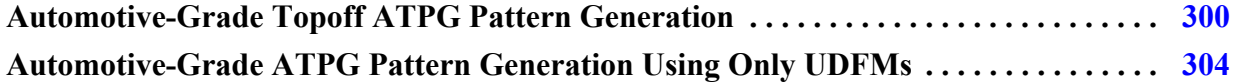

# <span id="page-299-0"></span>**Automotive-Grade Topoff ATPG Pattern Generation**

This procedure describes how to run cell-aware ATPG topoff when you already have ATPG patterns from previous runs.

**Note**

The line numbers used in this procedure refer to the command flow in "Dofile Example for [Interconnect Bridge/Open UDFM Generation, processor\\_core" on page 295.](#page-294-0) Refer to the following directory, which has a usage example described in this section:

*tessent\_automotive\_reference\_flow\_<software\_version>/wrapped\_cores/processor\_core/ 12.generate\_AGA\_patterns*

# **Prerequisites**

- Existing patterns from previous ATPG runs.
- Existing UDFM file(s) for your technology library and design.

# **Procedure**

- 1. Load the flat model generated from a post-layout design. (See lines 1–11.)
- 2. Set a fault type, read in the UDFM file for your standard cells, and add faults. (See lines 14-18.)
- 3. Read patterns from previous ATPG runs. (See line 20.)
- <span id="page-300-0"></span>4. Simulate the patterns to see the baseline test coverage. (See line 21.)
- 5. Create patterns. (See line 28.)
- 6. Check how much benefit there is with the newly-created patterns (see line 31). Set a baseline to see the benefit after step [4](#page-300-0). (See line 24.)
- 7. Write the newly-created patterns. (See lines 34–40.)
- 8. Check final ATPG test coverage. (See lines 45-48)

# **Examples**

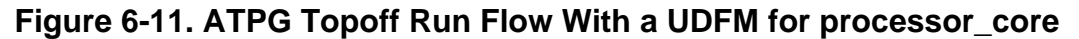

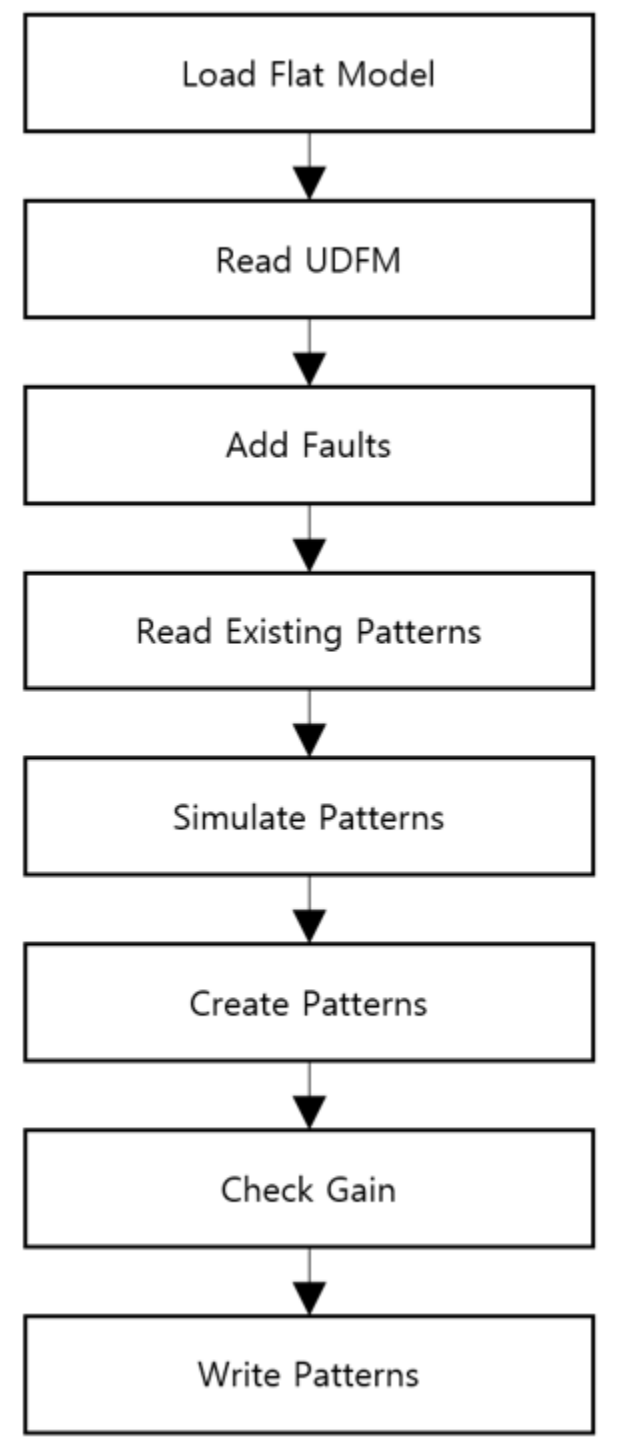

The following dofile shows a command flow for generating Automotive-Grade ATPG flow topoff patterns.

### **Example 6-8. Dofile Example for Running Topoff ATPG With a UDFM in Internal Mode for processor\_core**

```
1 set_context patterns -scan -design_id pnr
2 set design name "processor core"
3
4 # Specify the location of TSDB. Default is the current working directory
5 set_tsdb_output_directory ../tsdb_outdir
6
7 # Add more processors to run ATPG
8 add_processors localhost:4
9
10 # Read flat model
11 read flat model ../tsdb outdir/logic test cores/
   ${design_name}_pnr.logic_test_core/${design_name}.atpg_mode_ATPG_int/
   ${design_name}_ATPG_int.flat.gz
12
13 # Cell-Aware Test Pattern Generation
14 set fault type udfm -static fault
15 read_fault_sites ../../../udfm_gen/stdlib/udfm/
  NangateOpenCellLibrary.udfm
16 report_fault_sites -undefined_cells
17 add_fault_sites -all
18 add_faults -all
19
20 read_patterns ../tsdb_outdir/logic_test_cores/
   ${design_name}_pnr.logic_test_core/${design_name}.atpg_mode_ATPG_int/
   ${design_name}_ATPG_int_stuck.patdb
21 simulate_patterns -source external
22
23 # Set baseline
24 report_udfm_statistics -set_baseline -group *OAI* *AOI* *OR* *AND* *INV* 
   *BUF* *HA* *DFF* *MUX* *DLL*
25 report_statistic
26
27 # Generate patterns
28 create_patterns
29
30 # Check gain
31 report_udfm_statistics -group *OAI* *AOI* *OR* *AND* *INV* *BUF* *HA* 
   *DFF* *MUX* *DLL*
32 report_statistic
33
34 write patterns patterns/${design_name} int CAT static topoff.stil.gz -
   stil -rep
35 write_faults faults/${design_name}_int_CAT_static_topoff.faults.gz -rep
36
37 # Write Verilog patterns for simulation
38 write patterns patterns/${design_name} int CAT static topoff parallel.v -
  verilog -parallel -replace -parameter list \{SIMKEEP PATH 1\}39 set pattern filtering -sample per type 2
40 write_patterns patterns/${design_name}_int_CAT_static_topoff_serial.v -
   verilog -serial -replace -parameter list {SIM KEEP PATH 1}
41
42 # To understand the coverage of the faults testable by Internal mode it is 
   necessary to
```

```
Tessent™ Shell User's Manual, v2021.3 303
```
**43** # eliminate the undetected faults that would otherwise be detected in External mode. This is done **44** # by merging the fault list from running the graybox in External mode **45** read\_faults faults/\${design\_name}\_ext\_CAT\_static\_topoff.faults.gz -merge **46 47** # Final coverage of the core that includes both Internal and External modes **48** report\_stat -detail **49 50** exit

# <span id="page-303-0"></span>**Automotive-Grade ATPG Pattern Generation Using Only UDFMs**

This procedure describes how to run cell-aware ATPG using only existing UDFMs.

**Note**

The line numbers used in this procedure refer to the command flow in "Dofile Example for [Running ATPG With Only UDFMs in Internal Mode for processor\\_core" on page 305](#page-304-0). Refer to the following directory, which has a usage example described in this section:

*tessent\_automotive\_reference\_flow\_<software\_version>/wrapped\_cores/processor\_core/ 12.generate\_AGA\_patterns*

#### **Prerequisites**

• Existing UDFM file(s) for your technology library and design.

#### **Procedure**

- 1. Load the flat model generated from a post-layout design. (See lines 1–11.)
- 2. Set a fault type and read in the UDFM files for your standard cells, interconnect bridge/ open, and cell-neighborhood defects. Then add faults. (See lines 14-20.)
- 3. Create patterns. (See line 24.)
- 4. Write the patterns. (See line 27.)

# **Examples**

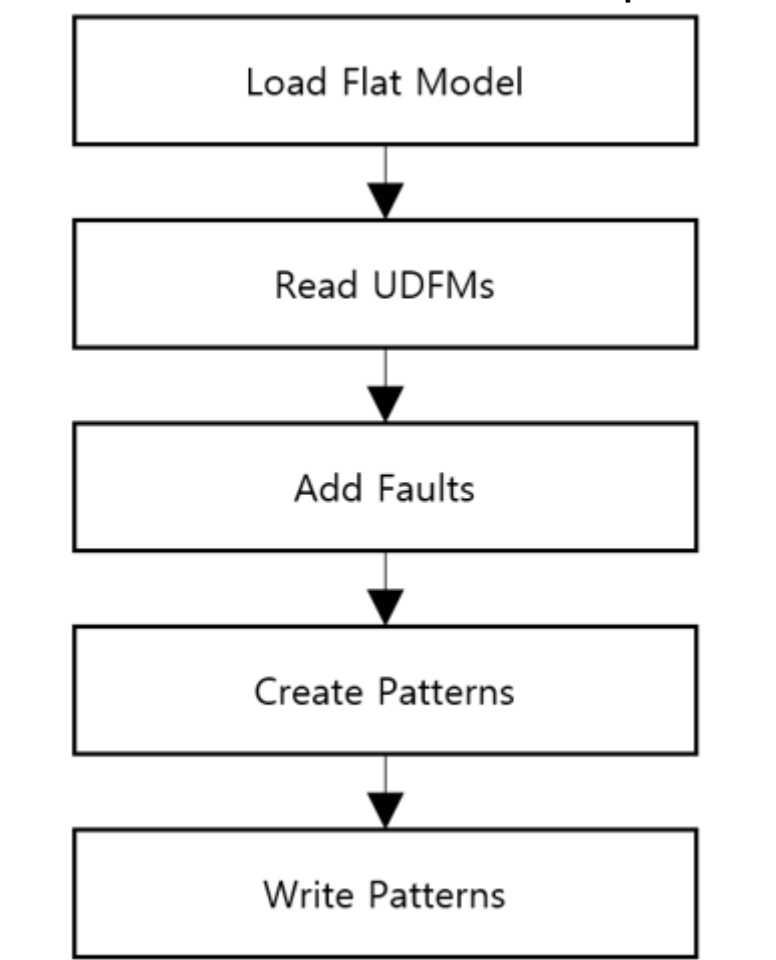

**Figure 6-12. ATPG Run Flow With All UDFM for processor\_core**

The following dofile shows a command flow for generating Automotive-Grade ATPG flow patterns using only UDFMs.

# <span id="page-304-0"></span>**Example 6-9. Dofile Example for Running ATPG With Only UDFMs in Internal Mode for processor\_core**

```
1 set_context patterns -scan -design_id pnr
2 set design name "processor core"
3
4 # Specify the location of TSDB. Default is the current working directory
5 set tsdb output directory ../tsdb outdir
6
7 # Add more processors to run ATPG
8 add_processors localhost:4
9
10 # Read flat model
11 read_flat_model ../tsdb_outdir/logic_test_cores/
   ${design_name}_pnr.logic_test_core/${design_name}.atpg_mode_ATPG_int/
  ${design_name}_ATPG_int.flat.gz
```

```
Tessent™ Shell User's Manual, v2021.3 305
```
#### Tessent Shell Automotive Workflow **DFT Insertion Flow for the Processor Core Physical Block**

```
12
13 # Cell-Aware Test Pattern Generation
14 set fault type udfm -static fault
15 read_fault_sites ../../../udfm_gen/stdlib/udfm/
  NangateOpenCellLibrary.udfm
16 read fault sites ../11.extract fault sites/udfm/
   ${design_name}_brdg_opn.udfm
17 read fault sites ../11.extract fault sites/udfm/CELLS neighbor.udfm
18 report fault sites -undefined cells
19 add_fault_sites -all
20 add_faults -all
21 report_statistics -detail
22
23 # Generate patterns
24 create_patterns
25 report_statistics -detail
26
27 write patterns patterns/${design_name} int AGA static.stil.gz -stil -rep
28 write_faults faults/${design_name}_int_AGA_static.faults.gz -rep
29
30 # Write Verilog patterns for simulation
31 write patterns patterns/${design_name} int_AGA_static_parallel.v -verilog
   -parallel -replace -parameter_list {SIM KEEP PATH 1}
32 set_pattern_filtering -sample_per_type 2
33 write_patterns patterns/${design_name}_int_AGA_static_serial.v -verilog 
   -serial -replace -parameter list {SIM KEEP PATH 1}
34
35 # To understand the coverage of the faults testable by Internal mode it is 
  necessary to
36 # eliminate the undetected faults that would otherwise be detected in 
  External mode. This is done
37 # by merging the fault list from running the graybox in External mode
38 #read_faults -mode ATPG_ext -fault_type udfm -merge
39 read_faults faults/${design_name}_ext_AGA_static.faults.gz -merge
40
41 # Final coverage of the core that includes both Internal and External 
  modes
42 report_stat -detail
43
44 exit
```
# **DFT Insertion Flow for the GPS Baseband Physical Block**

The GPS baseband design does not include memory. Since MemoryBIST is not required, you can skip the first DFT insertion pass as described for the processor core. Instead, perform one DFT pass to insert the hybrid IP, OCC, and in-system test.

In addition to illustrating how to insert in-system test at the block level, the flow for this block shows you how to perform LogicBIST fault simulation when a design only has one clock, and, thus, no NCP decoder logic.

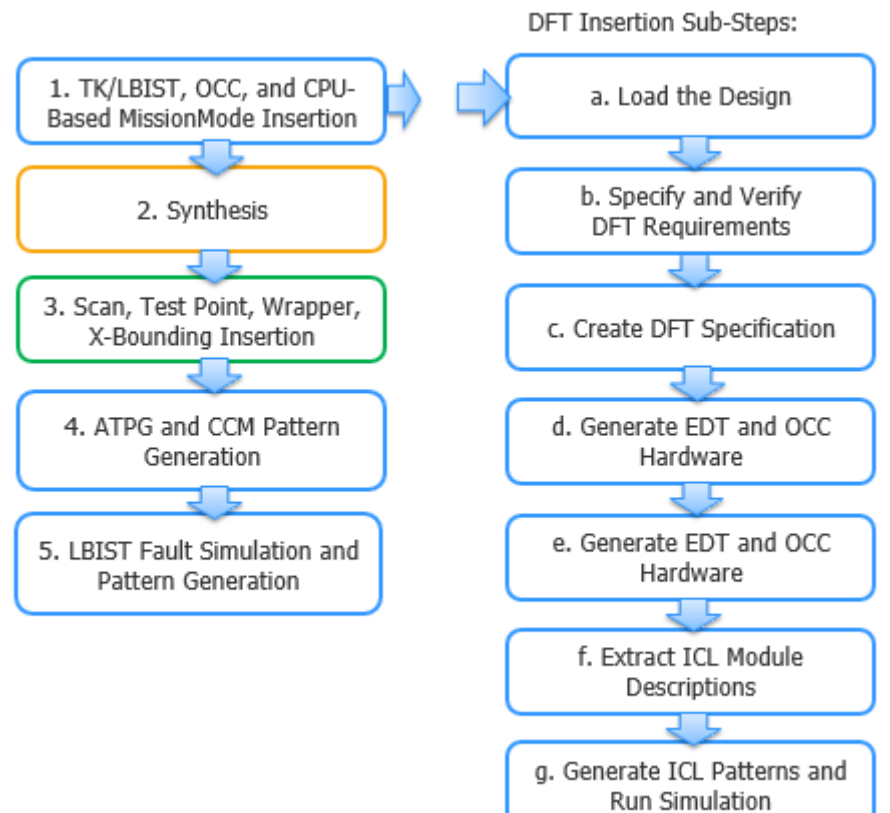

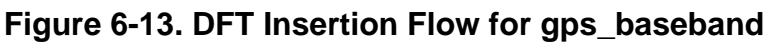

This section highlights aspects of the flow for gps\_baseband that differ from processor\_core: DFT insertion and LogicBIST fault simulation. Refer to the test case for dofile details.

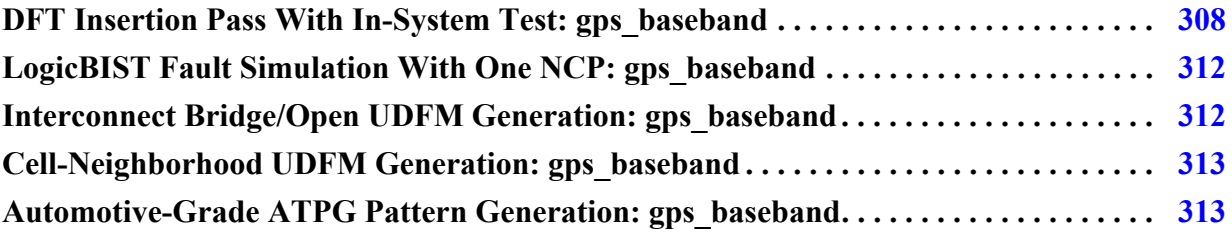

# <span id="page-307-0"></span>**DFT Insertion Pass With In-System Test: gps\_baseband**

This DFT insertion pass illustrates how to insert the in-system test controller at the core level. This could be a requirement for your design depending on the length of your IJTAG network. The tool generates a CPU-based controller, which is enabled from the system logic at the parent level.

#### **Note**

The line numbers used in this procedure refer to the command flow dofile in [Example 6-10](#page-308-0) [on page 309](#page-308-0) unless otherwise noted.

# **Procedure**

- 1. [Loading the Design.](#page-120-0) (See lines 1-8.)
- 2. Follow the steps described in ["Specifying and Verifying the DFT Requirements: DFT](#page-151-0)  [Signals for Wrapped Cores" on page 152](#page-151-0), ensuring that you also include the required DFT signals for the hybrid TK/LBIST flow and for controller chain mode. (See lines 10- 35.)

Constrain the enable signal for the in-system test controller to 0 for manufacturing test. The tool emulates the control of this port during in-system test. (See lines 25-26.)

For the DFT signals, create a new port if a source node does not exist. The ports are created only if set\_design\_level is not chip.

3. [Creating the DFT Specification](#page-125-0) with SIBs for EDT, OCC, and LogicBIST, and edit the default specification to insert the OCC, hybrid IP, and in-system test controllers. (See lines 37-138.)

As you did with the processor core, use the read\_config\_data command to edit the DFT specification.

• Specify the OCC wrapper and specify your clock intercept node for the OCC.

For details about OCC for the hybrid TK/LBIST flow, refer to "Tessent OCC TK/ LBIST Flow" in the *Hybrid TK/LBIST Flow User's Manual*.

• Specify the EDT wrapper to include a LogicBistOptions wrapper, and specify a MISR ratio of one.

The edt\_clock and edt\_update signals are automatically connected to EDT instances, and the EDT controller is built with bypass.

• Specify a LogicBist wrapper that contains both a Controller wrapper and an NcpIndexDecoder wrapper.

Because this core has a single clock, you only need one NCP; the tool does not generate the NCP index decoder.

• Specify an InSystemTest wrapper, ensuring that you specify that you are using the CPU interface.

Create a TCD segment for this instrument, and specify the in-system test controller connections using the Connections wrapper.

- 4. [Generating the EDT, Hybrid TK/LBIST, and OCC Hardware](#page-129-0), plus the LogicBIST and in-system test hardware. (See line 139.)
- 5. [Extracting the ICL Module Description](#page-129-1). (See line 141.)
- 6. [Generating ICL Patterns and Running Simulation.](#page-130-0) (See lines 143-151.)

#### **Examples**

The following dofile example shows a typical automotive command flow for a core-level first DFT insertion. Modify the DFT specifications for you design requirements.

### **Example 6-10. Dofile Example for DFT Insertion, gps\_baseband**

```
1 # Load the design
2 set_context dft –rtl -design_id rtl1
3 set_tsdb_output_directory ../tsdb_outdir
4 read_verilog ../rtl/gps_baseband.v
5
6 set_current_design gps_baseband
7
8 set design level physical block
9
10 # Add required DFT signals for logic test
11 add_dft_signals ltest_en
12 add dft signals scan en edt update test clock
13 - source node {SCAN EN w edt update test clock w }
14 add dft signals edt clock shift capture clock -create from other signals
15
16 # Add DFT signals required for hierarchical DFT (external, internal modes)
17 add_dft_signals int_ltest_en ext_ltest_en int_mode ext_mode 
18
19 # Add DFT signal for controller chain mode
20 add dft signals controller chain mode
21
22 # Add required DFT signals specific to hybrid TK/LBIST flow
23 add_dft_signals observe_test_point_en control_test_point_en x_bounding_en
24
25 # Constrain the in-system test controller to 0 for manufacturing test
26 add input constraints mission test enable -C0
27
28 set dft specification requirements -logic test on
29
30 add_clocks clk -period 3ns
31
32 # Enable Observation Scan Technology (OST) for capturing per shift and 
   capture
33 add dft signals capture per cycle static en
34
35 check_design_rules
```
Tessent™ Shell User's Manual, v2021.3 **309**

```
36
37 # Create and report the DFT specification
38 set spec [create dft specification -sri sib list {edt occ lbist} ]
39 report_config_data $spec
40
41 # Edit DFT specification to specify OCC's SIB and to insert OCC
42 # Modify for your design requirements
43 read_config_data -in $spec -from_string {
44 OCC {
45 ijtag host interface : Sib(occ);
46 static clock control : external;
47 }
48 }
49
50 # Specify OCC insertion and intercept node
51 # This is a generic method for populating the OCC; modify for your design
52 # Scan enable and shift capture clock signals are automatically connected
53 # to the OCC instances
54 set id clk list [list \setminus55 clk clk\
56 ]
57 foreach {id clk} $id clk list {
58 set occ [add_config_element OCC/Controller($id) -in $spec]
59 set_config_value clock_intercept_node -in $occ $clk
60 }
61
62 # Specify the hybrid EDT configuration
63 read_config_data -in $spec -from_string {
64 EDT {
65 ijtag host interface : Sib(edt);
66 Controller (c1) {
67 longest chain range : 50, 65 ;
68 scan chain count : 60;
69 input channel count : 2;
70 output channel count : 2;
71 LogicBistOptions { 
72 misr input ratio : 1 ;
73 ShiftPowerOptions {
74 present : on ;
75 default operation : disabled ;
76 SwitchingThresholdPercentage {
77 min : 25 ;
78 }
79 }
80 }
81 \{82\}82 }
83 }
84
85 # Specify the LogicBIST controller with NCP index decoder
86 read_config_data -in $spec -from_string {
87 LogicBist {
88 ijtag host interface : Sib(lbist);
89 Controller(1%ctrl_lbist) {
90 burn_in : on ;
91 pre post shift dead cycles : 8 ;
92 SingleChainForDiagnosis { Present : on ; }
93 ControllerChain {
```

```
94 present : on;
95 clock : tck;
96 }
97 Connections {
98 scan en in : SCAN EN w ;
99 controller chain scan in : ccm scan in ;
100 controller chain scan out : ccm scan out ;
101 }
102 Interface {
103 shift clock src : -;
104 }
105 NcpOptions {
106 count : 1 ;
107 }
108 ShiftCycles { max : 200 ; } 
109 CaptureCycles { max : 7 ; } 
110 PatternCount { max : 1024 ; }
111 WarmupPatternCount { max : 512 ; } 
112 }
113
114# Specify the in-system test controller
115read_config_data -in $spec -from_string {
116 InSystemTest {
117 Controller(c0) {
118 protocol : cpu_interface ;
119 host interface : HostScanInterface(ijtag) ;
120 data_width : 8 ;
121 ControllerChain {
122 present : on ;
123 clock : tck ;
124 Segment per instrument : on ;
125 }
126 Connections {
127 human reset : hw rstn; //reset of gps baseband core
128 CpuInterface {
129 clock: cpu interface clock;
130 enable : mission test enable ;
131 write_en : from_cpu_write_en ;
132 data in : data in;
133 data_out : data_out;
134 }
135 }
136 }
137 }
138}
139process_dft_specification
140
141extract_icl
142
143# Write script for design compilation
144write design import script for dc synthesis.tcl -replace
145
146set pat spec [ create patterns specification ]
147 process patterns specification
148
149run_testbench_simulations
150# If simulation fails use the command below to see which pattern failed
151check_testbench_simulations
```
Tessent™ Shell User's Manual, v2021.3 **311**

```
152
153exit
```
# <span id="page-311-0"></span>**LogicBIST Fault Simulation With One NCP: gps\_baseband**

The GPS baseband core contains one clock, and, therefore, one NCP. There is no need for NCP decoder logic so Tessent Shell does not generate the NCP index decoder during IP insertion. This means that you must explicitly specify the clock sequence during LogicBIST fault simulation.

The following dofile extract invokes the clock sequence during LogicBIST fault simulation. The sequence is generated by a TDR, and the static control clock is set to "both" during IP insertion.

# **Example 6-11. Dofile Example for LogicBIST Fault Simulation With One NCP**

```
...
set_core_instance_parameters -instrument_type occ -parameter values \
{static clock control internal clock sequence 3}
add bist capture range SINGLE OCC NCP 0 255
set lbist controller options -programmable ncp list { SINGLE OCC NCP }
set system mode analysis
create capture procedures -name SINGLE OCC NCP \setminus-clock sequence ([ get name list [ get clock \
gps_baseband_rtl1_tessent_occ_clk_inst/ \
tessent persistent cell clock out mux/y ]]) \
([ get_name_list [ get_clock \
gps baseband rtl1 tessent occ clk inst/ \setminustessent persistent cell clock out mux/y ]])
...
```
<span id="page-311-1"></span>**Interconnect Bridge/Open UDFM Generation: gps\_baseband**

Generate an interconnect bridge and open UDFM on the gps\_baseband module in the same way as you did for the processor\_core module.

Refer to ["Interconnect Bridge/Open UDFM Generation: processor\\_core" on page 294](#page-293-0) to see how to generate an interconnect bridge/open UDFM on a wrapped core.

Refer to the following directory, which has an example on the gps\_baseband module:

*tessent\_automotive\_reference\_flow\_<software\_version>/wrapped\_cores/gps\_baseband/ 10.extract\_fault\_sites*

# <span id="page-312-0"></span>**Cell-Neighborhood UDFM Generation: gps\_baseband**

Generate a cell-neighborhood UDFM on the gps\_baseband module in the same way as the processor\_core module.

Refer to ["Cell-Neighborhood UDFM Generation: processor\\_core" on page 296](#page-295-0) to see how to generate a cell-neighborhood UDFM on a wrapped core.

Refer to the following directory, which has an example on the gps\_baseband module:

*tessent\_automotive\_reference\_flow\_<software\_version>/wrapped\_cores/gps\_baseband/ 10.extract\_fault\_sites*

# <span id="page-312-1"></span>**Automotive-Grade ATPG Pattern Generation: gps\_baseband**

Generate Automotive-Grade ATPG topoff and UDFM patterns on the gps\_baseband module in the same way as you did for the processor\_core module.

Refer to ["Automotive-Grade ATPG Pattern Generation: processor\\_core" on page 300](#page-299-1) to see how to generate ATPG patterns on a wrapped core.

Refer to the following directory, which has an example on the gps\_baseband module:

*tessent\_automotive\_reference\_flow\_<software\_version>/wrapped\_cores/gps\_baseband/ 11.generate\_AGA\_patterns*

# **Top-Level DFT Insertion for the Automotive Flow**

You previously inserted CPU-based in-system test controllers inside the GPS baseband cores. At the top level, you now insert a DMA in-system test controller and associated memory block. In addition to a Verilog test bench, this controller requires memory or lookup table (LUT)-based logic to save both the controller instructions and the pattern data.

Typically, you use ROM for the DMA memory block, but you can use any storage mechanism as long as you configure it to behave like a clocked synchronous memory. You can perform MemoryBIST testing on this memory during manufacturing. For testing the memory in system, the process for applying power-on reset tests during initialization differs if you are using ROM, RAM, or LUT-based logic.

For general information about the RTL and scan DFT insertion flow for the top chip, refer to ["RTL and Scan DFT Insertion Flow for the Top Chip" on page 165.](#page-164-0) (The documented process relates to a hierarchical test case; however, the basic flow remains the same.)

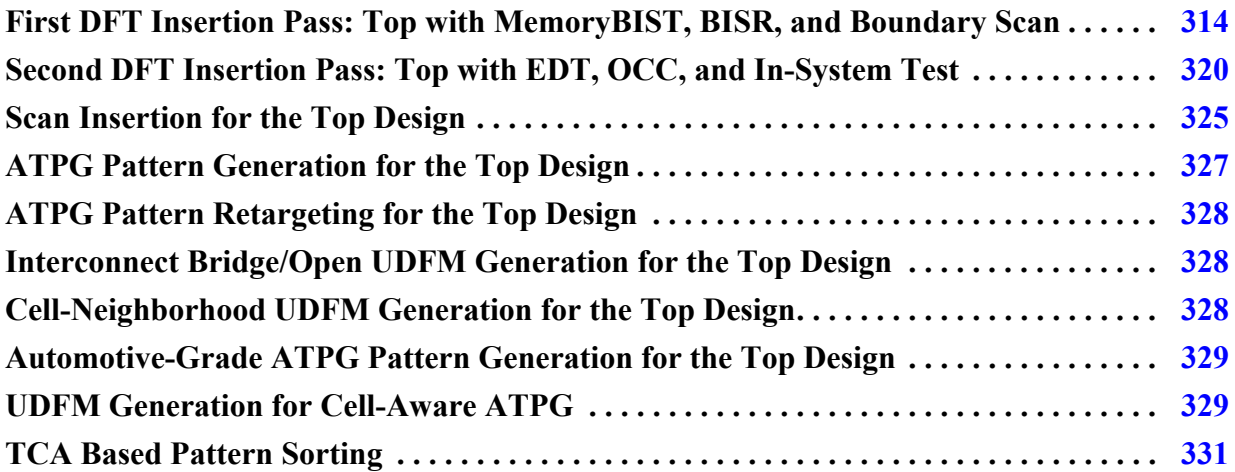

# <span id="page-313-0"></span>**First DFT Insertion Pass: Top with MemoryBIST, BISR, and Boundary Scan**

The top design includes I/O pads. Insert boundary scan plus MemoryBIST for any memories that are present at the top level; this includes the memory block for the DMA IST controller. Build the IJTAG network for the wrapped cores at the top level. In addition, the design includes repairable memories in the processor core, so you must insert an efuse with an efuse interface and a BISR controller.

If you do not plan to implement hard repair, use the Tessent soft-repair only option.

#### **Note**

You must perform the first DFT insertion pass, even if you do not use MemoryBIST or boundary scan to insert IJTAG to configure your child blocks. You cannot run logic test DRC in this first pass. Logic test DRC requires that the child blocks are connected to the network in order to be configured. Because of this, you can only run logic test DRC on the second DFT insertion pass, after the network is configured.

#### **Note**

For general instructions about inserting MemoryBIST and boundary scan at the top level, refer to ["First DFT Insertion Pass: Performing Top-Level MemoryBIST and Boundary](#page-167-0)  [Scan" on page 168.](#page-167-0) This test case adds in the BISR and DMA memory block to the baseline use case.

#### **Note**

Because you cannot use the in-system test patterns from the DMA memory block to test that memory block, do not create in-system test patterns for testing the DMA memory.

If you plan to insert a LogicBIST controller at the same level as the DMA IST controller to generate in-system test logic test patterns (not illustrated by this test case), ensure that the DMA IST controller and its memory block have the same async clock source. In addition:

- Isolate the DMA memory block, its MemoryBIST logic, and the IST controller by pushing them into their own module.
- If isolation is not possible because of design considerations, exclude the observation logic inside the memory interface by disabling the observation\_xor\_size property. (The MemoryBIST controller and MemoryBIST interface are scannable logic.) This prevents a MISR signature difference between manufacturing and in-system LogicBIST tests. For example:

```
set config value DftSpecification(processor core,rtl1)/MemoryBist/
Controller(c2)/Step/MemoryInterface(m1)/observation xor size off
```
In addition, turn off the memory library DisableDuringScan property, which removes both the gating logic at the memory inputs and the memory bypass mux that deactivates the memory control during scan and LogicBIST test. As needed, re-enable the memory bypass mux by setting the scan\_bypass\_logic property to sync\_mux, as follows:

set config value DftSpecification(processor core,rtl1)/MemoryBist/ Controller(c2)/Step/MemoryInterface(m1)/scan\_bypass\_logic sync\_mux

The memory bypass mux is supported in this scenario as long as you are directly connecting the memory data output to the IST controller data input.

Tessent™ Shell User's Manual, v2021.3 **315**

#### **Note**

The line numbers used in this procedure refer to the command flow dofile in [Example 6-12](#page-316-0) [on page 317](#page-316-0) unless otherwise noted.

### **Prerequisites**

- To insert boundary scan, you must have an RTL design with instantiated I/O pads if you are using a chip-level design.
- For RTL netlists, you must have a Tessent cell library or the pad library.

### **Procedure**

1. Load the design, including opening the TSDBs for the child cores: processor\_core and gsp\_baseband. (See lines 1-25.)

In addition, load the design for the DMA memory block, fusebox, and fusebox interface. The dofile example shows an example fusebox. You must include an efuse and efuse interface in your design unless you are opting for soft repair only.

2. Specify the DFT specification requirements. (See line 27.)

When you set the design level to chip, "-memory\_test on" automatically initiates BISR insertion if BISR chains exist on blocks instantiated in the current design or repairable memories exist in the current design. This assumes that you have not changed the set\_dft\_specification\_requirements -memory\_bist, -memory\_bisr\_chains, and -memory\_bisr\_controller options from their default auto settings.

- 3. Identify TAP pins and pins that cannot add boundary scan cells. (See lines 29-41.)
- 4. Add DFT signals and clocks. (See lines 43-50.)
- 5. Create the connections for the CPU-based and DMA IST controllers. (See lines 52-68.)

You must connect the CPU-based IST controllers that you inserted at the block level so that they can be controlled by the system logic. In addition, create the connection between the DMA memory block and the DMA IST controller clock.

You can use a post-insertion script to connect the system logic with the IST controller.

- 6. Check the design rules and create the DFT specification. (See lines 70-76.)
- 7. Segment the boundary scan to be used during logic test. (See lines 78-79.)
- 8. Create the BISR controller connections for the clock, VDD, and fusebox. (See lines 81- 91.)

To connect the BISR controller to the system logic, you must specify the connection for the BISR controller to use for repair clock, BISR reset, and VDD. Typically, system logic is connected to the BISR controller for initiating memory repair and monitoring the progress of the operation.

The BISR controller input clock must be driven by an appropriate functional clock. Specify the connection with the repair\_clock\_connection property in the DftSpecification/MemoryBisr/Controller wrapper. The BISR controller input signal resets the BISR chains and initiates memory repair. Specify the reset signal with the repair\_trigger\_connection property in the DftSpecification/MemoryBisr/Controller wrapper. Also, specify your fusebox module and its location.

- 9. Identify the functional pins to be shared with EDT channel pins and add the required auxiliary I/O logic. (See lines 93-100.)
- 10. Generate the hardware and extract ICL. (See lines 104-106.)
- 11. Generate ICL patterns and simulation test benches for the controllers and instruments in the current and lower physical instances. (See lines 108-115.)

To re-execute the lower physical instance simulations at higher levels, enable the set\_default\_values simulate\_instruments\_in\_lower\_physical\_instances property.

12. Run and check test bench simulations. (See lines 117-130.)

# **Examples**

The following dofile example shows a command dofile for the top-level first DFT insertion pass for the automotive flow.

# <span id="page-316-0"></span>**Example 6-12. Dofile Example for Top-Level First DFT Insertion Pass, Automotive Flow**

```
1 set context dft -rtl -design id rtl1
2 set tsdb output directory ../tsdb outdir
3 open tsdb ../.../wrapped cores/processor core/tsdb outdir
4 open_tsdb ../../wrapped_cores/gps_baseband/tsdb_outdir
5 read_cell_library ../...<sup>7</sup>library/standard_cells/tessent/adk.tcelllib
6 read_verilog ../rtl/noncore blocks/pll.v -blackbox
7
8 set design sources -format verilog \
9 -v ../rtl/noncore blocks/pad8 io macro.v \
10 -v../rtl/noncore_blocks/iopad_sel.v \
11 ../rtl/noncore_blocks/iopad.v
12
13 # Read the memory block for the DMA IST controller too
14 read verilog ../../library/memories/SYNC_1R1W_4096x8.v \
15 -interface only -exclude from file dictionary
16
17 read verilog ../rtl/chip top.v
18
19 # Read fusebox, example only
20 read_verilog fusebox/LVFuseBox.vb -exclude
21 read_verilog fusebox/genericFuseBox.vb
22 read core description fusebox/genericFuseBox.tcd fbox
23
24 set current design chip top
25 set design level chip
26
```
Tessent™ Shell User's Manual, v2021.3 **317**

```
27 set dft specification requirements -boundary scan on -memory test on
28
29 # Specify the TAP pins
30 set_attribute_value TCK -name function -value tck
31 set_attribute_value TDI -name function -value tdi
32 set_attribute_value TMS -name function -value tms
33 set_attribute_value TRST -name function -value trst
34 set_attribute_value TDO -name function -value tdo
35
36 # Specify pins that cannot add any boundary scan cells
37 set boundary scan port options TEST CLOCK top -cell options dont touch
38 set_boundary_scan_port_options EDT_UPDATE_top -cell_options dont_touch
39 set_boundary_scan_port_options SCAN_ENABLE -cell_options dont_touch
40 set boundary scan port options RESET N -cell options dont touch
41 set boundary scan port options INCLK -cell options dont touch
42
43 # Add DFT signals
44 add dft signals scan en -source nodes SCAN ENABLE
45
46 # Specify the clocks
47 add_clocks PLL_1/pll_clock_0 -reference REF_CLK -freq_multiplier 16
48 add_clocks REF_CLK -period 48
49 add_clocks TEST_CLOCK_top -period 10 
50 add_clocks INCLK -period 10ns
51
52 # Create connections for CPU-based IST controller inserted in gps_baseband
53 proc process dft specification.post insertion {topWrapper args} {
54 create connection RDS 1/mission test enable gps GPS 1/mission test enable
55 create connection RDS 2/mission test enable qps GPS 2/mission test enable
56 create_connection istb/write_en GPS_1/from_cpu_write_en
57 create connection istb/write en GPS 2/from cpu write en
58 create connection istb/clock GPS 1/cpu interface clock
59 create_connection istb/clock GPS_2/cpu_interface_clock
60 create_connection istb/data_out GPS_1/data_in
61 create_connection istb/data_out GPS_2/data_in
62 create connection GPS 1/data out istb/data in1
63 create connection GPS 2/data out istb/data in2
64
65 # Create connection for DMA IST controller 
66 create_connection IST_memory/CLK 
67 chip top rtl1 tessent in system test post inst/dma clock
68 }
69
70 check_design_rules
71 set_system_mode analysis
72
73 report_clocks
74
75 set spec [create_dft_specification]
76 report_config_data $spec
77
78 # Segment the boundary scan to be used during logic test
79 set config value $spec/BoundaryScan/max segment length for logictest 80
80
81 # Create BISR controller connection for clock, VDD and fusebox
82 set config value -in $spec MemoryBisr/Controller/
83 repair clock connection PLL 1/pll clock 0
84 set_config_value -in $spec
```

```
85 MemoryBisr/Controller/programming_voltage_source VDD/C
86 set_config_value -in $spec MemoryBisr/Controller/ 
87 repair trigger connection BISR RESET/C
88 set config value -in $spec MemoryBisr/Controller/fuse box location
89 external
90 set_config_value -in $spec MemoryBisr/Controller/
91 fuse box interface module genericFuseBox
92
93 # Add auxilary MUX on the inputs and outputs used for EDT channel pins
94 read_config_data -in ${spec}/BoundaryScan -from_string {
95 AuxiliaryInputOutputPorts {
96 auxiliary_input_ports : GPIO1_0, GPIO1_1, GPIO1_2, GPIO1_3;
97 auxiliary_output_ports : GPIO2_0, GPIO2_1, GPIO2_2, GPIO2_3, GPIO1_0, 
98 GPIO1_1 ;
99 }
100}
101
102report_config_data $spec
103
104process_dft_specification
105
106extract_icl
107
108# Include the lower-level physical instances for IJTAG retargeting 
109set_defaults_value PatternsSpecification/SignOffOptions/
110 simulate instruments in lower physical instances on
111
112# Create pattern test benches to verify the inserted DFT logic
113set pat spec [create patterns specification]
114
115process_pattern_specification
116
117set simulation library sources -v ../../library/standard cells/verilog/ \setminus118*.v 
119-v ../rtl/noncore blocks/pll.v \
120-v ../rtl/noncore blocks/pad8 io macro.v \
121-v ../rtl/noncore blocks/iopad sel.v \
122-v ../rtl/noncore_blocks/iopad.v \
123-v \ldots/\ldots/library/memories/SYNC 1RW 8Kx16.v \
124-v ../../library/memories/SYNC 1RW 32x16 RC.v \
125-v ../../library/memories/SYNC 1R1W 4096x8.v \
126-v ../../library/standard_cells/verilog/adk.v \
127-v fusebox/LVFuseBox.vb
128
129run testbench simulations -exclude {InSystemTest 0 MemoryBist P1}
130check_testbench_simulations -report_status
131
132exit
```
# <span id="page-319-0"></span>**Second DFT Insertion Pass: Top with EDT, OCC, and In-System Test**

For the top level, the second DFT insertion pass for EDT and OCC include gray boxes, DFT signals for purposes of ATPG retargeting, and TAMs. In addition, for the automotive flow, you insert the DMA IST controller.

#### **Note**

For top-level EDT and OCC, this procedure follows a typical second DFT insertion flow for a top design as detailed in ["Second DFT Insertion Pass: Inserting Top-Level EDT and](#page-170-0)  [OCC" on page 171.](#page-170-0) Refer to this section for associated details.

#### **Note**

The line numbers used in this procedure refer to the command flow dofile in [Example 6-13](#page-320-0) [on page 321](#page-320-0) unless otherwise noted.

### **Procedure**

1. Load the design. (See lines 1-14.)

Ensure that you load in the TCD for the DMA memory block that is used for in-system test. (See line 10.)

2. Add DFT signals. (See lines 16-30.)

Ensure that you include a DFT signal for controller chain mode and define retargeting modes for each group of wrapped cores whose ATPG patterns you want to retarget.

3. Apply the add\_dft\_modal\_connections command to specify the TAM and to connect the EDT channel IOs of the wrapped cores to top-level pins via the TAM. (See lines 32-76.)

Include connections for controller chain mode. For the processor core, use retargeting\_mode1, and for the GPS baseband, use retargeting\_mode2.

With Tessent Shell you can share functional pins as EDT channel pins. The dofile shows that the input pin GPI01\_0 is shared as an EDT channel input pin, and the output pin GPI02\_0 is shared as an EDT channel output pin. Different modes can also share input and output pins. For example, GPIO1\_2 functions as both the processor core EDT mode channel input and the controller chain mode uncompressed input for the entire design.

- 4. Set the DFT specification requirements. (See line 78.)
- 5. Create and process the DFT specification, using the read\_config\_data command to add the EDT controller with bypass and the DMA IST controller. (See lines 83-150.)

The top-level EDT controller includes bypass, and the edt\_clock and edt\_update signals are automatically connected to EDT instances. The connect\_bscan\_segments\_to\_lsb\_chains property defaults to auto and connects the

divided boundary scan segments from the previous insertion pass to the top-level EDT controller.

Using the set\_config\_value command, connect the top-level EDT channels that you left unconnected during step 3 to the GPIO ports. (See lines 108-114.) The controller chain connections are completed during scan insertion.

Finally, insert the DMA IST controller. (See lines 116-150.) Set the protocol property to direct\_memory\_access. To account for ATPG coverage of the IST controller under controller chain mode, you can specify a TCD scan segment. Specify the data width, address width, and max\_test\_program\_count that determine the bus width of the IST controller's program index, and thus the number of patterns that are programmed for the controller. In addition, specify the connections for the DirectMemoryAccess interface. The DMA IST controller inserts a comparator circuit and outputs a fail flag and done bit.

6. Generate ICL patterns and simulation test benches for the instruments in the current and lower physical instances. (See lines 152-172.)

Create the in-system test patterns for the IJTAG instruments you want to test. The dofile example illustrates applying the MemoryBist\_P1 pattern to test the memory inside the processor core. The resulting Verilog test bench file is named *FilePrefix*\_*TestProgramIndex*\_*PatternSetName*.v, and the memory file (for use with the DMA IST controller) is named *testbench\_file\_name*.mem.

7. Run and check test bench simulations. (See line 174-194.)

For in-system test, ensure that you point to the memory file that contains the control instructions for the test bench and the data necessary for interaction with the DMA IST controller. (See line 191.) This file has the same name as the test bench file with the addition of a ".mem" suffix. The test bench loads the memory file during simulation.

In addition, add three levels to the IST controller's actual location because execution occurs inside three levels in the simulation\_outdir directory.

After running the in-system test patterns, run the remaining test bench simulations for the top and the physical blocks.

# **Examples**

The following dofile example shows a command dofile for the top-level second DFT insertion pass for the automotive flow.

# <span id="page-320-0"></span>**Example 6-13. Dofile Example for Top-Level Second DFT Insertion Pass, Automotive Flow**

```
1 set context dft -rtl -design id rtl2
2 set tsdb output directory ..<sup>7</sup>tsdb outdir
3 open_tsdb ../../wrapped_cores/processor core/tsdb outdir
4 open_tsdb ../../wrapped_cores/gps_baseband/tsdb_outdir
5
6 read_design chip_top -design_id rtl1 -verbose
```

```
Tessent™ Shell User's Manual, v2021.3 321
```

```
7 read_design processor_core -design_id gate1 -view graybox -verbose
8 read_design gps_baseband -design_id gate1 -view graybox -verbose
9
10 read_core_description ../../library/memories/SYNC_1R1W_4096x8.lvlib
11 read verilog ../../library/memories/SYNC 1R1W 4096x8.v \
12 -interface only exclude from file dictionary
13
14 set current design chip top
15
16 # Add DFT signals
17 add dft signals int ltest en output pad disable
18 add dft signals tck occ en
19 add_dft_signals ltest_en 
20 add_dft_signals edt_mode 
21 add dft signals controller chain mode
22
23 # These are used for top-level EDT
24 add dft signals test clock edt update \
25 -source nodes {TEST CLOCK top EDT UPDATE top}
26 add dft signals shift capture clock edt clock -create from other signals
27
28 # Define retargeting modes
29 add dft signals retargeting1 mode retargeting2 mode retargeting3 mode \
30 retargeting4_mode
31
32 # TAM connections
33 add dft modal connections -ports GPIO1 0 \setminus34 -input_data_destination_nodes * -enable_dft_signal edt_mode
35 add dft modal connections -ports GPIO2 0 \
36 -output_data_source_nodes * -enable_dft_signal edt_mode
37 add dft modal connections -ports GPIO1 0 -input data destination nodes \setminus38 * -enable_dft_signal controller_chain_mode
39 add dft modal connections -ports GPIO2 0 -output data source nodes \setminus40 * -enable dft signal controller chain mode
41
42 # For processor core
43 add_dft_modal_connections -ports GPIO1_2 -input_data_destination_nodes \
44 PROCESSOR 1/processor core rtl2 controller c1 edt channels in[0] \
45 -enable_dft_signal retargeting1_mode
46 add dft modal connections -ports GPIO2 2 -output data source nodes \
47 PROCESSOR 1/processor core rtl2 controller c1 edt channels out [0] \
48 -enable_dft_signal retargeting1_mode
49
50 # For gps_baseband
51 add dft modal connections -ports GPIO1 2 -input data destination nodes \
52 GPS 1/qp\overline{s} baseband rtl1 controller c1 edt channels in[0] \setminus53 -enable dft signal retargeting2 mode
54 add dft modal connections -ports GPIO1 2 -input data destination nodes \setminus55 GPS 2/gps baseband rtl1 controller c1 edt channels in[0] \setminus56 -enable_dft_signal retargeting2_mode
57 add dft modal connections -ports GPIO1 3 -input data destination nodes \
58 GPS 1/gps baseband rtl1 controller c1 edt channels in[1] \
59 -enable_dft_signal retargeting2_mode
60 add dft modal connections -ports GPIO1 3 -input data destination nodes \
61 GPS 2/qps baseband rtl1 controller c1 edt channels in[1] \setminus62 -enable_dft_signal retargeting2_mode
63 add dft modal connections -ports GPIO1 0 -output data source nodes \setminus64 GPS 1/gps baseband rtl1 controller c1 edt channels out [0] \setminus
```

```
65 -enable_dft_signal retargeting2_mode -pipeline_stages 1
66 add dft modal connections -ports GPIO1 1 -output data source nodes \
67 GPS_1/gps_baseband_rtl1_controller_c1_edt_channels_out[1] \
68 -enable_dft_signal retargeting2_mode -pipeline_stages 1
69 add dft modal connections -ports GPIO2 0 -output data source nodes \
70 GPS 2/qps baseband rtl1 controller c1 edt channels out [0] \
71 -enable_dft_signal retargeting2_mode -pipeline_stages 1
72 add dft modal connections -ports GPIO2 1 -output data source nodes \
73 GPS 2/gps baseband rtl1 controller c1 edt channels out [1]
74 -enable_dft_signal retargeting2_mode -pipeline_stages 1
75
76 report_dft_modal_connections
77
78 set dft specification requirements -logic test on -memory test on
79
80 set_system_mode analysis
81 report dft control points
82
83 # Create DFT specification
84 set spec [create dft specification -sri sib list {occ edt lbist} ]
85 report_config_data $spec
86 read_config_data -in $spec -from_string {
87 OCC {
88 ijtag host interface : Sib(occ);
89 }
90 }
91 set id clk list [list \
92 pll clock 0 PLL 1/pll clock 0 \
93 INCLK INCLK \
94 ]
95 foreach {id clk} $id_clk_list {
96 set occ [add_config_element OCC/Controller($id) -in $spec]
97 set config value clock intercept node -in $occ $clk
98 }
99 report_config_data $spec
100
101read_config_data -in $spec -from_string {
102 EDT {
103 ijtag host interface : Sib(edt);
104 Controller (c1) {
105 ...
106}
107
108# Connect the EDT channels to the GPIO ports
109set config value port pin name \
110 -in $spec/EDT/Controller(c1)/Connections/EdtChannelsIn(1) \
111 [get_auxiliary_pins GPIO1_0 -direction input]]
112set config value port pin name \setminus113 -in $spec/EDT/Controller(c1)/Connections/EdtChannelsOut(1) \
114 [get single name [get auxiliary pins GPIO2 0 -direction output] ]
115
116# Insert DMA IST controller 
117read_config_data -in $spec -from_string {
118 InSystemTest {
119 Controller(post) {
120 DesignInstance (.) {}
121 // host interface: HostScanInterface(tap);
122 data_width : 8 ;
```
Tessent™ Shell User's Manual, v2021.3 **323**

```
123 protocol : direct memory access ;
124 ControllerChain {
125 present : on ;
126 clock: tck;
127 Seqment per instrument: on;
128 }
129 DirectMemoryAccessOptions {
130 max_wait_cycles: 6400;
131 address width: 12;
132 max test program count: 2;
133 }
134 Connections {
135 reset: RESET N;
136 DirectMemoryAccess {
137 clock: PLL_1/pll_clock_0_100; // free-running clock 
138 enable: istb/enable;
139 test program index: istb/program index;
140 mem data: IST memory/Q[%d];
141 mem address: DMA A/Y[%d];
142 fail flag: istb/fail flag ;
143 test program done: istb/test done;
144 }
145 }
146 }
147 }
148}
149
150process_dft_specification
151
152extract_icl
153
154write design import script for dc synthesis.tcl -replace
155
156# Include the lower-level physical instances for IJTAG retargeting
157set_defaults_value PatternsSpecification/SignOffOptions/
158 simulate_instruments_in_lower_physical_instances on
159
160set pat spec [create patterns specification]
161
162# Create in-system test pattern for core-level memory
163add core instance -module [ get name [get icl module *post] ]
164read config data -replace -in $pat spec -from string {
165 InSystemTest {
166 Controller(chip top rtl1 tessent in system test post inst) {
167 TestProgram(0) { pattern : MemoryBist P1 ; }
168 }
169 }
170}
171
172process_pattern_specification
173
174set_simulation_library_sources 
175 -v ../../library/standard cells/verilog/*.v
176-v ../rtl/noncore blocks/pll.v \
177-v ../rtl/noncore blocks/pad8 io macro.v \
178-v ../rtl/noncore blocks/iopad sel.v \
179-v ../rtl/noncore_blocks/iopad.v \
180-v ../../library/memories/SYNC_1RW_8Kx16.v \
```
```
181-v ../../library/memories/SYNC_1RW_32x16_RC.v \
182-v ../../library/memories/SYNC_1R1W_4096x8.v \
183-v ../../library/standard cells/verilog/adk.v \
184-v fusebox/LVFuseBox.vb
185
186# Add three levels to the actual location because execution occurs inside 
187# three levels in the simulation_outdir/
188run testbench simulations -simulator option
189 { +nowarnTSCALE -voptargs="+acc" 
190 +IST_INIT_MEM=../../../../tsdb_outdir/patterns/ 
191 chip top rtl2.patterns signoff/InSystemTest.mem }
192 - select InSystemTest 0 MemoryBist P1
193
194run testbench simulations -exclude {InSystemTest 0 MemoryBist P1 }
195
196exit
```
## **Scan Insertion for the Top Design**

After synthesizing your design, stitch the scan logic at the top-level along with the wrapper chains (external mode) of the cores. During scan insertion, the non-scan instances such as EDT are automatically understood. In addition, the built-in OCC sub-chains are understood and stitched into scan chains. The TCD segments that were created for the hybrid IP and IST controller test logic must be stitched together within the controller chain mode so that you can test them during ATPG.

Tessent uses the DFT signals that you specified during the previous insertion passes, therefore you do not need to specify them again.

#### **Note**

Tessent Shell works with any third-party scan insertion or other tools. However, because all Tessent products reside on the same code and database, you lose some automation with third-party tools.

#### **Note**

The line numbers used in this procedure refer to the command flow dofile in [Example 6-14](#page-325-0) [on page 326](#page-325-0) unless otherwise noted.

#### **Procedure**

1. Load the design. (See lines 1-12.)

Ensure that you specify a unique design ID, and that you open the TSDB for all the child cores.

2. Exclude some design objects from the scan insertion process. (See lines 17-19.)

Exclude the pipeline stages that you added using add\_dft\_modal\_connections and the fusebox instance.

Tessent™ Shell User's Manual, v2021.3 **325**

- 3. Constrain the BISR reset to constant 1 (c1). (See line 21.)
- 4. Create EDT and controller chain mode scan modes. (See lines 25-55.)

Create an EDT scan mode to connect the scan chains to the EDT signals and EDT hardware that you inserted during the second DFT insertion pass.

Create a top-level controller chain mode. To do this, you must first set the active child scan mode attribute value, which enables you to select the active child scan mode of a multi-mode core and build a single chain for all controller chain mode IPs in all cores and also the top-level IST controller. The IST controller must be tested in controller chain mode.

When you specify add\_chain\_mode for the controller chain mode, include controller chain mode segments from the processor core, GPS baseband cores and the top elements. To reuse the I/O pins you created with add\_dft\_modal\_connections during the second DFT insertion pass, specify the auxiliary pin SI/SO connections. For controller chain mode, you must specify the SI/SO-associated ports so the tool recognizes that the chains are uncompressed.

5. Perform scan insertion. (See lines 57-61.)

### **Examples**

The following dofile example shows a command dofile for top-level scan insertion for the automotive flow.

### <span id="page-325-0"></span>**Figure 6-14. Dofile Example for Top-Level Scan Chain Insertion, Automotive Flow**

```
1 # Load the design
2 set_context dft -scan -design_id gate3
3 open_tsdb ../../wrapped_cores/processor_core/tsdb_outdir
4 open_tsdb ../../wrapped_cores/gps_baseband/tsdb_outdir
5 read_cell_library ../../library/standard_cells/tessent/adk.tcelllib
6 read_verilog ../3.synthesize_rtl/chip_top_synthesized.vg
7
8 read_design chip_top -design_id rt12 -no_hdl -verbose
9 read_design processor_core -design_id gate1 -verbose
10 read design gps baseband -design id gate1 -view graybox -verbose
11
12 set current design chip top
13
14 report clocks
15 report_static_dft_signal_settings
16
17 # Specify the non-scan instances
18 add nonscan instances *tessent dft modal *
19 add nonscan instances -instances fbi instance
20
21 add_input_constraints BISR_RSTN_PAD -c1
```

```
22
23 set_system_mode analysis
24
25 # Create a scan mode to connect scan chains to EDT
26 set edt_instance [get_name_list [get_instance -of_module [get_name
27 [get_icl_module -of_instances chip_top* -filter
28 tessent_instrument_type==mentor::edt]]] ]
29
30 add_scan_mode edt_mode -edt_instance $edt_instance
31
32 # Start creating a scan mode for controller_chain_mode
33 set attribute value [get instance -of module *in system test*] -name
34 active_child_scan_mode -value controller_chain_mode
35 set_attribute_value [get_instance PROCESSOR_1] -name
36 active child scan mode -value controller chain mode
37 set attribute value [get instance GPS 1] -name active child scan mode
38 -value controller_chain_mode
39 set attribute value [get instance GPS 2] -name active child scan mode
40 -value controller chain mode
41
42 # Create a scan chain family for elements at the top
43 create scan chain family ccm mm top -include elements
44 [get_scan_elements -of_child_scan_mode controller_chain_mode]
45
46 # Create the ccm scan mode and include elements at core and top
47 add scan mode controller chain mode -include chain families
48 {ccm_mm_top}
49 -include_elements{controller_chain_mode/PROCESSOR_1/ccm_scan_out
50 controller chain mode/GPS 1/ccm scan out
51 controller_chain_mode/GPS_2/ccm_scan_out} -si_connections
52 [get_single_name [get_auxiliary_pins GPIO1_2 -direction input]]
53 -so_connection [get_single_name [get_auxiliary_pins GPIO2_2
54 -direction output] ] si associated ports GPIO1 2
55 -so_associated_ports GPIO2_2 -enable_dft_signal controller_chain_mode
56
57 analyze_scan_chains
58 report_scan_chains
59
60 insert_test_logic
61 report_scan_cells > scan_cells.list
62
63 exit
```
## **ATPG Pattern Generation for the Top Design**

For top-level ATPG pattern generation, use the scan-inserted design data for the chip. Tessent uses the graybox models for the wrapped cores so that you can use the external mode of the wrapper chains to run ATPG.

#### **Note**

Top-level ATPG pattern generation for the automotive flow follows the typical hierarchical flow as described in ["Top-Level ATPG Pattern Generation Example" on page 175.](#page-174-0)

Tessent™ Shell User's Manual, v2021.3 **327**

If you used Tessent Scan to insert the scan chains, specify the import\_scan\_mode command for ATPG pattern generation. Tessent Shell passes the scan-inserted design data through for the EDT and OCC logic. This data includes the scan structures that are stored in the TSDB under the "gate" design ID. You can create ATPG patterns for any mode that you need, such as stuckat, transition, and controller chain mode.

In addition, Tessent automatically creates and simulates the test\_setup procedure cycles that are required to initialize the EDT and OCC static signals. You only need to specify non-default parameter values, if, for example, you run EDT with bypass on or set int\_ltest\_en to 1 to use the boundary scan as the source of the core values and isolate the ATPG test from the top-level IOs.

You can read in the stuck-at fault models for the wrapped cores to calculate the total fault coverage for the chip.

## **ATPG Pattern Retargeting for the Top Design**

For each wrapped core, retarget the internal ATPG patterns for all the modes you specified and all the fault types.

Perform pattern retargeting as described in ["Performing Top-Level ATPG Pattern Retargeting"](#page-176-0)  [on page 177.](#page-176-0)

## **Interconnect Bridge/Open UDFM Generation for the Top Design**

Generate an interconnect bridge and open UDFM for the top design module in the same way as you did for the processor\_core module.

Refer to ["Interconnect Bridge/Open UDFM Generation: processor\\_core" on page 294](#page-293-0) to see how to generate an interconnect bridge/open UDFM on a wrapped core.

Refer to the following directory, which has an example on the top design module:

*tessent\_automotive\_reference\_flow\_<software\_version>/top/9.extract\_fault\_sites*

## **Cell-Neighborhood UDFM Generation for the Top Design**

Generate a cell-neighborhood UDFM for the top design module in the same way as the processor\_core module.

Refer to ["Cell-Neighborhood UDFM Generation: processor\\_core" on page 296](#page-295-0) to see how to generate a cell-neighborhood UDFM on the top design.

Refer to the following directory, which has an example on the top design module:

*tessent\_automotive\_reference\_flow\_<software\_version/top/9.extract\_fault\_sites*

## **Automotive-Grade ATPG Pattern Generation for the Top Design**

Generating automotive-grade ATPG patterns on the top design is similar to regular ATPG pattern generation. It needs several UDFM files for cell-internal defects, interconnect bridge or open defects, and cell-neighborhood defects.

Refer to the [Interconnect Bridge/Open UDFM Generation: processor\\_core](#page-293-0) for interconnect bridge/open UDFM generation on your design, and [Cell-Neighborhood UDFM Generation:](#page-295-0)  [processor\\_core](#page-295-0) for cell-neighborhood UDFM generation for your design.

Refer to ["UDFM Generation for Cell-Aware ATPG" on page 329](#page-328-0) for details on how to generate the cell-aware UDFM for your technology library.

As you do for regular ATPG, you must use graybox models for wrapped cores. The only difference with the regular top-level ATPG, in terms of the flow, is that you must read UDFM files for Automotive-Grade ATPG on the top design. You can run ATPG with topoff runs by loading only the UDFM files you want to target during an ATPG run. Also, you can run ATPG all together by reading in all UDFM files at once.

Refer to ["Automotive-Grade ATPG Pattern Generation: processor\\_core" on page 300](#page-299-0) to see how to generate ATPG patterns on a wrapped core.

Refer to the following directory, which has an example on the top design module:

*tessent\_automotive\_reference\_flow\_<software\_version>/top/10.generate\_AGA\_patterns*

## <span id="page-328-0"></span>**UDFM Generation for Cell-Aware ATPG**

To run cell-aware ATPG, you should generate cell-aware UDFMs for standard cells using Tessent CellModelGen. Ensure that all input requirements and required tools are available before running Tessent CellModelGen.

For information on Tessent CellModelGen or input requirements, refer to the *Tessent CellModelGen User's Manual*.

#### **Note**

Refer to the following directory, which has a usage example described in this section:

*tessent\_automotive\_reference\_flow\_<software\_version>/udfm\_gen/stdlib*

Tessent™ Shell User's Manual, v2021.3 **329**

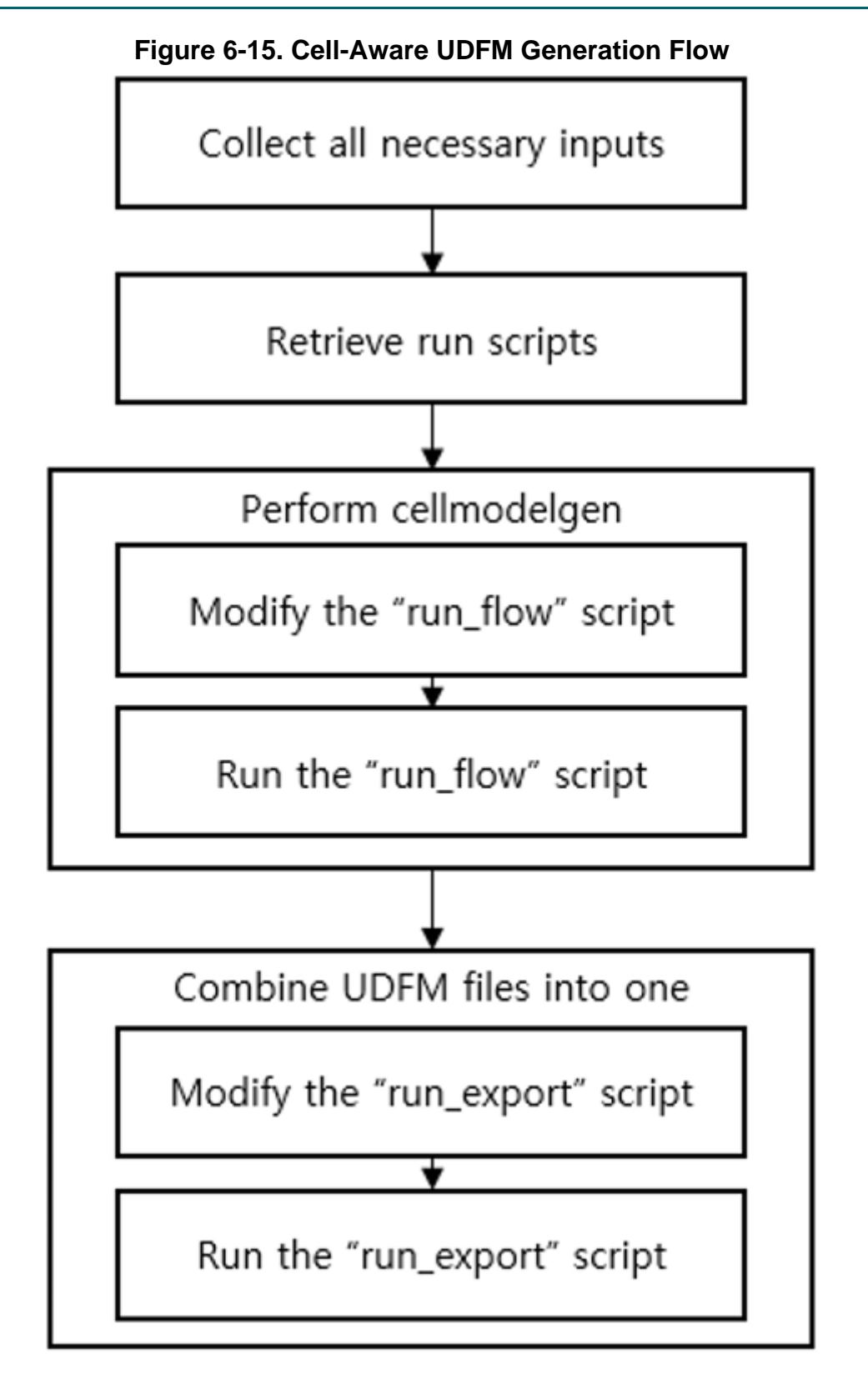

### **Procedure**

1. Check all inputs and tools requirements are met.

For details, refer to the "Required Licenses and Input Data" chapter in the *Tessent CellModelGen Tool Reference*.

2. Create an empty directory, and retrieve run scripts:

#### **cellmodelgen -get\_script all**

- 3. Look at the existing *run\_flow* script in the directory. Modify the *run\_flow* script for your design. Refer to the inline comments within the script for details.
- 4. Run the *run\_flow* script to run Tessent CellModelGen on your standard cells.
- 5. Look at the existing *run\_export* script in the directory. Modify the *run\_export* script for your design. Refer to the inline comments within the script for details.
- 6. Run the *run\_export* script to combine the individual standard cell UDFM files into a single UDFM file.

## **TCA Based Pattern Sorting**

Tessent Shell provides a way to sort ATPG patterns based on the total critical area (TCA) of defects. The TCA defect data is saved in cell-aware, interconnect bridge/open, and cellneighborhood UDFM files.

#### **Note**

The line numbers used in this procedure refer to the command flow in "Dofile Example for [Running ATPG With All Types of UDFM in Internal Mode for gps\\_baseband" on page 332](#page-331-0). Refer to the following directory, which has a usage example described in this section:

*tessent\_automotive\_reference\_flow\_<software\_version>/wrapped\_cores/gps\_baseband/ 12.pattern\_sorting*

### **Procedure**

- 1. Load the flat model generated from a post-layout design. (See lines 1–11.)
- 2. Set a fault type, read in the UDFM file for your standard cells, and add faults. (See lines 13-18.)
- 3. Read the patterns you want to sort. (See lines 20-26.)
- 4. Run the "set critical area options -reporting on" command to enable the TCA coverage reporting feature. (See line 28.)
- 5. Simulate the patterns. (See line 30.)
- 6. Run the "order\_patterns -critical\_area" to sort the patterns based on TCA. (See line 31.)

7. Write out the sorted patterns (See line 33.)

## **Examples**

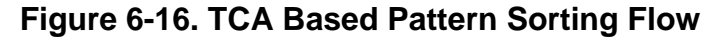

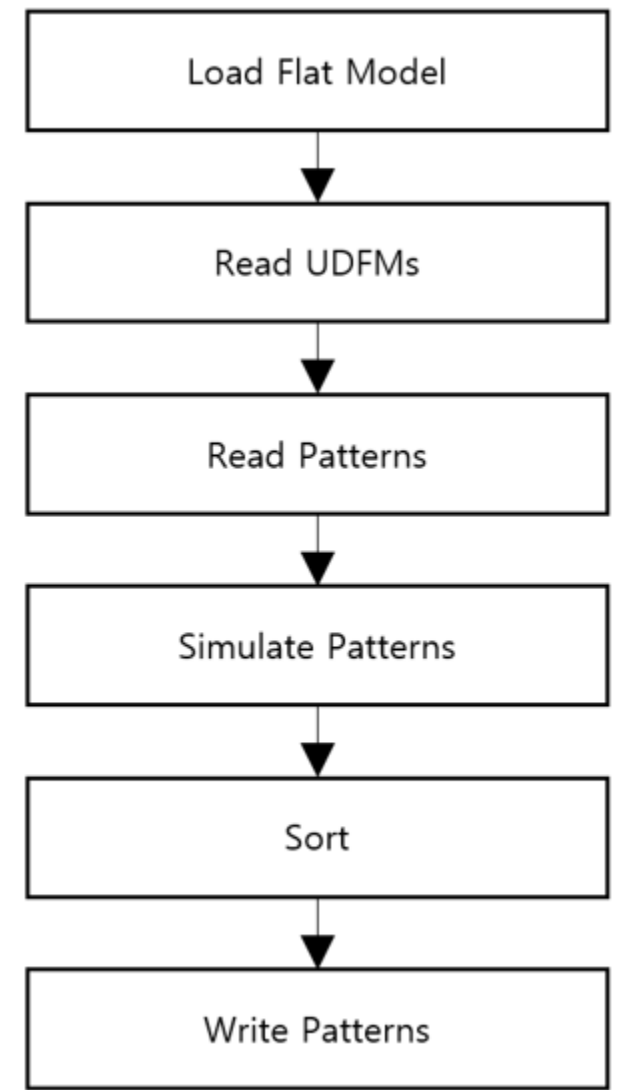

The following dofile shows a command flow for generating a bridge/open UDFM for use in the Automotive-Grade ATPG flow.

### <span id="page-331-0"></span>**Example 6-14. Dofile Example for Running ATPG With All Types of UDFM in Internal Mode for gps\_baseband**

```
1 set context patterns -scan -design id pnr
2 set design_name "gps_baseband"
3
4 # Specify where the tsdb_outdir is to be located, default is the current 
  working directory
5 set_tsdb_output_directory ../tsdb_outdir
```

```
6
7 # Add more processors to run ATPG
8 add_processors localhost:4
9
10 # Read flat model
11 read_flat_model ../tsdb_outdir/logic_test_cores/
   ${design_name}_pnr.logic_test_core/${design_name}.atpg_mode_ATPG_int/
   ${design_name}_ATPG_int.flat.gz
12
13 # Read UDFMs
14 set fault type udfm -static fault
15 read_fault_sites ../../../udfm_gen/stdlib/udfm/
  NangateOpenCellLibrary.udfm
16 read_fault_sites ../10.extract_fault_sites/udfm/
   ${design_name}_brdg_opn.udfm
17 read fault sites ../10.extract fault sites/udfm/CELLS neighbor.udfm
18 add_faults -all
19
20 # Read patterns
21 #read_patterns ../tsdb_outdir/logic_test_cores/
   ${design_name}_pnr.logic_test_core/${design_name}.atpg_mode_ATPG_int/
   ${design_name}_ATPG_int_stuck.patdb
22 read_patterns ../11.generate_AGA_patterns/patterns/
   ${design_name}_int_stuck.stil.gz
23 read_patterns ../11.generate_AGA_patterns/patterns/
   ${design_name}_int_CAT_static_topoff.stil.gz -append
24 read_patterns ../11.generate_AGA_patterns/patterns/
   ${design_name}_int_BRDG_static_topoff.stil.gz -append
25 read_patterns ../11.generate_AGA_patterns/patterns/
  ${design_name}_int_OPN_static_topoff.stil.gz -append
26 read_patterns ../11.generate_AGA_patterns/patterns/
   ${design_name}_int_intercell_static_topoff.stil.gz -append
27
28 set critical area options -reporting on
29
30 simulate_patterns -source external -store_patterns all
31 order_patterns -critical_area
32
33 write_patterns patterns/${design_name}_int_static_topoff_sorting.stil.gz 
  -stil -rep
34 exit
```
## **Functional Mode Fault Tolerance for Static IJTAG Signals**

Tessent Shell provides a way to implement gating logic to ensure that a single-event upset (SEU) does not affect the mission mode operation of a user design.

TDR outputs are ORed in a hardware fault tolerant (HFT) module. The result is available as gated DFT signals and an alarm signal that you monitor during functional operation mode. The alarm indicates that a test signal register value has been altered because of an SEU.

```
Tessent™ Shell User's Manual, v2021.3 333
```
This gating and monitoring logic is available for static DFT signals implemented with the -create with tdr option. You can control the implementation of this logic for individual signals.

### **Procedure**

1. Add the dft\_signal\_disable DFT signal to gate the TDR logic:

add dft signals dft signal disable

2. Enable the creation of the HFT module for all static DFT signals interacting with functional logic:

```
set dft signals options -disable for functional safety static
```
3. Add the individual DFT signals that you want to monitor:

add dft signals *dft signal* -create with tdr \ -disable for functional safety on

4. Add any DFT signals you want to exclude from monitoring:

add dft signals *dft signal* -create with tdr \ -disable for functional safety off

5. Create and process the DftSpecification:

check\_design\_rules create dft specification process dft specification

### **Results**

An instance of an HFT module is created in a TDR hosting the static DFT signals. This module provides the gating of the specified static DFT signals in addition to SEU monitoring logic. See [Figure 6-17](#page-334-0) for an example.

<span id="page-334-0"></span>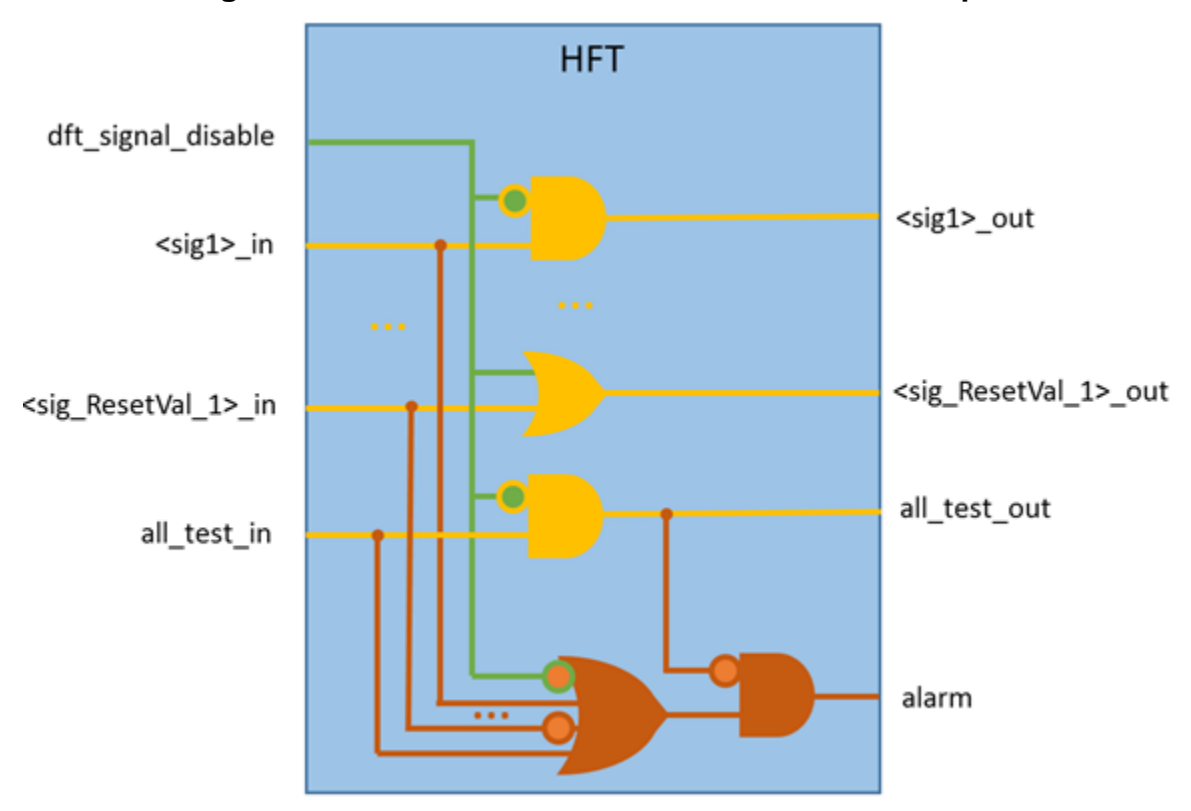

**Figure 6-17. Hardware Fault Tolerant Module Example**

The alarm signal is raised only in functional mode, and is gated with the all\_test\_out signal (the all test signal gated with fault tolerant logic). It is accessible on a persistent buffer regardless of the DftSpecification add\_persistent\_buffers\_in\_scan\_resource\_instruments setting. The buffer instance name is *<tessent\_persistent\_cell\_prefix>*\_hft\_alarm\_buf.

Use the following command to introspect the alarm signal:

```
get_icl_pins –filter \ 
     {tessent\_dft\_function=="functional mode alarm" } \ \ \-of instance [get icl instance –filter \overline{\setminus}{tessent instrument type=="mentor::ijtag node"}]
```
#### **Note**

If you do not add the DFT signals explicitly, the tool creates all\_test and dft\_signal\_disable automatically.

#### **Note**

Typically, the reset value for DFT signals is 0. When the reset value is 1, the gating logic is inverted, as shown with <sig\_ResetVal\_1> in [Figure 6-17](#page-334-0). Each DFT signal holds its reset value in the functional mode of circuit operation.

In the single-pass DFT insertion flow, the dft\_signal\_disable signal is created in a Scan Resource Instrument (SRI) TDR. See [Figure 6-18](#page-335-0) for an example.

Tessent™ Shell User's Manual, v2021.3 **335**

<span id="page-335-0"></span>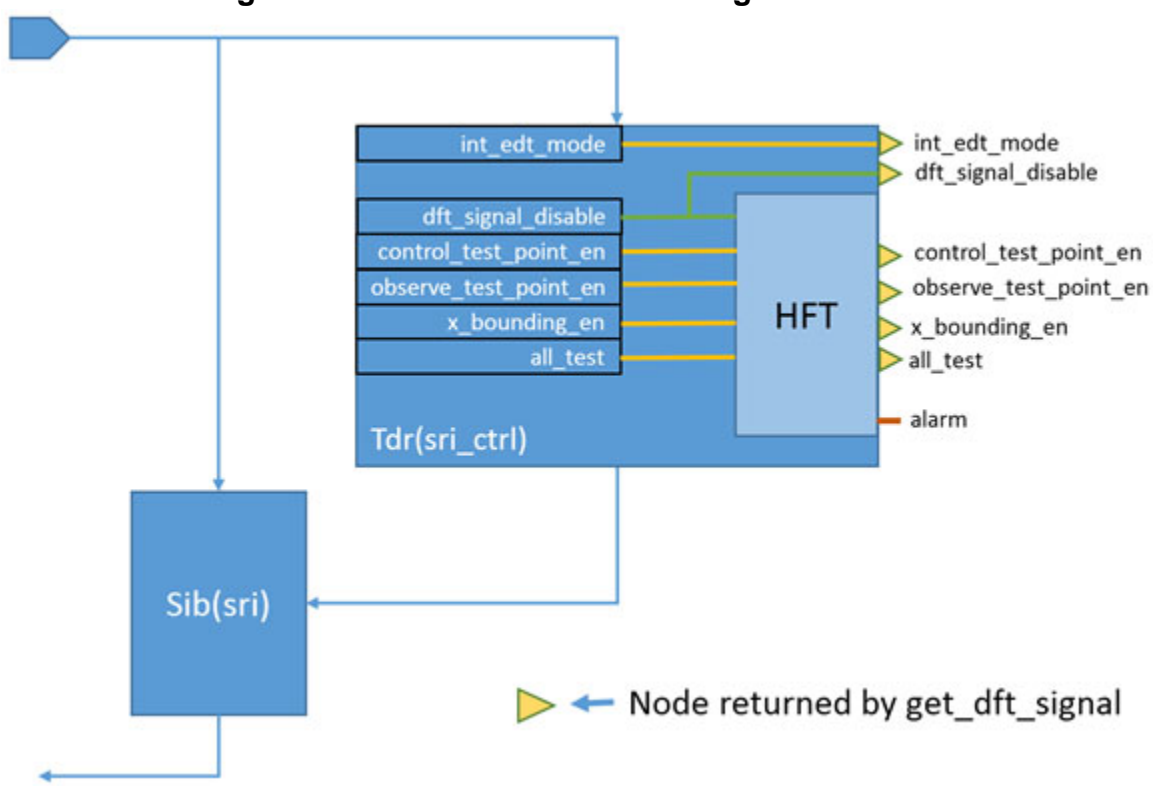

In the two-pass DFT insertion flow, the dft\_signal\_disable and all\_test signals are defined in a Tdr(sri\_ctrl) module created during the first insertion pass. The TDR with logic test signals is created in the second DFT insertion pass, and takes the all\_test and dft\_signal\_disable signals as primary inputs. Each TDR instance contains its own HFT logic, and two alarm signals are available on the TDR output ports. See [Figure 6-19](#page-336-0) for an example.

**Figure 6-18. HFT Module in the Single-Pass Flow**

<span id="page-336-0"></span>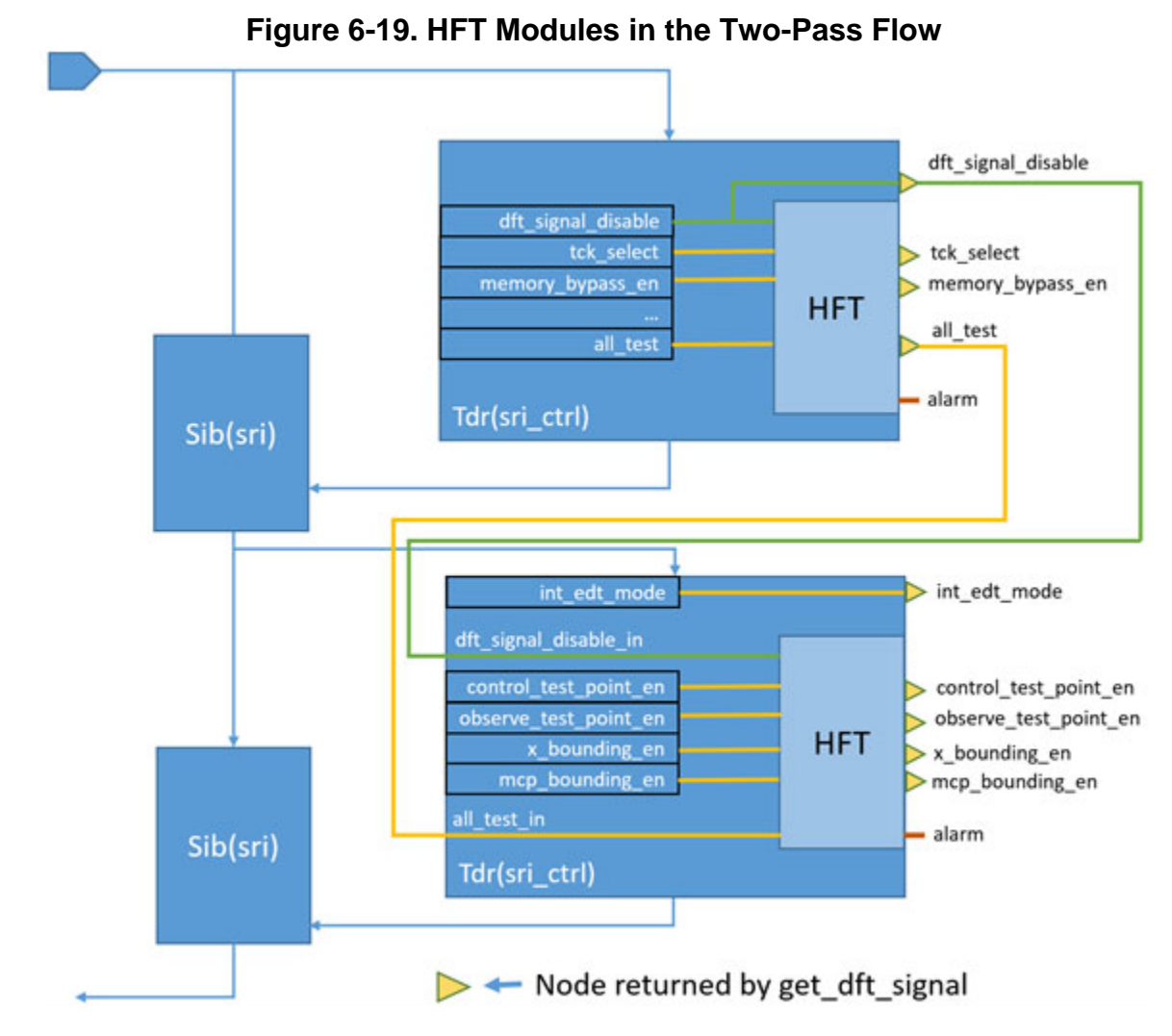

If you implement signal monitoring with the global set\_dft\_signals\_options command, only those signals that affect the functional mode of operation can be monitored. If you implement signal monitoring and gating on a per-signal basis, any signal can be monitored.

By default, the capture\_per\_cycle\_static\_en and se\_pipeline\_en logic test control signals are not monitored. Also, no scan mode signals are monitored by default. Monitoring and gating is possible only for those static DFT signals you create with the -create\_with\_tdr option.

If you create the dft\_signal\_disable signal using the -source\_node option, the tool implements the source node as part of an ICL network regardless of design level.

### **Related Topics**

add\_dft\_signals set\_dft\_signals\_options get\_dft\_signals\_option

Tessent™ Shell User's Manual, v2021.3 **337**

# **Chapter 7 TSDB Data Flow for the Tessent Shell Flow**

The Tessent Shell Database (TSDB) is a repository for all the files and directories that Tessent Shell generates. The TSDB enhances flow automation by acting as the central location where Tessent can access the data it requires for the current task, whether that task be reading in a design, performing DRC, inserting logic test hardware, or performing ATPG pattern generation.

The TSDB structure aids data management between steps in a process even if you are not performing these steps within the Tessent Shell platform. If the steps are performed within Tessent Shell, then specifying the correct design ID automatically ensures that Tessent uses the correct file inputs for the current task.

Refer to "Tessent Shell Database (TSDB)" in the *Tessent Shell Reference Manual* for details about the TSDB directory structure and contents.

The data flow content builds on the material described in "[Tessent Shell Flow for Flat Designs"](#page-111-0) and "[Tessent Shell Flow for Hierarchical Designs"](#page-140-0) regarding the RTL and scan DFT insertion flow. During the RTL and scan DFT insertion process, Tessent Shell generates many output files and directories that it accesses later in the flow as data inputs. This chapter illustrates the data flow through each step of the RTL and scan DFT insertion flow.

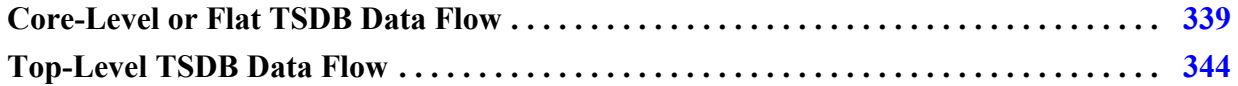

# <span id="page-338-0"></span>**Core-Level or Flat TSDB Data Flow**

The core-level TSDB data flow applies to wrapped cores in a hierarchical DFT insertion flow. In the bottom-up insertion process, you process the wrapped cores before the top-level chip.

Refer to ["Tessent Shell Flow for Hierarchical Designs](#page-140-0)" for details.

With the addition of boundary scan in the first DFT insertion pass and the exclusion of graybox modeling, this data flow also applies to flat and DFT-inserted designs unless the core includes embedded pad I/O macros that need boundary scan to be inserted as well. Refer to ["Tessent](#page-111-0)  [Shell Flow for Flat Designs"](#page-111-0) for details.

| <b>Task</b>                                                                                            | Input                                                                                                    | Output                                                                                                    |
|----------------------------------------------------------------------------------------------------|----------------------------------------------------------------------------------------------------|----------------------------------------------------------------------------------------------------|
| DFT insertion:<br>first pass<br>Design ID for<br>output: rtl1                                          | • RTL netlist<br>Libraries<br>$\bullet$<br>Required DFT signals<br>$\bullet$<br>MemoryBIST requirements<br>$\bullet$<br>For flat: boundary scan<br>requirements also | • Modified RTL $+$ new RTL<br>ICL for IJTAG network<br>• TCD: clocks, DFT signals<br>$\bullet$ ICL for Memory + PDL<br>• For flat: boundary scan also              |
| <b>DFT</b> insertion:<br>second pass<br>Design ID for<br>output: rtl2<br>Synthesis<br>Third-party tool | • rtl1 design data<br>libraries<br>required DFT signals<br>$\bullet$<br>EDT and OCC requirements<br>$\bullet$<br>• output from<br>write_design_import_script         | • modified $RTL$ + new RTL<br><b>ICL</b> for <b>IJTAG</b> network<br>• TCD: clocks, DFT signals<br>• ICL for OCC and EDT + PDL<br>• synthesized gate-level netlist |
| Scan chain<br>insertion<br>Design ID for<br>output: gate                                               | command (use rtl2 design data)<br>synthesized gate-level netlist<br>scan modes<br>TCD, ICL, PDL from rtl2                                                            | • scan-stitched gate-level netlist<br>ICL, PDL<br>• TCD with scan modes<br>graybox model (not flat)                                                                |
| ATPG pattern<br>generation                                                                             | gate scan-inserted design data<br>ATPG run name<br>$\bullet$<br>scan mode                                                                                            | flat model<br>fault list<br>patterns database<br>TCD                                                                                                    |

**Table 7-1. Core-Level TSDB Data Flow Inputs and Outputs** 

During the first DFT insertion pass, you provide the required files for your DFT implementation. These files can include the RTL netlist, libraries for MemoryBIST insertion and boundary scan, and gate-level cells that require a Tessent cell library.

Tessent Shell generates the dft inserted designs, instruments, and patterns directories within the TSDB you specified. By default, Tessent Shell generates the TSDB in the current working directory if you do not specify a location. For details about these directories and the TSDB, refer to "Tessent Shell Database (TSDB)" in the *Tessent Shell Reference Manual*.

Tessent modifies the RTL netlist for the design into which the first-pass instrument hardware needs to be inserted. This hardware may include a MemoryBIST controller, BAP interface, and IJTAG network. In the flat DFT implementation, it may also include boundary scan and a TAP controller. Tessent Shell generates new RTL for the newly inserted DFT instruments.

In addition, Tessent Shell produces the TCD, ICL, and PDL for the design and the inserted instruments. As shown in [Figure 7-1,](#page-340-0) the design-level files and modified RTL are stored within the dft\_inserted\_designs subdirectory for this insertion pass (design ID "rtl1"). However, the

new RTL, TCD, ICL, and PDL files for each inserted instrument are stored in subdirectories within the instruments directory.

The patterns directory stores the patterns associated with the rtl1 design ID in an associated subdirectory.

**Tip** To facilitate data management, you can save each design (whether flat, core, sub-block, or chip) in its own TSDB. This is the recommended practice when using Tessent Shell for DFT insertion.

<span id="page-340-0"></span>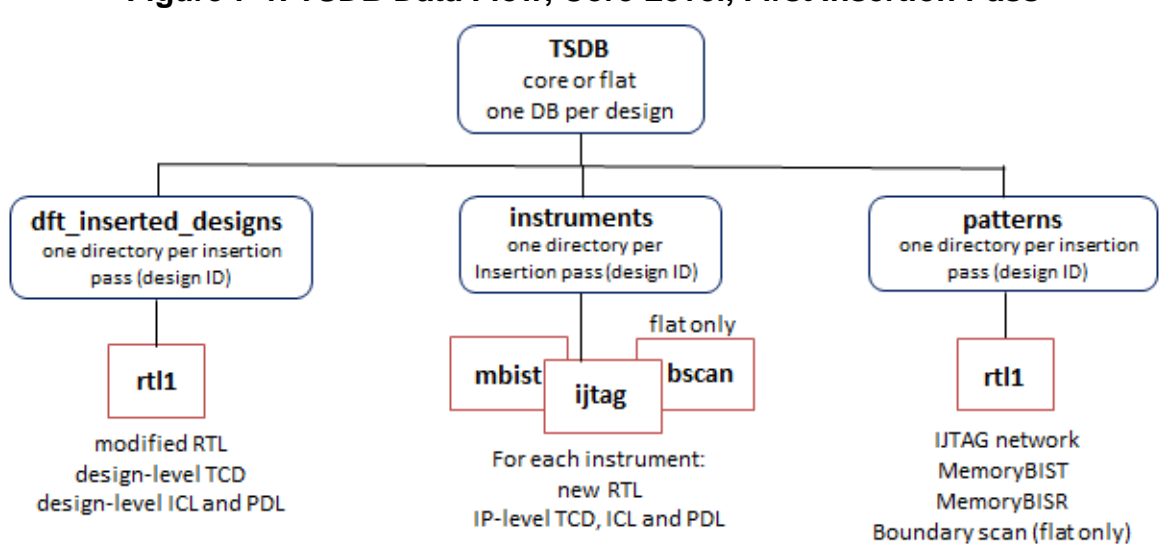

**Figure 7-1. TSDB Data Flow, Core Level, First Insertion Pass**

[Figure 7-2](#page-341-0) shows the data flow for the second DFT insertion pass. Tessent uses the design data that was saved as rtl1 in the first pass as input for the second pass.

The relevant design RTL, TCD, ICL, and PDL files from the first DFT insertion pass are automatically read in when you specify the read\_design command as described in "[Loading the](#page-120-0)  [Design"](#page-120-0). You only need to supply a library, if required, and any DFT input requirement for the DFT instruments you are inserting during this pass.

The hardware you insert in this pass, such as EDT and OCC, is stored in the instruments directory. Separate directories are created for each type of hardware inserted in each insertion pass.

The patterns directory stores the patterns associated with the rtl2 design ID in an associated subdirectory.

Tessent™ Shell User's Manual, v2021.3 **341**

<span id="page-341-0"></span>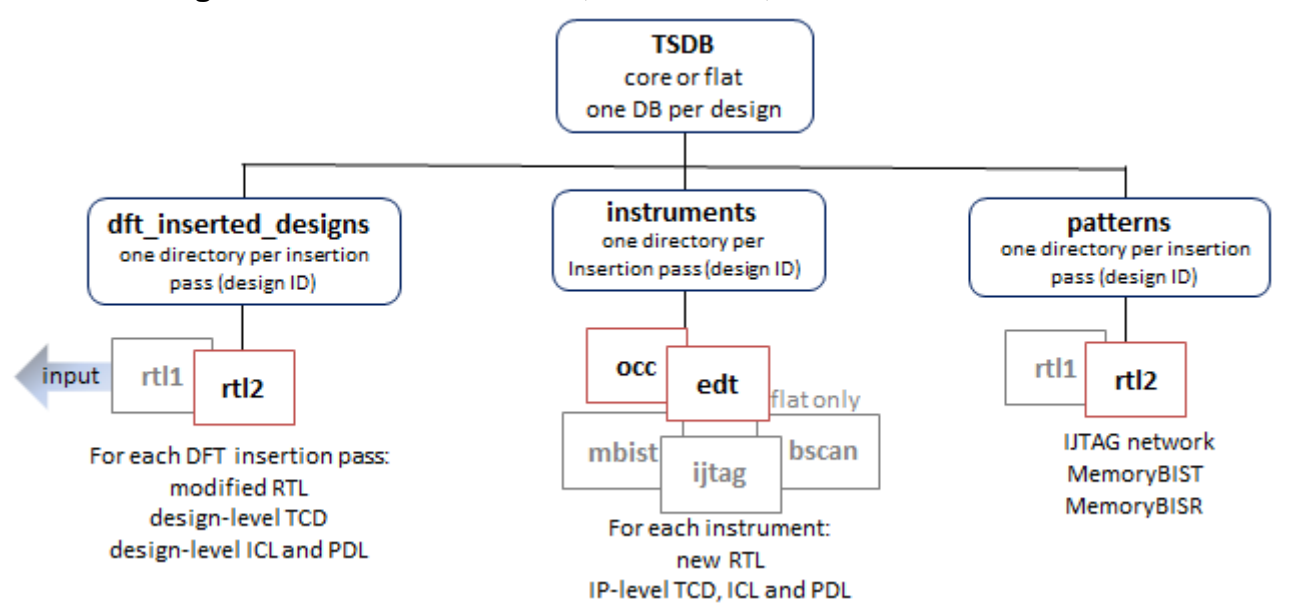

**Figure 7-2. TSDB Data Flow, Core Level, Second Insertion Pass**

[Figure 7-3](#page-342-0) shows the data flow for scan chain insertion. After synthesis, which you perform using a third-party tool, you have a synthesized gate-level netlist. This netlist is the input for scan chain insertion along with the design-level TCD, ICL, and PDL from the rtl2 design generated during the second DFT insertion pass.

For wrapped cores, Tessent performs wrapper analysis along with scan chain insertion, whereas for flat designs, Tessent performs scan chain replacement and stitching. For information about using Tessent Scan for scan insertion, refer to "Internal Scan and Test Circuitry Insertion" in the *Tessent Scan and ATPG User's Manual*.

Scan insertion does not insert instruments, so the instruments and patterns directories are not utilized in this step.

<span id="page-342-0"></span>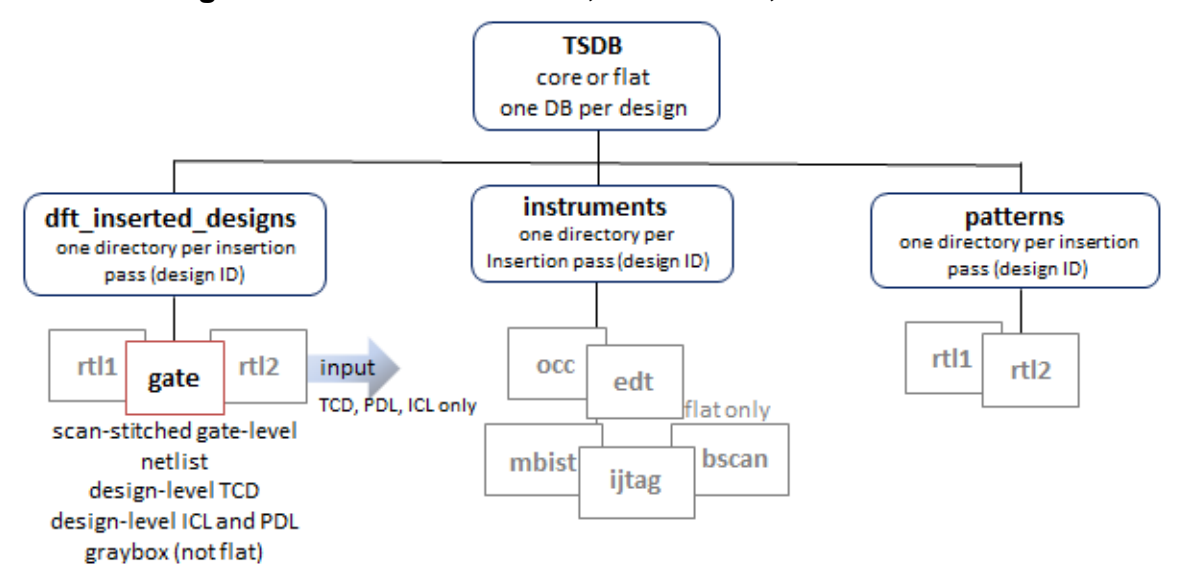

**Figure 7-3. TSDB Data Flow, Core Level, Scan Insertion**

[Figure 7-4](#page-342-1) shows that the input to ATPG is the scan-inserted netlist and all the supporting files such as TCD, ICL, and PDL files that were stored in the TSDB during the scan insertion pass (design\_id "gate"). Tessent creates the logic\_test\_cores directory, which stores the output pattern data for each ATPG run, which can include runs for various test types and associated fault models as described in "Fault Modeling Overview" in the *Tessent Scan and ATPG User's Manual*.

Before generating patterns for wrapped cores, Tessent creates a graybox model of the core. This model is stored using the same design ID as the one created during scan insertion (design ID "gate"), so that at the top-level you can either use the full design view or graybox view of the wrapped core. Refer to ["Performing ATPG Pattern Generation: Wrapped Core](#page-157-0)" for more information.

<span id="page-342-1"></span>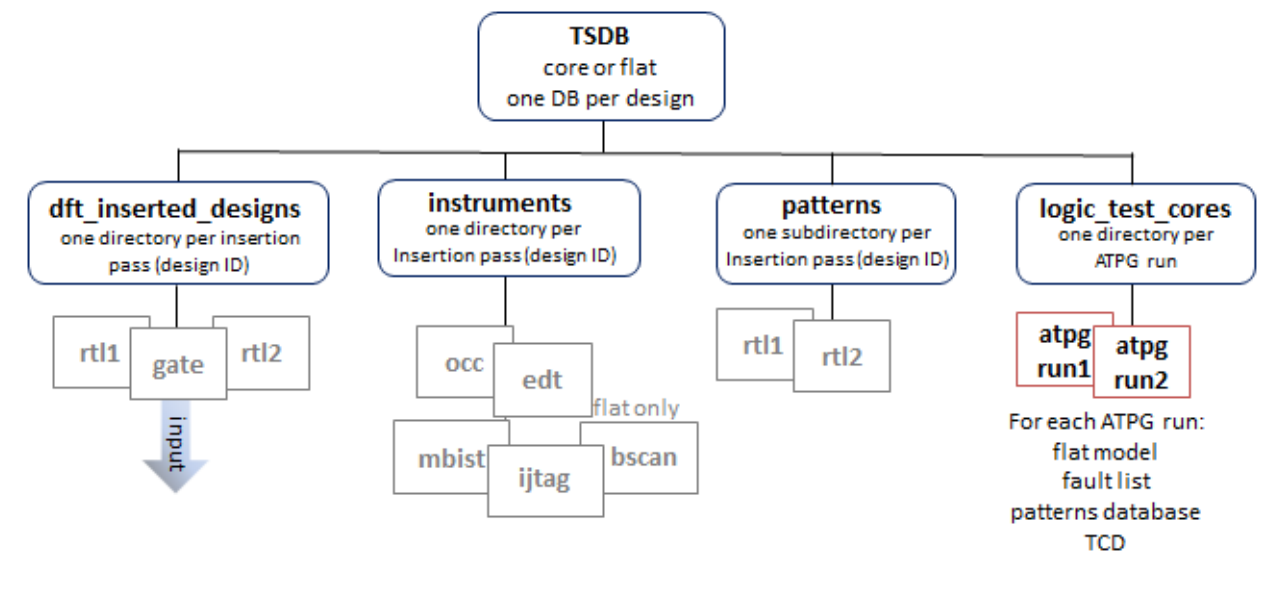

**Figure 7-4. TSDB Data Flow, Core Level, Pattern Generation**

Tessent™ Shell User's Manual, v2021.3 **343**

# <span id="page-343-0"></span>**Top-Level TSDB Data Flow**

The top-level TSDB data flow applies to the hierarchical RTL and scan DFT insertion flow. In the hierarchical DFT insertion flow, you insert boundary scan and MemoryBIST, if present, at the top level of a chip during the first DFT insertion pass.

At the chip level, the core-level design data that was stored in the core-level TSDBs is used for ATPG pattern retargeting. Refer to "[RTL and Scan DFT Insertion Flow for the Top Chip](#page-164-0)" for details.

<span id="page-343-1"></span>

| <b>Task</b>                                                           | Input                                                                                                    | Output                                                                                                    |
|-----------------------------------------------------------------------|----------------------------------------------------------------------------------------------------|----------------------------------------------------------------------------------------------------|
| <b>DFT</b> insertion:<br>first pass<br>design ID for<br>output: rtl1  | • RTL netlist<br>libraries<br>$\bullet$<br>required DFT signals<br>boundary scan requirements<br>TSDBs, lower core design data | $\bullet$ modified RTL + new RTL<br>• ICL for IJTAG network<br>• TCD: clocks, DFT signals<br>• ICL for boundary scan + PDL |
| <b>DFT</b> Insertion:<br>second pass<br>design ID for<br>output: rtl2 | • rtl1 design data<br>libraries<br>$\bullet$<br>required DFT signals<br>EDT and OCC requirements                               | • modified $RTL$ + new RTL<br>• ICL for IJTAG network<br>• TCD: clocks, DFT signals<br>• ICL for OCC and EDT + PDL         |
| Synthesis<br>third-party tool                                         | output from<br>٠<br>write_design_import_script<br>command (use rtl2 design data)                                               | • synthesized gate-level netlist                                                                                           |
| Scan chain<br>insertion<br>design ID for<br>output: gate              | synthesized gate-level netlist<br>scan modes<br>TCD, ICL, PDL from rtl2<br>$\bullet$                                           | • scan-stitched gate-level netlist<br>· ICL, PDL<br>• TCD with scan modes                                                  |
| <b>ATPG</b> pattern<br>generation (flat)                              | gate scan-inserted design data<br>$\bullet$<br>ATPG run name<br>scan mode                                                      | • flat model<br>• fault list<br>• patterns database<br>$\bullet$ TCD                                                       |
| <b>ATPG</b> pattern<br>generation (core<br>level)                     | gate scan-inserted design data<br>ATPG run name<br>scan mode<br>wrapped core ATPG pattern data,<br>retargeted                  | • flat model<br>• fault list<br>• patterns database<br>$\bullet$ TCD                                                       |

**Table 7-2. Top-Level TSDB Data Flow Inputs and Outputs** 

[Figure 7-5](#page-344-0) shows the data flow for the first DFT insertion pass. Tessent modifies the RTL netlist for the design and generates new RTL for the boundary scan and MemoryBIST (if inserted)

hardware. In addition, it produces the TCD, ICL, and PDL for the design and the inserted instruments.

For integration at the top level, the scan-inserted design data and the interface views from the wrapped cores are used. This is done by opening the core TSDB directories and using the read\_design command to read in the graybox model and the TCD, ICL, and PDL files.

The patterns directory stores the patterns associated with the rtl1 design ID in an associated subdirectory.

**Tip** To facilitate data management, you can save each design (whether flat, core, sub-block, or chip) in its own TSDB. This is the recommended practice when using Tessent Shell for DFT insertion. You should have one TSDB per design.

**Figure 7-5. TSDB Data Flow, Top Level, First Insertion Pass**

<span id="page-344-0"></span>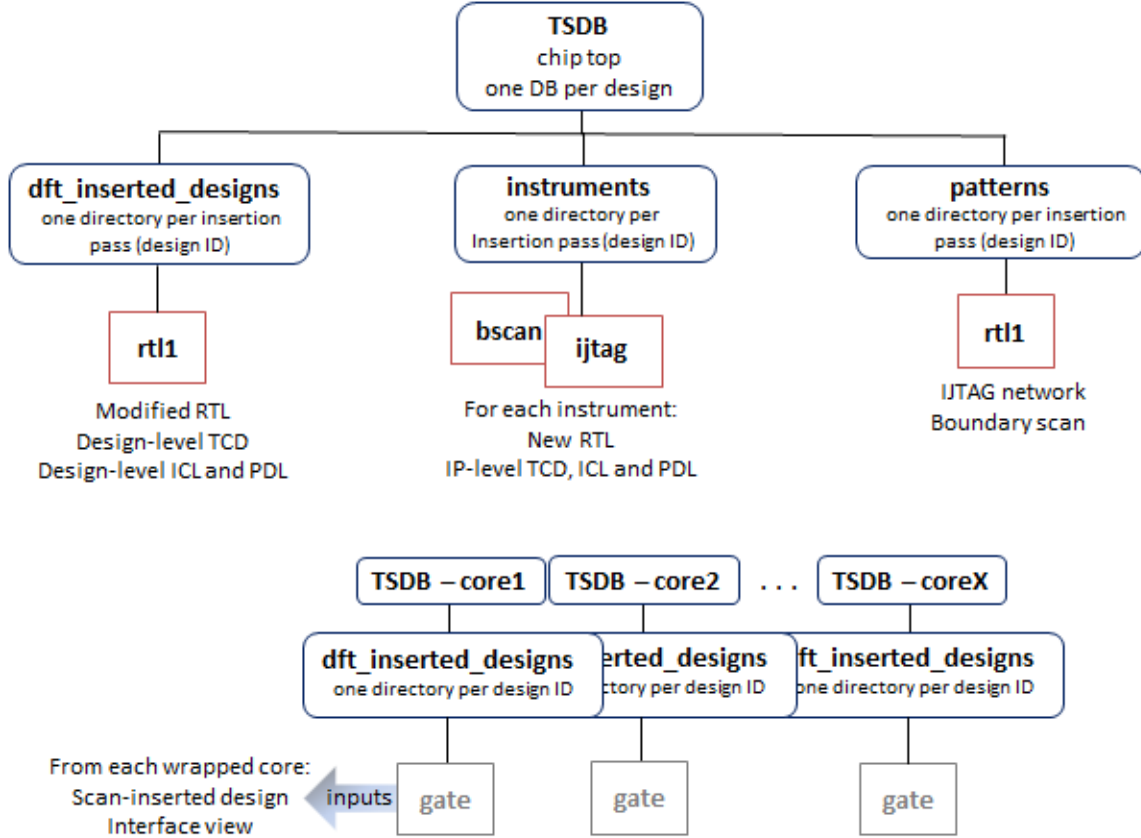

[Figure 7-6](#page-345-0) shows the data flow for the second DFT insertion pass. In addition to the other input requirements that you provide as shown in [Table 7-2](#page-343-1), Tessent uses the design data that was saved as rtl1 in the first pass, the gate scan-inserted design data, and graybox models from the wrapped cores.

Tessent™ Shell User's Manual, v2021.3 **345**

Tessent saves the output design data for the EDT and OCC hardware in their applicable instruments subdirectories. The design-level TCD, ICL, PDL, and modified RTL that includes the EDT, OCC, and IJTAG network is placed in the dft\_inserted\_designs subdirectory for this insertion pass (rtl2).

The patterns directory stores the patterns associated with the rtl2 design ID in an associated subdirectory.

<span id="page-345-0"></span>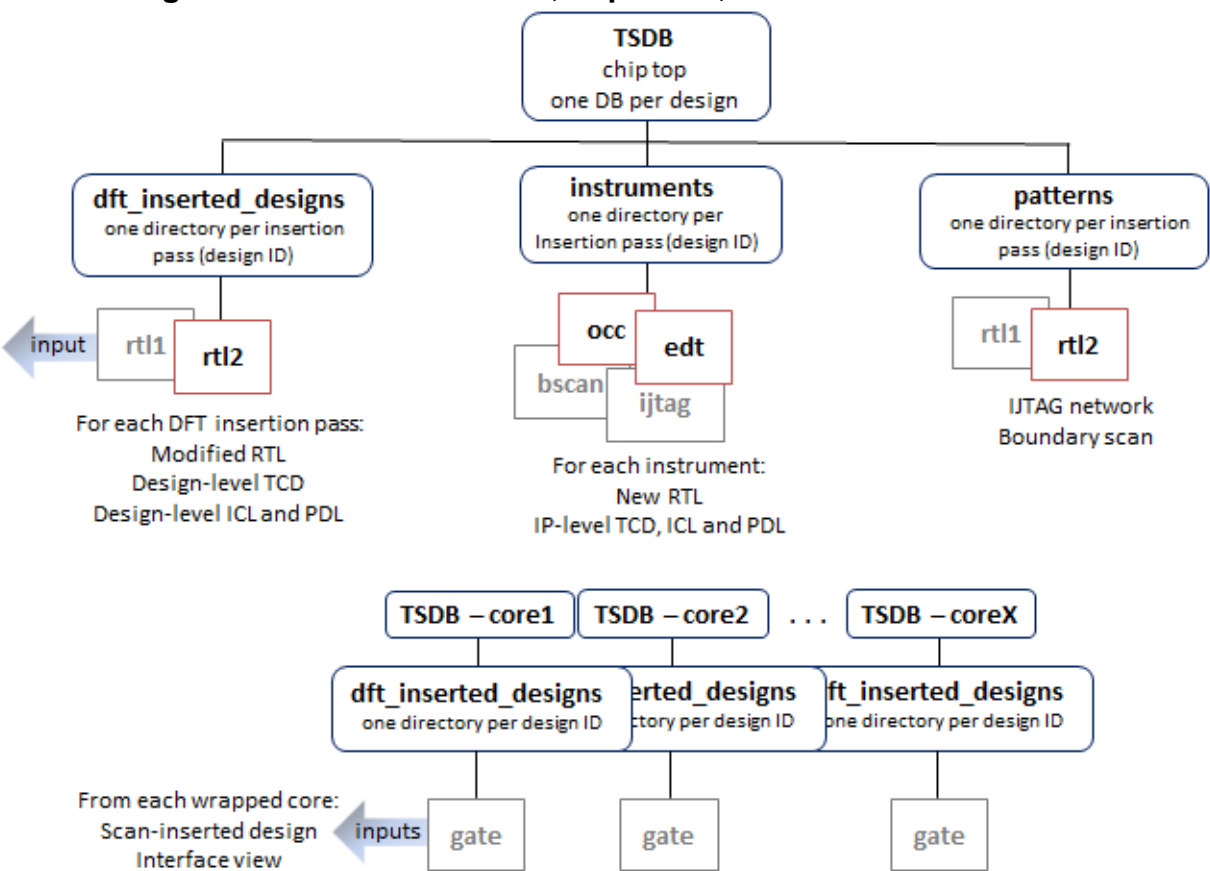

**Figure 7-6. TSDB Data Flow, Top Level, Second Insertion Pass**

[Figure 7-7](#page-346-0) shows the data flow for scan chain insertion. Scan insertion does not insert instruments, so the instruments and patterns directories are not utilized in this step.

<span id="page-346-0"></span>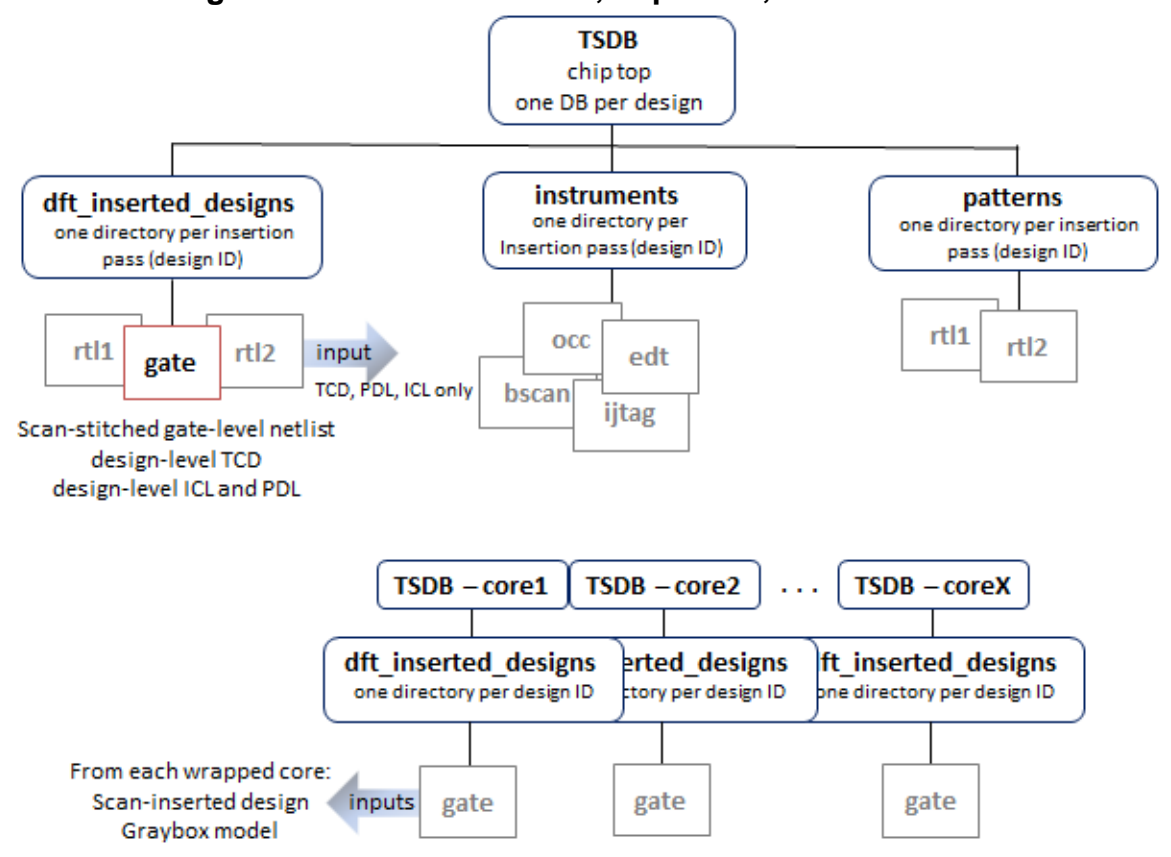

**Figure 7-7. TSDB Data Flow, Top Level, Scan Insertion**

[Figure 7-8](#page-347-0) shows that output from ATPG pattern generation gets stored in the logic\_test\_cores directory. As inputs, Tessent uses the scan-inserted design data for the chip and for the cores.

<span id="page-347-0"></span>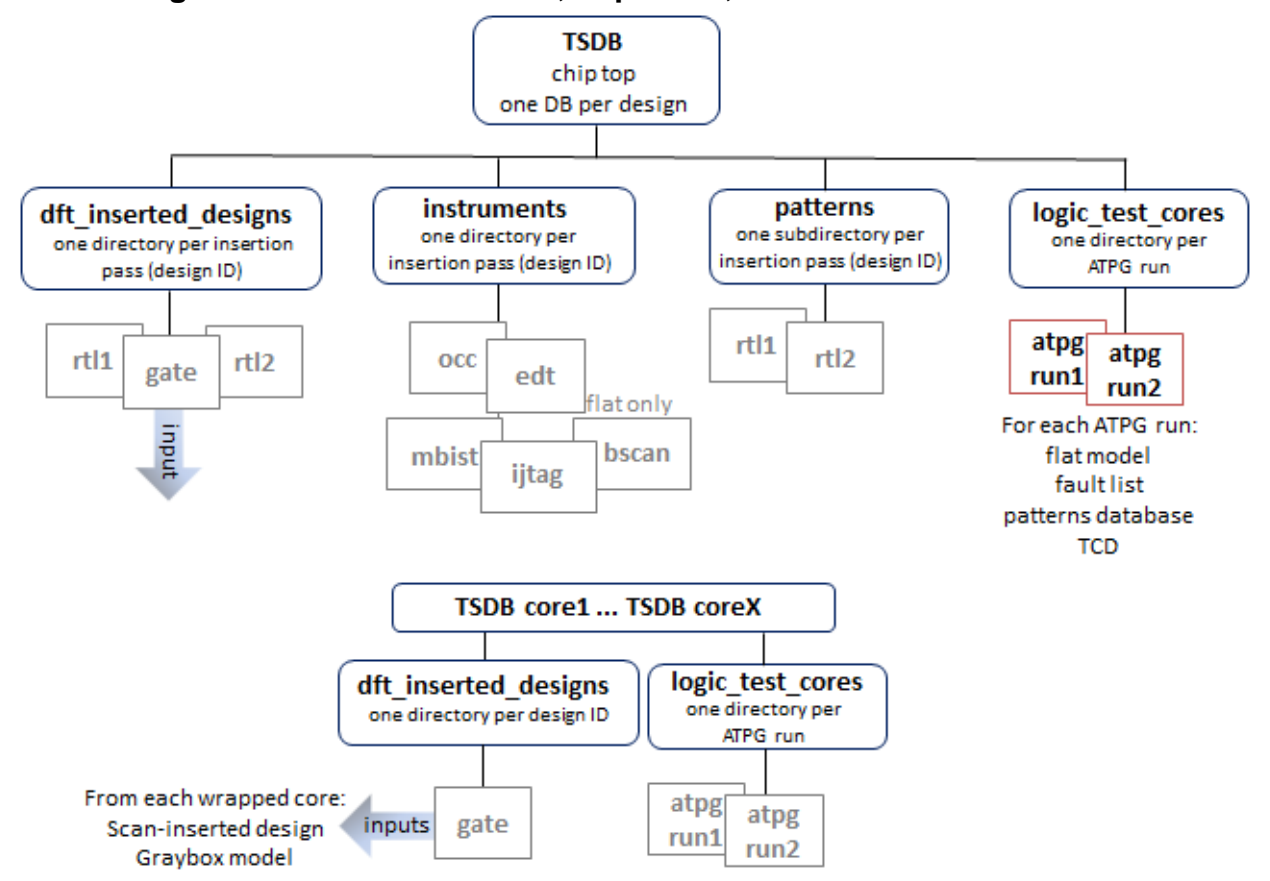

**Figure 7-8. TSDB Data Flow, Top Level, ATPG Pattern Generation**

As the final step for the top level in a hierarchical design, you perform ATPG pattern retargeting of the core ATPG patterns as shown in "[Top-Level ATPG Pattern Generation Example](#page-174-0)". [Figure 7-9](#page-348-0) shows that you read in the ATPG patterns from the logic\_test\_cores directory from each of the core TSDB directories and the scan-inserted design data for the chip and for the cores.

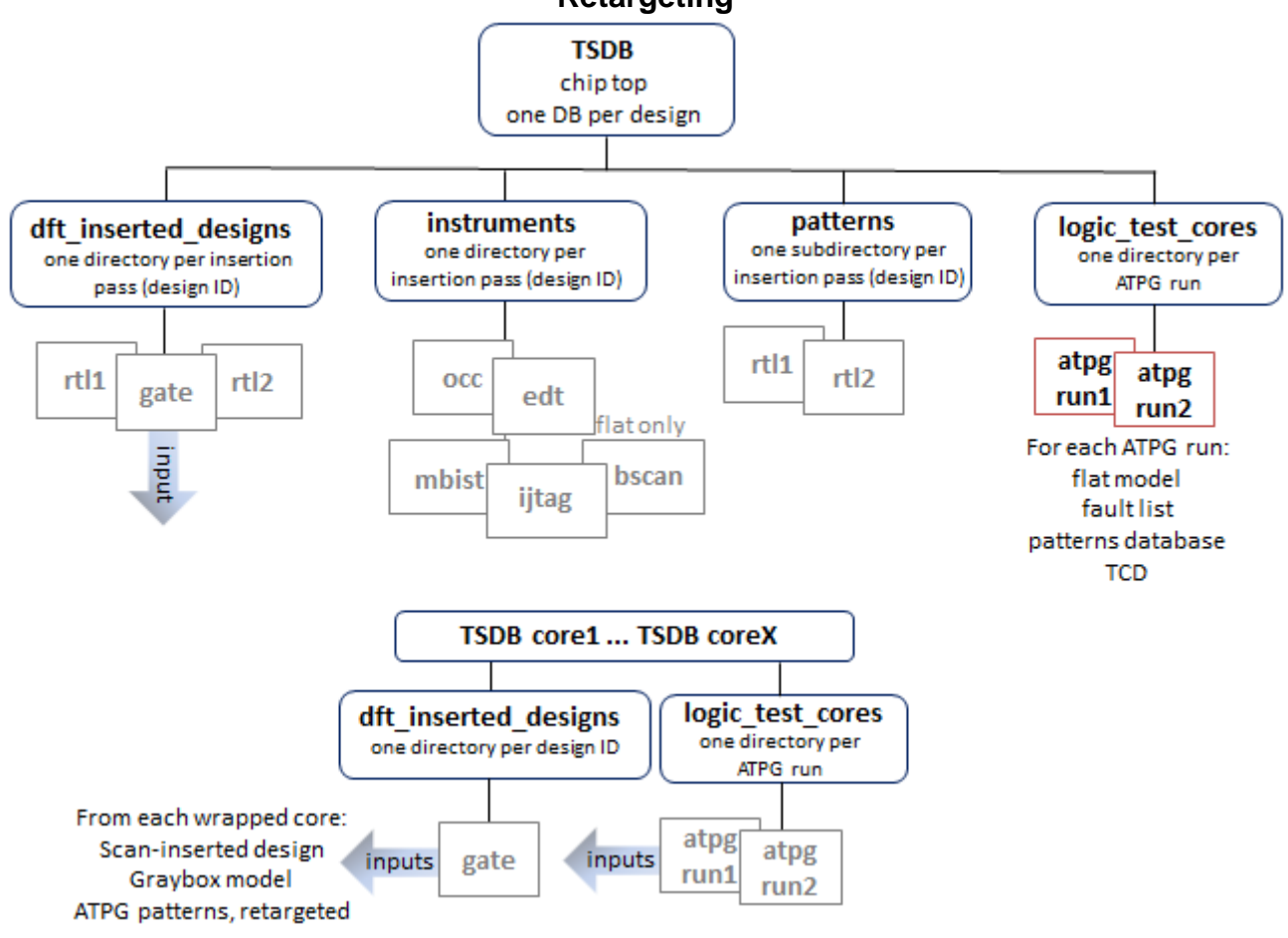

### <span id="page-348-0"></span>**Figure 7-9. TSDB Data Flow, Top Level, ATPG Pattern Generation With Pattern Retargeting**

# **Chapter 8 Streaming Scan Network (SSN)**

Tessent Streaming Scan Network (SSN) is a bus-based scan data distribution architecture for use with Tessent TestKompress. The design of SSN addresses common DFT challenges in testing system-on-chip (SoC) designs, such as planning effort, tiled designs with abutment, test cost, and routing and timing closure.

SSN decouples test delivery and core-level DFT requirements. This means that instance corelevel compression can be defined completely independently of chip I/O limitations. It enables programmatic decisions, such as selecting which cores will be tested concurrently. In a traditional pin-muxed approach, these options would be hard-wired.

This section describes the recommended SSN work flows, including how to use SSN to effectively test designs with identical cores and how to use different clock networks with SSN.

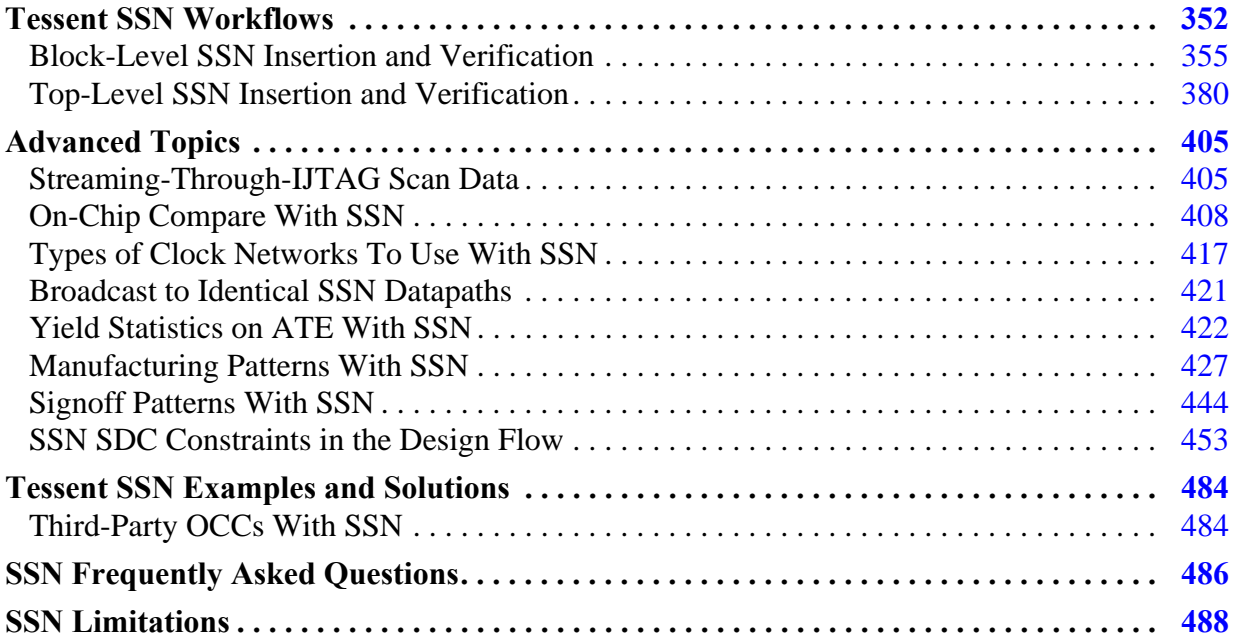

# <span id="page-351-0"></span>**Tessent SSN Workflows**

There are several SSN Workflows, which are based on the Tessent Shell Flow for Hierarchical Designs.

In the general SSN Workflow, you perform a bottom-up DFT insertion for each physical block followed by DFT insertion at the parent level. You continue this bottom-up flow until you have reached the top level of the design.

The SSN Workflow description focuses on the differences from the base flows described in the [Tessent Shell Workflows](#page-110-0) section of this manual. The descriptions of the Workflows assume you understand the information contained in the following sections. It is recommended that you read them first if you are new to the Tessent Workflows.

- ["Tessent Shell Flow for Hierarchical Designs](#page-140-0)"
- ["How the DFT Insertion Flow Applies to Hierarchical Designs"](#page-143-0)
- <span id="page-351-1"></span>• ["Hierarchical DFT Terminology"](#page-141-0)

#### **Reference Testcase**

The Tessent Shell release tree includes a testcase to accompany the block- and top-level workflows described in the following sections. From within Tessent Shell, use the **getenv TESSENT** HOME command to find the installation tree. The testcase is in *\$TESSENT\_HOME/share/UsageExamples* in the following file:

*tessent\_example\_hierarchical\_flow\_with\_ssn\_v<year>.<quarter>.tgz*

[Figure 8-1](#page-352-0) shows the structure of the directories in the testcase. You can run each step of the workflow in one of these directories.

<span id="page-352-0"></span>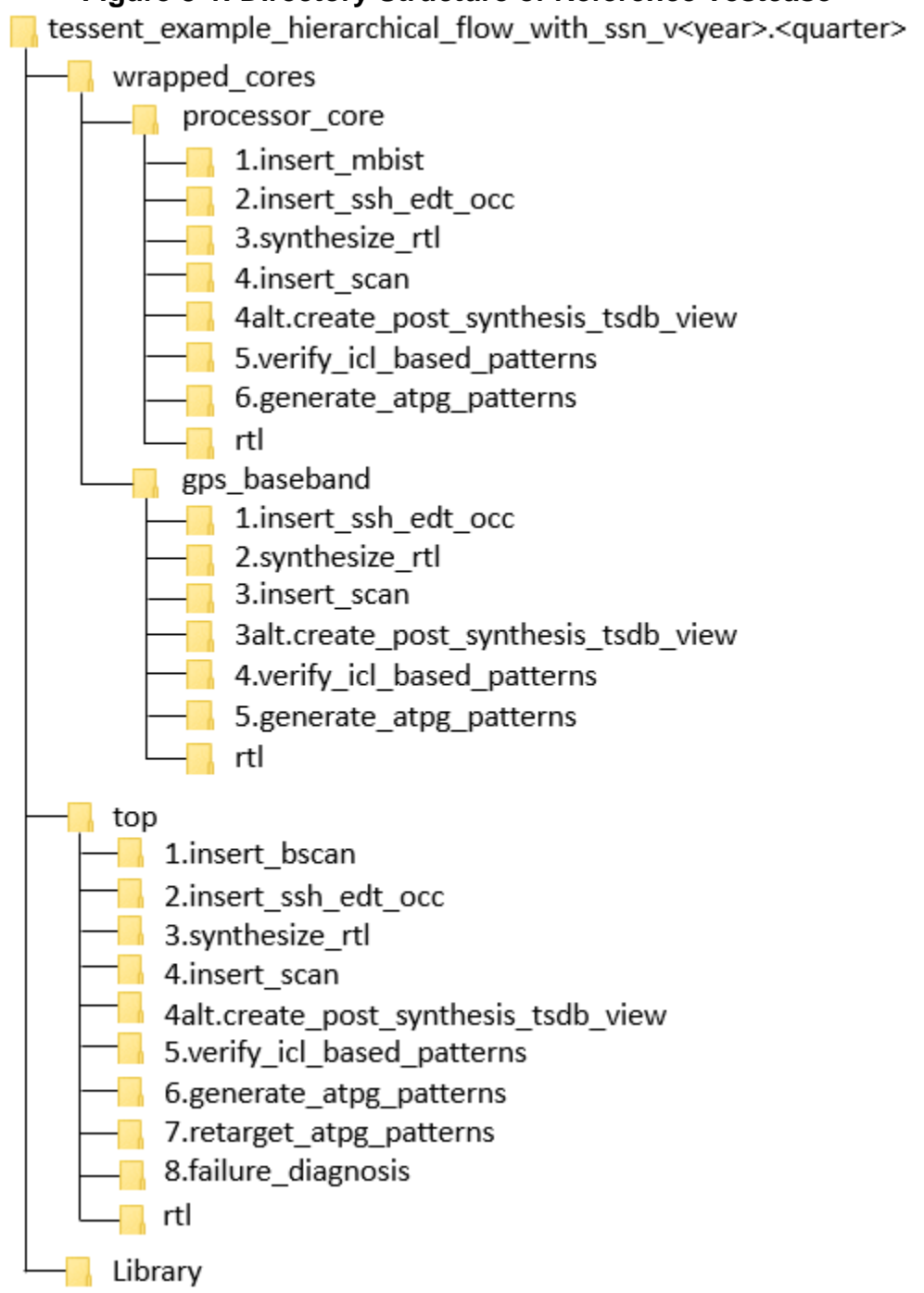

### **Figure 8-1. Directory Structure of Reference Testcase**

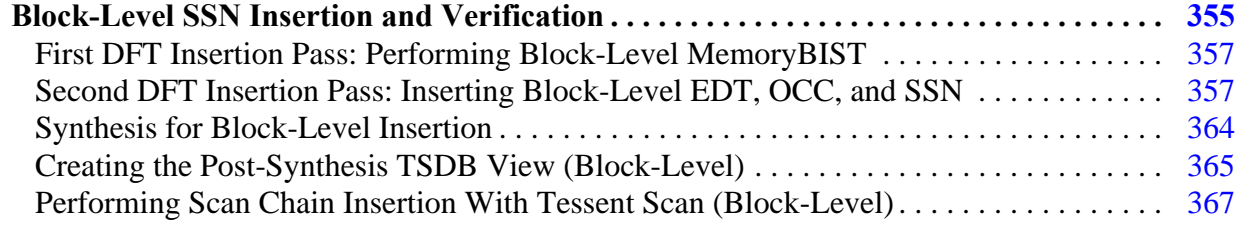

Tessent™ Shell User's Manual, v2021.3 **353**

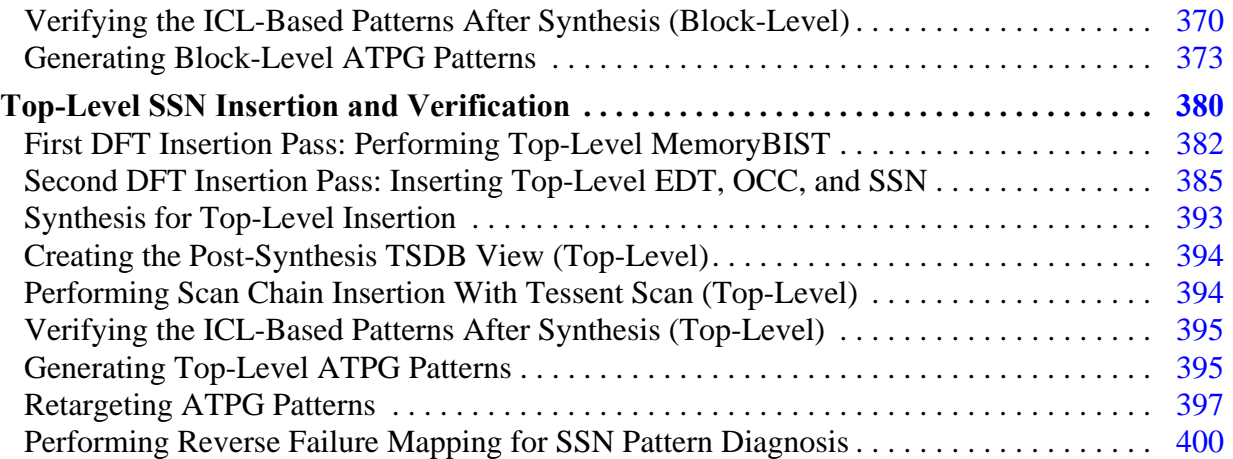

## <span id="page-354-0"></span>**Block-Level SSN Insertion and Verification**

This section presents the block-level Tessent Workflow for SSN by highlighting the minor differences from the normal workflow where SSN is not present.

The SSN Workflow for block-level insertion contains minor differences in the dofiles relative to the flow in the "[RTL and Scan DFT Insertion Flow for Physical Blocks](#page-145-0)" section of this manual. These differences include minor additions and deletions required in the dofiles specific to each step. In [Figure 8-1 on page 353](#page-352-0) in the section "[Tessent SSN Workflows](#page-351-0)", the *wrapped\_cores* subdirectories contain the block-level SSN flow. The text preceding the figure explains how to find the testcase within the release directory.

### **Note**

This procedure assumes your design meets the prerequisites of the hierarchical flow, as described in "[DFT Architecture Guidelines for Hierarchical Designs](#page-94-0)". Additionally, each physical block must have a full OCC with a shift clock injection mux and shift\_only\_mode.

The following figure shows an identical block-level workflow used to process a child physical block to when you are not using SSN. As highlighted in the figure, you insert SSN into the design during the second DFT insertion pass. In this same step, you add a second smaller EDT to the design for the wrapper chains during external test. Click the boxes in the flow diagram to see the section describing each step.

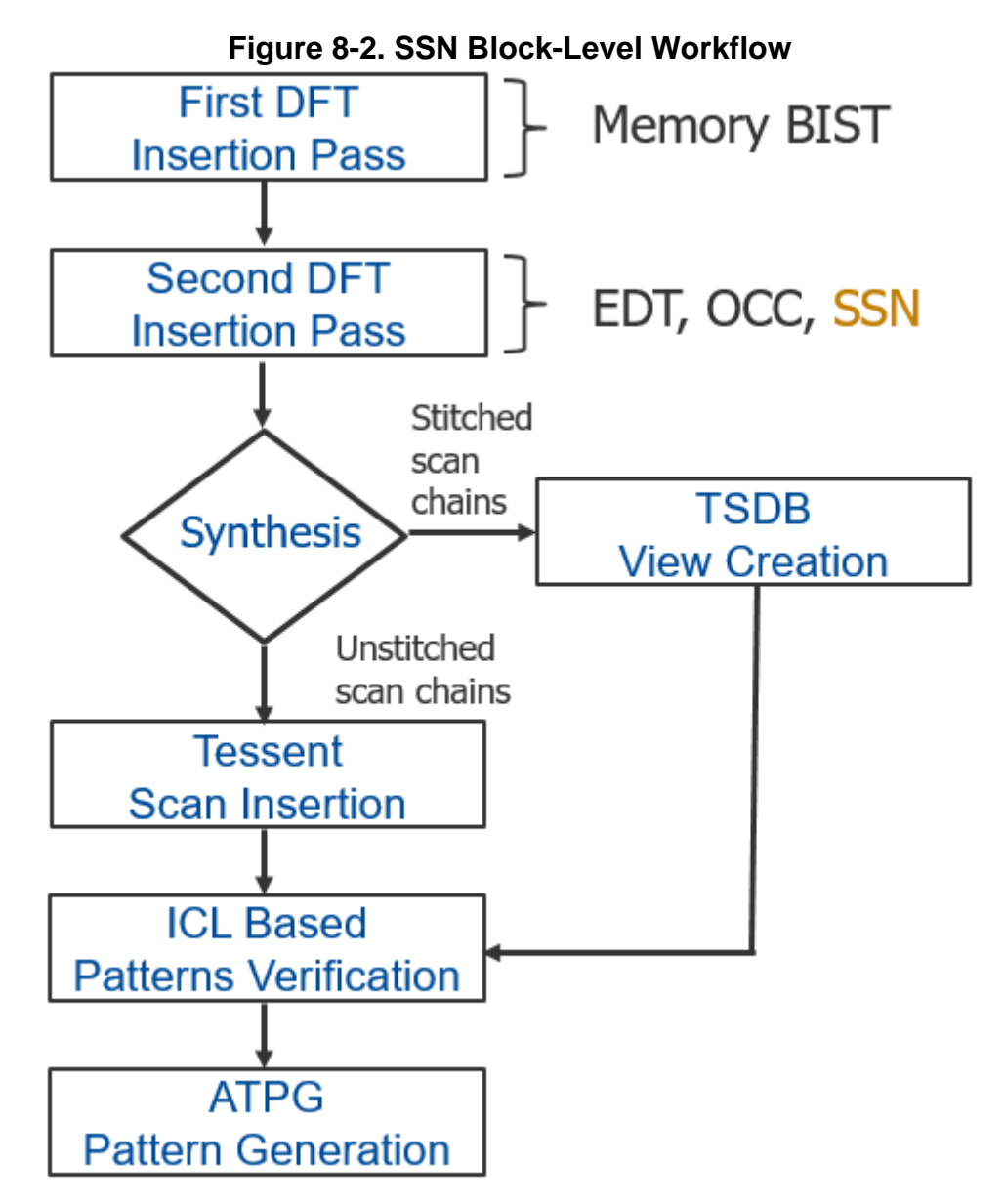

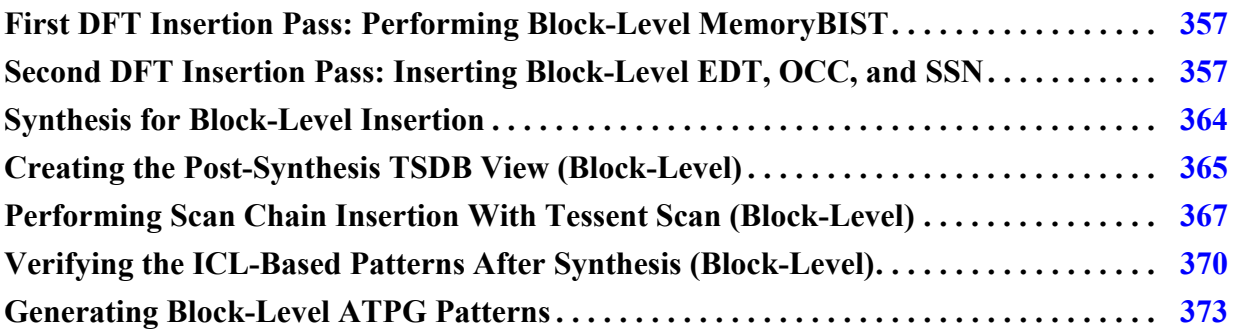

## <span id="page-356-0"></span>**First DFT Insertion Pass: Performing Block-Level MemoryBIST**

The first DFT insertion pass is identical to the Tessent Shell Flow for Hierarchical designs. You can perform this step in the following directory of the [Reference Testcase](#page-351-1):

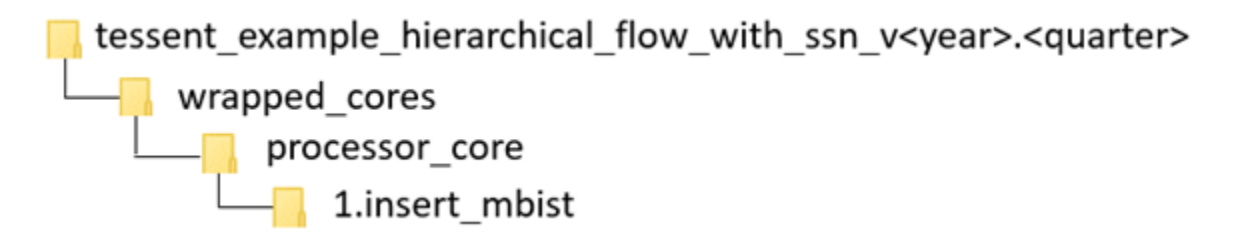

## **Procedure**

The first DFT insertion pass inserts the non-scan DFT elements, such as memory BIST and IJTAG. It happens before the second insertion pass inserts the logic test elements. Using SSN in the second DFT insertion pass does not affect the first DFT insertion pass. At the top level, you must equip the boundary scan cells with auxiliary input and output pins to connect the SSN bus. This change to the first DFT insertion pass for the top level is described in ["First DFT Insertion](#page-115-0)  [Pass: Performing MemoryBIST and Boundary Scan" on page 116](#page-115-0). For complete information about the current step at the block level, see ["First DFT Insertion Pass: Performing Block-Level](#page-146-0)  [MemoryBIST" on page 147](#page-146-0).

### **Examples**

Refer to the example dofile *run\_mbist\_insertion* in the directory shown in the "Referenced Testcase Step" section earlier in this topic.

## <span id="page-356-1"></span>**Second DFT Insertion Pass: Inserting Block-Level EDT, OCC, and SSN**

In the second DFT insertion pass, you insert the block-level EDT, OCC, and SSN elements.

This section explains the slight modifications that you do to the standard flow when you insert the SSN, EDT, and OCC into the physical block level. For a complete description of this step in the standard flow, refer to ["Second DFT Insertion Pass: Inserting Block-Level EDT and OCC"](#page-148-0)  [on page 149.](#page-148-0)

You can perform this step in the following directories of the [Reference Testcase](#page-351-1):

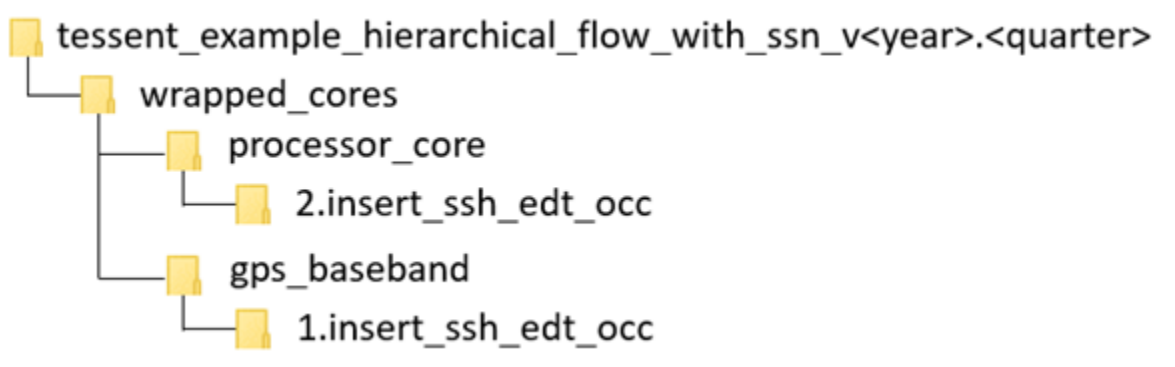

#### **Notes About This Procedure**

- Similar to EDT and OCC, the tool creates the SSN hardware based on the SSN wrapper of the DftSpecification. For a description of the SSN wrapper, see the "SSN" wrapper description in the *Tessent Shell Reference Manual*.
- When the tool creates the SSH, EDT, and OCC elements at the same time with a single invocation of the process dft specification command, the tool automates the connections between the SSH, EDT, and OCC instances.
- As with the normal flow, after the insertion of the SSN and the other logic test elements, you must simulate the ICLNetwork pattern to verify the correct IJTAG access to all inserted logic test elements, including the SSN elements. Following a successful simulation of the ICLNetwork pattern, you must simulate the SSN Continuity pattern to verify that the SSN datapath is correctly integrated into the design. The tool automates the ICL verification patterns and the SSN continuity patterns as part of the create\_patterns\_specification and process\_patterns\_specification commands. During validation of the SSN datapath, you are responsible to use the iProc command to write to the Multiplexer node to configure the datapath for which you want to verify continuity, as explained in Step [7](#page-360-0) in the following procedure. You must complete simulation of both the ICLNetwork pattern and SSN continuity pattern before moving to the next step of the DFT flow.
- To use third-party OCC with SSN, refer to the topic "Third-Party OCCs With SSN" on [page 484](#page-483-1) in the "[Tessent SSN Examples and Solutions"](#page-483-0) section.

To insert the logic test elements with SSN, use the following procedure to modify the dofile described in ["Second DFT Insertion Pass: Inserting Block-Level EDT and OCC" on page 149.](#page-148-0)

### **Lint Checks for the SSN Hardware**

RTL output for SSN includes waivers for SpyGlass<sup>®</sup> to avoid lint errors. These waivers include comments detailing why the rules are waived and use the following format:

```
// <explanatory comment>
// spyglass disable_block <rule list>
// <waived code>
// spyglass enable_block <rule list>
```
The *<rule list>* uses SpyGlass naming for the rules that are being waived (for example, "W116 W164a").

#### **Prerequisites**

• SSN requires that each physical block have a full OCC with a clock injection multiplexer and support of the shift\_only\_mode feature.

#### **Procedure**

1. Remove the add\_dft\_signals commands for the scan signals edt\_clock, edt\_update, scan\_en, shift\_capture\_clock, and test\_clock.

These signals are not needed because they are sourced by the ScanHost node during scan test. If you want to have your legacy channel access mechanism coexist with SSN for your first few designs, see Example 2 in the ScanHost reference page.

a. Delete this line:

add dft signals scan en edt update test clock –source node  $\setminus$ { scan\_enable edt\_update test\_clock\_u }

b. Delete this line:

add dft signals edt clock shift capture clock  $\setminus$ –create\_from\_other\_signals

2. Update the "create\_dft\_specification -sri\_sib\_list" option to include SSN:

set spec [create dft specification -sri sib list {edt occ **ssn**} ]

This creates a dedicated IJTAG Sib node to serve as the host for the IJTAG interfaces of the ScanHost and Multiplexer SSN nodes.

- 3. Update the comment for the report\_config\_syntax command to include SSN as an option to view the syntax of the SSN DftSpecification:
- // Use report\_config\_syntax DftSpecification/edt|occ|**ssn** to see full syntax.
	- 4. Update the DftSpecification to include the SSN wrapper to create one or more SSN Datapaths with the nodes you want to insert in them. The following example creates a

Tessent™ Shell User's Manual, v2021.3 **359**

32-bit wide Datapath with a ScanHost node preceded and followed by a Pipeline node. The SSN reference page contains several example of different SSN DftSpecifications:

```
SSN {
     ijtag_host_interface : Sib(ssn);
    DataPath(main) {
      output_bus_width : 32;
      Pipeline(out) {
 }
      ScanHost(1) {
 }
      Pipeline(in) {
 }
    }
  }
```
- 5. Update the EDT wrapper of the DftSpecification to include mode enables for the EDT, and add a second EDT for the wrapper chains to be used during external test mode.
	- a. Change the name of the EDT Controller from "Controller (c1)" to "Controller (c1\_int)" to indicate that this EDT controller is used for internal test mode and is different from the second EDT that is used in external test mode.
	- b. Add a Connections wrapper within the EDT "Controller (c1\_int)" wrapper with the mode enables property to define the DFT Signal "int edt mode" as the mode enable for this EDT. This DFT Signal was added previously in the dofile and is used in the muxing logic that selects this EDT's channel outputs to the SSH during the internal test mode.

```
EDT {
     ijtag host interface : Sib(edt);
     Controller (c1_int) {
       longest chain range : 70, 80;
       scan chain count : 20;
       input channel count : 3;
       output channel count : 3;
        Connections {
         \begin{tabular}{ll} \texttt{mode enables} & \texttt{: DftSignal(int edit mode)}\texttt{;} \end{tabular} }
}
```
c. Add a second EDT controller for the wrapper chains to be used during external test mode. The "ext\_edt\_mode" DFT signal is used as the mode enable for this EDT. This DFT signal was added previously in the dofile and is used in the muxing logic that selects this EDT's channel outputs to the SSH during the external test mode.
```
Controller (c1_ext) {
     longest_chain_range : 70, 80;
scan chain count : 2;
input channel count : 1;
     output channel count : 1;
      Connections {
      mode enables : DftSignal(ext edt mode);
      }
}
```
- 6. The SSN network that the specification just inserted is checked and extracted within the ICL model using the same extract icl command that already checks and extracts the IJTAG network description. These design rule checks run automatically, and there is generally no need for additional input, except that you must specify the "-create\_ijtag\_graybox on" switch to create the IJTAG graybox in the TSDB.
- <span id="page-360-0"></span>7. The create\_patterns\_specification command creates a pattern specification for the ICL network that includes the SSN logic that was just inserted and all other element types, such as the Memory BIST logic (if present). The SSN continuity pattern is also created as part of the create\_patterns\_specification process and verifies the SSN datapath is properly connected. This is a mandatory verification step. The following example contains no Multiplexer node to configure at the block level. If you have such nodes at the block level, see how they are handled at the bottom of the dofile example in the section ["Second DFT Insertion Pass: Inserting Top-Level EDT, OCC, and SSN" on](#page-384-0)  [page 385.](#page-384-0) Because you created an IJTAG graybox, the tool creates the ICL verification patterns wrapper and SSN continuity patterns wrapper using the IJTAG graybox view for both simulations.

#### **Note**

You can also create the SSN continuity pattern with the low-level create\_ssn\_continuity\_patterns command, as shown at the bottom of the example dofile found at the end of this section.

#### **Examples**

The following is a dofile for the second DFT pass. You can also find it in the *run\_ssh\_edt\_occ\_insertion* scripts in the testcase directories shown in the "Referenced Testcase Step" section earlier in this topic. The testcase also includes the *run\_continuity\_sims* script that shows how to simulate the SSN continuity patterns.

```
# Set the context to insert DFT into RTL-level design
# Define a new design ID
set context dft -rtl -design id rtl2
# Set the location of the TSDB. Default is the current working directory.
set tsdb output directory ../tsdb outdir
# Read in the Tessent cell library
read_cell_library ../../../library/standard_cells/tessent/adk.tcelllib
# Read in memory verilog model
read_verilog ../../../library/memories/*.v -exclude_from_file_dictionary
```
# Use read design with the design ID from the first DFT insertion pass read design processor core -design id rtl1 -verbose set current design processor core # DFT Signal used for logic test add dft signals ltest en # DFT Signal used to test memories with multi-load ATPG patterns add dft signals memory bypass en # DFT Signal required to test STI network during logic test add dft signals tck occ en # DFT Signals required for hierarchical DFT and used during scan insertion add dft signals int ltest en ext ltest en int mode, ext mode,  $\setminus$ int\_edt\_mode ext\_edt\_mode

report\_dft\_signals

# Run pre-DFT DRC rules set dft specification requirements -logic test on check\_design\_rules

# Create and report a DFT Specification set spec [create dft specification -sri sib\_list {edt occ ssn} ] # Use report\_config\_syntax DftSpecification/edt|occ|**ssn** to see full syntax report config data \$spec

# Specify the logic to be created with the EDT, OCC, and SSN wrappers. # The connection between the EDT, OCC, and SSH created by the too. # Modify the below specification to your specific design requirements.

```
read config data -in wrapper $spec -from string {
  Occ \{ijtag host interface : Sib(occ);
    include clocks in icl model : on;
    Controller(dco_clk) {
     clock intercept node : dco clk;
     }
   }
   SSN {
    ijtag_host_interface : Sib(ssn);
    DataPath(1) {
      output_bus_width : 32;
      Pipeline(2) {
 }
      ScanHost(1) {
 }
      Pipeline(1) {
       }
     }
   }
   EDT {
   ijtag host interface : Sib(edt);
     Controller (c1_int) {
      longest chain range : 70, 80;
     scan_chain_count : 20;
     input channel count : 3;
     output channel count : 3;
       Connections {
       mode enables : DftSignal(int edt mode);
       }
     }
     Controller (c1_ext) {
      longest_chain_range : 70, 80;
      scan chain count : 2;
       input_channel_count : 1;
       output_channel_count : 1;
      Connections {
       mode enables : DftSignal(ext edt mode);
      }
    }
  }
}
# Display the content of the DftSpecification just defined above
report_config_data $spec
# Generate the hardware
process_dft_specification
# Extract IJTAG network and create ICL file for core level
extract_icl -create_ijtag_graybox on
# Write updated RTL into this new file to elaborate and synthesize later
write design import script -use relative path to . for dc synthesis.tcl -
replace
```

```
Tessent™ Shell User's Manual, v2021.3 363
```

```
# Generate test bench for ICLNetwork and Continuity patterns
# Generate ICL Verify patterns. Use the variable to update it if needed.
set spec [create patterns specification]
process_patterns_specification
# Point to simulation libraries and run the Verilog simulation
set simulation library sources \setminus-v ../../../library/standard cells/verilog/adk.v \
     -v ../../../library/memories/*.v
run_testbench_simulations
exit
```
The following is an alternate way to create the SSN continuity pattern. Refer to Step [7](#page-360-0) in the Procedure section of this topic for an explanation of how to create the SSN continuity pattern.

```
#
# Create the continuity pattern
#
# Define SSN bus clock. If you are using time multiplexing
# you must specify the -freq_multiplier switch
add_clocks ssn_bus_clock
# check design rules and transition to analysis mode
check_design_rules
# set ijtag period
set_ijtag_retargeting_options -tck_period 10
# set ssn bus clock period
set_load_unload_timing_options -usage ssn -ssn_bus_clock_period 5
# Create the SSN continuity pattern
open_pattern_set ssn_continuity -usage ssn
   create_ssn_continuity_patterns
close_pattern_set
# Write simulation testbench
write_patterns patterns/ssn_continuity.v -verilog -replace \
     -parameter_list {SIM_COMPARE_SUMMARY 1 SIM_KEEP_PATH 1}
```
### **Synthesis for Block-Level Insertion**

Use the following dofile changes to synthesize the DFT-inserted RTL block.

You can perform this step in the following directories of the [Reference Testcase](#page-351-0):

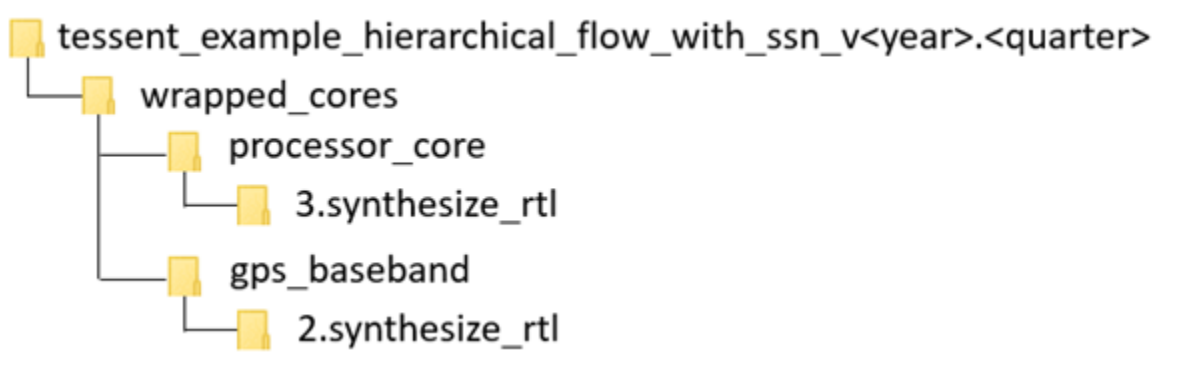

In the dofile of the section ["Second DFT Insertion Pass: Inserting Block-Level EDT, OCC, and](#page-356-0)  [SSN" on page 357,](#page-356-0) you used the write\_design\_import\_script command to export a design load script for use in your synthesis tool.

Refer to the section ["Synthesis Guidelines for RTL Designs with Tessent Inserted DFT" on](#page-778-0)  [page 779](#page-778-0) for guidelines on how to perform the synthesis step. Also, see the section "Example [Scripts using Tessent Tool-Generated SDC" on page 760](#page-759-0) for example scripts specific to various synthesis tools.

When synthesis completes, it produces a file containing the concatenated netlist of the physical block you just synthesized.

- If you performed scan insertion within the synthesis tool, continue with the steps described in the section ["Creating the Post-Synthesis TSDB View \(Block-Level\)" on](#page-364-0)  [page 365.](#page-364-0)
- If you are inserting your scan chains within Tessent, continue with the steps described in the section ["Performing Scan Chain Insertion With Tessent Scan \(Block-Level\)" on](#page-366-0)  [page 367.](#page-366-0)

### **Example**

Example dofiles are available as the *<module\_name>.dc\_synth\_script* files found in the testcase directories shown in the "Referenced Testcase Step" section earlier in this topic. These files specify the TCK period and the set\_load\_unload\_timing\_options values using a separate file called *<design\_name>.timing\_options*. When you source this file at this point, it configures the SDC during synthesis. A step later in the flow also sources this file from ATPG dofiles to configure the patterns with the exact timing options that the tool used during timing closure.

# <span id="page-364-0"></span>**Creating the Post-Synthesis TSDB View (Block-Level)**

When you are using third-party scan insertion, use the following procedure to create the postsynthesis TSDB, separate from scan insertion. Creation of the post-synthesis TSDB occurs automatically as part of scan insertion when you use Tessent Scan.

Tessent™ Shell User's Manual, v2021.3 **365**

Note - Viewing PDF files within a web browser causes some links not to function. Use HTML for full navigation.

You can perform this step in the following directories of the [Reference Testcase](#page-351-0):

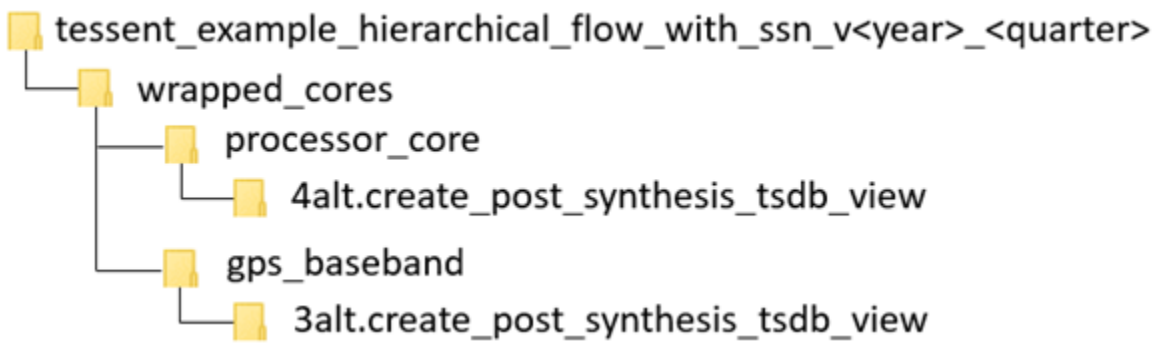

#### **Notes About This Procedure**

This step combines a third-party scan-inserted netlist and the collateral from the RTL insertion step into a new *dft* inserted design directory. By consolidating the netlist and the collateral into the *dft\_inserted\_design* directory, you can use the tool automation in future steps to load the design using the read design command.

The TSDB consolidation flow works by using the read\_verilog command to read the third-party scan-inserted netlist into the tool and then using the "read\_design -no\_hdl -design\_id rtl2" command to read the collateral from the last RTL insertion step. Write the design into the *tsdb\_outdir* directory using the "write\_design -tsdb -softlink\_netlist -create\_ijtag\_graybox on" command.

The following procedure and example dofile show how to create a *dft\_inserted\_design* directory with the post-synthesis TSDB flow.

#### **Procedure**

- 1. Set the context to -no\_rtl and define the design\_id as "gate" using the set\_context command.
- 2. Use the read\_verilog command to read the scan-inserted design. This is the output of the third-party scan-insertion step.
- 3. Use the "read\_design -no\_hdl -design\_id rtl2" command to load the collateral from the last DFT RTL insertion step.

The design collateral includes the block level ICL, PDL, SDC, TCD, and other files.

4. Use the "write\_design -tsdb -softlink\_netlist -create\_ijtag\_graybox\_on" command to populate the *dft\_inserted\_design* directory with the collateral and a symbolic link to your scan-inserted netlist. This also creates a gate-level IJTAG graybox view for the design that you can use during the ICL-based pattern verification step, and also later during SSN scan retargeting at the top level.

The tool also updates design instance names in the ICL file. This happens when the ICL objects were below generated blocks in the RTL.

#### **Examples**

The following is an example dofile for the TSDB consolidation step:

# Set context for this step set context dft -no rtl -design id gate # Specify the TSDB output directory to write into. set tsdb output directory ../tsdb outdir # Read the scan-inserted design read\_verilog ../3.synthesize\_rtl/processor\_core\_synthesized.vg # Read only the collateral from the last DFT insertion step read design processor core -design identifier rtl2 -no hdl -verbose set current design processor core # Write the netlist and collateral to the tsdb outdir write design -tsdb -softlink netlist -create ijtag graybox on -verbose

exit

## <span id="page-366-0"></span>**Performing Scan Chain Insertion With Tessent Scan (Block-Level)**

The Tessent Scan insertion step in the SSN flow is similar to the scan chain insertion step in the Tessent Shell Flow for hierarchical designs.

You can perform this step in the following directories of the [Reference Testcase](#page-351-0):

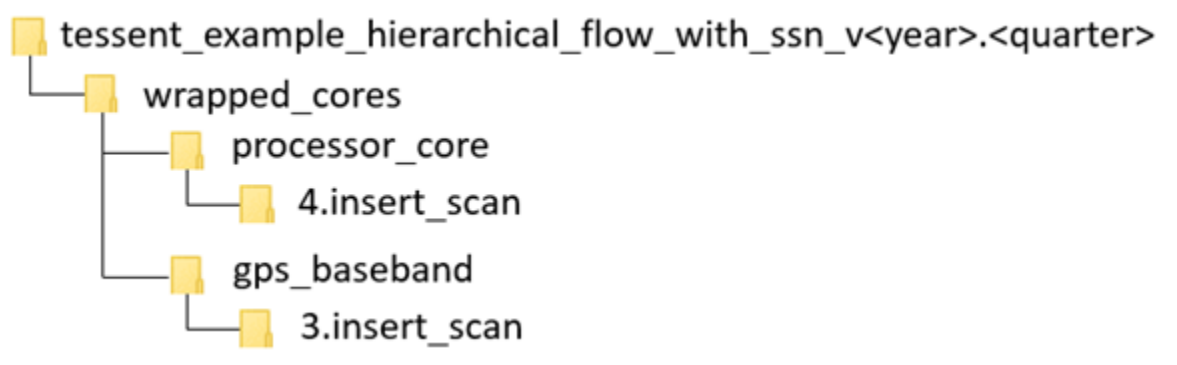

The complete details for this step appear in the topic ["Performing Scan Chain Insertion:](#page-153-0)  [Wrapped Core" on page 154](#page-153-0).

When SSN is present, the tool connects wrapper chains to the second, smaller EDT controller added during the step ["Second DFT Insertion Pass: Inserting Block-Level EDT, OCC, and](#page-356-0)  [SSN" on page 357.](#page-356-0)

The following procedure shows how to modify the dofile from the topic "Performing Scan [Chain Insertion: Wrapped Core"](#page-153-0) when you are using SSN.

Tessent™ Shell User's Manual, v2021.3 **367**

#### **Procedure**

1. Remove the commands that exclude the \* edt channels \* from wrapper analysis. For example, remove:

```
set wrapper analysis options \setminus-exclude ports [ get_ports {* edt channels *}]
```
In the SSN flow, the EDT channels connect directly to the ScanHost node instead of being brought to the boundary of the block.

2. Add the following code to find each EDT and assign it to its intended scan mode:

```
foreach_in_collection edt $edt_instance {
   if {[regexp {.*int.*} [get_single_name $edt] int_edt_instance]}{
    puts "Found instance $int_edt_instance. \
          Will use this for internal scan mode."
   } elseif {[regexp {.*ext.*} [get_single_name $edt] \
        ext_edt_instance]} {
     puts "Found instance $ext_edt_instance. \
            Will use this for external scan_mode."
  }
}
```
During the second DFT insertion pass, the tool gave each added EDT controller a name according to how it was intended to be used (internal mode EDT is "c1\_int" and external mode EDT is "c1\_ext").

3. Add the following commands to assign each EDT to the intended scan mode. In this example, the scan mode is named using the name of the DFT signal that activates that mode:

```
add_scan_mode int_edt_mode -edt_instances $int_edt_instance
add_scan_mode ext_edt_mode -edt_instances $ext_edt_instance
```
If you wanted to use different scan mode names, you would need to use the -dft signal name switch of the add scan mode command to associate the correct DFT signal to that mode.

- 4. After you implement all the scan modes using the insert test logic command, run the code block highlighted in gold at the end of the following example dofile to perform DRC on each scan mode and extract the graybox model for the external mode.
- 5. Create the gate-level IJTAG graybox view by changing the context to patterns -ijtag and then running the "analyze\_graybox -ijtag" command followed by the "write\_design -tsdb -graybox" command.

### **Examples**

The following is an example dofile for the scan insertion step:

```
# Set context to perform scan insertion and stitching
set context dft -scan
```

```
# Open the previous TSDB directories if not in the current working 
# directory
set tsdb output directory ../tsdb outdir
# Read Tessent Library
read cell library ../../../library/standard cells/tessent/adk.tcelllib
# Read the synthesized netlist 
read_verilog ../3.synthesize_rtl/processor_core_synthesized.vg
# Read the design data for the second RTL insertion pass
read design processor core -design identifier rtl2 -no hdl -verbose
set current design processor core
add_black_boxes -modules { \
                    SYNC_1RW_8Kx16 \
 }
check_design_rules
report_clocks
# To force insertion of dedicated wrapper cell use the 
# set dedicated wrapper cell options command
# set dedicated wrapper cell options on -ports \{\ldots\}# Perform and Report wrapper cell analysis
analyze wrapper cells
report wrapper cells -Verbose
# Specify different modes (int/ext) how the chains need to be stitched
# The type internal/external and enable dft signal are inferred from
# registered DFT Signals(int edt mode and ext edt mode)
set edt instance [get instances -of icl instances [get icl instances -
filter tessent instrument type==mentor::edt]]
foreach_in_collection edt $edt_instance {
   if {[regexp {.*int.*} [get_single_name $edt] int_edt_instance]} {
  puts "Found EDT instance $int_edt_instance. Will use for int scan_mode."
  } elseif \{[regexp \, \{.*ext.*\} \; [get\, single\, name\, $edt] \; exit\, edt\, instance]\} puts "Found EDT instance $ext_edt_instance. Will use for ext scan_mode"
 }
}
add_scan_mode int_edt_mode -edt_instances $int_edt_instance
add_scan_mode ext_edt_mode -edt_instances $ext_edt_instance
# Analyze the scan chains and review the different scan modes and chains 
# before stitching the chains
analyze_scan_chains
report_scan_chains
```

```
# Insert scan chains and write the scan-inserted design into tsdb outdir
insert_test_logic
report_scan_chains
report scan cells > scan cells.list
# DRC check the scan chains in each mode and create graybox for 
# external mode
set_context pattern -scan
foreach_in_collection mode_wrapper [get_config_elements \
               Core(processor_core)/Scan/Mode -part tcd -silent] {
   set mode_name [get_config_value $mode_wrapper -id <0>]
   set mode_type [get_config_value type -in $mode_wrapper]
   import_scan_mode $mode_name
   #In setup mode
   report_clocks
   check_design_rules
   #In Analysis mode
   if {$mode_type eq "external"} {
     report_scan_cells
     analyze_graybox -scan
    write_design -tsdb -graybox -verbose
 }
   set_system_mode setup
}
# Create the IJTAG graybox
set_context patterns -ijtag
set_system_mode analysis
analyze_graybox -ijtag
write_design -tsdb -graybox -verbose
exit
```
### <span id="page-369-0"></span>**Verifying the ICL-Based Patterns After Synthesis (Block-Level)**

Resimulating the MemoryBIST and ICL verification patterns after synthesis ensures the ICL network is fully functional and able to be reliably used during ATPG and Scan retargeting setup.

You can perform this step in the following directories of the [Reference Testcase](#page-351-0):

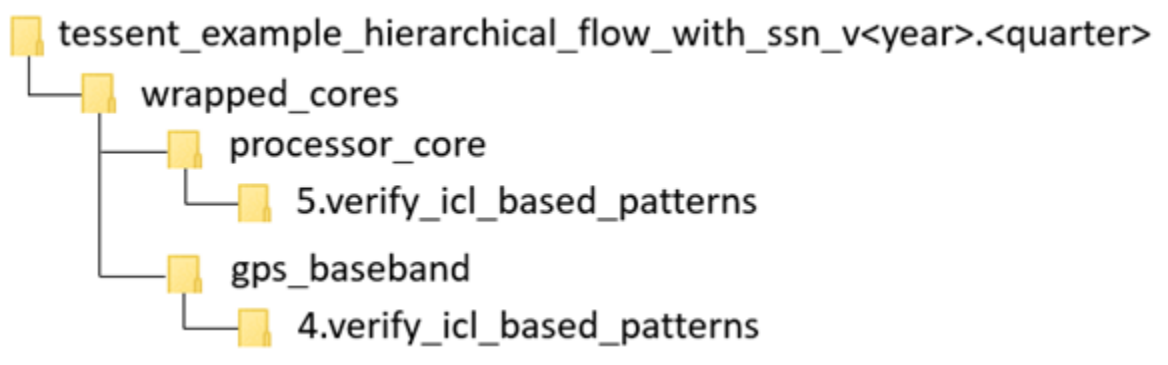

#### **Notes About This Procedure**

Verifying the ICL-based patterns after synthesis is especially critical when using SSN because the bulk of the test setup relies on IJTAG. Your MemoryBIST simulations are also redone in this step. For the complete details of this step, see ["Verifying the ICL Model" on page 157](#page-156-0).

When you use SSN, it is important to also reverify the SSN continuity after synthesis before you try to use it for ATPG and scan retargeting.

The following procedure and example dofile show how to verify an ICL model including SSN.

#### **Procedure**

- 1. The top part of the dofile is identical to the normal flow. You can examine the PatternsSpecification generated by the create\_patterns\_specification command to see how it uses the IJTAG graybox view that you created in the previous step to simulate the ICLVerify patterns and the SSN continuity patterns.
- <span id="page-370-0"></span>2. As discussed earlier in this flow, you are responsible for configuring the SSN datapath you want to verify the continuity for by using iProcs containing iCall commands to the Tessent-generated pdl to write to the Multiplexer nodes when present. You must complete simulating both the ICLNetwork pattern and SSN continuity pattern before moving to the next step of the DFT flow.

#### **Note**

You can also create the SSN continuity pattern with the low-level create\_ssn\_continuity\_patterns command, as shown at the bottom of the example dofile found at the end of this section.

### **Examples**

This example dofile shows how to verify the ICL model for SSN.

The create\_patterns\_specification command creates a pattern specification for the SSN continuity pattern and the ICL network that includes the IJTAG logic, SSN logic, and the MemoryBIST logic, if present.

Tessent™ Shell User's Manual, v2021.3 **371**

This example contains no Multiplexer node to configure. If you have such nodes at the block level, see how they are handled at the bottom of the dofile example in the section ["Second DFT](#page-384-0)  [Insertion Pass: Inserting Top-Level EDT, OCC, and SSN" on page 385.](#page-384-0)

```
# Set context to patterns
set context patterns
# Open the previous TSDB directories if it is not in the current 
# working directory
set tsdb output directory ../tsdb outdir
# Read Tessent Library
read_cell_library ../../../library/standard_cells/tessent/adk.tcelllib
read_verilog ../../../library/memories/SYNC_1RW_8Kx16.v -interface_only
# Read the design files from the scan insertion pass
read_design processor_core -design_identifier gate -verbose
set current design processor core
# Generate patterns to verify the inserted DFT logic
set spec [create patterns specification]
report config data $spec
process_patterns_specification
# Point to the libraries and run the simulation
set simulation library sources -v ../../../library/standard cells/ \setminusverilog/adk.v -v ../../../library/memories/*.v
run_testbench_simulations
check testbench simulations -report status
exit
```
The following is an alternate way to create the SSN continuity pattern. Refer to Step [2](#page-370-0) in the Procedure section of this topic for an explanation of how to create the SSN continuity pattern.

```
#
# Create the continuity pattern
#
# Define SSN bus clock. If you are using time multiplexing
# you must specify the -freq_multiplier switch
add_clocks ssn_bus_clock
# check design rules and transition to analysis mode
check_design_rules
# set ijtag period
set_ijtag_retargeting_options -tck_period 10
# set ssn bus clock period
set_load_unload_timing_options -usage ssn -ssn_bus_clock_period 5
# Create the SSN continuity pattern
open_pattern_set ssn_continuity -usage ssn
  create_ssn_continuity_patterns
close_pattern_set
# Write simulation testbench
write_patterns patterns/ssn_continuity.v -verilog -replace \
    -parameter list {SIM COMPARE SUMMARY 1 SIM KEEP PATH 1}
```
## <span id="page-372-0"></span>**Generating Block-Level ATPG Patterns**

The process for generating ATPG patterns in the SSN flow is similar to the process used without SSN.

You can perform this step in the following directories of the [Reference Testcase](#page-351-0):

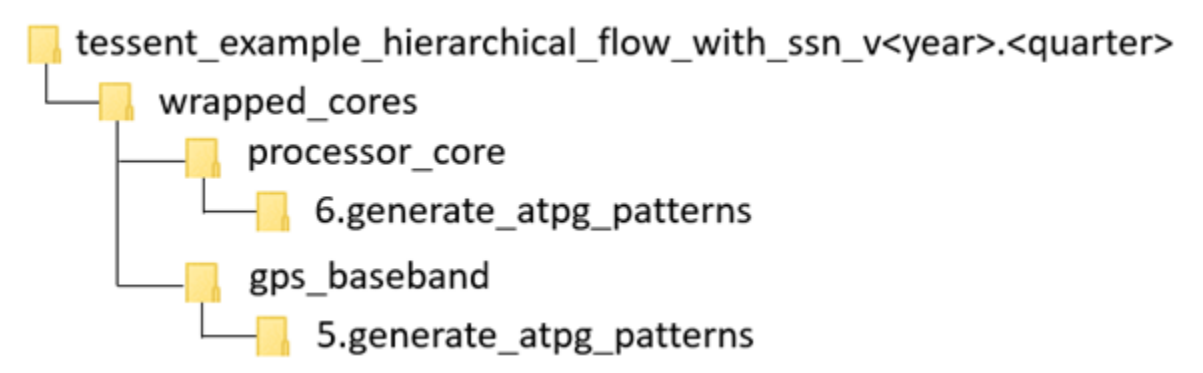

#### **Notes About This Procedure**

The complete details for this step appear in the ["Performing ATPG Pattern Generation:](#page-157-0)  [Wrapped Core" on page 158](#page-157-0). The SSN flow generates the scan graybox model as part of the ["Performing Scan Chain Insertion With Tessent Scan \(Block-Level\)](#page-366-0)" step. Therefore, this step follows most of the standard flow, skipping the graybox generation because the insertion step has already completed that part. If you are performing scan insertion as part of synthesis, you create the graybox as part of creating ATPG patterns for the external mode, as shown in the

[Sample Dofile](#page-376-0) in this section and illustrated in the *0opt.run\_scan\_graybox\_generation* script in the reference testcase directories mentioned previously.

When SSN is present, the tool automatically generates all load and unload procedures and their timing based on the timing specified with the set load unload timing options, set\_ijtag\_retargeting\_options, and set\_capture\_timing\_options commands. The default bus clock frequency and shift clock frequency are 400 MHz and 100 MHz, respectively. Furthermore, you can improve the setup and hold timing around the edges of the scan\_en and edt\_updated signals. Use the -scan\_en\_\*\_extra\_cycles and -edt\_update\_\*\_extra\_cycles arguments to the set\_load\_unload\_timing\_options command to add extra cycles around the edges of scan\_en and edt\_update, respectively. If at any time during scan pattern retargeting or top-level ATPG you need to change the timing of a physical block, use the set current physical block command to set the scope of all subsequent load/unload and capture timing settings. The reference page for the set\_load\_unload\_timing\_options command contains an explanation on how to use a single file that you source in both Tessent and the synthesis tool to configure the pattern generation and SDC consistently. The *1.run\_internal\_stuck* and *2.run\_internal\_transition* scripts in the reference testcase directories mentioned previously provide clear illustrations of this process. The *<module\_name>.timing\_options* file configures the SDC during synthesis, and you reuse it later to configure the patterns so that they are generated consistently.

If you did not use Tessent Scan, you cannot use the import\_scan\_mode command, and you use the add core instances command to select your active OCC and EDT controllers. You never need to use the add core instances command on the ScanHost instance. The tool automatically adds ScanHost core instances during the transition to analysis mode. When the tool performs the check design rules command, it automatically adds the ScanHost instance to which a scan chain or an active EDT traced. The *0opt.run\_scan\_graybox\_generation* script in the reference testcase mentioned previously provides a clear illustration of this process.

After you run create patterns, the tool maps the SSN data stream to the SSN bus. It calculates SSH parameters when you write patterns with the write\_patterns command. To see the final calculated parameters of the SSH, use the report\_core\_instance\_parameters command after having called the write\_patterns command.

Use the SSH loopback pattern to verify that the SSN network can successfully deliver packetized data to each active SSH. During the SSH loopback pattern, the ScanHost node does not send scan data out to the scan chains and EDT but instead loops it back internally.

- SSN patterns written in the serial test bench format deliver packetized scan data over the SSN data bus to each active SSH. Each active SSH transfers scan data to the scan chains and EDT and locally generates the scan signals. The scan out compares are mapped to the SSN bus\_out.
- SSN patterns written in the parallel test bench format apply scan data similarly to a non-SSN parallel test bench. The tool adds cut points to the boundary of the SSH to drive the scan signals.

During Streaming-Through-IJTAG, the tool replaces the parallel SSN bus by the serial JTAG interface. Select the serial JTAG interface as the streaming interface with the set\_ssn\_options command. The tool delivers packetized scan data synchronously through the TDI port using TCK as the clock. You can stream any SSN pattern set through the serial JTAG interface without modification. For more information about Streaming-Through-IJTAG, refer to ["Streaming-Through-IJTAG Scan Data" on page 405](#page-404-0).

You can create SSN patterns using a scaled-down SSN bus width. Scale the SSN bus width with the set ssn\_datapath\_options command. You can reapply any SSN pattern using a scaled-down SSN bus.

When simulating patterns at the core level, the SSN bus clock typically runs slower because it is limited by shift clock frequency. To run the bus clock at maximum frequency, set the "SIM\_SSN\_MAXIMUM\_BUS\_SPEED 1" parameter value pair with the "write\_patterns -parameter list" command and switch to add padding to the packet.

SSN supports only the *.patdb* file format for scan pattern retargeting.

#### **Prerequisites**

• Running ATPG with SSN requires a validated ICL model of the current design.

#### <span id="page-374-1"></span>**Procedure**

1. Run ATPG in internal mode on the wrapped core.

This step in the SSN flow is similar to the step "Run ATPG on the internal mode of the wrapped core" in the topic ["Performing ATPG Pattern Generation: Wrapped Core" on](#page-157-0)  [page 158,](#page-157-0) in the hierarchical flow section of this manual. Refer to this section for a detailed description of this step.

Use the following steps to update the dofile from the hierarchical flow procedure referenced previously:

- <span id="page-374-0"></span>a. Set the ijtag\_tck period for this core to the required frequency using the set\_ijtag\_retargeting\_options command. This should be the ijtag\_tck clock frequency you closed timing at.
- b. Define the SSN bus\_clock and shift\_clock periods for the core using the set load unload timing options command. The bus clock period should be the maximum bus\_clock frequency you plan to use for the chip. If you specify a slower frequency, it will limit the bus clock frequency of the entire datapath when this ATPG pattern is retargeted. The default bus\_clock period is 2.5 ns, and the default shift clock is 10 ns. The *1.run* internal stuck and 2.run internal transition scripts in the reference testcase directories mentioned previously show you how to do this with the synthesis process used.
- c. Define the clock frequency used during the capture process. The SSH is capable of having a different frequency for the shift\_capture\_clock during the shift and the

capture cycles. The default slow capture clock frequency is 40 MHz to enable reliable capture staggering.

- d. Report core instances after you run check\_design\_rules. As part of check\_design\_rules, the tool automatically adds the SSH core instance that was traced to from the active scan chains and EDT controllers.
- e. Write the SSH loopback pattern. Simulate this pattern to confirm that the SSN network can successfully deliver packetized data to the SSH. Start by simulating the parallel load scan patterns. Once those are clean, simulate the serial SSH loopback pattern, followed by one Serial Chain pattern and one Serial Scan pattern.

The sample dofile in the following Examples section also creates the on-chip comparator self-test pattern. This pattern set is only relevant for blocks having a ScanHost that supports the on-chip compare mode. This pattern set is not required for sign-off simulation but is critical during manufacturing test to ensure that no fault within the comparator logic can be present, which could mask faults within the scanned logic to be detected. Refer to the section ["On-Chip Compare With SSN" on](#page-407-0)  [page 408](#page-407-0) for more information about this pattern set.

- f. Run the "set chain test -type nomask" command. This enables writing the chain test patterns without masking. Simulating all chain test patterns is not practical for most designs. When you write the chain test patterns with the "-end 0" option, the tool writes one chain test pattern that simulates all the chains more efficiently.
- <span id="page-375-0"></span>g. Write a single serial scan pattern. One serial scan pattern combined with a full set of parallel patterns provides sufficient coverage of the SSN and the scan chains.

Refer to the Examples section for a sample dofile updated using these steps. Also, see the *1.run\_internal\_stuck* and *2.run\_internal\_transition* scripts in the reference testcase directories mentioned previously.

2. Run ATPG in external mode on the wrapped core.

This step in the SSN flow is similar to the step "Run ATPG on the external mode of the wrapped core" in the topic ["Performing ATPG Pattern Generation: Wrapped Core" on](#page-157-0)  [page 158,](#page-157-0) in the hierarchical flow section of this manual. During the external mode run, the core-level SSH sources the scan signals to the small wrapper chain EDT.

#### **Note**

This ATPG pattern is used only to verify the proper behavior of the wrapper chains. It cannot be reused from the chip level.

The procedure for modifying the dofile presented in the hierarchical flow section is the same as the procedure for modifying the internal mode dofile. Refer to Substeps ["a](#page-374-0)" through "[g"](#page-375-0) in Step [1](#page-374-1) for the instructions on updating your dofile. See the Examples section for a sample dofile updated using these steps.

#### **Examples**

#### <span id="page-376-0"></span>**Sample Dofile**

The following dofile shows the result of following the instructions for internal and external mode ATPG. Because the dofile for the two modes are very similar, the following dofile shows the full internal mode dofile. The differences for an external mode dofile appear as comments in green text marked "EXTERNAL MODE:".

All changes from the base hierarchical flow for SSN appear in gold text.

```
set context patterns -scan
# Set the location of the TSDB. Default is the current working directory.
set tsdb output directory ../tsdb outdir
# Read Tessent Library
read_cell_library ../../../library/standard_cells/tessent/adk.tcelllib
# Read in the scan inserted netlist/design
read design processor core -design id gate -verbose
set current design processor core
# Specify the current mode using a unique name (different from 
# add scan mode).
# Then bring in required scan mode configuration
set current mode int edt mode stuck -type internal
import_scan_mode int_edt_mode -fast_capture off
# EXTERNAL MODE:
# set current mode ext edt mode stuck -type external
# import_scan_mode ext_edt_mode -fast_capture off
# Define the tck period and ijtag retargeting options
set_ijtag_retargeting_options -tck_period 10
# Define the shift and bus clock timing
set_load_unload_timing_options -usage ssn \
                               -shift_clock_period 10ns \
                               -ssn_bus_clock_period 5ns
# Define the slow clock capture timing
set capture timing options -usage internal \
                           -capture_clock_period 40ns
# Report core instances that were added as part of importing scan mode
report_core_instances
set core instance parameters -instrument type occ -parameter values \
   {capture window size 3}
report_dft_signals
report_core_instances
report_static_dft_signal_settings
check_design_rules
```

```
# EXTERNAL MODE:
# If you inserted your scan chains during synthesis, extract the graybox
# model here.
# analyze_graybox
# write_design -graybox -tsdb -verbose
report_clocks
report_core_instances
# Confirm the SSN core instance was added
report_core_instance_parameters
set_fault_type stuck
add_fault -all
report_statistics -detail
# Generate patterns
create_patterns
report_statistics -detail
# Store TCD, flat model, fault list and patDB format files in the TSDB
# directory
write_tsdb_data -replace
```

```
# Write Verilog patterns for simulation
# Write parallel load testbench
write patterns patterns/processor core int edt mode stuck parallel.v \
   -verilog -replace -parameter list \
   \{SIM COMPARE SUMMARY 1 SIM KEEP PATH 1\} -pattern set scan
# Write SSH loopback pattern
write patterns patterns/processor core int edt mode stuck loopback.v \
   -verilog -serial -replace -parameter_list \
   {SIM_COMPARE_SUMMARY 1 SIM_KEEP_PATH 1} -pattern_set ssh_loopback
# Use this option for signoff simulations to verify all chains with a 
# single chain pattern
set_chain_test -type nomask
write patterns patterns/processor core int edt mode stuck serial chain.v \
   -verilog -serial -replace -end 0 -parameter_list \
   {SIM_COMPARE_SUMMARY 1 SIM_KEEP_PATH 1} -pattern_set chain
write patterns patterns/processor core int edt mode stuck serial scan.v \
   -verilog -serial -replace -end 0 -parameter_list \
   \{sim\ COMPARE SUMMARY 1 ALL EXCLUDE UNUSED 0 SIM KEEP PATH 1\}-pattern_set scan
# EXTERNAL MODE:
# write patterns patterns/processor core ext edt mode stuck parallel.v \
  # -verilog -replace -parameter_list \
# {SIM_COMPARE_SUMMARY 1 SIM_KEEP_PATH 1} -pattern_set scan
# write patterns patterns/processor core ext edt mode stuck loopback.v \
# -verilog -serial -replace -parameter_list \
# {SIM_COMPARE_SUMMARY 1 SIM_KEEP_PATH 1} -pattern_set ssn_loopback
# Use this option for signoff simulations to verify all chains with a 
# single chain pattern
# set_chain_test -type nomask
# write patterns patterns/processor core ext edt mode stuck serial chain.v \
  # -verilog -serial -replace -end 0 -parameter_list \
# {SIM_COMPARE_SUMMARY 1 SIM_KEEP_PATH 1} -pattern_set chain
# write patterns patterns/processor core ext edt mode stuck serial scan.v \
# -verilog -serial -replace -end 0 -parameter_list \
# {SIM_COMPARE_SUMMARY 1 ALL_EXCLUDE_UNUSED 0 SIM_KEEP_PATH 1} \
# -pattern_set scan
# Write SSH on-chip comparator self test patterns
write patterns patterns/processor core int ssh occomp self test.v \
   -verilog -serial -replace -end 8 -parameter_list \
   \{SIM COMPARE SUMMARY 1 SIM KEEP PATH 1\} -pattern set \
   ssh_on_chip_compare
# report fault coverage 
report_statistics -detail
exit
```
# **Top-Level SSN Insertion and Verification**

During top-level SSN insertion, the tool inserts other logic test elements into the design. This DFT insertion flow is similar to the one where SSN is not present.

This section explains the differences in the dofiles relative to the standard hierarchical flow (described in the section ["RTL and Scan DFT Insertion Flow for the Top Chip" on page 165\)](#page-164-0). These differences include modifications that specific dofiles require.

#### **Note**

This procedure assumes your design meets the prerequisites of the hierarchical flow, as described in "[DFT Architecture Guidelines for Hierarchical Designs](#page-94-0)". Additionally, each physical block must have a full OCC with a shift clock injection mux and shift\_only\_mode.

[Figure 8-3](#page-380-0) shows the same top-level workflow you follow when not using SSN. It has been updated to indicate that you insert SSN into the design during the second DFT insertion pass. This step adds a single EDT if there is top-level logic. You can also add the boundary scan chains to this top-level EDT using the BoundaryScan/max\_segment\_length\_for\_logictest property. Unlike at the core-level SSN insertion flow, this process does not add a second, smaller EDT, because the top-level boundary scan chains can provide isolation for the top level during top-level ATPG. Click the boxes in the flow diagram to see the section describing each step. The steps described in this section are implemented in the "top" directory of the [Reference](#page-351-0)  [Testcase](#page-351-0).

<span id="page-380-0"></span>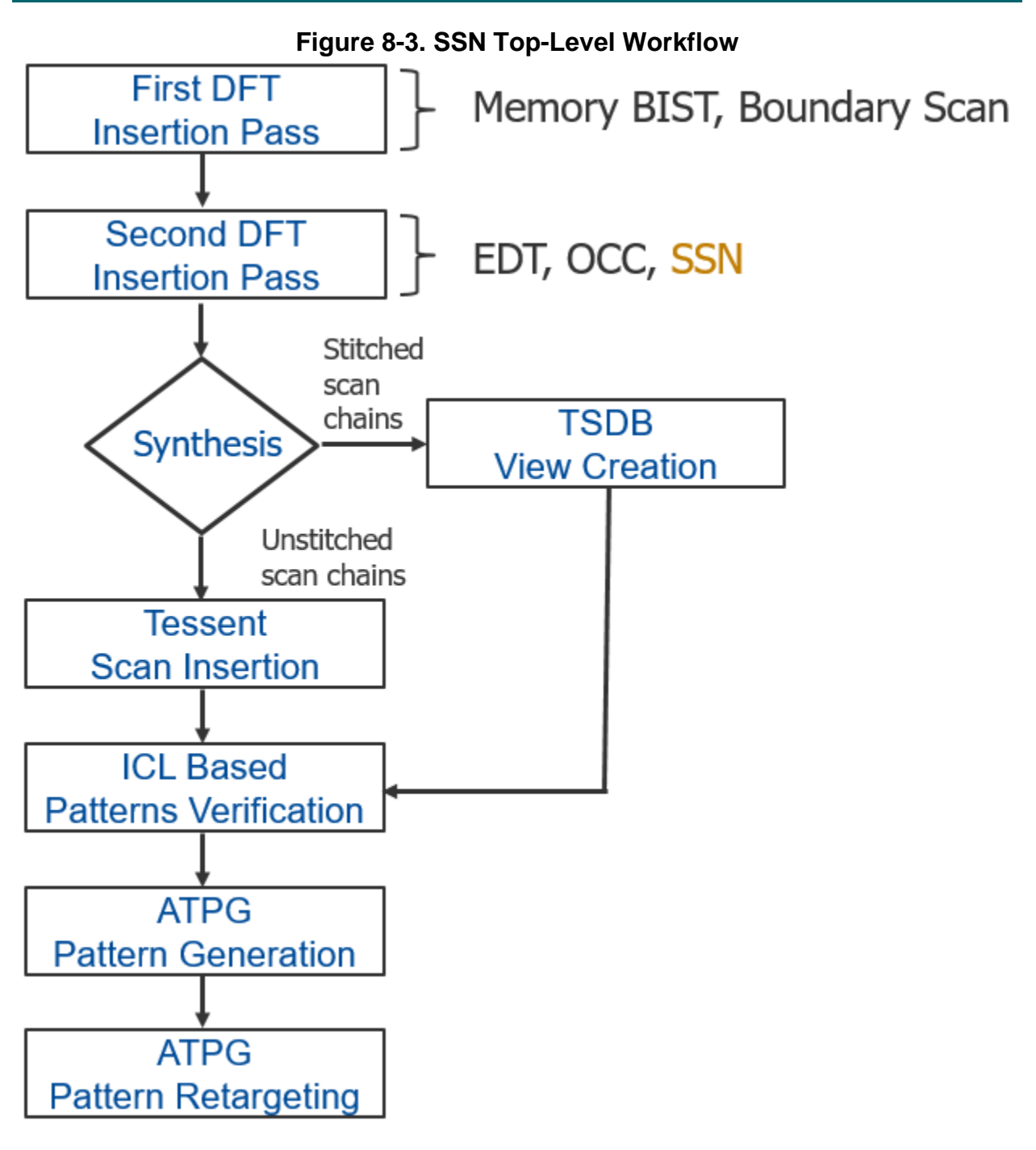

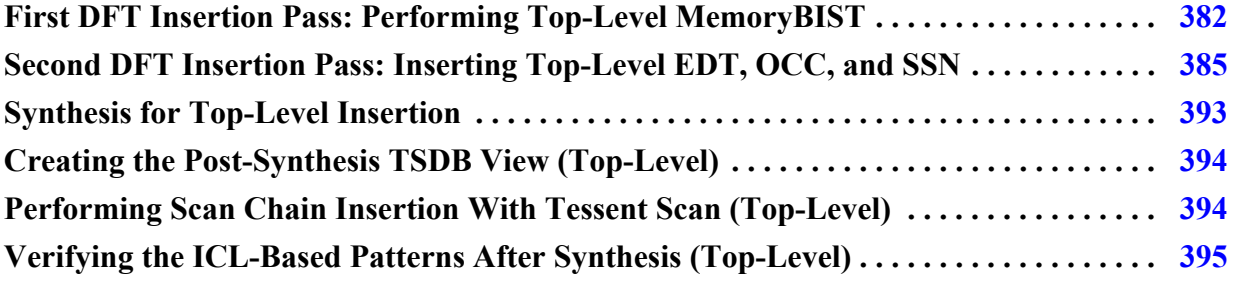

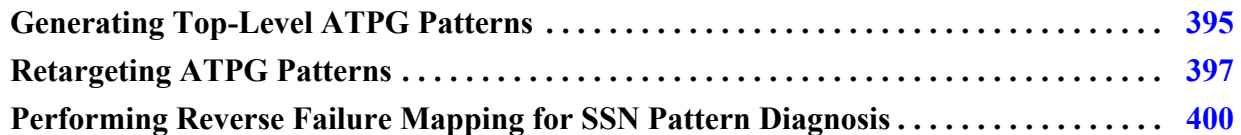

## <span id="page-381-0"></span>**First DFT Insertion Pass: Performing Top-Level MemoryBIST**

The first DFT insertion pass at the top level adds non-scan DFT elements to the design. This step is similar to the first DFT insertion pass of the standard hierarchical flow. However, it uses the auxiliary input and output pins to connect the SSN bus and the bus\_clock instead of using them for the EDT channels.

You can perform this step in the following directory of the [Reference Testcase](#page-351-0):

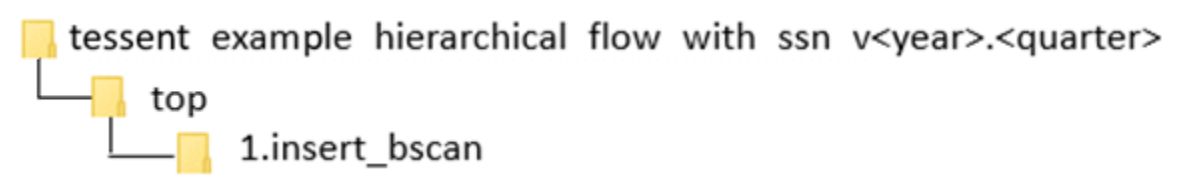

#### **Notes About This Procedure**

- For a complete description of this step in the standard hierarchical flow, refer to the section ["First DFT Insertion Pass: Performing Top-Level MemoryBIST and Boundary](#page-167-0)  [Scan" on page 168](#page-167-0). To define the auxiliary logic pins for connecting the SSN bus and bus clock, modify the dofile described in this referenced procedure.
- Identify the top-level input and output ports in your design that you plan to use for the SSN bus and bus\_clock. The bus should have the same number of input and output ports (for example, 16 inputs and 16 outputs).
- The "set\_dft\_specification\_requirements -memory\_test" switch in the reference testcase is set to "On" even though this testcase has no memories in the top level. This requests that the memory clocks at the boundary of the child blocks receive design rule checks (DRCs) all the way to the top. Although issues would be detected during the extract\_icl process, but it would require you to redo the DFT insertion to fix any detected issues. By performing the DRC before DFT, you can detect and correct those issues sooner.

#### **Prerequisites**

- SSN requires that the top-level design has an IEEE 1149.1 interface available during logic test.
- The lower-level physical blocks should have SSN inserted prior to inserting SSN into the top-level design. If the SSN is incomplete for any lower-level physical blocks, use the ijtag\_greybox view to model the SSN datapath through the physical block during top-level SSN insertion. Alternatively, use an SSN multiplexer to force the SSN datapath around the incomplete physical block.

#### **Procedure**

Modify the auxiliary\_input\_ports and auxiliary\_output\_ports wrappers with the top-level ports you plan to use for the SSN bus and bus\_clock:

```
# Add auxiliary mux on the inputs and outputs used for SSN bus and
# bus_clock
# bus in {GPIO3 0 GPIO3 1} bus out {GPIO4 0 GPIO4 1} bus clock
{GPIO32}read config data -in ${spec}/BoundaryScan -from string {
  AuxiliaryInputOutputPorts {
 auxiliary_input_ports : GPIO3_0, GPIO3_1, GPIO3_2;
 auxiliary_output_ports : GPIO4_0, GPIO4_1;
   }
}
```
#### **Examples**

The following dofile is for the first DFT insertion pass. It contains changes to support SSN. These changes appear in gold text.

```
# Set the context to insert DFT into top-level design
set context dft -rtl -design id rtl1
# Set the location of the TSDB. Default is the current working directory.
set tsdb output directory ../tsdb outdir
# Open the TSDB of all the child cores
open_tsdb ../../wrapped_cores/processor_core/tsdb_outdir
open tsdb ../../wrapped cores/gps baseband/tsdb outdir
# Read the tessent cell library
read_cell_library ../../library/standard_cells/tessent/adk.tcelllib
# Read the design
read verilog ../rtl/noncore blocks/pll.v -blackbox
set design_sources -format verilog -v ../rtl/noncore_blocks/iopad_sel.v
read verilog ../rtl/chip top.v
read verilog ../rtl/rds process.v
set current design chip top
set design level chip
# Define set dft specification requirements to insert boundary scan at
# chip level
set dft specification requirements -boundary scan on -memory Ttest on
# Specify the TAP pins using set attribute value
set attribute value TCK -name function -value tck
set attribute value TDI -name function -value tdi
set attribute value TMS -name function -value tms
set_attribute_value TRST -name function -value trst
set_attribute_value TDO -name function -value tdo
```

```
Tessent™ Shell User's Manual, v2021.3 383
```

```
# Specify all clocks so that the proper BSCAN cells gets inserted 
automatically for them
add clocks PLL 1/pll clock 0 -reference REF CLK -freq multiplier 16
add_clock REF_CLK -period 48ns
add_clock INCLK -period 10ns
check_design_rules
# Create and report a DFT Specification
set spec [create dft specification]
report_config_data $spec
# Segment the boundary scan to be used during logic test
set config value $spec/BoundaryScan/max segment length for logictest 80
# Add auxiliary mux on the inputs and outputs used for SSN bus and 
# bus_clock
# bus in \{GPIO3 0 GPIO3 1} bus out \{GPIO4 0 GPIO4 1} bus clock \{GPIO3 2}
read config data -in ${spec}/BoundaryScan -from string {
   AuxiliaryInputOutputPorts {
    auxiliary input ports : GPIO3 0, GPIO3 1, GPIO3 2;
     auxiliary_output_ports : GPIO4_0, GPIO4_1 ;
   }
}
report_config_data $spec
# Generate and insert the hardware
process dft specification -transcript insertion commands
# Extract IJTAG network and create ICL file for the design
extract_icl
# Create patterns(testbenches) to verify the inserted DFT logic
set spec [create patterns specification]
process_patterns_specification
# Point to the libraries and run simulation
set simulation library sources -v ../../library/standard cells/verilog/*.v \
                            -v ../rtl/noncore blocks/pll.v \
                            -v ../rtl/noncore blocks/iopad sel.v \
                             -v ../../library/memories/SYNC_1RW_8Kx16.v
run_testbench_simulations
exit
```
## <span id="page-384-0"></span>**Second DFT Insertion Pass: Inserting Top-Level EDT, OCC, and SSN**

In the second DFT insertion pass at the top level, you insert any EDT, OCC, and SSN elements that exist at the top level. In addition, you use the DftSpecification to specify the physical order of lower-level cores from the SSN bus\_in to SSN bus\_out.

Specify this physical order using the following elements. SSN nodes that appear at the top of the DftSpecification are closest to SSN data\_out.

- DesignInstance wrapper
- Any of the following SSN nodes along the datapath:
	- o Pipeline
	- o Receiver1xPipeline
	- o OutputPipeline
	- o Multiplexer
	- o BusFrequencyDivider
	- o BusFrequencyMultiplier

This section explains the slight modifications that you do to the standard flow when you insert the SSN, EDT, and OCC at the top level. For a complete description of this step in the standard flow, refer to ["Second DFT Insertion Pass: Inserting Block-Level EDT and OCC" on page 149](#page-148-0).

#### **Reference Testcase Step**

You can perform this step in the following directory of the [Reference Testcase](#page-351-0):

tessent\_example\_hierarchical\_flow\_with\_ssn\_v<year>.<quarter> top 2.insert\_ssh\_edt\_occ

#### **Notes About This Procedure**

- Similar to the logic test insertion passes at the block level, the tool creates the SSN hardware based on the SSN wrapper of the DftSpecification. For a description of the SSN wrapper, see the "SSN" wrapper description in the *Tessent Shell Reference Manual*.
- When the tool creates the SSH, EDT, and OCC elements at the same time with a single process\_dft\_specification command, the tool automates the connections between the SSH, EDT, and OCC instances.

- You must complete an ICL-based verification step at the end of the second DFT insertion pass in order to verify the DFT elements you just added to the IJTAG network. The ICL-based patterns are created as part of running the create patterns specification and process patterns specification commands, and you simulate them using the run\_testbench\_simulations command. The following are the ICL-based pattern verifications:
	- o **ICLNetwork Pattern** Verifies IJTAG access to all new DFT elements added to the IJTAG network and to the child blocks.
	- o **SSN Continuity Pattern** Verifies you have correctly integrated the SSN datapath into your design and detects potential problems along the datapath. If your datapath includes SSN multiplexers, you must configure the multiplexer select to test each leg of the multiplexer, as demonstrated in step [5](#page-387-0) and at the bottom of the *1.run\_ssh\_edt\_occ\_insertion* script in the directory of the reference testcase mentioned previously.

#### **Note**

You can also create the SSN continuity pattern with the low-level create\_ssn\_continuity\_patterns command, as shown at the bottom of the example dofile found at the end of this section.

• To use a third-party OCC with SSN, refer to the topic "Third-Party OCCs With SSN" on [page 484](#page-483-0) in the "[Tessent SSN Examples and Solutions"](#page-483-1) section.

To insert the logic test elements with SSN, use the following procedure to modify the dofile described in ["Second DFT Insertion Pass: Inserting Block-Level EDT and OCC" on page 149.](#page-148-0)

#### **Prerequisites**

- SSN requires that each physical block have a full OCC with a clock injection multiplexer and support of the shift only mode feature.
- It is recommended that you have terminated the wrapper chains of the child blocks on a local small EDT and that EDT is driven by the ScanHost node local to the block, as it was done in the flow description found in the section ["Second DFT Insertion Pass:](#page-356-0)  [Inserting Block-Level EDT, OCC, and SSN" on page 357.](#page-356-0)

#### **Procedure**

1. Remove the add dft signals commands for the scan and retargeting signals edt clock, edt\_update, shift\_capture\_clock, test\_clock, retargeting1\_mode, retargeting2\_mode, retargeting3\_mode, and retargeting4\_mode.

The scan signals (edt\_clock, edt\_update, shift\_capture\_clock, and test\_clock) are not needed because they are sourced by the SSH located in the top level. The scan signals to the lower-level EDT and wrapper chain are sourced by the SSH inside the lower-level child core. When the lower-level child cores are in external test mode, the internal mode EDT is inactive.

The retargeting signals (retargeting*<n>*\_mode) are not needed because each core-level EDT is accessible through the ScanHost node, effectively decoupling the dependency between core-level EDT channels and top-level I/O. With SSN, you can retarget each core to the top level individually or concurrently with any combination of the other cores.

To remove these commands, delete these lines:

```
add dft signals test clock edt update -source nodes \setminus{TEST_CLOCK_top EDT_UPDATE_top}
add dft signals shift capture clock edt clock \setminus-create from other signals
add dft signals retargeting1 mode retargeting2 mode \
   retargeting3_mode retargeting4_mode
```
2. Add the ssn\_en DFT signal:

# DFT Signal used for logic test add\_dft\_signals ltest\_en **ssn\_en**

- 3. Remove all of the add\_dft\_modal\_connections commands that add multiplexer logic to support scan pattern retargeting.
- 4. Add the SSN wrapper to the DftSpecification, as shown later in this step. The Datapath connections point to the top-level ports that the previous step equipped with auxiliary input and output logic during Boundary Scan. The tool automatically maps the specified port connections to the corresponding auxiliary data pins and automatically connects the auxiliary en pins to the ssn\_en DFT signal.

A Multiplexer node wraps the two DesignInstance wrappers associated with the GPS instances. You may need to create a similar setup in your design if the datapath through the those two cores can be powered down. One way to avoid those multiplexers is to make sure the SSN datapath remains in the always on domain. In this example, it is used to illustrate the way you create an iProc to setup the datapath so that you can use it during SSN continuity and Scan retargeting.

```
read config data -in wrapper $spec -from string {
    SSN {
     ijtag host interface : Sib(ssn);
     Datapath(1) {
      output bus width : 2;
       Connections {
        bus clock in : GPIO3 2;
        bus\overline{\text{data in}} : GPIO3 %d;
        bus data out : GPIO4\overline{8d};
 }
        OutputPipeline(1) {
 }
       ScanHost(1) {
 }
       DesignInstance(PROCESSOR_1) {
 }
       Multiplexer(gps_byp) {
         DesignInstance(GPS_2) {
 }
          DesignInstance(GPS_1) {
 }
 }
       Receiver1xPipeline(1) {
        }
 }
    }
```
- <span id="page-387-1"></span><span id="page-387-0"></span>5. Create the SSN continuity pattern to test the primary and secondary paths through the SSN multiplexer.
	- a. Identify the different paths from SSN bus in to bus out through each leg of the SSN multiplexers. In the example in substep [b,](#page-387-1) a single multiplexer is in the datapath. Some complex datapaths may contain multiple SSN multiplexers.
	- b. Create an *iProc* to program the secondary datapath through the multiplexer. Reuse the iProc during ATPG pattern generation to ensure that the datapath during ATPG has been checked. Some complex datapaths may have multiple iProc procedures to program the different multiplexer combinations.

```
#
# PDL for configuring top-level mux.
# When mux select=1'b1, gps_baseband physical blocks are included
#
iProcsForModule chip_top
iProc include gps blocks in ssn datapath \{\}\ iCall chip_top_rtl2_tessent_ssn_mux_gps_byp_inst.setup \
     select_secondary_bus 0b1
}
```
**Figure 8-4. Multiplexer Node for Bypassing the gps\_baseband Blocks**

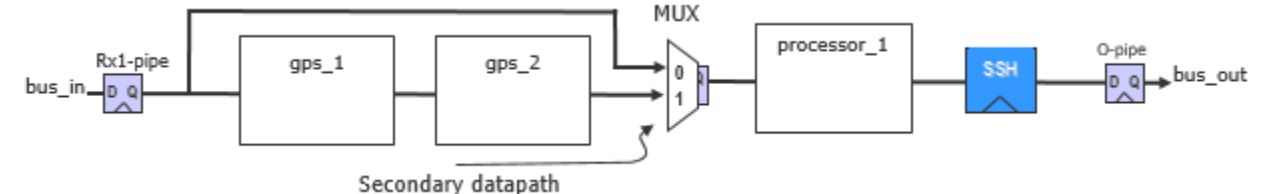

c. For each configuration of the multiplexers, use the ProcedureStep wrapper to create the continuity pattern.

```
# Add path through gps_baseband physical blocks to continuity pattern.
read_config_data -last -in_wrapper $spec/Patterns(SSN) -from_string {
  ProcedureStep(cfg_datapath) {
     iCall(include_gps_blocks_in_ssn_datapath) {
     }
   }
  SSNContinuityVerify(include_gps_baseband) {
   }
}
```
6. Add the "-create\_ijtag\_graybox on" switch to the extract\_icl command. The ICL-based patterns verification step also makes use of the IJTAG graybox views of the top and child levels to optimize the simulations.

#### **Examples**

The following is a dofile for the second DFT pass.

```
# Set the context to insert DFT
set context dft -rtl -design id rtl2
# Use dft cell selection that is part of the library
read_cell_library ../../library/standard_cells/tessent/adk.tcelllib
# Set the location of the TSDB. Default is the current working directory.
set tsdb output directory ../tsdb outdir
# Open the TSDB of all the child cores
open_tsdb ../../wrapped_cores/processor_core/tsdb_outdir
open tsdb ../../wrapped cores/gps baseband/tsdb outdir
# Read the tessent cell library
read_cell_library ../../library/standard_cells/tessent/adk.tcelllib
# Read the verilog
read verilog ../rtl/noncore blocks/pll.v -blackbox
set design sources -format verilog -v ../rtl/noncore blocks/iopad sel.v
# Read the synthesized netlist
read_design chip_top -design_id rtl1 -verbose
read_design processor_core -design_id gate -view graybox -verbose
read_design gps_baseband -design_id gate -view graybox -verbose
set_current_design chip_top
```
Tessent™ Shell User's Manual, v2021.3 **389**

```
# The design level is already specified in the first pass; no need to specify it
# again
# Add DFT Signals
# DFT Signal used for BoundaryScan to be used with logic test without 
contacting inputs
add_dft_signals int_ltest_en output_pad_disable
# DFT Signals used for Scan Tested Network with Instruments like 
# memorybist/boundary scan
add_dft_signals tck_occ_en
# DFT Signal used for logic test
add dft signals ltest en
# DFT Signal used by top-level EDT
add dft signals edt mode ssn en
# Specify pre-DFT DRC rules
set_dft_specification_requirements -logic_test On
check_design_rules
report_dft_control_points
# Create and report a DFT Specification
set spec [create dft specification -sri sib_list {occ edt ssn} ]
report_config_data $spec
# Use report config syntax DftSpecification/edt occ to see full syntax
# The edt_clock and edt_update signals are automatically connected to EDT 
instances
# The EDT controller is built with Bypass
# The shift capture clock is automatically connected to OCC instances
read_config_data -in_wrapper $spec -from_string {
   SSN {
     ijtag host interface : Sib(ssn);
      DataPath(1) {
      output bus width :2;
       Connections {
        bus_clock_in : GPIO3_2;
        bus_data_in : GPIO3_%d;
         bus_data_out : GPIO4_%d;
 }
        OutputPipeline(1) {
        }
        ScanHost(1) {
        }
        DesignInstance(PROCESSOR_1) {
 }
        Multiplexer(gps_byp) {
          DesignInstance(GPS_2) {
 }
          DesignInstance(GPS_1) {
          }
 }
        Receiver1xPipeline(1) {
 }
      }
    }
```

```
 Occ {
      ijtag_host_interface : Sib(occ);
      include_clocks_in_icl_model : yes;
      Controller(pll_clock_0) {
       clock intercept node : PLL 1/pll clock 0;
      }
      Controller(INCLK) {
      clock intercept node : INCLK;
      }
    }
    EDT {
      ijtag_host_interface : Sib(edt);
      Controller (c1) {
       longest chain range : 60, 100;
       scan chain count : 17;
        input_channel_count : 2;
        output_channel_count : 2;
        Connections {
          EdtChannelsIn(1) {
          }
          EdtChannelsOut(1) {
          }
        }
      }
    }
}
# Generate and insert the hardware
process_dft_specification
# Note the effective data and clock rate comments above each SSN node in the 
# following command
report_config_data $spec
# Extract IJTAG network and create ICL file for the design
extract_icl -create_ijtag_graybox on
# Creates a synthesis script of ALL the RTL (original and newly-created) 
# to be used in your synthesis tool in next Step
write_design_import_script -use_relative_path_to . for_dc_synthesis.tcl -replace
# Generate patterns to verify the inserted DFT logic
set_defaults_value /PatternsSpecification/SignoffOptions/
   simulate instruments in lower physical instances on
```

```
# Generate patterns. Use the variable to update it if needed.
set spec [create patterns specification]
# Add path through gps_baseband physical blocks to continuity pattern.
read_config_data -last -in_wrapper $spec/Patterns(SSN) -from_string {
   ProcedureStep(cfg_datapath) {
     iCall(include_gps_blocks_in_ssn_datapath) {
 }
   }
   SSNContinuityVerify(include_gps_baseband) {
   }
}
# Validate pattern specification
process_patterns_specification
# Point to the libraries and run the simulation
set_simulation_library_sources -v ../../library/standard_cells/verilog/*.v \
                               -v ../rtl/noncore blocks/pll.v \
                               -v ../rtl/noncore blocks/iopad sel.v \
                                -v ../../library/memories/SYNC_1RW_8Kx16.v
run testbench simulations -simulation macro definitions
TESSENT_DISABLE_CLOCK_MONITOR
check_testbench_simulations
exit
```
The following is an alternate way to create the SSN continuity pattern. Refer to Step [5](#page-387-0) in the Procedure section of this topic for an explanation of how to create the SSN continuity pattern.

```
#
# Create the continuity pattern
#
# Define SSN bus clock. If you are using time multiplexing
# you must specify the -freq_multiplier switch.
add_clocks GPIO3_2
# Check design rules and transition to analysis mode
check_design_rules
# set ijtag period
set_ijtag_retargeting_options -tck_period 10
# set ssn bus clock period.
set_load_unload_timing_options -usage ssn -ssn_bus_clock_period 5
# chip level iProc to select secondary datapath through mux
source ../ssn_datapath_configuration.pdl
```

```
# Create the SSN continuity pattern
open_pattern_set ssn_continuity -usage ssn
   # This is the default datapath configuration
  create_ssn_continuity_patterns
  # Select secondary datapath side of MUX
  iCall include_gps_blocks_in_ssn_datapath
  create_ssn_continuity_patterns
close_pattern_set
# Write simulation and STIL patterns
write_patterns patterns/ssn_continuity.v -verilog -replace -parameter_list \
   {SIM_COMPARE_SUMMARY 1 SIM_KEEP_PATH 1}
write_patterns patterns/ssn_continuity.stil -stil -replace
```
## <span id="page-392-0"></span>**Synthesis for Top-Level Insertion**

Use the following dofile changes to synthesize the DFT-inserted RTL at the top level.

You can perform this step in the following directory of the [Reference Testcase](#page-351-0):

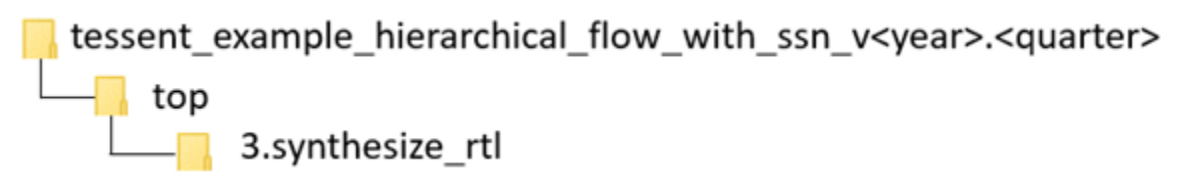

In the dofile of the section ["Second DFT Insertion Pass: Inserting Top-Level EDT, OCC, and](#page-384-0)  [SSN" on page 385,](#page-384-0) you used the write\_design\_import\_script command to export a design load script for use in your synthesis tool.

Refer to the section ["Synthesis Guidelines for RTL Designs with Tessent Inserted DFT" on](#page-778-0)  [page 779](#page-778-0) for guidelines on how to perform the synthesis step. Also, see the section ["Example](#page-759-0)  [Scripts using Tessent Tool-Generated SDC" on page 760](#page-759-0) for example scripts specific to various synthesis tools.

When synthesis completes, it produces a file containing the concatenated netlist of the physical block you just synthesized.

- If you performed scan insertion within the synthesis tool, continue with the steps described in the section ["Creating the Post-Synthesis TSDB View \(Block-Level\)" on](#page-364-0)  [page 365.](#page-364-0)
- If you are inserting your scan chains within Tessent, continue with the steps described in the section ["Performing Scan Chain Insertion With Tessent Scan \(Block-Level\)" on](#page-366-0)  [page 367.](#page-366-0)

### **Example**

Example dofiles are available as the *<module\_name>.dc\_synth\_script* files found in the testcase directories shown in the "Referenced Testcase Step" section earlier in this topic. These

files specify the TCK period and the set\_load\_unload\_timing\_options values using a separate file called *<design\_name>.timing\_options*. When you source this file at this point, it configures the SDC during synthesis. A step later in the flow also sources this file from ATPG dofiles to configure the patterns with the exact timing options that the tool used during timing closure.

# <span id="page-393-0"></span>**Creating the Post-Synthesis TSDB View (Top-Level)**

When you are using third-party scan insertion, use the following procedure to create the postsynthesis TSDB, separate from scan insertion. Creation of the post-synthesis TSDB occurs automatically as part of scan insertion when you use Tessent Scan.

#### **Reference Testcase Step**

You can perform this step in the following directory of the [Reference Testcase](#page-351-0):

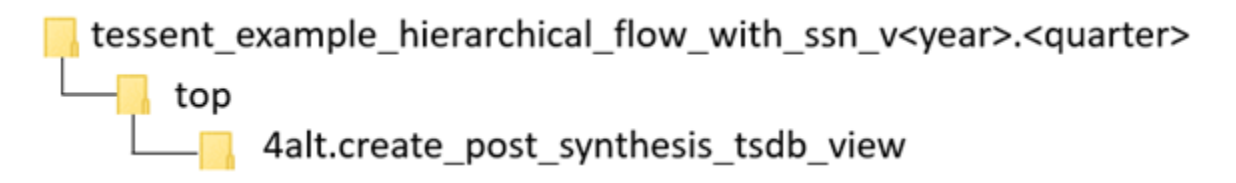

#### **Procedure**

Creating the post-synthesis TSDB view at the top level is identical to the equivalent step at the block level. The only difference is that you also need to open the TSDB to the child blocks. Refer to the section ["Creating the Post-Synthesis TSDB View \(Block-Level\)" on page 365](#page-364-0) for the details. The *create\_post\_synthesis\_tsdb\_view* script in the directory shown previously in the reference testcase also illustrates this process.

### <span id="page-393-1"></span>**Performing Scan Chain Insertion With Tessent Scan (Top-Level)**

The Tessent Scan insertion step in the SSN flow is similar to the scan chain insertion step in the Tessent Shell Flow for hierarchical designs.

#### **Reference Testcase Step**

You can perform this step in the following directories of the [Reference Testcase](#page-351-0):

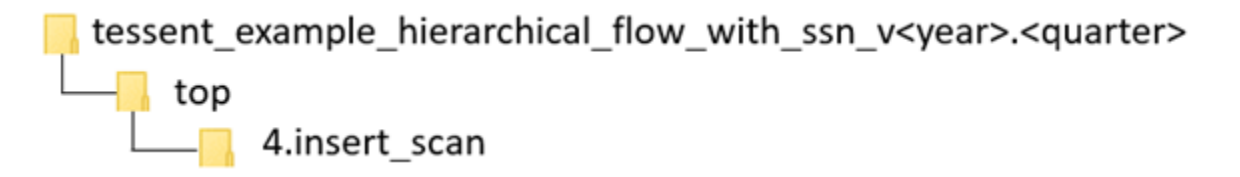

#### **Procedure**

When you are using SSN, the scan insertion step at the top level is very similar to the flow you use at the block level. The only difference is that you do not need wrapper chains and, typically, have a single scan mode. The boundary scan chains implemented in the section ["First DFT](#page-381-0)  [Insertion Pass: Performing Top-Level MemoryBIST" on page 382](#page-381-0) were built so that the EDT controller can control them during scan test, and they can serve as isolation from the outside. Those chains were preconnected to the EDT ports and are left untouched during scan insertion. Refer to the section["Performing Scan Chain Insertion With Tessent Scan \(Block-Level\)" on](#page-366-0)  [page 367](#page-366-0) for more details. It may also be helpful to look at the *run\_scan\_insertion* script in the directory shown previously in the reference testcase.

## <span id="page-394-0"></span>**Verifying the ICL-Based Patterns After Synthesis (Top-Level)**

Resimulating the MemoryBIST and ICL verification patterns after synthesis ensures the ICL network is fully functional and able to be reliably used during ATPG and Scan retargeting setup.

#### **Reference Testcase Step**

You can perform this step in the following directory of the [Reference Testcase](#page-351-0):

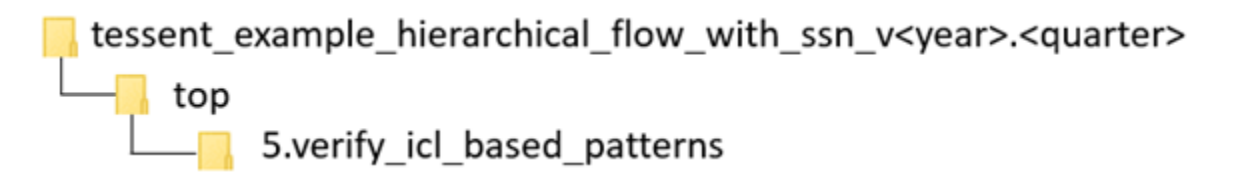

### **Procedure**

The verification of the ICL-based patterns at the top level is identical to the procedure at the block level. The only difference in the script is that you must open the TSDB for the child blocks. See the section ["Verifying the ICL-Based Patterns After Synthesis \(Block-Level\)" on](#page-369-0)  [page 370](#page-369-0) for the full details. It may also be helpful to review the *1.create\_post\_synthesis\_icl\_verification\_patterns* script in the directory shown previously in the reference testcase.

# <span id="page-394-1"></span>**Generating Top-Level ATPG Patterns**

The process for generating ATPG patterns in the SSN flow is similar to the process used without SSN.

#### **Reference Testcase Step**

You can perform this step in the following directories of the [Reference Testcase](#page-351-0):

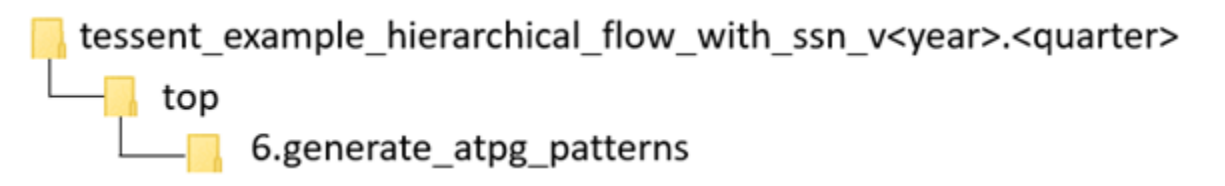

#### **Procedure**

Generating the ATPG patterns at the top level is identical to generating the patterns at the block level. The block levels are in external mode when you create top-level ATPG patterns, so you only need to read in their scan graybox views using the "read\_design -view scan\_graybox" command.

You also need to import the *.timing\_options* file used for all blocks so that you create the ATPG patterns to satisfy the maximum frequencies within all the blocks. The *1.run\_tk\_chip\_stuck* and *2.run\_tk\_chip\_transition* scripts in the directory shown previously for the reference testcase illustrate the loading of the timing options. Use the following Tcl code used to perform this import procedure:

```
# Import timing options used during synthesis
set tck_period 0
foreach {physical_block path} {
   processor_core ../../wrapped_cores/processor_core/3.synthesize_rtl \
  gps_baseband \ldots/../wrapped_cores/gps_baseband/2.synthesize_rtl \
  chip top \ldots/3. synthesize rtl/} {
   set_current_physical_block -module $physical_block
  source \S\path/\S\phi in all block}.timing options
   if {[set ${physical_block}_tck_period] > $tck_period} {
     puts "Imported tck_period from $physical_block"
    set tck period [set ${physical block} tck period]
   }
}
# Define the tck period and ijtag retargeting options
set_ijtag_retargeting_options -tck_period $tck_period
```
Refer to the section ["Generating Block-Level ATPG Patterns" on page 373](#page-372-0) for more details about the content of the dofile, or examine the *1.run\_tk\_chip\_stuck* and *2.run\_tk\_chip\_transition* scripts in the directory shown previously for the reference testcase. The file *3.run\_sims* in same directory shows how to perform the simulation. It compiles the full view of the top level and the scan graybox view of the child blocks.

Similar to the block-level process, the parallel load scan patterns are simulated first, followed by the serial SSH loopback patterns and then the one Serial Chain and one Serial Scan patterns.
## **Retargeting ATPG Patterns**

The steps you use to retarget the ATPG scan patterns from the block to the top level are very similar to the steps used when not using SSN. When SSN is present, the process is easier and more flexible.

## **Reference Testcase Step**

You can perform this step in the following directories of the [Reference Testcase](#page-351-0):

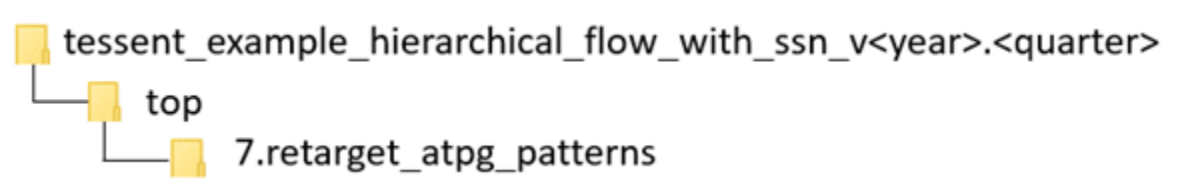

## **Notes About This Procedure**

When you use SSN, the design does not have a scan\_mode to set at the top level that configures the channel access to the required blocks. Instead, you simply use the add\_core\_instances command to specify which mode you want to retarget on a given set of block modules or instances. During the DFT signoff process, you typically retarget one block at a time so that you can speed up the simulation and use the IJTAG graybox views of all blocks other than the one you are retargeting. This is the usage model that the reference testcase demonstrates. The testcase retargets the stuck and transition patterns for process\_core into a set of test benches independently from the stuck and transition patterns for the gps\_baseband block. The 3*.run\_retarget\_processor\_core\_sims* and *6.run\_retarget\_gps\_baseband\_sims* scripts in the reference testcase directory show how to compile the correct view for each simulation.

When you want to create the manufacturing patterns, you can retarget any number of blocks in parallel. The flow is identical to the one in the dofile in the Examples section, except that you use the add\_core\_instances command to specify all the blocks you want to include in the given retargeting pattern set. The SSN procedure has the advantage that you do not hard code the grouping of blocks at design time, so you can optimize them later, between power and test time.

The example dofile shows how you source the *.timing\_options* files from each block again at this time to ensure you create the SSN patterns consistently with how timing was closed within each block.

## **Procedure**

1. Load the design in Tessent Shell.

Regardless of which blocks you are retargeting, you always load the IJTAG graybox view of all blocks when doing scan retargeting with SSN. The three "read\_design -view ijtag graybox" commands used in the example dofile illustrate how to do this.

2. Import the timing options files for all blocks.

Tessent™ Shell User's Manual, v2021.3 **397**

As shown in the dofile in the Examples section and in the description of the previous step, the tool automatically configures the SSN patterns to satisfy the requirements specified with the set load unload timing options command. You use the same command to configure the Tessent SSN SDC during timing closure. Specifying the command in a distinct file for each block enables you to share the exact same specification during timing closure and pattern generation to ensure they are always consistent.

3. Configure the SSN Multiplexer node to provide access to all active SSH blocks.

The third section of highlighted code in the example dofile is commented out because the iCall it contains configures the Multiplexer node when you want to include the gps\_baseband. However, this dofile only retargets the patterns for the processor\_core block. As illustrated in [Figure 8-4 on page 389](#page-388-0) in the section ["Second DFT Insertion](#page-384-0)  [Pass: Inserting Top-Level EDT, OCC, and SSN](#page-384-0)", an inserted Multiplexer node enables you to bypass the gps\_baseband blocks. When you want to retarget the scan patterns of the gps\_baseband block, you must configure the Multiplexer to include them in the active SSN datapath.

## **Examples**

The following dofile example illustrates how to perform scan retargeting with SSN.

```
# Set the Context to retarget ATPG Patterns from lower level child cores
set context pattern -scan retargeting
# Point to the TSDB directory
set tsdb output directory ../tsdb outdir
# Open all the TSDB of the child cores
open tsdb ../../wrapped cores/processor core/tsdb outdir
open tsdb ../../wrapped cores/gps baseband/tsdb outdir
# Read the tessent cell library
read cell library ../../library/standard cells/tessent/adk.tcelllib
# Read the hard macros
read verilog ../../library/plls/pll.v -interface only
read_verilog ../../library/memories/SYNC_1RW_8Kx16.v -interface_only
```

```
#For scan retargeting with SSN, only the ijtag_graybox view is needed.
read_design chip_top -design_id gate -view ijtag_graybox
read_design processor_core -design_id gate -view ijtag_graybox
read_design gps_baseband -design_id gate -view ijtag_graybox
set current design chip top
# Import timing options used during synthesis
set tck_period 0
foreach {physical_block path} {processor_core ../../wrapped_cores/
processor_core/3.synthesize_rtl \
                                              ../../wrapped cores/
gps_baseband/2.synthesize_rtl \
                               chip top \ldots/3. synthesize rtl \} {
   set_current_physical_block -module $physical_block
   source ${path}/${physical_block}.timing_options
   if {[set ${physical_block}_tck_period] > $tck_period} {
    puts "Imported tck_period from $physical_block"
   set tck period [set ${physical block} tck period]
   }
}
# Define the tck period and ijtag retargeting options
set ijtag retargeting options -tck period $tck period
# Define the slow clock capture timing
set capture timing options -usage internal \setminus -capture_clock_period 40ns
# Retarget Stuck-at patterns from processor core
set current mode retarget1 processor stuck
add core instances -instances {PROCESSOR_1} -core processor core -mode
int_edt_mode_stuck
import_clocks
# Configure SSN datapath to include all SSH
# This is not needed for the processor_core as it is always part of 
# the active SSN datapath
# source ../ssn_datapath_configuration.pdl
# set test setup icall include gps blocks in ssn datapath -append
check_design_rules
# Write the TCD for the chip-level in the TSDB directory
write tsdb data -replace
# Read the patterns to be retargeted. The mode is specified with the 
add core instances command.
read patterns -module processor core -fault type stuck
```

```
# Write Verilog patterns for simulation
# Write parallel load testbench
write patterns patterns/top retarget processor core stuck parallel scan.v \
    -parallel -v -replace -param_list {SIM_COMPARE_SUMMARY 1 SIM_KEEP_PATH 1} \
    -pattern_set scan
# ssh loopback pattern
write patterns patterns/top retarget processor core stuck ssh loopback.v \
   -serial -v -replace -param_list {SIM_COMPARE_SUMMARY 1 SIM_KEEP_PATH 1} \
   -pattern_set ssh_loopback
# ssh on-chip comparator self test when OCComp mode present
# Not needed for Sign-off sims but critical as a manufacturing pattern
write patterns patterns/top retarget gps baseband occomp self test.v \
   -serial -v -replace -param_list \
   \{SIM COMPARE SUMMARY 1 SIM KEEP PATH 1\ -pattern set \ssh_on_chip_compare
# Write a single chain and single scan test pattern
write patterns patterns/top retarget processor core stuck serial chain.v \
   -serial -v -replace -end 0 -param list \
   {SIM_COMPARE_SUMMARY 1 SIM_KEEP_PATH 1} -pattern_set chain
write patterns patterns/top retarget processor core stuck serial scan.v \
   -serial -v -replace -end 0 -param list
   \{SIM COMPARE SUMMARY 1 SIM KEEP PATH 1\} -pattern set scan
exit
```
**Performing Reverse Failure Mapping for SSN Pattern Diagnosis**

SSN patterns include core-level patterns retargeted to the top level to create chip-level tester patterns. In this way, they are similar to retargeted patterns for a hierarchical DFT design. Tessent Diagnosis requires a core-level design flat model as an input. This means that, to diagnose failures, you must reverse-map the tester-reported failures at the top level to their corresponding core level, which enables you to map the reported transactions at the SSN bus level into transactions at the active SSH and EDT scan chain level. This failure mapping process must include top-level ATPG. Tessent Diagnosis then uses the mapped failure file, design flat model, and test pattern database (patdb) to perform the diagnosis.

The following figure shows a simplified Tessent Diagnosis flow as a two-step flow. In the first step, you map tester-generated failures to core-level failures. Refer to the section "Reverse Mapping Top-Level Failures to the Core" in the *Tessent Diagnosis User's Manual* for more details. In the second step, you run Tessent Diagnosis using the mapped failure files.

#### **Note**

This procedure validates that reverse mapping failures back to the core level is working properly. It does not validate diagnosis.

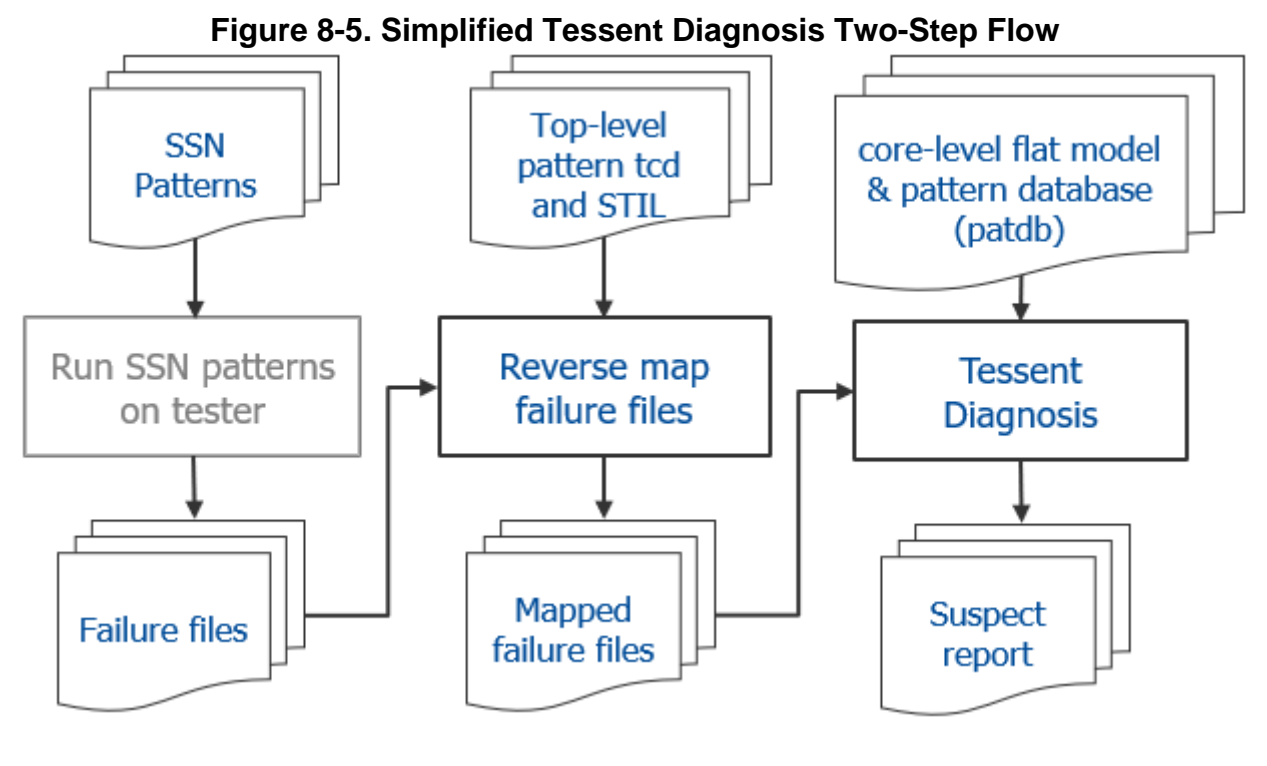

#### **Note**

When you write SSN patterns with the maxloads option and exclude one of the pattern files from being applied to the DUT on the tester, you should also exclude that file from the reverse failure mapping process from reading that pattern file.

Tessent tools support a flow for validating the reverse failure mapping process that leads into the diagnosis flow in the preceding figure by enabling the Verilog test bench to log simulation failure information in a format similar to a tester fail file. To generate those failures, you must inject a fault on a design primitive instance (sequential or combinatorial logic). The simplest way to do this is to force a design node to a fixed value during the entire simulation, as illustrated in the testcase demonstration.

This demonstration injects a fault at one of the core scan cells during the event-driving simulation using Questa Advanced Simulator or a third-party simulator. You use the fail file generated during pattern test bench simulation to generate a core-level failure file; this does not change the diagnosis flow. Then you use the failure file, design flat model, and pattern database to perform the diagnosis and generate the list of suspects in an effort to find the root cause.

### **Reference Testcase Step**

You can perform this step in the following directory of the [Reference Testcase](#page-351-0):

tessent example hierarchical flow with ssn v<year>.<guarter> top 8.failure diagnosis

### **Notes About This Procedure**

- While the diagnosis flow requires post-layout design flat models and patterns, the testcase uses the post-synthesis flat model and patterns for the sole purpose of demonstrating the validation flow.
- This validation flow uses the Verilog test bench for serial patterns. You cannot use the parallel Verilog test bench.
- The Verilog test bench and STIL patterns should come from the same session, which means that the number of patterns written for Verilog simulation must match the STIL patterns.
- The number of Verilog test bench patterns affects the simulation results during fault injection. Choose a number that you can simulate in a reasonable amount of time while still being able to detect the injected fault. This is typically ten patterns if you inject faults on the D input of a scan flop.
- To demonstrate the flow, the testcase uses a Tessent-generated test bench of the serial scan patterns to simulate and inject a fault at a given scan cell.
- Tessent uses the provided name as a prefix. This results in the following generated filename:

*<command-provided\_filename\_>*\_\_*<core\_module\_name>*\_\_*<scan\_test\_mode>*

## **Prerequisites**

• When you create the serial scan test bench, you must set the parameter SIM\_DIAG\_FILE with a value of two to create the fail file during the fault-injected simulation:

#### **write\_patterns** *<test\_bench\_filename>* **-serial -parameter\_list {SIM\_DIAG\_FILE 2}**

- You have injected a fault at any design cell. Do this by directly forcing any cell instances pin in the design to a constant value to emulate a fault. The testcase does this as part of the simulation invocation, as shown at the end of this prerequisite. The testcase uses the following cells as a fault location:
	- o **gps\_baseband core** sw\_rst\_reg/D
	- o **processor\_core core** watchdog\_0.wdt\_reset\_reg/D

The following example uses the Questa Advanced Simulator force command to inject a fault on the data input of a design sequential cell:

```
vsim -c -voptargs="+acc" 
chip top top retarget processor core stuck serial scan v ctl -1
logfiles/verilog.log top retarget processor core stuck serial scan \
      -do " force sim:/
chip_top_top_retarget_processor_core_stuck_serial_scan_v_ctl/
chip_top_inst/PROCESSOR_1/PROCESSOR_1/watchdog_0/wdt_reset_reg/D 1 -f ; \
      if \{0\} \{log -r / * \}; run -all"
```
## **Procedure**

- 1. Perform reverse failure mapping:
	- a. Set the context for failure mapping.

## **set\_context patterns -failure\_mapping**

b. Read in the retargeted pattern TCD file.

## **read\_core\_descriptions** *<pattern\_tcd\_file>***.tcd.gz**

c. Read in the retargeted STIL pattern.

## **read\_patterns** *<pattern\_stil\_file>*

d. Read in the fail file generated during pattern fault injection and simulation.

## **read\_failures** *<fail\_file>*

e. Write out the failure file.

### **write\_failures** *<fail\_file>* **-replace**

- 2. Perform failure diagnosis:
	- a. Set the context for scan diagnosis.

### **set\_context patterns -scan\_diagnosis**

b. Read in the core-level design flattened model.

### **read\_flat\_model** *<flat\_model\_path>*

The ATPG process for the targeted pattern creates this model. Typically, this is a compressed file with a *.gz* extension.

c. Read in the core-level pattern database.

## **read\_patterns** *<pattern\_database\_path>***.patdb**

d. Run diagnosis on the failure file to produce a list of suspects.

### **diagnose\_failures** *<failure\_mapped\_file>*

## **Examples**

#### **Example 1**

The following dofile is for the gps\_baseband failure mapping. Find it in the run\_script in the testcase directories for this step.

```
# Set the Context to pattern
set context pattern -failure mapping
# read retargeted ATPG tcd file 
read core descriptions ../tsdb outdir/logic test cores/ \setminuschip top gate.logic test core/ \setminuschip top.atpg retargeting mode retarget1 gps baseband stuck/ \setminuschip top retarget1 qps baseband stuck.tcd.gz
# set the current design to the chip_top
set current design chip top
set system mode analysis
# read the STIL pattern
read patterns \ldots/7.retarget atpg patterns/patterns/ \setminustop retarget gps baseband stuck serial scan.stil
# read the fail file generated by the testbench 
read failures .77.retarget atpg patterns/patterns/ \setminustop retarget qps baseband stuck serial scan.v.fail
# write failure file for the diagnosis tool
write failures
top_retarget_gps_baseband_stuck_serial_scan.failure_diagnosis -replace
```
#### **Example 2**

The following dofile is for the gps\_baseband failure diagnosis. Find it in the run\_script in the testcase directories for this step.

```
# Set the Context to pattern
set context pattern -scan diagnosis
# read flat model file 
read flat model ../../wrapped cores/gps baseball/tsdb outdir/ \ logic_test_cores/gps_baseband_gate.logic_test_core/ \
    gps baseband.atpg mode int edt mode stuck/ \setminusgps baseband int edt mode stuck.flat.gz
read patterns .\overline{7}..\overline{/} wrapped cores/gps baseband/tsdb outdir/ \
    logic test cores/gps baseband gate.logic test core/ \setminusgps baseband.atpg mode int edt mode stuck/ \setminusgps baseband int edt mode stuck stuck.patdb
# Diagnose failures
```

```
diagnose_failures top_retarget_gps_baseband_stuck_serial_scan. \
   failure diagnosis GPS 2 gps baseband int edt mode stuck
```
# **Advanced Topics**

The following topics provide additional information about working with SSN. This information can help you use other features and modes with SSN, configure your design for optimal use with SSN, and understand the underlying structures of SSN.

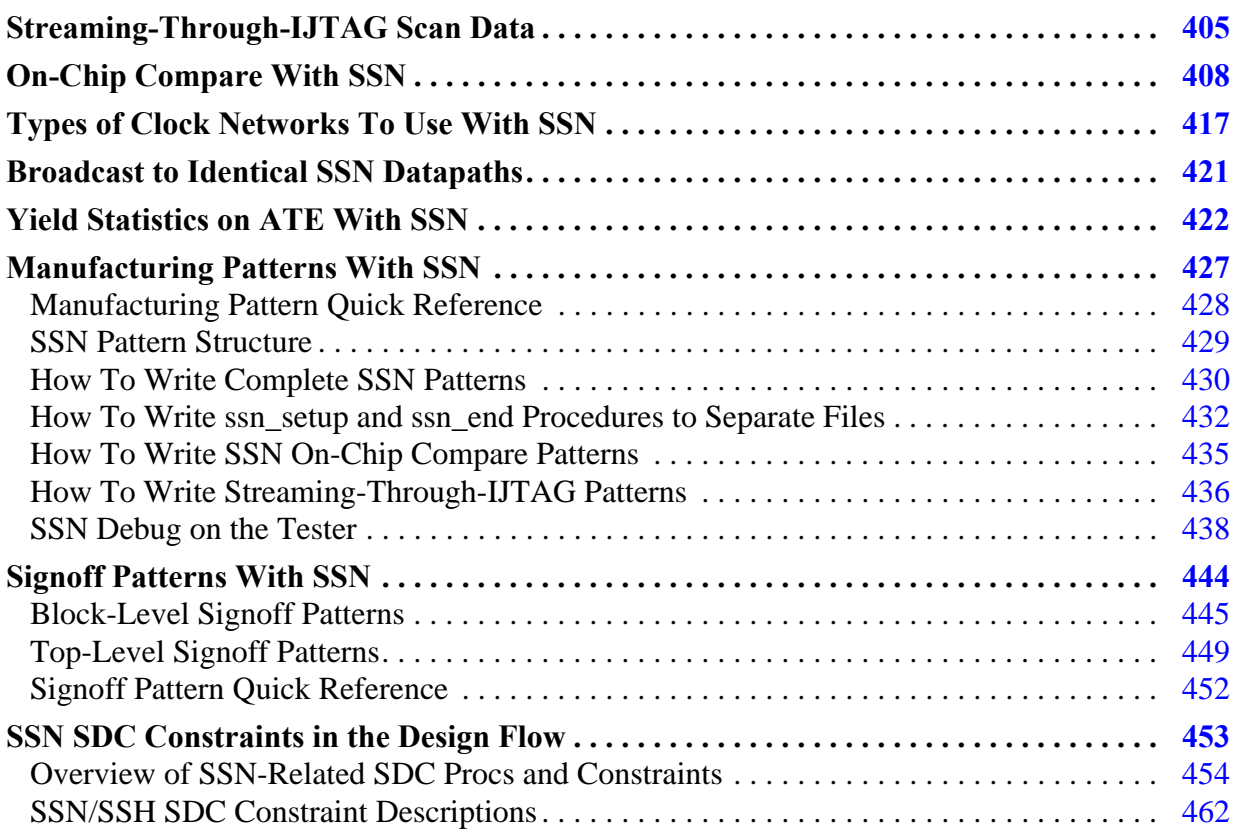

# <span id="page-404-0"></span>**Streaming-Through-IJTAG Scan Data**

The ScanHost node is designed to also enable streaming the SSN data through the IJTAG network instead of through the SSN data bus. This feature is always available with no additional overhead because the IJTAG network is already connected to each ScanHost node, and the ScanHost nodes can be programmed to use a single-bit bus.

For details on enabling this mode during ATPG or scan pattern retargeting, see the set\_ssn\_options command in the *Tessent Shell Reference Manual*.

When activated, the ijtag\_si data reaching the ScanHost node is injected on bit 0 of the input data register, and bit 0 of the output data register is fed back to the ijtag\_so pin, as the blue lines in [Figure 8-6](#page-405-0) show. TCK is also injected as the SSN bus clock within the ScanHost node.

<span id="page-405-0"></span>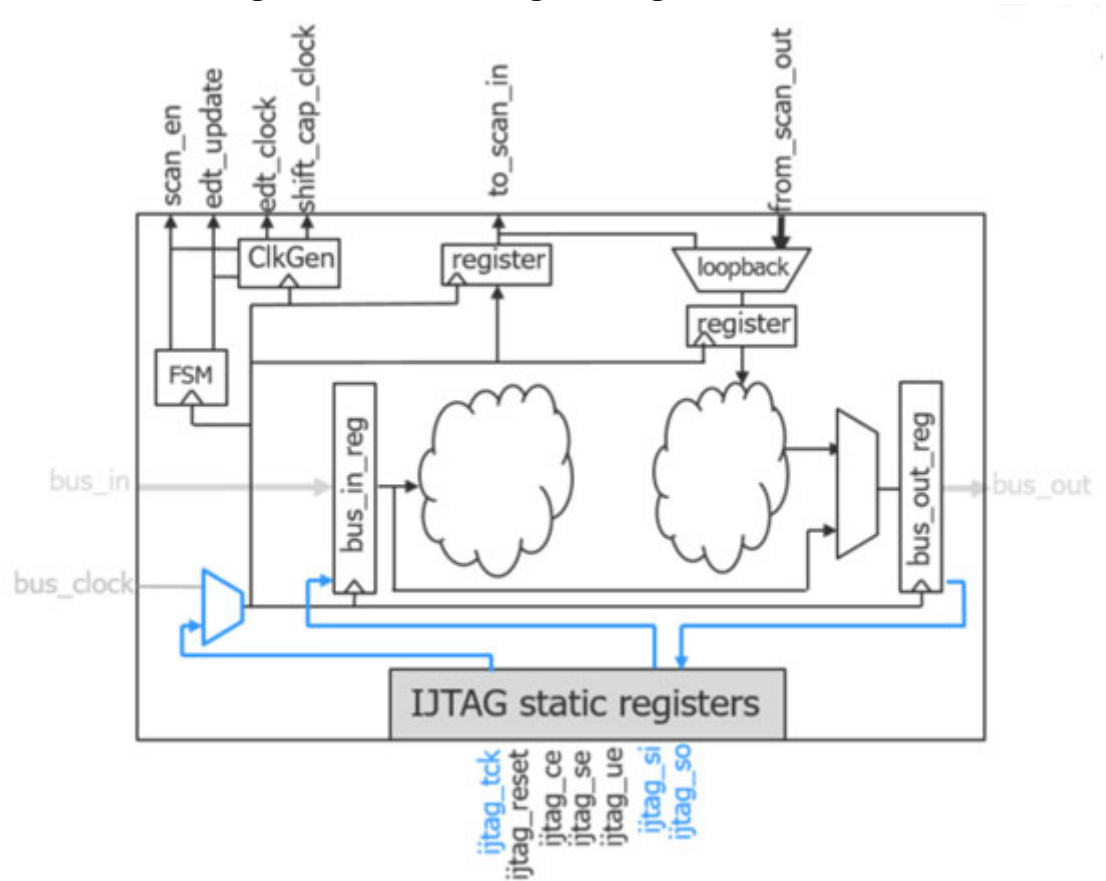

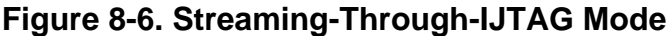

Scan data delivery into the chip is significantly slower when using Streaming-Through-IJTAG than with the SSN data bus. It is only one bit wide and limited to the maximum operating frequency of TCK. However, the IJTAG network is very robust due to its two-edge timing and is always accessible in the system through the IEEE 1149.1 JTAG TAP.

In silicon, if you find you have a timing problem in a section of the SSN datapath, the Streaming-Through-IJTAG mode is available as an alternative method to deliver patterns to bring up your initial parts. For this reason, the Streaming-Through-IJTAG mode is also referred to as a fail-safe mechanism.

The Streaming-Through-IJTAG feature is also a more flexible replacement for LPCT-2. You are no longer limited to being able to drive only a single EDT controller having a single channel pair when using the IEEE 1149.1 protocol for delivering scan data.

If your IJTAG network architecture provides concurrent access to all ScanHost nodes you want to access through IJTAG (as is possible when using SIBs), you can test any number of blocks in parallel, with an unlimited number of channels. This can be useful in a 3D or 2.5D package if IEEE 1838 compliance is a requirement.

The IEEE 1838 standard mandates that you can perform the die interconnect test through the IEEE 1149.1 JTAG TAP, using only TCK as the scan and capture clock. To do this, create a scan mode within each die that collects the wrapper cells interacting with the pins of the die, and create ATPG patterns using this scan mode to target the interconnect faults. Apply these patterns through the normal SSN bus, which is effectively the FFP mode of the IEEE 1838 standard. Alternatively, retarget those ATPG patterns to apply through the IEEE 1149.1 TAP by using the Streaming-Through-IJTAG mode that comes with SSN, and satisfy the IEEE 1838 requirements.

Consider the following while using Streaming-Through-IJTAG:

- All ScanHost nodes you want to include must be in the active IJTAG scan path. Streaming-Through-IJTAG mode does not support IJTAG broadcast. Star network configurations restrict the number of ScanHost nodes that can be active in parallel. The IJTAG solver within the Tessent tool automatically opens up the IJTAG path if the network allows it.
- The Streaming-Through-IJTAG mode supports both internal and external capture, and all fault models are supported.

## **Tip**

At the top level, make the boundary scan chains available to the top-level EDT controller for best results. (See the max\_segment\_length\_for\_logictest property description in the DftSpecification/BoundaryScan wrapper reference page for more details.) Add the int\_ltest\_en DFT signal at the top level and set it to 1 using the set\_static\_dft\_signal\_values command during ATPG.

This enables full coverage of the chip logic without the need to drive the primary inputs and observe the primary outputs during ATPG.

- You can run any number of ScanHost nodes concurrently in this mode as long as your IJTAG network allows placing all the ScanHost nodes along the active IJTAG scan path.
- When a Streaming-Through-IJTAG session is complete, the binary states of all SIBs along the active scan path are restored to their states that were present before streaming began. This provides a predictable IJTAG network configuration between Streaming-Through-IJTAG sessions.

All scan testable instruments on the IJTAG network must be isolated from the following IJTAG interface signals:

- ijtag\_select
- ijtag\_se

#### **Caution**

If the state of these IJTAG interface signals is observable into scan cells, the enabling of the IJTAG streaming feature may invalidate the patterns.

You can accomplish this isolation by gating the signals with the ltest en DFT signal. All scan tested instruments under the SIB STI are already isolated and do not require any hardware changes. Refer to the figure "Sib(sti) With Scan Isolation Chain" in the Sib reference page for mode details about the way scan tested instruments are isolated from the IJTAG network during scan test when you use the recommended Sib structure that is automatically inferred within the create\_dft\_specification command.

# <span id="page-407-0"></span>**On-Chip Compare With SSN**

The on-chip compare feature enables the ScanHost node to compare expected data against the response of the scan chains within the node itself.

The following subsections describe in more detail how to get the most effective use of the onchip compare feature and the self-test patterns used to test faults with it:

- [Common Usage Scenarios](#page-407-1) Scenarios that the on-chip compare feature is designed to address.
- [On-Chip Compare Mode Operation](#page-408-0)  The methods used by the on-chip compare feature and the packet format when the feature is enabled.
- [Costs, Benefits, and Recommendations](#page-408-1) Trade-offs between DFT area and test time efficiency, and recommendations for when the on-chip compare feature is most effective.
- [On-Chip Compare Mode Setup](#page-409-0) Instructions for building your ScanHost with the onchip compare feature and enabling the feature during ATPG and scan pattern retargeting.
- [Diagnosis Using On-Chip Compare](#page-409-1)  Instructions for enabling detailed diagnostics when using the on-chip compare feature.

## <span id="page-407-1"></span>**Common Usage Scenarios**

Comparing expected data to scan chain response in hardware within the ScanHost can be helpful in the following scenarios:

• You have one or more physical blocks that are instantiated multiple times within the design. With on-chip compare, the packet includes the chain input values and also the expected and mask values. The packet values are not altered by the ScanHost node because the chain input values are not replaced by the chain output values and thus can be reused by any number of instances of that physical block. The section ["Costs,](#page-408-1)  [Benefits, and Recommendations" on page 409](#page-408-1) describes the number of instances of the

physical block required for the on-chip compare feature to become beneficial for test time and test data volume considerations.

• You want to quickly identify the failing cores on the ATE during manufacturing because you have a Partial Good Die methodology that tolerates a subset of identical cores failing. In such a case, the failing cores must be identified on the tester, and the test flow must take actions to decommission them while testing the rest of the chip.

The on-chip compare mode provides a sticky status bit per ScanHost node that IJTAG scans out at the end of the pattern set to directly identify the failing blocks. You can also scan out a sticky status per channel output if you require. Refer to the OnChipCompareMode/sticky\_status\_resolution property description in the ScanHost reference page in the *Tessent Shell Reference Manual* for information about how to request usage of this feature. Refer to the OnChipCompareMode/present property description in the same topic for information about the the special annotations added to the STIL file to quickly identify the comparisons that match the sticky status bits.

## <span id="page-408-0"></span>**On-Chip Compare Mode Operation**

When you add the on-chip compare mode (OCComp mode) to the ScanHost node, it can still operate in the normal mode, in which the input time slots of the packet corresponding to the channel input values are replaced by the channel output values. Then the ATE compares them at the end of the SSN data bus when they come off the chip. The packet format in this normal mode of operation is illustrated in the figure "SSN Packet Formats When Not Using On-Chip Compare" in the ScanHost reference page in the *Tessent Shell Reference Manual*.

When you enable the on-chip compare mode of operation, the packet is modified to include the channel input values followed by the expected values, the mask values, and the optional status values. The packet format in on-chip compare mode is illustrated in the figure "SSN Packet Formats When Using On-Chip Compare" in the ScanHost reference page in the *Tessent Shell Reference Manual*. When building a ScanHost node with support for on-chip compare, you should use as few output channels as possible to minimize the time slot count used to carry the expected and mask data.

For more details about the packet format in both modes, refer to the section "SSN Packet Formats" in the ScanHost reference page.

## <span id="page-408-1"></span>**Costs, Benefits, and Recommendations**

The [Common Usage Scenarios](#page-407-1) section explains why it is beneficial to include the on-chipcompare mode within your ScanHost node when you reuse the physical block that contains it multiple times in the chip. Because the OCComp mode uses packet data time slots for the channel inputs, for the expected, mask, and status values, and for the status time slot, it becomes more efficient than the normal mode of operation when you have at least three identical instances of the physical block. With fewer instances, the test time and data volume reduction are negligible and do not justify the area overhead needed to implement the OCComp mode.

Tessent™ Shell User's Manual, v2021.3 **409**

The typical area of a ScanHost node that does not support the OCComp mode is significantly smaller than a typical EDT controller. When the ScanHost node supports the OCComp mode, its area becomes comparable to a typical EDT controller. To minimize the area impact of OCComp on the ScanHost node, you must minimize the number of output channels you use with the EDT. In this case, you typically use a single output channel.

You can build the ScanHost node with the support of many status groups for diagnosis. Building support for many status groups increases the area of the ScanHost node, and using many status groups increases test time and data volumes. Refer to the section ["Diagnosis Using](#page-409-1)  [On-Chip Compare" on page 410](#page-409-1) for more information when and how to use multiple status groups.

## <span id="page-409-0"></span>**On-Chip Compare Mode Setup**

To set up OCComp mode, you need to equip the ScanHost hardware node with the logic for it and then enable the mode once the node is set up for it. The following subsections describe how to do this.

### **Equipping the ScanHost Hardware Node With On-Chip Compare Mode**

The ScanHost node is not built with the on-chip compare mode by default. Building with OCComp mode doubles the area of the controller. Enable the creation of the OCComp mode by inserting the OnChipCompareMode wrapper within the ScanHost wrapper, typically when you have one of the conditions described in the section ["Common Usage Scenarios" on page 408](#page-407-1). Use the OnChipCompareMode/sticky status resolution property within the wrapper to specify whether you want one sticky status per output channel or only a single one for the entire ScanHost node.

## **Enabling On-Chip Compare Mode During ATPG and Scan Pattern Retargeting**

By default, using the write\_patterns command in the patterns -scan or patterns -scan\_retargeting context does not enable OCComp mode. Manually enable OCComp mode by using the "set\_core\_instance\_parameters -parameter\_values {on\_chip\_compare\_enable on}" command. You can either specify a group of ScanHost instances by using the -instances switch or use the "-instrument\_type ssh" switch to enable on-chip compare on all ScanHost nodes that support it.

## <span id="page-409-1"></span>**Diagnosis Using On-Chip Compare**

As described in the figure "SSN Packet Formats When Not Using On-Chip Compare" and its preceding text in the ScanHost reference page in the *Tessent Shell Reference Manual*, you can program the ScanHost node to report per-cycle pass/fail information into special Status time slots when using the OCComp mode. You can choose to have no status time slots and rely purely on the Go/NoGo sticky status bit scanned out with IJTAG at the end of the session. This sticky status provides failure resolution down to the failing EDT output channel when you have specified OnChipCompareMode/sticky\_status\_resolution as "output\_chain", but it does not provide diagnostic resolution down to the failing gate because there are no per-cycle compare statuses.

When several ScanHost nodes are programmed to use the same status time slots, which is the default behavior, diagnosis may require reapplication of the pattern set to collect all the data needed to perform detailed diagnostics of every failing core. Consider a case where all identical core instances are placed into a single status group, such that their per-cycle pass/fail information aggregates into the same status time slots. If any of those bits indicate failures, you have the cumulative per-pin, per-cycle fail data but may not be able to determine which core or cores the failures came from. The sticky status bits unloaded at the end of the pattern set through IJTAG indicate which cores failed at least once. If only one core in this group failed, then you know the per-cycle pass/fail data came from this core alone; therefore, you have all the information needed for diagnosis. However, if multiple cores fail, you must then separately test and observe each failing core to get its individual fail data. If two cores fail, for example, then you reapply the same test set twice, with patching applied to the disable\_on\_chip\_compare\_contribution bit for all but one ScanHost node at a time. There is no

need to store separate patterns for diagnosis on the tester. Refer to the description of the disable on chip compare contribution bit in the table "IJTAG Registers in ScanHost Nodes" in the ScanHost reference page in the *Tessent Shell Reference Manual* for more information about the special iWriteVar annotation that identifies the location of such patchable bits.

If identical core instances are split into multiple groups, this slightly increases the test time, but decreases the probability of resorting to multiple test applications for collecting diagnosis data. In the example shown in the figure "SSN Packet Formats When Using On-Chip Compare" in the ScanHost reference page in the *Tessent Shell Reference Manual*, the six cores are split into two groups. If you find cores A1 and A4 to have failed, there is no need for test reapplication, because cores A1 through A3 accumulate their status bits separately from cores A4 through A6. However, if cores A1 and A3 fail, you must reapply the tests with patching to acquire the individual fail data. In an extreme case, you may choose to assign each core instance to its own group to observe each core individually. This mode of operation may be better suited for silicon debug than high-volume manufacturing.

To learn about the ATE failure log format, refer to the section "ATE Failure File Format Requirements" in the *Tessent Diagnosis User's Manual*.

To learn about how to map the failures at the chip boundary to the core level and to enable performing detailed diagnostics, refer to the section "Reverse Mapping Top-Level Failures to the Core" in the *Tessent Diagnosis User's Manual*. The failure mapping steps described in this section are required when using SSN, even for top-level ATPG patterns. This is unlike when you are not using SSN, where they are only required for retargeted scan patterns.

## **On-Chip Comparator Self-Test Patterns**

As described in this section, you can equip the SSN ScanHost node with On-Chip compare logic. This logic is described in the "On-Chip Compare Logic" figure in the ScanHost reference page. There are several possible faults in the comparator logic that could prevent the detection of miscompares caused by defects in the scanned circuit. [Figure 8-7](#page-411-0) identifies those faults. The opposite fault polarity would result in systematic miscompares, and you can detect them with the normal On-Chip compare patterns. The faults listed in this figure would result in faults

Tessent™ Shell User's Manual, v2021.3 **411**

within the scan circuitry that can go undetected. You can generate a special pattern using the ScanHost loopback mode with expected values set opposite to the scan-in values, to cause miscompares and enable you to observe the effects on the SSN bus outputs. The logic shown in blue in the following figure exists only when you have specified the ScanHost/ OnChipCompareMode/sticky\_status\_resolution property as "output\_chain".

<span id="page-411-0"></span>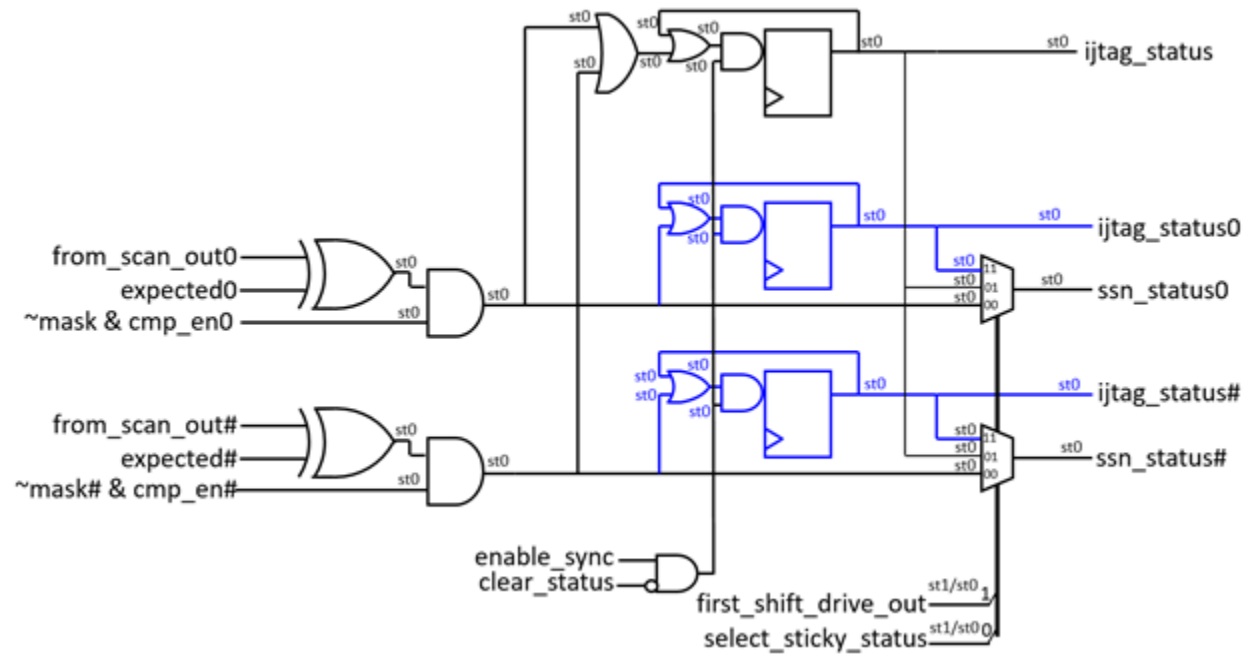

**Figure 8-7. Faults in Comparator Logic That Could Mask Real Faults**

### **Structure of the On-Chip Comparator Patterns**

Generate the on-chip comparator self-test pattern set using the "write\_patterns -pattern\_set ssh\_on\_chip\_compare" command in the patterns -scan or -scan\_retargeting context. The tool performs the on-chip comparator self-test pattern on all active SSHs in the current atpg or scan retargeting session. Use the report\_core\_instances command to see the active SSHs

The self-test pattern programs the ScanHost node with the following register values, so that each scan load comprises exactly five packets.

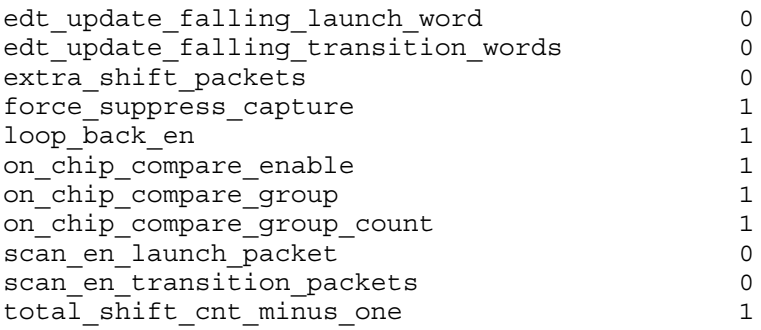

With these settings, each scan load is exactly five packets long, and the packets have the following labels: edt\_update, shift0, shift1, post\_shift0, and post\_shift1. The values of the from\_scan\_out\_bits registers equal the number of output chains usable during on-chip compare for each chain group; refer to the ScanHost reference page for more details in the description of the output\_chain\_count\_in\_on\_chip\_compare\_mode property. The values of the to scan in bits registers match the exact value of the from scan out bits register for each chain group. This ensures that there are exactly the same amount of scan-in values as there are comparators to test. The format of the five packets is shown in the following output for an example ScanHost having 3 comparators. The green values in the following output carry the scan payload in and out. The tool compares the i0, i1, and i2 values provided in the shift0 and shift1 packets against the e0, e1, and e2 values and masks them with the m0, m1, and m2 values scanned in during the post shift0, and post shift1 packets. The tool scans out the comparator statuses per output chain during the post\_shift0 and post\_shift1 packets.

packet id scanin exp mask status ----------- -------- -------- -------- ------- edt\_update **i0** i1 i2 e0 e1 e2 m0 m1 m2 s0 s1 s2 shift0 **i0 i1 i2** e0 e1 e2 m0 m1 m2 **s0 s1 s2** shift1 **i0 i1 i2** e0 e1 e2 m0 m1 m2 s0 s1 s2 post\_shift0 **i0** i1 i2 **e0 e1 e2 m0 m1 m2 s0 s1 s2** post\_shift1 **i0** i1 i2 **e0 e1 e2 m0 m1 m2 s0 s1 s2**

The following list describes three control bits whose time slots are identified in gold in the preceding scan load description.

• **select sticky status —** This control bit is scanned in during the i0 time slot of the edt\_update packet. When the value is "1", the select\_sticky\_status signal, shown in [Figure 8-7 on page 412,](#page-411-0) goes high at the end of the shift1 packet within the same scan load.

As that figure illustrates, the logic injects the sticky status results into the status time slots of the post shift0 and post shift1 within the same scan load. It also injects the global sticky status into the status time slots of the shift0 packet (shown in magenta in the preceding scan load description) of the next scan load. As previously described, the select\_sticky\_status signal goes up or down at the end of the shift1 packet, which explains why the global sticky status observed in the shift0 packet happens in the next scan load.

- **last scan load** This control bit scans in during the i0 time slot of the post shift0 packet. It indicates to the ScanHost that the current scan load is the last one and to stop performing any comparisons in the next scan loads that may continue to flow through the datapath, which are to complete the testing of other ScanHosts with more comparators to test.
- **clear sticky status** This control bit is scanned in during the i0 time slot of the post\_shift1 packet. When the value is "1", the clear\_status signal, shown in [Figure 8-7](#page-411-0) [on page 412](#page-411-0), goes high during the shift1 packet within the next scan load. As mentioned in the preceding "select\_sticky\_status" section, the tool observes the global sticky status

Tessent™ Shell User's Manual, v2021.3 **413**

during the shift0 packet, which is before the clear\_sticky\_status takes effect. Therefore, it observes the effect of the clear\_sticky\_status in the next scan load, assuming no new miscompares were injected during the post\_shift0 and post\_shift1 packet to cause the global sticky status to go up again after it was cleared at the end of the shift1 packet.

The on-chip comparator self-test pattern set comprises six phases, described in the following sections. Every compare in the pattern uses a unique label for identification, constructed as in the following:

```
<ssh_icl_instance>.<phase_id>.<packet_id>.scanin# for the scan in values
<ssh_icl_instance>.<phase_id>.<packet_id>.exp# for the expected values
<ssh_icl_instance>.<phase_id>.<packet_id>.mask# for the mask values
<ssh_icl_instance>.<phase_id>.<packet_id>.status# for the status values
```
The output patterns file such has STIL will have one such bit\_annotation for each output time slot to help quickly identify the meaning of any miscompares. Refer to the section "Retargeted" Symbolic Variables" in the *Tessent IJTAG User's Manual* for information about the bit annotations.

The following describes the six phases of the on-chip compare self-test, with the faults from [Figure 8-7 on page 412](#page-411-0) that they each cover.

#### **Phase 1**

This phase consists of a single scan load formed with one set of the five packets shown previously. This scan load uses consistent scanin and expected values for both shift cycles so that it generates no miscompares and the sticky statuses get initialized to 0. The phase\_id is "phase1".

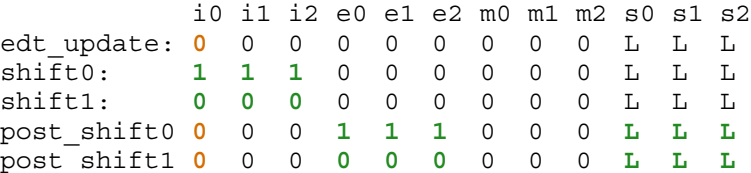

#### **Phase 2**

This phase consists of *N* scan loads used to test that the *N* XOR gates in [Figure 8-7 on page 412](#page-411-0) are not stuck at 0 when the scanin value is 0 and the expected value is 1. The phase\_id is "phase2\_*X*" when testing the *X*th comparator. The following is the scan load used to test comparator 0.

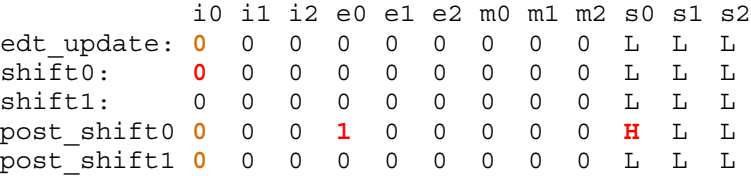

#### **Phase 3**

This phase consists of *N* scan loads used to test that the *N* XOR gates in [Figure 8-7 on page 412](#page-411-0) are not stuck at 0 when the scanin value is 1 and the expected value is 0. The phase\_id is "phase3\_*X*" when testing the *X*th comparator. The following is the scan load used to test comparator 0.

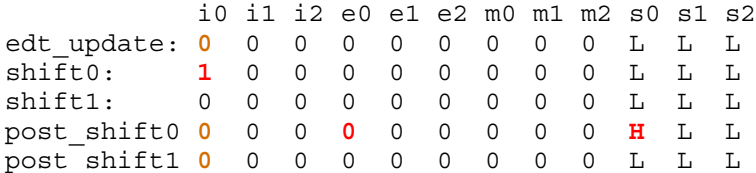

#### **Phase 4**

This phase consists of two scan loads. It tests that the sticky statuses are able to hold. As shown in [Figure 8-7 on page 412](#page-411-0), there is a global sticky status and optional sticky statuses per output chain. The ScanHost/OnChipCompareMode/sticky\_status\_resolution property controls the presence of the sticky statuses per output chains. The *phase\_id* for those two scan loads are "phase4\_0" and "phase4\_1".

The effect of the select\_sticky\_status control bit takes effect at the end of the shift1 packet within the same scan load. The effect of the clear sticky status happens at the end of the shift1 packet within the next scan load.

When only the global sticky status is present, the pattern looks like the following diagram. The select sticky status takes effect at the end of the shift1 packet. The three red Hs in the second scan load correspond to the global sticky status being observed during the status time slots of the shift0 packet. The global sticky status remembers the faults injected during Phase2 and Phase3 and clears at the end of the shift1 packet of the second scan load.

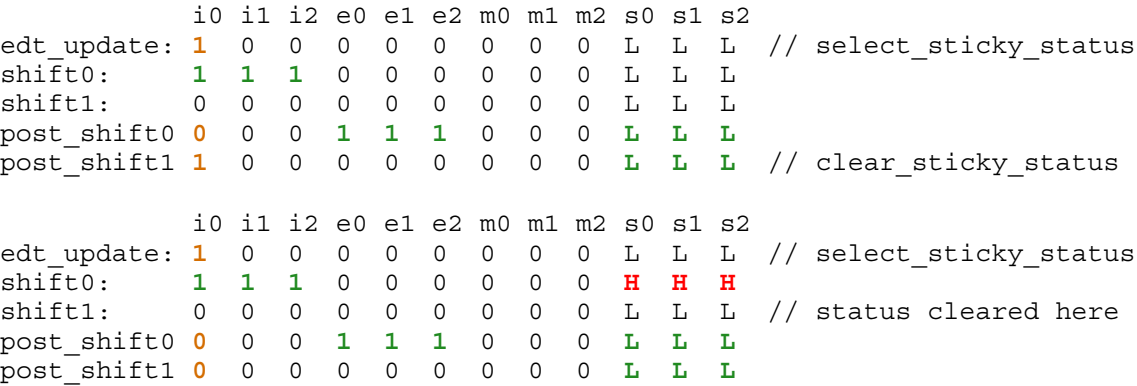

When the sticky statuses per output chain are present, the pattern looks like the following diagram. The global sticky status observation is identical to what was described previously. However, because the sticky statuses per output chain are present, the tool observes them during the first scan load. The clear\_sticky\_status control requested during the first scan load takes effect after the shift1 packet of the next scan load, which explains why the status values return to being L during the second scan load.

Tessent™ Shell User's Manual, v2021.3 **415**

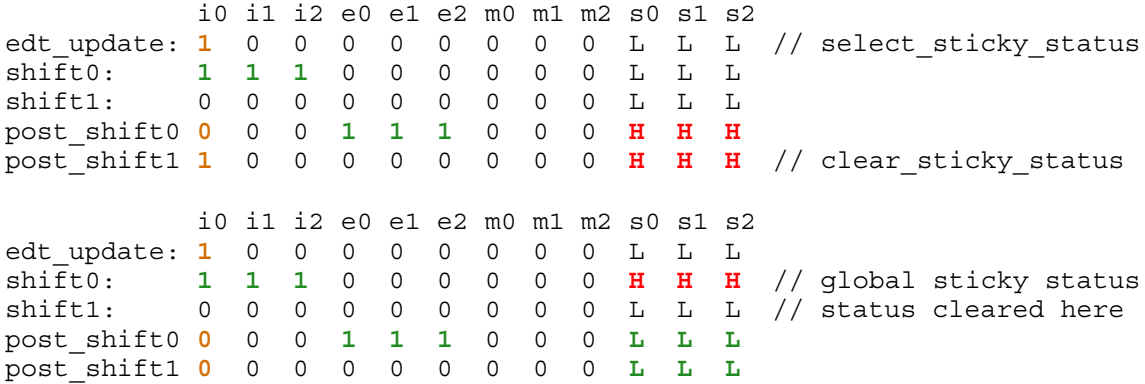

#### **Phase 5**

This phase consists of *N* scan loads. It tests that all inputs of the wide OR gate feeding the global sticky status register are not stuck at 0. The tool generates faults for each comparator in its respective scan load by setting the shift0 value to 0 and expecting a H. It observes the global sticky status in the status bits of the Shift0 packet of the next scan load. The phase\_id for those two scan loads is "phase5\_x".

The following diagram shows the first two scan loads with the sticky status per chain output feature enabled. The failure appears during the post\_shift1 packet, even though the tool detected the fault in the post\_shift0 packet because of the presence of the blue flip-flops in [Figure 8-7 on](#page-411-0)  [page 412:](#page-411-0)

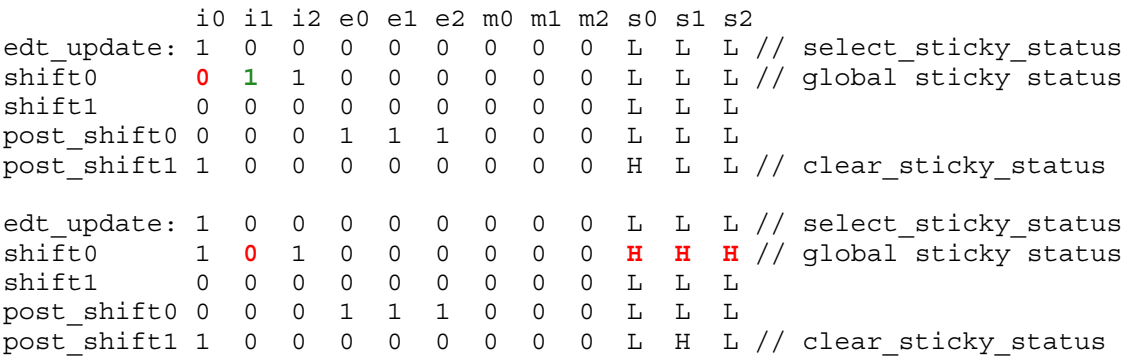

The following diagram shows the first two scan loads with the sticky status per chain output feature turned off. The failure appears during the post\_shift0 packet because of the absence of the blue flip-flops in [Figure 8-7:](#page-411-0)

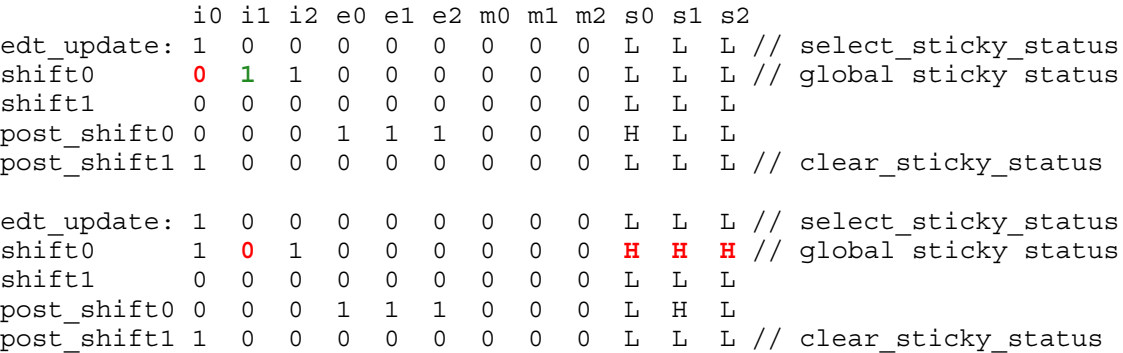

#### **Phase 6**

This phase consists of one scan load. It observes the last global sticky status result associated to the last comparator that was triggered during the last scan load of Phase 5. During this phase, the tool also fault-injects all comparators to set all sticky statuses per comparator and observes them with an IJTAG scan load as a last step when the feature is present. The phase\_id for this scan load is "phase6".

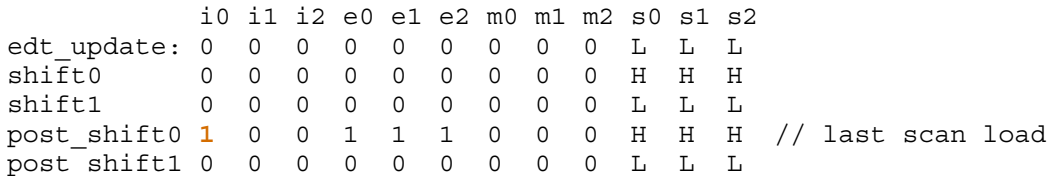

## <span id="page-416-0"></span>**Types of Clock Networks To Use With SSN**

The configuration of the clock network you use with SSN depends on the logic in your design. Frequency multipliers and dividers, along with other nodes, can help you optimize your clock network and avoid large a cumulative delay value.

The streaming scan network is a synchronous bus going from a set of inputs through several stages of pipelining across many physical regions until it comes back out on a set of outputs. The pipeline stages occur within the various node types along the datapath.

The SSN DftSpecification offers several node types to help with crossing clock domain boundaries. The following sections explain various ways in which you can implement clock trees to best meet your requirements.

## **Hierarchical Clock Tree**

The most common and straightforward clock scheme is to build a hierarchical clock tree for the entire SSN datapath or for the SSN datapath within groups of physical blocks. Implementation of one or more hierarchical clock trees requires space in the upper physical regions to place the clock buffers around the child physical blocks. You may not want to or be able to build a hierarchical clock tree that is common for all child physical blocks. Instead, you can create more than one smaller Clock Tree Synthesis (CTS) regions. If you do this, you must use a pair of BusFrequencyDivider and BusFrequencyMultiplier nodes to reliably transfer the data from one clock domain to the next.

- To see how to insert the clock domain transfer node within the top physical regions, refer to Example 1 of the BusFrequencyDivider topic.
- To see how to insert the clock domain transfer node such that the source and destination clock domains remains localized to each physical block, refer to Example 2 of the BusFrequencyDivider topic.
- To see how to insert the clock domain transfer node inside the receiving physical block to keep the number of pins crossing the physical block boundary to a minimum, refer to Example 3 of the BusFrequencyDivider topic. When you do this, you need an extra miniature clock tree within the receiving physical block for the BusFrequencyDivider node and must use a source synchronous timing interface between the sourcing and receiving physical block. Refer to the next section for an explanation of such timing interfaces.

Refer to the Using the BusFrequencyDivider to Cross CTS Regions section of the BusFrequencyDivider topic in the *Tessent Shell Reference Manual* for an explanation on how the BusFrequencyDivider and BusFrequencyMultiplier nodes work together to provide an arbitrarily large tolerance of skew between the transmitting and receiving clock domains by increasing the frequency ratio value.

## **Source Synchronous Timing Interface**

A source synchronous timing interface, also called a forward timing interface, relies on the fact that the clock follows the data. The physical block sourcing the data to the receiving node also sources the clock input at the same time. The delay of the datapath closely matches the delay of the clock path. The data is launched on one edge of the clock at the source and is captured on the opposite clock edge at the destination. As long as the delay on the datapath matches the delay of the clock path within half a clock period, the transfer of data is synchronous and reliable.

Example 3 of the BusFrequencyDivider topic uses this technique. The transmitting physical block ends with a Pipeline node, which launches the data on the positive edge of the clock. The receiving BusFrequencyDivider is built with the input\_retimed property set to "on" so that it is equipped with a negative edge retiming flip-flop stage on its input data bus. The retiming stage ensures that the receiving node strobes the data on the opposite edge of the clock relative to the launch edge of the transmitter.

The forward timing technique is used in Example 3 of the BusFrequencyDivider topic to hand off data from one physical block to the next without requiring the balance clock tree of one block to enter the other. It also uses the narrow data bus when crossing the physical block boundaries. It is important to use this technique combined with a BusFrequencyDivider and BusFrequncyMultiplier node pair so that you can return to using a hierarchical clock tree for the other section of the datapath. Although it is possible to use a source synchronous interface between each physical block, due to its easy implementation, this is not a recommended practice in a large design, because this would accumulate a CTS insertion delay in each physical block. The data output of the last physical block would become so delayed relative to the clock input coming from the tester that it would be impossible to reliably sample the output data on the ATE and find a strobe point that would work for best- and worst-case conditions.

The following sections explain how to use forward design timing between each node when the datapath goes and comes back between each pair of physical blocks.

## **Combining Forward and Loop Timing for Tiling Layout Flows**

When you are implementing a pure tiling layout flow, you do not have any logic between the blocks. Everything is self-contained within the child physical blocks, which simply abut each other. In such a case, it is not possible to use a hierarchical clock tree to synchronize a clock to all child physical blocks. Instead, each block provides the clock to the next. As the clock goes through several blocks, it accumulates a large delay because of the clock delay in each block. By the time the clock reaches the *N*th block, the delay is so large that it is no longer possible to reliably strobe the data on the tester. To avoid accumulating delay in a tiling configuration, you must implement the datapath through your physical block so that it goes and comes back through the block as shown in Example 3 of the SSN topic. Use a forward timing interface to go from one physical block to the next and a loop timing interface to get the returned data back from the next block. Both the input and the output data are localized in the first block, so it is easy to synchronize with the tester. Refer to the next section to see how to minimize the loop timing between the chip and the tester to increase the SSN shift rate.

[Figure 8-8](#page-419-0) shows a block diagram of a chip where the SSN datapath starts from the center top of the device and makes a loop going down the middle of the chip. The datapath also branches out to both sides in mirrored groups of physical blocks called "Corea." The GPIO are all localized in the top center block, including the clock input. The timing with the tester is completely localized into that physical block and is predictable before you complete the full chip layout. As Example 3 of the SSN topic illustrates, the timing of the datapath is localized between each pair of blocks and not affected by distant elements. In the example, there are three instances of corea on top of each other. These correspond to three Corea instances in following figure, where the bottom corea instance from the example is the Corea instance closest to the center in the figure.

<span id="page-419-0"></span>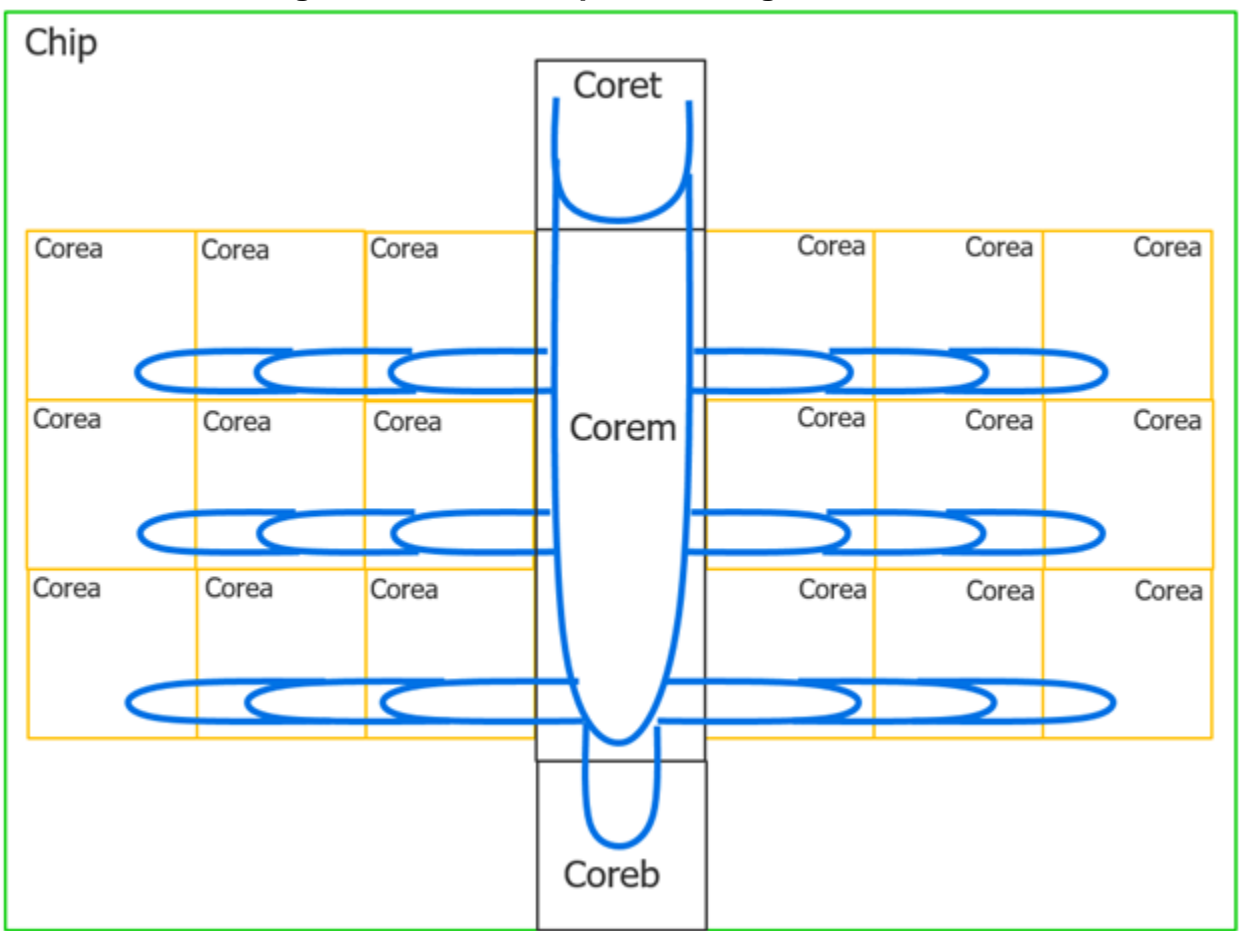

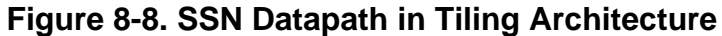

## **Minimizing Loop Delay With the Tester**

When a tester interacts with the SSN datapath of a chip, the critical timing path is always the loop timing path that starts from the clock supplied by the tester and continues to the data coming back from the chip. To be able to shift the SSN bus at 200 MHz, the worst case delay of the clock coming into the chip and reaching the last stage of the pipelining, with the data coming out of the chip, must be less than 4 ns. As described in the Using the BusFrequencyDivider to Enable Faster Internal Bus Clock Frequency section of the BusFrequencyDivider topic in the *Tessent Shell Reference Manual*, when the delay is 4 ns in the worst case, it is about 1.5 ns in the best case. This leaves very little opening in which to place a strobe point on the ATE that is reliable in both best- and worst-case conditions. To minimize the internal bus width, it is easy to operate the SSN bus at 400 MHz, but you need to use a BusFrequencyDivider node to bring the external data rate to 200 MHz so that the loop timing delay is less than a clock period. If you used a hierarchical clock tree, a large portion of the loop timing would be consumed in the clock tree delay itself. [Figure 8-9](#page-420-1) shows how to use an OutputPipeline node placed on a miniature local clock tree to retime the data before it goes out the chip. This eliminates the large CTS delay in the loop timing.

<span id="page-420-1"></span>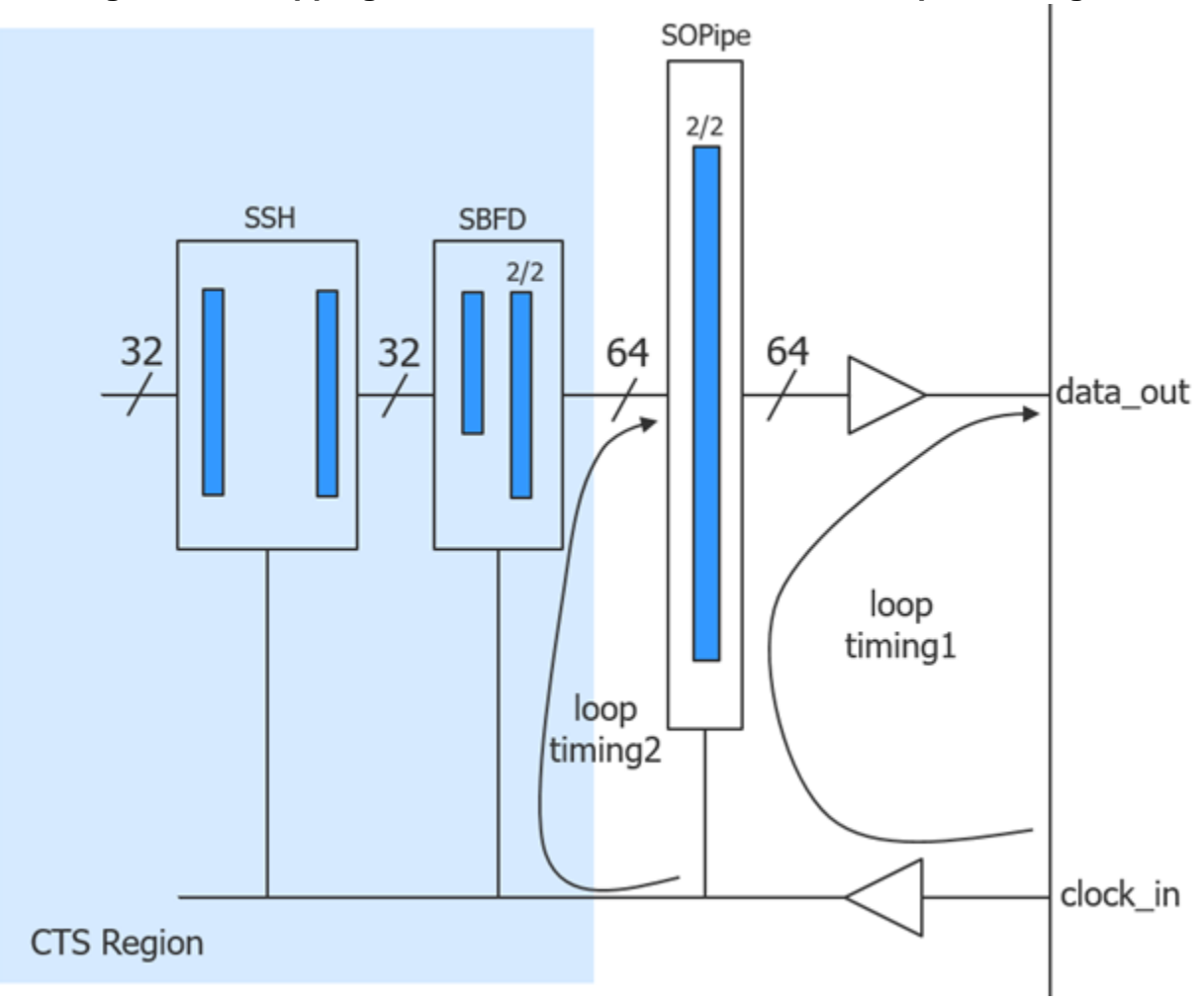

**Figure 8-9. Stepping Down the Clock Tree on the Last Pipeline Stage**

# <span id="page-420-0"></span>**Broadcast to Identical SSN Datapaths**

When multiple identical SSN datapaths exist, it is beneficial to reuse the same copy of scan data going to each datapath. When you broadcast scan data to identical datapaths, you must set up observation for the outputs of each identical datapath independently.

You can use input broadcast for test when the physical implementation of the datapaths would benefit from broadcasting to their inputs from the same source. When you use a copy of the same data across multiple identical datapaths, this reduces scan data volume, because the same copy of input data tests the datapaths. Furthermore, testing identical datapaths concurrently can reduce test time.

However, not all designs with multiple datapaths benefit from input broadcast. For example, multi-die designs with nonidentical datapaths do not benefit from broadcasting their inputs from the same source, because nonidentical dies do not use the same scan payload. Instead, each datapath requires its own payload. Similarly, designs with mux access to their datapaths would

Tessent™ Shell User's Manual, v2021.3 **421**

not benefit from input broadcast, because the mux access to the different dies requires serial testing.

"Identical" refers to both the physical specifications of the datapaths and the configuration of the datapaths. For example, if one instance has on-chip compare enabled and a second otherwise identical instance has on-chip compare disabled, these instances are not eligible for input broadcast. The datapaths must be physically identical and their SSHs must be configured identically. The only exception to this is that you can include extra pipelining or a *disabled* SSH (which acts like pipeline stages) after the last active SSH.

Even when broadcasting to identical datapaths, top-level ATPG can still be run. This means that broadcast to SSN datapaths has a broader use than retargeting. In this case, the lower-level instances must load the same scan data, whether performing retargeting or top-level ATPG.

Independent observation of datapaths is required both during loading and unloading of the datapath.

# <span id="page-421-0"></span>**Yield Statistics on ATE With SSN**

You may use per-pin fail limits to prevent a single core from filling up the fail buffer on the tester during manufacturing. You may also perform partial good die testing and need to identify failing cores live on the tester without performing full failure diagnosis. In these cases, you can create SSN patterns with packet constraints to enable both partial good die testing and yield statistics tabulation for failing cores while using per-pin fail limits. This feature is useful in cases where the pass-fail sticky bit is unavailable for indicating the presence of a failure.

### **Note**

Creating SSN patterns with packet constraints is useful for testing *non*-identical cores for which the SSH is not implemented with the on-chip compare feature.

Use the "set\_ssn\_options -packet\_constraints no\_rotation" command to stop rotation of the packet around the SSN bus, as shown in [Figure 8-10.](#page-422-0) In this figure, the packet is nine bits wide and contains five bits of Core A and four bis of Core B. The SSN bus is eight bits wide [7:0]. The packet rotates around the bus by one bit in bus\_clock cycle 0 in the top half of the figure. As the bus\_clock cycles increase, the packet continues to rotate around the bus. When you stop rotation of the packet with the set ssn\_options command, the tool pads the packet to make the packet size a multiple of the bus width, as shown in the bottom half of the figure. In this example, the packet increases to two bus\_clock cycles wide (0 and 1), with seven bits of padding added to time slots one through seven in Cycle 1.

<span id="page-422-0"></span>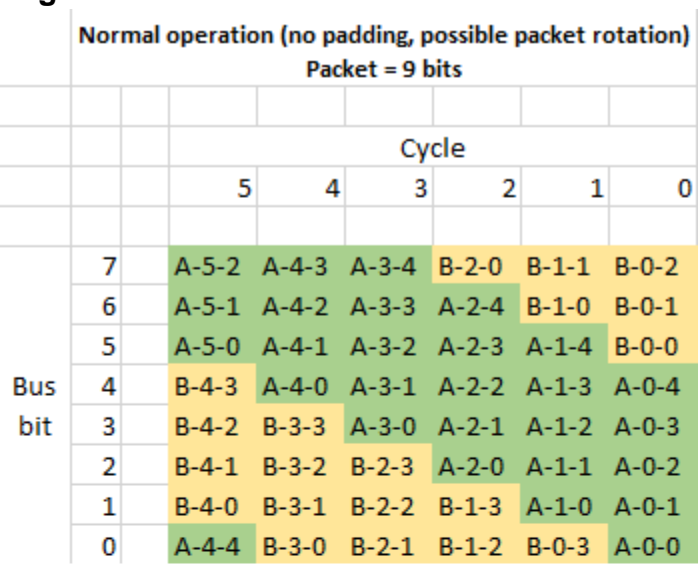

### **Figure 8-10. Packet Rotation on the SSN Bus**

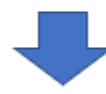

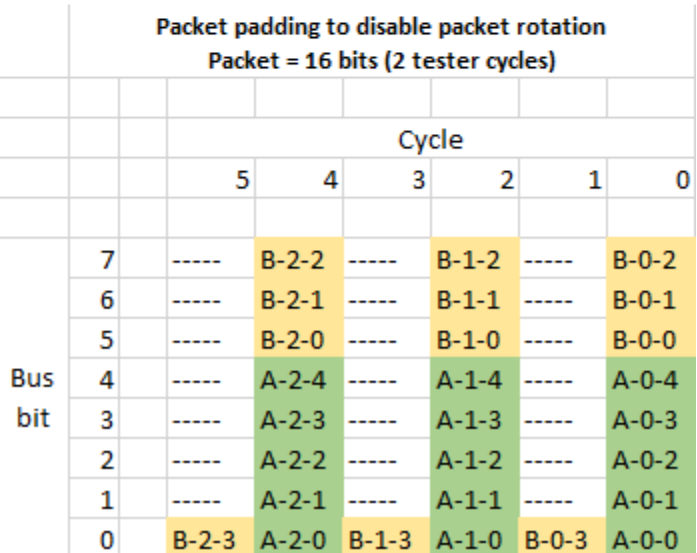

Regardless of the number of bus words the packet occupies, when you use the "set\_ssn\_options -packet\_constraints no\_rotation" command, the tool adds padding to the packet to make the packet a multiple of the bus width. This enables a predictable mapping from top-level data\_out ports to the active SSHs. Because the packet can be multiple bus words, the mapping is different for each bus\_clock cycle, as shown in the following example.

This example illustrates the annotations that the write\_patterns command adds to the SSN STIL or WGL pattern files to show the SSH to SSN data\_out port mapping required when you use the "set\_ssn\_options -packet\_constraints no\_rotation" command.

Tessent™ Shell User's Manual, v2021.3 **423**

## **Example 8-1. Annotations for SSN Mapping With Packet Rotation Disabled**

Ann {\* TESSENT PRAGMA ssn mapping -begin \*} Ann  $\frac{1}{3}$  TESSENT PRAGMA ssn mapping -datapath id 1 -cycle repetition 2 -cycle mod 0 -design port "ssn bus data out [3]" -ssh icl instance xtea 3.xtea rtl tessent ssn\_scan\_host 1\_inst –core\_instance "xtea\_3" \*} Ann  $\overline{\{\ast}$  TESSENT PRAGMA ssn mapping -datapath id 1 -cycle repetition 2 -cycle mod 0 -design port "ssn bus data out [4]" -ssh icl instance xtea 3.xtea rtl tessent ssn\_scan\_host\_1\_inst –core\_instance "xtea\_3" \*} Ann {\* TESSENT PRAGMA ssn mapping -datapath id 1 -cycle repetition 2 -cycle mod 0 -design port "ssn bus data out  $[5]$ " -ssh icl instance xtea 2.xtea rtl tessent ssn scan host 1 inst –core instance "xtea 2" \*} Ann  $\overline{\{\ast}$  TESSENT PRAGMA ssn mapping -datapath id 1 -cycle repetition 2 -cycle mod 0 -design port "ssn bus data out  $[0]$ " -ssh icl instance xtea 3.xtea rtl tessent ssn\_scan\_host\_1\_inst –core\_instance "xtea\_3" \*} Ann {\* TESSENT PRAGMA ssn mapping -datapath id 1 -cycle repetition 2 -cycle\_mod 0 -design\_port "ssn\_bus\_data\_out[1]" -ssh\_icl\_instance xtea 3.xtea rtl tessent ssn\_scan\_host\_1\_inst –core\_instance "xtea\_3" \*} Ann {\* TESSENT PRAGMA ssn mapping -datapath id 1 -cycle repetition 2 -cycle mod 0 -design port "ssn bus data out  $[2]$ " -ssh icl instance xtea 3.xtea rtl tessent ssn\_scan\_host\_1\_inst –core\_instance "xtea\_3" \*} Ann {\* TESSENT PRAGMA ssn mapping -datapath id 1 -cycle repetition 2 -cycle mod 1 -design port "ssn bus data out [3]" -ssh icl instance xtea 2.xtea rtl tessent ssn scan host 1 inst –core instance "xtea 2" \*} Ann  $\overline{\{\ast}$  TESSENT PRAGMA ssn mapping -datapath id 1 -cycle repetition 2 -cycle mod 1 -design port "ssn bus data out  $[4]$ " -ssh icl instance xtea 2.xtea rtl tessent ssn\_scan\_host 1\_inst –core\_instance "xtea\_2" \*} Ann  $\{\star\}$  TESSENT PRAGMA ssn mapping -datapath id 1 -cycle repetition 2 -cycle\_mod 1 -design\_port "ssn\_bus\_data\_out[5]" -ssh\_icl\_instance xtea 2.xtea rtl tessent ssn\_scan\_host 1\_inst –core\_instance "xtea\_2" \*} Ann {\* TESSENT PRAGMA ssn mapping -datapath id 1 -cycle repetition 2 -cycle mod 1 -design port "ssn bus data out [0]" -ssh icl instance xtea 2.xtea rtl tessent ssn scan host 1 inst –core instance "xtea 2" \*} Ann {\* TESSENT PRAGMA ssn mapping -datapath id 1 -cycle repetition 2 -cycle mod 1 -design port "ssn bus data out[1]" -ssh icl instance xtea 2.xtea rtl tessent ssn\_scan\_host\_1\_inst –core\_instance "xtea\_2" \*} Ann  $\overline{\{\ast}$  TESSENT PRAGMA ssn mapping -datapath id 1 -cycle repetition 2 -cycle mod 1 -design port "ssn bus data out  $[2]$ " -ssh icl instance xtea\_2.xtea\_rtl\_tessent\_ssn\_scan\_host\_1\_inst –core\_instance "xtea\_2" \*} Ann  $\overline{\{\ast}$  TESSENT PRAGMA ssn mapping –end  $\overline{\ast}$ 

This mapping enables the ATE to set up a fail limit per *pin* × (*shift\_cycle* % *cycle\_repetition*), where *cycle\_repetition* is the number of bus words a packet occupies. In this way, you can ensure that all cores can be observed and the ATE can enforce a per-pin limit for failure messages.

If you need to map back to the specific from\_scan\_out bus of the SSH without dealing with the complexities of bandwidth tuning, you can turn off data throttling, combined with deactivating the packet rotation. This typically costs test efficiency, so it may not suit your overall run time needs. Use the "set ssn\_options -packet constraints no\_rotation -throttling off" command to disable data throttling and stop the rotation of the packet around the bus.

The following example shows annotations that the write\_patterns command adds to the SSN STIL or WGL pattern files to show the SSH to SSN data\_out port mapping required when you use the "set\_ssn\_options -packet\_constraints no\_rotation" command.

## **Example 8-2. Annotations for SSN Mapping With Packet Rotation and Throttling Disabled**

Ann {\* TESSENT PRAGMA ssn mapping -begin \*} Ann {\* TESSENT\_PRAGMA ssn\_mapping -datapath\_id 1 -cycle\_repetition 2 -cycle\_mod 0 -design\_port "ssn\_bus\_data\_out[3]" -ssh\_icl\_instance xtea\_3.xtea\_rtl\_tessent\_ssn\_scan\_host\_1\_inst –core\_instance "xtea\_3" -ssh chain group 3 -ssh chain group chain index 2  $*$ Ann {\* TESSENT PRAGMA ssn mapping -datapath id 1 -cycle repetition 2 -cycle mod 0 -design port "ssn bus data out [4]" -ssh icl instance xtea\_3.xtea\_rtl\_tessent\_ssn\_scan\_host\_1\_inst –core\_instance "xtea\_3" -ssh chain group 3 -ssh chain group chain index 3  $*$ Ann {\* TESSENT PRAGMA ssn mapping -datapath id 1 -cycle repetition 2 -cycle\_mod 0 -design\_port "ssn\_bus\_data\_out[5]" -ssh\_icl\_instance xtea\_2.xtea\_rtl\_tessent\_ssn\_scan\_host\_1\_inst –core\_instance "xtea\_2" -ssh chain group 1 -ssh chain group chain index 0  $*$ Ann {\* TESSENT PRAGMA ssn mapping -datapath id 1 -cycle repetition 2 -cycle\_mod 0 -design\_port "ssn\_bus\_data\_out[0]" -ssh\_icl\_instance xtea\_3.xtea\_rtl\_tessent\_ssn\_scan\_host\_1\_inst –core\_instance "xtea\_3" -ssh chain group 2 -ssh chain group chain index 4  $*$ Ann {\* TESSENT PRAGMA ssn mapping -datapath id 1 -cycle repetition 2 -cycle mod 0 -design port "ssn bus data out[1]" -ssh icl instance xtea\_3.xtea\_rtl\_tessent\_ssn\_scan\_host\_1\_inst –core\_instance "xtea\_3" -ssh chain group 3 -ssh chain group chain index 0  $*$ Ann {\* TESSENT PRAGMA ssn mapping -datapath id 1 -cycle repetition 2 -cycle mod 0 -design port "ssn bus data out  $[2]$ " -ssh icl instance xtea\_3.xtea\_rtl\_tessent\_ssn\_scan\_host\_1\_inst –core\_instance "xtea\_3" -ssh chain group 3 -ssh chain group chain index 1  $*$ }

Ann {\* TESSENT\_PRAGMA ssn\_mapping -datapath\_id 1 -cycle\_repetition 2 -cycle mod 1 -design port "ssn bus data out[3]" -ssh icl instance xtea\_2.xtea\_rtl\_tessent\_ssn\_scan\_host\_1\_inst –core\_instance "xtea\_2" -ssh\_chain\_group 1 -ssh\_chain\_group\_chain\_index 4 \*} Ann  $\overline{\{\ast}$  TESSENT PRAGMA ssn mapping -datapath id 1 -cycle repetition 2 -cycle mod 1 -design port "ssn bus data out [4]" -ssh icl instance xtea\_2.xtea\_rtl\_tessent\_ssn\_scan\_host\_1\_inst –core\_instance "xtea\_2" -ssh chain group 2 -ssh chain group chain index 0  $*$ } Ann  $\overline{\{\ast}$  TESSENT PRAGMA ssn mapping -datapath id 1 -cycle repetition 2 -cycle mod 1 -design port "ssn bus data out  $[5]$ " -ssh icl instance xtea 2.xtea rtl tessent ssn\_scan\_host\_1\_inst –core\_instance "xtea\_2" -ssh chain group 2 -ssh chain group chain index 1  $*$ } Ann {\* TESSENT\_PRAGMA ssn\_mapping -datapath\_id 1 -cycle\_repetition 2 -cycle\_mod 1 -design\_port "ssn\_bus\_data\_out[0]" -ssh\_icl\_instance xtea\_2.xtea\_rtl\_tessent\_ssn\_scan\_host\_1\_inst –core\_instance "xtea\_2" -ssh chain group 1 -ssh chain group chain index 1  $*$ } Ann  $\{\star\}$  TESSENT PRAGMA ssn mapping -datapath id 1 -cycle repetition 2 -cycle\_mod 1 -design\_port "ssn bus data out[1]" -ssh icl instance xtea\_2.xtea\_rtl\_tessent\_ssn\_scan\_host\_1\_inst –core\_instance "xtea\_2" -ssh chain group 1 -ssh chain group chain index 2  $*$ } Ann  $\bar{\{\}}$ \* TESSENT PRAGMA ssn\_mapping -datapath\_id 1 -cycle\_repetition 2 -cycle mod 1 -design port "ssn bus data out  $[2]$ " -ssh icl instance xtea 2.xtea rtl tessent ssn\_scan\_host\_1\_inst –core\_instance "xtea\_2" -ssh chain group 1 -ssh chain group chain index 3  $*$ } Ann  $\{*$  TESSENT PRAGMA ssn mapping –end  $*$ 

# <span id="page-426-0"></span>**Manufacturing Patterns With SSN**

When you use the streaming scan network (SSN), you create manufacturing patterns from a netlist that has been through layout and timing closure. You should create these patterns without any ATPG pattern limits to achieve maximum test coverage. Simulate these patterns using a cycle-based simulator, backannotating SDF delays on the design. For larger designs, it may not be practical to simulate all scan patterns.

#### **Note**

The process of creating manufacturing patterns is different from creating signoff patterns. For a description of signoff patterns with SSN, refer to the section ["Signoff Patterns With](#page-443-0)  [SSN" on page 444.](#page-443-0)

Use the set\_load\_unload\_timing\_options command to set the timing of the SSN when creating manufacturing patterns. If you share the SDC procedure set load unload timing options between the Tessent tools and static timing analysis, it is only required for you to source the shared file. Sharing the SDC procedure set\_load\_unload\_timing ensures the timing of the manufacturing patterns written from the Tessent tools precisely matches the timing of the design.

[Table 8-1](#page-426-1) shows the patterns you should use to test your silicon with SSN. These patterns are recommended for both first silicon test and production test. It is also recommended for both that you start with the least complex patterns and incrementally verify the SSN with each pattern up through the most complex patterns. The ICLNetwork Verify patterns are the least complex, gradually leading to Retargeted SSN patterns and (where applicable) Top-Level ATPG SSN patterns. For more detailed descriptions of the patterns in this table, refer to the section ["Signoff](#page-443-0)  [Patterns With SSN" on page 444.](#page-443-0)

Only designs that you have implemented with on-chip compare require the OCComp Self-Test Pattern shown in this table. This patterns verifies the SSN on-chip compare logic is free of any stuck-at faults. For more information about SSN on-chip compare patterns, refer to the section ["How To Write SSN On-Chip Compare Patterns" on page 435.](#page-434-0)

<span id="page-426-1"></span>

|                    | <b>Order of Priority</b>                              | $\rightarrow$         | $\rightarrow$                              | $\rightarrow$              | $\rightarrow$                     | <b>Order of Priority</b>                               |
|--------------------|-------------------------------------------------------|-----------------------|--------------------------------------------|----------------------------|-----------------------------------|--------------------------------------------------------|
|                    | <b>ICLNetwork</b><br><b>Verify</b><br><b>Patterns</b> | Continuity<br>Pattern | <b>OCComp Self-</b><br><b>Test Pattern</b> | Loopback<br><b>Pattern</b> | Retargeted<br><b>SSN Patterns</b> | <b>Top-Level</b><br><b>ATPG SSN</b><br><b>Patterns</b> |
| First silicon      | $\boldsymbol{X}$                                      | X                     | Χ                                          | X                          | $X$ (chain test)                  | $X$ (chain test)                                       |
| test               |                                                       |                       |                                            |                            | $X$ (scan test)                   | $X$ (scan test)                                        |
| Production<br>test | 3                                                     | 3                     | X                                          | 3                          | $X$ (chain test)                  | $X$ (chain test)                                       |
|                    |                                                       |                       |                                            |                            | $X$ (scan test)                   | $X$ (scan test)                                        |

**Table 8-1. SSN Manufacturing Pattern Summary** 

<span id="page-426-2"></span>1. Includes verification of streaming-through-IJTAG

2. Requiredonly

when the SSH is equipped with on-chip compare

3. Optional pattern that can be used to identify cause of failure

#### **Note**

Manufacturing patterns achieve maximum test coverage of the device under test and do not have any pattern limits when created.

The following topics describe the SSN patterns and, because you can write the procedures that make up SSN patterns to separate files, they also describe the strict order you must follow when applying the manufacturing patterns to the tester when you have written the different procedures of the SSN pattern to separate files:

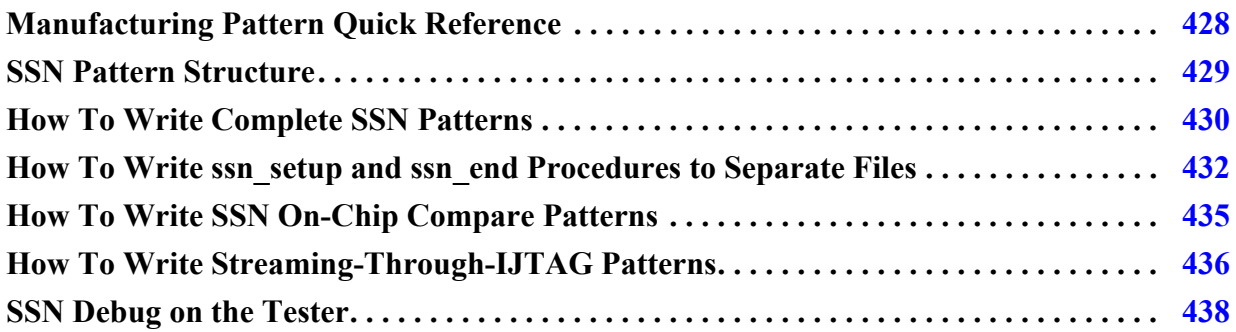

## <span id="page-427-0"></span>**Manufacturing Pattern Quick Reference**

The table in this topic summarizes the signoff patterns for use at first silicon test and production test. You should simulate the Verilog pattern equivalent of these patterns without error before releasing them to be used on the tester.

| <b>Pattern Type</b>         |      | <b>Limits</b> Description                                                                          |  |
|-----------------------------|------|----------------------------------------------------------------------------------------------------|--|
| <b>ICLNetwork</b><br>verify | None | Verifies ICL instruments (tool and user) are readable and writable<br>along the IJTAG serial path. |  |
|                             |      | Verifies the full scope of the IJTAG network, including streaming-<br>through-IJTAG path.          |  |
|                             |      | Runs at TCK period.                                                                                |  |
| Continuity                  | None | Verifies SSN bus integrity between bus data_in and data_out.                                       |  |
|                             |      | Runs at bus_clock period.                                                                          |  |

**Table 8-2. Manufacturing Pattern Quick Reference** 

| <b>Pattern Type</b>           | Limits | <b>Description</b>                                                                                                   |  |  |
|-------------------------------|--------|----------------------------------------------------------------------------------------------------|--|--|
| Parallel scan<br>None         |        | Verifies each scan register can reliably capture.                                                                    |  |  |
|                               |        | Capture clock and scan signals are cut points on SSH that test bench<br>pulses.                                      |  |  |
|                               |        | For retargeted scan patterns, can verify top-level clocking to lower-<br>level cores.                                |  |  |
| <b>OCCompare</b><br>self-test | None   | Verifies no stuck-at faults exist in SSH on-chip compare logic.                                                      |  |  |
| SSH loopback                  | None   | Verifies SSN network can reliably deliver packetized data (excluding<br>path to EDT).                                |  |  |
|                               |        | All SSN nodes are programmed with ssn_setup procedure as though<br>full pattern is to be run.                        |  |  |
|                               |        | Runs at bus_clock period.                                                                                            |  |  |
| Serial chain                  | None   | Delivers packetized data to all SSH and verifies all chains shift<br>without error. Saves only nonmasking patterns.  |  |  |
|                               |        | bus_clock in the SSH generates scan signals.                                                                         |  |  |
|                               |        | Runs off bus_clock.                                                                                                  |  |  |
| Serial scan<br>None           |        | Delivers packetized data to all SSH and verifies all chains shift and<br>capture without error. SSN end-to-end test. |  |  |
|                               |        | bus_clock in the SSH generates scan signals.                                                                         |  |  |
|                               |        | Runs off bus_clock.                                                                                                  |  |  |

**Table 8-2. Manufacturing Pattern Quick Reference (cont.)**

## <span id="page-428-0"></span>**SSN Pattern Structure**

This section describes the basic structure of the SSN pattern as the write\_patterns command writes it.

When you use the streaming scan network *(SSN)*, there are additional procedures that are part of every SSN pattern: ssn\_setup and ssn\_end. Furthermore, SSN delivers the scan test data as a stream of data over the SSN bus. The ssn\_setup and ssn\_end procedures combine with the existing test\_setup and test\_end procedures to create an SSN pattern.

The ssn\_setup and ssn\_end procedures configure the SSN nodes before and after you apply the test\_payload to the network. The test\_payload is packetized scan data that streams over the SSN bus, which delivers it to the streaming scan hosts (SSH) and scan chains. The ssn\_setup procedure includes information to program the SSH nodes, and the ssn\_end procedure resets all the active SSH nodes without resetting the SSH configuration. The ssn\_end procedures also unload the sticky bits when on-chip compare is active.

Tessent™ Shell User's Manual, v2021.3 **429**

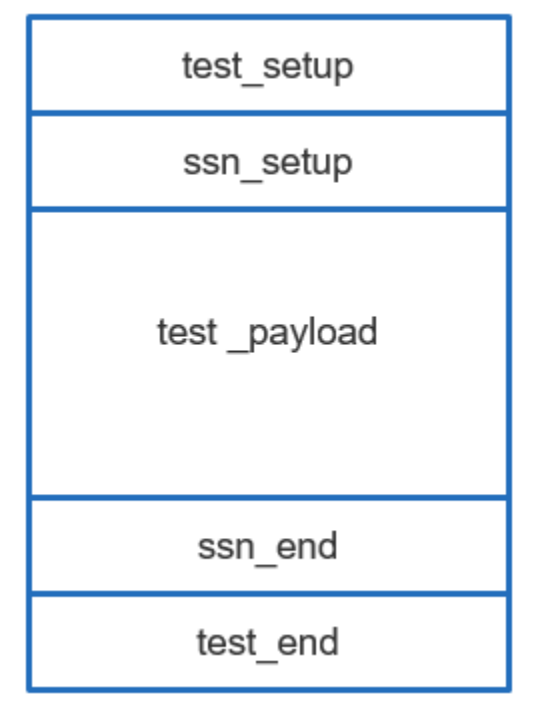

**Figure 8-11. Procedure and Data Structure of an SSN Pattern**

## <span id="page-429-0"></span>**How To Write Complete SSN Patterns**

You can write SSN patterns to a single pattern file or to multiple files containing a set maximum number of scan loads and all of the required procedures.

To produce the simplest SSN scan pattern, run the write\_patterns command using only a format and the -replace switch. The following example and figure show an SSN pattern with the SSNspecific procedures along with the test\_setup and test\_end procedures. The SSN procedures ssn\_setup and ssn\_end occur directly before and after the test\_payload, respectively.

## **Example 8-3. Writing a Complete SSN Scan Pattern**

write patterns chip.stil -stil -replace

## **Figure 8-12. SSN Procedures With test\_setup and test\_end in Pattern Order** chip.stil

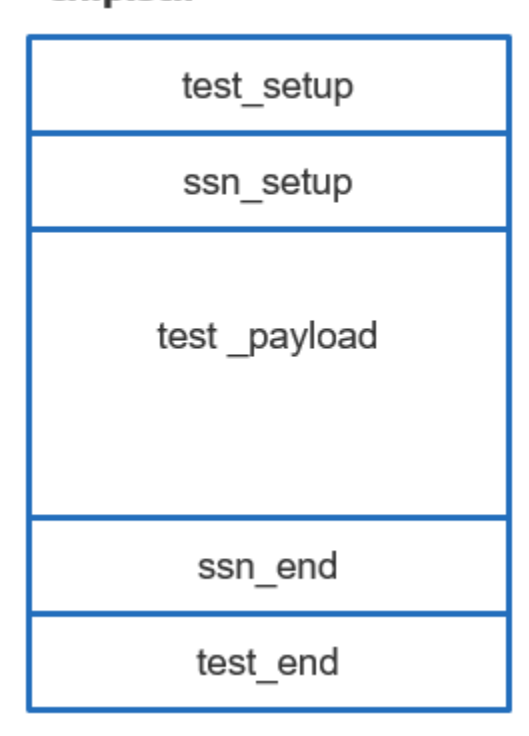

When you write SSN patterns using the -maxloads option, as in the following example, the write\_patterns command duplicates the test\_setup, ssn\_setup, test\_payload, ssn\_end, and test\_end procedures across all files, as the figure illustrates.

## **Example 8-4. Writing SSN Patterns With the -maxloads 50 Option**

write patterns chip.stil -stil -maxloads 50 -replace

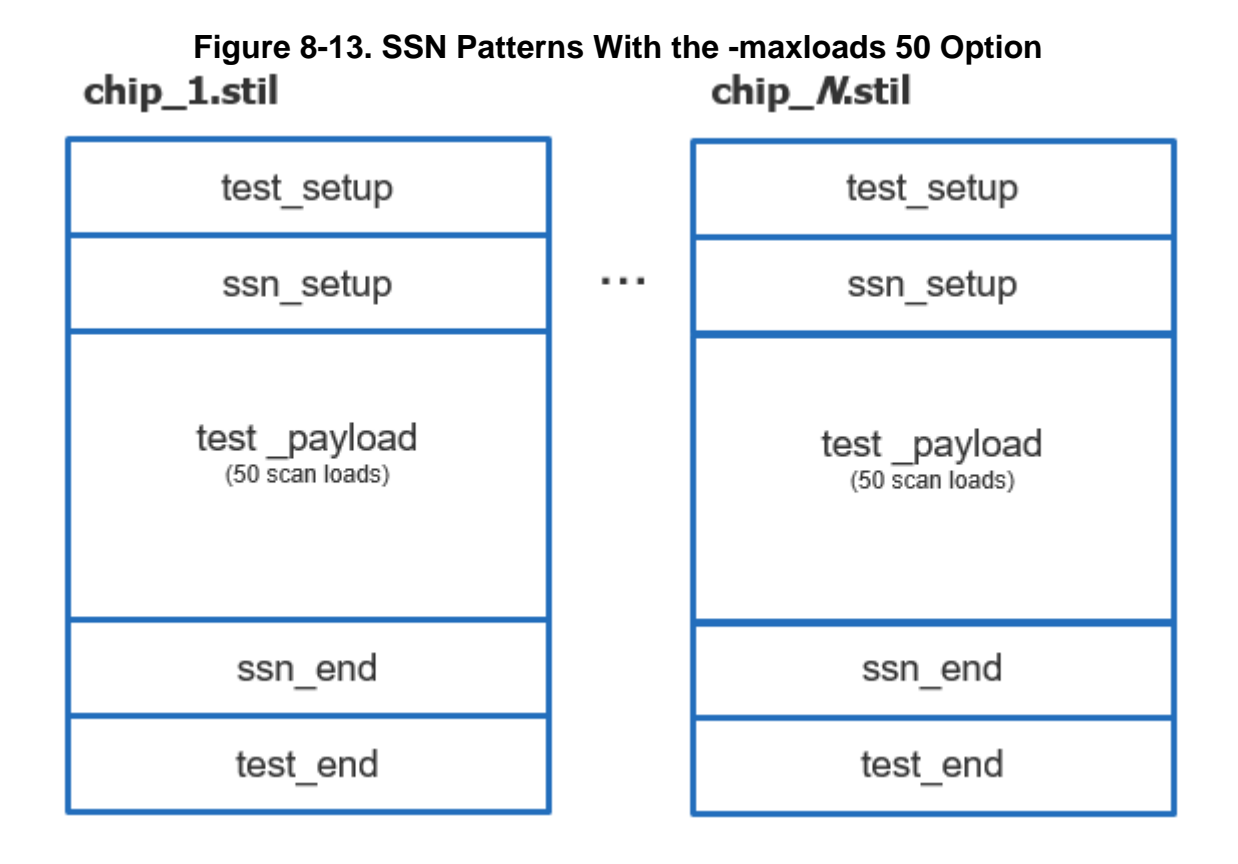

## <span id="page-431-0"></span>**How To Write ssn\_setup and ssn\_end Procedures to Separate Files**

Duplicating setup procedures for large manufacturing counts may result in the setup procedures dominating test time that should be allocated to applying the test\_payload. To avoid this, you can write procedures for the SSN patterns to separate files in a similar fashion to how you can write test setup and test end procedures to separate files for non-SSN patterns. This enables more tester time to be spent applying test\_payload patterns.

### **Caution**

When you write out the test setup, ssn\_setup, ssn\_end, test\_end, and test\_payload separately, you are responsible to ensure that the patterns are applied to the tester in the correct order. If they are not, you will observe mismatches on the SSN bus output.

Follow these rules when you write the procedures of SSN patterns to separate files:

- Each write\_patterns command must use the same pattern parameters (such as -begin/ -end and -pattern\_sets).
- The individual procedures must be applied in the correct order on the tester.
- No additional clock cycles (including TCK) or pin constraints should be applied to the DUT before or after applying the different pattern files.
**Tip** SSN patterns are natively written to a single pattern file. Use write\_patterns command options to control whether it excludes a procedure when it writes the pattern files

**Tip** When you write the SSN payload out separately and use the -maxloads option, ensure the number of loads is greater than the number of cycles of ssn\_setup and ssn\_end.

[Example 8-5](#page-432-0) shows how to optionally write some of the procedures of the SSN pattern to separate pattern files. It writes the test\_setup, ssn\_setup, and test\_end procedures separately from the SSH loopback and payload patterns. By writing out test\_setup, ssn\_setup, and test\_end separately, you can apply numerous payload patterns without the penalty of applying slow TCK procedures more than once.

## **Example 8-5. SSN Patterns With Separate test\_setup and ssn\_setup**

<span id="page-432-0"></span>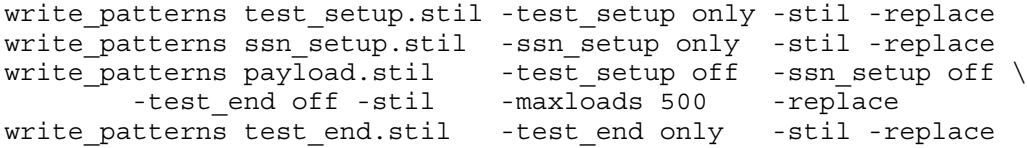

The patterns the commands in this example write must be applied on the tester in the correct order to avoid mismatches on the SSN bus output. The SSN data stream is dependent on the order of how the patterns are applied on the tester. [Figure 8-14](#page-433-0) illustrates the correct order in which to apply the patterns.

The test\_setup procedure depends on your design and your custom chip configuration. The ssn\_setup procedure prepares the SSN network by configuring each SSH node. The payload patterns must be applied in the correct order to maintain the expected streaming data to the SSH. The ssn\_end procedure, which is part of the payload pattern, is applied as part of the payload and prepares the network for the next pattern file. Finally, after the last payload pattern is applied, the test\_end procedure is applied, reconfiguring the IJTAG network to a state that is equivalent to the state after iReset.

#### **Note**

The figure illustrates the correct order in which to apply the patterns.

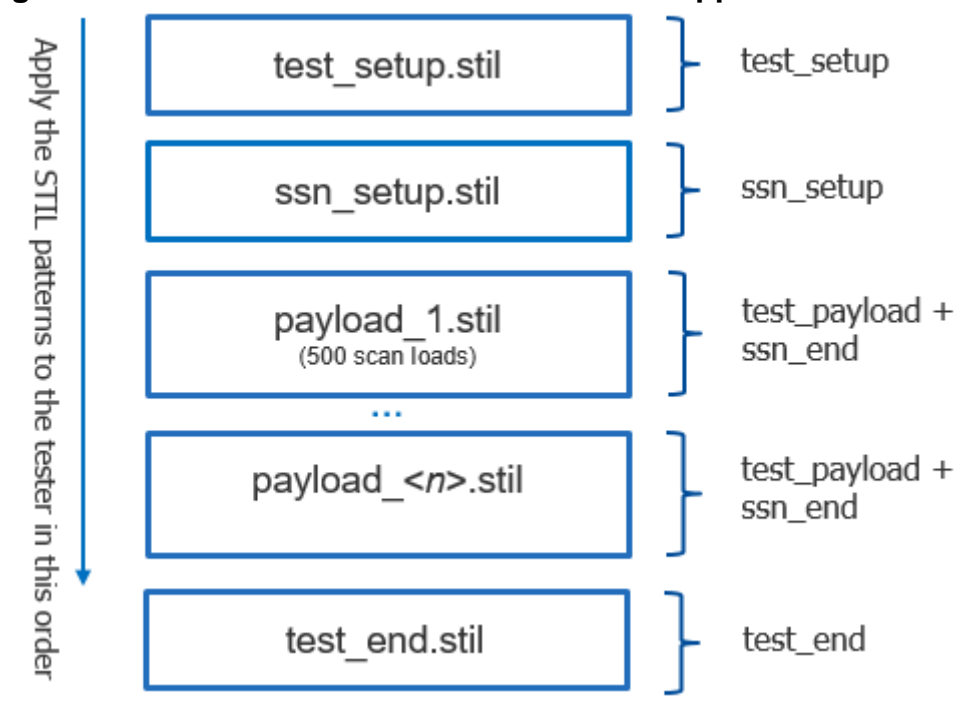

<span id="page-433-0"></span>**Figure 8-14. SSN Pattern Files With Order for Application on Tester**

## **Using -all\_\* Options To Minimize File Count**

You can group the test\_setup and ssn\_setup procedures into a single file by specifying the -all\_setup\_only switch, as in the following example.

## **Example 8-6. SSN Pattern Files With Combined Single test\_setup and ssn\_setup**

```
write patterns setup.stil -all setup only -stil -replace
write patterns payload.stil -test setup off -ssn setup off \setminus -test_end off -stil -maxloads 500 -replace
write_patterns test_end.stil -test_end only -stil -replace
```
When you write SSN patterns with the -all\_setup\_only switch, it produces a combined setup STIL file that is separate from the test\_payload and end procedures, as in the following figure.

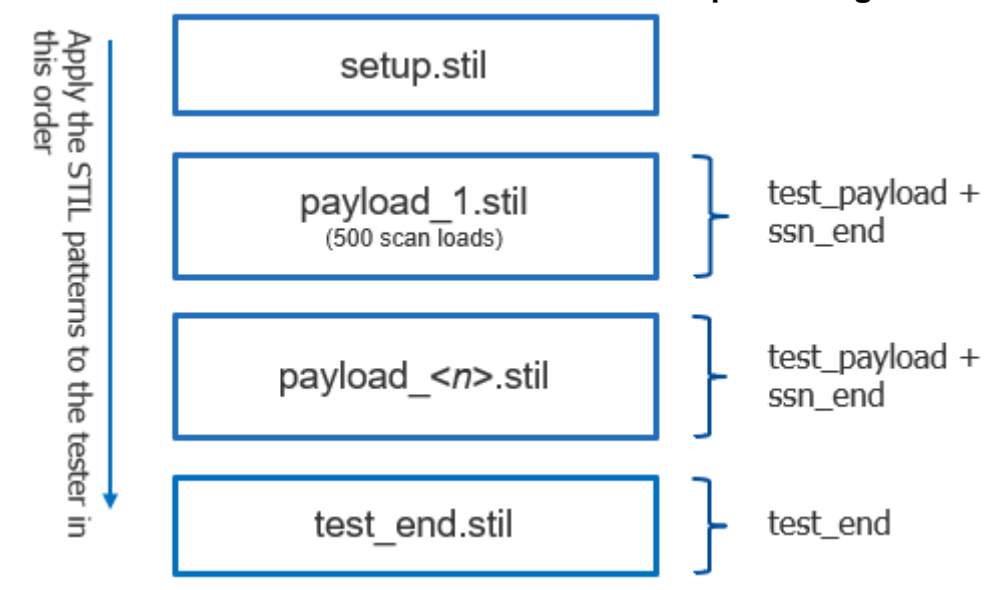

<span id="page-434-0"></span>**Figure 8-15. SSN Pattern Files With Combined Setup Showing Tester Order**

You can similarly combine the end procedures, ssn\_end and test\_end, into a single pattern file using the "write\_patterns -all\_end\_only" switch.

#### **Note**

You cannot combine the -all\_end\_only switch with the maxloads option, because the ssn end procedure must be applied after each payload pattern file, as shown in [Figure 8-14](#page-433-0) [on page 434](#page-433-0) and [Figure 8-15](#page-434-0).

## **How To Write SSN On-Chip Compare Patterns**

The on-chip compare feature of SSN is one of the primary features to make your test process more efficient. It is common to use it when you have identical core instances or you are performing partial good die testing. When present, the on-chip compare hardware in the SSH compares expected and measured scan responses. You must test and verify that the on-chip compare hardware and the sticky bit status registers in each SSH are free of any stuck-at faults.

The following example shows how to write the on-chip compare self-test pattern alongside the other SSN patterns. It also uses the option to write the test\_end procedure to a separate file. Use these commands as a guide for using on-chip compare with your design.

## **Example 8-7. Writing Each Procedure of the SSN Pattern to Individual Files**

```
write patterns test setup.stil -test setup only -stil -replace
write_patterns occompself_test.stil -test_payload -stil -pattern_set ssh_on_chip_compare \
     -replace
write patterns ssn_setup.stil -ssn_setup only -stil -replace
write patterns payload.stil -test payload -stil -maxloads 500 -replace
write_patterns ssn_end.stil -ssn_end only -stil -replace
write_patterns test_end.stil -test_end only -stil -replace
```
Tessent™ Shell User's Manual, v2021.3 **435**

The patterns in this example must be applied on the tester in the correct order to avoid mismatches on the SSN bus output. The SSN data stream depends on the order of how the patterns are applied on the tester.

This example extends the idea of the example in the section ["How To Write ssn\\_setup and](#page-431-0)  [ssn\\_end Procedures to Separate Files" on page 432](#page-431-0) by writing the on-chip compare self-test and the separate test end procedure. As described previously, the on-chip compare self-test verifies the on-chip compare logic in the SSH. The on-chip compare self-test should be applied before any payload patterns when you have enabled on-chip compare.

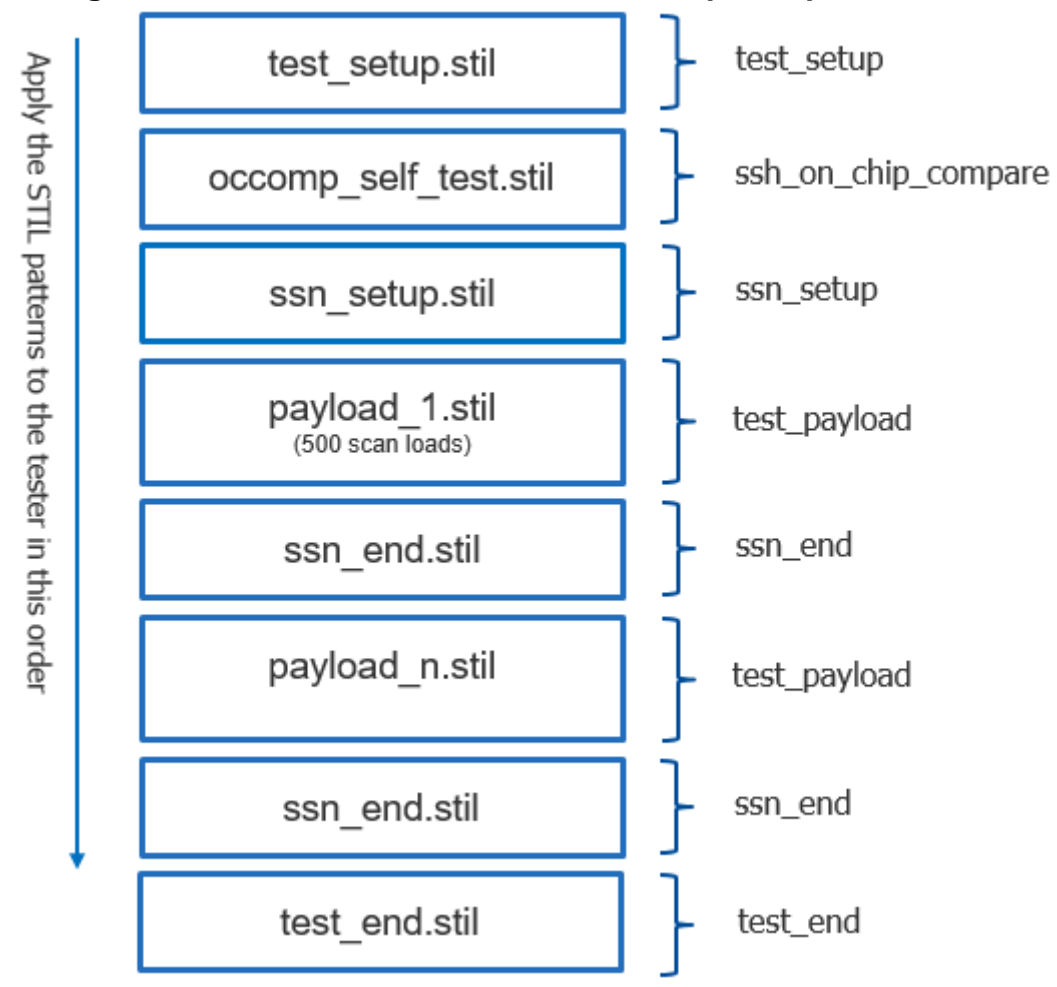

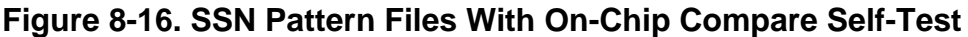

# **How To Write Streaming-Through-IJTAG Patterns**

Streaming-Through-IJTAG patterns are SSN patterns delivered to the active SSHs through TDI and measured on TDO with TCK as the synchronous clock source.

#### **Note**

Streaming-Through-IJTAG patterns can only be applied when you have selected the streaming interface using the set\_ssn\_options command.

While Streaming-Through-IJTAG patterns are being applied, the TAP finite-state machine is put into the Shift-DR state while data is being delivered to the network through TDI. The SSH functional behavior during Streaming-Through-IJTAG is the same as when you use the parallel bus. The only difference is the delivery of streaming scan data to the network as a single bit through TDI.

#### **Note**

Any SSN pattern created using the parallel bus can be retargeted through the top-level TAP controller and converted to a Streaming-Through-IJTAG pattern.

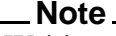

Writing the on-chip compare hardware self-test pattern is not compatible with Streaming-Thorough-IJTAG mode.

## **Example 8-8. Writing Streaming-Through-IJTAG Patterns**

```
set_ssn_options –streaming_interface ijtag
…
```

```
write patterns test setup.stil -test setup only -stil -replace
write patterns ssn setup.stil -ssn setup only -stil -replace
write patterns ssn end.stil -ssn end only -stil -replace
write patterns payload.stil -test payload -stil -maxloads 500 -replace
write_patterns test_end.stil -test_end only -stil -replace
```
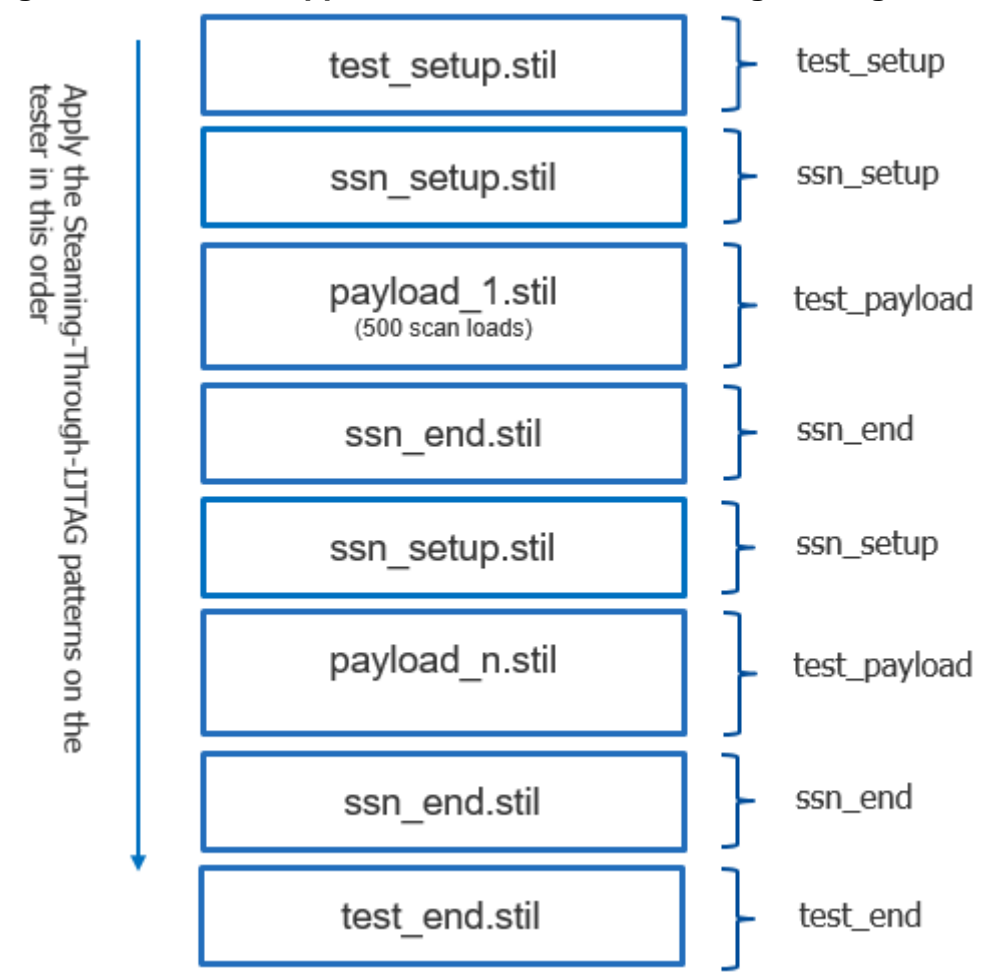

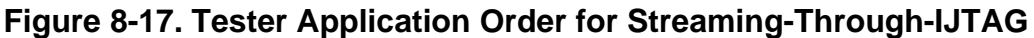

# **SSN Debug on the Tester**

Use a combination of patterns to help narrow down the source of the failure when SSN patterns fail on the tester. It is important to apply SSN patterns to the tester in the correct order.

During silicon debug, you can reuse the verification patterns used during insertion and integration of the SSN. Use the following patterns to narrow the scope of the potential source of the failure when applied in the correct order, incrementally verifying the functional behavior of the SSN:

- **ICLNetwork Verify Patterns** Confirms the IJTAG registers of the SSN can be accessed.
- **Continuity Patterns** Confirms the parallel bus is connected to each SSN node and each branch of SSN multiplexer is accessible from bus\_in to bus\_out.
- **SSH Loopback Pattern** Confirms the network can reliably deliver packetized data to the active SSHs without involving the EDT/scan chains.

• **On-Chip Compare Self-Test Pattern —** Confirms there are no stuck-at faults in the on-chip compare logic, including the sticky bit status registers.

The examples in the following sections show how to create and apply these patterns on the tester. This flow diagram indicates the order in which to apply them and incrementally verify the functional behavior of the SSN:

**Figure 8-18. Order To Apply Patterns for SSN Pattern Failure Debugging**

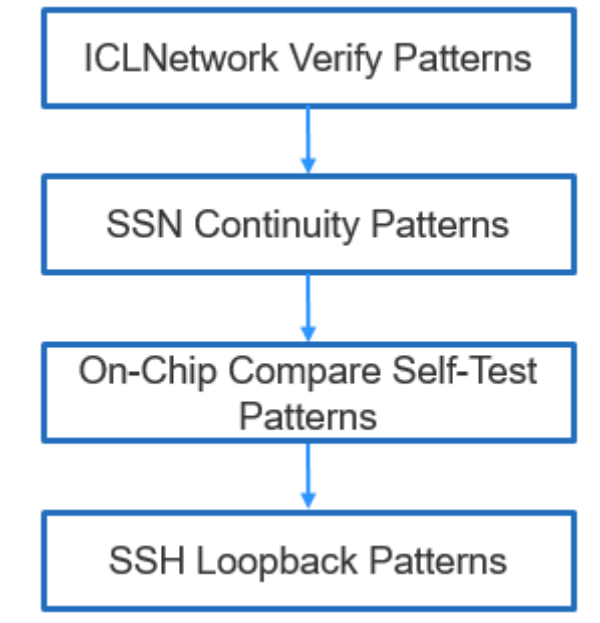

## **ICLNetwork Verify Patterns**

The following example shows the commands to write ICLNetwork verify patterns that you can apply on the tester. These patterns verify that the IJTAG registers in the SSN are accessible and that they can be read and written without any errors. Passing ICLNetwork verify patterns indicates the SSN network is properly configured, including the SSH nodes that are programmed as part of the ssn\_setup procedure. To see the order of application for ICLNetwork verify patterns, refer to [Figure 8-19.](#page-439-0)

## **Example 8-9. Writing ICLNetwork Verify Patterns in STIL Format**

```
set context patterns -ijtag
…
open_pattern_set icl_network
  create_icl_verification_patterns
close_pattern_set
write patterns ICLNetwork verify.stil -stil -replace
```
#### Tessent™ Shell User's Manual, v2021.3 **439**

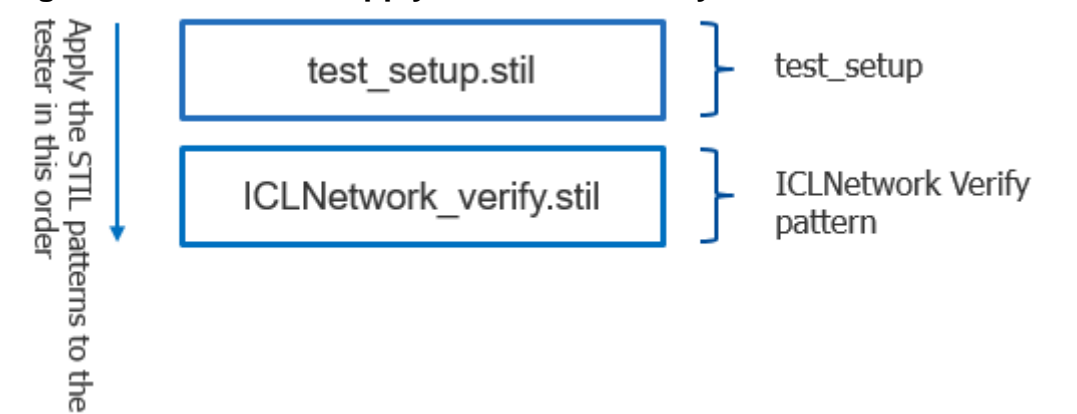

## <span id="page-439-0"></span>**Figure 8-19. Order To Apply ICLNetwork Verify Patterns to the Tester**

## **Continuity Patterns**

The following example shows the commands to write SSN continuity patterns for application on the tester. These patterns verify that the parallel bus is connected to each SSN node and that each branch of an SSN multiplexer is accessible from bus\_in to bus\_out. A passing SSN continuity pattern indicates the parallel bus in the design has no opens or gaps. To see the order of application for SSN continuity patterns, refer to [Figure 8-20](#page-440-0).

**Note**

Each of the SSN multiplexers along the parallel bus is configured individually with an IJTAG iProc followed by an iCall to that procedure. Refer to the script in the section ["Second DFT Insertion Pass: Inserting Top-Level EDT, OCC, and SSN" on page 385](#page-384-0) for a working example of how the iCall reconfigures the SSN multiplexers.

## **Example 8-10. Writing SSN Continuity Patterns in STIL Format**

```
set context patterns -ijtag
…
open pattern set ssn continuity -usage ssn
  create ssn continuity patterns
close_pattern_set
write patterns ssn continuity.stil -stil -replace
```
<span id="page-440-0"></span>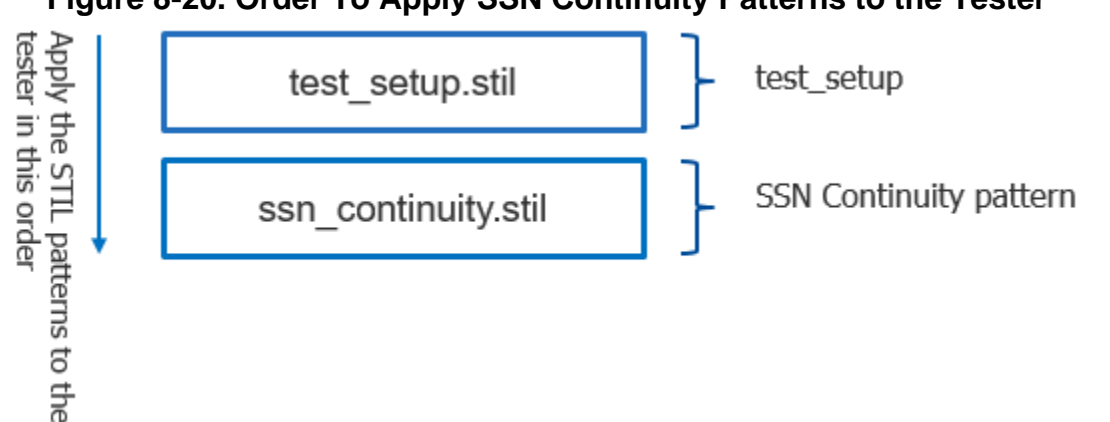

## **Figure 8-20. Order To Apply SSN Continuity Patterns to the Tester**

## **On-Chip Compare Self-Test Patterns**

The SSH on-chip compare self-test is only necessary when one or more SSHs are equipped with on-chip compare hardware. The following example shows the commands to write the SSH onchip compare self-test patterns for application on the tester. A passing on-chip compare self-test indicates the on-chip compare hardware and sticky bit status registers are free of any stuck-at faults. To see the order of application for on-chip compare self-test patterns, refer to [Figure 8-21](#page-440-1).

## **Example 8-11. Writing SSH On-Chip Compare Self-Test Patterns**

write patterns test setup.stil -test setup only -stil -replace write patterns occompself test.stil -test payload -stil \ -pattern\_set ssh\_on\_chip\_compare -replace

<span id="page-440-1"></span>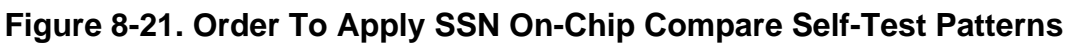

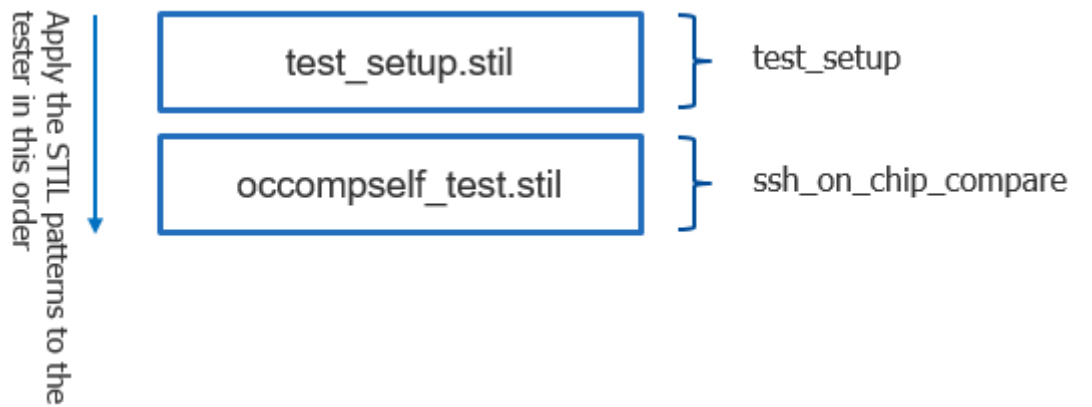

## **SSH Loopback Patterns**

The SSH loopback pattern is the culmination of the first two test patterns: ICLNetwork verify and SSN continuity patters. Use this pattern with any configuration of active cores during ATPG and scan pattern retargeting. The following example shows commands to write the SSH loopback patterns for application on the tester.

Tessent™ Shell User's Manual, v2021.3 **441**

## **Example 8-12. Writing SSH Loopback Patterns in STIL Format**

```
write patterns test setup.stil -test setup only -stil -replace
write patterns ssn setup.stil -ssn setup only -stil -replace
write_patterns loopback.stil -test_payload -stil -pattern_set ssh_loopback -replace
write patterns ssn_end.stil -ssn_end only -stil -replace
write patterns test end.stil -test end only -stil -replace
```
In this example, the SSH loopback patterns test the SSH without involving the EDT and scan chains. The SSH loopback pattern uses the ssn\_setup procedure to configure the SSH based on the payload of the active cores. During the SSH loopback pattern, the streaming interface (bus or IJTAG) delivers packetized data to each active SSH that is programmed to match the payload. The ssn\_end procedure is applied to the network after the SSH loopback pattern. When you combine SSH loopback patterns and payload patterns, you must place the SSH loopback patterns before the payload patterns, because the SSH loopback patterns confirm that the network can reliably deliver packetized data, as described previously. A passing SSH loopback pattern indicates the SSN can reliably deliver packetized data to the current configuration of active cores. To see the order of application for SSH loopback patterns, refer to the following figure.

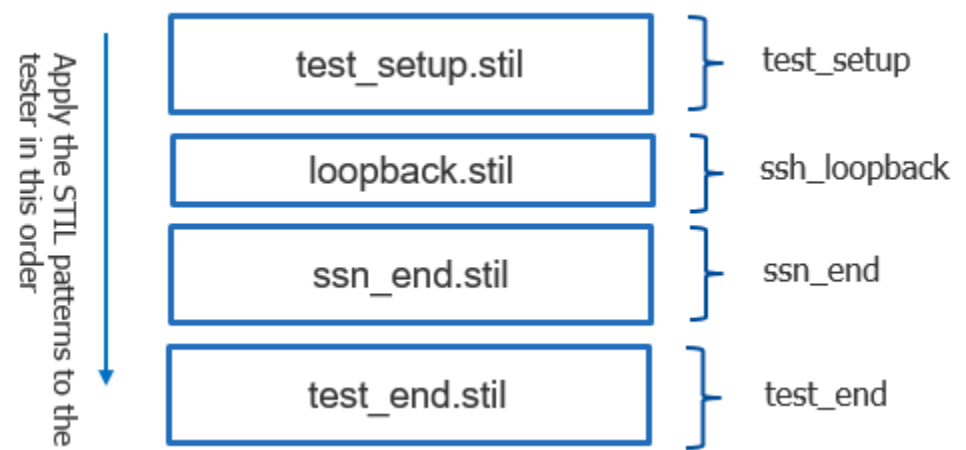

**Figure 8-22. Order To Apply SSH Loopback Patterns**

The following example shows the commands to write the chain and scan patterns with the loopback pattern for application on the tester. By extending the previous example to include the chain and scan patterns, you can further narrow the scope of failing patterns on silicon. To see the order of application for SSH loopback, chain, and scan patterns on the tester, refer to [Figure 8-23](#page-442-0).

## **Example 8-13. Writing SSH Loopback, Chain, and Scan Patterns to Individual Files**

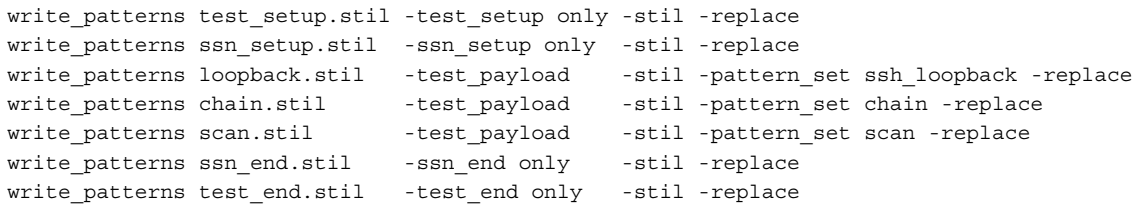

## <span id="page-442-0"></span>**Figure 8-23. Order To Apply SSH Loopback, Chain, and Scan Patterns**

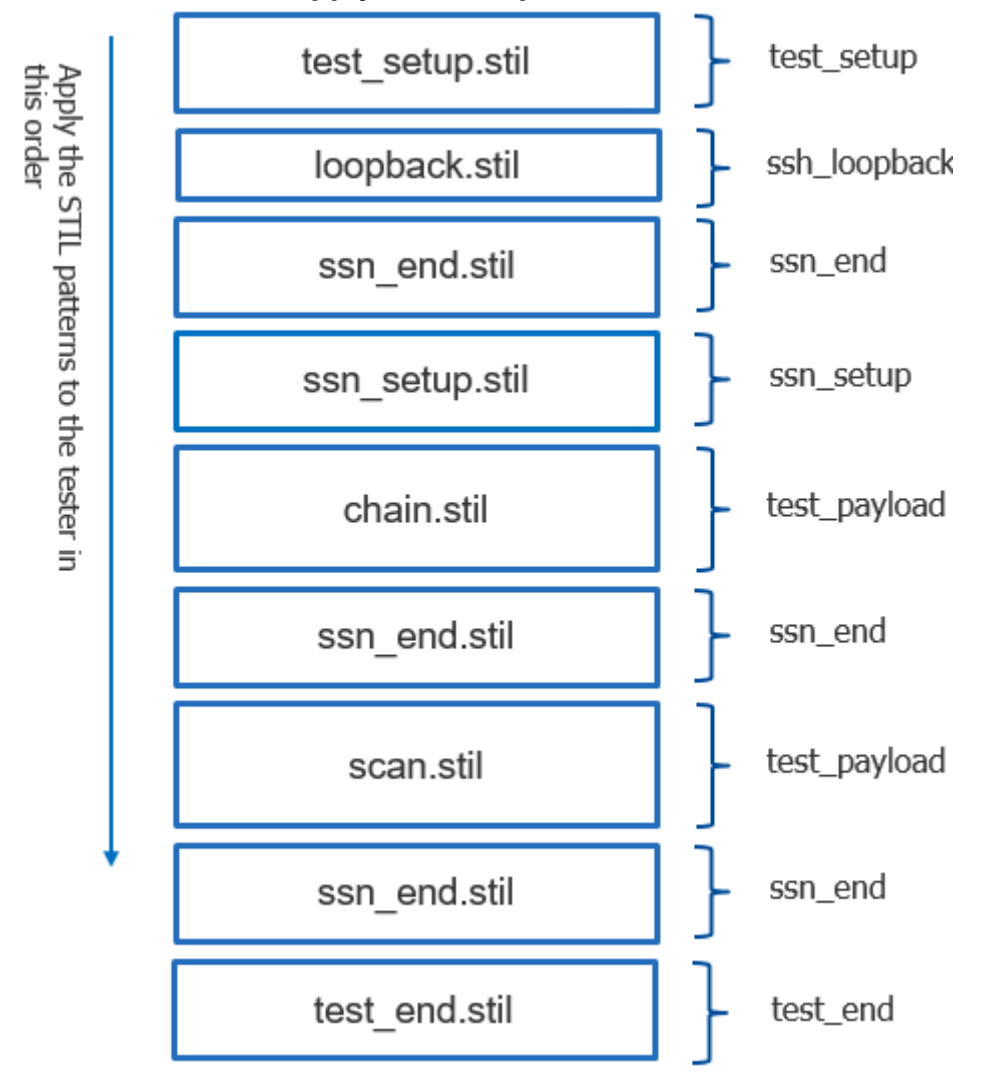

# **Signoff Patterns With SSN**

This section describes the list of signoff patterns you should simulate at the block level, during top-level ATPG, and during scan retargeting. Signoff patterns are the minimum set of patterns you should simulate to verify your design with the DFT-inserted structures before releasing the design to layout. Use this signoff process to find potential problems in your design with a minimum set of patterns that provides a maximum amount of simulation coverage.

#### **Note**

The process of creating signoff patterns is different from creating manufacturing patterns. For a description of manufacturing patterns with SSN, refer to the section ["Manufacturing](#page-426-0)  [Patterns With SSN" on page 427.](#page-426-0)

The following sections describe the unique behavior of each type of signoff pattern when written with SSN present. The signoff pattern guidelines in these sections minimizes the risk of problems occurring in your post-layout netlists. For each test, the section does the following:

- Identifies the synchronous source of the SSN.
- Explains the purpose of the test.
- Describes the behavior of the SSH when writing patterns at the block level, during toplevel ATPG, and during pattern retargeting.

You should create signoff patterns without any ATPG pattern limits (for example, by specifying "set\_atpg\_limits -pattern\_count off"). The methods for writing the patterns are described in the following sections. For more examples of writing patterns, refer to "Tessent SSN Workflows" [on page 352.](#page-351-0) Create patterns using both the stuck-at and transition fault models. Simulate the patterns in the following order, which incrementally verifies the SSN network:

- 1. Parallel Scan
- 2. SSH Loopback
- 3. Serial Chain
- 4. Serial Scan

Each pattern uses the previously validated step. You should create and simulate these patterns until they are error-free before signoff, regardless of whether you choose parallel bus or IJTAG streaming for SSN.

#### **Note**

You should create signoff patterns only after you have successfully simulated the ICL Network Verify and SSN Continuity patterns without any errors.

#### **Note**

Verification of the SSN at intermediate levels of hierarchy in your design is necessary prior to top-level ATPG or pattern retargeting when you have assembled the datapath by hand or using a script.

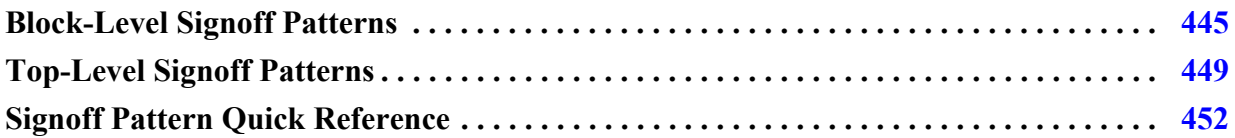

# <span id="page-444-0"></span>**Block-Level Signoff Patterns**

You should simulate the block-level patterns without error before signoff. Block-level patterns include parallel scan patterns, SSH loopback patterns, serial chain patterns, and serial scan patterns. Each of these pattern types has its own set of prerequisites.

## <span id="page-444-1"></span>**Parallel Scan Patterns**

## **Prerequisites:**

- ICL network verify patterns pass
- SSN continuity patterns pass

During parallel pattern simulation with SSN, only scan pins of synchronous elements are active during scan shift and capture procedures, as in testing without SSN. These patterns' purpose is to validate the capture procedure for a large volume of scan patterns by simulating them in a reasonable amount of time.

While you simulate these patterns, the synchronous clock source to the SSN is not active, and the data delivered to the scan cells is not packetized data. The SSH is not actively transferring data between the SSN bus and the EDT/scan chains, and the scan signals generated by the SSH in the serial patterns are replaced by cut points that the tool automatically creates. The transitioning of the scan signals precisely models the protocol of the scan pattern. The shift\_capture\_clock and capture clock run at their default clock periods unless you use the set\_load\_unload\_timing\_options and set\_capture\_timing\_options commands to specify otherwise.

The following is an example of writing SSN parallel patterns:

#### **write\_patterns parallel.v -verilog -pattern\_set scan -replace**

This should be the first pattern you simulate before signoff.

Tessent™ Shell User's Manual, v2021.3 **445**

## <span id="page-445-1"></span>**SSH Loopback Patterns**

## **Prerequisites:**

• Parallel scan patterns pass

During SSH loopback pattern simulation, the tool delivers random packetized data to the SSH. These patterns' purpose is to verify that SSN can correctly process packetized data without error. The SSH loopback pattern tests exclude the EDT/scan chains from the test and include the SSH and other SSN nodes between bus in and bus out.

During simulation of this pattern, the SSN bus\_clock is the clock source, and packetized data synchronously streams over the SSN. The SSH extracts the correct bits from the packet based on the ssn\_setup procedure. The data loops back into the SSH, skipping the EDT/scan chains. After the data loops back into the SSH, it returns to the packet in the same time slot as the input data. As the packet synchronously streams through the network, the expected values are strobed on bus\_out. During simulation of this pattern, only the bus\_clock runs, and the scan signals from the SSH do not toggle and are constrained to zero.

The following is an example of writing SSH loopback patterns:

#### **write\_patterns ssh\_loopback.v -verilog -serial -pattern\_set ssh\_loopback -replace**

## <span id="page-445-0"></span>**Serial Chain Patterns**

## **Prerequisites:**

• SSH loopback patterns pass

During serial chain pattern simulation, the tool delivers packetized scan shift data to the EDT/ scan chains through SSH. These patterns' purpose is to verify that the scan chains can reliably shift scan data without error.

During simulation of these patterns, the SSN bus\_clock is the clock source, and packetized data synchronously streams over the SSN. The SSH extracts the correct number of bits from the packet and transfers them to the EDT/scan chains. The scan signals are synchronously created within the SSH and clock the scan circuit and transition it between shift and capture states. Just as in non-SSN chain test patterns, the capture clock is suppressed. During unloading of the scan chains, the SSH puts the scan unload data back into the packet. When on-chip compare is off, the scan unload data is added back into the packet in the same time slots as the input data. When on-chip compare is enabled, the data is added back into the packet but does not overwrite the input data. It is added to the packet in a location determined by the number of status groups.

The shift\_capture\_clock runs at the default clock period unless you use the set load unload timing options command to specify otherwise.

Typically, the SSN bus\_clock runs at a slower frequency than specified with the set\_load\_unload\_timing\_options command at the block level. The bus clock period is governed by the packet size relative to the bus width. When the packet size is less than two bus\_clock cycles, the SSN bus clock is reduced to the shift capture clock frequency. To increase the bus\_clock frequency to the default or to the maximum frequency you specified using the set load unload timing options command, use the SIM\_SSN\_MAXIMUM\_BUS\_SPEED test bench parameter. When you write the test bench with this parameter set to one, the tool increases the size of the packet so that the bus\_clock runs at its maximum frequency in a Verilog test bench.

It can be difficult to debug mismatches in a serial SSN simulation, because the SSH obfuscates the EDT channels/scan chains. Furthermore, there may be any number of pipeline stages along the SSN bus, further complicating the analysis of the root cause to the failure. To debug serial SSN simulations, use the SIM\_PARALLEL\_MONITOR test bench parameter. When you set this parameter to one, the test bench monitors the load and unload values of each memory element and echoes the instance name to the log file for easier analysis of any failure.

For large designs, simulating all chain test patterns can be time-consuming and impractical. Use the "set chain test -type nomask" command to enable you to efficiently simulate the shift path of all your scan chains without testing the magic logic of the EDT decoder. Combine the "set\_chain\_test -type nomask" command with the "write\_patterns -end 0" command to write a single chain test pattern that tests the shift paths of all the scan chains. A single chain test pattern that simulates all scan chains is all you require.

The following example commands write a single serial chain test pattern that excludes testing any of the EDT decode logic:

**set\_chain\_test -type nomask write\_patterns chain\_test.v -verilog -serial -end 0 -pattern\_set chain -replace**

## <span id="page-446-0"></span>**Serial Scan Patterns**

## **Prerequisites:**

• SSN serial chain patterns pass

During serial scan pattern simulation, the tool delivers packetized scan shift data to the EDT/ scan chains through SSH. These patterns' purpose is to verify that the scan chains can reliably shift and capture without error.

When simulating this pattern, the SSN network operates exactly as described in the preceding subsection, Serial Chain Patterns, with the addition that capture cycles are included in this pattern. The correct number of capture pulses comes through the OCC clock control bits. During stuck-at fault testing, the SSH synchronously creates the capture clock from the SSN bus\_clock. The SSH capture clock frequency comes from the default clock period unless you use the set\_capture\_timing\_options command to specify otherwise. During transition fault testing, the functional clock is the capture clock. This pattern is an SSN end-to-end test.

Tessent™ Shell User's Manual, v2021.3 **447**

For large designs, simulating all serial scan patterns can be time-consuming and impractical. Use the "write patterns -end 0" command to write a single end-to-end scan test pattern that is sufficient to test the SSN along with the previously specified patterns.

You can use the SIM\_SSN\_MAXIMUM\_BUS\_SPEED test bench parameter, as described in the [Serial Chain Patterns](#page-445-0) section, to simulate the serial scan patters at the maximum SSN bus frequency.

You can use the SIM\_PARALLEL\_MONITOR test bench parameter, as described in the Serial Chain Patterns section, to debug the serial scan patterns.

The following example command writes a single serial scan test pattern:

#### **write\_patterns scan\_test.v -verilog -serial -end 0 -pattern\_set scan -replace**

## **Block-Level Signoff Pattern Summary**

The following table summarizes the block-level patterns used for verification from integration to pattern creation of the SSN. You should run the pattern verification from least complex to most complex. When you follow this order, it verifies the SSN incrementally, making it easier to identify problems along the way.

Depending on your flow, you can perform verification of the SSN during integration either at the RTL or the gate level. For both cases, the ICLNetwork verification patterns also verify the [Streaming-Through-IJTAG Scan Data](#page-404-0) path of the SSN. The entry point and path within the SSH is the same, regardless of access IJTAG registers in the SSH or streaming scan data through the IJTAG interface of the SSH.

|                                                 | <b>Least complex</b><br><b>ICLNetwork</b><br><b>Verify</b><br>Patterns <sup>1</sup> | $\rightarrow$<br><b>Continuity</b><br><b>Pattern</b> | $\rightarrow$<br><b>Scan Pattern</b><br><b>Parallel</b> | $\rightarrow$<br>Loopback<br>Pattern | <b>Most complex</b><br><b>Scan Pattern</b><br><b>Serial</b> |
|-------------------------------------------------|-------------------------------------------------------------------------------------|------------------------------------------------------|---------------------------------------------------------|--------------------------------------|-------------------------------------------------------------|
| SSN integration <sup>2</sup> $\vert$ X          |                                                                                     | X                                                    |                                                         |                                      |                                                             |
| Post-synthesis<br>validation<br>$(non-scan)$    | X                                                                                   | X                                                    |                                                         |                                      |                                                             |
| Core-level<br><b>ATPG</b> pattern<br>validation |                                                                                     |                                                      | $X$ (scan test)                                         | X                                    | X (chain test)<br>$X$ (scan test)                           |

**Table 8-3. Block-Level Verification Pattern Summary** 

1. Includes verification of the streaming-through-IJTAG SSH path

2. SSN integration at RTL, gate level, or both

# <span id="page-448-0"></span>**Top-Level Signoff Patterns**

You should simulate the top-level patterns without error before signoff. Block-level patterns include parallel scan patterns, SSH loopback patterns, serial chain patterns, and serial scan patterns. Each of these pattern types has its own set of prerequisites.

As part of the signoff process, you should retarget cores on a per-module basis. Do not group different modules for retargeting during signoff. Grouping different modules for retargeting is a process performed for manufacturing.

## **Parallel Scan Patterns**

## **Prerequisites:**

- ICL network verify patterns pass
- SSN continuity patterns pass
- Child core scan patterns pass, as described in "Block-Level Signoff Patterns" on [page 445](#page-444-0)
- Scan graybox has been created for all lower-level blocks

Top-level parallel scan patterns operate in two different situations:

- **Parallel pattern during top-level ATPG with child cores** During ATPG, the toplevel scan chains and the wrapper scan chains of each child core are active. This pattern tests the intra-domain capture between the top level and the child cores. The active SSHs in the parallel pattern are capture-aligned. You should write the parallel pattern without a pattern count limit.
- **Parallel pattern during pattern retargeting** Normally, during scan pattern retargeting with SSN, each core transitions between shift and capture independently. However, a Verilog test bench cannot accurately model this behavior for the cores. Therefore, in this test bench the active cores appear to be capture-aligned, although this is not the way that the implemented design will behave. Use this pattern to verify the clocking during pattern retargeting.

For a description of parallel scan pattern behavior and an example of how to write the pattern, refer to the section "[Parallel Scan Patterns"](#page-444-1) in the topic ["Block-Level Signoff Patterns" on](#page-444-0)  [page 445.](#page-444-0)

## **SSH Loopback Patterns**

## **Prerequisites:**

• SSN parallel scan patterns pass

During top-level ATPG when child cores are present, the top-level SSH loopback pattern delivers packetized data to the top-level SSH and the SSH of each child core. The cores are in

Tessent™ Shell User's Manual, v2021.3 **449**

external mode. During simulation of this pattern, the tool forces the scan signals at the edges of the SSHs low. The packet contains data for the top-level SSH and the SSH for each child core. This pattern is short and simulates quickly. It verifies that each SSH can precisely extract and replace data in the packet.

You cannot retarget SSH loopback patterns. During pattern retargeting, the packet used in the SSH loopback test is created from the scan data for each core whose patterns is being retargeted. In this case, the purpose of the SSH loopback pattern is to test the SSN with a representative packet to be used during pattern retargeting.

For a description of SSH loopback pattern behavior and an example of how to write the pattern, refer to the section "[SSH Loopback Patterns"](#page-445-1) in the topic ["Block-Level Signoff Patterns" on](#page-444-0)  [page 445.](#page-444-0)

## **Serial Chain Patterns**

## **Prerequisites:**

• SSH loopback patterns pass

Top-level serial chain patterns operate in two different situations:

- **Serial chain pattern during top-level ATPG with child cores** During ATPG, this pattern delivers packetized scan shift data to the top-level SSH and to the SSH of each child core. The child cores are in external mode, and the local SSH to those child cores shifts their wrapper chains. During simulation of this pattern, the capture clock is suppressed and the top-level SSH and child core SSHs are capture-aligned.
- **Serial chain pattern during pattern retargeting** During simulation of this pattern, the tool creates the packet from each core whose patterns are being retargeted. Each core operates independently of the others, receiving a different number of bits per packet based on data throttling.

For a description of serial chain pattern behavior and an example of how to write the pattern, refer to the section "[Serial Chain Patterns](#page-445-0)" in the topic ["Block-Level Signoff Patterns" on](#page-444-0)  [page 445.](#page-444-0)

## **Serial Scan Patterns**

#### **Prerequisites:**

• Serial chain patterns pass

Top-level serial chain patterns operate in two different situations:

• **Serial scan pattern during top-level ATPG with child cores** — During ATPG, this pattern delivers packetized scan data to the top-level SSH and to the SSH of each child core. The child cores are in external mode, and the local SSH to those child cores shifts

their wrapper chains. During simulation of this pattern, the scan chains shift and capture, and the top-level SSH and child core SSHs are capture-aligned.

**Serial scan pattern during pattern retargeting** — During simulation of this pattern, the tool creates the packet from each core whose patterns are being retargeted. Each core operates independently of the others, receiving a different number of bits per packet based on data throttling.

For a description of serial chain pattern behavior and an example of how to write the pattern, refer to the section "[Serial Scan Patterns"](#page-446-0) in the topic ["Block-Level Signoff Patterns" on](#page-444-0)  [page 445.](#page-444-0)

## **Top-Level Signoff Pattern Summary**

The following table summarizes the top-level patterns used for verification from integration to pattern creation of the SSN. You should run the pattern verification from least complex to most complex. If your design has more than two levels of hierarchy (for example, more than block and top), you should verify the SSN at all intermediate levels. This ensures that the datapath is properly connected. When you follow this order, it verifies the SSN incrementally, making it easier to identify problems along the datapath.

Depending on your flow, you can perform verification of the SSN during integration either at the RTL or the gate level. For both cases, the ICLNetwork verification patterns also verify the [Streaming-Through-IJTAG Scan Data](#page-404-0) path of the SSN. The entry point and path within the SSH is the same, regardless of access IJTAG registers in the SSH or streaming scan data through the IJTAG interface of the SSH.

|                                              | <b>Least complex</b><br><b>ICLNetwork</b><br><b>Verify</b><br>Patterns <sup>1</sup> | $\rightarrow$<br>Continuity<br><b>Pattern</b> | $\rightarrow$<br><b>Scan Pattern</b><br><b>Parallel</b> | Loopback<br><b>Pattern</b> | <b>Most complex</b><br><b>Scan Pattern</b><br><b>Serial</b> |
|----------------------------------------------|-------------------------------------------------------------------------------------|-----------------------------------------------|---------------------------------------------------------|----------------------------|-------------------------------------------------------------|
| SSN integration <sup>2</sup> $\overline{X}$  |                                                                                     | X                                             |                                                         |                            |                                                             |
| Post-synthesis<br>validation<br>$(non-scan)$ | X                                                                                   | X                                             |                                                         |                            |                                                             |
| Top-level ATPG                               |                                                                                     |                                               |                                                         | X                          | X (chain test)                                              |
| pattern<br>validation                        |                                                                                     |                                               | $X$ (scan test)                                         |                            | $X$ (scan test)                                             |
| Pattern                                      |                                                                                     |                                               |                                                         | X                          | X (chain test)                                              |
| retargeting<br>validation                    |                                                                                     |                                               | $X$ (scan test) <sup>3</sup>                            |                            | $X$ (scan test)                                             |

**Table 8-4. Top-Level Verification Pattern Summary** 

1. Includes verification of streaming-through-IJTAG

2. SSN integration at RTL, gate level, or both

3. SSN retargeting parallel test bench only verifies clocking during scan pattern retargeting

Tessent™ Shell User's Manual, v2021.3 **451**

# <span id="page-451-0"></span>**Signoff Pattern Quick Reference**

The table in this topic summarizes the signoff patterns at the block and top levels. You should simulate these patterns without error before releasing the design for layout.

| <b>Pattern Type</b>         | Limits       | <b>Description</b>                                                                                                   |
|-----------------------------|--------------|----------------------------------------------------------------------------------------------------|
| <b>ICLNetwork</b><br>verify | None         | Verifies ICL instruments (tool and user) are readable and writable<br>along the IJTAG serial path.                   |
|                             |              | Verifies the full scope of the IJTAG network, including streaming-<br>through-IJTAG path.                            |
|                             |              | Runs at TCK period.                                                                                                  |
| Continuity                  | None         | Verifies SSN bus integrity between bus data_in and data_out.                                                         |
|                             |              | Runs at bus_clock period.                                                                                            |
| Parallel scan               | None         | Verifies each scan register can reliably capture.                                                                    |
|                             |              | Capture clock and scan signals are cut points on SSH that test bench<br>pulses.                                      |
|                             |              | For retargeted scan patterns, can verify top-level clocking to lower-<br>level cores.                                |
| SSH loopback                | None         | Verifies SSN network can reliably deliver packetized data (excluding<br>path to EDT).                                |
|                             |              | All SSN nodes are programmed with ssn_setup procedure as though<br>full pattern is to be run.                        |
|                             |              | Runs at bus_clock period.                                                                                            |
| Serial chain                | $\mathbf{1}$ | Delivers packetized data to all SSH and verifies all chains shift<br>without error. Saves only nonmasking patterns.  |
|                             |              | bus_clock in the SSH generates scan signals.                                                                         |
|                             |              | Runs off bus_clock.                                                                                                  |
| Serial scan                 | $\mathbf{1}$ | Delivers packetized data to all SSH and verifies all chains shift and<br>capture without error. SSN end-to-end test. |
|                             |              | bus_clock in the SSH generates scan signals.                                                                         |
|                             |              | Runs off bus_clock.                                                                                                  |

**Table 8-5. Signoff Pattern Quick Reference** 

# **SSN SDC Constraints in the Design Flow**

The following topics describe how to work with SDC constraints when SSN is present in the design.

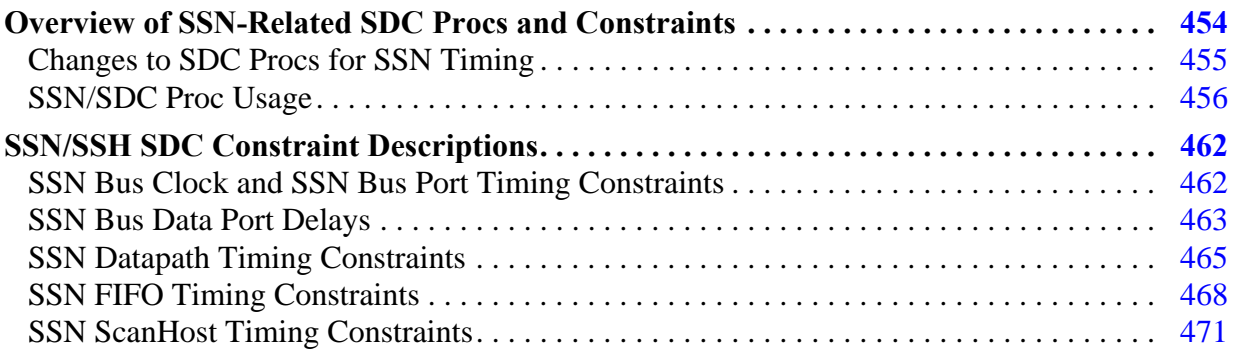

# <span id="page-453-0"></span>**Overview of SSN-Related SDC Procs and Constraints**

SSN requires updates to the logictest-related constraint procs in the SDC output file that the extract sdc command produces.

The following topics describe these updates to the SDC file procs and how to use them in synthesis, layout, hierarchical signoff static timing analysis (STA), and full-chip STA in the SSN context.

SSN SDC constraints work in conjunction with many of the Tcl procs dedicated to Tessentlogictest SDC constraints, such as those that define the shift, slow\_capture, and fast\_capture STA modes. This is possible because SSN is simply a faster and more flexible scan implementation than traditional implementations.

The generated constraints added for SSN perform the following functions:

- Declare the SSN bus clocks and define the timing of the SSN bus ports.
- Relax paths across node multipliers and node dividers with MCP constraints.
- Accurately time the SSH scan interface circuits, which includes creating two types of edt clock and shift capture clock, and adding timing exceptions to the scan enable and edt update circuits, connections to LE (Leading Edge) and TE (Trailing Edge) scan flops, and loopback circuits.
- Add timing exceptions to and from subphysical block boundaries.
- Provide a way to time the SSN/SSH logic of the lower-level physical blocks.
- Properly time SSN nodes that can only stream through IJTAG, with no SSN bus clock.
- Provide ways to deactivate the SSN logic if needed, and prevent other mode clocks, such as ijtag\_tck, from propagating to the scan flops.

For more information about constraints, refer to the section ["SSN/SSH SDC Constraint](#page-461-0)  [Descriptions" on page 462.](#page-461-0)

The chapter ["Timing Constraints \(SDC\)" on page 715](#page-714-0) describes the flow usage of the standard logictest Tcl procs. The addition of SSN constraints adds only minor changes to the usage of these procs. You still use the following design flow:

- 1. In synthesis, invoke the non\_modal SDC proc constraints.
- 2. In layouts, sequentially invoke non\_modal SDC constraints followed by some modal logictest SDC procs.
- 3. In post-layout STA, time your different logictest modes one at a time, calling the provided "\*ltest\_modal\*" procs for each mode.

The following sections provide more information about SDC procs with SSN:

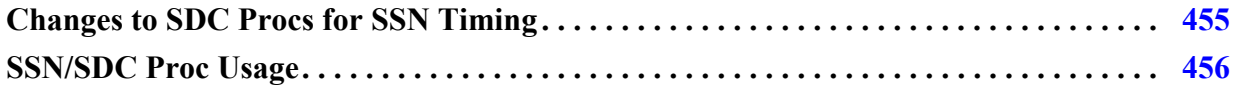

# <span id="page-454-0"></span>**Changes to SDC Procs for SSN Timing**

The presence of SSN adds new constraint procs to the SDC file and modifies some other preexisting logictest-related SDC procs.

For a detailed description of the procs that are modified for SSN, refer to their original descriptions in the section ["LOGICTEST Instruments" on page 735](#page-734-0).

#### **Note**

When you specify the SSH scan\_signals\_bypass, all modified logictest proc constraints cover both the SSN mode and the bypass mode timing paths at the same time, so there is no need to separate your bypass-mode STA from your SSN-mode STA runs.

## **Summary of New and Modified Tcl Procs for SSN Timing Support**

```
<prefix> :== tessent_set
```
#### **New SSN-Specific Procs**

## *<prefix>***\_ltest\_ssn**

- Applies set\_input/output delay constraints on SSN bus ports
- Creates clock groups between SSN clocks, functional clocks, and other DFT clocks
- Adds SSH constraints
- Adds MCP constraints for frequency multiplier and divider nodes
- Accepts "mode" argument with values "shift" or "non\_modal"

## **set\_load\_unload\_timing\_options**

• The SDC file equivalent of the command of the same name in Tessent Shell

For usage information, refer to the set\_load\_unload\_timing\_options command reference page.

• Sets global Tcl timing variable values, which are used in SSN constraints

## **Modified Preexisting Procs**

## *<prefix>***\_ltest\_create\_clocks**

• Creates SSN bus clocks on top-level ports and generated clocks within the SSH logic

Tessent™ Shell User's Manual, v2021.3 **455**

## *<prefix>***\_ltest\_non\_modal**

• Calls *<prefix>* ltest ssn with the argument "non modal"

## *<prefix>***\_ltest\_modal\_shift**

• Calls *<prefix>*\_ltest\_ssn with the argument "shift"

## *<prefix>***\_ltest\_modal\_edt\_slow\_capture**

• Calls <*prefix*>\_ltest\_ssn with the argument "non\_modal"

#### *<prefix>***\_ltest\_modal\_edt\_fast\_capture**

• Forces the SSH scan\_en output signal inactive

#### *<prefix>***\_ltest\_disable**

• Blocks tessent tck from propagating to SSH and scannable logic

#### **New Procs for Chip-Level SSN STA**

These are global chip-level versions of the procs in the previous subsection, which apply the same constraints over all SSN node instances across sub-physical block hierarchies.

- *<prefix>*\_ltest\_ssn\_with\_sub\_PBs
- *<prefix>* ltest create clocks with sub PBs
- *<prefix>*\_ltest\_modal\_shift\_with\_sub\_PBs
- *<prefix>*\_ltest\_modal\_edt\_slow\_capture\_with\_sub\_PBs
- *<prefix>*\_ltest\_modal\_edt\_fast\_capture\_with\_sub\_PBs

## <span id="page-455-0"></span>**SSN/SDC Proc Usage**

Use SSN-related SDC procs during preparation for synthesis, layout, and STA (both pre- and post-layout). SSN/SSH implementation has a few important points in which it differs from implementation without SSN.

Much of this material is covered in greater detail in some portions of the chapter ["Timing](#page-714-0)  [Constraints \(SDC\)" on page 715.](#page-714-0) However, the following sections describe some details that are specific to SSN/SSH implementations.

## **SSN/SDC Constraints for Synthesis**

Preparing a block with SSN for RTL-to-gate synthesis does not differ significantly from preparing a standard EDT-inserted block, as described in ["Timing Constraints \(SDC\)" on](#page-714-0)  [page 715.](#page-714-0) That section contains example synthesis scripts for both Design Compiler and Cadence Encounter that can help you understand the SDC constraints for synthesis. The

primary difference from the non-SSN flows for SSN is that you must specify your SSH scan interface global Tcl variables by calling the set\_load\_unload\_timing\_options proc instead of overriding them directly with a "set" command in your mainSDC script. Refer to the set\_load\_unload\_timing\_options command reference page for usage information for the command and Tcl proc.

The following summarizes the usage flow for preparing a block with SSN for synthesis:

- 1. Load your design.
- 2. Set your functional constraints.
- 3. Source the Siemens EDA *<design>.sdc* file.
- 4. Call the tessent\_default\_variables proc.
- 5. Redefine the global Tessent variables to meet your needs.
- 6. Call the "set\_load\_unload\_timing\_options -usage ssn" proc with the proper option values.

This redefines the default SSH global Tcl timing variables.

7. Call the *<prefix>*\_non\_modal proc.

This adds SDC for all of your Tessent DFT, including SSN.

8. Add synthesis control commands and run synthesis according to the process in the ["Timing Constraints \(SDC\)"](#page-714-0) chapter.

#### **Note**

The *<prefix>* non modal proc declares all SSN bus clocks and SSH-generated scan clocks and propagates them alongside your functional clocks to all your scannable domains. Such clocks may expose some invalid shift\_capture\_clock (SCC)-speed capture paths between otherwise asynchronous functional domains. Because synthesis usually runs with ideal clocks, these bogus timing paths are unlikely to fail hold timing; however, it is possible that they could still fail setup timing if your specified scan frequency is too high. Such a proc is also unusable as-is in layout without major modification, as described in the subsection ["Single-Mode vs](#page-745-0)  [Dual-Mode Constraining in Synthesis/Layout"](#page-745-0) in the section ["LOGICTEST Instruments" on](#page-734-0)  [page 735.](#page-734-0)

## <span id="page-456-0"></span>**SSN/SDC Constraints for Layout**

As described in the section ["Running Layout with Tessent Shell DFT" on page 723](#page-722-0), the recommendation for layout with Tessent is to load multiple timing mode constraints. This section also shows the preparation steps required prior to loading the constraints themselves.

If your design includes at least one SSH controller, your clock tree synthesis (CTS) step must include the CTS stop point declarations listed by the tessent\_get\_cts\_skew\_groups\_dict proc

Tessent™ Shell User's Manual, v2021.3 **457**

inside your generated SDC file. These points are located at the base of the SSH edt\_clock and shift\_capture\_clock generated clock source pins. These prevent the potentially problematic balancing of the SSN datapath clock network with your potentially very large scan clock network.

The following sections describe how the presence of SSN affects these SDC constraints.

## **Mode 1: All Tessent DFT Logic Except logictest**

## **proc:** *<prefix>***\_non\_modal off**

Loads non-modal constraints for all Tessent DFT controllers but turns off the logictest DFT logic, including all SSN bus nodes and the SSH. In this mode, some constraints are needed to prevent tessent\_tck from propagating to the scannable domains through the SSH "ijtag streaming" and "capture with tck" logic. For more details, refer to the subsection ["<ltest\\_prefix>\\_non\\_modal" on page 744](#page-743-0).

## **Mode 2: SSN Bus and Modal Shift**

## **proc:** *<prefix>***\_modal\_shift**

Forces the SSH and SSH bypass scan\_enable signals to be tied active and covers all SSN bus and SSH scan interface timing paths. If the SSH supports bypass mode, both bypass and SSH modes are covered at once.

#### **Mode 3: SSN Bus and Capture With Slow Clock**

#### **proc:** *<prefix>***\_modal\_edt\_slow\_capture**

Adds the same SSN constraints as the *<prefix>*\_modal\_shift proc but leaves the SSH scan\_en signals toggling in order to time them using specifications from the set\_load\_unload\_timing\_options command. Optionally relaxes SCC intra- and crossdomain paths to avoid false violations. Its main function is to cover the scan\_en signal timing path.

You can merge the preceding Modes 2 and 3 into a single stage to save on total layout runtime and complexity. You can do this only if your design meets the following criteria:

- Clock tree synthesis (CTS) has balanced the entire SSH shift capture clock source fanout, along with the same SSH edt\_clock source fanout, so that there are no hold issues on same-edge cross-domain paths.
- All cross-domain paths can still meet setup timing in one SCC cycle. Capture clock waveforms are assumed to be the same as those of the shift clock.

In this case, you only need to run the *<prefix>*\_modal\_edt\_slow\_capture proc, which then covers both the shift paths and capture paths in addition to properly timing the scan\_enable signal with the specified number of setup and hold cycles.

For designs with SSN, the *<prefix>*\_ltest\_modal\_edt\_slow\_capture proc includes the possibility of defining one set of generated clocks per OCC in the fanout of each SSH. This results in relaxed hold for all capture between different OCCs. This also relaxes paths between SIBs or Bscan to or from other OCC domains. Turn on this feature by defining the following global Tcl variable in your top-level calling script:

set tessent relax xdomain capture paths 1

Setting this variable means the tool supports hardened OCCs and all-design-level STA. Each generated clock is defined at the OCC slow\_clock input pin, to permit a possible shift capture clock from the parent level to go through the fast clock pin in multi-level designs. If the OCC persistent slow\_clock buffer is visible in the netlist, the multicycle path constraint is defined on its input pin.

You can modify each generated clock OCC pin by editing a global OCC dictionary, but support for full custom OCC is not available.

If you do not define this variable, you can also choose from the following options:

- Not relaxing any path—this means closing stuck-at slow capture timing, for setup and hold, across those generated clocks coming from the OCC
- (default) Applying a global same-edge multicycle path -hold to the SSH shift\_capture\_clocks

**Limitation for bypass mode constraints:** When the SSH bypass is present, the bypass mode scan en and edt update input ports have no MCP declaration, unlike the SSH local scan en signal sources, which MCP constraints relax based on timing specifications from the set load unload timing options command. For more details, refer to the section "SSN/SSH [SDC Constraint Descriptions" on page 462.](#page-461-0)

Furthermore, the bypass mode test clock frequency is assumed to be the same as the SSH test clock frequency, which is unlikely to be the case. If you intend to run the SSH-bypass scan at a slower frequency than the SSH-based scan, you must override the SSH-bypass test\_clock definition in your main script after calling the procs listed previously. You may also need to add your own MCP declarations for both scan\_en and edt\_update top-level ports, as in the following example:

```
<prefix>_modal_edt_slow_capture
create_clock –period <bypass test_clock period> \
   [get ports test clock port]
Set multicycle path 2 –setup –from [get ports <scan enable port>]
Set_multicycle_path 2 –hold –from [get_ports <scan_enable port>]
Set_multicycle_path 2 –setup –from [get_ports <edt_update port>]
Set_multicycle_path 2 –hold –from [get_ports <edt_update port>]
```
Tessent™ Shell User's Manual, v2021.3 **459**

## **SSN/SDC Constraints for STA Signoff on the Current Design**

The Tessent logictest DFT STA Signoff flow is described in the sections ["Checking Your](#page-725-0)  [Functional Logic Alone" on page 726](#page-725-0) and ["LOGICTEST Instruments" on page 735](#page-734-0). The modal SDC procs these sections describe also cover both the fast SSN bus logic and the SSH scan interface logic. For more details on the SSN constraints, refer to the section ["SSN/SSH SDC](#page-461-0)  [Constraint Descriptions" on page 462.](#page-461-0) Therefore, to perform STA signoff on your SSN DFT logic, you must run the same modes and the same procs as for the EDT/logictest logic; that is, the following:

- **Mode shift STA** Call proc <prefix> modal\_shift
- **Mode edt slow capture STA** Call proc <prefix>\_modal\_edt\_slow\_capture
- **Mode edt fast capture STA** Call proc *<prefix>*\_modal\_edt\_fast\_capture

## **Note**

A As with [SSN/SDC Constraints for Layout](#page-456-0), if your design meets the configuration conditions described in the note in that section, you can run only the

*<prefix>*\_modal\_edt\_slow\_capture proc to cover both the shift and edt\_slow\_capture modes simultaneously.

## **SSN/SDC Constraints for Hierarchical or Whole-Chip STA**

The hierarchical STA flow with SSN stays the same as that described in the section ["Hierarchical STA in Tessent" on page 752](#page-751-0) for as long as you use extracted timing models (ETM or *.lib*) to represent the timing of child physical blocks (PBs). If your flow requires full or partial child PB instance netlists, you must replace your call to the usual logictest modal procs with their "\* with sub PBs" equivalent; that is, the following:

- *<prefix>*\_ltest\_modal\_shift\_with\_sub\_PBs
- *<prefix>*\_ltest\_modal\_edt\_slow\_capture\_with\_sub\_PBs
- *<prefix>*\_ltest\_modal\_edt\_fast\_capture\_with\_sub\_PBs

These procs include retargeted SDC constraints for all SSN logic inside all of your individual child PBs. Tessent-generated graybox models include all SSN logic. Without them, the parent SSN bus clock would enter through the block's SSN bus pins and propagate directly to the

block's scannable logic. This, in turn, would overconstrain the child SSH-generated DFT signals. The following is an example of such a retargeted constraint:

```
array set tessent ssh mapping with sub PBs {
     ssh2 top_rtl2_tessent_ssn_scan_host_1_inst
    ssh0 corea i1/corea rtl2 tessent ssn scan host 1 inst
    ssh1 corea i2/corea rtl2 tessent ssn scan host 1 inst
}
…
if {$mode eq "shift"} { 
   set_case_analysis 1 [tessent_get_pins \
    $tessent ssh_mapping_with_sub_PBs(ssh0)/tessent_persistent_cell_scan_en_buf/Y]
  set case analysis 1 [tessent get pins \setminus$tessent ssh_mapping_with_sub_PBs(ssh1)/tessent_persistent_cell_scan_en_buf/Y]
  set case analysis 1 [tessent get pins \setminus$tessent ssh_mapping_with_sub_PBs(ssh2)/tessent_persistent_cell_scan_en_buf/Y]
}
```
When you run top-level logictest STA with isolated lower-level PBs, your calling script must also call the proc  $\langle prefix \rangle$  ltest lower pbs external mode. This takes care of constraining the DFT signal and the OCC logic of the lower PBs. For example, to set the shift STA mode, you must run the following command sequence:

```
tessent_set_default_variables
set_load_unload_timing_options <list of timing options>
   # (or source the file containing this command)
<prefix>_ltest_modal_shift_with_sub_PBs
<prefix>_lower_pbs_external_mode
```
#### **Note**

Using  $*$  with sub PBs procs is subject to the following limitations:

- These procs create retargeted SSN/SSH SDC constraints for all instances of SSN/SSH modules in the child PBs; however, all PBs end up using the same set of timing parameter variables (such as the bus clock, the shift clock frequency, and the number of scan\_en/edt\_update extra setup/hold cycles) as the level of the current design. Child PBs may have been designed and laid out with different parameter sets, with potentially faster internal shift clocks than their parents. If this applies to any of your PBs, you must manually fix their associated constraints in your extract\_sdc file.
- SSN/SSH constraints are declared for all PB instances, so you must load all of those instances to avoid errors in reading constraints.
- You cannot set child PBs to internal ltest mode only using the provided procs in the SDC file. If you need to do this, you can copy your *<prefix>*\_lower\_pbs\_external\_mode proc, change its name, and manually change the settings of the int\_ltest\_en and ext\_ltest\_en signals to put all child PBs into internal mode.

# <span id="page-461-0"></span>**SSN/SSH SDC Constraint Descriptions**

The following sections provide more detailed descriptions of SDC constraints for SSN and SSHs.

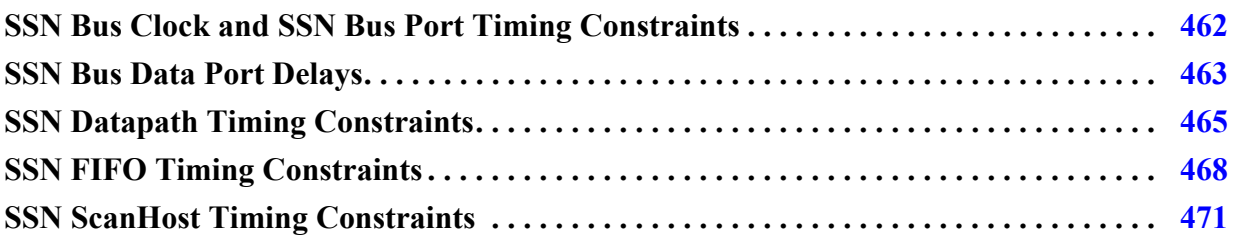

# <span id="page-461-1"></span>**SSN Bus Clock and SSN Bus Port Timing Constraints**

The SSN bus clock is declared using variables that contain a period in nanoseconds and a multiplier that aligns the units with your timing tool.

The following example shows the variables you use to declare the SSN bus clock:

```
global tessent_ssn_bus_clock_network_period
global time_unit_multiplier
set local ssn bus clock network period \
           [expr $tessent_ssn_bus_clock_network_period * $time_unit_multiplier]
create clock <port> -name tessent ssn bus clock network \
         -period $local ssn bus clock network period -add
```
In this example, the tessent ssn\_bus\_clock\_network\_period variable is always given in ns. The time\_unit\_multiplier variable converts the ns unit to the one used by the timing tool. For example, set a value of 1000 if the timing tool uses ps instead of ns. In the Tessent recommended flow, you set the bus clock network period variable indirectly with the following proc in your primary timing script:

```
 set_load_unload_timing_options –usage ssn –ssn_bus_clock_period
```
The option values corresponds to the maximum possible SSN network speed across your entire design, even if your current level test patterns do not require that speed. Refer to the set load unload timing options command reference page for more information on using it in the SSN reference flow.

## **Note**

If your SSN scan host implementation uses only Streaming-Through-IJTAG, your generated SDC file does not contain this declaration. For more information about Streaming-Through-IJTAG, refer to ["Streaming-Through-IJTAG Scan Data" on page 405](#page-404-0).

## <span id="page-462-0"></span>**SSN Bus Data Port Delays**

The SSN data bus port external delays reflect the hard-coded timeplates in Tessent test patterns, relative to the tessent ssn\_bus\_clock\_network clock edges.

The SSN test patterns do the following:

- Force SSN bus data primary inputs at 0% of the tester period or 50% of the bus\_clock period. Refer to the following discussion for further explanation.
- Cause the bus clock to rise at 0% of the tester period.
- Measure SSN bus data primary outputs at 0 ns into the next tester period.

This translates to an external delay of zero for both directions.

The first node of an SSN bus might capture its input data at every rising edge of the bus clock or on the first phase of a multi-phase node. This is the case for nodes of type Pipeline, ScanHost, or Multiplexer, or one of BusFrequencyMultiplier with its capture\_phase property set to "transmitter". For such nodes, the following is true:

- If the current design level is chip, the SSN patterns force the bus inputs at 50% of the bus clock period inside the tester period, thus giving a half bus\_clock\_period margin for both setup and hold.
- Otherwise, the patterns assume a synchronous data path across the block boundaries and force the bus inputs at 0% of the tester period.

For all other node types, SSN patterns force the bus inputs at 0% of the tester period.

The 0% output delay permits a full bus clock period to the setup margin of the bus data out loop timing path, as shown in the figure "Schematic Showing Loop Timing Path for Bus Data Out" in the section "BusFrequencyDivider" in the *Tessent Shell Reference Manual*.

The input/output delay constraints include an "-add delay" option that enables them to share their primary pin with functional signals when you apply the non-modal constraints.

The following example illustrates the input/output delay constraints:

```
set input delay 0.0 -add delay \setminus-clock tessent ssn bus clock network \setminus[tessent get ports \{qpio[0]\}\]set output delay 0.0 -add delay \setminus-clock tessent ssn bus clock network \
    [tessent get ports \{gpio[16]\}]
```
#### Tessent™ Shell User's Manual, v2021.3 **463**

At the chip level, the tester directly feeds input/outputs. Therefore, input/output pin delays are based on the actual pattern waveforms, and no adjustments or virtual clocks are necessary. For a chip, constraints look like the following:

```
set input delay 0.0 -add delay \setminus-clock tessent ssn bus clock network \
    [tessent get ports {gpio[1]}]
set output delay 0.0 -add delay \backslash-clock tessent ssn bus clock network \
    [tessent get ports {qpio[6]}]
```
For a block, in order to account for pre- and post-layout designs with varying ssn\_bus\_clock latency and in order to facilitate timing path budgeting, the proc declares a virtual clock and set\_input/output\_delay constraints use global user-modifiable Tcl variables, such as in the following example:

#### **proc xxx\_ltest\_set\_timing\_variables\_default:**

```
set tessent ssn bus input delay percentage 25.
set tessent ssn bus output delay percentage 25.
```
#### **proc xxx\_ltest\_ssn:**

```
set local ssn bus clock network period \
  [expr $tessent ssn bus clock network period * $time unit multiplier]
set local ssn bus input delay
  \overline{\phantom{a}} [expr $tessent ssn bus_input_delay_percentage/100. * \
  $local ssn bus clock network period]
set local ssn bus output delay \setminus[expr $tessent_ssn_bus_output_delay_percentage/100. * \
  $local ssn bus clock network period]
set_input_delay $local_ssn_bus_input_delay -add_delay \
  -clock tessent ssn virtual bus clock network \setminus [tessent_get_ports {ssn_bus_data_in[0]}]
set output delay $local ssn bus output delay -add delay \
  -clock tessent ssn virtual bus clock network \
  [tessent get ports \{ssn\} bus data out [0] \}]
```
#### **Note**

To accurately reflect the generated test patterns, the following occurs at the chip level:

- If the first SSN datapath node is a receiver 1x pipeline (which captures at the falling edge of the ssn\_bus\_clock), the preceding input delay is set to 0.0 ns.
- If the first node is anything else (that is, captures at the rising edge of the ssn\_bus\_clock), the input delay is set to  $0.5 \times$  *ssn\_bus\_clock\_period.*

For a core, the input delay is always set to 0.0 + *<an external delay timing budget>*, assuming the following:

The driving node exists inside the chip, either in the parent design or in another core.

SSN source nodes always toggle their output data on the ssn\_bus\_clock posedge, and full-speed data paths likely need balanced source/destination clocks.

If the datapath crosses a non-balanced clock, it does so through an SSN divider/multiplier combination. This combination is less sensitive to these input/output delay constraints, because it relaxes with additional multicycle path (MCP) constraints.

## <span id="page-464-0"></span>**SSN Datapath Timing Constraints**

Some sections of the SSN datapath may run with a bus data rate that is a fraction of the bus clock speed, such as at half- or quarter-speed, thus behaving as multicycle paths (MCPs) across SSN nodes. Such paths occur when inserting SSN nodes of the types BusFrequencyDivider, BusFrequencyMultiplier, or OutputPipeline in your datapath specifications.

For more details about these nodes and their usage, refer to the section "BusFrequencyDivider" in the *Tessent Shell Reference Manual*.

The three previously mentioned nodes (BusFrequencyDivider, BusFrequencyMultiplier, and OutputPipeline) intercept the data bus bits with rows of flops that capture or update all bus data bits at a specified phase of the bus clock. In the SDC file, the phase of each node is represented by two numbers "(*n m*)" where *m* is the number of bus clock cycles for a single data cycle. For example, consider a quarter-speed SSN data bus section. The section may require MCPs between the following types of nodes:

• A BusFrequencyDivider node with a (14) phase

This means that the divider latches its output data at the beginning of the first (1) cycle for a duration of four (4) cycles.

• A BusFrequencyMultiplier node with a (34) phase

The specified phase number (3) represents the clock cycle number that the input data is latched at the beginning of. The output data rate of a multiplier always equals the clock rate.

• An OutputPipeline node with a (14) phase

The node features a single pipeline flop row that captures at the beginning of the first (1) cycle of four (4).

Tessent™ Shell User's Manual, v2021.3 **465**

As another example, a bus datapath between a (1 4) divider and a (3 4) multiplier ends up with timing margins of two cycles of setup and two cycles of hold, making that combination suitable for data handoff between two skewed CTS regions:

```
# -----------------------------------------------------------------------
# From bus frequency divider (phase 1 4) to bus frequency multiplier
\# (phase 3 4)
set multicycle path -setup 2 -start \setminus -from [tessent_get_cells <divider node instance>/datapath/r1*] \
         -to [tessent_get_cells <multiplier node instance>/datapath/r0*]
set multicycle path -hold \overline{3} -start \overline{\phantom{a}} -from [tessent_get_cells <divider node instance>/datapath/r1*] \
         -to [tessent_get_cells <multiplier node instance>/datapath/r0*]
```
A bus datapath between the previously referenced (1 4) divider node and a (1 4) output pipeline node features timing margins of four cycles of setup and zero cycles of hold, thus requiring balanced source and destination clocks:

```
# -----------------------------------------------------------------------
# From bus frequency divider (phase 1 4) to output pipeline (phase 1 4)
set multicycle path -setup 4 -start \setminus -from [tessent_get_cells <divider node instance>/datapath/r1*] \
         -to [tessent_get_cells <multiplier node instance>/datapath/r0*]
set multicycle path -hold \overline{3} -start \
         -from [tessent_get_cells <divider node instance>/datapath/r1*] \
         -to [tessent_get_cells <multiplier node instance>/datapath/r0*]
```
Datapaths from SSN bus output ports of a  $(1 4)$  OutputPipeline node also feature four cycles of setup margin, as shown in the figure "Output Data Slow Down Using BusFrequencyDivider Node" in the section "BusFrequencyDivider" in the *Tessent Shell Reference Manual*, because the test patterns capture the bus data at the rising edge of Phase 1, leaving all four bus cycles for data to close its output timing loop:

```
# -----------------------------------------------------------------------
# From output_pipeline (phase 1 4) to output bus ports
set multicycle path -setup 4 -start \setminus-from [tessent get cells <divider node instance>/datapath/r1*] \
         -to [tessent_get_ports <list of output bus ports>]
set multicycle path -hold 3 -start \setminus -from [tessent_get_cells <divider node instance>/datapath/r1*] \
         -to [tessent_get_ports <list of output bus ports>]
```
More subtle MCP constraints are required when handling datapath sections that run across bus clocks that operate at frequencies that are ratios of each other. This could result in, for example, a (1 2) divider fanning out to a (3 4) multiplier, which implies that the destination multiplier is clocked at double the frequency of the source divider. In such cases, the MCP constraint always sets its setup and hold number of cycles relative to the faster of the two clocks, using either the -start or the -end option:

```
# -----------------------------------------------------------------------
# From bus frequency divider (phase 1 2) to bus frequency multiplier
\# (phase 3 4)
set multicycle path -setup 2 -end \setminus -from [tessent_get_cells <divider node instance>/datapath/r1*] \
 -to [tessent_get_ports <multiplier node instance>/datapath/r0*]
set_matrixcycle\_path -hold 2 -end \ -from [tessent_get_cells <divider node instance>/datapath/r1*] \
         -to [tessent_get_ports <multiplier node instance>/datapath/r0*]
```
Input and output pins of child physical blocks may also include phases if they internally connect to either SSN multiplier or divider nodes. These phases are reported in the module description of their *.icl* file. Because the internal cells of a physical block are not normally visible to the parent SDC, you must set MCP constraints using the -through switch with the PB boundary pins, as in the following example:

```
# -----------------------------------------------------------------------
# From PB output pins (phase 1 2) to PB input pins (phase 0.5 1)
set multicycle path -setup 1 -start \setminus -through [tessent_get_pins <PB1 list of bus data output pins> \
       -through [tessent_get_pins <PB2 list of bus data input pins>]
set multicycle path -setup 1 -start \setminus -through [tessent_get_pins <PB1 list of bus data output pins> \
       -through [tessent_get_pins <PB2 list of bus data input pins>]
```
The extract\_sdc command itself actively traces the *.icl* files of the design to find which actual SSN node is connected to which other SSN nodes and whether phase specifications are involved. Such tracing enables handling of bus networks with multiplexer nodes and connections between partial lists of SSN bus ports or subphysical block pins, which can further complicate the list of MCPs. For the sake of clarity and self-documentation, the SDC file reports the traced list of connections under a comment banner labeled "SSN list of node connections."

This banner shows all connections, including those not involving clock phases, as in the following example:

```
#----------------------------------------------------------------------
# SSN list of node connections
# output pipeline 'top rtl2 tessent ssn out pipe out inst'
# --> SSN Bus Data Outputs
# bus_frequency_divider 'top_rtl2_tessent_ssn_bus_freq_div_1_inst'
# --> output pipeline 'top rtl2 tessent ssn out pipe out inst'
# scan_host 'top_rtl2_tessent_ssn_scan_host_1_inst'
# --> bus_frequency_divider 'top_rtl2_tessent_ssn_bus_freq_div_1_inst'
# pipeline 'top_rtl2_tessent_ssn_pipe_2_inst'
# --> scan host 'top rtl2 tessent ssn_scan_host 1_inst'
# bus_frequency_multiplier 'top_rtl2_tessent_ssn_bus_freq_mult_1_inst'
# --> pipeline 'top_rtl2_tessent_ssn_pipe_2_inst'
# physical_block 'corea_i1' (launching phase = 1/2)
# --> bus_frequency_multiplier 'top_rtl2_tessent_ssn_bus_freq_mult_1_inst'
# physical block 'corea i2' (launching phase = 1/2)
# --> physical_block 'corea_i1' (strobing phase = 0.5/1)
# pipeline 'top_rtl2_tessent_ssn_pipe_1_inst'
# --> physical_block 'corea_i2' (strobing phase = 0.5/1)
# SSN Bus Data Inputs
# --> pipeline 'top_rtl2_tessent_ssn_pipe_1_inst'
#----------------------------------------------------------------------
```
# <span id="page-467-0"></span>**SSN FIFO Timing Constraints**

An SSN FIFO advantageously replaces a combination of BusFrequencyDivider and BusFrequencyMultiplier nodes in cases where the clock domain handoff can occur within a single physical partition.

For a full description of the FIFO circuit and node definition usage, refer to the section "Fifo" in the *Tessent Shell Reference Manual*.

A Fifo node includes an input register for storing input packets, similar to that of a BusFrequencyDivider, and it selects the output packet based on the phase counter value, similar to the operation of a BusFrequencyMultiplier. Similar to datapaths between BusFrequencyDivider and BusFrequencyMultiplier explained in the section ["SSN Datapath](#page-464-0)  [Timing Constraints" on page 465,](#page-464-0) a set\_multicycle\_path declaration can relax FIFO internal paths from the input register. The setup and hold parameters for this declaration depend the following property values inside the DftSpecification/SSN/Datapath/Fifo wrapper:

- frequency\_ratio
- in\_clock\_to\_out\_clock
- in\_clock\_to\_out\_clock\_skew\_programmable

You can think of the last two properties as defining a "deskewing" mode.

Data output from the FIFO input register remains stable for a number of clock cycles equal to the value of the FIFO frequency\_ratio property. The FIFO output register captures this data
either in the middle of these cycles (when in\_clock\_to\_out\_clock\_skew is early\_or\_delayed) or at the end of these cycles (when in\_clock\_to\_out\_clock\_skew is delayed\_only). Refer to the figures "Waveform for FIFO early\_or\_delayed Configuration" and "Waveform for FIFO delayed\_only Configuration" in the "Fifo" reference page in the *Tessent Shell Reference Manual* to see examples of these capture cycles. Because of this, your SDC FIFO multicycle path (MCP) constraint "-setup" parameter is set equal to the FIFO frequency\_ratio property, and its "-hold" parameter adjusts depending on its in\_clock\_to\_out\_clock\_skew property value. The setup and hold calculations occur explicitly using Tcl variables in your SDC.

If you set in clock to out clock skew programmable to "on", the SDC enables you to dynamically select the deskewing mode just before applying the SDC in the timing tool. For each such FIFO instance in your design, select the deskewing mode by defining the Tcl variable tessent\_ssn\_fifo\_deskew\_setting(sfifo*<n>*) in your primary script. This variable name is mapped; refer to the primary calling script in the "[Examples](#page-469-0)" section in this topic to see how to use these variables. The in\_clock\_to\_out\_clock\_skew property determines the default deskew mode when you do not set these variables.

The following figure illustrates how the MCP is applied in a FIFO.

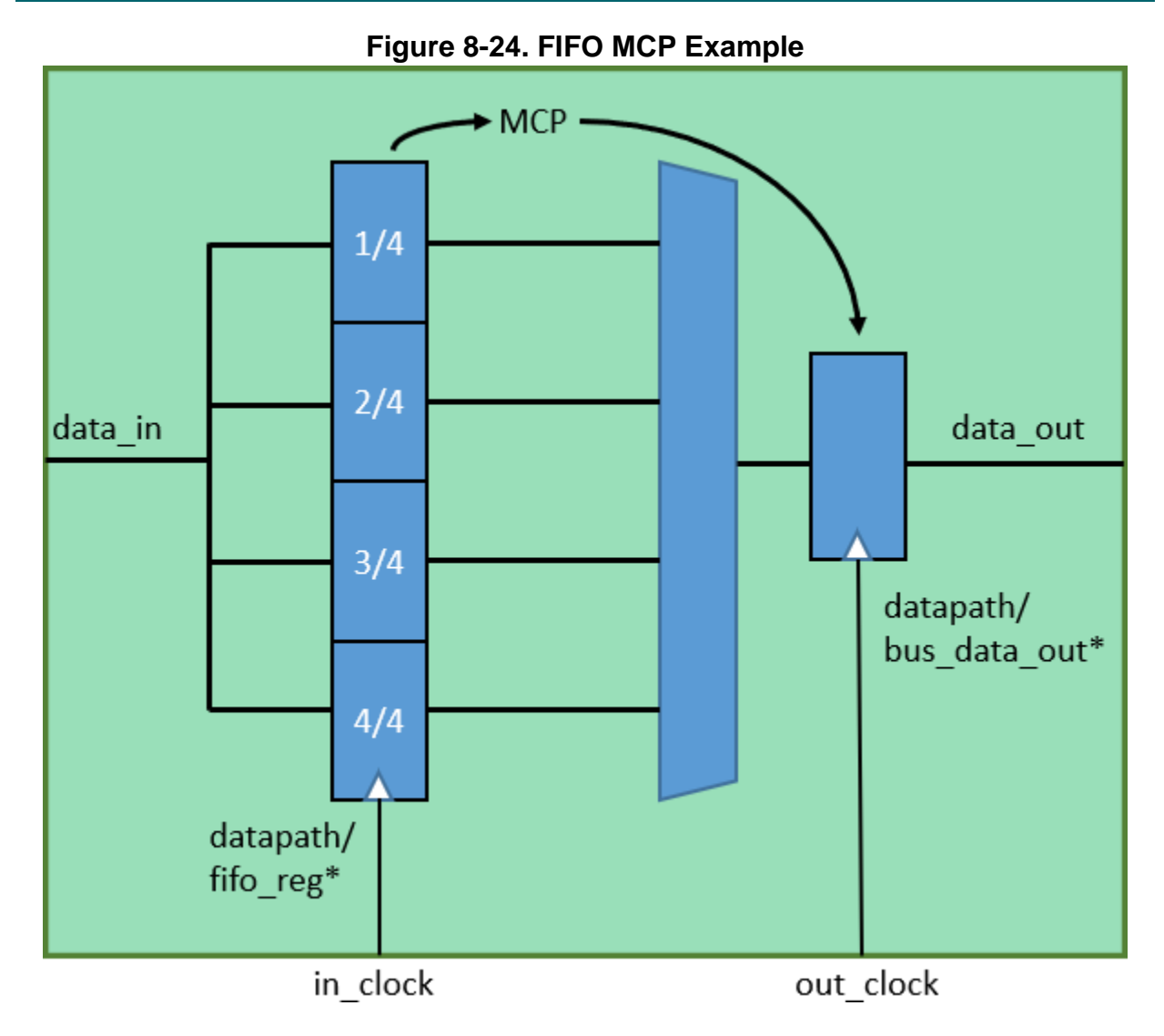

## <span id="page-469-0"></span>**Examples**

**Example of FIFO Settings in Your Primary Calling Script**

The following example shows how to use Tcl variables in the primary calling script to set up the FIFO and control programmable skew settings:

```
tessent set default variables
tessent ssn_fifo_deskew_setting(sfifo0) delayed_only
tessent_ssn_fifo_deskew_setting(sfifo1) early_or_delayed
tessent_ssn_fifo_deskew_setting(sfifo2) delayed_only
tessent set non modal
# this proc calls the tessent set ltest ssn proc, which appears in the
# next example section
```
#### **Examples of FIFO SDC File Contents**

The following is an example of content appearing in the SDC proc tessent\_set\_default\_variables:

```
array set tessent sfifo mapping {
   sfifo0 top rtl2 tessent ssn fifo 1 inst
   sfifo1 core1/core rtl2 tessent ssn fifo 1 inst
   sfifo2 core2/core_rtl2_tessent_ssn_fifo_1_inst
}
```
The following is an example of content appearing in the SDC proc tessent\_set\_ltest\_ssn:

```
global tessent_ssn_fifo_deskew_setting
array set sfifo setup multiplier {delayed only 1 early or delayed 0.5}
# sfifo0:
  frequency ratio : 4
# in clock to out clock skew: delayed only
# in_clock_to_out_clock_skew_programmable: on
set deskew_setting delayed_only
if {[info exists tessent_ssn_fifo_deskew_setting(sfifo0)]} {
   set deskew setting $tessent ssn fifo deskew setting(sfifo0)
}
set frequency_ratio 4
set multicycle path \setminus-setup [expr int($frequency ratio * $sfifo setup multiplier($deskew setting))] \
 -from [tessent get cells $tessent sfifo mapping(sfifo0)/datapath/fifo reg*] \setminus-to [tessent get cells $tessent sfifo mapping(sfifo0)/datapath/bus data out*]
set_multicycle_path \
 -hold [expr $frequency ratio - 1] \
  -from [tessent get cells $tessent sfifo mapping(sfifo0)/datapath/fifo reg*] \
  -to [tessent_get_cells $tessent_sfifo_mapping(sfifo0)/datapath/bus_data_out*]
```
#### **Note**

The preceding constraints repeat for sfifo1 and sfifo2, but with variations for the actual MCP constraints that depend on the DftSpecification property settings for these FIFOs.

#### **Note**

The section in bold in the previous example is present only when programmable skew is enabled; that is, in\_clock\_to\_out\_clock\_skew\_programmable is set to "on".

# **SSN ScanHost Timing Constraints**

The ScanHost node generates the scan control and data signals when it drives the logictest modules of a block. It generates all of these signals from the SSN bus clock.

It is recommended that you clearly understand the SSH scan interface operation and features described in the section "ScanHost Scan Interface Operation and Timing Requirements" of the

Tessent™ Shell User's Manual, v2021.3 **471**

ScanHost reference page in the *Tessent Shell Reference Manual*, as a prerequisite for the SSH SDC descriptions in this section.

# **SSH Scan Clocks**

A given Tessent test SSN scan pattern may drive the SSN bus clock port with one of three different frequencies. The frequency depends on whether the ScanHost is bypassed or used for scan with gated or with divided shift clocks. To precisely determine the timing that the hardware implements, the SDC needs to create three clocks on that port. The following figure shows all root clocks and generated clocks that may exist in the SDC.

<span id="page-472-0"></span>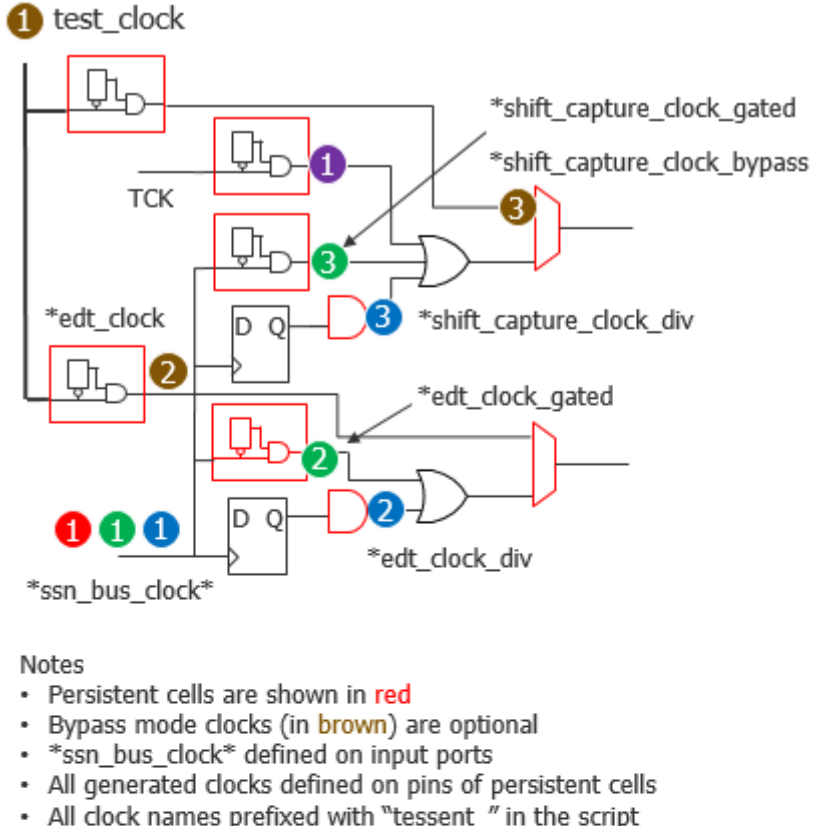

### **Figure 8-25. SSH Clock Signal Generation**

• All SSH gen clock names prefixed with tessent\_ssh<n>

• Clocks of different colors are physically exclusive.

SSH Clocks Relations and Speeds

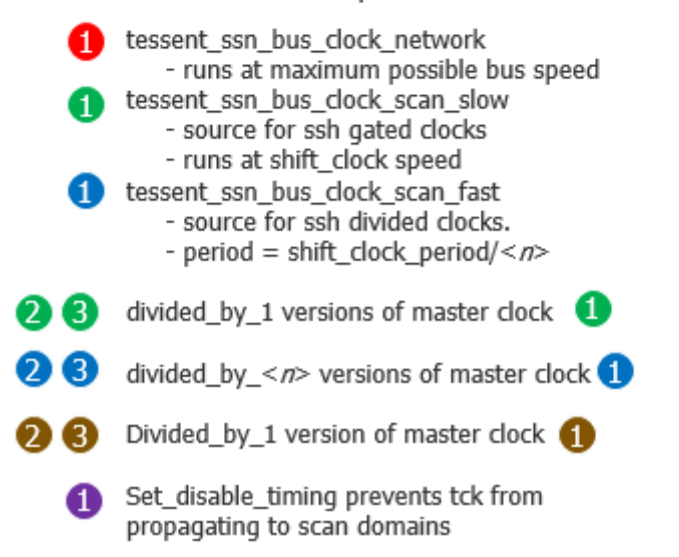

Call the set\_load\_unload\_timing\_options command to configure the SDC clock and control signal timing parameters, and to configure pattern generation so that the parameters of the generated patterns are consistent with those used during timing closure and analysis. The

following table lists set\_load\_unload\_timing\_options arguments that define Tcl variables used in SDC. If your primarytiming script does not explicitly set these options, then they use the default values from the table.

<span id="page-473-0"></span>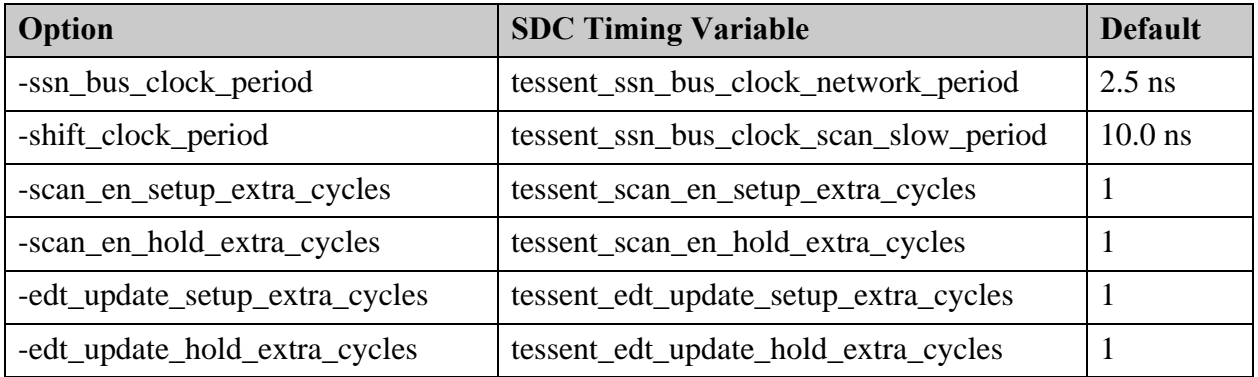

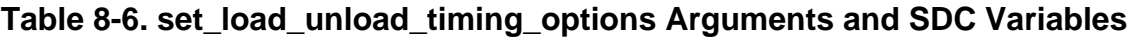

The first SSN bus clock is called ssn\_bus\_clock\_network (red dot in [Figure 8-25\)](#page-472-0). It times the SSN network operation at its maximum possible datapath speed, whether or not the ScanHost node is active.

When the ScanHost node is active, the SSN bus clock pin generates the shift capture clock and the edt clock used to operate the scan circuitry. One scan bit per chain gets shifted in per SSN packet. If the SSN packet is small enough to occupy less than two bus clock cycles on the network, the scan clocks can be generated from the SSN bus\_clock using a clock gater. The test patterns then adjust the SSN bus clock frequency to match the required shift clock period. However, when the SSN packet is large enough to occupy a minimum of *N* bus clock cycles on the network, a faster frequency clock is applied to the ssn\_bus\_clock pin and is divided to generate the shift clocks using a clock divider flop, maintaining as much as possible a fiftypercent duty cycle. Because these two clock paths differ slightly, both must be covered in SDC and STA, requiring the SDC to create one generated clock for the gated clock and another for the divided clock.

When the test patterns generate the scan clocks using a clock gater, they must increase the SSN bus clock period to be as large as the shift clock period, which defaults to 10 ns. The SDC version of the SSN bus clock created at the shift\_clock\_period is called ssn\_bus\_clock\_scan\_slow (green dot labeled 1 in [Figure 8-25](#page-472-0)) and is referenced as the source of the generated clocks ssn\_shift\_capture\_clock\_gated and ssn\_edt\_clock\_gated, which are defined on the outputs of the edt clock cg and shift capture clock cg persistent cells (green dots 2 and 3 in [Figure 8-25\)](#page-472-0).

When the test patterns generate the scan clocks using a clock divider, another SDC clock called ssn bus clock scan fast is required (blue dot 1 in [Figure 8-25\)](#page-472-0) and becomes the -master option of the divided\_by *N* generated clocks called ssn\_shift\_capture\_clock\_div and ssn\_edt\_clock\_div, which are defined on the output of the edt\_clock\_div\_and and shift\_capture\_clock\_div\_and cells (blue dots 2 and 3 in [Figure 8-25\)](#page-472-0).

Regardless of the size of the SSN packets in your final design, the ssn\_bus\_clock\_scan\_fast clock frequency in SDC must be set as the largest possible integer multiple of your specified shift clock period, so that the SDC can use it in a simple "create generated clock -divided by *<n>*" constraint without exceeding the maximum ssn\_bus\_clock\_network clock frequency. A simple case of this is when shift\_clock\_period/ssn\_bus\_clock\_period is exactly an even integer. Then the period of the ssn\_bus\_clock\_scan\_fast clock is exactly equal to the period of the ssn\_bus\_clock\_network clock. However, consider an example where the ssn\_bus\_clock\_period is 2.5 ns and the shift clock period is 12 ns. Then the period of ssn bus clock fast must be set to 3 ns, so that 3 ns  $\times$  4 = 12 ns. This accurately reflects the way the SSN scan test patterns themselves also slow the bus clock down to 3 ns if given the same timing specifications and if the packet size is four bus\_clock cycles.

If the ratio of your shift clock period to your ssn\_bus\_clock period is larger than two, the SDC creates the SSH divided scan clock with a period equal to the period of the SSH gated scan clocks. However, if the ratio is less than two, the created divided clock is slower than the gated clock, as it would be whenever your SSN scan packet is larger than two clock cycles.

Even more clock declarations are required if the SSH supports the optional scan bypass mode. These clocks are represented by the brown dots in [Figure 8-25](#page-472-0). Both the \*edt\_clock and \*ssh\_shift\_capture\_clock are divided\_by 1 versions of the test\_clock. For simplification of the constraints, the generated SDC file assumes a test\_clock period that always matches the value specified by the "set\_load\_unload\_timing\_options -shift\_clock\_period" command, even though the latter value ideally applies only to the SSN scan mode and not the bypass mode.

The preceding clocks belong to clock groups that correspond to their dot colors in [Figure 8-25](#page-472-0). Red, blue, green, and brown clocks never run at the same time. Therefore, the SDC declares them as "-physically\_exclusive." All such clocks are also asynchronous to all functional domain clocks, because both clock types may interact at the same time on the pre-OCC branches during scan. The following is an excerpt from a sample design:

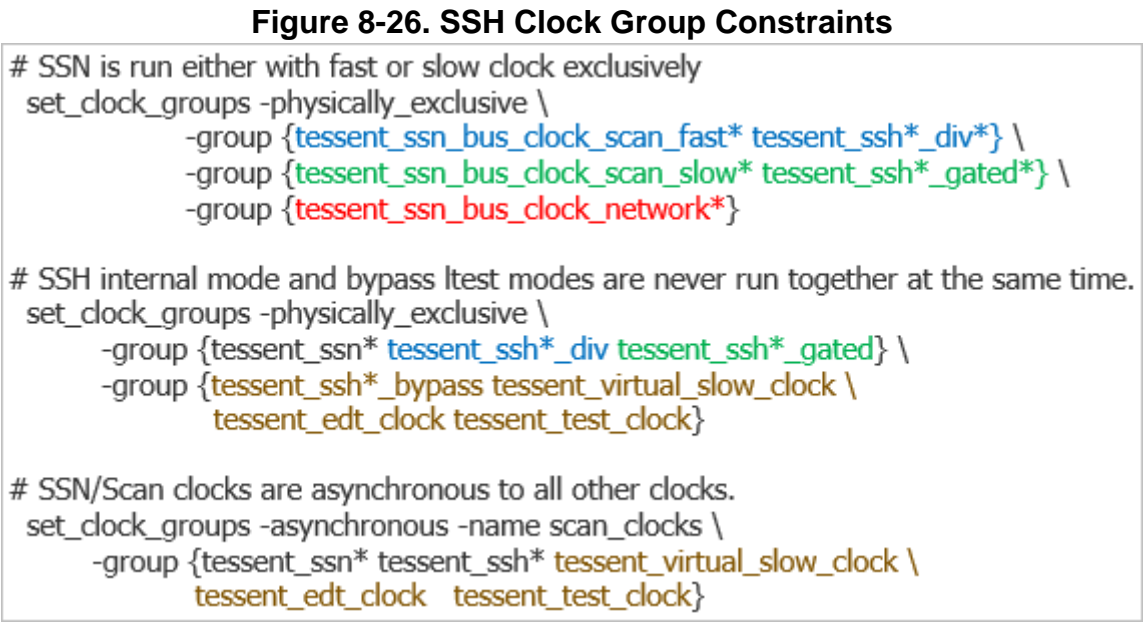

# **scan\_en and edt\_update Signal Timing**

The following figure shows the SSH circuit that generates the scan\_en and edt\_update signals.

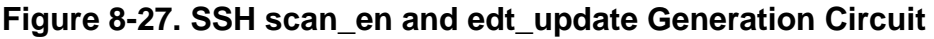

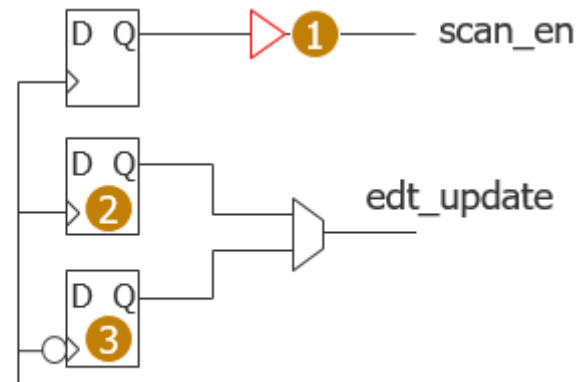

tessent ssn bus clock\*

The SSH generates the edt\_update signal with a negedge flop (brown dot 3) when bus\_clock\_period = scan\_clock\_period to provide negedge retiming to its destination EDT controller's posedge flops. The posedge flops run off the late edt\_clock relative to the bus\_clock. When edt\_clock is divided, on the other hand, a posedge source flop (brown dot 2) can properly toggle the edt\_update signal 0.5 edt\_clock cycles before and after the posedge of the destination flop.

Although the scan\_en signal may propagate to either posedge or negedge scannable flops on a delayed SCC clock tree, the fact that SCC is gated while scan\_en toggles makes both its setup and hold timing safer without needing to rely on a negedge flop source like for edt\_update. Furthermore, the scan\_en setup margin to negedge flops gets a half-cycle bonus, because the first SCC falling edge after a scan\_en transition always occurs after the first rising edge. The following figure shows the margin definitions.

<span id="page-476-0"></span>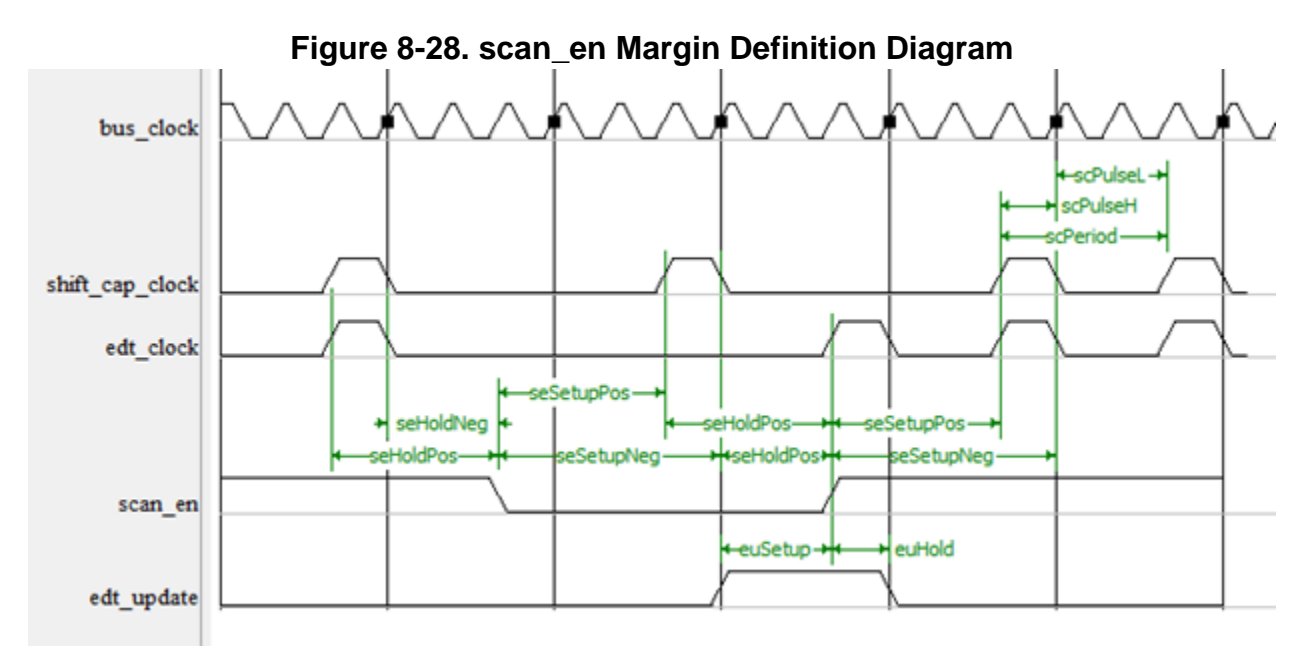

By default, although these signals show some very safe setup and timing margins, you can still extend them by calling the set load unload timing options command. As discussed previously, this proc sets several global Tcl variables used in timing exceptions discussed in the following information.

In the Tessent SDC file, the hold and setup margins of all MCP constraints are derived dynamically from the variable values in [Table 8-6](#page-473-0) and from the bus\_clock/scan\_clock frequency ratios. Non-even bus/scan clock ratios, such as 3 or 5, add more complexity for divided clock constraints, because they mean that the scan clock duty cycle can no longer be 50%, which affects the number of bus clock cycles between its rising and falling edges. To account for this, the SDC file derives Tcl variables such as \$lowPulseCycles and \$highPulseCycles and uses them in the divided clock MCPs, at the price of added complexity. The following excerpt from an SDC file shows how all setup and hold margins are calculated. In this excerpt, the Tcl variable names intentionally match the setup and hold margin names shown in [Figure 8-28.](#page-476-0)

```
 set freq_ratio [expr int($local_ssn_bus_clock_scan_slow_period\
                          $tessent ssn bus clock scan fast period)]
 set half ratio [expr $freq ratio/2]
# Divided clock duty cycle isn't 50% if freq_ratio is odd.
  set highPulseCycles [expr $half_ratio]
  set lowPulseCycles [expr $freq_ratio - $highPulseCycles]
# Scan en to gated scan clocks:
   set seSetupPos [expr 1 + $tessent scan en setup extra cycles]
    set seHoldPos [expr 1 + $tessent_scan_en_hold_extra_cycles]
    set seSetupNeg [expr 1 + $seSetupPos]
    set seHoldNeg $tessent_scan_en_hold_extra_cycles
# Scan en to divided scan clocks:
 set seSetupPos_div [expr $seSetupPos * $freq_ratio]
set seHoldPos div [expr $seHoldPos * $freq ratio]
 set seSetupNeg_div [expr $seSetupPos_div + $highPulseCycles]
   set seHoldNeg div [expr $seHoldPos div - $highPulseCycles]
# edt update to gated scan clocks:
   set setup expr 1 + $tessent edt update setup extra cycles]
   set hold \sim $tessent edt update hold extra cycles
# edt update to divided scan clocks:
    set setup [expr $lowPulseCycles + \ 
              $tessent edt update setup extra cycles*$freq ratio]
   set hold [expr $highPulseCycles + \setminus$tessent edt update hold extra cycles*$freq ratio]
```
The following is an example of how the preceding \$setup and \$hold Tcl variables are typically used in the SDC file MCP constraints:

```
set multicycle path -setup $setup -start \
  -from [tessent_get_cells $tessent_ssh_mapping(ssh0)/clock_gen/edt_update_delayed*] \
  -to [tessent get clocks tessent ssh* div]
set_multicycle_path -hold [expr $setup-1 + $hold] -start \
  -from [tessent_get_cells $tessent_ssh_mapping(ssh0)/clock_gen/edt_update_delayed*] \
  -to [tessent get clocks tessent ssh* div]
```
To help you visualize these constraints, the following figures show some actual simulation results of the timing of the scan en and edt update signals relative to the SSN bus and SSH scan clocks:

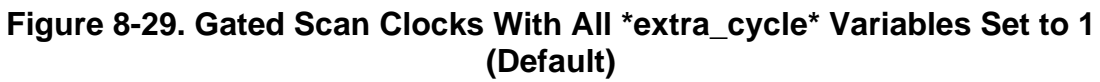

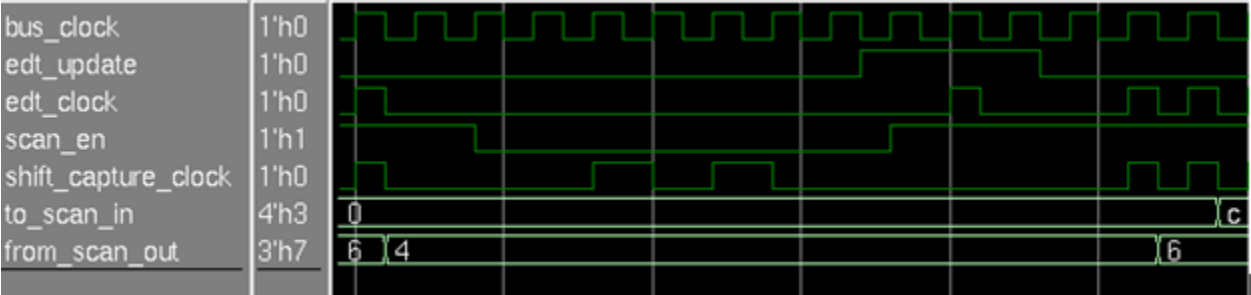

The following figure is the same as the previous, but the \*extra\_cycle\* variables are set to zero. This results in shorter setup and hold margins.

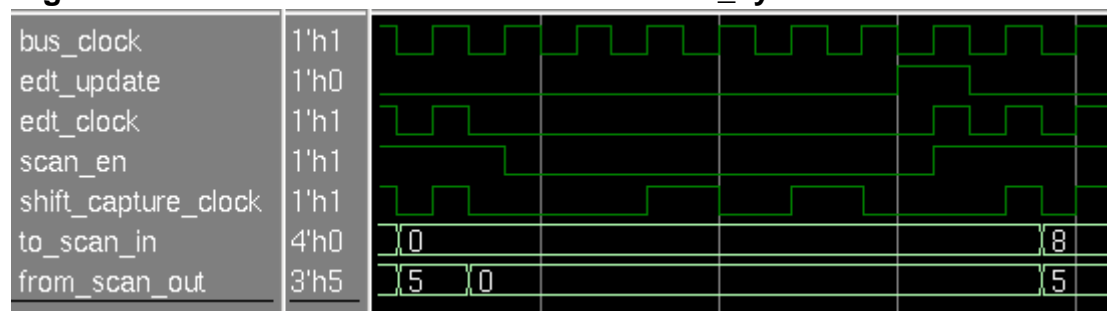

**Figure 8-30. Gated Scan Clocks With All \*extra\_cycle\* Variables Set to 0**

In this figure, due to some inner SSH logic requirements, the scan\_en setup and hold paths get some bonus margins over the gated clocks case.

## **Figure 8-31. Divided Shift Clocks With Ratio of 4 and \*extra\_cycle\* Variables at**

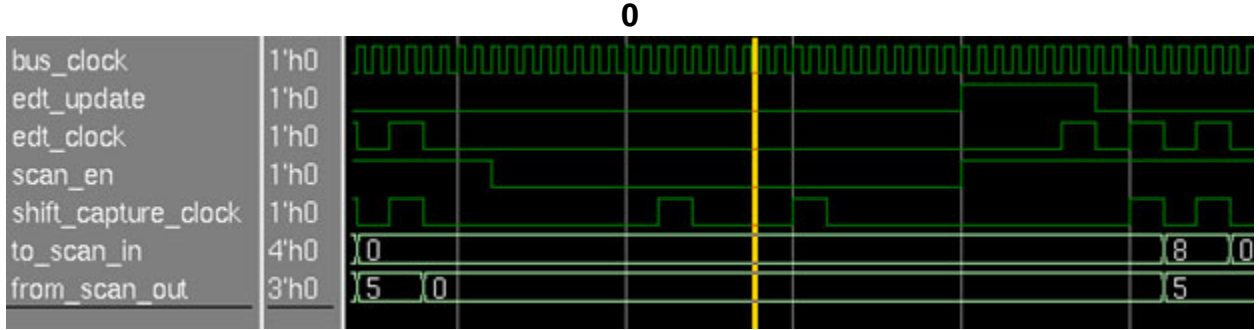

#### **Figure 8-32. Divided Shift Clocks With Ratio of 4 and \*extra\_cycle\* Variables at 1**

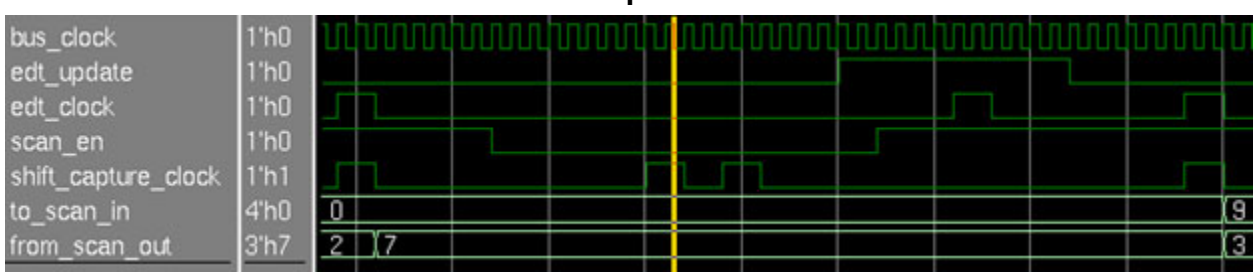

# **Scan Chain Interface Timing**

The SSH scan chain interface circuit appears in the following figure. Given the many different clocks and the two operation modes involved, this circuit requires many timing exceptions of different natures, such as set\_disable\_timing, set\_false\_path, and set\_multicycle\_paths.

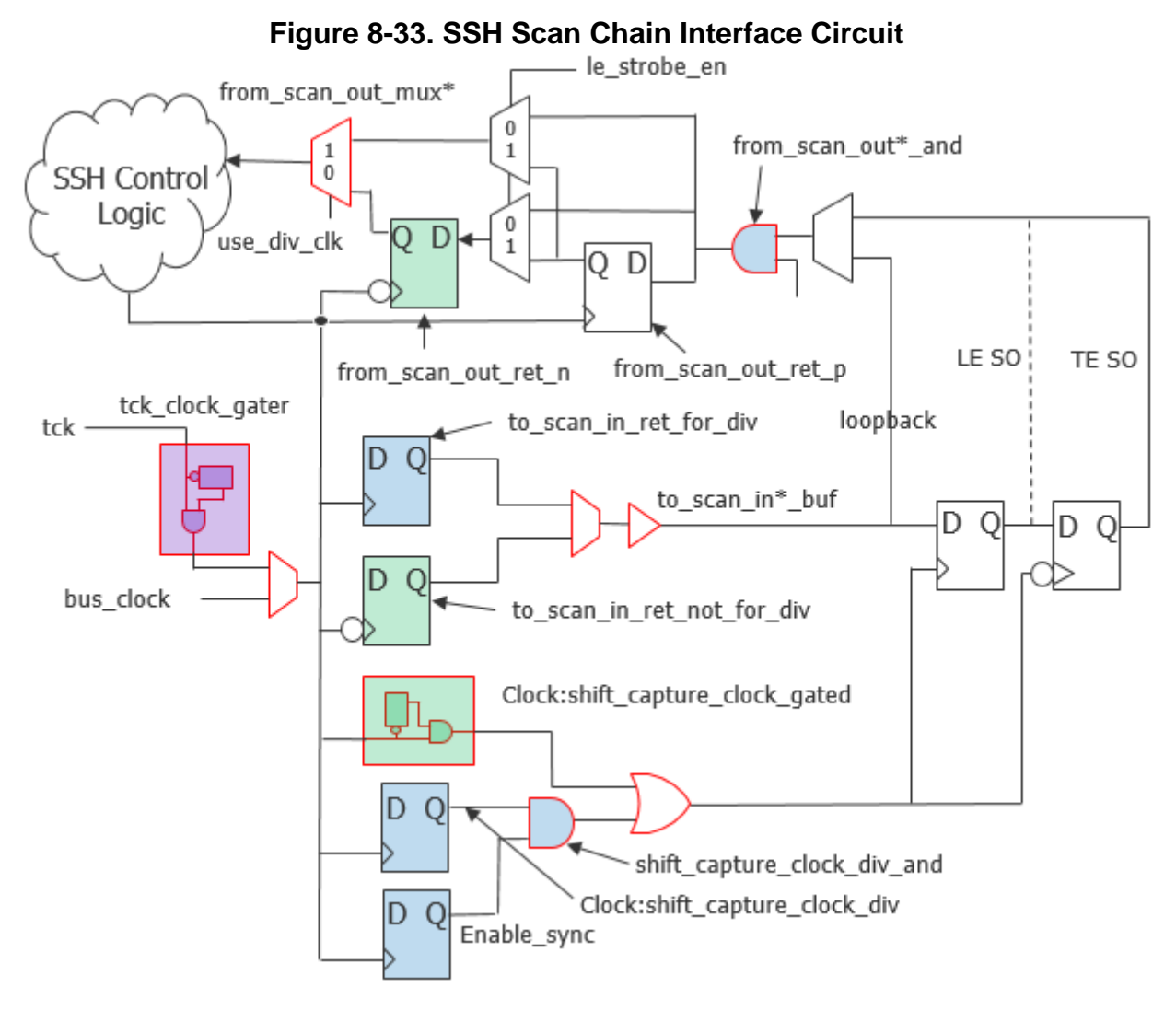

The following describes how this circuit operates:

- Persistent cells appear with red borders.
- All clock names appear without the "tessent\_" prefix.
- The two flops on the right-hand side represent the scan chains. Their SI input comes from the SSH to\_scan\_in\* pins, and their SO outputs go back to the SSH through the from\_scan\_out\* pins.
- Direct loopback paths exist in some modes between the SSH to\_scan\_in\* and from\_scan\_out\* pins.
- Logic elements that are active only during scan with gated shift clocks are colored green.
- Logic elements that are active only during scan with divided shift clocks are colored blue.
- The from\_scan\_out\*\_and (blue) cell strobes the SO data of the returning chain when running with divided shift clocks, at the last of the N cycles of the divided clock. It is transparent when running with the gated clock.
- Chains may feature either a trailing edge (TE) or strobing edge (SE) chain terminating SO flop.
	- $\circ$  When running with gated shift clocks, the from scan out ret n (green) flop captures TE SO data.
	- o With both gated and divided clocks, the from\_scan\_out\_ret\_p flop captures the LE SO data.
	- o With divided clocks, the SSH control logic directly captures TE SO data through the from\_scan\_out\_mux.
- The enable\_sync (blue) signal is static during test and must be prevented from reaching the shift\_capture\_clock and edt\_clock generation circuit.
- The tck\_clock\_gater (purple) cell feeds a gated version of tessent\_tck to the SSH logic when it runs in Streaming-Through-IJTAG mode.

### **Scan Chain Interface Timing Exceptions**

The following two tables summarize the SDC's false\_path and set\_multicycle\_path declarations with regard to the preceding SSH chain interface circuit. For improved clarity, all clock names appear without the "tessent\_" prefix.

| <b>Source</b>                                                            | <b>Destination</b>                                                   | <b>Reason</b>                                                                                                    |
|--------------------------------------------------------------------------|----------------------------------------------------------------------|----------------------------------------------------------------------------------------------------|
| to_scan_in_ret_not_for_div                                               | $\mathrm{ssh}^*$ _div<br>ssn_bus_clock_network<br>ssn_bus_clock_fast | Green logic only active with<br>slow clocks                                                                       |
| to_scan_in_ret_for_div                                                   | ssh <sup>*</sup> _gated                                              | Blue logic only active with<br>fast clocks                                                                        |
| ssh <sup>*</sup> _gated                                                  | -through from_scan_out_mux/<br>$\langle out \rangle$                 | With slow clocks, all chain<br>SOs are captured by a single<br>flop and do not reach the rest<br>of the SSH logic |
| -to/-from ssh*_div,<br>ssn_bus_clock_network,<br>ssh_bus_clock_scan_fast | $-from/-to$<br>from_scan_out*_ret_n                                  | This negedge flop only<br>captures TE SO with slow<br>clocks and is inactive with fast<br>clocks                  |
| -fall_from ssh*gated                                                     | from_scan_out*_ret_p                                                 | This flop only captures chain<br>LE (rising edge) SO flops                                                        |
| -rise_from ssh*gated                                                     | from_scan_out*_ret_n                                                 | This flop only captures chain<br>TE (falling edge) SO flops.                                                      |

**Table 8-7. SSH Chain Interface Circuit SDC False Paths** 

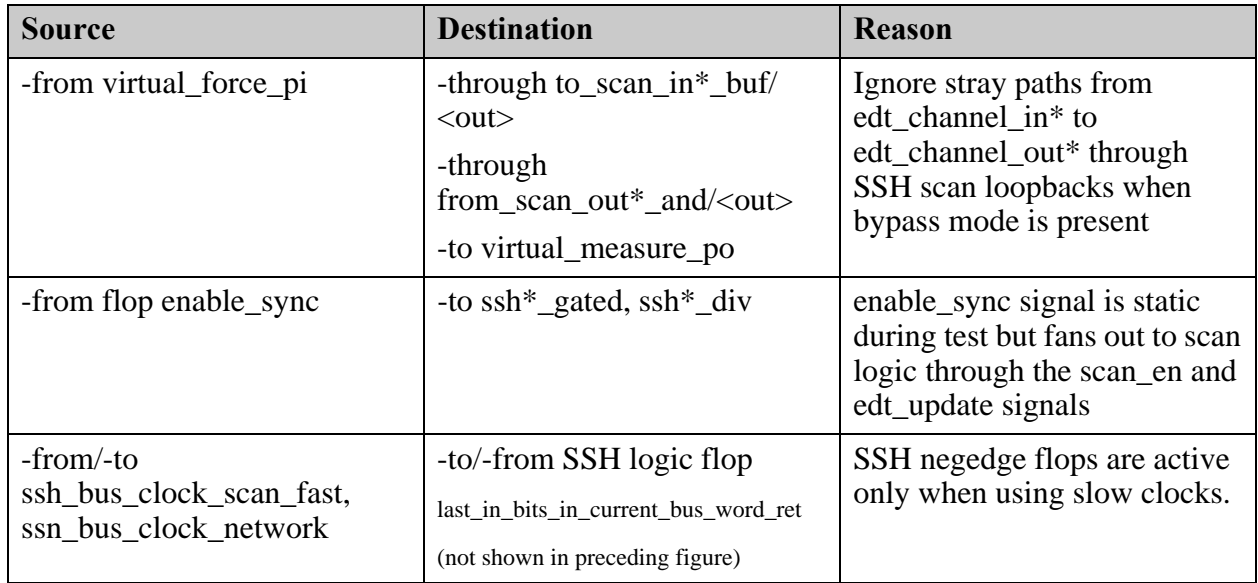

## **Table 8-7. SSH Chain Interface Circuit SDC False Paths (cont.)**

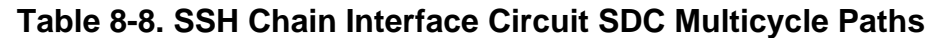

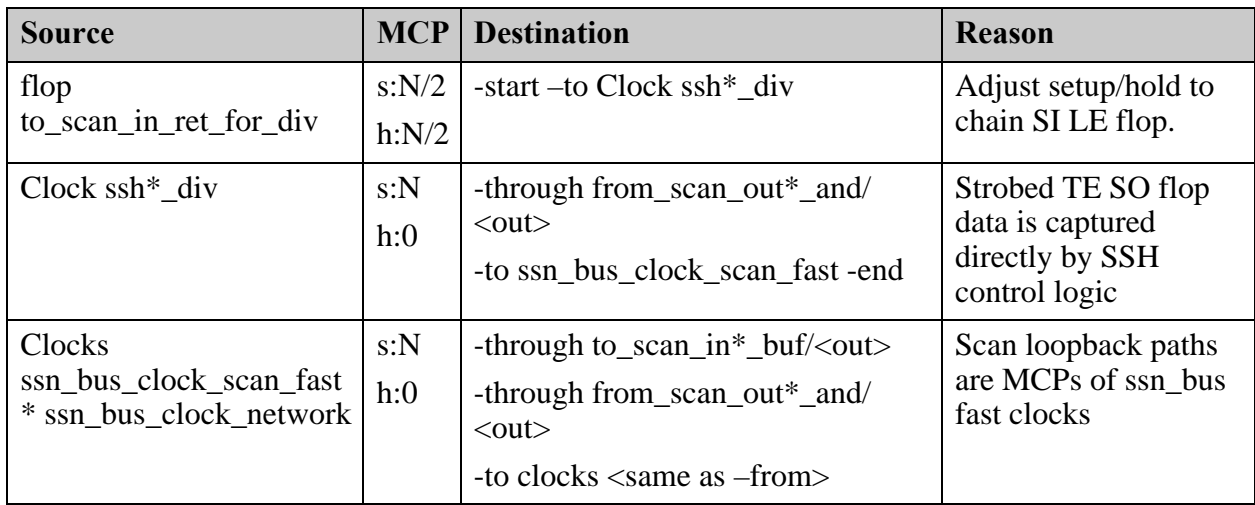

**Additional SSH Scan Chain Interface Constraints**

• For the sake of simplifying the SSH constraints, block tessent\_tck from propagating to SSH logic, because it is redundant with the SSN bus clock, which imposes tighter constraints:

#### **set\_disable\_timing** *<ssh\_instance>***/\*tck\_clock\_gater/GCK**

• Prevent the timing tool from finding a stray clock path through the enable\_sync source flop CLK-to-Q timing arc in the fan-in of generated clock definitions on that same AND gate's output pin:

**set\_disable\_timing** *<ssh\_instance>***/clock\_gen/\*edt\_clock\_div\_and/A1 set\_disable\_timing** *<ssh\_instance>***/clock\_gen/\*shift\_capture\_clock\_div\_and/A1** • Because all SSH clock multiplexers switch clocks statically at the beginning or end of the test, avoid irrelevant noisy warnings from timing tools such as Primetime PTE-060:

**set\_disable\_clock\_gating\_check** *<ssh\_instance>***/\*clock\_mux**

# **Tessent SSN Examples and Solutions**

This section contains Tessent solutions for DFT scenarios and problems specific to SSN. This includes applications and flows that solve issues resulting from the presence of specific design objects or the use of specific implementation flows.

The solutions are organized in the following sections:

**[Third-Party OCCs With SSN . . . . . . . . . . . . . . . . . . . . . . . . . . . . . . . . . . . . . . . . . . . . . . .](#page-483-0) 484**

# <span id="page-483-0"></span>**Third-Party OCCs With SSN**

Third-party OCC connections require specific handling when you are using SSN.

## **Problem**

Third party OCCs need connections to scan\_en and shift\_capture\_clock, which do not exist until the SSN ScanHost node is inserted. This section explains how to automate these connections.

## **Solution**

The third-party OCCs are assumed to be pre-inserted into the design when SSN is inserted as described in the section ["Second DFT Insertion Pass: Inserting Block-Level EDT, OCC, and](#page-356-0)  [SSN" on page 357.](#page-356-0) The scan\_en and slow\_clock pins on the OCC instances are tied low.

Follow these steps to properly connect the OCC to the ScanHost node:

1. Before calling the check design rules command, run the "add dft control points" -type dynamic\_dft\_signal -dft\_signal\_name scan\_en" command while pointing to the scan\_en pin of each OCC instance.

```
set occs [get instances my occ*]
add_dft_control_points [get_pins scan en -of inst $occ] \
                        -type dynamic d\overline{dt} control \setminus-dft signal source name scan en
```
2. Run the "add\_dft\_control\_points -type dynamic\_dft\_signal -dft\_signal\_name shift capture clock" command while pointing to the slow clock pin of each OCC instance:

```
add dft control points [get pins slow clock -of inst $occ] \setminus-type dynamic dft control \
                       -dft signal source name shift capture clock
```
## **Discussion**

In the solution described in the previous subsection, you use the add\_dft\_control\_points command to make the scan\_en and shift\_capture\_clock connections to the OCC. This is the

general command you use to connect any DFT signal to any destination. When you insert the ScanHost node, the insertion process remaps dynamic DFT signals scan\_en, edt\_update, edt clock, and shift capture clock to the output pins of the ScanHost node.

Because the ScanHost node delivers the scan data in both the internal and external scan modes, your third-party OCC must still be able to inject the slow\_clock into the clock\_domains when scan en is high, even when the OCCs are not active. In a wrapped core, you have an OCC on each clock input. Those OCCs are active during the internal scan modes but are typically inactive during the external test modes, such that the sourcing for the capture clock is from a single OCC localized at the functional clock source of the domain. Those inactive OCCs must, however, still inject the shift\_capture\_clock generated by the local ScanHost node when scan en is high during the external modes. This is the shift only mode feature described in the Tessent OCC reference page. The presence of this feature enables easier timing closure because the entire shift timing is internal to the physical block and completely derived from the SSN bus clock, as illustrated in the following figure:

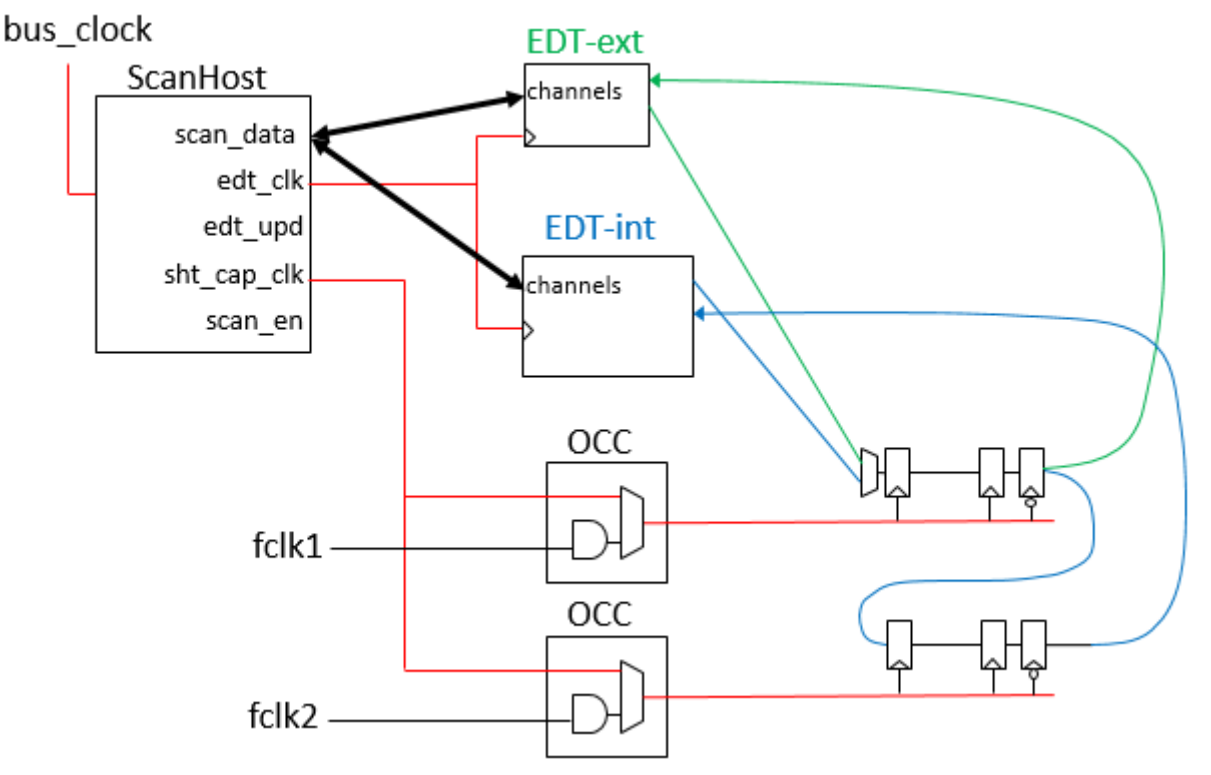

**Figure 8-34. Localized Scan Timing With Shift-Only Mode OCC**

If you want your legacy scan access mechanism to coexist with SSN in your first few designs that use SSN, add the scan\_en and other dynamic DFT signals on their original sources as you do currently. Then, continue to preconnect the scan\_en and slow\_clock inputs of your thirdparty OCC to those sources. When the ScanHost node is inserted, the complete fanout of the specified sources moves so that the output pins of the ScanHost node drive them, and your original sources are connected to the bypass\_in pins of the ScanHost. See Example 2 in the ScanHost reference page for more information about this flow.

Unlike with the Tessent OCC, you must describe the third-party OCC to the Tessent Tool. To do this, use the "add\_clocks -capture\_only" command manually on each OCC output clock pin, and provide a clock control definition as described in the "Support for Internal Clock Control" section of the *Tessent Scan and ATPG User's Manual*.

# **SSN Frequently Asked Questions**

This section contains frequently asked questions and possible solutions about SSN.

1. **Is it possible for an SSN datapath to have a branch that is narrower than the main datapath?**

Tessent SSN does support this, but it is not recommended. IPs with narrower bus widths than the parent design are supported, but the IP is should be rebuilt with the proper width.

Use the SSN multiplexer node to isolate the narrower branch of the bus from the parent design. When an SSH on the narrower bus is active, the effective bus width is scaled down to the narrower bus width.

An IP with a wider bus than the parent design is not supported.

#### 2. **Can I have multiple independent active datapaths?**

SSN supports multiple SSN datapaths operating concurrently at different frequencies for retargeting. During top-level ATPG, the effective bus width is scaled down to the narrower datapath width. The two datapaths are capture-aligned, with padding added to the packet to ensure capture alignment.

#### 3. **Can I change the SSN bus\_clock and shift\_capture\_clock frequencies during retargeting?**

You can change the bus\_clock and shift\_capture\_clock frequencies during retargeting after the patterns have already been created at the block level.

During retargeting, set the set\_current\_physical\_block command to the scope of the physical block that you want to change either frequency. Use the set\_load\_unload\_timing\_options command to change the frequencies.

#### **Note**

The SSN bus\_clock frequency operates at the slowest specified frequency set by the set\_load\_unload\_timing\_options command at any physical block.

#### 4. **How do I exclude a physical block from top-level ATPG with SSN?**

Do not add the core instance for the EDT inside the physical block that you want to exclude. Without the core instance of the EDT added, the SSH is disabled and behaves as a two-stage pipeline.

#### 5. **What design view of my physical blocks should I use during pattern retargeting?**

Use the graybox design view of the physical block whose patterns you want to retarget.

#### 6. **How do I program my SSN multiplexer nodes?**

Use the generated PDL to write the select of the SSN multiplexer using the set\_test\_setup\_icall command.

```
set test setup icall \setminus"chip top ssh_insertion_tessent_ssn_mux_returnPath_inst.setup
    select secondary bus 1" -append
```
### 7. **How is the negative edge of scan\_en synchronized across all SSH during top-level ATPG?**

During top-level ATPG, one SSH may enter the capture state before another SSH in the same active datapath. This may happen with certain bus configurations and is normal behavior. During top-level ATPG, all active SSH nodes are capture-aligned. Each SSH receives the same number of packets before entering or leaving the capture state. This guarantees that each physical block does not miss any capture clock pulses.

#### 8. **Can I use a custom test\_setup sequence with "pulse TCK" and "force TMS" to initialize an analog IP and still use SSN?**

Yes, add your custom test\_setup sequence using the set\_procfile\_name command, and the SSN initialization is appended at the end of your custom sequence.

#### 9. **How do I enable Streaming-Through-IJTAG?**

Use the set\_ssn\_options command to enable the Streaming-Through-IJTAG mode.

set ssn options -streaming interface ijtag

#### 10. **How do I decide the width of my SSN bus?**

Reuse the same number of GPIO used for scan in/out without SSN. The SSN data\_in and data\_out ports should be symmetrical.

#### 11. **How fast can I run my SSN bus?**

The default SSN bus\_clock frequency is 400 MHz. A wide high-speed bus requires physical resources. Consult with your physical implementation team to work within the physical design budget.

#### 12. **Do all my physical blocks have to shift at the same frequency?**

No, each physical block can shift at an independent frequency.

#### 13. **Can I change the shift frequency of one of my partitions during retargeting?**

You can lower the shift frequency of a physical block after the patterns have been created. Set the set\_current\_physical\_block command to the physical block to change

the frequency and use the "set\_load\_unload\_timing\_options -shift\_clock\_period" command to change the shift clock frequency. You can see the changed frequency using the report load unload timing options or get load unload timing options commands.

### 14. **Do I have to insert SSH, EDT, and OCC in the same DFT insertion step?**

The SSH, EDT, and OCC do not have to be created or inserted at the same time. However, if you do not insert them at the same time in one DFT insertion step, you are responsible for making the physical connections between them and for the multiplexing logic that shares the path back to the SSH between external and internal test EDT channels.

# **SSN Limitations**

Use of SSN is subject to limitations in pattern writing, ScanHost identification, failure mapping, Streaming-Through-IJTAG mode, automatic configuration, and certain commands that are incompatible with SSN.

# **Pattern Writing Limitations**

Pattern writing using the write\_patterns command for designs including SSN has the following limitations:

- The following write\_patterns command switches are not supported for SSN:
	- o -PATtern\_size
	- o -MEMory\_size
	- o -SCAN\_Memory\_size
- For hierarchical designs, writing core-level patterns in the PatDB format using the write patterns command is the only source for retargeting scan patterns to the top level. ASCII format patterns are not supported for retargeting.

## **ScanHost Identification Limitations**

Other instruments, such as EDT and OCC, can use the add\_core\_instances command to associate a core description currently in memory with a specified core instance or instances in the design.

• Do not use the add core instances command to add SSN ScanHost core instances.

The ScanHost instances are inferred from the ICL, and the active ScanHost instances are automatically identified.

## **Failure Mapping Limitations**

Failure mapping in the presence of SSN does not support designs with the following characteristics:

• When you have compare groups with multiple instances, failure mapping is not able to uniquely identify the failing instance.

# **Streaming-Through-IJTAG Limitations**

You cannot use Streaming-Through-IJTAG if all of the following are true:

- There are enabled pipelines that you specified using the icl\_port attribute tessent\_pipeline\_stages on the streaming path.
- One or more of the active scan hosts on that path are capture-aligned with other active scan hosts in the streaming scan network.

For more information about Streaming-Through-IJTAG, refer to the section ["Streaming-](#page-404-0)[Through-IJTAG Scan Data" on page 405.](#page-404-0)

# **Automated SSN Datapath Configuration**

SSN does not support automated programming of SSN multiplexers. You must manually configure these multiplexers using IJTAG to ensure that all of the SSH you intend to use are along the active datapath between the SSN bus\_in and bus\_out.

## **LogicBIST Functionality**

You cannot implement SSN and LogicBIST on the same design without access to beta functionality. If you need to implement both sets of functionality in the same design, contact your Siemens Digital Industries Software representative.

## **Command Limitations**

You cannot use the macrotest command with SSN.

## **Manual Integration of SSN Datapath**

The SSN datapath is subject to the following limitations for manual integration of the datapath:

- You must ensure there are no incidental inversions or permutations of bits on the SSN bus.
- The bit sequence of the datapath must be maintained throughout the SSN bus.

## **STARTPAT and ENDPAT in SSN Serial Test Bench**

SSN serial test benches do not contain STARTPAT and ENDPAT statements. The STARTPAT/ENDPAT mechanism does not work with serial test benches in SSN, because the SSN stream is a single shift pattern that cannot be broken up. If you need to break up the pattern manually, save it again using -begin and -end values instead. Refer to the section "Verilog Plusargs" in the *Tessent Scan and ATPG User's Manual* for more information about using Verilog plusargs like STARTPAT and ENDPAT.

This chapter contains Tessent solutions for specific DFT scenarios and problems. This includes applications and flows that solve common, difficult issues encountered in DFT.

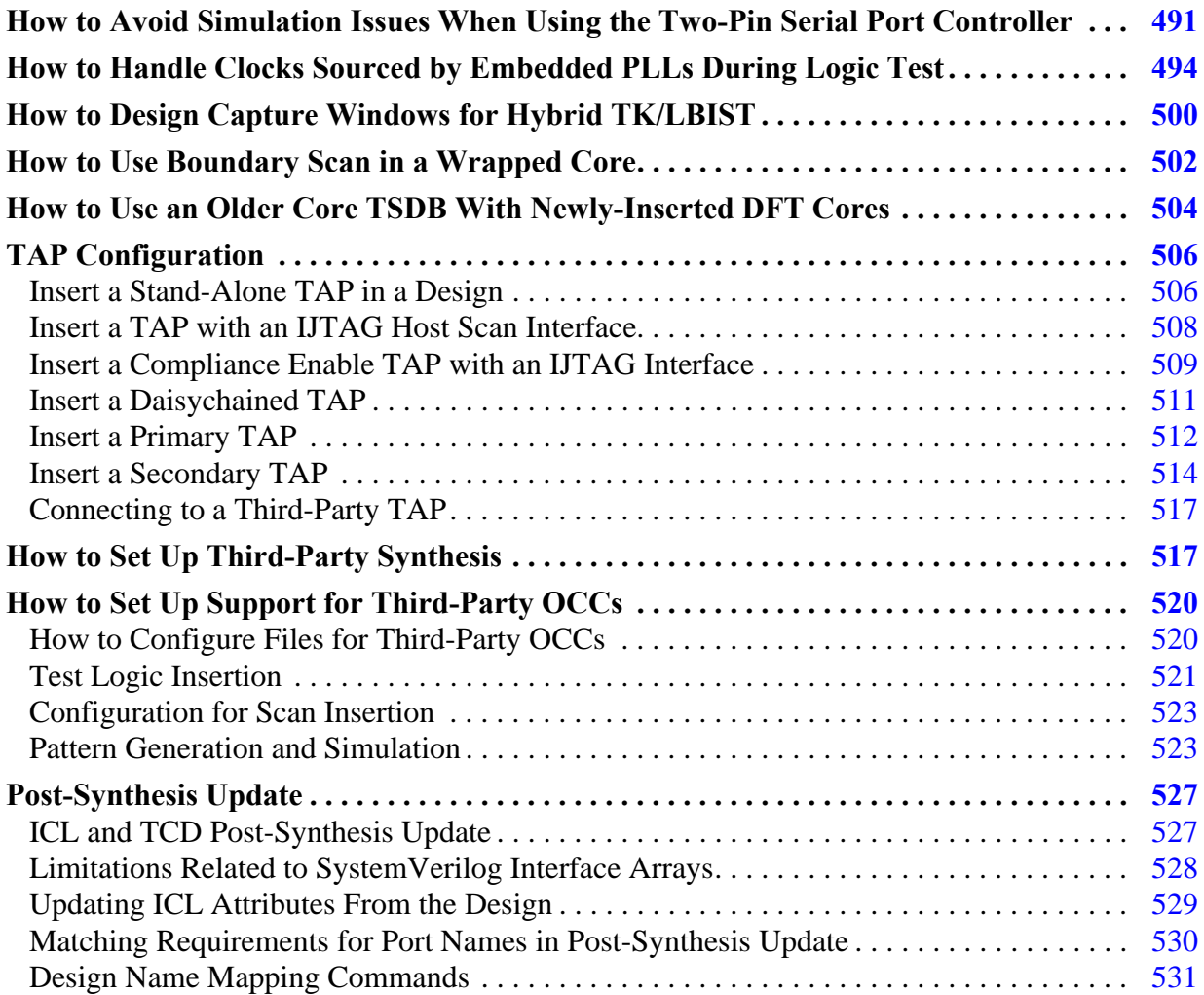

# <span id="page-490-0"></span>**How to Avoid Simulation Issues When Using the Two-Pin Serial Port Controller**

You may observe some compare failures during signoff simulations using the Two-Pin Serial Port (TPSP) interface. This topic describes a common cause and its solution.

### **Problem**

Some pad models with internal pull resistors also model delays for the pull value, which allows a "Z" or "X" value to propagate to the clock pin of the TRST generator. This will cause a simulation artifact that will propagate an "X" on the network's TRST signal and effectively fail the simulation.

## <span id="page-491-0"></span>**Solution**

The failure is purely a simulation artifact. The solution uses a Verilog side file that prevents an undetermined value from propagating to the TRST generator's clock pins.

```
`timescale 1ns/1ns
module tpsp artifact solution;
   `ifndef TPSP_INST
       `define TPSP_INST top_rtl_tessent_twopinserialport_tpsp_inst
   `endif
  always@(TB.DUT_inst.`TPSP_INST.tessent_persistent_cell_spio_in_trst_clk_buf.A) begin
     if (TB.DUT_inst.`TPSP_INST.tessent_persistent_cell_spio_in_trst_clk_buf.A === 1'bx)
       force TB.DUT_inst.`TPSP_INST.tessent_persistent_cell_spio_in_trst_clk_buf.Y = 1'b0;
     else
       #0.1 release TB.DUT_inst.`TPSP_INST.tessent_persistent_cell_spio_in_trst_clk_buf.Y;
   end
endmodule
```
<span id="page-491-1"></span>**Using the "run\_testbench\_simulation" command inside Tessent Shell**

- 1. Create a Verilog side file using the code above, such as "tpsp\_artifact\_solution.v".
- <span id="page-491-2"></span>2. Determine the path to your TPSP instance. If you do not know the path, then you can use the commands below to find it.

**set tpsp\_module [get\_icl\_modules -filter tessent\_instrument\_subtype=="tpsp\_controller"]**

**set tpsp\_icl\_instance [get\_icl\_instances -of\_modules \$tpsp\_module]**

**set tpsp\_instance [get\_single\_name [get\_instances -of\_icl\_instances \$tpsp\_icl\_instance]]**

**set tpsp\_sim\_path [convert\_design\_path\_format \$tpsp\_instance -to\_dot\_separator]**

<span id="page-491-3"></span>3. Define the library sources for simulation in the Tessent shell.

#### **set\_simulation\_library\_sources -v ../data/sim\_models.v ../data/pad\_models.v**

<span id="page-491-4"></span>4. Run the simulation using the extra options to provide the TPSP controller's path, the extra Verilog side file, and the module inside.

**run\_testbench\_simulations \ -simulation\_macro\_definitions "TPSP\_INST=\$tpsp\_sim\_path" \ -extra\_verilog\_files ../data/tpsp\_artifact\_solution.v \ -extra\_top\_modules tpsp\_artifact\_solution**

<span id="page-491-5"></span>**Using the Questa Simulator outside Tessent Shell**

1. Create a Verilog side file using the code above, such as "tpsp\_artifact\_solution.v".

- <span id="page-492-0"></span>2. Load your design files with Questa's "vlog" command.
- <span id="page-492-1"></span>3. Load the side file and provide the path to the TPSP controller instance using the "+define+" command unless it is hard coded in the side file.

**vlog -work dut\_work "../../../../data/tpsp\_artifact\_solution.v" \ +define+TPSP\_INST=path.to.instance.top\_rtl\_tessent\_twopinserialport\_tpsp\_inst**

<span id="page-492-2"></span>4. Run the simulation using Questa's "vsim" command, adding the module's name from the Verilog side file. (Use "acc" optimization if simulating with SDF.)

```
vsim -lib "dut_work" -L dut_work -do 'run -all; exit' \
      -voptargs=\"+acc\" \ 
       p1_configuration \
       p1_sdf \
       tpsp_artifact_solution
```
## **Discussion**

The failure is purely a simulation artifact. The proposed solution is to use a Verilog side file to prevent an undetermined value from propagating to the TRST generator's clock pins.

The Two-Pin Serial Port (TPSP) controller is an interface for the 1149.1 TAP controller and can drive a TAP with two pins on the chip boundary. A 4-bit shift register inside the TPSP generates the TRST signal pulse for the TAP controllers it drives.

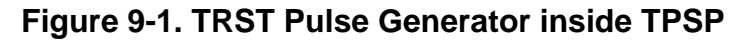

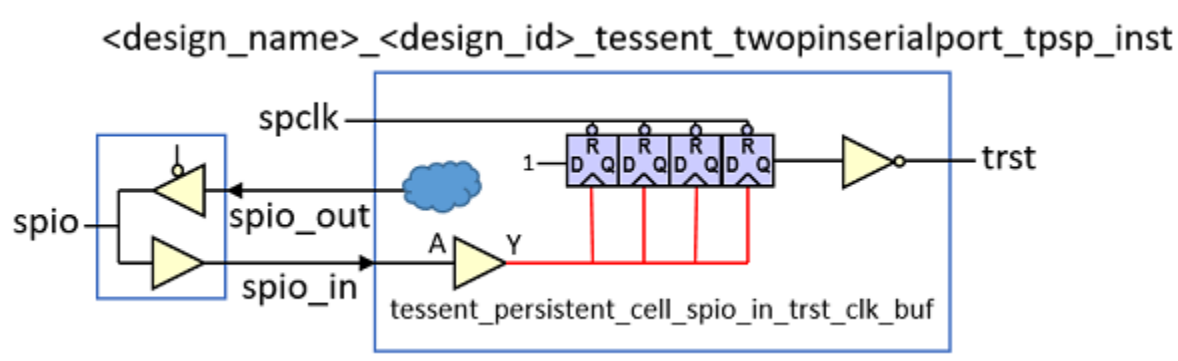

In Figure 1, an undetermined value ("X") may occur on the internal "spio\_in" net and reach the clock pin of the TRST generator (shown in red), causing corruption of the simulation results. This register is sensitive to these states, and the TPSP protocol is such that the inout port is put in a high impedance state every third cycle. For these reasons, Tessent Shell requires a pull resistor modeled for the SPIO port, whether an Inout Pad or Input Pad model.

The pull value will drive the input immediately if the pad has no delay modeled. The registers will not get corrupted, and the simulation will end with the correct results. However, if your pad models a delay for the pull value, you will observe the problem. This problem is purely a simulation artifact and will not be present during manufacturing tests, and you can use a Verilog side file to avoid it.

To solve the simulation artifact when your pad model has a delay on the pull value, you can use a Verilog side file to prevent a corrupting value from reaching the TRST generator registers' clock pins. The side file changes the behavior of the persistent buffer inside the TPSP controller, "tessent\_persistent\_cell\_spio\_in\_trst\_clk\_buf" (see Figure 1.), to disable the propagation of an undetermined value through the buffer. The output of the buffer cell  $(Y)$  is forced to "0" when the undetermined value is present on its input  $(A)$ . The forced value is released with minor delay when the value on the buffer's input becomes determined.

An example Verilog side file was provided in the ["Solution" on page 492](#page-491-0). The code uses the "`define" statement to provide the TPSP controller instance's design path. However, the path could be hard coded as well. Copy the code and create a new Verilog side file (Step [1](#page-491-1)). Before you can compile your new Verilog side file and run it with the testbench generated by Tessent, you must define values for several TCL variables (Step [2](#page-491-2)). Define the library sources for simulation using the set\_simulation\_library\_sources command (Step [3\)](#page-491-3). Finally, run the run\_testbench\_simulations command with extra options to use the Verilog side file (Step [4\)](#page-491-4).

You can also compile and run the new Verilog side file directly in a simulation tool such as Questa. Copy the code and create a new Verilog side file (Step [1](#page-491-5)). Load your design files into the Questa simulator (Step [2\)](#page-492-0). Load the Verilog side file and define the path to the TPSP controller instance using a "+define+" statement unless it is already hard coded in the side file (Step [3](#page-492-1)). Finally, run Questa simulation using the additional options to utilize the Verilog side file (Step [4](#page-492-2)).

In summary, you can use a Verilog side file to resolve a simulation artifact. A pad modeled with a delay on the pull value exhibits the problem. You can use a Verilog side file to prevent "X" value propagation by changing the behavior of a buffer inside the TPSP. The side file solution works with a Tessent testbench inside the Tessent shell or the Questa simulator outside the Tessent shell.

# <span id="page-493-0"></span>**How to Handle Clocks Sourced by Embedded PLLs During Logic Test**

Clocks sourced by an embedded PLL have local OCCs that are reused when testing parent physical regions. The flow is different when the parent physical regions are wrapped cores.

# **Problem**

For embedded PLLs, such as the one shown inside "corec" in [Figure 9-2](#page-495-0), the OCC inserted on the VCO output of the PLL is used during the internal logic test modes of the core. The OCC is also reused during the internal test modes of its parent physical regions.

When the PLL is inside a wrapped core that is the child of another wrapped core, you must ensure that the OCC is still controllable by the scan chains when running logic test modes of the top level.

## <span id="page-494-1"></span>**Solution**

#### **Wrapped Core Only Used in the Top Level**

If the PLL is embedded inside a wrapped core that is only used inside the top level physical region, then no further action is needed. The standard flow handles this scenario automatically, as described in ["Tessent Shell Flow for Hierarchical Designs" on page 141](#page-140-0).

### **Wrapped Cores Used Inside Other Wrapped Cores**

You must use the following procedure when the wrapped core in which the embedded PLL is located has another wrapped core above it, as shown in [Figure 9-2](#page-495-0)

1. Add an extra DFT signal when you process the wrapped core that embeds the PLL in ["Second DFT Insertion Pass: Inserting Top-Level EDT and OCC" on page 171](#page-170-0) (for example, when processing corec) as follows:

```
add dft signals promoted cells mode
```
<span id="page-494-2"></span>2. Create a new scan mode when you process the wrapped core that embeds the PLL in the ["Scan Chain Insertion"](#page-132-0) step (for example, when processing corec) as follows:

```
set promoted instances \
       [get_attributed objects \
           -attribute name wrapper type from clock source \setminus-object type instance]
if {[sizeof collection $promoted instances] > 0} {
  add scan mode promoted cells mode \
       -include elements [qet scan elements \
                             -of instances $promoted instances]
}
```
The new scan mode contains the control flip-flops of the OCCs that need to be accessible from the top-level.

<span id="page-494-0"></span>3. Modify the definition of the external scan mode when you process the parent wrapped core in the scan chain insertion step of the flow (for example, when processing corea).

```
set attribute value corea i1 -name active child scan mode \setminus-value promoted cells mode
set ext scan elements [add to collection \
     [get scan elements -class wrapper] \
     [get scan elements -of child scan modes promoted cells mode ]]
add scan mode ext mode -chain length 32 \setminus-include elements $ext scan elements
```
Modifying the external scan mode definition enables you to include the promoted scan chains from the child wrapped cores in the external chain of the current wrapped core. This step ensures that the control flip-flops of the embedded OCCs are accessible by the test modes of the top level.

```
Tessent™ Shell User's Manual, v2021.3 495
```
- <span id="page-495-1"></span>4. Depending on the hierarchy of your design, do one of the following:
	- $\circ$  If your design only uses the wrapped core at the top level of the chip (such as corea), then no further modifications are required for the standard flow.
	- o If your design embeds the wrapped core inside another wrapped core (for example, there was a layer of wrapped core between corea and top), you need to recreate the promoted scan mode at the current level.

This step provides access to the OCC control bits in its external scan mode. The method shown in Step [3](#page-494-0) is reapplied to that parent wrapped core as follows:

```
set attribute value corea i1 -name active child scan mode \setminus-value promoted cells mode
add scan mode promoted cells mode \setminus-include elements [qet scan elements \
   -of child scan modes promoted cells mode]
```
## **Discussion**

The example chip shown in the following figure illustrates functional clocking when a PLL is embedded inside a child physical region.

<span id="page-495-0"></span>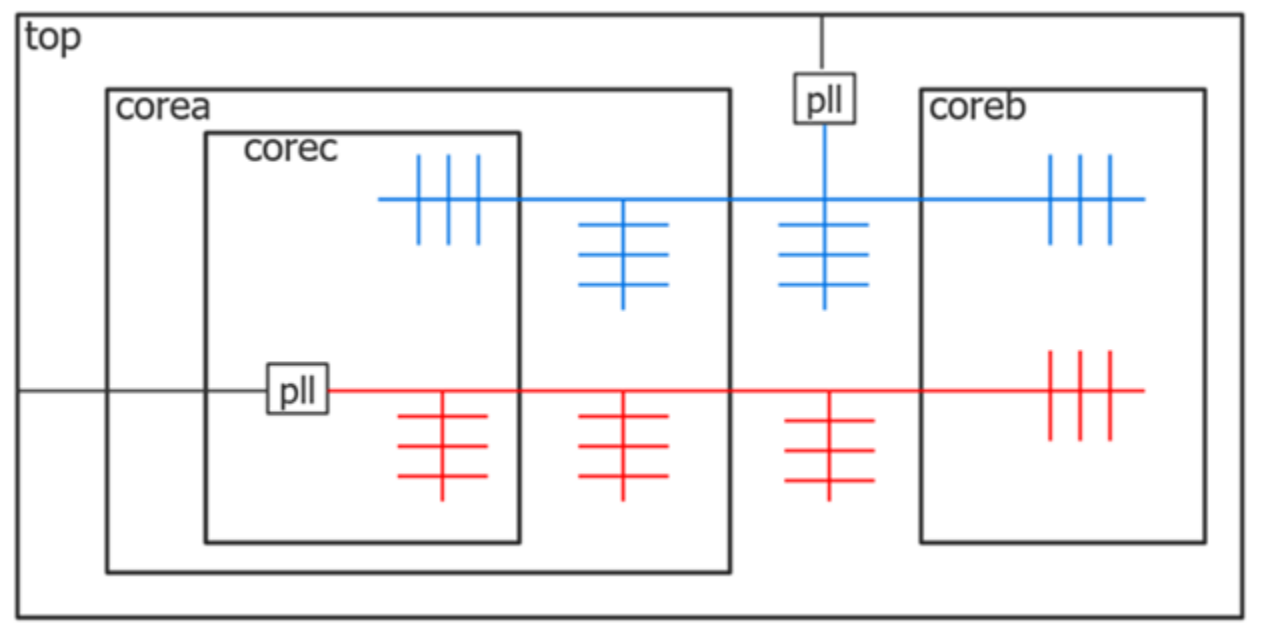

**Figure 9-2. Example Chip with PLL Embedded Inside Lower Core**

[Figure 9-3](#page-496-0) shows the location of the OCCs inserted inside corec and coreb. The two OCCs inside corec are active during its internal test modes to inject the shift clock during the shift cycles and to chop the functional clocks during capture cycles. The two OCCs inside coreb are also active during its internal test modes.

<span id="page-496-0"></span>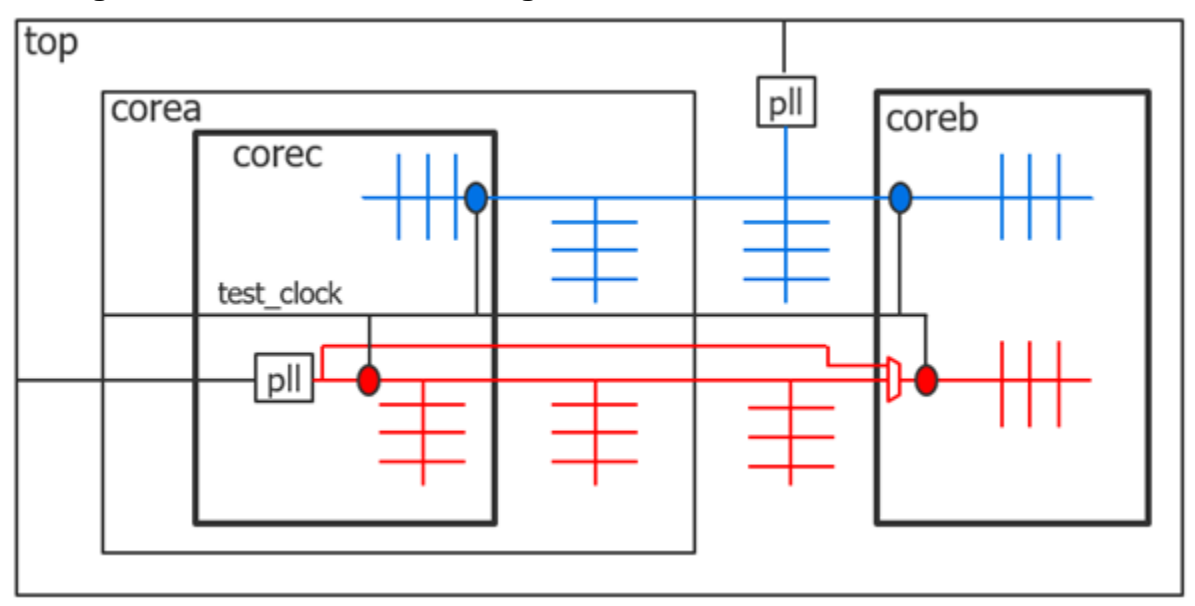

**Figure 9-3. Active OCCs During Internal Test Modes of corec and coreb**

If you want to run the internal test modes of corec in parallel with those in coreb, you need to provide a clock bypass path, such that the free running output of the PLL can continue to source the red clock of coreb when the OCC inside corec is active.

The bypass clock path is not required. The tool issues an error if you try to re-target an internal test mode of coreb in parallel with an internal test mode of corec or corea, and the bypass path is not present. The reason for this check is that the OCC at the input of the red domain of coreb expects and requires a free running clock when active. The red clock output of corea is not a free running clock when the red OCC inside corec is active. Instead, it is alternating between the shift clock and bursts of at-speed clock pulses.

If you provide the bypass clock path, you reduce the overall chip test time as you can concurrently test corec or corea with coreb. If you want to insert the clock bypass path within the DFT insertion process, use a process\_dft\_specification.post\_insertion callback to create the ports and make the connections. Use the intercept\_connection command to insert the multiplexer inside coreb. The best option to control the select input of the multiplexer is to register and add a new DFT signal. See the register static dft signal names command for more information.

The get dft signal command in the process dft specification.post insertion callback gets the connection point for the added DFT signal. If the bypass path is manually added in the golden RTL, leave the select input of the multiplexer tied low and connect it to the DFT signal during the DFT process with the add\_dft\_control\_points command. See of the register\_static\_dft\_signal\_names command description section for an example.

When you move up to corea, another OCC is inserted at the base of the blue clock domain to be used during its internal logic test modes, as shown in [Figure 9-4](#page-497-0).

<span id="page-497-0"></span>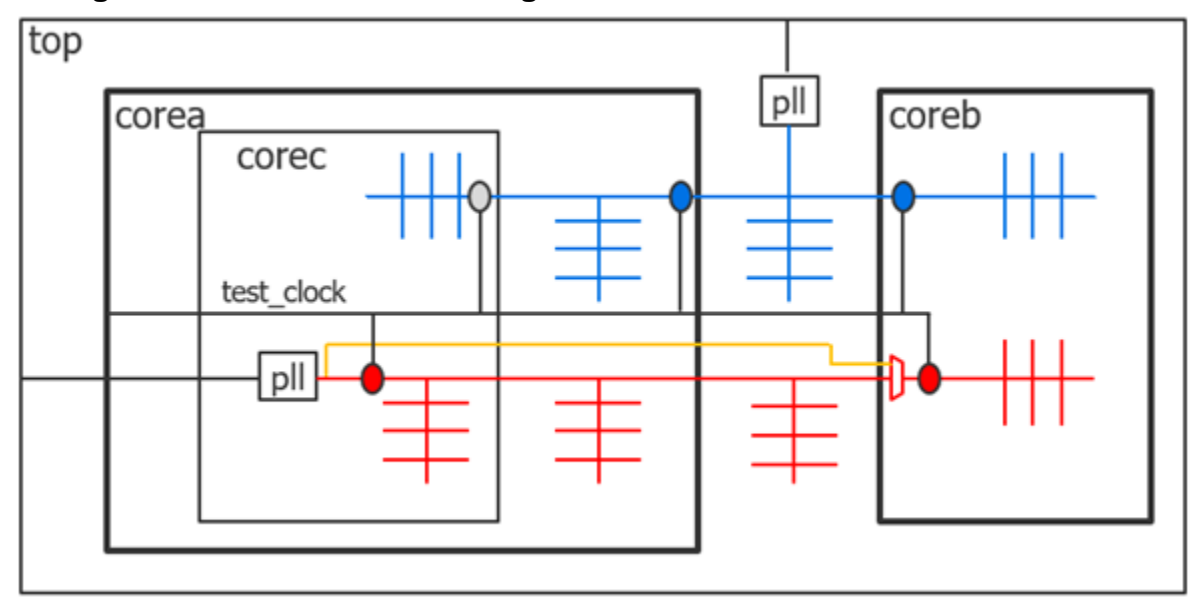

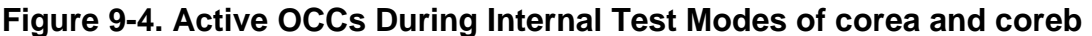

The OCC on the blue domain inside corec is kept inactive, as it is during the functional mode. The clocking of the entire blue clock domain is controlled by the OCC located inside of corea at the base of the clock tree. The red OCC inside corec is active during the internal test mode of corea to control the scannable flip-flops on the red domain inside corea, as well as the wrapper flops on the red domain inside corec. Because the "fast clock" input of that red OCC is not sourced by an input of corec, its scan chain is automatically promoted to its wrapper chains. This promotion enables the scan chain to be under ATPG control when running the internal test mode of corea.

If corec was not embedded within another wrapped core (such as coreb that is directly instantiated in the top level), the handling is completely automated and no deviation from the standard flow, described under ["Tessent Shell Flow for Hierarchical Designs" on page 141](#page-140-0), is necessary. However, when the wrapped core containing the embedded PLL is inside another wrapped core, you must follow the steps described under ["Solution" on page 495](#page-494-1) to enable the embedded OCC inside corec to be under ATPG control at the top level.

#### **Extra DFT Signals**

[Figure 9-5](#page-498-0) shows the active OCCs when running the logic test mode of the top level. The red OCC inside corec is active, which requires that the scan segment that contains the control flipflops of the red OCC must be accessible by the scan chains of the top level. This requirement is why Step 1 shows how to add a new DFT signal called "promoted\_cells\_mode" to use as the enable for that scan chain configuration.

The OCCs within the cores are implemented with the shift only mode parameter. This has the advantage of keeping the internal core shift timing identical between internal and external modes. The relative shift timing between the many functional clock domains and the EDT clock domain is derived from the common test\_clock entering each core. You can close timing during layout on each core and not have to wait until you run final STA from the top level to know how fast each core shifts in external mode.

<span id="page-498-0"></span>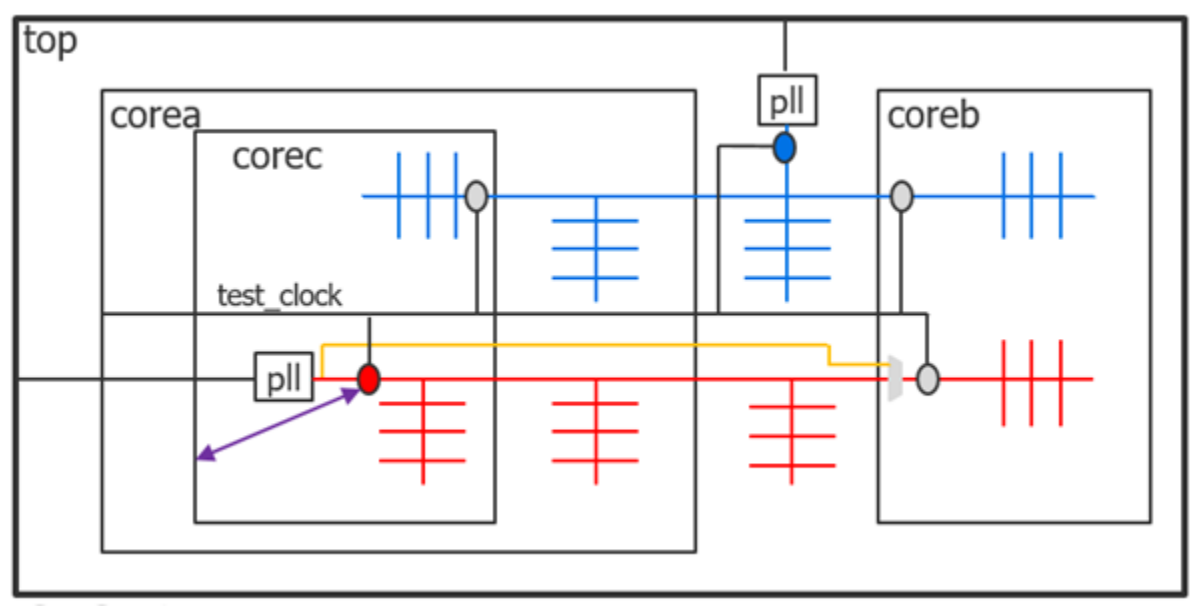

**Figure 9-5. Active OCCs During Test Modes of Top Level**

If the OCCs do not have the shift only mode, the shift clock is injected through the red and the blue OCCs. The relative timing of the shift clock as it arrives at the input of the two clocks inside coreb is not known until the clock trees of the two functional clocks are completed, which does not happen until you complete the layout of the top level.

When you use the add dft signals command to add the ext ltest en DFT signal to a given core, the OCCs of that core are automatically equipped with the shift only mode.

## **New Scan Mode**

Step [2](#page-494-2) shows how to create the scan mode that contains the control flip-flops of the promoted OCCs. The OCC instances that have their "fast\_clock" input controlled by an internal source have an attribute named "wrapper\_type\_from\_clock\_source" set on them automatically. The get\_attributed\_objects command is used to find them and make them part of the special scan mode.

## **Promoted Scan Chains**

When you get to the corea level, you need to promote the special scan chain on corec into the wrapper chain of corea, such that the control flip-flops of the red OCC are under ATPG control from the top level. This task is described in step [3.](#page-494-0)

Step [4](#page-495-1) provides instructions for when corea is not directly instantiated into the top level, but instead is embedded within another wrapper core. In that case, you need a special scan mode to collect the embedded OCC chains such that they can be included in the wrapper chains of the

parent wrapped core. You follow step [3](#page-494-0) on the parent wrapped core to include the promoted scan mode of corea within its wrapper chain.

The purple line in [Figure 9-5](#page-498-0) represents the promoted scan chain that contains the control flip-flops of the red OCC. This scan segment is inserted in the "ext\_mode" of corea in step [3](#page-494-0) such that the OCC is part of the scan chains of the top level.

# **Related Topics**

On-Chip Clock Controller Design Description **OCC** 

# <span id="page-499-0"></span>**How to Design Capture Windows for Hybrid TK/LBIST**

A capture window is a group of capture cycles defined by one or more clocks. Test logic can be configured to run a selected number of patterns for each capture window. This approach gives full control over the patterns to optimize test coverage and test power consumption.

# **Problem**

The fundamental objectives for LBIST are increased test coverage, decreased test time, and lower power consumption for the test run. In a typical flow, the full set of data needed to perform optimal insertion to meet these objectives is not available until the gate-level netlist is ready. In practice, test circuitry is closely integrated into the design and the design suffers when test is treated as an ad-hoc component or inserted later in the gate-level netlist.

To address these issues and achieve a high level of test coverage and performance, the Hybrid TK/LBIST flow enables you to insert DFT logic at the RTL level, before the gate-level netlist is ready. Capture windows enable the flexibility to add test logic in the RTL and test accurately.

## **Solution**

The solution is provided in two parts:

- Define capture windows (which clocks and how many pulses from each clock).
- Determine how many patterns to run per capture domain to achieve the targeted coverage.

## **Define Capture Windows**

If the clocking structure is known and determined during the insertion of the IP, define capture windows for this flow by following the examples under "NCP Index Decoder" in the *Hybrid TK/LBIST Flow User's Manual*.

If the clocking structure is not yet defined or finalized, use the following procedure:

- 1. Create a gate-level netlist using quick synthesis.
- 2. Run ATPG with the following constraints:
	- a. Use the same setup and constraints used for LBIST.
	- b. Set the number of random patterns:

set\_random\_pattern *integer*

where the integer argument is the number of patterns that are planned for use in LBIST.

c. Run pattern simulation:

simulate\_patterns –source random –store all

d. Report the test coverage per clock domain:

report\_statistics –clock all

e. Report the generated patterns:

report\_patterns

- f. Design your capture windows using information from the ATPG run and the report\_statistics command.
	- The ATPG run helps you identify the test clock domains in the design.
	- The report\_statistics command helps you identify the number of clock pulses per clock domain
- g. Determine how many patterns to run for each capture domain to achieve the targeted coverage.

In the following example, the design has three clock domains, with possible interaction between CLK2 and CLK3. The highest faults per domain is at CLK2 at 78%, followed by CLK3 at 43%.

--------------------------------------------------------------- Clock Domain Summary % faults Test Coverage (total) (total relevant) -------------------------------------------------------------- CLK3\_OCC 43.07% 99.13% CLK2 OCC 78.80% 99.08% CLK1 OCC 22.98% 98.17% ---------------------------------------------------------------

#### **Patterns to Run per Capture Domain**

For stuck-at-fault, try to use as many clock domains in the capture window as possible. This saves test time. Complete the steps under Define Capture Windows in the preceding to select the number of patterns per capture window.

Tessent™ Shell User's Manual, v2021.3 **501**

In the following example, to achieve the best coverage with the lowest number of patterns, use a two-cycle capture window for 20% of the patterns and use a single CLK2\_OCC/CLK1\_OCC pulse capture window for 80% of the patterns.

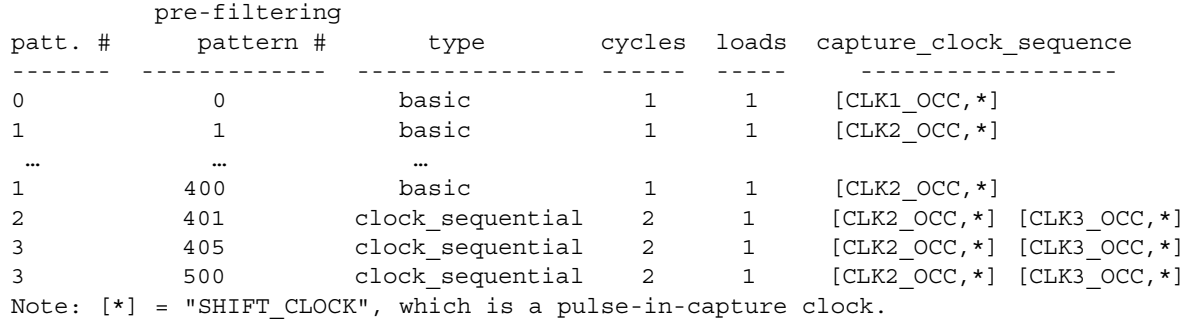

# <span id="page-501-0"></span>**How to Use Boundary Scan in a Wrapped Core**

You must perform a specific procedure if a wrapped core has embedded pads that require boundary scan. Care must be taken during the insertion of the boundary scan and during ATPG.

## **Problem**

Pads embedded inside a wrapped core must be identified such that boundary scan cells can be added. The resulting boundary scan cells must also be made visible to the tool in order for them to be included in scan chains and to apply scan patterns.

## **Solution**

The solutions are given for wrapped core and chip-level flows.

#### **Wrapped Core Flow**

<span id="page-502-0"></span>The following figure shows the standard command flow for creating a wrapped core that includes embedded boundary scan:

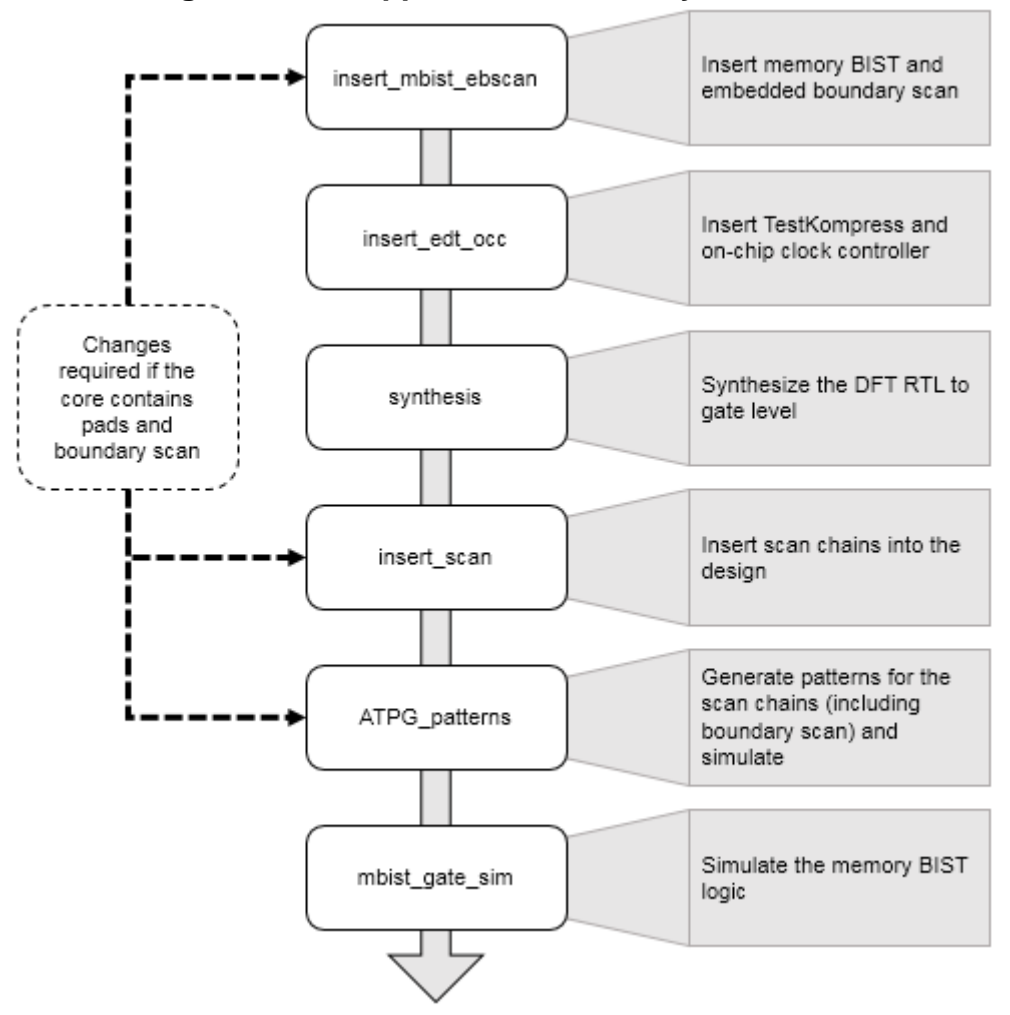

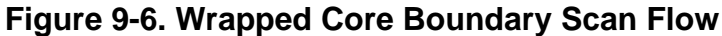

If the core contains pads and boundary scan, you must include the following commands in the wrapped core flow shown in [Figure 9-6 on page 503](#page-502-0):

- Insert memory BIST and embedded boundary scan using during the insert\_mbist\_ebscan step as follows:
	- a. Specify DFT requirements to insert memory test and embedded boundary scan:

set dft specification requirements -memory test on  $\setminus$ -boundary\_scan on

**Note**

b. Insert embedded boundary scan cells and identify the pads:

```
set boundary scan port options \
   -pad io ports [list taclk ta cci0a ta cci0b ta cci1a ta cci1b
   ta cci2a ta cci2b ta out0 ta out1 ta out2]
```
The order specified is the order in which the boundary scan cells are inserted.

• Specify not to add any dedicated wrapper cells on the embedded pad I/O during the insert\_scan step:

```
set dedicated wrapper cell options off \setminus-ports \{ta\ out0\ ta\ out1\ ta\ out2\}set dedicated wrapper cell options off \setminus-ports {ta cci0a taclk ta cci0b ta cci1a ta cci1b ta cci2a
ta cci2b}
```
• Preserve the boundary scan instances in the graybox during the ATPG\_patterns (graybox generation) step.

```
set preserve bscan {}
set preserve bscan \
   [get instances -hier * tessent bscan logical group *]
analyze<sup>_</sup>graybox -preserve_instances $preserve bscan
write design -tsdb -graybox -verbose
```
**Chip-Level Flow**

For boundary scan at the chip-level, follow the standard chip-level flow by inserting boundary scan as the first step in the flow. There are no specific additions for embedded boundary scan at this phase of the flow. The boundary scan segments from the wrapped core are picked up automatically during chip-level boundary scan insertion.

# <span id="page-503-0"></span>**How to Use an Older Core TSDB With Newly-Inserted DFT Cores**

When you have existing cores with Tessent DFT inserted, you can use them with automation through the Tessent Shell database (TSDB).

## **Prerequisites**

• Legacy core TSDB file.

## **Procedure**

1. Open the TSDB of the legacy core:

```
open_tsdb <tsdb_directory>/legacy_core.tsdb
```
Tessent Shell provides automation through the TSDB directory and TCD files. From the TSDB, the tool finds all available TCD files that apply to the design.

2. Load the current design:

read\_design *<core\_name>* -design\_id *<final\_design\_id>*

- 3. Prepare your legacy cores by configuring them into the correct mode.
	- a. If scan insertion was performed using Tessent Scan, use the import\_scan\_mode command during pattern generation to import the EDT and OCC settings.
	- b. If the scan insertion was not performed using Tessent Scan, but there are TCD files in the TSDB, use the add\_core\_instances command to configure the EDT and OCC.

```
add_core_instances -module <module_name>
```
c. If scan insertion was not performed using Tessent Scan and there are no TCD files for OCC, manually add clock information using the add\_clocks command and define the clock definition as a third-party OCC.

```
# For OCC clock definition
add_clocks <occ_output_mux/y_pin> -capture_only
# For procedure setup of OCC
set_test_setup_icall "<OCC_name.setup>"
# For OCC clock definition file
read_procfile <occ_control.proc>
```
4. Perform pattern generation with a regular ATPG session.

### **Results**

You have successfully added legacy cores to newly-inserted cores using the TSDB.

# **TAP Configuration**

Tessent Shell typically relies on an IEEE 1149.1-based Test Access Port (TAP) as the primary access mechanism to the DFT it inserts. When boundary scan is implemented, the Tessent TAP fully complies with IEEE 1149.1 standard requirements, however many other possible configurations are possible.

This section provides a quick reference to the various TAP insertion styles that are supported, how to specify them, and what to expect from such implementations.

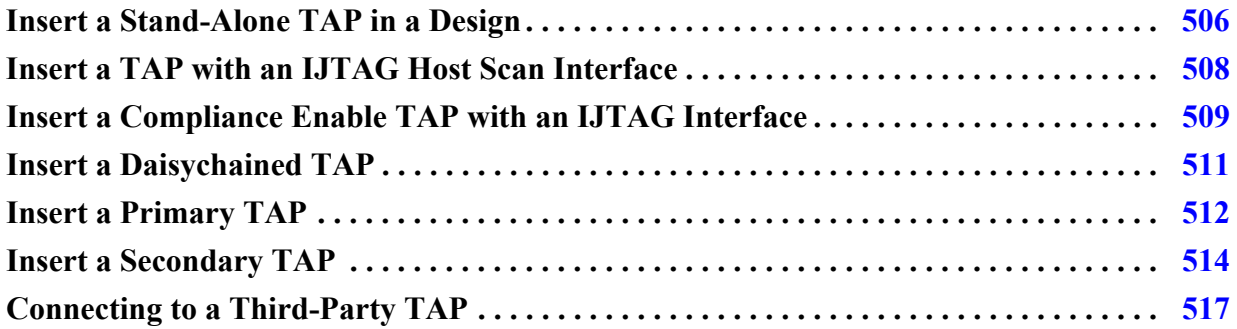

# <span id="page-505-0"></span>**Insert a Stand-Alone TAP in a Design**

Insert a stand-alone TAP in a design. The TAP generated in this example can be further enhanced with additional IR opcodes, IJTAG host scan interfaces, and decoded outputs to enable downstream logic, such as another TAP.

### **Solution**

- 1. Set the design level to "chip."
- 2. Use the following dofile example to insert the TAP:

```
set DFT [create dft specification]
read_config_data -in $DFT -from_string {
   IjtagNetwork {
     HostScanInterface(ijtag) {
       Interface {
         tck : tck;
 }
       Tap(single) {
       }
     }
   }
}
process dft specification
```
The generated TAP connects to the trst, tck, tms, tdi, and tdo pads that were present in the pre-DFT design.

### **Discussion**

If the TAP pins in the current design do not use the default names (trst, tck, tms, tdi, or tdo), then they can be mapped using one of the following:

- The DftSpecification::IjtagNetwork::HostScanInterface::Interface wrapper.
- The following dofile command:

```
set_attribute_value portname -name function \
   -value [trst | tck | tms | tdi | tdo]
```
The tool issues errors if the TAP pads are not yet present in the current design. If the design is only temporary, you can specify the "set\_design\_level sub\_block" command instead. Many TAP-specific DRCs are not run in such a case and other side effects may result. You should read an updated design that includes TAP pads as soon as possible.

The following is a schematic representation of this example:

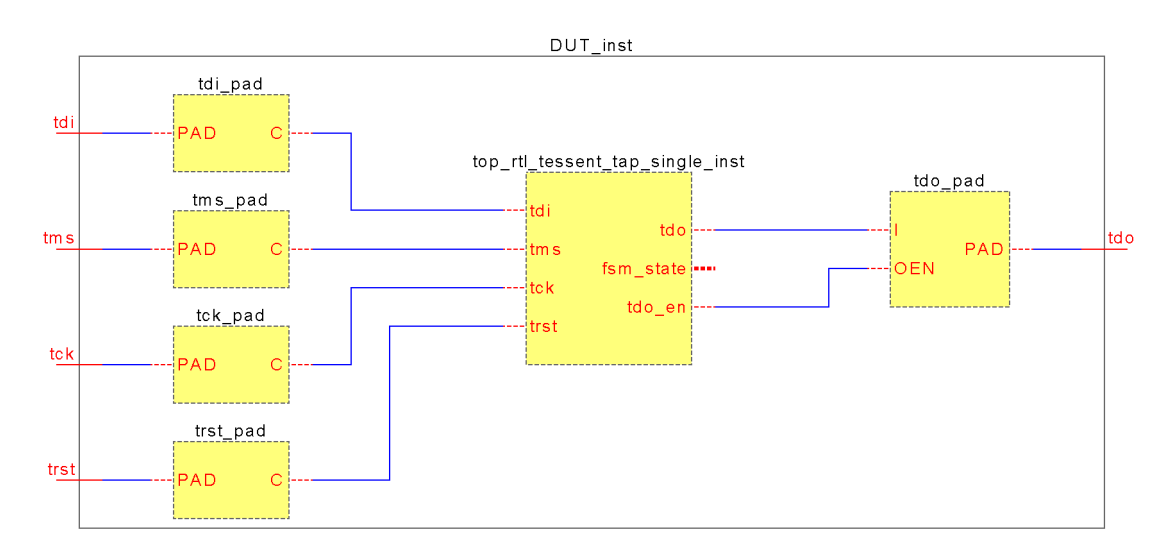

### **Related Topics**

[Insert a TAP with an IJTAG Host Scan Interface](#page-507-0)

[Insert a Compliance Enable TAP with an IJTAG Interface](#page-508-0)

[Insert a Daisychained TAP](#page-510-0)

[Insert a Primary TAP](#page-511-0)

[Insert a Secondary TAP](#page-513-0)

[Connecting to a Third-Party TAP](#page-516-0)

Tessent™ Shell User's Manual, v2021.3 **507**

# <span id="page-507-0"></span>**Insert a TAP with an IJTAG Host Scan Interface**

Insert a TAP equipped with an IJTAG host scan interface. An IJTAG network can then be connected to the TAP in a subsequent test insertion phase.

### **Solution**

- 1. Set the design level to "chip."
- 2. Use the following dofile example to insert the TAP:

```
set DFT [create dft specification]
read_config_data -in $DFT -from_string {
   IjtagNetwork {
     HostScanInterface(ijtag) {
       Interface {
         tck : tck;
 }
       Tap(single) {
         HostIjtag(1) {
 }
       }
     }
   }
}
process dft specification
```
### **Discussion**

The host scan interface on the generated TAP can be used to control any type of IJTAG-compliant network.

The host scan interface provides a test\_logic\_reset output to reset downstream logic; it asserts the host\_*<hostname>*\_to\_sel output to 1 when accessing the client IJTAG network.

The capture\_dr\_en, shift\_dr\_en, and update\_dr\_en outputs are consumed by the client IJTAG network or instruments after qualification with the host\_*<hostname>*\_to\_sel port.

The following is a schematic representation of this example:

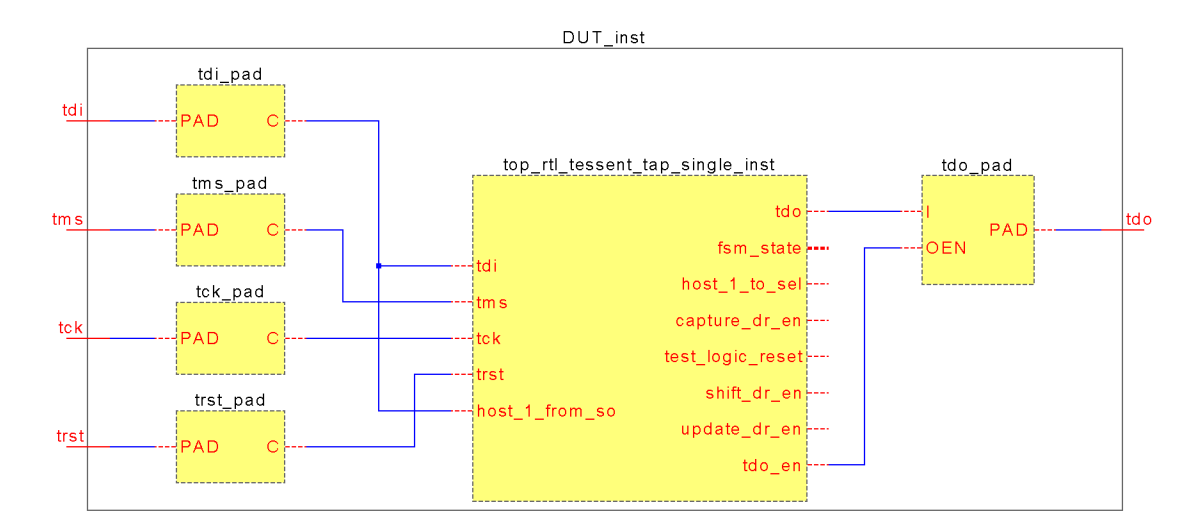

### **Related Topics**

[Insert a Stand-Alone TAP in a Design](#page-505-0)

## <span id="page-508-0"></span>**Insert a Compliance Enable TAP with an IJTAG Interface**

Insert a TAP in a design with compliance enable (CE) decoding logic. The CE decoding logic ensures that the TAP can only be accessed if all of the specified values are present on the primary inputs. The same scheme is also used when the TAP pins are shared with functional pins. The CE pins ensure that the TAP is only activated during intended test modes and not accidentally, for example, while the functional pins toggle during normal operation.

### **Solution**

- 1. Set the design level to "chip."
- 2. Ensure that at least one primary input pad is set to 0 or 1 to enable the TAP logic.
- 3. Use the following dofile example to insert the TAP:

```
set DFT [ create dft specification \
   -active_low_compliance_enables {tap_en0} \
   -active high compliance enables {tap en1} ]
read config data -in $DFT/IjtagNetwork/HostScanInterface(tap) \
   -from_string {
      Tap(CE_decoded) {
         HostI<sub>1</sub>(1) {
      }
   }
} 
process_dft_specification
```

```
Tessent™ Shell User's Manual, v2021.3 509
```
#### **Discussion**

Note how the CE pins are specified as options to the create\_dft\_specification command.

The CE decoding module relies on the CE pin values to select the active TDO and TDO EN signals and route both to the primary TDO output pad.

The same CE module also gates the TMS signal such that when the proper values are not present, the TMS input on the TAP is kept to 0. This normally has the effect of "parking" the TAP in one of the stable FSM states (refer to the IEEE 1149.1 FSM state diagram for details).

#### **Caution**

Do not confuse the CE decoding module input port names with expected CE values! For instance, in the preceding diagram the "ce0" input is actually sourced by the CE pin driven at 1; the "ce1" input is connected to the CE pin driven at 0.

The general rule is that if n CE inputs are specified, the tool creates CE decoding logic with input ports ranging from ce<n-1> down to ce0.

If internal CE nodes have to be used (that is, when the pre-DFT design already contains decoding logic and hookup points to connect the new TAP to), declare those hierarchical nodes in a new DftSpecification::IjtagNetwork::HostScanInterface::Interface wrapper. The Tap*<name>* wrapper then has to be put within the very same interface wrapper.

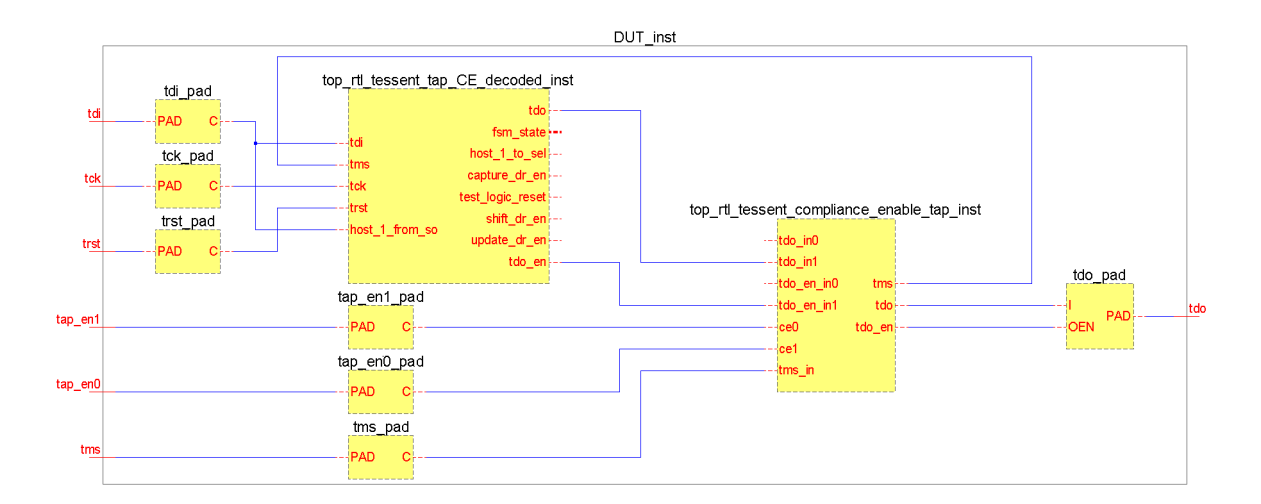

The following is a schematic representation of this example:

### **Related Topics**

[Insert a Stand-Alone TAP in a Design](#page-505-0)

## <span id="page-510-0"></span>**Insert a Daisychained TAP**

This example inserts a second TAP in series with an existing one. The TRST, TCK, and TMS signals are shared between both TAPs, which implies that the complete JTAG chain (for example, top-level TDI to TDO) always shifts through both TAPs.

### **Solution**

- 1. Set the design level to "chip."
- 2. Use the following dofile example to insert the TAP:

```
set DFT [create dft specification]
read_config_data -in $DFT -from_string {
   IjtagNetwork {
     HostScanInterface(tap) {
       Interface {
         tck : tck;
        daisy chain with existing client : on;
 }
       Tap(2) {
        HostIjtag(2) {
 }
 }
     }
   }
}
process dft specification
```
### **Discussion**

The first TAP in this example has a name that starts with "top\_rtl\_", while the second TAP begins with "top\_rtl1\_". These names are used because this step is typically done as a subsequent insertion pass, such that the current design already contains at least one valid TAP. The following is a schematic representation of this example:

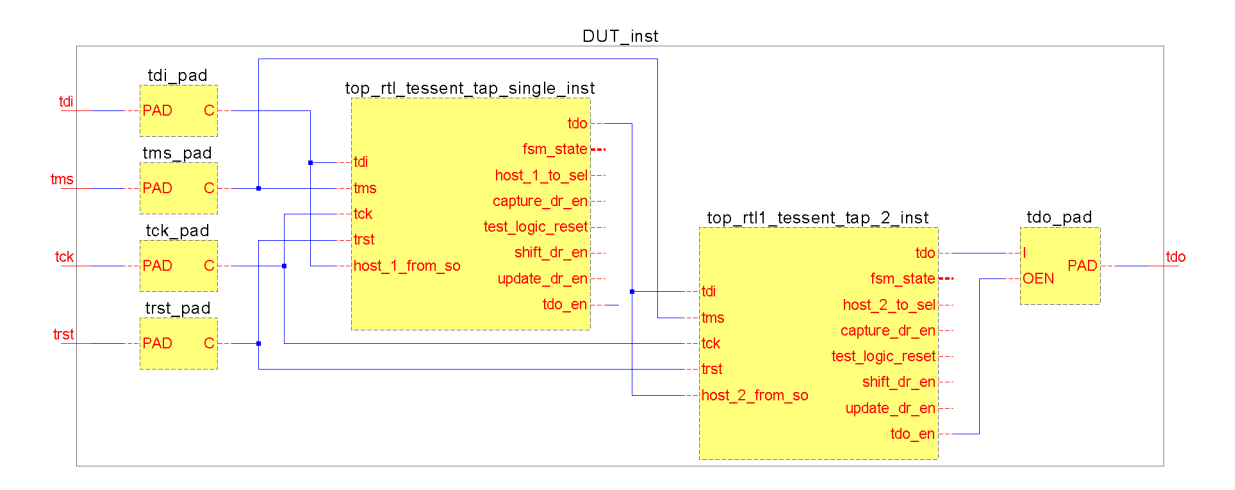

### **Related Topics**

[Insert a Stand-Alone TAP in a Design](#page-505-0)

# <span id="page-511-0"></span>**Insert a Primary TAP**

This example inserts a TAP into a design that does not contain one. The generated TAP is a primary TAP. Primary TAPs provide outputs to enable secondary TAPs, which are inserted later.

### **Solution**

1. Set the design level to "chip."

2. In the IjtagNetwork::HostScanInterface::Tap wrapper, create one or several DataOut output ports on the primary TAP. These enable a secondary TAP when the corresponding DataOut port is asserted:

```
set DFT [create dft specification]
read_config_data -in $DFT -from_string {
   IjtagNetwork {
     HostScanInterface(tap) {
       Interface {
         tck : tck;
 }
       Tap(primary) {
         HostIjtag(1) {
         }
         DataOutPorts {
           count : 1;
 }
       }
    }
   }
}
process_dft_specification
```
### **Discussion**

Except for the new user\_ir\_bits[0] output port created using the DataOutPorts wrapper, this TAP is functionally identical to a stand-alone TAP with a host scan interface.

The added DataOutPort ports are TAP IR bits. If you need to create these bits as DR bits, insert a TDR on the existing host scan interface using the following command:

create\_dft\_specification –existing\_ijtag\_host\_scan\_in *hierarchical\_pin*

The following is a schematic representation of this example:

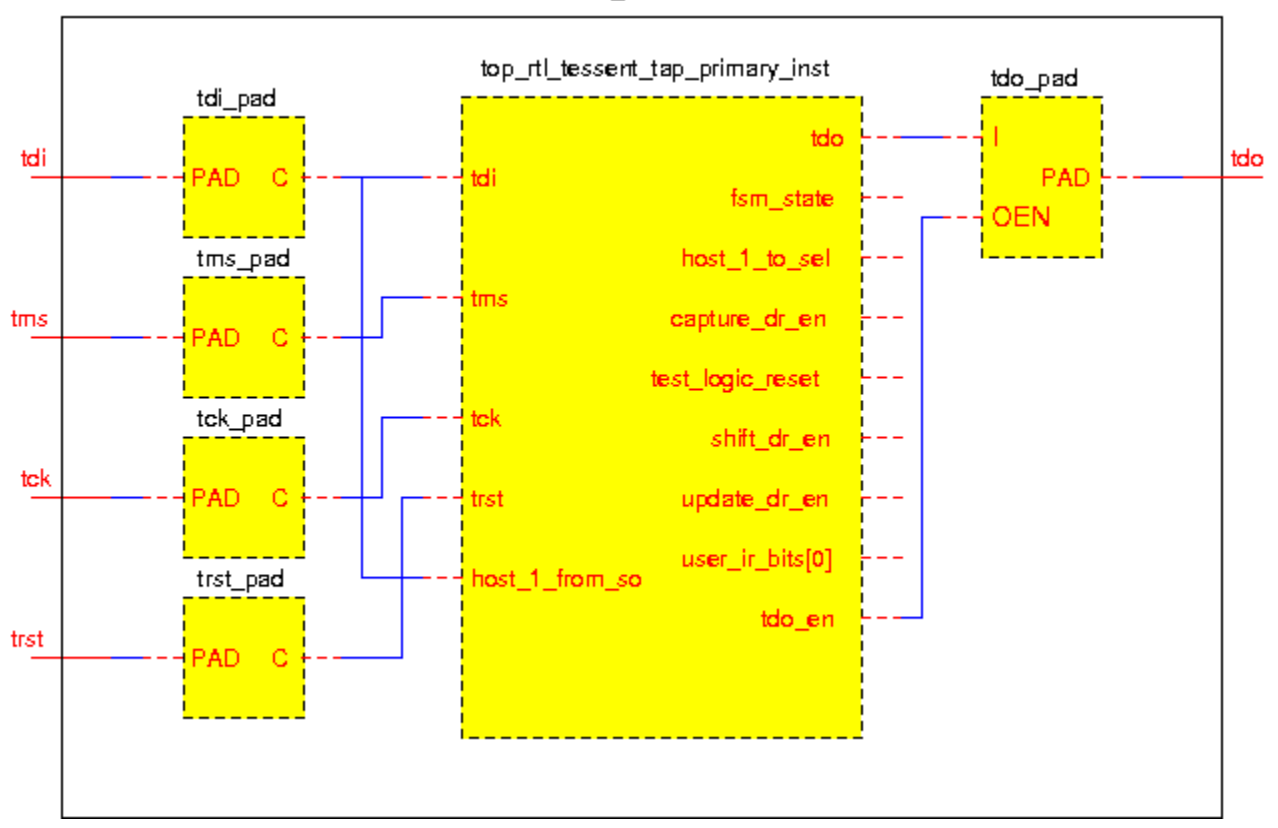

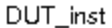

### **Related Topics**

[Insert a Stand-Alone TAP in a Design](#page-505-0)

[Insert a Secondary TAP](#page-513-0)

## <span id="page-513-0"></span>**Insert a Secondary TAP**

This example generates a primary TAP, a 2-to-1 scan mux, and a secondary TAP. The primary TAP is enabled by default.

### **Solution**

1. Set the design level to "chip."

2. Use the following dofile example to insert the TAP:

```
set DFT [create dft specification]
read config data -\overline{in} $DFT -from string {
   IjtagNetwork {
     HostScanInterface(tap) {
       Interface {
         tck : tck;
 }
       Tap(primary) {
        HostIjtag(0) {
 }
         DataOutPorts {
           count : 1 ;
         }
 }
       ScanMux(1) {
        select : Tap(primary)/DataOut(0) ;
        Input (1) {
           Tap(secondary) {
            HostIjtag(1) {
 }
 }
         }
       }
     }
   }
}
process dft specification
```
### **Discussion**

To trace through the TAP secondary implementations, begin with the TDO output and trace back toward the primary TDI input.

The inserted ScanMux selects the TDI input by default and routes it to its own mux\_out output.

The mux\_select input comes from the primary TAP's user\_ir\_bits[0] output. When this output transitions to 1, the secondary TAP is enabled and the complete JTAG scan path goes through both TAPs.

The following is a schematic representation of this example:

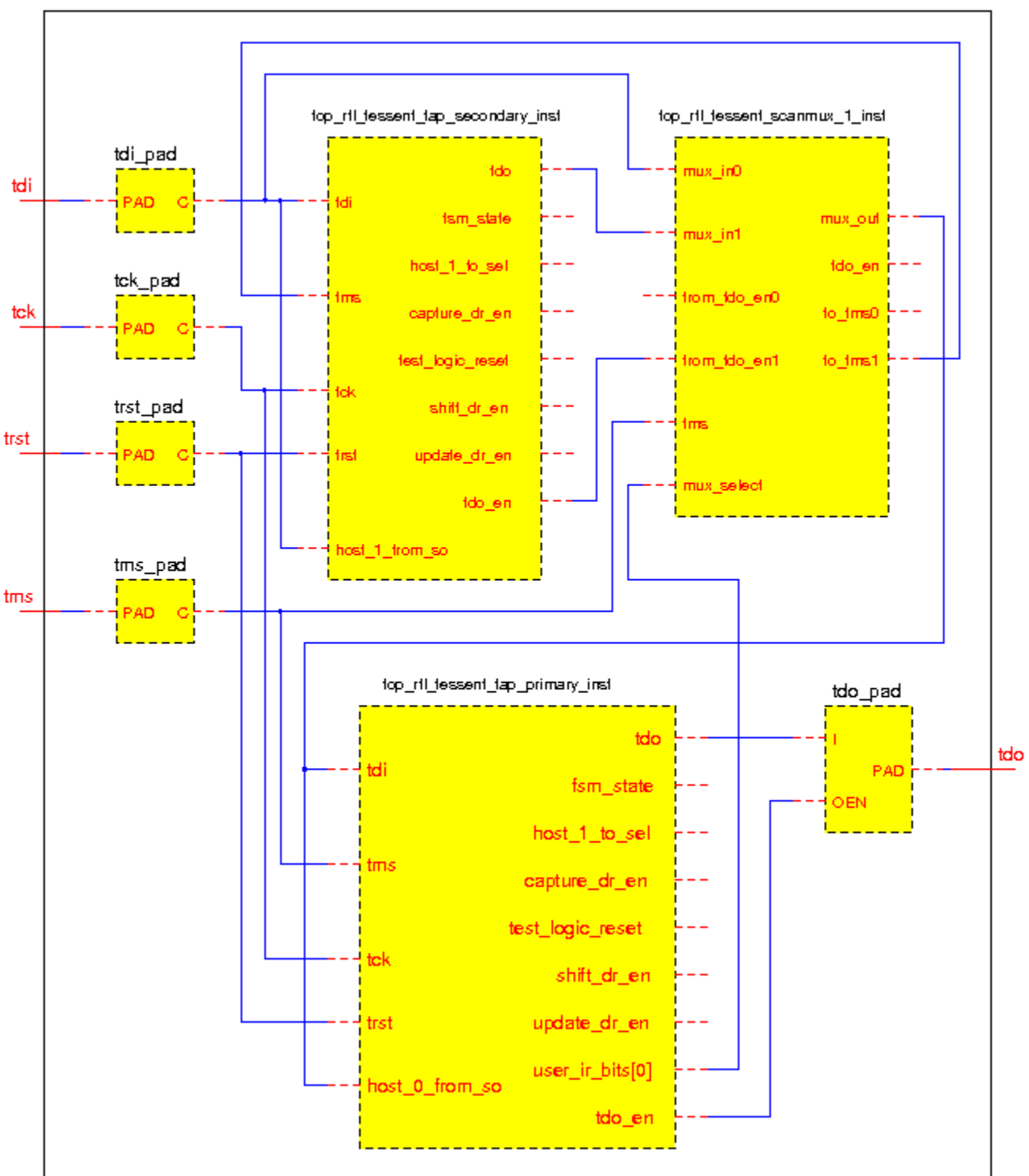

DUT\_inst

### **Related Topics**

[Insert a Stand-Alone TAP in a Design](#page-505-0) [Insert a Primary TAP](#page-511-0)

# <span id="page-516-0"></span>**Connecting to a Third-Party TAP**

Connecting an IJTAG network or instruments to a third-party TAP requires reading the Verilog module of that TAP along with its ICL before setting the current design in Tessent Shell.

### **Solution**

When creating the DFT specification, specify the -existing litag host scan in port option and point to the ScanInPort on the third-party TAP that receives the scanned-out data from the inserted IJTAG network or instruments. The DFT specification is then created accordingly.

#### **Related Topics**

[Insert a Stand-Alone TAP in a Design](#page-505-0)

# **How to Set Up Third-Party Synthesis**

You must synthesize DFT logic generated in the Tessent Shell flow in order to perform scan insertion, test pattern generation, and other processes.

#### **Solution**

You must define constraints in synthesis tools to enable accurate gate level representations of the RTL. These constraints are primarily made up of clock definitions and timing constraints. Use the following procedures to set up constraints for Synopsys and Cadence synthesis tools within the Tessent Shell flow.

#### **Synopsys**

The following procedure provides a high-level overview of the synthesis flow for Synopsys. For complete details, refer to ["Example Design Compiler Synthesis Script" on page 760](#page-759-0) for an example.

1. Source the SDC file generated by the tool.

The generated SDC file is located in the TSDB of the current design under the design ID to which the DFT was inserted and the ICL was extracted.

2. Set and redefine the Tessent Tcl variables.

The SDC file includes variables that need to be set in order for the script to operate correctly. For example, the period of the TCK clock needs to be set. Depending on your

Tessent™ Shell User's Manual, v2021.3 **517**

DFT flow, you may need to define additional variables. The variables that you must set are identified in the SDC script file.

<span id="page-517-0"></span>3. Verify the declaration of the functional clocks.

You must define all functional clocks. The tool automatically generates clock definitions based on the information from your DFT insertion script. You must review these definitions for accuracy.

4. Redefine other Tessent Tcl variables.

You must review and customize any additional variables. For example, a variable must be set that defines the input delay for the primary pins. This setting is based on the predefined TCK period and a custom multiplier value. The following is an example:

set tessent input delay [expr 0.3 \* \$tessent tck period]

#### **Note**

The value of tessent\_tck\_period might depend on the maximum tck clock frequency that can be applied to the circuit. See "IJTAG Network Performance Optimization" in the *Tessent IJTAG User's Manual* showing how to maximize the frequency of the IJTAG network test clock.

5. Load the design into your synthesis tool.

The Tessent Shell tool automatically creates a script to import your design. The tool then sources the generated script to elaborate the design.

6. Apply the SDC constraints.

At this stage of the flow, the SDC constraints for the DFT logic are applied by sourcing the appropriate procedure. The procedures are described under the "extract\_sdc" command of the *Tessent Shell Reference Manual*.

7. Prepare the DFT logic for synthesis.

You must set up the DFT logic by configuring synthesis tool settings to ensure proper synthesis. For example, some instances need to be preserved during synthesis to ensure that the gate-level analysis functions correctly. The following statements are examples of configuration settings:

```
set app var
compile enable constant propagation with no boundary opt false
set preserve_instances [tessent_get_preserve_instances icl_extract]
set boundary optimization $preserve instances false
set ungroup $preserve instances false
set app var compile seqmap propagate high effort false
set app var compile delete unloaded sequential cells false
set_boundary_optimization [tessent_get_optimize_instances] true
set size only -all instances [tessent get size only instances]
```
8. Synthesize your design.

The synthesis script compiles the design to create a gate-level representation of the RTL.

<span id="page-518-0"></span>9. Write out the SDC and the final gate-level netlist.

The final SDC is a combination of the functional and the DFT constraints.

#### **Genus**

For synthesis with the Genus tool, follow the procedure for the Synopsys tool, but ensure that you adjust steps [3](#page-517-0) through [9](#page-518-0) to match the script shown in ["Example Genus Synthesis Script" on](#page-760-0)  [page 761.](#page-760-0) These steps are different because the tools use different commands to run synthesis. Otherwise, the flow and results are the same.

# **How to Set Up Support for Third-Party OCCs**

Tessent tools provide automation that enables you to insert Tessent OCCs as well as define and configure them for ATPG. If the design contains third-party OCCs, Tessent tools can set up and operate the OCC throughout the flow by reading and processing files that describe the operation of the OCC.

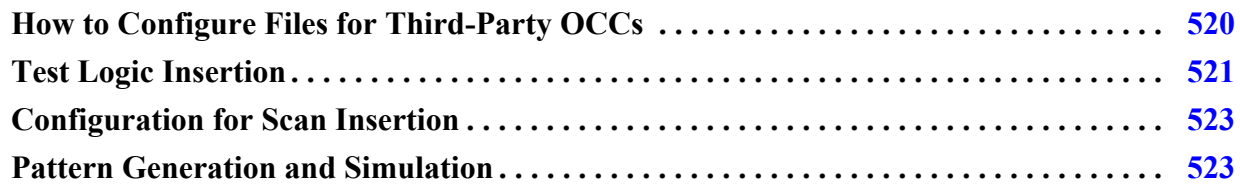

# <span id="page-519-0"></span>**How to Configure Files for Third-Party OCCs**

In order to automate the flow as much as possible, the following files set up and control how the tool interacts with the OCC.

### **Solution**

You must place the ICL and PDL files in the same directory as the Verilog of the OCC using the same file base name. For this example, the OCC Verilog module is in a file named *third\_party\_occ.v*.

Moving the ICL and PDL files into the same directory as the Verilog enables the tool to automatically load them and carry the information throughout the flow.

You must prepare the following files and definitions as described:

- **ICL** Provide an ICL file based on the IEEE 1687 IJTAG standard to describe the ports on the OCC that need to be controlled by IJTAG during test. Name the file *third\_party\_occ.icl* and place it in the same directory as the Verilog file.
- **PDL** Provide a PDL file based on the IEEE 1687 IJTAG standard to describe the procedures that configure the third-party OCC. Name the file *third\_party\_occ.pdl* and place it in the same directory as the Verilog file.
- **TCD Scan** Provide a TCD Scan file based on the Tessent Core description language to describe the OCC's programming shift register (chain segment) that needs to be connected to the design's scan chains during scan insertion.

The following is an example TCD Scan file for a third-party OCC. The sub-chain port information must be included in the ScanChain wrapper and in the Clock and ScanEn wrappers to define the polarity of each port.

```
Core(third_party_occ) {
  Scan {
   module type : occ;
   allow_scan_out_retiming : 0;
   is hard module : 1; traceable : 0;
   pre scan drc_on_boundary_only : 1;
    Clock(slow_clock) {
      off_state : 1'b0;
 }
   ClockOut(clock out mux/y) {
     slow clock input : slow clock;
     fast clock input : fast clock;
 }
   ScanEn(scan en) {
     active polarity : 1'b1;
 }
    ScanChain {
      length : 4;
     scan in port : scan in;
     scan_out_port : scan_out;
     scan_in_clock : slow_clock;
     scan out clock : ~slow clock;
 }
  }
}
```
• **Clock Control Definitions —** Provide a test procedure file that contains Clock Control Definitions (CCDs) for the OCC instances in the design. For details on the format of CCDs, refer to ["Clock Control Definition" on page 567](#page-566-0).

# <span id="page-520-0"></span>**Test Logic Insertion**

During test logic insertion (for example, EDT), the tool reads and processes the ICL and PDL files and includes this information in design files stored in the TSDB. Additionally, any OCC ports described in the ICL file that need to be controlled by IJTAG are connected to the generated IJTAG network such that the OCCs can be easily configured in subsequent steps.

See ["How to Configure Files for Third-Party OCCs" on page 520](#page-519-0) for instructions on setting up the ICL and PDL files.

### **Solution**

#### **EDT Example**

The following EDT example uses a post-insertion procedure to connect the slow\_clock port of the OCC to the newly-generated shift capture clock DFT signal. This enables the same clock source to be used for the OCC and EDT logic. The post-insertion script is executed after the process\_dft\_specification command creates all other logic defined in the DFT Specification. For detailed information on how to create and use a post-insertion procedure, refer to "process\_dft\_specification.post\_insertion" in the *Tessent Shell Reference Manual*.

Tessent™ Shell User's Manual, v2021.3 **521**

```
set context dft -rtl
set tsdb output directory ../tsdb outdir
# Read the design and OCC module. The ICL and PDL files with the
# same base name are automatically read from the same directory
read verilog ../rtl/RDS process with occ.v
read verilog ../rtl/third party occ.v
set current design RDS process
set design level physical block
# Define DFT Signals for EDT and scan test.
add dft signals scan en edt update test clock -source node \setminus\{scanen r edt_update test_clock_r}
add dft signals edt clock shift capture clock -create from other signals
set dft specification requirements -logic test on
add_clocks clock1 -period 3ns
add_clocks clock2 -period 4ns
check_design_rules
# Create the DFT Spec for adding EDT
set spec [create_dft_specification -sri_sib_list {edt} ]
read_config_data -in $spec -from_string {
   EDT {
    ijtag host interface : Sib(edt);
     Controller (c1) {
      longest chain range : 50, 65;
      scan chain count : 60;
      input channel count : 2;
      output channel count : 2;
     }
   }
}
# Post-insertion procedure to change the existing connection to
# third-party OCC's slow clock port and connect to the shift capture clock
# DFT Signal
proc process_dft_specification.post_insertion {RDS_process args} {
   set occ insts [get instances -of module third party occ -silent]
    if {[sizeof_collection $occ_insts] > 0} {
      set slow clock pins [get pins slow clock -of instances $occ insts]
      foreach in collection occ pin $slow clock pins {
          delete_connection $occ_pin
          create_connection [get_dft_signal shift_capture_clock] $occ_pin
       }
    }
}
process_dft_specification
extract_icl
# Create a synthesis script of all RTL (original and newly created)
write design import script use in synthesis.tcl -use relative path to . \setminus-replace
exit
```
# <span id="page-522-0"></span>**Configuration for Scan Insertion**

You must configure the tool to read the OCC files before running scan insertion. The Tessent OCC provides independent control of each clock domain in your design in the context of DFT.

See ["How to Configure Files for Third-Party OCCs" on page 520](#page-519-0) for instructions on setting up the OCC files.

### **Solution**

When inserting scan into the post-synthesis netlist, you must specify the location of the TCD Scan file using the set design sources command. The tool uses the description of the OCCs' scan segment to stitch them into the design's scan chains.

The following is an example:

```
set context dft -scan
set_tsdb_output_directory ../tsdb_outdir
# Specify the location of the TCD Scan file that describes the OCC's scan 
# segment
set design sources -format tcd scan -Y ../rtl -extension tcd scan
# Read the cell library and synthesized netlist from DC Shell
read cell library ../library/tessent/adk.tcelllib
read_verilog ../2.synthesis/RDS_process_synthesized.vg
# Use read design to read in information (DFT signals, etc.) performed in
# previous pass
read_design RDS_process -design_identifier rtl -no_hdl
set current design RDS process
set system mode analysis
# Add a scan mode and specify EDT instances to which scan chains should be 
# connected
set edt_instance [get_instances -of_icl_instances [get_icl_instances \
                     -filter tessent instrument type==mentor::edt]]
add scan mode edt -edt instance $edt instance
analyze_scan_chains
insert_test_logic
exit
```
# <span id="page-522-1"></span>**Pattern Generation and Simulation**

You must configure the tool to read the OCC files before generating patterns. The Tessent OCC provides independent control of each clock domain in your design in the context of DFT.

See ["How to Configure Files for Third-Party OCCs" on page 520](#page-519-0) for instructions on setting up the OCC files.

Tessent™ Shell User's Manual, v2021.3 **523**

### **Solution**

#### **Pattern Configuration**

For stuck-at ATPG, much of the setup is automatically imported using the import scan mode command. Additional clock definitions and settings for the OCC should be provided for the OCC's asynchronous source clocks as well as the clocks on the output of the OCC instances.

```
set context patterns -scan
set tsdb output directory ../tsdb outdir
# Read the cell library and design
read cell library ../library/tessent/adk.tcelllib
read_design RDS_process -design_id gate
set current design RDS process
# Specify a test mode for stuck-at ATPG
set current mode edt stuck
# Import scan, EDT, and clock configuration for ATPG
import_scan_mode edt
# Define external and OCC clocks
set clock options test clock r -pulse in capture on
set occ insts [get instances -of module third party occ* -silent]
if {[sizeof collection $occ insts] > 0} {
   foreach in collection occ inst $occ insts {
       set inst name [qet single name $occ inst]
       add clocks [get pins \frac{2}{\pi} and \frac{2}{\pi} and \frac{2}{\pi} and \frac{2}{\pi} and \frac{2}{\pi} and \frac{2}{\pi} and \frac{2}{\pi} and \frac{2}{\pi} and \frac{2}{\pi} and \frac{2}{\pi} and \frac{2}{\pi} and \frac{2}{\pi} and \frac{2}{\pi} and \frac{2# Execute iProc for third party OCC to set default values (test mode = 1)
       set test setup icall "${inst name}.setup" -append
    }
}
set system mode analysis
# Specify a procedure file containing clock control definition for the OCC 
# instances
read_procfile third_party_occ_clock_controls.proc
create_patterns
write tsdb data -replace
write patterns patterns/RDS process stuck parallel.v -verilog -parallel \backslash-replace -parameter list {SIM KEEP PATH 1}
set pattern filtering -sample per type 2
write_patterns patterns/RDS_process stuck serial.v -verilog -serial \
   -replace -parameter list \{SIMKEEP PATH 1\}
```
In the ANALYSIS mode, specify a procedure file that contains the clock control definitions for the OCC instances.

For transition fault ATPG, a number of changes to the dofile are highlighted in the following example. Define any additional internal clocks that are needed for the third-party OCC, similar to those defined in the example (for example, if the OCC internally gates the fast clock during transition test).

Additionally, specify any parameters to the OCC's iCalls that must be set to configure the OCC for transition/fast-capture test.

You must constrain the design's I/Os that are not used for transition test.

```
set context patterns -scan
set tsdb output directory ../tsdb outdir
# Read the cell library and design
read cell library ../library/tessent/adk.tcelllib
read_design RDS_process -design_id gate
set current design RDS process
# Specify a test mode for transition ATPG
set current mode edt transition
# Import scan, EDT, and clock configuration for ATPG
import_scan_mode edt
import_clocks
# Define external and OCC clocks
set_clock_options test_clock_r -pulse_in_capture on
set occ insts [get instances -of module third party occ* -silent]
if {[sizeof collection $occ insts] > 0} {
   foreach in collection occ inst $occ insts {
      set inst name [get single name $occ inst]
      add clocks [get pins \S{inst name}/clock out mux/y] -capture only
       add_clocks \
         [get_pins ${inst_name}/occ_control/cgc_SHIFT_REG_CLK/clkg] \
            -pulse_in_capture
# Execute iProc for third party OCC and enable fast capture mode for OCCs
      set test setup icall "${inst name}.setup fast capture mode 1" \setminus-append
    }
}
add_input_constraints -hold
add_output_masks -all
set system mode analysis
# Specify a procedure file containing clock control definition for the OCC 
# instances
read_procfile third_party_occ_clock_controls.proc
set_fault_type transition
set_external_capture_options -pll_cycles 5 [lindex [get_timeplate_list] 0]
create_patterns
write tsdb data -replace
write patterns patterns/RDS process transition parallel.v -verilog \setminus-parallel -replace -parameter list {SIM KEEP PATH 1}
set_pattern_filtering -sample_per_type 2
write_patterns patterns/RDS_process_transition_serial.v -verilog \
   -serial -replace -parameter list {SIM KEEP PATH 1}
```

```
Tessent™ Shell User's Manual, v2021.3 525
```
### **Pattern Simulation**

You must run a Verilog simulation of the generated patterns to ensure no mismatches are reported and that the patterns function as expected during the tester application.

For parallel load patterns specified by the "write\_patterns -parallel" command, you simulate all the patterns.

For serial load patterns, a handful of patterns are sufficient because the run time for simulating serial load patterns can be significant.

# **Post-Synthesis Update**

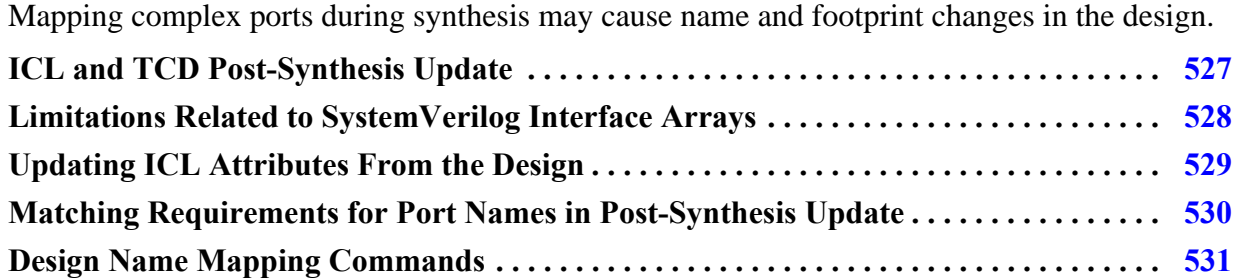

# <span id="page-526-0"></span>**ICL and TCD Post-Synthesis Update**

After logic synthesis with Design Compiler, Genus, or Oasys, ports may be flattened or bitblasted, causing design footprint changes. Post-synthesis names differ from those in the initial RTL.

Tessent in no RTL mode uses the post-synthesis netlist when you run set\_current\_design. The ICL and TCD of the current design are updated automatically to match the new design objects loaded from the post-synthesis netlist.

The following ICL model attributes are updated to allow smooth binding of the ICL objects and design objects later in the flow:

- tessent\_design\_instance (for the instance path)
- tessent\_design\_gate\_ports (for ports)
- tessent\_design\_rtl\_ports (for ports)

The tessent\_design\_instance attribute of the ICL instance object is automatically updated when any of the following commands are invoked:

- set current design
- write\_design
- update icl attributes from design

The tessent\_design\_gate\_ports attribute of the ICL port object is automatically updated when any of the following commands are invoked:

- set\_current\_design
- write design
- get\_ports -of\_icl\_ports
- get\_pins -of\_icl\_pins

Tessent™ Shell User's Manual, v2021.3 **527**

- get\_pins -of\_icl\_ports
- update\_icl\_attributes\_from\_design

For ICL ports and instances, the ICL matching performed by set\_current\_design is insufficient if the current ICL model does not include the complete ICL of child instances under the physical blocks. In these cases, the ICL matching is completed later in the flow using the following commands:

- get\_ports -of\_icl\_ports
- get\_pins -of\_icl\_pins
- get\_pins -of\_icl\_ports
- update\_icl\_attributes\_from\_design

Use the -use\_path\_matching\_options option with get\_pins, get\_ports, or get\_instances to match a name pattern to the ports and pins in the current design when the TCD of instruments dumped during RTL mode is loaded in no RTL flow.

## <span id="page-527-0"></span>**Limitations Related to SystemVerilog Interface Arrays**

Designs using SystemVerilog interface arrays synthesized with Design Compiler require special handling.

If your design contains ports declared using SystemVerilog interface arrays, and your netlist is created with Synopsys Design Compiler, the syntax for these declarations should be restricted as follows:

Use the following syntax to declare the SystemVerilog interface ports array when creating your RTL design. The packed range must be from 0 to a positive right index Without this syntax, Tessent Shell cannot match and automatically update ICL objects and TCD models postsynthesis with Design Compiler.

<SV interface type> <port name> [0:<positive right index>]

For example, if your design has an interface type named intf1 and a port named p1, the port declaration in the design file should be written so that the range is restricted:

intf1 p1 [0:<positive index>];

The left index must be 0 and the right index must be positive.

# <span id="page-528-0"></span>**Updating ICL Attributes From the Design**

The update icl attributes from design command updates ICL port, instance, and module attributes for the gate views of a design. All ICL ports, instances, and modules in the current design are updated.

The following attributes are updated:

- **tessent design gate ports** This attribute refers to the design port corresponding to the ICL port. The attribute value is the name of the design port as it appears in the netlist.
- **tessent design instance** This attribute refers to the design instance corresponding to the ICL instance. The value is the hierarchical name relative to the parent ICL instance.
- **tessent design rtl gate port mapping This attribute maps the RTL name to the** netlist name for those ports which appear in the following attribute name lists:
	- o forced\_high\_input\_port\_list
	- o forced\_low\_input\_port\_list
	- o forced\_high\_output\_port\_list
	- o forced\_low\_output\_port\_list
	- o forced\_high\_internal\_input\_port\_list
	- o forced\_low\_internal\_input\_port\_list
	- o tessent\_ground\_port\_list
	- o tessent\_power\_port\_list
	- o tessent\_clock\_domain\_labels

The attribute value is a list of names. The names at the even index positions in the list are the RTL names of the ports in the above name lists, and the names at the odd index positions are the netlist names of those ports.

The update\_icl\_attributes\_from\_design command has one Boolean option: -verbose. This option allows warnings to be issued when a port name cannot be found or matched in the netlist. The command is invoked automatically from the write\_design -tsdb command. It is also invoked automatically as part of the insert\_test\_logic command just after insertion.

### **Related Topics**

update icl attributes from design

## <span id="page-529-0"></span>**Matching Requirements for Port Names in Post-Synthesis Update**

The following matching rules are supported when looking up a port name in a netlist:

- 1. Support the transformation performed by dc\_shell with "change\_names -rules verilog" to remove the escaping and replace special characters with underscores ("\_"). A single underscore matches multiple underscores.
- 2. Support the transformation performed by Genus to get the gate name from the RTL name. All strings and numerical indices in the RTL name are preserved. Only the delimiters are changed.
- 3. Support the Genus transformation described in rule #2 but with escaping removed and special characters replaced with an underscore ("\_") as in rule #1.
- 4. Support bit-blasted escaped names generated by a layout tool. The bit select is incorporated into the escaped name.
- 5. Support user specified matching rules.

# <span id="page-530-0"></span>**Design Name Mapping Commands**

The add\_rtl\_to\_gates\_mapping, report\_rtl\_to\_gates\_mapping, and delete rtl to gates mapping commands have several features to help you control design name mapping.

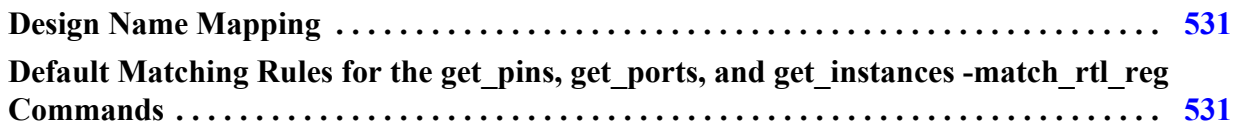

## <span id="page-530-2"></span>**Design Name Mapping**

Use the add\_rtl\_to\_gates\_mapping, report\_rtl\_to\_gates\_mapping, and delete\_rtl\_to\_gates\_mapping commands to control design name mapping.

You define custom name mapping rules for RTL to post-synthesis or post-layout name mapping with the add\_rtl\_to\_gates\_mapping command. You can specify substrings, prefixes, and suffixes in addition to basic mapping rules. Use this command if the matching rules described in ["Default Matching Rules for the get\\_pins, get\\_ports, and get\\_instances -match\\_rtl\\_reg](#page-530-1)  [Commands" on page 531](#page-530-1) are not sufficient for your application.

### **Related Topics**

report\_rtl\_to\_gates\_mapping delete\_rtl\_to\_gates\_mapping

### <span id="page-530-1"></span>**Default Matching Rules for the get\_pins, get\_ports, and get\_instances -match\_rtl\_reg Commands**

The tool provides several default rules.

• **Component Names —** All strings between non-escaped delimiters (component names) in the name to be looked up (lookup name) must match the corresponding strings in a netlist name unless they contain special characters. The recognized delimiters are periods ("."), forward slashes ("/"), brackets ("[]"), and underscores ("\_").

There are two types of component names: subnames and indices. Any of the above characters can delimit subnames. Indices can be delimited only by brackets or underscores. A right bracket must follow a component name that is preceded by a left bracket.

#### **Note**

Negative indices are not supported.

Tessent™ Shell User's Manual, v2021.3 **531**

An example lookup name:

abc.def

The "abc" string in the name to be looked up must exactly match the string before the first delimiter in a netlist name. The "def" string in the name to be looked up must exactly match the string after the last delimiter in the same netlist name.

- **Escaping** Escape characters are not matched. They are only used to direct the matching procedure.
- **Delimiters** Delimiters in the lookup name are used only to extract the component names.

All component names after the first are assumed to have a leading delimiter and optionally a trailing delimiter in a netlist name. There are two cases to consider when matching the delimiters for a component name in the netlist:

a. The port name in the netlist is escaped.

Possible matches for component name delimiters are as follows:

- Leading and trailing delimiters of brackets ("[]").
- Leading delimiter of underscore  $(\lq$ ") and trailing delimiter of underscore or null.
- Leading delimiter of period ("") or slash ("')") and trailing delimiter of null.
- b. The port name in the netlist is not escaped.

Possible matches for component name delimiters are as follows:

- Leading delimiter of underscore and trailing delimiter of underscore or null.
- **Special Characters in the Lookup Name** When matching to a non-escaped name in the netlist, any characters not allowed by the language without escaping in the lookup name are replaced with the underscore character ("\_"). Matching allows truncation in the netlist name to two trailing underscores.

#### **Note**

This truncation rule applies only to underscore characters derived from special characters, not delimiters.

• **Bit Select Lookup Name** — A bit select lookup name (last component name is an index) can match a one-dimensional vector with the final bit select applied to the match or match directly to a bit select.

Test procedure files specify how the scan circuitry within a design operates. The scan circuitry operation is specified using previously-defined scan clocks and other control signals. To operate the scan circuitry in your design, you must define the scan circuitry and provide a test procedure file to describe its operation. The design rules checking (DRC) process, which occurs when you exit setup mode, performs extensive checking to ensure the scan circuitry operates correctly.

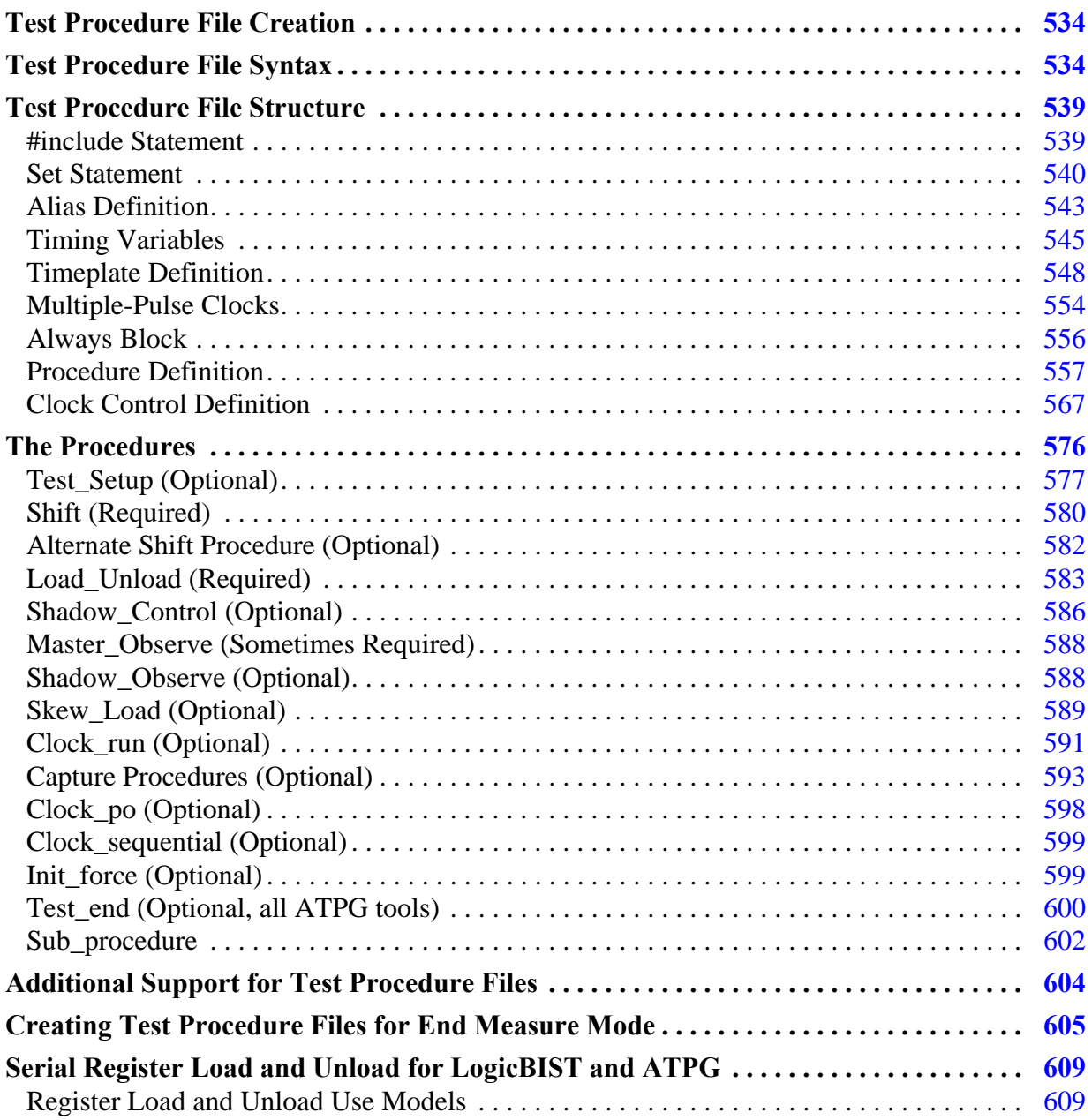

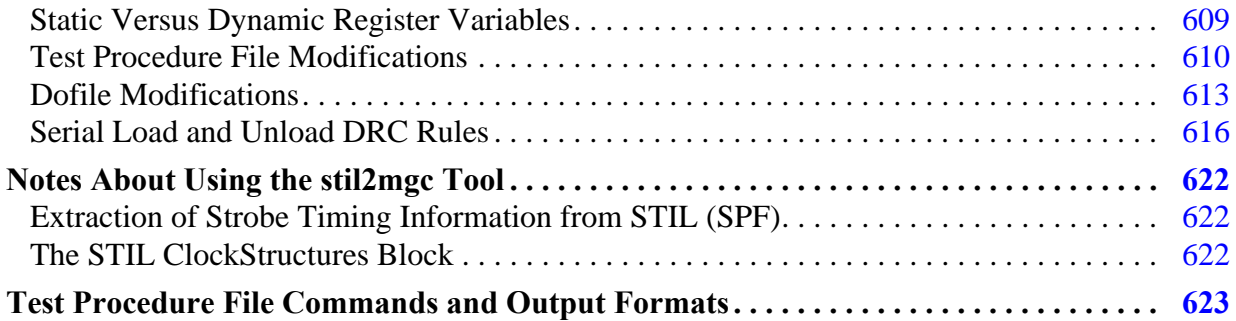

# <span id="page-533-0"></span>**Test Procedure File Creation**

You insert scan circuitry and create test procedure files for ATPG operations using the "patterns -scan" context of Tessent Shell. If your design already contains scan circuitry, you need to create a test procedure file to describe its operation either by hand or with Tessent Shell.

You can specify a test procedure file in setup mode using the add\_scan\_groups command. The tools can also read in procedure files by using the read\_procfile command or the write\_patterns command when not in setup mode. When you load more than one test procedure file, the tool merges the timing and procedure data.

You can also have the stil2mgc tool translate a STIL Procedure File (SPF) into a dofile and test procedure file. This tool produces a dofile that defines clocks, scan chains, scan groups, and pin constraints. This tool also creates test procedure files with a timeplate and the following standard scan procedures: test\_setup, load\_unload, and shift. For more information about stil2mgc, refer to ["Notes About Using the stil2mgc Tool" on page 622.](#page-621-0)

The following subsections describe the syntax and rules of test procedure files, give examples for the various types of scan architectures, and outline the checking that determines whether the circuitry is operating correctly.

# <span id="page-533-1"></span>**Test Procedure File Syntax**

The test procedure file uses common syntactical conventions such as bold and italic fonts, and reserved characters. The file supports Tcl conditional statements.

### **Syntax Conventions**

The following syntax conventions are used in this chapter:

- **Bold** Indicates a keyword. Enter the keyword exactly as shown.
- *Italic* Indicates lexical elements such as identifiers, strings, or numbers. Replace the italicized word with the appropriate name or integer.
- $|-A$  vertical bar or pipe character indicates a logical "OR" as in "select foo OR foo\_not".
- [ ] Square brackets indicate optional elements. Do not include the brackets.
- $\dots$  An ellipsis indicates a repeatable item or set.

### **Reserved Characters**

If you have a pin or pathname that uses a reserved punctuation character, you must enclose that name in double quotes. See [Table 10-1](#page-534-0) for a list of reserved punctuation characters.

For example, the following statement is illegal because it uses the exclamation point outside of double quotes.

```
force /inst_my_adder_1/xclk_header!x1!x1/op1[9] 1
```
The signal name contains a reserved punctuation character, the exclamation point (!), so it must be enclosed inside double quotes. The correct syntax would be:

<span id="page-534-0"></span>force "/inst\_my\_adder\_1/xclk\_header!x1!x1/op1[9]" 1

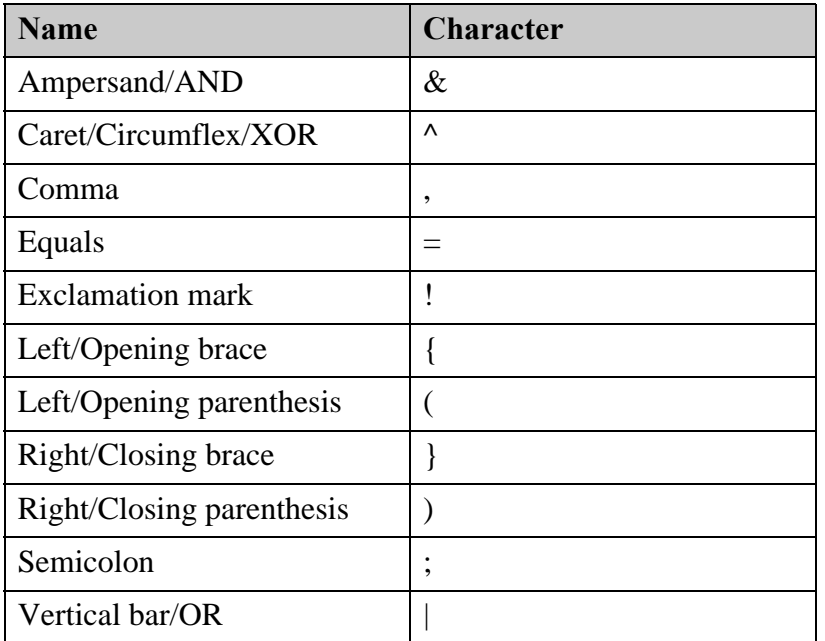

### **Table 10-1. Reserved Punctuation Characters**

Throughout this chapter, value  $= 0, 1, X,$  or Z.

### **Using Tcl in the Test Procedure File**

Procedure files support the Tcl conditional statements "if", "else", and "elseif" using the following syntax:

```
if \{ tcl expr \} {
   procedure file statements 
} 
elseif \{ tcl expr \} \{procedure \bar{f}ile statements
} 
else { 
   procedure file statements 
}
```
Where a "tcl\_expr" is any Boolean Tcl expression that uses Tcl variables, dofile variables, or environment variables. Just as when doing variable substitution in the procedure file, other Tcl statements and defining Tcl variables are not supported. All variables must be defined in the dofile or from the shell as environment variables.

The body of these Tcl conditional statements should contain only legal procedure file syntax, not any other Tcl statements. The Tcl conditional statements are treated as preprocessor statements in the procedure file parser. They are not preserved in the tool after parsing is finished; only the procedure file code selected by the evaluation of the Tcl "if" expression is stored in the tool. Therefore, when using write\_procfile to write out the procedure file, none of the Tcl conditional statements are present, and the procedure file code not used is also not present. For more information refer to ["The Tessent Tcl Interface" on page 771.](#page-770-0)

### **Introductory Test Procedure File Example**

The following is an example of a test procedure file.

```
// Comments use "//" characters 
// 
// Set the base time increment for use in all timeplates 
set time scale 1.0 ns; 
// Define the strobe time for the measure statements 
set strobe window time 1;
// This design uses a single timeplate, named "tp1", for all 
// vectors. 
timeplate tp1 = 
     force_pi 0; 
     measure_po 1; 
     pulse CLK0_7 2 1; 
     pulse CLK8_15 2 1; 
     period 4; 
end; 
// The shift and load unload procedures define how the design
// must be configured to allow shifting data through the scan 
// chains. The procedures define the timeplate to use 
// and the scan group that it references. 
procedure shift = 
    scan group grp1;
     timeplate tp1; 
     cycle = 
         force_sci; 
         measure_sco; 
         pulse CLK8_15; 
         pulse CLK0_7; 
     end; 
end; 
procedure load unload =
    scan group grp1;
     timeplate tp1; 
     cycle= 
         force CLEAR 0; 
         force CLK0_7 0; 
         force CLK8_15 0; 
         force scen1 1; 
     end; 
     apply shift 8; 
end; 
// The capture procedure is a "non-scan" procedure. This 
// procedure describes the timeplate to use for the 
// capture cycle. It also defines the number of cycles 
// to use in the capture cycle. In this example there is 
// just one cycle. 
procedure capture = 
timeplate tp1; 
     cycle = 
         force_pi; 
         measure_po;
```
Tessent™ Shell User's Manual, v2021.3 **537**

```
pulse capture clock;
 end; 
end;
```
# <span id="page-538-0"></span>**Test Procedure File Structure**

The test procedure file consists of many structural elements that display in a specific order, starting with #include statements. Some of these elements are required and others are optional.

```
#include "<file_name>"; 
[set statement ...]
[alias definition ...]
[timing variables ...]
timeplate definition // includes pulse clock statements
always_block 
procedure_definition
clock control definition
```
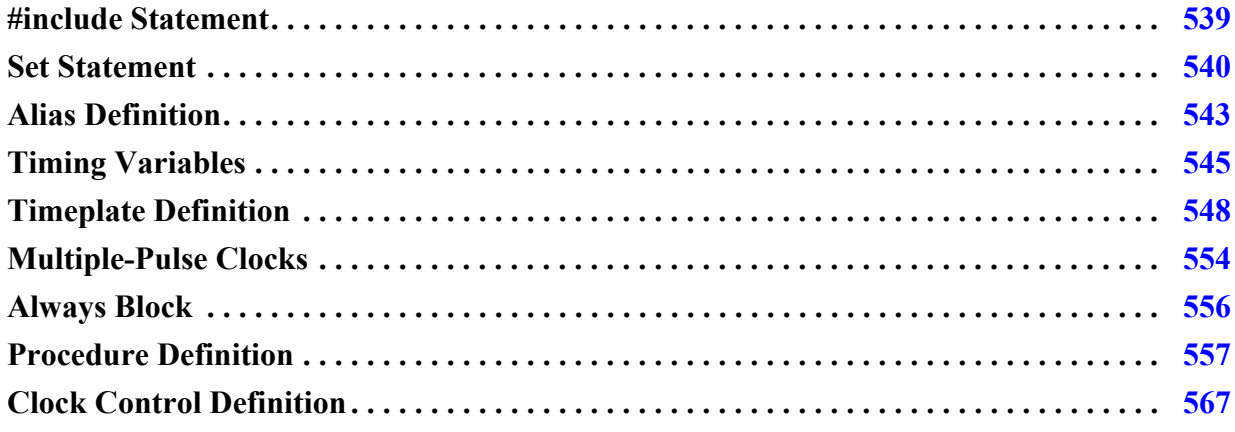

# <span id="page-538-1"></span>**#include Statement**

The "#include" statement specifies that the tool read test procedure data from a specified file.

The following rules apply to #include statements and files:

• The "#include" statement can occur anywhere in the file, and multiple "#include" statements can occur in one file. For example:

```
#include "foo.proc";
```
- The filename to be included must be enclosed in double quotes, and the statement must be followed by a semicolon.
- All timeplates and procedure rules apply to the statements placed in #include files.
- Included files can use the "#include" statement to include other files, up to a maximum include depth of 512. If you later use the write\_procfile command write out procedure data, the "#include" statements are not preserved, and the tool writes all procedure data to a single file.

Tessent™ Shell User's Manual, v2021.3 **539**

## <span id="page-539-0"></span>**Set Statement**

The Set statements define specific parameters used throughout the test procedure file.

The following statements are available:

```
set time scale tscale; 
set strobe_window time window_width; 
set default_timeplate timeplate_name; 
set autoforce off;
```
#### **set time scale Statement**

Defines the time scale and unit. The "set time scale" statement must be at the beginning of the procedure file, before any timeplate or procedure definition. If you do not specify the time scale, the default value is 1 ns.

The tool applies the time scale and unit to the test procedure file and timeplates. The *tscale* you specify can be any real number. Time values in the timeplate, however, must be integers, representing whole time scale units. If you find you are specifying fractional times in the timeplate, you must reduce the time scale unit so you can specify integer time values in the timeplate. For example, the following would result in a syntax error:

```
set time scale 1 ns ; 
set strobe window time 1;
 timeplate fast clk tp = force_pi 0 ; 
    measure po 0.500 ;
     pulse CLKA 0.750 1.50 ; 
     pulse CLKB 0.750 1.50 ; 
    period 3.000 ; 
  end ;
```
To correct the syntax, you could change the time scale to picoseconds, and adjust the time value to meet the scale as follows:

```
set time scale 10 ps ; 
set strobe_window time 1 ; 
 timeplate fast clk tp = force_pi 0 ; 
    measure po 50 ;
    pulse CLKA 75 150 ; 
    pulse CLKB 75 150 ; 
    period 300 ; 
  end ;
```
The units supported are ms, us, ns, ps, and fs.

The tool translates the time scale in the procedure file into a Verilog 'timescale directive in the Verilog test bench when writing patterns in Verilog format.
If the time scale number you specify in the test procedure file is 1 or larger, the resulting Verilog 'timescale directive has the same time unit (resolution) and time precision. For example, "set time scale 1 ns ;" would result in this Verilog directive:

'timescale 1ns / 1ns

If you want the test bench to have smaller precision than resolution, there are several ways to designate this:

• Specify a time scale number of less than 1 in the procedure file. For example, "set time scale 0.5 ns ;" produces this Verilog directive:

```
'timescale 1ns / 100ps
```
• Add non-zero significant bits to the time scale in the procedure file. For example, "set time scale 10.05 ns ;" produces this Verilog directive:

'timescale 1ns / 10ps

• Add trailing zeros as significant bits for an asynchronous clock period or pattern set period (when creating IJTAG patterns). For example, an "add\_clocks -period 10.00ns" command produces this Verilog directive:

'timescale 1ns / 10ps

• Use the SIM\_PRECISION parameter file keyword. For example, "SIM\_PRECISION 0.5ns;" produces this Verilog directive:

'timescale 1ns / 100ps

The precision in the Verilog test bench can originate from any of the previous sources, and the tool uses the smallest specified precision when writing out the Verilog test bench.

The resolution in the Verilog test bench originates from the procedure file. When you use multiple procedure files, the various "set time scale" statements can specify different values, and the tool uses the smallest specified resolution when writing the Verilog test bench.

### **set strobe\_window time Statement**

Defines the strobe-window width. The "set strobe\_window time" statement must be at the beginning of the procedure file, before any timeplate or procedure definition. If you do not specify the strobe window time, it defaults to the maximum allowable size. For example, if you look at a timeplate, and if there is a 10 ns window between the measure po event and the next event (or end of timeplate), then that is the size of the strobe window. If there are multiple timeplates, then the smallest strobe window from the timeplates is the maximum allowable strobe window.

Some tester formats measure primary outputs (POs) at the exact time that you specify with the measure\_po statement in the timeplate. However, other tester formats, such as STIL, require

Tessent™ Shell User's Manual, v2021.3 **541**

that output measurements occur during a specified window of time (*window\_width*). For WGL, this statement changes the strobe window in the output file.

A strobe window can only stretch from the measure\_po time to the end of the cycle or the next force or pulse event. For example, if you issue a measure\_po at time 10 and the rising edge of a pulse at time 30, the strobe window can only be a maximum of 20. Strobe\_window lets you know that, starting at the measure\_po time, the primary output should be stable for the time specified by the strobe window.

#### **Note**

Strobe\_window only affects the following formats: STIL, TSTL2, and WGL.

## **set default\_timeplate Statement**

Specifies a timeplate that can be used for any procedure definition that does not explicitly specify a timeplate. The referenced *timeplate\_name* must be defined prior to the Set Default\_timeplate statement in the procedure file.

### **set autoforce Statement**

An optional statement that controls the behavior for automatically adding force events. If included, this statement must appear at the beginning of the procedure file, prior to any procedures.

By default (without this statement), if a constrained pin is not forced to the constrained value in the test\_setup procedure, a force event is automatically added to the first cycle of the test\_setup procedure. If the test\_setup procedure starts with a call to a subprocedure, then the force event is added to the first cycle following the subprocedure. If a force event already exists in the test\_setup procedure for a constrained pin, then no additional force event is added for that pin.

When you include the "set autoforce off" statement, the tool does not add any force events on the constrained pins to the test setup procedure.

Including the "set autoforce off" statement also prevents the tool from forcing clock pins to the inactive state at the beginning of the load\_unload procedure. The statement also disables copying the last value forced on an input port in test\_setup and prevents it from becoming a force at the start of the load\_unload procedure.

The "set autoforce off;" statement also turns off auto forcing Z values on bidis in the load unload procedure—see Load Unload (Required).

## **Alias Definition**

The Alias definition groups multiple signal names or cell paths into a single alias name. Signal Alias statements are useful in procedures or timeplates where multiple signals need to be assigned to the same value at the same time.

Cell Alias statements are used to group cell paths into a single alias name. You must define aliases before using them. The definition can occur at any place in the procedure file outside of a timeplate or procedure definition.

### **Note**

When saving STIL2005, CTL, or Structural\_STIL patterns, all aliases defined in the procedure file are defined as SignalGroups in the resulting STIL file.

There is a predefined alias available for specifying all bidirectional pins. The "\_ALL\_BIDI" keyword may be useful for forcing all bidirectional pins to a specified value without having to identify each individual pin. For example:

force ALL BIDI Z;

In using a cell Alias statement to group cell paths from condition statements into a single alias name, it is possible to override a condition statement in a named capture procedure with a subsequent condition statement that occurs in the same place (global condition, or local to a specific cycle). A condition statement can only override a previous condition if the first condition is specified using an alias name, and if the second condition is specified without using an Alias statement.

**Tip**

When using multiple named capture procedures where each procedure requires many condition statements, it is helpful to group cells into a common name and apply the condition statement once to the entire group of cells, and then override specific cells that need a different value than what was applied to the group. This frees you from having to enter numerous condition statements for each named capture procedure, while only a handful of the cells require different values for each procedure.

The Alias definition has the following format:

```
alias alias name = pin name [, pin name ...];
```
or

alias alias name = cell name [, cell name  $\dots$ ];

• *alias\_name*

A string that specifies the name of the alias.

• *pin\_name*

A repeatable string that specifies the pin name to associate with the alias name.

• *cell\_name*

A repeatable string that specifies the cell name to associate with the alias name.

### **Alias Examples**

This example groups two signal names into a single alias name.

```
alias my group = T, U;
```
This next example shows how a named capture procedure should look when using an Alias statement for condition cells. The example sets each of four cells to a value of 0, and then the fourth cell (/inst\_3/blockb/reg\_2/Q) is overridden with a value of 1.

```
alias cond cells = "/inst 0/blocka/reg 1/Q'', "/inst 1/blocka/reg 1/Q'',
                      "/inst_2/blocka/reg_1/Q", "/inst_3/blockb/reg_2/Q"; 
timeplate tp1 = 
   force pi 0;
   measure_po 10; 
   pulse ref_clk 50 50; 
  period 100; 
end; 
procedure capture capture1 = 
   timeplate tp1;
   condition cond_cells 0;
   condition /inst 3/blockb/reg 2/Q 1;
                            // overrides condition in previous statement
   cycle =
      force scan_en 0; 
      force ctrl_a 1; 
      force_pi; 
      pulse ref_clk; 
   end; 
   cycle = 
      force_pi; 
      measure_po; 
      pulse ref_clk; 
   end; 
end;
```
This example shows how to define a user-defined bus in a procedure file:

alias wdata = " $D[0]$ ", " $D[1]$ ", " $D[2]$ ", " $D[3]$ ";

And this shows how to assign a value to that user-defined bus:

```
procedure sub procedure subpro1 =
    scan group grp1 ;
     timeplate shift_tp ; 
     cycle = 
          force wdata 0010 ; 
         pulse ref_clk ; 
     end; 
end;
```
## <span id="page-544-0"></span>**Timing Variables**

Two timing variable block definitions allow a procedure file to express timing using variables and equations, and to have this equation-based timing preserved in the tool and reproduced in the correct syntax in pattern output files.

Test data languages such as WGL and STIL have the ability to express time values in the timing blocks as numerical values or as equations based on variables. Using equation-based timing enables one value to be specified for a global attribute, such as the test cycle period, while other values are derived from this using equations.

The two timing block definitions are called "timing\_variables" and "variables". In the "timing\_variables" block, variables can be defined and assigned timing values. These values are expressed in the time scale which is already specified by the Set Time Scale statement. The "timing\_variables" block must be defined before the timeplate definitions.

The "variables" block is used to define variables that are not time values and have no units associated with them. These variables can only be assigned integer numbers, and can be used as scaling multipliers in the timing equations.

The variables in the "timing\_variables" block can also be assigned timing equations instead of time values. These equations can use either timing values or previously defined variables or timing variables as operands. When using timing equations, you must ensure that the final value has a valid time unit. When the tool parses the procedure file, timing variables that are computed to have an invalid time unit cause a W42 DRC error.

### **Note**

The event statements in the timeplate definition block accept timing values and timing variables.

When saving patterns in the Verilog, WGL, and STIL supported formats, the waveform tables in these formats are written using the equations and variables, and the variables are defined in the appropriate definition blocks which exist in each format. When saving patterns in formats that don't support equation-based timing, the equations are computed and the timing information is specified as the resulting numeric values in the pattern file. Setting the ALL\_FLATTEN\_TIMING parameter file keyword to "1" causes Verilog, WGL, and STIL

Tessent™ Shell User's Manual, v2021.3 **545**

outputs to compute the timing equations and use only the resulting numeric values in the output files. Any equation that does not compute to an integer value is rounded to the nearest integer value.

The "timing variables" block has the following syntax:

```
variables = 
   variable name = integer;[variable\ name = integer;\ ...]end; 
timing variables =
   variable name = time or equation;
   [variable name = time or equation; \dots]
end;
```
Note that *time or equation* can either be an integer time value or a time equation. A time equation is expressed using operators and operands. An operator is one of  $+$ ,  $-$ ,  $*$ , or  $\Lambda$ . An operand can be a time value or a variable name (time or scaling variable). The multiplication and division operators ( $*$  and  $\ell$ ) take precedence over the addition and subtraction operators ( $+$ and -). You can use parenthesis to group operations for precedence.

#### **Note**

In the timeplate definitions, any place where a time value can be used, a timing variable is also valid. A scaling variable from the "variables" block cannot be used in a timeplate definition. These can only be used in time equations.

Variable names can be any identifier except for reserved keywords used in the procedure file syntax (such as "period" and "force\_pi"). The variable names must conform to the rules that apply to all identifiers used in the procedure file (alpha numeric string, starting with an alpha character, and no reserved punctuation marks). If reserved characters or reserved words are used in a variable name, the name must be enclosed in quotes.

### **Equation-Based Timing Example**

The following is a partial example of using equation-based timing.

```
set time scale 1.0 ns; 
variables = 
   v scale = 1;end; 
timing variables =
   t period = 100;t force = 0;t_meas = ((t_period * 0.1) * v_sscale );
   t_rise = ((t period / 2) * v scale );t_width = ((\overline{t} \text{ period } * 0.2) \overline{*} \text{ v}_\text{scale});end; 
timeplate tp1 = 
   force_pi t_force; 
   measure po t meas;
   pulse ref clk t rise t width;
   period t_period; 
end;
```
This is how the preceding timing example would be represented in the STIL output:

```
Spec STUCK_spec { 
   Category STUCK cat {
      v scale = '1';
      t_period = '100ns'; 
      t force = '0ns';
      t meas = '(t period*0.1)*v scale';
      t rise = '(t period/2)*v scale';
      t_width = '(t_period*0.2)*v_scale;
   } 
} 
Timing STUCK_timing { 
   WaveformTable tset tp1 {
      Period 't_period'; 
      Waveforms { 
         input_timeιgen_0 { 01 { 't_force' D/U; } }input_time_gen_1 { 01 { '0ns' D; 't_rise' D/U; 
                                         't rise+t width' D; } }
         \_po\_ { LHX { '0ns' X; 't_meas' 1/h/x; 't_rise' X; } }
      } 
   } 
}
```
This is how the timing example would be represented in the WGL output:

```
equationsheet STUCK_sheet 
   exprset STUCK_set 
     v scale := 1.0;
      t period := 100nS;t force := 0nS;
      t meas := (t period * 0.1) * v scale;
      t rise := (t period / 2) * v scale;
      t width := (t period * 0.2) * v scale;
       tp1 fall 1 := t rise + t width;
   end 
end 
timeplate tp1 period t period
   "input a" := input [t] force: S];... 
   "output z'' := output[0ns:X, t meas:Q, t rise:X];... 
   "refclk" := input[0nS:D, t_rise:S, _tp1_fall_1:D]; 
end
```
# <span id="page-547-0"></span>**Timeplate Definition**

The timeplate definition describes a single tester cycle and specifies where in that cycle all event edges are placed.

You must define all timeplates before they are referenced. A procedure file must have at least one timeplate definition. All clocks must be defined in the timeplate definition. The timeplate definition has the following format:

```
timeplate timeplate name =
   timeplate_statement 
   [timeplate statement ...]
   period time; 
   end;
```
The following list contains available timeplate\_statement statements. The timeplate definition should contain at least the force\_pi and measure\_po statements. You are not required to include pulse statements for the clocks. But if you do not "pulse" any of the clocks, the tool uses two cycles to pulse a clock, resulting in larger patterns.

The tool uses the pulse clock statement rather than individual pulse statements when generating default procedures.

```
timeplate_statement: 
  offstate pin_name off_state; 
  force_pi time; 
  bidi force pi time;
  measure po time;
  bidi measure po time;
  force pin name time;
  measure pin name time;
  pulse pin name time width [, time width];
  pulse clock time width [, time width];
```
#### **Note**

In "timeplate\_statement" definitions, you can use timing variables instead of time values. For more information, refer to ["Timing Variables" on page 545.](#page-544-0)

The following is a list of statements in the timeplate definition:

### • *timeplate\_name*

A string that specifies the name of the timeplate.

### • **offstate** *pin\_name off\_state*

A literal and double string that specifies the inactive, off-state value (0 or 1) for a specific named primary input pin that is pulsed within this timeplate but is not defined as a clock pin by the add\_clocks command. The complex timeplates are most useful in the shift procedure where a non-clock pin must be pulsed while still maintaining a single cycle in the shift procedure.

This statement must occur before all other timeplate\_statement statements. This statement is required for any pin that is not defined as a clock pin by the add\_clocks command but is pulsed within this timeplate.

#### **Note**

An "offstate" statement does not automatically force *pin\_name* to its off state at time 0. For that to occur, you must force or pulse *pin\_name* appropriately in a procedure.

• **force\_pi** *time*

A literal and integer pair that specifies the force time for all primary inputs.

• **bidi\_force\_pi** *time*

A literal and integer pair that specifies the force time for all bidirectional pins. This statement enables the bidirectional pins to be forced after applying the tri-state control signal, so the system avoids bus contention. This statement overrides "force\_pi" and "measure\_po".

• **measure\_po** *time*

```
Tessent™ Shell User's Manual, v2021.3 549
```
A literal and integer pair that specifies the time at which the tool measures (or strobes) the primary outputs.

### • **bidi\_measure\_po** *time*

A literal and integer pair that specifies the time at which the tool measures (or strobes) the bidirectional pins. This statement overrides "force\_pi" and "measure\_po".

### • **force** *pin\_name time*

A literal, string, and integer that specifies the force time for a specific named pin.

**Note** This force time overrides the force time specified in force pi for this specific pin.

#### • **measure** *pin\_name time*

A literal, string, and integer that specifies the measure time for a specific named pin. You can use a "measure" statement in timeplates only to specify a measure time for a pin.

#### **Note**

This measure time overrides the measure time specified in measure\_po for this specific pin.

• **pulse** *pin\_name time width* [, *time width*]…

A literal, string, and repeatable integer set that specifies the pulse timing for a specific named pin.

*pin\_name* — String that refers to a pin in the design. Valid pins must meet one of the following conditions:

Defined as a clock pin using the add clocks command.

Not defined as a clock pin, but has a pulse signal and an offstate specified by the "offstate" statement.

*time* — Integer that defines the offset from time 0 to the leading edge of the pulse.

*width* — Integer that defines the width of the pulse.

To define a multiple-pulse waveform, include multiple time and width pairs separated by a comma.

All pulses must occur within the tester cycle period. You define this period using the "period" keyword.

**Note**

Multiple pulses are only supported for the following output formats: Verilog, WGL, STIL, STIL2005, CTL, FJTDL, MITDL, and TSTL2. Additionally, the TSTL2 output format does not support more than two pulses.

For MITDL format there is restriction that multiple pulse timing must be a cyclical repetition of the first pulse. Consequently, multi-pulse and double-pulse timing in the procedure file only works in the MITDL output without an error if the timing fits the restrictions of the MITDL syntax.

• **pulse\_clock** *time width [, time width ]…*

A literal and integer set that specifies the pulse timing for all signals defined as clocks, unless another statement such as a "force" or "pulse" exists for a particular clock signal. This is similar to the force\_pi statement, which specifies the timing for ports that are not explicitly overridden by a force statement for those specific ports.

*time* — Integer that defines the offset from time 0 to the leading edge of the pulse for the first pulse. For subsequent edges in a multi pulse clock, time equals the time of the previous leading edge plus the period of the clock.

*width* — Integer that defines the width of the pulse.

You can use the pulse clock statement to ensure that any added clocks (especially internal clocks) automatically have defined timing.

You may have multiple pulse\_clock statements within a timeplate definition, as long as each statement has a different number of offset and width pairs. If two pulse\_clock statements in the timeplate definition have the same number of offset and width pairs, the tool issues an error.

For more information on multiple-pulse clocks, see "[Multiple-Pulse Clocks](#page-553-0)."

All pulses must occur within the tester cycle period. You define this period using the "period" keyword.

For example (1x pulse\_clock):

```
timing variables =
  tester period = 10;strobe 1 = (0.96 * tester period);t time = (0.25 * tester period);
   t width = (0.5 * tester period);end; 
timeplate tessent_ijtag = 
  force pi 0 ;
  measure po strobe 1;
  force tck 0; 
  pulse clock t time t width;
  period tester_period; 
end;
```
Tessent™ Shell User's Manual, v2021.3 **551**

### • **period** *time*

A literal and integer pair that defines the period of a tester cycle. This statement ensures that the cycle contains sufficient time, after the last force event, for the circuit to stabilize. The time you specify should be greater than or equal to the final event time.

## **Example 1**

```
timeplate tp1 = 
   force pi 0;
   pulse T 30 30; 
   pulse R 30 30; 
   measure_po 90; 
   period 100; 
end;
```
## **Example 2**

The following example shows a shift procedure that pulses b\_clk with an off-state value of 0. The timeplate tp\_shift defines the off-state for pin b\_clk. The b\_clk pin is not declared as a clock in the ATPG tool.

```
timeplate tp shift =
   offstate b_clk 0; 
   force pi 0;
   measure_po 10; 
   pulse clk 50 30; 
   pulse b_clk 140 50; 
   period 200; 
end; 
procedure shift = 
   timeplate tp_shift; 
   cycle = 
      force_sci; 
      measure_sco; 
      pulse clk; 
      pulse b_clk; 
   end; 
end;
```
## **Example 3**

In the following example, the pin b\_clk is not declared as a clock in the ATPG tool. However, in the shift procedure, the user needs the pin to be pulsed twice with an offstate of 0.

```
timeplate tp_shift = 
   offstate b_clk 0; 
   force_pi 0;measure_po 10; 
   pulse clk 50 30;
   pulse b_clk 40 50, 140 50; 
   period 200; 
end; 
procedure shift = 
   timeplate tp_shift;
   cycle = 
      force_sci; 
      measure_sco; 
      pulse c\bar{1}k;
      pulse b_clk; 
   end; 
end;
```
## <span id="page-553-0"></span>**Multiple-Pulse Clocks**

You can use the pulse\_clock statement to handle multiple-pulse clock timing and still use a single generic timeplate template definition in various flows. The pulse\_clock statement handles multiple-pulse timing definitions in the same manner as the pulse statement.

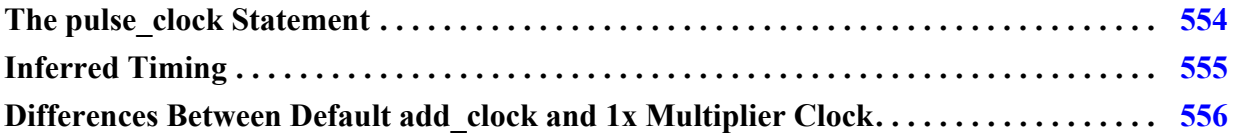

## <span id="page-553-1"></span>**The pulse\_clock Statement**

In a timeplate statement, each pulse\_clock statement has a different number of integer pairs for the offset and width of the clocks. The different statements represent  $1x$ ,  $2x$ ,  $3x$ , and so on, pulse timing for clocks. The frequency multiplier that you specify for the clocks identifies the appropriate pulse timing used for them.

When you specify a multiplier for a clock and no pulse\_clock statement exists for that clock, the tool creates inferred timing for the clock using the timeplate period. The tool issues an error when a port-specific pulse or force statement exists for the clock and the timing in the statement does not specify the correct number of pulse statements to match the frequency multiplier of the clock.

The following example has multiple pulse\_clock statements. It is a timeplate that includes both a port specific pulse statement for a clock and the generic pulse\_clock statements for all other clocks. The first pulse\_clock statement sets the default clock timing for this timeplate and contains a single pair of numbers (offset and width). Clocks other than "SlowClockA" that do not have frequency multipliers use this timing. Clocks with 2x multipliers use the second pulse\_clock statement, and clocks with 4x multipliers use the third pulse\_clock statement. The tool uses inferred timing for clocks specified with any other frequency multiplier and issues an error if "SlowClockA" has a frequency multiplier of 2x or more.

```
timeplate tp1 = 
   force_pi 0; 
   measure po 95;
   pulse SlowClockA 20 50; 
   pulse_clock 30 30; 
   pulse_clock 13 25, 63 25; 
   pulse_clock 6 12, 31 12, 56 12, 81,12; 
   period 100; 
end;
```
The following example shows a timeplate with one port-specific pulse and one pulse\_clock statement for 4x multiplier timing. Clocks other than "ClockA" that do not have a frequency multiplier use force\_pi timing. Inferred timing only occurs when clocks have frequency multipliers, which means other clocks still use NRZ timing when you use multiple cycles to create the clock pulse.

```
timeplate tp1 = 
   force pi 0;
   measure_po 95; 
   pulse ClockA 20 50; 
   pulse_clock 6 12, 31 12, 56 12, 81, 12; 
   period 100; 
end;
```
## <span id="page-554-0"></span>**Inferred Timing**

Based on the period of the timeplate, the tool creates inferred timing for frequency multiplied clocks when there are no pulse\_clock statements in the timeplate with the correct number of clock edges for the clock.

The total period of a clock pulse is the period of the timeplate divided by the frequency multiplier of the clock. The offset for the leading edge of the first clock pulse is one-fourth of the period of the clock. For example, the inferred timing for a 4x clock in a timeplate with a period of 200 is equivalent to the following pulse\_clock definition:

pulse\_clock 13 25, 63 25, 113 25, 163 25

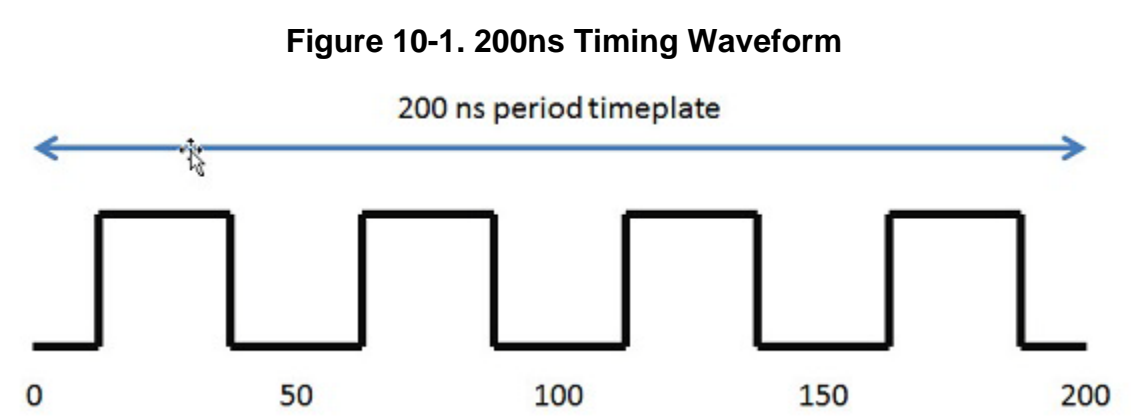

The first edge is one-fourth the period of the clock rounded to the nearest integer, and the width of the pulse is one-half the period of the clock. Each subsequent edge is the previous leading edge plus the period of the clock.

The tool bases the inferred timing for a 1x frequency-multiplied clock on any other clock timing found for a single pulse clock; otherwise, it uses the inferred timing formula.

When you specify a timeplate period and a clock frequency multiplier that combine to create inferred timing that is too small to be integer timing, the tool automatically reduces the procedure file timescale and scales all timing numbers to larger values.

For example, suppose the timescale for the procedure file is 1ns, the period of the timeplate is 5, and the clock frequency multiplier is 10. The tool automatically adjusts the timescale to 100ps and the period of the timeplate becomes 50. It adjusts all of the other numbers accordingly. In this case, the tool multiplies them by 10.

Tessent™ Shell User's Manual, v2021.3 **555**

## <span id="page-555-0"></span>**Differences Between Default add\_clock and 1x Multiplier Clock**

Default add\_clock clocks use the time specified by pulse\_clock statements with one pulse or by pin-specific pulse statements. However, frequency-multiplied clocks use the timing specified for them only if they match the number of pulses. If this is not the case, the tool uses inferred timing and issues an error if there are mismatches.

Clocks specified with a frequency multiplier of one behave differently than default clocks. For this reason, you must specify the timing for a 1x frequency-multiplied clock with a single clock pulse. The tool does not use NRZ timing with multiple cycles or forced timing edges, and it issues an error if the timeplate specifies a double-pulse or multiple-pulse timing for the 1x clock.

## **Always Block**

This optional block definition specifies events that happen in all cycles of all procedures. Because the always block specifies events for all cycles, it is used with all timeplates and does not require a timeplate to be referenced in the block. Also, any signal that is pulsed in the always block must have a pulse waveform in all timeplate definitions.

If you defined any pulse-always clocks using the add\_clocks command, an always block is automatically created in the procedure file, if one does not already exist, and a pulse statement added for each clock. Similarly, if you pulse a clock signal in the always block, the signal is automatically defined as a pulse-always clock. For more information, refer to the add\_clocks description in the *Tessent Shell Reference Manual*.

### **Note**

Pulse-always clocks are not automatically pulsed in a named capture procedure. The clocks must be pulsed explicitly.

All events specified in the always block is subject to rules checks that apply to each procedure. In other words, the events in the always block is added to each cycle of each procedure, and all DRC rules still apply to these events.

When saving patterns that preserve the structure of the procedures as macros (such as the CTL pattern file, or structural STIL pattern file), the events in the always block is placed in the cycles of each procedure. The always block is not present in the structural pattern file as a macro or procedure.

## **Always Block Syntax**

The always block has the following syntax.

```
always = 
  always statement ;
  [always statement ; ... ]
end ;
```
The always\_statement is defined as one of the following.

```
pulse pin_name ; 
force pin name value ;
```
#### **Always Block Example**

The following is a partial example of an always block.

```
set time scale 1,0 ns ; 
timeplate tp1 = 
  force_pi 0 ; 
 measure po 10 ;
 pulse ref_clk 20 20, 60 20 ; 
 pulse shift clk 50 20 ;
  period 100 ; 
end ; 
always = 
   pulse ref_clk ; 
end ; 
procedure shift = 
   timeplate tp1 ; 
   cycle = 
     force_sci ; 
    measure sco ;
    pulse shift clk ;
   end ; 
end ;
```
## **Procedure Definition**

The procedure definition is the heart of the procedure file. The procedure defines precisely how the scan circuitry operates.

All procedure definitions contain one or more cycle definitions. Each cycle definition in the procedure specifies a vector; each statement in the cycle specifies which events occur in that vector. The timeplate being used specifies any timing associated with that vector. The following is a list of rules for writing procedure definitions:

- If more than one timeplate is defined, you can assign a specific timeplate for each procedure definition or for each cycle within the procedure definitions. You must assign a timeplate at some point within a procedure definition.
- You must group all procedure statements, except scan\_group, timeplate, apply, and loop, into cycle statements.

Tessent™ Shell User's Manual, v2021.3 **557**

- You cannot specify time values in cycle statements.
- You cannot specify loop statements within cycle statements.
- The order of events within a cycle definition does not matter. The assigned timeplate specifies the order.
- Within a procedure definition, you can specify a scan group.
- Each scan group needs a unique test procedure file. You associate the test procedure file with the scan group when you specify the add\_scan\_groups command.
- Text following "//" is a comment and is ignored.
- You can include blank lines.
- You define a procedure type for a particular scan group (with the exception of the seq\_transparent and clock procedures) only once in a test procedure file.
- You can only have a single test\_setup procedure, even if you define multiple scan groups for your design.

The procedure definition has the following general format, but certain statements are restricted to certain procedures.

```
procedure procedure_type [proc_name] = 
   [scan group scan group name;]
   proc statement [proc statement ...]
end; 
   proc_statement: 
      [timeplate timeplate name;]
      cycle = 
         cycle statement [cycle statement ...]
      end; 
      annotate "quoted string"; 
      apply proc name #times;
      loop loop_count =
         cycle =
            cycle statement [ cycle statement ...]
         end;
      end;
            cycle_statement: 
                force_pi; 
               bidi force pi;
               force_sci; 
               force sci equiv;
               measure_po; 
               bidi_measure_po; 
               measure_sco; 
               restore_pi; 
               restore_bidi; 
               bidi force off;
               pulse capture clock;
               force capture clock on ;
               force capture clock off ;
               pulse read clock;
               pulse write clock;
               force pin name value;
               expect pin name value;
               condition cell_name value; 
               measure pin_name; 
               initialize instance name [value];
               pulse pin_name; 
                timeplate timeplate name;
                annotate "quoted string";
```
• *procedure\_type*

A string that specifies the type of procedure that follows. The following list contains valid procedures types:

- 
- 
- 
- load\_unload ram\_sequential clock
- shadow\_control ram\_passthru sequential
- 
- master\_observe clock\_sequential skew\_load
- test\_setup capture seq\_transparent
- shift clock\_po test\_end
	-
	-
	-
- -

• shadow observe • init force • sub procedure

For more information, refer to ["The Procedures" on page 576](#page-575-0).

• *proc\_name*

An optional string that specifies the user-defined name of the procedure. Because you can specify multiple seq\_transparent and clock procedures in a test procedure file, these procedure types require explicit procedure names, *proc\_name*, for each procedure that you define.

### • **scan\_group** *scan\_group\_name*

A literal and string pair that specifies a scan group within a scan procedure. Because some of the scan procedures are scan group specific, you can specify scan groups within scan procedures. This makes it possible to define the scan procedures (shift, load\_unload) for multiple scan groups within the same procedure file. You can then specify this file on the add\_scan\_groups command for each scan group in this file. If you use the read\_procfile command to read a procedure file, you must include this statement. However, if you use the add\_scan\_groups command, this statement is optional because the group is specified on the command line. When the tool writes out a procedure file, it produces the scan\_group statement.

#### **Note**

The scan group name argument is case-sensitive if the netlist used is case-sensitive.

### • **timeplate** *timeplate\_name*

A literal and string pair that specifies the name of the timeplate the procedure uses.

A timeplate statement at the beginning of the procedure, outside of the cycle definitions, is the timeplate used by the entire procedure, if no other timeplates are referenced.

A timeplate statement within a cycle is the timeplate used for that cycle and all other subsequent cycles until another timeplate statement is encountered. For more information about timeplates, refer to ["Timeplate Definition" on page 548.](#page-547-0)

### • **annotate "** *quoted string* **";**

A literal and string pair that reports the Verilog test bench annotations during simulation.

The annotate statement is optional and must always include a quoted string. All procedures can be annotated, including sub-procedures. The annotate statement can occur inside or outside of cycle blocks, including before the first cycle or after the last cycle.

This example shows the annotate statement in the beginning of a cycle along with the cycle timeplate statement, before any event statements:

```
CYCLE = 
  [ TIMEPLATE tp_name ; ]
   [ ANNOTATE "quoted string" ; ] 
 event statement;
 … 
END ;
```
The following is an example of using the annotate statement outside of a cycle block:

```
procedure test_setup = 
   timeplate tp1 ; 
   annotate "Before first cycle" ; 
   cycle = 
      ... 
   end; 
   annotate "start sub procedure" ; 
   apply mySub 1 ; 
   ... 
end;
```
The following is an example of an annotate statement used in a test\_setup procedure, and how this appear sin a STIL pattern file.

```
Procedure test setup =
   timeplate tp1; 
   cycle = 
      annotate "first cycle in test setup" ;
      force reset 1; 
      force clock 0; 
   end; 
   cycle = 
      annotate "next annotation" ; 
      force reset 0; 
   end; 
…
```
This is a segment of the resulting STIL pattern file:

```
W tset_tp1; 
V \{ pi = 0X11XXX;
   \_po = XXXX;
} 
Ann {* Begin chain test *} 
Ann {* first cycle in test setup *}
V { … 
} 
Ann {* next annotation *} 
V { … 
}
```
• **label "** *quoted\_string"* ;

#### Tessent™ Shell User's Manual, v2021.3 **561**

A literal and string pair for including pattern labels in saved patterns. As with the annotation statement, you can have one label statement per cycle in a procedure definition. The quoted\_string becomes a pattern label for the vector that corresponds to that procedure cycle.

Only the STIL and WGL pattern formats support a pattern label statement. For pattern file formats that don't support a pattern label, the label is present as an annotation statement that has the string "label:" added at the beginning of the label string.

For the simulation test bench, the label is also present as an annotation that has the string "label:" added at the beginning, and the annotation is echoed when the patterns are simulated. You can use the existing parameter file keyword SIM\_ANNOTATE\_QUIET to turn off echoing the annotations and labels while simulating.

Each pattern label is a unique identifier, with its vector count appended to the end of the label string.

This statement can be used at the start of any cycle, just like an annotation statement. A cycle cannot contain both a label and an annotation statement.

The following example shows how to use the label statement within the test\_setup procedure:

```
procedure test_setup = 
      timeplate my_tp; 
      cycle = 
         force my_sig 0; 
      end; 
      cycle = 
         label "end of test_setup" ; 
         force my_sig 1; 
      end; 
   end; 
The previous example produces the following STIL vectors: 
V \{ pi = ...;
} 
"end of test setup 1" : V { pi = ...;
}
```
### • **apply** *proc\_name #times*

A literal and double-argument string that tells the tool to apply the specified procedure the specified number of times. You must use the apply shift statement at least once in the load\_unload procedure. For the apply shift statement, you must enter a proper *#times* parameter.

If required, you must enter the apply shadow\_control statement immediately after the apply shift procedure statement, and you must set the *#times* argument to 1. The apply statement is only valid outside of the cycle blocks because it specifies another group of cycles within another procedure to be added at that point.

• **loop** *loop\_count*

A literal and integer pair that specifies the loop count and is followed by a block of statements. The loop procedure statement takes the loop count and causes all cycles within the loop block to be repeated by the number of times specified by the count. For example, the following test procedure file excerpt specifies 3 cycles within the loop that are each repeated 20 times:

```
procedure test_setup = 
   timeplate tp1 ; 
   cycle = 
      force_pi; 
      measure_po; 
   end; 
   loop 20 =cycle = 
      end; 
      cycle = 
         pulse tck; 
      end; 
      cycle = 
      end; 
   end; // end loop 
end;
```
Nesting loops within other loops is permitted. For example, the following test procedure file excerpt causes tck to be pulsed 20 times and clk\_a to be pulsed 100 times:

```
procedure test_setup =
   timeplate tp1 ;
   cycle =
      force pi;
      measure_po;
   end;
   loop 20 =cycle =
      end;
      cycle =
        pulse tck;
      end;
      loop 5 =
         cycle = 
           pulse clk_a; 
         end; 
      end; // end inside loop
      cycle =
      end;
   end; // end outside loop
end;
```
This statement can be used in procedures but must be specified outside of the cycle statement.

The loop statement is preserved in the flat model when the tool writes the model and is also present in the TCD files.

Tessent™ Shell User's Manual, v2021.3 **563**

When writing out the patterns in tester pattern formats, the loops are preserved where possible, and unrolled if the syntax of the pattern file does not support loops. Specifying the ALL NO LOOP parameter keyword unrolls loops in the pattern files in similar fashion to sub procedures that are applied more than once. Using the loop statement to repeat a certain number of cycles *N* times is exactly equivalent to putting those cycles within a sub procedure, then applying that procedure *N* times.

• **cycle\_statement**

The following list describes valid cycle statement keywords. Cycle statements cannot contain time values.

o force\_pi

A literal that specifies for the tool to force all primary inputs.

o bidi\_force\_pi

A literal that specifies for the tool to force all bidirectional pins.

o force\_sci

A literal that specifies for the tool, in the shift procedure, to place values on the scan chain inputs, thus implementing scan cell controllability.

o force\_sci\_equiv

A literal that acts the same as the force\_sci statement, except that it also forces all pins equivalent to the scan input pins. Using this statement places the complement value on the associated differential pin of a scan input during scan loading. This statement is necessary because the test procedures do not consider pin equivalence relationships (those specified with add\_input\_constraints -equivalent).

o measure\_po

A literal that specifies for the tool to measure or strobe the primary outputs.

o bidi\_measure\_po

A literal that specifies for the tool to measure or strobe the bidirectional pins.

o measure\_sco

A literal that specifies for the tool, in the shift procedure, to measure scan output values, thus implementing scan cell observability. In End Measure Mode (refer to ["Creating Test Procedure Files for End Measure Mode" on page 605\)](#page-604-0), measure\_sco is also used in the load\_unload procedure.

o restore\_pi

A literal that returns primary inputs to their original states (prior to this procedure's execution). You use the restore\_pi statement at the end of a seq\_transparent procedure.

o restore\_bidi

A literal that returns bidirectional pins to their original states (prior to this procedure's execution). You use the restore\_bidi statement at the end of a "clock" procedure.

o bidi\_force\_off

A literal that specifies for the tool to force all unconstrained bidirectional pins off.

o pulse\_capture\_clock

A literal that specifies for the tool to pulse the capture clock.

o force\_capture\_clock\_on

A literal that specifies the cycle when the capture clock goes active. This statement and the force capture clock off statement can be used in place of the pulse\_capture\_clock statement.

The "\_on" refers to the active state of the clock, which is not necessarily the high binary value. This statement is used only with the non-scan procedures and cannot be mixed with the following statements in the same procedure:

- pulse\_capture\_clock
- pulse\_write\_clock
- pulse\_write\_clock
- o force\_capture\_clock\_off

A literal that specifies the cycle when the capture clock goes inactive. This statement and the force\_capture\_clock\_on statement can be used in place of the pulse\_capture\_clock statement.

The "\_off" refers to the inactive state of the clock, which is not necessarily the low binary value. This statement is used only with the non-scan procedures and cannot be mixed with the following statements in the same procedure:

- pulse\_capture\_clock
- pulse\_write\_clock
- pulse\_read\_clock
- o pulse\_read\_clock

A literal that specifies for the tool to pulse the RAM read clock.

o pulse\_write\_clock

A literal that specifies for the tool to pulse the RAM write clock.

o force pin\_name value

Tessent™ Shell User's Manual, v2021.3 **565**

A literal and double string that forces the specified value of 0, 1, X, or Z on the specified pin. The pin names you specify must be valid pin pathnames for primary inputs.

o expect name value

A literal and double string that causes the tool to expect the specified value of 0, 1, X, or Z on the specified internal pin or port. The default value is X. You can use "expect" statements only in the test\_setup and test\_end procedure. Internal pins are checked by DRC and are compared in the test bench. For ports, the tool validates the values in the test bench, the DRCs, and in the tester pattern formats.

o condition cell\_name value

A literal and double string that you use at the beginning of a seq\_transparent procedure to identify the necessary scan cell states (conditions) to establish transparency in non-scan cells. You identify the scan cell by the pin pathname associated with the output of its state element. The path from the defined pin to the scan cell must only contain buffers and inverters. The value argument sets the value at the specified pin pathname, which may be inverted relative to the associated scan cell value.

o measure pin\_name

A literal and string pair that specifies for the tool to measure the value of the named pin. You can use a "measure" statement in the capture procedure only to specify a measure on a pin in a different cycle than the measure po event.

o initialize instance\_name value

A literal and string pair that initializes the named memory element to the value given. This statement is particularly useful for initializing the finite state machine in the TAP controller of boundary scan circuitry, when the TAP does not contain the TRST signal. Once set to a binary state, the TCK and TMS pins can place the finite state machine in a known state. If not set, these pins remain at X.

If you do not specify a value, the tool chooses a random value to assign to all latches and flip-flops with the specified instance name.

o pulse pin\_name

A literal and string pair that specifies for the tool to pulse the named clock pin.

o observe\_method value

A literal and string pair set to a value of master, slave, or shadow, to specify for a specific observe method to be defined for each named capture procedure.

The following example shows how to use a cycle\_statement to force scan inputs and measure scan outputs:

```
procedure shift = 
   scan group grp1;
   timeplate tp1; 
   cycle = 
      force_sci; 
      measure_sco; 
      pulse T; 
   end; 
end;
```
# **Clock Control Definition**

You can manually create clock control definitions in the test procedure file.

For complete information about when you use this definition, refer to "Support for Internal Clock Control" in the *Tessent Scan and ATPG User's Manual*.

## **ATPG Restrictions**

The following restrictions apply to ATPG when clock control definitions are enabled:

- Clock\_PO patterns are disabled.
- In undefined cycles, the internal clock is assumed to be off, even if the source clock pulses.
- Source clocks are pulsed regardless of clock restrictions. Any false paths should be explicitly defined with DC or the add\_false\_paths command.
- External clocks without clock control definitions are controlled through top-level pins.
- Clock control definitions applied to a clock defined as equivalent also applies to all associated equivalent clocks.
- Timeplate definitions apply only to external clocks.
- If you use the set\_clock\_restriction -same\_clocks\_between\_loads command, you must use one of the following definitions to pulse the controlled clock:
	- o {ATPG\_SEQUENCE, END}
	- o {ATPG\_SEQUENCE <N> < $M$ > <M>, END} with N starting from 0. The generated test pattern includes M+1 capture cycles between the scan loading operation and the scan unloading operation.
	- o  $\langle$ ATPG CYCLE  $\langle i \rangle$ , END} with i=0 defined

Tessent™ Shell User's Manual, v2021.3 **567**

If none of these statements are present a warning displays during ATPG about clock controls that cannot be applied because of clock restrictions.

## **Rules for Clock Control Definitions**

The following rules apply to the clock control definitions in the test procedure file:

- Global control conditions and source clocks defined for equivalent clocks must be the same.
- When a clock is forced off, it cannot be used as a source in the same definition.
- A FORCE statement cannot force a clock pin to an on state.
- Clock control cannot be applied to an asynchronous free-running clock.
- Condition statements cannot be applied to non-scan state elements.
- You must specify a condition to turn on the internal clock; otherwise, it is assumed to be off.
- When multiple sequence clock control definitions are defined for the same clock, they must use mutually exclusive pulse conditions as follows:
	- o The clock control condition to pulse a clock in sequence mode must be mutually exclusive with the clock control condition for the same clock in per-cycle mode.
	- o The condition to pulse a clock in sequence mode must be mutually exclusive with the condition to pulse the same clock by using another sequence mode.

## **Keywords**

The following is a list of keywords used in clock control statement:

### • **ATPG\_CYCLE** *cycle\_number*

A literal and integer that specifies a test pattern capture cycle to map the clock control to. The specified capture cycle values start from 0, which corresponds to the first capture cycle after scan loading.

Multiple ATPG\_CYCLE definitions can be declared to pulse the internal clock at the same capture cycle with different sets of conditions.

Use a FORCE statement to turn the clock off, or the clock continues to pulse when the conditions are satisfied.

The specified and actual capture cycles may to differ—see "Capture Cycle Determination" in the *Tessent Scan and ATPG User's Manual*.

## • **ATPG\_SEQUENCE** *N M*

A literal and an integer pair that specify a range of capture cycles for clock pulsing from N to M consecutively.

Define the condition to pulse the clock continuously from capture cycle  $N(N>=0)$  to capture cycle M  $(M>=N)$  right after scan loading. If N is greater than 0, the clock is automatically set to off state from the first capture cycle right after scan loading to the capture cycle N -1. When the generated test pattern includes more than M capture cycles after scan loading, the clock is set to off state from the  $M + 1$  capture cycle to the last capture cycle.

Multiple ATPG\_SEQUENCE definitions can be declared as necessary.

Use a FORCE statement to turn the clock off, or the clock continues to pulse when the conditions are satisfied.

The specified and actual capture cycles may to differ—see "Capture Cycle Determination" in the *Tessent Scan and ATPG User's Manual*.

## • **ATPG\_SEQUENCE**

A literal that specifies clock pulsing. When a condition list is provided, the controlled clock pulses in all capture cycles in the pattern when the conditions are met. When checking the off conditions for cycles outside the capture window, the conditions listed in this special atpg\_sequence are ignored.

When there is no condition list, the controlled clock pulses unconditionally in every capture cycle between scan loading.

Multiple ATPG\_SEQUENCE definitions can be declared as necessary.

Use a FORCE statement to turn the clock off, or the clock continues to pulse when the conditions are satisfied.

The specified and actual capture cycles may to differ—see "Capture Cycle Determination" in the *Tessent Scan and ATPG User's Manual*.

## • **CLOCK\_CONTROL** *pin\_pathname*

A literal and string value that specifies the pin pathname of the PI for the internal clock. The specified pin must be an existing clock. Internal clocks must also be defined with the add clocks command.

## • **CONDITION** *cell\_name value*

An optional literal and double string that specifies necessary scan cell states (conditions). The scan cell is specified by the pin pathname associated with the output of its state element. The value argument specifies the value loaded into the scan cell at the end of shift.

The specified and actual capture cycles may to differ—see "Capture Cycle Determination" in the *Tessent Scan and ATPG User's Manual*.

Tessent™ Shell User's Manual, v2021.3 **569**

### • **FORCE** *pin\_pathname value*

A literal and double string that forces a value of 0, 1, or Z on a specified pin. The specified pin names must be valid pin pathnames for primary inputs. This keyword is used to force necessary pins off during capture cycles when the controlled clock is pulsed.

### • **SOURCE\_CLOCK** *pin\_pathname*...

A literal and repeatable string that specifies one or more source clocks to drive the internal clock logic to pulse in the specified capture cycle(s). If no source clock is specified, the source clock is assumed to be an always-capture clock that pulses in every capture cycle.

### • **END**

Required literal the specifies the end of an ATPG\_CYCLE or ATPG\_SEQUENCE block, or at the end of the clock control definition.

## **Global Condition Statements**

Global conditions are CONDITION statements that are accessible in every scope of a clock control definition. You can use global conditions to define default conditions within a clock control definition.

For example, you can specify a CONDITION statement for all ATPG\_CYCLE/ ATPG\_SEQUENCE blocks within a definition. Then you can define a CONDITION statement within individual ATPG\_CYCLE/ATPG\_SEQUENCE blocks to override the global CONDITION variable when necessary.

The following example uses local conditions (italicized) to define some of the control bits necessary for each scan cell to pulse the clock. The global conditions define other conditions that must be satisfied for all clock cycles.

```
CLOCK_CONTROL /clk_ctrl/int_clk1 = 
   SOURCE CLOCK ref clk;
   CONDITION /clk_ctrl/enable_1/q 0; 
   CONDITION /clk_ctrl/enable_2/q 0; 
   ATPG CYCLE 0 =CONDITION /clk_ctrl/F0/q 1;
   END; 
   ATPG CYCLE 1 =CONDITION /clk_ctrl/F1/q 1;
   END; 
   ATPG CYCLE 2 =CONDITION /clk_ctrl/F2/q 1;
   END; 
   ATPG CYCLE 3 =CONDITION /clk_ctrl/F3/q 1;
   END 
END;
```
The previous example is equivalent to the following:

```
CLOCK_CONTROL /clk_ctrl/int_clk1 = 
   SOURCE_CLOCK ref_clk; 
   ATPG_CYCLE 0 = 
      CONDITION /clk_ctrl/F0/q 1; 
      CONDITION /clk_ctrl/enable_1/q 0; 
      CONDITION /clk_ctrl/enable_2/q 0; 
   END; 
   ATPG CYCLE 1 =CONDITION /clk_ctrl/F1/q 1; 
      CONDITION /clk_ctrl/enable_1/q 0; 
      CONDITION /clk ctr1/enable 2/q 0;
   END; 
   ATPG CYCLE 2 =CONDITION /clk_ctrl/F2/q 1; 
      CONDITION /clk_ctrl/enable_1/q 0; 
      CONDITION /clk_ctrl/enable_2/q 0; 
   END; 
   ATPG_CYCLE 3 = 
      CONDITION /clk_ctrl/F3/q 1; 
      CONDITION /clk_ctrl/enable_1/q 0; 
      CONDITION /clk_ctrl/enable_2/q 0; 
   END 
END;
```
The previous example demonstrates the importance of ensuring that global conditions do not conflict with local conditions. To further illustrate this point, consider the following incorrect definition of global conditions:

```
// Example of incorrect definition of global conditions 
CLOCK CONTROL /clk ctrl/int clk1 =
SOURCE CLOCK ref clk;
   CONDITION /clk_ctrl/F0/q 0; 
   ATPG CYCLE 0 =CONDITION /clk_ctrl/F0/q 1; 
   END; 
   ATPG CYCLE 1 =CONDITION /clk_ctrl/F1/q 1; 
   END; 
   ATPG CYCLE 2 =CONDITION /clk_ctrl/F2/q 1; 
   END; 
   ATPG CYCLE 3 =CONDITION /clk_ctrl/F3/q 1; 
   END 
END;
```
On the surface, it may appear correct that the condition in ATPG\_CYCLE 0 overrides the global condition while the other cycles can still be satisfied. However, after the global condition is expanded to all cycles, the clock control definition looks like this:

```
// Example of incorrect definition of global conditions 
CLOCK CONTROL /clk ctrl/int clk1 =
SOURCE CLOCK ref clk;
   ATPG CYCLE 0 =CONDITION / clk ctrl/F0/q 1;
   END; 
   ATPG CYCLE 1 =CONDITION /clk_ctrl/F1/q 1; 
      CONDITION /clk_ctrl/F0/q 0; 
   END; 
   ATPG CYCLE 2 =CONDITION /clk_ctrl/F2/q 1; 
      CONDITION /clk_ctrl/F0/q 0; 
   END; 
   ATPG CYCLE 3 =CONDITION /clk_ctrl/F3/q 1; 
      CONDITION /clk_ctrl/F0/q 0; 
   END 
END;
```
You can now see that it would not be possible to pulse the clock in ATPG\_CYCLE 0 while also pulsing it in any other cycle. The tool can load only one value into /clk\_ctrl/F0, so it can either pulse the clock in cycle 0 by loading a 1 or pulse it in another cycle by loading a 0.

## **Per-Cycle Clock Control Definition Example**

The following example defines per-cycle clock control for two internal clocks  $/top/core1/clk1$ and /top/core1/clk2):

```
CLOCK_CONTROL /top/core1/clk1 = 
   ATPG CYCLE 0 =CONDITION /pll_ctl/cell_0/Q 1; 
   END; 
   ATPG CYCLE 1 =CONDITION /pll_ctl/cell_1/Q 1; 
      CONDITION /pll ctl/cell 4/Q 0;
//both conditions must be satisfied for clock to pulse in 
//capture cycle 1 
   END; 
END; 
CLOCK_CONTROL /top/core1/clk2 = 
   ATPG CYCLE 0 =CONDITION /pll ctl/cell 2/Q 1;
   END; 
   ATPG CYCLE 1 =CONDITION /pll_ctl/cell_3/Q 1; 
      CONDITION /pll_ctl/cell_5/Q 1; 
   END; 
END;
```
## **Sequence Clock Control Definition Example**

The following example defines sequence clock control for two internal clocks (/top/core/clk1 and /top/core1/clk2) derived from the source clock clk\_src:

```
CLOCK_CONTROL /top/core1/clk1 = 
   SOURCE_CLOCK clk_src; 
   ATPG SEQUENCE 0 1 =
// Pulses 2 consecutive cycles if the scan cell 
// is loaded with 1, and the source clock is pulsed. 
      CONDITION /pll_ctl/cell_1/Q 1; 
   END; 
END; 
CLOCK_CONTROL /top/core1/clk2 = 
   SOURCE_CLOCK clk_src; 
   ATPG_SEQUENCE 0 1= 
      CONDITION /pll_ctl/cell_2/Q 1; 
   END; 
END;
```
The following example defines sequence clock control for two internal clocks (/top/core/clk1 and /top/core1/clk2) derived from the source clock clk\_src. The clock pulses in all capture cycles when the conditions are met.

```
CLOCK_CONTROL /top/core1/clk1 = 
   SOURCE_CLOCK clk_src; 
   ATPG SEQUENCE =
// Pulse clock in all capture cycles if the scan cell 
// is loaded with 1, and the source clock is pulsed. 
      CONDITION /pll_ctl/cell_1/Q 1; 
   END; 
END; 
CLOCK_CONTROL /top/core1/clk2 = 
   SOURCE CLOCK clk src;
   ATPG_SEQUENCE = 
      CONDITION /pll_ctl/cell_2/Q 1; 
   END; 
END;
```
The following example pulses clock /top/core1/clk1 unconditionally in every capture cycle between scan loading:

```
CLOCK_CONTROL /top/core1/clk1 = 
   ATPG_SEQUENCE = 
// empty body 
   END; 
END;
```
The following example defines a multi-sequence clock control definition:

```
CLOCK_CONTROL /top/core/clk1_int = 
   SOURCE_CLOCK /clk1; 
   ATPG SEQUENCE 0 2 =CONDITION /pll/ctl 1/Q 1;
      FORCE ENABLE 1 1;
   END; 
   ATPG SEQUENCE 3 \quad 4 =CONDITION /pll/ctl_1/Q 0; 
      FORCE ENABLE 1 1;
   END; 
END;
```
Exclusive conditions ensure that only one sequence block is applied per capture cycle (otherwise, no sequence is applied). If no cycle numbers are specified for sequence clock control, the clock pulses in every capture cycle when conditions are loaded.

## **Multiple Sets of Conditions for the Same Cycle Example**

The following example shows that if a clock can be pulsed in a particular cycle or sequence of cycles when there are multiple sets of conditions where any one set can activate the clock for that cycle, the same cycle can be defined multiple times:

```
CLOCK_CONTROL /top/core1/clk1 = 
  ATPG CYCLE 0 = CONDITION /pll_ctl/cell_1/Q 1; 
   END; 
  ATPG CYCLE 0 = CONDITION /pll_ctl/cell_2/Q 1; 
   END; 
END;
```
The previous example shows that /top/core1/clk1 can be pulsed in ATPG\_CYCLE 0 when any set of the specified conditions are met. This demonstrates the case where loading a '1' into either /pll\_ctl/cell\_1 or /pll\_ctl\_cell\_2 pulses the clock in cycle 0.

Similarly, the following example defines multiple sets of conditions for the same sequence of cycles, which can overlap. The sequence of cycles must have mutually exclusive conditions to ensure conditions for each ATPG\_SEQUENCE can be satisfied without conflicting with other sequences.

```
CLOCK_CONTROL /top/core1/clk1 = 
  ATPG SEQUENCE 0 2 =
     CONDITION /pll_ctl/cell_1/Q 1; 
     CONDITION /pll_ctl/cell_2/Q 0; 
    CONDITION /pll ctl/cell 3/Q 0;
   END; 
  ATPG SEQUENCE 0 3 =
    CONDITION /pll ctl/cell 1/Q 0;
     CONDITION /pll_ctl/cell_2/Q 1; 
     CONDITION /pll_ctl/cell_3/Q 0; 
   END; 
  ATPG SEQUENCE 1 4 =
     CONDITION /pll_ctl/cell_1/Q 0; 
     CONDITION /pll_ctl/cell_2/Q 0; 
     CONDITION /pll_ctl/cell_3/Q 1; 
   END; 
END;
```
## **Source Clocks with Different Frequencies Example**

The following example defines source clocks that have different frequencies when using clock control definitions:

```
timeplate _default_WFT_ = 
    force pi 0 ;
    measure po 40 ;
     pulse clk1 45 10; 
     pulse ref_clock 15 5, 40 5, 65 5, 90 5; 
     pulse clocks_02/my_controller/U2/Z 45 10; 
     pulse clocks_03/my_controller/U2/Z 45 10; 
     pulse clocks_04/my_controller/U2/Z 45 10; 
     period 100 ; 
  end; 
procedure capture = 
    timeplate default WFT ;
     cycle = 
          force_pi ; 
        measure po ;
         pulse_capture_clock ; 
     end; 
  end;
```
In this example, for one pulse of clk1, there are 4 pulses of ref\_clock, specifically the ref\_clock frequency is 4 times the frequency of clk1.

# <span id="page-575-0"></span>**The Procedures**

The test procedure file contains scan and clock procedures, and non-scan procedures. The scan and clock-related procedures inform the tool how to operate the scan chain and pulse clocks. The non-scan procedures can represent any type of pattern that the tool produces.

You can use the non-scan procedures to specify in which cycles of the procedure "potential events" happen. A potential event is an event that the ATPG engine may or may not have created to cover a certain fault.

To avoid DRC violations, each non-scan procedure must contain the proper statements in the correct order with the timing from the timeplate. The statements in a non-scan procedure can be spread over any number of cycles using a different timeplate for each cycle if needed.

A basic pattern consists of loading the scan chains, a default capture procedure, followed by unloading the scan chains; however, you do not specify the loading and unloading of scan chains in non-scan procedures. The following shows the basic pattern for non-scan procedures.

## **Basic Pattern**

## Force primary inputs Measure primary outputs Pulse capture clock

All example procedures shown in this section use one of the following two timeplates, unless otherwise stated:

```
timeplate tp1 = 
   force_pi 0; 
   measure po 10;
   pulse scan_clk 30 10; 
   pulse sys_clk 30 10; 
   period 50; 
end; 
timeplate tp2 = 
   force_pi 0; 
   measure po 10;
   pulse scan mclk 15 10;
   pulse scan_sclk 30 10; 
   period 50; 
end;
```
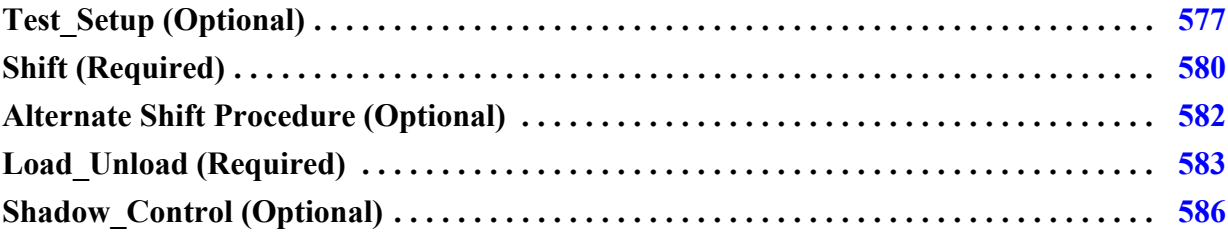
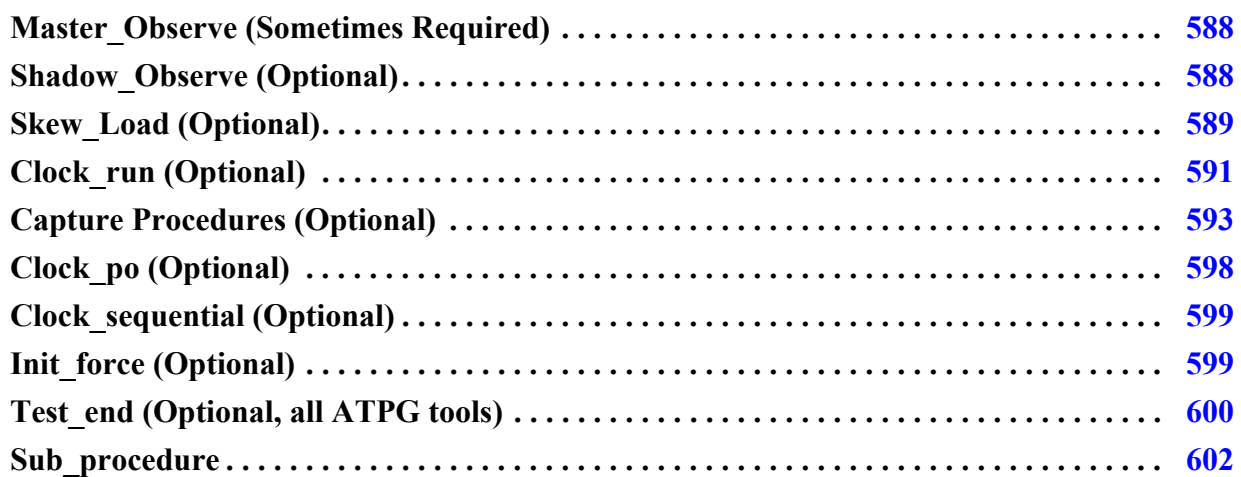

## **Test\_Setup (Optional)**

This optional procedure, which can only contain force, pulse, init, and expect event statements, sets non-scan elements to the desired states for the load\_unload procedure. You may use this procedure only once for all scan groups, and it appears only once at the beginning of the test pattern set.

This procedure is particularly useful for initializing boundary scan circuitry. For an example using this procedure to set up boundary scan circuitry, refer to "Pattern Generation for a Boundary Scan Circuit" in the *Tessent Scan and ATPG User's Manual*.

### **IJTAG Embedded Instruments**

In the ATPG context patterns -scan, IJTAG is valid in the test\_setup and test\_end procedures only. It is invalid in any other procedure, as well as in ATPG's analysis mode. Also, only iReset and iCall commands are valid in the test procedures.

For detailed information, see "How to Set Up Embedded Instruments Through Test Procedures" in the *Tessent IJTAG User's Manual*.

### **Bidirectional Scan Out Pins**

The value of all bidirectional scan out pins must be forced to the Z state (indicating it is operating in "output" mode) to properly sensitize the scan chain. When reading in a test procedure file, the tool automatically adds force events to the beginning of the load\_unload procedure to force all bidi pins to Z.

Bidi pins that are clocks or constrained pins are not forced to a Z, as they were already forced to the off-state or the constrained values. Bidi scan-in pins are also not forced to a Z. Any bidi pin already forced later in the load\_unload procedure is not be forced to a Z. Any bidi forced to a specific value in the test\_setup procedure is instead be forced to this value instead of a Z.

Tessent™ Shell User's Manual, v2021.3 **577**

Like previous automatic force values, these can be disabled by putting the "set autoforce off;" statement at the beginning of the procedure file.

### **Pin Constraints**

If you use the add\_input\_constraints command to set pin constraints, be aware this command only forces pins during capture. To constrain these pins during test\_setup, you should include the same pin constraints in the test setup procedure. This ensures the pins are in the same state for loading the first pattern as for loading all subsequent patterns.

If you do not properly constrain the pins prior to the end of the test\_setup procedure, the tool automatically constrains them by inserting a cycle statement in the test\_setup procedure. However, this automatic handling may not insert the events with the timing you want. Also, the automatic handling is not included in DRC.

If you have defined input constraints but have not provided a test\_setup procedure, the tool automatically generates a test\_setup procedure to force those pins to their constrained values.

You can use both the write\_procfile and the report\_procedures commands to see the contents of the test setup procedure the tool has generated. The write procfile command writes existing procedure and timing data to a specified file. The report\_procedures command writes the information to the screen.

### **Example 1**

The following is an example using a sub\_procedure. In this example, the signal named C retains its value of 1 during the test unless it is forced to a different value in a later cycle, by another procedure, or it is overwritten by WGL patterns.

```
procedure sub_procedure initialize = 
      template soc_timeplate ; 
      cycle = 
            force C 1; 
      end; 
end;
```
The following example shows how to apply the previous sub\_procedure. For more information, see ["Sub\\_procedure" on page 602](#page-601-0).

```
procedure test_setup = 
      timeplate soc_timeplate; 
      cycle = 
           force test en 1; // force test en 1
            force chip_en 0; // force chip_en to 0 
      end; 
      apply initialize 10 ; // force C to 1 for 10 cycles 
end;
```
### **Example 2**

The following example shows a way to apply initialization cycles to a memory. The RST signal is active for the first 128 cycles, then it is deactivated in the next cycle (cycle 129).

```
procedure sub procedure reset mem =
     timeplate soc timeplate ;
      cycle = 
            force RST 1; 
      end; 
end; 
procedure test_setup = 
      timeplate soc_timeplate; 
     apply reset mem 128;
      cycle = 
            force RST 0; // deactivate RST 
      end; 
end;
```
### **Example 3**

The following example shows a way to use an expect statement in a test\_setup procedure. The output signal (DFT) is expected to 1 in the first cycle and X in the remaining cycle. An "expect" statement does not work the same as a force or pulse statement. When none is present, it is assumed to mean do not measure.

```
procedure test_setup = 
       timeplate soc_timeplate; 
      cycle = 
            expect DFT 1 ; 
       end; 
end;
```
### **Example 4**

This example shows a way to start pulsing a clock in a test\_setup procedure. The SYSCLK starts pulsing at cycle number 2 until the end of test.

```
timeplate soc_timeplate = 
       force pi; 
       measure_po 90; 
      pulse SYSCLK 50 50; 
      period 100; 
end; 
procedure test_setup = 
       timeplate soc_timeplate; 
       cycle = 
            force RST_L 0; 
       end; 
       cycle = 
            pulse SYSCLK; 
       end; 
end;
```
Tessent™ Shell User's Manual, v2021.3 **579**

### **Shift (Required)**

This required procedure describes how to shift data one position down the scan chain by forcing the scan input, toggling the clock(s), and strobing the scan output.

<span id="page-579-0"></span>[Figure 10-2](#page-579-0) shows the data flow process for the shift procedure.

#### **Figure 10-2. Shift Procedure**

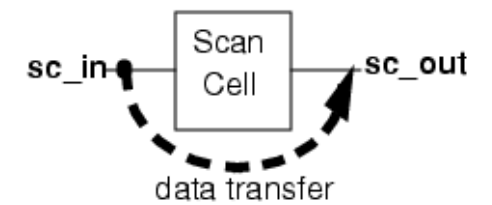

Within this procedure, you must use the force\_sci, or force\_sci\_equiv, and the measure\_sco event statements. You can also use the force and pulse event statements. A shift procedure can contain more than one cycle, although not all pattern formats can support multiple cycles and parallel load. Pattern formats that do not support multiple cycles are any parallel format other than STIL and Verilog. If you use write\_patterns to write out one of these other parallel formats with a multicycle shift procedure, the command generates an AG11 error.

The times at which the timeplate used by the shift procedure applies the force\_sci and measure\_sco commands must be consistent with proper operation of the load\_unload procedure. The measure\_sco occurs at the measure\_po time specified in the timeplate. The force sci occurs at the force pi time specified in the timeplate.

The following are examples of the shift procedure for both mux-DFF and LSSD architectures.

### **Mux-DFF Example**

```
procedure shift = 
   timeplate tp1; 
   cycle = 
      // force scan chain input 
      force_sci; 
      // measure scan chain output 
      measure_sco; 
      // pulse the scan clock 
      pulse scan_clk; 
   end; 
end;
```
### **LSSD Example**

```
procedure shift = 
   timeplate tp2; 
   cycle = 
      // force scan chain input 
      force_sci; 
      // measure scan chain output 
      measure_sco; 
      // pulse primary clock 
      pulse scan_pclk; 
      // pulse secondary clock 
      pulse scan_sclk; 
   end; 
end;
```
[Figure 10-3](#page-580-0) graphically displays the waveforms for the clock pin, the scan-in pin, and the scanout pin derived from the Mux-DFF shift procedure example. This timing diagram shows one scan chain shift cycle, assuming the time unit is 1ns.

<span id="page-580-0"></span>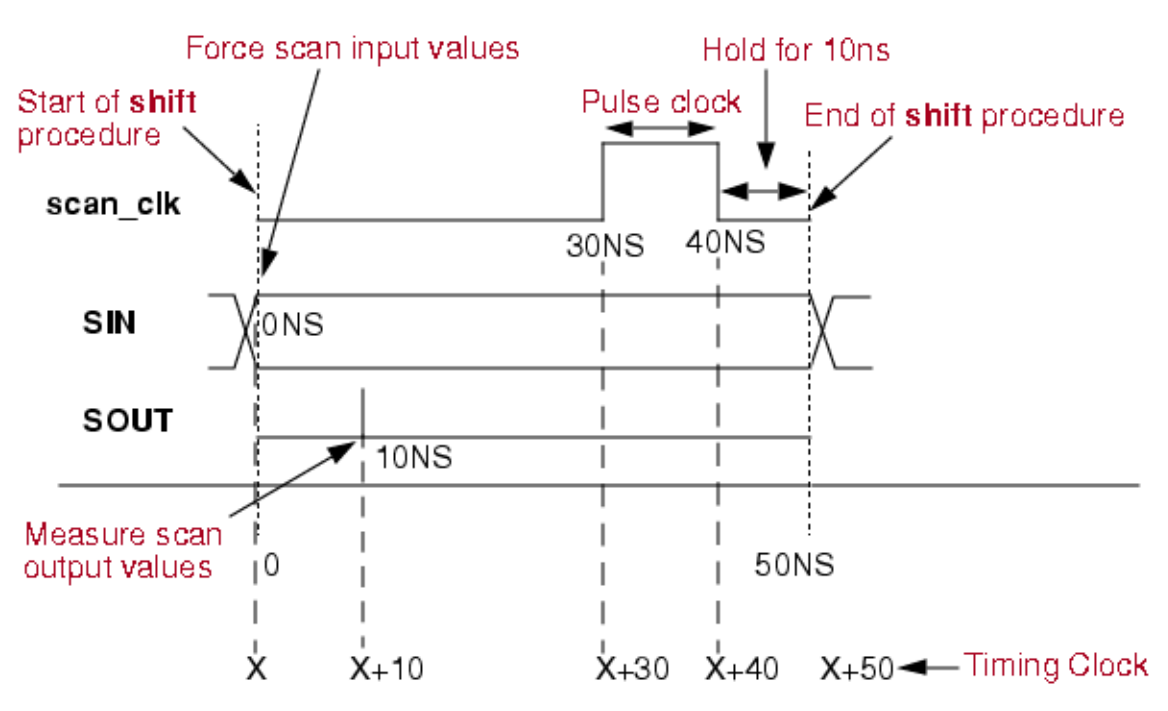

### **Figure 10-3. Timing Diagram for Shift Procedure**

The procedure contains four scan events: forces scan input values at 0ns, strobes (or measures) scan output values at 10ns, pulses the scan clock scan\_clk (turning it on at 30ns and off at 40ns), and holds the state of the last event until the procedure finishes at 50ns.

A timing clock monitors when each significant event occurs. If the timing clock is at X when the shift procedure begins, the timing clock assigns those four events with time values  $X, X+10$ ,  $X+30$ , and  $X+40$ . When the shift procedure finishes, the timing clock advances to  $X+50$ . The shift cycle ending time becomes the starting time for the next shift cycle.

Tessent™ Shell User's Manual, v2021.3 **581**

## **Alternate Shift Procedure (Optional)**

When using on-chip clock generators, such as programmable PLLs, it is sometimes necessary to change values on input (control) signals to the clock generator a cycle or two before the change in generated clocking schemes is realized. When the shift clocks for a scan chain are also provided by the on-chip clock generator, it is sometimes not possible to reprogram the clock generator near the end of the scan chain shifting in order to stop the shift clock and prepare for the capture clocks. To accomplish this you might want to use an alternative shift procedure.

Alternate shift procedures have names, as described in the following paragraph. Alternate shift procedures can only be used for single shifts (a pre shift or a post shift), and there must be one un-named normal shift as the main shift in the required load\_unload procedure. See Load Unload (Required).

The shift procedure enables an optional name following the shift procedure type. For each scan group, one shift procedure must be defined that has the default name of shift. For each scan group, additional alternate shift procedures can be defined as long as each has a unique name.

Each shift procedure is required to contain a force sci or force sci equiv statement and a measure\_sco statement.

### **Syntax**

```
procedure shift [ procedure name ] =
... 
end ;
```
### **Example**

The following is a partial example of how the alternate shift procedure might be used in a procedure file for a scan chain with a length of 100.

```
 timeplate tp1 =
   force_pi 0;
  measure po 10;
   pulse ref_clk 50 50;
   period 100;
end; 
procedure shift =
   timeplate tp1;
  scan group grp1;
   cycle =
     force ctrl_a 1;
     force_sci;
     measure_sco;
     pulse ref_clk;
   end;
end; 
procedure shift shift last =
   timeplate tp1;
  scan group grp1;
   cycle =
     force ctrl_a 0;
     force_sci;
     measure_sco;
     pulse ref_clk;
   end;
end; 
procedure load unload =
   timeplate tp1;
  scan group grp1;
   cycle =
    force ref clk 0;
     force scan_en 1;
     force ctrl_a 1;
   end;
   apply shift 98;
  apply shift last 1;
  apply shift last 1;
end;
```
## <span id="page-582-0"></span>**Load\_Unload (Required)**

This required procedure describes how to load and unload the scan chains in the scan group. To load the scan chain, you must force the circuit into the appropriate state for the start of the shift sequence. This includes forcing clocks, resets, RAM write control signals, and any other signals that need to be at their off states for scan chain loading. Also, if a reset signal is defined as a clock, and pin constrained to its off state in the dofile, it needs to again be forced to its off state in the load\_unload and named capture procedures in order to avoid a P34 DRC.

Offstate for clock pins, constrained pin values, and other pins that have values forced in the test\_setup procedure are automatically added as force statements to the beginning of the load\_unload procedure (if not present); this helps reduce DRC failures.

[Figure 10-4](#page-583-0) shows the data flow for the load unload procedure.

Tessent™ Shell User's Manual, v2021.3 **583**

<span id="page-583-0"></span>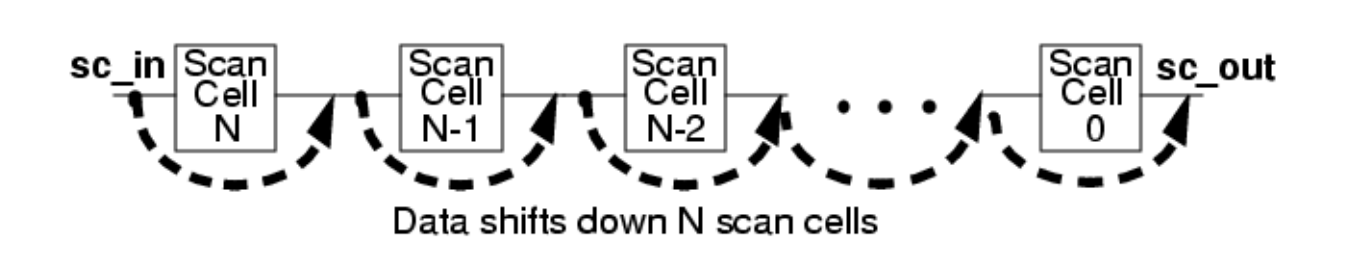

**Figure 10-4. Load\_Unload Procedure**

If the scan out pin is bidirectional, you must force its value to the Z state (indicating it is operating in "output" mode) to properly sensitize the scan chain. If there is a scan enable signal, you must force it on to enable the scan chain prior to the shift. You then use the apply shift statement to specify the number of shift cycles (which equals the number of scan elements in the chain). If you have optionally included the shadow\_control procedure (which if used, immediately follows the shift procedure), you must also include the apply command.

The following list includes the basic statements in the load\_unload procedure:

### **Mux-DFF Example**

```
procedure load unload =
   timeplate tp1; 
   cycle = 
      // force clocks off 
      force RST 0; 
      force CLK 0; 
      // activate scanning mode 
      force scan_en 1; 
   end; 
   // shift data thru each of 7 cells 
   apply shift 7;
end;
```
### **LSSD Example**

```
procedure load unload =
   timeplate tp2; 
   cycle = 
      // force all clocks off 
      force RST 0;
      force CLK 0;
      force scan sclk 0;
      force scan mclk 0;
   end; 
   // apply shift procedure 7 times 
  apply shift 7; 
end;
```
The timing for the load\_unload procedure is generally straightforward. The load\_unload procedure contains the apply statement. Therefore, the total time for a load\_unload procedure includes the time specified by the timeplate being used plus the time required to execute the apply cycles.

For example, examine the following load\_unload procedure, using the example shift procedure in the previous section.

```
procedure load unload =
   timeplate tp1; 
   cycle = 
      force RST 0; 
      force CLK 0; 
      force scan en 1;
   end; 
   apply shift 1; 
end;
```
The timeplate of the load\_unload procedure specifies the period is 50ns. However, the load\_unload procedure includes an apply statement that executes one shift procedure. The shift procedure requires an additional 50ns. Thus, the load\_unload procedure actually requires a total time of 100ns, as shown in [Figure 10-5.](#page-584-0)

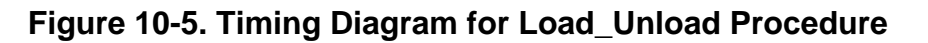

<span id="page-584-0"></span>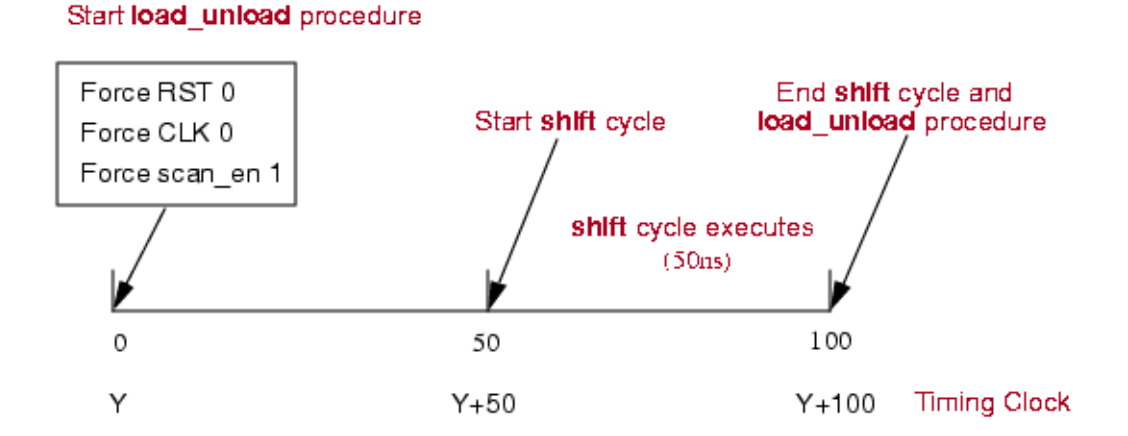

Within the load\_unload procedure, after the completion of the cycle block, the shift procedure starts at 50ns, executes for 50ns, and ends at 100ns. Thus, the load\_unload procedure also ends at 100ns.

As with the shift procedure, the timing clock determines the event times for the load\_unload procedure. If the timing clock is at Y when the load\_unload procedure begins, the first three events happen at time Y. When the apply cycle executes, the timing clock advances to  $Y+50$ , which is when the shift procedure begins. As mentioned previously, the shift procedure requires 50 time units. Therefore, when the apply cycle finishes, the timing clock reads  $Y+100$ .

Because it is the last event in the load\_unload procedure, the end of the apply cycle determines the end of the load\_unload procedure.

Tessent™ Shell User's Manual, v2021.3 **585**

## **Shadow\_Control (Optional)**

The optional shadow\_control procedure, which may only contain force and pulse event statements, describes how to load the contents of a scan cell into the associated shadow.

**Note**

This procedure is not supported when using SSN.

If you use this procedure, you must also apply the shadow\_control command in the load\_unload procedure. This procedure must not disturb the contents of any of the scan cells. [Figure 10-6](#page-585-0) shows the data flow for the shadow\_control procedure.

<span id="page-585-0"></span>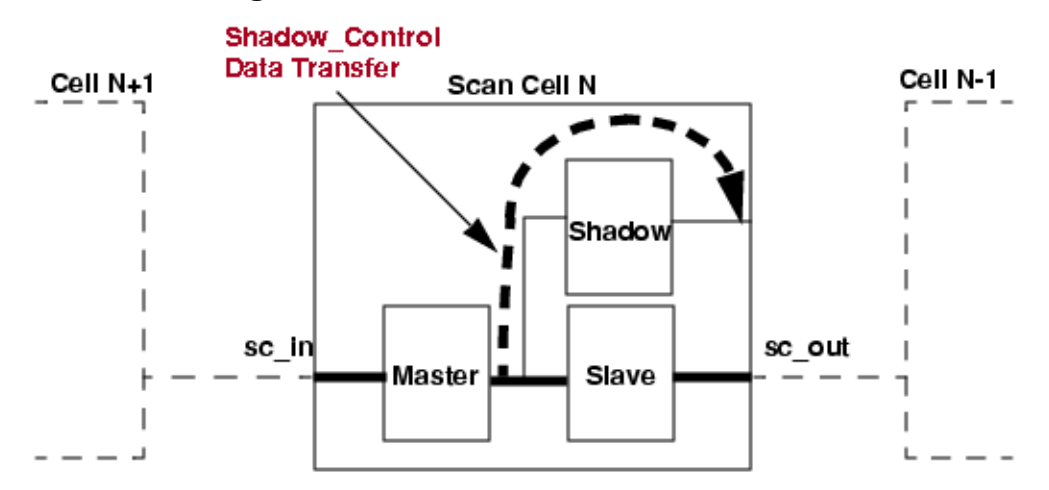

**Figure 10-6. Shadow\_Control Procedure**

The following procedure file example demonstrates the syntax for applying a shadow\_control procedure within a load\_unload procedure:

```
proc shift =
force sci 0;
measure sco 0;
  force \overline{SK2} 1 1;<br>
force SK2 0 2;<br>
force SK1 1 3;<br>
force SK1 0 4;
  force SK2
  force SK2<br>force SK1
  force SK1
end;
proc load_unload =
force WE 0 0;
force ABC 1 0;
   force COMB_B 1 0;
force SK2 0 0;
force CLK 0 0;
force SK1 0 0;
force sh clk 0 0;
 apply shift 5 1;
   apply shadow_control 1 2;
end;
proc shadow_control =
force sh clk 1 1;
force sh clk 0 2;
end;
proc master_observe =
force WE 0 0;
force SK2 0 0;
force CLK 0 0;
force SK1 0 0;
   force sh_clk 0 0;
  force SK1 1 1;
   force SK1 0 2;
end;
proc shadow_observe = 
force WE 0 0;
force EN 1 0;
force SK2 0 0;
force CLK 0 0;
force SK1 0 0;
   force sh_clk 0 0;
  force CLK 1 1;
  force CLK 0 2;<br>force SK1 1 3;
  force SK1
  force SK1 0 4;
end;
```
### <span id="page-587-0"></span>**Master\_Observe (Sometimes Required)**

The master\_observe procedure, which may only contain force and pulse event statements, describes how to place the contents of a master into the output of its scan cell, where you can observe it by using the unload operation.

<span id="page-587-2"></span>[Figure 10-7](#page-587-2) shows the data flow for the master observe procedure.

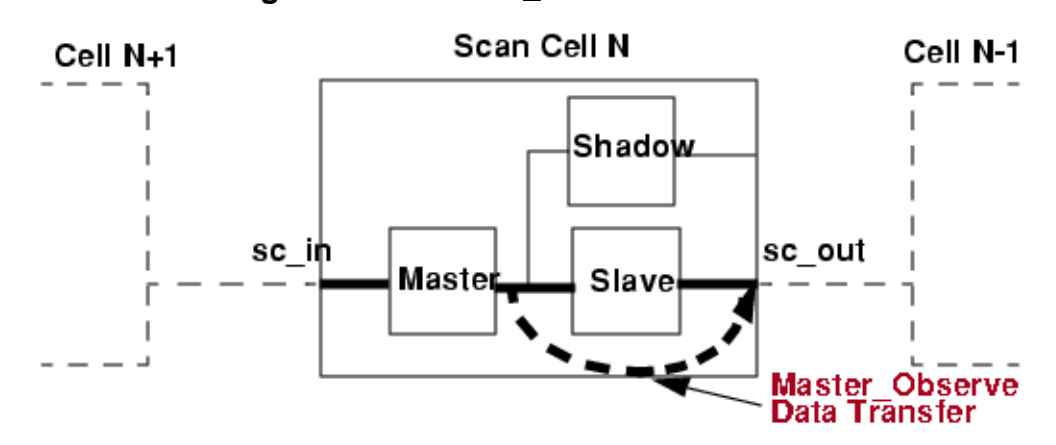

#### **Figure 10-7. Master\_Observe Procedure**

You do not need to use this procedure if the master element's output is the output of the scan cell. The D1 rule ensures this procedure does not disturb master memory element's contents. You can override this requirement by changing the D1 rule handling. The following example shows a master\_observe procedure for the LSSD architecture:

```
// LSSD architecture example 
procedure master observe =
   timeplate tp1; 
   cycle = 
      // Force all clocks off 
      force scan_sclk 0; 
      force scan_mclk 0; 
      force rst 0;
      force clk 0; 
      // Pulse the slave clock 
      pulse scan_sclk; 
   end; 
end;
```
# <span id="page-587-1"></span>**Shadow\_Observe (Optional)**

The optional shadow\_observe procedure, which may only contain force and pulse event statements, describes how to place the contents of a shadow into the output of its scan cell, assuming that data can be transfered in this way in the scan cell. Once the data is at the scan cell output, you can observe it by applying the unload command. This procedure allows the shadow to be used as an observation point in the design.

#### **Note**

This procedure is not supported when using SSN.

<span id="page-588-1"></span>[Figure 10-8](#page-588-1) shows the data flow of the shadow\_observe procedure.

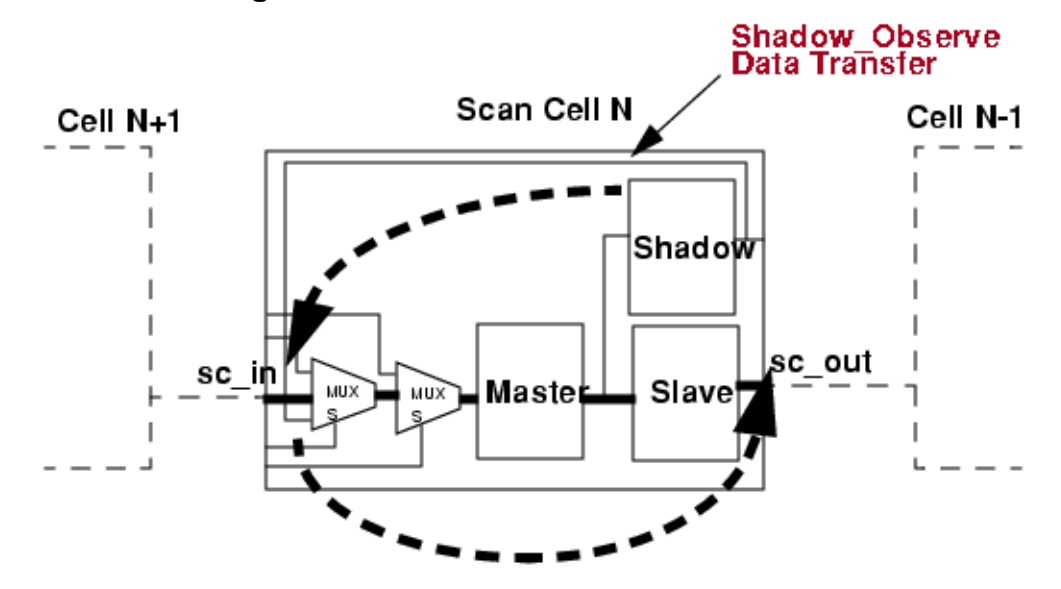

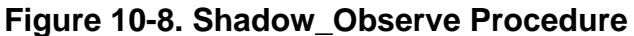

## <span id="page-588-0"></span>**Skew\_Load (Optional)**

The optional skew\_load procedure propagates the output value of the preceding scan cell into the master memory element of the current cell without changing the slave, for all scan cells. Using only force and pulse event statements, this procedure defines how to apply an additional pulse of the master shift clock after the scan chains are loaded.

[Figure 10-9](#page-589-0) shows the data flow of the skew\_load procedure.

<span id="page-589-0"></span>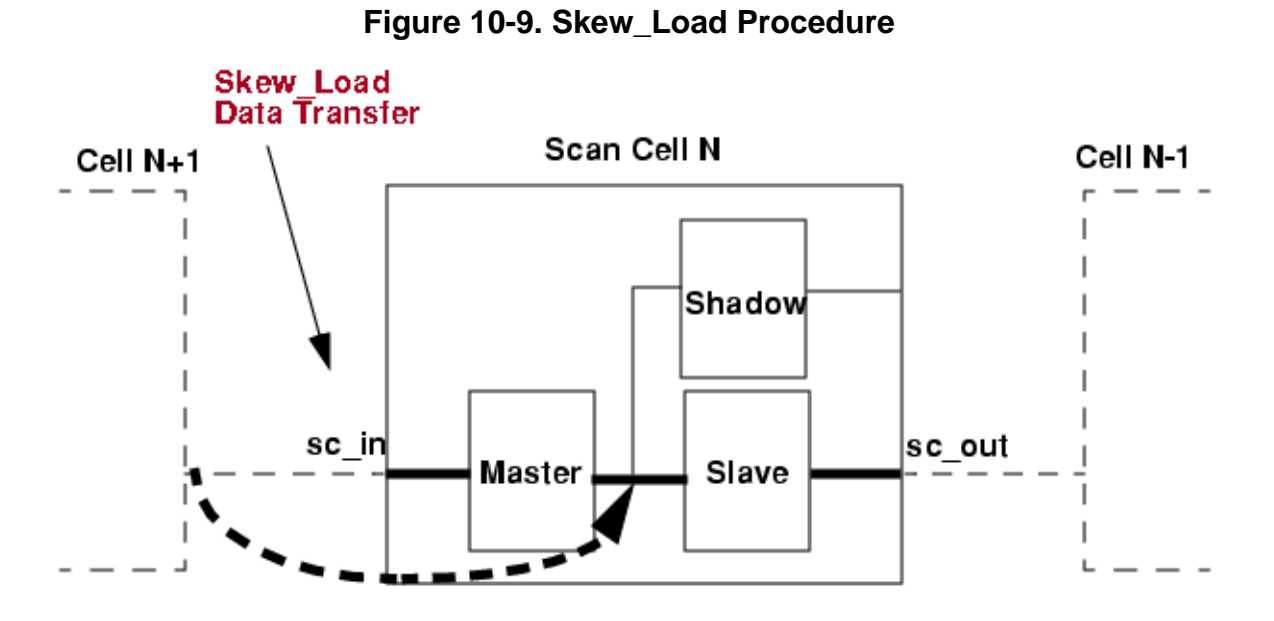

[Figure 10-10](#page-590-1) shows where you apply the skew\_load procedure and the master\_observe procedure within the basic scan pattern events.

<span id="page-590-1"></span>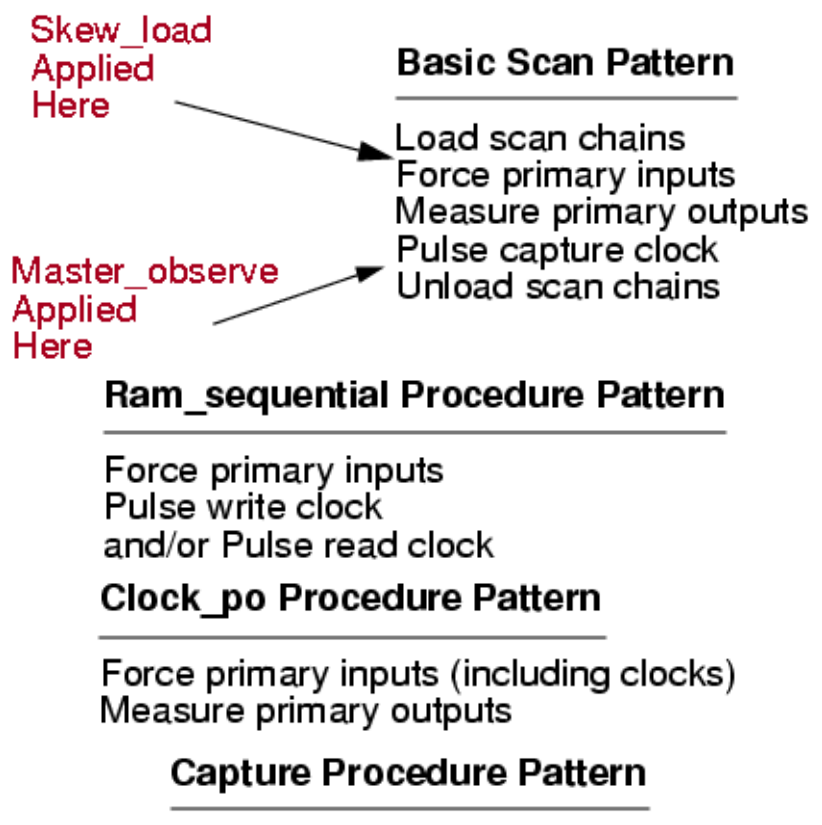

**Figure 10-10. Skew\_load applied within Pattern**

Force primary inputs Measure primary outputs Pulse capture clock

# <span id="page-590-0"></span>**Clock\_run (Optional)**

For every controller, or concurrent controller group, you can write a clock\_run procedure, if needed. The clock\_run procedure has both an internal mode as well as an external mode.

You can specify only one clock\_run procedure per controller or concurrent group; however, you do not need to specify a separate procedure for each controller instance. The same procedure can be used for multiple controllers. You need to specify a separate procedure for a controller instance only if it maps to a different set of internal clocks.

In case of controllers running concurrently, and some of these controllers clocks are driven by PLL internal clocks, the clock\_run procedure is required per concurrent group. It is not required for every BIST controller participating in the group to have its clock driven by a PLL internal clock. For some controllers, their clocks can be driven by a PLL reference clock or even by a system clock.

The tool relies on you to control the PLL control signal. This can be achieved by forcing the PLL control signal to a proper value in a test\_setup procedure and in external mode of clock\_run procedure as well (it depends on the PLL model behavior).

A clock\_run procedure has to have a N-to-1 or 1-to-N ratio between internal and external cycles; that is, either the internal mode has to have only one cycle, or the external mode has to have only one cycle. You cannot have, for example, two external cycles and three internal cycles.

## <span id="page-592-0"></span>**Capture Procedures (Optional)**

There are three types of capture procedures. These procedures are optional in the "patterns -scan" context.

- The default capture procedure is an optional capture procedure, without a name, that provides information on how the series of capture events are broken into cycles and which timeplates these cycles use. The default capture procedure is defined in the procfile as part of the scan group definition or internally derived by the tool when you do not define one. If you need to create or edit a default capture procedure, see "Clock po [\(Optional\)"](#page-597-0) in this chapter.
- The named capture procedure is an optional capture procedure, with a name, that is used to define explicit clock cycles. You can create multiple named capture procedures, each with a unique name, using the create\_capture\_procedures command. If you need to manually create or edit named capture procedures, see "Rules for Creating and Editing [Named Capture Procedures"](#page-593-0) in this chapter. For information on using named capture procedures to create at-speed test patterns, see "At-Speed Test With Named Capture Procedures" in the *Tessent Scan and ATPG User's Manual.*
- The external capture procedure is an optional capture procedure used for all capture cycles between each scan load, even when the pattern is a multi-load pattern. External\_capture procedures are used by the "set\_external\_capture\_options -capture\_procedure" command. External\_capture procedures that are used with this command have several restrictions:
	- o The procedure can only have one force\_pi statement and no measure\_po statements. This is because to use the "set\_external\_capture\_options -capture\_procedure" switch, the patterns to be saved must be hold\_pi and mask\_po patterns. The statements in the capture procedure must match up to this.
	- o Unlike named capture procedures, the external\_capture procedure cannot have any load\_cycles as it is meant to be used between each scan load of a pattern. The external\_capture cannot contain any events on internal signals.
	- o When using the -capture\_procedure switch with set\_external\_capture\_options, all clocks in the design that are internally connected (don't trace to just a cut point), must be controlled. In addition, the clocks must either be constrained, alwayscapture, controlled by a clock\_control definition, or the clock must have an event in the external\_capture procedure.

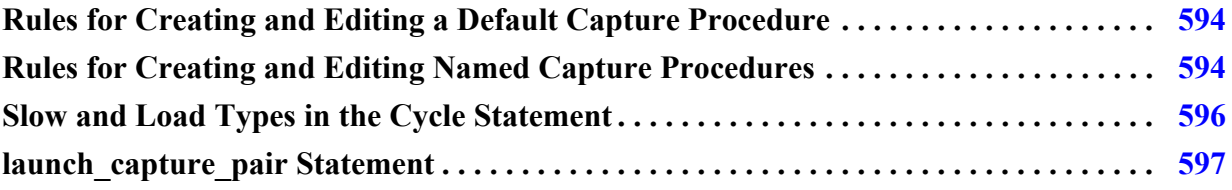

### <span id="page-593-1"></span>**Rules for Creating and Editing a Default Capture Procedure**

There are several issues to consider when working with default capture procedures.

- The default procedure may only contain force pi, measure po, pulse capture clock, bidir\_force, bidi\_force\_pi, bidi\_force\_off, and bidi\_measure\_po event statements that represent the non-scan activity for a normal pattern. There is no overlap between the capture procedure and the existing clock procedure.
- Use the pulse\_capture\_clock statement in the default capture procedure to indicate in which cycle one or more capture clocks should be pulsed.
- Do not specify any complex clocking that needs to be described for capture clocks or other clocks in the default capture procedure; specify it in the clock procedure or by using a named capture procedure.
- Do not specify any type of pin or ATPG constraint in the default capture procedure. For example, specifying that a certain pin is to be held at a certain state in the default capture procedure does not restrict the ATPG engine from applying different values to that pin. However, you can use the bidi force and bidi force pi statements in the default capture procedure to force all bidirectional pins off in one cycle and force the ATPG values on the bidirectional pins in the next cycle.

### <span id="page-593-0"></span>**Rules for Creating and Editing Named Capture Procedures**

There are several issues to consider when working with named capture procedures.

- A named capture procedure may only contain force\_pi, measure\_po, observe\_method, pulse (named clock), and condition statements.
- If you use mode definitions, all cycles in a procedure must be defined within mode definitions. Use the keyword "mode" with two mode blocks: "internal" and "external". Use the mode internal definition to describe what happens on the internal side of the onchip PLL. Use the mode\_external definition to describe what happens on the external side of the on-chip PLL.
- All events in a named capture procedure that use modes must be duplicated in both modes. The only difference is that the internal mode uses only internal clocks and the external mode uses only external clocks. The number of cycles and timeplates used can be different as long as the total period of both modes is the same.
- Signal events used in both internal and external modes must happen at the same time. Examples of these events are force\_pi, measure\_po, and other signal forces, but also include clocks that can be used in both modes.
- o If a measure\_po statement is used, it can only appear in the last cycle of the internal mode and must occur before the last clock pulse. If no measure\_po statement is used, the tool issues a warning that the primary outputs cannot be observed.
- o The cumulative time from the start of the first cycle to the measure\_po must be the same in both modes.
- o The external mode cannot pulse any internal clocks or force any internal control signals.
- o A force\_pi statement needs to appear in the first cycle of both modes and occur before the first pulse of a clock.
- o If an external clock goes to the PLL and to other internal circuitry, a C2 DRC violation is issued.
- o At-speed cycles need to be continuous; that is, a named capture procedure cannot have more than one at-speed clocking subsequence.
- o All defined real clocks (excluding internal clocks) must be forced to off state first in the mode\_internal definition.

For more information, see "Internal and External Modes Definition" in the *Tessent Scan and ATPG User's Manual.*

- Do not use the pulse\_capture\_clock statement in a named capture procedure. The clocks used are explicitly pulsed.
- If you want to specify the internal conditions that need to be met at certain scan cells in order to enable a clock sequence, use the condition statement at the beginning of the cycle statement in the named capture procedure.
- If you want to define a specific observe method for each named capture procedure, use the observe\_method statement in the named capture procedure; otherwise, the ATPG engine automatically selects master, slave, or shadow observation.

#### **Note**

The write\_patterns command enables you to save internal or external clock patterns. Internal clock patterns can be used to simulate the DUT without having the PLL modeled, while the external patterns only exercise the PLL external clocks and control signals. Internal patterns are the default for ASCII and binary formats, and external patterns are the default for tester formats.

• If you generate patterns using a named capture procedure that has both internal and external modes and you save them in STIL or WGL format, you must use the write\_patterns command's "internal" option to read them back into the tool (for example, to use in diagnosis). For more information and for information about special considerations that apply to LBIST mode in the TK/LBIST Hybrid flow, refer to the -Mode\_internal and -Mode\_external switches for the write\_patterns command in the *Tessent Shell Reference Manual*.

Tessent™ Shell User's Manual, v2021.3 **595**

DRC rules W20 through W36 check named capture procedures. If a DRC error prevents use of a capture procedure, the run aborts.

### <span id="page-595-0"></span>**Slow and Load Types in the Cycle Statement**

Optionally, you can add a "slow" or a "load" type to the cycle definition.

For example:

```
cycle slow =
...
end;
```
• The slow cycle indicates that at-speed faults cannot be launched or captured. The tool must know which at-speed cycles are slow to get accurate at-speed fault coverage simulation numbers; therefore, be sure to include "slow" when defining cycles that are not at-speed cycles in an at-speed capture procedure.

#### **Note**

At-speed cycles need to be continuous; that is, a named capture procedure cannot have more than one at-speed clocking subsequence.

• The load cycle indicates that the cycle is always preceded by an extra scan load. The first cycle in a named capture procedure is always a load (with or without the load type designation), so you typically apply "load" to subsequent cycles. An at-speed launch cycle can be a load cycle; however, none of the cycles that follow in the at-speed sequence, up to and including the capture cycle, can be load cycles.

#### **Note**

To get extra loads, you must enable the tool's multiple load and clock sequential capabilities by issuing the set\_pattern\_type command with "-multiple load on" and "-sequential <2 or greater>". For more information, see "Multiple Load Patterns" in the *Tessent Scan and ATPG User's Manual*.

The following example illustrates the "slow" and "load" attributes:

```
procedure capture multi load example =
   timeplate tp1; 
   // first cycle is always a load, with or without load type designation 
   cycle slow = 
      force_pi; 
      force wr enable 1;
      pulse int clk1;
   end; 
   cycle slow load = 
      pulse int_clk1; 
   end; 
   cycle = 
      force re enable 1;
      pulse int clk1; // launch clock
   end; 
   cycle = 
      pulse int clk1; // capture clock
   end; 
end; // end of capture procedure
```
### <span id="page-596-0"></span>**launch\_capture\_pair Statement**

Optionally, you can add one or more "launch\_capture\_pair" statements to the beginning of a named capture procedure. This statement defines legal at-speed launch and capture points in non-adjacent cycles. If you do not use the launch\_capture\_pair statement, the tool launches and capture only in adjacent cycles. If at least one launch and capture clock pair is defined, the launch and capture points are derived from the defined launch and capture clock pairs.

#### **Note**

This statement is only supported when using a named capture procedure to perform test generation.

The syntax of the launch\_capture\_pair statement is as follows:

```
launch capture pair <launch clock pin name> <capture clock pin name>;
```
Where:

- launch\_clock\_pin\_name is the clock used to launch the transition.
- capture\_clock\_pin\_name is the clock used to capture the transition.

The launch clock cycle is used to check the transition condition. The capture clock cycle is used to capture the transition fault effect. The cycles between the launch clock and capture clock must be at-speed cycles. They cannot include any slow cycles between them. The faults to be tested by the named capture procedure with the defined launch and capture clock pair are the faults that can be launched by the launch clock and captured by the capture clock defined in the launch capture pair statement.

Tessent™ Shell User's Manual, v2021.3 **597**

The following is an example of the launch\_capture\_pair statement:

```
procedure capture c1_c1 = 
   launch capture pair c1 c1;
   cycle = // cycle 1 
      force_pi; 
      force c1 0; 
      force c2 0; 
      force c3 0; 
      pulse c1; 
   end; 
   cycle = // cycle 2 
      pulse c2; 
   end; 
   cycle = // cycle 3 
      pulse c1; 
      pulse c3; 
   end; 
end; // end of capture procedure
```
In this example, a valid launch can happen in cycle 1. A valid capture can happen in cycle 3 only with c1 as the capture clock. A launch in cycle 1 and a capture in cycle 2 is not used for fault detection. The faults to be tested by this named capture procedure are the faults that can be launched and captured by clock c1.

# <span id="page-597-0"></span>**Clock\_po (Optional)**

The clock\_po procedure (optional in "patterns -scan" context), which can contain only force pi, measure\_po, bidi\_force\_pi, and bidi\_force\_off event statements, represents the non-scan activity for a clock PO pattern. Use this procedure instead of the capture procedure.

#### **Note**

This procedure is not supported when using SSN.

With this procedure, you must use a timeplate that does not pulse the clocks.

The following shows the pattern for the clock\_po procedure pattern.

### Clock po Procedure Pattern

Force primary inputs (including clocks) Measure primary outputs

## <span id="page-598-0"></span>**Clock\_sequential (Optional)**

The clock\_sequential procedure (optional for "patterns -scan" context), which may only contain force\_pi, pulse\_write\_clock, pulse\_read\_clock, pulse\_capture\_clock, bidi\_force\_pi, and bidi\_force\_off event statements, represents the clock sequential events in a clock sequential pattern. Use this procedure with the capture procedure.

The following shows the clock\_sequential procedure pattern.

### Clock sequential Procedure Pattern

Force primary inputs Pulse write clock and/or Pulse read clock and/or Pulse capture clock

<span id="page-598-2"></span>[Figure 10-11](#page-598-2) shows an entire clock sequential pattern, which illustrates where the clock\_sequential and capture procedures are used.

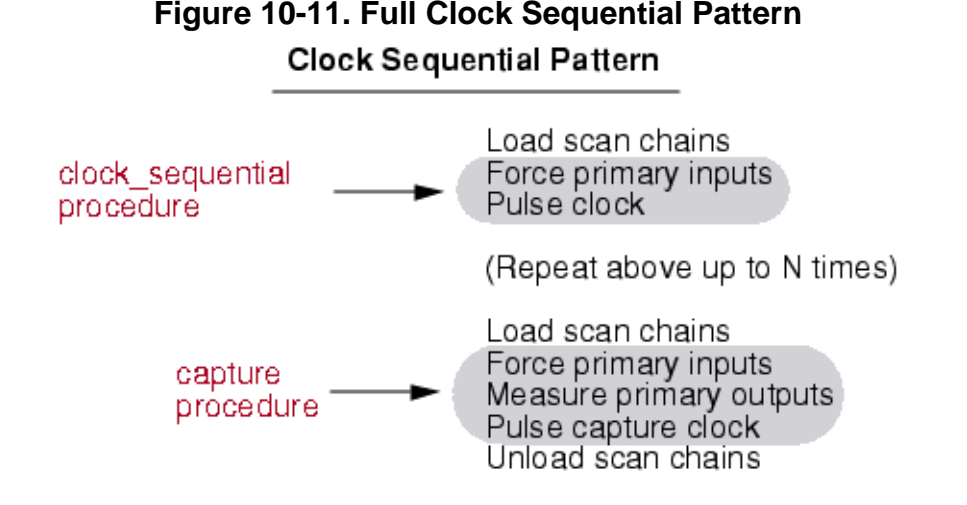

## <span id="page-598-1"></span>**Init\_force (Optional)**

The init\_force procedure (optional for "patterns -scan" context), which may only contain force\_pi event statements, represents the force cycle that is used in an ATPG pattern that targets a transition fault. The transition must be launched off of the last scan chain shift. This procedure is used when the fault type is set to transition fault and either the depth is set to 2 or less or the ATPG engines fail to find a sequential pattern that can cover this transition fault. Use this procedure with the capture procedure.

Tessent™ Shell User's Manual, v2021.3 **599**

The following illustrates the format of the init\_force procedure pattern.

<span id="page-599-1"></span>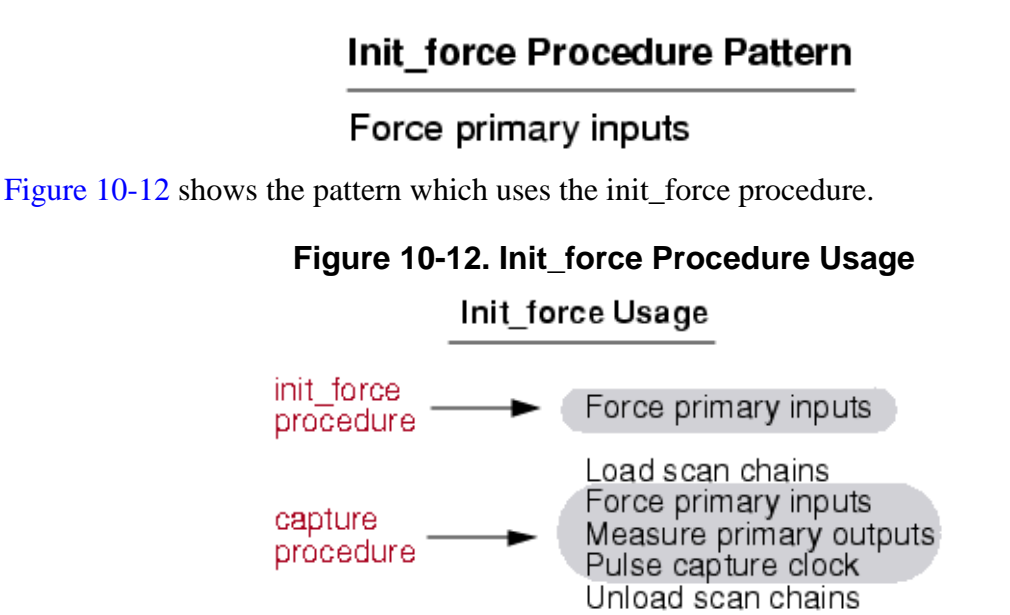

# <span id="page-599-0"></span>**Test\_end (Optional, all ATPG tools)**

The optional test\_end procedure is used to add a sequence of events to the end of a test pattern set.

The test\_end procedure may only contain force and pulse event statements (see the following exception), and can only be defined once for all scan groups. When saving patterns, the test\_end procedure is applied to the end of each pattern set saved.

The following shows the general pattern for the test\_end procedure pattern.

#### **Test end Procedure Pattern**

Force primary inputs Pulse clocks

### **IJTAG Embedded Instruments**

In the ATPG context patterns -scan, IJTAG is valid in the test\_setup and test\_end procedures only. It is invalid in any other procedure, as well as in ATPG's analysis mode. Also, only iReset and iCall commands are valid in the test procedures.

For detailed information, see "How to Set Up Embedded Instruments Through Test Procedures" in the *Tessent IJTAG User's Manual*.

### **Example 1: Using test\_end in a Procedure File**

The following is a partial example of how the test\_end procedure might be used in a procedure file:

```
timeplate tp1 = 
   force_pi 0; 
   measure_po 10; 
   pulse ref_clk 50 50; 
   period 100; 
end; 
procedure test_end = 
   timeplate tp1; 
   cycle = 
     force ctrl_a 1; 
     force tms 0; 
     pulse ref_clk; 
   end; 
end;
```
### **Example 2: Test\_end Procedure with Timeplate**

The following is an example test\_end procedure with its corresponding timeplate:

```
timeplate tp4 = 
     force_pi 0; 
     pulse TCK 10 10; 
     measure_po 30; 
     period 40; 
end; 
procedure test_end = 
     timeplate tp4; 
     cycle = 
          // TMS = 1, change to select-DR state 
          force TDI 1; 
          force TMS 1; 
          pulse TCK; 
     end; 
     cycle = 
          // TMS = 0, change to capture-DR state 
... 
     cycle = 
          // Scan out signature (MISR has length of 4) 
          force TDI 1; 
          force TMS 0; 
          pulse TCK; 
     end; 
     cycle = 
          force TDI 1; 
          force TMS 0; 
          pulse TCK ; 
     end; 
... 
end;
```
### <span id="page-601-0"></span>**Sub\_procedure**

The sub\_procedure procedure eliminates the need to insert duplicate actions within a procedure. Once you have defined a sub\_procedure, you can specify this procedure within other procedures using the apply statement.

You can also set the tool to reissue the sub\_procedure as many times as needed by specifying the repeat\_count. Because the repeat\_count is required when using apply sub\_procedure, you must enter a minimum of 1 for this parameter.

### **Sub\_procedure Looping**

Sub\_procedure looping is used to reduce the size of pattern files. The default behavior of the sub\_procedure is to use "loops" or "repeats" in all applicable pattern formats to repeat the contents of the sub-procedure N times, where N is greater than 1.

### **Disabling Sub\_procedure Looping**

If you want the event data in a sub\_procedure to be expanded and represented as N sets of vectors in the pattern file, where N is the number of times the sub\_procedure is applied, use the "ALL\_NO\_LOOP 1" parameter file keyword to disable the use of "loop" or "repeat" statements.

For example, if the test\_setup procedure has the following statement:

```
apply pulse bclock 1000;
```
The vector data for the sub\_procedure "pulse\_bclock" would be expanded to be 1000 vectors. The default for the ALL\_NO\_LOOP keyword is off (0).

#### **Sub\_procedure Definition Format**

The sub\_procedure definition has the following format.

```
procedure sub_procedure my_subprocedure =
   timeplate tp1;
   cycle =
      force_pi;
      measure_po;
   end; 
end;
```
### **Using the Sub\_procedure in a Procedure**

The following is an example of how to use the sub\_procedure in a procedure.

```
procedure shift = 
   scan group grp1;
   timeplate tp1; 
   apply my_subprocedure 4; 
   cycle = 
      force_sci; 
      measure_sco; 
      pulse T; 
   end; 
end;
```
#### **Note**

You must first define a sub\_procedure before using it in a procedure. Next, you can apply a sub\_procedure within any procedure type. Also, you cannot use a sub\_procedure within the "cycle =" and "end;" statements.

# **Additional Support for Test Procedure Files**

Tessent Shell provides additional support so that you can use environmental variable, merge, default template capabilities with your test procedure files.

### **Tcl Variables Used for Substitution and Conditional Selection**

The procfile can include Tcl variables to provide parameterized values within the procfile statements. The Tcl variables must be set in the global Tcl namespace. If you are setting the variables within a proc, make sure to use :: as a prefix to the variable name such that it is set in the global namespace. For example, use "set ::my\_period 4" such that \$my\_period exists when processing the proc files.

The Tcl variable can also be used to evaluate the condition of a Tcl if command located inside the procfile. The element of a list of ports in the procfile must be separated by commas. If the port names are escaped identifiers, they must be enclosed in quotes. Use the method shown in the following example to convert a list of port names into a quoted comma-separated list needed in the proc file:

Command invoked in the dofile:

```
set :: add clocks timing 1
set ::edges "25 75"
set ::port list [get name list [get clocks -type sync source]]
set ::all clocks [string cat \{ \| \} [join $port list \{ \| , \| \}] \{ \| \}]
set procfile name ./myproc
```
Given the content of the ./*myproc* is:

```
alias all clocks = $all clocks;
timeplate mytimeplate =
   if {$add_clocks_timing} {
  pulse all clocks $edges;
 }
end;
```
The report\_procedures command displays the following:

```
alias all clocks = "clk1", "clk2", clk3";
timeplate mytimeplate =
   pulse all_clocks 25 75;
end;
```
### **Merging Procedure Files**

It is possible to specify more than one procedure file for a design. You can specify a procedure file with the add\_scan\_groups command or with the read\_procfile command. You need to supply (to the ATPG tool) a minimum set of information in the procedure file with the add\_scan\_groups command. You must supply all event information for the scan procedures.

However, after leaving setup mode, it is possible to specify non-scan procedures, timeplates, and new timing for the scan procedures by reading in an additional procedure file with the read procfile command. Specifying new information for the same design, from more than one procedure file, is known as "merging the procedure files." To properly merge the information from multiple procedure files, the Vector Interfaces code follows these rules:

- All scan procedures that you use must be specified in the procedure file that you load with the add\_scan\_groups command.
- If you load a procedure that contains nothing but the procedure name, a timeplate name, and an optional scan group, it is a template procedure. If a procedure already exists by that name for that scan group (if it is a group-specific procedure), then the timeplate is mapped onto the existing procedure. If no procedure already exists with that name, the tool stores the template procedure for future use.
- If you load a new complete procedure (not a template) and a procedure already exists by that name for the specified scan group (if applicable), the new procedure overwrites the existing one.
- In both cases, when a procedure overwrites an existing one, or if a new timeplate is mapped to an old procedure, the tool checks the procedures to make sure that the sequence of events in the new procedure does not differ from the old procedure.

### **Default Information Provided by the Tool**

When you issue the write\_patterns command, the tool checks to make sure that all procedures and timeplates needed to save the patterns in the specified format are present.

If there are any missing non-scan procedures, the tool creates default procedures and issues a warning. For example, in cases where there are ram\_sequential patterns that need to be saved and no ram\_sequential procedure was supplied, the tool automatically creates a default procedure.

For any procedures that are created or that do not have a timeplate specified, the default timeplate is mapped to these procedures, if it is set. You can set the default timeplate by using the set default\_timeplate statement previously described in the "[Set Statement](#page-539-0)" section. If you use this statement, the timeplate specified when creating default procedures is used. If the default procedure needs to be created and no default timeplate has been set, then the first timeplate specified is used. If no timeplates are specified, a default timeplate is created as well.

## **Creating Test Procedure Files for End Measure Mode**

You can create test procedure files that enable end measure mode. End measure mode refers to the special handling that the Vector Interfaces code needs to move the measure to the end of the shift and capture cycle.

Tessent™ Shell User's Manual, v2021.3 **605**

Note - Viewing PDF files within a web browser causes some links not to function. Use HTML for full navigation.

#### **Prerequisites**

• A test procedure file.

### **Procedure**

- 1. Create a new timeplate that measures the outputs after the clock pulse.
- 2. Change the timeplate for the shift and load\_unload to point to the new timeplate.
- 3. Add the measure\_sco statement to the load\_unload procedure.
- 4. Make sure all shift procedures have the measure\_sco statement after the shift clock. When end measure mode is enabled, the measure\_sco statement measures the next value from the output of the scan chain. The very first value for the output of the scan chain is measured by a measure\_sco statement in the load\_unload procedure.
- 5. Change the timeplate for the capture cycle by breaking it into two cycles. Move the capture clock to the second cycle of the capture procedure to allow the measure at the end. In the first cycle, the force\_pi and measure\_po are performed. In the second cycle, the capture clock is pulsed. When using end measure mode, a measure cannot be performed after the capture clock.

#### **Examples**

```
set time scale 1.000000 ns ;
set strobe window time 10 ;
 timeplate gen tp1 = force_pi 0 ; 
     measure_po 10 ; 
     pulse clk 20 10; 
     pulse edt_clock 20 10; 
     pulse ramclk 20 10; 
    period 40 ; 
  end; 
// CREATE A NEW TIMEPLATE THAT MEASURES AFTER THE CLOCK PULSE 
   timeplate gen_tp2 = 
     force_pi 0 ; 
     // measure_po 10 ; 
     pulse clk 20 10; 
     pulse edt_clock 20 10; 
     pulse ramclk 20 10; 
    measure po 35 ; // \leq z == NEW MEASURE STATEMENT period 40 ; 
  end; 
// FOR CAPTURE SPLIT INTO TWO CYCLES 
 procedure capture = 
     timeplate gen_tp1 ; 
     cycle = 
         force_pi ; 
        measure po ;
     end ; 
     cycle = 
        pulse capture clock ;
     end; 
  end; 
// FOR THE SHIFT AND LOAD UNLOAD, USE THE NEW TIMEPLATE
 procedure shift = 
    scan group grp1 ;
     timeplate gen_tp2 ; //<<=== NEW TIMEPLATE 
     cycle = 
         force_sci ; 
        force edt update 0 ;
        measure sco ;
         pulse clk ; 
         pulse edt_clock ; 
     end; 
  end; 
// ADD A MEASURE SCO TO THE LOAD UNLOAD PROCEDURE
 procedure load unload =
    scan group grp1 ;
     timeplate gen_tp2 ; //<<=== NEW TIMEPLATE 
     cycle = 
         force clk 0 ; 
         force edt_bypass 0 ; 
         force edt_clock 0 ; 
         force edt_update 1 ; 
         force ramclk 0 ; 
        force scan en 1 ;
        pulse edt clock ;
   measure sco; //<<== NEW MEASURE STATEMENT
```
Tessent™ Shell User's Manual, v2021.3 **607**

```
 end ; 
     apply shift 39; 
  end; 
  procedure test_setup = 
     timeplate gen_tp1 ; 
     cycle = 
          force edt_clock 0 ; 
     end; 
end;
```
# **Serial Register Load and Unload for LogicBIST and ATPG**

You can use the test\_setup or test\_end test procedure file procedures to serially load or unload control registers in the circuit under test. Additionally, this section discusses the commands you must add to your dofile to use this functionality.

Serial register load and unload targets the following flows:

- LogicBIST Used to serially unload certain registers (for example, MISRs) using the test end procedure.
- Low pin count test Used to serially load registers with test information through a serial access port such as a JTAG TAP controller.

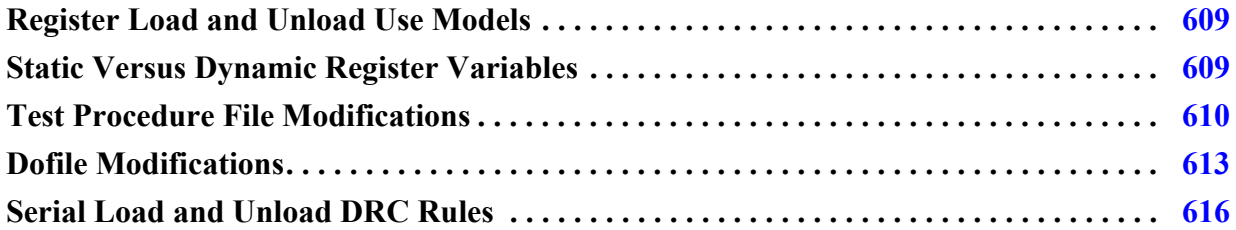

### <span id="page-608-0"></span>**Register Load and Unload Use Models**

Using serial register load and unload enables you to identify a load/unload register variable value in the test procedure file and define this variable, either static or dynamic, using commands in your Tessent dofile. By using this functionality, you can load control registers by using a type of load procedure where the data value for the register can be passed as a string of values, and the load register uses a shift mechanism to show how this string of data values is shifted into the register.

To serially load/unload register value variables, you must make modifications to your test procedure file and your Tessent dofile.

The register value variable is used in the test procedure file to load the value into a register through the data input pin, or unload a value from a register through the data output pin. The load/unload procedures support pin inversions, but you must explicitly specify this.

The registers to be loaded/unloaded can be cascaded such that one load or unload operation loads or unloads multiple values, for example PRPG/MISR values.

## <span id="page-608-1"></span>**Static Versus Dynamic Register Variables**

You can define both static and dynamic register value variables.

Tessent™ Shell User's Manual, v2021.3 **609**

- Static variable A specific register value variable string you specify during setup mode. Once set, you cannot change this variable.
- Dynamic variable A register value variable string that you can define or change later, and can use tool-specific switches.

### **Static Variable**

A static register variable is one where the value is assigned to the variable when the variable is defined (using the add\_register\_value), and this value then cannot be changed. This static value is used by DRC when simulating the procedures. A static variable cannot be set using tool specific switches to link the variable to tool computed values, as these may change.

### **Dynamic Variable**

A dynamic register value variable uses tool-specific switches and arguments to link the variable to a value computed by the tool. If you use a dynamic variable, then you must specify the register's width unless the tool knows this value at the time DRC is run (for example, PRPG size).

This method is used for defining a variable that has a tool-specific computed value that is available when patterns are saved and needs to be loaded or unloaded by the test\_setup or test\_end procedures. The value defaults to all X bits, and you can specify the actual value in non-Setup mode by using the set\_register\_value command.

If no value is specified the first time DRC is invoked after adding a register value variable, the tool considers the variable to be dynamic for DRC and any future invocation of DRC.

## <span id="page-609-0"></span>**Test Procedure File Modifications**

In the test procedure file, the load\_unload\_registers Procedure and shift Keyword are used.

### **load\_unload\_registers Procedure**

The load\_unload\_registers procedure is a named procedure; consequently, you can have multiple occurrences of this procedure, corresponding to multiple groups of registers that need to be loaded or unloaded. The load\_unload\_registers procedure can only be called from the following procedures:

- test\_setup
- test end

The load\_unload\_registers procedure can load, unload, or both. Additionally, one application of the procedure can load/unload multiple cascaded registers.

When the test procedure file explicitly calls the load\_unload\_registers procedure from either the test\_setup or test\_end procedures, the values to load or unload are passed to the procedure using the string of binary values (value hard-coded in the procedure application) or the register value variables.

#### **shift Keyword**

The load unload registers procedure uses the shift keyword to define a block of events that result in one shift operation. This is similar to the IEEE STIL syntax where the shift keyword defines a shift block within a load or unload procedure. It is analogous to embedding the shift procedure into the load\_unload procedure.

### **Apply Statement Extension**

The apply statement in the procedure file syntax is extended to accept a statement that associates a set of string values or register value variables with a particular input pin, output pin, or alias. This pin or alias must then be used within the shift statement and have a "#" character associated with it. This character is a placeholder for the values that is loaded or unloaded using the string of values passed to the procedure, or the internally generated values associated with the value name.

### **Test Procedure File Syntax**

The following illustrates using the load\_unload\_registers procedure and shift keyword:

```
procedure load unload registers procedure name =
 ... 
   [ cycle blocks ] 
   shift = 
     cycle blocks
   end ; 
   [ cycle blocks ] 
end ;
```
The load\_unload\_registers procedure must have a shift block defined, which has one or more cycles used to shift the data into the data input pin or the data out of the data output pin. The procedure can also optionally have cycles which precede or follow the shift block, to be used to put the circuit into shift mode or finish the shift mode when done, similar to how a load\_unload procedure is used.

### **Event Statements**

Within a shift block, at least one event statements in a load\_unload\_registers procedure must use the "#" character to denote where the shift data passed into the procedure is used.

The event statement must be either a "force" event or an "expect" event. An event statement with the "#" character can also occur in the cycles preceding or following the "shift" block to

Tessent™ Shell User's Manual, v2021.3 **611**

express pre-shifts and post-shifts for loading the register. This event statement has the following syntax:

<force | expect > pin\_or\_alias\_name # ;

The apply statement which is currently used to call shift and sub\_procedure procedures and also calls the load\_unload\_registers procedure. When calling these procedures, however, the number of times argument in the apply statement is replaced with one or more value assignments to the data in or data out pins.

apply procedure name [ #times | shift data assignment [, shift data assignment ...] ] ;

A shift data assignment has the following syntax:

```
identifier = < value string | register value variable >
  [<value string | register value variable>...]
```
where identifier is either a pin name or an alias name.

The identifier used in the shift data assignment must match an identifier used within the procedure in one of the event statements with the "#" character.

### **Register Value Strings**

A register value string (value\_string) is one of the following:

- A binary string of 0's, 1's or X's, where the length of the string determines the number of shifts to load the register.
- A string of a different radix as long as the Verilog syntax of identifying the radix and width are used, such as "32'h" for a 32 bit hexadecimal value.

If a register\_value\_variable is used in the shift\_data\_assignment, then a value computed by the tool for that register\_value\_variable (as bound within the dofile) or hard-coded in the dofile is loaded or unloaded at that time and the shift length is also provided by the tool. It is possible for more than one value string or register value variable to be assigned to an identifier in one shift data assignment. In this case, the extra values are separated by spaces. This enables multiple shorter values to be shifted into one register group.

The typical usage is that each register value variable corresponds to one register being loaded, and the specification of multiple variables is used when those registers are cascaded and loaded/ unload on after another.

#### **Alias Names**

It is possible to use an alias name in the procedure type for loading shift data, even if that alias name refers to multiple pins. If this is the case, the number of bits assigned by the "#" character
for each shift is equal to the width of the alias being used. The length of the value string being passed to the procedure must be a multiple of the width of the alias.

Loading or unloading an alias can be used if performing parallel load/unload and no shift is required. For example, if each MISR bit is connected to a separate primary output. Even if no shifting is required, the functionality is still useful to bind the expected values to the signature computed by the tool.

If multiple shift\_data\_assignments are passed to a procedure, then all of them must have the same shift length such that each pin being loaded/unloaded requires the same number of cycles to load/unload all the data. No padding is performed by the tool.

If a "measure" event is used in one of these procedures to unload a register, then these measure values can be compared in the final patterns and the Verilog test bench.

# **Dofile Modifications**

You define register value variables using commands you issue to the tool interactively or in a dofile. The value variables are subsequently referenced in the procedure file.

You use the following commands to perform these operations:

- add register value
- set\_register\_value
- delete\_register\_value
- report\_register\_value

# **Addition of a Register Value Variable**

The add\_register\_value command defines the register value variables. You can define the variables as either static value variables or dynamic value variables.

You can only use this command in setup mode. You must define the register value variables in the dofile before the variables are used in a test procedure file to load values into the registers.

# **Static Value Variables**

You specify a static value variable by stating a specific value string. This value variable then has this value string as a constant value.

You must specify this value in setup mode; the value is considered to be static by default, and the value is present when simulating procedures in DRC.

```
add register value value name {value string [-Radix {Binary | Decimal |
  Octal | hexadecimal} -Width integer]} optional_arguments
```
Tessent™ Shell User's Manual, v2021.3 **613**

The *value\_name* is a user-specified identifier, and the *value\_string* is a state string in a particular radix. The default is binary radix.

If the –Radix switch is used to change this to a different radix, then a register width must also be specified using the –Width switch.

# **Dynamic Value Variables**

You specify a dynamic value variable using the following variation of the command:

```
add_register_value value_name value_string -Dynamic -Width integer
  optional_arguments
```
The *value\_string* is optional and defaults to all X bits if not specified.

You can subsequently enter the actual value once you have exited setup mode using the set\_register\_value command. If no value is specified the first time DRC is invoked after adding a register value variable, it is considered as dynamic in this and any future invocation of DRC.

# **Data Pin Inversions**

When using either a static or dynamic variable, you can optionally specify inversions on the input and output data pins by using the -INput\_pin\_inversion and -OUtput\_pin\_inversion switches, respectively.

These are optional switches you use to specify that the data value in this variable should be inverted before it is loaded into the register through the load\_unload\_register procedure.

# **Definition of a Dynamic Register Value Variable**

You can define a dynamic register value variable by using tool-specific switches and arguments to link the variable to a value computed by the tool. These variables are dynamic, and the width must be specified unless the width is known to the tool at the time DRC is run.

This method is used for defining a variable that has a tool-specific computed value that is available when patterns are saved and needs to be loaded or unloaded by the test\_setup or test\_end procedures.

In this case, you use the add\_register\_value command with the -Width switch and omit the value while in setup mode. Once you have exited setup mode, you can use the set\_register\_value command to set the variable:

```
set register value value name value string [-RAdix {BInary | HEx | OCtal |
  Decimal}]
```
The name of the register value and its width are known prior to parsing the procedure file and running DRCs. The value is all X bits for DRC.

This command can only be used for a register value that was defined without a value string, and the width of the value string must match the width specified in the add register value command.

If the value overflows the width specified, an error is issued.

By default, the bits extracted by force/measure "#" in the procedure are from MSB to LSB. If the value specified should be shifted in/out in the opposite order, with the LSB bits applied/ measured first, use the "-LSB\_shifted\_first" optional switch.

# **Deletion of a Register Value Variable**

The delete\_register\_value command deletes all or a specified register value variable. You can only use this command in setup mode.

### **Register Value Variable Reports**

The report\_register\_value command provides a detailed report of the register value variables to stdout or, optionally, a file.

# **Serial Load and Unload DRC Rules**

The P13 and P54, P66, and W5 DRC rules are applied to the procedures and syntax in the section "Procedure Examples."

The P1 "syntax error" message is used to catch many potential issues, such as specifying a "#times" value for applying a load\_unload\_registers procedure instead of the shift data assignment.

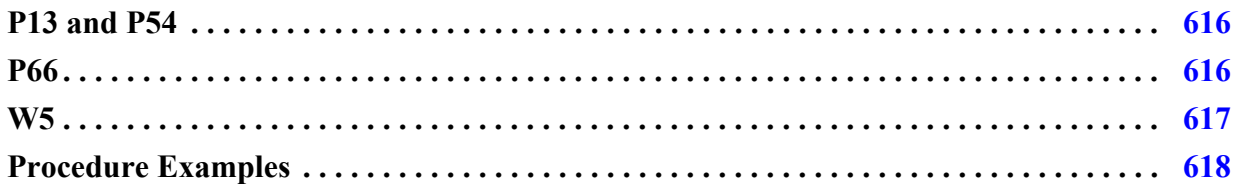

# <span id="page-615-0"></span>**P13 and P54**

The P13 and P54 rules are used to check the shift assignment statements when calling a load\_unload\_registers procedure.

If the shift assignment uses a value string that is not properly formatted or contains illegal characters for that radix, then a P13 is issued.

Error: Invalid state value *state string*. (P13)

If the shift assignment references an undefined register value variable name, a P54 is issued.

```
Error: Undefined identifier identifier_string referenced by signal_name. 
(P54)
```
# <span id="page-615-1"></span>**P66**

The P66 rule is used to check for missing statements within a load\_unload\_registers procedure.

For example, if no Shift block is specified, or if an event statement using the "#' character is not present for each shift\_assignment passed to the load\_unload\_registers procedure, then a P66 is issued.

Error: Procedure *procedure\_name* is missing required *statement\_string* statement. (P66)

The following examples illustrate the types of P66 DRC errors you could encounter.

### **Example 1**

In the following example, the tool issues this error if there is no shift block within the load\_unload registers procedure:

Error: Procedure *procedure\_name* is missing required shift statement. (P66)

#### **Example 2**

In the following example, the tool issues this error if there are no events in the load\_unload\_register procedure that use the "#' substitute character.

```
Error: Procedure procedure_name is missing required substitute event 
statement. (P66)
```
### **Example 3**

In the following example, the tool issues this error if an apply statement that uses a load\_unload\_registers procedure has a shift data assignment that uses a signal that does not appear in the load\_unload\_registers procedure with the substitute character "#'.

```
Error: Procedure procedure_name is missing event using shift assign 
signal_name statement. (P66)
```
# <span id="page-616-0"></span>**W5**

The W<sub>5</sub> DRC error is used to flag any extra events or statements in a load\_unload\_registers procedure, or any events that are not legal.

For example, if an event type other than Force or Expect is used with the "#' substitute character, then a W05 rule is issued. If the load\_unload\_registers procedure contains more than one shift block, this rule is issued. If there is a Force or Expect statement using a "#' character for a signal name that is not being passed to the procedure as a shift assignment, this rule is issued. The W05 rule is used when shift assignments for a particular Apply statement do not all have the same length.

```
Error: Procedure procedure_name has an illegal event statement or event 
order (event_statement_string) (W5)
```
### **Example 1**

The following error is issued if an event in the load\_unload\_register procedure uses the "#" substitute character, but no shift data for this signal is passed into the procedure when it is called "extra shift block":

<force | measure> *signal\_name* # without matching shift assign data

#### Tessent™ Shell User's Manual, v2021.3 **617**

#### **Example 2**

The following error is issued if there is more than one shift block in the load\_unload\_registers procedure.

"extra shift block"

### **Example 3**

The following error is issued if more than one event of the same type in the shift block uses the same signal name with the "#' substitute character.

"too many events using shift assign *signal\_name*"

### **Example 4**

The following error is issued for an apply statement that uses a load\_unload\_registers procedure but has no shift data assignments in the apply statement.

"apply with no shift data assignment"

# **Example 5**

The following error is issued for an apply statement that uses a load unload registers procedure and has more than one shift assignment, however, the target of the shift assignments are aliases and they are not the same width.

"unmatched shift assign signal width"

# **Example 6**

This is issued for an apply statement that uses a load\_unload\_registers procedure and has more than one shift assignment and the assignments have different shift lengths.

"unmatched shift lengths"

# <span id="page-617-0"></span>**Procedure Examples**

The definition of the load\_unload\_registers procedure would look as follows. Notice how this procedure uses the "shift =" statement and the "force tdi #" statement to denote the shifting and where the string of data is applied, one bit at a time.

```
procedure load unload registers load prpg1 =
   timeplate tp1 ; 
      cycle = 
         force prpg_select 1 ; 
         ... // setup tap controller to load prpg 
      end; 
     shift = cycle = 
           force tdi # ; 
           pulse tck ; 
         end; 
      end; 
   end;
```
This procedure could then be applied in the test\_setup procedure to initialize the PRPG, specifying the string of bits to apply to "tdi" during shifting.

```
procedure test_setup = 
   timeplate tp1 ; 
       cycle = 
         force clk1 0 ; 
         force clk2 1 ; 
         force tck 0 ; 
         ... 
       end; 
       apply load_prpg1 tdi = 000000000000000000000001 ; 
       cycle = 
         ... 
       end; 
   end;
```
For loading a register with the shift length during test\_setup, using the values computed by the tool, the procedure definition would look the same, but how the procedure is called is slightly different. The following example both loads and unloads the register, as this same procedure could be used in a test\_end procedure to unload the shift length value. The dofile for this example contains the following command:

**add\_register\_value length\_val -shift\_length -width 16**

The procedure file would contain the following:

```
procedure load unload registers load unload length =
   timeplate tp1 ; 
   cycle = 
     force clk1 0 ; 
     ... 
   end; 
  shift = cycle = 
       force tdi # ; 
       expect tdo # ; 
       pulse tck ; 
     end; 
   end; 
end; 
procedure test_setup = 
   timeplate tp1 ; 
   cycle = 
     ... 
   end; 
  apply load unload length tdi = length val, tdo = XXXXXXXXXXXXXXXX;
   cycle = 
      ... 
   end; 
end;
```
This next example uses an alias to group three tdi signals into one alias, and also adds a post shift cycle to the load\_unload\_registers procedure. When this procedure is called, the data passed to it is consumed three bits at a time, with each bit being shifted into tdi1, tdi2, and tdi3 in order. The total number of shifts applied in the "shift" block is the total length of the value string divided by three, and then minus one for the post shift. Each shift consumes three bits, and the final cycle adds a post shift which assigns the last three bits. The length of the value string being passed to this procedure must be a multiple of three.

```
alias TDI GRP = tdi1, tdi2, tdi3 ;
procedure load unload registers load reg1 =
   timeplate tp1 ; 
       cycle = 
         force clk1 0 ; 
         ... 
       end; 
      shift = cycle = 
           force TDI_GRP # ; 
           pulse tck ; 
         end; 
       end; 
       cycle = 
         force TDI_GRP # ; 
         pulse tck; 
       end; 
   end;
```
This final example shows how to use a dofile commands to set up a user-defined register value that is used to store total number of scan patterns when the final patterns are saved.

add\_register\_value scan\_pat\_count -pattern\_count scan\_test -width 24

# **Notes About Using the stil2mgc Tool**

You can use the stil2mgc tool to create a dofile and procedure file. The stil2mgc tool reads a STIL Procedure File (SPF) and then creates a dofile and test procedure file.

The dofile defines clocks, scan chains, scan groups, and pin constraints. The test procedure file contains a timeplate and the following standard scan procedures: test\_setup, load\_unload, and shift. For more information about this tool, refer to the stil 2mg command description in the *Tessent Shell Reference Manual*.

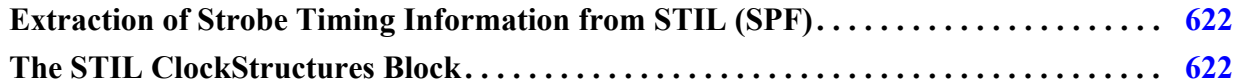

# <span id="page-621-0"></span>**Extraction of Strobe Timing Information from STIL (SPF)**

In the STIL WaveformTable, strobe window and edge strobe are indicated by which event characters are used for the measure timing. Using the 'H' and 'L' characters indicates that the measure is an edge strobe, while using the 'h' and 'l' character indicates a window strobe with the length of the strobe window being determined by the following X event in the event list for that WaveformCharacter.

If the window strobe events ('h' or 'l') are used for a measure event, then the strobe window is calculated taking into account the strobe window indicated by these events. The shortest strobe window calculated is the one used for the procedure file.

If "-edge strobe processing on" is specified to the tool, and the edge strobe events ( $H'$  or  $L'$ ) are used for a measure event, then the strobe window is set to 0 in the procedure file to indicate edge strobe timing.

If the "-edge strobe processing" option is not used or is set to off, and edge strobe events ( $H'$ ) and 'L') are used for a measure event, then the existing behavior is maintained where the strobe window is calculated based on the next force event or the period of the Waveform table. The strobe window is not set to 0.

# <span id="page-621-1"></span>**The STIL ClockStructures Block**

When parsing STIL Procedure Files (SPF), stil2mgc recognizes the Synopsys-defined ClockStructures block and uses this information to create clock\_control definitions. The Latency statement within the ClockStructures block is used to control the "set external capture options" statement in the generated dofile.

# **Test Procedure File Commands and Output Formats**

The test procedure file is supported by a set of commands and a set of output formats.

# **Test Procedure File Tool Commands**

The following table provides a summary of the tool commands that support the use of test procedure files. For a detailed description of each command, refer to the corresponding command reference page in the *Tessent Shell Reference Manual*.

| Command           | <b>Description</b>                                                                                                    |  |
|-------------------|----------------------------------------------------------------------------------------------------|--|
| add_scan_groups   | Adds a scan group using the scan procedures in the named<br>procedure file.                                                                       |  |
| read_procfile     | Reads a new procedure file in non-setup mode. Merges new<br>procedure and timing data with existing data loaded from<br>previous procedure files. |  |
| write_procfile    | Writes out existing procedure and timing data as the named<br>procedure file.                                                                     |  |
| write_patterns    | Loads a cycle before saving patterns and merges the new data<br>with the existing data.                                                           |  |
| report_procedures | Reports (displays) a named procedure to the screen. The -All<br>switch displays all procedures to the screen.                                     |  |
| report_timeplates | Reports (displays) a named timeplate to the screen. The -All<br>switch displays all timeplates to the screen.                                     |  |

**Table 10-2. Procedure File Tool Command Summary** 

# **Test Procedure File Output Formats**

The test procedure file format supports the following output formats:

- Fujitsu TDL
- Mitsubishi TDL
- STIL
- TI TDL
- WGL
- TSTL2
- VERILOG

Tessent™ Shell User's Manual, v2021.3 **623**

The -PROcfile switch causes the write\_patterns command to get its timing information from the procedure file. For more information, refer to the write\_patterns command in the *Tessent Shell Reference Manual*.

Tessent Visualizer is a graphical user interface for Tessent Shell. This chapter describes the various features of Tessent Visualizer and how to work with those features. With Tessent Visualizer, you can use schematics, browsers, tables, and other reports to analyze and understand DFT issues. By cross-referencing between these different viewpoints of your data and performing various analyses on them, you can more quickly arrive at solutions to those issues.

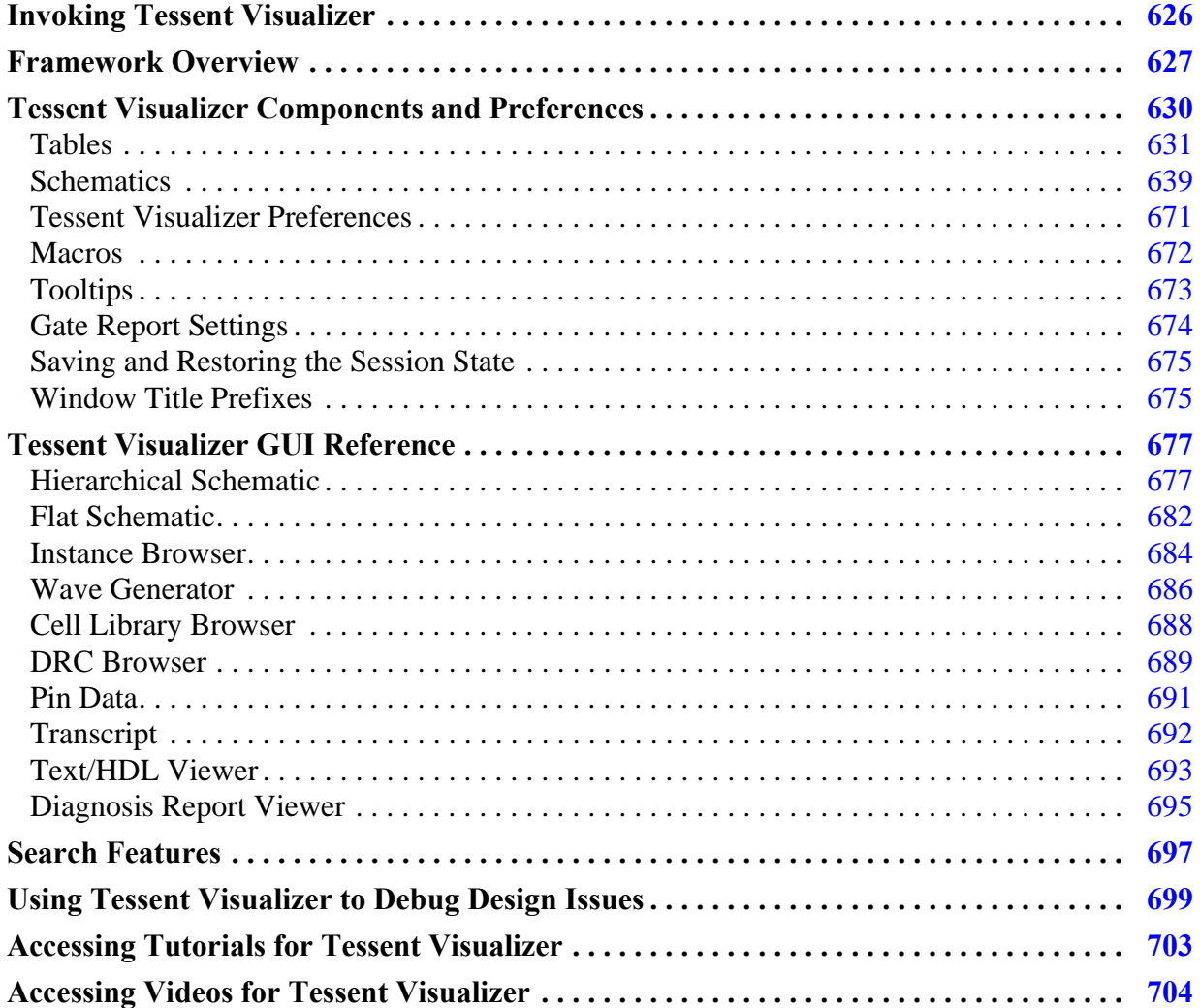

# <span id="page-625-0"></span>**Invoking Tessent Visualizer**

You can invoke Tessent Visualizer in different ways, depending on the task you want to perform. Tessent Visualizer can be launched directly from the Tessent Shell application or remotely from another machine or a different terminal on the same machine.

# **Prerequisites**

• Comply with the hardware and operating systems requirements listed under "Supported" Hardware and Operating Systems" in the *Managing Tessent Software* manual.

The requirements also apply to the machine providing the X Window desktop (as defined by the DISPLAY environment variable).

• Set the DISPLAY environment variable correctly.

# **Procedure**

- 1. Set a context using the set\_context command.
- 2. Load a design using the read\_verilog command.
- 3. Read a library using the read\_cell\_library command.
- 4. Set the current design using the set\_current\_design command.

### **Note**

You can invoke Tessent Visualizer without issuing these commands, but most of the user interface is disabled until you load a design and any required libraries, and you specify the current design. You can also use these commands in the **Transcript** tab after you invoke Tessent Visualizer.

- 5. Invoke Tessent Visualizer using one of the following methods:
	- Invoke explicitly on the same machine Tessent Shell is running on:

```
ANALYSIS> open_visualizer
// Note: Tessent Visualizer client successfully started and 
connected to the server.
```
• Invoke explicitly on a different machine.

Tessent Visualizer is a client-server application. Tessent Shell is the server, and Tessent Visualizer is a client of that server.

To start the server in Tessent Shell, invoke the open\_visualizer command with the -server\_only switch. Optionally, specify the TCP/IP port using the -tcp\_port switch. Valid port numbers are from 1024 to 65535.

```
ANALYSIS> open visualizer -server only
// server: started
// - hostname: server01.example.com
// - TCP/IP port: 43527
// - authorization code: 821703
// client: not connected
// Note: To connect Tessent Visualizer client to the server, 
issue the following command in a Linux console:
// ----------------------------------------------------------
    /<path>/tessent -visualizer -server server01.example.com \
    -tcp port 43527 -authorization code 821703
// ----------------------------------------------------------
```
To start the client, use the **tessent -visualizer** command:

\$TESSENT\_HOME/bin/tessent -visualizer

This opens a remote connection dialog box that prompts for the hostname, port, and authorization code.

The six-digit authorization code is a one-time password that is cleared upon successful connection to a server or after five invalid attempts. To reconnect to the same server, generate a new authorization code by invoking open\_visualizer on that server with the -authorization code switch.

For more information, see the "tessent" command description in the *Tessent Shell Reference Manual*.

**Note** The IP address and port of the server must be accessible from the client machine.

- Invoke implicitly using one of the following commands:
	- o add\_schematic\_callout
	- o add\_schematic\_objects
	- o add\_schematic\_path
	- o add\_schematic\_connections
	- o analyze\_drc\_violation
	- o display\_diagnosis\_report

# <span id="page-626-0"></span>**Framework Overview**

Tessent Visualizer provides multiple tabs for viewing and debugging design and simulation data in specialized windows.

Tessent™ Shell User's Manual, v2021.3 **627**

The Tessent Visualizer framework consists of the following:

- **Windows** Windows contain one or two panes, a global top menu, and a status bar. The menu and status bar are identical across multiple windows; only the pane content differs.
- **Panes** There are at most two panes per window. By default, one pane provides multiple tabs. Windows can be split into two panes by dragging and dropping. Each pane has its own tabs.
- **Tabs** You can view and select multiple tabs within a pane. Each functional task in Tessent Visualizer is placed as a tab. You can reorder the tabs by dragging and dropping, or cycle through them with Ctrl+Tab (next tab) or Ctrl+Shift+Tab (previous tab). See ["Tessent Visualizer Keyboard Shortcuts" on page 791](#page-790-0) for more ways to interact with Tessent Visualizer using the keyboard.

Each window can contain two panes (separate sets of tabs). This is called a split view. To create a split, drag one of the tabs to either side. Drag and drop a tab to move it from one side of the split to the other. There are at most two work areas (panes) per window, as shown in [Figure 11-1](#page-628-0).

<span id="page-628-0"></span>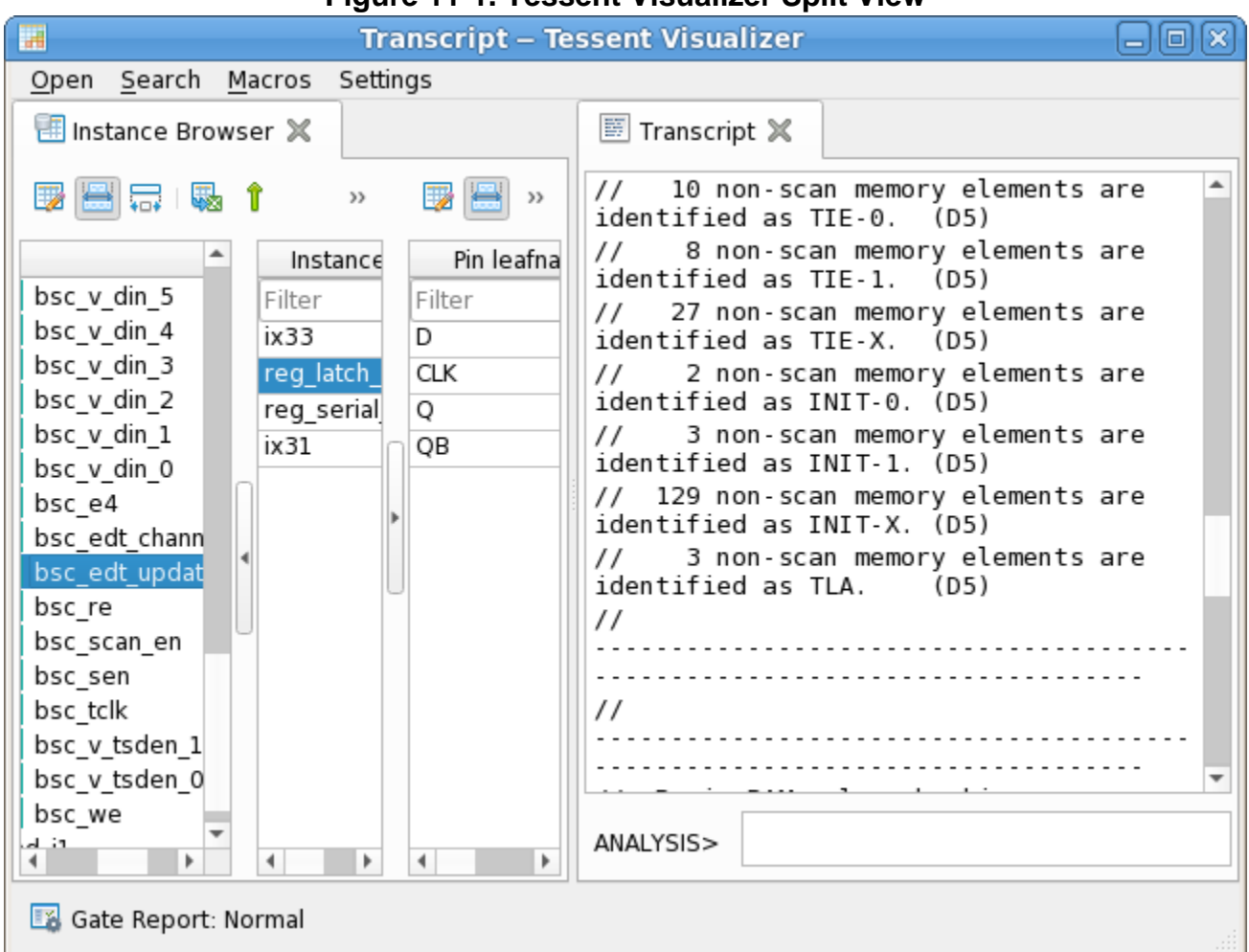

You can undock any tab from a window as a separate (floating) window and redock as necessary. Floating windows have the original window's full functionality, with access to features such as global settings and the capability to offer a split view. To undock a tab, doubleclick the tab or drag and drop it away from the parent window. To redock, drag it back to the parent window (or any other Tessent Visualizer window) and drop it as a tab in that window.

# <span id="page-629-0"></span>**Tessent Visualizer Components and Preferences**

Tables and schematics represent different views of pins, instances, nets, and other design objects, as well as actions associated with those design objects. For example, a hierarchical pin shown on a hierarchical schematic, the instance browser, or a search window can also be shown on a flat schematic.

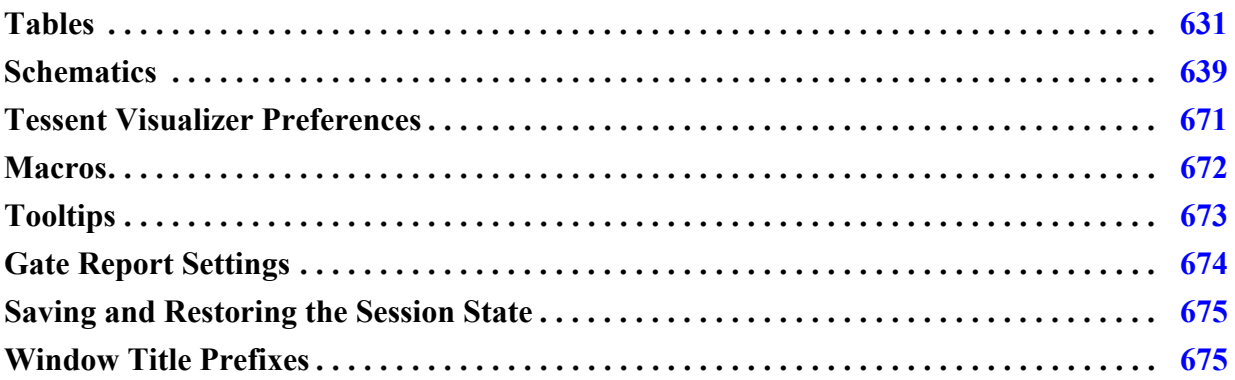

# <span id="page-630-0"></span>**Tables**

Tessent Visualizer presents data such as tracing results, pin listings, instances, and nets in tabular form in all windows, including schematics. These tables are configurable, and data can be filtered dynamically.

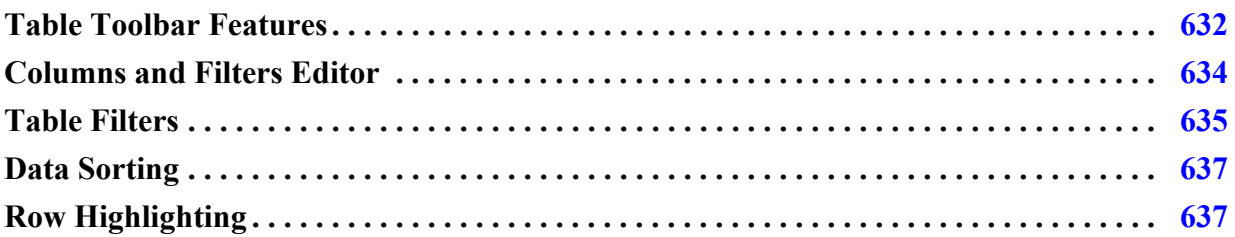

# <span id="page-631-0"></span>**Table Toolbar Features**

All tables used in Tessent Visualizer have several common elements, including toolbars, dynamic headers, filter fields, and data rows and cells.

# **Description**

Most report tables in Tessent Visualizer use a spreadsheet-like format with customizable columns, a toolbar, and filter fields for each column. The following are additional features common to tables:

- Customize the data types included in the table with the Columns and Filters Editor.
- Select one or more table rows in the Tessent Visualizer window and perform various compatible actions using the popup menus available by right-clicking.
- Export table data in CSV format with the Export Table icon.
- Add line numbers to tables from the Preferences dialog box.

<span id="page-631-1"></span>[Figure 11-2](#page-631-1) illustrates the locations of these items.

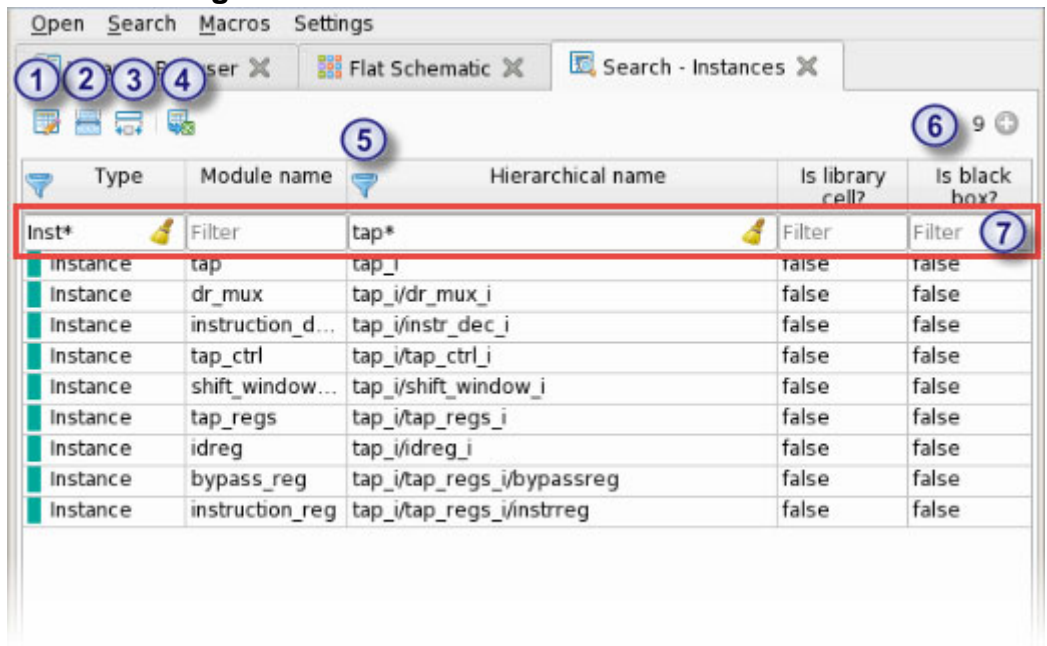

# **Figure 11-2. Common Table Toolbar Features**

# **Objects**

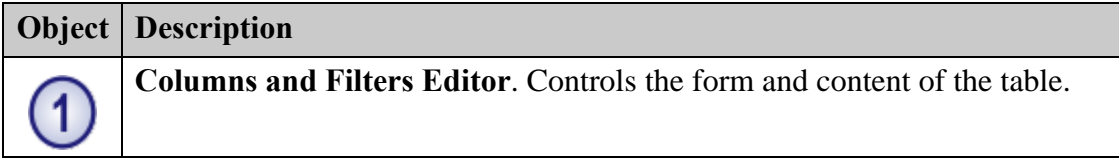

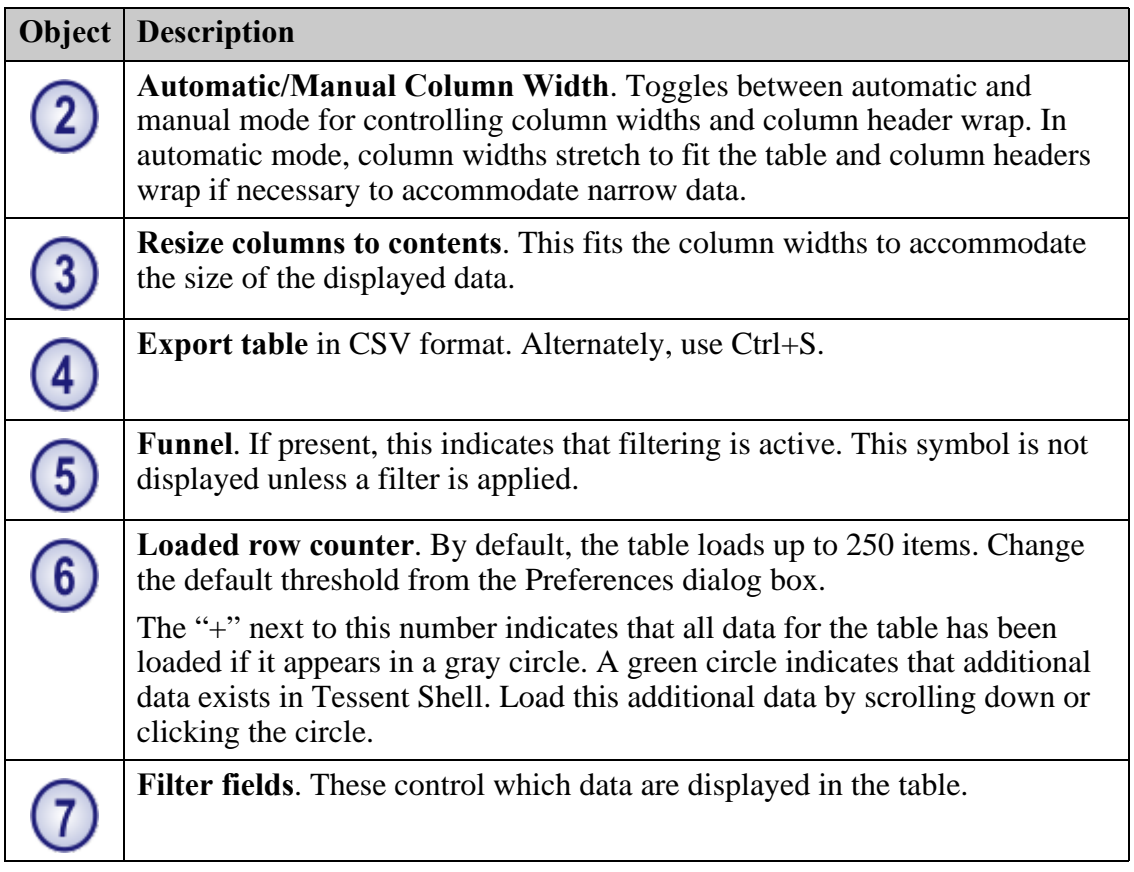

# **Related Topics**

- [Columns and Filters Editor](#page-633-0)
- [Tessent Visualizer Preferences](#page-670-0)

# <span id="page-633-0"></span>**Columns and Filters Editor**

To access: click the "Columns and Filters Editor" icon in the Tessent Visualizer toolbar.

Use the Columns and Filters Editor to control the content and format of tables.

## **Description**

<span id="page-633-1"></span>[Figure 11-3](#page-633-1) shows features of the Columns and Filters Editor:

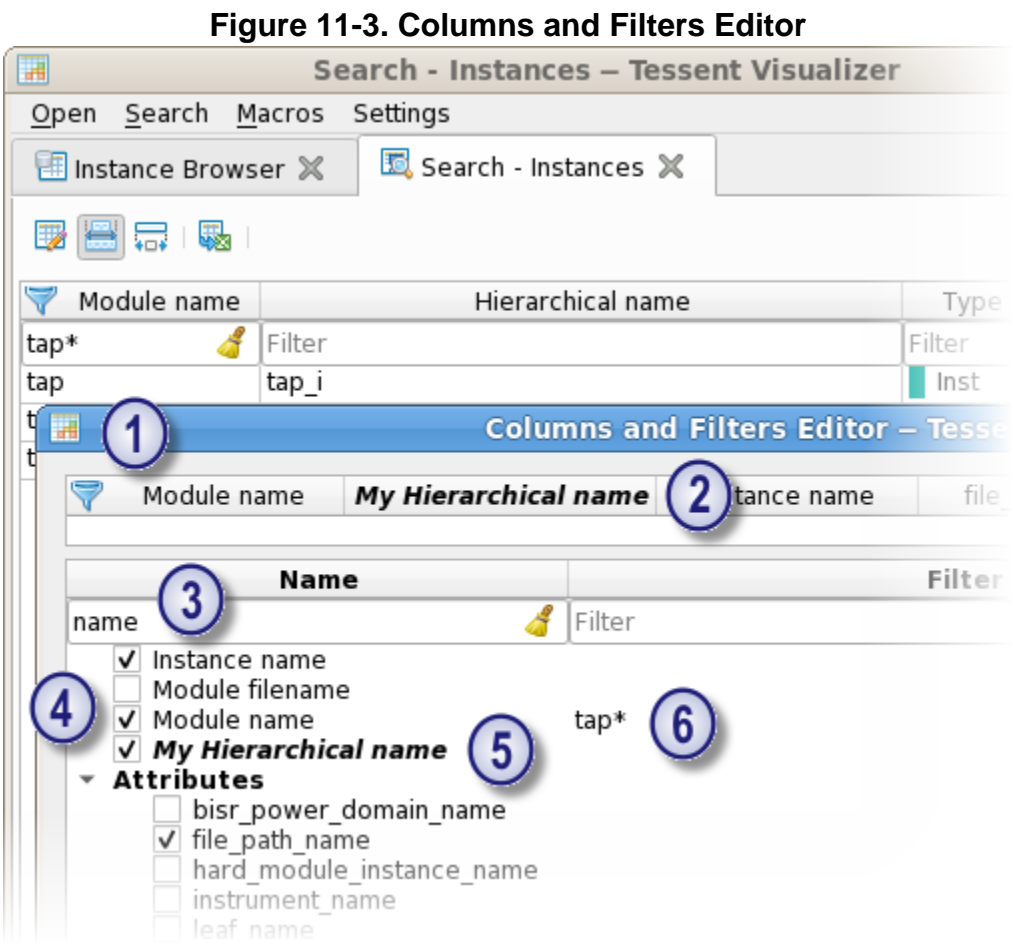

# **Objects**

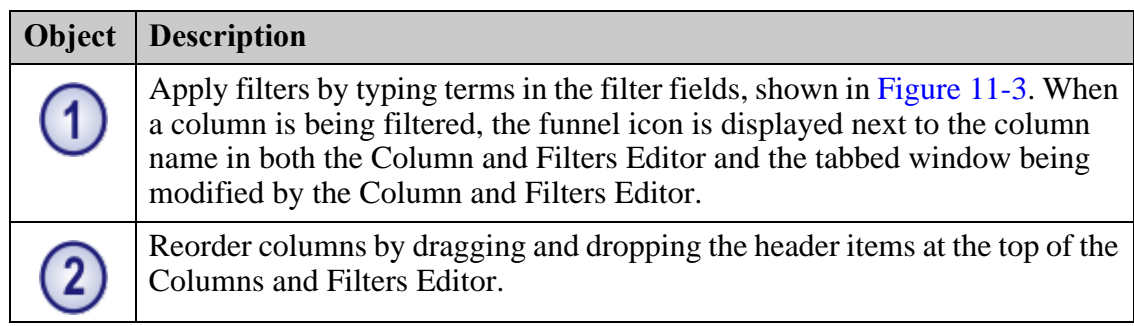

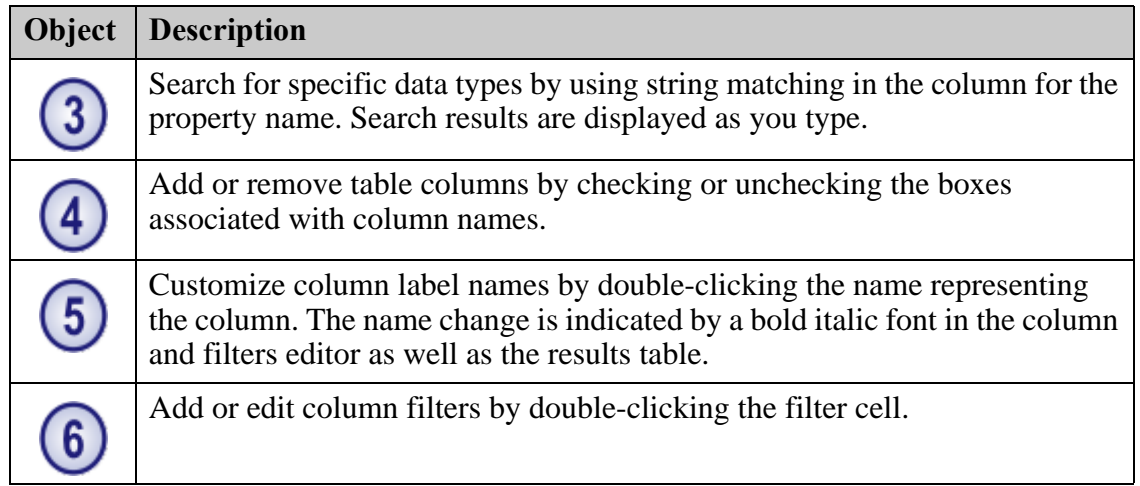

# **Usage Notes**

The report table content is automatically refreshed when you accept the modifications by clicking **OK**.

# <span id="page-634-0"></span>**Table Filters**

Filters control the data displayed in tables by limiting that display with search criteria you specify.

The filter field is located directly beneath the column headers, as shown in [Figure 11-2 on](#page-631-1)  [page 632.](#page-631-1) Tessent Visualizer uses the following filters:

- **Exact match** A string literal or value, optionally prepended with an equals sign  $(=)$ . This restricts the display of data to those objects matching the string or value. String literals containing spaces and special characters should be enclosed by single quotation marks; for example,  $x = y'$ .
- **Exact inverse match** A string literal or value prepended with the not equals sign (!=). This restricts the display of data to those objects not matching the string or value.
- **Logical operators** AND, OR, and NOT. For example:
	- $\circ$  != abc AND != xyz restricts the display of data to all objects that are not named abc and are not named xyz.
	- o abc OR xyz restricts the display of data to those objects named abc or xyz.
	- o NOT is a special logical modifier and requires an explicit REGEXP or GLOB.
- **Wildcard matching** The keyword GLOB with a single character symbol (?) or an asterisk (\*) that represents zero or more characters. For example:
	- o GLOB '\*abc' restricts the display of data to all objects with names ending in the string abc.

Tessent™ Shell User's Manual, v2021.3 **635**

- o GLOB '\*abc\*' restricts the display of data to all objects with names that contain the string abc.
- o GLOB 'abc?xyz' restricts the display of data to all objects with seven-character names that begin with the string abc, followed by a single character, and end with the string xyz.
- o GLOB '?\*' matches any non-empty string.

#### **Note**

In GLOB filters, if there is no empty space as part of the expression, the keyword GLOB and the single quotation marks are optional. For example: \*abc\*

- **Numerical comparison operators** Data that includes numerical information can be filtered using standard numerical comparison operators  $\langle \langle \langle \langle \rangle \rangle \rangle$ .
- **Standard regular expressions** Data can be filtered using regular expressions by using the construct REGEXP '*RE*'. For example, REGEXP '.\*clk  $\dagger$ +\$' restricts the display of data to all objects with names ending in the string clk\_ followed by one or more decimal digits.

#### **Note**

In this filter, the keyword "REGEXP" and the single quotation marks are required.

| <b>Filter Type</b>       | <b>Filter Format</b> | <b>Examples</b>     |
|--------------------------|----------------------|---------------------|
| Exact match              | value                | abc                 |
|                          | $=$ value            | $=$ xyz             |
|                          |                      | $=12$               |
| Exact match<br>(inverse) | $!=$ value           | $!=$ abc            |
| Numerical<br>operators   | $\,<\,$              | >10                 |
|                          | $\leq$               | $>20$ AND $\leq$ 50 |
|                          | $\geq$               |                     |
|                          | $>=$                 |                     |
| Wildcards                | GLOB 'expression'    | GLOB 'abc*'         |
|                          |                      | GLOB '*xyz*'        |
|                          |                      | GLOB 'abc?xyz'      |
|                          |                      | GLOB 'abcdef??'     |
| Regular<br>expression    | REGEXP 'expression'  | REGEXP ' abc. *'    |
|                          |                      | REGEXP '.* \d0\$'   |

**Table 11-1. Filtering Summary** 

**<sup>636</sup>** Tessent™ Shell User's Manual, v2021.3

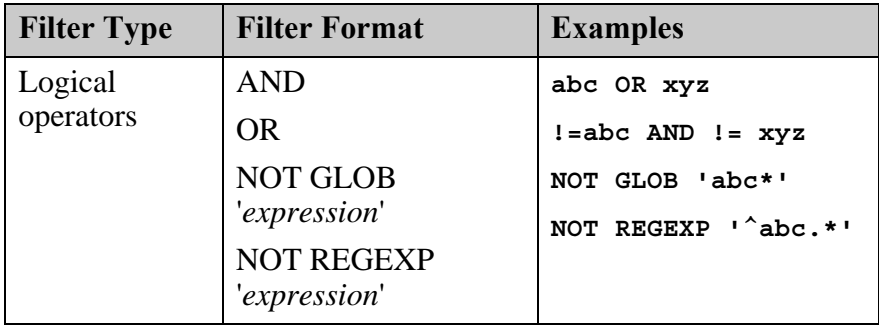

#### **Table 11-1. Filtering Summary (cont.)**

#### **Note**

Filters applied to table columns are processed in Tessent Shell on the complete data model, no matter how many resulting rows appear in the Tessent Visualizer tabular reports.

# <span id="page-636-0"></span>**Data Sorting**

The default order of rows in tabular data is determined by the underlying data structure in Tessent Shell. In some tables, you can sort this data by clicking the column title cell. The ordering cycles through each of ascending, descending, and the default ordering.

Data sorting is enabled when the number of rows loaded is less than the limit (250 by default, but configurable in the **Preferences** menu). Exceptions: sorting is always enabled in the following cases:

- A table with child instances in the **Instance Browser**.
- A table with modules in the **Cell Library Browser**.

**Tip** For better performance, limit the set of visible data with filtering before using the sorting function.

### **Related Topics**

[Tessent Visualizer Preferences](#page-670-0)

# <span id="page-636-1"></span>**Row Highlighting**

Tables in Tessent Visualizer use color coding to indicate the status of rows.

| Type   | Instance name | Module name     | Displayed |
|--------|---------------|-----------------|-----------|
| Filter | Filter        | Filter          | Filter    |
| Inst   | tap i         | tap             | false     |
| Inst   | core_i        | test design edt | false     |
| Inst   | bsr i1        | bsr_instance_1  | true      |
| Inst   | pad_i1        | pad instance 1  | false     |

**Figure 11-4. Selection Colors**

- **Dark blue** Selected objects
- **Light blue** Active cell
- **Gray** Objects currently displayed in the schematic

Most popup menus operate on the selected object (dark blue). Copy and paste actions (Ctrl+C and Ctrl+V) work only on the active cell (light blue). The gray highlighting shows which objects are currently displayed in a schematic.

Use Shift+click to select multiple adjacent objects in a table and Ctrl+click to select multiple nonadjacent objects.

You can also use a Boolean value in the "Displayed" column for easy filtering of objects displayed in a schematic.

# <span id="page-638-0"></span>**Schematics**

Tessent Visualizer schematics contain features that enable you to inspect and navigate your design.

[Figure 11-6](#page-640-0) in ["Toolbar" on page 640](#page-639-0) shows a Flat Schematic with the following GUI objects highlighted:

- **Toolbar** Controls how objects are displayed in the schematic and export schematic objects for use by other tools.
- **Address Bar** Displays the name of the currently selected object. You can also use the address bar to add new objects to the schematic by name.
- **Selection Buttons for Context Table** Select which context table you want to display.

[Figure 11-5](#page-639-1) illustrates some additional schematic common features:

- **Attributes Table for the Selected Object** Displays information about the currently selected object. The specific types of data in this table depend on the object selected.
- **Overview Pane** Shows all objects that have been added to the schematic. The currently zoomed view is highlighted. Drag and drop the highlight rectangle to pan the view.
- **Pin Table** Displays information about the pins on the currently selected object.

<span id="page-639-1"></span>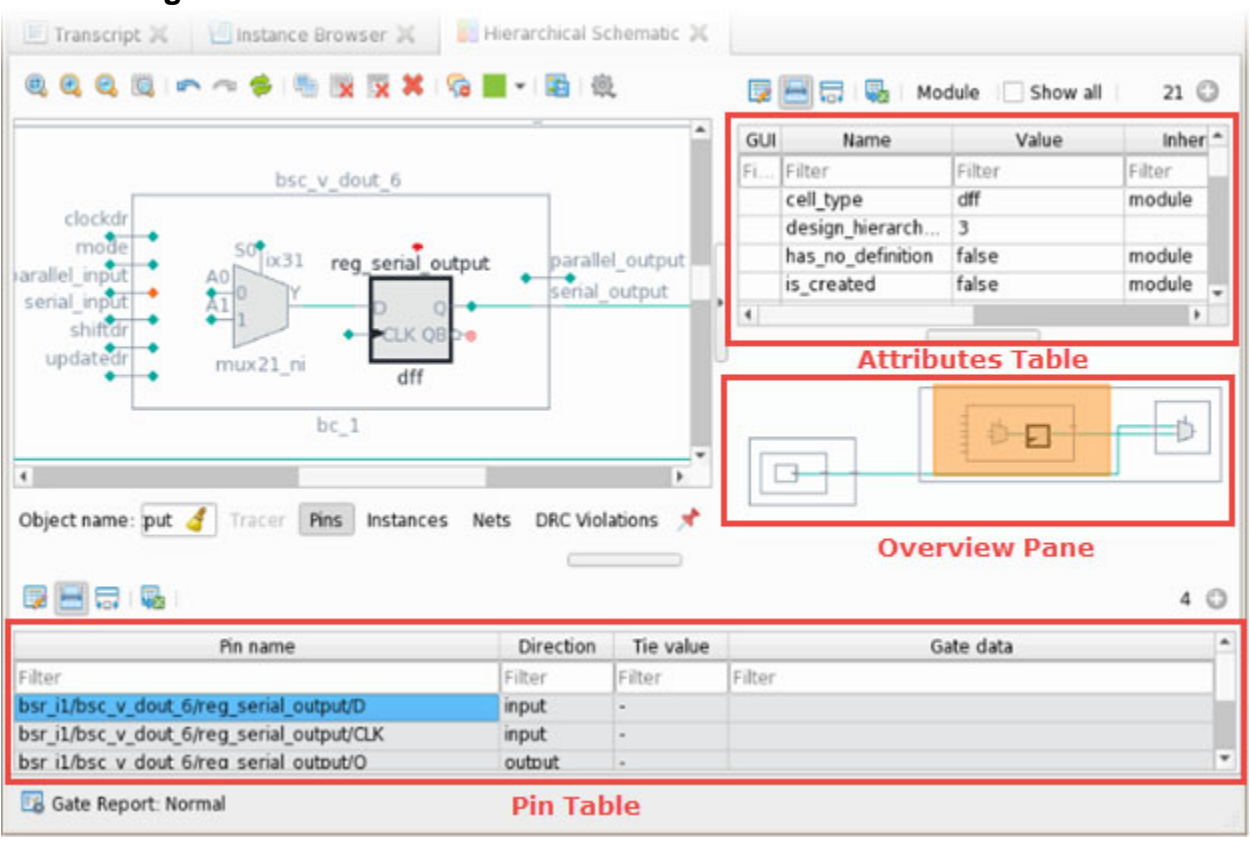

# **Figure 11-5. Schematic With Overview Pane and Attributes Table**

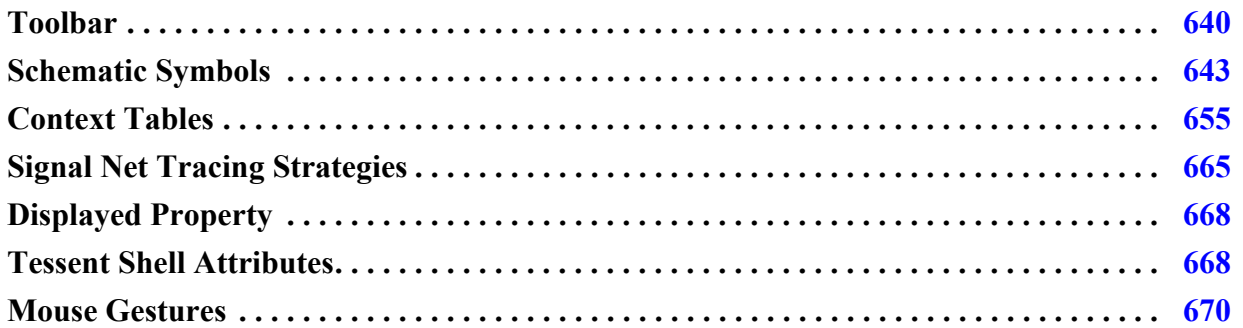

# <span id="page-639-0"></span>**Toolbar**

There is a toolbar at the top of each Tessent Visualizer schematic.

[Figure 11-6](#page-640-0) shows the location of the schematic toolbar.

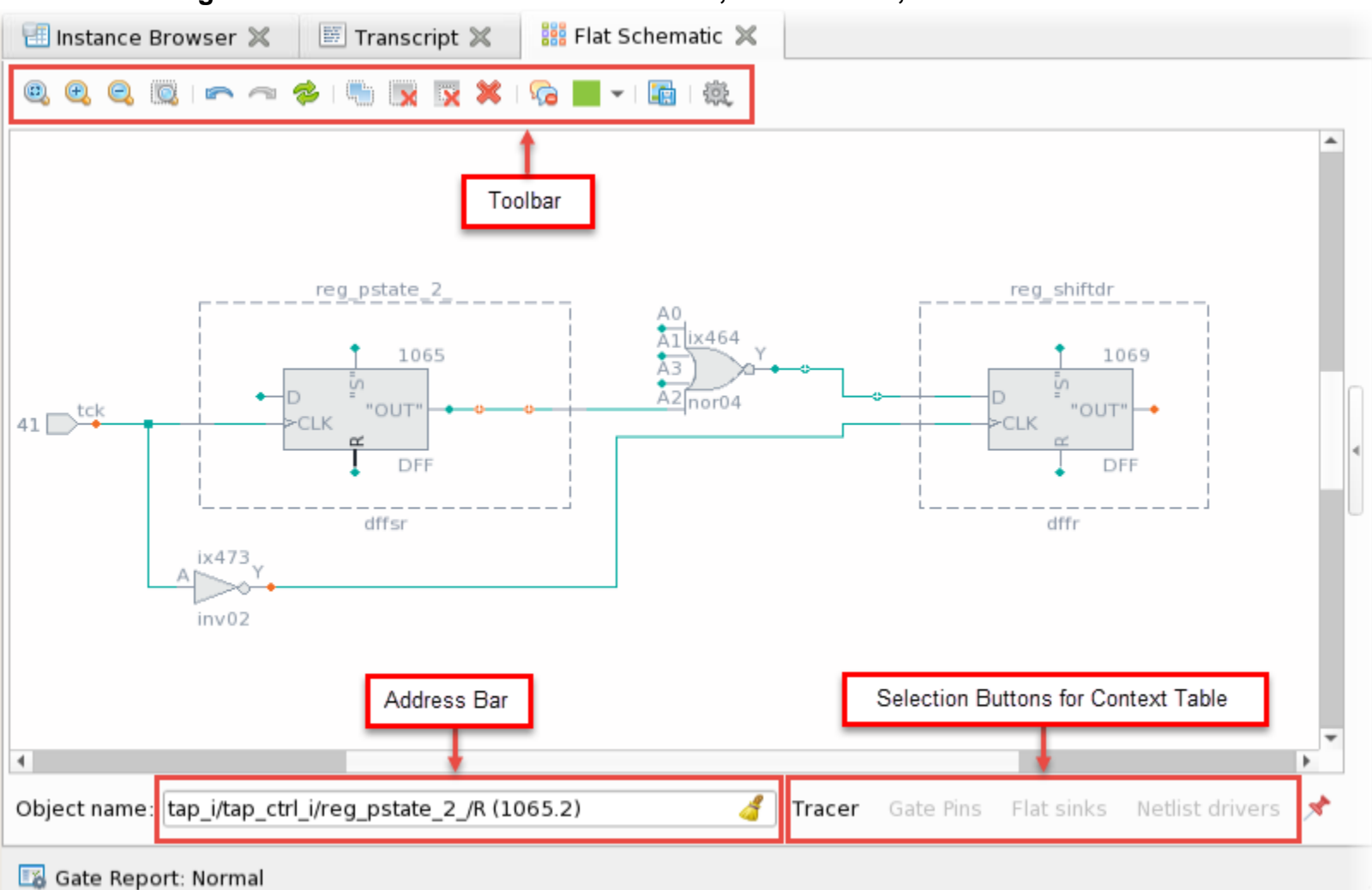

## <span id="page-640-0"></span>**Figure 11-6. Schematic Elements: Toolbar, Address Bar, and Selection Buttons**

<span id="page-640-1"></span>[Table 11-2](#page-640-1) summarizes the contents of the toolbar.

# **Table 11-2. Schematic Toolbar Actions**

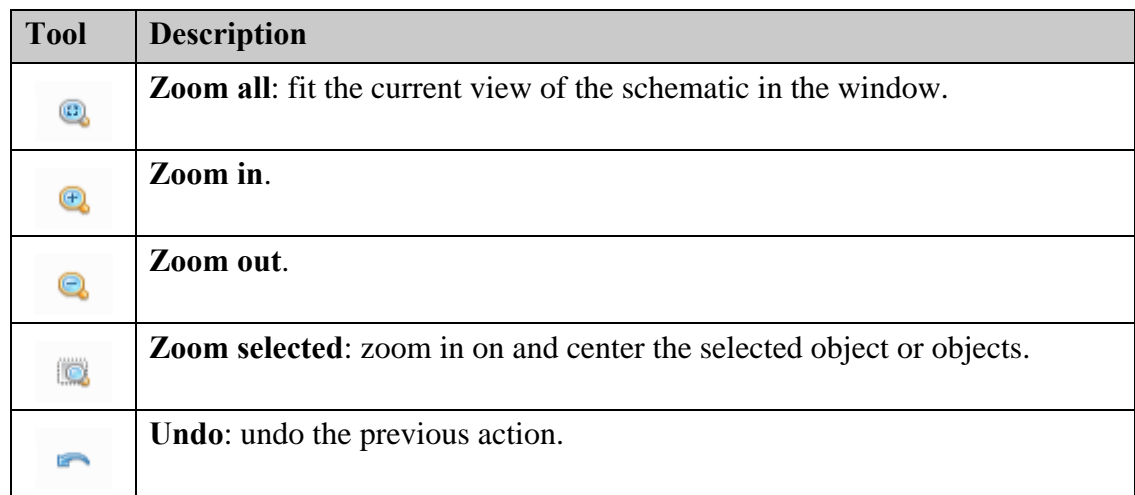

Tessent™ Shell User's Manual, v2021.3 **641**

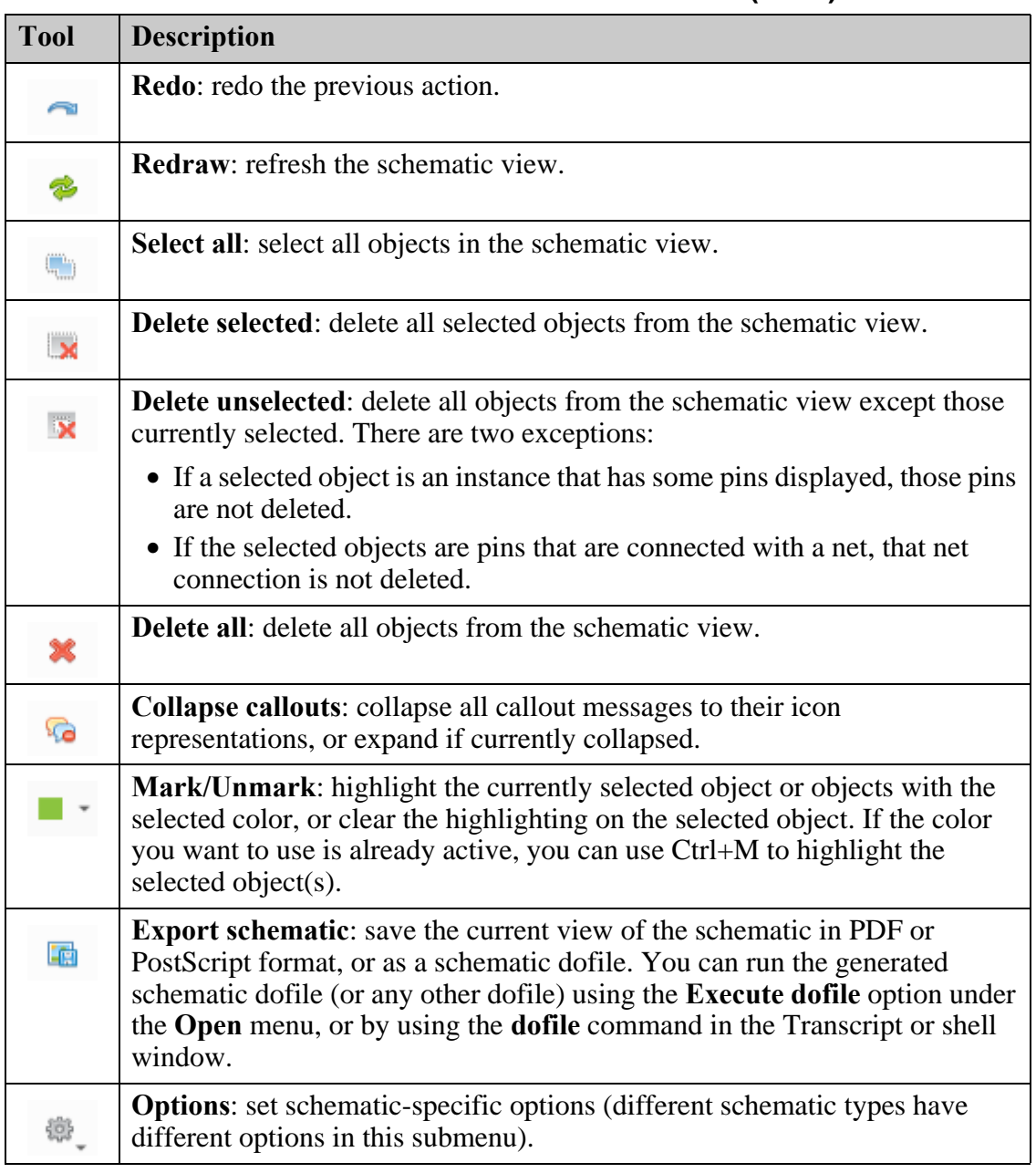

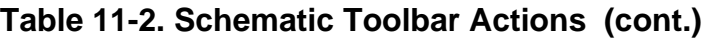

#### **Note**

When a dofile generated with the **Export schematic** action is executed in a future session, the displayed schematic is re-created as closely as possible. In rare circumstances, some objects may not be displayed or connected exactly as in the original schematic.

# <span id="page-642-0"></span>**Schematic Symbols**

Tessent Visualizer schematics use a variety of conventional symbols to present the structure, objects, and connections of a design.

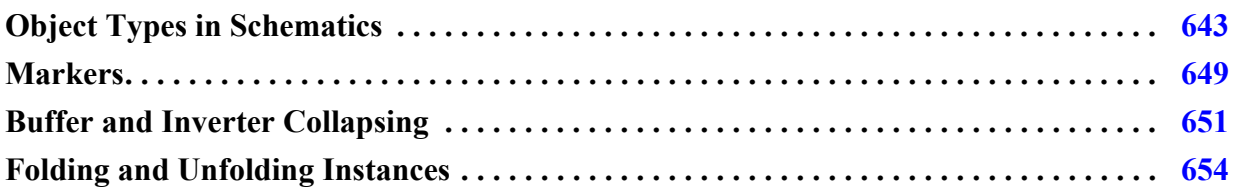

# <span id="page-642-1"></span>**Object Types in Schematics**

The object types displayed in schematics are instances, pins, ports, and nets. You interact with these objects to explore your design, obtain information about the objects' properties, trace nets forward and backward, and so on.

**Figure 11-7. Hierarchical Schematic Showing Pins, Ports, Instances, and Nets**

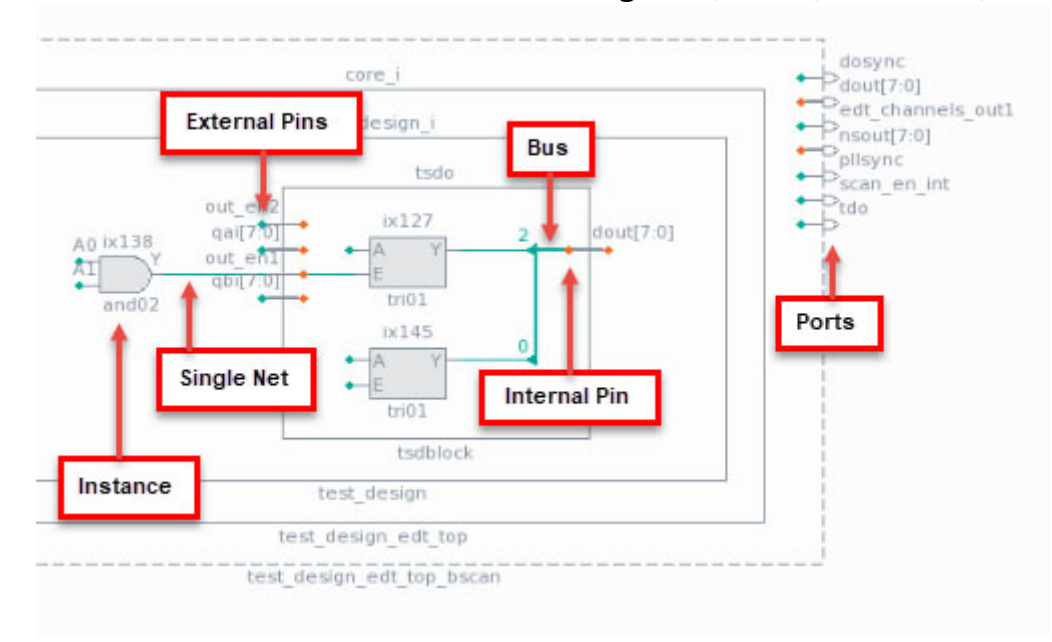

# **Instances**

Instances are individual copies of library cells, primitives, or groups of cells connected by nets to form hierarchical instances. Both the **Hierarchical Schematic** and **Flat Schematic** tabs can contain instances of library cells and primitives, which display as conventional logic symbols (such as NAND, NOR, and MUX). Library cells display as rectangles in the **Hierarchical Schematic** tab, but you can see their functional representation in the **Flat Schematic** tab.

#### **Note**

The ordering of pins on displayed instances matches the ordering as provided by report\_gates.

#### **Hierarchical Instances**

Tessent Visualizer schematics show groupings of symbols by enclosing them in rectangles, objects called hierarchical instances. Hierarchical instances include their pins. All instances except those at the leaf level display with both the internal and external connections to those pins.

<span id="page-643-0"></span>[Figure 11-8](#page-643-0) depicts an instance in the **Hierarchical Schematic** tab. Callouts convey information about specific design objects in certain contexts, and the schematic shows simulation data on design pins where appropriate.

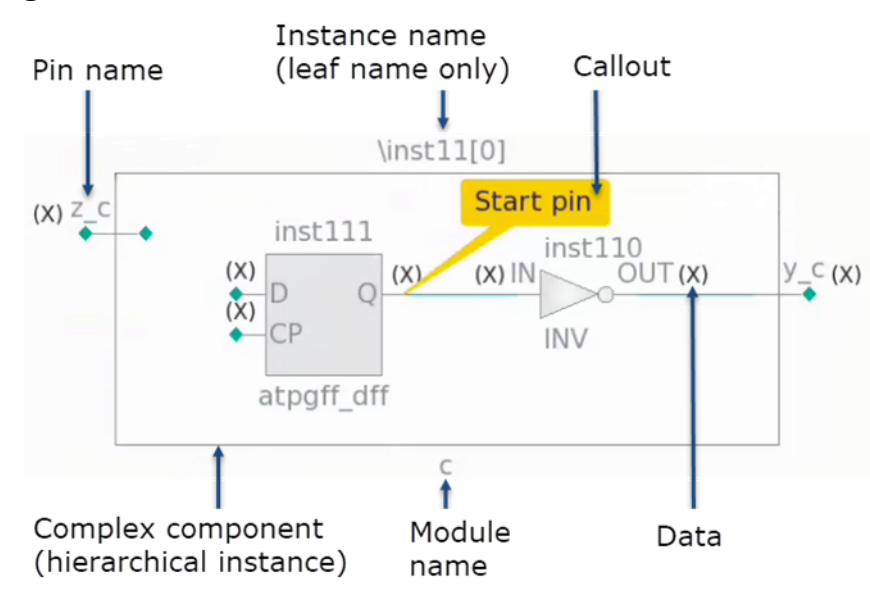

**Figure 11-8. Hierarchical Instance With Callout and Pin Data**

Use the right mouse button as shown in [Figure 11-9](#page-644-0) to show the internal connectivity of a selected hierarchical instance. If the number of objects at the selected instance's interface is large, this option is not available. In this case, use context tables to selectively add instances and connections to the schematic.

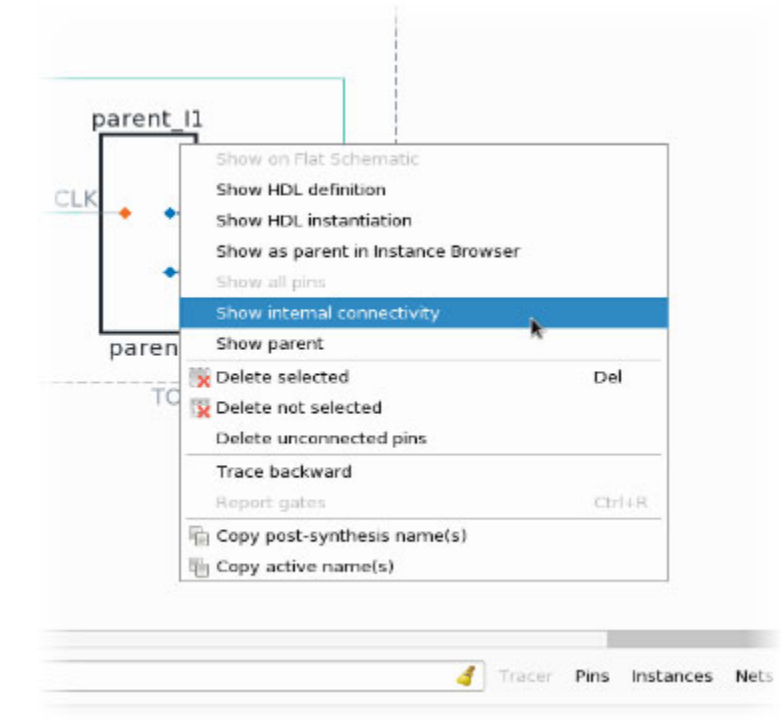

<span id="page-644-0"></span>**Figure 11-9. Showing the Internal Connectivity of a Hierarchical Instance**

<span id="page-644-1"></span>[Figure 11-10](#page-644-1) shows an instance in the **Hierarchical Schematic** tab with a red callout symbol. Hover the mouse pointer over the symbol to show the number of DRC violations, and click the symbol to display a table of those violations.

# **Figure 11-10. Hierarchical Instance With DRC Callout**

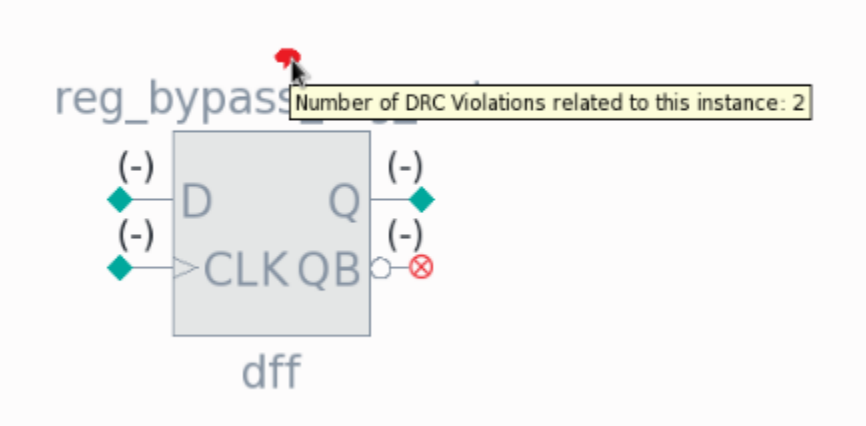

Hierarchical cells (HCells, defined by `celldefine and `endcelldefine in Verilog) are depicted with a slightly lighter gray color than the library cells. You can view objects inside hierarchical cells, but these are not annotated with gate data from the flat model.

Tessent™ Shell User's Manual, v2021.3 **645**

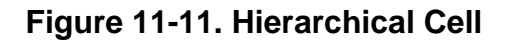

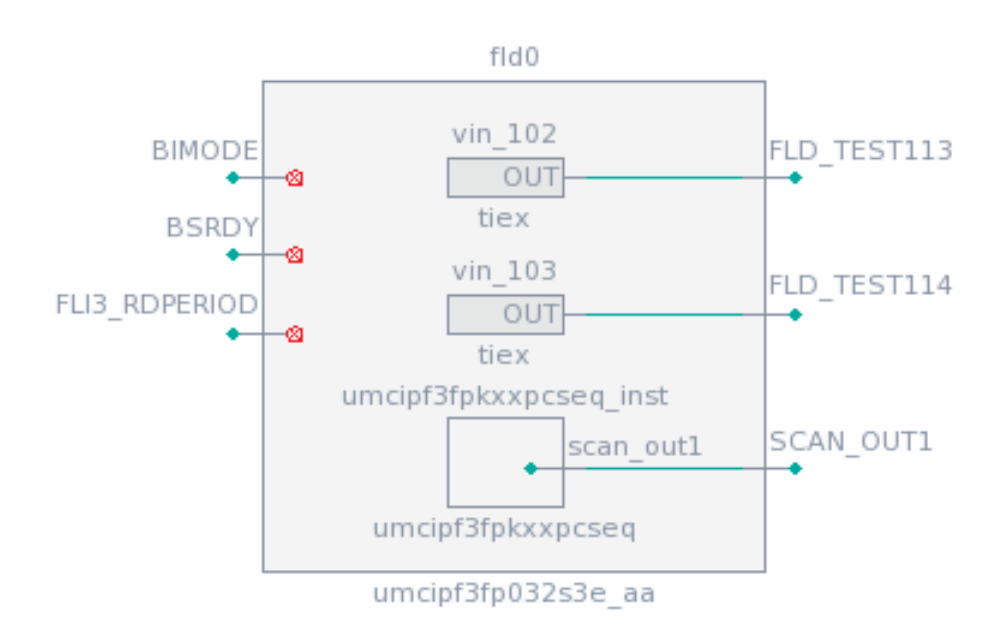

<span id="page-645-0"></span>**Figure 11-12. Hierarchical Instance Representing an Assign Statement**

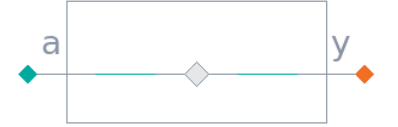

The code for the assign statement symbol is similar to this:

```
module RDS process rtl tessent buf 49(a, y);
   input a;
   output y;
  assign y = a;
endmodule
```
**Black-Boxed Instances**

A black-boxed instance is an instance with no defined model that you create with the add\_black\_boxes command.

[Figure 11-13](#page-646-0) shows how the add\_black\_boxes command creates a blackbox from the dr\_mux\_i instance within the tap\_i module. The instance then becomes a BB type and displays as a solid gray rectangle in the **Hierarchical Schematic** tab.

<span id="page-646-0"></span>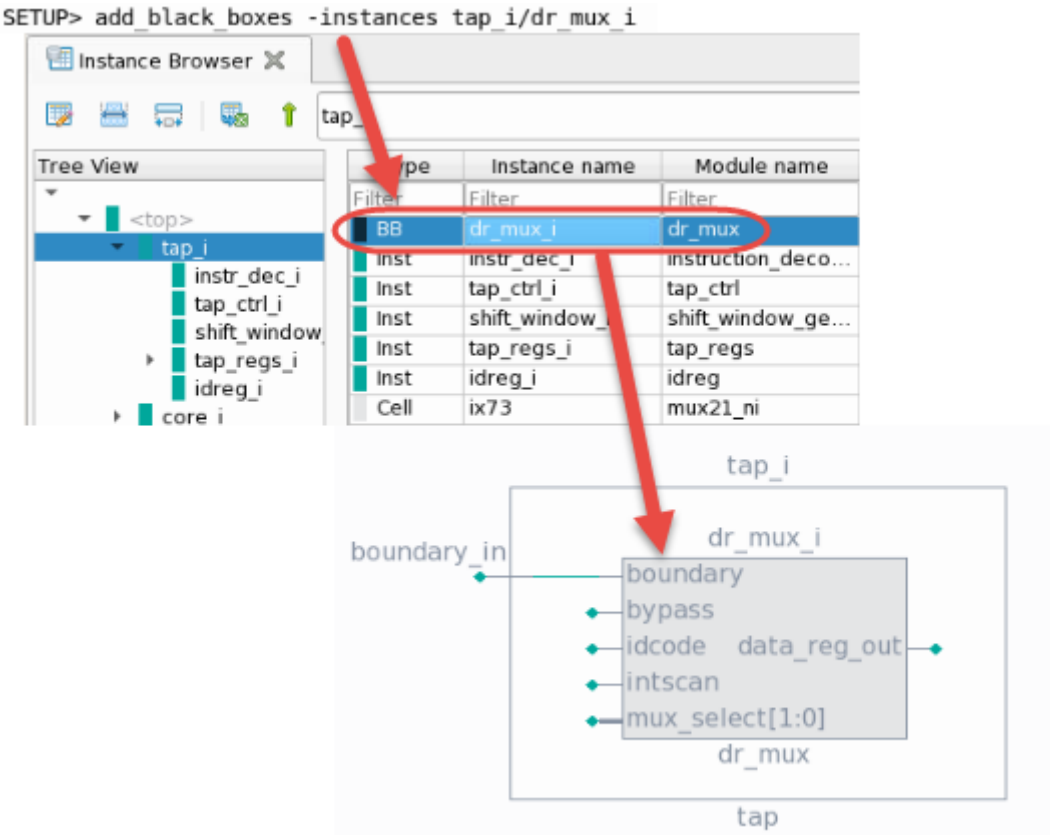

## **Figure 11-13. Black-Boxed Instance Example**

#### **Instances in the Flat Schematic Tab**

<span id="page-646-1"></span>Flattening the design creates certain artificial gates, as shown in [Figure 11-14.](#page-646-1)

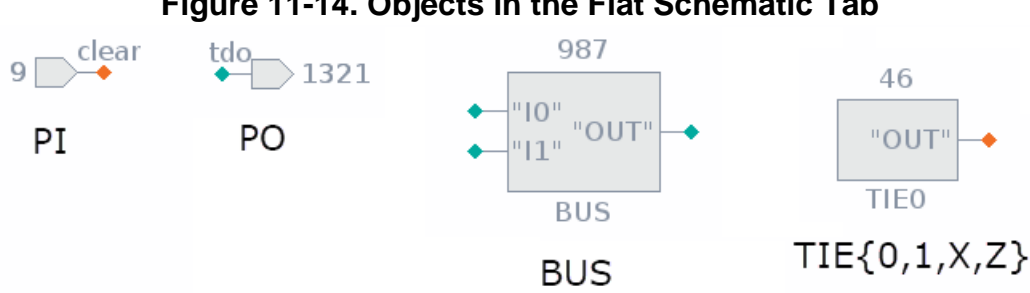

#### **Figure 11-14. Objects in the Flat Schematic Tab**

The flattening process creates primary inputs and outputs, as well as bus instances necessary for modeling bidirectional pins and ports. In addition, there are instances that tie a net to a fixed value.

User-defined cells display as rectangles with a solid fill. User-added ports display with an orange fill.

Tessent™ Shell User's Manual, v2021.3 **647**

<span id="page-647-0"></span>[Figure 11-15](#page-647-0) shows a persistent buffer symbol in the **Flat Schematic** tab. The same buffer would look like [Figure 11-12](#page-645-0) in the **Hierarchical Schematic** tab because you typically implement persistent buffers using an "assign" statement.

### **Figure 11-15. Persistent Buffer Symbol**

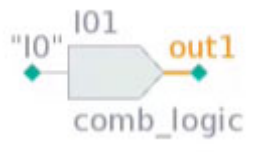

# **Pins and Ports**

Pins and ports are electrical connections between an instance and a net. Both of these, along with buses (a collection of related pins) indicate signal sources or destinations in the schematic, and are characterized by their size and direction (input, output, or bidirectional). For bus naming conventions, see ["Buses" on page 679](#page-678-0).

# **Callout Messages**

Callouts are informational messages that display on a schematic, as shown in [Figure 11-8 on](#page-643-0)  [page 644.](#page-643-0) You can add callouts to any instance, pin, or net object that exists on the schematic using the add\_schematic\_callout command.

Callouts can also display in a collapsed format, as shown as "collapsed callouts" in [Table 11-3](#page-648-1) [on page 649.](#page-648-1) The table describes how to view the text of a collapsed callout. Use the "Collapse callouts" button as described in [Table 11-2 on page 641](#page-640-1) to collapse all callouts. Use Ctrl+left mouse button to drag and drop individual callouts.

### **Nets**

Single nets display as thin green lines, and bus nets display as thicker green lines. When a bus net branches to a single net, the bus index displays when the mouse pointer is hovered over the triangular rip point symbol, as shown in [Figure 11-16.](#page-648-2)
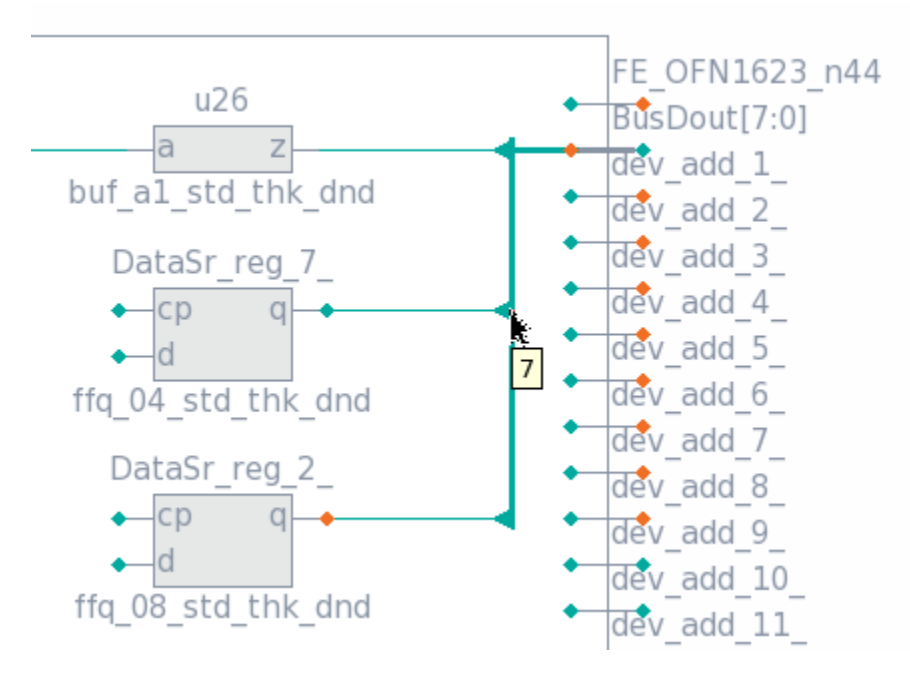

**Figure 11-16. Bus Index Displayed at Rip Point**

### <span id="page-648-1"></span>**Markers**

Tessent Visualizer uses marker symbols in schematics to indicate additional properties of the elements shown. Some, such as trace markers and buffer-collapsing markers, have actions associated with them.

[Table 11-3](#page-648-0) lists a summary of marker symbols used in Tessent Visualizer schematics, and whether they are displayed in flat or hierarchical schematics (or both).

<span id="page-648-0"></span>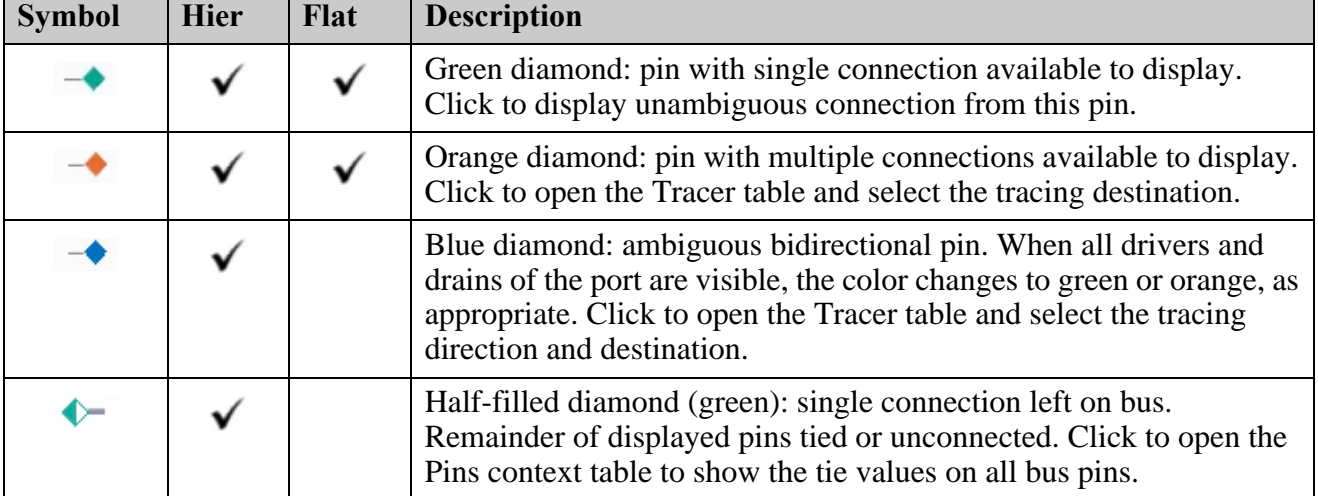

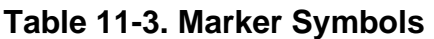

Tessent™ Shell User's Manual, v2021.3 **649**

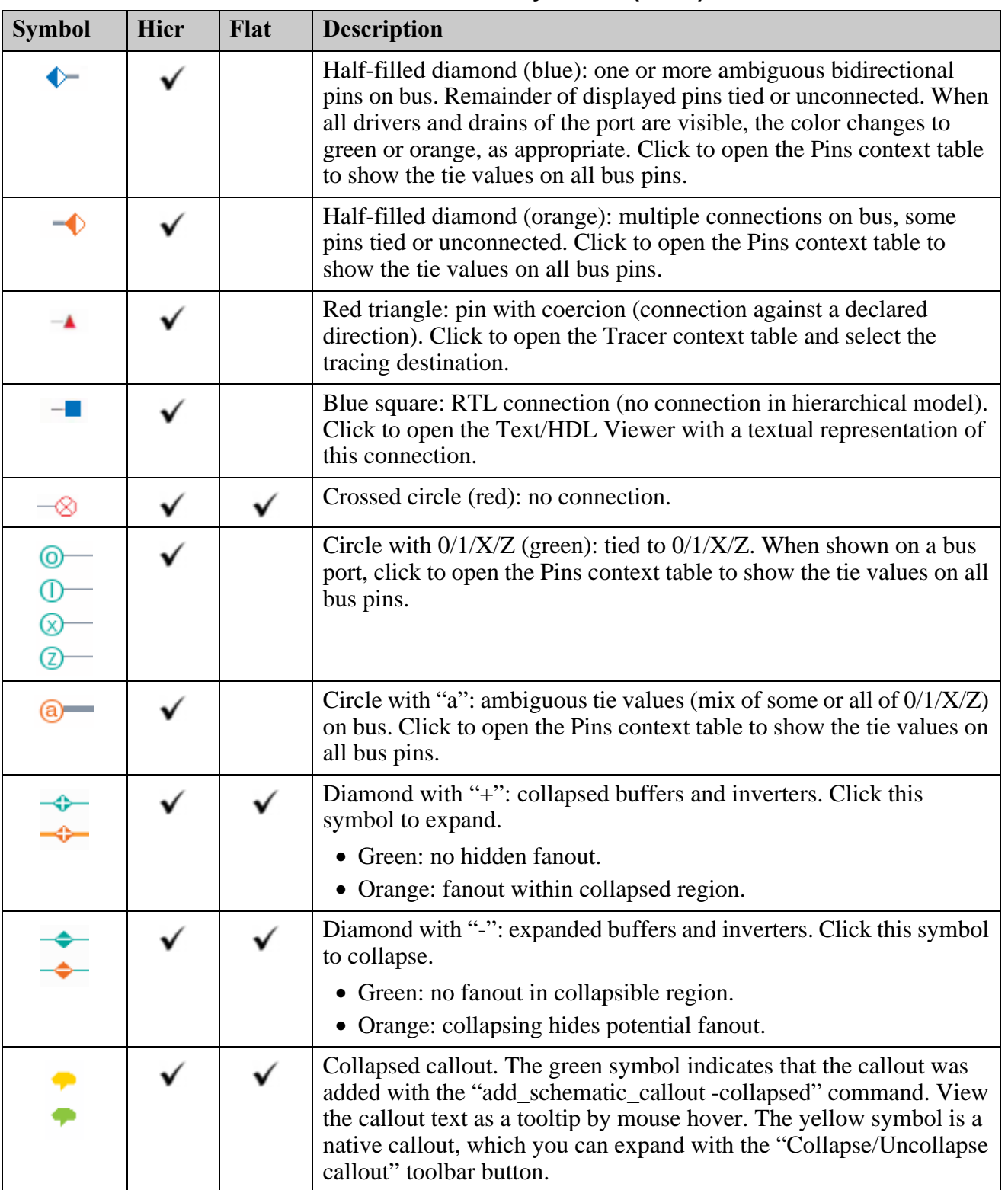

### **Table 11-3. Marker Symbols (cont.)**

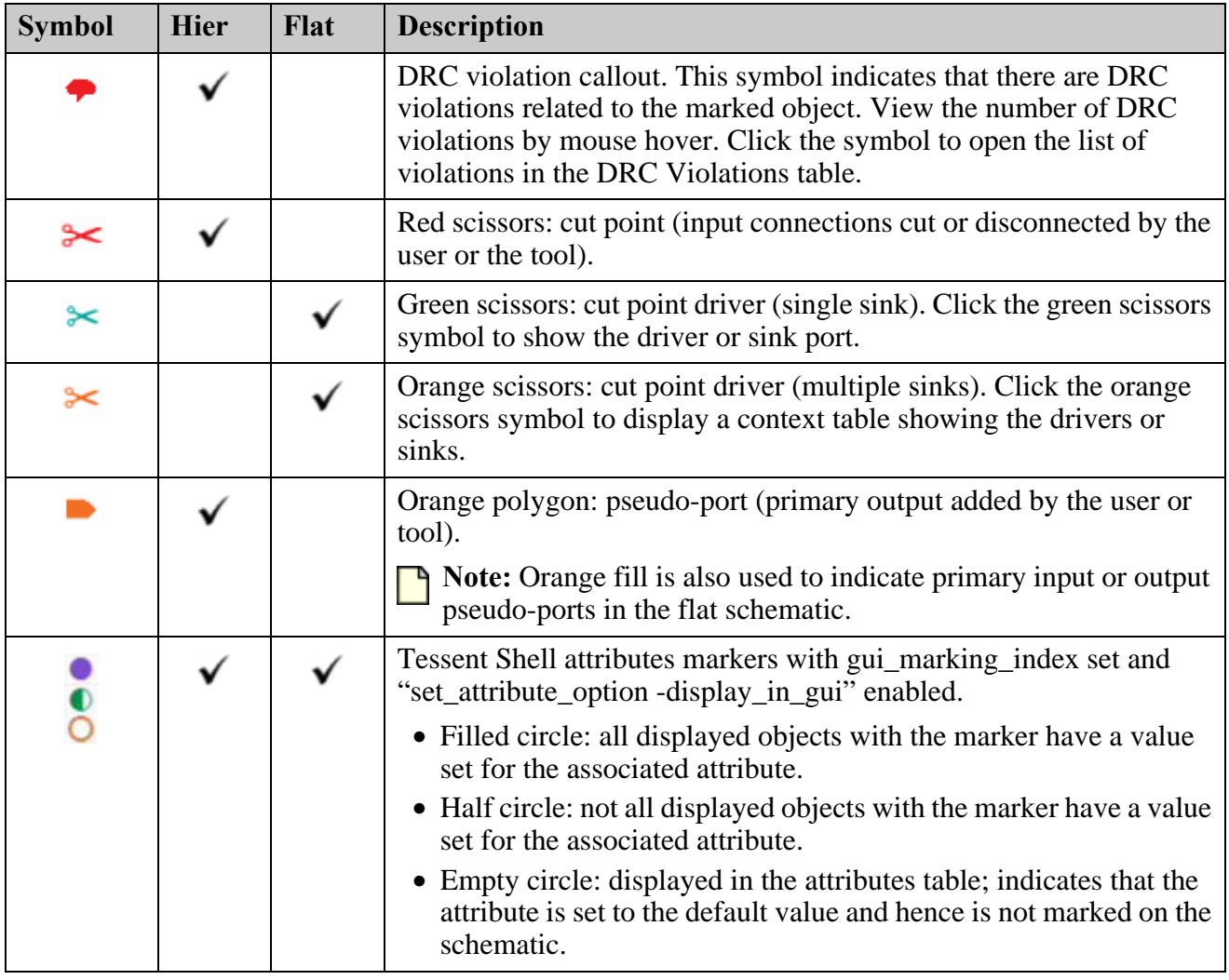

### **Table 11-3. Marker Symbols (cont.)**

## <span id="page-650-0"></span>**Buffer and Inverter Collapsing**

Buffers and inverters can be collapsed and expanded in schematics to improve readability. Set the preference for this feature in the **Options** (gear) menu of the schematic toolbar.

The collapsed and expanded symbols are shown in either green or orange. Green indicates that there are no hidden fanouts associated with the collapsed objects, as shown in [Figure 11-17](#page-651-0):

<span id="page-651-0"></span>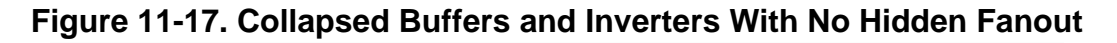

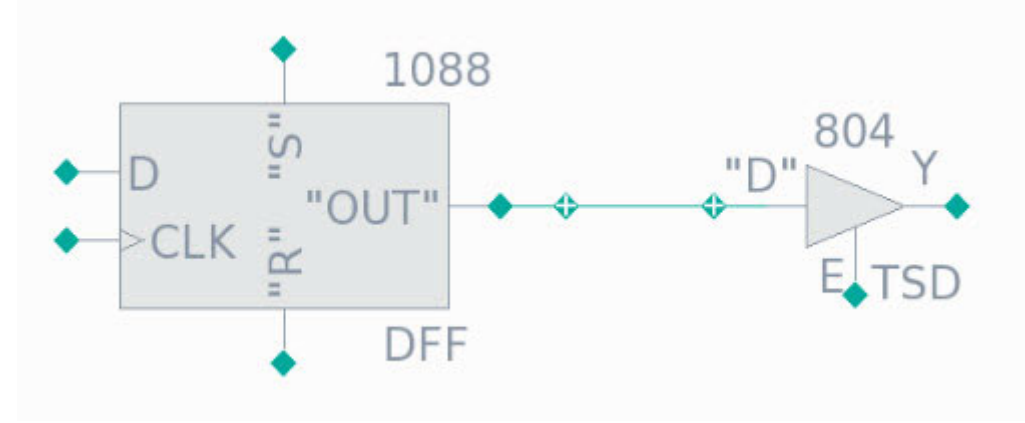

After expanding, there is no additional fanout, as shown in [Figure 11-18:](#page-651-1)

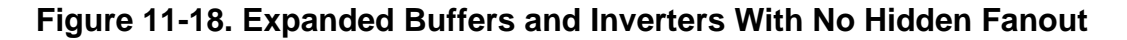

<span id="page-651-1"></span>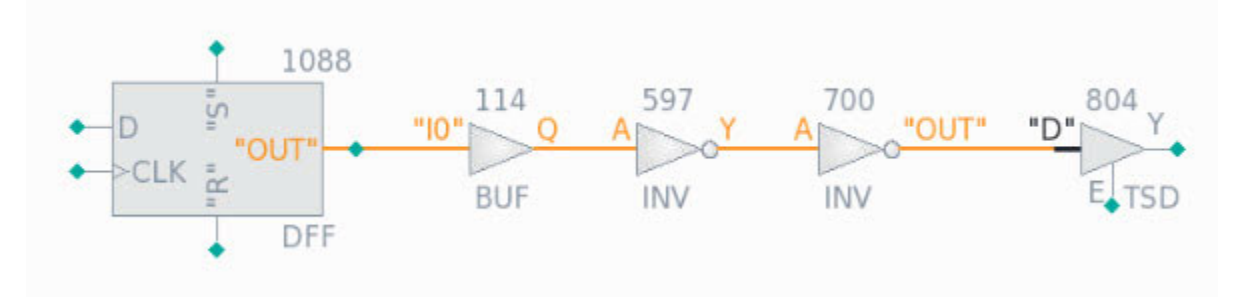

<span id="page-652-0"></span>Orange indicates that there is additional fanout hidden by the buffer/inverter collapsing, as shown in [Figure 11-19](#page-652-0) and [Figure 11-20:](#page-652-1)

**Figure 11-19. Collapsed Buffers/Inverters With Hidden Fanout**

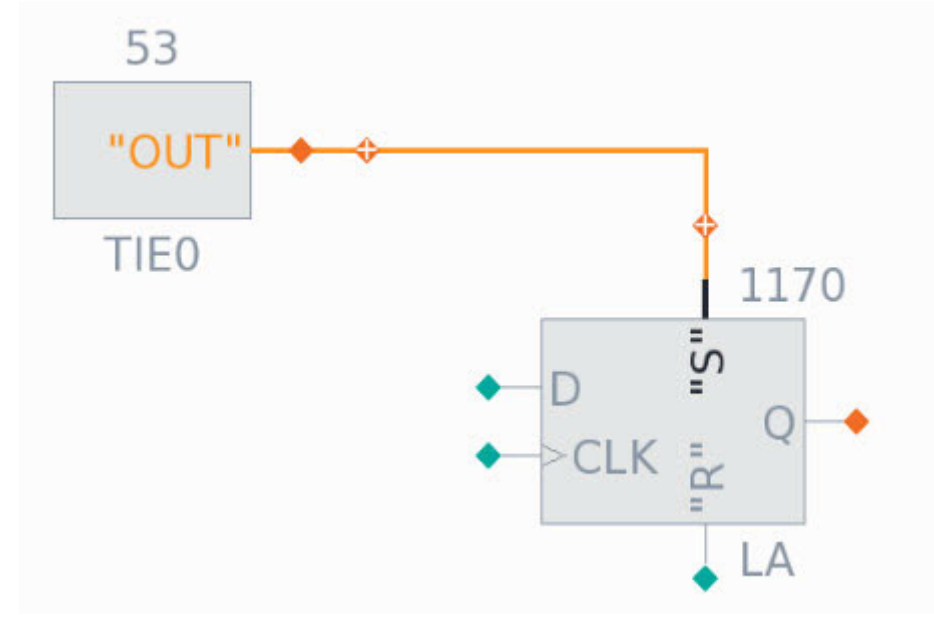

**Figure 11-20. Expanded Buffers/Inverters With Hidden Fanout**

<span id="page-652-1"></span>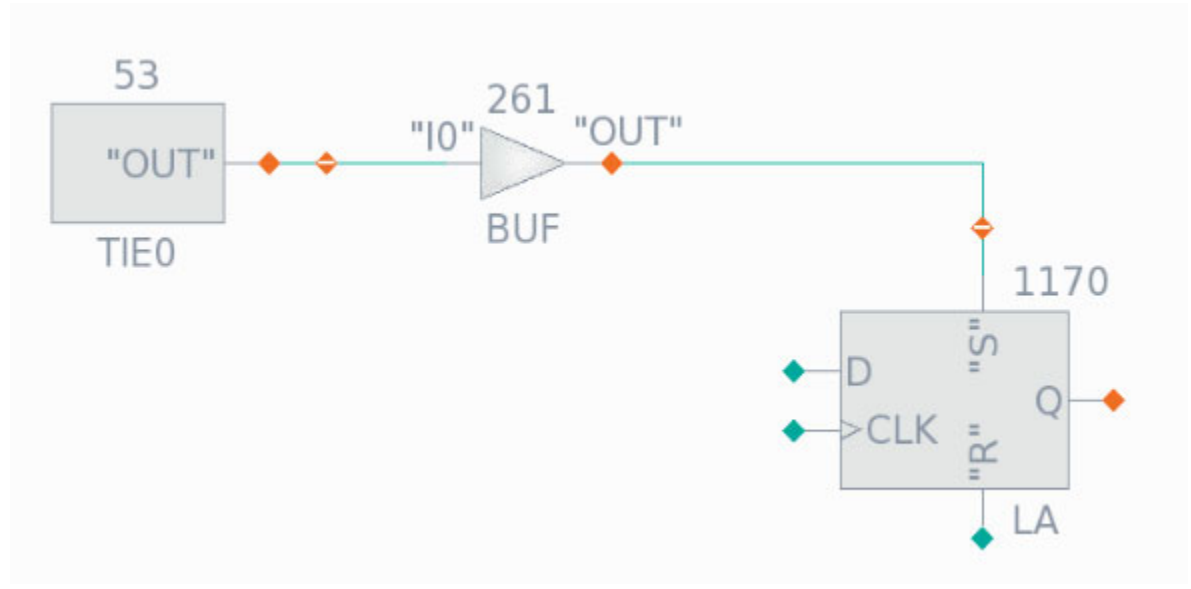

Tessent™ Shell User's Manual, v2021.3 **653**

Additional objects appear after adding the fanouts to the schematic, and the color of the markers changes to green as shown in [Figure 11-21](#page-653-0):

<span id="page-653-0"></span>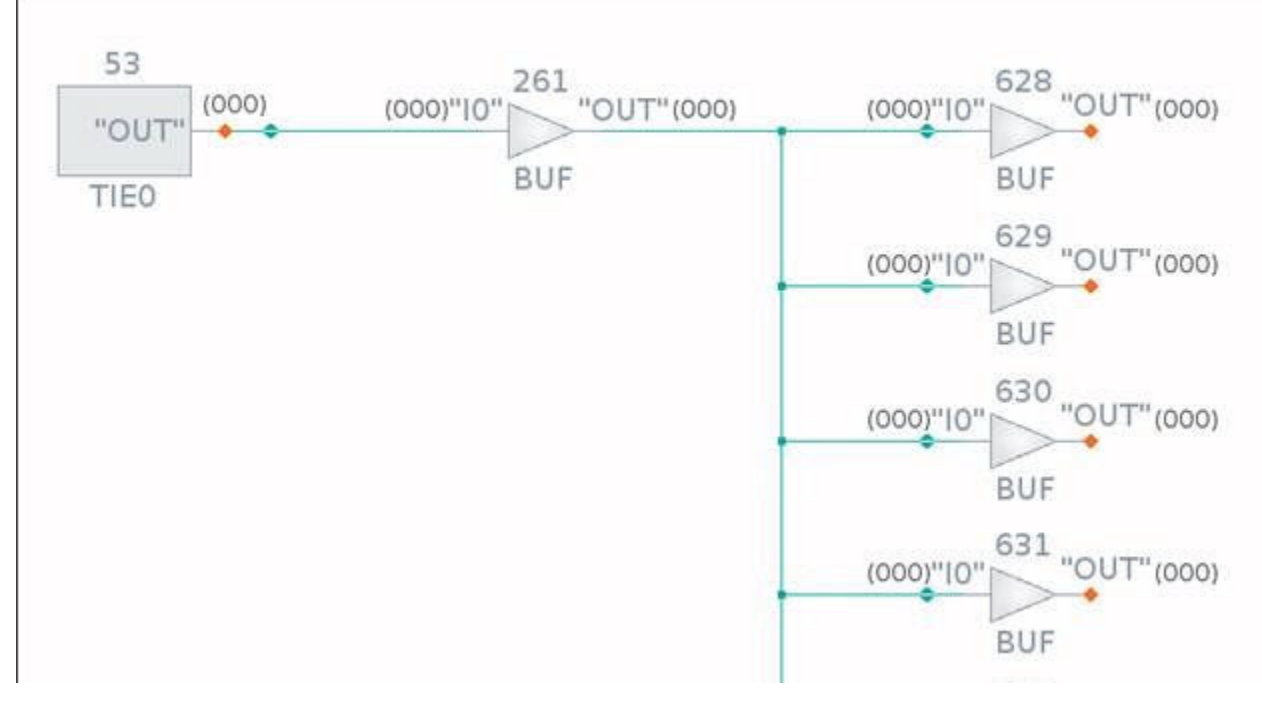

**Figure 11-21. Expanded Buffers/Inverters With Fanout Revealed**

**Note**

Only buffers and inverters added implicitly to the schematic as a result of tracing are collapsible. These are identified with a gradient fill. Buffers and inverters added explicitly by name or gate ID are not collapsible and are identified with a solid fill.

## **Folding and Unfolding Instances**

Cell grouping boxes in the Flat Schematic and instances in the Hierarchical Schematic can be folded and unfolded.

Folding and unfolding grouping boxes or instances is analogous to collapsing and expanding buffers and inverters, as described in ["Buffer and Inverter Collapsing" on page 651](#page-650-0). Doubleclick the grouping box or instance to do this. [Figure 11-22](#page-654-0) shows how you can also unfold hierarchical instances by clicking the plus sign (+) symbol at the top-left corner.

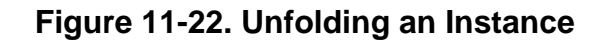

<span id="page-654-0"></span>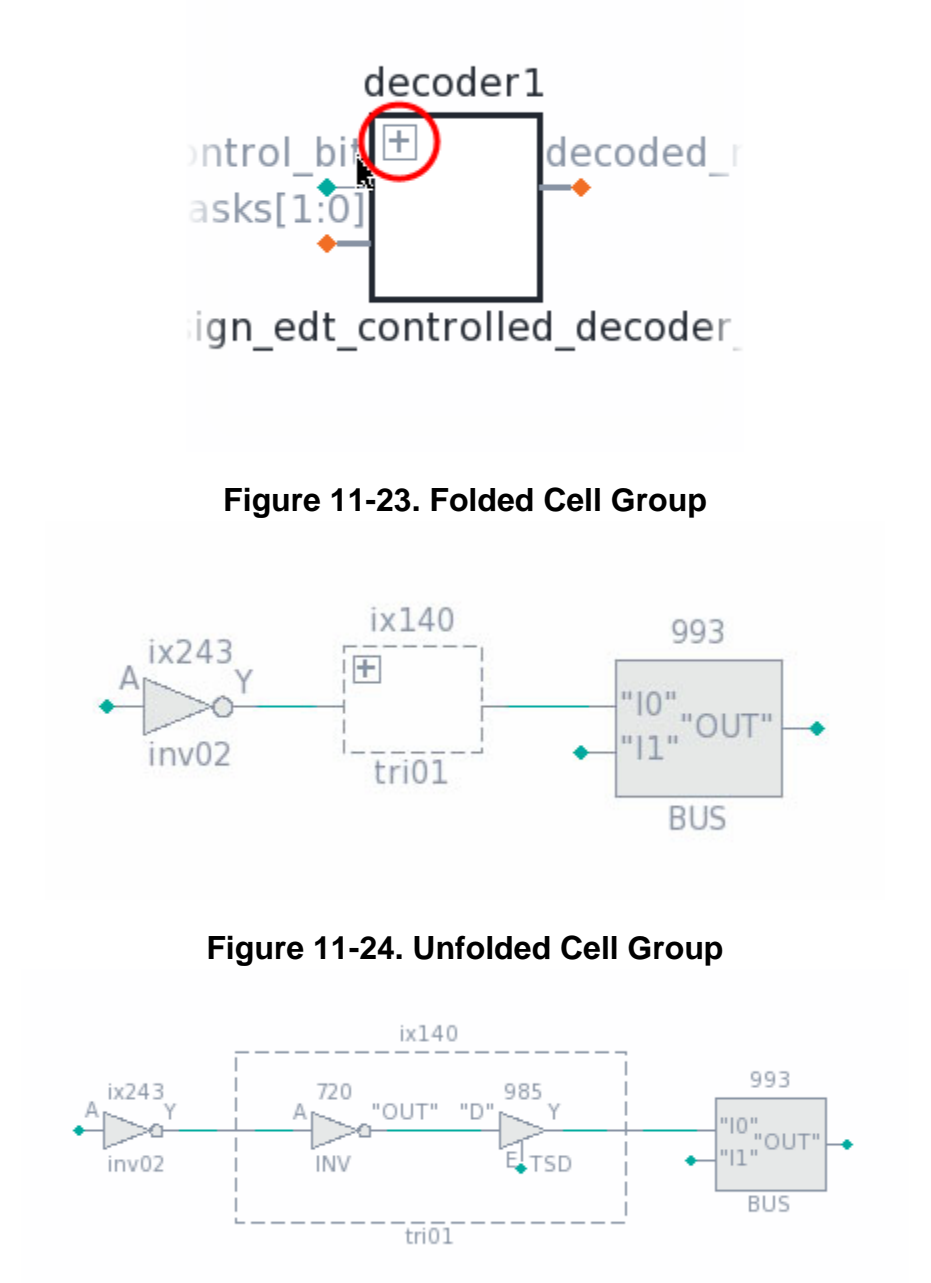

## **Context Tables**

Schematics include tables to display information about the objects in the schematic. The tables take different forms depending on the current selection in the schematic.

Tessent™ Shell User's Manual, v2021.3 **655**

Context tables are interactive. They display information, but you also use them to select and manipulate objects in the schematic. The following example shows a context table listing the data for a selected instance.

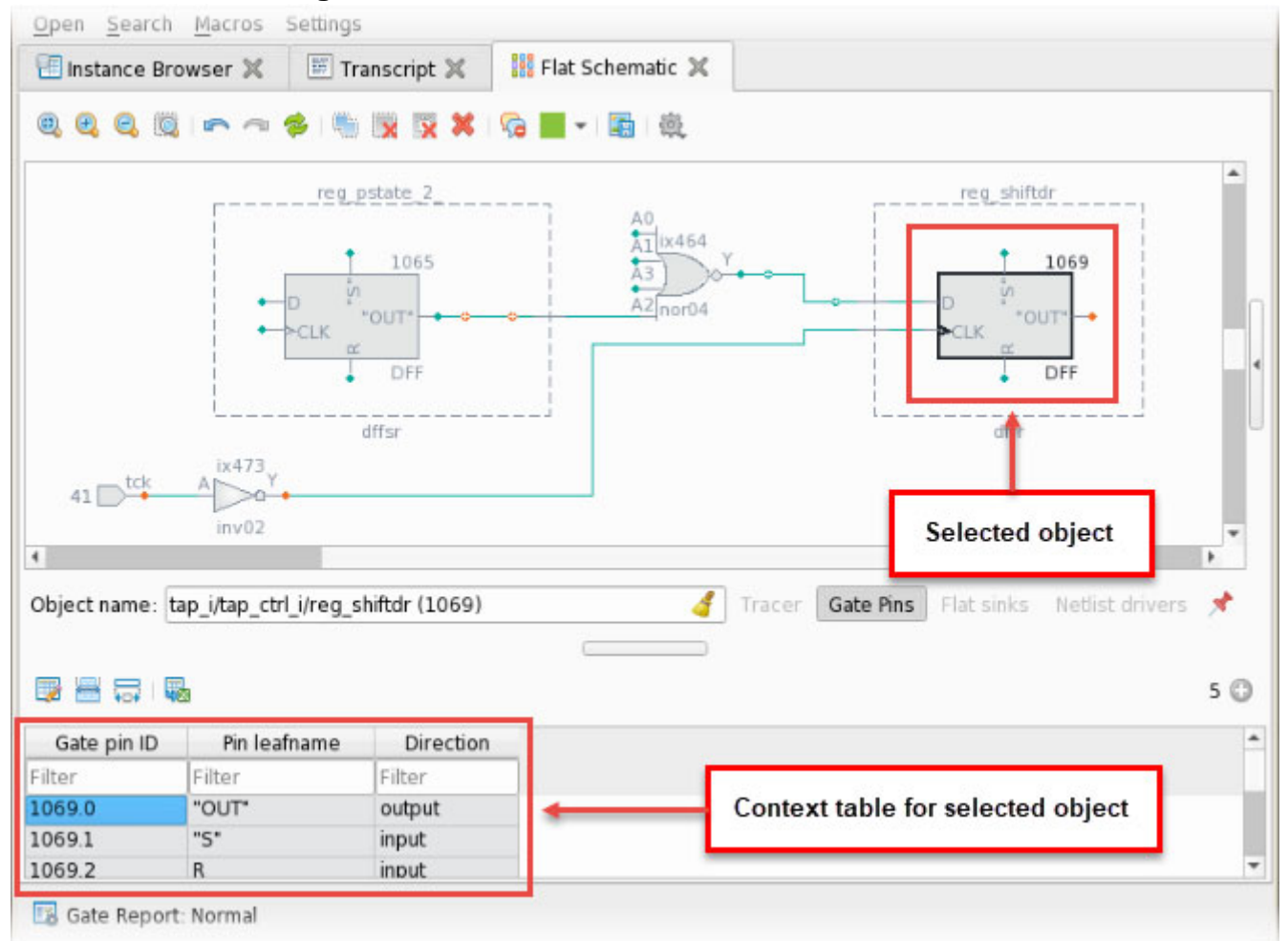

**Figure 11-25. Schematic Elements: Context Table**

### **Tracer**

The context table for the tracing function provides information about the objects available to the tracing process.

When you trace from an ambiguous point (orange trace marker) or click the **Tracer** button next to the address bar when a pin is selected, the tracer context table opens. Use this table to add the next object in the tracing path to the schematic by double-clicking the appropriate row in the table. You can select the tracing direction and strategy, as described in ["Signal Net Tracing](#page-664-0)  [Strategies" on page 665](#page-664-0).

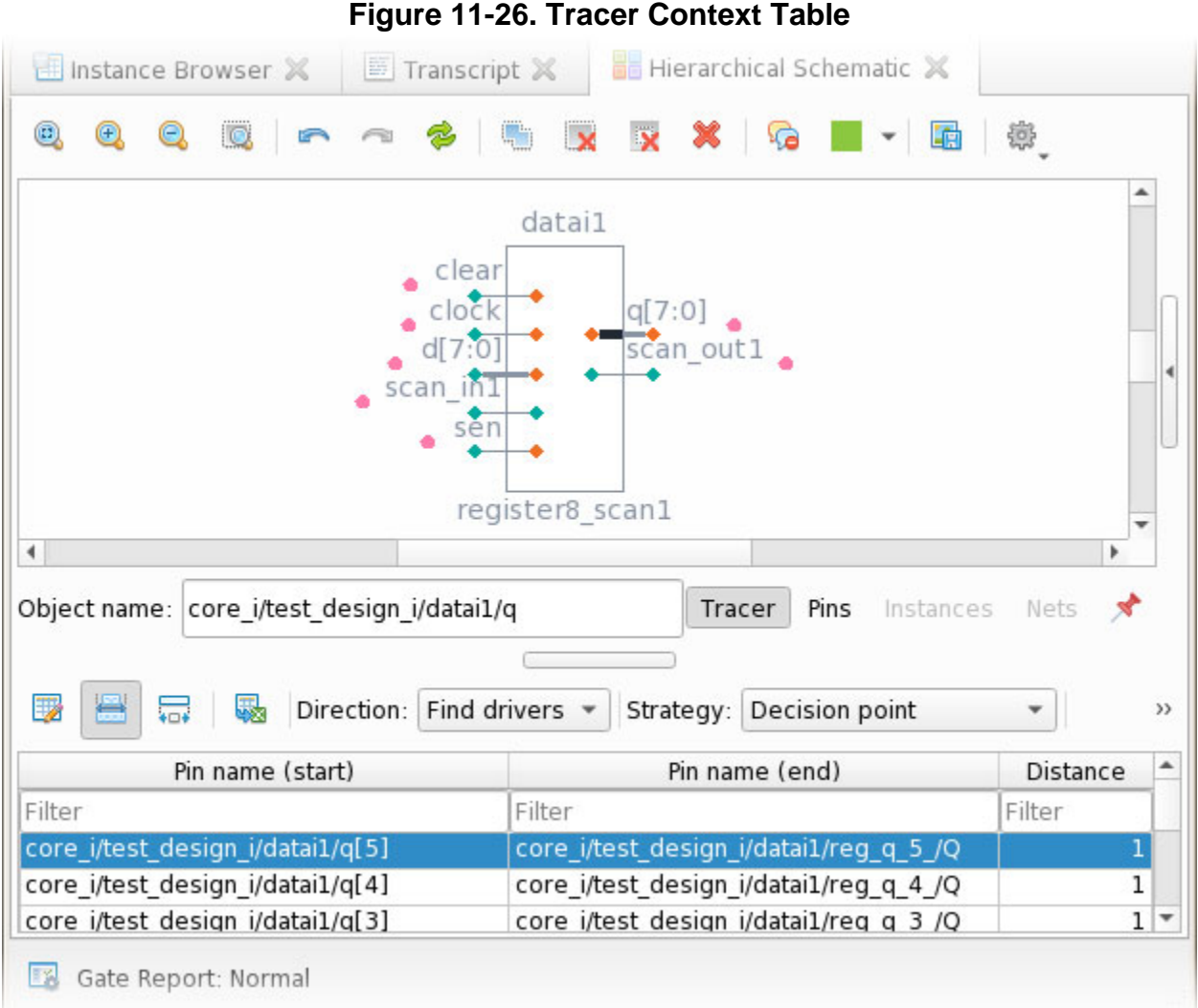

### **Pins and Gate Pins**

Context tables are available for instance pins in the Hierarchical Schematic and gate pins in the Flat Schematic.

You can select an instance in the **Hierarchical Schematic** tab or **Flat Schematic** tab and click the **Pins** button or the **Gate Pins** button near the address bar, respectively, to view information about the pins belonging to that instance.

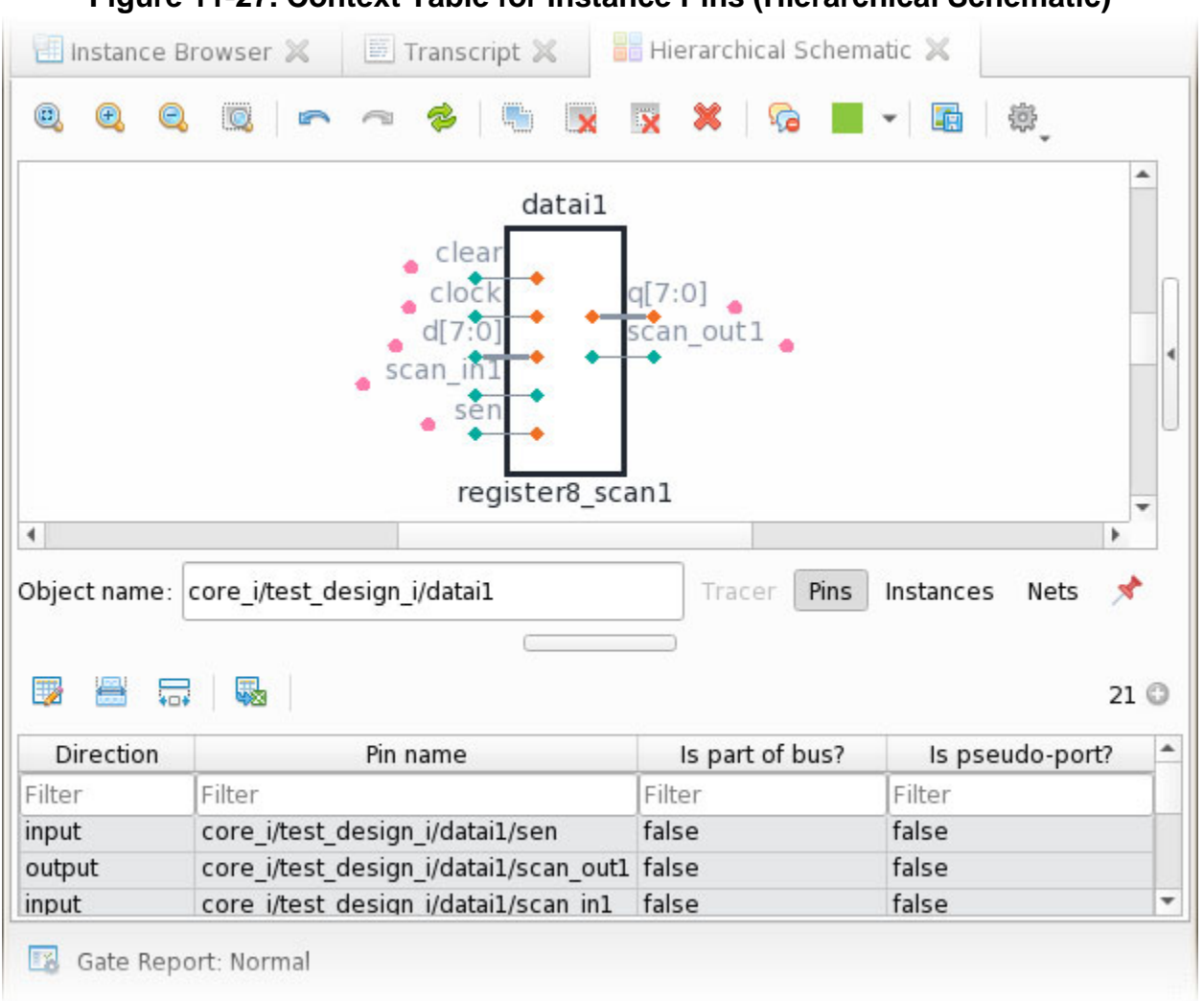

### **Figure 11-27. Context Table for Instance Pins (Hierarchical Schematic)**

### <span id="page-657-0"></span>**Instances (Hierarchical Schematic)**

A context table is available for instances in the **Hierarchical Schematic** tab.

Select an instance in the **Hierarchical Schematic** tab and click the **Instances** button near the address bar to view information about the child instances.

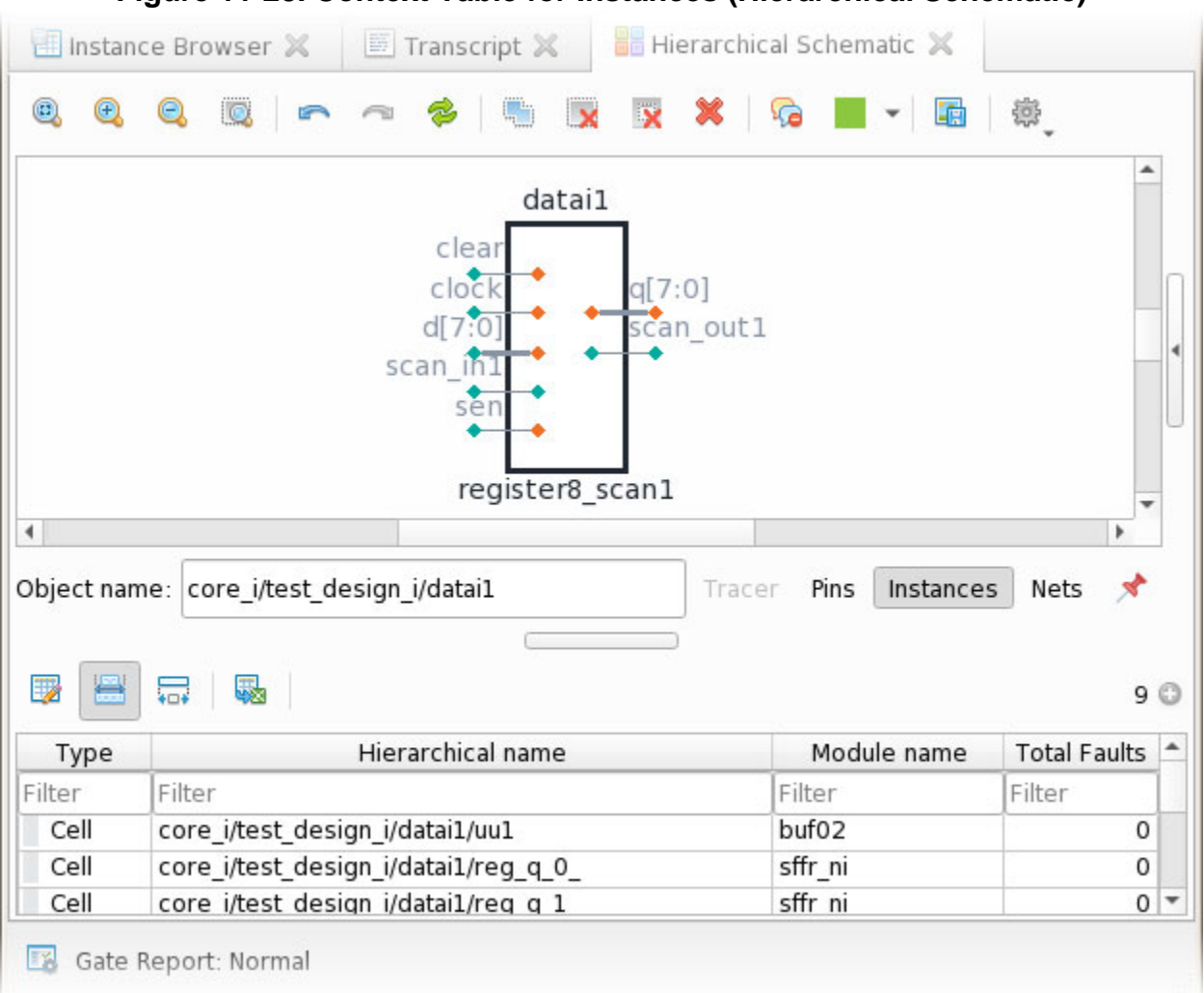

### **Figure 11-28. Context Table for Instances (Hierarchical Schematic)**

### <span id="page-658-0"></span>**Nets (Hierarchical Schematic)**

A context table is available for nets in the **Hierarchical Schematic** tab.

Select an instance in the **Hierarchical Schematic** tab and click the **Nets** button near the address bar to list the nets one level below that instance.

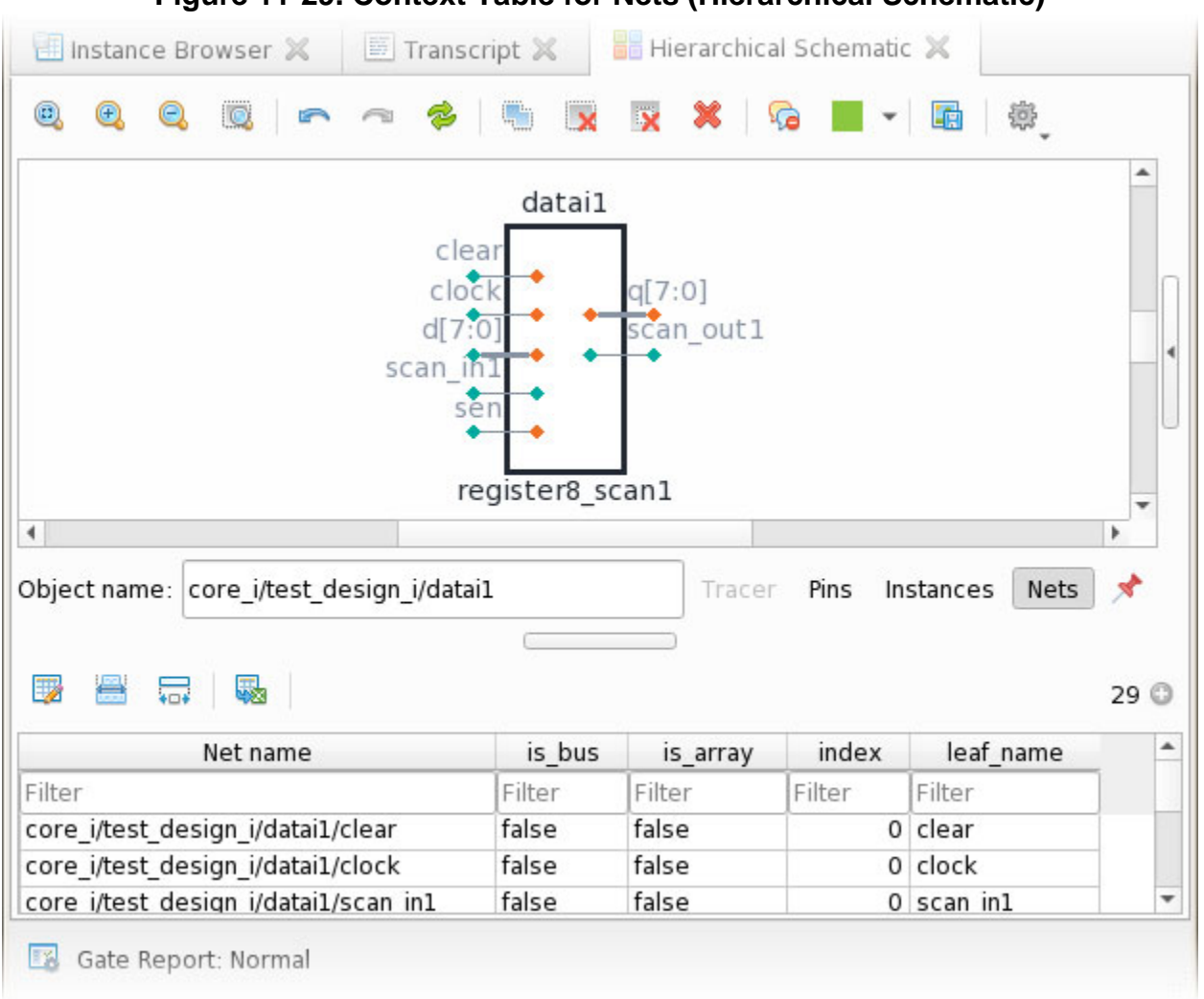

### **Figure 11-29. Context Table for Nets (Hierarchical Schematic)**

### **Flat Sinks (Flat Schematic)**

Flat sinks are the set of primary inputs that you add to control internal pins. For example, you can add a primary input at the output of a PLL to model the clock, while keeping the PLL blackboxed.

The green dashed line in the following figure representing the original fanout net shows that this replacement is complete, and that there is only one user-added primary input associated with this fanout. The red scissors symbol indicates that a pseudo-port now drives that fanout.

### **Figure 11-30. Fanout Replaced by User-Added Primary Input**

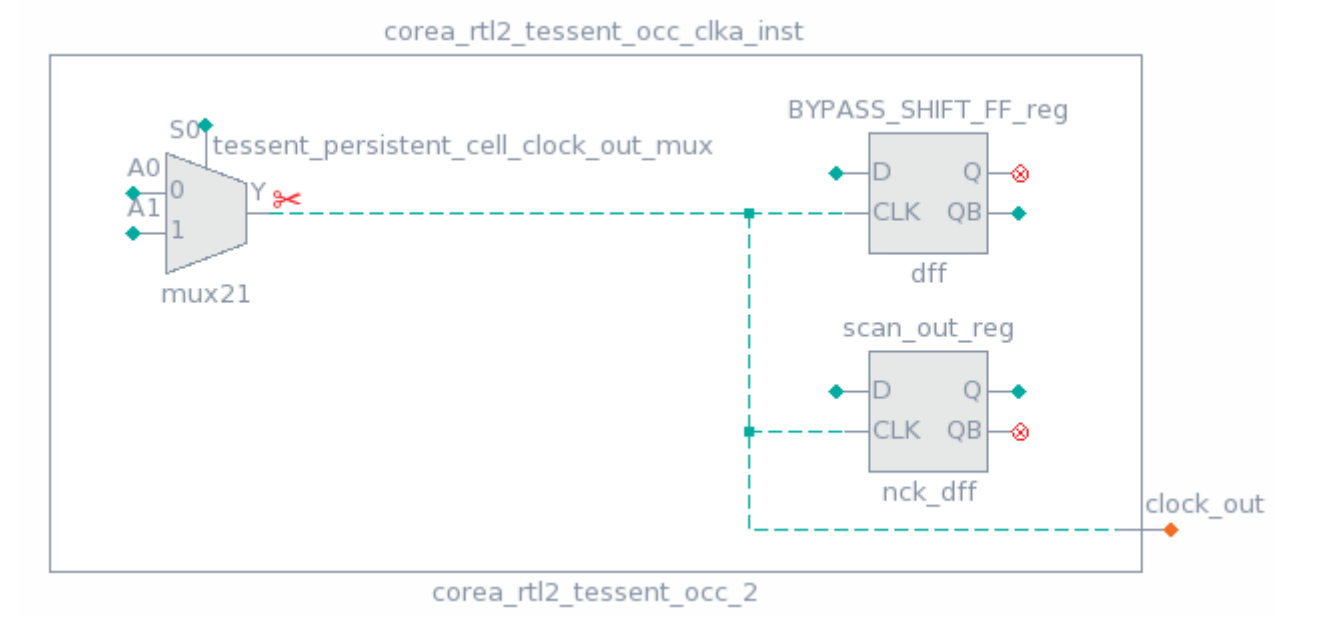

<span id="page-660-0"></span>[Figure 11-31](#page-660-0) shows the same MUX in the Flat Schematic, as well as the user-added primary input. The primary input is added to the schematic when you click the green scissors symbol on the MUX output.

### **Figure 11-31. Flat Sink**

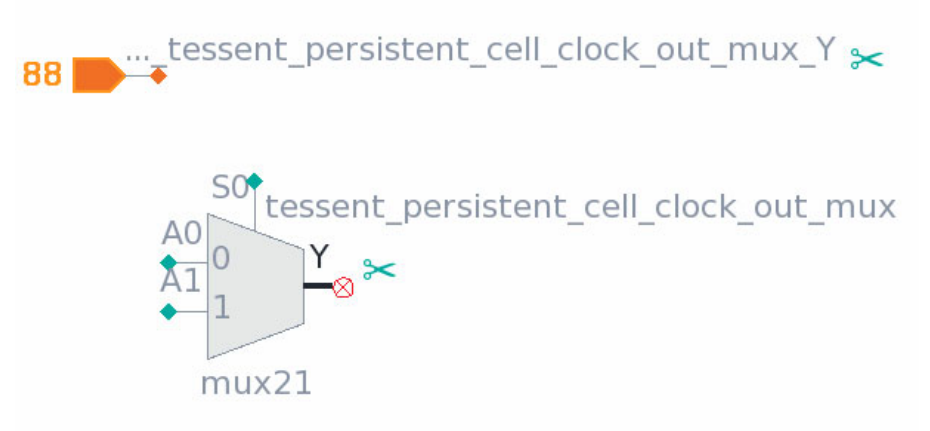

[Figure 11-32](#page-661-0) shows a Hierarchical Schematic view of the same clock MUX, but in this case it has had all of its fanout replaced by multiple user-added primary inputs. The orange dashed line representing the original fanout net shows that this replacement is complete, and that there is more than one user-added primary input associated with this fanout. The red scissors symbols indicate that pseudo-ports now drive that fanout.

Tessent™ Shell User's Manual, v2021.3 **661**

<span id="page-661-0"></span>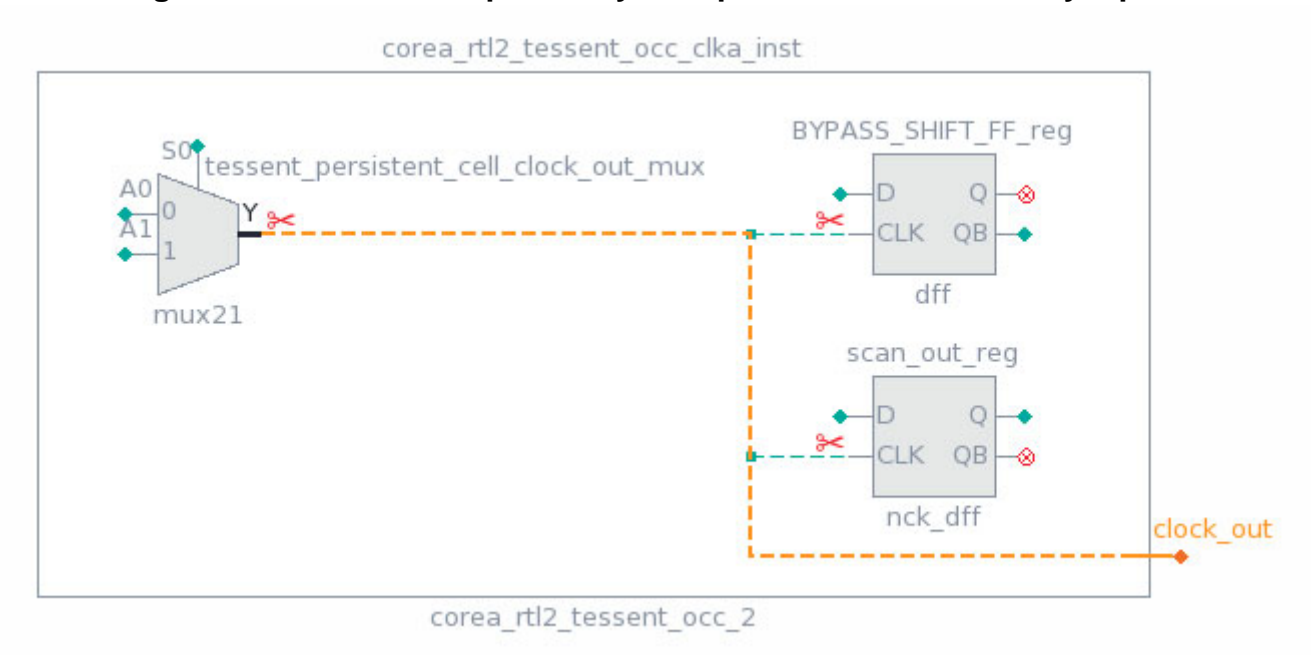

### **Figure 11-32. Fanout Replaced by Multiple User-Added Primary Inputs**

<span id="page-661-1"></span>[Figure 11-33](#page-661-1) shows the same MUX in the Flat Schematic, as well as the user-added primary inputs. The primary inputs are added to the schematic when you click the orange scissors symbol.

### **Figure 11-33. Multiple Flat Sinks**

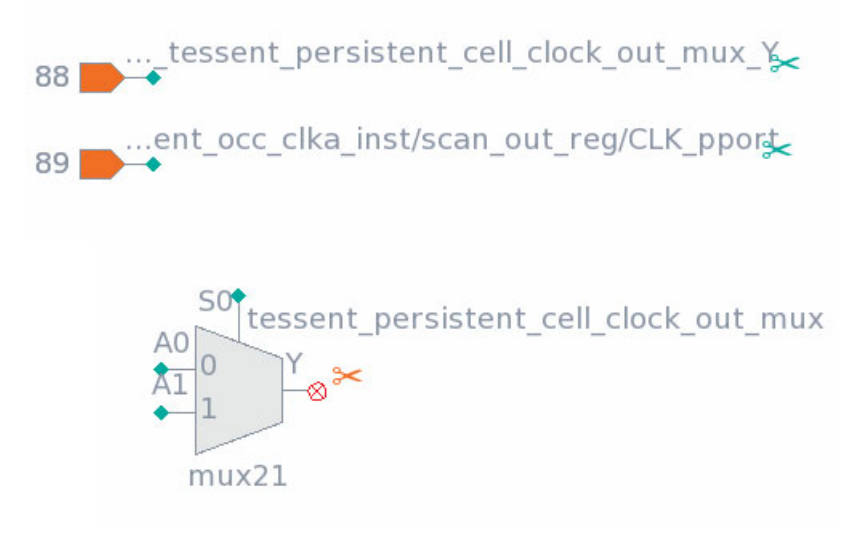

Clicking the orange scissors symbol displays the context table for the user-added primary inputs, and double-clicking a row displays the flat sink.

| 曝<br>睜<br>₩ |                                                                  |           |
|-------------|------------------------------------------------------------------|-----------|
| Gate pin ID | Pin leafname                                                     | Direction |
| Filter      | Filter                                                           | Filter    |
| 88.0        | corea rtl2 tessent occ clka                                      | output    |
| 89.0        | corea rtl2 tessent occ clka<br>scan out reg/CLK pport            | output    |
| 90.0        | corea rtl2 tessent occ clka<br>BYPASS SHIFT FF reg/<br>CLK pport | output    |

**Figure 11-34. Context Table for Multiple Flat Sinks**

### **Netlist Drivers (Flat Schematic)**

 $\mathbb{H}$ 

Netlist drivers are the original drivers of the fanout of user-added primary inputs.

Use the following commands to add primary inputs. These are indicated by the red scissors symbol in the **Hierarchical Schematic** tab.

```
add_primary_inputs I01/in1 -internal -pin INTERNAL_1
add_primary_inputs I01/b1/A0 -internal -pin INTERNAL_2
add_primary_inputs u1/D -internal -pin INTERNAL_3
```
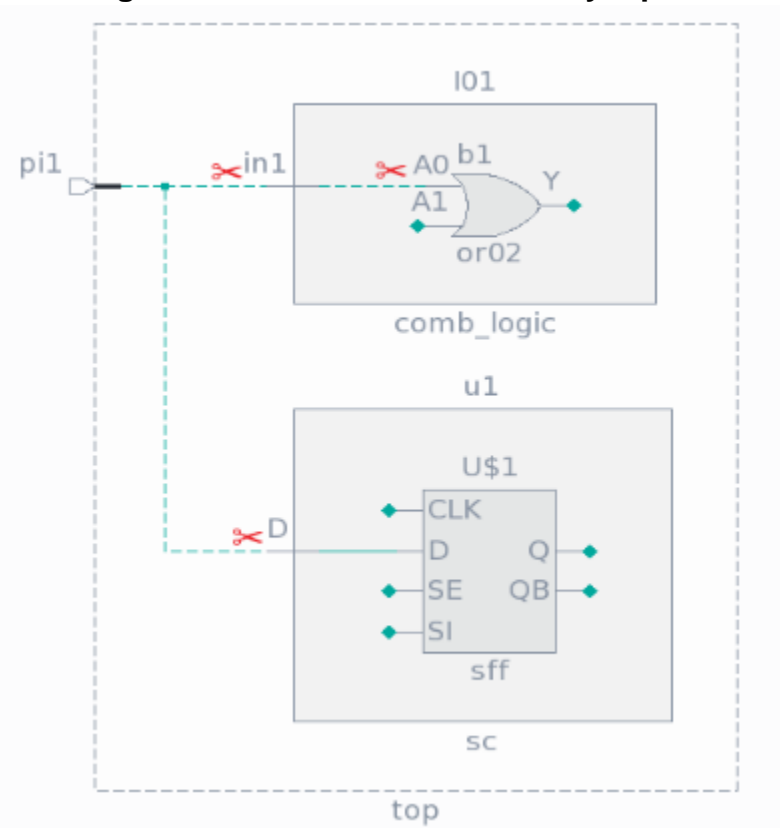

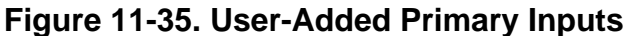

As a result, the original fanout of the pi1 pin was disconnected, as indicated by the dashed line.

[Figure 11-36](#page-664-1) shows the pi1 pin in the Flat Schematic. The circle with the red "X" shows that it is disconnected, and the orange scissors symbol indicates that its original fanout is now driven by multiple user-added primary inputs. Click the orange scissors symbol to display the context table listing the flat sinks, as shown in the following figure.

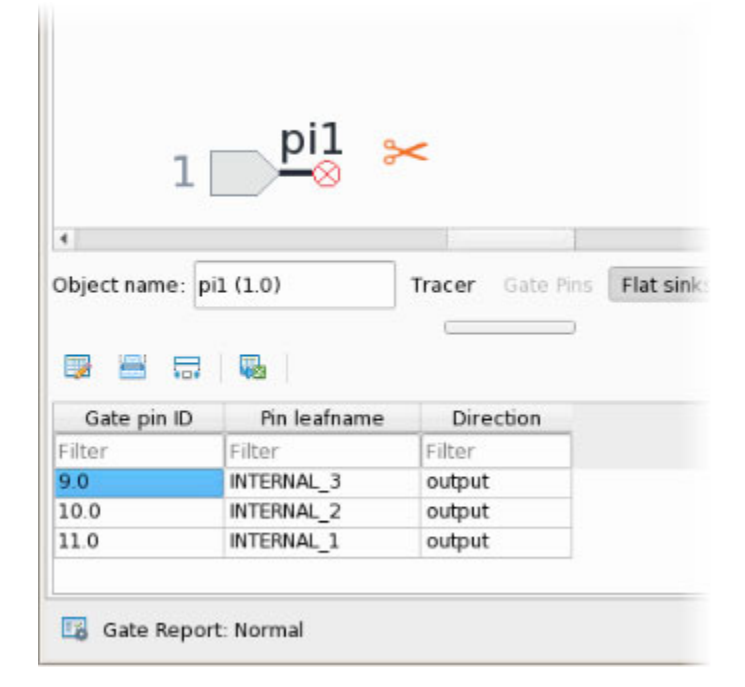

<span id="page-664-1"></span>**Figure 11-36. Netlist Driver and Context Table for User-Added Primary Inputs**

<span id="page-664-2"></span>[Figure 11-37](#page-664-2) shows the user-added primary inputs in the Flat Schematic. The orange fill indicates that these are user-added, and the green scissors symbol indicates that they have a single original driver. Clicking the scissors symbol shows the driver.

### **Figure 11-37. User-Added Primary Inputs (Flat Schematic)**

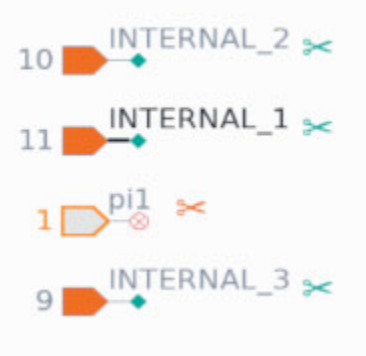

**Related Topics**

**[Markers](#page-648-1)** 

## <span id="page-664-0"></span>**Signal Net Tracing Strategies**

The Flat and Hierarchical schematics feature multiple tracing strategies. They are available when the Tracer context table is activated for a pin, either by clicking an orange trace marker in

Tessent™ Shell User's Manual, v2021.3 **665**

the schematic or the **Tracer** button after a pin is selected. The tracing strategies are common for both schematics.

For the green trace markers, the following tracing strategies are available in the schematics:

- Trace to decision point (default)
- Trace by one

Use the **Options** button ( $\bullet\bullet\bullet$ ) in the schematic toolbar to select an option. A decision point is any point where a logic decision is made, such as a gate, state element, or a hierarchical pin with multiple fanouts, as shown in [Figure 11-38](#page-665-0).

### <span id="page-665-0"></span>**Figure 11-38. Decision Point Strategy on Hierarchy Boundary at q[6] Port**

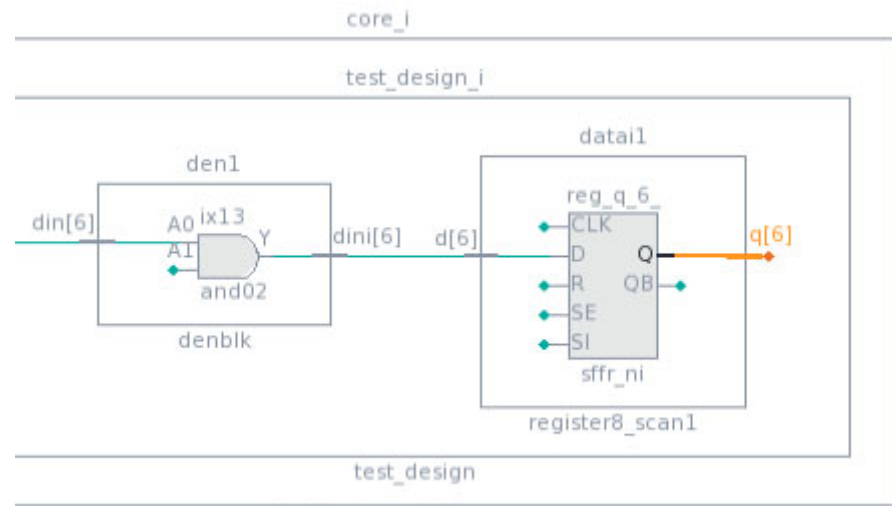

test design edt top

### **Figure 11-39. Choosing a Path From the Tracing Table**

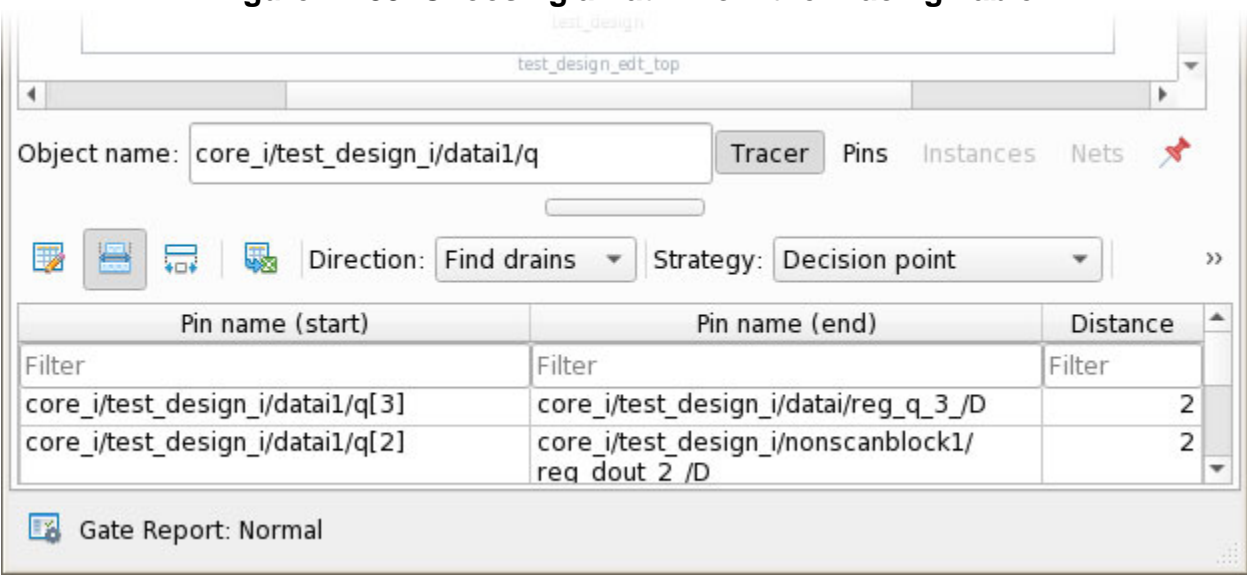

You can continue tracing from the decision point by double-clicking one of the paths in the table.

For additional information about tracing buses, see ["Buses" on page 679](#page-678-0).

### **Decision Point Tracing Strategy**

Decision point tracing is the default strategy. In the decision point tracing strategy, a path is traced to the point where a logic decision is to be made. Tracing continues through buffers, inverters, wire primitives, and hierarchical boundaries as long as there is only one fanout (forward tracing) or fanin (backward tracing), and stops on other gates, cells, and logic primitives.

<span id="page-666-0"></span>[Figure 11-40](#page-666-0) shows the result of a trace using the Decision Point strategy. Pin A1 on the AND gate has been traced back through the inverter to the MUX, which is the first logic decision point.

**Figure 11-40. Decision Point Strategy**

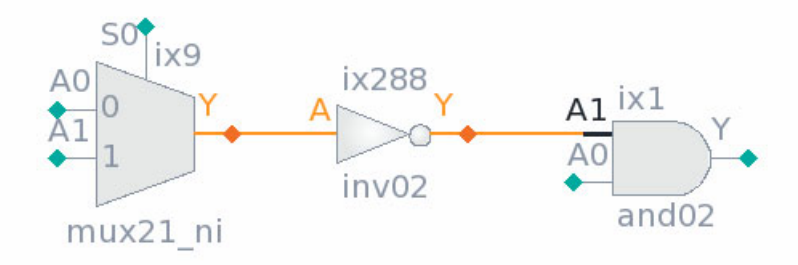

### **Endpoint Tracing Strategy**

When you use the endpoint tracing strategy, the tracing stops on any endpoint element. An endpoint is defined as any primary input or output, or any sequential element, memory, or black box. Tracing under the endpoint strategy traverses all buffers, inverters, logic gates, and hierarchical boundaries between the tracing start point (the pin selected on the schematic) and the endpoint, and the resulting paths includes those elements.

### **Nearest State Element Tracing Strategy**

When you use the nearest state element tracing strategy, tracing stops on the first state element encountered. State elements are sequential elements or memories. Tracing under the nearest state element strategy includes all buffers, inverters, logic gates, and hierarchical boundaries between the tracing start point and the state-element endpoint, and the resulting paths include those elements.

### **Complete Fanin and Fanout Tracing Strategy**

Complete fanin or fanout tracing performs full structural tracing. When tracing with the complete fanin and fanout strategy, the entire input or output logic cone is included in the results.

### **Stop on First Match Tracing Strategy**

For the first match tracing strategy, you provide additional data in the form of a filter. The complete fanin / fanout strategy is used, but tracing stops when the first element matching the filter is found on the path. A single result is reported.

### **Trace by One Tracing Strategy**

When you use the trace by one strategy, tracing stops at the next hierarchical level found in the Hierarchical Schematic, or the next logic element found in the Flat Schematic.

# **Displayed Property**

All objects in Tessent Visualizer have a property called "displayed."

The "displayed" property of an object refers to the corresponding schematic for the object, and indicates whether that object is added to the schematic. The context of being displayed is important for pin buses because all tracer actions are run for parts of the bus being added to the schematic. By default, the "displayed" property is indicated in tables by a distinct background color for a row, and can also be added as a column in those tables.

## **Tessent Shell Attributes**

Tessent Visualizer includes functionality to view Tessent Shell attributes and annotate the objects displayed in schematics with them.

The Tessent Shell attributes for the currently selected object in the schematic are shown in a table.

<span id="page-668-0"></span>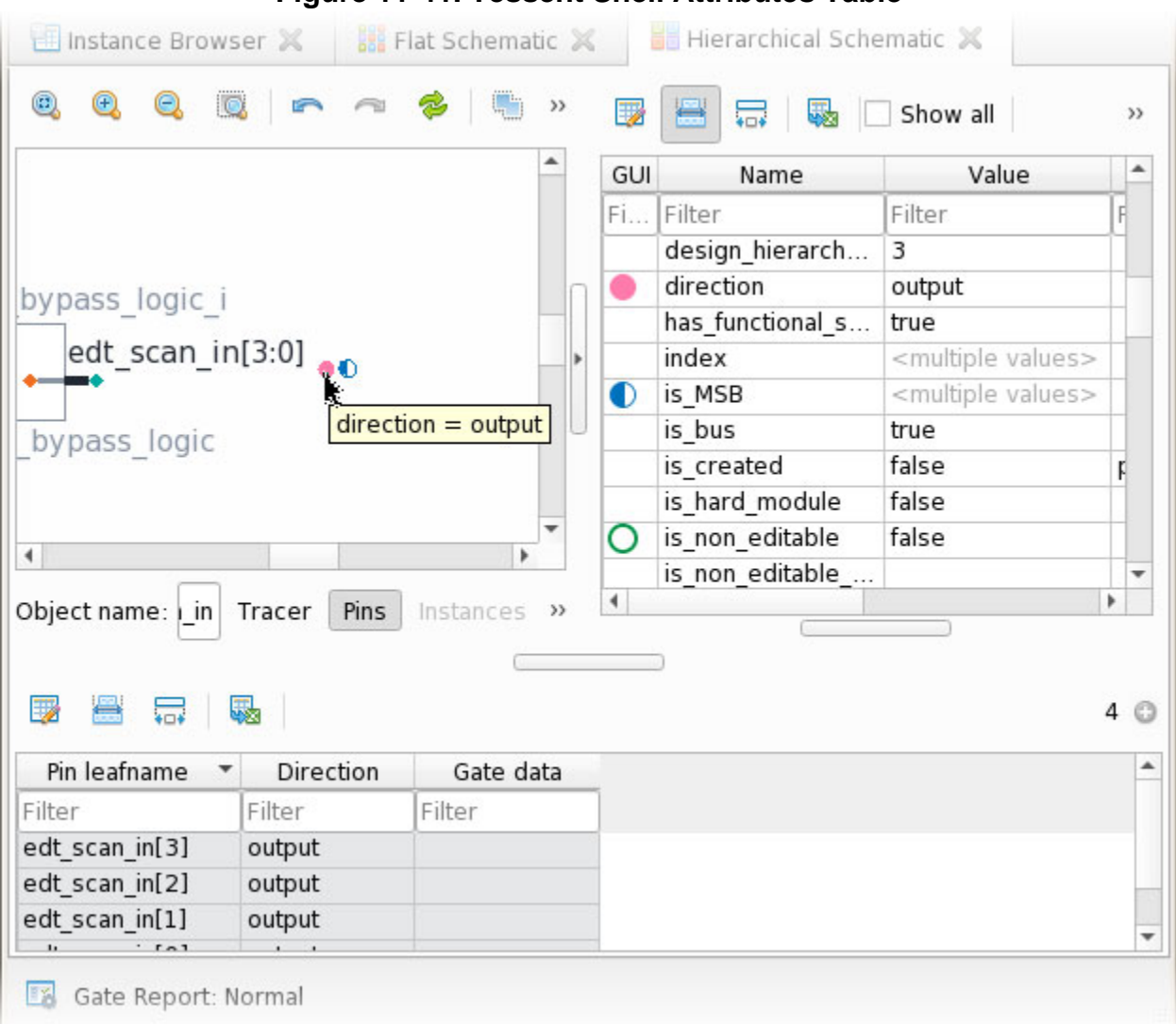

**Figure 11-41. Tessent Shell Attributes Table**

By default, only those attributes with non-default values, or that were registered with the "-show\_default" option, are shown. You can use the **Show all** checkbox to show all attributes, including those with default values.

You can double-click a cell in the GUI column to select a color in the GUI marking index and show a corresponding marker near schematic objects that have that attribute set to a non-default value. Hover the mouse pointer over that marker in the schematic as shown in [Figure 11-41](#page-668-0) to show a tooltip with the attribute name and value.

#### **Note**

For Boolean attributes, the marker is only shown if the value is set to "true."

An empty circle in the GUI column indicates that the attribute is set to the default value. A corresponding marker is not displayed in the schematic window in this case. A half-filled circle

Tessent™ Shell User's Manual, v2021.3 **669**

applies to buses only and indicates that not all of the pins composing the bus have the relevant attribute set to nondefault values. Additionally, the "Value" column indicates "<multiple values>" for buses where the values for this attribute of separate pins are not consistent.

## **Mouse Gestures**

Zoom in or out within schematics using the left mouse button.

<span id="page-669-0"></span>[Figure 11-42](#page-669-0) summarizes the four mouse gestures (stroke commands) available to perform a zoom.

### **Figure 11-42. Mouse Gestures in Tessent Visualizer Schematics**

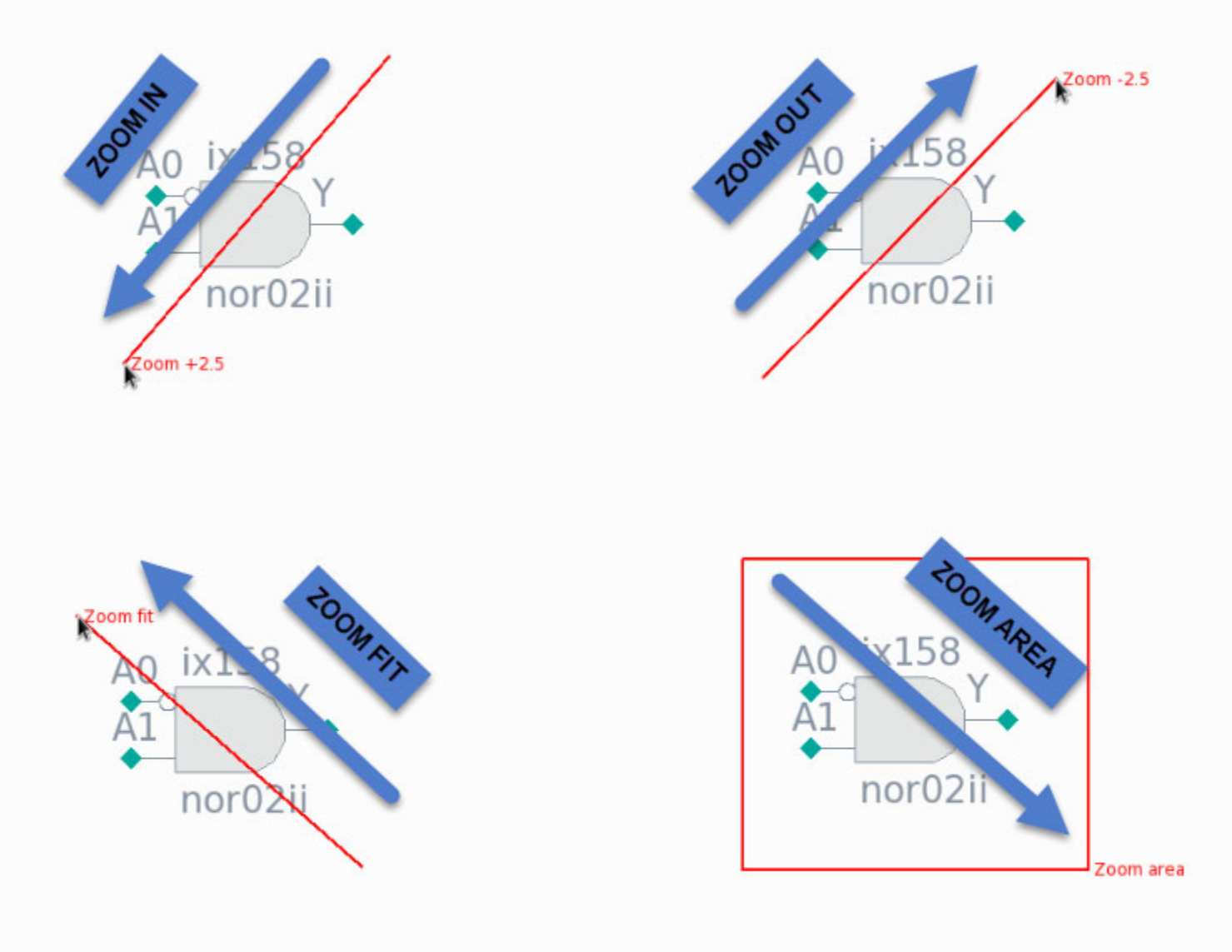

You can also zoom in and out using the scroll wheel of your mouse.

Additional mouse gestures are available:

- Shift-click and drag with the left mouse button: area select.
- Click and drag with the scroll wheel: pan the view.

Customize the mapping of mouse gestures to specific mouse buttons and keyboard modifiers in the Preferences dialog box. See ["Tessent Visualizer Preferences" on page 671](#page-670-0).

# <span id="page-670-0"></span>**Tessent Visualizer Preferences**

Customize Tessent Visualizer with the Preferences dialog box, which is available from the **Settings** pulldown menu.

The Preferences dialog box contains several tabs:

- **Schematics**
- **Tables**
- **Text viewers**
- **Other**

Use the **Schematics** tab to define how schematics look and operate. Set maximum lengths for names, set the width of net representations, redefine how the mouse works when interacting with schematics, and choose the color theme.

There are three predefined color themes available in Tessent Visualizer schematics: light, dark, and high-contrast. Set the color scheme with the Preferences dialog box.

**Figure 11-43. Light, Dark, and High-Contrast Color Themes**

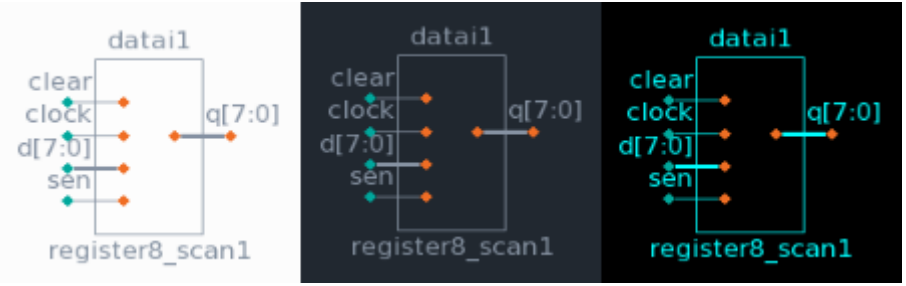

Use the **Tables** tab to set the maximum number of rows loaded in tables and to show line numbers in tables.

Use the **Text viewers** tab to set the font size and line-wrapping policy in the Text Viewer, and to define an external text editor that can be launched from the Text/HDL Viewer tab. Choose from several common text editors, or define your own preferred one. Use the variables "%l"

Tessent™ Shell User's Manual, v2021.3 **671**

/usr/bin/gedit +%l %f

(line number) and "%f" (filename) as arguments to the text editor executable. For example, this text editor definition opens the file currently in the Text/HDL Viewer tab in the Gedit editor with the cursor positioned at the current line:

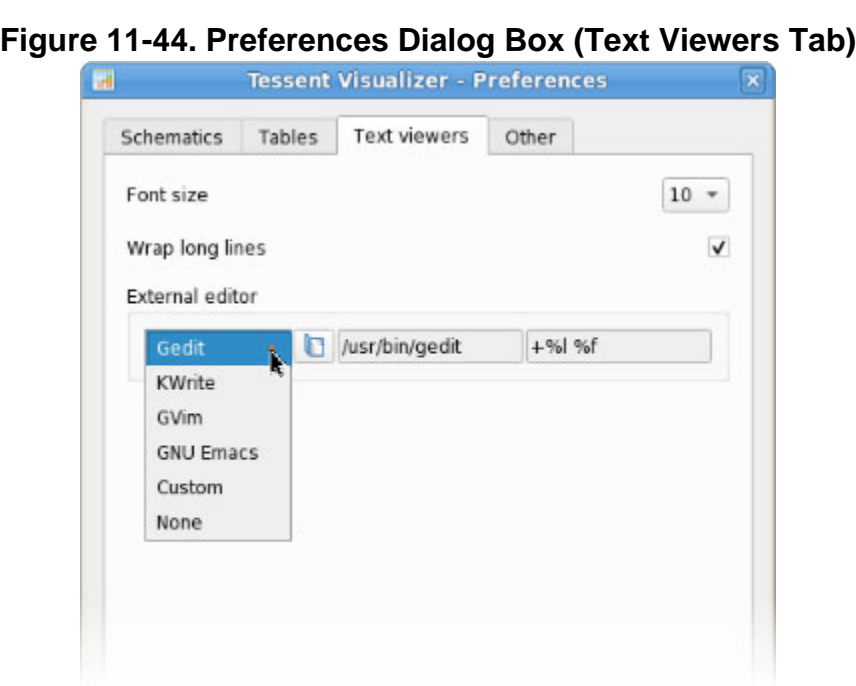

#### **Note**

Tessent Visualizer invokes whichever executable you specify as the external text editor. Ensure that valid and working options are set here.

Use the **Other** tab to set the global font size.

## **Macros**

You can define a macro for any script or command that you can run in the Tessent Shell environment.

Open the **Macros** menu to define or run custom macros. You can use the Macro Editor dialog box to create new macros or modify existing macros. [Figure 11-45](#page-672-0) shows the Macro Editor with two simple macros defined. With the Macro Editor, you can do the following:

- Add, remove, or duplicate a macro.
- Reorder the macros in the **Macros** menu.
- Record a keyboard shortcut for a macro.
- Undefine a macro keyboard shortcut.

<span id="page-672-0"></span>• Select an icon for a macro.

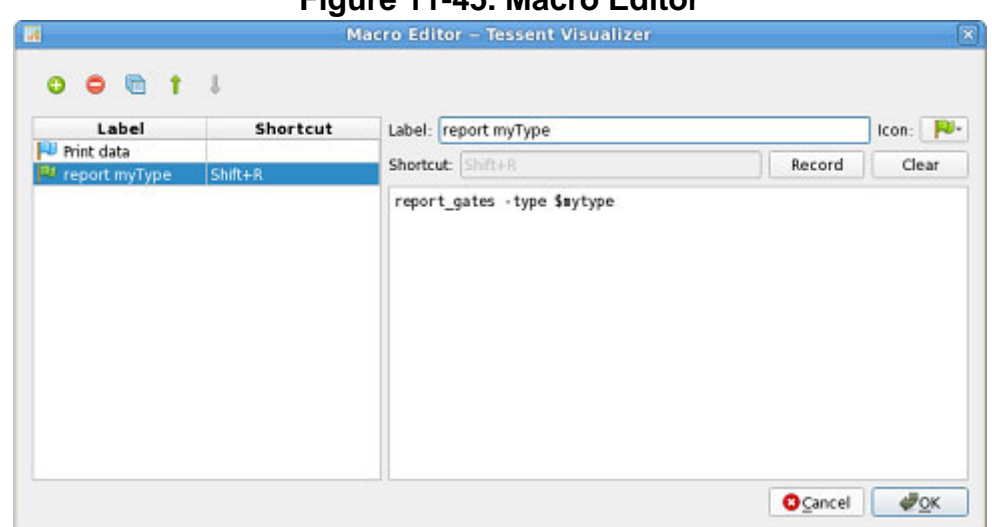

**Figure 11-45. Macro Editor**

The following example shows the macros menu after creating the "report myType" macro in the editor. In this example, the macro runs the report\_gates command with the -type option and the predefined variable shown in [Figure 11-45](#page-672-0) above.

**Figure 11-46. Running a Macro**

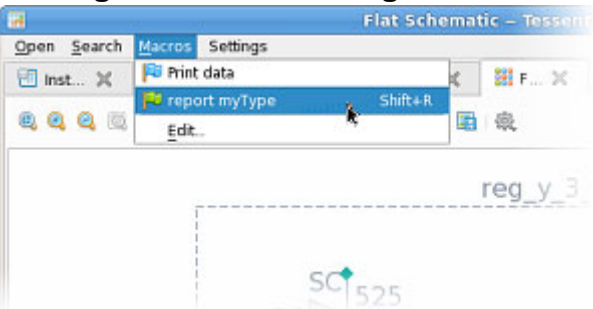

You can define a keyboard shortcut, for example, Shift+R, for a new macro. You can run the macro directly from the macros menu, or from the keyboard using that shortcut. If you attempt to record a keyboard shortcut for a macro using an existing shortcut, an error message is reported.

# **Tooltips**

Many Tessent Visualizer features have associated tooltips, which are informational text popups that appear when you hover the mouse pointer over a graphical element such as an object, filter box, or button.

[Figure 11-47](#page-673-0), [Figure 11-48,](#page-673-1) and [Figure 11-49](#page-673-2) show examples of tooltips for several Tessent Visualizer features.

Tessent™ Shell User's Manual, v2021.3 **673**

<span id="page-673-0"></span>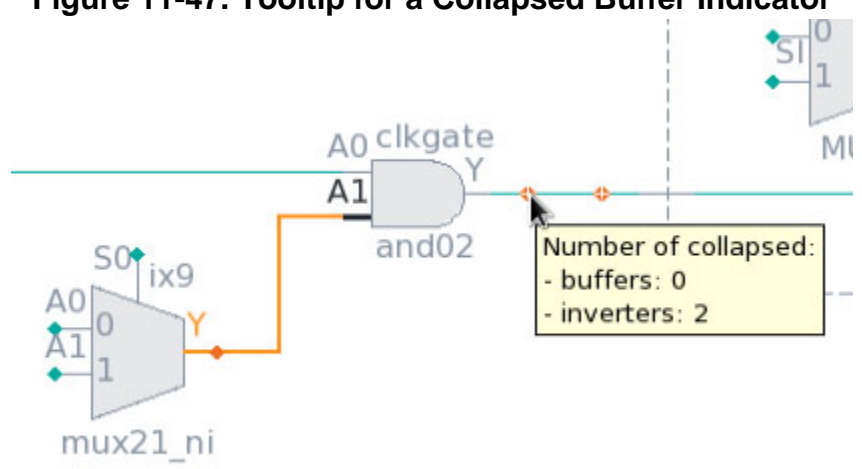

**Figure 11-47. Tooltip for a Collapsed Buffer Indicator**

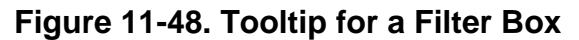

<span id="page-673-1"></span>

| Type         | Instance name                     | Module name                       | AU     | <b>Total Faults</b> |
|--------------|-----------------------------------|-----------------------------------|--------|---------------------|
| Filter       | Filter T                          | Filter                            | Filter | <b>Filter</b>       |
| <b>I</b> nst | seExact match:                    | ='value'                          |        | 0                   |
| Inst         | cl Match inverse:                 | !='value'                         |        | 0                   |
| Inst         | ploperators:<br>Wildcards:        | $\lt$ , $\lt =$ , $\gt$ , $\gt =$ |        | 0                   |
| Inst         | a Regular expression:             | GLOB 'expr'<br>REGEXP 'expr'      |        | 0                   |
| Inst         | a <mark>Logical operators:</mark> | AND, OR, NOT GLOB, NOT REGEXP     |        | 0                   |
| Inst         | den1                              | denblk                            | 0      |                     |
| Inst         | datai1                            | register8_scan1                   | 0      |                     |
| Inst         | datai                             | register8_scan1                   | 0      | 0                   |

**Figure 11-49. Tooltip for an Action Button**

<span id="page-673-2"></span>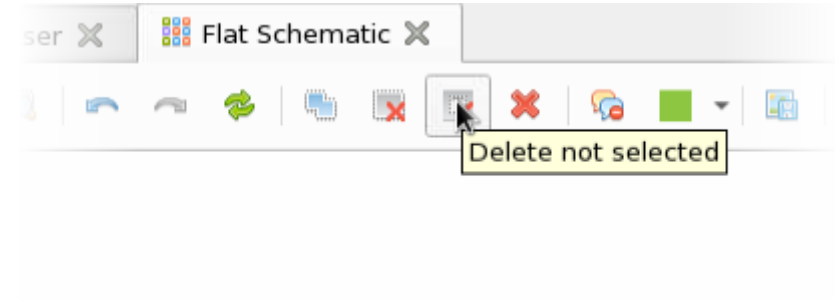

# **Gate Report Settings**

The Gate Report Settings dialog box specifies the information displayed in Tessent Visualizer schematics.

The Gate Report Settings dialog box is a GUI front end for the set\_gate\_report command. The dialog box provides access to a subset of the set\_gate\_report options. These options are active depending on the data models available in Tessent Shell.

Access the dialog box by clicking the **Open Gate Report Settings dialog** button  $\Box$  at the bottom of the main Tessent Visualizer window or from the **Settings > Gate Report** menu.

See the set\_gate\_report command for a description of the simulation values shown in the schematics and tables that correspond to the values set in the dialog box.

### **Related Topics**

set\_gate\_report report\_gates

# **Saving and Restoring the Session State**

The session state, such as the tabs appearing in a window and specific user preferences, is stored in a hidden file in your home directory. Some other specific settings such as filtering and instance highlighting persist in memory until the Tessent Visualizer server is closed. For example, if you close a Tessent Visualizer client and later start a new client connected to the same server, the session appears as you left it.

You can save and restore specific configurations with **Settings > Export configuration** and **Settings > Import configuration**. You can also start Tessent Visualizer with a specific configuration using -import\_configuration option of the open\_visualizer with either the open\_visualizer command or **tessent -visualizer** invocation.

# **Window Title Prefixes**

You can define a prefix to be added to the title bars of the Visualizer windows, to distinguish between multiple sessions running on the same machine.

To define a window title prefix, invoke Tessent or open the Visualizer session with the -label option:

```
% $TESSENT_HOME/bin/tessent -visualizer -label name
SETUP> open_visualizer -label name
```
<span id="page-675-0"></span>Alternately, set the prefix directly in Visualizer as shown in [Figure 11-50:](#page-675-0)

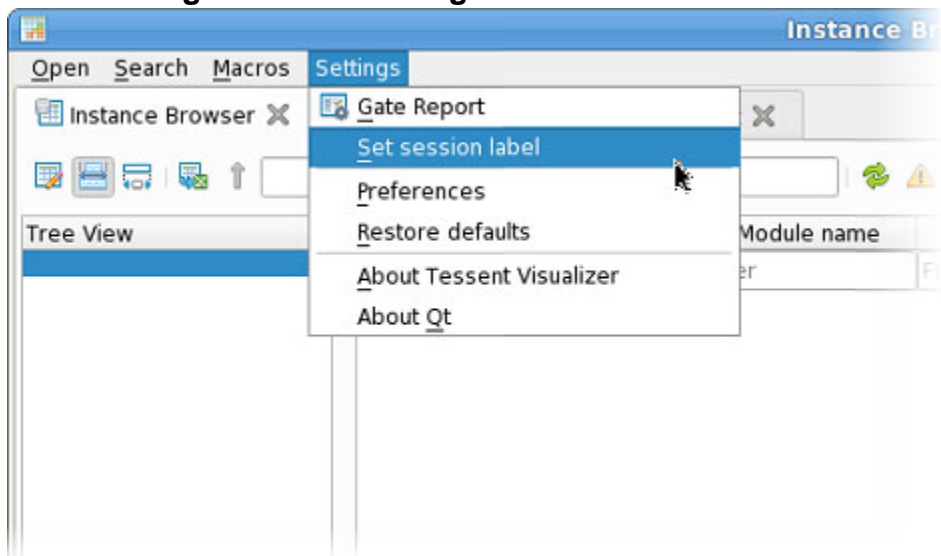

**Figure 11-50. Setting a Window Title Prefix**

<span id="page-675-1"></span>The standard window table is prepended with the string you set, as shown in [Figure 11-51.](#page-675-1) In addition, "Tessent Visualizer" is added to the window title as a suffix:

**Figure 11-51. Visualizer Window Label**

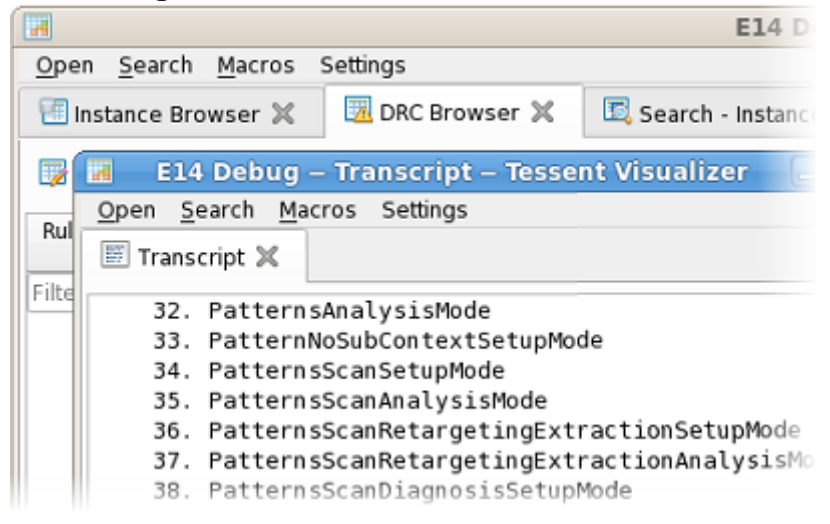

# **Tessent Visualizer GUI Reference**

The Tessent Visualizer GUI consists of several tabbed windows that function as different views on design data. You can look at objects as part of schematics, browse tables, view a report, or look at different types of syntactically-highlighted text.

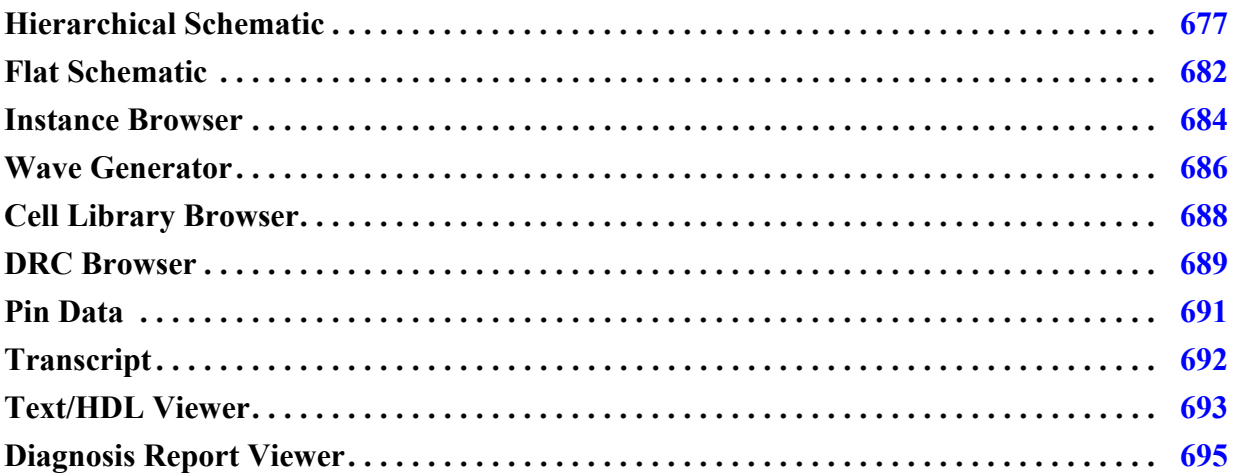

# <span id="page-676-0"></span>**Hierarchical Schematic**

This section describes features available only in the **Hierarchical Schematic** tab. The Hierarchical Schematic shows a representation of the design before design flattening. Use this feature to explore the structure of your design and the relationships between the elements making up the design.

#### **Note**

["Schematics" on page 639](#page-638-0) describes schematic features common to both the Hierarchical Schematic and the Flat Schematic.

You can use the tools available from the [Toolbar](#page-639-0), or you can use the context menu to do the following:

- Show the selected object(s) in the Flat Schematic.
- Show the HDL definition for the selected object in the [Text/HDL Viewer](#page-692-0).
- Show the HDL instantiation for the selected object in the Text/HDL Viewer.
- Show all pins, or hide unconnected pins, on the selected instance (as shown in [Figure 11-52](#page-677-0)).
- Show the internal connectivity of a hierarchical instance.
- Show an instance as parent in the Instance Browser.
- Delete all selected objects from the schematic.
- Delete all unselected object(s) from the schematic.
- Trace backward.
- Report gates on selected pins.
- Copy the post-synthesis names of selected objects to the system clipboard.
- Copy the active names of selected objects to the system clipboard. Active names are compatible with Tessent introspection commands.

### <span id="page-677-0"></span>**Figure 11-52. Hierarchical Instances With Pins Shown and Hidden**

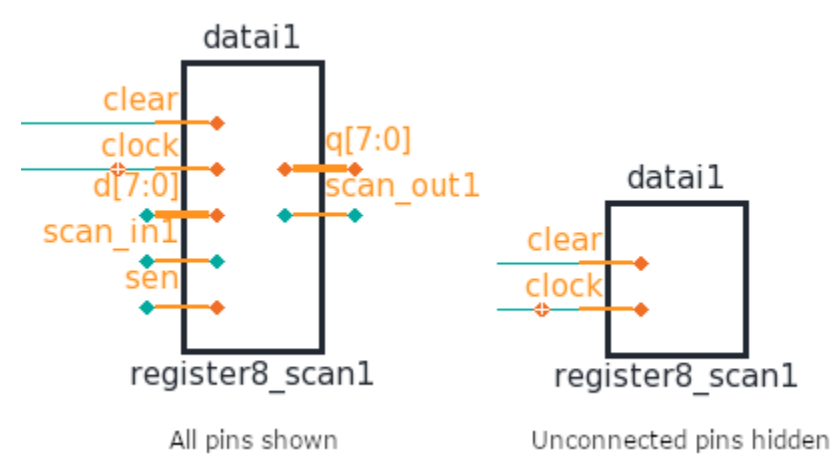

#### **Note**

The menu items **Show HDL definition** and **Show HDL instantiation** are available only when the Tessent Shell context is set to "dft -rtl." The **Show HDL definition** menu item is available for library cells in all contexts when the library cell file is available.

#### **Note**

By default, all pins are initially shown on an instance when it is added to the Hierarchical Schematic if the total number of single pins and bus ports is 16 or fewer.

The following tables relate specifically to the Hierarchical Schematic:

- **Instances Table** Displays information about the instances contained within a selected instance. For more information, see ["Instances \(Hierarchical Schematic\)" on](#page-657-0)  [page 658.](#page-657-0)
- **Nets Table** Displays information about the nets of a selected instance. For more information, see ["Nets \(Hierarchical Schematic\)" on page 659](#page-658-0).

[Figure 11-53](#page-678-1) shows several symbols specific to the Hierarchical Schematic:

<span id="page-678-1"></span>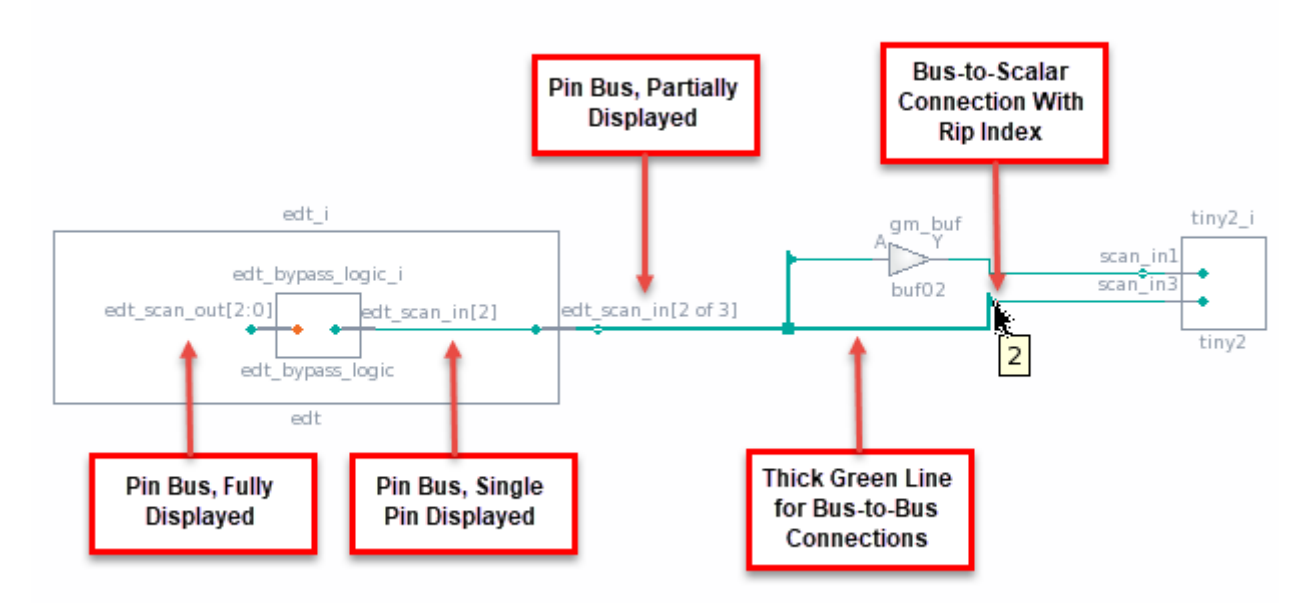

**Figure 11-53. Hierarchical Schematic Symbols**

Design hierarchy is shown with rectangles surrounding the objects in a design instance, and library cells are shown without rectangles and filled with gray. The leaf-level instance names are displayed above each instance, and the module or cell names are displayed below them.

### <span id="page-678-0"></span>**Buses**

The Hierarchical Schematic can display either complete or partial buses, using the following naming conventions:

- **Fully displayed** Shows the full range. For example, "scan[7:0]".
- **Partially displayed** Indicates the count of displayed pins versus the total pin count. For example, "scan<sup>[2 of 8]".</sup>
- **Single pin of a bus** The index of the displayed pin is shown. For example, "scan[3]".

You can add or remove bus pins in the display from any table that lists hierarchical pins, such as the Pins table in the Instance Browser or the Pins context table at the bottom of the Hierarchical Schematic.

You can also add bus pins with the following procedure:

1. Select the instance in the Hierarchical Schematic. The instance name is displayed in the address bar (see [Figure 11-6 on page 641\)](#page-640-0).

Tessent™ Shell User's Manual, v2021.3 **679**

- 2. Append text to the instance name to add the bus pins. For a single pin, include the pin index (for example, "data[3]" in "mytop/parent\_module/this\_instance/data[3]"). To designate the complete bus, use the "\*" wildcard character (for example, "data\*").
- 3. Press Enter. The address bar shows both the pins and the nets. Click the pins line. The pins are added to the instance in the schematic.

The display of bus pins affects the operation of the tracing function, because the tracer starts from displayed bus pins. Add individual pins for tracing to the Hierarchical Schematic, or apply filtering in the tracer table for the pins of interest.

Tessent Visualizer uses several naming and symbol conventions for buses in schematic windows. See [Figure 11-54](#page-679-0) for examples.

<span id="page-679-0"></span>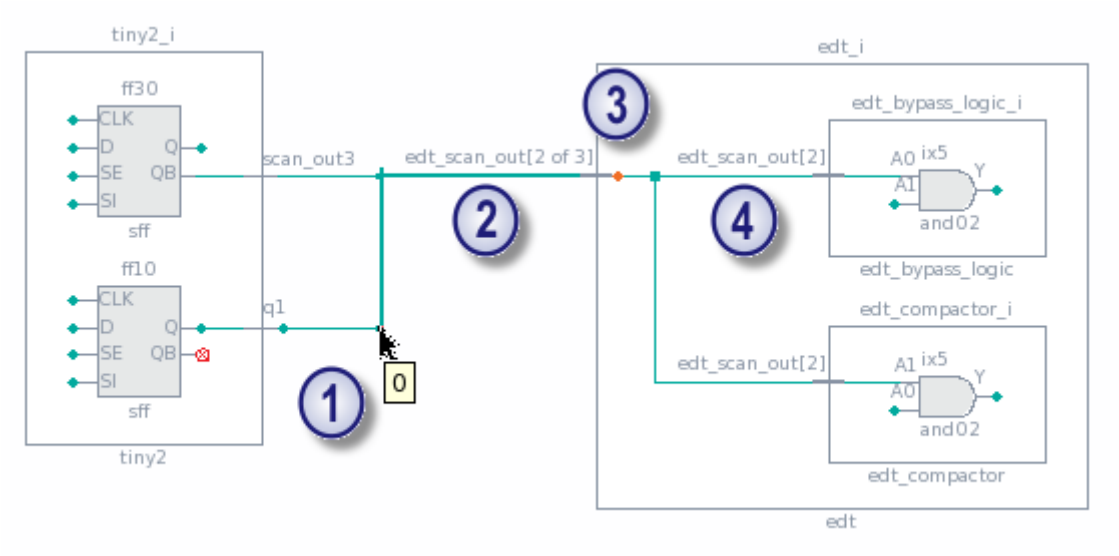

**Figure 11-54. Bus Tracing in the Hierarchical Schematic**

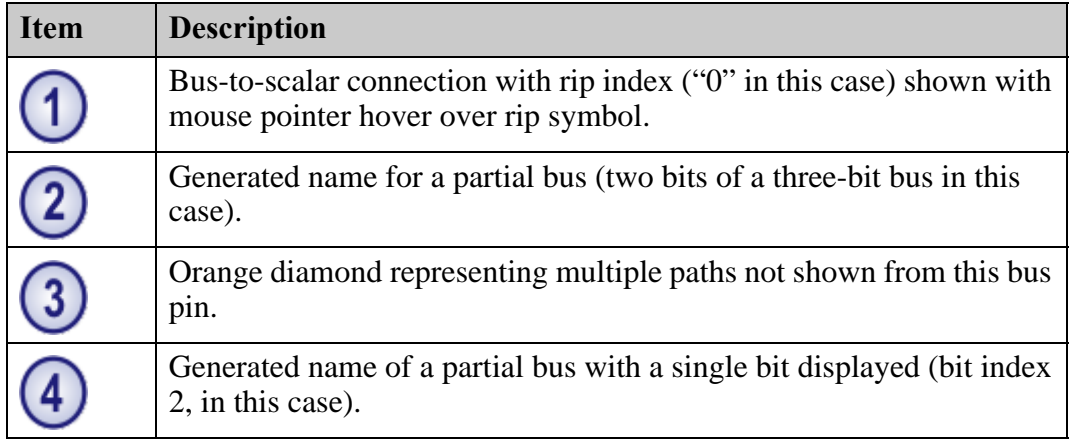

Buses can be split into sub-ranges as shown in [Figure 11-55.](#page-680-0) In this case, ten bits of the 31-bit output bus from instance s1 are merged with all ten bits of the output buses from instances s2 and s3 to form the 30-bit merged\_out\_bus.

Bus rip indices can also be shown directly on the hierarchical schematic by choosing this feature from the options menu.

<span id="page-680-0"></span>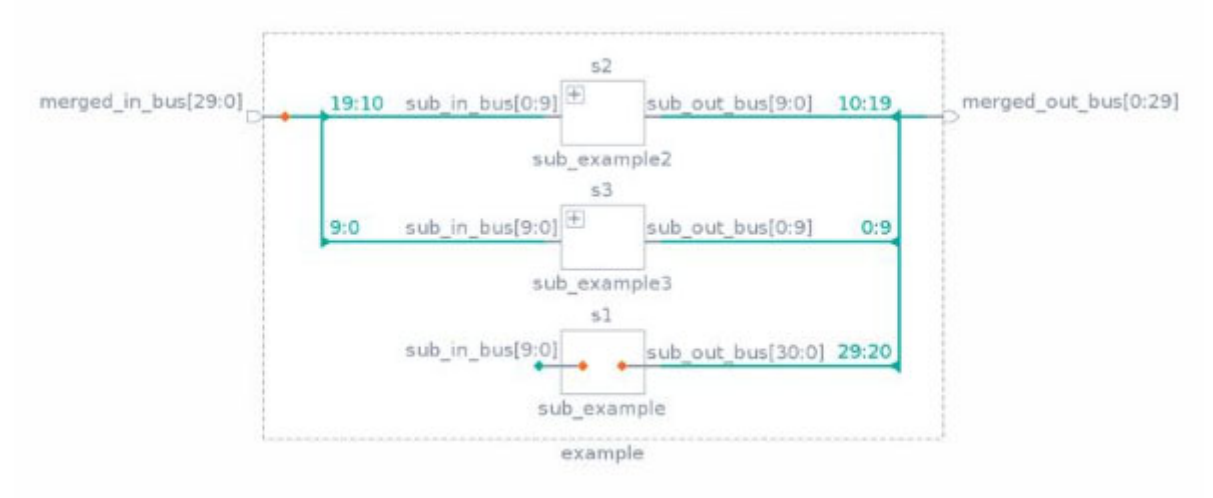

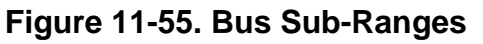

#### **Note**

This schematic does not indicate which ten bits of the output bus from s1 are connected. Use the Tracer table to determine connectivity.

### **Other Symbols**

Additional marker symbols indicate other hierarchical schematic features, such as tied-value indicators. A tied-value indicator is displayed when a net is tied to a logic value or an unknown. See [Figure 11-56](#page-681-1) for an example, and [Table 11-3 on page 649.](#page-648-0)

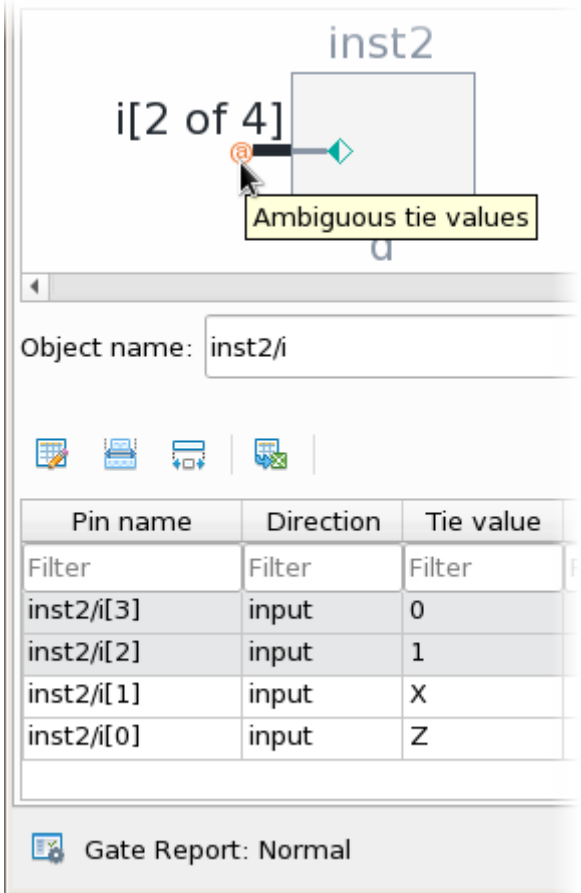

<span id="page-681-1"></span>**Figure 11-56. Example of a Tied-Value Marker With Associated Pin Table**

# <span id="page-681-0"></span>**Flat Schematic**

The Flat Schematic shows a representation of the design after design flattening. Use the Flat Schematic to analyze and debug issues when the details required for analysis are not available in the Hierarchical Schematic. For example, simulation data and functional representations of hierarchical and library cells are available in the Flat Schematic.

Library and hierarchical cells in the design appear in the Flat Schematic as gates. Cells that consist of a single gate are displayed with the conventional symbols for those gates. [Figure 11-57](#page-682-0) shows cells that consist of multiple gates, displayed either with or without a bounding box showing the grouping. You can control this display option using the "Cell grouping" checkbox in the **Options** menu available from the toolbar.

<span id="page-682-0"></span>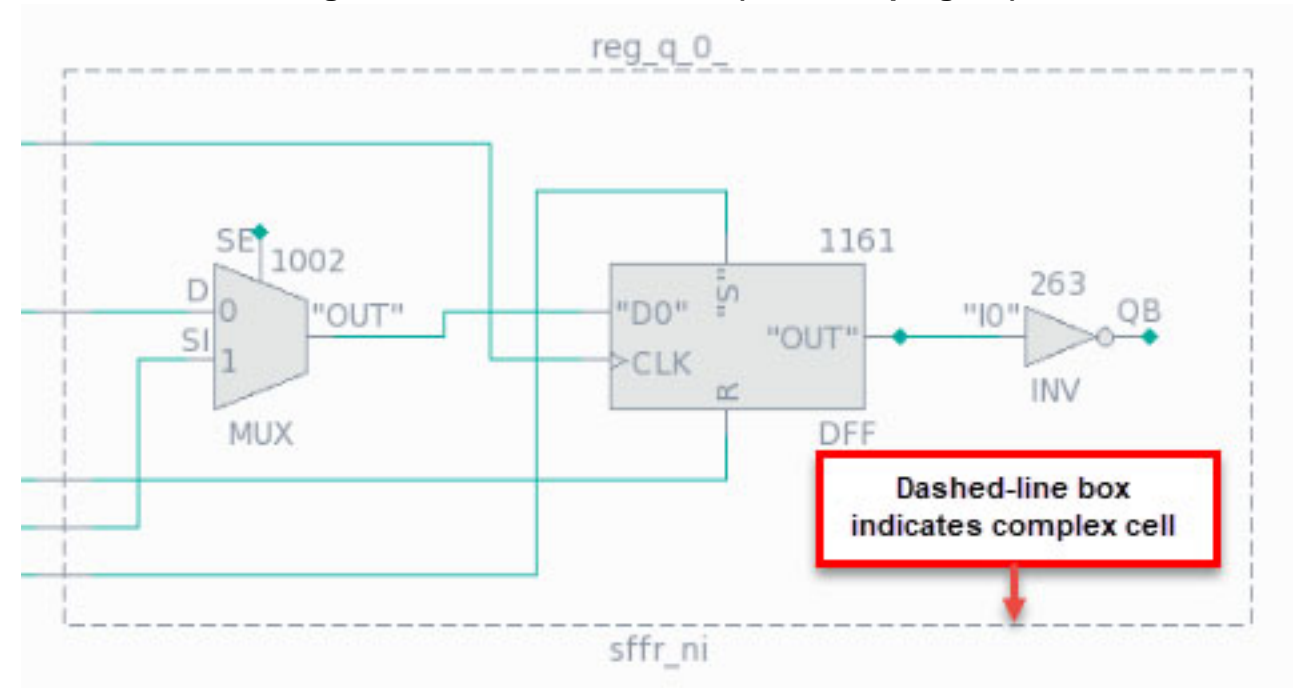

**Figure 11-57. Flat Schematic (Cell Grouping On)**

You can right-click the dashed-line bounding box and use the context menu to delete the instance from the Flat Schematic, show it in the Hierarchical Schematic, or show all gates within the grouping.

#### **Note**

In a library cell bounding box, a NAND function that has at least one (but not all) inputs inverted is displayed as an OR symbol. A NOR function that has at least one (but not all) inputs inverted is displayed as an AND symbol.

#### **Note**

When cell grouping is turned on, instances shown on the schematic are identified by their module or primitive names (below the symbol) and leaf-level cell library names (above the symbol). When it is turned off, they are identified by their module/primitive names and their gate IDs from the flat model.

Many features of the Flat Schematic are similar to those in the [Hierarchical Schematic](#page-676-0). However, one difference is that you cannot control the display of pins on most instances, with the exception of RAM and ROM instances. You can add or remove pins for these instances by using the popup menu or by dragging and dropping from the pins table.

Pin names on instances appear in quotation marks when the pin is not part of the design hierarchy.

Tessent™ Shell User's Manual, v2021.3 **683**

## <span id="page-683-0"></span>**Instance Browser**

Use the Instance Browser to navigate your design and obtain reports about its elements. It is analogous to a file browser.

The Instance Browser consists of four major elements:

- **Tree View** A pane that shows the instances in your design hierarchy directly.
- **Child Instances table** A pane that displays information about the children of the instance currently selected in the tree view or the Address Bar.
- **Address Bar** A text field that shows the instance currently selected in the tree view and the parent instance for instances displayed in the Child Instances table. Type an instance name in this field to select an instance without using the Tree View or Child Instances table.
- **Pins and DRC Violations tables** A table that lists the pins or DRC violations for the instance(s) currently selected in the Child Instances table.

#### **Note**

For huge designs, it may be more efficient to select an instance and then use the filtering functions in the Child Instances table to find objects and explore the hierarchy from the search results.

Click an instance in the tree view to display that instance's contents in the Child Instances table. Double-clicking an instance in the tree view expands the node in the tree. First, the node is selected, and it becomes the parent instance. If the double-clicked node is different than the one previously selected, the Child Instances table is reloaded with the children of the new parent.

Select an instance of any type in the Child Instances table to display its pins or DRC violations in the appropriate context table. Double-click, or use the Enter key, to open the next level of hierarchy (if any) in the Child Instances table. Press the Backspace key to navigate up one level of hierarchy.

Show instances of cells or modules in the Hierarchical Schematic, the Flat Schematic, or the Text/HDL Viewer by right-clicking the cell or module in the tree view or Child Instances table and choosing the appropriate option from the popup menu. Add a pin to the pin data table by right-clicking the pin in the Pin Information table and choosing the **Add to Pin Data** menu item.

Copy the active or post-synthesis name of an instance to the system clipboard by right-clicking the name in the tree view and choosing the appropriate option from the popup menu. Active names are compatible with Tessent introspection commands; post-synthesis names are not.
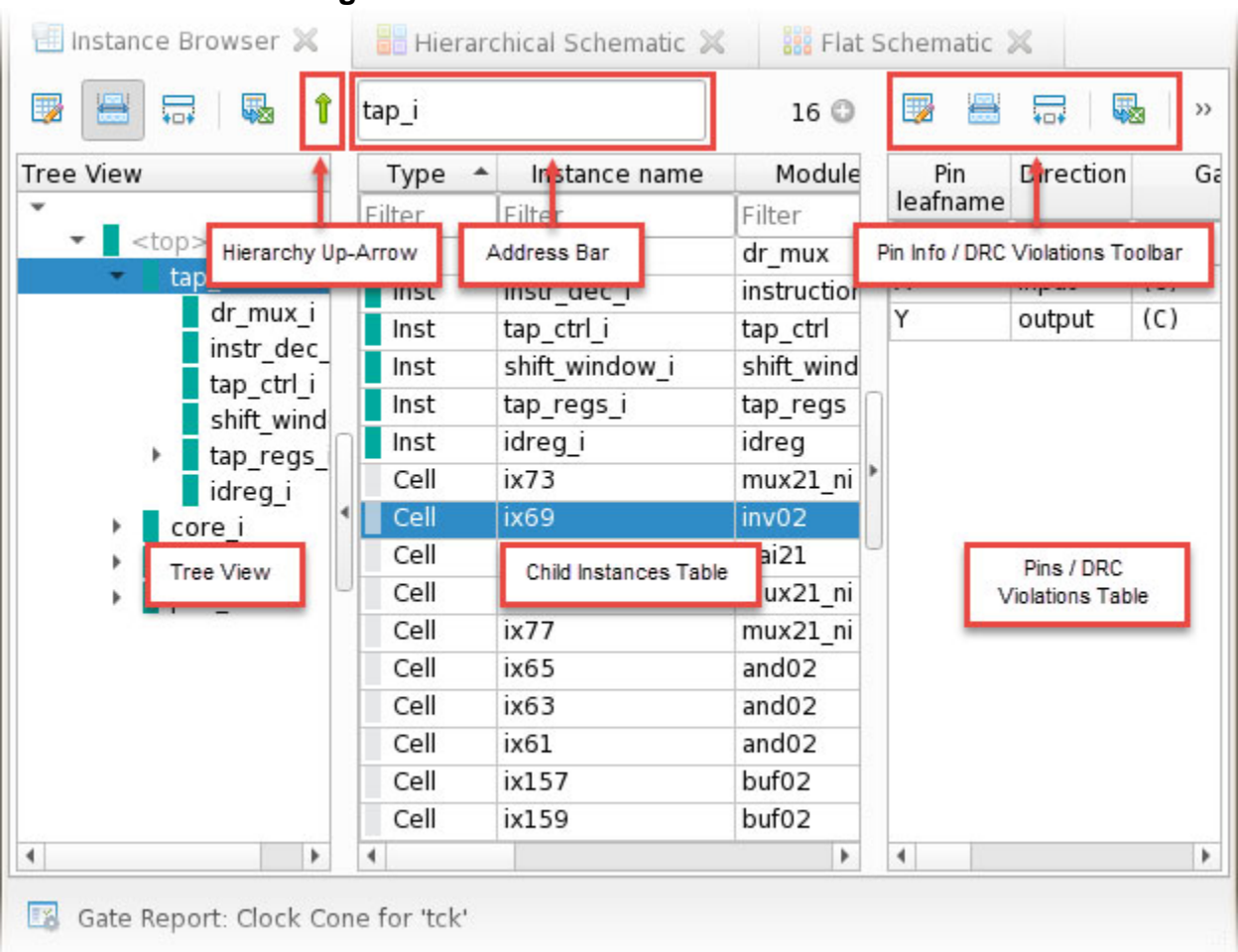

### **Figure 11-58. Instance Browser Elements**

The Child Instances table and Pin/DRC Violations table include toolbars that provide the common controls described in ["Tables" on page 631](#page-630-0), as well as buttons you can use to switch between pin information and DRC violations in the table. In addition, the Child Instances table has a **Hierarchy-Up** button to navigate to the currently selected instance's parent.

To debug directly in the instance browser, use the sorting and filtering functions as shown in [Figure 11-59](#page-685-0) to investigate faults and design rule violations, and to discover instances with problematic coverage statistics. In this example, the "test coverage loss" and "total DRC violations" columns have been added and sorted, and a significant problem can be seen in the U\_3 instance.

<span id="page-685-0"></span>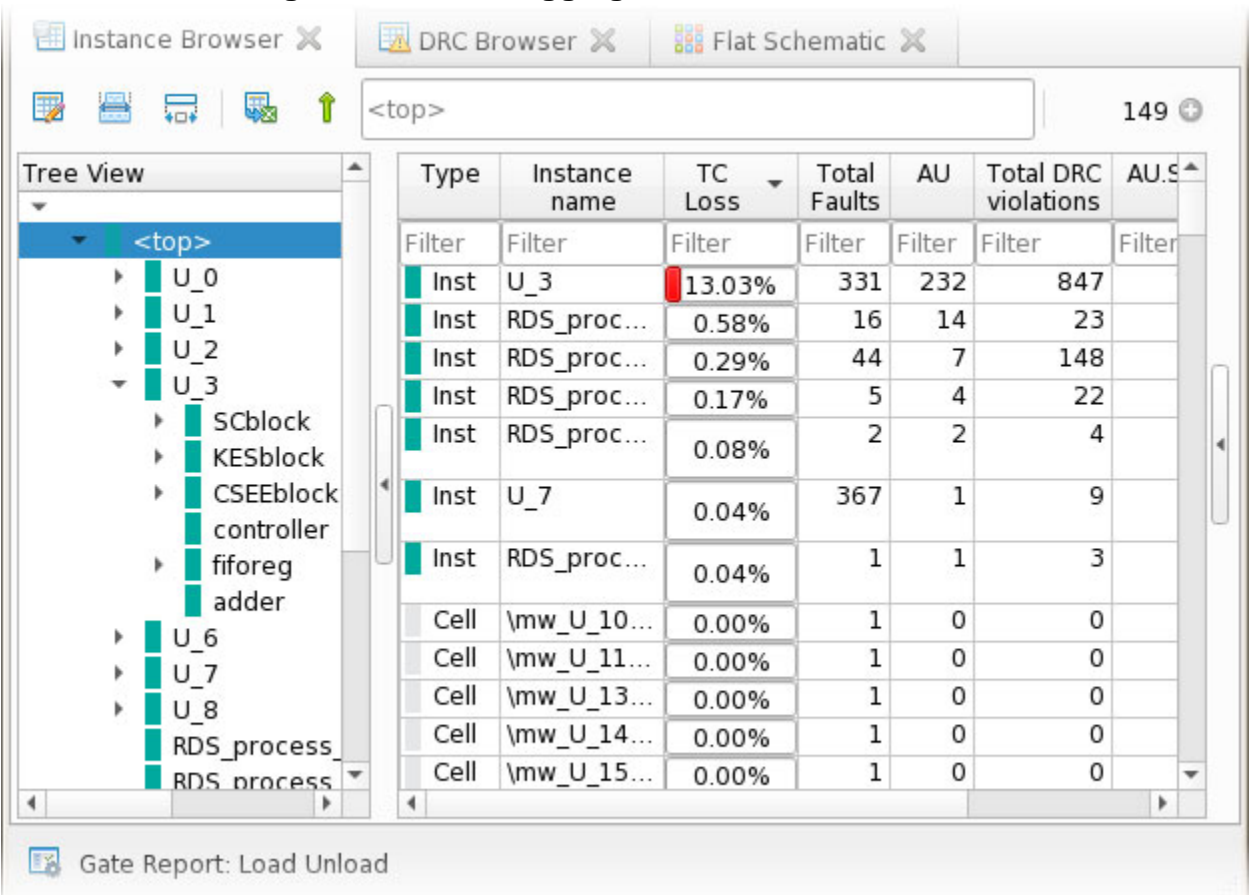

### **Figure 11-59. Debugging in the Instance Browser**

## <span id="page-685-1"></span>**Wave Generator**

Use the Wave Generator to export data for selected pins to value change dump (VCD) files or to view their waveforms.

Open the Wave Generator by right-clicking pins on a hierarchical or flat schematic and choosing **Add to Wave Generator**. You can also add pins to the Wave Generator from search tabs, the Instance Browser, or from context tables showing pins or gate pins.

You can also open the Wave Generator by using the add\_wave\_generator\_pins command or directly from the main window dropdown menu.

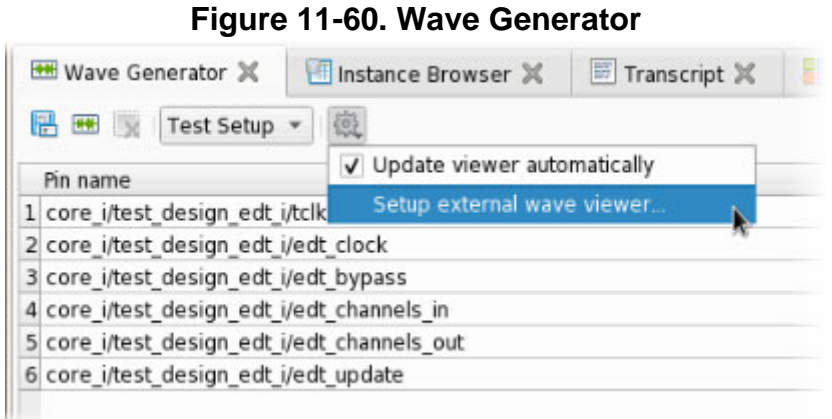

Choose the Test Setup or Test End procedure, and export the waveform data to a VCD file or a dofile from the Wave Generator toolbar. If the Test Setup or Test End procedure is not loaded into Tessent Shell, an error message is displayed.

Run an exported dofile with the "dofile" or "source" command to restore the currently displayed pins to the Wave Generator.

Use the Options (gear) menu of the Wave Generator toolbar to set up an external waveform viewer (for example, GTKWave or VisWave).

To control the ordering of the waveforms in the waveform viewer from the Waveform Generator, check the **Update viewer automatically** box. When you drag-and-drop the pin names in the Waveform Generator, the ordering in the waveform viewer changes accordingly. If you delete a pin from the Wave Generator, that pin is also deleted from the waveform viewer.

You can right-click a selected set of pin names in the Wave Generator table and choose **Copy names(s)** from the context menu. This action creates a Tcl list in the system clipboard that can be pasted elsewhere, such as into a script or to the Tessent Shell command line.

```
// Copy name(s) example:
[list {edt i/edt scan in[0]} {edt i/edt scan out[0]} edt i/edt clock]
```
You can also use the context menu to:

- Show selected pins in the Hierarchical or Flat Schematic
- Show the HDL definitions or instantiations of selected pins
- Delete selected pins

Tessent™ Shell User's Manual, v2021.3 **687**

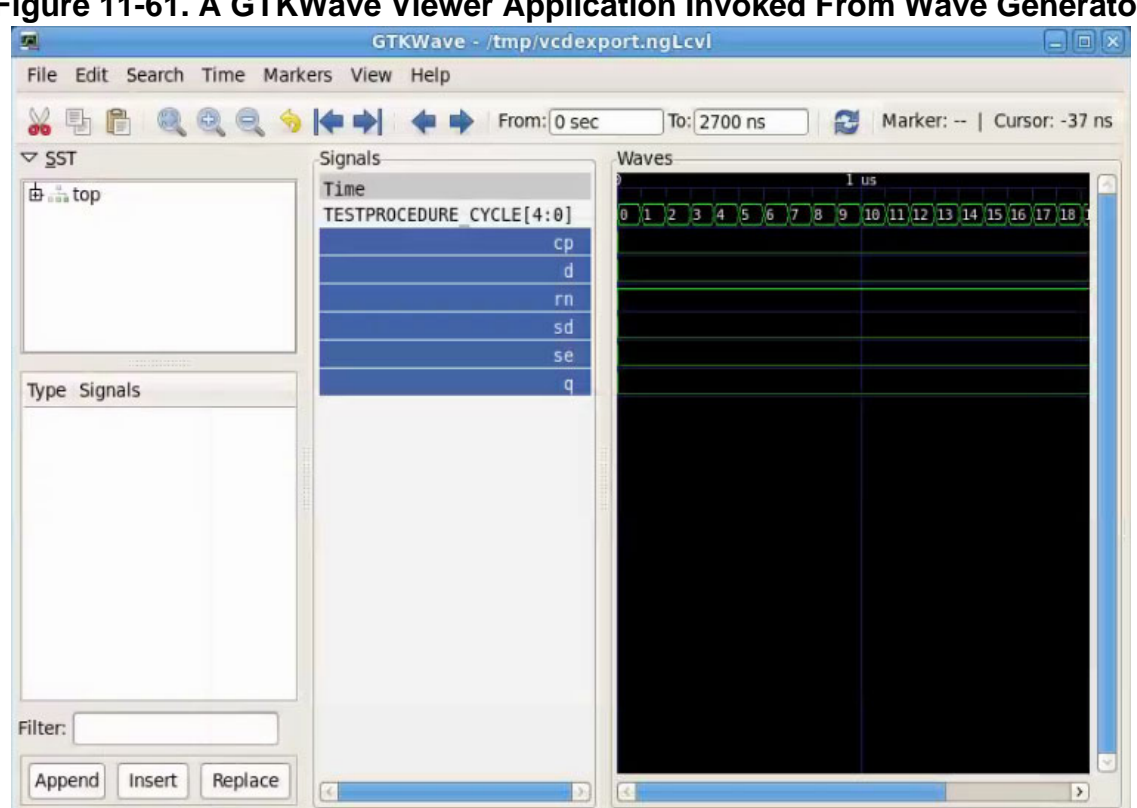

## **Figure 11-61. A GTKWave Viewer Application Invoked From Wave Generator**

#### **Note**

GTKWave is an open-source third-party application. You should install the GTKWave binary package from a native Red Hat or SUSE Linux distribution repository. You must configure custom GTKWave installations (those built from sources) with the Tcl interpreter enabled to communicate with Tessent Visualizer. You can verify this requirement by issuing the **gtkwave -W** command.

You can also delete pins from the Wave Generator with the delete\_wave\_generator\_pins command.

### **Related Topics**

add\_wave\_generator\_pins

delete\_wave\_generator\_pins

## **Cell Library Browser**

Use the Cell Library Browser to debug test coverage and fault coverage loss from the perspective of library cells.

The Cell Library Browser consists of two panes:

- Left Pane Lists the available cell libraries. This pane can include data such as the module name, statistics including the number of instances in the design, and fault coverage.
- **Right Pane** Shows the instantiations of those library cells in the design. You can add columns to display data such as the attributes of those instantiations, the hierarchical name, the parent module, and fault information.

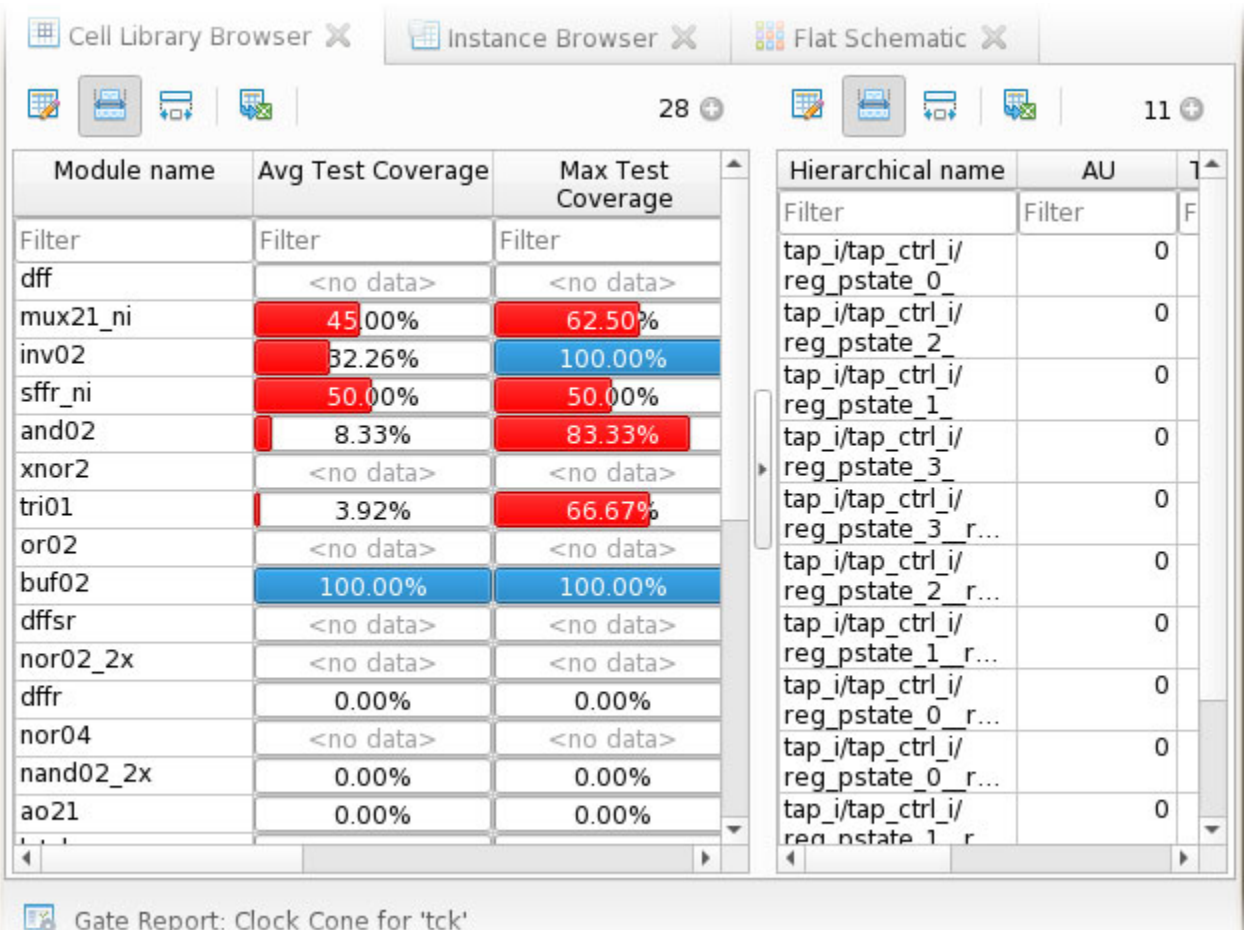

### **Figure 11-62. Cell Library Browser**

Click in a row in the left pane to show the instantiation information for that cell type in the right pane. Right-click an instance name in the table in the right pane to get access to all actions available for hierarchical instances.

## **DRC Browser**

The DRC Browser is a tabular reporting tool for exploring the rule violations in your design. Customize the browser to group and filter DRC violations by various criteria.

Tessent™ Shell User's Manual, v2021.3 **689**

**REGIST** 

The DRC Browser consists of two panes. The left pane enables you to group the violation list by rule name (the default), instance, or module.

The right pane shows specific information about the violations associated with the rule, instance, or module selected in the left pane, such as:

- Violation name
- Description of the violation
- Indication of whether the violation is visualizable

If nothing is selected in the left grouping table, the right table displays all violations currently registered in Tessent Shell.

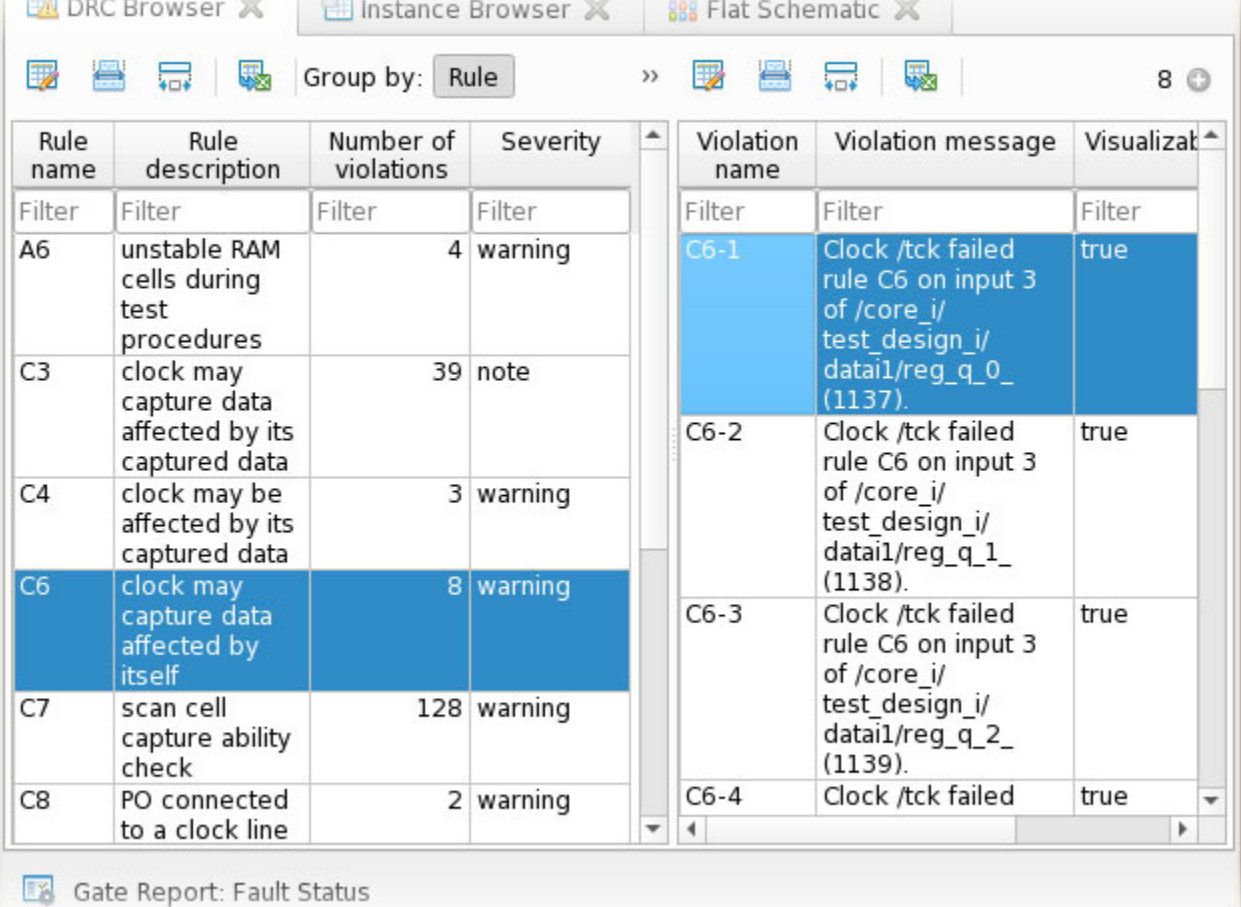

**Figure 11-63. DRC Browser With Data Grouped By Rule**

If you group by instance or module, data for the violations in the selected instance or module is displayed.

You can display the specifics for a visualizable rule violation in a schematic or the Text/HDL Viewer by double-clicking a row in the right pane of the DRC Browser, or by right-clicking and choosing the appropriate item from the popup menu. You cannot visualize all DRC violations.

#### **Note**

This method is equivalent to issuing the analyze\_drc\_violation command on the Tessent Shell or Transcript command line.

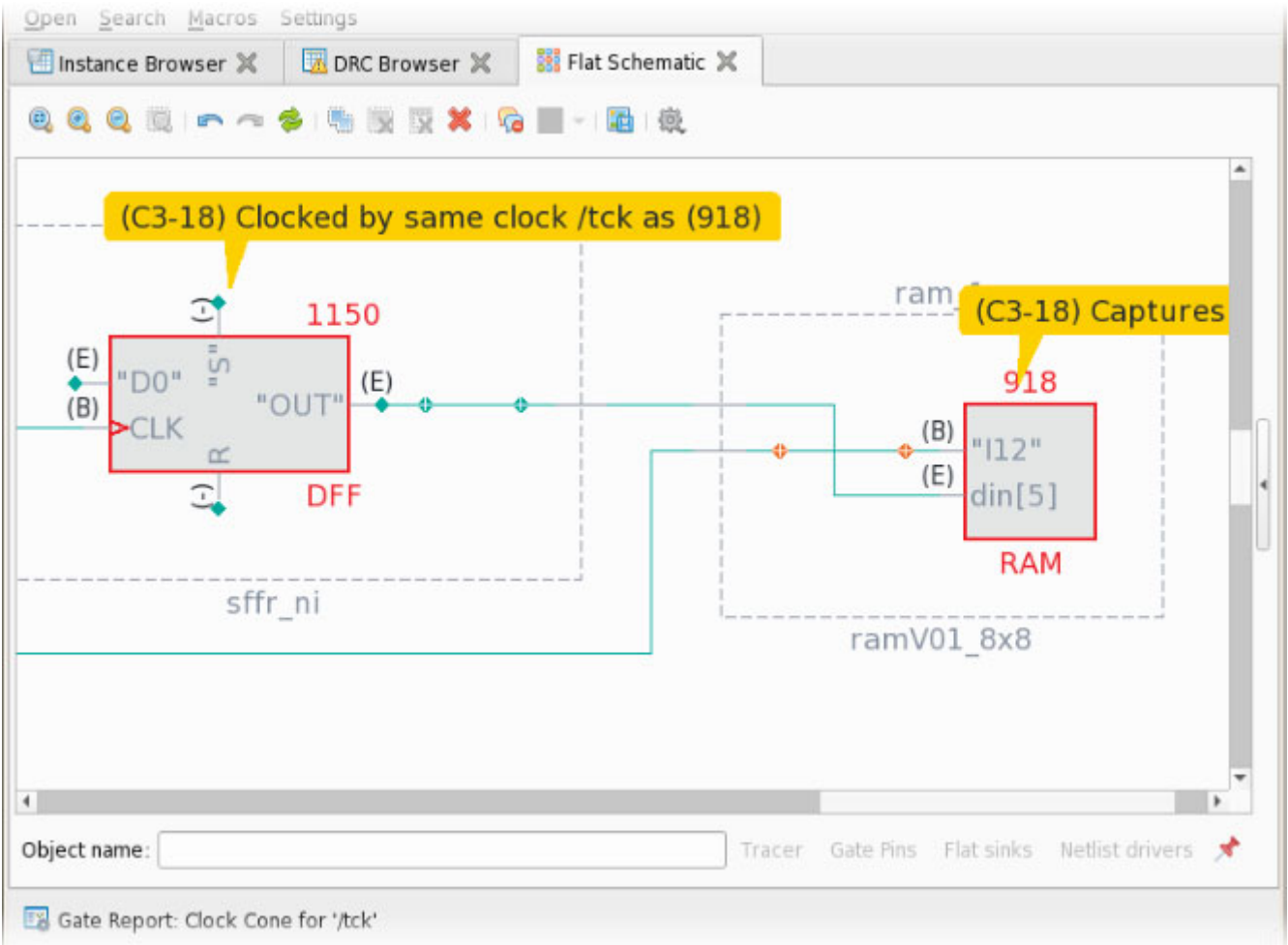

### **Figure 11-64. Flat Schematic Showing a DRC Violation**

## **Related Topics**

analyze\_drc\_violation

## **Pin Data**

The **Pin Data** tab contains a tabular report of specified pins in your design. Use this report to visualize gate report information in tabular form.

Tessent™ Shell User's Manual, v2021.3 **691**

Add selected pins to Pin Data by right-clicking the pins and choosing **Add to Pin Data**.

| Pin Data X                                    | Instance Browser |            | <b>Hierarchical Schematic X</b>                             |  |
|-----------------------------------------------|------------------|------------|-------------------------------------------------------------|--|
| 要置景 肠腹 泰 多                                    |                  |            |                                                             |  |
| Pin name                                      |                  | Clock Cone | <b>State Stability</b>                                      |  |
| Filter                                        |                  | Filter     | Filter                                                      |  |
| core i/test design edt i/<br>edt bypass       |                  | $(-)$      | $(1)(1)(111-1)(1)(111)$<br>(111111111)(111)(1)              |  |
| core i/test design edt i/edt clock            |                  | $(-)$      | $(X)(X)(XX-X)(X)(XX)$<br>(XXXXXXXX) (XXX) (X)               |  |
| core_i/test_design_edt_i/<br>edt channels in  |                  | $(-)$      | $(0)$ (X) (XXX-X) (X) (XXX)                                 |  |
| core i/test design edt i/<br>edt channels out |                  | (E)        | $(X)(X)(XXX-X)(X)(XXX)$                                     |  |
| core i/test design edt i/tclk                 |                  | (C)        | $(0)(0)(010-0)(0)(010)$<br>(000000000)(010)(0)              |  |
| core_i/test_design_edt_i/<br>edt update       |                  | $(-)$      | $(X) (X) (XXX-X) (X) (X) (X)$<br>(X)00000000001 (X)0001 (X) |  |

**Figure 11-65. Pin Data Tab**

### **Related Topics**

[Using Tessent Visualizer to Debug Design Issues](#page-698-0)

# **Transcript**

The Tessent Visualizer **Transcript** tab provides access to the Tessent Shell command line and a record of commands used and responses to those commands.

Text in the Transcript is highlighted as shown in [Figure 11-66:](#page-692-0)

- **Green** informational notes
- **Orange** warning messages
- **Red** error messages

<span id="page-692-0"></span>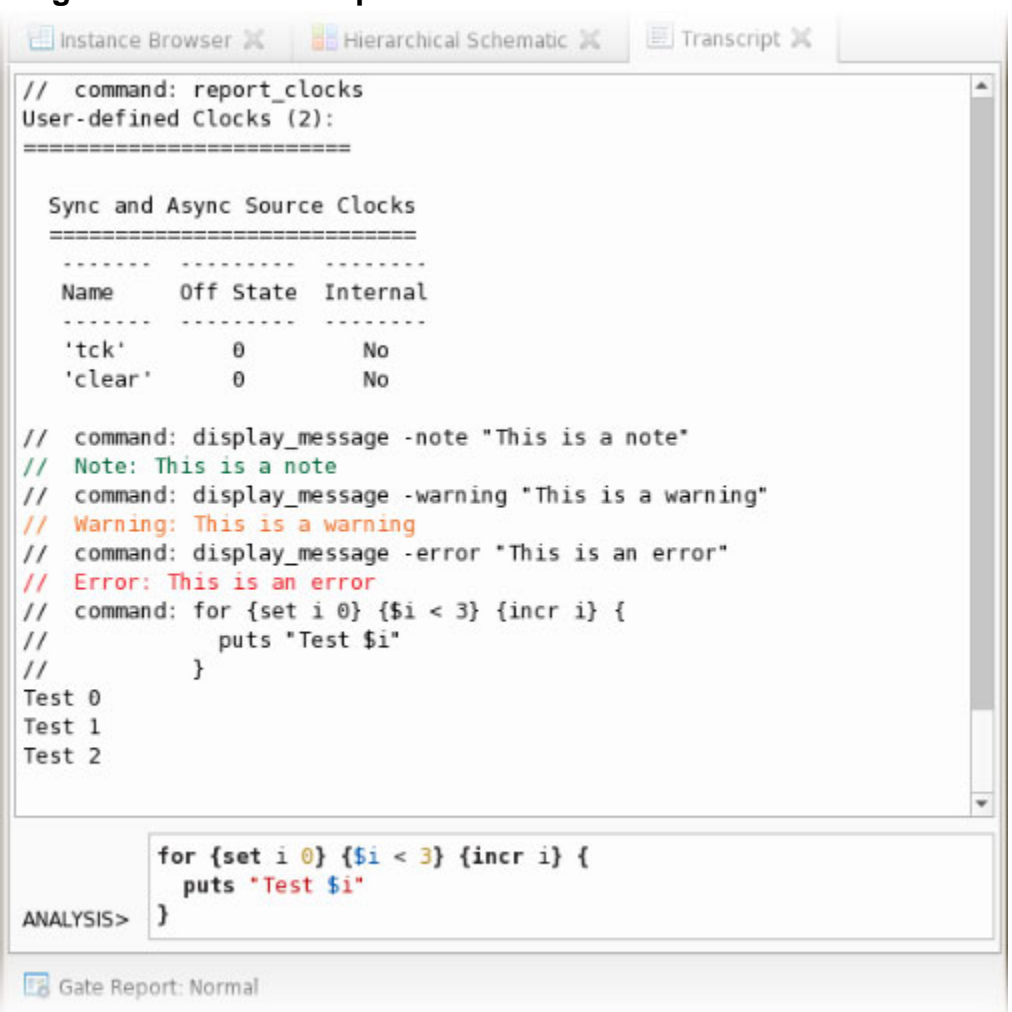

**Figure 11-66. Transcript Tab With an Interactive Command Line**

You can issue Tessent Shell commands directly from the Transcript, with the same features as the standard Tessent Shell command line. (For example, command history using the up and down arrow keys, command completion using the Tab key, and multi-line commands.) Commands are syntactically highlighted as you type them.

Press Ctrl+Enter to enable multi-line command mode. The background color of the command entry box changes to light blue to indicate that multi-line command mode is active. Use Shift+Enter to insert a new line and the arrow keys to navigate over the multi-line command. Multi-line commands can be recalled with the up-arrow and edited as shown in [Figure 11-66](#page-692-0)

## **Text/HDL Viewer**

The **Text/HDL Viewer** enables you to examine the HDL description of your design or cell library. The text displayed in this window includes syntax highlighting, and can be copied to the system clipboard for use elsewhere.

Tessent™ Shell User's Manual, v2021.3 **693**

Open the Text/HDL Viewer by right-clicking objects in the Instance Browser, Cell Library Browser, or a schematic and choosing **Show HDL definition** or **Show HDL instantiation** from the popup menu. [Figure 11-67](#page-693-0) shows the Text/HDL Viewer for an object with the appropriate line in the HDL highlighted where the definition or instantiation was found. These actions are available on any hierarchical instance, including library cells, and any table that lists these instances.

<span id="page-693-0"></span>

|    | Open Search Macros Settings                                                                                                    |  |
|----|----------------------------------------------------------------------------------------------------|--|
|    | Text/HDL Viewer X<br>Instance Browser<br>Hierarchical Schematic X                                                                               |  |
| 41 | sffr_ni reg_q_5 (.D (d[5]), .SI (scan_in1), .SE (sen), .CLK                                                                                     |  |
| 42 | ( clock ) , .R ( clear ) , .Q ( q[5] ) , .QB ( \\$dummy [5] ));                                                                                 |  |
|    | 43 sffr_ni reg_q_6 (.D (d[6]), .SI (\\$dummy [5]), .SE (sen),<br>. CLK                                                                          |  |
| 44 | ( clock ) , .R ( clear ) , .Q ( q[6] ) , .QB ( \\$dummy [6] ));                                                                                 |  |
|    | 45 sffr_ni reg_q_7 (.D (d[7] ) , .SI (\\$dummy [6] ) , .SE ( sen ) ,<br>. CLK                                                                   |  |
| 46 | ( clock ) , .R ( clear ) , .Q ( q[7] ) , .QB ( \\$dummy [7] ));                                                                                 |  |
|    | 47 endmodule                                                                                                    |  |
| 48 |                                                                                                    |  |
|    | 49 module register8_scan1 ( clear , clock , d , q , scan_in1 , scan_out1 ,<br>$sen$ ;                                                           |  |
|    | 50 input clear, clock, scan_in1, sen;                                                                                                    |  |
|    | 51 input [7:0] d;                                                                                                    |  |
|    | 52 output scan_out1;                                                                                                    |  |
|    | 53 output [7:0] q;                                                                                                    |  |
|    | 54 wire [7:0] \\$dummy ;                                                                                                    |  |
| 55 |                                                                                                    |  |
| 56 | $\frac{1}{2}$ buf $\frac{1}{2}$ and $\frac{1}{2}$ is the second $\frac{1}{2}$ and $\frac{1}{2}$ is the second $\frac{1}{2}$ (iii) $\frac{1}{2}$ |  |
| 57 | $Ctr1 + C$<br>sffr <sup>t</sup> Copy<br>y [7] ), .SE ( sen ),                                                                                   |  |
|    | hŕ<br>. CLK<br>Select all                                                                                                    |  |
| 58 | , .QB ( \\$dummy [0] ));<br>Show on Hierarchical Schematic                                                                                      |  |
| 59 | $n1$ ), $SE$ (sen ), $CLK$<br>sffr                                                                                                    |  |
| 60 | ( clock ) , .R ( clear ) , .Q ( q[1] ) , .QB ( \\$dummy [1] ));                                                                                 |  |
| 61 | sffr_ni reg_q_2 (.D ( $d[2]$ ) , .SI ( \\$dummy $[1]$ ) , .SE ( sen ) ,<br>. CLK                                                                |  |
| 62 | ( clock ) , .R ( clear ) , .Q ( q[2] ) , .QB ( \\$dummy [2] ));                                                                                 |  |
|    | design syn scan.v X                                                                                                    |  |

**Figure 11-67. Text/HDL Viewer**

The files opened by the Text/HDL Viewer display on tabs at the bottom of the viewer. To open the current file in an external text editor, right-click the tab and choose **Open in external editor** from the popup menu. Use the [Tessent Visualizer Preferences](#page-670-0) dialog box to specify the external text editor.

To copy the file path of the current file to the system clipboard, right-click the tab and choose **Copy file path** from the popup menu.

**Note**

When Tessent Shell is in the "dft -rtl" context, you can select a text object in the viewer and display it in the Hierarchical Schematic. To do so, select a text fragment, right-click, and choose **Show on Hierarchical Schematic**.

# **Diagnosis Report Viewer**

Use the Diagnosis Report Viewer to open reports created with the write\_diagnosis command.

Open the Diagnosis Report Viewer by choosing the **Open > Diagnosis Report Viewer** menu item. Then you can open a diagnosis report using the toolbar at the top of the Diagnosis Report Viewer or by issuing the display\_diagnosis\_report command. You can open multiple reports using either of these methods. Select either text view or table view mode from the same toolbar.

In text view mode ([Figure 11-68](#page-695-0)), the diagnosis report opens in the window, annotated with hypertext links for each design object affected. These links refer to the following:

- Symptoms
- **Suspects**
- Sub-suspects
- Pin and net objects associated with suspects

You can click a link to show the indicated object in the Hierarchical Schematic. Right-click to display a popup menu for other actions available to examine these objects.

<span id="page-695-0"></span>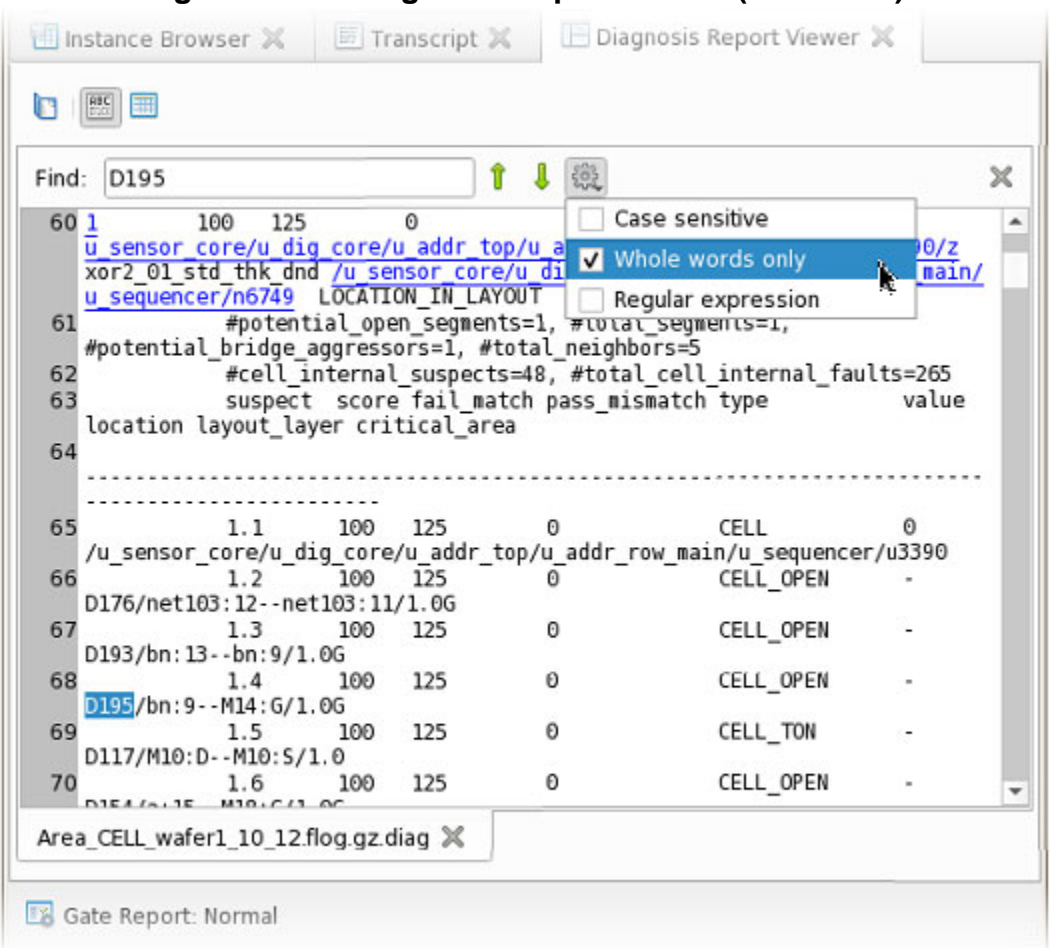

**Figure 11-68. Diagnosis Report Viewer (Text View)**

[Figure 11-68](#page-695-0) also illustrates text searching in the Diagnosis Report Viewer.

[Figure 11-69](#page-696-0) shows the three panes of the tabular layout for the diagnosis report. The left pane is a list of the symptoms denoted with integer IDs. Select a symptom in this pane to display a list of suspects in the right top table. Double-click an object in the table, or right-click and choose **Show on Hierarchical Schematic**, to show it in the Hierarchical Schematic. If a suspect has sub-suspects, the bottom table displays a list of sub-suspects.

<span id="page-696-0"></span>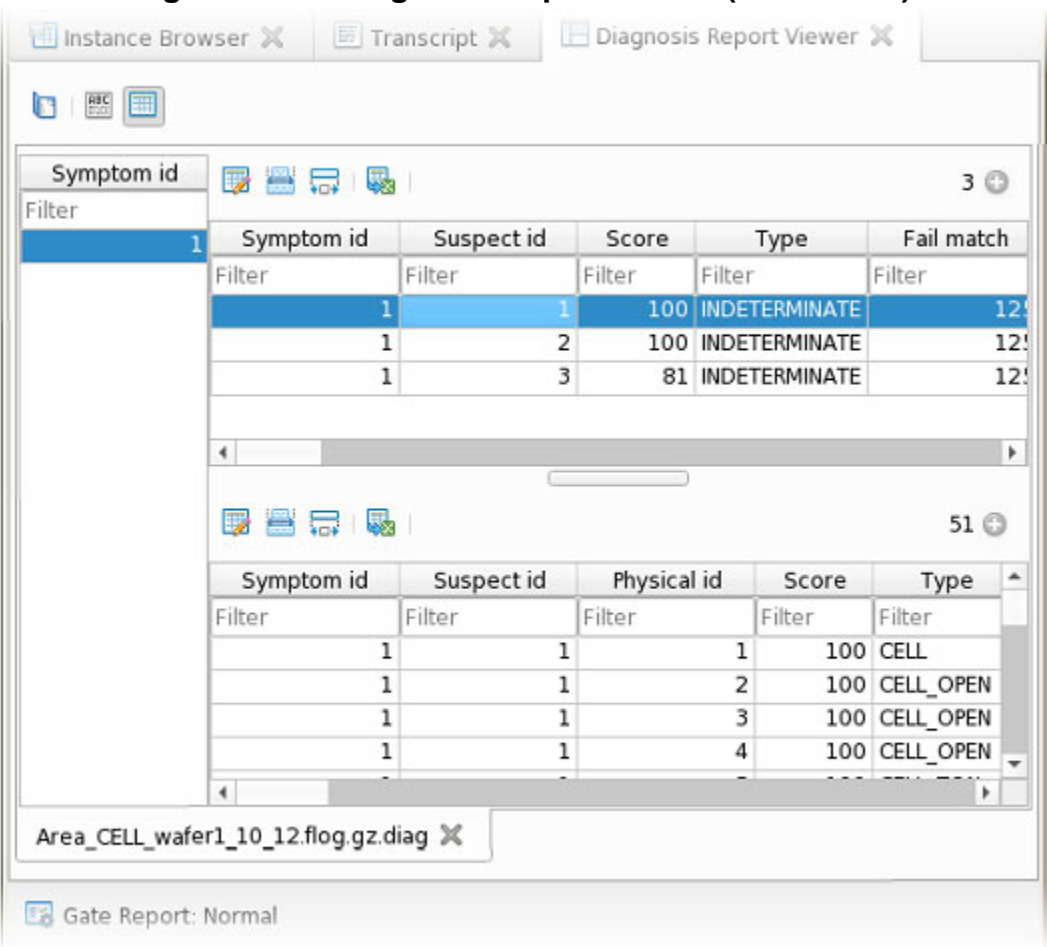

### **Figure 11-69. Diagnosis Report Viewer (Table View)**

# **Search Features**

From the main menu bar, open the **Search** menu to search for instances, pins, or gate pins in your design.

[Figure 11-70](#page-697-0) shows a search for all instances in the design with module names that begin with the string "nor".

<span id="page-697-0"></span>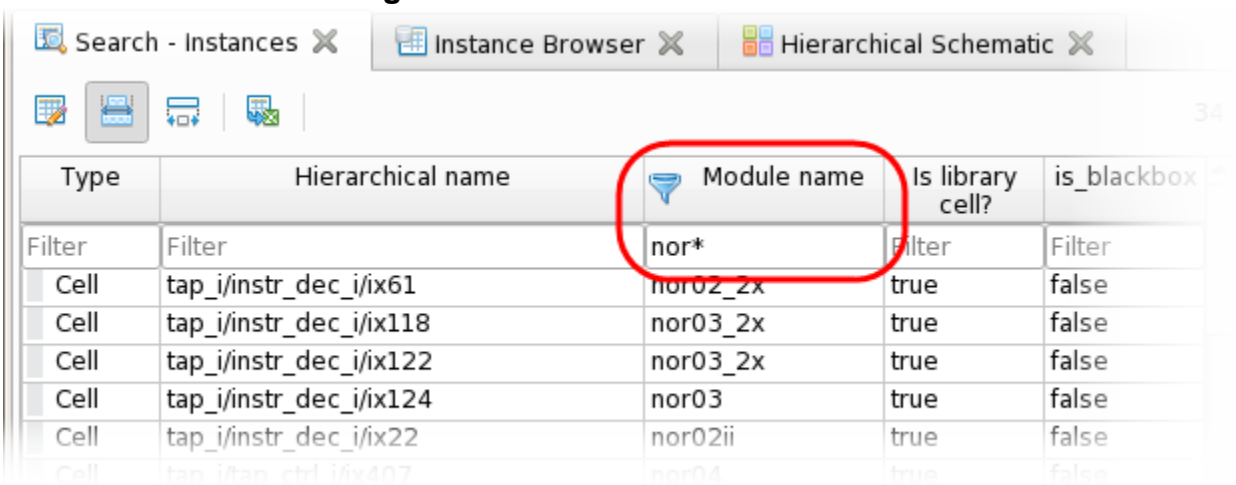

### **Figure 11-70. Search Tab: Instances**

[Figure 11-71](#page-697-1) shows a search for all hierarchical pins with the string "mode" in the pin name.

**Note** The search for pins in a large design can be time consuming because the tool searches across all hierarchical instances and their pins.

### **Figure 11-71. Search Tab: Pins**

<span id="page-697-1"></span>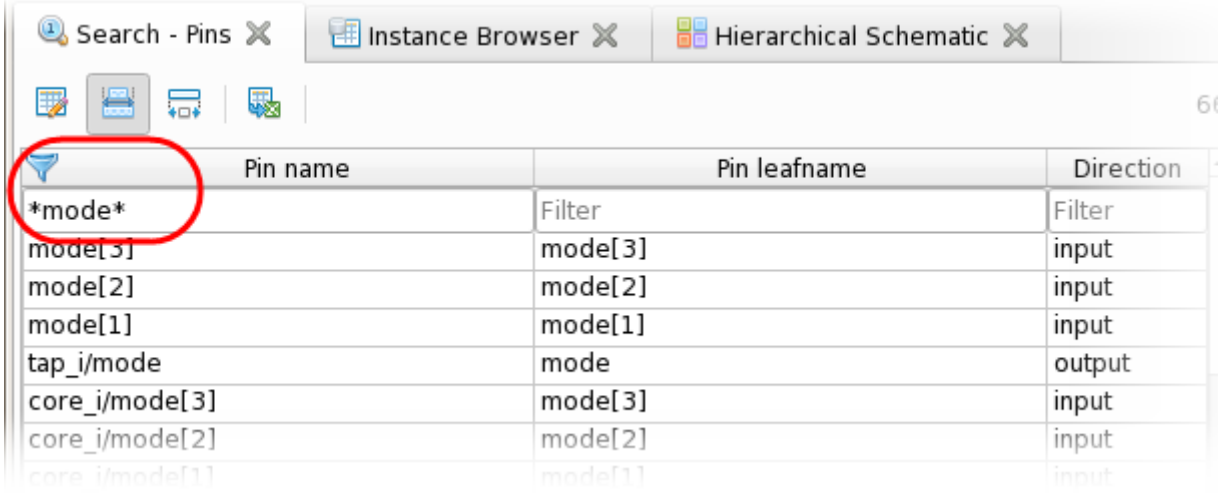

[Figure 11-72](#page-698-1) shows a search for flat pins (gate pins) that have a hierarchical pin with a leaf name of "Q" below the bsr\_i1 instance.

<span id="page-698-1"></span>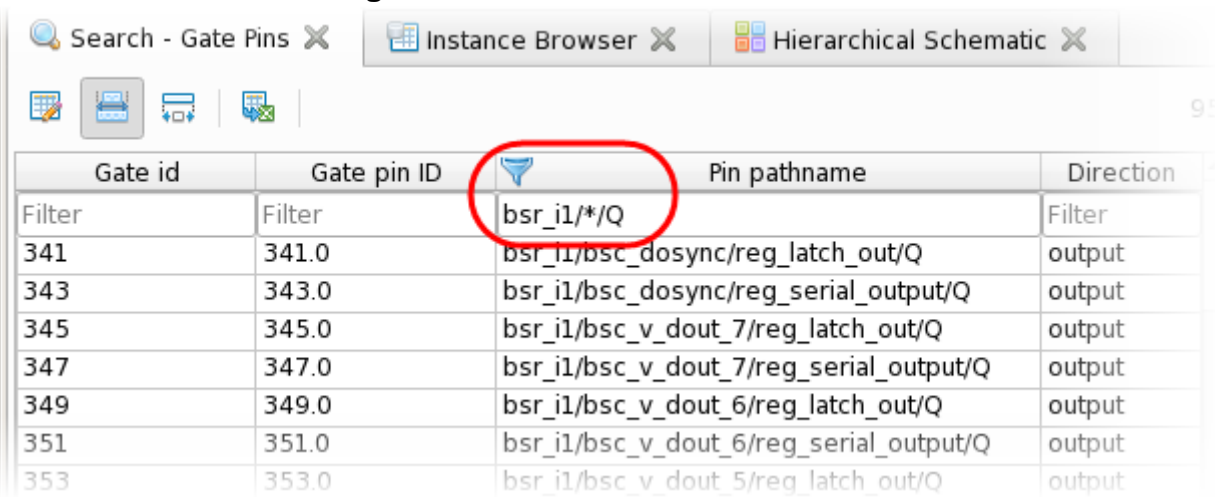

### **Figure 11-72. Search Tab: Gate Pins**

You can select one or more rows in a filtered search table. Then, use the right-click popup menu to show those objects in a schematic, add them to the pin data (pin searches), or show the HDL definition (instance searches).

#### **Note**

The display properties for Search Instances and Search Pins are based on the Hierarchical Schematic. The display properties for Search Gate Pins are based on the Flat Schematic

See ["Tessent Visualizer Components and Preferences" on page 630](#page-629-0) for information about interacting with these tables in Tessent Visualizer.

# <span id="page-698-0"></span>**Using Tessent Visualizer to Debug Design Issues**

You can use Tessent Visualizer to solve various design problems. You can view state elements or observation points from a pin fanout, add or hide pins on an instance in the hierarchical schematic, search for pins by name, trace the bits of a bus, and debug issues by viewing simulation waveforms on pins.

## **Procedure**

Perform any of the following actions:

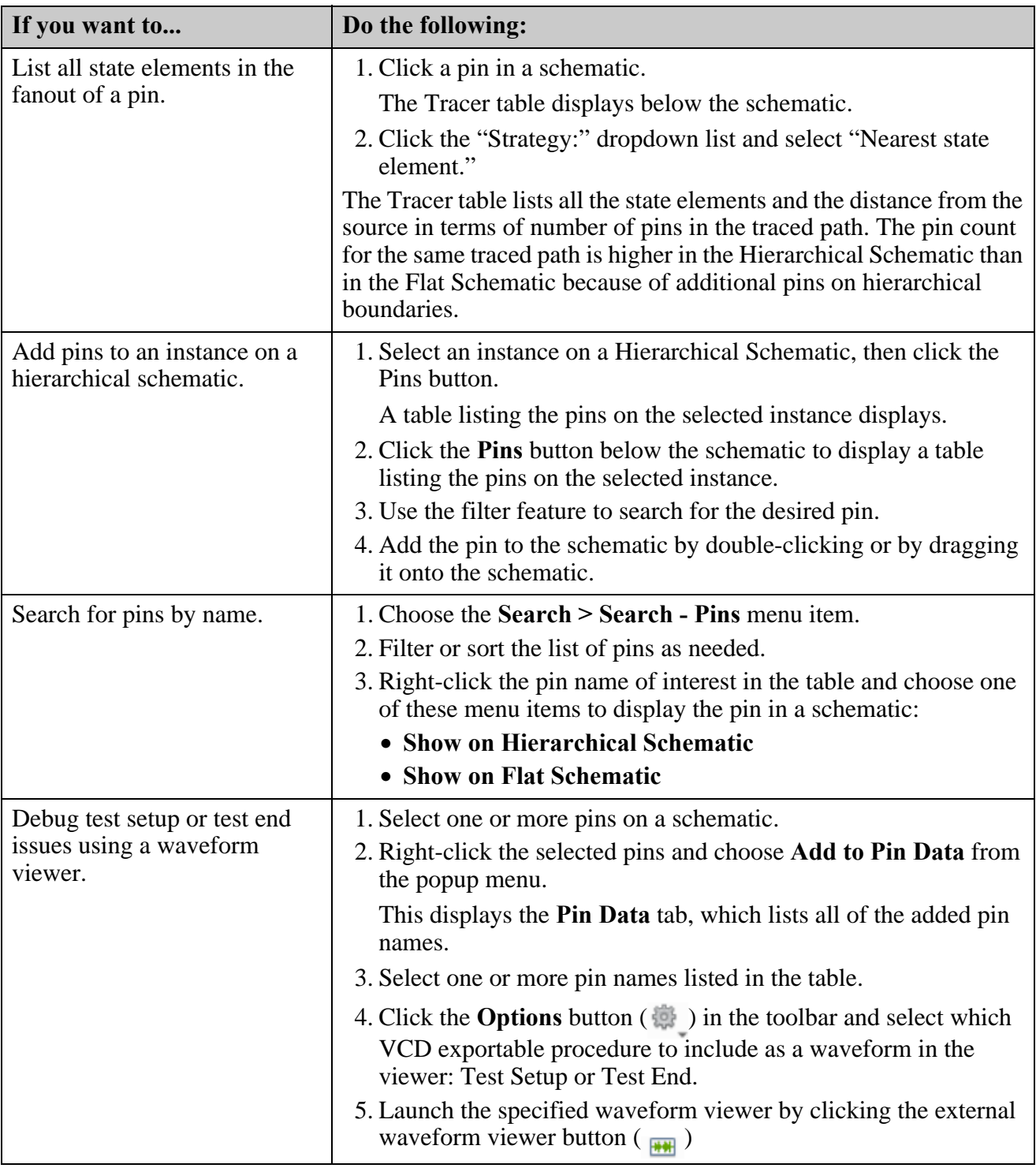

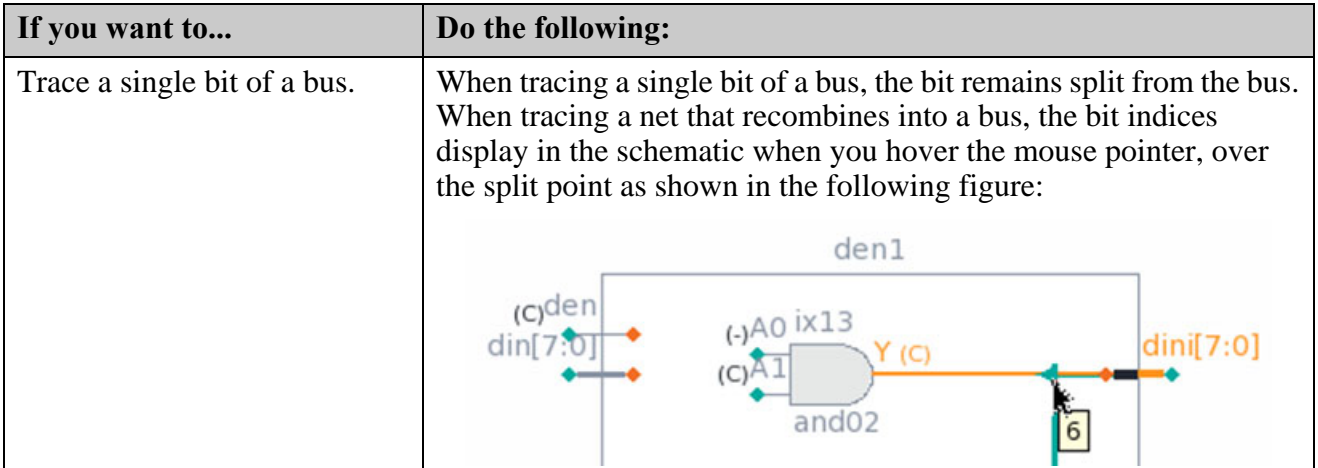

### **Results**

Listing all state elements in the fanout of a pin: the Tracer table lists all the state elements and the distance from the source in terms of number of pins in the traced path. The pin count for the same traced path is higher in the Hierarchical Schematic than in the Flat Schematic because of additional pins on hierarchical boundaries.

Adding pins to an instance in a hierarchical schematic: when you add an instance to a schematic directly or by tracing to it, the schematic displays only the pins that have connections (except for cases where there are very few pins in total). This feature simplifies the schematic to focus on pins of interest, improving run time.

### **Examples**

### **Searching for Pins by Name**

The following figure shows a search for the "qai" bus, and subsequent selection of an element of that bus, which is displayed in the hierarchical schematic. You can then trace the signal.

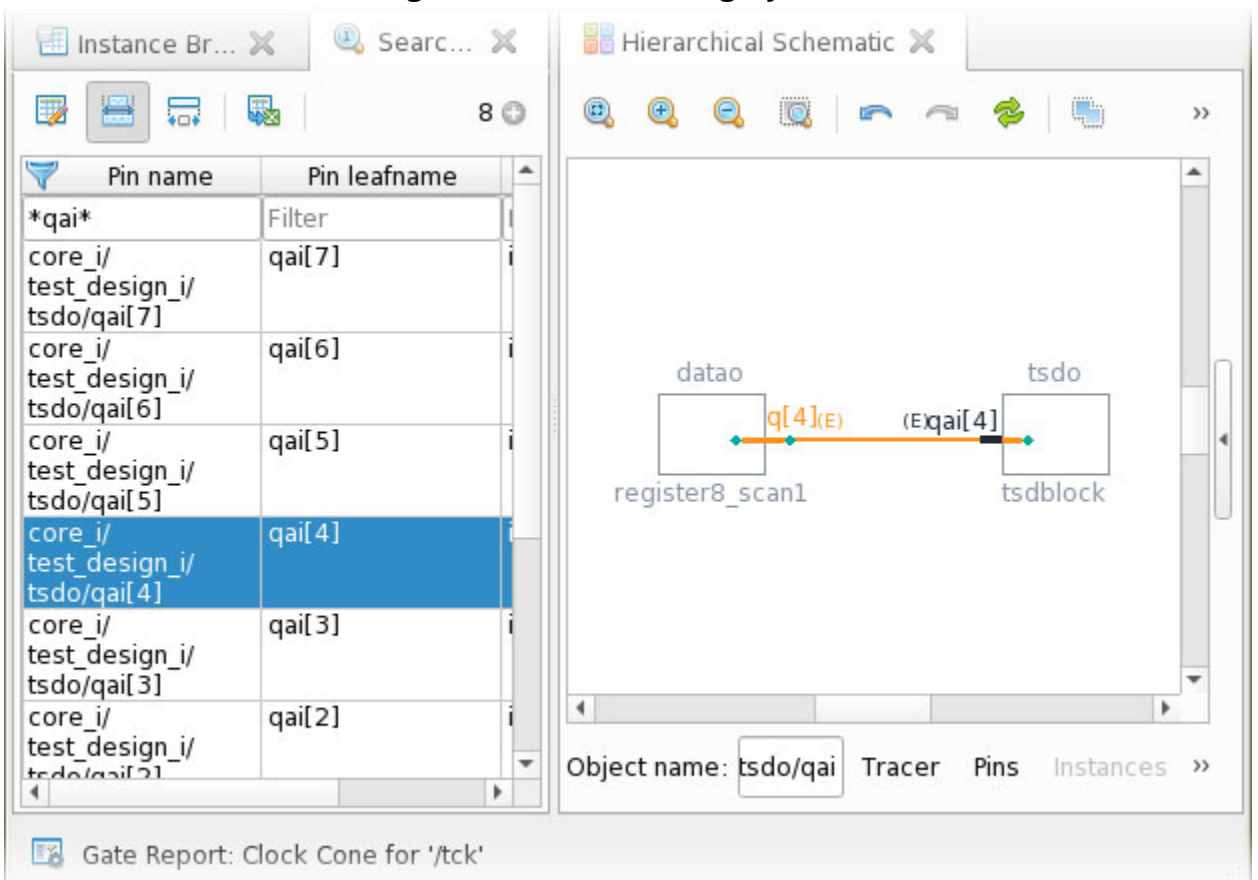

## **Figure 11-73. Searching by Name**

#### **Tracing a Single Bit of a Bus**

When tracing a single bit of a bus, the bit remains split from the bus. When tracing a net that recombines into a bus, the bit indices display in the schematic when you hover the mouse pointer, over the split point as shown in the following figure:

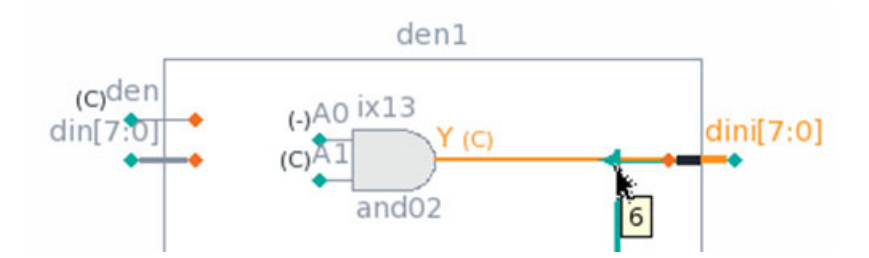

### **Related Topics**

[Nearest State Element Tracing Strategy](#page-666-0)

[Wave Generator](#page-685-1)

# **Accessing Tutorials for Tessent Visualizer**

Tutorial instructions and design data are available for download in an Example Kit (eKit) file. The tutorials demonstrate some basic operations you can perform with Tessent Visualizer. The eKit is a ZIP file containing the instructions and design data that you need to perform the Tessent Visualizer tutorials.

### **Procedure**

1. Log on to Support Center:

<https://support.sw.siemens.com>

- 2. Find the Tessent product page.
- 3. Click the Documentation link in the page banner.
- 4. Use the "Restrict content to version" dropdown list to specify the current Tessent version.
- 5. Click the Getting Started Guide in Document Types on the left side of the page.
- 6. Click the link for "Try It: Tessent Visualizer Quick Start and Example Kit." This downloads the eKit ZIP file to your default location.
- 7. Move the downloaded file to a working directory that you can access with a Linux shell.
- 8. From a Linux shell, unpack the download file:

### \$ **unzip <path>/tesvis\_qs\_ekit.zip**

9. Navigate to the *tesvis\_qs\_ekit/Docs* directory and open the *tesvis\_quickstart.pdf* file.

This file contains instructions for performing the tutorials.

### **Results**

You are now ready to perform the Tessent Visualizer tutorials.

# **Accessing Videos for Tessent Visualizer**

*Getting Started with Tessent Visualizer* is a set of two videos that show some basic operations you can perform with Tessent Visualizer.

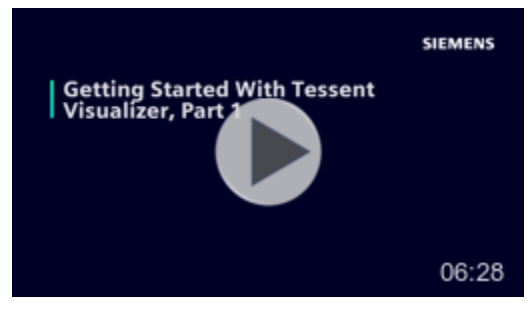

*Part 1: Analyzing and Improving Test Coverage* demonstrates how to analyze test coverage and explore areas of the design that need coverage improvement:

- Invoking Tessent Visualizer
- Using the Instance Browser to navigate a design
- Adding data columns to a table
- Sorting and filtering data
- Examining DRC violations and locating a violation on a schematic
- Using the Cell Library Browser to examine a library module

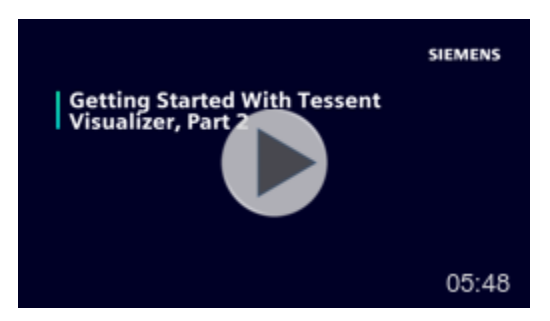

*Part 2: Troubleshooting Problems With Verilog Design Files* shows how to troubleshoot a problem with a Verilog design file, which includes the following operations:

- Examining the source of a DRC violation on a schematic
- Troubleshooting an error with scan chain insertion
- Tracing a signal path on a schematic
- Recognizing problems on a schematic and locating the problem source in HDL code
- Determining the number of times a library module is instantiated in a design

Tessent™ Shell User's Manual, v2021.3 **705**

Note - Viewing PDF files within a web browser causes some links not to function. Use HTML for full navigation.

# **Chapter 12 Configuration Data Visualizer**

The Configuration Data Visualizer enables you to view specifications and to modify the configuration tree elements and their properties using a graphical interface.

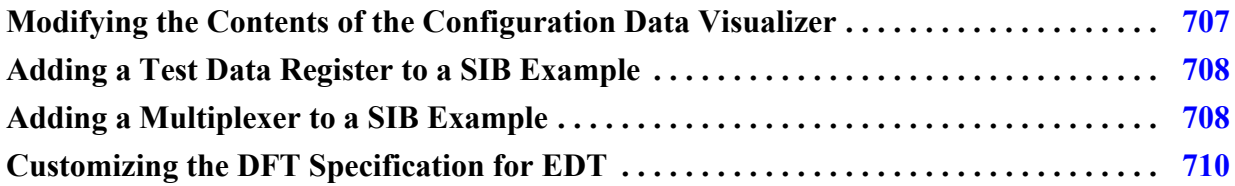

# <span id="page-706-0"></span>**Modifying the Contents of the Configuration Data Visualizer**

View and modify specifications with the Configuration Data Visualizer.

### **Prerequisites**

• Tessent Shell is invoked.

### **Procedure**

1. Open the Configuration Data Visualizer by issuing the display\_specification command to view and modify a DftSpecification. The specification can be one that was read by using the read config data command, or created with the "display specification" -create" command.

The Configuration Data Visualizer window opens and displays any existing configuration data.

2. Select an element from the Configuration Tree and choose an **Add** > menu item from the right-click popup menu.

The Add submenu displays a context-sensitive list of elements that shows the types of elements you can add based on the element you selected.

- 3. Specify the parameters for the newly added element in the Configuration Options panel:
	- Enter the values of the element's listed properties. Predefined values appear when click you the  $\Box$  icon.
	- Click **Interface[+]** to define parameters of the element's interface.
	- Click **DataInPorts[+]** and **DataOutPorts[+]** to define the number of ports on the element, their names, and their connections.

Tessent™ Shell User's Manual, v2021.3 **707**

- Click **Attributes[+]** to define arbitrary attributes on the element's ICL module.
- 4. Click **Apply** to update the specification.
- 5. When you have created and fully defined all of the elements that you want to add, click the  $\blacktriangleright$  icon to validate the current specification and look for errors. You can also issue the "process\_dft\_specification -validate\_only" command, which is an equivalent action.
- 6. After you have validated the specification and resolved all errors, click the  $\#$  icon to process the specification. You can also issue the process\_dft\_specification command, which is an equivalent action.

### **Results**

New elements have been created and defined new in your specification, and those changes have been validated. The specified elements have been created by processing the specification.

# <span id="page-707-0"></span>**Adding a Test Data Register to a SIB Example**

Add a Test Data Register (TDR) to a SIB with the Configuration Data Visualizer.

### **Prerequisites**

• Tessent Shell is invoked.

### **Procedure**

- 1. Open the Configuration Data Visualizer from the Tessent Shell command line.
- 2. Select the SIB to which you want to add the TDR.
- 3. Right-click and choose **Add > Tdr**.

Change its position using the **Move Up** and **Move Down** menu items.

- 4. In the Configuration Options panel, enter a name in the ID text box. Type appropriate values in any of the other displayed fields.
- 5. Click  $\Delta$  DatalnPorts [+] and  $\Delta$  DataOutPorts [+] and modify the value of the "count" property in each to change the number of ports on the TDR.
- 6. Click **Apply** to update the specification.

### **Results**

A TDR with the appropriate number of ports has been added to a SIB.

# <span id="page-707-1"></span>**Adding a Multiplexer to a SIB Example**

Add a ScanMux to a SIB with the Configuration Data Visualizer.

### **Prerequisites**

• Tessent Shell is invoked.

### **Procedure**

- 1. Open the Configuration Data Visualizer from the Tessent Shell command line.
- 2. Add a ScanMux by selecting the SIB to which you want to add it, then right-click and choose **Add > ScanMux**.

Change its position using the **Move Up** and **Move Down** menu items.

- a. Name the ScanMux by typing a name in the id field of the Configuration Options panel. Specify the desired value of any of the other displayed fields.
- b. Define the ScanMux connections by clicking **Interface[+]** and typing the connection for the MUX select line. If a TDR is defined, you can use any TDR data output port to control the mux select signal.
- c. Click **Apply** to update.
- <span id="page-708-0"></span>3. Add the first input port to the new ScanMux by right-clicking it and choosing **Add > Input**.
	- a. Select the new input port and type a number in the int text box of the Configuration Options panel.
	- b. Click **Apply** to update.
	- c. Add a TDR that is accessed when this mux input port is selected by right-clicking the Input port and choosing **Add > Tdr**.
		- i. Name the TDR by selecting it and typing a name in the ID field of the Configuration Options panel.
		- ii. Connect the TDR to the design by doing the following:
			- a. Click the **DataInPorts[+]** button, click the **Connections[+]** button, and then click the  $\blacksquare$  icon. Type the range that matches the design instance data bus size into the range field (for example, "7:0"), and type the pathname to the design instance in the pin\_name field.
			- b. Click the **DataOutPorts[+]** button, click the **Connections[+]** button, and then click the  $\overline{+}$  icon. Type the range that matches the design instance data bus size into the range field, and type the pathname to the design instance in the pin\_name field.
- 4. Define the connections for the second input port of the ScanMux using the instructions in Step [3.](#page-708-0)

Tessent™ Shell User's Manual, v2021.3 **709**

### **Results**

A ScanMux has been created and the select signal has been defined. Two Input wrappers with TDRs defined have been added to the ScanMux.

# <span id="page-709-0"></span>**Customizing the DFT Specification for EDT**

In the pre-scan DFT insertion flow, you create a DFT specification for inserting the EDT hardware. You may need to customize the DFT specification that Tessent Shell generates to suit your design requirements. Edit the DFT specification with the Configuration Data Visualizer.

### **Prerequisites**

- You have created a DFT specification for inserting EDT. This procedure assumes that you specified the create\_dft\_specification command with the -sri\_sib\_list option.
- Tessent Shell is invoked.

### **Procedure**

- 1. Open a DFT specification in the Configuration Data Visualizer by invoking the display\_specification command.
- 2. In the Configuration Tree pane, right-click the DftSpecification wrapper and then choose **Add > EDT**.
- 3. In the ijtag\_host\_interface text box, type **Sib(edt)**, and then click **Apply**.
- 4. Right-click the EDT wrapper and choose **Add > Controller**.
- 5. Select the Controller wrapper, and then type the name of the controller in the id text box in the **Configuration Options** pane.
- 6. In the **Configuration Options** pane, type values in the following text boxes to configure how you want Tessent Shell to create the EDT controller hardware, and then click **Apply**.
	- a. **longest** chain range (two number boxes)
	- b. **scan\_chain\_count**
	- c. **input\_channel\_count**
	- d. **output\_channel\_count**
- 7. If you are inserting EDT at the chip level (design\_level chip), do the following:
	- a. Click the plus sign next to the Controller wrapper, right-click the **Connections** wrapper, and then choose **Add > EdtChannelsIn** and **Add > EdtChannelsOut** as many times as required for the EDT controller.
- b. Within the Connection wrapper, select one of the input or output channels you created, and type the pin name for the selected channel in the port\_pin\_name text box in the **Configuration Options** pane. Click **Apply**.
- c. Repeat the previous step to name all the input and output channels you created.
- 8. (Optional) View the edited DFT specification by invoking the report\_config\_data command, and then invoking the read\_config\_data command to add the edited DFT specification to a dofile for later reuse in an automated flow.

### **Results**

To view the modified DFT specification, specify the report\_config\_data command. For example:

### **report\_config\_data \$spec**

```
DftSpecification(cpu_top,rtl2) +{
  IjtagNetwork +{
   HostScanInterface(sri) +{
      Interface {
        design instance : cpu top rtl tessent sib sti inst;
        scan interface : client;
      }
      Sib(sri) +{
        Attributes {
         tessent_dft_function : scan_resource_instrument_host;
        }
        Tdr(sri_ctrl) {
         Attributes {
           tessent_dft_function : scan_resource_instrument_dft_control;
          }
        }
        Sib(occ) {
        }
        Sib(edt) {
        }
      }
    }
  }
  EDT + \{ijtag_host_interface : Sib(edt);
   Controller(c1) +{
     longest_chain_range : 65, 100;
      scan_chain_count : 85;
      input channel count : 3;
      output channel count : 3;
      Connections +{
        EdtChannelsIn(1) {
         port_pin_name : edt_channels_in[0];
        }
        EdtChannelsIn(2) {
         port pin name : edt channels in[1];
        }
        EdtChannelsOut(1) {
          port_pin_name : edt_channels_out[0];
        }
        EdtChannelsIn(3) {
         port pin name : edt channels in[2];
        }
        EdtChannelsOut(2) {
          port_pin_name : edt_channels_out[1];
        }
        EdtChannelsOut(3) {
          port pin name : edt channels out [2];
        }
     }
    }
  }
}
```
### **Examples**

Use the read\_config\_data command to save the modifications to the DFT specification into a dofile for re-use.

```
read_config_data -in $spec -from_string {
  EDT {
    ijtag host interface : Sib(edt);
      Controller (c1) {
        longest_chain_range : 65, 100;
        scan chain count : 85;
       input channel count : 3;
       output channel count : 3;
          Connections +{
            EdtChannelsIn(1) {
              port_pin_name : edt_channels_in[1];
            }
            EdtChannelsOut(1) {
             port pin name : edt channels out [0];
            }
            EdtChannelsIn(3) {
              port_pin_name : edt_channels_in[2];
            }
            EdtChannelsOut(2) {
             port pin name : edt channels out [1];
            }
            EdtChannelsOut(3) {
              port_pin_name : edt_channels_out[2];
            }
      }
   } 
  }
}
```
This chapter describes the Synopsys Design Constraints (SDC) generated by Tessent Shell, and how you use it to constrain the test mode of the Embedded Test hardware generated by the tool.

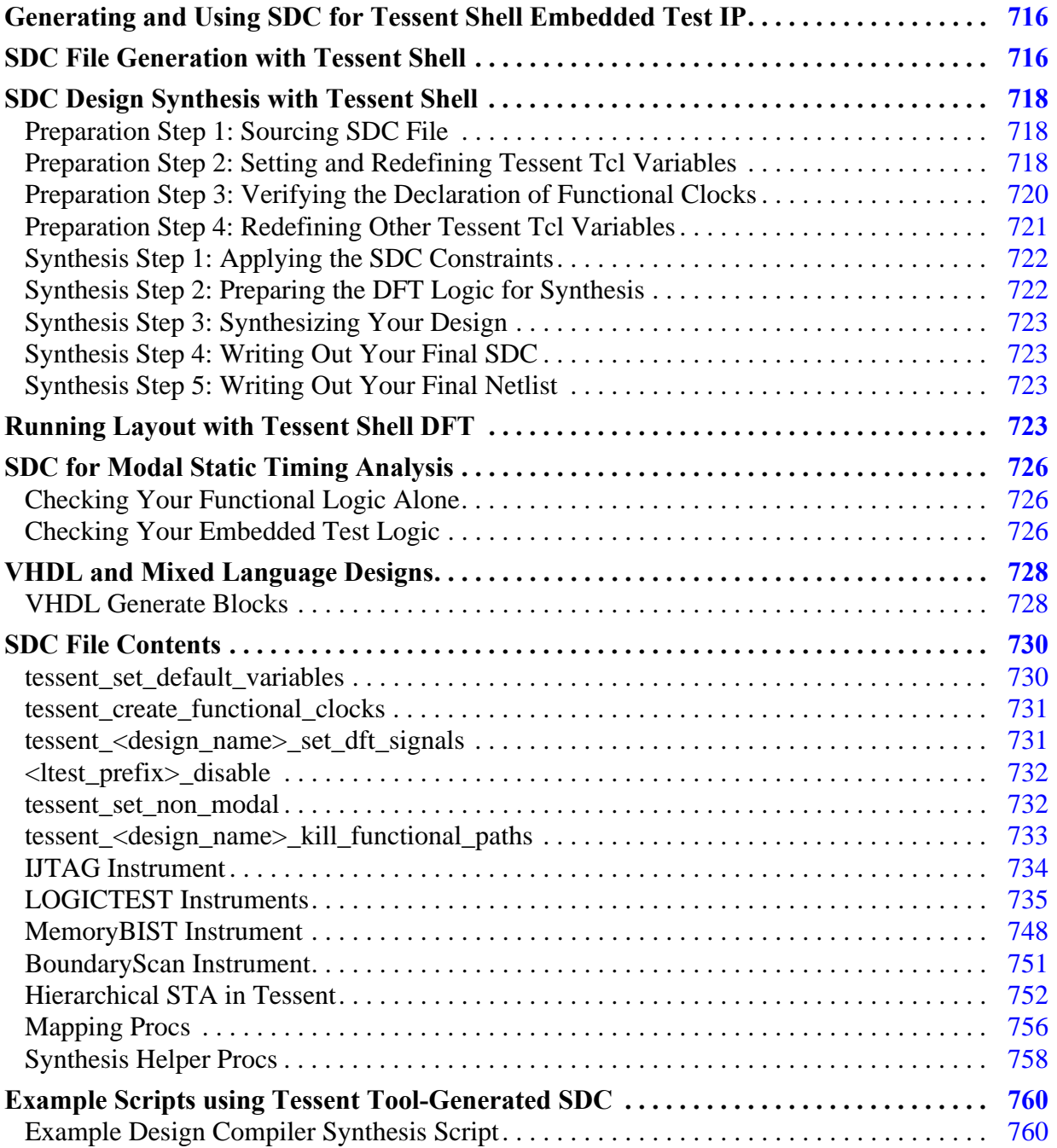

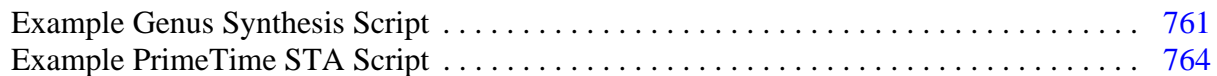

# <span id="page-715-0"></span>**Generating and Using SDC for Tessent Shell Embedded Test IP**

We guide you through an example SDC flow, from generation of the Tessent SDC file, through adjusting the variables used within the file, to using it in your design synthesis.

First, you learn how to generate an SDC file for your design, which may be at the chip or the physical block level. SDCs for sub blocks are automatically merged by Tessent with the constraints of their parent physical block.

Then we show you how to adjust variables in the SDC file to match your particular synthesis setup or requirements. There is no need however, to ever directly edit the generated SDC files.

Next, you see how to use the generated SDC file in a step-by-step example synthesis flow, followed by additional notes on Static Timing Analysis (STA), mixed-language and VHDL specific issues.

Key SDC procs are then explained. These procedures are used by Tessent instruments (like MBIST or OCC) or maybe useful to use in your own synthesis scripts.

The appendices show full examples of using and adjusting Tessent SDC files in the Synopsys Design Compiler and Cadence Encounter synthesis environments, respectively. Also a complete example for using Tessent SDC files for STA is given in ["Example PrimeTime STA](#page-763-0)  [Script" on page 764.](#page-763-0)

Note: The SDC described in this manual is to be used in conjunction with your functional SDC for the synthesis of your design after Tessent Shell RTL insertion and the static timing analysis of your design after synthesis. The Tessent Shell gate insertion flow uses a different set of SDC constraints during the run\_synthesis command, but the generated SDC should still be used for layout.

# <span id="page-715-1"></span>**SDC File Generation with Tessent Shell**

You generate your design SDC file using Tessent Shell.

In the standard Tessent Shell flow, the tool creates the SDC for the current design when you execute the extract icl command, which does the following:

- Stores the SDC in Tcl procs
- Writes the SDC to a single file named *design\_name.sdc*, where *design\_name* is the name of the current design loaded in Tessent Shell

The SDC file is located next to the extracted ICL, which is typically in the dft\_inserted\_designs directory as follows:

\${tsdb}/dft\_inserted\_designs/\${design\_name}\_\${design\_id}.dft\_inserted\_design

Every instrument type (for example, MBIST, IJTAG) of the current design and all sub-blocks that provide SDC constraints are represented by a separate proc in the SDC file. Constraints for logictest-related instruments such as OCC, EDT, or LBIST, including logictest-related DFT signals, are all grouped under similar placeholder "ltest" instrument procs.

There is no need to call each instrument's individual SDC proc. Tessent Shell provides user procs, which are customized to call all relevant SDC procs for your design.

If you encounter a problem with SDC generation preventing ICL extraction, you can temporarily skip SDC generation by using the following command options:

### **extract\_icl -skip\_sdc\_extraction**

To regenerate your SDC file for a given design and to take advantage of changes in the SDC constraints in a newer version that does not reflect a hardware change, you can extract the SDC of your design without running ICL extraction by loading the design's full view and executing the Tessent Shell extract\_sdc command. You should load the interface view of all physical blocks of your design. For example:

### **read\_design** *design\_name* **-design\_identifier** *design\_id* **-view full**

### **extract\_sdc**

When it is time to use the SDC, locating your SDC file requires the following:

- Your latest TSDB location for the design you wish to synthesize/analyze.
- Your design's name.
- The *design\_id* of the latest insertion pass of your design.

For example, if your design "myChip" used only a single TSDB directory, the default "tsdb\_outdir", then your SDC files would be located in the following places:

• For the processed DftSpecification(myChip,rtl1):

tsdb\_outdir/dft\_inserted\_designs/myChip\_rtl1.dft\_inserted\_design/myChip.sdc

• For the processed DftSpecification(myChip,rtl2):

tsdb\_outdir/dft\_inserted\_designs/myChip\_rtl2.dft\_inserted\_design/myChip.sdc

### **Note**

The latest SDC file is always a superset of the previous one. If you use a two-pass flow, you only need to load the latest file.

Tessent™ Shell User's Manual, v2021.3 **717**

# <span id="page-717-0"></span>**SDC Design Synthesis with Tessent Shell**

What follows is a list of steps you must follow during your synthesis flow to properly handle Tessent Embedded Test IP. We use a non-modal approach to constrain the inserted test logic. This means that we let both functional and test clocks through muxes and we do not set any constant anywhere. This lets the synthesis tools optimize both the functional and test timing paths simultaneously.

The following steps are run after you have loaded the functional design and applied functional SDC. These steps do not describe the entire flow, but, rather, only highlight typical steps affected by the presence of Tessent IP. Design Compiler commands are used as an example: see ["Example Design Compiler Synthesis Script" on page 760](#page-759-1) and ["Example Genus Synthesis](#page-760-0)  [Script" on page 761](#page-760-0) for complete example scripts.

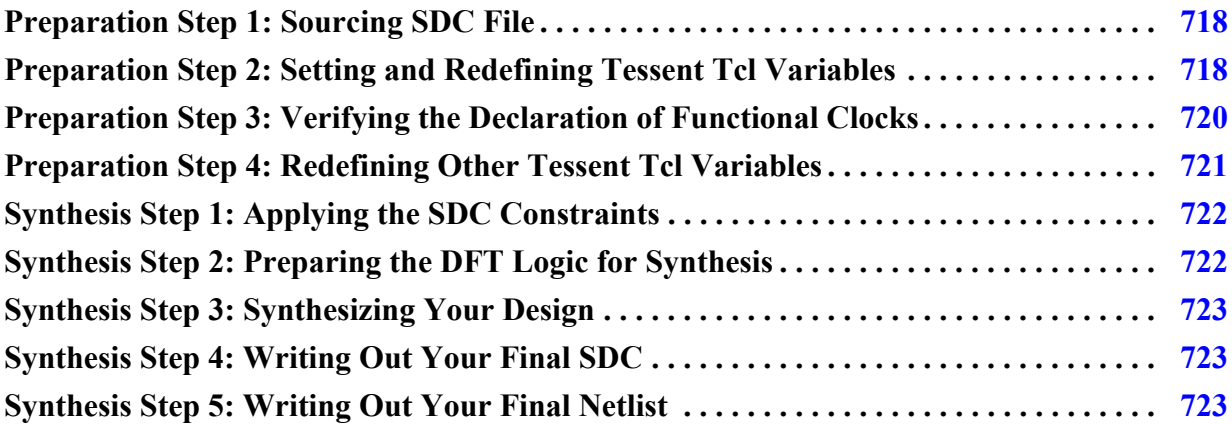

# <span id="page-717-1"></span>**Preparation Step 1: Sourcing SDC File**

The first step is to source the Tessent Shell tool-generated SDC file, associated to the last insertion pass, from within your synthesis script. We suggest creating central variables for the TSDB location and design name:

```
set design_name myChip
set tsdb ../../../golden repo/${design name} tsdb
set design_id rtl2 
source \
{\scriptstyle \text{ststab}/\text{dft\_inserted\_designs/\$ \{design\_name\} \_\$ \{design\_id\}.dft\_inserted\_design \ \} }/${design_name}.sdc
```
## <span id="page-717-2"></span>**Preparation Step 2: Setting and Redefining Tessent Tcl Variables**

The Tessent Shell tool-generated SDC file makes extensive use of Tcl variables. This section discusses the redefinition of those variables

Their definitions are contained in the proc tessent\_set\_default\_variables. You must call this procedure to set all Tessent variables to their design dependent default value. All other Tessent SDC-related procs make use of these variables. This procedure call is mandatory:

```
tessent set default variables
```
Tessent SDC variables can and should be redefined to better suit your setup and design. For example, you can change the TCK period from the default of 100.0ns to any value by redefining the variable tessent\_tck\_period.

set tessent tck period 80.0

#### **Note**

The value of tessent\_tck\_period might depend on the maximum tck clock frequency that can be applied to the circuit. See the "IJTAG Network Performance Optimization" section in the *Tessent IJTAG User's Manual* showing how to maximize the frequency of the IJTAG network test clock.

You do not need to edit the Tessent Shell-generated SDC file, but rather use the "set" command in your synthesis script to overwrite the value of the Tessent Shell tool-specific SDC variable tessent\_tck\_period. Refer to ["Example Design Compiler Synthesis Script" on page 760](#page-759-1) and ["Example Genus Synthesis Script" on page 761](#page-760-0) for synthesis script examples.

For designs with Siemens EDA Logictest IP, you possibly need to update the global Tcl variables that reproduce your fastscan test\_proc timeplate specifications, so that your SDC constraints closely match your simulation waveforms. For more information on these Tcl variables, see ["LOGICTEST Instruments" on page 735.](#page-734-0)

When the design contains LogicBIST instruments, create the shift\_clock\_src of the LogicBIST controller and indicate its name to the SDC procs by using the tessent\_lbist\_shift\_clock\_src TCL array variable. Creating this clock and setting its name with the tessent\_lbist\_shift\_clock\_src variable is mandatory.

Specify this variable as follows:

#### **set tessent\_lbist\_shift\_clock\_src(lbist\_inst<***index***>)** *clock\_name*

For example:

#### **create\_clock -name lbist\_clock pll/clk\_out\_2 -period 20 set tessent\_lbist\_shift\_clock\_src(lbist\_inst0) lbist\_clock**

If multiple controllers use the same clock, create the clock once only. However, you must still specify the tessent lbist\_shift\_clock\_src variable for each controller with the same clock name. Starting at 0, specify as many lbist\_inst indices as the number of LogicBIST controllers in the current design level minus one. For example, for a design with two LogicBIST controllers, set the tessent\_lbist\_shift\_clock\_src(lbist\_inst0) and tessent\_lbist\_shift\_clock\_src(lbist\_inst1) variables.

Tessent™ Shell User's Manual, v2021.3 **719**

You can find the mapping of the lbist\_inst<index> identifier to the instance path name of the LogicBIST controllers in the tessent\_lbist\_mapping TCL array variable inside the tessent\_set\_default\_variables SDC proc. When the clock is created with a different name than its source, specify the name of the clock as specified with -name option of the create\_clock SDC command. Existence of this TCL variable and the clock it refers to is rule checked by the generated SDC.

Similarly, when the design contains InSystemTest instruments, indicate the clocks to SDC by using the tessent ist clock TCL array variable. You can find the mapping from the ist inst<index> identifier to the InSystemTest controller instance path name in the tessent\_ist\_mapping variable.

Another key variable to possibly overwrite is the tessent\_clock\_mapping array explained in the next section. Other, much less frequently used variables are discussed in ["Preparation Step 4:](#page-720-0)  [Redefining Other Tessent Tcl Variables" on page 721](#page-720-0).

# <span id="page-719-0"></span>**Preparation Step 3: Verifying the Declaration of Functional Clocks**

In the Tessent Shell tool's system mode 'setup', you may have specified asynchronous clocks, reference clocks and/or branch clocks. Some might be functional clock domain bases of some instruments, namely MemoryBist. They could be used in some timing constraints.

This information is stored in the array tessent\_clock\_mapping. It is defined in the generated SDC file, within the proc tessent set default variables. It has the following form:

```
array set tessent clock mapping {
 <TessentShell ClockLabel> <FunctionalSDC ClockLabel>
  […]
}
```
This array is used by the Tessent Shell tool-generated SDC constraints to refer to your functional clocks. They do so only through a remapped "tessent\_clock\_mapping(<TessentShell ClockLabel>)" array element. By default, in tessent\_set\_default\_variables, <TessentShell ClockLabel> and <FunctionalSDC ClockLabel> are identical.

### **Note**

It is imperative that you examine this array and look for cases where this default mapping must be updated. Overriding names are not necessary if you have used the "-label" option of the add\_clocks command in Tessent Shell to match the "-name" value in the SDC.

If you need to update one of the tessent\_clock\_mapping() array values, please do so in your main synthesis script, immediately after the call to the tessent set default variables proc. For
example, if you had a clock defined with a label "CK25" in Tessent Shell, but in your SDC constraints the same clock is defined with a name "PIN\_CK25", you need to specify:

```
set tessent clock mapping(CK25) PIN CK25
```
The new definition of tessent\_clock\_mapping(CK25) overrides the default one contained in *tessent\_set\_default\_variables*.

It is important to understand that you do not need to edit the Tessent-generated SDC file, but rather use the 'set' command in your synthesis script to overwrite the value of the Tessent SDC variable array element you want to change. Alternatively, if many of your Tessent defined clocks and respective SDC clocks have different names, you might want to redefine a block of the array:

```
set tessent clock mapping(CLK25) pCLK25
set tessent_clock_mapping(CLK_PLL_REF) pCLK100
```
OR

```
array set tessent clock mapping {
 CLK25 pCLK25
 CLK_PLL_REF pCLK100
}
```
IMPORTANT: You do not need to define tessent\_clock\_mapping() entries for clocks that you have not specified in Tessent Shell. Those are not used in the timing constraints.

## **Preparation Step 4: Redefining Other Tessent Tcl Variables**

The tessent\_tck\_period and tessent\_clock\_mapping array variables are the most important Tessent SDC variables you should double check and overwrite as needed. Tessent SDC uses a number of additional variables that are all defined and set to a default value in the tessent\_set\_default\_variables proc.

For example, you can independently change the input and output delay (from the default, 25% of the tessent\_tck\_period) or change the hierarchy separator character. Please see the header of the generated SDC file and the embedded comments in the tessent\_set\_default\_variables proc, explaining each such variable. Within the synthesis tool, you can use the TCL command "info body tessent\_set\_default\_variables" to see what variables are being defined.

### **Note**

The value of tessent tck period might depend on the maximum tck clock frequency that can be applied to the circuit. See the "IJTAG Network Performance Optimization" section in the *Tessent IJTAG User's Manual* showing how to maximize the frequency of the IJTAG network test clock.

Tessent™ Shell User's Manual, v2021.3 **721**

# **Synthesis Step 1: Applying the SDC Constraints**

If you use Design Compiler, you need to set the variable

"timing\_enable\_multiple\_clocks\_per\_reg" to true. This is needed to properly constrain MemoryBIST in the presence of MemoryBIST clock muxing.

set app var timing enable multiple clocks per reg true

To apply the Tessent Shell-generated SDC constraints, run the merged non\_modal proc:

tessent\_set\_non\_modal

This Tessent SDC proc in turn calls all instrument non-modal procs as needed by your design and its sub-blocks. There is nothing else for you to do than call this one proc to apply all nonmodal SDC constraints.

## **Synthesis Step 2: Preparing the DFT Logic for Synthesis**

Once your design is loaded, you need to make sure to preserve instances of Tessent Shellinserted "persistent" cells and possibly instrument instances, depending on your downstream needs.

Refer to ["Synthesis Helper Procs" on page 758](#page-757-0) for more information on the different options.

Persistent cells should not be optimized as Tessent Shell SDC uses them as anchor points for layout and STA, and different instances need to be preserved depending on if you do scan insertion with Tessent Shell or more DFT insertion. Procs are provided in the .sdc file to generate a list of all instances that need to be preserved in different ways: tessent\_get\_preserve\_instances, tessent\_get\_optimize\_instances, and tessent get size only instances.

First you need to prevent boundary optimization of DFT objects using the proc tessent\_get\_preserve\_instances:

```
set app var compile enable constant propagation with no boundary opt false
set preserve instances [tessent get preserve instances scan insertion]
set boundary optimization $preserve instances false
set ungroup $preserve instances false
set_app_var compile_seqmap_propagate_high_effort false
set app var compile delete unloaded sequential cells false
```
Then, because boundary optimization applies hierarchically, you re-enable boundary optimization of the child instances of DFT objects using tessent\_get\_optimize\_instances:

set boundary optimization [tessent qet optimize instances] true

Cells from your provided Tessent Cell Library instantiated in Tessent Shell must also be preserved but can be resized to enable critical data path timing optimization during synthesis. You can get them using tessent\_get\_size\_only\_instances:

set size only -all instances [tessent get size only instances]

If your design contains shared bus assemblies, you can save significant area by ungrouping their content, with the exception of the MemoryBIST controller. Refer to the "Synthesis Step 3" portions in "[Example Design Compiler Synthesis Script"](#page-759-0) and ["Example Genus Synthesis](#page-760-0)  [Script"](#page-760-0) for examples of the suggested procedures.

## **Synthesis Step 3: Synthesizing Your Design**

You can now proceed with the compilation of your design:

```
link
check_design
compile -boundary optimization [...]
```
## **Synthesis Step 4: Writing Out Your Final SDC**

Use the write\_sdc command after this step to export the merged SDC (Functional and Tessent Shell) for use with your layout tool:

```
write sdc ${design name}.merged sdc
```
## **Synthesis Step 5: Writing Out Your Final Netlist**

You can now proceed with writing out your synthesized netlist.

write -format verilog -output  $${design name}.vq ${design name}$  -hier

# **Running Layout with Tessent Shell DFT**

There exist a few possible ways to apply your Tessent SDC constraints in layout.

#### **Note**

This section uses the following convention to shorten proc names:

*<ltest\_prefix>* := tessent\_set\_ltest

You can do either of the following:

• Use the SDC that you wrote out in previous synthesis Step 5 and feed it directly to your layout tool, or

Tessent™ Shell User's Manual, v2021.3 **723**

- Define all your functional SDC constraints and add Tessent DFT constraints, like you previously did in synthesis, by repeating the steps:
	- o Define your functional constraints.
	- o Set your global TCL tessent variables.
	- o Call tessent\_set\_non\_modal.

You also must preserve your Tessent DFT persistent cells from further layout logic optimization. Get the list of these cells by calling your SDC file proc tessent get size only instances.

That is all you must do if your design does *not* feature Tessent logictest DFT. If you used 3rdparty scan insertion tools, please refer to their instructions as to how to constrain that mode. The rest of this section details what you must do in layout with Tessent logictest DFT.

## **Clock Tree Synthesis With Tessent On-Chip Clock Controllers (OCCs)**

If your design includes Tessent OCC IP, you may need to instruct your clock tree synthesis command to stop balancing the inner flop clock pins of your OCC with the leaves of the functional domain clock tree that the OCC controls. This balancing adds a significant amount of latency to the OCC flop clocks, which causes a drastic reduction to the setup margin of the internal fast clock en and slow clock en timing paths of the OCC to the OCC clock gaters at the root of the controlled functional domain tree.

Locate the tessent\_get\_cts\_skew\_groups\_dict inside the output *.sdc* file from the extract\_sdc command, and follow the instructions provided in the banner of that proc to disable this balancing.

## **Loading SDC Constraints in Layout With Tessent Logictest**

In layout, some issues may limit one's ability to constrain the logictest DFT simultaneously with all other logic. For instance:

- 1. Letting scan\_en=X, unblocks a large number of false at-speed path between neighboring flops on the same scan chains, unless you have your own custom way to globally disable these paths in your own design environment and flow.
- 2. As opposed to synthesis, where all clocks are ideal, propagating test\_clock with scan\_en=X in layout may enable false cross-domain paths between unbalanced functional domains. Those paths become single-cycle paths of test\_clock which, if test clock is unbalanced, may cause both setup and hold false timing violation.
- 3. Some false at-speed capture paths might get unblocked between test-only dedicated wrapper cells and functional logic.

If your layout flow provides custom methods to work around these issues, you can run layout using only one global set of constraints that covers both your functional and DFT modes. In

such a case, you would only need to call the tessent\_set\_non\_modal proc with no argument, or use the extracted .sdc file from synthesis. If not, then you need to use the multi-mode feature of your layout tool and sequentially load the following modal SDC constraints:

### **Mode 1:**

- Set your functional SDC constraints.
- Call tessent\_set\_non\_modal with the argument "off", like in:

```
tessent_set_non_modal off
```
This adds all Tessent DFT constraints, but disables all logictest DFT paths.

#### **Mode 2:**

- Call proc *<ltest\_prefix>*\_modal\_shift
- This forces the "shift" mode over your design, asserting scan\_en to 1 creating scan mode clocks and taking care of DFT signals, OCC, and EDT logic setup. This covers all of your scan chain and EDT channels paths, as well as any pipelining flop timing along the way.
- Run layout incrementally, so as to fix any leftover timing paths that were blocked in the first pass.

### **Mode 3:**

- Call proc *<ltest\_prefix>*\_modal\_edt\_slow\_capture. This proc does the following:
	- o Creates test\_clock and propagates it across the design.
	- o Lets scan=X, which enables covering the timing of that signal as well as some leftover timing paths inside Tessent's OCC clock gating circuit.
	- o Disables same-edge paths from test\_clock to test\_clock, leaving only retimed crossdomain paths enabled, so as to prevent false timing violations across functional domains. Intra domain paths are assumed covered more tightly by the functional mode constraints.
	- o Enables capture paths across your design's top ports as single-cycle paths of test clock.
- Run layout incrementally again.

To save time and resources, you can choose to skip mode #3 if you know you are running scan mode at a very slow clock speed and that all your capture paths are guarded with extra cycles of test\_clock.

Tessent™ Shell User's Manual, v2021.3 **725**

# **SDC for Modal Static Timing Analysis**

The following are guidelines to help you perform static timing analysis of the embedded test hardware that was inserted by Tessent Shell.

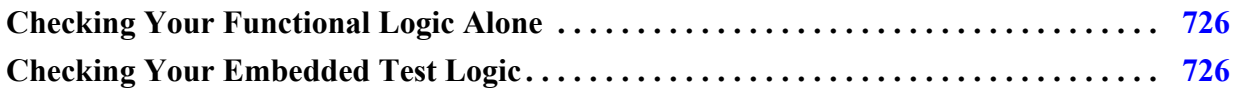

# <span id="page-725-0"></span>**Checking Your Functional Logic Alone**

If you want to only focus on functional logic and completely disable all Tessent Shell embedded test IP, include the following steps in your primary functional STA script.

First, if flops in your cell library do not propagate constant settings through their set or reset pin to their data output pin, you need to set a PrimeTime variable:

set case analysis sequential propagation always

This enables disabling all embedded test modes with just a few asserts of the TAP's reset port.

For example:

```
-------------------------------------------------------------------------
... loading your functional constraints ....
set case analysis sequential propagation always
# Hold the DFT in reset and kill TCK to make sure only functional logic is
# active.
set case analysis TRST 0
set_case_analysis TCK 0
-------------------------------------------------------------------------
```
You also need to disable your scan circuit timing by forcing your scan\_enable pin to its inactive value, and by issuing a set\_false\_path to/from all your lockup cells and your pipeline flops. Those can normally be found with regular expressions such as:

[get\_pins -hier <standard naming>\*/d] [get\_pins -hier <standard naming>\*/q]

You might also have to turn your BISR clock or reset pin off, if present, like in:

```
set case analysis bisr clk 0
set case analysis bisr reset 0
```
# <span id="page-725-1"></span>**Checking Your Embedded Test Logic**

You can find a self-documenting example script of how to run STA using Tessent Shell generated hardware.

Refer to ["Example PrimeTime STA Script" on page 764](#page-763-0). Carefully read the instructions in this script before proceeding.

The script executes the following:

- Loads the generated SDC file and initializes some Tcl variables used by Tessent Shell SDC constraints.
- Sets some PrimeTime control variables to their required value.
- Sources user input files if present in the same directory as follows:
	- o *user\_timing\_data.tcl*
	- o *user\_remapping\_procs.tcl*
	- o *load\_design.pt*
- Loads your final netlist.
- Sequentially runs all EmbeddedTest modes present in your design, each separated by a "reset\_design" command.
- Runs an example "report\_constraints" command for each mode and redirects its output to a file.

# **VHDL and Mixed Language Designs**

Synthesis tools have similar but sometimes different internal representations of elaborated designs. Here are some instructions on how to deal with those differences to be able to use the SDC constraints generated by Tessent Shell.

**[VHDL Generate Blocks. . . . . . . . . . . . . . . . . . . . . . . . . . . . . . . . . . . . . . . . . . . . . . . . . . . .](#page-727-0) 728**

# <span id="page-727-0"></span>**VHDL Generate Blocks**

Required tool settings and other mixed-language issues.

### **Synopsys Design Compiler**

Constraints applying to cells and pins in VHDL generate loops are problematic to apply in dc\_shell. The default naming scheme of the internally synthesized design is different for Verilog and VHDL. To illustrate, here is a Verilog path of an instance within 2 nested generate for loops: blk[0].jblk[0].i0. The equivalent configuration in VHDL would be changed during dc\_shell's GTECH pre-synthesis and would be named i0\_0\_0. Because Tessent Shell's SDC does not "flatten" generate loops, if you have VHDL generate loops in your design, you must use the following setting in dc\_shell to restore the loop naming:

set app var hdlin enable upf compatible naming true

This variable ill restores VHDL generate loop naming to follow Verilog style: blk(0)/jblk(0)/i0

### **Cadence Encounter and Genus**

There are no special steps for these two synthesis tools to be able to apply Tessent Shell generated SDC constraints to a mixed language design.

### **Oasys**

Use the following commands in Oasys to generate a naming scheme for generate loops (Verilog and VHDL) that is compatible with the Tessent SDC constraints:

set parameter generate naming style %s[%d] set parameter if generate naming style %s

## **Dealing with Unrolled VHDL Generate for Loops**

Tessent Shell tries to minimize unrolling of generate loops. If VHDL generate loops are unrolled then one "if-generate" block is generated for each loop iteration. The trailing closing square brace, that would normally be changed to an underscore, has to be truncated because of VHDL language restrictions. This means that functional SDC constraints pointing to cells or pins within those generate blocks do not match even if special characters are mapped to

wildcards. Ex: the instance path blk[0].i0 which would need to be unrolled would be written out as blk\_0.i0.

For this reason, you should use the provided procs tessent\_get\_pins and tessent\_get\_cells They are able to match your functional instance path "blk[0].i0" to blk\_0.i0 using a caching algorithm that searches for generate blocks in the path and tries to match with our unrolling strategy if the path does not match outright. Refer to the ["Mapping Procs" on page 756](#page-755-0) to see the procs' description.

# **SDC File Contents**

This section describes the procs contained in the generated SDC file. Note that many of these procs are called automatically by other procs in the file. You do not need to call all of these procs.

#### **Note**

This section uses the following convention to shorten proc names:

<ltest\_prefix> := tessent\_set\_ltest

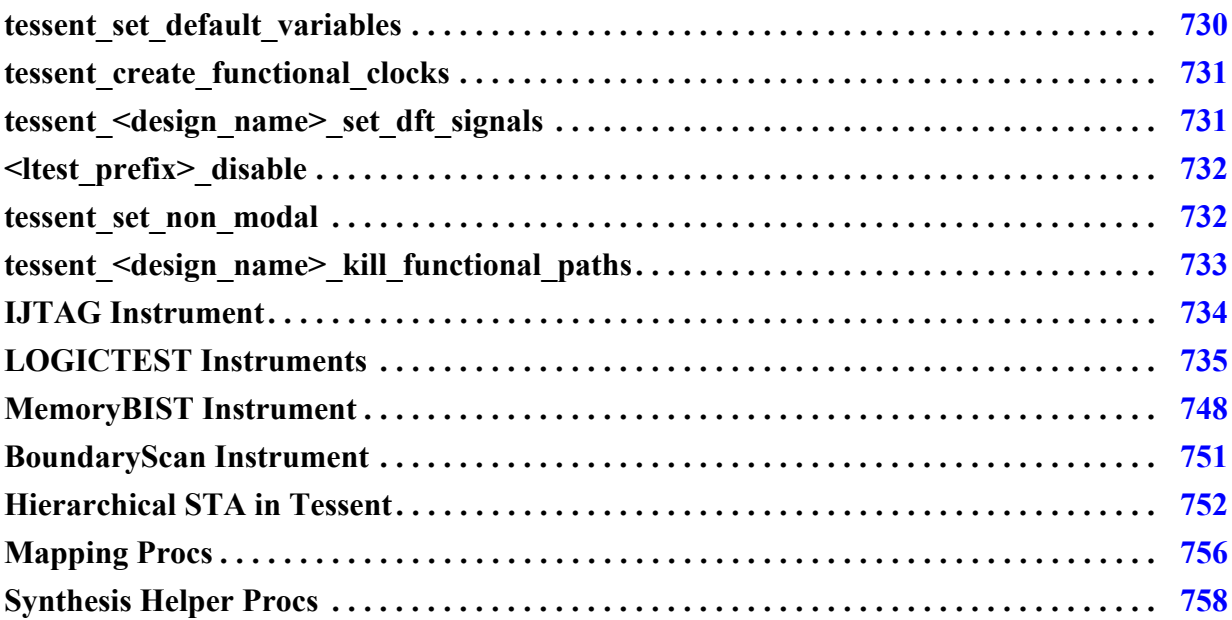

# <span id="page-729-0"></span>**tessent\_set\_default\_variables**

This proc defines the initial/default value of all global variables used in all procs of the sdc file. The variables contained in this proc are there for you to customize the constraints without having to edit the constraints themselves. A good example of this would be the variable "tessent\_tck\_period". It currently defaults to 100.0 (nanoseconds). If your TCK clock has a different period than 100ns, you can overwrite the value of this variable after having called the proc tessent\_set\_default\_variables but before calling the constraint procs.

#### **Note**

The value of tessent\_tck\_period might depend on the maximum tck clock frequency that can be applied to the circuit. See the "IJTAG Network Performance Optimization" section in the *Tessent IJTAG User's Manual* showing how to maximize the frequency of the IJTAG network test clock.

The mapping between LogicBIST and InSystemTest controller IDs and their instance path names is available in this proc. Use the mapping information to indicate the clocks of these instruments to the other ltest SDC procs as described in ["Preparation Step 2: Setting and](#page-717-0)  [Redefining Tessent Tcl Variables" on page 718.](#page-717-0)

This proc must always be the first proc to be run.

## <span id="page-730-0"></span>**tessent\_create\_functional\_clocks**

This proc is generated for your convenience. It contains the SDC create\_clock and create\_generated\_clock commands to define the various functional clocks needed by the instruments constrained by the SDC procs. Typically, your functional clocks would already be defined by your functional SDC. If that is the case, you should override the default values of the tessent\_clock\_mapping array to match the clock names you used in the definition of your clocks.

This proc would typically not be called in your synthesis SDC.

Required clocks are determined with ICL tracing. create\_clock constraints are added for all clock sources like top level ClockPort ports and source ToClockPort ports (embedded crystals). create\_generated\_clock constraints are added for all generated clocks (add\_clocks -reference), branch clocks and unidentified ICL ToClockPort ports (typically PLLs). If your design contains an ICL instrument with a ToClockPort that should not require a new generated clock, please set the exclude\_from\_sdc attribute on the port.

## <span id="page-730-1"></span>**tessent\_<design\_name>\_set\_dft\_signals**

This procedure forces all your specified static dft\_signal sources to either reset or get their default value during all\_test, depending on the proc's argument.

```
argument mode :== reset | logic_off
```
- logic\_off Recommended argument for running non-logictest STA modes such as memoryBIST. But if you added Siemens EDA TestKompress, your sdc file ill also gets the proc <ltest\_prefix>\_disable. You then only need to call that proc for running the other non-logictest modes such as modal memoryBIST.
- reset Disables all DFT-inserted logic.

If you are using functional-only mode, you can optionally call the proc with the "reset" argument under one of the following circumstances:

- 1. Many static dft signals come from top-level ports.
- 2. Although all static dft signals sourced by the Siemens EDA IJTAG Test Data Registers (TDR) reset when the IJTAG reset port is asserted, the timing tool would not propagate

Tessent™ Shell User's Manual, v2021.3 **731**

that assert through the TDR flops. That may happen in Synopsys PrimeTime when the control variable "case\_analysis\_sequential\_propagation" is set to "never".

# <span id="page-731-0"></span>**<ltest\_prefix>\_disable**

This proc disables all Logictest logic in your design. You call this proc when setting up exclusive STA mode for your IJTAG, BoundaryScan or MemoryBIST, and you do not want to bother about ltest logic and scan chains timing at the same time.

This proc is invoked by proc tessent\_set\_non\_modal when called with the logictest argument set to "off". Specifying "on" would invoke proc tessent\_set\_ltest\_non\_modal proc instead. You would typically use "on" during pre-layout synthesis and "off" during layout. In layout, you would then need to apply two different mode scripts in your layout tool. The second mode would time logictest-only shift logic, for which you would invoke the proc <ltest\_prefix>\_shift. For more information about this proc, see ["<ltest\\_prefix>\\_modal\\_shift" on page 741](#page-740-0).

You can call the proc with or without an argument:

- <test\_prefix>\_disable Disables logictest controller and forces the all\_test dft signal active. Use this when setting up the membist STA mode. For an example, see ["Example](#page-763-0)  [PrimeTime STA Script" on page 764](#page-763-0).
- $\le$  ltest\_prefix>\_disable all\_test\_x Disables the logictest controller but does not force the all\_test dft signal. Use this when constraining your design for synthesis or for layout. For more information, see "tessent set non modal" on page 732

## <span id="page-731-1"></span>**tessent\_set\_non\_modal**

This proc contains calls to the non\_modal procs of all constrained instruments, which are documented in the sections that follow. For synthesis, this is the only constraint proc you need to call.

You can call this proc with no argument, or with the argument "off":

tessent set non modal off

The argument "off" disables logictest circuitry by asserting dft\_signal source pins and prevents adding any non-modal logictest clocks or constraints. The default is to call the proc tessent set ltest non modal.

This is an example of the tessent\_set\_non\_modal proc using the design "blka":

```
proc tessent set non modal \{logictest "on"}} \{ tessent_set_ijtag_non_modal
   tessent_set_memory_bisr_non_modal
  tessent set memory bist non modal
  if {\lbrace \text{logictest eq} \space \text{ion} \space \rbrace}^{-}tessent set ltest non modal
   } else {
      tessent set ltest disable all test x
   }
}
```
For an example of how to use the proc, see "Single-Mode vs Dual-Mode Constraining in Synthesis/Layout" in ["<ltest\\_prefix>\\_non\\_modal" on page 744](#page-743-0).

## <span id="page-732-0"></span>**tessent\_<design\_name>\_kill\_functional\_paths**

This procedure disables all timing paths involving non-Tessent flops. It enables running testonly timing analysis without having to fix functional path violations with your own functional SDC constraints. It helps making functional mode STA and Siemens EDA DFT mode STA fully orthogonal, and reduces the Siemens EDA DFT mode STA run-time.

#### **Caution**

Do not call this procedure for any logic test STA modes. It is only intended for use in the Siemens EDA DFT mode, as shown in ["Example PrimeTime STA Script" on page 764.](#page-763-0)

You can optionally run this procedure when you know that your functional logic has many intra-domain timing paths that cannot meet default single-cycle path timing with the clocks being set by tessent\_create\_functional\_clocks and tessent\_set\_\* procs.

Disabling some sequential cells in your design might accidentally block the test clocks feeding your inserted instruments. Examples of such cells are Integrated Clock Gating (ICG) cells or flops that belong to clock dividers. You can fix this by specifying those cells either by module name or by instance names.

By module name:

set ClockSeqCellModuleRegExp "<*regularExpression*>"

#### **Note**

This only finds library cells that match this module name pattern. If your module is hierarchical and the cells you are trying to preserve are below it, use the instance name option described in the following.

Tessent™ Shell User's Manual, v2021.3 **733**

By instance name:

set ClockSeqCellInstanceRegExp "<*regularExpression*>"

**Note**

This expression is tested against the full hierarchical instance paths. A pattern that would match a hierarchical instance preserves all cells within it.

The procedure optionally creates a report file containing a sorted list of all disabled flops instance names. To enable this option, you need to define the following variable prior to calling tessent\_kill\_functional\_paths:

```
set CreateDisabledFlopsReport 1
```
# <span id="page-733-0"></span>**IJTAG Instrument**

Tessent IJTAG provides a single proc:

- tessent\_set\_ijtag\_non\_modal
	- o This proc would typically not be called directly in your synthesis script, it is called as part of tessent\_set\_non\_modal.

This proc contains the clock creation for your TCK clock and configurable input and output delays for created ports at the sub\_block and physical\_block design levels.

It also creates an asynchronous clock group with all TCK clocks. It is used to prevent synthesis from balancing paths between TCK and functional clocks. This clock group could be recreated with additional clocks if your design contains Tessent BoundaryScan or Tessent OCC hardware. This is managed via the "tessent\_tck\_clock\_list" global variable. This variable is built from different procs (ijtag and jtag\_bscan) and used to create an asynchronous clock group. If you have your own TCK generated clocks that are not used in the Tessent Shell SDC constraints, we suggest adding their name to this list right after calling tessent set default variables.

```
tessent set default variables
lappend tessent tck clocks list my tck generate clock
```
At the sub-block and physical block levels, constraints are added to reflect the timing of the IJTAG protocol. The IJTAG reset port is declared a false path and the IJTAG select port's hold paths are declared false and its setup paths are given two cycles with a multicycle\_path constraint.

The select signal source of all non-scan SIBs (part of the SRI network) is relaxed to MCP setup 2 hold 2. This is to reflect the protocol and allow really deep combinational paths to close timing. The SIBs part of the STI network were not included in this constraint as those should be local to each physical region and it should be easier for timing tools to close timing. If you

experience problems with scan-testable SIB select signals, you can add those to the list of SIBs that are relaxed, however, this will have an adverse impact on scan patterns.

# <span id="page-734-0"></span>**LOGICTEST Instruments**

The section lists the logic test-based procs. LogicBIST and InSystemTest-related procs listed in the following are included only when LogicBIST and InSystemTest controllers are present in the design.

**Note**

This section uses the following convention to shorten proc names:

*<ltest\_prefix>* := tessent\_set\_ltest

- 1. Non-modal constraints, to be merged with other DFT instrument constraints, for synthesis or layout. See this proc description for a discussion on single-mode synthesis/ layout vs multi-mode synthesis/layout flow:
	- o [<ltest\\_prefix>\\_non\\_modal](#page-743-0)
	- o tessent\_set\_in\_system\_test\_non\_modal
- 2. Modal procs, used for signoff STA and optionally for synthesis or layout constraining:
	- o [<ltest\\_prefix>\\_modal\\_shift](#page-740-0)
	- o *<ltest\_prefix>*\_disable
	- o [<ltest\\_prefix>\\_modal\\_lbist\\_shift](#page-741-0)
- 3. Procs only for per-mode signoff STA constraints:
	- o *<ltest\_prefix>*\_edt\_shift
	- o *<ltest\_prefix>*\_bypass\_shift
	- o *<ltest\_prefix>*\_single\_bypass\_chain\_shift
	- o [tessent\\_set\\_edt\\_slow\\_capture](#page-739-0)
	- o [<ltest\\_prefix>\\_edt\\_fast\\_capture](#page-738-0)
	- o [<ltest\\_prefix>\\_modal\\_lbist\\_shift](#page-741-0)
	- o [<ltest\\_prefix>\\_modal\\_lbist\\_capture](#page-742-0)
	- o [<ltest\\_prefix>\\_modal\\_lbist\\_setup](#page-742-1)
	- o [<ltest\\_prefix>\\_modal\\_lbist\\_single\\_chain](#page-742-2)
	- o [<ltest\\_prefix>\\_modal\\_lbist\\_controller\\_chain](#page-743-1)

Tessent™ Shell User's Manual, v2021.3 **735**

- 4. Procs sub-invoked by the preceding procs.
	- o [<ltest\\_prefix>\\_create\\_clocks](#page-735-0)
	- o [<ltest\\_prefix>\\_set\\_pin\\_delays](#page-746-0)

### <span id="page-735-0"></span>**<ltest\_prefix>\_create\_clocks**

This proc creates the slow-speed test clocks for use during scan mode. There are a few possible clock configurations:

- **tessent test clock** This is a DFT signal in Tessent Shell. It should be your tester's synchronous clock and is used to create the shift\_capture\_clock and the edt\_clock.
- **tessent edt clock** This clock can either be a primary input port or it can be generated from the test\_clock and is used to time the shift paths of the EDT logic.
- **tessent shift capture clock** This clock can either be a primary input port or it can be generated from the test\_clock and is the main scan mode clock propagating to your functional logic through the OCCs.
- **tessent virtual force pi** and **tessent virtual measure po** Two virtual clocks of the same frequency as the preceding tessent\_test\_clock, used to time all top-level ports that directly interface with your EDT controllers and your scan chains, through the "set\_input\_delay" and "set\_output\_delay" constraints.
- **tessent lbist shift clock src** This clock is typically an internally generated freerunning clock used as the source for LogicBIST tests.

When using LogicBIST, the clock gaters (CGC) shown in the following figure for tessent\_edt\_clock and tessent\_shift\_capture\_clock are located inside the LogicBIST controller, and the clock source automatically updates to this new location. This clock is created by the user outside of the Tessent-generated SDC.

This proc is also called by every SDC proc that propagates the edt\_clock or shift clocks, specifically:

- *<ltest prefix>* non modal
- *<ltest\_prefix>*\_shift
- *<ltest\_prefix>*\_modal\_slow\_capture
- *<ltest\_prefix>*\_modal\_lbist\_shift
- *<ltest\_prefix>*\_modal\_lbist\_capture

The following is an example of the created clocks you would get if you ran the following commands:

#### **add\_dft\_signals test\_clock -source\_nodes [get\_ports test\_clock]**

#### **add\_dft\_signals {edt\_clock shift\_capture\_clock} -create\_from\_other\_signals**

```
set slow_clock_period [expr $tessent_slow_clock_period * $time_unit_multiplier]
set sc_rise_time [expr $tessent_shift_clock_edge1_percentage/100. * $slow_clock_period]
set sc_fall_time [expr $tessent_shift_clock_edge2_percentage/100. * $slow_clock_period]
set sc waveform "$sc rise time $sc fall time"
set force pi rise [expr $tessent force pi percentage/100. * $slow clock period]
et measure_po_rise [expr $tessent_measure_po_percentage/100. * $slow_clock_period]
set min_width [expr 0.25 * $slow_clock_period]
set force_pi_waveform "$force_pi_rise [expr $force_pi_rise + $min_width]"
set measure po waveform "$measure po rise [expr $measure po rise + $min width]" #
test_clock:
 create_clock [tessent_get_ports test_clock] \
    -add -period $slow_clock_period -waveform $sc_waveform\
    -name tessent_test_clock # edt clock: create_generated_clock -source 
[tessent\_get\_ports\_test\_clock] \label{thm:se} \verb|[tessent\_get\_pins\_tests_t\_persistent\_cell\_edt\_clock]|GCK] -divide_by 1 \ -name tessent_edt_clock \ -add -master_clock tessent_test_clock
# Virtual force pi clock, to comply with your timeplate "force pi" specifications \
           create clock \setminus-period $slow clock period -waveform $force pi waveform \
     -name tessent_virtual_force_pi # Virtual measure_po clock, to comply with your 
timeplate "measure_po" specifications \
           create clock \
    -period $slow clock period -waveform $measure po waveform \
    -name tessent_virtual_measure_po
```
#### **Figure 13-1. tessent\_test\_clock and tessent\_shift\_capture\_clock Creation**

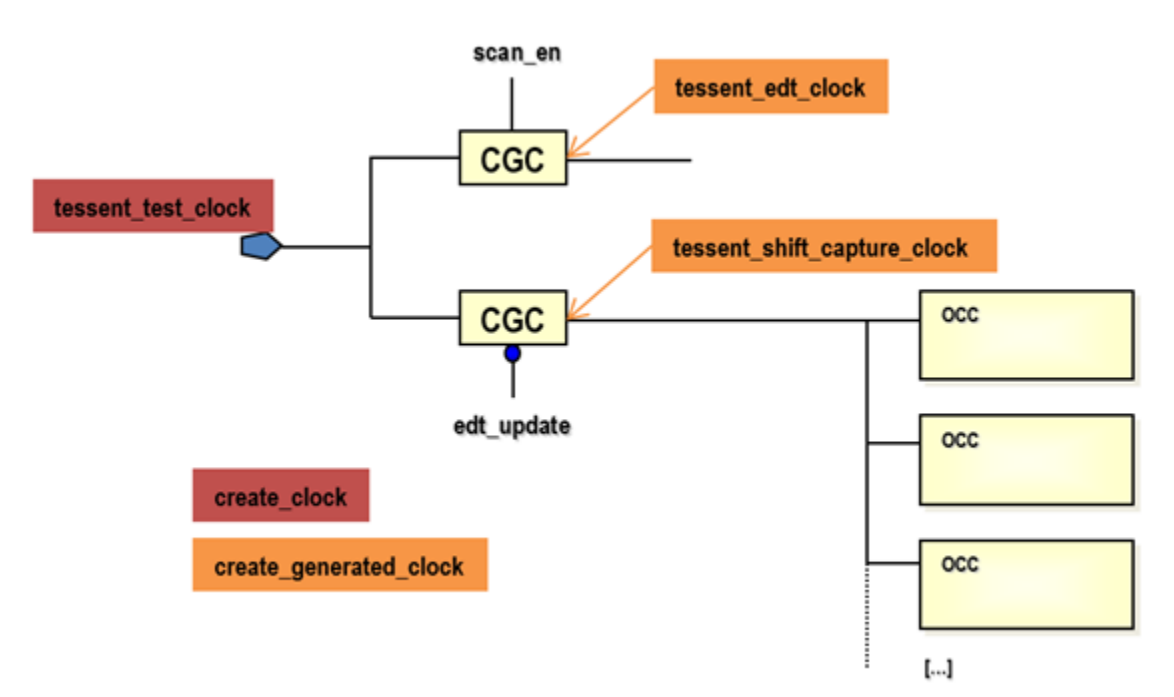

#### **Tessent Slow Clocks Waveform Definitions**

To maintain consistency of the scan clocks and scan ports timing between your SDC and your backannotated scan simulations, you need to define the following variables based on your Fastscan timeplate specifications. These variables shape the waveforms of the

Tessent™ Shell User's Manual, v2021.3 **737**

tessent\_test\_clock, tessent\_virtual\_force\_pi, and tessent\_virtual\_measure\_po clock definitions in your SDC. The variables are as follows:

### • **tessent\_slow\_clock\_period**

Tessent slow clock period (the same for all clocks).

Default: 40ns.

### • **tessent\_shift\_clock\_edge1\_percentage**

Timeplate position of the shift clock rising edge as a percentage of its period.

Default: 50.

### • **tessent\_shift\_clock\_edge2\_percentage**

Timeplate position of the shift clock falling edge as a percentage of its period.

Default: 75.

### • **tessent\_force\_pi\_percentage**

Timeplate position of the force\_pi point as a percentage of the shift clock period.

Default: 0.

### • **tessent\_measure\_po\_percentage**

Timeplate position of the measure\_po point as a percentage of the shift clock period.

Default: 25.

Using percentages instead of absolute time values enables you to quickly modify the tessent\_slow\_clock\_period specification without also having to update the other Tcl variables.

The defaults described in the preceding reflect the Tessent FastScan timeplate default specifications, that is:

```
 timeplate gen_tp1 =
     force pi 0 ;
     measure po 10 ;
     pulse clock 20 10 ;
      period 40 ; 
 end;
```
resulting into the following default clock definitions:

create clock <port> -add -period 40. -waveform {20 30} -name tessent test clock create clock -period 40. -waveform  $\{0 10\}$  -name tessent virtual force pi create\_clock -period 40. -waveform {10 20} -name tessent\_virtual\_measure\_po

Finally, two more global Tcl variables might be necessary to specify the timing budget of the scan data paths outside of the current module:

• **tessent\_scan\_input\_delay**

Default value: 0.

• **tessent\_scan\_output\_delay**

Default value: 0.

Update these variables if you plan to retarget your test vectors from a higher level module and you budgeted some propagation delay for your scan signals in that module. Here is how the variables are used:

set input delay \$tessent scan input delay -clock tessent virtual force pi <port> set output delay \$tessent scan output delay -clock tessent virtual measure po <port>

Currently, the extract\_sdc command assumes that timeplate specified values are identical for both load\_unload and capture phases, which is the Tessent FastScan default. Although, the "non modal" ltest proc has to use only one set of specifications, modal shift and capture STA may have to run with different timeplate specifications. If it is your case, you can do it by updating the preceding Tcl variables prior to calling the selected shift or capture modal proc. The fast capture modal proc ignores those values, because it uses your functional waveform specifications.

### <span id="page-738-0"></span>**<ltest\_prefix>\_edt\_fast\_capture**

This proc must be called in your STA to constrain the EDT in fast capture mode. Logictest fast capture mode is the one that detects your at-speed transition faults. It counts on user SDC to provide the capture clocks and timing exceptions that would actually time the capture paths. Typically this would be your original functional SDC constraints, but those might still require some adjustments if your test conditions (clock frequencies, false paths) slightly differ from what they are in functional mode. Obviously, you also need to remove any constraint that resets the IJTAG network or ties the scan\_enable or test\_enable control pins to zero.

If present, the following dft signals are turned off:

- scan enable (putting the circuit in capture mode)
- control\_test\_point\_en (these hold during capture)

The proc also enables you to check that some dft signals such as x bounding en, memory\_bypass\_en, observe\_testpoint\_en are doing their isolation job correctly. You can optionally force them to a known value by setting global Tcl variables prior to calling the proc. The following demonstrates how this is done (annotations are in red):

```
global memory_bypass_en_value <<< set this variable if needed in
                                    your primary script 
if {[info exists memory_bypass_en_value]} {
    set case analysis $memory bypass en value \
     [tessent_get_pins elt1_mbist_tessent_tdr_sri_ctrl_inst/
tessent_persistent_cell_memory_bypass_en/Y]
    }
global x_bounding_en_value <<< set this variable if needed in
                                 your primary script
   if {[info exists x_bounding_en_value]} {
    set case analysis $x bounding en value \setminus[tessent get pins elt1 dft tessent tdr sri ctrl inst/
tessent persistent cell x bounding en/Y]
 }
global observe_test_point_en_value <<< set this variable if needed
                                         in your primary script 
if {[info exists observe test point_en_value]} {
    set case analysis $observe test point en value \
     [tessent_get_pins elt1_dft_tessent_tdr_sri_ctrl_inst/
tessent persistent cell observe test point en/Y]
   }
```
Finally, the proc also disables any other timing paths that are ignored during capture, such as those going through the EDT channel pins.

#### <span id="page-739-0"></span>**tessent\_set\_edt\_slow\_capture**

This proc must be called in your STA to constrain the EDT in slow capture mode.

The proc does the following:

- Forces the test\_enable dft signals on.
- Declares the test\_clock and lets your scan\_en dft signal toggling, so that it can be timed and relaxed with your number of dead cycles specification.
- Disables same-edge paths from test\_clock to test\_clock, leaving only retimed crossdomain paths enabled, so as to prevent false timing violations across functional domains. Intra domain paths are assumed covered more tightly by the functional mode constraints; enables capture paths across your design's top ports as single-cycle paths of test clock.
- Disables ignored timing paths.
- Sets an MCP for your scan en signal, using your global TCL variables tessent\_scan\_en\_setup\_extra\_cycles and tessent\_scan\_en\_hold\_extra\_cycles.
- Set an MCP for your edt update signal, if present, using your global variables tessent\_edt\_update\_setup\_extra\_cycles and tessent\_edt\_update\_hold\_extra\_cycles.
- Enables capture paths across your design's top ports as single-cycle paths of test\_clock.

#### **Note**

I Just as with the preceding <prefix>shift\_ltest\_non\_modal proc, propagating test\_clock may create false capture timing paths across asynchronous domains as single-cycle paths of test\_clock. This may or may not be a problem, given that test\_clock fanout is balanced and running at slow speed. By default, this proc assumes that all valid intra-domain hold timing paths were already covered by your functional modes STA, and therefore sets a multicycle\_path of 1 hold to all paths from test\_clock to itself. Remember that all scan mode shift paths are properly covered for both setup and hold by the "xxx\_ltest\_shift" mode proc defined in the preceding. If you need to, you can still force the proc to revert to zero-hold constraint by setting the Tcl variable tessent\_time\_hold\_in\_slow\_capture to value 1 in your calling script.

### <span id="page-740-0"></span>**<ltest\_prefix>\_modal\_shift**

This proc sets the circuit in scan shift mode. It covers both EDT shift modes and all available bypass modes, assuming you run them all with the same shift clock frequency. If you need more specific timing analysis, you can choose to apply the following procs in separate STA runs. These procs sub-invoke the *<ltest\_prefix>*\_shift proc:

- *<ltest\_prefix>*\_edt\_shift
- *<ltest\_prefix>*\_bypass\_shift
- *<ttest prefix>* single bypass chain shift

The *<ltest\_prefix>*\_shift proc applies a set of common constraints required for shifting. Then they only need to complete their mode setting by forcing the edt\_bypass and single chain bypass signals to the required constant value.

The proc *<ltest\_prefix>*\_shift does the following:

- Creates the shift clocks.
- Applies set\_input/output\_delays to scan control pins.
- Forces dft signals ltest\_en and scan\_en to 1.
- Applies any LogicBIST mode constraints as applicable.

#### **Note**

You can save on total STA time and flow complexity if you already plan to apply the same test clock (with the same period) for all shift and bypass modes. In this case you only need to call the *<ltest\_prefix>*\_shift proc directly in place of all of the three procs defined in the preceding.

Tessent™ Shell User's Manual, v2021.3 **741**

#### **Note**

If you plan to feed your synthesis or layout tool with two separate mode scripts (functional/ dft and logictest), the *<ltest\_prefix>*\_shift proc is the one you need to apply for the logictest mode. That way, all possible shift paths are timed, and because scan\_enable is forced active, it prevents the existence of a potentially large number of false capture timing paths across your functional logic. It also covers all of your possible scan chain configurations at once, including the internal and external mode for cores. See later discussion on logictest single-mode or dual mode usage—see [<ltest\\_prefix>\\_non\\_modal](#page-743-0).

### <span id="page-741-0"></span>**<ltest\_prefix>\_modal\_lbist\_shift**

You can configure timing analysis for this mode to run with either shift\_clock\_src or test\_clock. The default is shift clock src. Add the optional test clock argument when calling this SDC TCL proc to analyze timing with test\_clock.

The proc does the following:

- Adds multi-cycle path exceptions on dynamic signals from the LogicBIST controller to design scan cells and hybrid EDT blocks. These include LogicBIST mode scan enable, prpg\_en, misr\_en, and LogicBIST synchronous reset for the hardware default mode of operation.
- Adds case analysis on the mux, which chooses between the top-level scan enable for ATPG and the LogicBIST controller-generated scan enable to enable only the LogicBIST mode paths.
- Adds case analysis to set lbist\_en to active.
- Disables single chain mode scan chain concatenation paths.
- Disables paths from edt\_chain\_mask masking registers to the scan cells. This constraint is required because even though this register is configured using tck as the source, the clock net connected to the edt\_lbist\_clock signal carries both edt\_clock and shift\_clock\_src clocks.

### **<ltest\_prefix>\_modal\_slow\_capture and <ltest\_prefix>\_modal\_fast\_capture**

You get these procs in your SDC file only under the following conditions:

- You added the following dft signals in your current design level: scan\_en, test\_clock, or (edt\_clock and shift\_capture\_clock).
- And you did not insert a Tessent logictest-related controller, such as EDT or logicbist in that same level.

These two procs properly assert all static dft signals, such as scan\_en and ltest\_en. They are the "no-EDT" version of the following two procs:

- *<ltest\_prefix>*\_modal\_edt\_slow\_capture
- *<ltest\_prefix>*\_modal\_edt\_fast\_capture

Because no EDT is present in the current design, extract\_sdc does not generate these procs:

- *<ttest prefix>* edt bypass shift
- *<ltest\_prefix>*\_edt\_single\_chain\_shift

However, if your design meets all of the following conditions:

- Your core instances actually do support edt bypass chain or single chain modes.
- You intend to run these modes at a test clock frequency that differs from their EDT mode.
- You intend to use core-extracted timing models in a hierarchical STA flow.

Then you should load a per-mode core timing model, and then run the *<ltest\_prefix>*\_modal\_shift proc as a general setup for the top-level. For each such STA run, you must properly set the global Tcl variable tessent\_slow\_clock\_period value.

For *<ltest\_prefix>*\_modal\_edt\_fast\_capture, all edt\_bypass and edt\_chain\_bypass asserts are skipped by default. If you do not want to skip these asserts, define the "tessent\_block\_edt\_bypass\_in\_fast\_capture" global variable.

### <span id="page-742-0"></span>**<ltest\_prefix>\_modal\_lbist\_capture**

This mode is similar to *<ltest\_prefix>*\_modal\_lbist\_shift, except that the LogicBIST mode scan enable is constrained to off.

### <span id="page-742-1"></span>**<ltest\_prefix>\_modal\_lbist\_setup**

This mode propagates tck through the IJTAG network within the LogicBIST controller and hybrid EDT blocks to time the LogicBIST test\_setup paths that initialize registers such as PRPG and edt chain mask, as well as test end paths that read the MISR signature.

This mode does not propagate tck to the design scan cells because it is only intended to check the IJTAG network paths.

### <span id="page-742-2"></span>**<ltest\_prefix>\_modal\_lbist\_single\_chain**

This mode is available when single chain mode logic that enables LogicBIST diagnosis is enabled during IP generation. This mode propagates tck through the IJTAG network paths and design scan cells, including the concatenation of the internal scan chains for single-chain

Tessent™ Shell User's Manual, v2021.3 **743**

shifting. The LogicBIST scan enable is constrained to 1 to time only the shift paths in the design with the tck signal.

### <span id="page-743-1"></span>**<ltest\_prefix>\_modal\_lbist\_controller\_chain**

This mode is available when controller chain mode (CCM) logic is enabled during IP generation. When CCM is present, all of the previously described LogicBIST modes disable the controller chain logic by constraining the ccm\_en signal to off. This mode tests the CCM paths by constraining the ccm en signal to on. The clock for this mode is either tck or test clock, as specified during IP creation.

This mode only tests the LogicBIST and hybrid EDT controller blocks; clocks are not propagated to design scan cells.

Paths that are normally disabled during the LogicBIST operation modes described in the preceding become valid single-cycle paths in CCM and are timed accordingly.

- Signals such as lbist\_en are not constrained to 1 because paths from the TDR register in the LogicBIST controller to the hybrid EDT blocks that use this signal are tested with ATPG in CCM. Paths from static signals—such as x\_bounding\_en, test\_point\_en, and capture\_per\_cycle—to the design scan cells are correctly excluded because no clocks are propagated to the scan cells.
- Paths from dynamic control signals that are declared as multi-cycle for other modes such as scan\_en, prpg\_en, and misr\_en—that go from the LogicBIST controller to the EDT blocks are tested as valid single-cycle paths.
- Paths from IJTAG network nodes such as SIBs are timed as valid single-cycle paths of the CCM clock.
- Input and output pin delays from top-level ports to EDT blocks and CCM scan I/O ports are included for this mode. This differs from the LogicBIST shift and capture modes, which do not have any active paths from or to design ports.

### <span id="page-743-0"></span>**<ltest\_prefix>\_non\_modal**

This procedure provides SDC timing constraints to add to your combined functional-dft nonmodal timing scripts for one-pass synthesis or layout. Its contents is merged with both your functional constraints and all other Tessent controller's non-modal constraints. It is called by the umbrella proc "tessent\_set\_non\_modal" proc.

The procedure calls the previously described procs:

- *<ltest\_prefix>*\_create\_clocks
- *<ltest\_prefix>*\_set\_pin\_delays

It also:

- Defines a specific clock group (using 'set\_clock\_groups') for all logictest slow clocks, isolating them from your declared functional clocks.
- Adds 'set\_false\_path' constraints from each of your primary ports assigned to a static dft signals such as 'all test', 'ltest en' 'edt mode'. If the same signals come instead from an internal IJTAG Test Data Register (TDR), then the "set\_clock\_groups" command between tessent tck and the scan clocks replaces the individual set false path commands in the following.
- Provides constraints to prevent "tck" and your functional clocks to propagate to unwanted paths inside your Siemens EDA OCCs, as well as constraints that prevent false timing violations on the select pin of clock muxes inside that OCC.
- Provides constraints that disable automatic clock gating checks across input pins of the Siemens EDA OCC clock multiplexers, because all OCC clock selection is either performed statically during test setup or at slow speed in a glitchless way during scan.
- Adds an optional set\_multicycle\_path constraint from your primary 'scan\_en' port and "edt\_update" signal, based on your setting of the global variables:
	- o tessent\_scan\_en\_hold\_extra\_cycles
	- o tessent\_scan\_en\_setup\_extra\_cycles
	- o tessent\_edt\_update\_hold\_extra\_cycles
	- o tessent\_edt\_update\_setup\_extra\_cycles

which all default to zero, meaning single-cycle paths of slow clock.

- When using LogicBIST, includes a 3-to-1 shift\_clock\_select mux at the clock structure root of the LogicBIST controller. This mux enables any one of three clocks shift\_clock\_src, test\_clock or tck—to be used as the source clock for LogicBIST test.
	- o Blocks tck propagation through the shift\_clock\_select mux into the design scan cells. This removes analysis of the slowest LogicBIST mode of operation using tck to reduce timing analysis run time.
	- o Propagates both shift\_clock\_src and test\_clock to the design scan cells, but all interactions between them are blocked.
- Adds the following LogicBIST-related exceptions:
	- o Declares multi-cycle paths from LogicBIST scan enable generation logic to the design scan cells. The number of cycles are based on the pre\_post\_shift\_dead\_cycles IP generation parameter and defaults to eight.
	- o Declares multi-cycle paths from logic that generates the prpg\_en, misr\_en, and LogicBIST synchronous reset for hardware default mode operation signals to the

Tessent™ Shell User's Manual, v2021.3 **745**

hybrid EDT blocks. The number of cycles are based on the pre\_post\_shift\_dead\_cycles IP generation parameter.

- o Disables paths from static control registers in the LogicBIST controller—such as lbist en and x bounding en—to design scan cells and hybrid EDT blocks. This is implicitly performed by declaring tck as asynchronous to other clocks in the IJTAG non-modal proc. When CCM is implemented with the EDT clock as the CCM clock, explicit false paths are added to disable such paths.
- Excludes single chain mode logic scan chain concatenation paths through case analysis on the single bypass chain control TDR output.
- When CCM is implemented with test\_clock as the CCM clock, the test\_clock propagates to all IJTAG scan elements on the tck domain. Constraints are added to disable such paths to the tessent lbist shift clock src clock.

#### **Single-Mode vs Dual-Mode Constraining in Synthesis/Layout**

**Important**: As it stands in the current release, leaving the scan\_enable signal free to toggle in this proc is known to create false shift clock-frequency timing paths across your functional design, which may or may not affect timing closure or quality of results in layout. Siemens EDA customers' experience greatly varies on this front. Here are some examples of such false paths:

- 1. Scan chains intra-domain shift-only paths are constrained at the speed of the functional clock.
- 2. As a result of creating only one shift\_capture\_clock source and letting it propagate to all functional clock domains, all cross-domain capture paths become single-cycle of the shift clock, regardless of whether they are asynchronous in functional mode or not.

This said, these new timing paths do not instantly condemn your layout or physical synthesis tool to fail timing closure or perform a bad P&R job, knowing that clock tree synthesis also balances the test\_clock fanout by default. Non-physical synthesis is generally not a problem.

On the other hand, re-constraining of all those bogus timing paths would typically require a very large number of design-dependent timing exceptions, which extract\_sdc is not able to provide at this point. Applying them could also slow down some layout tools considerably.

The alternative to single-mode constraining is to apply individual mode scripts at different times in the synthesis or layout tool. It is a well-known solution that has been applied by most Siemens EDA customers historically.

- 1. Functional/Dft mode:
	- o Apply your functional constraints
	- o Invoke proc constrain\_<design\_name>\_non\_modal off
- 2. Logictest-only mode, covering all EDT scan configurations, such as EDT shift and EDT bypass shift:
	- o Invoke proc *<ltest\_prefix>*\_modal\_shift
- 3. If your design contains hybrid EDT/LBIST, another logictest-only mode to cover the LBIST shift configuration:
	- o Invoke proc *<ltest\_prefix>*\_modal\_lbist\_shift

This script cannot be combined with EDT scan configuration script because these modes are not compatible; they propagate different shift clocks, have different case analysis constraints on the lbist\_en signal, and have different timing requirements for scan enable with respect to the shift clock.

### <span id="page-746-0"></span>**<ltest\_prefix>\_set\_pin\_delays**

This procedure assigns the clock "tessent\_virtual\_slow\_clock" to your top-level ports that directly interface with your EDT controllers or your scan chains during scan or EDT mode, using the "set\_input\_delay" and "set\_output\_delay" timing constraints.

This proc is called by every SDC proc which propagate the EDT or shift clocks, that is:

- *<ltest prefix>* non modal
- *<ltest\_prefix>*\_shift
- *<ltest\_prefix>*\_modal\_slow\_capture

#### **Input/Output Pin Delay Constraints**

Input and output delay constraints are declared for the EDT control and channel pins. For example:

```
# channel input:
  set input delay $tessent scan input delay \setminus-clock tessent virtual slow clock \
                                    [get ports {mv} edt channels in[0]}]
# channel output:
  set output delay $tessent scan output delay \setminus-clock tessent virtual slow clock \
                                    [get ports {my edt channels out[0]}]
# edt update:
  set input delay $tessent scan input delay \setminus-clock tessent virtual slow clock \
                                     [get ports edt update]
```
### **DFT Signals Handling in ltest STA Procs**

All EDT-related modal STA procs in the following force these dft signals, when present, to their active value:

- all test (active in all tests)
- ltest\_en (active in logictest only)

For example:

```
set_case_analysis 1 [get_ports all_test]
set case analysis 1 [get ports ltest en]
```
The same procs leave all other logictest-related dft signals toggling, and add a false\_path constraint if they come from a primary port. For example:

```
set false path -from [get ports async set reset static disable]
set_false_path -from [get_ports control_test_point en]
set_false_path -from [get_ports ext_ltest_en]
set false path -from [get ports ext mode]
```
If the same signals come instead from an internal IJTAG Test Data Register (TDR), then the "set clock groups" command between tessent tck and the scan clocks replaces the individual set false path commands.

Procedure "tessent\_set\_ltest\_edt\_fast\_capture", on the other hand, optionally asserts some of these dft signals under control of a user-declared variable.

# <span id="page-747-0"></span>**MemoryBIST Instrument**

Tessent MemoryBIST provides the following procs:

- tessent set memory bist non modal for chip synthesis
	- o This proc would typically not be called in your synthesis script, it is called as part of tessent\_set\_non\_modal.
- tessent\_set\_memory\_bist\_modal for STA
	- o This proc must be called in your STA script if you want to constrain the MemoryBist mode.
- tessent <design\_name> top\_set\_dft\_signals logic\_off

Specify this call if your design also feature logictest-based dft signals that need to be turned off in membist STA mode.

• tessent\_mbist\_set\_ai\_timing\_mode

This procedure assures all functional clocks are defined and properly propagated, but leaves the asynchronous interface free of constraints so they can be formally analyzed by procedure tessent mbist report controller ai timing. This proc will not be present or needed if none of the controllers being constrained utilize an asynchronous interface.

• tessent\_mbist\_report\_ai\_timing [-verbose 1|0] [-tck\_period *time\_in\_ns*]

This procedure runs tessent\_mbist\_report\_controller\_ai\_timing once for every MemoryBIST controller in the current design. This proc will not be present or needed if none of the controllers being constrained utilize an asynchronous interface.

tessent mbist report controller ai timing [-verbose 1|0] [-controller id *id*] [-tck\_period *time\_in\_ns*]

This procedure accurately measures the BAP AI timing paths to the specified MemoryBIST controller. The covered AI signals are: BIST\_SHIFT, BIST\_SI, BIST\_SO, and BIST\_HOLD.

Because of the asynchronous nature of this interface, the signals listed in the preceding cannot be accurately timed with SDC constraints. Although the circuit is designed to always work with a low TCK frequency, this procedure validates that it works at the frequency you specified.

Each AI signal timing margin depends on a combination of the TCK period, the controller's BIST\_CLK period, and the skew related to the TCK branch reaching that AI TCK transition detector. We recommend running this procedure only once with your worst case operating conditions. In most cases, AI signal timing is expected to largely exceed their setup timing requirements. Hold timing is never a problem because of the design of the interface.

This proc will not be present or needed if none of the controllers being constrained utilize an asynchronous interface.

They contain many multicycle path constraints to and from controller registers aiming to minimize the impact of the MemoryBIST DFT on your timing closure.

### **Multi-Clock Memories**

Additional timing exceptions were added for synthesis if you have multi-port memories functionally driven by multiple clocks. A mux is inserted in the memory interface to enable both clock ports of the memory to be driven using a single clock during the Memory BIST mode. The insertion of this clock multiplexer adds different timing modes between functional and test modes which must be described correctly in the SDC file.

Tessent™ Shell User's Manual, v2021.3 **749**

#### **Note**

If you wish to skip the memoryBIST constraints of clock muxing (creating the generated clock and false paths) for multi-clock memories, set the variable tessent\_apply\_mbist\_mux\_constraints to "0" in the tessent\_set\_default\_variable proc. This

variable should be set to "0" in two cases:

- For synthesis: When the BIST clock used by the MemoryBIST tests is declared as false path with the memory's functional clock in the user's SDC script.
- For STA: When verifying the timing of the scan modes.

In the following, we explain key points of the MemoryBist constraints to handle these modes harmoniously. Suppose the situation where CLKA and CLKB are two of your functional clocks that drive two clock ports of a single memory. The MemoryBIST logic is inserted and runs on CLKA. CLKA is multiplexed onto the CLKB branch of the memory during tests.

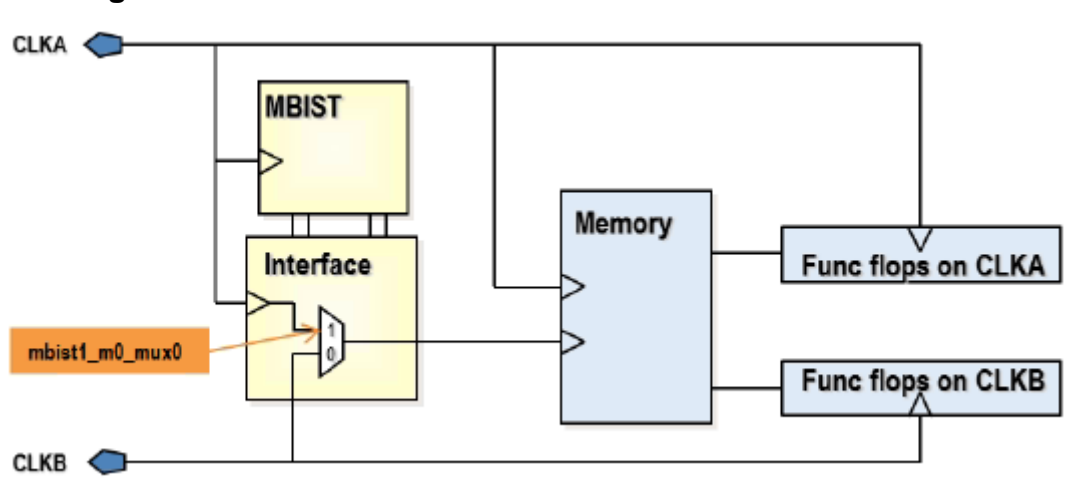

**Figure 13-2. Generated Clock Muxed Multi-Clock Memories**

First, we need to create a generated clock on the input of the clock mux. In our example, this clock is called mbist1\_m0\_mux0.

```
create generated clock [tessent get pins
$tessent memory bist mapping(mbist1 m3)/tessent persistent cell MUX1/b] \
-name mbist1 m0 mux0 \backslash-source [get ports CLKA] \
-add -master clock $tessent clock mapping(CLKA) \
-divide by 1
```
Creating this clock at the input of the clock mux (instead of the output) enables all input clocks to propagate through the mux and times the following interactions precisely:

- Timing paths between the memory BIST logic and the memory
- Timing paths between the functional flops and the memory

With the mbist1 m0 mux0 defined, we can now define clock-based exceptions to declare as false any interaction between CLKB and the memory BIST flops, and between mbist1 m0 mux0 and the functional flops on CLKB. Those false paths are described using the following SDC commands:

```
set nonMBISTclocks [remove_from_collection [all_clocks] [get_clocks 
"$tessent clock mapping(CLKA) mbist1 m0 mux0 "]]
set_false_path -from [get_clocks mbist1_m0_mux0] \
-to $nonMBISTclocks
set false path -from $nonMBISTclocks \
-to [get_clocks mbist1_m0_mux0]
set false path -from [get clocks $tessent clock mapping(CLKB)] \setminus-to [tessent_get_cells [concat \
$tessent_memory_bist_mapping(mbist1_m3)/SCAN_OBS_FLOPS* \
$tessent_memory_bist_mapping(mbist1_m3)/MBISTPG_STATUS/GO_ID_REG* \
$tessent memory bist mapping(mbist1 m3)/FREEZE STOP ERROR*]]
set_false_path -from [tessent_get_cells [concat \
$tessent_memory_bist_mapping(mbist1_m3)/Q1_SCAN_IN* \
$tessent memory bist mapping(mbist1 m3)/Q2 SCAN IN* \
$tessent_memory_bist_mapping(mbist1_m3)/BIST_INPUT_SELECT*]] \
-to [get_clocks $tessent_clock_mapping(CLKB)]
set false path -from [tessent get cells [concat \setminus$tessent_memory_bist_mapping(mbist1)/MBISTPG_PORT_COUNTER/PORT_COUNTER* \
$tessent memory bist mapping(mbist1)/MBISTPG FSM/STATE* \
$tessent memory bist mapping(mbist1)/MBISTPG POINTER CNTRL/
EXECUTE OP SELECT CMD** \
$tessent_memory_bist_mapping(mbist1)/MBISTPG_SIGNAL_GEN/JCNT* \
$tessent memory bist mapping(mbist1)/MBISTPG SIGNAL GEN/OPSET SELECT REG* \
$tessent_memory_bist_mapping(mbist1)/MBISTPG_DATA_GEN/WDATA_REG* \
$tessent memory bist mapping(mbist1)/MBISTPG DATA GEN/X ADDR BIT SEL REG* \
$tessent memory bist mapping(mbist1)/MBISTPG DATA GEN/Y ADDR BIT SEL REG* \
$tessent_memory_bist_mapping(mbist1)/MBISTPG_ADD_GEN/AX_ADD_REG* \
$tessent_memory_bist_mapping(mbist1)/MBISTPG_ADD_GEN/AY_ADD_REG* \
$tessent_memory_bist_mapping(mbist1)/MBISTPG_OPTION/BIST_EN_RETIME2* \
$tessent_memory_bist_mapping(mbist1)/MEM_SELECT_REG*]] \
-to [get clocks $tessent clock mapping(CLKB)]
```
By making these timing exceptions, we are precisely timing the memory BIST interaction with the memory using CLKA reaching the two-clock ports of the memory and the functional logic to memory interaction using the CLKB reaching the memory clock port. The added logic is precisely timed to simplify timing closure. These constraints make physical design tools aware of the mux on the clock port of the memory and they place the mux in a location where it does not affect timing.

## <span id="page-750-0"></span>**BoundaryScan Instrument**

Tessent BoundaryScan provides the following proc:

- tessent\_set\_jtag\_bscan\_non\_modal
	- o This proc would typically not be called directly in your synthesis script, it is called as part of tessent\_set\_non\_modal.

Tessent™ Shell User's Manual, v2021.3 **751**

It creates generated clocks from each BoundaryScan interface and relaxes the timing between them.

# <span id="page-751-0"></span>**Hierarchical STA in Tessent**

This section explains how to use Tessent-generated SDC constraint procs to run the hierarchical STA flow with Siemens EDA DFT. This flow runs STA separately on each individually laidout physical block. If a block instantiates other lower-level physical blocks, partial or full backannotated netlists or extracted models of those physical blocks are loaded. The procs enable you to cover all Siemens EDA DFT timing paths crossing the lower physical block boundaries, including those related to the IJTAG interface, BISR register interface, bscan interface, and logictest scan/capture paths, while preventing interference and false violations from irrelevant functional paths inside these physical blocks.

When the following conditions occur, the extract\_sdc command creates a few callable SDC timing procs to help with the hierarchical STA flow:

- The current DFT-inserted design instantiates lower-level physical blocks.
- Physical blocks have been DFT-inserted with Siemens EDA IP, using add dft signals commands, along with the DftSpecification flow.
- For "xxx\_ltest\_xxx" procs, lower-level physical blocks are assumed to have the following:
	- o One or more EDT controllers.
	- o Optional Tessent OCCs.
	- o An external logictest mode, controlled with DFT signals ext\_ltest\_en and optionally int ltest en.

#### **Note**

This hierarchical STA flow is not the same as running flat logictest STA on a full design netlist with multiple physical levels. Running flat STA would require an extra layer of complexity for the needed constraints, especially if you intend to run each level with a different test\_clock frequency. Tessent Shell currently generates no SDC procs to support this type of procedure.

The extract\_sdc command provides the following hierarchical STA procs:

- **tessent set modal lower pbs** Enables all Siemens EDA DFT non-logictest timing paths through physical block pins and disables all paths through the rest of the same physical block pins.
- **tessent set ltest pb external mode** Enables the external logictest mode on an isolated physical block, forcing its dedicated wrapper cells to select the boundary logic.

Call this proc before extracting your current physical block design timing model, for use at the next level up.

• <**ltest prefix>** lower pbs external mode — Configures the instantiated lower physical blocks of the parent design in their external mode, enabling running parent logictest modes with loaded lower physical block full or partial netlists.

The extract sdc command generates the  $\langle xxx \rangle$  mentor modal lower pbs proc even when the Logictest IP comes from non-Siemens EDA sources. The command only generates the other two if the IP comes from Tessent TestKompress.

### **Hierarchical STA Procs Descriptions**

The following describe the hierarchical STA procs in detail.

#### **tessent\_set\_modal\_lower\_pbs**

The tool creates this proc only for parent designs instantiating lower-level physical blocks.

The proc provides STA coverage of the Siemens EDA non-logictest DFT timing path going across the physical block pins while blocking all other paths. Call it along with either the nonmodal constraints of the current design or the modal DFT STA constraints (membist, BISR, bscan, IJTAG, with disabled logictest). You need to load some timing models for your lower physical block instances.

The proc does the following:

- Disables timing through your physical block interface pins, except those active used Siemens EDA non-logictest DFT, such as the IJTAG pins, the BISR register pins, or the embedded boundary scan control pins. All Siemens EDA logictest IP related pins are also disabled.
- Relaxes some paths in physical block's IJTAG network.
- Blocks TCK from propagating to physical block logic through the eventual Siemens EDA OCC muxes.

Assuming that your current hierarchical STA flow methodology may require loading a mix of black boxes from lower physical blocks, extracted timing models, or backannotated netlists, the proc always checks whether a physical block's internal pin is actually loaded in memory before attempting to apply a constraint to it. As a result, the call to the proc never errors out because of unloaded lower physical block logic.

Disabling timing on all your physical block input's clock pins purposely kills their non-DFT internal functional timing paths. Likewise, physical block scan logic does not require any additional SDC constraints, because of the following:

• The global scan\_enable control signal is assumed already off in their parent design, leaving all scan flops in functional mode.

Tessent™ Shell User's Manual, v2021.3 **753**

• All physical block relevant logic (such as controllers, functional scan flops, LogicBist) receives no clock.

The proc is called along with current level *<xxx>*\_non\_modal or Siemens EDA DFT modal constraints procs to complete timing coverage of both non-modal synthesis and pre/post-layout modal STA steps.

The following is a typical example:

```
<load your current design files>
<load your lower physical blocks timing models or annotated netlist>
<link your design>
source $ \{tsdb \} / dft \text{ inserted designs} / ... / $ \{ design \} . sdc \}tessent set default variables
<override global variable values if needed>
```
The following example includes non-modal constraints (\*):

```
<define your functional clocks and your timing exceptions>
tessent_set_non_modal <arg>
tessent set modal lower pbs
update_timing
```
#### **Note**

The *<arg>* value is required only if your design contains Siemens EDA logictest IP.

The following example includes Tessent MemoryBIST modal constraints (\*):

```
tessent create functional clocks
tessent set ijtag non modal
tessent_set_jtag_bscan_non_modal
tessent_set_memory_bisr_non_modal
tessent set memory bist modal
tessent kill functional paths
tessent set modal lower pbs
update_timing
```
(\*) IJTAG constraints are always present in any design. The presence of all other procs are design-dependent.

#### **tessent\_set\_ltest\_pb\_external\_mode**

The tool creates this proc only for isolated physical blocks with the "ext\_ltest\_en" DFT signal present. It forces ext\_ltest\_en active and int\_ltest\_en (if present) inactive. Use this call after a previous call to one of the xxx\_ltest\_modal\_xxx procs, to select the external mode version of your shift, bypass, or capture modes. The proc merely forces the lower physical block's ext ltest en and int ltest en DFT signals to their external mode requirements. You should always call this proc when extracting your physical block's timing model for later use in your parent ltest STA modes, because it prevents ambiguous timing paths in your extracted model timing arcs.

Current-level *<xxx>*\_ltest\_modal\* STA procs aim to cover both internal and external mode test paths in the same STA run, despite that letting ext\_ltest\_en toggling may introduce a few false paths that could affect your design timing closure. For most cases, it is a risk worth taking, because merging multiple STA modes together is highly desirable for minimizing your total number of STA runs.

The following shows an example of this proc:

```
<load your current design files>
<link your design>
source ${tsdb}/dft\_inserted designs/.../${design}.sdc
tessent set default variables
<override global variable values if needed>
# Extract one timing model per ltest mode
# Under some conditions, you can merge edt_shift and bypass_shift into
# "shift".
foreach mode {edt_shift bypass_shift edt_slow_capture} {
  reset_design
  tessent set ltest modal ${mode}
  tessent set ltest pb external mode
  set propagated clock [all clocks]
   update_timing
   # SYNOPSYS PrimeTime-specific command
  extract model -output $design name} ext ${mode} etm -format lib -library
}
```
#### **<ltest\_prefix>\_lower\_pbs\_external\_mode**

The extract sdc command writes this proc only for designs instantiating lower-level physical blocks featuring the DFT signal ext\_ltest\_en, implying physical block wrapper isolation logic. The objective of this proc is to set all lower physical blocks into external mode when running one of the logictest STA modes at the parent level, which covers logictest mode timing paths through the boundary pins of these physical blocks. Path coverage includes all logic between the physical block pins and their wrapper cells, in addition to the wrapper chains shift mode paths.

Assuming that your current hierarchical STA flow methodology may require loading a mix of black boxes from lower physical blocks, extracted timing models, or back-annotated netlists, the proc always checks whether a physical block's internal pin is actually loaded in memory before attempting to apply a constraint on it. As a result, the call to the proc never errors out because of unloaded lower physical block logic.

Such constraints include:

- Preventing logictest slow clock reconvergent timing paths inside the physical block OCC logic.
- Asserting the ltest\_en dft\_signal.
- Asserting and deasserting the ext\_ltest\_en and int\_ltest\_en dft\_signals.
- Deasserting the lbist\_en dft\_signal, if present.
- Conditionally asserting or deasserting the following dft signals:
	- o edt\_mode, int\_edt\_mode, ext\_edt\_mode, edt\_bypass
	- o memory\_bypass\_en
	- o async\_set\_reset\_static\_disable
- Preventing false timing checks within the physical block OCC clock multiplexing logic.

The following shows an example of this proc:

```
<load your current design files>
<load your lower physical blocks timing models or netlist>
<link your design>
source $ \{tsdb\} / dft \text{ inserted designs/} ... / $ \{ design\} . sdctessent set default variables
<override some global tessent TCL variables value if needed>
foreach mode {shift edt shift bypass shift edt slow capture} {
   reset_design
  tessent set ltest modal ${mode}
  tessent_set_ltest_lower_pbs_external_mode
  set propagated clock [all clocks]
   update_timing
   <report_timing and other checks>
}
```
# <span id="page-755-0"></span>**Mapping Procs**

Because you can use the Tessent SDC constraints both pre- and post-synthesis, the tool must perform some mapping to find all pins and cells with the pre-synthesis instance path.

The mapping is accomplished with the following procs:

- tessent\_get\_ports
- tessent\_get\_pins
- tessent\_get\_cells
- tessent\_get\_flops
- tessent\_map\_to\_verilog
- tessent\_remap\_vhdl\_path\_list

The procs tessent\_get\_ports, tessent\_get\_pins, and tessent\_get\_cells are wrapper procs of the original SDC commands get\_ports, get\_pins, and get\_cells, and they are used throughout the Tessent SDC. These wrapper procs use the tessent\_map\_to\_verilog and tessent remap vhdl path list procs as required. Use these mapping procs (as opposed to get\_ports, get\_pins, and get\_cells) in your functional SDC if you have a design with unrolled
VHDL generate loops, and you have problems applying your functional SDC to the RTL. See ["Dealing with Unrolled VHDL Generate for Loops" on page 728](#page-727-0) for more information.

The tessent\_get\_flops proc runs the tessent\_get\_cells proc and then filters the result collection for sequential elements. The proc uses a filtering method appropriate for the current tool.

The tessent\_map\_to\_verilog proc adds wildcarding to pre-synthesis instance paths to match post-synthesis instance paths for layout and STA. For example, the instance path core\_inst/ my\_reg[0] would return the pattern core\_inst/my\_reg?0?. This is to be able to match both the RTL instance path and the post-synthesis path core\_inst/my\_reg\_0\_ even if "change\_names -rules Verilog" was used. It also maps the slash (/) coming from Tessent Shell instance paths to any user-defined "tessent\_hierarchy\_separator". This proc is called by tessent\_get\_cells and tessent\_get\_pins. You should not need to call this proc directly.

The tessent remap vhdl path list proc is used when the instance path cannot be found with the simple mapping. It should only be needed when Tessent Shell has unrolled some VHDL generate loops to do uniquified insertion in the instances within them. See ["Dealing with](#page-727-0)  [Unrolled VHDL Generate for Loops" on page 728](#page-727-0) for more information. The proc supports finding cells/instances that have a trimmed last character, for example a closing brace or a question mark. This proc is called by tessent\_get\_cells and tessent\_get\_pins if needed. You should not need to call this proc directly. You can also use the proc in the unlikely event that your synthesis tool changed the names of cells in an unexpected way such as trimming any trailing closing brace, for example "my\_reg[0]" changed to "my\_reg\_0" instead of the expected "my\_reg\_ $0$ \_"

If you require additional mapping capabilities, the tessent\_map\_to\_verilog proc provides a method for custom mapping of regular expressions/substitutions that run prior to the tool's mapping process. To use this, you must add your own mapping by defining the global array variable.

For example:

```
global tessent_custom_mapping_regsub
array set tessent custom mapping regsub {
  {\{\1}(\| | \mathbf{s})\} {\{\1}}
```
This example maps all RTL instance paths from the SDC file to remove any closing bracket preceding a hierarchy separator ( $\ell$ ) or at the end of the path (space for end of list element, \$ for end of list). You would need this mapping expression during your STA run if the synthesis tool was trimming the closing brace of registers after a change\_name. For example, my\_reg[0] -> my reg\_0 instead of my\_reg\_0\_ as expected.

## **Synthesis Helper Procs**

To be able to apply Tessent Shell SDC constraints on your post-synthesis netlist, some steps are required to preserve the boundary of certain instruments as well as to preserve certain "persistent" cells, which must not be optimized away.

Three procs are provided to return the design instances which need to be boundary preserved, shall be optimized or must be entirely preserved:

- tessent\_get\_preserve\_instances *preservation\_intent*
- tessent\_get\_optimize\_instances
- tessent\_get\_size\_only\_instances

tessent\_get\_preserve\_instances *preservation\_intent* returns a collection of instances whose boundaries must be preserved. It must be provided an argument to establish the future use of the netlist and determine which instances need to be preserved. The "select" value you need to choose depends on whether you intend to use your post-synthesis netlist with our tools. Here are the valid values for the "select" argument, in increasing order of inclusiveness:

• add core instances

This usage selection returns instances that need to be preserved for applying SDC constraints for STA to your post-synthesis design, and instances required for the TCD automation flow with ATPG.

• scan insertion

This usage selection returns all instances of the previous selection, plus any instance of modules having existing scan segments described in a TCD scan file and non-scan instances (ICL attribute keep\_active\_during\_scan\_test=true). This selection is required if you intend to do scan insertion on your design with Tessent Shell or a third party tool.

• icl extract

This usage selection returns all instances of the two previous selections, plus any instance of modules providing an ICL definition. This context is needed if you intend to go through the DftSpecification flow again, this time with your gate level netlist. ICL extraction requires that all ICL instances be present and traceable in the design.

If persistent cells added by Tessent Shell are RTL constructs (RTL cells or wrappers from the cell library), they are returned by tessent\_get\_preserve\_instances. If they are library leaf cells, they are not returned by tessent\_get\_preserve\_instances. Use the tessent get size only instances proc to obtain these (see following).

The tessent get optimize instances proc returns a collection of child instances within Tessent instruments whose boundaries can be optimized. This should be used when your synthesis tools propagates boundary optimization attributes downward hierarchically.

The tessent\_get\_size\_only\_instances proc returns a collection of instances of all persistent cells, although the collection may be empty under certain conditions. These cells are required to be intact to apply SDC constraints for layout and STA. However, the synthesis tool can change the size of the driving stage as needed.

## **Example Scripts using Tessent Tool-Generated SDC**

This section provides example scripts for use when using Tessent Shell tool-generated SDC.

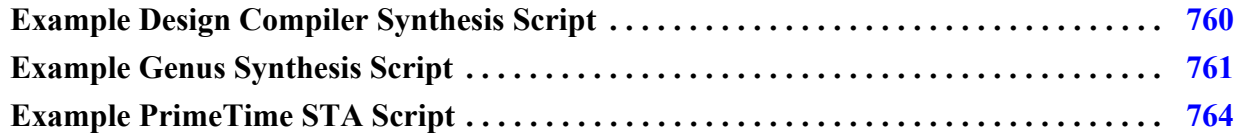

## <span id="page-759-0"></span>**Example Design Compiler Synthesis Script**

The following is an example synthesis script to use with Design Compiler.

```
# Prerequisite: Functional Synthesis Script
<load your functional design and constraints here, including all clock
definitions and functional timing exceptions>
#source ${design_name}.dc_shell_import_script
#elaborate $design_name
#create clock [get ports pCLK25] -name pCLK25 -period 25.0
#create_clock [get_ports pCLK100] –name pCLK100 –period 100.0
# Preparation Step 1: Sourcing SDC File
set design_name top
set tsdb ../tsdb outdir
source \
${tsdb}/dft_inserted_designs/${design_name}_rtl.dft_inserted_design/ \
${design_name}.sdc
# Preparation Step 2: Setting and Redefining Tessent Tcl Variables
tessent set default variables
set tessent_tck_period 80.0
# Uncomment the following line if you wish to skip the memoryBIST
# constraints of clock muxing for multi-clock memories:
#set tessent apply mbist mux constraints 0
# Preparation Step 3: Verifying the Declaration of Functional Clocks
  # Set clock names in mapping array
array set tessent_clock_mapping {
 CLK25 pCLK25
  CLK_PLL_REF pCLK100
}
# Preparation Step 4: Redefining Other Tessent Tcl Variables
  # set tessent_input_delay [expr 0.3 * $tessent_tck_period]
# Synthesis Step 1: Applying the SDC Constraints
set app var timing enable multiple clocks per reg true
tessent set non modal
```

```
# Synthesis Step 2: Preparing the DFT Logic for Synthesis
set app var compile enable constant propagation with no boundary opt false
set preserve instances [tessent get preserve instances icl extract]
set_boundary_optimization $preserve_instances false
set ungroup $preserve instances false
set app var compile seqmap propagate high effort false
set_app_var compile_delete_unloaded_sequential_cells false
set boundary optimization [tessent get optimize instances] true
set size only -all instances [tessent get size only instances]
   # shared bus assembly ungrouping
foreach in collection assembly \setminus[get designs -hierarchical * tessent mbist * shared bus assembly] \{\ \ \ \current design $assembly \
    set ungroup \setminus[qet cells -filter "ref name!~* tessent mbist * controller*"] true \
}
current_design $design_name
# Synthesis Step 3: Synthesizing Your Design
link
check_design
compile -boundary_optimization
# Synthesis Step 4: Writing Out Your Final SDC
write_sdc ${design_name}.merged_sdc
# Synthesis Step 5: Writing Out Your Final Netlist
write -format verilog -output ${design_name}.vg ${design_name} -hier
```
### <span id="page-760-0"></span>**Example Genus Synthesis Script**

This section provides an example synthesis script to use with Genus.

```
# Proposed global settings
foreach {attrName attrValue} {
   hdl bidirectional assign false
   bus naming style \{g(s,d)\}\ uniquify_naming_style {%s_%d}
   hdl auto async set reset true
   init blackbox for undefined false
   write vlog top module first true
   remove assigns false
    minimize_uniquify true
    continue_on_error false
   log command error true
   report tcl command error true
   } {
 dict set global attributes dict $attrName $attrValue
 set db $attrName $attrValue
}
```

```
# Prerequisite: Functional Synthesis Script
<load your functional design and constraints here, including all
clock definitions and functional timing exceptions>
# Preparation Step 1: Sourcing SDC File
set design_name top
set tsdb ../tsdb outdir
source ${tsdb}/dft_inserted_designs/ \
${design_name} rtl.dft_inserted_design/${design_name}.sdc
# Preparation Step 2: Setting and Redefining Tessent Tcl Variables
tessent set default variables
set tessent tck period 80.0
# Uncomment the following line to skip the memoryBIST constraints
# of clock muxing for multi-clock memories:
#set tessent apply mbist mux constraints 0
# Preparation Step 3: Verifying the Declaration of Functional Clocks
# Set clock names in mapping array.
# The array keys are the names Tessent Shell knew of the clocks.
# The array values are the names of those clocks in your current SDC.
array set tessent clock mapping {
   CLK25 pCLK25
   CLK_PLL_REF pCLK100
}
# Preparation Step 4: Redefining Other Tessent Tcl Variables
# set tessent input delay factor 0.3
# set tessent hierarchy separator " "
# Synthesis Step 1: Applying the SDC Constraints
tessent set non modal
```

```
# Synthesis Step 2: Preparing the DFT Logic for Synthesis
proc do set boundary optimization { instances collection state } {
  if { [sizeof collection $instances collection] == 0 } { return }
   puts "Modules of the instances"
  set modules collection [get db $instances collection .module]
   puts " [join [get_db $instances_collection .module] "\n "]"
   # Preserve all instances, even those on which boundary optimization
   # is requested.
  set db $instances collection .ungroup ok false
   # Boundary optimization is avoided by preserving the footprint (pins).
  if \{ !$state \} \{ # Boundary optimization is avoided for all modules of the instances.
     # - Preserve the footprint of all the pins
     # - Do not propagate constant inputs while optimizing internal logic
     # - Do not consider any input of opposite polarity
    set db $modules collection .boundary opto strict no
   }
}
proc do set size only { instances collection } {
if { [sizeof collection $instances collection] == 0 } { return }
  foreach {preserveValue isSequential} [list map size ok \
   true size ok false] {
    set instancesFiltered [filter collection \
      $instances_collection "is_sequential==$isSequential"]
    if \{ [llength $instancesFiltered] == 0 \} \{ continue \} puts "\nSetting preserve attribute '$preserveValue' to \
      '$isSequential' on:"
    set db $instancesFiltered .preserve $preserveValue
   }
}
set preserveInstances [tessent_get_preserve_instances icl_extract]
do set boundary optimization $preserveInstances false
set optimizeInstances [tessent get optimize instances]
do_set_boundary_optimization $optimizeInstances true
set set size only collection [tessent get size only instances]
do_set_size_only $set_size_only_collection
# Ungroup shared bus assemblies if any are present
set sb_mods [vfind . -subdesign * tessent mbist * shared bus assembly]
set sb insts [qet db $sb mods .instance]
foreach sb_inst $sb_insts {
   # ungroup everything in the assembly but the controller
  ungroup [get db $sb inst -depth {1 1} -invert -if \
   {. module =~* tessent_mbist_*_controller}]
}
# Synthesis Step 3: Synthesizing Your Design
syn_generic
syn_map
syn_opt
# Synthesis Step 4: Writing Out Your Final SDC
write_sdc $design_name > ${design_name}.merged_sdc
# Synthesis Step 5: Writing Out Your Final Netlist
write hdl $design name > $design name.vg
```

```
Tessent™ Shell User's Manual, v2021.3 763
```
## <span id="page-763-0"></span>**Example PrimeTime STA Script**

The following section provides an example STA script to use with PrimeTime.

```
# RunAndReport
#
proc RunAndReport { mode } {
 update_timing
  redirect violations ${mode}.report {report constraint -all violators}
}
set tsdb ./tsdb_outdir
set design_name top
set design_id rtl
set netlist ${design_name}.vg
# Allow asserts on flop reset pins to propagate to their Q output.
set case analysis sequential propagation always
# Disable timing through the enable side of clock gating cells,
# so as to prevent clock reconverging paths.
set timing_clock_gating_propagate_enable false
# Source Tessent Shell generated sdc file and set default variables
source \
  ${{\text{stab}}}/dft inserted designs/${{\text{design name}}} ${{\text{design id}}}.dft inserted design \
   /${design_name}.sdc
tessent_set_default_variables
# Optionally override the above TCL variables values using "set" commands. For
# example:
# set tessent slow clock period 20
# set tessent tck period 50
# array set tessent_clock_mapping {
# tessent tck my tck
# CLK3 CLK_F300
# }
# Change your hierarchy separator variable if not appropriate
set tessent_hierarchy_separator "/"
# Override data in above "tessent set default variables" by creating your
# own timing data file and placing it at the same level as this script.
if {[file exists user_timing_data.tcl]} {
     source user timing data.tcl
}
```

```
# You can provide your own path remapping procedures file
# (tessent_get_xxx). You only need to copy and edit the procedures you
# want to change and put them in file ./user remapping procs.tcl.
if {[file exists user_remapping_procs.tcl]} {
    source user remapping procs.tcl
}
# If you have fake cells or cells that are not part of your library
# you can provide this file to load them.
if \{ [file exists load lib cells.tcl] \} {
    source load_lib_cells.tcl
}
# Create the script "load_design.pt" only if you need to load your design 
# with a different command than the "read verilog" below.
if {[file exists load_design.pt]} {
    source load_design.pt
} else {
   read_verilog $netlist
}
current_design $design_name
link_design
########################################################################
#
# Tessent DFT Mode
#
########################################################################
echo "\n\nAnalysis in Tessent DFT mode.*************************** \n" ;
# DFT mode covers all Tessent-inserted DFT IP (ijtag network, bscan, memoryBist, 
# BISR), but NOT scan or edt mode.
reset_design
LoadBackAnnotationData
# Apply constraints for STA.
tessent create functional clocks
tessent set ijtag non modal
tessent_set_memory_bist_modal
tessent set memory bisr non modal
tessent set jtag bscan non modal
tessent_set_ltest_disable
tessent_kill_functional_paths
RunAndReport TESSENT_DFT_MODE
```
The following block is only needed for v2020.3 and earlier designs that incorporate the MemoryBIST Asynchronous Interface. Designs from v2020.4 and later incorporate the Enhanced MemoryBIST Access hardware.

```
########################################################################
# For v2020.3 and earlier designs only, formally check your BAP Asynchronous 
# interface timing paths
########################################################################
if {[info procs tessent_mbist_report_ai_timing] ne ""} {
  echo "\n\nChecking your BAP asynchronous interface paths timing********** \n" ;
   echo "See the results in output report file AITiming.report"
  reset_design
  tessent set default variables
   tessent_mbist_set_ai_timing_mode
   update_timing
   # set "-verbose" to 1 for a more detailed timing report
   # change the "-tck_period" value for analysis of different shift speeds
   redirect AITiming.report { tessent_mbist_report_ai_timing /
    -tck period $tessent tck period -verbose 1 }
}
```
The following steps assume you have EDT IP in your design:

```
########################################################################
                         Combined Edt Shift Modes
########################################################################
reset_design
LoadBackAnnotationData
tessent_set_ltest_modal_shift
set_propagated_clock [all_clocks]
RunAndReport SHIFT
########################################################################
                          EDT Slow CaptureMode
########################################################################
reset_design
LoadBackAnnotationData
set tessent_time_hold_in_slow_capture 1
set tessent scan en setup extra cycles 1
set tessent scan en hold extra cycles 1
set tessent edt update setup extra cycles 1
set tessent_edt_update_hold_extra_cycles 1
tessent set ltest modal edt slow capture
set propagated clock [all clocks]
RunAndReport SLOW_CAPTURE
```

```
########################################################################
# EDT Fast Capture Mode
########################################################################
# Important: The following variable setting is important in order to allow
# at-speed coverage of your Tessent OCC's internal shift register and clock gaters
# paths with scan enable=0:
set case_analysis_sequential_propagation never
reset_design
LoadBackAnnotationData
<load your functional constraints here, including all clock definitions and 
functional timing exceptions>
set memory bypass en value 1
set x bounding en value 1
set observe test point en value 0
tessent set ltest modal edt fast capture
set propagated clock [all clocks]
RunAndReport FAST_CAPTURE
```
The LogicBIST modes described in the following are required when using the hybrid TK/ LBIST flow.

You can execute LogicBIST tests using one of three test clock sources chosen at pattern generation time: shift clock src, test clock, or TCK. Because TCK is a slow clock, STA verification is not performed explicitly when using this clock source for LogicBIST; the tool verifies all paths with one of the other two clocks, except for the clock network differences prior to the LogicBIST controller.

The default clock is shift\_clock\_src, which is typically connected to an internally generated, free-running clock because this is the most suitable source for running LogicBIST in-system test.

If you generate LogicBIST patterns to run with test\_clock as the LogicBIST clock source, specify "test clock" as an argument in the following procs:

```
tessent_set_ltest_modal_lbist_shift test_clock
tessent_set_ltest_modal_lbist_capture test_clock
```
The tool supports the values ltest clock and edt clock as aliases for "test clock".

If you generate two sets of LogicBIST patterns to run LogicBIST tests, execute the LogicBIST shift mode proc described in the following twice: first with the shift\_clock\_src argument and second with test\_clock argument.

For LogicBIST shift mode and LogicBIST capture mode using the shift clock src argument, create the shift\_clock\_src clock in the timing tool and indicate its name using the Tessent SDC TCL variable tessent\_lbist\_shift\_clock\_src, as mentioned in ["Preparation Step 2: Setting and](#page-717-1)  [Redefining Tessent Tcl Variables" on page 718.](#page-717-1)

```
########################################################################
# LogicBIST Shift Mode
########################################################################
reset_design
LoadBackAnnotationData
tessent set ltest modal lbist shift
set propagated clock [all clocks]
RunAndReport LBIST_SHIFT
```
Unlike EDT, which uses separate fast and slow capture modes, LogicBIST uses a combined capture mode. The NCPs and fault type used during fault simulation determine whether LogicBIST test targets stuck-at or transition faults. These NCPs can use single or multiple clock pulses sourced from either the LogicBIST clock or functional clock, as determined by the NcpIndexDecoder and OCC settings. Similar to the shift mode, use either one or both of shift clock src and test clock arguments for analysis. The value for observe test point en should reflect the setting used during fault simulation. Control test points are typically enabled for both stuck-at and transition tests.

```
########################################################################
                          LoqicBIST Capture Mode
########################################################################
reset_design
LoadBackAnnotationData
tessent_set_ltest_modal_lbist_capture
<when LogicBIST test targets transition faults, load your functional constraints
here, including all clock definitions and functional timing exceptions>
set memory_bypass_en_value 1
set x bounding en value 1
# When observe test points are disabled for transition test:
set observe_test_point_en_value 0 ;
set propagated clock [all clocks]
RunAndReport LBIST_CAPTURE
```
The following proc analyzes timing for the IJTAG network paths used to initialize the BIST controller and read the MISR values after test is complete. This mode uses TCK.

```
########################################################################
                      LogicBIST Setup (IJTAG Network Paths)
########################################################################
reset_design
LoadBackAnnotationData
set propagated clock [all clocks]
tessent set ltest modal lbist setup
RunAndReport LBIST_SETUP
```
The following proc analyzes timing for the single chain-based diagnosis mode. This mode uses TCK for reading all the scan cells through the IJTAG network.

```
########################################################################
# LogicBIST Single Chain Diagnosis
########################################################################
reset_design
LoadBackAnnotationData
set propagated clock [all clocks]
tessent set ltest modal lbist single chain
RunAndReport LBIST_SINGLE_CHAIN
```
When you implement the optional controller chain mode (CCM), the following proc analyzes timing for CCM. In this mode, the tool removes timing exceptions between the LogicBIST controller and the hybrid TK/LBIST blocks (as seen in the shift and capture modes) to reflect CCM pattern generation setup.

```
########################################################################
# LogicBIST Controller Chain Mode
########################################################################
reset_design
LoadBackAnnotationData
set_propagated_clock [all_clocks]
tessent_set_ltest_modal_lbist_controller_chain
RunAndReport LBIST_CONTROLLER_CHAIN
```
The Tessent Shell tool provides a Tcl-based command interface.

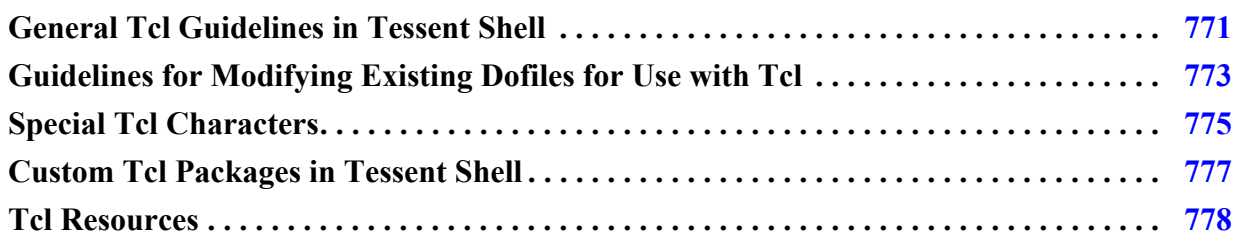

# <span id="page-770-0"></span>**General Tcl Guidelines in Tessent Shell**

If Tcl procedures are available in separate files, you can source these files from within the tool or dofiles. You can also place Tcl procedures in a *.tool\_startup* file so that they are available for use. Tcl file input/output is also supported.

You should be aware of the following guidelines and behaviors when using Tcl in Tessent Shell:

- You can use Tcl variables interchangeably with legacy Tessent tool variables and environment variables.
- You should use Tcl syntax for setting and referencing variables, including using \$env(ENVARNAME) for accessing environment variables.

For example, if the value of environment variable "foo" equals "mode1" ( $\text{f}$ foo = mode1), you can compare this value to a Tcl variable value using the following syntax:

```
set bar mode2
  if \{\text{senv}(\text{foo}) == \text{Star}\} {puts Match} else {puts "No match"}
```
#### **Note**

Use Tcl namespaces to avoid creating procedures that conflict with existing tool or Tcl commands.

- When processing comments within a dofile, the tool does not write comments preceded with "//" characters to the transcript. However, the tool does write comments that are preceded with a pound sign (#) (the Tcl comment delimiter) to the transcript.
- If a variable can contain a command string or be empty, attempting to execute by referencing \$variable results in an error if the variable is empty.

- When a tool command error occurs, the command interpreter prints the error message and does not return anything.
- You can use the catch\_output command to issue a specified tool command line and prevent command errors from aborting an enclosing dofile or Tcl proc. The catch\_output command can optionally capture the output of a command or the returned result.
- When a command error occurs nested inside a Tcl construct or Tcl proc, you can obtain additional information about the error by issuing the following command:

#### **> set errorInfo**

This command prints the value of the \$errorInfo Tcl variable, which may contain a traceback of the nested Tcl calls so that you can determine the root cause of the error.

### **Difference Between the Dofile Command and the Tcl Source Command**

You normally use the tool's dofile command to execute a file of tool commands. The Tcl "source" command also executes a file of commands, but you should only use it to load Tcl procs, set Tcl variables, or do other strictly Tcl commands.

You should use the dofile command to execute a command file containing tool commands for the following reasons:

- The dofile command is affected by the set\_dofile\_abort command which provides you with the ability to specify whether the tool aborts when an error condition is detected. The Tcl "source" command is not affected by the set\_dofile\_abort command.
- The dofile command transcripts the commands to the shell and logfile. The Tcl "source" command always stops execution if any command in the file encounters an error.

### **Example 1**

In this example, the add\_scan\_chains command defines every scan chain in the design. This command is sometimes used hundreds of times and makes the dofile very long. Using Tcl, you can shorten the dofile substantially by using a loop construct as shown here:

```
for \{set xx 1\} \{ \} \{ \} \{ \} \{ \} \{add scan chains int chain$xx group1 /top/edt si$xx /top/edt so$xx
}
```
For the values of xx from 1 up to 256, the tool executes a separate add\_scan\_chains command for each value. The transcript and logfile contains all 256 add scan chains commands (preceded with "// subcommand: ").

### **Example 2**

The following example controls the flow of creating test patterns and uses a variable to execute different commands based on the variable's value:

```
if {\mathfrak{S}} mode == stuck {\mathfrak{S}}set fault type stuck
 . . . 
\} elseif \{\text{~model} == \text{transition}\} {
      set_fault_type transition 
      set_pattern_type -sequential 2 
      . . . 
}
```
### **Example 3**

Module hierarchies may become ungrouped through either synthesis or layout and ATPG may operate on a flattened view of the design. Automated DRCs find and trace the EDT IP and subsequently find and trace the flattened scan chains automatically. In the following example, we are capturing the output of the report\_scan\_chains command and placing it into the variable "rsc" by using the catch output command. The foreach loop iterates on the report scan chains output, capturing the chain name, group name and input and output connections in the variables "chain", "group", "input", and "output," respectively. This information is written into the file *add\_chains.txt*.

```
set out [open "add_chains.txt" w]
catch output {report scan chains} -output rsc
set rsc1 [split $rsc<sup>"</sup>\n"]
foreach a $rsc1 {
  puts "NEWLINE =\t$a"
 regexp {.*chain = (.*)\s + group = (.*)\s + input = \l'(.*)\t + switch'(.*)\'\s+.*} $a match chain group input output
 puts $out "add scan chains -internal $chain $group \{$input\} \{$output\
}"
}
close $out
```
## <span id="page-772-0"></span>**Guidelines for Modifying Existing Dofiles for Use with Tcl**

When using an existing dofile with the Tcl interface, you should evaluate the dofile for issues that could cause incorrect evaluation by the Tessent Tcl interpreter.

[Table A-1](#page-773-0) provides guidance for correcting common dofile issues.

The most common issues you can run across with an existing dofile is accounting for Tcl special characters. For more information, refer to [Table A-2 on page 775](#page-774-1), which provides a list of typically-used Tcl special characters.

Tessent™ Shell User's Manual, v2021.3 **773**

<span id="page-773-0"></span>

| <b>Dofile Issue</b>                              | <b>Solution</b>                                                                                                    |
|--------------------------------------------------|----------------------------------------------------------------------------------------------------|
| Stopping dofile execution at a<br>specific point | Use the native Tcl "error" command to stop execution of a<br>dofile at any point. The "error" command requires a<br>message string which the tool outputs. But to avoid any<br>message you can use an empty string:<br>error ""                                                                                                   |
| Escaping Tcl special characters                  | Use the following techniques to escape Tcl special<br>characters:                                                                                                    |
|                                                  | • Double quotes (" ") group tokens but enable \$variable<br>and [command] evaluations.                                                                                                    |
|                                                  | • Braces $({})$ also group tokens and disable \$variable and<br>[command] evaluations.                                                                                                    |
|                                                  | • Brackets ([]) implement command substitution and are<br>used to nest or embed commands.                                                                                                    |
|                                                  | • A backslash $\langle \rangle$ escapes the next character. Use this to<br>tame a Tcl special character such as $\S$ , [, {, or ".                                                                                                    |
| Using dollar signs in pathnames                  | A dollar sign (\$) specifies variable substitution. In some<br>netlists, pathnames (for example, <i>foo/pin\$p7</i> ) can contain<br>the dollar sign. When using pathnames with dollar signs,<br>enclose the pathname with braces $({})$ to prevent the tool<br>from substituting the value as shown in the following<br>example: |
|                                                  | report_gates {foo/pin\$p7}                                                                                                    |
| <b>Escaping quotation marks</b>                  | In Tcl, quotation marks ("") instruct the Tcl interpreter to<br>treat the enclosed words as a single argument. For example:                                                                                                    |
|                                                  | puts " Hello World "                                                                                                    |
|                                                  | If embedded quotes are required, you must use backslashes (<br>() to escape the embedded double quotes. For example:                                                                                                    |
|                                                  | puts " Hello \"World\" "                                                                                                    |
|                                                  | Otherwise, the tool issues an error message.                                                                                                    |
| Using brackets                                   | Brackets ([]) implement command substitution and are used<br>to nest or embed commands. A command and its arguments<br>enclosed in square brackets is evaluated and its result<br>inserted in place in the enclosing command.                                                                                                    |

**Table A-1. Common Dofile Issues and Solutions** 

| <b>Dofile Issue</b>          | <b>Solution</b>                                                                                                    |
|------------------------------|----------------------------------------------------------------------------------------------------|
| Optional single quotes       | Optional single quotes (') are no longer valid for Tessent<br>commands. For example, the following produces an error:                                                                                                    |
|                              | set_design_sources '-v MODB.v -v MODC.v'                                                                                                    |
|                              | Correct this by using no quotes, double quotes, or braces:                                                                                                    |
|                              | set_design_sources -v MODB.v -v MODC.v                                                                                                    |
|                              | set_design_sources "-v MODB.v -v MODC.v"                                                                                                    |
|                              | set_design_sources {-v MODB.v -v MODC.v}                                                                                                    |
| <b>Environment</b> variables | You should use Tcl syntax for setting and referencing<br>variables, including using \$env(ENVARNAME) for<br>accessing environment variables. For example, if the value<br>of environment variable "foo" equals "model" ( $$$ foo =<br>mode1), you can compare this value to a Tcl variable value<br>using the following syntax: |
|                              | set bar mode2<br>if ${senv} (foo) == $bar}$<br>$\{puts$ "Match" $\}$<br>else<br>{puts "No match"}                                                                                                    |

**Table A-1. Common Dofile Issues and Solutions (cont.)**

# <span id="page-774-0"></span>**Special Tcl Characters**

In Tcl scripts, you often see characters used for special purposes. For a complete list of special characters, you should consult a Tcl resource.

[Table A-2](#page-774-1) lists and describes the more common special characters you can encounter when reading the examples in this manual. See the additional resources described in ["Tcl Resources"](#page-777-0)  [on page 778.](#page-777-0)

<span id="page-774-1"></span>

| <b>Character</b> | <b>Description</b>                                                                                                    |
|------------------|----------------------------------------------------------------------------------------------------|
|                  | The semicolon terminates the previous command, enabling you to place more than<br>one command on the same line.                     |
|                  | Used at the end of a line, the backslash continues a command on the following<br>line.                                              |
|                  | The backslash with other special characters, like a dollar sign, instructs the Tcl<br>interpreter to treat the character literally. |
| ۱n               | The backslash with the letter "n" instructs the Tcl interpreter to create a new line.                                               |
| \$               | The dollar sign in front of a variable name instructs the Tcl interpreter to access<br>the value stored in the variable.            |

**Table A-2. Common Tcl Characters** 

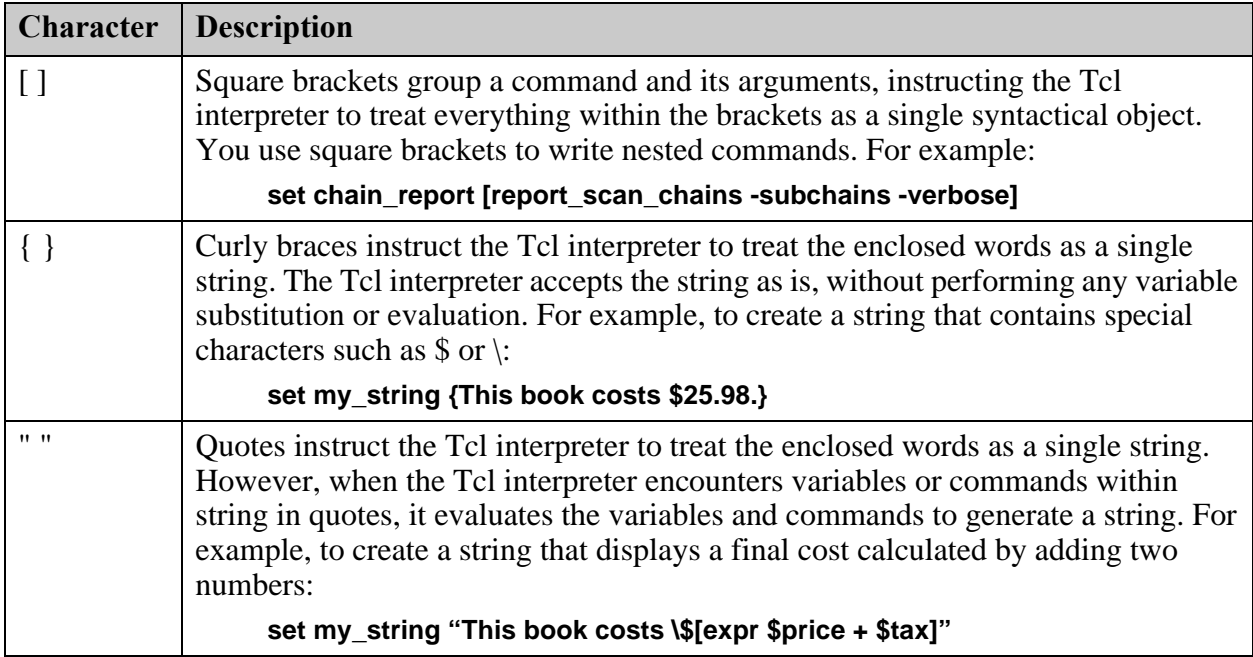

### **Table A-2. Common Tcl Characters (cont.)**

| <b>Character</b> | <b>Description</b>                                                                                                    |
|------------------|----------------------------------------------------------------------------------------------------|
| #                | The pound sign (#) indicates a comment and directs the Tcl compiler to not<br>evaluate the rest of the line. When using the pound sign, you must use it where a<br>command starts, and at the beginning of a command, not within a command. Be<br>aware of the following:                                                                                                    |
|                  | • Evaluate does not equal parse. Despite the pound sign, the following comment<br>gives an error because Tcl detects an open lexical clause.                                                                                                    |
|                  | # if (some condition) {<br>if { new text condition } {                                                                                                    |
|                  | ł                                                                                                    |
|                  | • The apparent beginning of a line is not always the beginning of a command:<br># This is a comment                                                                                                    |
|                  | In the following code snippet, the line beginning with "#-type" is not a comment,<br>because the line immediately above it has a line continuation character $( \rangle )$ . In fact,<br>the "#" confuses the Tcl interpreter, resulting in an error when it attempts to create<br>the tk_messageBox.                                                                                                    |
|                  | tk messageBox -message "The diagnosis report was successfully<br>$\overline{\text{written}}$ ."\<br># -type ok                                                                                                    |
|                  | # and this is also a comment. This one spans \<br>multiple lines, even without the # at the beginning $\setminus$<br>of the second and third lines.                                                                                                    |
|                  | In general, it is good practice to begin all comment lines with $a \#$ . Be aware that<br>the beginning of a command is not always at the beginning of a line. Usually, you<br>begin new commands at the beginning of a line. That is, the first non-space<br>character is the first character of the command name. However, you can combine<br>multiple commands into one line using the semicolon ";" to designate the end of<br>the previous command: |
|                  | set myname "John Doe" ; set this_string "next command"<br>set yourname "Ted Smith" ; # this is a comment                                                                                                    |

**Table A-2. Common Tcl Characters (cont.)**

## <span id="page-776-0"></span>**Custom Tcl Packages in Tessent Shell**

Tessent Shell supports several standard techniques for adding your own Tcl packages with the Tcl "package require" command, which you can issue from Tessent Shell.

You can use any of the following ways to specify directory locations of Tcl packages. Any directory that contains a Tcl package must also contain a *pkgIndex.tcl* file within its hierarchy.

The following methods are listed in order of the precedence in effect if there is more than one package with the same name:

- Default location for Tessent Shell Tcl packages. You can place your package underneath a directory named *tessent\_plugin/packages* that is located at the top of your Tessent install tree. When Tessent Shell finds a package in this directory upon invocation, it appends the directory path to *tessent\_plugin/packages* to the auto\_path Tcl global variable, if it exists.
- TESSENT PLUGIN PATH environment variable. You can set this variable to a colonseparated list of directory paths that contain Tcl packages in a *packages* subdirectory. When Tessent Shell finds a package, it appends the directory path to *packages* to the auto\_path Tcl global variable, if it exists.
- auto\_path Tcl global variable. You can issue the following command in Tessent Shell to specify a package location:
	- > lappend auto\_path *pathToTclPackageDir*
- TCLLIBPATH environment variable. You can set this variable to a space-separated list of directory paths that contain Tcl packages. A *packages* subdirectory is not required under any of the paths.

```
Note
Tessent Shell ignores the TCL_LIBRARY environment variable.
```
# <span id="page-777-0"></span>**Tcl Resources**

The following website is a place to start in your search for the reference material that works best for you. It is not an endorsement of any book or website.

```
http://www.tcl.tk/
```
## **Appendix B Synthesis Guidelines for RTL Designs with Tessent Inserted DFT**

This appendix provides guidelines for you to use when synthesizing your design with Tessent created IP RTL with a third-party synthesis tool, specifically Synopsys DC Ultra™.

You may experience problems with synthesis optimization using DC Ultra caused by propagating constants even if the boundary optimization is false. This synthesis optimization results in some of the DFT logic that is not connected until scan insertion being optimized away, and the ports being kept. This creates a situation where some of the necessary Tessent logic is eliminated during optimization, which breaks the design.

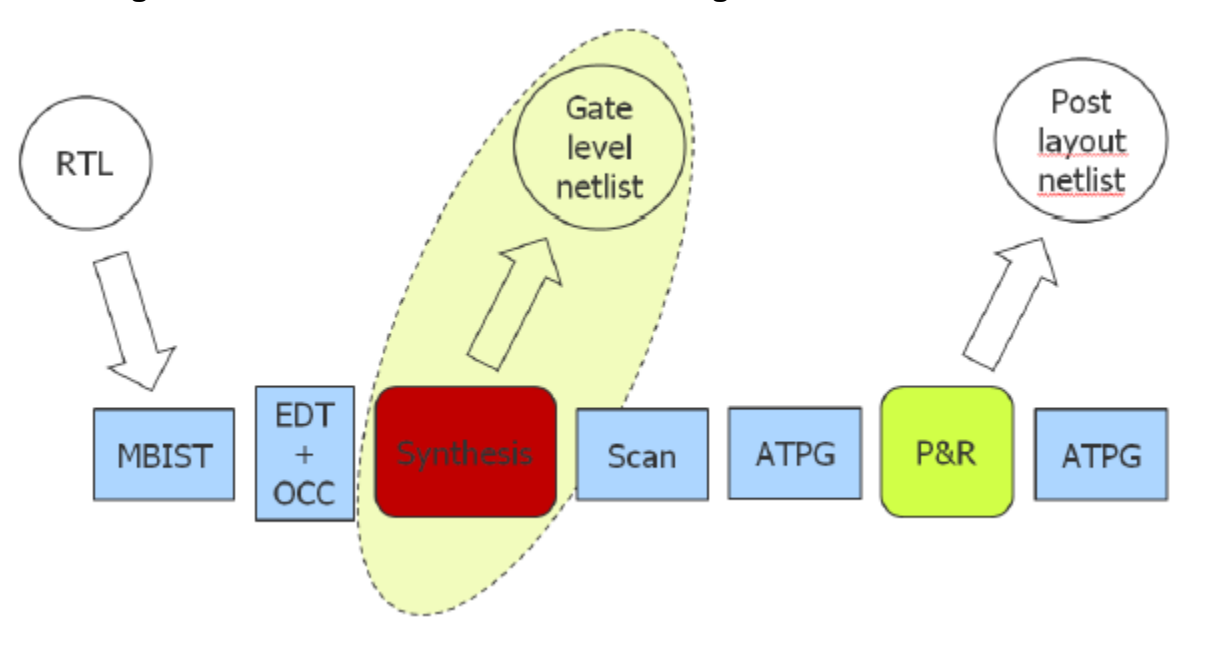

**Figure B-1. Problem Occurrence Creating the Gate Level Netlist**

This problem does not appear to be present with the basic DC compile command; it seems to only be an issue when using the compile\_ultra command in certain tool versions.

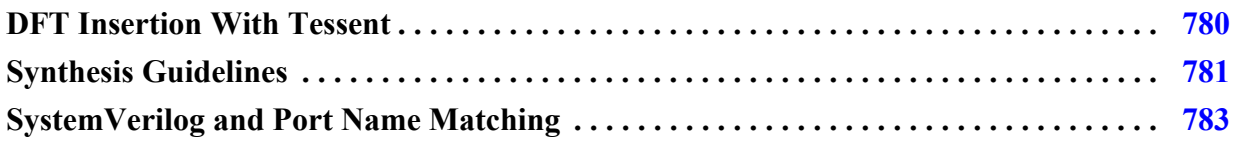

Tessent™ Shell User's Manual, v2021.3 **779**

## <span id="page-779-0"></span>**DFT Insertion With Tessent**

When the Tessent tools create the IP logic to add to the design, the logic includes some persistent instances that are used as anchor points for items such as clocks, control signals, constraints, and so on. For automation, the tool uses modules and port matching, and, consequently, requires that some specific modules be preserved after synthesis and place and route.

There are two types of persistent instances for synthesis:

- Cells
	- o Requires the use of a set\_size\_only command
- Design Modules
	- o Requires ungroup to be set to off
	- o Requires boundary optimization to be set to off

Boundaries of all instances of modules with Tessent Core Descriptions (TCDs) need to be preserved, which means the following:

- No boundary optimization.
- No ungrouping.
- No new ports.
- No logic optimization.

The logic test module types that require this include EDT, LBIST, OCC, STI SIB, Bscan interface, and any module with tcd\_scan (pre-existing scan chain). ICL extraction uses modules and ports of ICL modules so they also need to be preserved. You can avoid preserving the IJTAG instance boundaries, which enables the synthesis tool to obtain a better optimization result. You can use the ICL file from RTL in post synthesis and place and route.

The boundary optimization option during synthesis is global in the sense that it applies to every design hierarchy on and below the specified module or instance. Hence, if you want to globally optimize your design, you specify it on the root (top) module and then boundary optimization runs through the entire design doing its work (assuming that there are no "don't touch" cores, which were already synthesized earlier). The problem is that valid constrained or not (yet) connected ports or nets get optimized away. To prevent this, tell the DC tool not to apply this boundary optimization to selected modules or instances.

DC has two compilation modes:

- Basic compile (using the *compile* command):
	- o Problems are avoided because the tool does not ungroup and optimize boundaries.
- o Constants are not optimized away.
- Optimization On (using *compile\_ultra* command):
	- o The synthesis tool does its best to remove any dead logic (either because of constraints propagation or missing loads or unused).
	- o DC propagates constraints even if boundary optimization is set false for design instances.

As this issue is becoming more prevalent, there is an informational message from DC Ultra when using the *compile* ultra command that reports the following:

Information: Starting from 2013.12 release, constant propagation is enabled even when boundary optimization is disabled. (OPT-1318)

If you receive this message, you may not fully understand the ramifications or how to correctly synthesize the Tessent IP in this environment. If not properly handled, you may see additional information messages from the tool similar to the following:

```
Information: Removing unused design 'corea_rtl_tessent_occ_shift_reg_1'.
(OPT-1055)
Information: The register
'corea rtl tessent occ clka inst/occ control/scan out reg' is a constant
and will be removed. (OPT-1206)
Information: Ungrouping hierarchy tessent_persistent_cell_edt_clock 
before Pass 1 (OPT-776)
```
## <span id="page-780-0"></span>**Synthesis Guidelines**

When synthesizing a design for Tessent DFT, certain considerations must be taken into account to avoid issues later in the flow.

When using Cadence Genus, set the attribute *hdl\_flatten\_complex\_port* to "true" for any designs that include complex ports declared using unions to facilitate post-synthesis port name matching.

When using any of the Synopsys Design Compiler family of synthesis tools, declare the ranges of any ports declared as SystemVerilog interface arrays be declared as follows to facilitate postsynthesis port-name matching:

<interface type> <port name> [0:<positive right index>]

When using DC Ultra, there are two key commands to be aware of to synthesize correctly with the Tessent IP.

• Turn off constant propagation with no boundary optimization by setting an application variable. This variable works globally and is used with the following syntax:

set app var compile enable constant propagation with no boundary opt false

```
Tessent™ Shell User's Manual, v2021.3 781
```
• For instance level control, use the following compile directive before using the compile ultra command to turn off the constant propagation for cells:

```
set_compile_directives -constant_propagation false [get_cells <hier-cell-
name>]
```
Or for pin-level granularity, use the following command:

```
set compile directives -constant propagation false [get pins <hier-pin-
name>]
```
Other means of restricting the synthesis tool from changing and optimizing instances and levels of hierarchy include the *set\_size\_only* command and ungrouping. When *set\_size\_only* is used for a specified list of leaf cells, the tool can only change their drive strength, or sizing. The *ungroup*, *group*, *set\_ungroup*, and *uniquify* commands can be used to control how the tool removes (or not) levels of hierarchy and how reused blocks are uniqified during synthesis. The *dont touch* attribute is also effective for adding to designs, sub designs, and cells to prevent them from being ungrouped during optimization.

#### **Note**

During the synthesis of MemoryBIST logic, there are two types of warnings that may be issued by synthesis tools that are related to the optimization of registers. These warnings may be ignored as synthesis tools are very reliable. Additionally, formal verification can be used to confirm the functionality is not affected. The warning types are:

- Registers with no fanout are removed, along with the combinatorial logic driving the inputs.
- Registers with inputs and outputs that are always identical are merged.

Different guidelines apply to the type of flow you are using, whether a bottom-up synthesis flow, or a top-down approach.

### **Bottom-Up Flow Using DC Ultra**

- 1. Read full design in synthesis tool.
- 2. Set current design to each DFT IP and compile.
- 3. Set don't touch or set size only to all the DFT IP.
- 4. Set current design TOP.
- 5. Read functional SDC.
- 6. Read DFT SDC.
- 7. Set ungroup false to all DFT IP and persistent modules.
- 8. Set boundary optimization false to all DFT IP and persistent modules.
- 9. Set size only to all persistent cells.
- 10. Disable constant propagation during boundary optimization.
- 11. Compile ultra.

### **Top-Down Flow Using DC Ultra**

- 1. Read full design in synthesis tool.
- 2. Read functional SDC.
- 3. Read DFT SDC.
- 4. Set ungroup false to all DFT IP and persistent modules.
- 5. Set boundary optimization false to all DFT IP and persistent modules.
- 6. Set size only to all persistent cells.
- 7. Disable constant propagation during boundary optimization.
- 8. Compile ultra.

# <span id="page-782-0"></span>**SystemVerilog and Port Name Matching**

Any ports declared as interface arrays in a SystemVerilog RTL design should be declared as follows:

<interface\_type><port\_name>[0:N]

"N" is a positive integer that represents the size of the array minus 1. You can use this method to properly map the port names in a netlist generated by any of the Design Compiler family of tools.

# **Appendix C Clocking Architecture Examples**

The clocking architecture in designs may vary, and they play a role during test planning, especially for hierarchical test.

This appendix provides examples of common clocking architectures and how to insert the onchip clock controllers (OCCs) given those architectures. The examples assume that you are performing hierarchical test as described in ["DFT Architecture Guidelines for Hierarchical](#page-94-0)  [Designs" on page 95"](#page-94-0).

For information about the OCCs supported by Tessent, refer to "Tessent On-Chip Clock Controller" in the *Tessent Scan and ATPG User's Manual*.

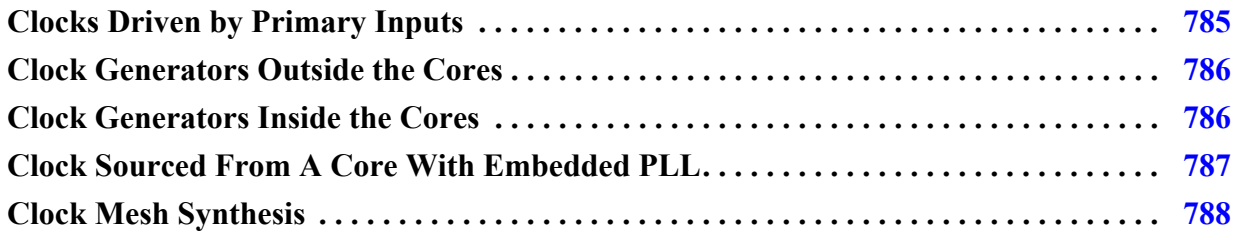

# <span id="page-784-0"></span>**Clocks Driven by Primary Inputs**

In the following figure, coreA and coreB are wrapped cores, and the clk r and clk g clocks are asynchronous to each other. Insert standard OCCs inside coreA and coreB for both clk\_r and clk g. At the chip-level, insert standard OCCs on the clk r and clk g ports.

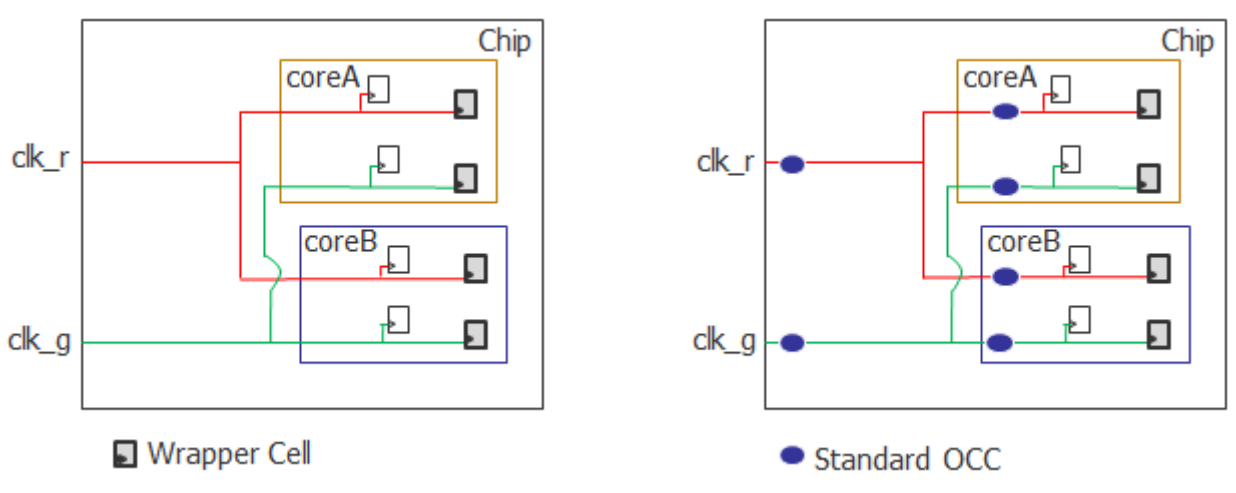

### **Figure C-1. OCCs for Clocks Driven by Primary Inputs**

During intest mode for the wrapped cores, the OCCs inside the cores are active and the OCCs outside the cores are inactive. During extest, the OCCs outside the cores are active and the OCCs inside the cores are inactive.

## <span id="page-785-0"></span>**Clock Generators Outside the Cores**

In the following figure, coreA and coreB are wrapped cores, and a clock generator at the chip level divides the clock frequency by half to generate the green clock. The red and green clocks are asynchronous to each other. Insert standard OCCs inside coreA and coreB for both the red and green clocks. At the chip-level, insert standard OCCs on both the red and green clocks generated at the output of the clock generator.

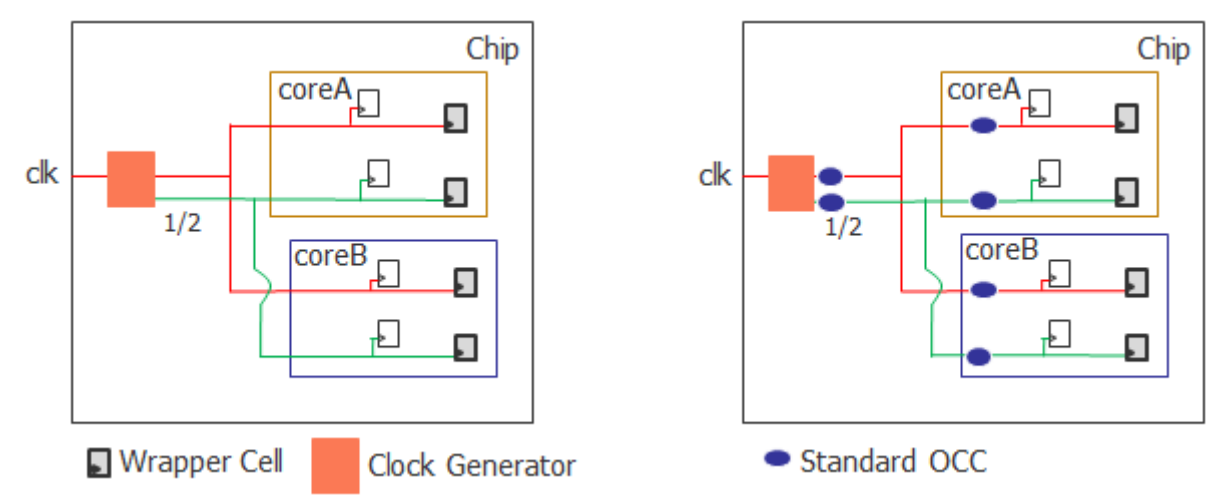

**Figure C-2. OCCs With Clock Generators at Chip Level, Asynchronous Clocks**

## <span id="page-785-1"></span>**Clock Generators Inside the Cores**

In the following example, coreA and coreB are wrapped cores and a clock generator is located inside coreA. The red and green clocks are asynchronous to each other inside coreA, so you would insert standard OCCs inside coreA. In addition, the red and purple clocks are asynchronous to each other, so you insert standard OCCs for these clocks inside coreB as well as at the chip-level.

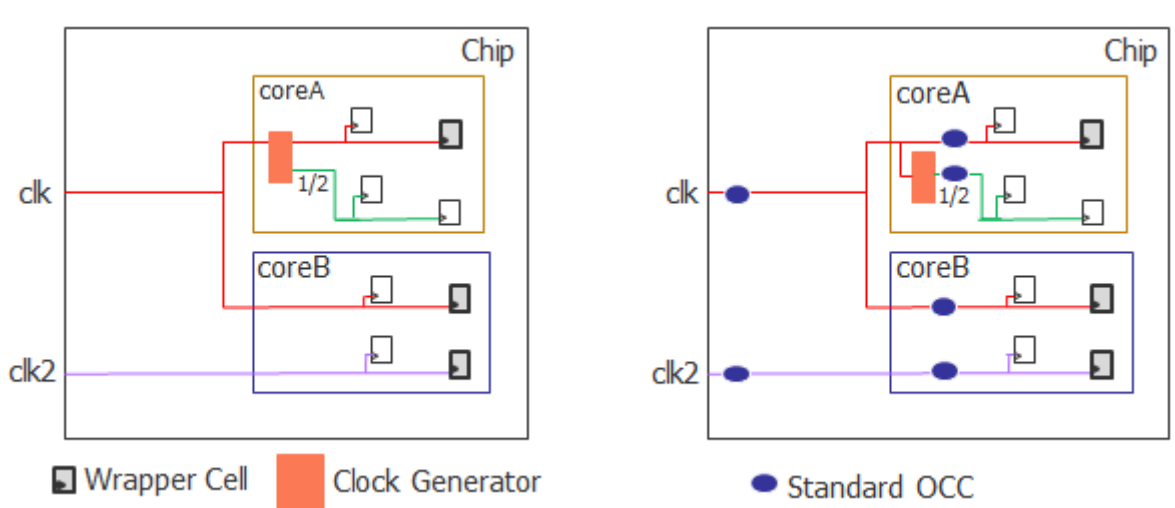

**Figure C-3. OCCs With Clock Generators Inside the Cores, Asynchronous Clocks**

During intest mode for the wrapped cores, the OCCs inside the cores are active, and the OCCs outside the cores are inactive. During extest, the OCCs outside the cores are active, and the OCCs inside the cores are inactive.

## <span id="page-786-0"></span>**Clock Sourced From A Core With Embedded PLL**

In the following figure, coreA and coreB are wrapped cores, and coreB contains an embedded PLL module. coreB sources the clock that feeds both coreA and the chip. In this case, you would retarget coreA and coreB at the same time.

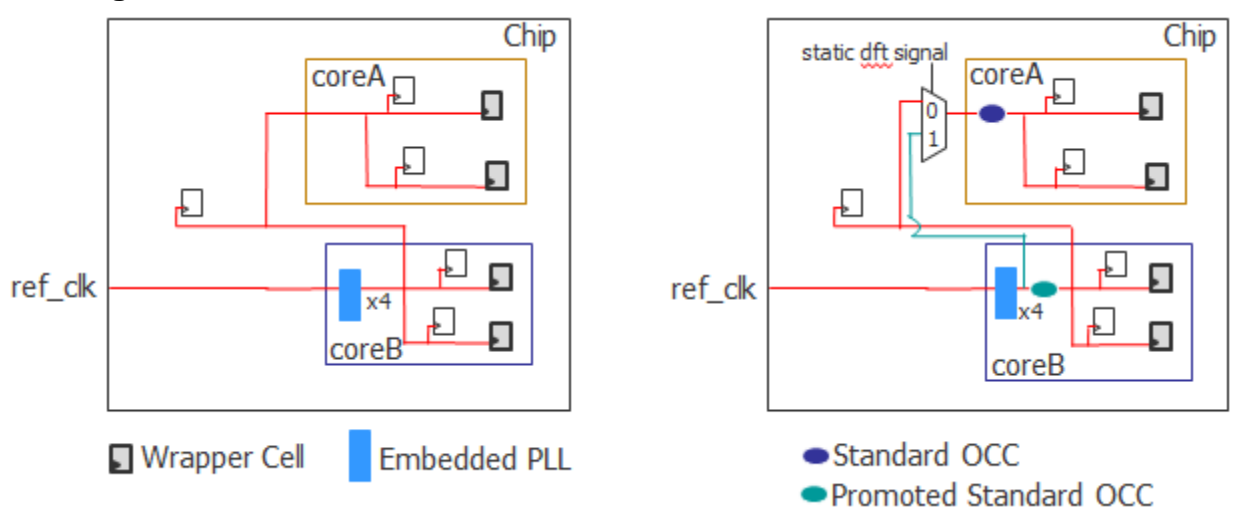

**Figure C-4. Clock Sourced From A Core With Embedded PLL, With MUX**

When you are retargeting coreA and coreB at the same time, you must add a mux. Use a clock net before reaching the OCC inside coreB as a clock to feed the OCC inside coreA to avoid having back-to-back OCCs. To retarget both coreA and coreB at the same time, the OCCs inside coreA and coreB must be active at the same time.

Insert standard OCCs inside the cores. The standard OCC inside the core with the embedded PLL (coreB) gets promoted so that it is also included in the external chains. When in external mode, the OCC inside coreB can be reused. For details, refer to ["How to Handle Clocks](#page-493-0)  [Sourced by Embedded PLLs During Logic Test" on page 494](#page-493-0).

During intest, the standard OCCs inside coreA and coreB are active. The mux is set to 1 to avoid cascading OCCs. During extest, only the promoted standard OCC within coreB is active, and the mux is held at 0.

In the following example, you are retargeting coreA and coreB in separate runs, so there is no need to insert a mux. During intest of coreA, only coreA's OCC is active, and then during intest of coreB, only coreB's OCC is active. During extest of the cores, only the promoted standard OCC within coreB is active.

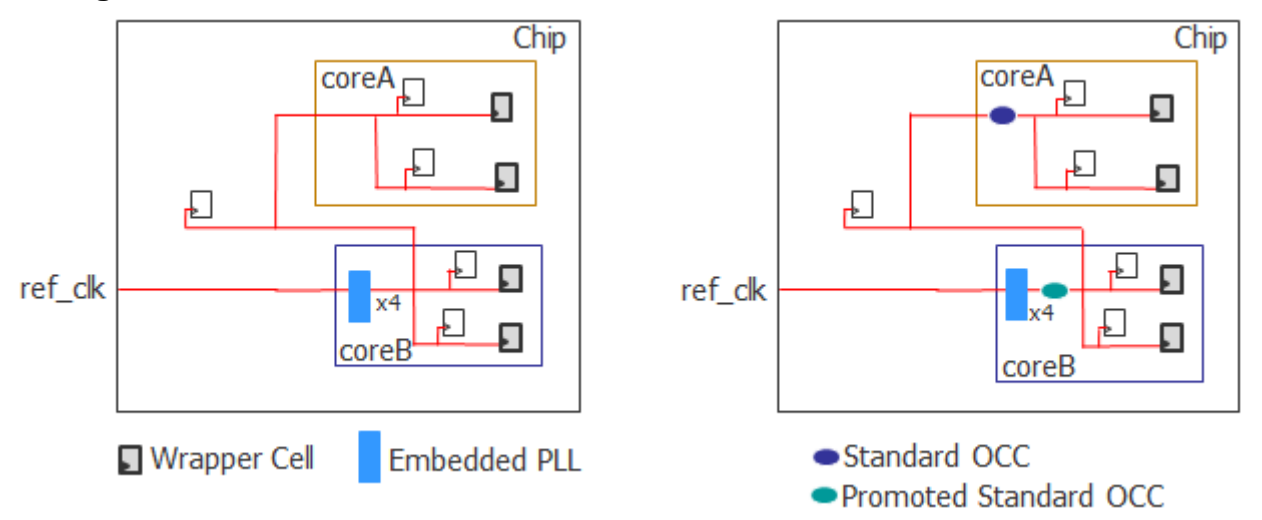

**Figure C-5. Clock Sourced From A Core With Embedded PLL, Without MUX**

# <span id="page-787-0"></span>**Clock Mesh Synthesis**

The most common method for clock balancing is clock tree synthesis. However, you can also use clock mesh synthesis to balance the clocks. For clock mesh, rather than standard OCCs, use parent OCCs at the chip level and child OCCs inside the wrapped cores. In the following figure, coreA and coreB are wrapped cores, and the clk\_r and clk\_g clocks are asynchronous to each other.

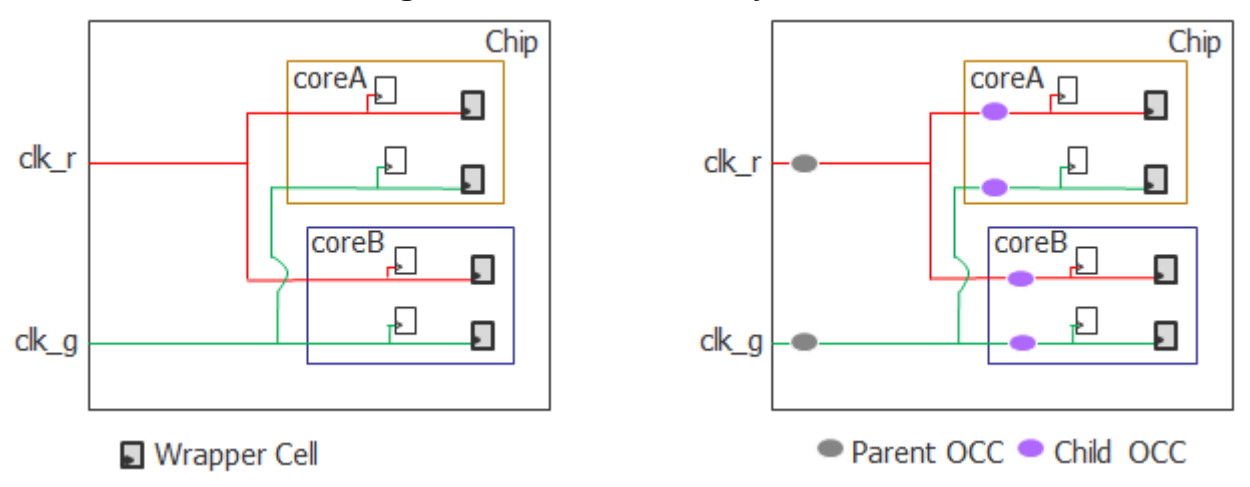

### **Figure C-6. Clock Mesh Synthesis**

Core-level child OCCs have additional timing requirements because a single clock on the boundary of the wrapped core is used for shift as well as for slow and fast capture. For details, refer to "Core OCC Recommendation" in the *Tessent Scan and ATPG User's Manual*. Using SDC for timing closure is described in ["Timing Constraints \(SDC\)" on page 715](#page-714-0).

During intest of coreA and coreB, the child OCCs are active, and the parent OCCs are in parent mode. During extest of coreA and coreB, the parent OCCs are in standard mode and the child OCCs are inactive.

A number of keyboard shortcuts are available for Tessent Visualizer.

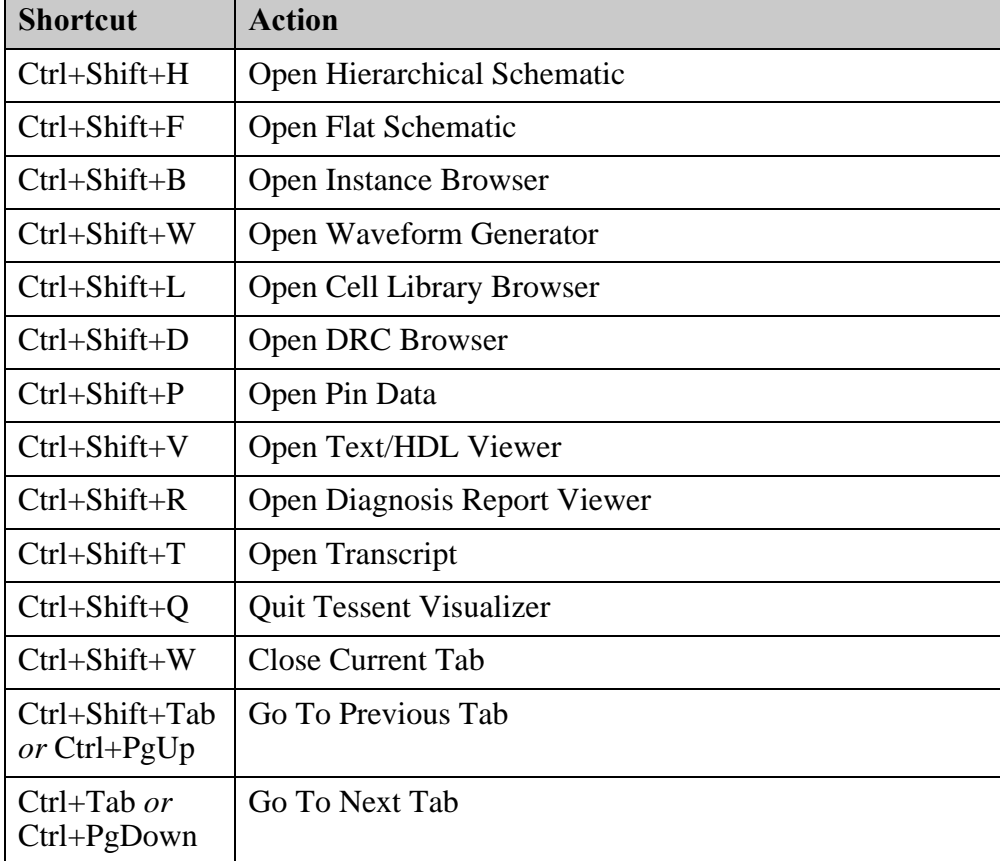

### **Table D-1. Global Shortcuts**

### **Table D-2. Schematic Shortcuts**

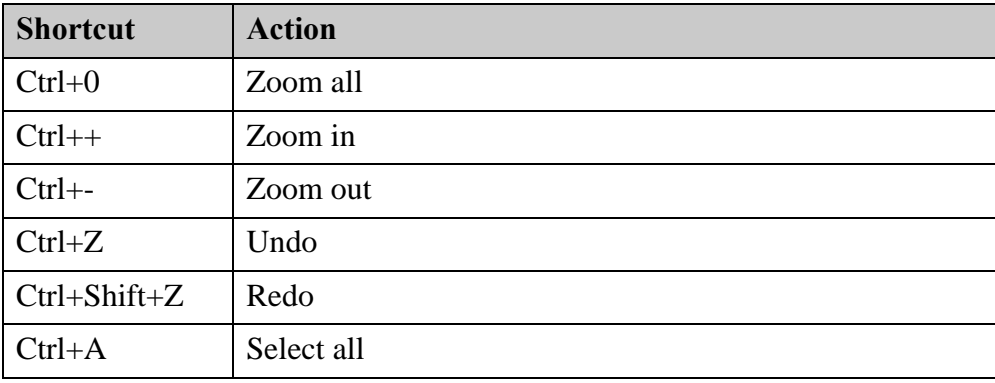

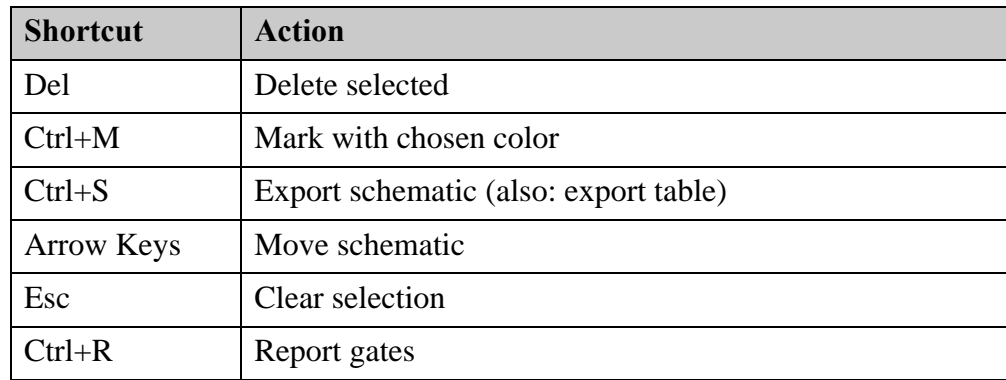

### **Table D-2. Schematic Shortcuts (cont.)**

### **Table D-3. Instance Browser Shortcuts**

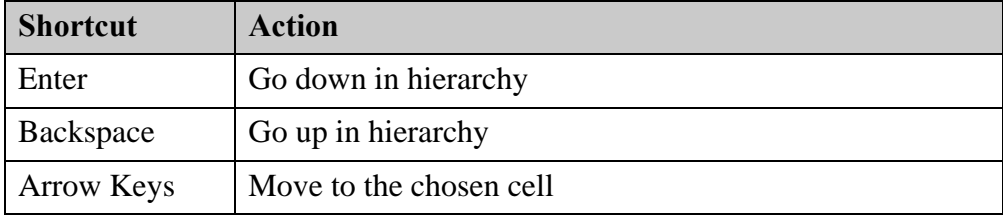

### **Table D-4. Filter Editing Shortcuts**

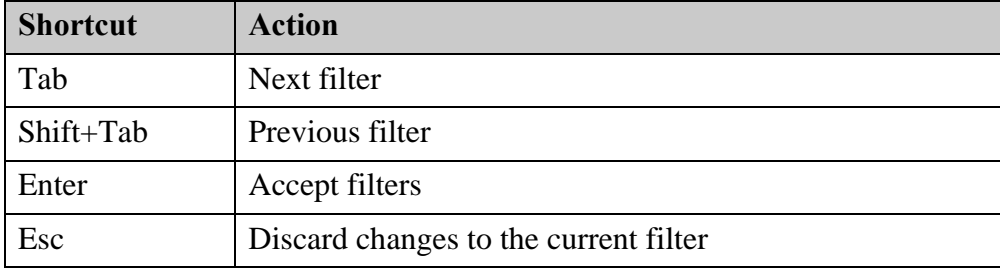

### **Table D-5. Text Search Shortcuts**

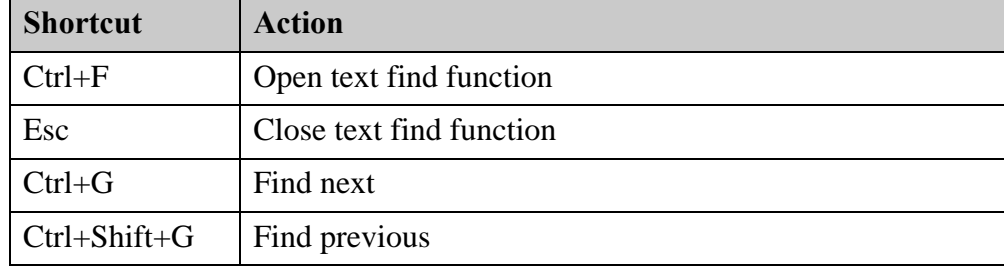

#### **Note**

The Ctrl+G and Ctrl+Shift+G keyboard shortcuts are not supported in all desktop environments.
Tessent<sup>™</sup> Shell-based products currently do not generate scripts for use with Synopsys<sup>®</sup> Formality<sup>®</sup> or Cadence<sup>®</sup> Conformal<sup>®</sup>. You can, however, set constraints in your design that are used with these tools.

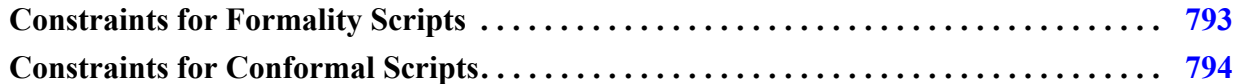

## <span id="page-792-0"></span>**Constraints for Formality Scripts**

Use the following guidance to create a script for use with Formality.

### **Golden RTL Versus DFT-Inserted RTL**

Set the following:

- Set the circuit to functional mode in order to hold the IJTAG network or TAP in reset.
- If you are at the chip level, set a constant 0 on TRST. If you are at the sub\_block or physical\_block level, set a constant on the ijtag\_reset ports to their active value. This is typically 0.
- If your design has DftSignals coming from ports in both the chip and design levels, these ports must be held at their reset values. The reset automatically handles DftSignals from the TDR.
- If you are at the sub\_block or physical\_block level, suppress the verification of ports created by Tessent Shell to prevent reporting violations.
- Assert the ijtag\_reset pins to their active values on all instruments and SIBs inserted by Tessent tools.
- Because the ICL network may already be present, the SIBs could result in mismatches on the ICL network scan path. Set the SIB scan in/outs as "don't verify" point.
- Use the "Consistency" mode for the verification passing mode rather than the "Equality" mode by setting the following:

```
set verification passing mode Consistency
```
The default verification passing mode of Formality is the "Consistency" mode.

```
Tessent™ Shell User's Manual, v2021.3 793
```
• If you want to use the "Equality" mode for verification, add the following setting to deal with clock gating logic inserted by Tessent:

```
set_app_var verification_clock_gate_hold_mode any
```
#### **Pre-Layout Versus Post-Layout**

Ensure that the layout step did not affect DFT functionality. You should ignore violations caused by scan chain reordering. Also set the scan\_en signal to a constant low, but do not constrain anything else on the inserted DFT.

After scan chain reordering, during layout, you may see mismatches on the lockup latches that Tessent Shell adds that become stop/anchor points in the scan DEF file. That is, during Tessent Shell scan insertion, lockup elements are inserted at the end of the scan chains and marked as stop points in the scan DEF file, which means that they are not reordered.

```
GPIO 2/\pe{2}out reg[1] ( IN SI ) ( OUT Q )
+ STOP GPIO 2/ts 1 lockup latchn clkc6 intno266 i D\
```
When this occurs and you perform formal verification on the pre- versus post-layout, the tool issues warnings that these lockups are no longer connected to the same functional flop as previously. This is not an issue with the other scan flops because you can disable the scan path by setting the scan enable to 0. However, the lockup is a flop/latch without scan-in.

If you encounter this situation, use the following workaround: Specify set\_dont\_verify\_point for the retiming flops in both the reference and implemented designs to see if Formality passes. To find the retiming flops, introspect the design in Tessent Shell. For example:

get instances ts 1 lockup\*

#### **EDT**

Constraining scan en to 0 is sufficient to proceed with equivalence checking. The formal verification tool reports some unmatched nodes like the newly added EDT pins (*clock/update/ bypass/low\_power/channel*) and registers inside the EDT logic.

#### **OCC**

If the OCC has an IjtagInterface, or if the test\_mode pin of the OCC is connected to an IjtagNetwork, then keeping the ijtag network in reset state is sufficient for OCC. If the test mode port is connected to a top-level port, this port needs to be constrained to 0.

# <span id="page-793-0"></span>**Constraints for Conformal Scripts**

Use the following guidance to create a script for use with Conformal.

### **Embedded Boundary Scan at the Physical Block Level**

Most signals are blocked by bscan\_select, but you should also set the following explicitly:

- add\_pin\_constraints 0 bscan\_select -golden
- add\_pin\_constraints 0 bscan\_select -revised
- add\_ignored\_outputs bscan\_scan\_out -golden
- add\_ignored\_outputs bscan\_scan\_out -revised
- add\_pin\_constraints 0 bscan\_force\_disable -both
- add\_pin\_constraints 0 bscan\_select\_jtag\_output -both
- add\_pin\_constraints 0 bscan\_clock -both
- add\_pin\_constraints 0 bscan\_select\_jtag\_input -both

## **Appendix F Transitioning from the Classic Point Tools**

This appendix provides information to help you make the optional transition from the classic Tessent point tools to Tessent Shell. The point tool application commands are forwardcompatible, so your dofiles work properly in Tessent Shell with only minor modifications. The main differences involved in using Tessent Shell is that you have to set the context before doing anything else, and then you must load the netlist and library.

The classic Tessent point tools are available in the current release, so all of your existing dofiles and startup scripts continue to work as before. However, Siemens Digital Industries Software recommends that you start planning your transition now because each release of Tessent Shell contains additional features not available in the classic point tools, and future releases of Tessent Shell continues to add new features that are not available in the classic point tools.

For information about specific point tools refer to the following sections:

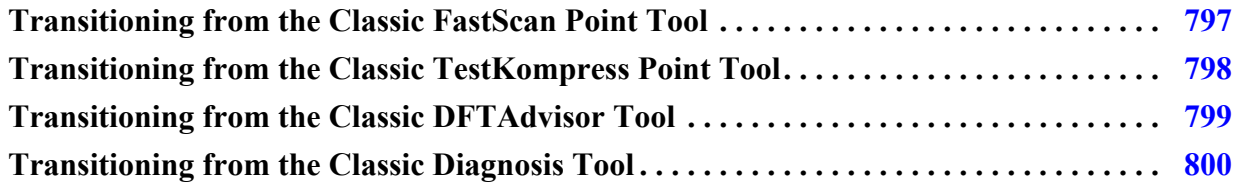

## <span id="page-796-0"></span>**Transitioning from the Classic FastScan Point Tool**

Beginning with the v2012.3 release, you can optionally transition from the classic FastScan point tool to Tessent Shell. Tessent Shell provides all of the commands available in the classic FastScan point tools (invoked with the "fastscan" shell command) plus additional features.

The classic Tessent point tools are available in the current release, so all of your existing dofiles and startup scripts continue to work as before. However, Siemens Digital Industries Software recommends that you start planning your transition now because each release of Tessent Shell contains additional features not available in the classic point tools, and future releases of Tessent Shell continues to add new features that are not available in the classic point tools.

If you are already familiar with classic FastScan, the main differences involved in using Tessent Shell is that you have to set the context before doing anything else, and then you must load the Verilog netlist and library:

set context patterns -scan read\_verilog *netlist\_name* read\_cell\_library *library\_name* set current design

Another difference with using Tessent Shell is that several system modes used with classic FastScan (atpg, good, fault) have been replaced with a single system mode (called analysis). This means that "set\_system\_mode atpg" invocations (as well as transitions to good or fault modes) are replaced by "set\_system\_mode analysis." To facilitate your transition to Tessent Shell, the set\_system\_mode command continues to accept the atpg/good/fault arguments, but the tool actually switches to analysis mode.

Also, it is highly recommended for any simulation to replace the old "set\_pattern\_source external" and "run" commands with the new read patterns and simulate patterns commands. Unlike the "run" command, which has slightly different behavior in the good/fault/atpg system modes, the simulate\_patterns command enables you to explicitly control which pattern set to simulate and which patterns (if any) to store in the internal pattern set.

## <span id="page-797-0"></span>**Transitioning from the Classic TestKompress Point Tool**

Beginning with the v2012.3 release, you can optionally transition from the classic TestKompress point tool to Tessent Shell. Tessent Shell provides all of the commands available in the classic point tool (invoked with the "testkompress" shell command) for EDT IP creation and test pattern generation plus additional features.

The classic Tessent point tools are available in the current release, so all of your existing dofiles and startup scripts continue to work as before. However, Siemens Digital Industries Software recommends that you start planning your transition now because each release of Tessent Shell contains additional features not available in the classic point tools, and future releases of Tessent Shell continues to add new features that are not available in the classic point tools.

The following list describes how Tessent Shell is different from the classic TestKompress tool for creating EDT IP:

• Before issuing any commands, set the context to "dft -edt":

#### **set\_context dft -edt**

Once you have set the context, all commands in setup mode of classic TestKompress are available in the setup mode of Tessent Shell. All commands available in atpg mode of classic TestKompress (IP creation phase) are available in analysis mode of Tessent Shell.

- Use the existing write\_edt\_files command to generate all EDT files, including RTL, dofiles, the test procedure file, and synthesis and timing verification scripts. You can issue this command only when in analysis mode. The write\_edt\_files command does not write out the EDT IP netlist, so you must do this with the write design command.
- For internal IP location flow-based EDT insertion with classic TestKompress, the tool writes out all EDT files, inserts EDT IP into the design, and automatically changes to insertion mode. You then have the ability to further edit the netlist, but you must explicitly save changes with the write\_design command.

Unlike classic TestKompress, Tessent Shell does not automatically exit after executing a write edt files command, so you must explicitly exit when ready. This is so that after IP insertion into the design, you can perform further design editing before writing out the design, or configure how to write out the design using the write\_design command. Also, Tessent Shell does not write out the netlist as part of the write\_edt\_files command, so you must write out the netlist using the write\_design command.

• The classic TestKompress command write edt files has a switch named "-insertion tk." In Tessent Shell, this switch is renamed "-insertion ts."

The following list describes how Tessent Shell is different from the classic TestKompress tool for generating patterns:

• Before generating compressed patterns, set the context to "patterns -scan":

#### **set\_context patterns -scan**

Once you've set the context, all commands in the setup mode of classic TestKompress are available in setup mode of Tessent Shell. And all commands available in the atpg mode of classic TestKompress (Test Pattern Generation phase) are available in the analysis mode of Tessent Shell.

## <span id="page-798-0"></span>**Transitioning from the Classic DFTAdvisor Tool**

Beginning with the v2012.3 release, you can optionally transition from the classic DFTAdvisor point tool to Tessent Shell. Tessent Shell and Tessent Scan provide all of the commands available in the classic DFTAdvisor tool (invoked with the "dftadvisor" shell command), plus additional features.

The classic Tessent point tools are available in the current release, so all of your existing dofiles and startup scripts continue to work as before. However, Siemens Digital Industries Software recommends that you start planning your transition now because each release of Tessent Shell contains additional features not available in the classic point tools, and future releases of Tessent Shell continues to add new features that are not available in the classic point tools.

Tessent™ Shell User's Manual, v2021.3 **799**

The following lists the differences between the classic DFTAdvisor tool and Tessent Scan:

- You no longer need to use the "run" command. Analysis that was previously done using the "run" command is now done automatically after DRC or as part of the analyze\_wrapper\_cells and insert\_test\_logic commands.
- After issuing insert test logic in analysis mode, the tool updates the design and then changes to insertion mode. This enables you to optionally perform further design editing before writing out the netlist with the write design command.
- There is no longer a system mode called Dft. Use analysis mode instead.
- Before you issue any of the classic DFTAdvisor commands, you must first set the context:

**set\_context dft -scan** 

# <span id="page-799-0"></span>**Transitioning from the Classic Diagnosis Tool**

Beginning with the v2012.3 release, you can optionally transition from the classic Diagnosis point tool to Tessent Shell. Tessent Shell provides all of the commands available in the classic Diagnosis tool (invoked with the "tessent -diagnosis" shell command), plus additional features.

The classic Tessent point tools is available in the current release, so all of your existing dofiles and startup scripts continue to work as before. However, Siemens Digital Industries Software recommends that you start planning your transition now because each release of Tessent Shell contains additional features not available in the classic point tools, and future releases of Tessent Shell continues to add new features that are not available in the classic point tools.

After invoking Tessent Shell with the "tessent -shell" command, at a minimum, you must perform the following operations in sequence to enable scan diagnosis in Tessent Shell:

1. Set the context before doing anything else:

#### **set\_context patterns -scan\_diagnosis**

2. Read the flat model of your design:

#### **read\_flat\_model** *flat\_model\_name*

Previously, you specified the flattened design with the "tessent -diagnosis" command. Now you must use the read flat model command.

There are several ways to get help when setting up and using Tessent software tools. Depending on your need, help is available from documentation, online command help, and Siemens EDA Support.

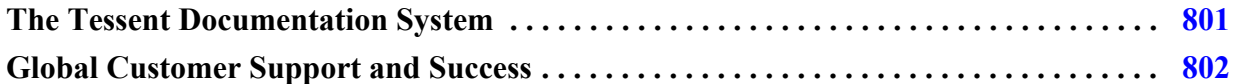

## <span id="page-800-0"></span>**The Tessent Documentation System**

At the center of the documentation system is the InfoHub that supports both PDF and HTML content. From the InfoHub, you can access all locally installed product documentation, system administration documentation, videos, and tutorials. For users who want to use PDF, you have a PDF bookcase file that provides access to all the installed PDF files.

For information on defining default HTML browsers, setting up browser options, and setting the default PDF viewer, refer to the *[Siemens® Software and Mentor® Documentation System](#page-0-0)* manual.

You can access the documentation in the following ways:

- **Shell Command** On Linux platforms, enter mgcdocs at the shell prompt or invoke a Tessent tool with the -manual invocation switch.
- **File System** Access the Tessent InfoHub or PDF bookcase directly from your file system, without invoking a Tessent tool. For example:

HTML:

```
firefox <software_release_tree>/doc/infohubs/index.html
```
PDF:

acroread <software release tree>/doc/pdfdocs/ tessent pdf qref.pdf

• **Application Online Help —** You can get contextual online help within most Tessent tools by using the "help -manual" tool command. For example:

**> help dofile -manual**

This command opens the appropriate reference manual at the "dofile" command description.

Tessent™ Shell User's Manual, v2021.3 **801**

## <span id="page-801-0"></span>**Global Customer Support and Success**

A support contract with Siemens Digital Industries Software is a valuable investment in your organization's success. With a support contract, you have 24/7 access to the comprehensive and personalized Support Center portal.

Support Center features an extensive knowledge base to quickly troubleshoot issues by product and version. You can also download the latest releases, access the most up-to-date documentation, and submit a support case through a streamlined process.

#### <https://support.sw.siemens.com>

If your site is under a current support contract, but you do not have a Support Center login, register here:

<https://support.sw.siemens.com/register>

# **Index**

### **— Symbols —**

#include statement, [539](#page-538-0)

### **— A —**

Alias statements, [543](#page-542-0) Always block, [556](#page-555-0) Always block example, [557](#page-556-0) Always block statements always\_statement, [557](#page-556-1) force, [557](#page-556-1) pulse, [557](#page-556-1) Always block syntax, [557](#page-556-1)

### **— C —**

Clock\_run procedure, [591](#page-590-0) Cycle statements bidi force off, [565](#page-564-0) bidi\_force\_pi, [564](#page-563-0) bidi measure po, [564](#page-563-1) condition, [566](#page-565-0) expect, [566](#page-565-1) force, [566](#page-565-2) force\_pi, [564](#page-563-2) force\_sci, [564](#page-563-3) force\_sci\_equiv, [564](#page-563-4) initialize, [566](#page-565-3) measure, [566](#page-565-4) measure po, [564](#page-563-5) measure sco, [564](#page-563-6) observe\_method, [566](#page-565-5) pulse, [566](#page-565-6) pulse capture clock, [565](#page-564-1) pulse\_read\_clock, [565](#page-564-2) pulse\_write\_clock, [565](#page-564-3) restore\_bidi, [565](#page-564-4) restore\_pi, [564](#page-563-7)

### **— E —**

Environment Variables TESSENT\_LICENSE\_ORDER, [32](#page-31-0) Environment variables application-specific, [32](#page-31-1) MGCDFT\_STARTUP, [32](#page-31-2) external capture procedure, [593](#page-592-0)

**— I —** Include statement, [539](#page-538-0)

**— N —** Named capture procedure, [593](#page-592-1)

## **— P —**

Procedure statements apply, [562](#page-561-0) cycle, [557](#page-556-2) label, [562](#page-561-1) scan\_group, [560](#page-559-0) timeplate, [560](#page-559-1)

### **— S —**

Set statement, [540](#page-539-0) Set statements default\_timeplate, [542](#page-541-0) strobe window time, [541](#page-540-0) time scale, [540](#page-539-1) Shift procedure, [580](#page-579-0) alternate, [582](#page-581-0) Sub\_procedure, [602](#page-601-0)

### **— T —**

Tessent Visualizer tutorials, [703](#page-702-0) Test procedure file defined, [534](#page-533-0) DRC checking, [534](#page-533-0) statements, [540](#page-539-0) timing variables, [545](#page-544-0) Test procedures capture, [593](#page-592-2) clock\_po, [598](#page-597-0) clock\_sequential, [599](#page-598-0) init\_force, [599](#page-598-1)

load\_unload, [583](#page-582-0) master\_observe, [588](#page-587-0) shadow\_control, [586](#page-585-0) shadow\_observe, [589](#page-588-0) shift, [580](#page-579-0) skew\_load, [589](#page-588-1) sub\_procedure, [602](#page-601-0) test\_end, [600](#page-599-0) test\_setup, [577](#page-576-0) Test\_end procedure, [600](#page-599-0) Time scale setting, [540](#page-539-1) Timeplate statements bidi\_force\_pi, [549](#page-548-0) bidi\_measure\_po, [550](#page-549-0) force, [550](#page-549-1) force\_pi, [549](#page-548-1) measure, [550](#page-549-2) measure\_po, [550](#page-549-3) offstate, [549](#page-548-2) period, [552](#page-551-0) pulse, [550](#page-549-4) pulse\_clock, [551](#page-550-0) tscale, [540](#page-539-1) Tutorials for Tessent Visualizer, [703](#page-702-0)

## **Third-Party Information**

Details on open source and third-party software that may be included with this product are available in the *<your\_software\_installation\_location>/legal* directory.

Note - Viewing PDF files within a web browser causes some links not to function. Use HTML for full navigation.